# Oracle® Real User Experience Insight User's Guide

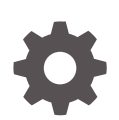

13.3.1.0 for Linux x86-64 E98302-02 March 2019

**ORACLE** 

Oracle Real User Experience Insight User's Guide, 13.3.1.0 for Linux x86-64

E98302-02

Copyright © 2019, Oracle and/or its affiliates. All rights reserved.

This software and related documentation are provided under a license agreement containing restrictions on use and disclosure and are protected by intellectual property laws. Except as expressly permitted in your license agreement or allowed by law, you may not use, copy, reproduce, translate, broadcast, modify, license, transmit, distribute, exhibit, perform, publish, or display any part, in any form, or by any means. Reverse engineering, disassembly, or decompilation of this software, unless required by law for interoperability, is prohibited.

The information contained herein is subject to change without notice and is not warranted to be error-free. If you find any errors, please report them to us in writing.

If this is software or related documentation that is delivered to the U.S. Government or anyone licensing it on behalf of the U.S. Government, then the following notice is applicable:

U.S. GOVERNMENT END USERS: Oracle programs, including any operating system, integrated software, any programs installed on the hardware, and/or documentation, delivered to U.S. Government end users are "commercial computer software" pursuant to the applicable Federal Acquisition Regulation and agencyspecific supplemental regulations. As such, use, duplication, disclosure, modification, and adaptation of the programs, including any operating system, integrated software, any programs installed on the hardware, and/or documentation, shall be subject to license terms and license restrictions applicable to the programs. No other rights are granted to the U.S. Government.

This software or hardware is developed for general use in a variety of information management applications. It is not developed or intended for use in any inherently dangerous applications, including applications that may create a risk of personal injury. If you use this software or hardware in dangerous applications, then you shall be responsible to take all appropriate fail-safe, backup, redundancy, and other measures to ensure its safe use. Oracle Corporation and its affiliates disclaim any liability for any damages caused by use of this software or hardware in dangerous applications.

Oracle and Java are registered trademarks of Oracle and/or its affiliates. Other names may be trademarks of their respective owners.

Intel and Intel Xeon are trademarks or registered trademarks of Intel Corporation. All SPARC trademarks are used under license and are trademarks or registered trademarks of SPARC International, Inc. AMD, Opteron, the AMD logo, and the AMD Opteron logo are trademarks or registered trademarks of Advanced Micro Devices. UNIX is a registered trademark of The Open Group.

This software or hardware and documentation may provide access to or information about content, products, and services from third parties. Oracle Corporation and its affiliates are not responsible for and expressly disclaim all warranties of any kind with respect to third-party content, products, and services unless otherwise set forth in an applicable agreement between you and Oracle. Oracle Corporation and its affiliates will not be responsible for any loss, costs, or damages incurred due to your access to or use of third-party content, products, or services, except as set forth in an applicable agreement between you and Oracle.

## **Contents**

#### [Preface](#page-17-0)

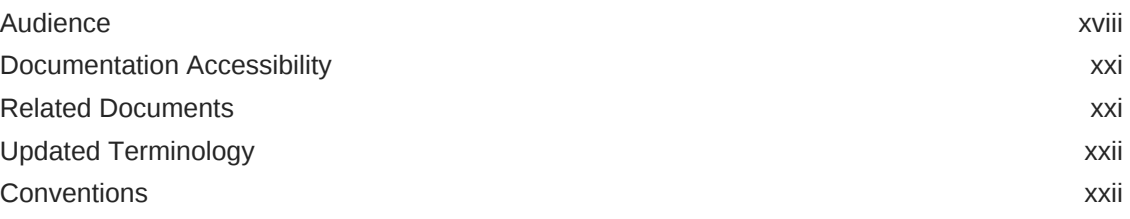

### 1 [Getting Started](#page-22-0)

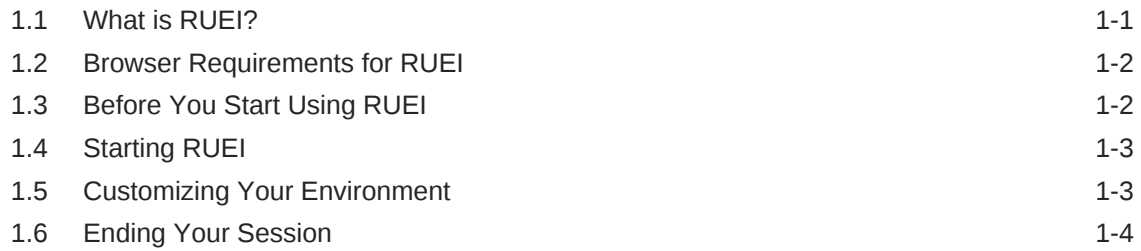

### 2 [Working With Reports](#page-26-0)

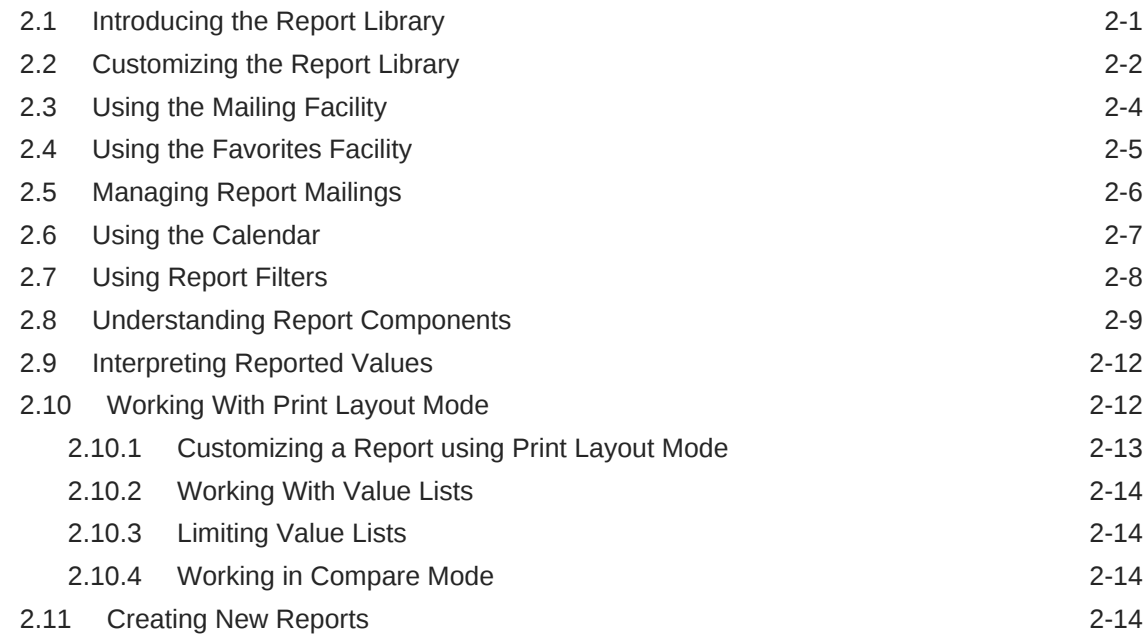

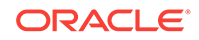

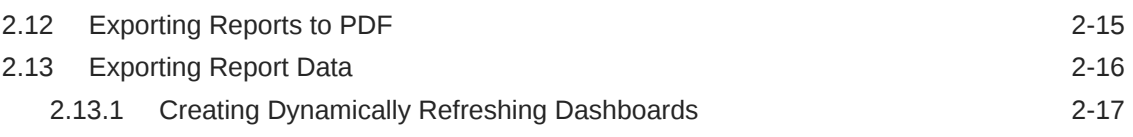

### 3 [Working With the Data Browser](#page-45-0)

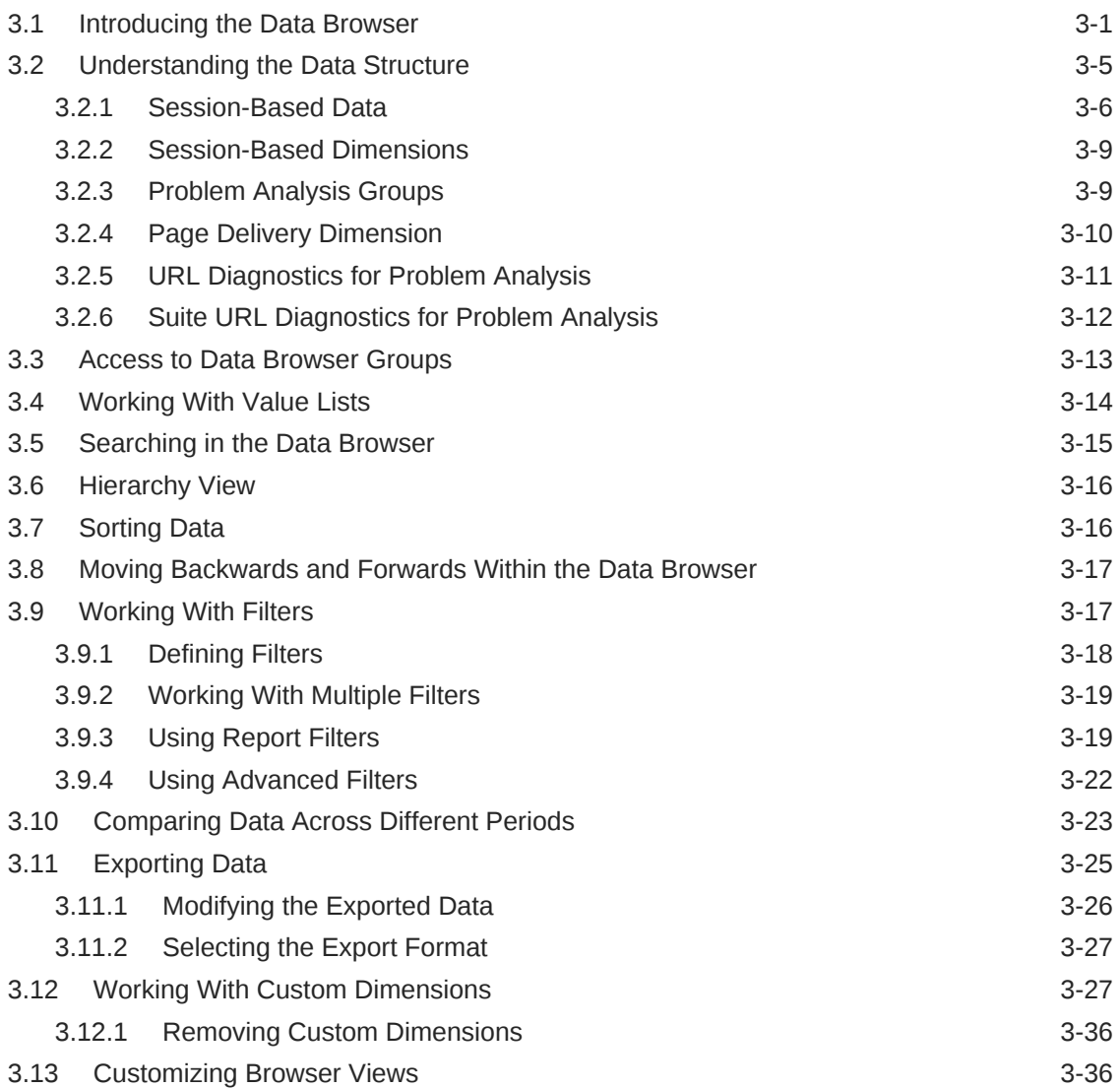

### 4 [Working With the Session Diagnostics Feature](#page-82-0)

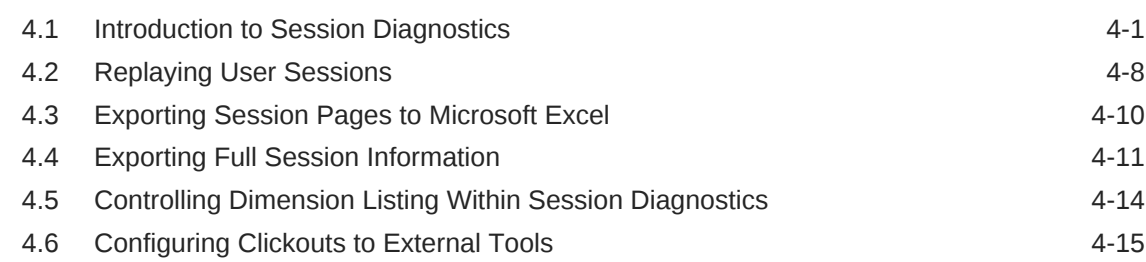

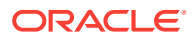

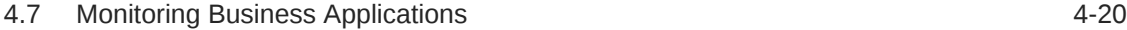

### 5 [Working With Dashboards](#page-102-0)

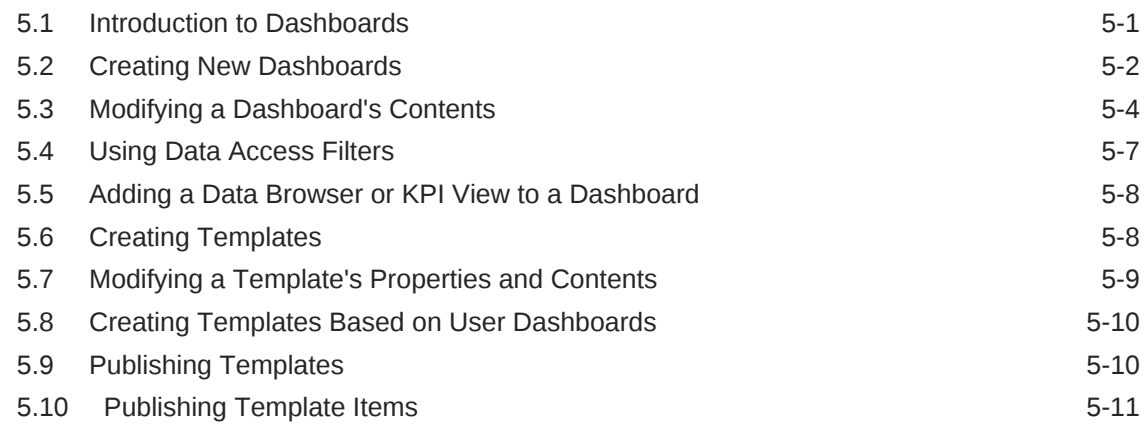

### 6 [Working with KPI Overviews and Alert Lists](#page-114-0)

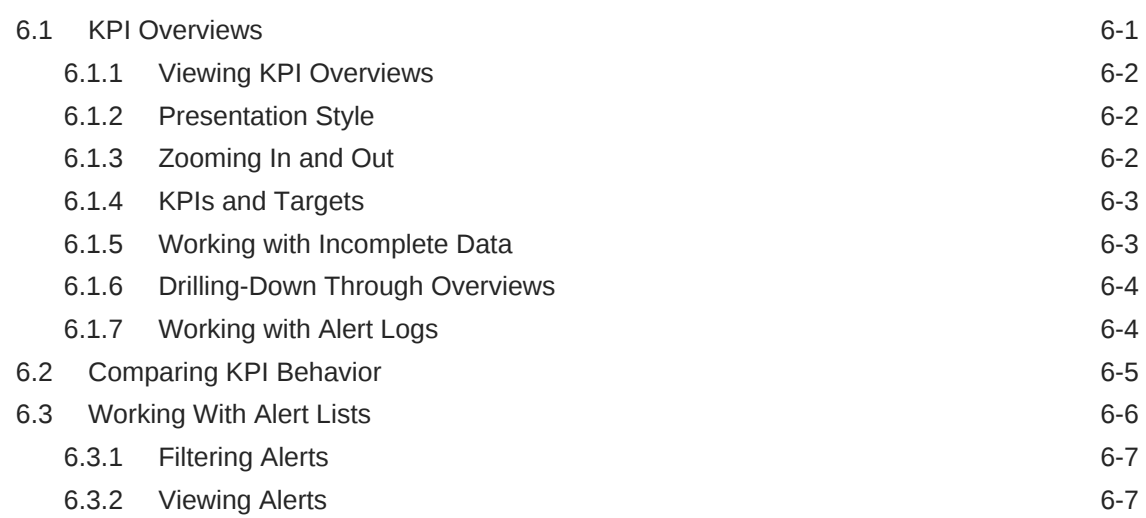

#### 7 [Identifying and Reporting Web Pages](#page-123-0)

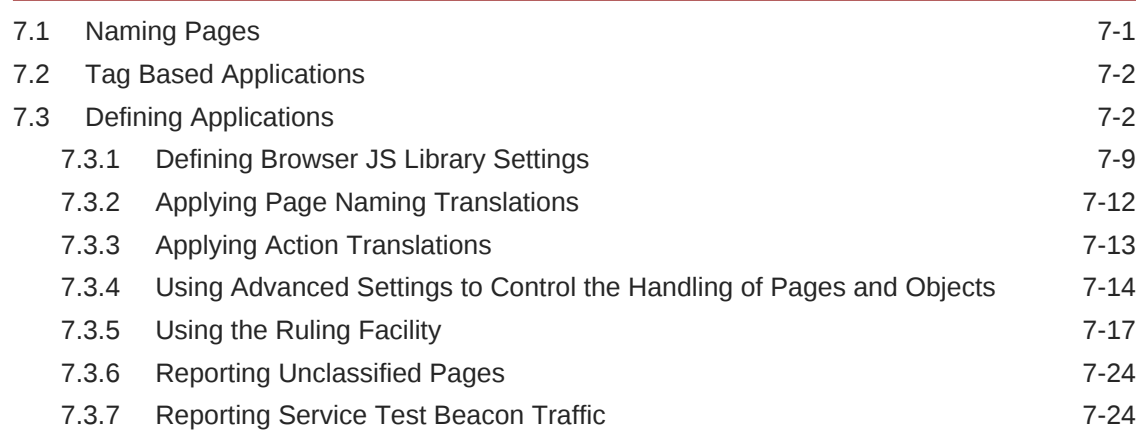

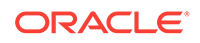

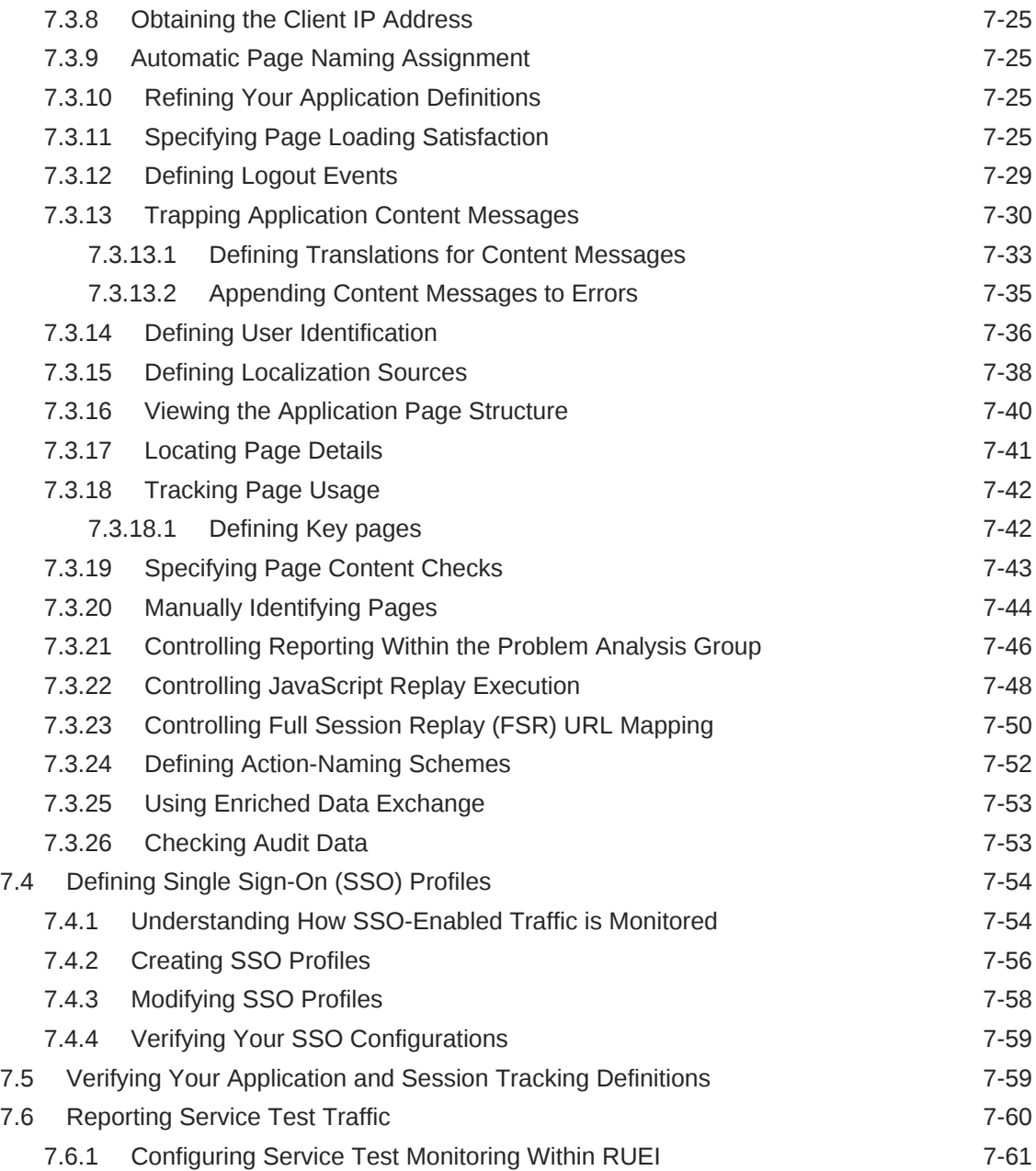

### 8 [Setting Up Performance Monitoring](#page-184-0)

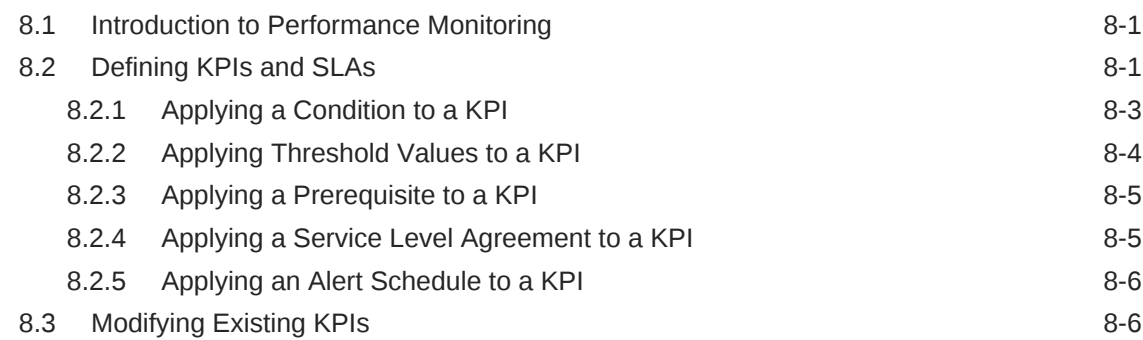

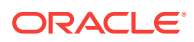

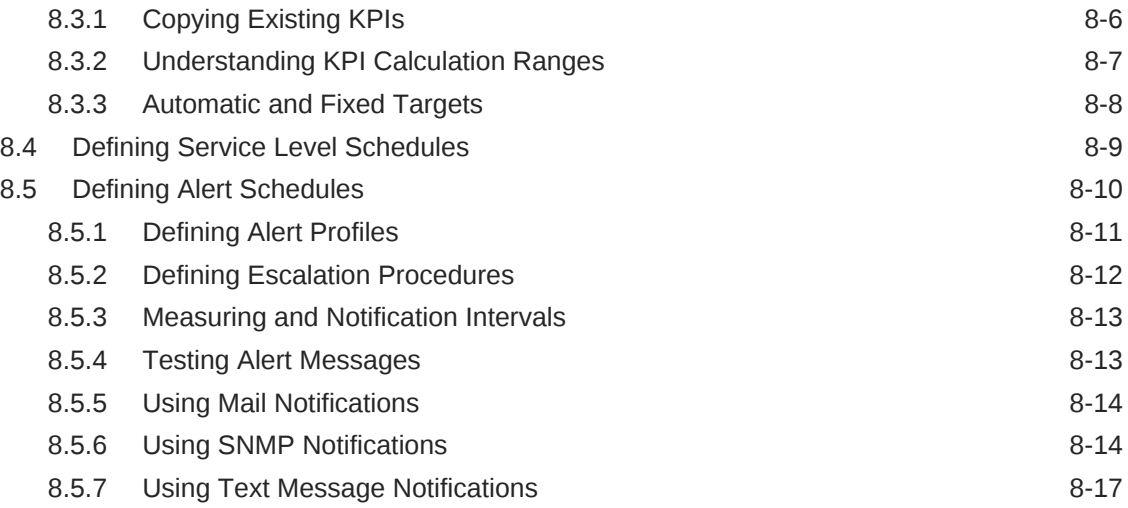

### 9 [Working With User Flows](#page-202-0)

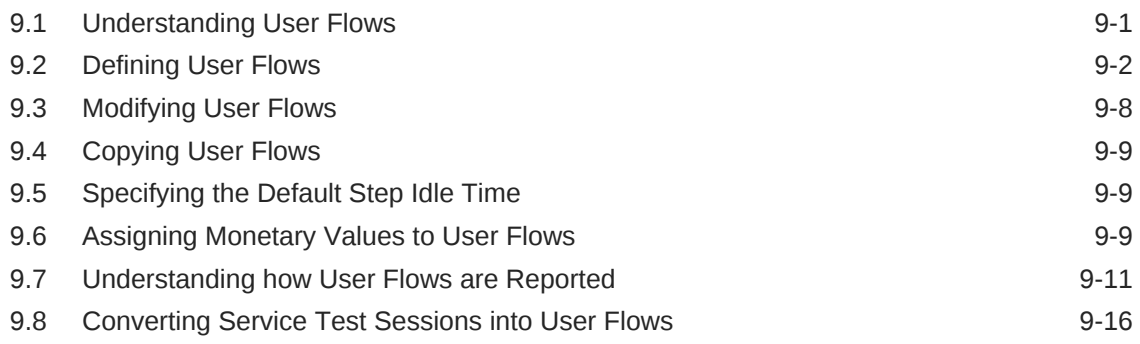

### 10 [Working With Suites and Web Services](#page-220-0)

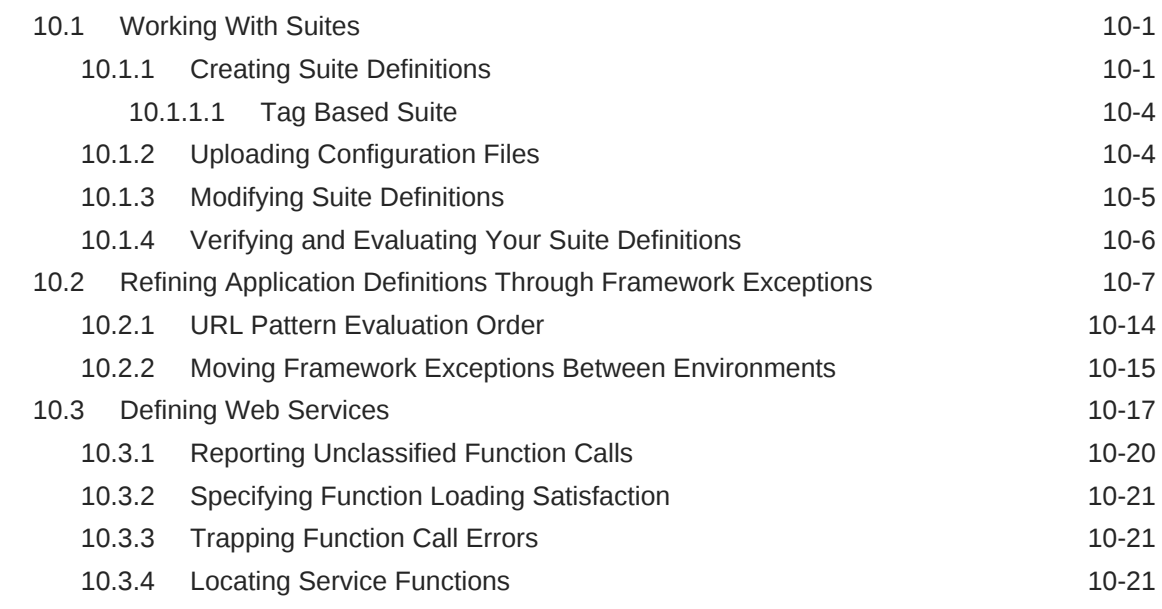

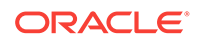

### 11 [Monitoring OAM and SSO-Based Traffic](#page-241-0)

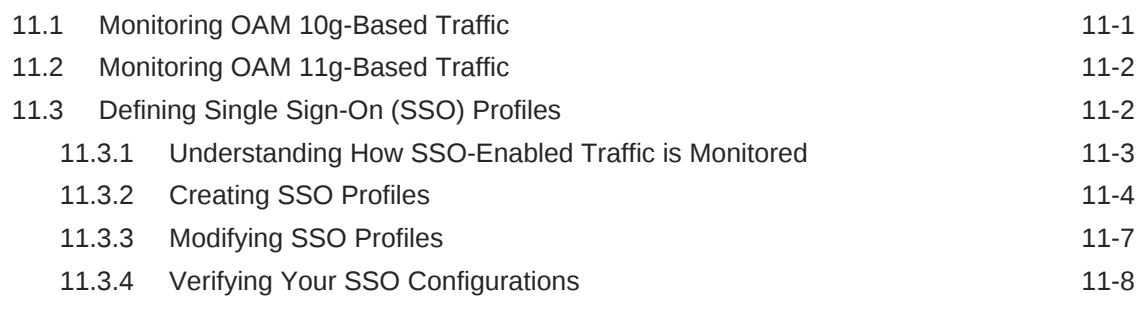

### 12 [Controlling the Reporting of Monitored Traffic](#page-249-0)

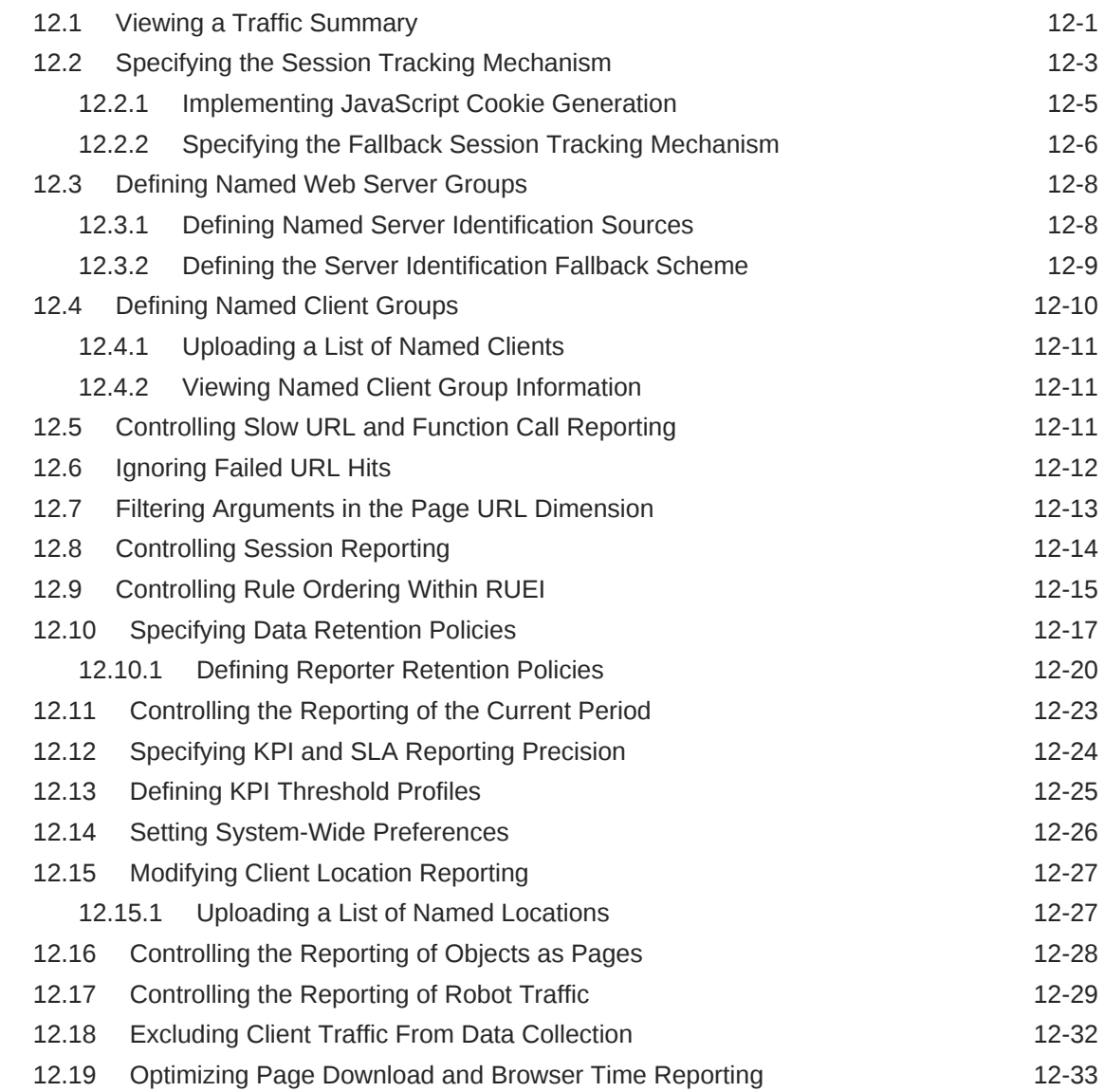

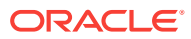

### 13 [Managing Security-Related Information](#page-284-0)

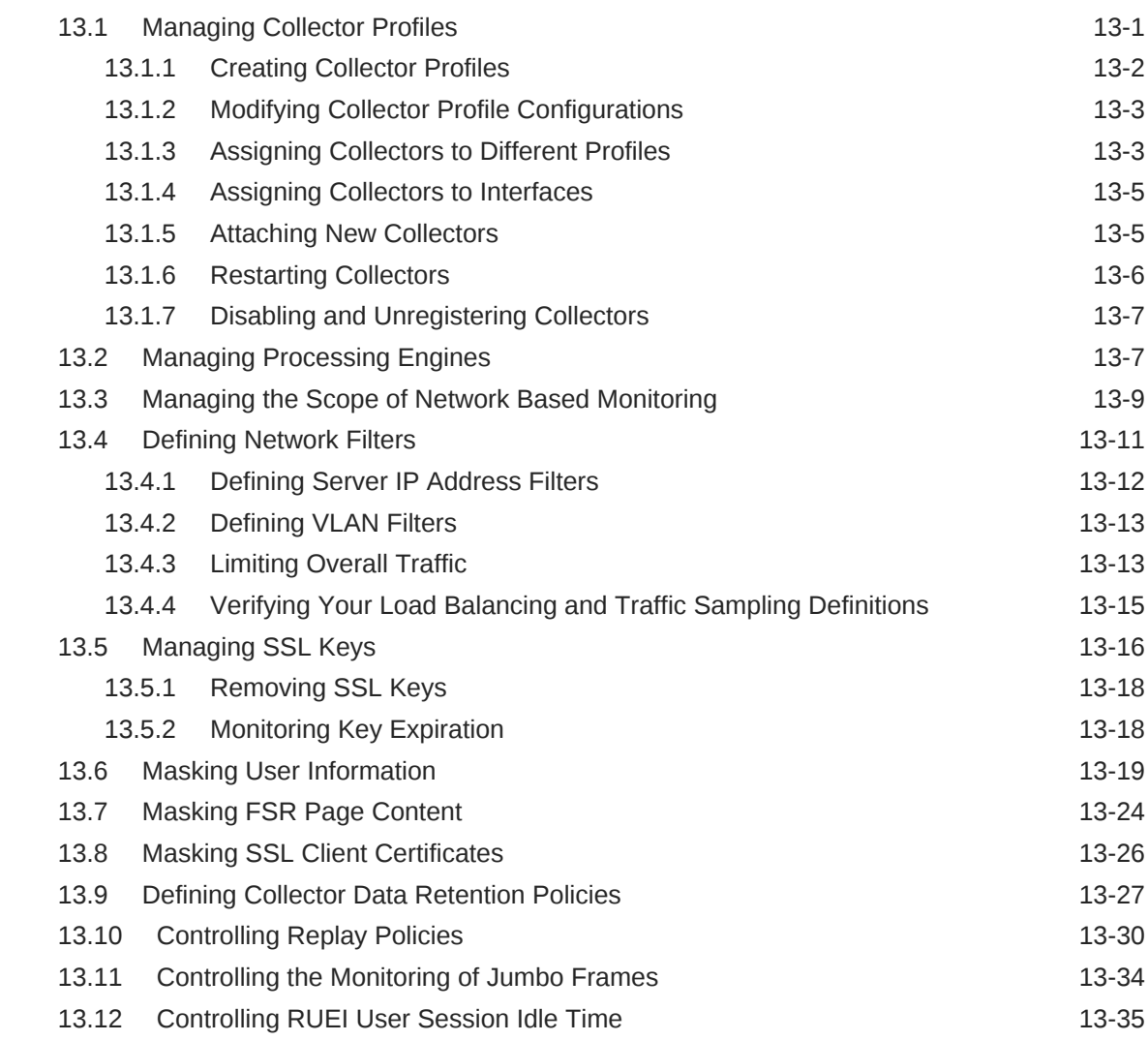

### 14 [Managing Users and Permissions](#page-319-0)

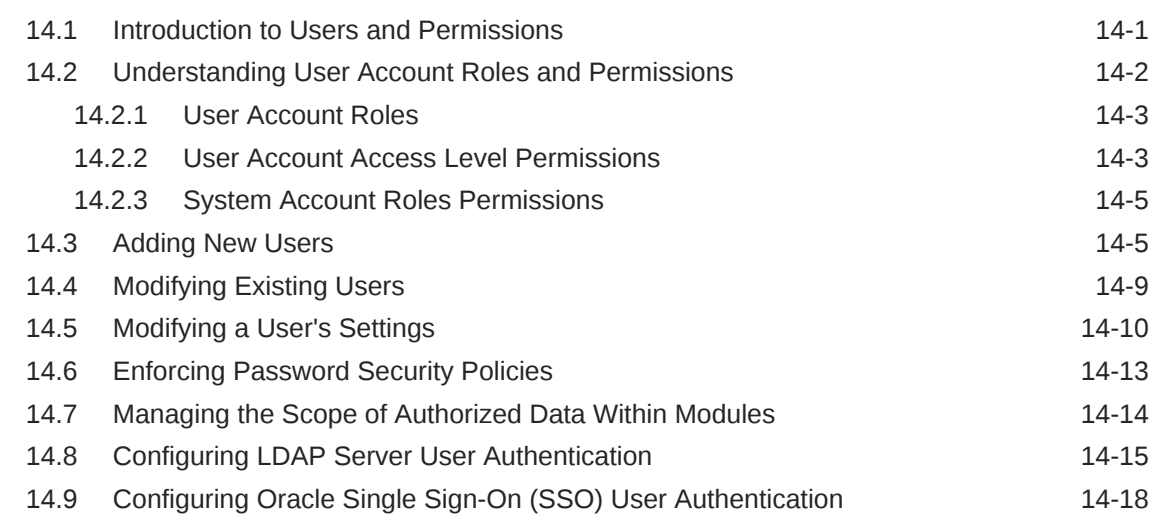

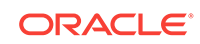

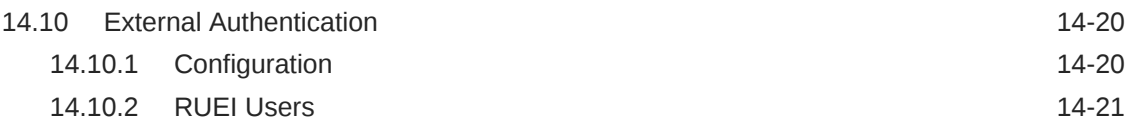

### 15 [Monitoring and Maintaining the System](#page-340-0)

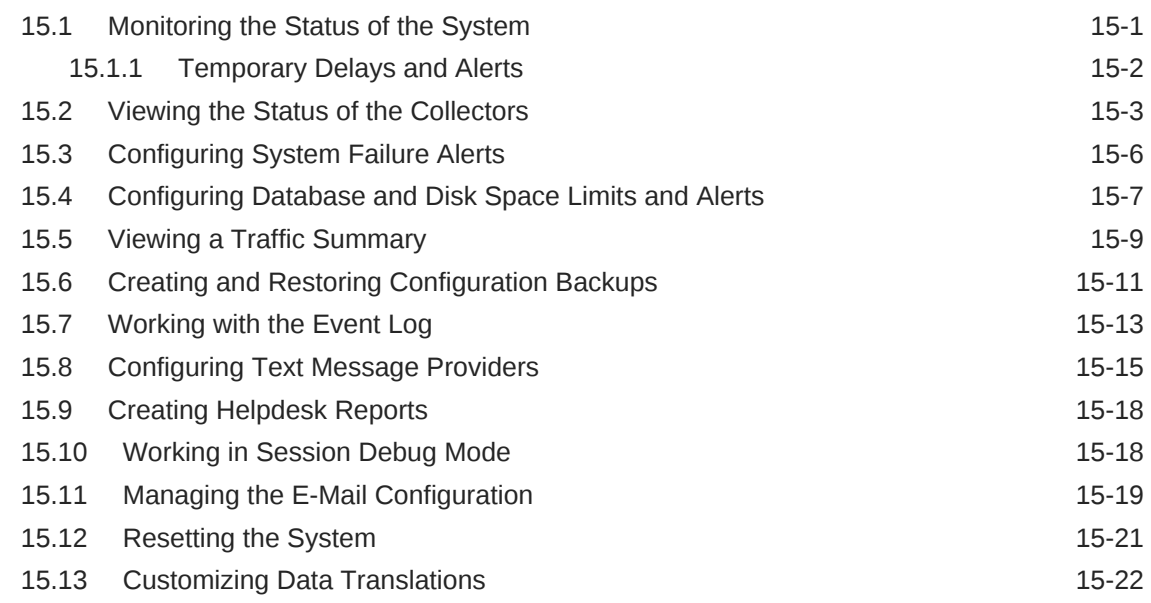

### A [Tagging Conventions](#page-363-0)

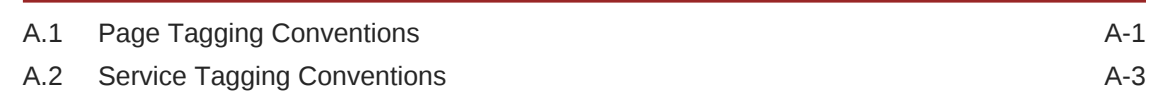

#### B [Cookie Structures](#page-366-0)

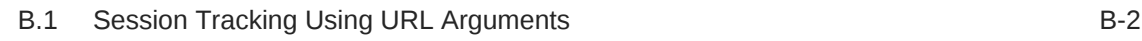

### C [Troubleshooting](#page-368-0)

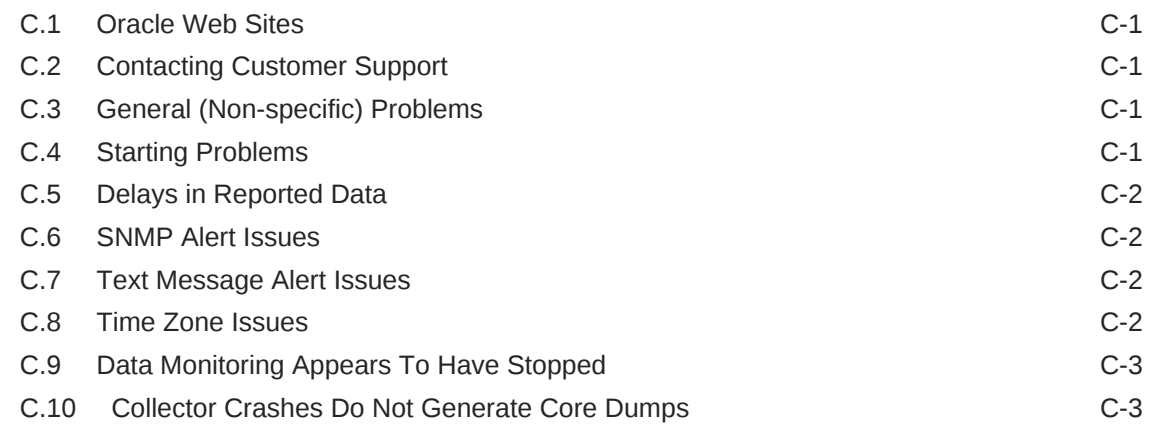

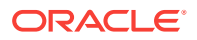

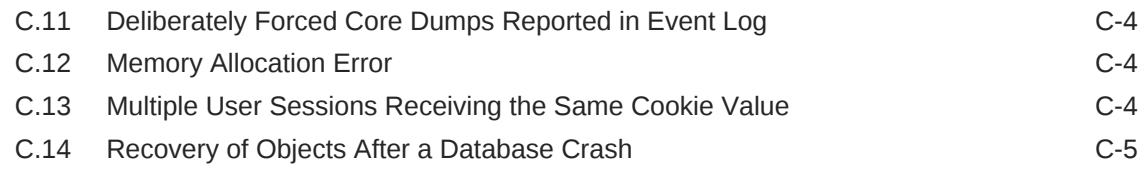

## D [Explanation of Failure Codes](#page-374-0)

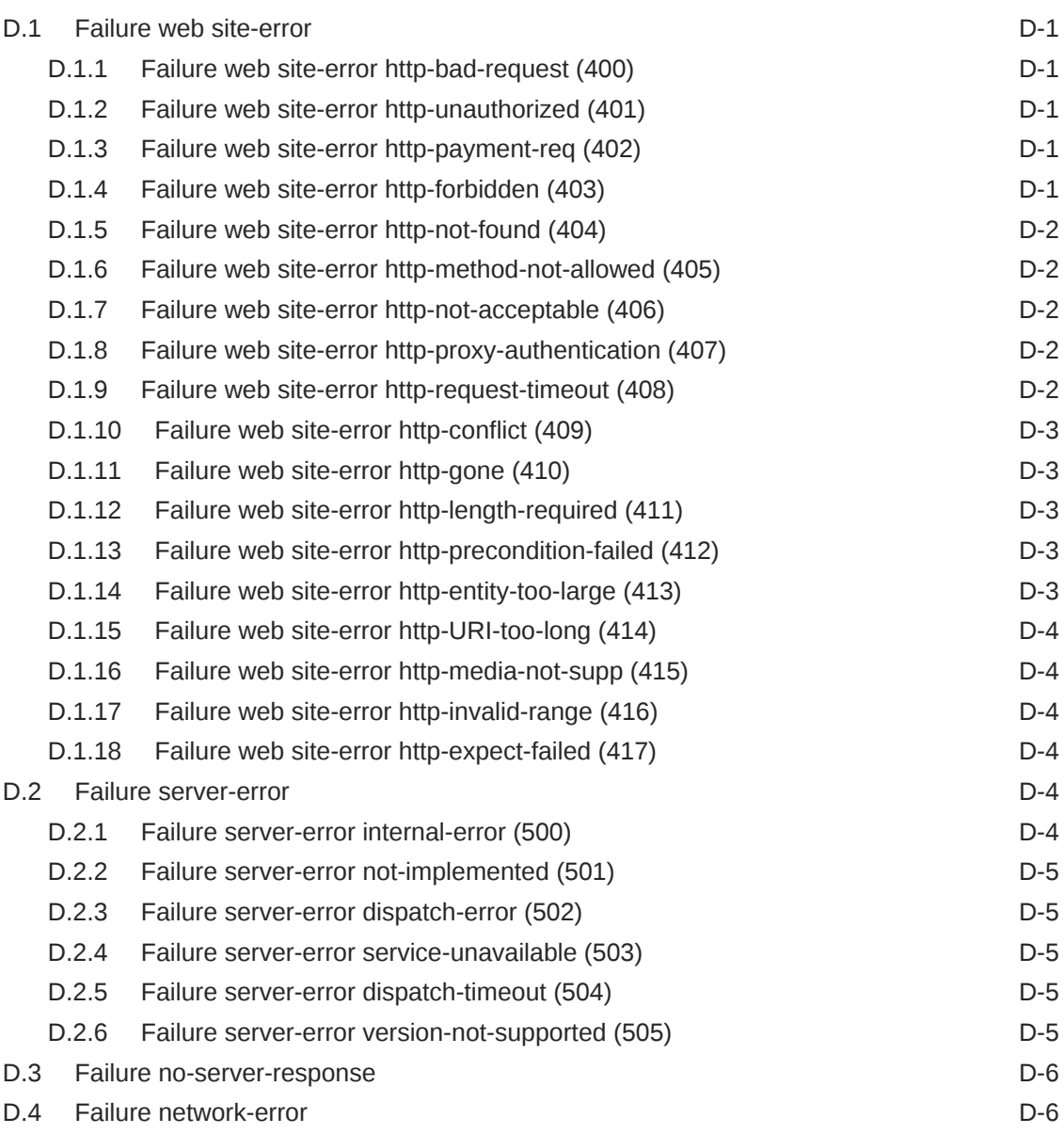

### E [Summary of Data Items](#page-381-0)

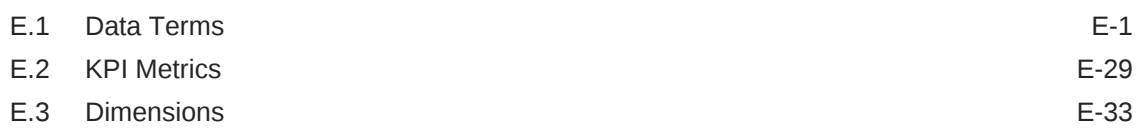

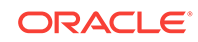

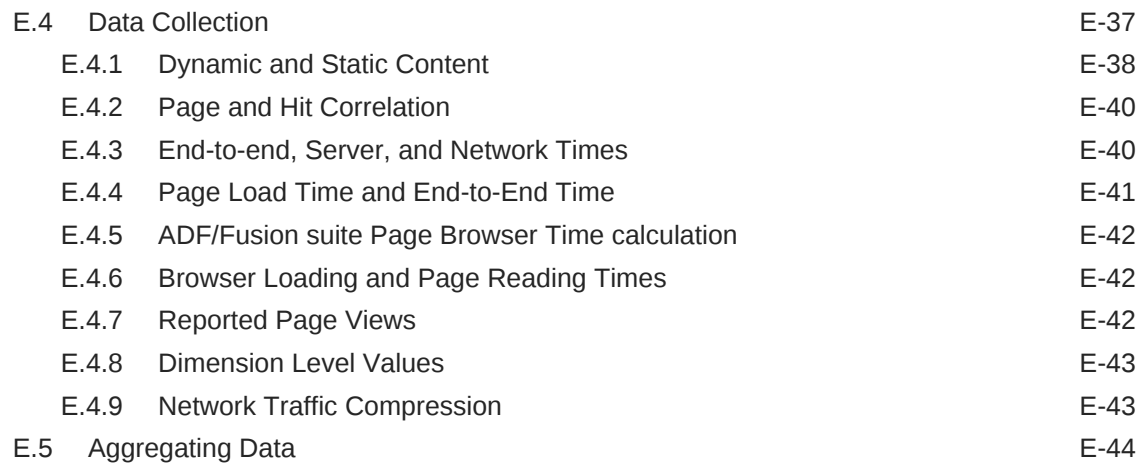

### F [Working with XPath Queries](#page-425-0)

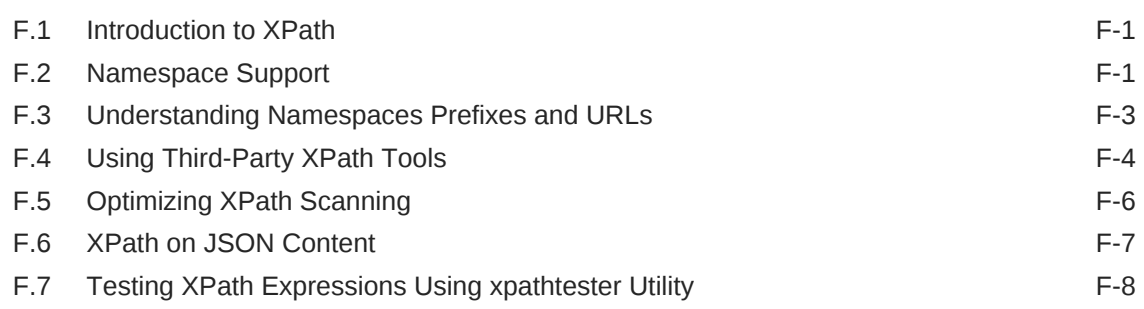

### G [Working with National Language Support](#page-434-0)

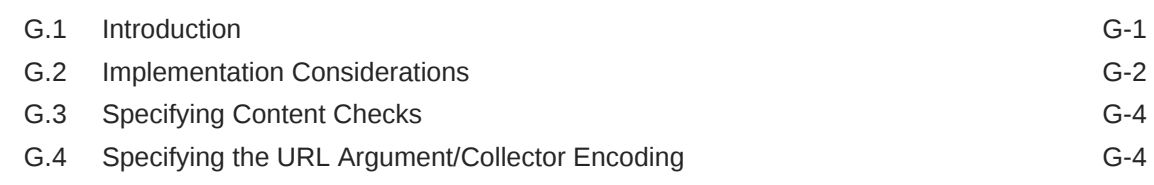

#### H [WebLogic Portal \(WLP\) Support](#page-439-0)

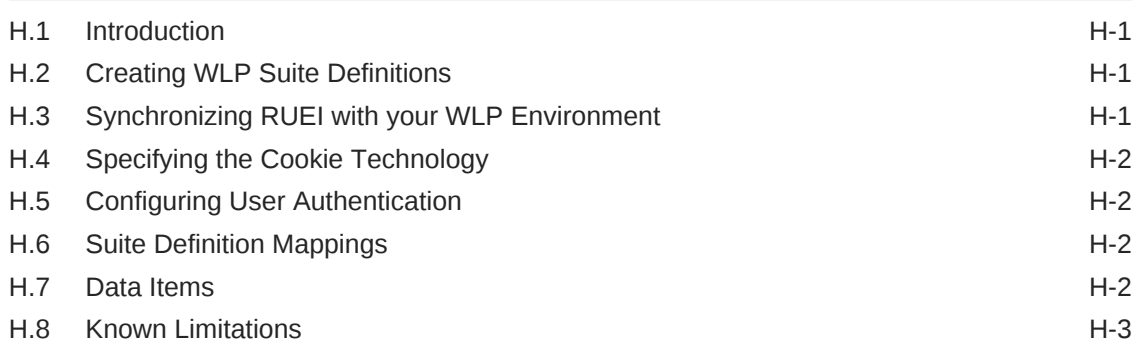

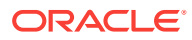

### | [Oracle ADF Support](#page-442-0)

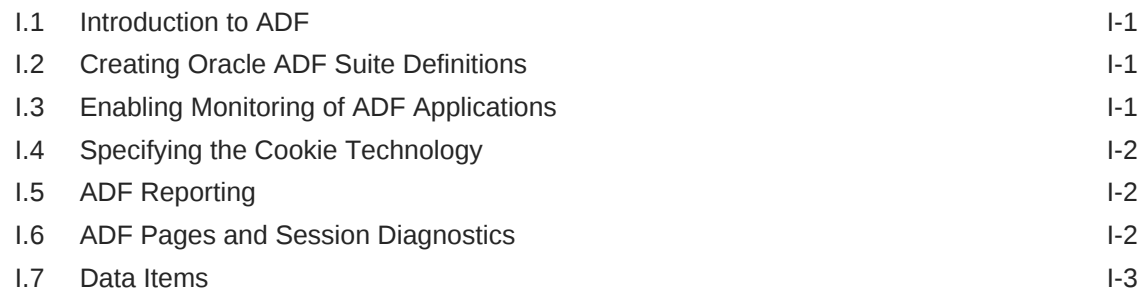

#### J [WebCenter](#page-445-0)

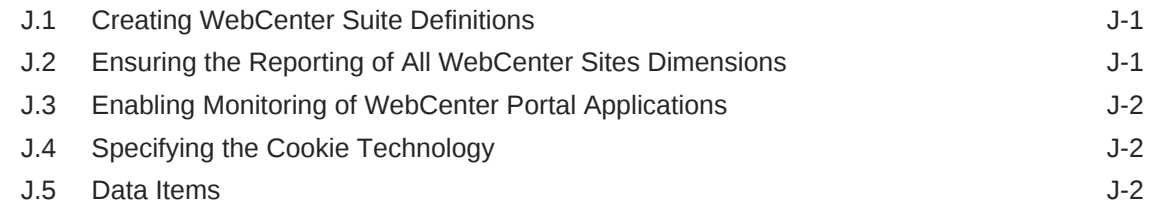

### K [PeopleSoft Support](#page-447-0)

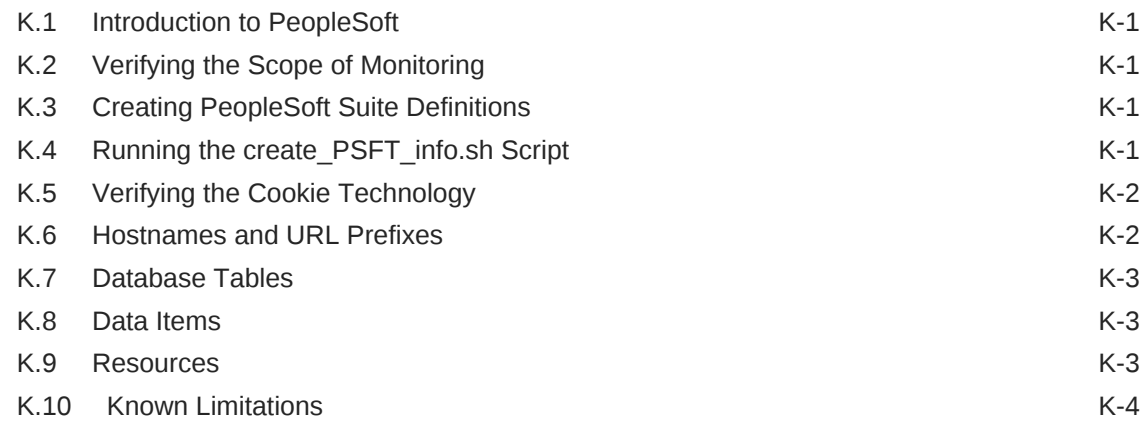

### L [Siebel Support](#page-451-0)

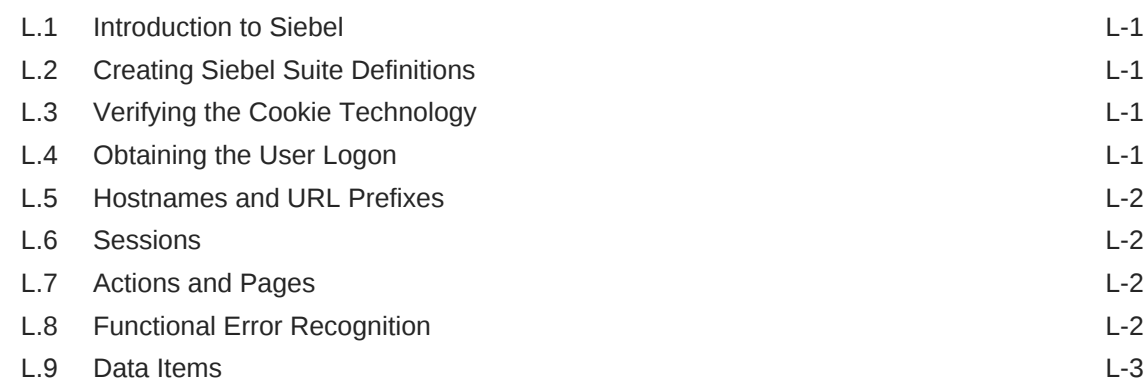

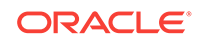

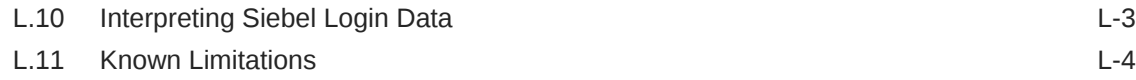

### M [Oracle FLEXCUBE Support](#page-455-0)

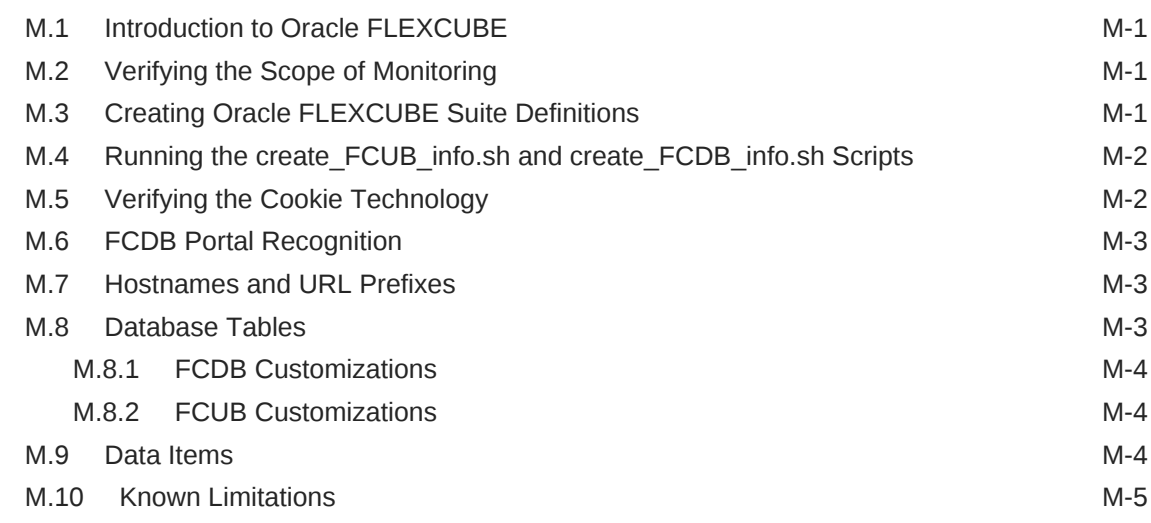

### N [Oracle Forms and Oracle E-Business Suite Support](#page-460-0)

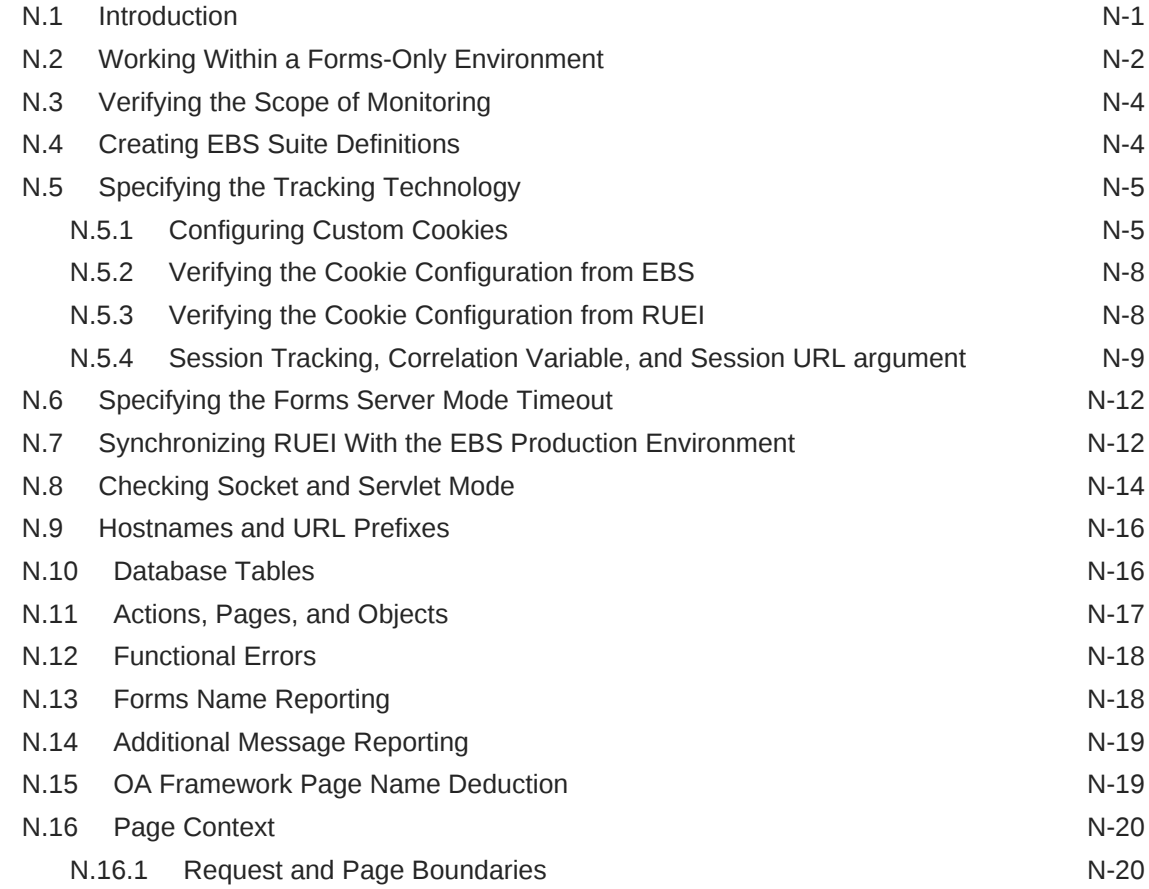

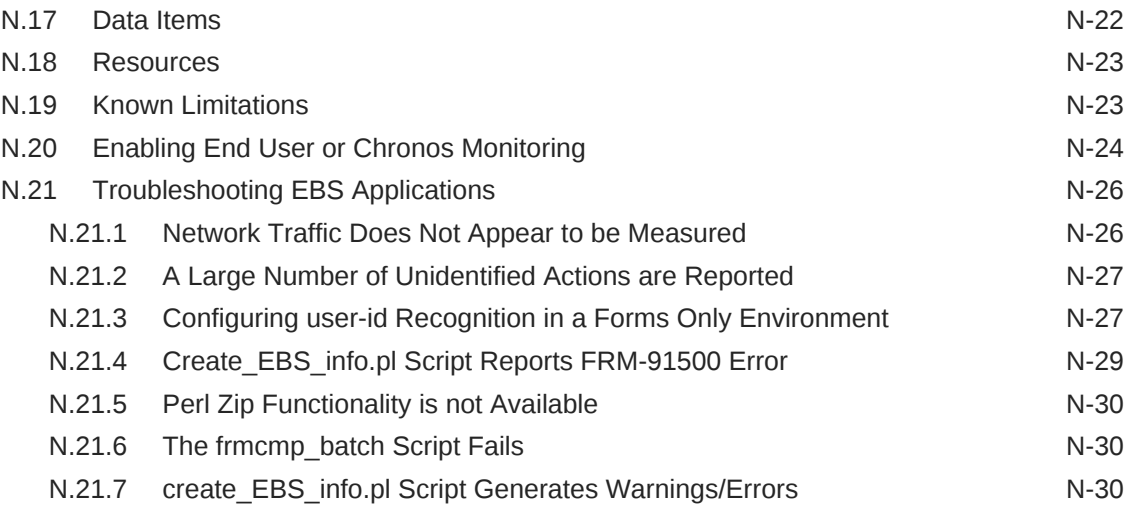

#### O [JD Edwards Support](#page-490-0)

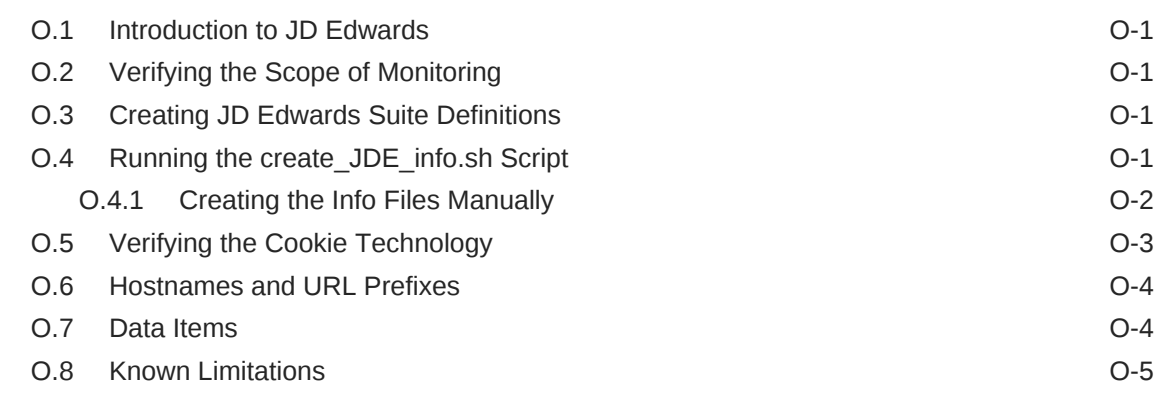

#### P [How to Setup Monitoring for T3 Application Suite](#page-495-0)

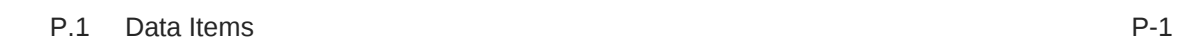

### Q [Oracle Fusion Applications Support](#page-496-0)

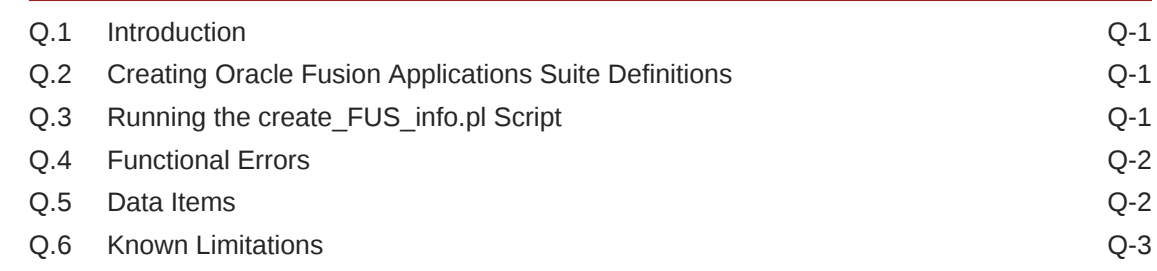

#### R [Monitoring NATed Traffic](#page-499-0)

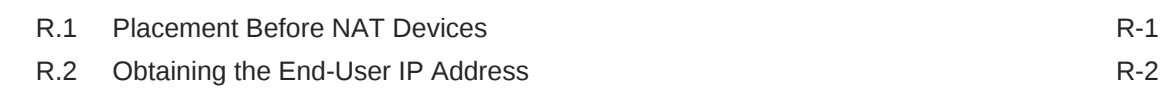

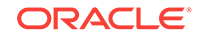

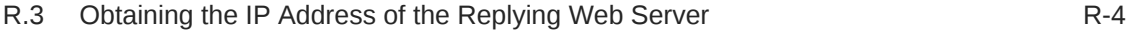

### S [Verifying Monitored Network Traffic](#page-503-0)

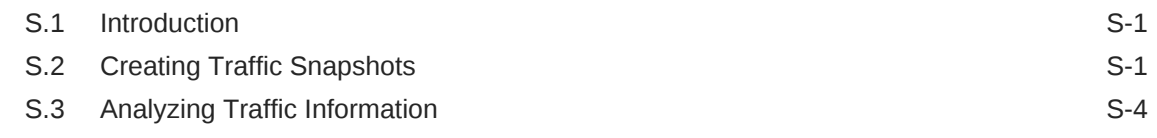

#### T [Enriched Data Export Facility](#page-508-0)

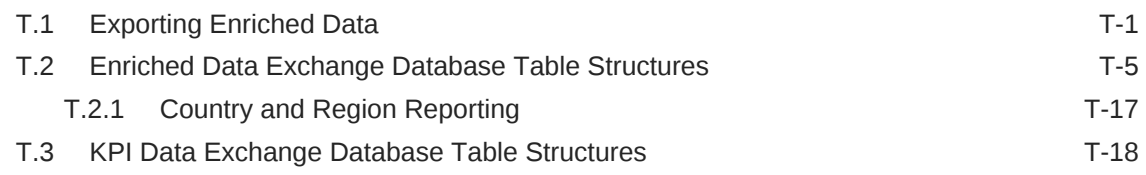

#### U [Configuring HSM Support](#page-527-0)

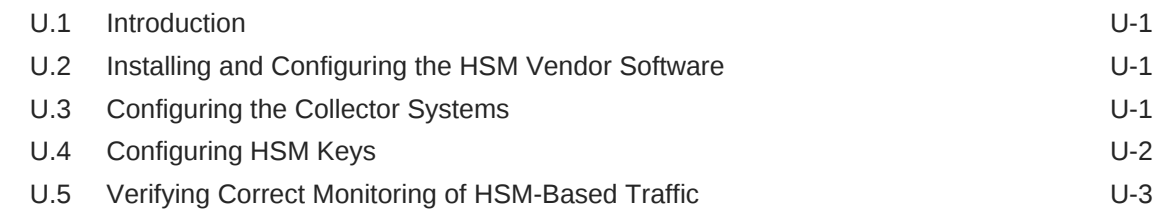

#### V [Standard Report Library](#page-530-0)

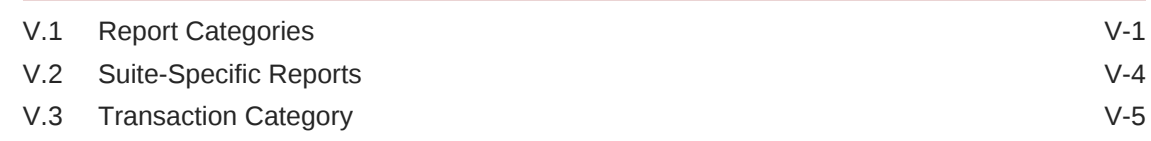

#### W [Dimensions Available Within Data Browser Groups](#page-535-0)

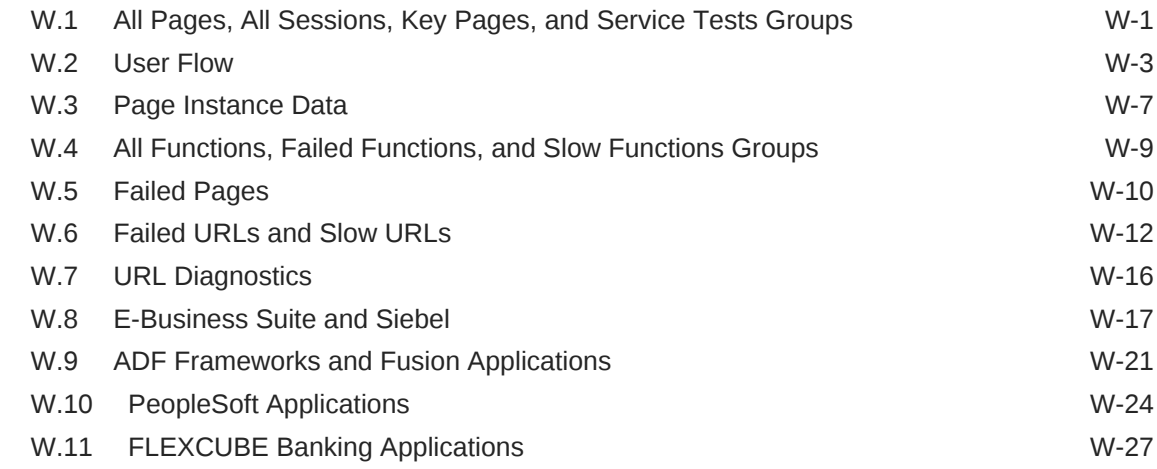

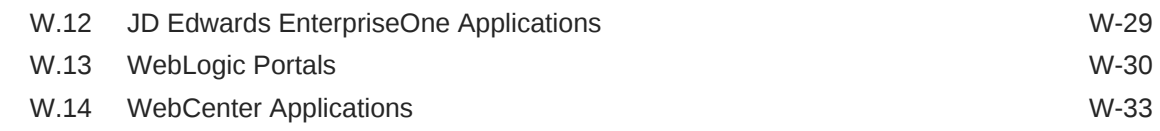

### X [Explanation of Event Log Codes](#page-572-0)

### Y [Application Performance Index](#page-578-0)

### Z [Third-Party Licenses](#page-579-0)

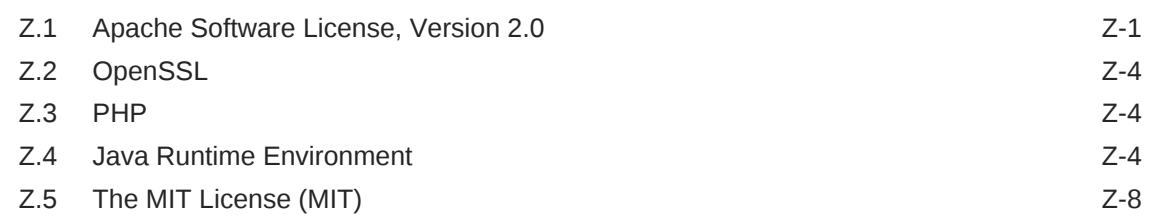

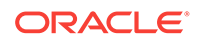

## <span id="page-17-0"></span>Preface

Oracle Real User Experience Insight (RUEI) provides you with powerful analysis of your network and business infrastructure. RUEI helps you to monitor real-user experience, set Key Performance Indicators (KPIs) and Service Level Agreements (SLAs), and send alerts when the thresholds are reached.

## Audience

This guide is intended for all users of RUEI. These can be Administrators, Security Officers, and Business and IT users. These roles are explained in [Understanding User](#page-320-0) [Account Roles and Permissions](#page-320-0).

This guide is directly relevant to the following users:

- Administrators responsible for maintaining the RUEI installation. This includes monitoring the system's health status, performing configuration backups, and for defining the scope of network operations that will be monitored. They are also responsible for creating and maintaining user authorizations.
- The Security Officer responsible for managing security-related issues. These include defining which sensitive information (such as credit card details) are omitted from logging, and the installation and management of SSL keys to monitor encrypted data.
- All other system users. These can be defined as business or IT users (or both), and their assigned privileges determine the access available to them.

#### **Prerequisites**

Although no specific technical knowledge is required, some familiarity with network and web technology is assumed. However, some organizational knowledge is required. In particular:

- Administrators should have a firm understanding of network topology, and a good operational knowledge of their organization's network and application environment. In addition, individuals assigned to this role should have a good understanding of RUEI.
- Security Officers should possess a firm understanding of security-related issues. Moreover, they should be able to accurately assess the impact of network organizational changes.
- As explained earlier, different levels of business and IT users can be defined. Their assigned permissions determine both the level of data to which they have access, and the configuration tasks they can perform. This could include identifying the monitored web pages, and specifying how visitors to the website are identified. Additional activities could include configuring RUEI to reflect the monitored web site's functional architecture, the definition of Key Performance

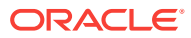

Indicators (KPIs), and the creation of custom reports. In all cases, the permissions assigned to users should reflect both the appropriate access they require, and their organizational knowledge.

#### Using This Guide

This guide is organized as follows:

- [Getting Started](#page-22-0) introduces you to RUEI. It explains the roles and permissions used within RUEI, the appearance of the RUEI interface, and how you can customize it. It should be read by all users.
- [Working With Reports](#page-26-0) describes the standard report library provided with RUEI, as well as describing how you can create and modify your own reports. It should be read by all users who work with reports.
- [Working With the Data Browser](#page-45-0) describes the use of the Data Browser. It is directly relevant to both business and IT users authorized to access it.
- [Working With the Session Diagnostics Feature](#page-82-0) describes the use of session diagnostics to perform root-cause analysis.
- [Working With Dashboards](#page-102-0) describes the creation of customized dashboards.
- [Working with KPI Overviews and Alert Lists](#page-114-0) describes the use of KPI overviews and alert lists.
- [Setting Up Performance Monitoring](#page-184-0) describes how to set up KPIs and SLAs, and how to define alert schedules and notifications for them.
- [Identifying and Reporting Web Pages](#page-123-0) describes how to define the pages that will be monitored.
- [Working With User Flows](#page-202-0) describes the role of user flows in monitoring network traffic. This includes an explanation of the components that comprise user flows (such as steps, conditions, and events), and their reporting within RUEI.
- [Working With Suites and Web Services](#page-220-0) explains the use of suites for the enhanced monitoring of certain Oracle Enterprise architectures. The monitoring of web services is also described.
- [Monitoring OAM and SSO-Based Traffic](#page-241-0) describes how user activity can be monitored within OAM-based traffic. The monitoring of web traffic where user access control is managed through a SSO mechanism is also explained.
- [Controlling the Reporting of Monitored Traffic](#page-249-0) describes how the reporting of monitored traffic can be fine optimized to meet your information requirements.
- [Managing Security-Related Information](#page-284-0) describes how to configure and manage the security-related settings used by RUEI. It is directly relevant to Security Officers.
- [Managing Users and Permissions](#page-319-0) explains the roles and permissions assigned to users within RUEI, as well as the creation and management of user accounts. The configuration of external user authentication mechanisms (such as LDAP and SSO), and the use of the password settings facility to enforce your organization's security policies, is also described.
- [Monitoring and Maintaining the System](#page-340-0) describes how to monitor the status of the system, perform backups and upgrades, issue messages to system users, manage users, and export data from RUEI. This chapter is directly relevant to Administrators.

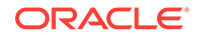

- [Tagging Conventions](#page-363-0) provides a detailed description of the page and service tagging schemes supported for use with RUEI.
- [Cookie Structures](#page-366-0) provides an overview of the cookie technologies that RUEI supports.
- [Troubleshooting](#page-368-0) highlights the most common problems encountered when using RUEI, and offers solutions to quickly locate and correct them.
- [Explanation of Failure Codes](#page-374-0) provides an extended explanation of the HTTP result codes, generated by the web server, that can be send to visitors as replies to requests.
- [Summary of Data Items](#page-381-0) presents a brief explanation of the data items and KPI metrics used in RUEI.
- [Working with XPath Queries](#page-425-0) provides a detailed explanation of the support available within RUEI for the use of XPath queries.
- [Working with National Language Support](#page-434-0) provides a detailed discussion of the character encoding standards supported by RUEI when monitoring network traffic. Restrictions to the identification of such things as domain names, custom headers, and functional errors are highlighted. The operation of data masking and user ID matching when working with international character sets is also discussed.
- [WebLogic Portal \(WLP\) Support](#page-439-0) provides a detailed description of the support available for the accurate monitoring of WebLogic Portal-based applications.
- [Oracle ADF Support](#page-442-0) provides a detailed description of the support available for the accurate monitoring of Oracle Application Development Framework (ADF)-based applications.
- [PeopleSoft Support](#page-447-0) provides a detailed description of the support available for the accurate monitoring of PeopleSoft-based applications.
- [Siebel Support](#page-451-0) provides a detailed description of the support available for the accurate monitoring of Siebel-based applications.
- [Oracle FLEXCUBE Support](#page-455-0) provides a detailed description of the support available for the accurate monitoring of Oracle FLEXCUBE-based applications.
- [Oracle Forms and Oracle E-Business Suite Support](#page-460-0) provides a detailed description of the support available for the accurate monitoring of EBS-based applications.
- [JD Edwards Support](#page-490-0) provides a detailed description of the support available for the accurate monitoring of JD Edwards EnterpriseOne-based applications.
- [Oracle Fusion Applications Support](#page-496-0) provides a detailed description of the support available for the accurate monitoring of OAF-based applications.
- [Monitoring NATed Traffic p](#page-499-0)rovides information about how accurate network traffic reporting can be obtained if the RUEI system is placed in front of a Network Address Translation (NAT) device.
- [Verifying Monitored Network Traffic](#page-503-0) describes how you can use the TCP diagnostic facility to verify that RUEI "sees" all required network traffic. It is *strongly* recommended that a network engineer within your organization validates collected network traffic after network changes.
- [Enriched Data Export Facility](#page-508-0) describes the table structure used by the Enriched data export facility.

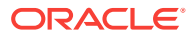

- <span id="page-20-0"></span>• [Configuring HSM Support](#page-527-0) describes the procedure for configuring RUEI to access private keys stored on HSM devices.
- [Standard Report Library](#page-530-0) describes the predefined (standard) reports available in the report library.
- [Dimensions Available Within Data Browser Groups](#page-535-0) provides a detailed listing of the dimensions available within each of the Data Browser groups.
- [Explanation of Event Log Codes e](#page-572-0)xplains the messages that are reported in the Event Log.
- [Application Performance Index d](#page-578-0)escribes Apdex usage in RUEI.
- [Third-Party Licenses](#page-579-0) contains licensing information about certain third-party products included with RUEI.

#### More information

Information on Oracle Enterprise Manager is available at the following location:

<http://www.oracle.com/us/products/enterprise-manager/index.html>

• Detailed technical information is available from My Oracle Support:

<https://support.oracle.com>

## Documentation Accessibility

For information about Oracle's commitment to accessibility, visit the Oracle Accessibility Program website at [http://www.oracle.com/pls/topic/lookup?](http://www.oracle.com/pls/topic/lookup?ctx=acc&id=docacc) [ctx=acc&id=docacc](http://www.oracle.com/pls/topic/lookup?ctx=acc&id=docacc).

#### **Access to Oracle Support**

Oracle customers that have purchased support have access to electronic support through My Oracle Support. For information, visit [http://www.oracle.com/pls/topic/](http://www.oracle.com/pls/topic/lookup?ctx=acc&id=info) [lookup?ctx=acc&id=info](http://www.oracle.com/pls/topic/lookup?ctx=acc&id=info) or visit [http://www.oracle.com/pls/topic/lookup?](http://www.oracle.com/pls/topic/lookup?ctx=acc&id=trs) [ctx=acc&id=trs](http://www.oracle.com/pls/topic/lookup?ctx=acc&id=trs) if you are hearing impaired.

## Related Documents

For more information, see the following documents in the Oracle Real User Experience Insight (RUEI) documentation set:

- *Oracle Real User Experience Insight Installation Guide.*
- *Oracle Real User Experience Insight Administrator's Guide*.
- *Oracle Real User Experience Insight Release Notes*.

The latest version of this and other RUEI books can be found at the following location:

[https://docs.oracle.com/cd/E73210\\_01/nav/associated\\_products.htm](http://www.oracle.com/technetwork/documentation/realuserei-091455.html)

RUEI also provides extensive online help. Select the option **Help** option from the **System** menu, or click the **Help** icon within a dialog to display the online help system.

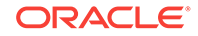

## <span id="page-21-0"></span>Updated Terminology

In previous versions of RUEI, users flows were known as transactions.

## **Conventions**

The following text conventions are used in this document:

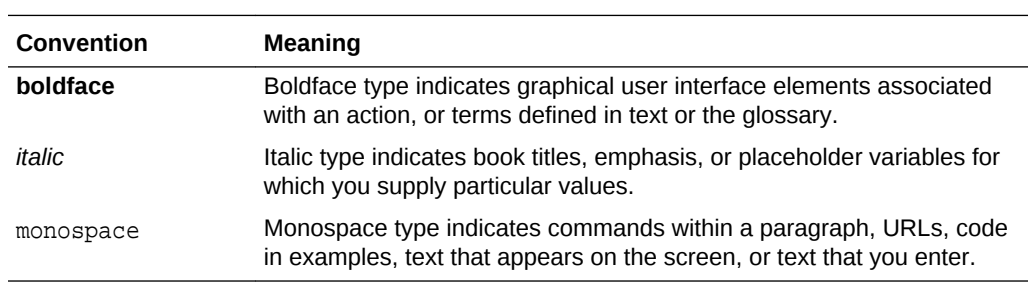

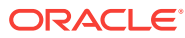

# <span id="page-22-0"></span>1 Getting Started

This chapter explains how RUEI can provide you with powerful analysis of your network and business infrastructure. The requirements for your browser, how to start and stop your RUEI session, and how you can customize the appearance of the Reporter interface, are also described.

RUEI should already have been successfully installed within your organization's network, and the Initial Setup Wizard run to provide information about the network infrastructure. The procedure to do this is described in the *Oracle Real User Experience Insight Installation Guide*.

### 1.1 What is RUEI?

While organizations are increasingly looking to explore Internet opportunities, they require accurate and up-to-date information regarding their web traffic to assess the effectiveness of their Internet operations. What is required is a solution that records every user session, and translates complex web data into meaningful and understandable statistics which can then be the basis of effective business and operational decisions.

RUEI is a powerful web-based utility to report on real-user traffic requested by, and generated from, your network. It measures the response times of pages and user flows at the most critical points in your network infrastructure. The powerful session diagnostics feature allows Application Managers and IT technical staff to perform rootcause analysis.

It enables you to view server and network times based on the real-user experience, monitor your Key Performance Indicators (KPIs) and Service Level Agreements (SLAs), and trigger alert notifications on incidents that violate their defined targets.

You can implement checks on page content, site errors, and the functional requirements of your user flows. Based on this information, you can verify your business and technical operations. You can set custom alerts on the availability, throughput, and traffic of everything identified in RUEI.

RUEI comes with a library of powerful reports that provide both business-orientated and technical-orientated users with the information they need to make effective decisions. In addition, authorized users can quickly create their own reports or modify existing reports. Using these reports, they can directly interact with the web data to gain a deep understanding of online usage behavior, as well as the overall status of web applications. They can view these reports interactively, or receive them by e-mail.

Using RUEI's dynamic drill-down capabilities, you can quickly focus on any desired level of web results.You can sort, filter, and export information. In addition, you can correlate any data across a wide variety of criteria, including time, client location, user flow, and user name.

The session diagnostics feature enables you to perform root-cause analysis of operational problems. It offers you the ability to assess any individual session, and review all the user's activity within that session.

<span id="page-23-0"></span>To view a visual demonstration on how you can use RUEI, access the following URL and click Begin Video:

[https://apex.oracle.com/pls/apex/f?p=44785:24:0::NO:](https://apex.oracle.com/pls/apex/f?p=44785:24:0::NO:24:P24_CONTENT_ID,P24_PREV_PAGE:5783,1) [24:P24\\_CONTENT\\_ID,P24\\_PREV\\_PAGE:5783,1](https://apex.oracle.com/pls/apex/f?p=44785:24:0::NO:24:P24_CONTENT_ID,P24_PREV_PAGE:5783,1)

The following data collection options are available:

- Network data collector: This option collects data that passes through the network and was the default option in previous releases and requires either a local or remote collector.
- Tag data collector: This option, also called tag based monitoring, collects data by monitoring the request and processing of a specific web URL (the tag) which is inserted into all pages.
- ADF monitoring Service: This option collects data directly from the application server for ADF based applications.

## 1.2 Browser Requirements for RUEI

The workstations that will access the RUEI user interface must have one of the following browsers installed:

- Mozilla Firefox 3.6 (or above)
- Internet Explorer 7, 8, or 9
- Safari 4 and 5
- Google Chrome 17 (or above)

JavaScript must be enabled. No other plug-ins are required.

In addition, the workstation should have a screen resolution of 1024 \* 768 (or higher).

## 1.3 Before You Start Using RUEI

In order for RUEI to start network data monitoring and reporting, it must be configured with some information about your network infrastructure. Once completed, user traffic reporting is available. The following actions should have been performed *before* you start to use RUEI:

- **1.** If the monitored traffic includes SSL-based sessions, the Collector will not be able to decrypt the SSL traffic unless the SSL keys are made available to the system. This is described in [Managing SSL Keys.](#page-299-0) Of course, non-SSL traffic is unaffected by this requirement.
- **2.** It is recommended that you specify the cookie structures used within your Web environment. Otherwise, session tracking is based on IP address and browser. This is described in [Specifying the Session Tracking Mechanism.](#page-251-0)
- **3.** Within RUEI, user identification is first based on the HTTP Authorization field. After that, it is derived from the supplied POST argument specified in the application's definition. When this is not configured, the SSL client certificate is used (when available). The common name (CN) portion of it is used. Therefore, if you are using arguments within URLs, the item within these used for user identification must be specified in order to provide reliable results. This is described in [Defining](#page-158-0) [User Identification](#page-158-0).

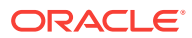

- <span id="page-24-0"></span>**4.** Page identification within RUEI is based on applications. Essentially, an application is a collection of web pages. Information about any pages that could not be identified using application and page definitions is discarded and, therefore, not available through reports and the Data Browser. This is described in [Naming](#page-123-0) [Pages](#page-123-0) and [Defining Applications.](#page-124-0)
- **5.** User flows provide you with greater insight into how visitors experience your web pages. This facility is described in [Working With User Flows.](#page-202-0)
- **6.** Check the status of the RUEI environment by selecting **System**, then **Status**. This is described in [Viewing the Status of the Collectors](#page-342-0) and in [Viewing a Traffic](#page-348-0) [Summary.](#page-348-0)

## 1.4 Starting RUEI

To start your RUEI session, point your browser at the following URL:

```
https://Reporter/ruei
```
where Reporter specifies the host name or IP address of your RUEI installation.

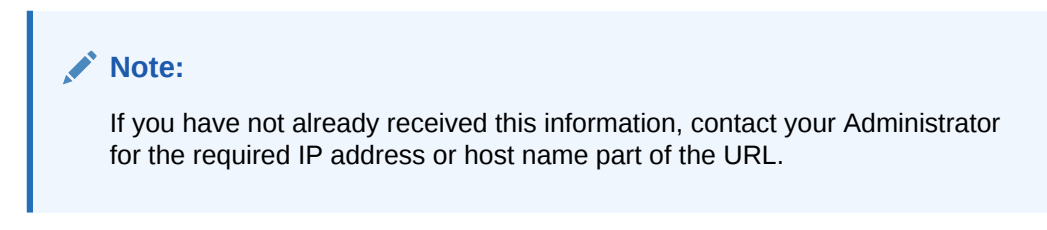

The Logon dialog box shown in Figure 1-1 appears.

**Figure 1-1 Login Dialog Box**

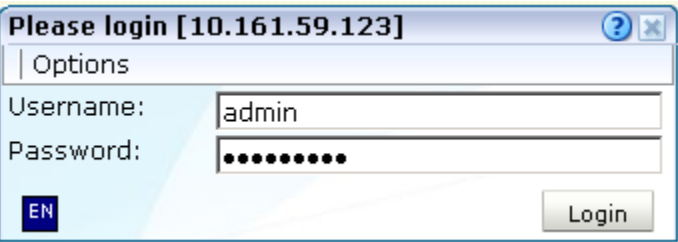

Enter your user name and password, and click **Login**. If you have not already been assigned a user name, contact the Administrator.

## 1.5 Customizing Your Environment

From the **System** menu, select **Preferences** (shown in [Figure 1-2\)](#page-25-0) to customize your personal settings:

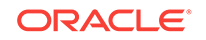

<span id="page-25-0"></span>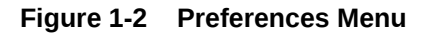

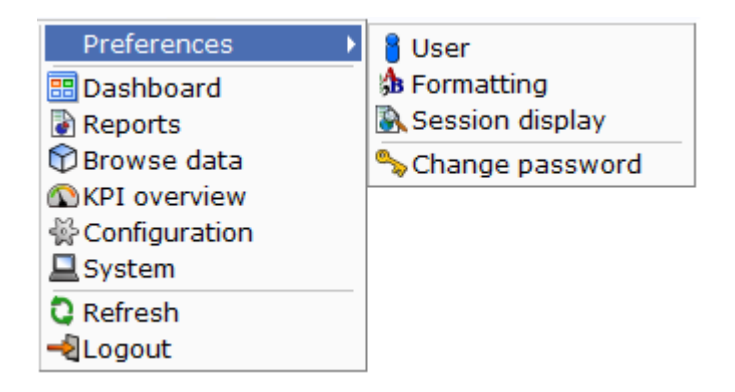

The following options are available:

- **User**: allows you to specify the settings that will be used for your sessions. You can control the national language used during your sessions, whether the reports you receive are sent in multiple e-mails or bundled into a single e-mail, the module in which you want to start your sessions (for example, reports, dashboards, or system), and the initial active period used within the Data Browser and reports. These settings are explained in [Modifying a User's Settings](#page-328-0).
- **Formatting**: allows you to specify how numeric values will be formatted in reports. You can specify the decimal point indicator, the character used as the thousand separator, and the date format (05 Feb 2008 or Feb 05, 2008).
- **Change password**: allows you to change your system password. You are required to enter your current password, and to confirm the new password that you want to use.

#### **Note:**

According to your organization's security policies (described in [Enforcing](#page-331-0) [Password Security Policies\)](#page-331-0), you are required to regularly change your password. You will receive a warning each time you logon seven days prior to password expiration. If, during this time, you have not reset your password, your account will be locked. If you will be out of the office for more than seven days prior to your password expiring, it is recommended that you reset your password prior to your absence.

## 1.6 Ending Your Session

To finish your session, select **Logout** from the **System** menu.

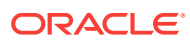

# <span id="page-26-0"></span>2 Working With Reports

This chapter describes the standard library reports that are available to you, how to use reports, control the report mailings you receive, as well as how to modify and create your own reports. The use of the two report modes, inline and print layout, is also explained.

## 2.1 Introducing the Report Library

Reports provide you with the insight you need to assess the performance of your network infrastructure. They also allow you to see whether defined KPIs and SLAs are being achieved. They enable you to quickly identify any problem areas and, together with the use of alerts, ensure that the necessary corrective action is taken promptly and accurately where required.

RUEI comes with an extensive library of predefined (standard) reports that provides you instant and powerful insight into your organization's monitored operations. These reports are available through the report library, which you can view by clicking the **Reports** tab. This is shown in Figure 2-1.

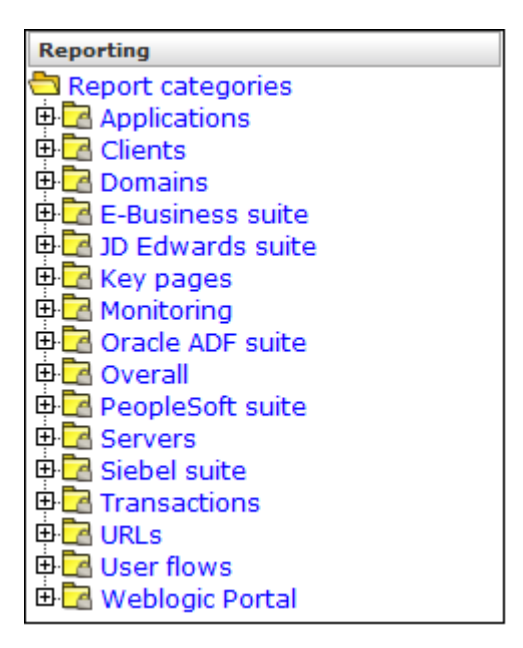

#### **Figure 2-1 The Standard Report Library**

#### **The Standard Report Library**

The report library is made up of categories (or folders) containing reports dedicated to particular aspects of the monitored traffic. This enables you to quickly locate the information most relevant to you. The information available in each report category is outlined in [Table 2-1.](#page-27-0)

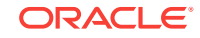

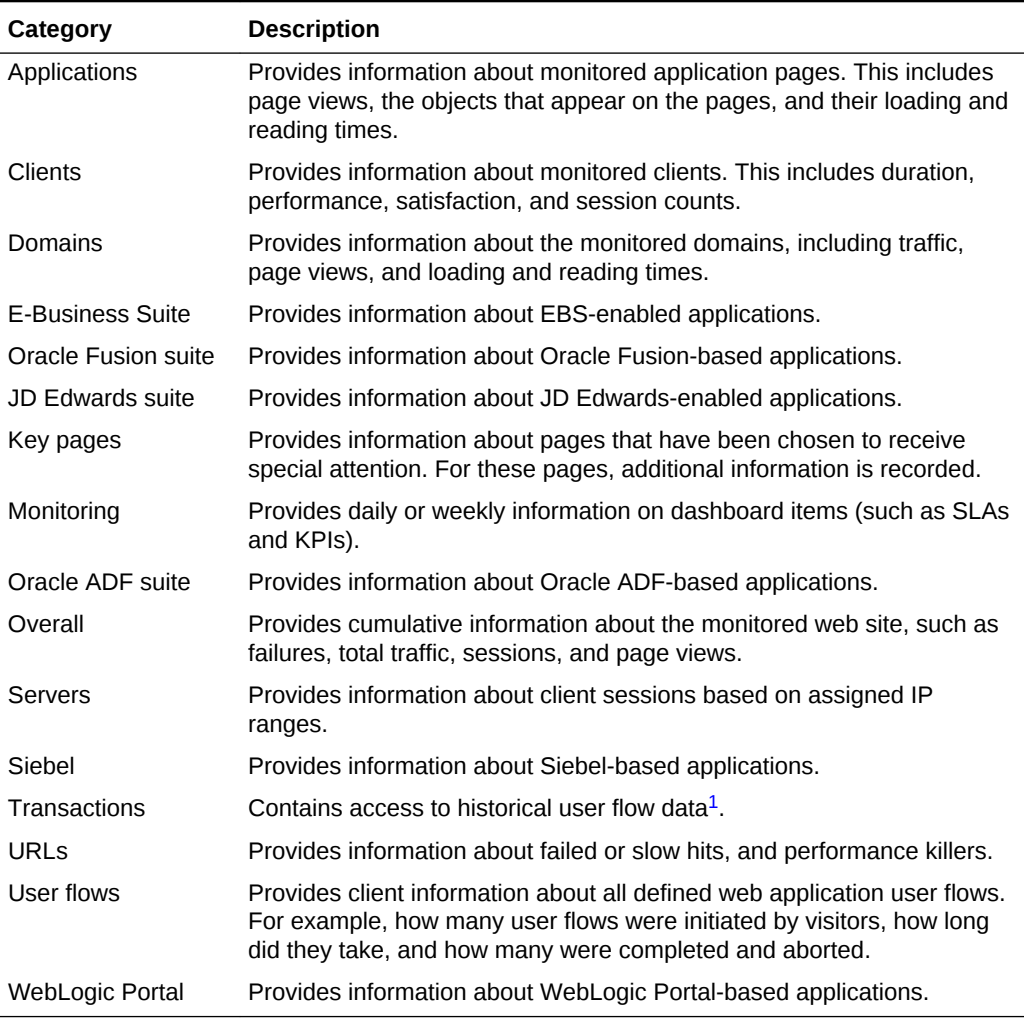

#### <span id="page-27-0"></span>**Table 2-1 Report Categories**

1 In version 6.5.1, transactions were renamed to user flows, and there are important differences in the way they are processed and reported.

## 2.2 Customizing the Report Library

You can modify the standard report library to better suit your organization's requirements. Using menus, you can rename, remove, or add a report category or subcategory.

It is not possible to modify or delete any standard report. Nor is possible to change their associated permissions. As such, these reports are available to authorized users on a read-only basis. If you want to use a modified version of a standard report, you should use the standard report as the basis for a custom report. The procedure to do this is described in [Creating New Reports](#page-39-0).

To add a category to the main report library, right click the **Report categories** item. The context menu shown in [Figure 2-2](#page-28-0) appears.

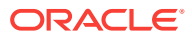

<span id="page-28-0"></span>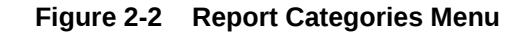

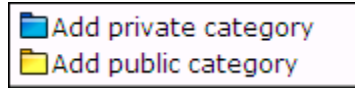

The following options are available:

- **Add public category** to make the new category available to all users.
- **Add private category** to make the new category only available to you.

After selecting the required option, you are prompted to specify a unique name for the new category. Report categories are ordered alphabetically, and private categories appear below public ones.

To add a subcategory, or to rename or remove a category, right click the appropriate category. The menu shown in Figure 2-3 appears.

**Figure 2-3 Report Category Sub-Menu**

```
Add subcategory
Edit category
Remove category
Disable category
```
The following options are available:

- **Add subcategory** to create a new subcategory under the selected category. This new subcategory will be available to all users.
- **Edit Category** to rename or move the category to another location. This option is only available for non-standard report categories.
- **Remove category** to delete the category. You are prompted to confirm the deletion. This option is only available for non-standard report categories.
- **Disable category** to prevent access to a public report category for all non-Administrator users. This facility is useful when modifying report structures or to restrictive access to reports that contain sensitive information. Reports within a disabled category are also automatically removed from the Favorites and Report mailings facilities.

#### **Report Permissions and Power Users**

Each user-created report and report category is assigned a usage type. This is either Business or IT, or both. This distinction is also the basis for the user rights explained in [Understanding User Account Roles and Permissions.](#page-320-0) If you have been assigned Analytical or Full access level rights as both a Business and IT user (that is, you are a so-called power user), you should be aware that access to the reports you create is controlled on individual report level, and not report category level.

For example, if you create a new public category with the usage type Business, such as the one shown in [Figure 2-4](#page-29-0), any IT-related reports that are saved to this category cannot be accessed by Business users.

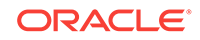

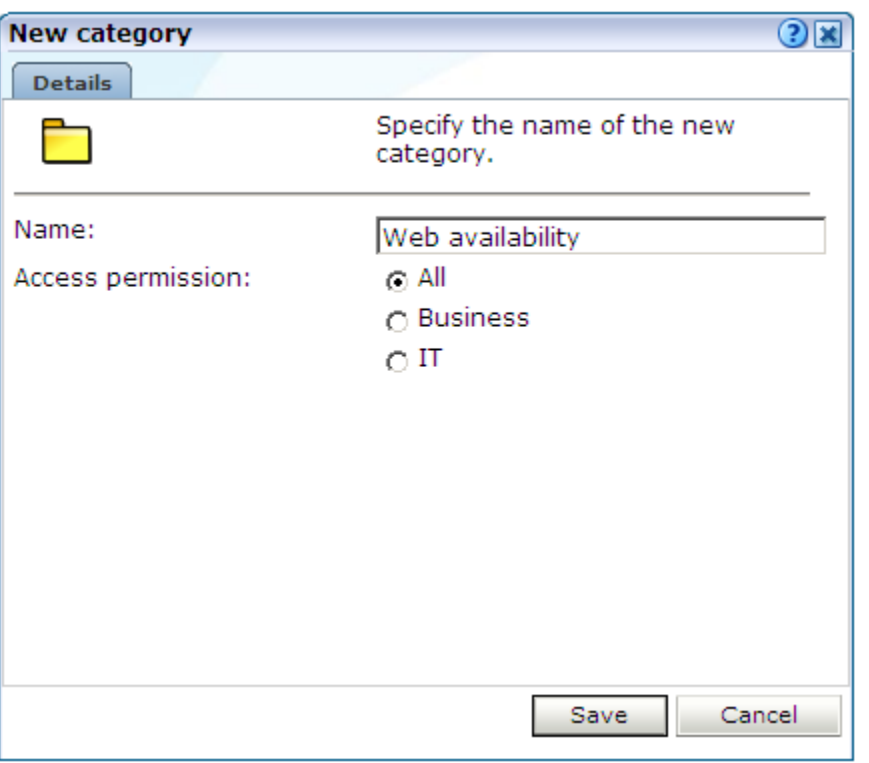

<span id="page-29-0"></span>**Figure 2-4 Creation of New Public Business Category**

For this reason, it is recommended that you do not mix reports aimed at different types of users within categories.

## 2.3 Using the Mailing Facility

You can use the **My Mailings** facility to obtain a ready overview of the reports you receive through automatic E-mails, and the frequency (daily, weekly, or monthly) with which they are sent to you. An example is shown in Figure 2-5.

**Figure 2-5 Example Mailing Profile**

| Send mailing now: $\boxtimes$ Daily $\boxtimes$ Weekly $\boxtimes$ Monthly |              |        |         |  |  |  |  |  |  |
|----------------------------------------------------------------------------|--------------|--------|---------|--|--|--|--|--|--|
| Name                                                                       | <b>Daily</b> | Weekly | Monthly |  |  |  |  |  |  |
| Factsheet download                                                         |              |        |         |  |  |  |  |  |  |
| Users for a key page                                                       | M            |        |         |  |  |  |  |  |  |

Use the check boxes to the right of a report to specify the frequency with which you want to receive a report. Alternatively, right click a report and select **Mailing** and the report frequency (**Daily**, **Weekly**, or **Monthly**). You can also select **Remove from mailing** to stop receiving the selected report.

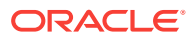

<span id="page-30-0"></span>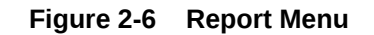

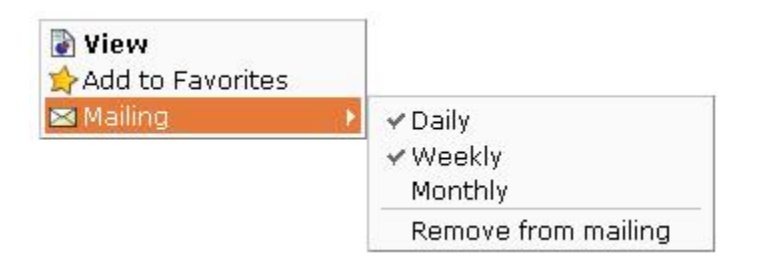

You can use the **Daily**, **Weekly**, or **Monthly** command buttons in the **Send mailing now** panel to request previous reports. If a command button is unavailable, it means that there are no reports in the mailing list with that frequency.

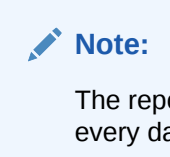

The report mailing facility is scheduled to run at 6 am (Reporter system time) every day.

For example, if you click **Weekly**, a list (shown in Figure 2-7) allows you to select a particular week, and you will receive all the weekly reports for the selected week that are currently checked in your mailing profile.

#### **Figure 2-7 Send Mailing Now Dialog**

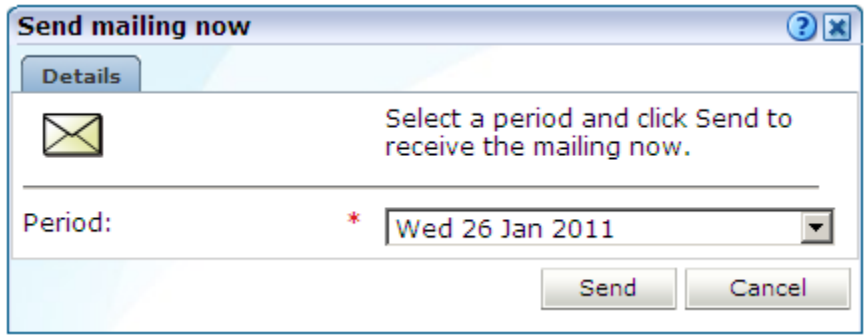

### 2.4 Using the Favorites Facility

To help you quickly locate the reports you work with most often, click the **Favorites** option. This facility allows you to create shortcuts to them.

To add a report to your **Favorites** section, right click the required report, and select **Add to Favorites** from the menu shown in Figure 2-6. To open the report, click the shortcut, or select **View** from the menu. To review or change the report´s current mailing frequency, select **Mailing** and the required option.

To delete a shortcut from your Favorites, right click it, and select **Remove from Favorites** from context menu the shown in [Figure 2-8](#page-31-0).

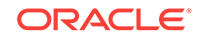

#### <span id="page-31-0"></span>**Figure 2-8 Favorites Context Menu**

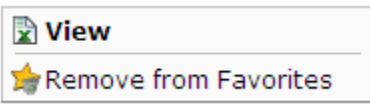

## 2.5 Managing Report Mailings

The Report Mailings facility provides for the easy management of the reports mailed to users. This facility is only available to the Administrator. To specify the users that should receive a report, do the following:

- **1.** Click **Reports**, then **Mailing**, and then **Report mailings**.
- **2.** Select the report whose recipients you want to specify. The users who currently receive the selected report are listed, and the frequency with which they receive it. An example is shown in Figure 2-9.

#### **Figure 2-9 Example of Report Mailing**

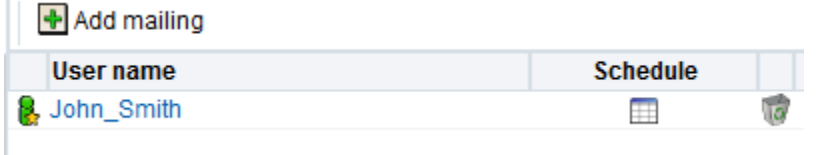

Optionally, click the schedule icon to customize the report mailing schedule. The **Customize the report publication schedule** screen appears, you can now customise the schedule using the following procedure:

- **a.** Select whether to send the report daily, weekly or monthly. You can define combinations of these schedules, for example, to send mails weekly on a Monday and also on the first of every month.
- **b.** Click **Add profile** to define a time, day of week, or day of month for publication.
- **c.** Set the required publication timing, including hour and minute of day.
- **d.** Set the reporting period by defining a period on the **Customize the report publication schedule** screen. By default, all of the period is defined, for example, a daily report has all 24 hours defined as the period. To avoid confusion, define a period before the publication time.
- **e.** Click **Save**.
- **3.** Click the **Add mailing** command button to add a new report recipient. The dialog shown in [Figure 2-10](#page-32-0) appears.

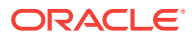

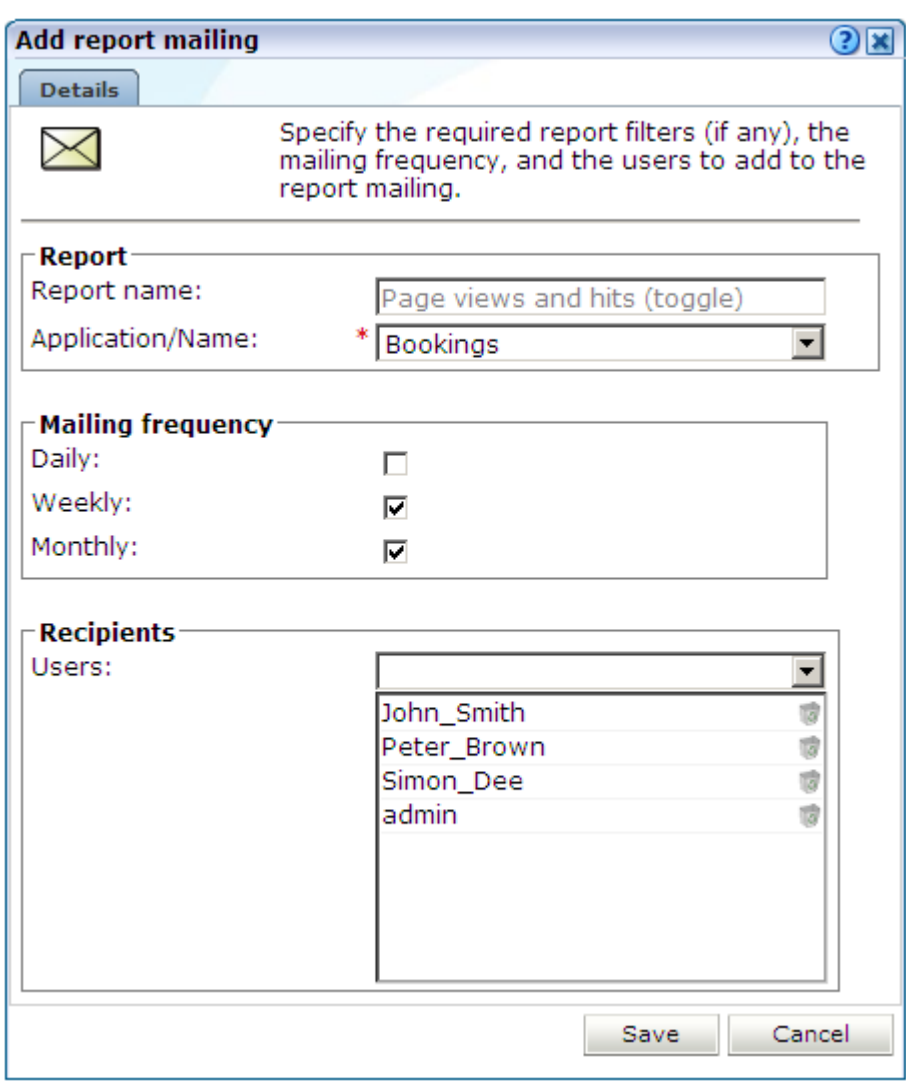

<span id="page-32-0"></span>**Figure 2-10 Add Report Mailing**

- **4.** If the selected report was created with one or more filters (see [Using Report](#page-63-0) [Filters](#page-63-0)), you can use the appropriate dimension menus to specify the appropriate values.
- **5.** Use the **Daily**, **Weekly**, and **Monthly** check boxes to specify the frequency with which recipients should receive the selected report.
- **6.** Use the **Users** field to specify the report's recipients.
- **7.** Click **Save**.

## 2.6 Using the Calendar

A report provides information about a particular date or period. Hence, it is necessary to specify the period for which you want information. Use the **Calendar**, shown in [Figure 2-11](#page-33-0), to specify the required date or period.

**ORACLE®** 

<span id="page-33-0"></span>**Figure 2-11 Calendar**

|                        | Month<br>Week<br>Day                        |                      |    |    |               |                      |  |     |         |                            |    |       |             |                            |
|------------------------|---------------------------------------------|----------------------|----|----|---------------|----------------------|--|-----|---------|----------------------------|----|-------|-------------|----------------------------|
| 19 Jan 2011<br>From:   |                                             |                      |    |    |               |                      |  | To: |         | 19 Jan 2011                |    |       |             |                            |
|                        |                                             | Mo Tu We Th Fr Sa Su |    |    |               |                      |  |     |         | Mo Tu We Th Fr Sa Su       |    |       |             |                            |
| 27                     | 28                                          | 29 30 31             |    |    |               | $1\quad 2$           |  | 27. | 28      | 29.                        |    | 30 31 | $1\quad 2$  |                            |
| 3                      | $\sim$                                      | 5                    | 67 |    | $\mathcal{B}$ | $\overline{9}$       |  | 3   | 4.      | 5                          |    | 6 7   | $\mathbf S$ | $\circ$                    |
| 10                     |                                             | 11 12 13 14 15 16    |    |    |               |                      |  |     |         | 10 11 12 13 14 15 16       |    |       |             |                            |
| 17                     |                                             | 18 19 20 21 22 23    |    |    |               |                      |  | 17  |         | 18 19 20 21 22 23          |    |       |             |                            |
|                        |                                             | 24 25 26 27 28 29 30 |    |    |               |                      |  |     |         | 24 25 26 27 28 29 30       |    |       |             |                            |
| 31                     |                                             | $1 \t2 \t3$          |    | 4. |               | $5 - 6$              |  | 31  | $\perp$ | $2 -$                      | 3. | 4.    |             | 5.6                        |
| $\ll$ Jan 2011 $\gg$   |                                             |                      |    |    |               |                      |  |     |         | $\alpha$ Jan 2011 $\alpha$ |    |       |             |                            |
| Today                  |                                             |                      |    |    |               |                      |  |     |         |                            |    |       |             | <b>Clear day selection</b> |
|                        |                                             | 00 01                | 02 |    | 03            | 04 05 06 07          |  |     |         | OB                         |    | 09    | 10          | 11                         |
|                        | 12 <sup>7</sup>                             |                      |    |    |               | 13 14 15 16 17 18 19 |  |     |         | 20                         |    | 21    | 22          | 23                         |
|                        | Office hours<br><b>Clear hour selection</b> |                      |    |    |               |                      |  |     |         |                            |    |       |             |                            |
| « No time comparison » |                                             |                      |    |    |               |                      |  |     |         |                            |    |       |             |                            |

#### **Controls**

The Calendar contains the following parts:

- The **From** and **To** sections provide a mechanism to specify the period for which you want information. This can be specified in terms of days, weeks, or months. The selected date(s) are shown in highlight. To de-select a date, simply click it again. Use the arrow keys at the bottom of the displayed columns to move backwards and forwards by months or years. You can click **Clear day selection** to quickly de-select all current selections. By default, the current date is selected. This can also be selected by clicking **Today**.
- The **Day** tab allows you to specify the required period in terms of specific days. If you select a single day, an additional panel allows you to restrict the report to specific hours within the selected day. You can click hours to select and de-select them, or click **Office hours** to immediately select 09 to 18. You can also quickly de-select any selected hours by clicking **Clear hour selection**.
- The **Week** and **Month** tabs allow you to request information specified in terms of complete weeks or months.
- The **Compare offset** menu allows you to compare data relating to one period with a comparable period. The use of this facility is described in [Comparing Data](#page-67-0) [Across Different Periods.](#page-67-0)

While viewing a report, you are free to change your period selection at any time. Simply use the controls described above, and the report is immediately updated to reflect your new period selection.

## 2.7 Using Report Filters

If you open a report created with a report filter (described in [Using Report Filters](#page-63-0)), you are prompted to specify a filter for the report. For example, if the report concerns the browser types, you are prompted for the browser you want to view. This is shown in [Figure 2-12](#page-34-0).

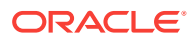

<span id="page-34-0"></span>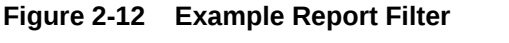

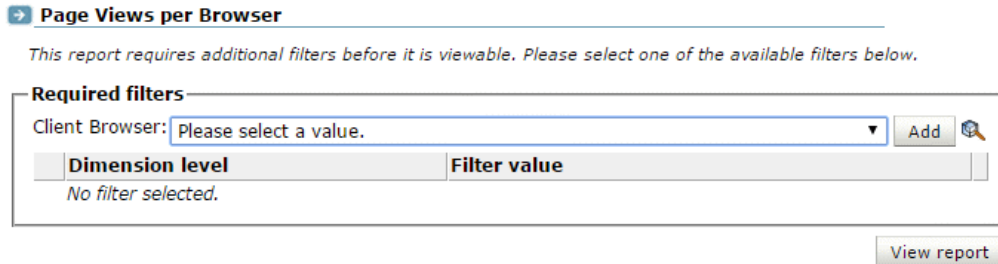

Select the required value from the displayed list, and click **View report**. The report appears. The values available for selection for each required filter include only the values available from the selected report, that is, the values have already been filtered.

## 2.8 Understanding Report Components

Each report consists of a **header**, an **Information screen**, and a number of **sections**. These report parts are described in the following sections.

#### **The Report Header**

The report header contains general information about the report you are viewing. This includes the report's title, an indication of the reported metrics, and the date or period to which the report refers. An example is shown in Figure 2-13.

#### **Figure 2-13 Example Report Header**

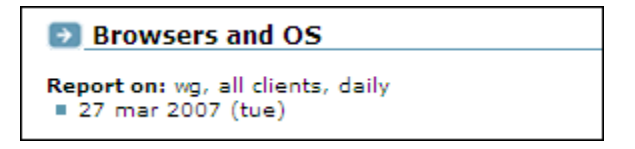

#### **The Information Screen**

The information screen provides a glossary of the terms used in the report. This is useful when you (or other report users) need an explanation of the metrics used in a report. An example is shown in Figure 2-14.

#### **Figure 2-14 Example Report Glossary**

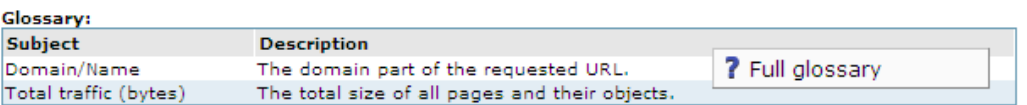

You can also obtain a complete list of all terms used in reports, together with an explanation of them, by right-clicking within the glossary and selecting **Full glossary**.

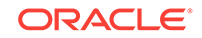

#### **Report Sections**

Typically, a report contains several sections, and the number of available sections varies between reports. For example, a daily traffic report would contain two sections: one reporting traffic in terms of page views for the requested period, and the other reporting traffic in terms of bytes.

You can move between report sections by using the icons in the toolbar at the top of the report panel. In addition, they allow you to view the report's information screen, and switch between a graphic and table (value) view of the report's data. These icons are shown in Figure 2-15 and explained in Table 2-2.

#### **Figure 2-15 Inline Layout Icons**

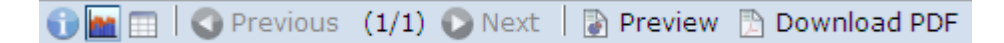

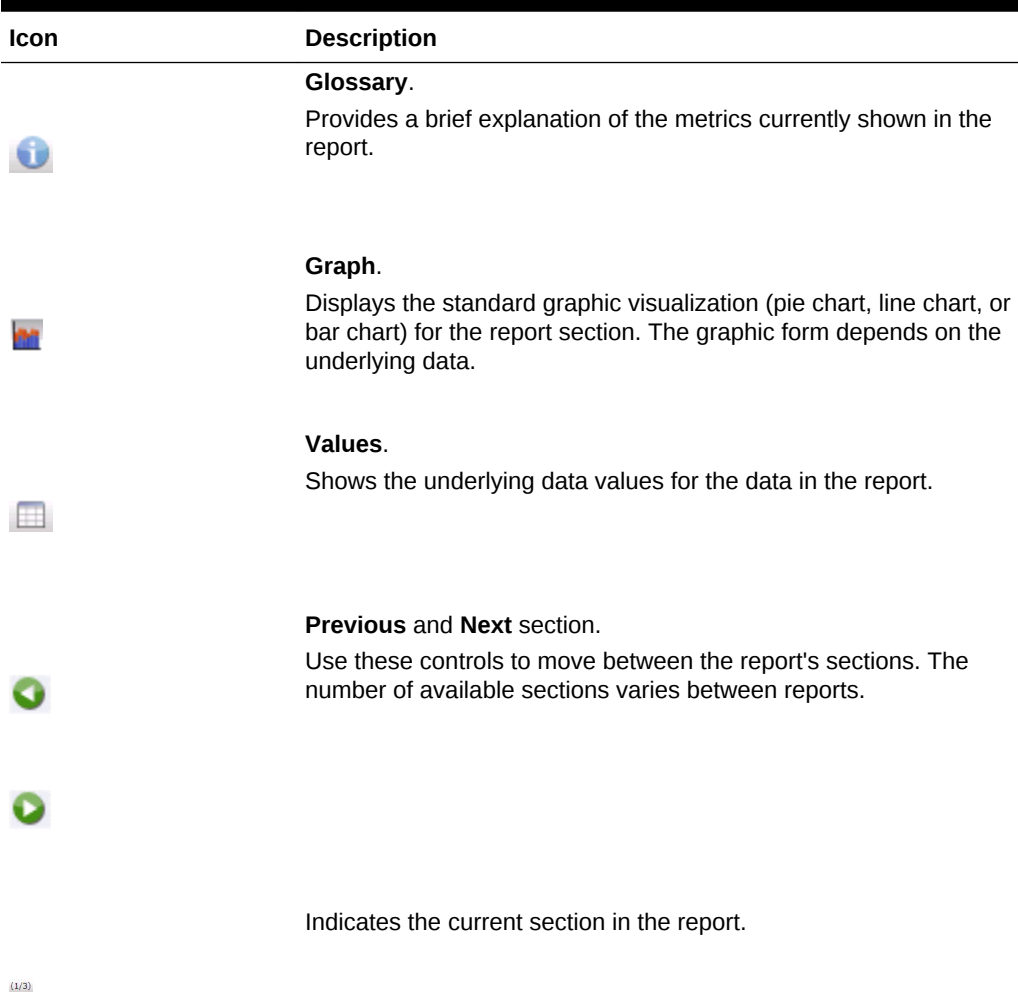

#### **Table 2-2 Inline Layout Icons Explained**

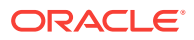
| <b>Icon</b> | <b>Description</b>                                                                                                    |
|-------------|----------------------------------------------------------------------------------------------------|
|             | Preview.                                                                                                    |
|             | Opens the report in print layout mode. This is the mode to use<br>when you want to customize the report, or create a new report<br>based on it. |
|             | Download PDF.                                                                                                    |
|             | Create an Adobe PDF file of the report's current contents.                                                                                      |
|             |                                                                                                    |

**Table 2-2 (Cont.) Inline Layout Icons Explained**

In addition to the options shown in [Figure 2-15](#page-35-0), you can also use **Browse** option (shown in Figure 2-16) within each section's context menu to obtain a complete view of the data from which the report section is derived. This is described in [Working With the](#page-45-0) [Data Browser.](#page-45-0)

**Figure 2-16 Report Section Menu**

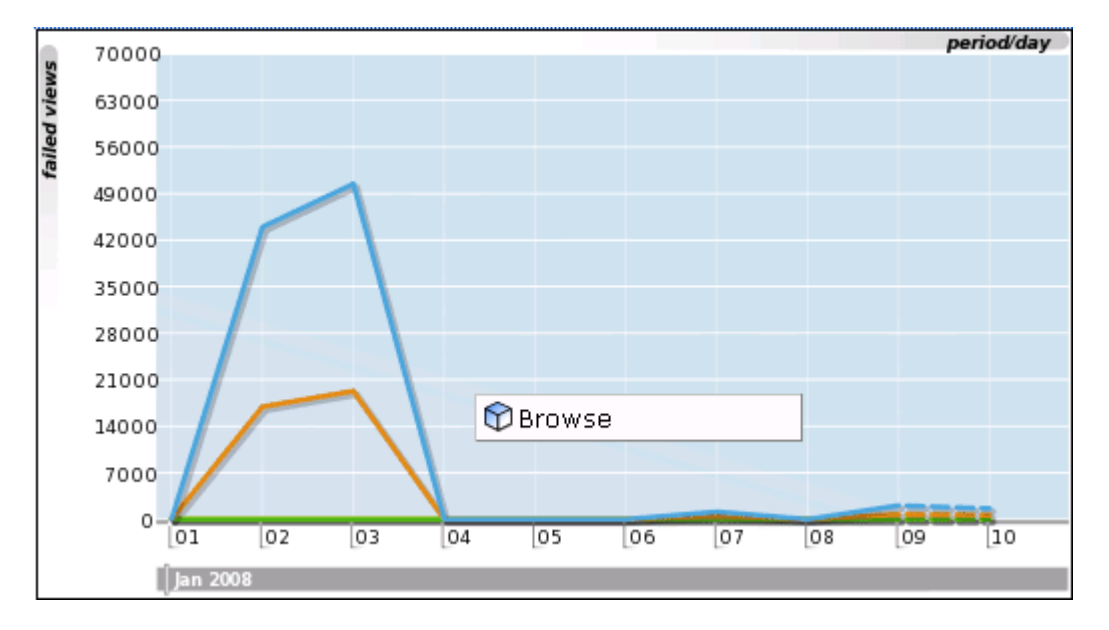

Each section within a report can be enabled or disabled. When disabled, a section is shown as collapsed, and must be enabled to make it visible again. An example of a disabled report section is shown in Figure 2-17.

## **Figure 2-17 Disabled Report Section**

Disabled [Graph section]

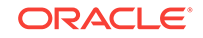

It is important to understand that this facility is used to control the content of the final (saved) report. For example, if the existing report that you are using as the basis for your new report contains sections that are not relevant to the new report, you can use this feature to remove them from the final report.

# 2.9 Interpreting Reported Values

When using reports and the Data Browser described in [Working With the Data](#page-45-0) [Browser,](#page-45-0) a value list may sometimes contain the text "n/a" rather than a reported value. This is caused by no measured data being available. With line graphs and bar charts, this situation is indicated by a 0 (zero) value. This can arise in the following situations:

- Averages for a selected period are always calculated on the basis of available data. Therefore, if you have requested information about an average value over the last 24 hours, but only 20 hours of data is available, the average would be calculated on the basis of 20 hours, and not 24 hours.
- Period-based reports might contain automatically inserted "n/a" rows to ensure that the order and range between rows is consistent.
- The use of filters may lead to data becoming unavailable for the active period. This will also lead to the insertion of "n/a" values. For columns reporting totals, these values are interpreted as 0.

# 2.10 Working With Print Layout Mode

When you open a report in RUEI, it is shown in *inline* mode. This offers a high-level overview of the report's contents, and provides ready access to more detailed information available through the report. When browsing a report, this is the mode that you will use. However, when you want to customize reports, or create new ones, a more powerful editing mode is required: this is called **print layout**. To view a report in print layout, select **Preview** from the taskbar at the top of the report panel (shown in [Figure 2-15](#page-35-0)). An example is shown in [Figure 2-18.](#page-38-0)

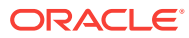

<span id="page-38-0"></span>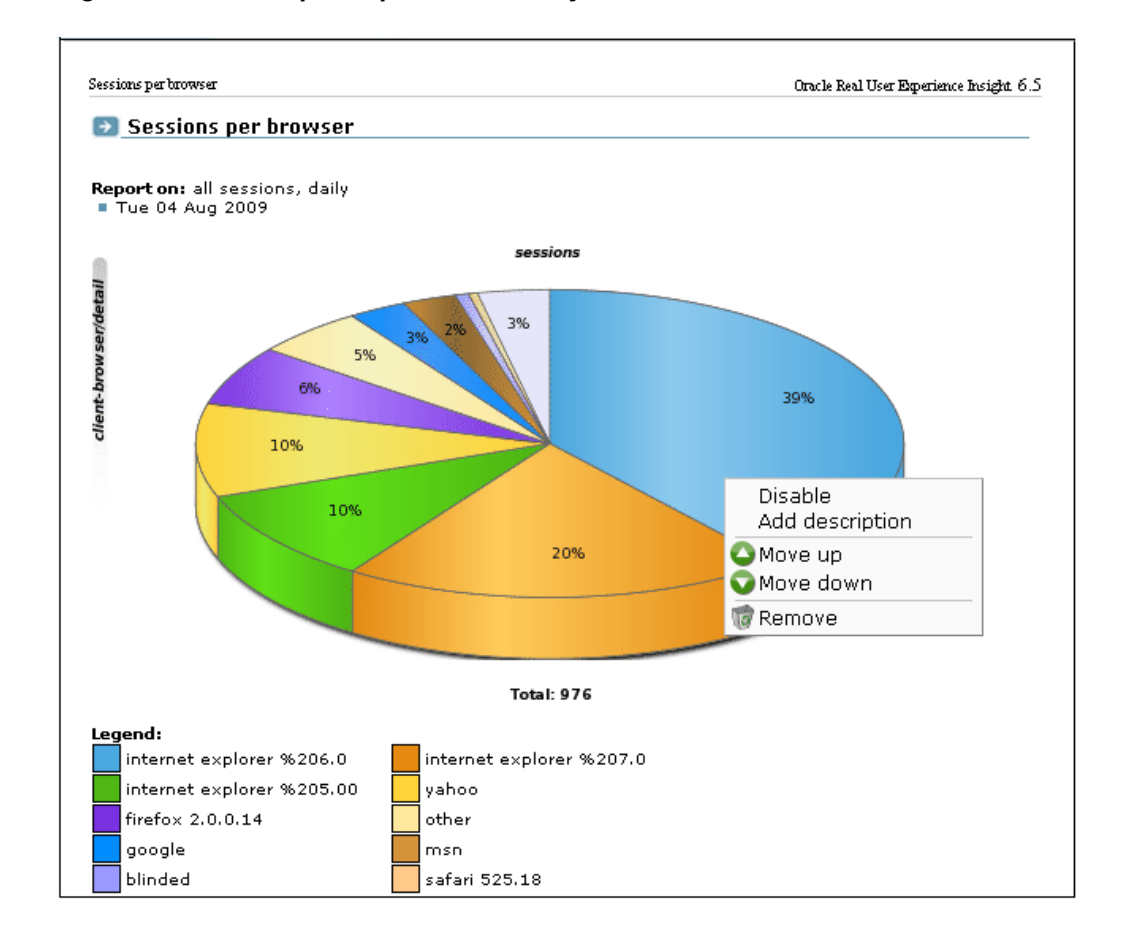

#### **Figure 2-18 Example Report in Print Layout**

This layout can be thought of as the report's template: it defines the report's structure and appearance. The report's print layout is shown in a new window.

The first major difference you will notice between the two layouts is that, in print layout, all report sections (including the Information screen) are shown. This provides you with a complete overview of the report's contents. The other major difference is that the report's data is shown in both graphic and value (table) form.

You can use the context menu (shown in Figure 2-18) available under each section to modify the section to your requirements. It allows you to add descriptions to sections, enable and disable report sections (explained in [Understanding Report Components\)](#page-34-0), remove sections from the report, and change the order in which sections appear in the report.

# 2.10.1 Customizing a Report using Print Layout Mode

To modify the columns that are displayed in a report, do the following:

- **1.** Select the report that you want to modify and click **Preview** from the taskbar at the top of the report panel (shown in [Figure 2-15](#page-35-0)) to enter Print Layout Mode.
- **2.** Right Click on a column that you want to modify and click **Edit**. The **Customize Export** dialog, similar to the one shown in [Figure 3-24](#page-70-0), appears.

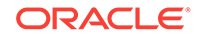

- **3.** Add or remove columns from the report as required by modifying the **Data Columns** and **Value Columns** fields.
- **4.** For more information, see [Modifying the Exported Data](#page-70-0).

# <span id="page-39-0"></span>2.10.2 Working With Value Lists

By default, data in report sections is shown in graphic form. However, sometimes you want to see "hard" numbers, rather than a graphic visualization. In addition, you may be planning to distribute the report to users whose printing or display facilities are limited. Therefore, you can use the **Values** and **Graph** icons in the toolbar at the top of the report panel (see [Figure 2-15](#page-35-0)) to switch between the two views. An example of a value table is shown in Figure 2-19.

**Figure 2-19 Example Value Table**

| object-url/group | reply-content-s reply-header-st request-conten request-header |     |          |     |
|------------------|---------------------------------------------------------------|-----|----------|-----|
| /dovnload/       | 1055790                                                       | 333 |          | 537 |
| /back/           | 535450                                                        | 399 | $\Omega$ | 478 |
| /beate3/         | 393508                                                        | 347 |          | 576 |
| /0004/           | 266152                                                        | 726 | $\Omega$ | 737 |
| /beate5/         | 256579                                                        | 352 |          | 620 |
| $1000$ · $v$ bo/ | 251334                                                        | 351 | $\Omega$ | 786 |
| /beate4/         | 247174                                                        | 348 |          | 631 |
| /passage/        | 192079                                                        | 456 | 183      | 651 |

# 2.10.3 Limiting Value Lists

Within a value list, you can click **Preview** and then select **Limit value lists** from the menu to specify the number of values that are shown for both reports and exports.

If you specify a value of -1, all available values will be shown. It is recommended that you use this facility with care because of potentially very large value lists. The default is 100.

# 2.10.4 Working in Compare Mode

When a report is created using the compare facility (described in [Comparing Data](#page-67-0) [Across Different Periods\)](#page-67-0), an additional option, **Compare**, is available within the context menu of its main section.This allows you to specify the offset period to be used in the report. The available periods depend on the report's active time selection (day, week, or month).

# 2.11 Creating New Reports

In addition to the standard reports provided in the report library, you can also create new reports. To do so, you should use an existing report as the basis for your new report, and then modify it to meet your requirements. To save the new report, do the following:

**1.** When you are ready to create the new report, select **Save as new** from the **File** menu. The dialog shown in [Figure 2-20](#page-40-0) appears:

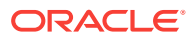

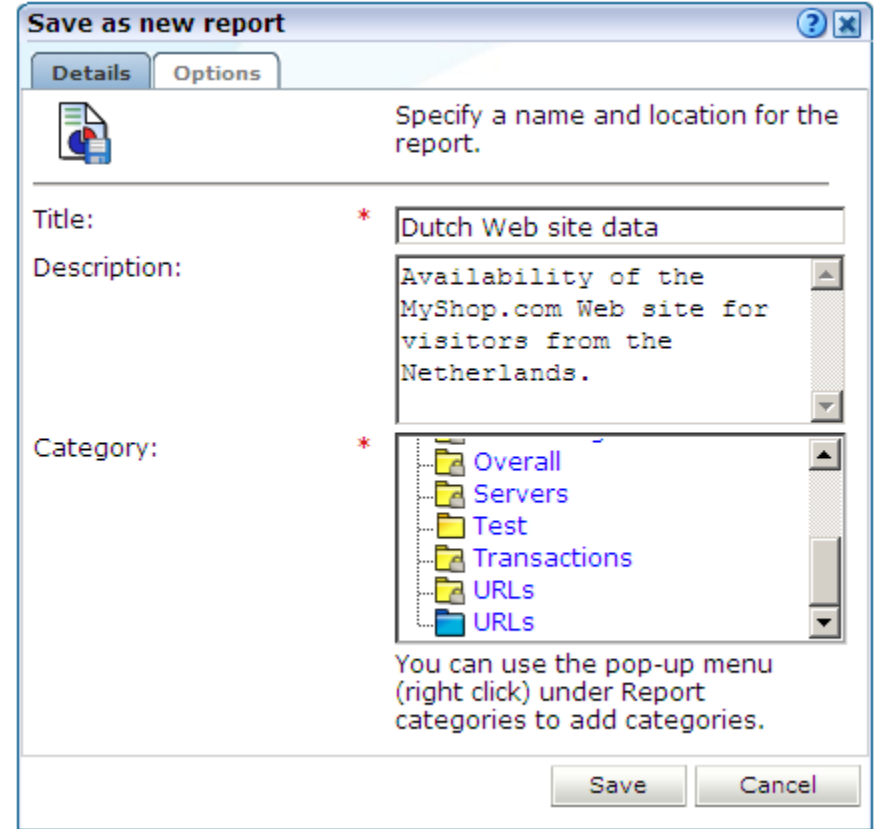

<span id="page-40-0"></span>**Figure 2-20 Save As New Report Dialog**

**2.** Specify a title and brief description for the new report, and the category to which it should be saved. As mentioned earlier, if you save the report to a private category, it will only be available to you. The **Options** tab allows you to specify whether the glossary is included in the report. When ready, click **Save**. If a report with that title already exists, you are prompted with an option to replace it.

If the report you created is not immediately visible in the report library, click the **Reports** icon to refresh the displayed structure.

#### **Modifying Existing Reports**

You can use the facilities described in [Understanding Report Components](#page-34-0) to modify a report. It is not possible to modify standard reports (described in [Introducing the](#page-26-0) [Report Library](#page-26-0)). Your ability to create new reports depends on your assigned user permissions. If you create a public report, it is editable by users with the necessary permissions, and is available on a read-only basis to all other users.

# 2.12 Exporting Reports to PDF

You can click the **Download report as PDF** icon or select **Download report as PDF** from the **File** menu to create an Adobe PDF file of the report's current contents. Use **Page orientation** from the **File** menu to create either a portrait or landscape PDF file. Sections that are disabled in print layout are not included in the generated PDF file.

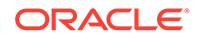

## **Note:**

In order to view the generated PDF files, the Adobe Acrobat Reader must be installed. It is available for download from the Adobe web site (www.adobe.com).

# <span id="page-41-0"></span>2.13 Exporting Report Data

The report data within RUEI is available for export in various formats including XML and CSV to host or client systems using a web query. For example, to a Business Intelligence (BI) system. The exported data is in Unicode (UTF-8) format. Data can be downloaded from RUEI using a web request by a RUEI user with the **Report Data Export** role using basic authentication. Administrators can use RUEI to construct a URL with parameters for this purpose. To use this facility, do the following:

- **1.** Select **Reports**,
- **2.** Select the required report and then select **Export Report URL** in the toolbar. The window shown in Figure 2-21 appears.

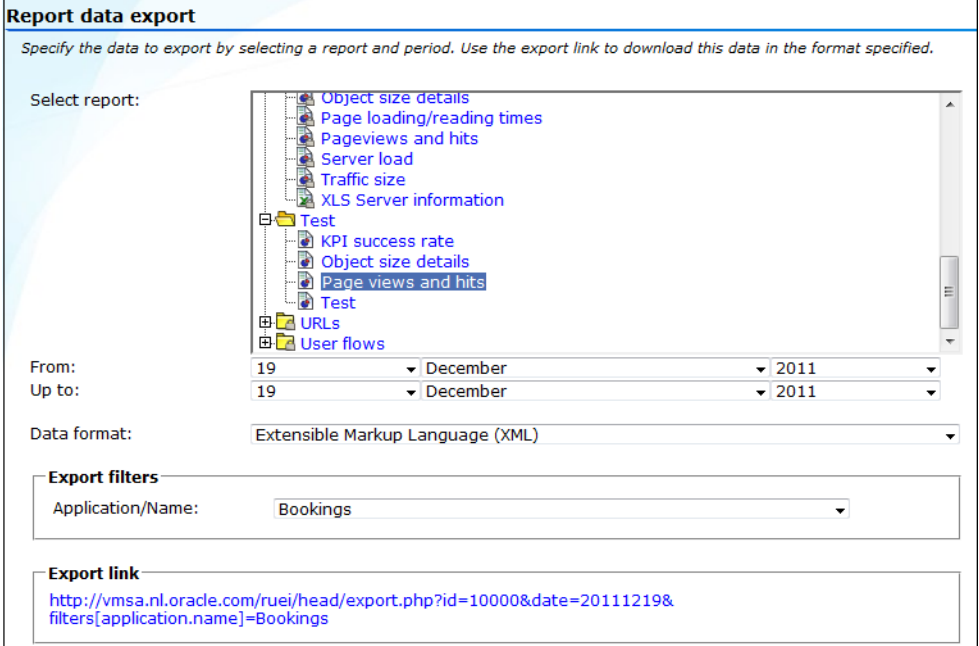

### **Figure 2-21 Report Data Export Window**

- **3.** Specify the period for which data should be available.
- **4.** Use the **Data format** menu to specify the format in which the report data should be exported. The default is Extensible Markup Language (XML).
- **5.** If the case of a report that makes use of a filter, select the required dimension value. The use of filters is described in [Using Report Filters](#page-33-0).
- **6.** A URL to the report data appears. Copy and send this to all relevant hosts. Users will require a valid username and password to access the report data.

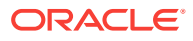

**7.** If necessary create a user with the **Report Data Export** role to access the report data. For more information on user roles, see [Understanding User Account Roles](#page-320-0) [and Permissions.](#page-320-0)

## **Example 2-1 Additional Arguments**

By default, exported data is provided for a complete day, and in XML format. However, the arguments shown in Table 2-3 can also be specified.

### **Table 2-3 Additional Arguments for Report Data Export Facility**

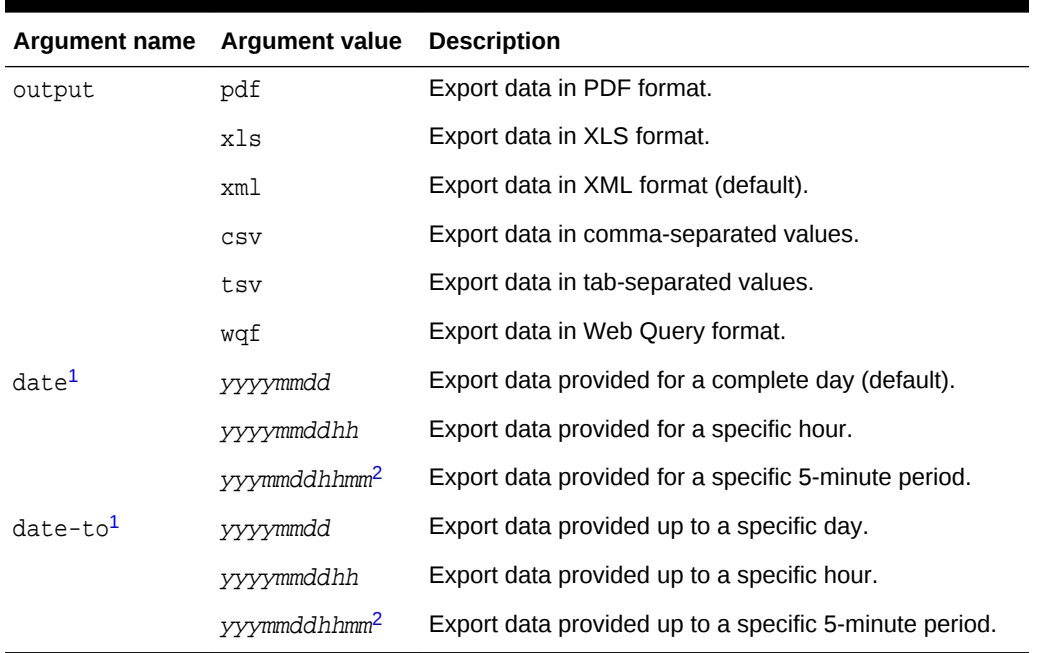

<sup>1</sup> The time range arguments are always in local time with respect to the Reporter system.

2 The lowest granularity of the date format is a 5-minute period. Therefore, specifying a date of yyyymmdd1215 will return values for the period 1215-1219.

### For example:

http://myshop/ruei/export.php?id=10056&output=csv&date=20101025&date-to=20101027

exports the selected report data in comma-separated values format for the period 25-27 October 2010.

# 2.13.1 Creating Dynamically Refreshing Dashboards

The Report data export facility can be used to create dynamically refreshing Microsoft Excel spreadsheets. Note that the procedure described below requires a valid user with the **Report data export** role. These can then be the basis for external dashboards. To create such data feeds, do the following:

- **1.** Select **System**, and then **Report data export**. Select the newly created export from the displayed list ([Figure 2-21\)](#page-41-0). Note the URL that appears to the export data.
- **2.** Create the file ruei.iqy on your local system with the following contents:

```
WEB
1
https://<Reporter>/ruei/export.php?output=wqf
```
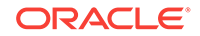

```
id=["id","The report ID"]&date=["date","Begin date
YYYYMMDD"]&date-to=["date-to","End date YYYYMMDD"]
```
The **Reporter** part of the above specified URL should be replaced with the appropriate host name or IP address.

**3.** Within Microsoft Excel, select **Existing connections** from the **File** menu. Click **Browse**. A dialog similar to the one shown in Figure 2-22 appears.

**Figure 2-22 Existing Connections Dialog**

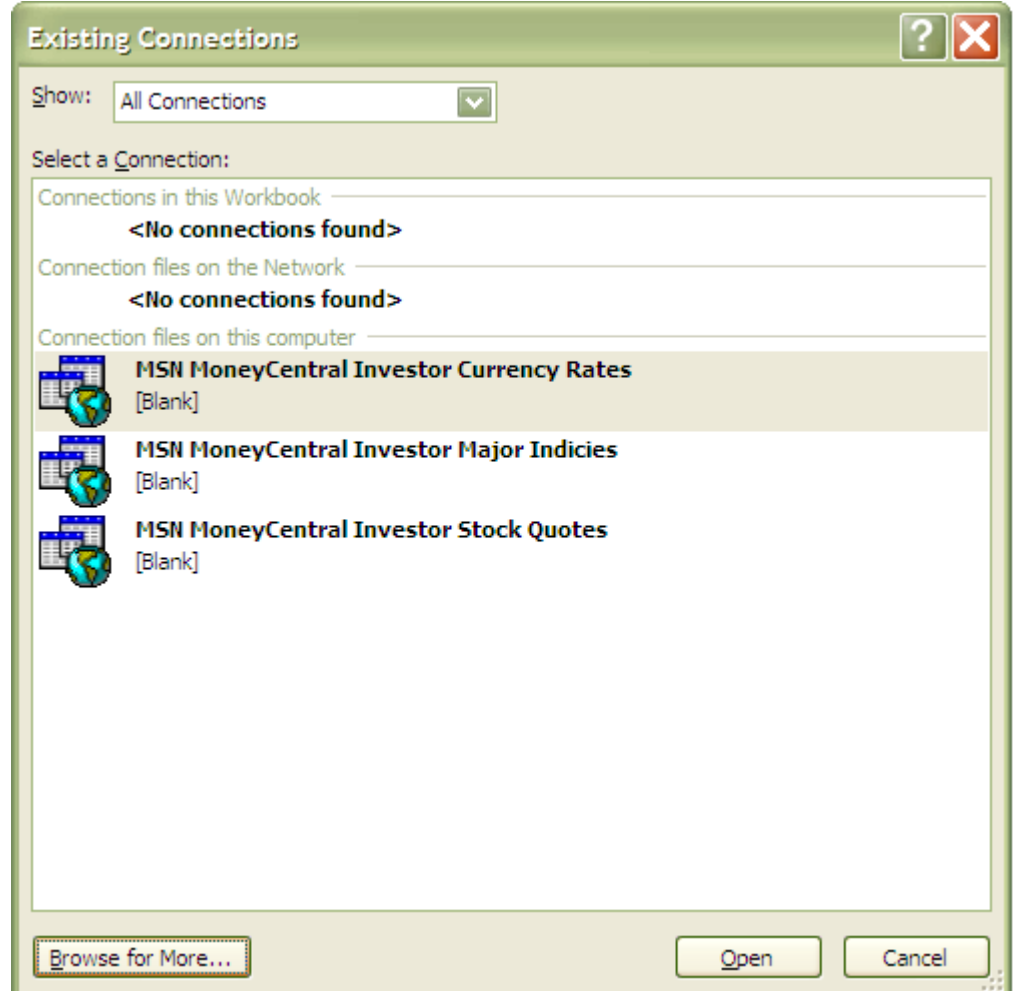

**4.** Click **Browse for More**, and navigate to and select the ruei.iqy file you created earlier. A dialog similar to the one shown in [Figure 2-23](#page-44-0) appears.

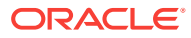

<span id="page-44-0"></span>**Figure 2-23 Import Data Dialog**

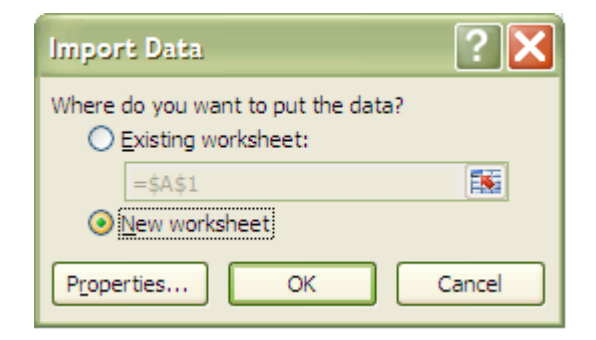

**5.** Specify that the imported data should be used to create a new spreadsheet. When ready, click **OK**. A dialog similar to the one shown in Figure 2-24 appears.

**Figure 2-24 Enter Parameter Value Dialog**

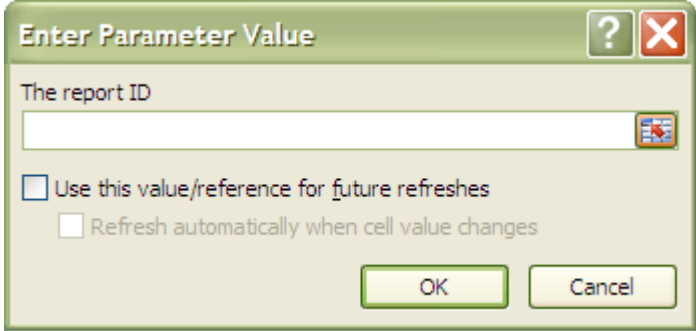

**6.** Specify the report ID included in the URL provided to you by the Report data export facility. You are then prompted for the start and end dates. Each of these can either be retrieved from a cell within the spreadsheet, or entered directly. When ready, click **OK**. The data from the specified export source is automatically updated by RUEI.

The number of rows returned within the Microsoft Excel spreadsheet may differ across particular intervals. Therefore, you should ensure that this is taken into account when designing filtering and other formatting queries. In addition, the appropriate menu options and appearance of dialogs may differ from those described above depending on the version of Microsoft Excel you are using.

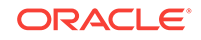

# <span id="page-45-0"></span>3 Working With the Data Browser

This chapter explains the use of the Data Browser. This is at the heart of RUEI, and provides direct access to the information gathered during monitoring. Through it, you can drill down, search, and filter information in an intuitive and user-friendly manner.

# 3.1 Introducing the Data Browser

The information shown in each report is derived from a multi-dimensional data structure that contains all the information captured during monitoring. Through this structure, you can explore Web data by simply clicking down through increasing levels of detail, and view by different dimensions (such as period, referrer, visitor type, and so on). This data structure can be viewed through the **Browse data** tab.

You can use the Data Browser to understand the context of the data shown in a report, and to drill down, rank, sort, and filter information to gain insight into causes, effects, and trends. To open the Data Browser from within a report, select the **Browse** option from the report menu. To open the Data Browser from elsewhere, click the **Browse data** tab. A window similar to one shown in [Figure 3-1](#page-46-0) appears.

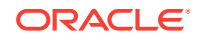

## <span id="page-46-0"></span>**Figure 3-1 Data Browser**

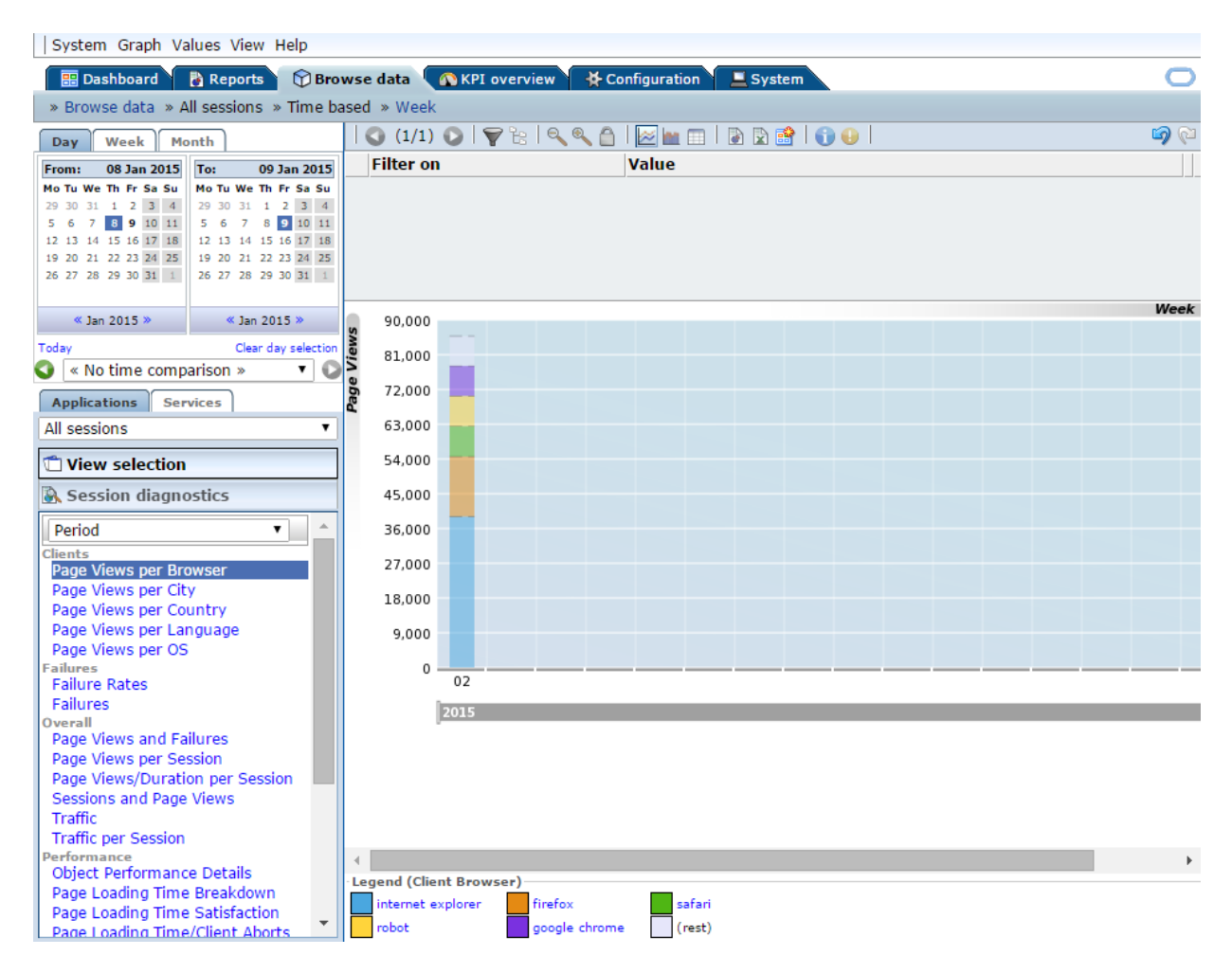

### **The Data Browser Toolbar**

The toolbar icons at the top of the Data Browser screen are shown in Figure 3-2, and are described in Table 3-1.

## **Figure 3-2 Data Browser Toolbar**

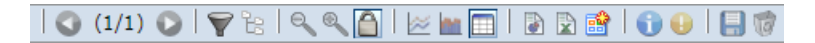

### **Table 3-1 Data Browser Icons**

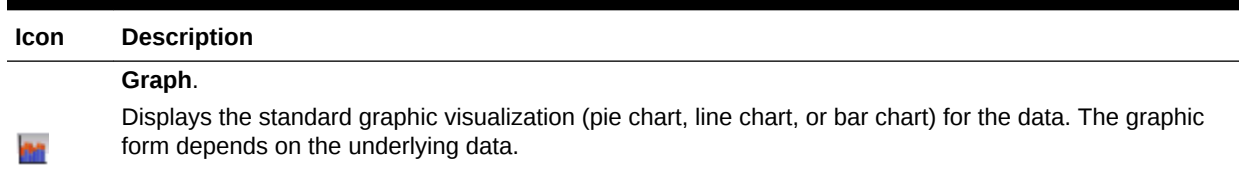

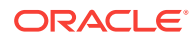

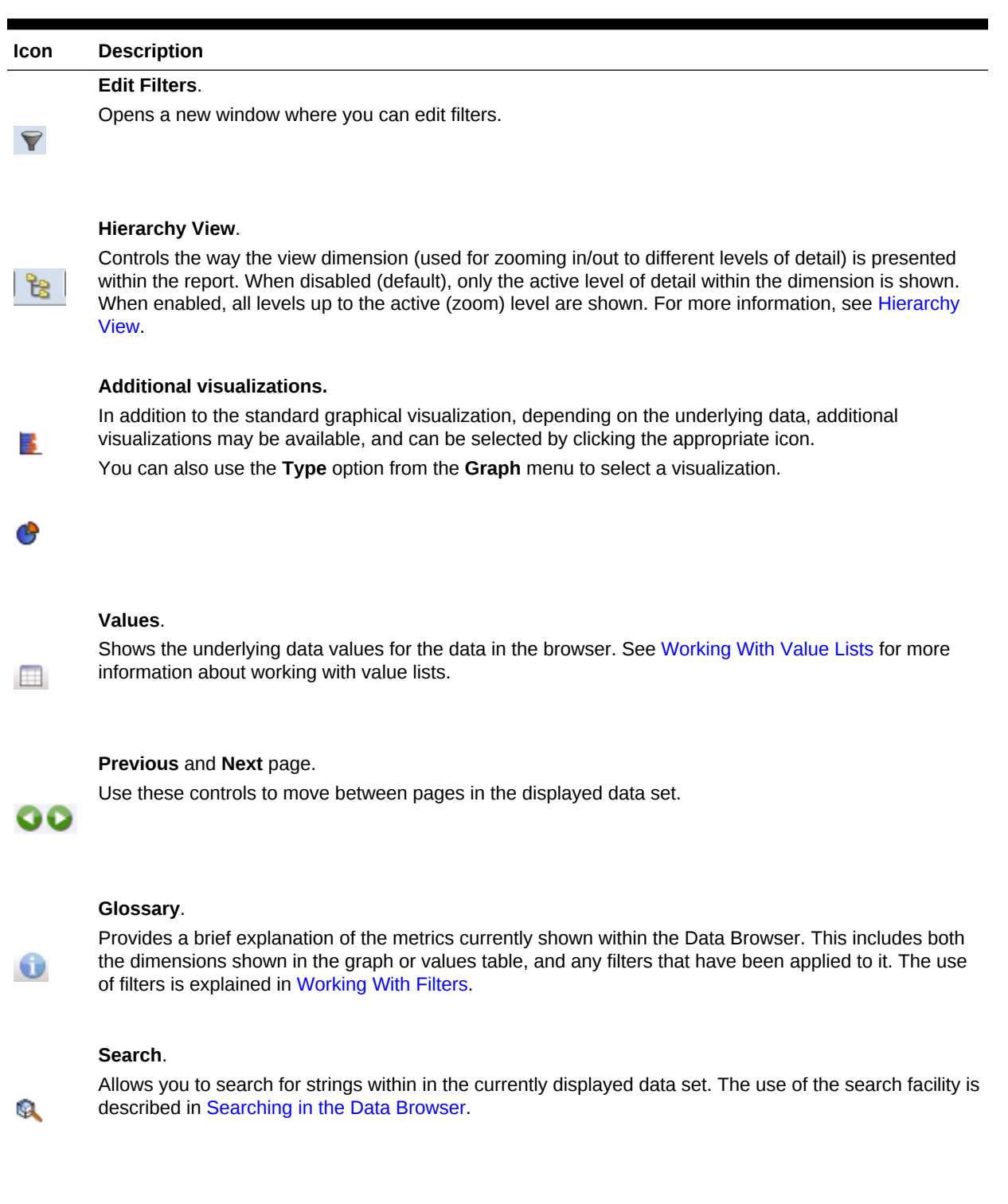

#### **Table 3-1 (Cont.) Data Browser Icons**

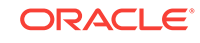

# **Table 3-1 (Cont.) Data Browser Icons**

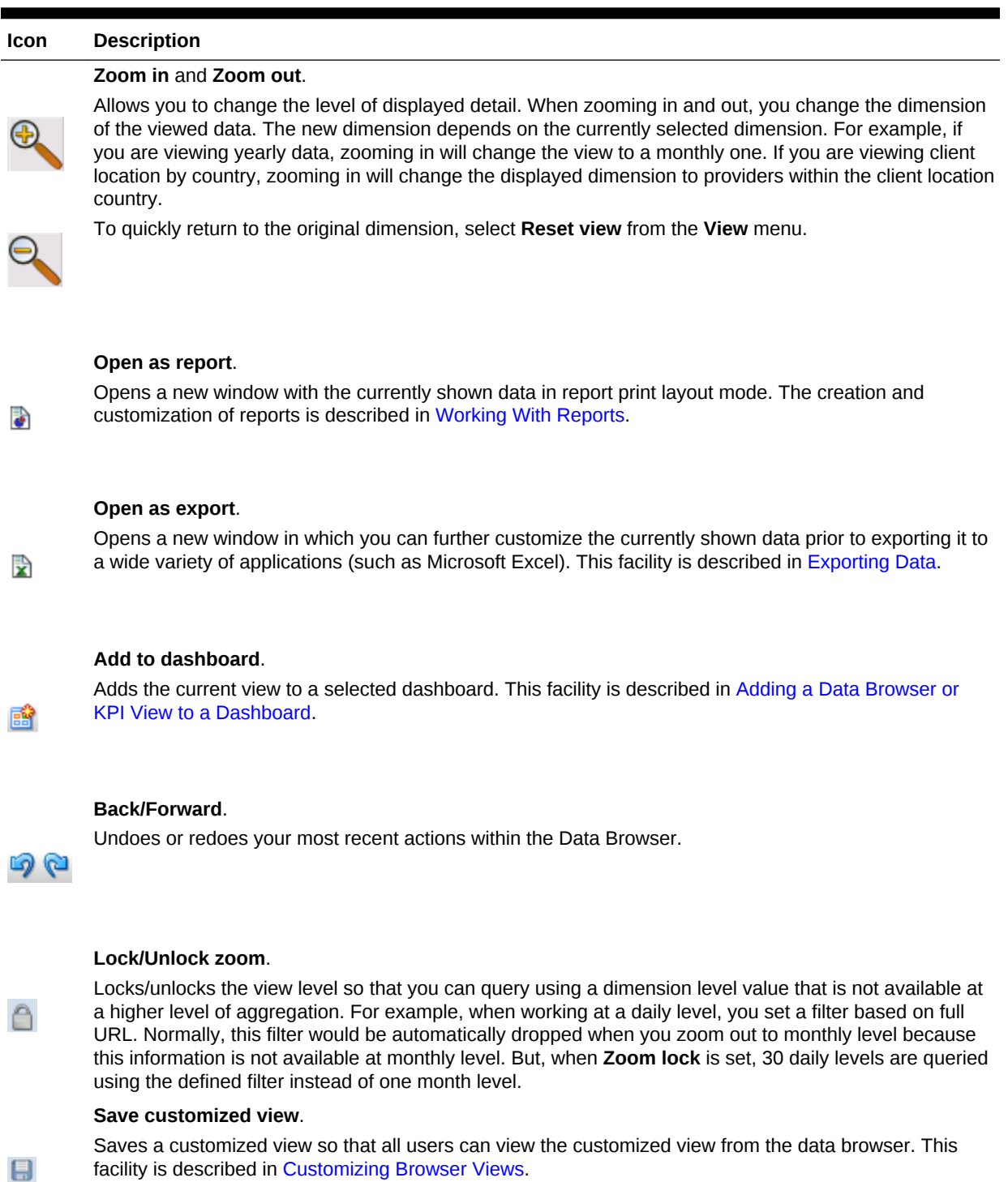

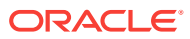

# 3.2 Understanding the Data Structure

The information available within the Data Browser is divided across **groups**. At the highest level, there are two types of groups: application-related groups and servicesrelated groups. Each group provides a number of perspectives, or **view**s, on the collected data. These views can be selected from the **View selection** panel, located on the left-hand side of the Data Browser window ([Figure 3-1\)](#page-46-0).

Each main group within the **View selection** panel relates to a broad category of information. There are groups available about the pages visited on the monitored web environment, visitor sessions, user flows, failed URLs and pages, and key pages.

Within each of these groups, sub-groups offer information about a specific aspect of the selected category. More specifically, they offer information across specific dimensions. These dimensions are indicated in the name of the sub-group. For example, within the All sessions group, views are available across the dimensions domain, period, user ID, client browser, language, location, and operating system. This is shown in Figure 3-3.

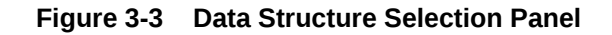

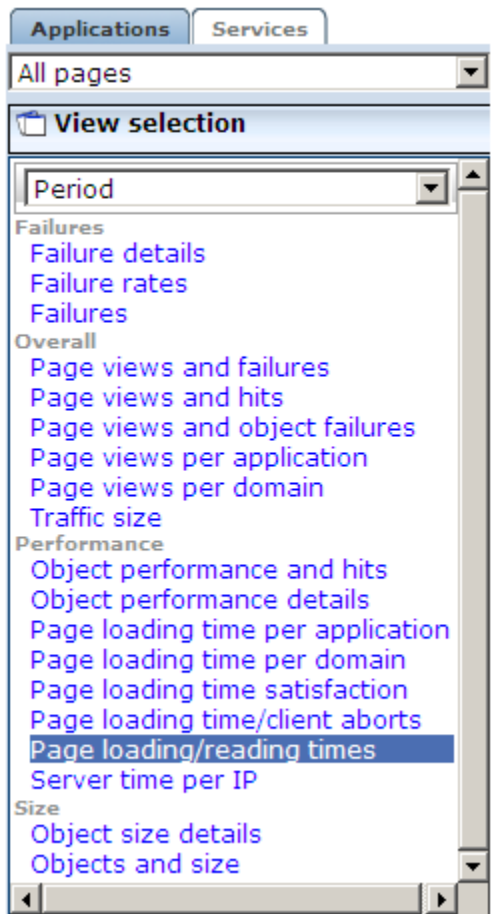

Individual views are grouped according to a standard classification (failure, performance, overall, and size) that reflects the type of information they provide.

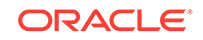

<span id="page-50-0"></span>Within these, you can select the active dimension you want to use to explore the underlying data.

In addition to the standard dimensions discussed in this section, it is also possible to extend the information available within the Data Browser through the use of custom dimensions. These are described in [Working With Custom Dimensions](#page-71-0).

The session diagnostics feature is described in [Working With the Session Diagnostics](#page-82-0) [Feature](#page-82-0).

# 3.2.1 Session-Based Data

In RUEI, session related information is reported based on session activity; the number of sessions active during a period. However, depending on the period that is viewed, RUEI uses a different method to calculate the number of active sessions. For period selections smaller or equal to one day, active sessions are displayed. For period selections larger then one day, started sessions are displayed. The reason for this difference is that RUEI has been optimized for performance and storage size.

### **Active Sessions**

Active sessions are sessions for which Page Views are seen within viewed period.

### **Started Sessions**

Started sessions represent the number of sessions that are started within the viewed period.

#### **Why are there sometimes Differences in Reported Session Data?**

When interpreting or comparing session based information, you must be aware of two important factors. Consider the following two sessions:

Two visitors, each working on a web application for about 8 hours during a day (Jan 2nd), with a small break around 12:30 hours.

Refer to the situation shown in Figure 3-4.

## **Figure 3-4 Session Reporting**

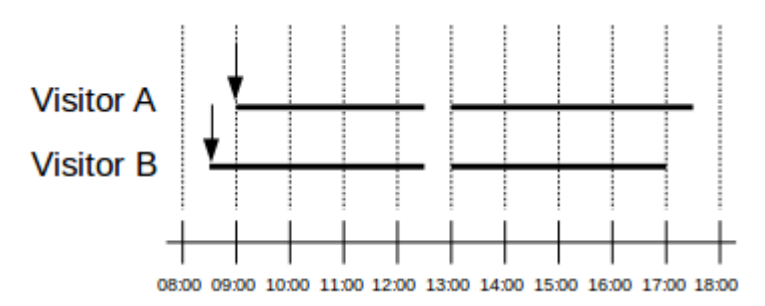

When comparing the session activity of these visitors per hour and per day, the number of active sessions per hour can not be summed (18) to match the numbers of active sessions per day (2). Over a day in total only 2 sessions, the session of Visitor A and Visitor B were active. But Visitor A and B were also both active in for example hour 9 and hour 10 as shown in [Table 3-2](#page-51-0).

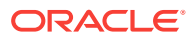

| Hour          | <b>Sessions</b> |
|---------------|-----------------|
|               |                 |
| Jan 2nd 07:00 | 0               |
| Jan 2nd 08:00 | 1               |
| Jan 2nd 09:00 | 2               |
| Jan 2nd 10:00 | 2               |
| Jan 2nd 11:00 | 2               |
| Jan 2nd 12:00 | 2               |
| Jan 2nd 13:00 | 2               |
| Jan 2nd 14:00 | 2               |
| Jan 2nd 15:00 | 2               |
| Jan 2nd 16:00 | 2               |
| Jan 2nd 17:00 | $\mathbf{1}$    |
| Jan 2nd 18:00 | 0               |
|               |                 |

<span id="page-51-0"></span>**Table 3-2 Jan 2nd Sessions per hour**

#### **Table 3-3 Jan 2nd Sessions per day**

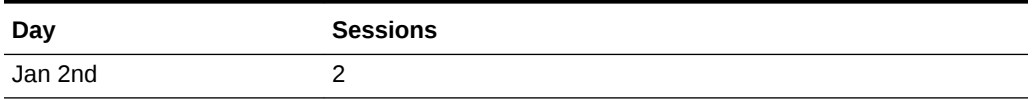

When comparing session activity of these visitors in [Figure 3-4](#page-50-0) over a one day period or a multiple-days (two) period some (slight) difference in the reported number of sessions may occur, especially when zooming in on smaller periods (hour, or 5 minute). As explained, for period selections smaller or equal to one day, active sessions are displayed, but for period selections larger then one day, started sessions are displayed. An arrow shown in the [Figure 3-4](#page-50-0) marks the start of a session. Visitor A started the session in hour 8 and Visitor B in hour 9.

### **Table 3-4 Sessions per hour**

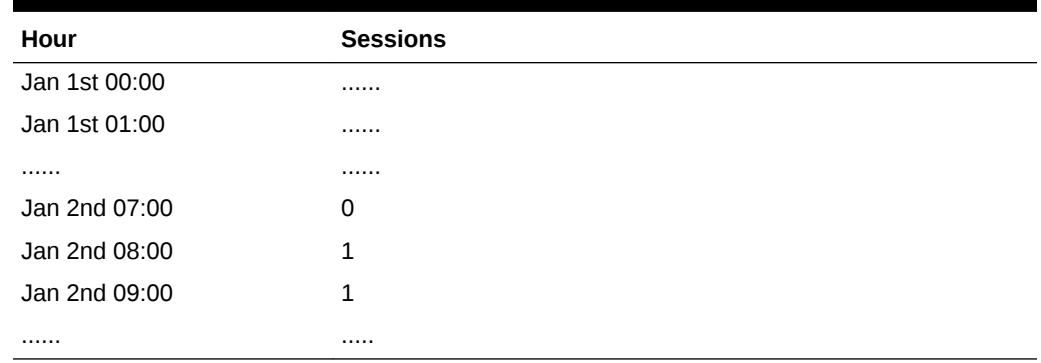

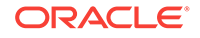

| Day           | <b>Sessions</b> |  |
|---------------|-----------------|--|
|               |                 |  |
| Jan 2nd 07:00 | 0               |  |
| Jan 2nd 08:00 |                 |  |
| Jan 2nd 09:00 | っ               |  |
|               |                 |  |

**Table 3-5 Sessions per day**

## **Understanding Session Duration, Page Load and Read Times**

Be aware that session duration is calculated and reported as the time when the last page was loaded within the session minus the time of starting to load the first page. The session loading time represents the sum of all page loading times within a session. The session reading time is the sum of all page reading times within a session. Each individual page reading time is calculated as the difference between when the last hit on it was loaded and the start of the first hit on the next page. In the case that there is no next page in the session, a default of 20 seconds is assumed. In the case of short sessions, this means that the reported page read time can be longer that the session duration. Consider the example shown in Figure 3-5.

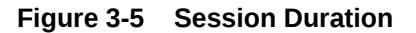

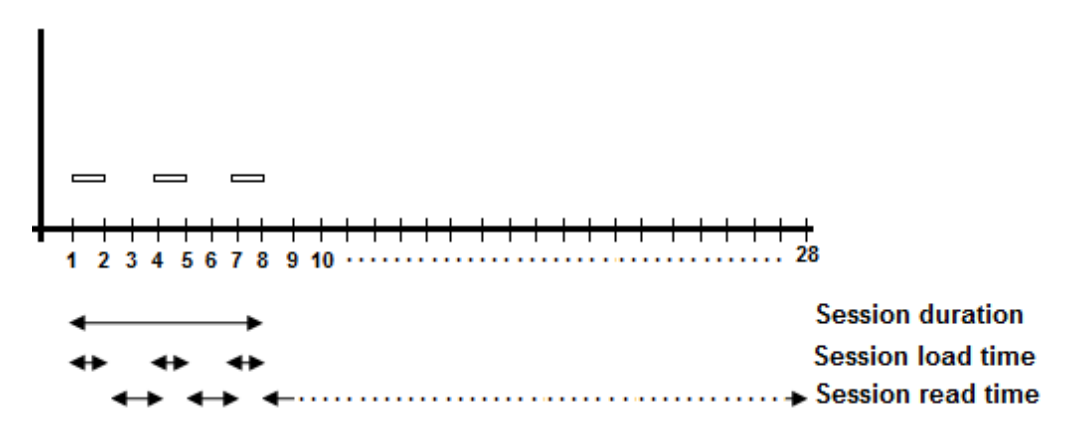

#### **User Flows**

For an explanation of user flows, see [Understanding User Flows](#page-202-0). Flows are tracked in a manner similar to sessions, simultaneous multiple flows are supported and you can view reports on active and completed flows. Completed flows can result from the user completing the last step of the flow, aborting the flow, or as a result of the session timing out. If flow report data is not what you expected, consider the following:

- If 2 identical flows are defined with different step idle settings, the reported flowduration and flow-idle-time will differ despite the user behaviour being identical for both flows.
- If users typically spend a lot of time on a particular step and step idle setting is low, you will see lots of step-idle time associated with the step. Increasing the step idle setting would provide more accurate results regarding user behaviour.

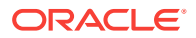

• During the step idle time the user might close the browser (or other behaviour), but the data in RUEI will show this period as active time.

# 3.2.2 Session-Based Dimensions

Session-based dimensions are dimensions with constant value over the entire duration of the session. For example, IP, browser, operating system, etc. Each of these dimensions may have two versions based on the data group being monitored.

Dimensions like **Client IP**, **Client Browser**, and **Client OS** contain the value observed on a specific page. This is available in Problem Analysis groups and in Services groups (which are not session-aware).

Dimensions like **Session Client IP**, **Session Client Browser**, and **Session Client OS** contain only the first value observed on the session. This is available in All Sessions group and in Problem Analysis groups.

# 3.2.3 Problem Analysis Groups

The Problem analysis category of views (shown in [Table 3-7\)](#page-57-0) provides, for applications, in-depth information about failing or problematic page views and hits. It contains the groups shown in Table 3-6.

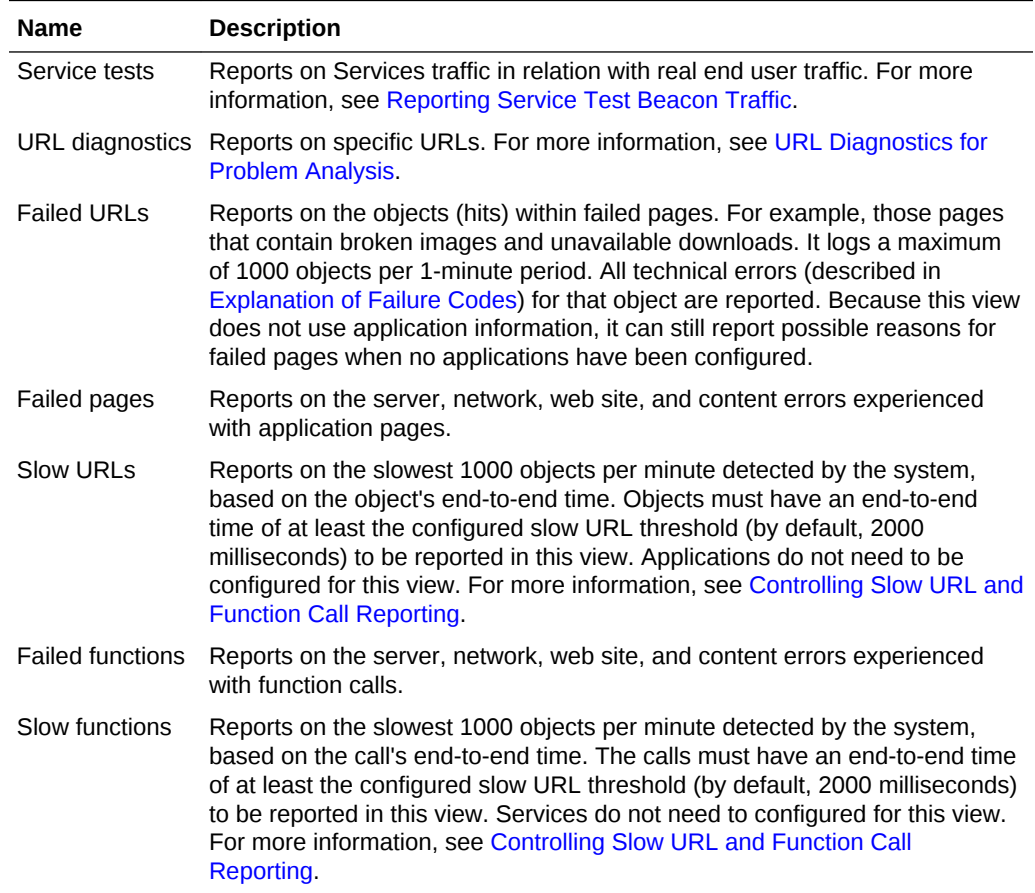

## **Table 3-6 Problem Analysis Groups**

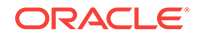

| <b>Name</b>        | <b>Description</b>                                                         |
|--------------------|----------------------------------------------------------------------------|
| Suite URL          | For more information on suite URL diagnostics and and how these data       |
| <b>Diagnostics</b> | groups are not created, see Suite URL Diagnostics for Problem Analysis.    |
| Page Instance      | Contains all dimensions and time period can be drilled down to minutes and |
| Data               | seconds. This group cannot be used to show more than two days of data.     |

**Table 3-6 (Cont.) Problem Analysis Groups**

## **Note:**

The period for which information about failed URLs, pages, and service calls is available is determined by the Reporter's data retention policies. These are described in [Defining Reporter Retention Policies.](#page-268-0)

The procedure for configuring external utilities for clickout from within RUEI is described in [Configuring Clickouts to External Tools.](#page-96-0)

# 3.2.4 Page Delivery Dimension

The page delivery dimension is available within the Failed pages, All pages, Key pages views, and reports which errors have been detected on a monitored web site. All errors reported in the page delivery dimension are also available through the Session diagnostics replay facility. For more information, see [Working With the](#page-82-0) [Session Diagnostics Feature](#page-82-0).

Note if a page or object experienced several types of errors (for example, both a network and a web service error), the page or object error is not recorded multiple times. Instead, it is reported according to the following order: web site, server, collection, network, and content. For example, an object that experienced both a web site and a network error, is recorded as a web site error rather than a network error.

The errors reported in this dimension are also available as the basis for KPIs as metrics expressed both as counters and percentages. This is shown in [Figure 3-6](#page-55-0).

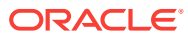

<span id="page-55-0"></span>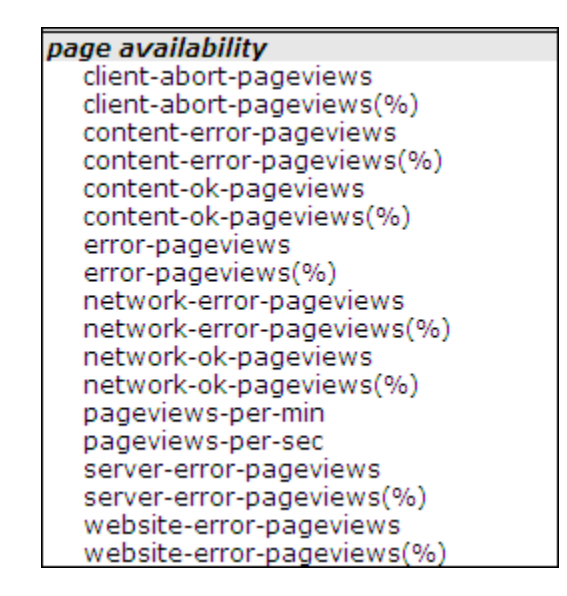

**Figure 3-6 Page Availability Metrics**

## **Application and User Violations**

The application violation counter reports the total number of web site, network, server, collection, and content errors. The user violation counter reports the total number of content notifications and client aborts. An example of the possible use of these counters would be the creation of dashboards to track the general health of specific applications. These counters are also available for use as KPI metrics. Specific page views can contain both application and user violations.

# 3.2.5 URL Diagnostics for Problem Analysis

The URL diagnostics group is specifically orientated towards the separate recording of dynamic objects within pages (such as portlets and frames). Instead of reporting the literal URLs associated with particular hits, the URL diagnostics group reports *functional* URLs. These are customizable reporting schemes where session and unique information is typically stripped from the reported URLs.

## **Note:**

Data gathered in the URL Diagnostics group is not available to other groups, for example Failed URLs and Slow URLs.

The information available within this group enables you to access dynamic serverinteracting URLs independently of pages. This approach has the advantage that relevant hit-based information is more quickly located. For example, you could specify that you are only interested in the monitoring of Java or PHP-based calls. This is supplemented by a powerful clickout facility that provides dedicated support for diagnostic utilities, such as CAMM and AD4J.

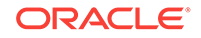

The configuration of URL diagnostics is specified at application and suite level, and is described in [Controlling Reporting Within the Problem Analysis Group](#page-168-0) and Suite URL Diagnostics for Problem Analysis.

# <span id="page-56-0"></span>3.2.6 Suite URL Diagnostics for Problem Analysis

The suites category of views (shown in [Table 3-7\)](#page-57-0) provides in-depth information about the operation of monitored suites. The availability of individual suite groups depends on at least one suite instance being configured.

For each installed and configured suite type, a diagnostics group can be created that provides for the suite type the equivalent information available for applications through the URL diagnostics group (described in [URL Diagnostics for Problem Analysis\)](#page-55-0).

# **Note:**

Data gathered in the Suite URL Diagnostics group is not available to other groups, for example Failed URLs and Slow URLs.

## **Controlling the Creation of Suite URL Diagnostics Groups**

By default, suite URL diagnostics data groups are not created. In order to enable their creation, do the following:

- **1.** Ensure that at least one instance of the required suite type has been has defined.
- **2.** Select **Configuration**, then **General**, then **Advanced settings**, and then **Suite URL diagnostics**. Click the required suite type. A dialog similar to the one shown in Figure 3-7 appears.

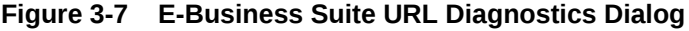

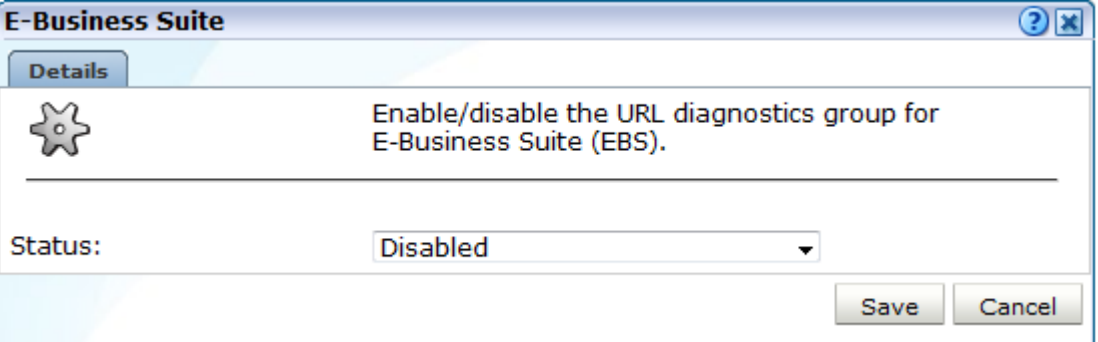

**3.** Specify whether reporting to a URL diagnostics group for the selected suite type should be enabled or disabled. By default, it is disabled. When ready, click **Save**.

The availability of data within an enabled suite URL diagnostics group depends on the defined data retention policies.

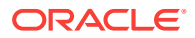

# <span id="page-57-0"></span>3.3 Access to Data Browser Groups

Each Data Browser group is either Business or IT-related (or both). Access to the Data Browser is only available to users with the relevant Analytical (or higher) access level permission. The user type assignments for each Data Browser group are shown in Table 3-7.

| Category     | Group                                  | <b>Business</b> | ΙT |
|--------------|----------------------------------------|-----------------|----|
| Applications | <b>Overall</b>                         |                 |    |
|              | All pages                              | X               | Χ  |
|              | All sessions                           | X               | Х  |
|              | User flow completion                   | X               | X  |
|              | User flow activity                     | X               | X  |
|              | <b>Monitored KPIs</b>                  | X               | X  |
|              | <b>ADF Framework</b>                   | X               | X  |
|              | <b>Fusion Applications</b>             | Χ               | X  |
|              | Webcenter                              | X               | X  |
|              | E-Business (Forms)                     | X               | X  |
|              | Siebel                                 | X               | X  |
|              | PeopleSoft                             | X               | X  |
|              | JD Edwards EnterpriseOne               | X               | х  |
|              | FC Direct Banking                      | Χ               | X  |
|              | FC Universal Banking                   | Χ               | X  |
|              | Weblogic Portal                        | Χ               | X  |
| Applications | <b>Problem analysis</b>                |                 |    |
|              | Service tests                          | X               | Х  |
|              | URL diagnostics                        |                 | X  |
|              | <b>Failed URLs</b>                     |                 | X  |
|              | <b>Failed pages</b>                    | X               | X  |
|              | <b>Slow URLs</b>                       |                 | Х  |
|              | <b>ADF Framework Diagnostics</b>       |                 | X  |
|              | <b>Fusion Applications Diagnostics</b> |                 | X  |
|              | <b>Webcenter Diagnostics</b>           |                 | X  |
|              | E-Business (Forms) Diagnostics         |                 | X  |
|              | Siebel Diagnostics                     |                 | Χ  |
|              | <b>PeopleSoft Diagnostics</b>          |                 | X  |
|              | JD Edwards EnterpriseOne Diagnostics   |                 | X  |
|              | FC Direct Banking Diagnostics          |                 | X  |
|              | FC Universal Banking Diagnostics       |                 | Χ  |
|              | <b>WebLogic Portal Diagnostics</b>     |                 | Χ  |

**Table 3-7 Data Browser Group User Types**

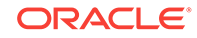

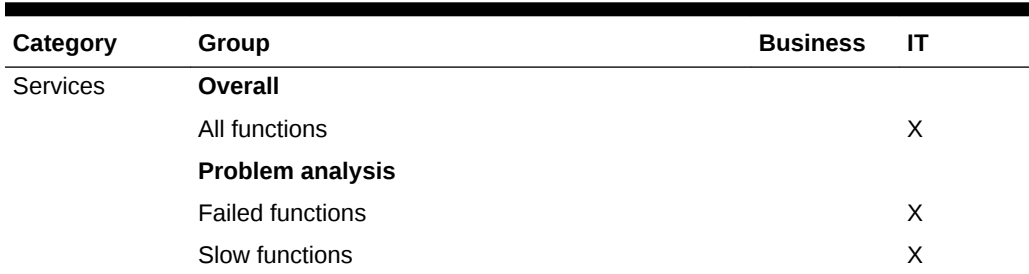

<span id="page-58-0"></span>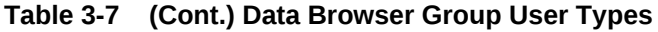

# 3.4 Working With Value Lists

When working with value lists, you can add additional columns to the displayed list. Select **Show percentage** or **Show growth** from the **Values** menu to add indicator columns to the displayed data. Availability of these options depends on the currently viewed list, and the columns are also carried forward when you view the list as a report by selecting **Open as report** from the **View** menu.

### **Changing the Sort Order**

You can also change the sort order by selecting a column header at the top of the Values list. The view changes to reflect the selected column sorted in ascending order. Click it again, and the sort order becomes descending. The order symbol within a column heading indicates the current order. An example is shown in Figure 3-8.

### **Figure 3-8 Sort Order**

traffic-per-session  $\lnot$ 

### **Inclusive and Exclusive Filters**

Within value lists, you can also right click items to open the context menu shown in Figure 3-9.

### **Figure 3-9 Values Context Menu**

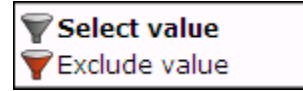

The following options are available:

- **Select value**: adds the selected value as an inclusive filter to the Filters panel. That is, only values that match the selected value are displayed in the browser.
- **Exclude value**: adds the selected value as an exclusive filter to the filters panel. That is, only values not matching the selected value are displayed in the browser.

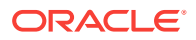

# <span id="page-59-0"></span>3.5 Searching in the Data Browser

You can use the **Search** facility to locate the incidence of strings in the currently displayed data set. This is shown in Figure 3-10.

## **Figure 3-10 Search Tab**

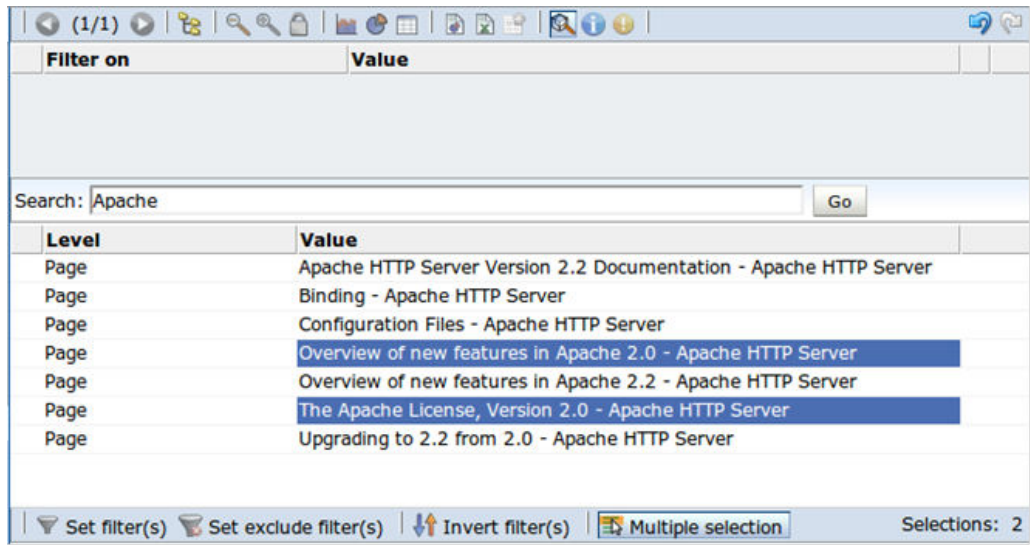

The search facility will try to match any search pattern you specify either as a full match or as a substring. Hence, the search pattern **fire** will match the occurrences of **firefox**, **x-fire**, and **sefirewall**, as well as all occurrences **fire**.

You can then filter the data using one or more results by clicking the **Multiple section** command button, and then clicking each required results.

After selecting the required values, you can use the toolbar at the bottom of the screen to specify whether the values should be inclusive or exclusive filters. You can also use the toolbar to invert all currently defined filters, or to remove them.

As mentioned earlier, the search is restricted to the currently displayed data. To extend the search further, you will need to modify the current view, or remove applied filters, and repeat the search. If the search did not find any matches, a pop-up dialog informs you that "No results were found".

## **Note:**

The search facility does not support the use of wildcard characters (such as \*). All characters are treated as literals. The results list is a values list and has the same functionality. For more information, see [Working With Value](#page-58-0) [Lists](#page-58-0).

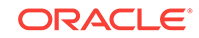

# <span id="page-60-0"></span>3.6 Hierarchy View

The hierarchy view functionality is implemented as a toggle, available within Browse Data, Reports, and Dashboards. It controls the way the view dimension (used for zooming in/out to different levels of detail) is presented within the report.

When disabled (default), only the active level of detail within the dimension is shown. When enabled, all levels up to the active (zoom) level are shown. An example of a report on the Application dimension, zoomed in to the lowest level of detail (Page Name) with hierarchy view disabled is shown below:

## **Table 3-8 Application Dimension with Hierarchy View Disabled**

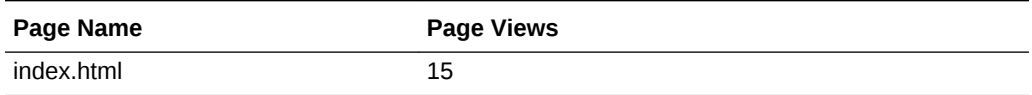

The following shows the same report, but now with hierarchy view enabled:

#### **Table 3-9 Application Dimension with Hierarchy View Enabled**

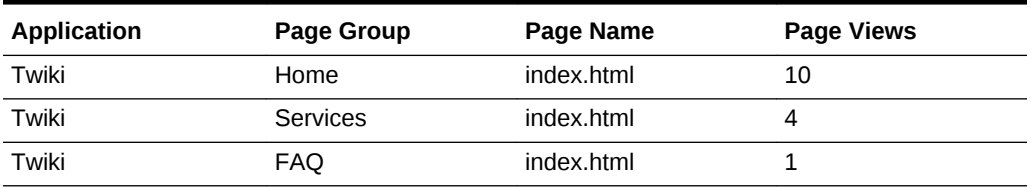

You can enable/disable hierarchy view using the icon on the toolbar or from the **View** menu, as shown below:

### **Figure 3-11 Enable Hierarch View Menu Option**

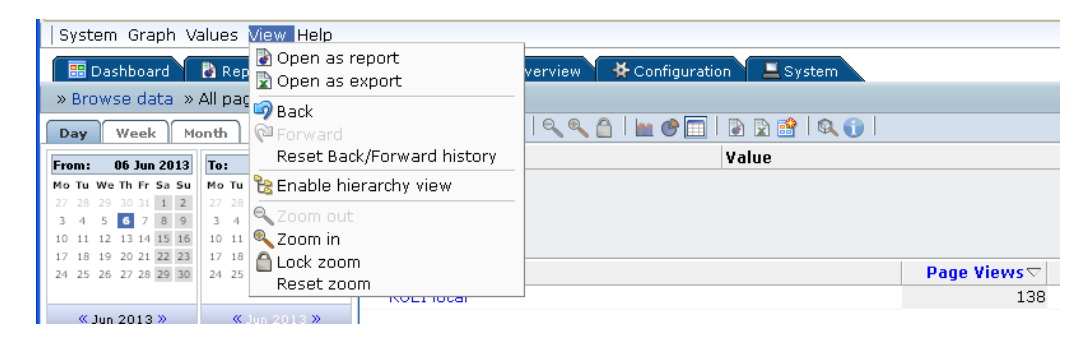

# 3.7 Sorting Data

To sort data in a graphic visualization, select the corresponding dimension from the legend beneath the graph. This is shown in [Figure 3-12.](#page-61-0)

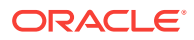

<span id="page-61-0"></span>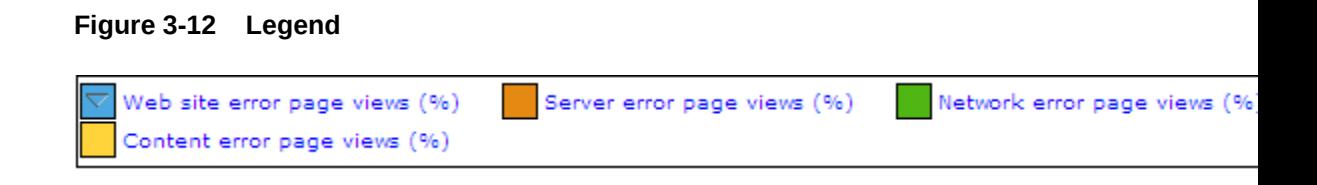

For information on sorting within a value list, see [Working With Value Lists.](#page-58-0)

In addition, you can use the **Sorting** option within the **Data** menu to undo any specified sorting specifications (**Remove sorting**), or swap the current sorting specification (**Invert sorting**).

# 3.8 Moving Backwards and Forwards Within the Data **Browser**

When working within the Data Browser, you can use the **Back** and **Forward** icons within the taskbar (see [Table 3-1](#page-46-0)) to move between your previous selections. In this way, you can undo previous actions (such as setting filters) without having to repeat your complete viewing actions. When using this facility, bear in mind the following points:

- A maximum of 20 actions are remembered.
- Within the session diagnostics feature, the **Exit diagnostics** icon returns you to your position within the Data Browser immediately before you entered the session diagnostics feature, and your previous actions are preserved in the selection history.
- If you leave the Data Browser for another module (for example, the Configuration or Report module), your selection history is preserved on return to the Data Browser.
- If you use the **Back** icon to undo a selection, and then perform a new selection, your selection history from that point onwards is discarded.
- You can select the **Reset Back/Forward history** option from the **View** menu to reset the remembered viewing actions.

# 3.9 Working With Filters

You can use the **Filter** panel at the top of the Data Browser window to tighten the profile of the information you want to view. An example is shown in Figure 3-13.

## **Figure 3-13 Example Filter Panel**

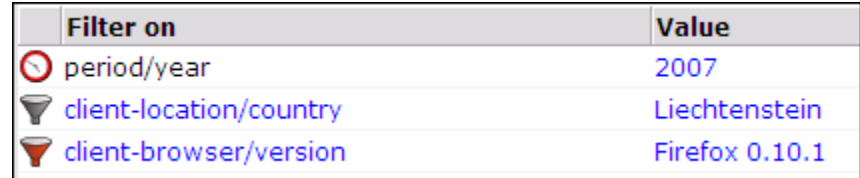

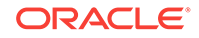

The first item shown in the Filter panel is always the date or period for which information is required. In the example shown in [Figure 3-13](#page-61-0), this is the year period 2007. This can be thought of as the highest-level filter, and can be changed through the calendar (explained in [Using the Calendar\)](#page-32-0).

After that, additional filters can be set. There are two kinds of filters: **inclusive** and **exclusive**. Inclusion filters specify that only data items that match the data value in the filter should be shown. Exclusive filters specify that only data items that do *not* match the data value in the filter should be shown.

For example, the filter profile in [Figure 3-13](#page-61-0) specifies that only information should be displayed for the year 2007 in which the client location was Liechtenstein, and the client browser was not Firefox.

Filters on different dimensions will be considered to be part of a logical 'AND' clause, while multiple filters on the same dimension are considered to be part of a logical 'OR' clause. For example, if you create two inclusive client browser filters, one for 'firefox', and one for 'chrome', the filter will pass requests by both Firefox and Chrome browsers.

# 3.9.1 Defining Filters

You can define any data item within the Data Browser window as a filter by right clicking it to open the menu shown in [Figure 3-9.](#page-58-0) After you have defined a filter, you are free to modify it by clicking it and using the context menu shown in Figure 3-14.

## **Figure 3-14 Filter Context Menu**

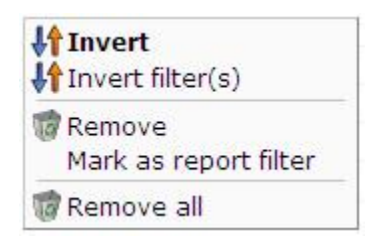

The following options are available:

- **Invert**: changes the selected inclusive filter into an exclusive filter, and vice versa.
- **Invert filters (s)**: inverts (as described above) all currently defined filters.
- **Remove:** deletes the selected filter.

## **Note:**

Filters are applied in the order in which you define them. Once defined, it is not possible to change the order in which they appear in the Filter panel. To re-order them, you must remove and redefine them in the required order.

• **Mark as report filter**: the use of this option is described in [Working With Filters](#page-61-0).

**Remove all:** deletes all current defined filters.

# 3.9.2 Working With Multiple Filters

Within value lists, you can select multiple values by clicking the **Multiple section** command button, and then clicking each required value outside of the its associated link. The selected item(s) are then highlighted. An example is shown in [Figure 3-17](#page-65-0).

**Figure 3-15 Multiple Value Selection**

| application/name                                                                                         | failed hits $\triangledown$ |                    |
|----------------------------------------------------------------------------------------------------|-----------------------------|--------------------|
| PSFT                                                                                                    | 1961                        |                    |
| Login (PSFT)                                                                                             | 1200                        |                    |
| Application Object Library(EBS)                                                                          | 771                         |                    |
| Application Object Library(GSI)                                                                          | 587                         |                    |
| EBS.                                                                                                    | 580                         |                    |
| none(Siebel)                                                                                             | 425                         |                    |
| Payables(EBS)                                                                                            | 280                         |                    |
| General Ledger(EBS)                                                                                      | 266                         |                    |
| GSI                                                                                                    | 220                         |                    |
| EMPLOYEE/HRMS (PSFT)                                                                                     | 179                         |                    |
| Siebel                                                                                                   | 170                         |                    |
| Human Resources(EBS)                                                                                     | 126                         |                    |
| H9008484 (PSFT)                                                                                          | 78                          |                    |
| Receivables(EBS)                                                                                         | 26                          |                    |
| callcenter(Siebel)                                                                                       | 26                          |                    |
| Set filter(s) $\blacktriangledown$ Set exclude filter(s)<br>$\frac{1}{2}$ Invert filter(s)<br>$\sqrt{a}$ | Remove all filters<br>玉     | Multiple selection |

After selecting the required values, you can use the toolbar at the bottom of the screen to specify whether the values should be inclusive or exclusive filters. You can also use the toolbar to invert all currently defined filters, or to remove them.

# 3.9.3 Using Report Filters

Report filters can be used with reports that you create from the Data Browser. When you specify a report filter for information you include in a report, the user opening the report can use the defined filter when viewing the report's contents.

For example, if you are viewing browser type information (via the All sessions groups, and the page views per browser sub-group), you could create a report that allowed its users to select a particular browser type. To define the filter, do the following:

- **1.** Select a value from the displayed list of locations, and define it as a filter.
- **2.** To add more filters, click on the filter icon on the toolbar as described in [Table 3-1](#page-46-0) and **Add** to define more filters. When finished, click **Save**.
- **3.** For each filter listed in the filter panel, right click it, and select **Mark as report filter** from the menu. An example is shown in [Figure 3-16.](#page-64-0)

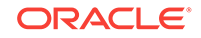

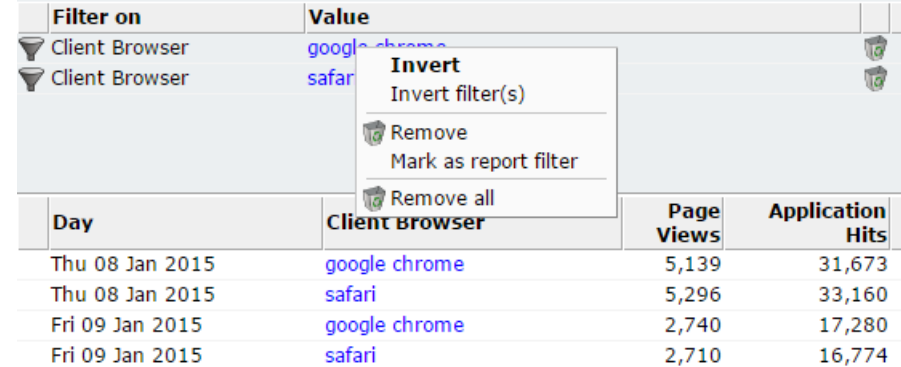

## <span id="page-64-0"></span>**Figure 3-16 Example Report Filter**

# **Note:**

Be careful when designing reports with multiple filters because it can make the report difficult to view.

**4.** Select **Open as report** from the **View** menu, and finalize the structure of the required report. Notice that the selected filter is now shown within the report. An example is shown in [Figure 3-17.](#page-65-0)

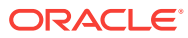

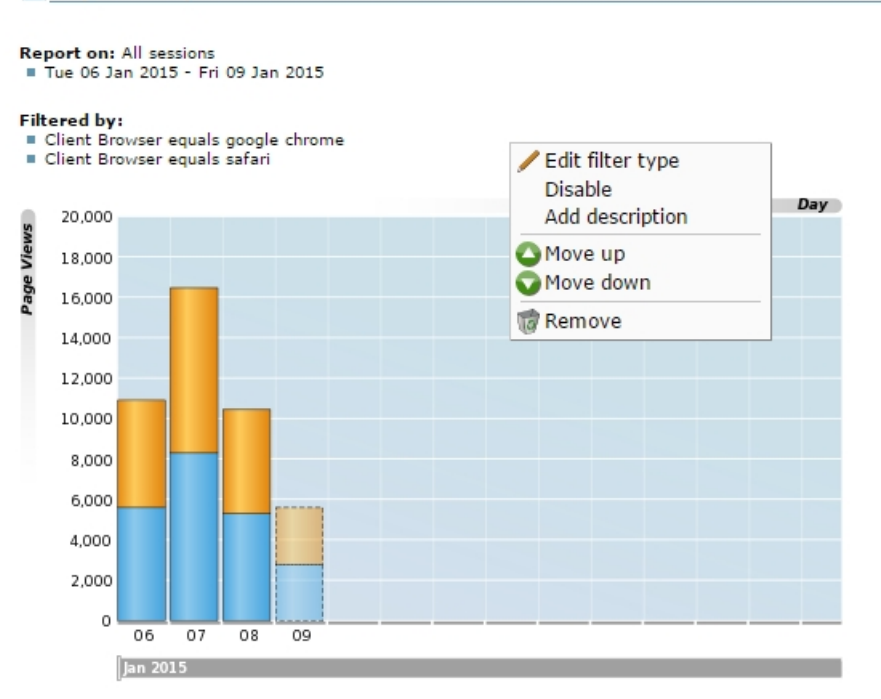

#### <span id="page-65-0"></span>**Figure 3-17 Report With Filter**

**D** Page Views per Browser

**5.** Highlight the filter by placing the mouse pointer over it, and select **Edit filter type** from the menu. A dialog similar to the one shown in Figure 3-18 appears.

#### **Figure 3-18 Edit Filter Type(s) Dialog**

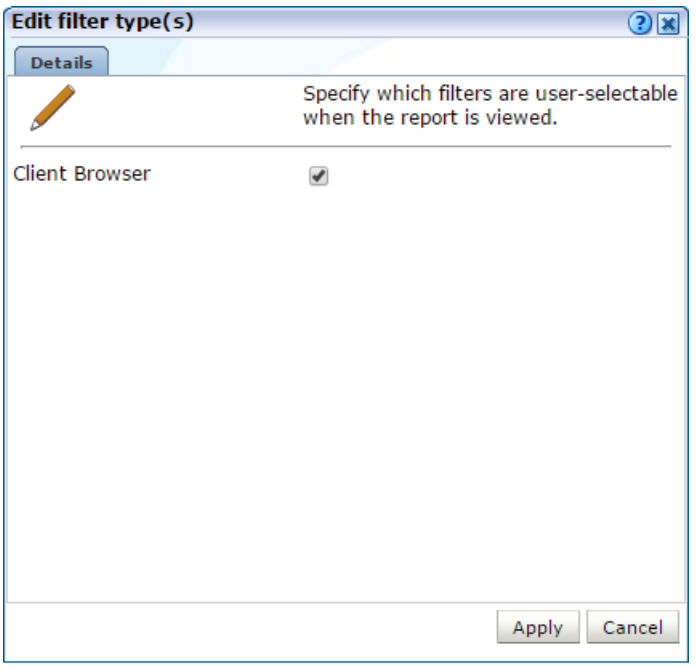

**6.** Use the check box(s) shown in the Edit filter type(s) dialog to control which filters can be selected by a user when the report is opened. There will be a check box for each defined report filter. When ready, click **Apply**.

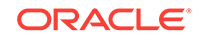

**7.** Save the report, as described in [Creating New Reports](#page-39-0).

## **Example 3-1 Running the Report**

When the report is opened, and a report filter has been enabled, you can choose one or more values to filter the report. An example is shown in Figure 3-19:

### **Figure 3-19 Report using a Filter**

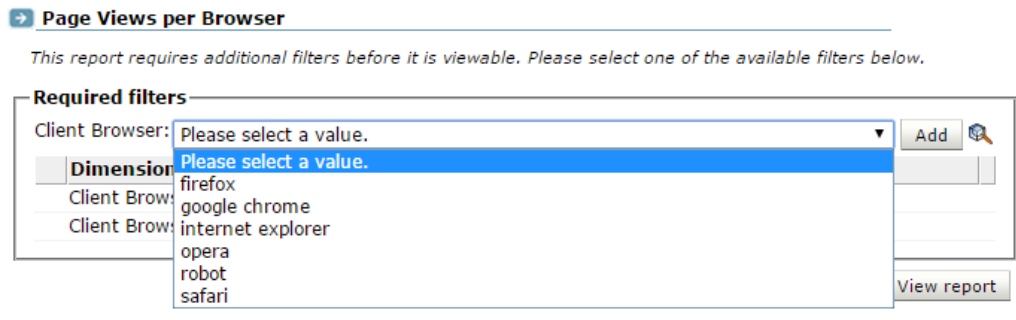

# 3.9.4 Using Advanced Filters

Sometimes it is useful to create a set of filters with more complex logic, combining filters to see only the results that you require. For example, you can create a filter to view only results from either of 2 IP addresses, but only show results where the application language is English. This example is shown in [Figure 3-17.](#page-65-0)

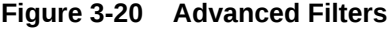

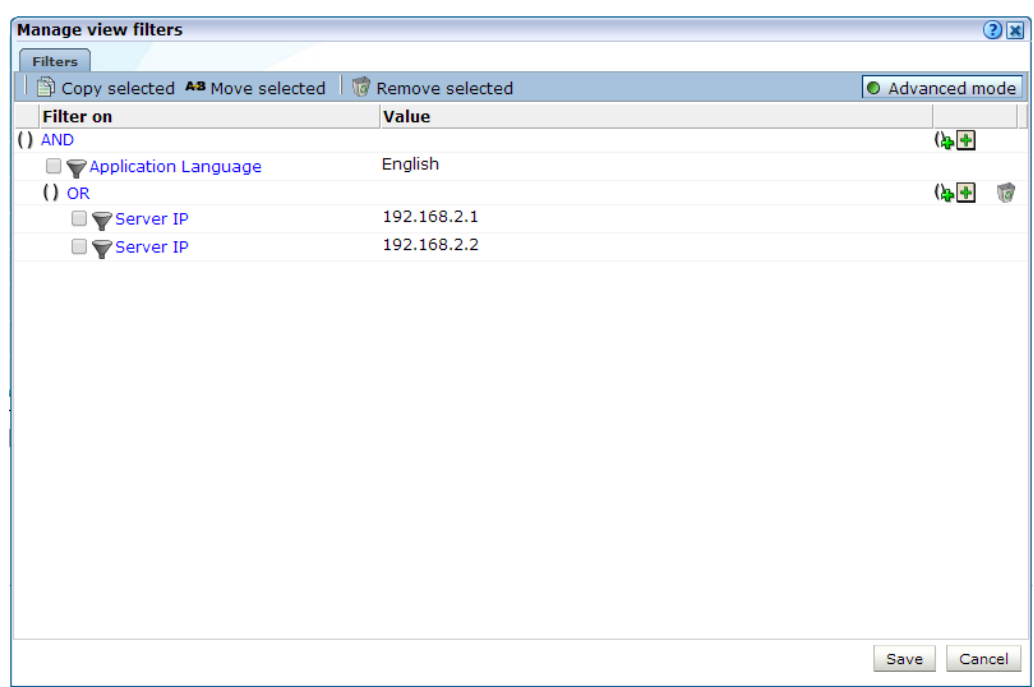

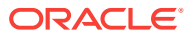

<span id="page-67-0"></span>To create an advanced filter:

- **1.** Click on the filter icon on the toolbar as described in [Table 3-1](#page-46-0) to view all the filters currently applied.
- **2.** Click the **Advanced mode** button on the filter screen.
- **3.** Click the plus icon to create a new filter.
- **4.** Click the group plus icon (+) to create a new group. Each group has it's own logic, for example an **OR** group can contain a set of filters which will produce results if any of the individual filter criteria is met.
- **5.** To change a group from AND to OR, click the group label text. For example, clicking **AND** changes that group logic to **OR**.

These advanced filters can be used in reports, but cannot be used in dashboard or KPI definitions.

# 3.10 Comparing Data Across Different Periods

Sometimes it is useful to be able to compare data relating to one period with a comparable period. For example, to compare traffic levels or the incidence of page errors. Do the following:

- **1.** Select **Browse data**, and select the required group.
- **2.** Use the Calendar controls to select the active period. The use of these controls is described in [Using the Calendar](#page-32-0). The two periods to be compared must not overlap. For example, it is not possible to compare two 2-day periods when there is only a 1-day gap between them.
- **3.** Use the **Compare offset** menu to select the period with which the active period should be compared. The options available depend on the selected period scheme (Day, Week, or Month). Up to 50 previous period selections are available.
- **4.** Select the required view from the **View selection** panel. [Figure 3-21](#page-68-0) shows an example of a period comparison.

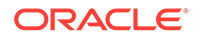

<span id="page-68-0"></span>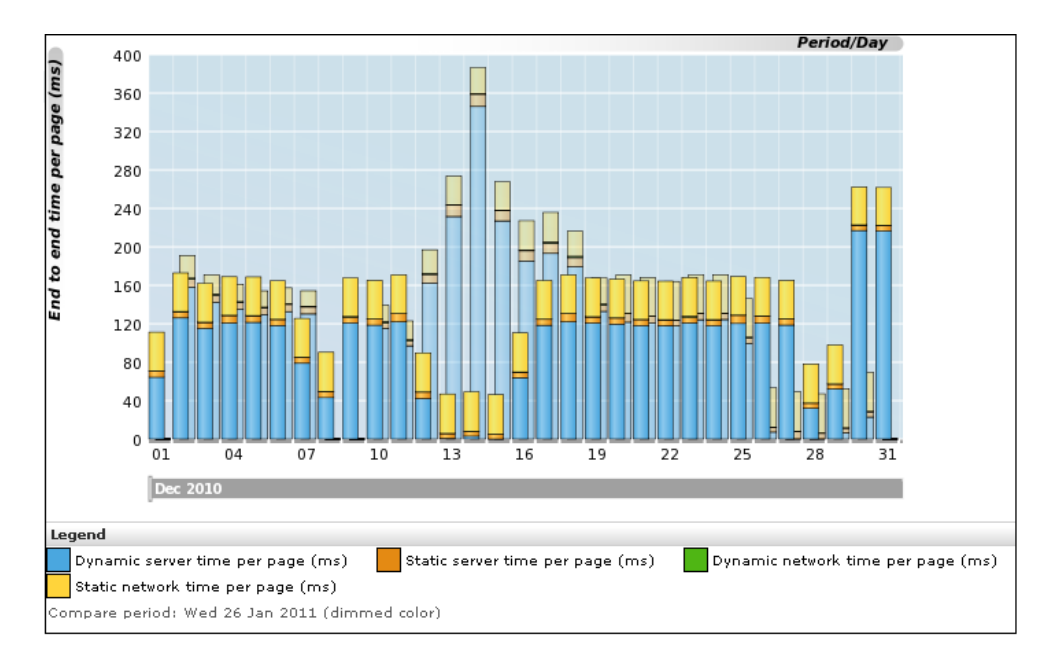

**Figure 3-21 Comparison of Object Performance and Hits for two Periods**

**5.** Optionally, use the **Bar chart**, **Line chart**, or **Values** icons within the toolbar to change the comparison's visualization. Other visualizations (such as pie charts) are not available for comparisons, and that restrictions are applied to the displayed data within bar and line charts. Within value lists, an additional row is created for comparative analysis. If the amount for the principle period is greater than that of the compare period, the compare value is shown in green. Otherwise, it is shown in red. An example is shown in Figure 3-22.

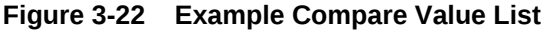

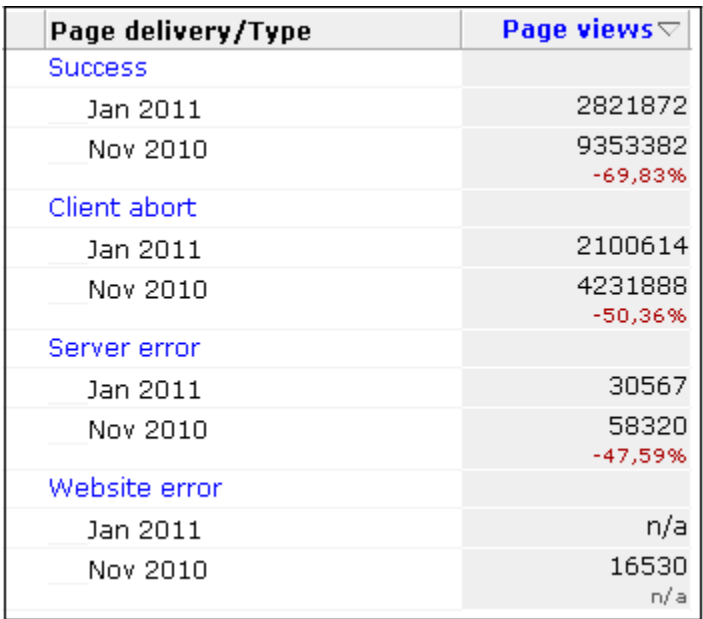

# <span id="page-69-0"></span>3.11 Exporting Data

You can export the data currently shown in the Data Browser to a wide variety of applications, such as spreadsheets. To start working with export data, open the Export window by clicking the **Open as export** icon, or selecting **Open as export** from the **View** menu. A new window with the current data is opened. An example is shown in Figure 3-23.

| failures   failure rates                                          |                                                                                                    |                               | Oracle Real User Experience Insight 6.5 |                                        |
|-------------------------------------------------------------------|----------------------------------------------------------------------------------------------------|-------------------------------|-----------------------------------------|----------------------------------------|
| <b>D</b> failures failure rates                                   |                                                                                                    |                               |                                         |                                        |
| <b>Filtered by:</b><br>■ Client location/Country » United Kingdom |                                                                                                    |                               |                                         |                                        |
|                                                                   | Web site error                                                                                                    | Server error                  | Network error                           |                                        |
| Client browser/Type                                               |                                                                                                    | page views (%) page views (%) | page views (%)                          | <b>Content error</b><br>page views (%) |
| downloader                                                        | 9.3                                                                                                    | 0.0                           | 0.0                                     |                                        |
|                                                                   |                                                                                                    | LO.                           | 0.0                                     |                                        |
| internet explorer<br>firefox                                      | $\angle$ Edit                                                                                                    | ٥.                            | 0.0                                     | 0.0<br>0.0<br>0.0                      |
|                                                                   | <b>M</b> Browse                                                                                                    |                               |                                         |                                        |
|                                                                   |                                                                                                    |                               |                                         |                                        |
| <b>Subject</b>                                                    | <b>Description</b>                                                                                                   |                               |                                         |                                        |
| Client browser/Type                                               | The name of the client browser.                                                                                      |                               |                                         |                                        |
| Showing 1 to 3 of 3 value(s)<br>Glossary:<br>(96)                 | Content error page views The percentage of page views for which a content error was determined upon<br>page display. |                               |                                         |                                        |
| (96)                                                              | Network error page views The percentage of times a network error was determined upon page display.                   |                               |                                         |                                        |
| Server error page views<br>(96)                                   | The percentage of page views for which a server error was determined upon<br>display.                                |                               |                                         |                                        |

**Figure 3-23 Export Window**

### **Exporting Large Numbers of Items**

Be aware that a maximum number of 5000 items can be directly exported to Microsoft Excel. As a workaround to this limitation, it is recommended that you do the following:

- **1.** Save the required view as a report. To do so, click the **Open as report** icon on the toolbar, and within the new window, select the **Save as new** option from the **File** menu.
- **2.** Select **System**, and then **Export report data**. Select the newly created report. The use of this facility is described in [Exporting Report Data.](#page-41-0)
- **3.** Copy the URL that appears when the report is selected, and append the string &output=xls to the end of it.
- **4.** Use the created URL to access the complete Microsoft Excel export.

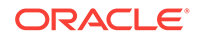

# <span id="page-70-0"></span>3.11.1 Modifying the Exported Data

The Export window [\(Figure 3-23](#page-69-0)) shows the raw data that is available for export. However, you can customize how the data should be exported. To do so, right click within the export window, and select **Edit**. A dialog similar to the one shown in Figure 3-24 appears.

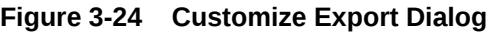

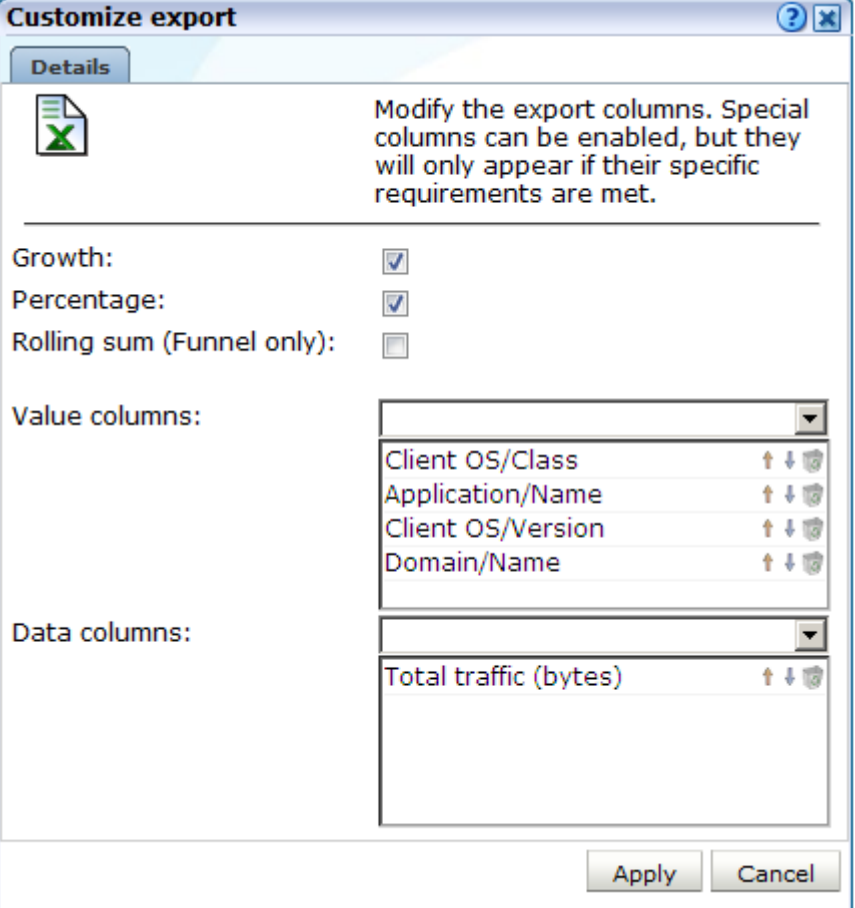

This dialog allows you to modify the order of data columns, the order in which values appear in those columns, and specify additional columns that will appear in the Microsoft Excel export.

Within the **Data columns** and **Value columns** fields, you can use the lists to add additional primary (index) columns, and the data columns that should appear within them. The exact selection of data and value columns that are available within each list depends on the view group with which you are working. For example, if you are viewing data from the All clients group, the selection of web site/page data columns is limited to domain and web site. However, if you are working in All pages group, additional data columns are available for such things as page content and page user flow. For a complete description of the data and value columns that are available for export within each view group, see [Summary of Data Items](#page-381-0).

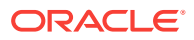

<span id="page-71-0"></span>The **Percentage** check box allows you to specify whether an additional column, showing the percentage make up from the reported values, is added to the export.

The **Growth** check box allows you to specify whether an additional column, showing the actual increase in the reported metric, is added to the export.

The **Rolling sum** check box allows you to specify whether an additional column, showing the cumulative total of user flows, is added to the export. This option only applies to the funnel graph (available from the User flows view within the User flow completion group).

You can use the **Up**, **Down**, and **Remove** icons next to a data column selection to control the sort order hierarchy, or to remove a data column as an index to the data. Similarly, you can use these controls within the value column field to rearrange the order in which they appear in the export.

You can save the export to a new or existing file, or append it to an existing export.

# 3.11.2 Selecting the Export Format

In addition to controlling how the exported data will appear, you can also specify the format in which the data will be exported. To do so, select the **Download** menu. The following export formats are available:

- Comma-separated values (CSV)
- Tab-separated values (TSV)
- Microsoft Excel (2000 compatible) worksheets
- Webquery format

Be aware that the exported data is in Unicode (UTF-8) format.

# 3.12 Working With Custom Dimensions

Custom dimensions allow you to add your own user-defined dimensions to views in the Data Browser. These new dimensions are then also available for use within KPIs, as well as reports and exports. For example, you might want to add a dimension "supplier" so that you could more easily track and analyze your organization's suppliers. Using this facility, you could determine which suppliers have the highest conversion rates associated with them within key business operations, or which suppliers attract the most page views on the organization's web site. The use of problem-based custom dimensions is primarily intended for application debugging purposes.

## **Note:**

Custom dimensions can be page, session, function, user flow, or problem based. Because KPIs are based on real-time data, session-based custom dimensions cannot be used as metrics within KPIs. However, page-based custom dimensions can be used as KPI filters.

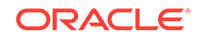
#### <span id="page-72-0"></span>**Reporting of Custom Dimensions**

Each custom dimension has a unique name, and is page, session, function, user flow, or problem-based. This determines the Data Browser groups within which it is reported and, as explained in the following section, how dimension information is preserved between page views. The reporting of custom dimensions within Data Browser groups is highlighted in Table 3-10.

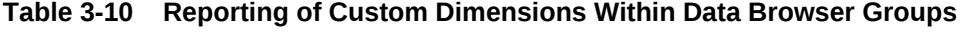

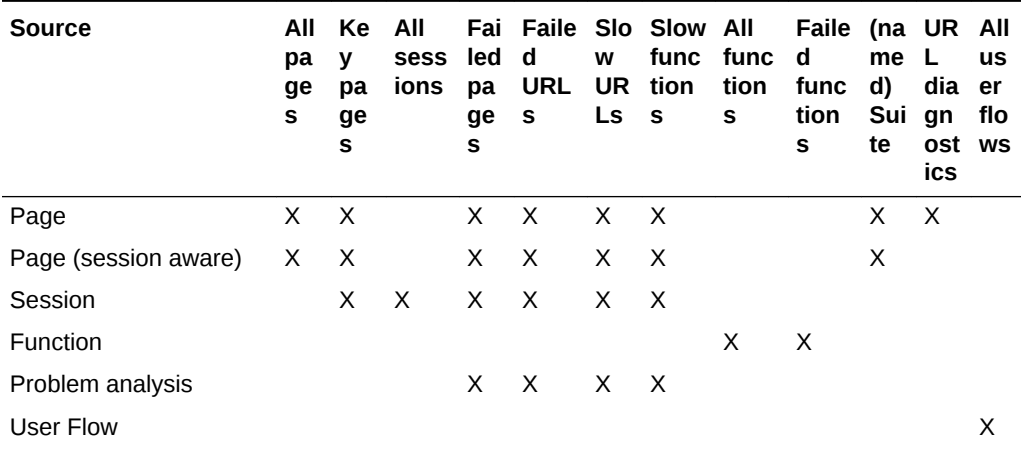

Be aware that when reviewing live session-based custom dimension information (that is, during the same day as the session), the reported user name can change. When viewing the same information across multiple days, the reported user name is based on the last value detected during the session.

#### **Preserving Dimensional Information**

As previously explained, the entity (page, session, function, user flow, or problem) upon which a custom dimension is based, determines how information within the dimension is preserved between page views. This section provides a detailed explanation of how the selected scheme effects the reporting of custom dimension information. This is based on the presentation of example visitor sessions. Each example session refers to a monitored web site containing a sales catalog. To capture information about which collections within the catalog visitors are viewing, a custom dimension with three levels is defined. These three levels are derived from three arguments: a, b, and c.

When a custom dimension is specified as page-based, the values shown in Table 3-11 are reported.

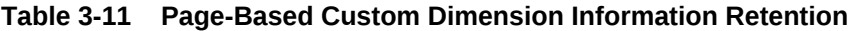

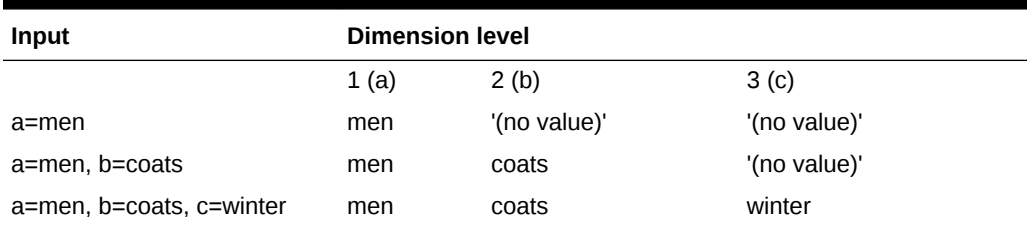

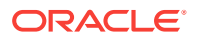

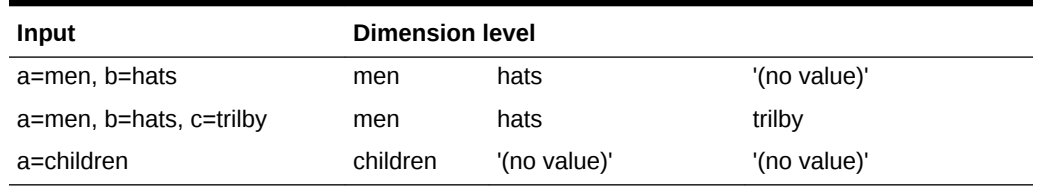

#### <span id="page-73-0"></span>**Table 3-11 (Cont.) Page-Based Custom Dimension Information Retention**

Notice that when using this scheme, only the information available within the current page view is used when reporting on the custom dimension levels. No information is inherited from previous page views.

When a custom dimension is specified as page (session aware)-based, the values shown in Table 3-12 are reported.

#### **Table 3-12 Page (Session Aware)-Based Custom Dimension Information Retention**

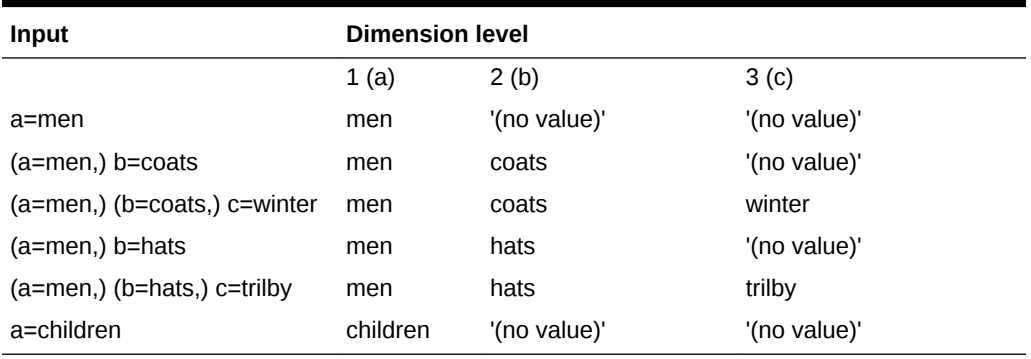

Notice that now when custom dimension level information is not available on a page view, the information is inherited from the previous page view. This inheritance is indicated with the use of brackets. The information between the brackets is not available in the current page view, and so is derived from the previous page view.

When a custom dimension is specified as session-based, the values shown in are Table 3-13 are reported.

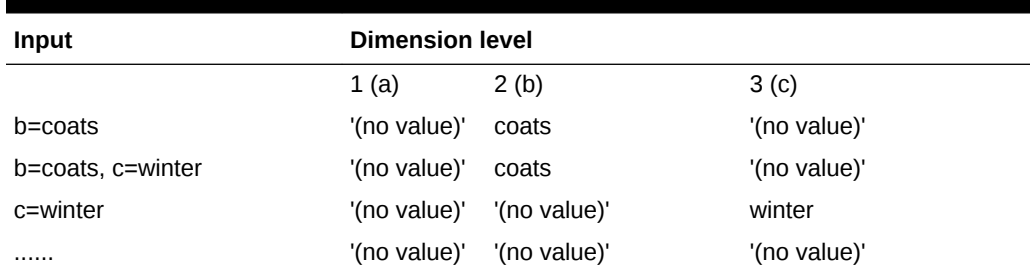

#### **Table 3-13 Session-Based Custom Dimension Information Retention**

Notice that in the above example, no inheritance occurs for custom dimension information. In addition, be aware that only one page view can be reported using this scheme. This is the first page view for which custom dimension information is available. In this case, that is the first page in the viewing history ('(no value)' » coats »

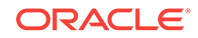

'(no value)'). All custom dimension information on other page views is discarded. [Table 3-11,](#page-72-0) [Table 3-12](#page-73-0), and [Table 3-13](#page-73-0) each refer to a single session.

#### **Translations for Custom Dimensions**

Optionally, you can also define a set of translations for each unique source value reported for the dimension level. For example, you could define the service-based custom dimension "server ID" with the associated translations shown in Table 3-14:

**Table 3-14 Example Custom Dimension Translations**

| Value  | <b>Translation</b>           |
|--------|------------------------------|
| 178349 | <b>Business Partnerships</b> |
| 561808 | Newsletter and Events        |
| 405969 | Catalog                      |
| 969533 | <b>Payment Handling</b>      |

#### **Defining Custom Dimensions**

To define a custom dimension, do the following:

**1.** For function-based custom dimensions, select **Configuration**, then **Services**, and then **Custom dimensions**. For application-based custom dimensions, select **Configuration**, then **Applications**, and then **Custom dimensions**. A list of the currently defined custom dimensions appears. A maximum of two user flow, and a maximum of five page or session-based custom dimensions can be defined. For function-based custom dimensions, the maximum is 10. Click the **New dimension** command button. A dialog similar to the one shown in [Figure 3-25](#page-75-0) appears.

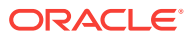

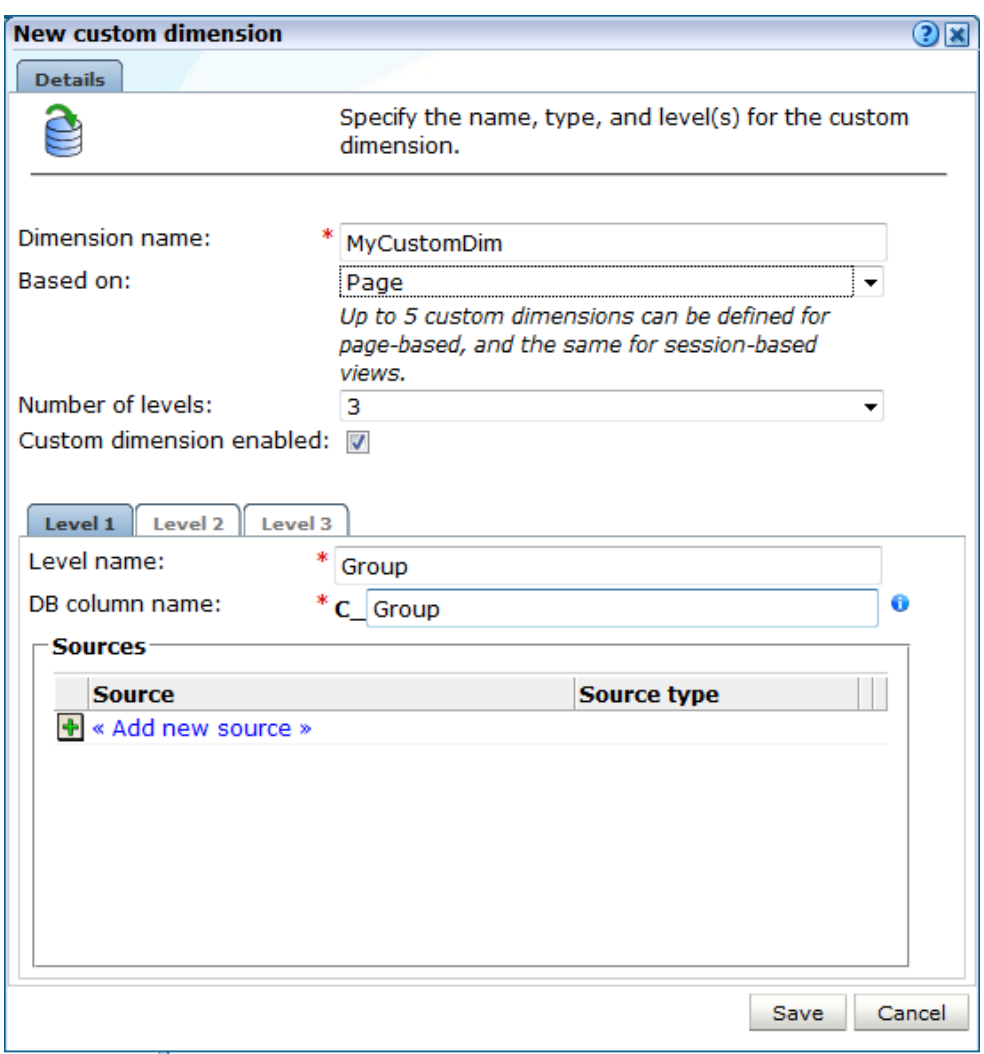

<span id="page-75-0"></span>**Figure 3-25 New Custom Dimension Dialog**

- **2.** Specify a unique name for the new dimension. In displays (such as within the Data Browser or a report) that feature the defined custom dimension, the dimension's name is appended with an asterisk (\*).
- **3.** Use the **Based on** menu to specify the entity type upon which the dimension should be based. For function-based dimensions, this is automatically selected as function, and cannot be modified. For application-based dimensions, you can selected this to be page, page (session aware), session, user flow, or problem analysis. The use of these options is explained in a previous section. Note a maximum of five page, session, user flow, or problem-based custom dimensions, and a maximum of 10 function-based custom dimensions, can be defined.
- **4.** Use the **Number of levels** menu to specify the level of dimension information that should be retained. By default, only one level of information is retained for the defined custom dimension. However, you can use this facility to build a hierarchy of retained session information. For example, you might want to capture information about the user's location using the three levels of country, region, and city. A maximum of four levels is supported.
- **5.** Use the **Custom dimension enabled** checkbox to enable or disable processing for this custom dimension.
- **6.** Within the displayed **Level** tabs, specify a name for the dimension level. Enter the name of the column in the RUEI table that stores the custom dimensions in the **DB Column name** field.
- **7.** Click **Add Source** and complete the following screen to add one or more sources to the custom dimension.

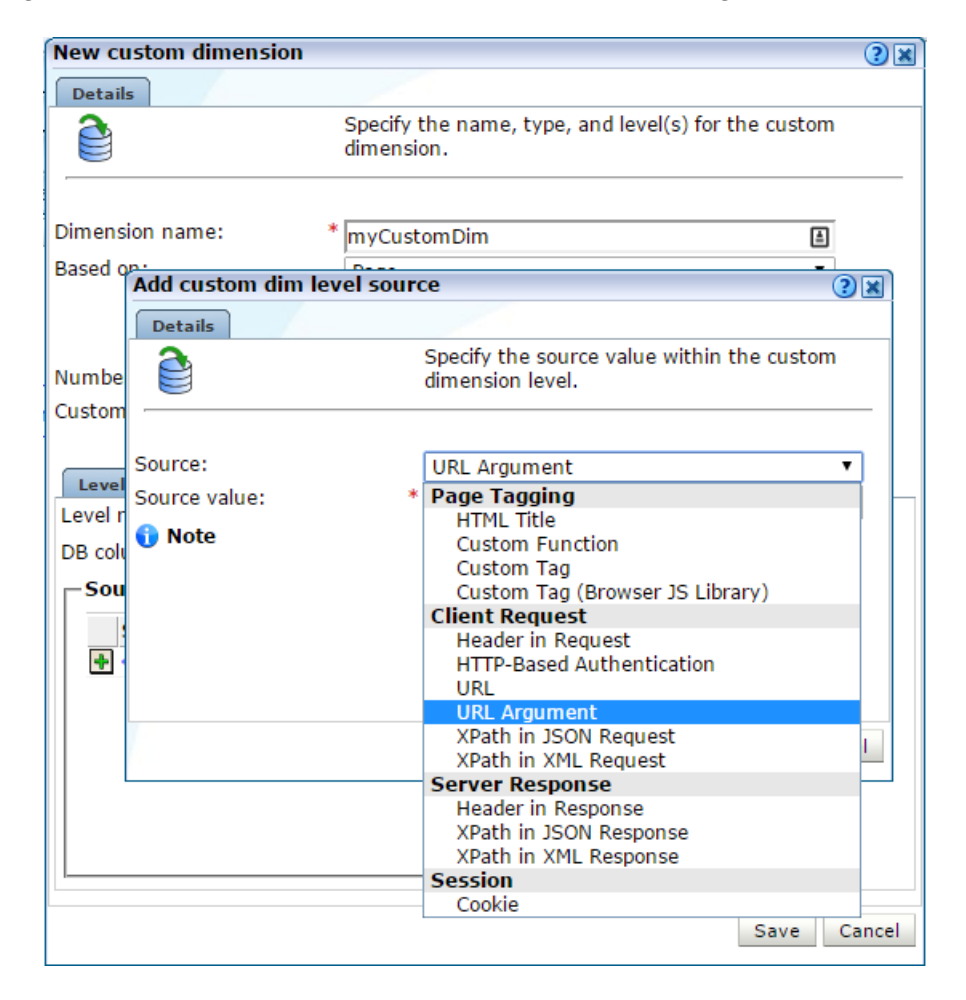

**Figure 3-26 Add Custom Dimension Level Source Dialog**

Use the **Source** menu and **Source value** field to specify the scope of the search for the dimension, and whether the search should use an XPath expression, a header, the cookie, HTML title, a URL, a URL argument (request), or a custom tag or function. More information about using XPath queries is available in [Working](#page-425-0) [with XPath Queries.](#page-425-0) Note if the source is a URL argument, the raw (original) input is used. However, in the case of an HTTP header, only ASCII input is allowed. Non-ASCII characters are replaced by an underscore (\_) character when reported. For more information encoding support, see [Working with National Language](#page-434-0) [Support](#page-434-0).

If the custom tag or custom function options are selected, the tag or function name must be specified within the **Source value** field. In the case of a custom function, only the first parameter is used, and it *must* be enclosed in single or double quotes. For example:

wiViewState("wi\_menu\_main\_menu");

<span id="page-77-0"></span>More information about how custom tags and functions are interpreted within pages is available in [Tagging Conventions](#page-363-0).

When ready, click **Save**. An overview of the defined custom definition (similar to the one shown in Figure 3-27) appears.

#### **Figure 3-27 Custom Dimension Overview**

#### **Custom dimension**

The custom dimension will be available within its base type view (page, session, or function), as well as KPIs, reports, and exports.

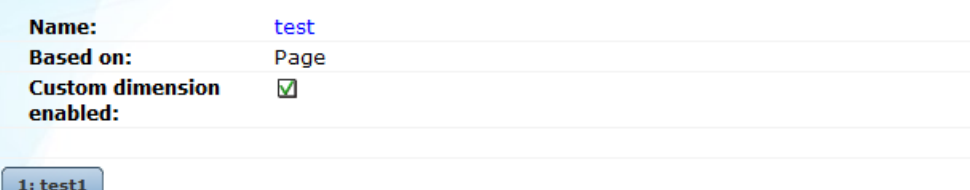

#### **Custom dimension levels**

Each level has one or more sources, translations and lower casing configuration.

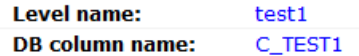

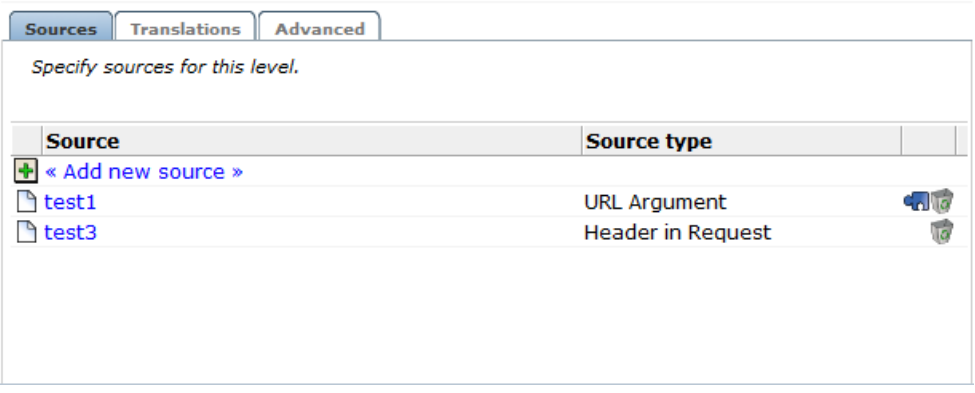

**8.** Optionally, you can edit the rulings for the custom dimension. To do so, click an existing source. The dialog shown in [Figure 3-29](#page-78-0) appears.

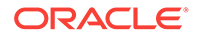

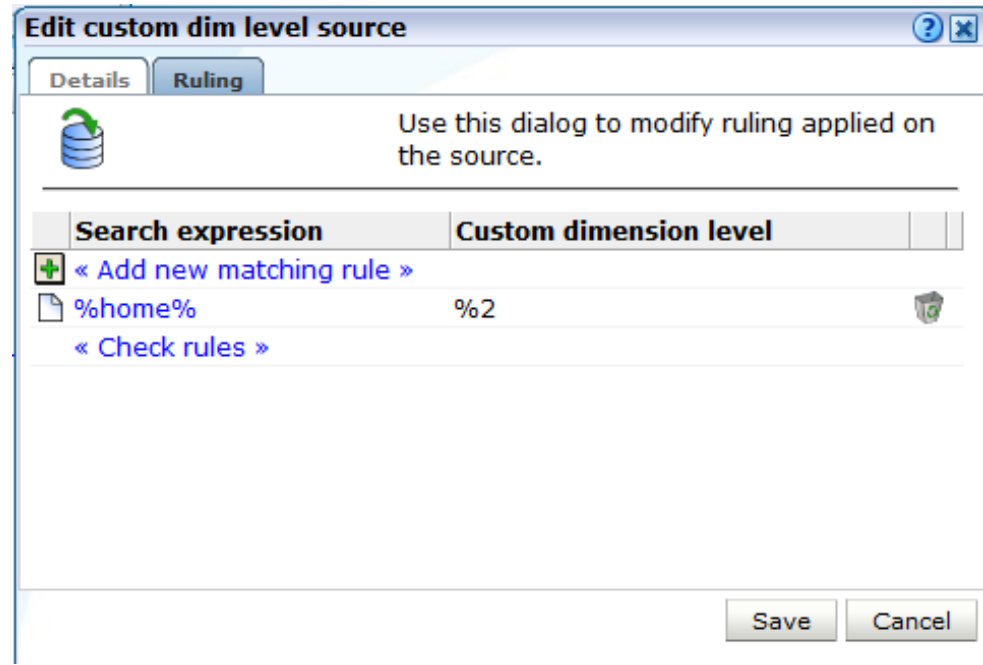

<span id="page-78-0"></span>**Figure 3-28 Edit Custom Dimension Ruling**

For an introduction to ruling, see [Using the Ruling Facility](#page-139-0).

**9.** Optionally, you can also define a set of translations for each unique source value reported for the dimension level. To do so, click **Add new translations**. The dialog shown in Figure 3-29 appears.

**Figure 3-29 Add Translation**

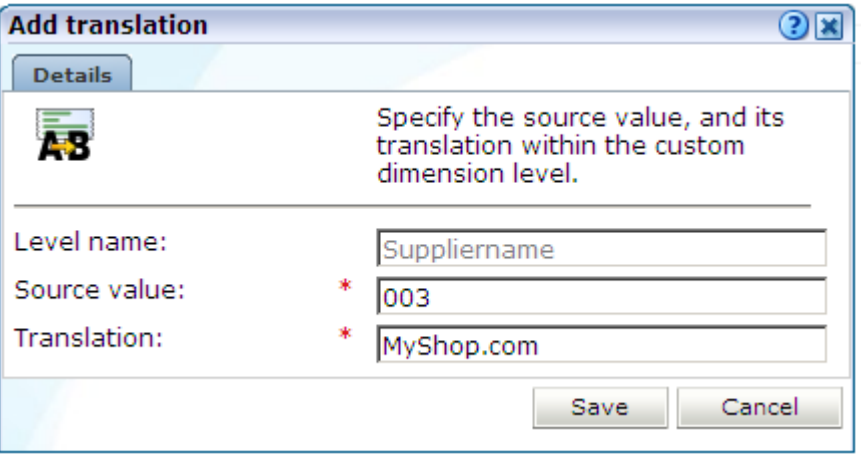

Specify the required source value and its translation. When ready, click **Save**.

If the list of imported translations is very large, you can use the controls in the toolbar at the bottom of [Figure 3-27](#page-77-0) to scroll through the displayed list. In addition, you can use the search facility to locate a required translation. The search string can be

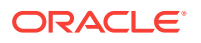

specified in terms of either a source value or a translation. The use of wildcard characters (such as \*) is not supported, and all characters are treated as literals.

#### **Example 3-2 Importing Lists of Translations**

Instead of separately defining each translation, you can click the **Upload list** icon within the toolbar (at the bottom of [Figure 3-27](#page-77-0)) to import a file containing a list of translations. The dialog shown in Figure 3-30 appears.

#### **Figure 3-30 Upload Custom Dimension Translations**

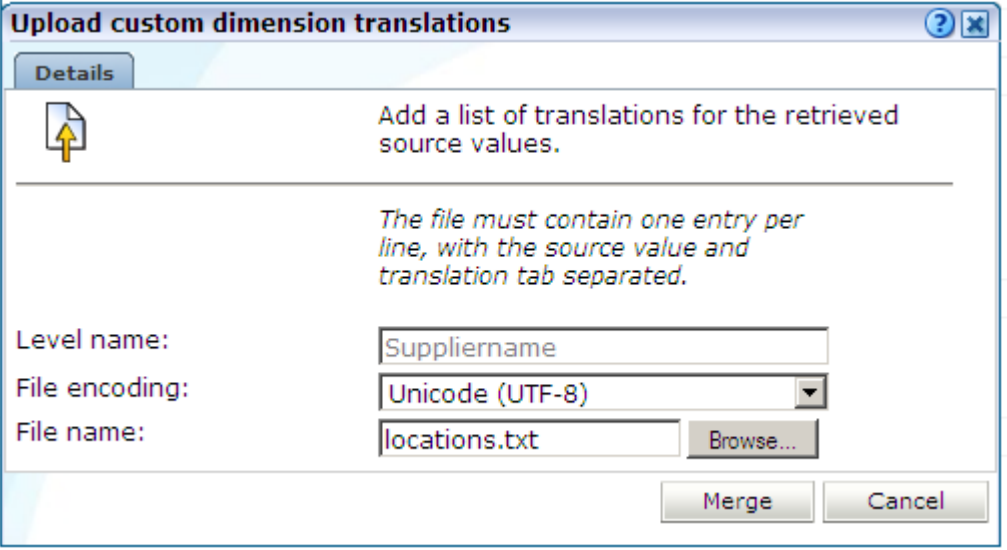

Use the **Browse** button to locate and select the required file. Optionally, use the **File encoding** menu to specify the file's character encoding. For more information on international character set support, see [Working with National Language Support](#page-434-0). If an unsupported encoding is encountered, or the transcoding fails, an error is reported.The file may only contain one translation per line, with source values and translations tab separated. When ready, click **Merge**.

#### **Note:**

You can also use the custom dimension facility to redefine the functionality of standard dimensions.

#### **Example 3-3 Fallback Values Reported For Custom Dimensions**

Within custom dimensions, two fallback values can be reported:

- '(no value)': indicates that the source defined for the custom dimension was not found within the page or function call.
- Unknown: indicates that the defined source was defined after the cited period for the page or function call. For example, if a custom dimension is defined at 1 PM on a Monday, the daily view will show "unknown" for the period before 1 PM.

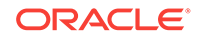

Similarly, within the week and month views, it will be reported for the period before the custom dimension was defined.

### 3.12.1 Removing Custom Dimensions

To remove a custom dimension, do the following:

- **1.** For application-based dimensions, select **Configuration**, then **Applications**, and then **Custom dimensions**. For function-based dimensions, select **Configuration**, then **Services**, and then **Custom dimensions**. A list of the currently defined custom dimensions appears. Right click the required custom dimension, and select **Remove** from the menu.
- **2.** If the custom dimension is used as a filter in a KPI or a report, you are warned that deleting the custom dimension also results in the deletion of the associated KPI or report. Click **Yes** or **No**.

### 3.13 Customizing Browser Views

The RUEI data browser includes a set of standard views, that can be used as a basis for custom reports and data export definitions. When you customize a report or data export definition, you can save that customization as a customized view, making it available in the data browser. The newly created customized views appear as on option in the Custom classification or subgroup of the panel shown in [Figure 3-3.](#page-49-0)

#### **Note:**

Customized views can only be viewed as a values table.

There are two methods to create a customized view, using a saved report or export, or editing an export definition.

#### **Note:**

Only users with Administrator access can create customized views. All users with data browser access can view all customized views.

To create a customized view using a saved report or export:

- **1.** Create a report as described in [Creating New Reports](#page-39-0) or create a data export definition as described in [Exporting Data.](#page-69-0)
- **2.** Open the report or export definition you created in step 1 by selecting **Reports** and then selecting the report or export definition.
- **3.** Right click on the values table and click **Browse** to navigate to the data browser.
- **4.** Click on the Save icon (as shown in [Table 3-1\)](#page-46-0).

To create a customized view using an export definition:

**1.** Create a data export definition as described in [Exporting Data.](#page-69-0)

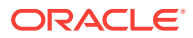

- **2.** When viewing the export definition as shown in [Figure 3-23,](#page-69-0) right click on the values table and click **Edit**.
- **3.** Modify the export definition, for example add a dimension.
- **4.** When viewing the modified export definition, right click on the values table and click **Browse** to navigate to the data browser.
- **5.** Click **Save** (as shown in [Table 3-1\)](#page-46-0). The Save icon does not appear unless you modified the export definition in step 3.

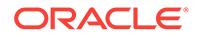

# <span id="page-82-0"></span>4 Working With the Session Diagnostics Feature

This chapter explains the use of the session diagnostics feature. This provides a powerful means for Application Managers and IT technical staff to perform root-cause analysis of operational problems. It supports session performance breakdown, including the impact of failing pages and hits on sessions, the full content of each failed page, and the relationship between objects, page views, and sessions. Diagnostics for web services is also available to investigate failed function calls. Suite URL diagnostics must be individually enabled in order to make them available. This is described in [Suite URL Diagnostics for Problem Analysis](#page-56-0) .

## 4.1 Introduction to Session Diagnostics

When problems are identified, the session diagnostics feature offers a means to drilldown into RUEI's rich data structure and both assess the impact of the problem on your web site's visitors and web service clients, and obtain direct insight into possible causes.

#### **Note:**

In order to replay complete user sessions, session recording must be enabled. This is described in [Controlling Replay Policies](#page-313-0).

#### **The Error Recording Facility**

In addition to the information described above, RUEI also offers the opportunity to track exactly what error messages visitors to the monitored web site receive, and when. With this ability to recreate application failures, you can accurately and immediately eliminate annoying and problematic parts of your web pages.

#### **Understanding Session Reporting**

Information about user sessions is reported within the session diagnostics feature as *user records*. It is important to understand that information is reported using a resolution of five minutes. The properties associated with it, such as IP address and user ID, are effectively snapshots taken at the end of the 5-minute period. While the value of these properties can potentially change during the 5-minute period, it is their values at the end of the period that are reported.

#### **Using Session Diagnostics**

To locate the diagnostics information you require, do the following:

**1.** Select **Browse data**, and select the group from which you want to start, for example **All sessions**. Diagnostics information is available for the groups shown

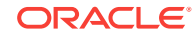

in Table 4-1, as well as the suite-specific groups (such as Oracle E-Business Suite and Siebel). Click the required diagnostics option (for example, **Session diagnostics**). Note the name of the option reflects the selected group. A diagnostics panel similar to the one shown in Figure 4-1 appears.

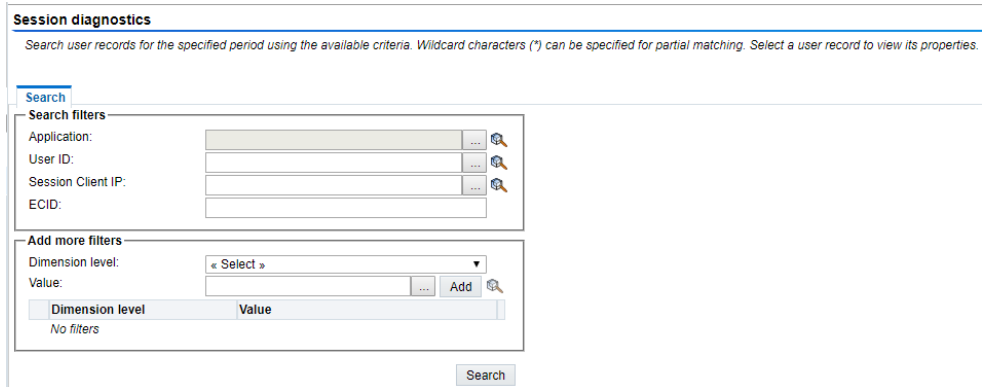

#### **Figure 4-1 Diagnostics Panel**

- **2.** Use the Calendar controls (described in [Using the Calendar](#page-32-0)) to select the required period. The selected viewing range must be a single day (or less). If you attempt to search outside this limit, an error is reported. The availability of replay content is determined by the associated Collector retention policies (described in [Defining](#page-310-0) [Collector Data Retention Policies](#page-310-0)) and Session diagnostics retention setting (described in [Defining Reporter Retention Policies](#page-268-0)).
- **3.** Use the search facility to locate the required user record(s). The specific criteria available depends on the selected group. The available generic search criteria are shown in Table 4-1. Additional dimensions are also available for suite-specific data groups.

Be aware that only the first 100 items are listed within the session window. You can use the **Next** and **Previous** controls to scroll through the session list. The **Exit diagnostics** icon returns you to your position within the Data Browser immediately before you entered the session diagnostics feature. At least one search filter is required.

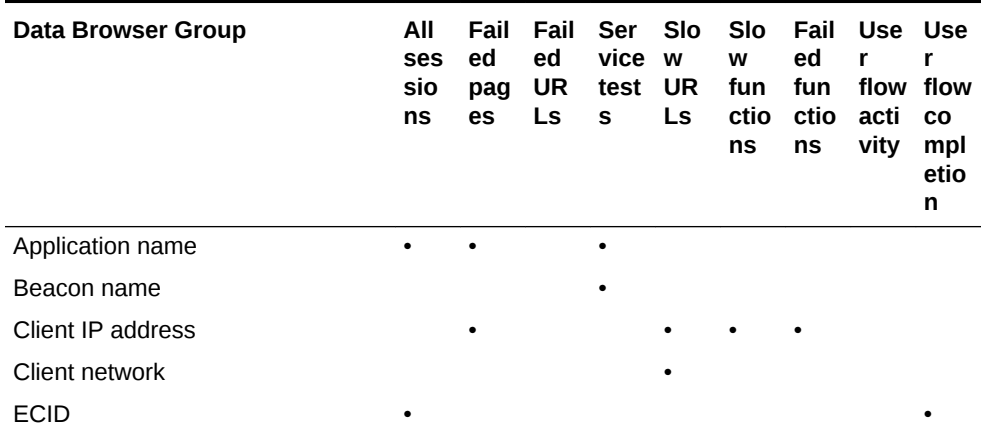

#### **Table 4-1 Diagnostics Search Criteria**

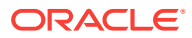

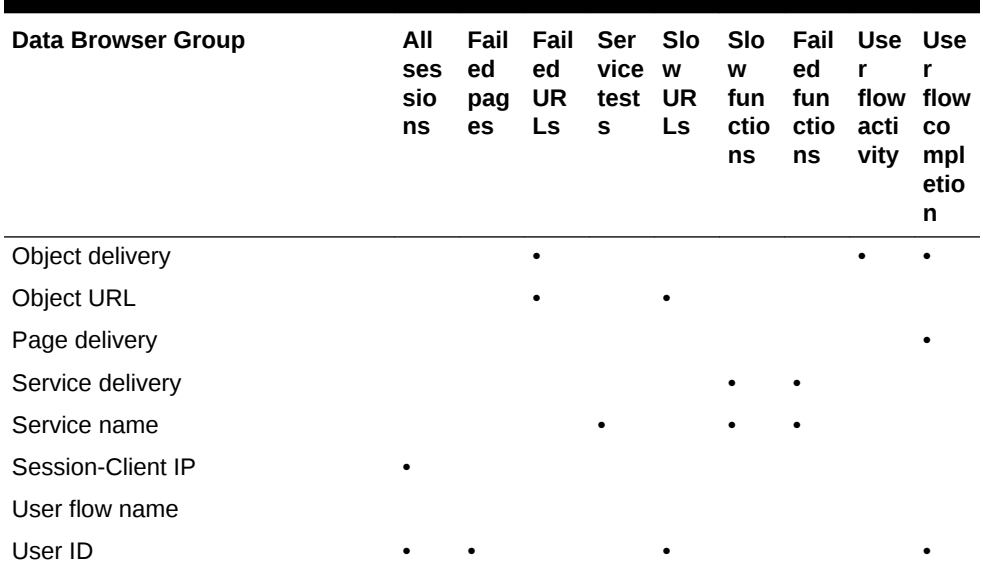

#### <span id="page-84-0"></span>**Table 4-1 (Cont.) Diagnostics Search Criteria**

Optionally, you can specify additional search criteria using the **Add more filters** facility. As with the primary search criteria, the additional search filter options depend on the selected group. Be aware that *all* criteria specified for the search must be met for matched user records to be reported. The use of wildcards is supported for all fields.

For a number of diagnostics groups, you can also specify the order in which matched user records are reported through the **Search result order** facility. When ready, click **Search**. The results of the search are shown in the main part of the window. An example is shown in Figure 4-2.

#### **Figure 4-2 Session Diagnostics Window**

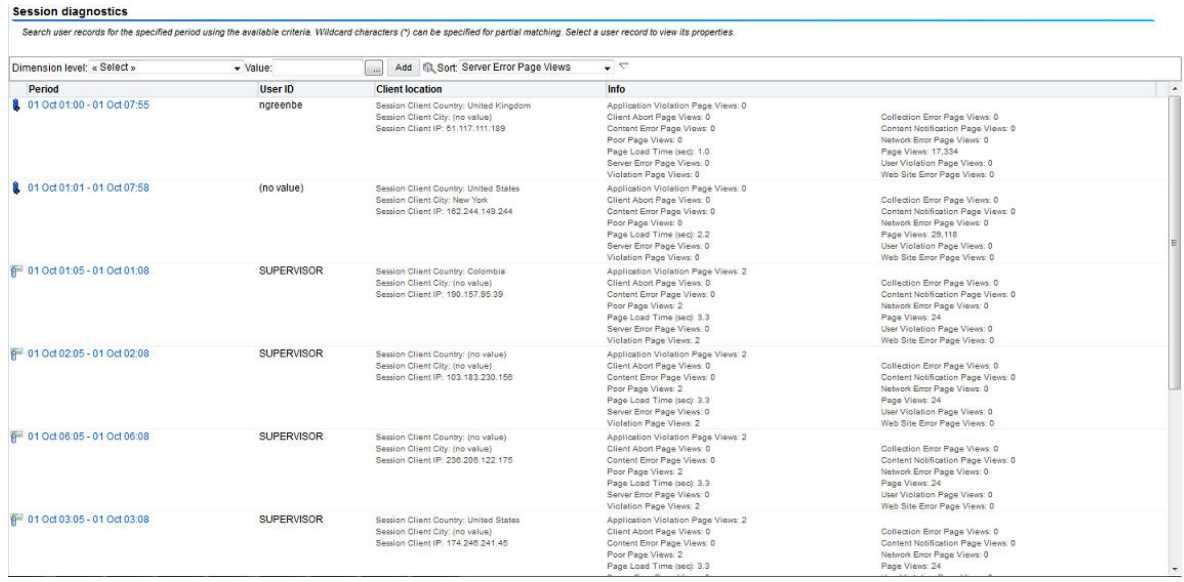

**4.** Use the controls in the toolbar at the top of the window to scroll between result pages. The total number of sessions found and the number of pages is displayed

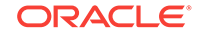

beside the page controls, for example "Found 43478 item(s), showing page 1/435".

Use the Sort menu to change the sorting of the results. A maximum of 100 user records are listed per page. You can select a specific user record from the displayed list by clicking it.

Optionally, you can use the **Dimension level** and **Value** menus to apply additional filters to the displayed list. When ready, click **Add**. The options available within the **Dimension level** menu depends on the selected group.

The use of the **Export session** option within the user record context menu shown in [Figure 4-2](#page-84-0) is described in [Exporting Full Session Information.](#page-92-0)

When performing Session diagnostics on a URL based group, for example Slow URLs, failures or slow requests are listed instead of sessions. When selected, its associated session is displayed.

**5.** After selecting a user record, the **View** part of the panel in the left-hand side of the window allows you to view information about the selected user record. Use the **Pages**, **Object**, and **Info** items under the **Session** part to view information concerning specific aspects of the selected user record. An example is shown in Figure 4-3.

| $\begin{array}{c c c c c c} \hline \multicolumn{3}{c }{\textbf{O}} & \multicolumn{3}{c }{\textbf{O}} & \multicolumn{3}{c }{\textbf{O}} \\ \hline \multicolumn{3}{c }{\textbf{O}} & \multicolumn{3}{c }{\textbf{O}} & \multicolumn{3}{c }{\textbf{O}} & \multicolumn{3}{c }{\textbf{O}} \\ \hline \multicolumn{3}{c }{\textbf{O}} & \multicolumn{3}{c }{\textbf{O}} & \multicolumn{3}{c }{\textbf{O}} & \multicolumn{3}{c }{\textbf{O}} \\ \hline \multicolumn$<br>Export session pages <b>F</b> Export session data<br>Month<br>Week<br>Day |                                                                                                    |                                                              |                                                                          |                               |                              |                                   |                                        |              |
|----------------------------------------------------------------------------------------------------|----------------------------------------------------------------------------------------------------|--------------------------------------------------------------|--------------------------------------------------------------------------|-------------------------------|------------------------------|-----------------------------------|----------------------------------------|--------------|
| 22 Aug 2011<br>From:                                                                                                    | 22 Aug 2011<br>To:                                                                                                    | <b>Filter on</b>                                             |                                                                          | Value                         |                              |                                   |                                        |              |
| The Free San Sur<br>Mo Tu<br>56<br>11 12 13 14<br>20 21<br>25 26 27 28<br>22 23<br>24                                                                                                    | Mo Tu We Th Fr Sa Su<br>$\blacktriangleleft$<br>567<br>$2 - 3$<br>$\mathbf{1}$<br>11 12 13 14<br>s<br>-91<br>$10^{-1}$<br>18 19 20 21<br>15<br>16 17<br>23 24 25 26 27 28 |                                                              |                                                                          |                               |                              |                                   |                                        |              |
| 29 30 31 1 2 3 4                                                                                                    | 29 30 31 1 2 3 4                                                                                                    | <b>Session activity</b>                                      |                                                                          |                               | <b>Page load time</b><br>(s) | Info                              | <b>Object end-to</b><br>-end time (ms) | <b>Time</b>  |
| « Aug 2011 »<br>Today                                                                                                    | <b>K</b> Aug 2011 >><br><b>Clear day selection</b>                                                                                                    | 日 A procurement<br>none<br>PrcPoPurchasingWorkarea           |                                                                          | oracle.adf.RichOuerv<br>query | 30.4                         | ┳<br><sub>10</sub>                |                                        | 00:42:37     |
| O                                                                                                    | 00 01 02 03 04 05 06 07 08 09 10 11                                                                                                    |                                                              | P /procurement/faces/PrcPoPurchasingWorkarea? adf.ctrl-state=1mteytffd 9 |                               |                              |                                   | 5888                                   | 00:42:37.734 |
|                                                                                                    | 12 13 14 15 16 17 18 19 20 21 22 23                                                                                                    |                                                              | · /procurement/images/applcore/patterns/duplicate ena.png                |                               |                              |                                   | 567                                    | 00:42:44.282 |
| Office hours<br>$\blacksquare$ « No time comparison »                                                                                                    | Clear hour selection                                                                                                    |                                                              | · /procurement/images/applcore/patterns/delete ena.png                   |                               |                              |                                   | 460                                    | 00:42:44.602 |
|                                                                                                    | c<br>۳I                                                                                                    |                                                              | · /procurement/images/applcore/patterns/update_ena.png                   |                               |                              |                                   | 448                                    | 00:42:44.630 |
| <b>Applications</b><br><b>Services</b>                                                                                                    |                                                                                                    |                                                              | · /procurement/images/lifecycle ena.png                                  |                               |                              |                                   | 431                                    | 00:42:44.654 |
| All sessions<br>٠                                                                                                    |                                                                                                    | · /procurement/images/getattachment ena.png                  |                                                                          |                               |                              |                                   | 516                                    | 00:42:44.686 |
| View selection                                                                                                    |                                                                                                    | · /procurement/images/note_ena.png                           |                                                                          |                               |                              |                                   | 380                                    | 00:42:44.714 |
| Session diagnostics                                                                                                    |                                                                                                    |                                                              | · /procurement/images/warning_sm_ena.png                                 |                               |                              |                                   | 367                                    | 00:42:44.850 |
| <b>Session diagnostics</b>                                                                                                    |                                                                                                    | · /logistics/faces/CountWorkArea? adf.ctrl-state=palynom7l 9 |                                                                          |                               |                              |                                   | $\mathbf{1}$                           | 00:42:52.475 |
| <b>N</b> Select user record                                                                                                    |                                                                                                    |                                                              | · /marketing/faces/ReponseDashboard                                      |                               |                              |                                   | 274                                    | 00:43:00.515 |
|                                                                                                    |                                                                                                    | · /ledger/faces/index                                        |                                                                          |                               |                              |                                   | 151                                    | 00:43:08.020 |
| 00:00-02:00 by<br>sales_representative                                                                                                    | 诱                                                                                                    | 田 mone<br>no Adf-View-Id header                              |                                                                          | none<br>view                  | 2.1                          | АT<br>$\ \overline{\mathbf{c}}\ $ |                                        | 00:47:12     |
| (107.86.187.26)                                                                                                    |                                                                                                    | « session-idle »                                             |                                                                          |                               |                              |                                   |                                        |              |
|                                                                                                    |                                                                                                    | 田 m <sub>none</sub><br>no Adf-View-Id header                 |                                                                          | none<br>view                  | 177.3                        | AT 1<br><b>io</b>                 |                                        | 01:08:24     |
| <b>2</b> View                                                                                                    |                                                                                                    | E anone<br>no Adf-View-Id header                             |                                                                          | none<br>view                  | 48.4                         | AT<br>io                          |                                        | 01:13:42     |
| Session<br>Pages                                                                                                    |                                                                                                    | 田 Chone<br>no Adf-View-Id header                             |                                                                          | none<br>view                  | 111.9                        | ÆТ<br><b>io</b>                   |                                        | 01:26:29     |
| <b>Objects</b>                                                                                                    |                                                                                                    | « session-idle »                                             |                                                                          |                               |                              |                                   |                                        |              |
| Info                                                                                                    |                                                                                                    | 田 mone                                                       |                                                                          | none                          | 104.1                        | íσ<br>AТ                          |                                        | 01:44:17     |

**Figure 4-3 Example Diagnostics Panel**

Session pages are grouped so that when expanded their associated objects can be viewed. The overview shows the pages and actions (and their times) recorded within the selected user record. Icons indicate slow or failed objects, page loading satisfaction, whether the pages are key pages, and whether replay content for them is available. The use of the Replay viewer is described in [Replaying User](#page-89-0) [Sessions.](#page-89-0)

Note you can use the **Include/Exclude spurious objects** icon within the toolbar to control whether hits not directly associated with a reported page are included in its displayed list of objects. This facility is particularly useful in the identification of problem objects that have an extremely long load time. Normally, these objects

would not have associated pages and, therefore, would not be listed in the session page report.

The **Export session pages** command button allows you to export a summary of the currently selected user record to Microsoft Excel. The use of this facility is explained in [Exporting Session Pages to Microsoft Excel.](#page-91-0)

**6.** You can click the **Pages** or **Objects** option under the **View** part of the panel to review a summary of pages viewed by the visitor or the objects within them. Clicking an item within the displayed list opens a window with detailed property information. An example of page properties is shown in Figure 4-4.

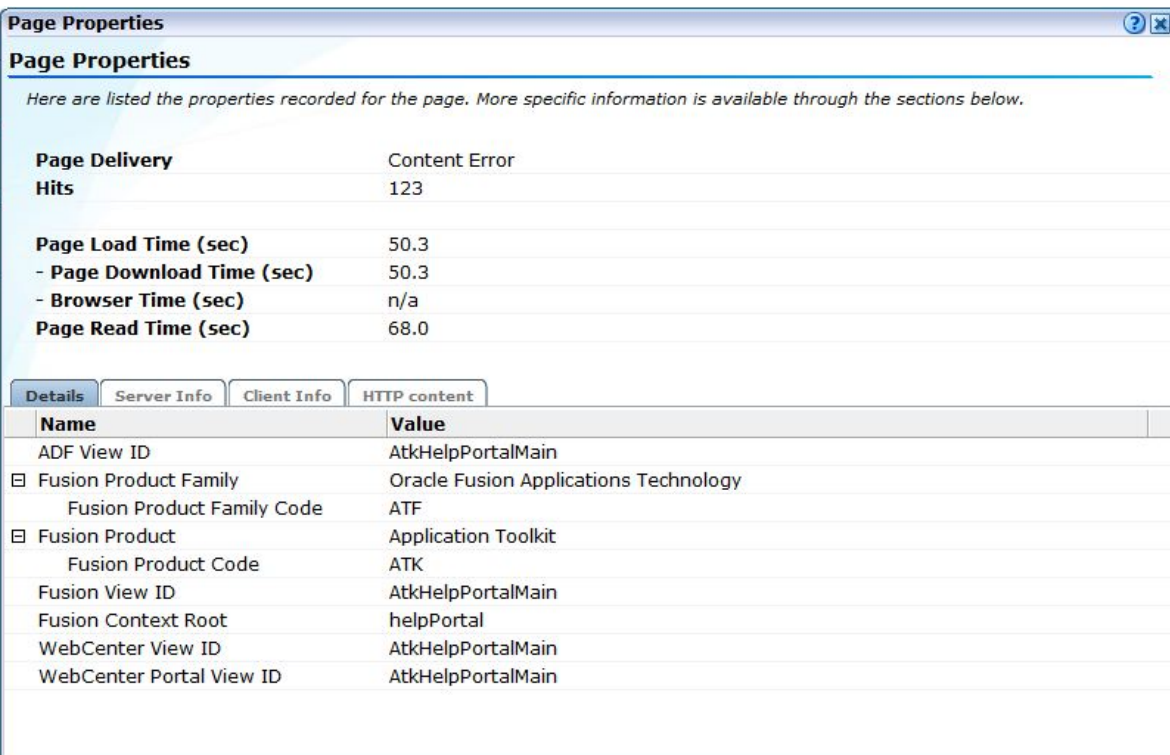

#### **Figure 4-4 Example Page Properties Dialog**

An example of object properties is shown in [Figure 4-5](#page-87-0).

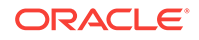

| <b>Object properties</b>                            | $(2)$ $\times$                                                                                               |
|-----------------------------------------------------|----------------------------------------------------------------------------------------------------|
| <b>Object properties</b>                            |                                                                                                    |
| sections below.                                     | Here you can see the properties recorded for this object. More specific information is available through the |
| <b>HTTP Method:</b>                                 | <b>GET</b>                                                                                                   |
| <b>Object Delivery:</b>                             | <b>Success</b>                                                                                               |
|                                                     |                                                                                                    |
| <b>Object URL:</b>                                  | http://acme.com/test/index.jspx                                                                              |
|                                                     |                                                                                                    |
| <b>URL Arguments</b><br><b>ECID</b><br><b>Sizes</b> | <b>Delays</b>                                                                                                |
| <b>Name</b>                                         | <b>Value</b>                                                                                                 |
| · sessionid                                         | 56.137.171.111:8336                                                                                          |
| • id                                                | 56.137.171.111                                                                                               |
| $\bullet$ $arccos$                                  | 138053269656.137.171.111                                                                                     |
| _afrWindowMode                                      | $\Omega$                                                                                                    |
| _afrWindowId                                        | 138053269656.137.171.111_index                                                                               |
| · viewId                                            | /home                                                                                                    |
|                                                     |                                                                                                    |

<span id="page-87-0"></span>**Figure 4-5 Example Object Properties Dialog**

Within the displayed history, the full content, as well as the underlying HTTP code of the messages received by the server and client are also available. Be aware that the reported contents are subject to the currently defined masking options for HTTP protocol items. When available, the ECID $^1$  is shown for objects. When relevant, Forms client and server information, as well as client submitted POST messages, is also shown. Detailed application and session-related information about the page or URL is available via the **Info** option. An example is shown is shown in Figure 4-6.

#### **Figure 4-6 Example Session Information**

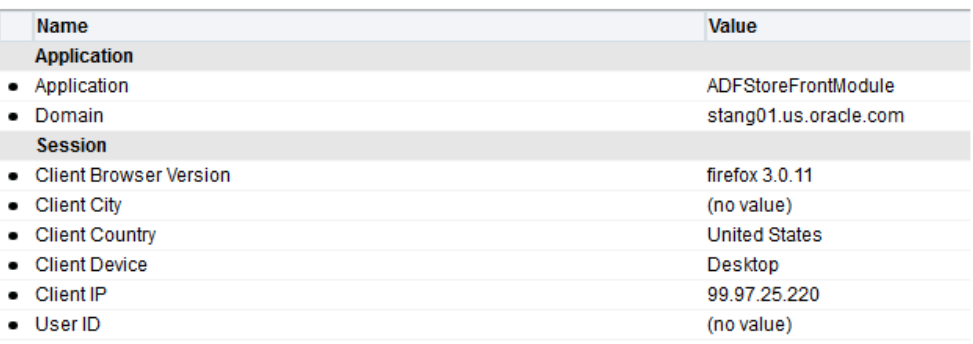

 $1$  The ECID is used to track requests as they move through the Oracle Fusion Middleware architecture. This is especially useful for diagnostic purposes.

#### **Note:**

The **session info** tab contains the session version of the session dimensions whereas the **page properties** dialog contains the page versions. For more information, see [Session-Based Dimensions](#page-53-0).

**7.** When ready, you can click the **Remove** icon beside the selected user record. You are returned to the diagnostics window shown in [Figure 4-2.](#page-84-0) From here, you can select and drill down into other user records.

#### **Example 4-1 Masking Sensitive Information Within the Session Diagnostics Feature**

As mentioned earlier, the availability of information (such as header or URL information) within the session diagnostics feature can be controlled through the appropriate HTTP protocol item masking facility. This is described in [Defining Collector](#page-310-0) [Data Retention Policies.](#page-310-0)

#### **Example 4-2 Web Services in Session Diagnostics**

If you have defined a web service which overlaps in the same session as an application, it is reported as part of the session page information. An example is shown in Figure 4-7.

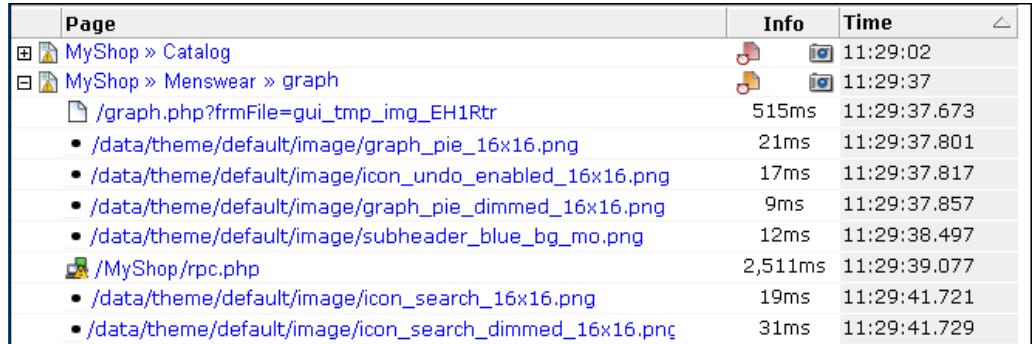

#### **Figure 4-7 Example Web Service Call in Session Diagnostics**

A web service call can only reported as part of a page, and not as individual page.

#### **Example 4-3 User IDs Within User Flow Diagnostics**

Within the user flow diagnostics group, two additional user IDs are reported. These are explained in Table 4-2.

**Table 4-2 User IDs within User Flows**

| User ID | <b>Description</b>                                                                                                    |
|---------|----------------------------------------------------------------------------------------------------|
| none    | The step transition did not result in a page view (for example, the<br>user became idle), or where an error occurred on an outside or<br>abort page. |

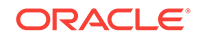

<span id="page-89-0"></span>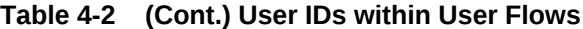

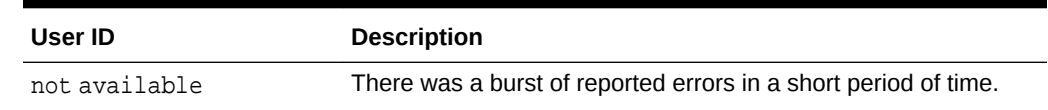

## 4.2 Replaying User Sessions

When available, you can click the **Replay** icon beside a viewed page to replay the complete user session. This provides the opportunity to review each page viewed by the visitor during the session, together with any reported error messages. An example is shown in Figure 4-8.

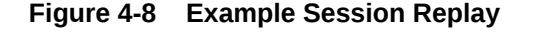

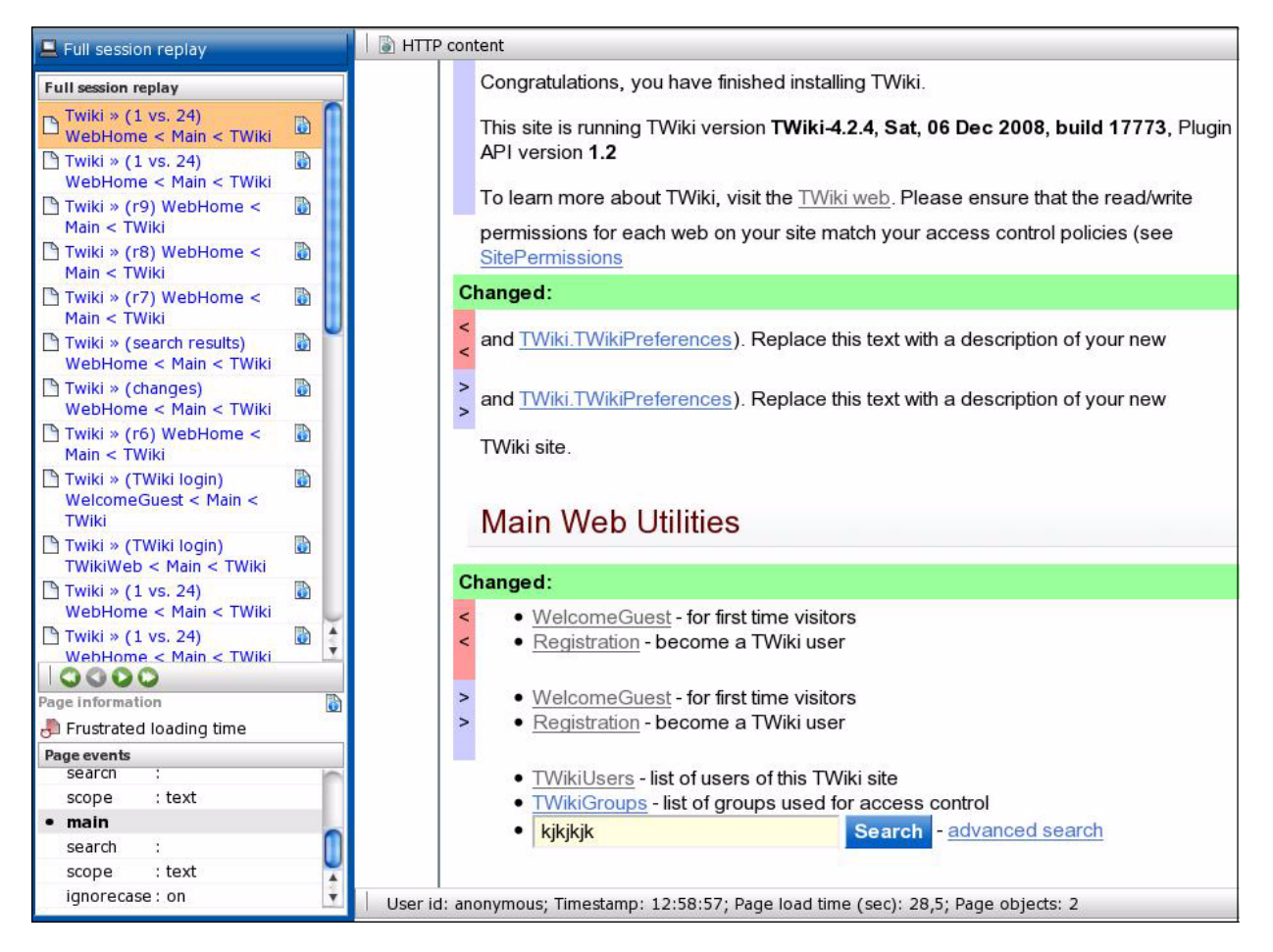

The replay details are shown in a new window which is the same size as the main window. If selected by clicking the **Replay** icon for a page within a selected user record, the displayed page history starts from the point of the selected page.

The controls below the page listing allow you to navigate through the page history. The **Page information** section indicates the currently highlighted page's loading satisfaction, whether it is key page, and whether it contains an error.

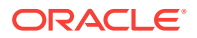

#### **Reporting Page Events**

If a viewed page contained HTTP form elements, these and the visitor replies are reported in the **Page events** panel. Unnamed elements are reported as "NO\_NAME\_*number*" (where *number* is incremented for each unnamed element). Hidden form elements are also reported. Be aware that the replies made by a visitor to form elements is derived from the request body of the next page in the session page view history. Therefore, if the visitor switched context to another page between the request and response pages, the user response cannot be extracted and reported.

The status bar at the bottom of [Figure 4-8](#page-89-0) provides information about the session user ID, each page's recorded timestamp, loading time, number of objects and (in the case of static pages) an indication that reported pages are retrieved from the live source (such as the application server).

#### **Viewing Page Content**

The **HTTP content** command button on the toolbar allows you to view the actual request and response content of the currently selected page. An example is shown in Figure 4-9.

#### **Figure 4-9 Example Page Content**

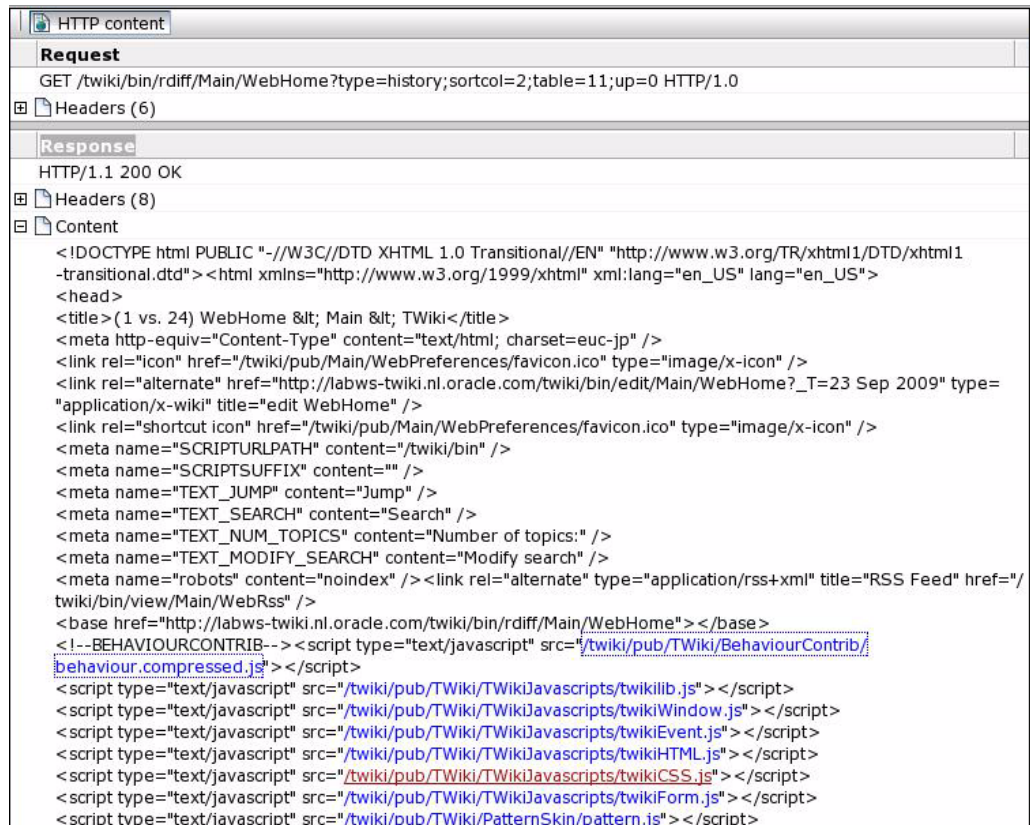

External JavaScript files can also be viewed by clicking the link within the page content. The reported content of these files is retrieved from the live source (for example, an application server).

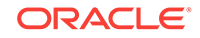

#### <span id="page-91-0"></span>**Viewing Static Page Content**

If no **Replay** icon is available beside a page in the displayed viewing history, this indicates that the page's content is not available. This can be because the information is expired due to data storage constraints, or because the viewed page was a static page. In the case of the latter, you can still view the static page's content by highlighting the page immediately before or after the static page in the viewing history, and via this page, view the static page's content.

Be aware that the reported content for the objects on a static page is retrieved from the live source. Hence, if the live source is not available for any reason, the page's content may not be correctly reported. In addition, data masking and JavaScript execution rules are not applied to any page contents retrieved from the live source. The page contents are shown "as is". If a static page was cached at the client, an earlier complete page fetch for any session is used for the preview. Therefore, depending upon the configuration of the monitored web site, this may have been modified since the visitor actually viewed the page. For example, a page listing current stock market prices. When live source data is reported, this is indicated in the Replay status bar.

#### **JavaScript Execution Within the Replay Viewer**

Pages viewed by visitors can contain inline JavaScript code. The application definition facility allows you to specify how execution of this JavaScript code should be handled within the replay facility. This is fully described in [Controlling JavaScript Replay](#page-170-0) [Execution.](#page-170-0) In addition, be aware that suites (such as Siebel and PeopleSoft) have preconfigured JavaScript execution rules that optimize their reporting within the Replay viewer.

#### **RIA-Based Applications**

Applications that make use of a Rich Internet Application (RIA) framework (such as Ajax) may have reduced replay capability.

# 4.3 Exporting Session Pages to Microsoft Excel

You can export a summary of the pages within the currently selected session to Microsoft Excel. To do so, do the following:

- **1.** Select the required session using the procedure described earlier. Click the **Export session pages** command button. Depending on how your browser is configured, you are either prompted to specify the tool with which to open the file directly (by default, Microsoft Excel), or it is immediately saved to the defined default location.
- **2.** Within Microsoft Excel, you can view and edit the generated file. An example is shown in [Figure 4-10](#page-92-0).

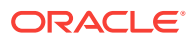

| <b>Session pages:</b>   |                                                                                                |                                                                                                    |       |  |  |                                                                                                 |                                                                 |  |  |
|-------------------------|------------------------------------------------------------------------------------------------|----------------------------------------------------------------------------------------------------|-------|--|--|-------------------------------------------------------------------------------------------------|-----------------------------------------------------------------|--|--|
| <b>Session activity</b> |                                                                                                | Error                                                                                                    |       |  |  |                                                                                                 |                                                                 |  |  |
| Siebel command/Name     |                                                                                                | No error                                                                                                    |       |  |  | 2:51:06                                                                                         | 24                                                              |  |  |
| Siebel view/Name        |                                                                                                |                                                                                                    |       |  |  |                                                                                                 |                                                                 |  |  |
| Siebel method/Name      |                                                                                                |                                                                                                    |       |  |  |                                                                                                 |                                                                 |  |  |
| Siebel applet/Name      |                                                                                                |                                                                                                    |       |  |  |                                                                                                 |                                                                 |  |  |
| Siebel module/Name      |                                                                                                |                                                                                                    |       |  |  |                                                                                                 |                                                                 |  |  |
| Siebel screen/Name      |                                                                                                |                                                                                                    |       |  |  |                                                                                                 |                                                                 |  |  |
| 2 Siebel command/Name   |                                                                                                | No error                                                                                                    |       |  |  | 2:51:12                                                                                         | $\overline{2}$                                                  |  |  |
| Siebel view/Name        |                                                                                                |                                                                                                    |       |  |  |                                                                                                 |                                                                 |  |  |
| Siebel method/Name      |                                                                                                |                                                                                                    |       |  |  |                                                                                                 |                                                                 |  |  |
| Siebel applet/Name      |                                                                                                |                                                                                                    |       |  |  |                                                                                                 |                                                                 |  |  |
| Siebel module/Name      |                                                                                                |                                                                                                    |       |  |  |                                                                                                 |                                                                 |  |  |
| Siehel screen/Name      |                                                                                                |                                                                                                    |       |  |  |                                                                                                 |                                                                 |  |  |
|                         |                                                                                                | Content error » error string: SBL-DAT-                                                                                                    |       |  |  | 2:51:12                                                                                         | $\mathcal{P}$                                                   |  |  |
| Siehel view/Name        |                                                                                                |                                                                                                    |       |  |  |                                                                                                 |                                                                 |  |  |
| Siebel method/Name      |                                                                                                |                                                                                                    |       |  |  |                                                                                                 |                                                                 |  |  |
| Siebel applet/Name      |                                                                                                |                                                                                                    |       |  |  |                                                                                                 |                                                                 |  |  |
| Siebel module/Name      |                                                                                                |                                                                                                    |       |  |  |                                                                                                 |                                                                 |  |  |
| Siebel screen/Name      |                                                                                                |                                                                                                    |       |  |  |                                                                                                 |                                                                 |  |  |
|                         |                                                                                                |                                                                                                    |       |  |  |                                                                                                 |                                                                 |  |  |
|                         |                                                                                                |                                                                                                    |       |  |  |                                                                                                 |                                                                 |  |  |
|                         |                                                                                                |                                                                                                    |       |  |  |                                                                                                 |                                                                 |  |  |
|                         |                                                                                                |                                                                                                    |       |  |  |                                                                                                 |                                                                 |  |  |
|                         |                                                                                                |                                                                                                    |       |  |  |                                                                                                 |                                                                 |  |  |
|                         |                                                                                                |                                                                                                    |       |  |  |                                                                                                 |                                                                 |  |  |
| 86                      |                                                                                                |                                                                                                    |       |  |  |                                                                                                 |                                                                 |  |  |
|                         | <b>Session info:</b><br>Value<br>17-8-2011 2:00<br>17-8-2011 4:00<br>banders<br>169.175.49.183 | ExecuteLogin<br>Execute Login<br>no method<br>no applet<br>marketing<br>Login<br>GetCachedFrame<br>Execute Login<br>no method<br>no applet<br>marketing<br>Login<br>3 Siehel command/Name GetCachedFrame<br>Execute Login<br>no method<br>no applet<br>marketing<br>Login | 00329 |  |  | 4.4 Tolerated loading time No<br>0.6 Satisfied loading time No<br>0.7 Satisfied loading time No | Load time (sec) Loading satisfaction Key page Timestamp Objects |  |  |

<span id="page-92-0"></span>**Figure 4-10 Example Microsoft Excel Session Pages Export**

The exported page view history and session summary can be used to compile sets of real-user sessions. For example, to be used as the basis for testing or performance analysis.

#### **Example 4-4 Controlling Row Creation and Ordering**

Be aware that the rows (and their order) that appear in the Microsoft Excel export are based on the currently selected Session Diagnostics dimensions template. This is described in [Controlling Dimension Listing Within Session Diagnostics.](#page-95-0)

### 4.4 Exporting Full Session Information

In addition to viewing session information, you can also export complete session contents to external utilities for further analysis or integration with other data. For example, this offers the opportunity to use complete real-user sessions as the basis for test script generation. Test platforms, such as Oracle Application Testing Suite (ATS), can easily be configured to generate automated test scripts for an application's most commonly encountered usage scenarios.

In addition, this facility can also be used to support powerful root-cause analysis. Complete user session information can be provided to application or operations specialists to help identify unusual or difficult to isolate issues. Sensitive information within the exported data is masked according to the actions defined in the HTTP protocol item masking facility. This is described in [Masking User Information.](#page-302-0)

To export session information, do the following:

**1.** Locate the required session and select the **Export session** option from its context menu. This is shown in [Figure 4-11.](#page-93-0)

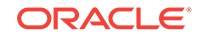

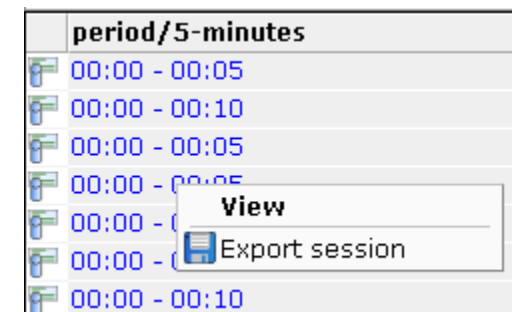

#### <span id="page-93-0"></span>**Figure 4-11 User Record Context Menu**

Alternatively, in the session details page, click the **Export session data** command button. In either case, a dialog appears prompting you to confirm exportation of the selected session.

It is important to understand that the exported data may contain sensitive information. It is recommended that you carefully review the session's contents to ensure that sensitive information has been correctly masked. To confirm export of the selected session, click **Yes**.

**2.** Depending on how your browser is configured, you are either prompted to specify the location to which the zip file should be saved, or it is immediately saved to the defined default location.

#### **Example 4-5 Important**

In order for the session export files to be created correctly, you should ensure that:

- The exported session is not older than the Full Session Replay (FSR) setting (as described in [Defining Collector Data Retention Policies](#page-310-0)).
- The URL prefix masking setting is specified as "Complete logging" (as described in [Controlling Replay Policies\)](#page-313-0).

In addition, it is recommended that you verify the exported content files (described in the following section) are present before attempting to import an exported RUEI session into an external utility.

#### **Example 4-6 Understanding the Structure of the Exported Data**

The exported session zip file contains the following files:

- data.tab: contains the direct (raw) hit information for the selected session extracted from the Collector log file.
- page.tab: contains the direct (raw) page information for the selected session extracted from the Collector log file.
- content hitno.tab: contains the complete (raw) content information for the indicated hit. There is a file for each hit within the data.tab file that has content. For example, if the third and sixth hits had content available for them, two files would be created: content 3.tab and content 6.tab. An example of a hit file is shown in [Figure 4-12](#page-94-0).

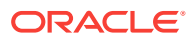

#### **Figure 4-12 Example Hit Information File**

<span id="page-94-0"></span>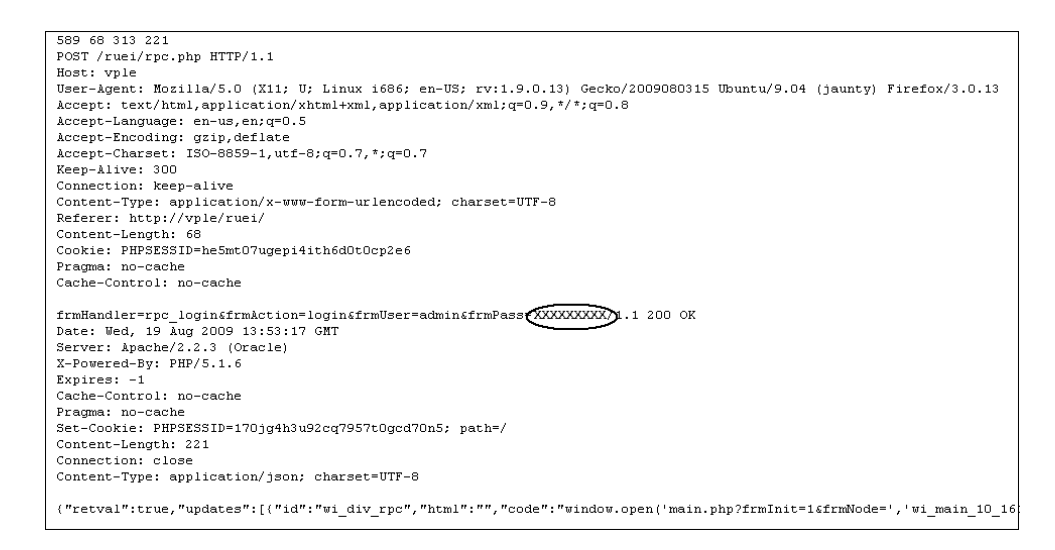

The first line within the file (in this case, 589 68 313 221) contains four integers that indicate respectively the length (in bytes) of the request header, the request body, the response header, and the response body. In addition, note how the user's password has been masked in the file.

Viewable versions of the files cited in the hit file are also available under the content\_viewer directory. This means that data transferred with chunked encoding can be immediately viewed. The same hitno as in the data.tab file is used in their file naming.

index.html: allows developers and other interested parties outside RUEI to view and analyze session details as they would appear within the Session diagnostics feature, with access to source, page and object details, and element identification.

#### **Note:**

The log files used as the basis for creating exported session files are also used internally by RUEI. The format and contents of these files is subject to change without notice.

#### **Note:**

Within Internet Explorer, depending on your security settings, you may receive a warning that ActiveX controls have been disabled when opening a session export file.

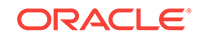

# <span id="page-95-0"></span>4.5 Controlling Dimension Listing Within Session **Diagnostics**

The values of specific page, action, and custom dimensions are displayed within the Session activity part of the Session Diagnostics window. If necessary, mouseover text is available for each reported value to view its associated dimension level. An example is shown in Figure 4-13.

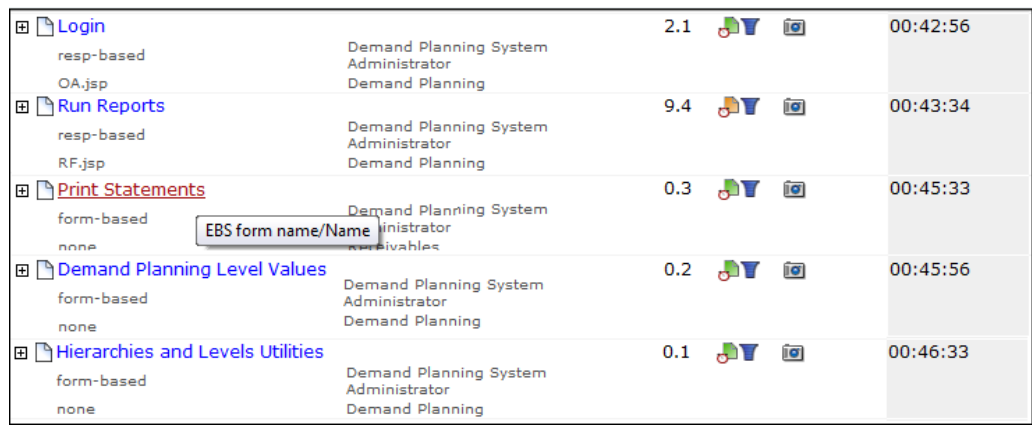

#### **Figure 4-13 Example Session Diagnostics Dimension Listing**

#### **System and User Templates**

The specific dimensions, and their order, reported for applications and suites are controlled via templates. There are two kinds of template: system and user. System templates are provided with the product installation. The only modification that can be made to them is the order of the listed dimensions. System templates can only be modified by an Administrator, and any changes made to them will apply to all system users. User templates can be modified by individual users to meet their own requirements. Users must be authorized to access the Session Diagnostics before they can modify their templates.

#### **Modifying Dimension Templates**

To modify a dimension template, do the following:

**1.** From the **System** menu, select **Preferences**, and then **Session display**. The dialog shown in [Figure 4-14](#page-96-0) appears.

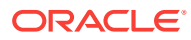

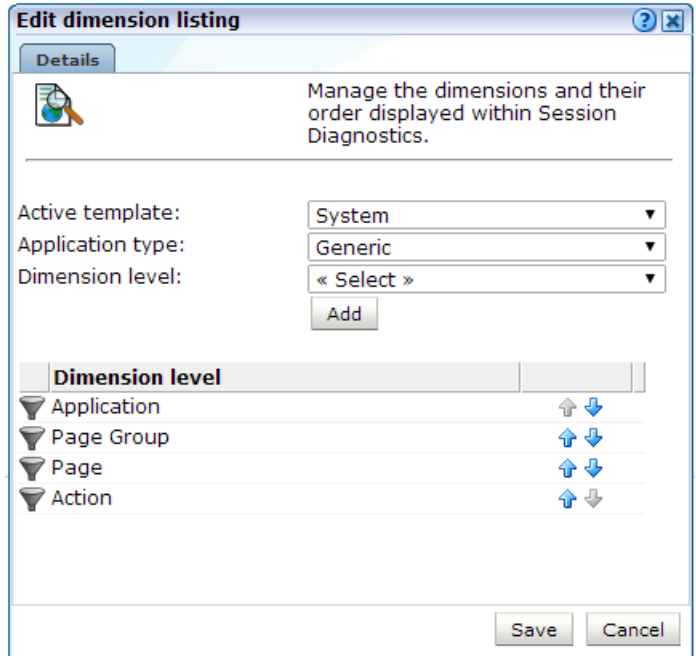

<span id="page-96-0"></span>**Figure 4-14 Edit Dimension Listing Dialog**

- **2.** Use the **Active template** menu to select whether you want to modify a system or user template.
- **3.** Use the **Application type** menu to select whether you want to modify the template for generic (that is, applications that are not suite-based applications) or for a specific suite type. If the latter, you will need to specify the suite type.
- **4.** In the case of user templates, you can use the **Dimension level** menu to select the additional dimension that you want reported in the Session activity section. When ready, click **Add**.
- **5.** For both system and user templates, you can use the **Move up** and **Move down** controls to modify the order in which dimensions should be listed.

#### **Example 4-7 Understanding how Templates are Applied**

Each page view reported by Session Diagnostics has an associated application type. This is used to automatically load the appropriate dimension template. Any changes you make to a user or system template are automatically applied to an open Session Diagnostics window.

### 4.6 Configuring Clickouts to External Tools

The URL diagnostics group (described in [Problem Analysis Groups\)](#page-53-0), the suite diagnostics groups (described in [Suite URL Diagnostics for Problem Analysis\)](#page-56-0), and Session Diagnostics (described in [Introduction to Session Diagnostics](#page-82-0)) support clickout from selected functional URLs and certain dimensions to external diagnostics utilities. The supported external utilities are shown in [Table 4-3.](#page-97-0)

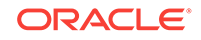

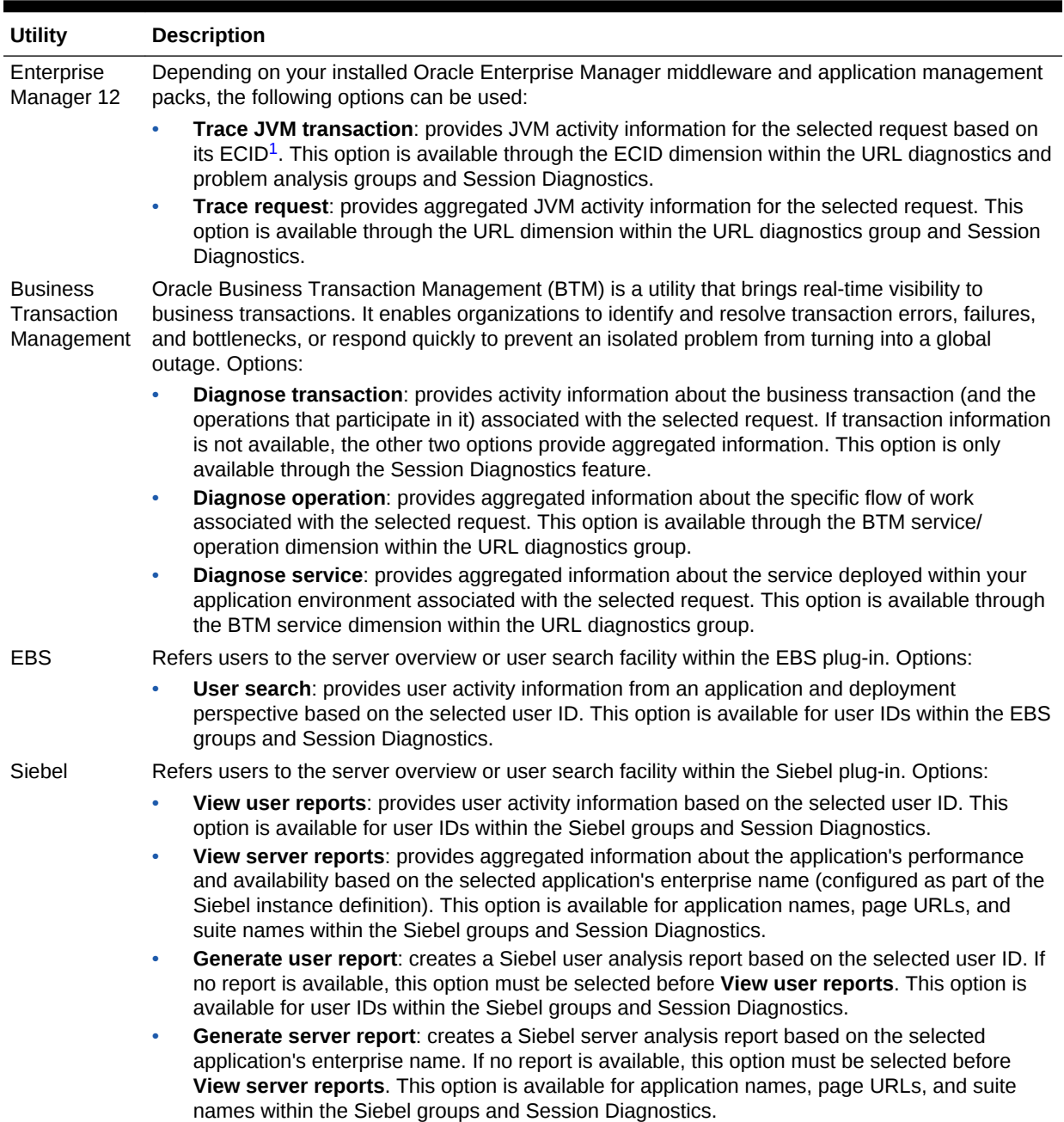

#### <span id="page-97-0"></span>**Table 4-3 Clickout Options**

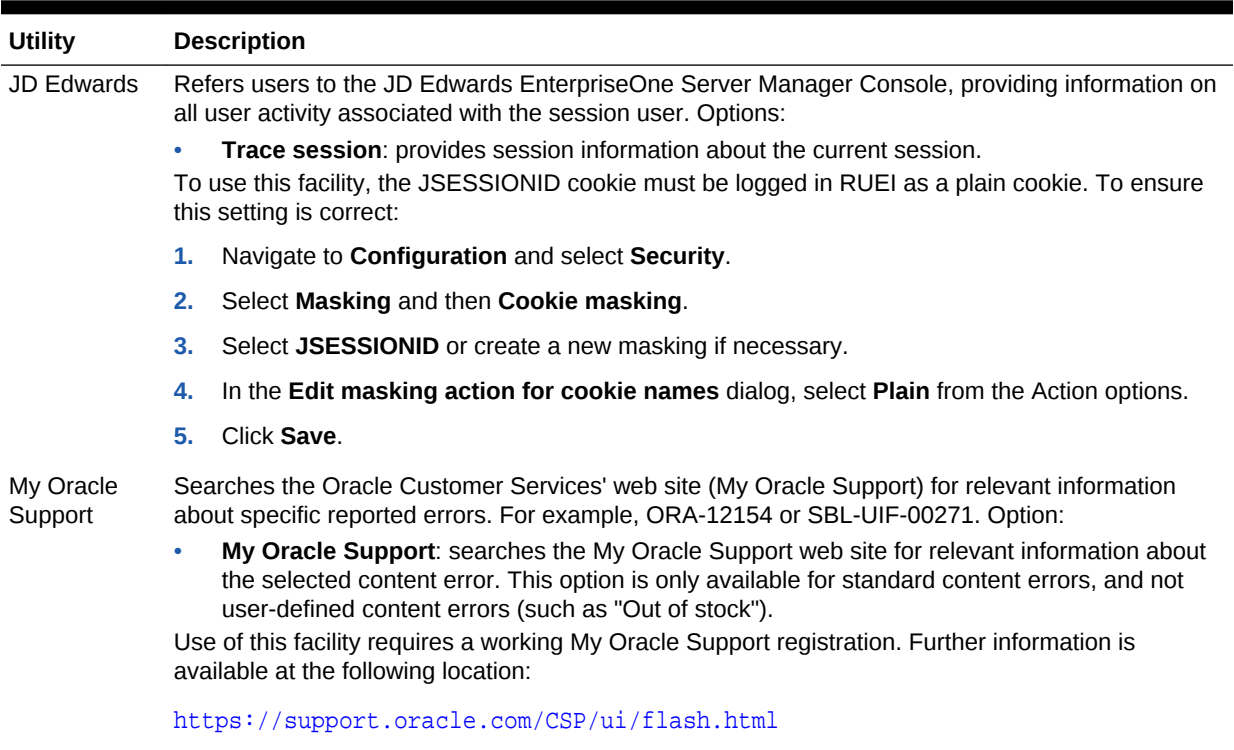

#### <span id="page-98-0"></span>**Table 4-3 (Cont.) Clickout Options**

1 An ECID is a request header used to track requests as they move through the Oracle Application Server architecture. It is especially useful for diagnostics purposes.

#### **Supported Earlier Versions**

Table 4-4 shows the clickout options available for earlier supported versions of Oracle Enterprise Manager.

#### **Table 4-4 Clickout Options for Supported Earlier Versions**

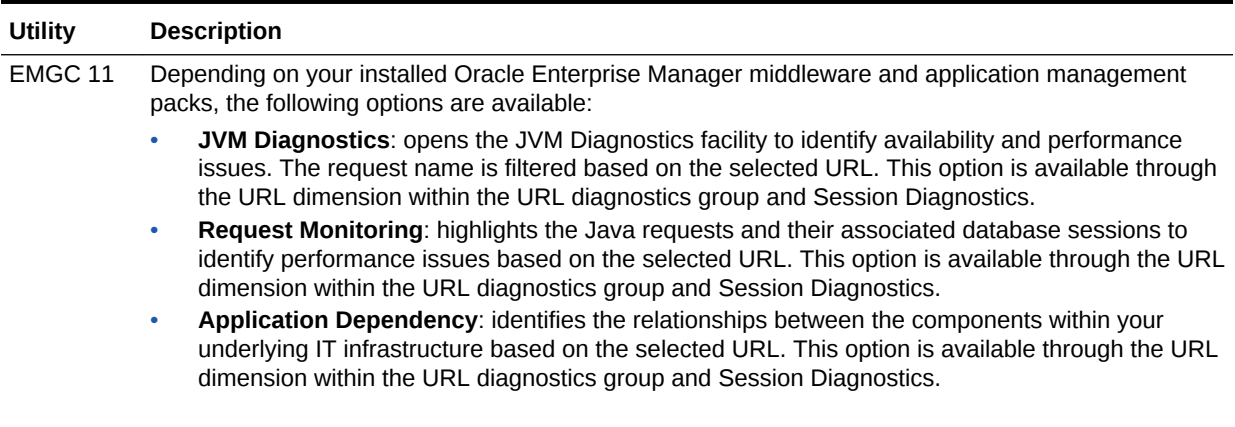

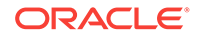

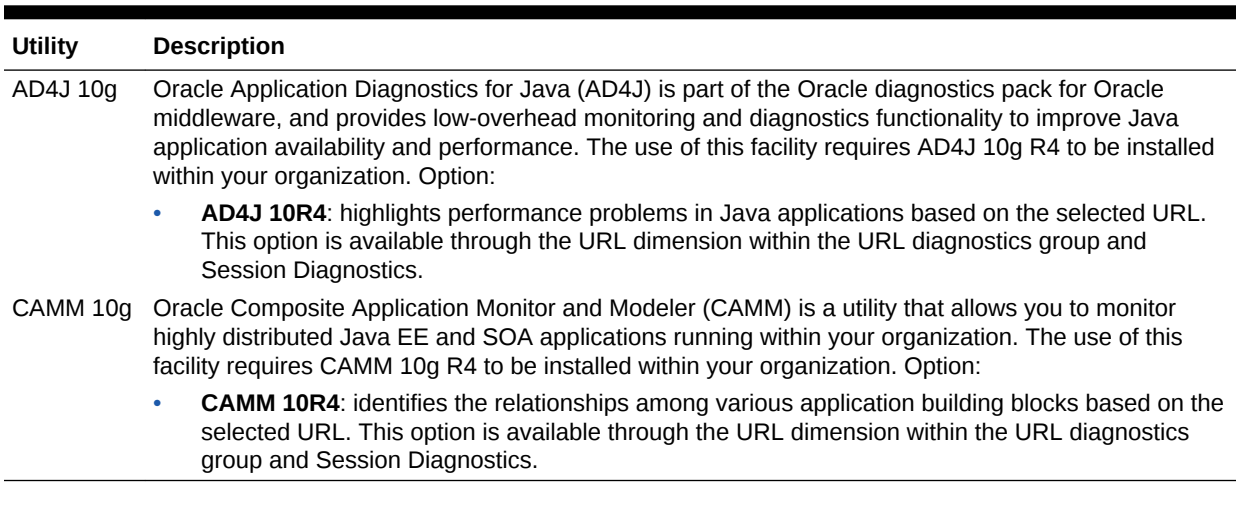

#### **Table 4-4 (Cont.) Clickout Options for Supported Earlier Versions**

#### **Configuring Clickout Functionality**

To configure access from within RUEI to these utilities, do the following:

**1.** Click the **Configuration** tab, then **General**, then **Advanced settings**, and then **Clickout settings**. This option is only available to Administrators. Click **Add new item** or an existing external utility definition. A dialog similar to the one shown in Figure 4-15 appears.

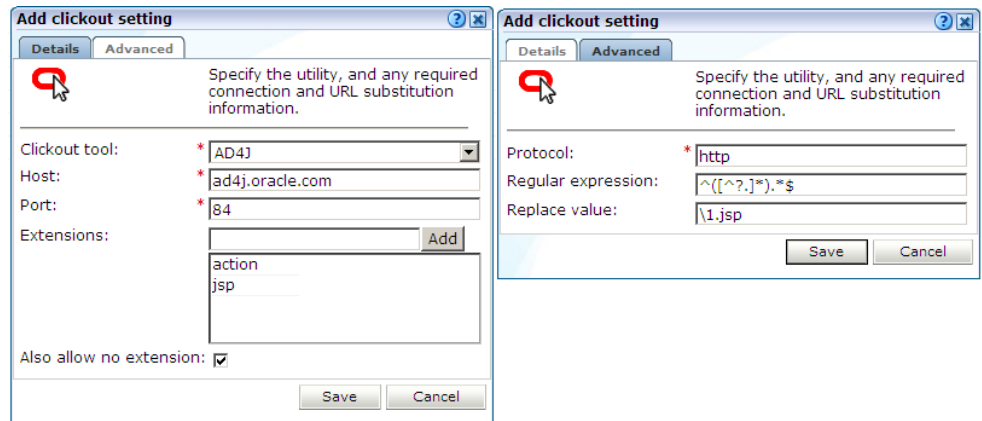

#### **Figure 4-15 Edit Clickout Setting**

- **2.** Use the **Clickout tool** menu to select the external utility whose interface you want to configure. The supported utilities are shown in [Table 4-3](#page-97-0). The other fields available within the dialog depend on the selected utility.
- **3.** Use the **Host** field to specify how the selected external utility should be reached. This should not include the protocol scheme (such as  $http://).$  For example, ruei-camm.oracle.com.
- **4.** Use the **Port** field to specify the required port number. Only one port number can be specified. A wildcard character (\*) cannot be specified.
- **5.** Use the **Extensions** entry field to specify the object file extensions for which clickout should be available. Use the **Add** button to specify additional extensions.

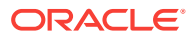

You can also use the **Also allow no extension** check box to specify whether hits with no associated file extensions should have clickout availability.

- **6.** Click the **Advanced** tab, and use the **Protocol** field to specify whether HTTP or HTTPS is used for connection to the selected utility. By default, HTTP is used.
- **7.** Use the **Regular expression** and **Replace** fields to specify the parts of the URL passed to the external application that should be replaced. Further information on the use of regular expressions is available from Knowledge Base articles within the My Oracle Support web site. This is available at the following location:

<https://support.oracle.com/CSP/ui/flash.html>

When ready, click **Save**. Any changes made to these settings are applied immediately.

#### **Application and Suite Configuration**

For each required application, specify the functional URLs that support clickout. This is described in [Controlling Reporting Within the Problem Analysis Group](#page-168-0).

For Siebel suites the Enterprise name must be specified as part of a suite's configuration in order for clickout functionality to be available. This is described in [Working With Suites](#page-220-0).

The defined Enterprise name can be located by selecting the appropriate suite, then clicking the **Advanced** tab, and then the **Enterprise Manager** tab. An example is shown in Figure 4-16.

#### **Figure 4-16 Example Enterprise Name**

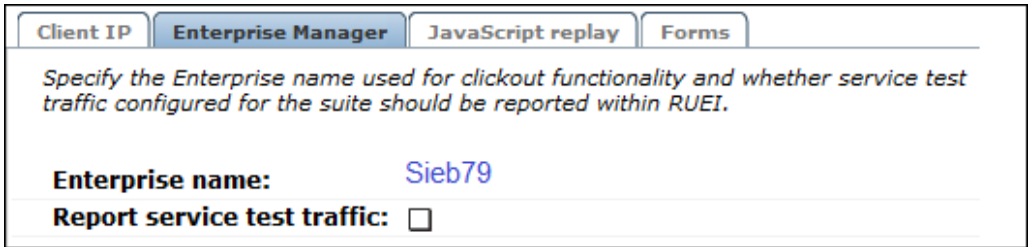

**Access to Clickout Functionality**

Clickout functionality for Data Browser items is available via the item's context menu. The exact options available to you depend on the Data Browser group, the selected dimension, and the defined clickout settings. An example is shown in Figure 4-17.

#### **Figure 4-17 URL Diagnostics Group**

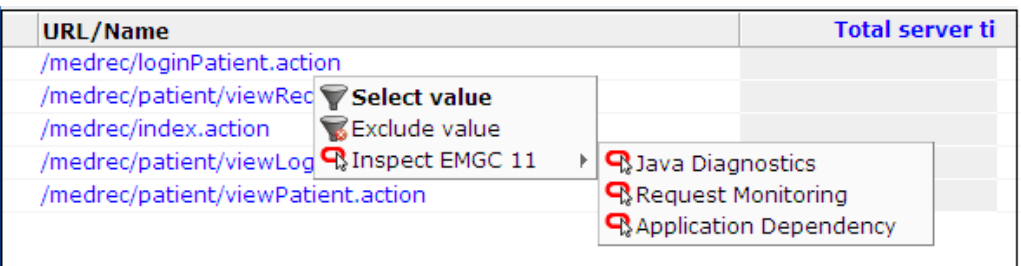

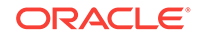

# 4.7 Monitoring Business Applications

The creation and monitoring of business application targets within Oracle Enterprise Manager offers Application Performance Management (APM) capabilities to maximize the performance and availability of your business-critical applications. These are managed targets that provide an intuitive representation of the relationship between your applications and business transactions and the underlying IT infrastructure. The RUEI-monitored components that comprise these business applications provide information across the enterprise, and facilitate central monitoring of their structure, status, availability, dependencies, and performance.

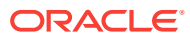

# 5 Working With Dashboards

This chapter describes how to create customized dashboards. The addition and modification of specific dashboard items, as well as the creation and management of dashboard templates is also described.

# 5.1 Introduction to Dashboards

RUEI allows you to create a set of your own customized dashboards. A dashboard is a visual display of the most important information required to achieve an objective, consolidated and arranged on a single screen so that the information can be monitored at a glance. An example is shown in Figure 5-1.

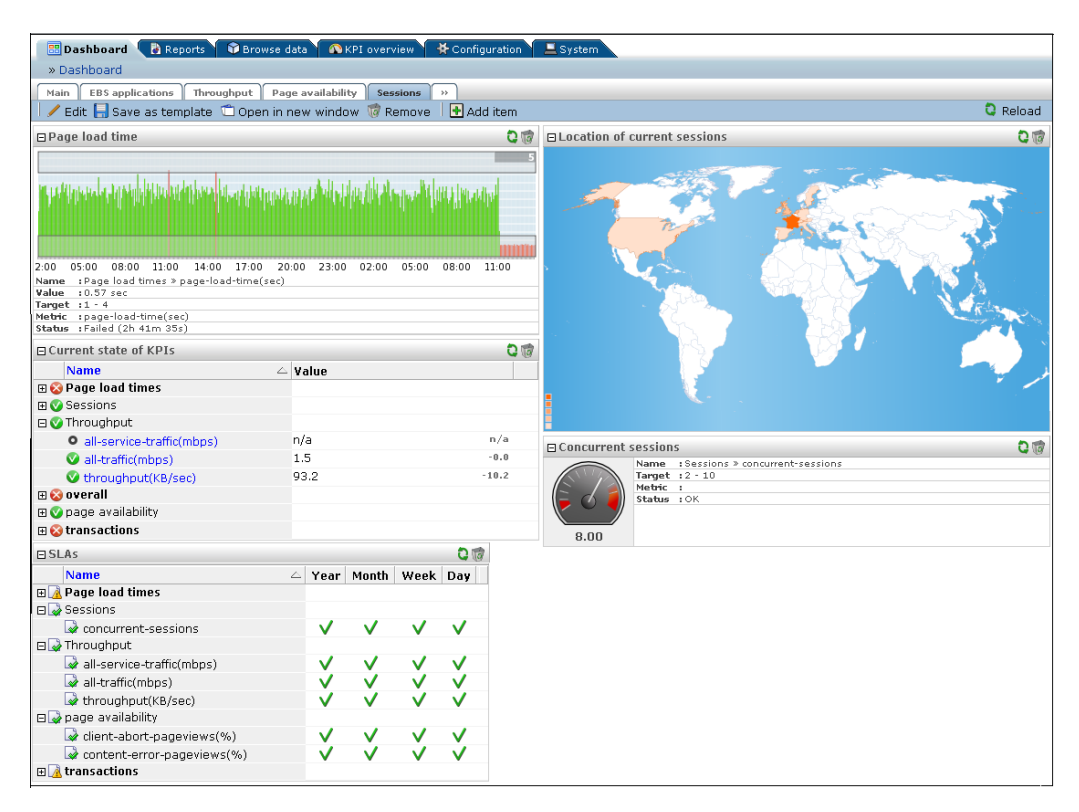

#### **Figure 5-1 Example Dashboard**

Each of your currently defined dashboards is available via tabs at the top of the screen. The last tab (**»**) provides an overview of the templates available to you to use as the basis for creating new dashboards.

#### **Designing Effective Dashboards**

When designing your dashboards, it is recommended you carefully consider the dashboard's appropriate content in terms of which data to report, and what

visualizations to use. In particular, it is recommended you carefully consider the following points:

- Is the dashboard's information content overloaded? Ideally, it should help you visually identify trends, patterns, and anomalies.
- Which visualizations provide the clearest, most meaningful presentation of the data in the least amount of space?
- Does the displayed information need to be refreshed in real-time and, if so, how often? Do the objectives it serves require real-time information?
- Does the dashboard quickly point out something that deserves your attention, and might require action?

#### **Dashboards and Templates**

Dashboards are created based on templates. There are four types of templates: system, private, public, and published.

- System templates are provided with the product installation, and cannot be modified. After installation, these templates can be disabled, if required.
- Private templates are created by non-admin users. Only the user who created the private template can view or edit it.
- Public templates are dashboard templates created and maintained by Administrators. They cannot be modified by any other user.
- Published templates are used to create dashboards that are viewable by external users via a generated link.

### 5.2 Creating New Dashboards

To create a new dashboard, do the following:

**1.** Click the **Dashboard** tab, and then click the last (**»**) tab. The templates currently available to you are listed. An example is shown in [Figure 5-2.](#page-104-0)

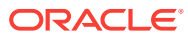

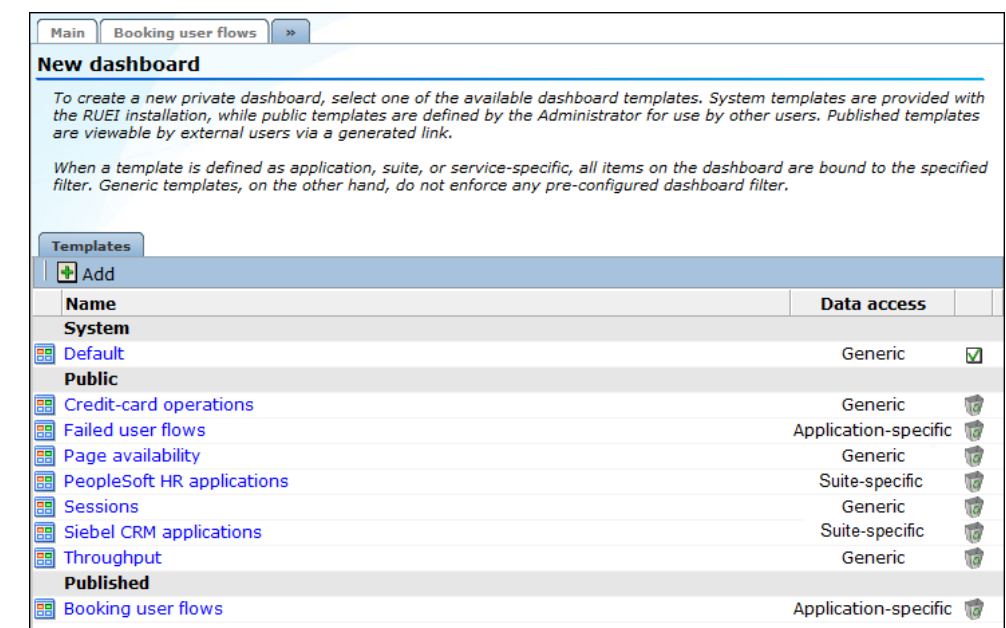

#### <span id="page-104-0"></span>**Figure 5-2 Example of Available Templates**

**2.** Click the template you want to use as the basis for the new template. A dialog similar to the one shown in Figure 5-3 appears.

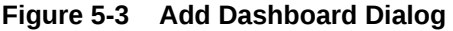

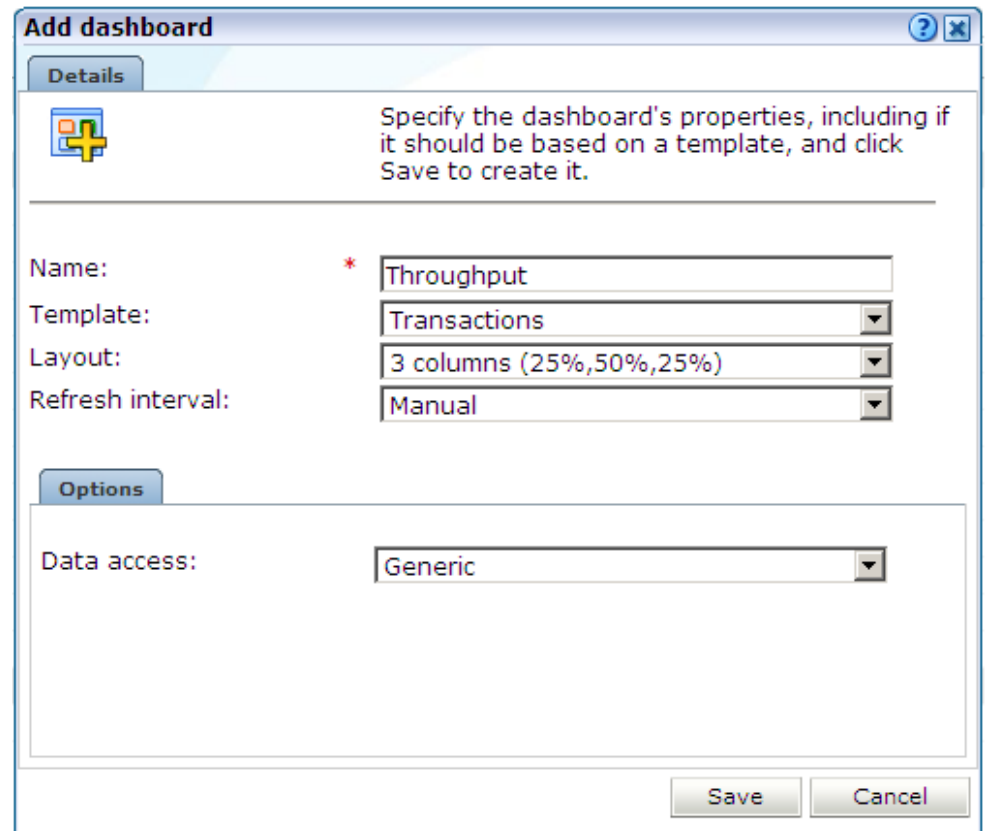

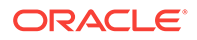

- **3.** Specify a name for the new dashboard. This must be unique across your dashboards, and is limited to a maximum length of 30 characters.
- **4.** Select the template upon which the dashboard should be based. Alternatively, select the option "(none)" for the dashboard to be created from scratch. There is no link between the newly created dashboard and the template upon which it is based. That is, any future changes to the template are not applied to any dashboards created from it.
- **5.** Select the dashboard's format. This can be based on one, two, or three columns. The percentages indicate the amount of available screen space allocated to each dashboard column.
- **6.** Select the refresh interval. This can either be manual (that is, the dashboard is only refreshed when you click the **Reload** icon on the taskbar), or automatic (every 5, 10, or 15 minutes).
- **7.** Within the **Options** tab, the **Data access** menu specifies if the dashboard will be bound to a specific application dimension value, application, suite, web service, or if it will be generic. The options within these menus depends on your assigned access permissions. The use of dashboard filters is described in [Using Data](#page-108-0) [Access Filters](#page-108-0).

Click **Save**.

#### **Example 5-1 Viewing Dashboards**

Each of your currently defined dashboards is available by clicking its associated tab within the **Dashboard** tab. You can also click the **Open in a new window** icon on the taskbar. This is useful for viewing dashboards in a full-screen display, or for viewing several dashboards at the same time through resized and aligned windows.

#### **Example 5-2 Modifying Dashboards**

You can modify a dashboard's properties by clicking the **Edit** icon within the dashboard taskbar. A dialog similar to the one shown in [Figure 5-3](#page-104-0) appears. Use this dialog to modify the dashboard's underlying template, name, layout, and refresh interval. The dashboard's layout and filter (described in [Using Data Access Filters\)](#page-108-0) are also reported.

You can also add or remove items to and from a dashboard, as well as modify existing items. This is described in the following section.

### 5.3 Modifying a Dashboard's Contents

To add an item to a dashboard, do the following:

**1.** Select the required dashboard, and click the **Add item** icon on the taskbar. A dialog similar to the one shown in [Figure 5-4](#page-106-0) appears.

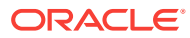

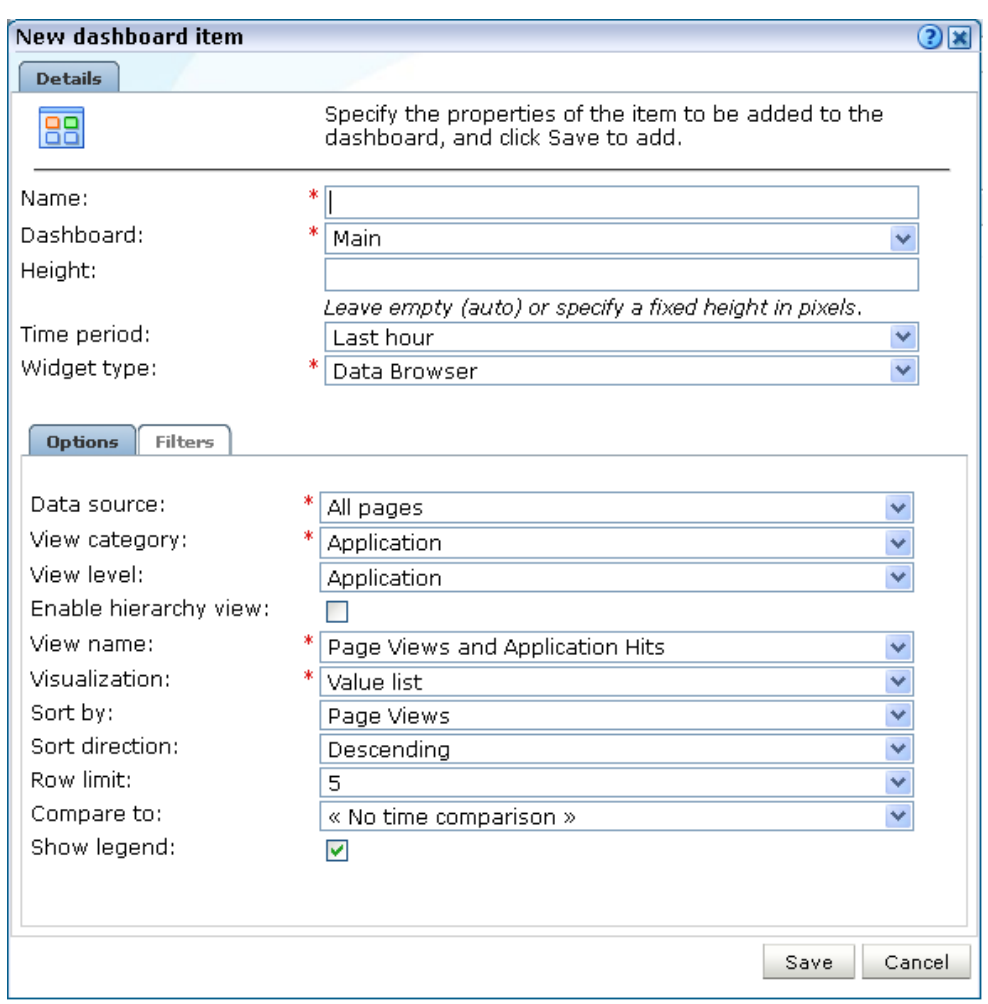

#### <span id="page-106-0"></span>**Figure 5-4 New Dashboard Item**

- **2.** Specify a name for the new item. This must be unique to items within the selected dashboard.
- **3.** Select the dashboard upon which the new item will appear. By default, this is the currently selected dashboard.
- **4.** Optionally, you can specify the item's height in pixels. If you leave this field blank, the item is automatically sized within the available dashboard space. Select the widget type to be shown. The available widget types are shown in Table 5-1.

#### **Table 5-1 Widget Types**

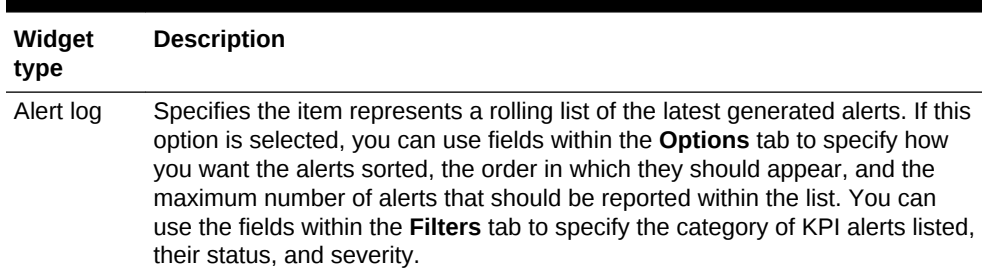

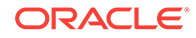

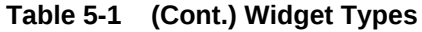

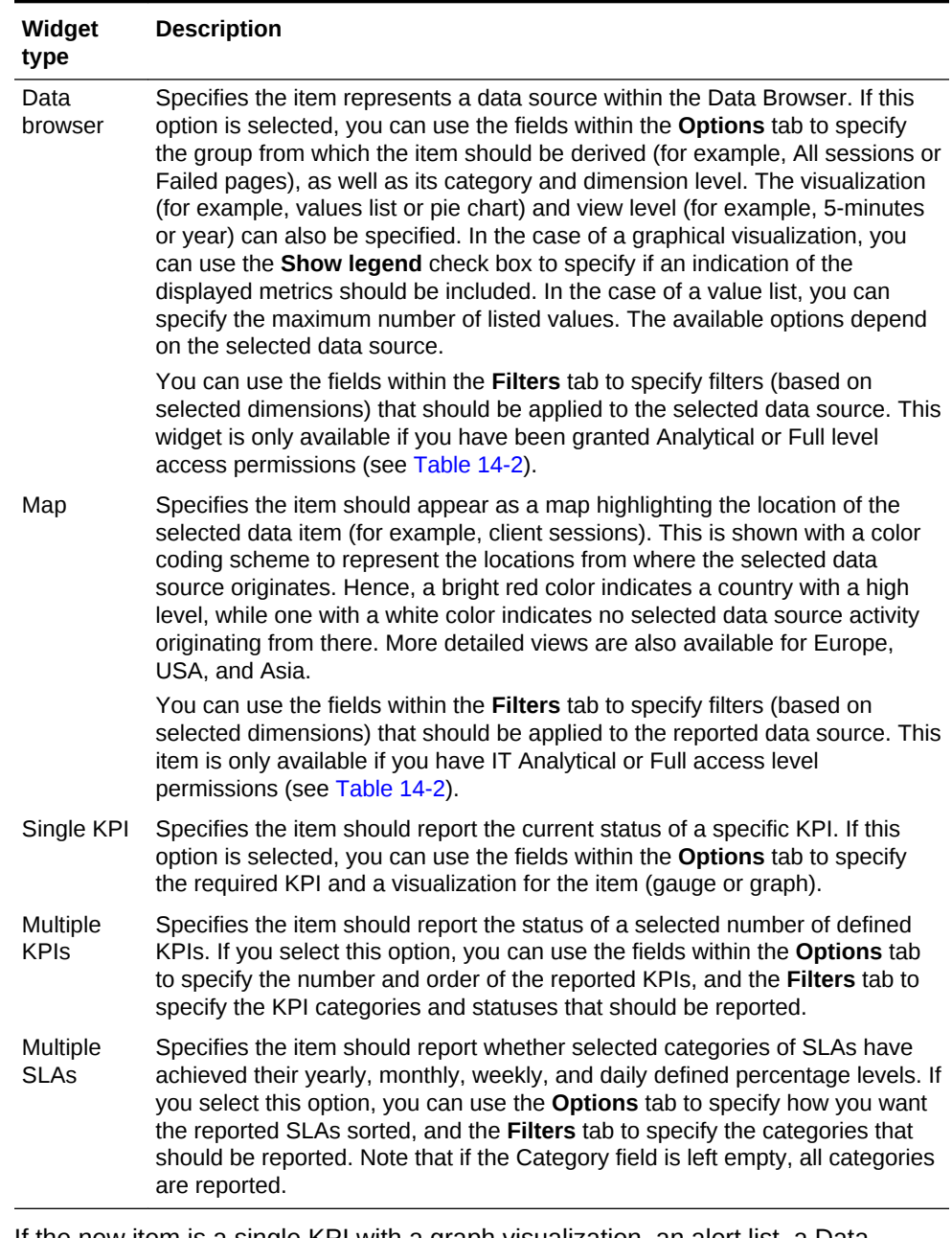

- **5.** If the new item is a single KPI with a graph visualization, an alert list, a Data Browser item, or a map, you can use the **Time period** menu to specify the period for which the reported data should refer. This can be the last five minutes, or the last 1, 6, 12, or 24 hours. For all other item types, (a single KPI with a gauge visualization, or a multiple KPIs item) this menu is disabled, and the period reported for the item is derived from the KPI's defined sampling interval. This is described in [Defining KPIs and SLAs](#page-184-0).
- **6.** When ready, click **Save**. The defined item is added to the top left-hand corner of the selected dashboard. You can drag and drop the item to finalize its position within the dashboard.
<span id="page-108-0"></span>**Note:**

You can define a maximum of 35 items for a dashboard.

#### **Example 5-3 Drilling-Down Into The Data Browser**

In the case of Data Browser dashboard items, you can click the **Browse** icon located in the top right-hand corner of the item to obtain a complete view of the data from which the item is derived. The use of the Data Browser is described in [Working With](#page-45-0) [the Data Browser](#page-45-0). Note this icon is only available if you have either Business/IT Analytical or Full access level permissions (see [Table 14-2\)](#page-322-0).

#### **Example 5-4 Modifying Dashboard Items**

You can click a dashboard item's title to edit it. A dialog similar to the shown in [Figure 5-4](#page-106-0) allows you to modify its properties. Depending on whether an item is derived from an application, service, or suite-specific template, and your access level permissions, some of the fields within the dialog may be disabled. Note an item can be deleted by clicking the **Remove** icon within its title area.

# 5.4 Using Data Access Filters

Templates can either be defined as generic, or as application, service, or suite-specific or as application dimension values. In the case of the later, all items on the dashboard are bound to a specified source. Generic dashboards do not have this restriction.

If a source-specific template is defined, each item on the dashboard is filtered on the specified source. If this filter cannot be applied for some reason (for example, because a specified application has since been deleted, or the user is not authorized to view information about the specific application), the item is replaced with a warning that the requested data could not be displayed.

The use of template filters has a number of advantages:

- It minimizes template maintenance. For example, imagine that a dashboard template contains 20 items, all of which refer to the same application. Instead of having to modify all 20 items when you want to create the same template for another application, you only have to modify the template filter.
- System users can be authorized to view data within a dashboard that they would not normally be able to view. For example, imagine that a user has only Overview access level permissions. In this case, they do not have access to the Data Browser. However, through their user account definitions (described in [Managing](#page-319-0) [Users and Permissions\)](#page-319-0), they can be authorized to view selected data items for a specific application, service, or suite. However, they would be prevented from being able to view information derived other data sources.

#### **Detection of Template Filters**

After an application, service, or suite has been configured, it must still be identified at least once in the monitored traffic before it can be used as a template filter.

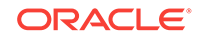

# <span id="page-109-0"></span>5.5 Adding a Data Browser or KPI View to a Dashboard

You can add the current view within the Data Browser or the currently viewed KPI within the KPI overview facility to a dashboard by clicking the **Add to dashboard** icon. A dialog similar to the one shown in [Figure 5-4](#page-106-0) appears. You can use this dialog to finalize how the data source should be reported within the dashboard.

# 5.6 Creating Templates

Public templates are created by Administrators, which are used by other users as the basis for their dashboards. Private templates are created by non-admin users.

#### **Note:**

The non-admin user must have the permission under user rights to create private templates. For more information, see [Understanding User Account](#page-320-0) [Roles and Permissions](#page-320-0).

To create a public or private template, do the following:

**1.** Click the **Dashboard** tab, then click an existing dashboard tab, and then click the **Save as template** icon on the taskbar. The dialog shown in Figure 5-5 appears.

#### **Figure 5-5 Create Dashboard Template Dialog**

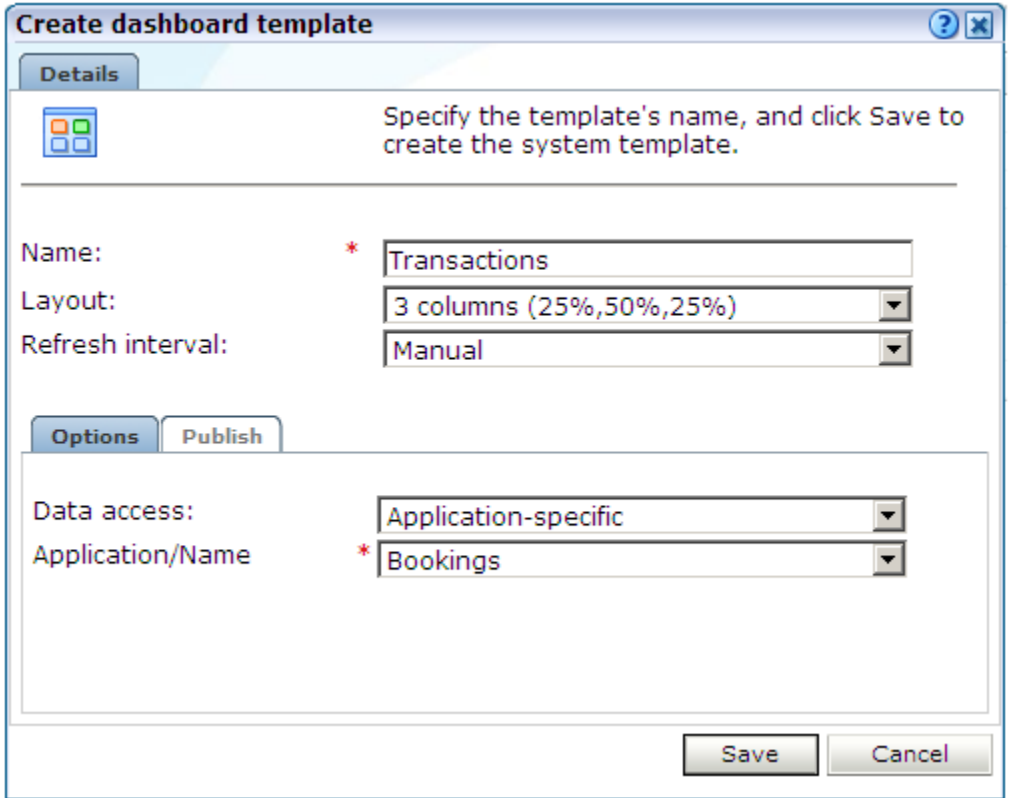

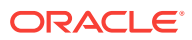

- **2.** Specify a name for the new template. This must be unique across system templates.
- **3.** Select the required template layout and refresh interval.
- **4.** In the **Options** tab, select the required **Data access** option. You can select whether the template should be bound to a specific application, service, or suite. For more information about filters, see [Using Data Access Filters](#page-108-0).

In the case of an application or service-specific template, specify the application or service to which it should be bound. In the case of a suite-specific template, specify the suite type (for example, PeopleSoft), and the configured suite. The options available within the **Suite type** menu depends on the suite instances configured on your system.

- **5.** In the **Publish** tab, select the **Allow anonymous access** checkbox to specify whether external users can view the selected dashboard. If checked, copy and send the displayed link to the required users. For more information, see [Publishing](#page-111-0) [Templates.](#page-111-0)
- **6.** Click **Save**.

The created template appears in the list of public or private templates. Access to the items on the template depends on the user's individual access permissions.

#### **Modifying System Templates**

System templates cannot be edited directly. If you need to modify a system template, it is recommended that you select the **Disable** option from the system template's context menu to make it unavailable to other users. You should then modify an existing dashboard (or create a new one) with your required modifications, save this as a public template, and then advice users to use the public template as an alternative to the system template.

## 5.7 Modifying a Template's Properties and Contents

After creating public templates for use by other system users, you can edit their properties by doing the following:

- **1.** Click the **Dashboard** tab, and then click the last (**»**) tab. The currently available public templates are listed. Select the **Edit** option from the required template's context menu. A dialog similar to the one shown in [Figure 5-5](#page-109-0) appears.
- **2.** Use the fields available within the dialog to modify the templates name, layout, refresh interval, and data source as described [Creating Templates.](#page-109-0) When ready, click **Save**.

To edit the template's contents, do the following:

- **1.** Select the **Edit content** option from the required template's context menu. The template appears in a new window in edit mode.
- **2.** Use the procedure described in [Modifying a Dashboard's Contents](#page-105-0) to edit template's content. When ready, close the window.

As explained earlier, there is no direct link between a template and the dashboards created based upon it. Hence, any changes you make to a template are not reflected in existing dashboards created from it.

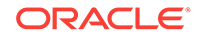

# <span id="page-111-0"></span>5.8 Creating Templates Based on User Dashboards

A private dashboard is visible to the owner of the dashboard alone. An admin and nonadmin user can create templates based on their own dashboard only. To create a template based on your dashboard, do the following:

- **1.** Click the **Dashboard** tab, then click an existing dashboard tab, and then the last tab (**»**). The currently available templates are listed. An example is shown in [Figure 5-2.](#page-104-0)
- **2.** Click the **Add** command button. The dialog shown in Figure 5-6 appears.

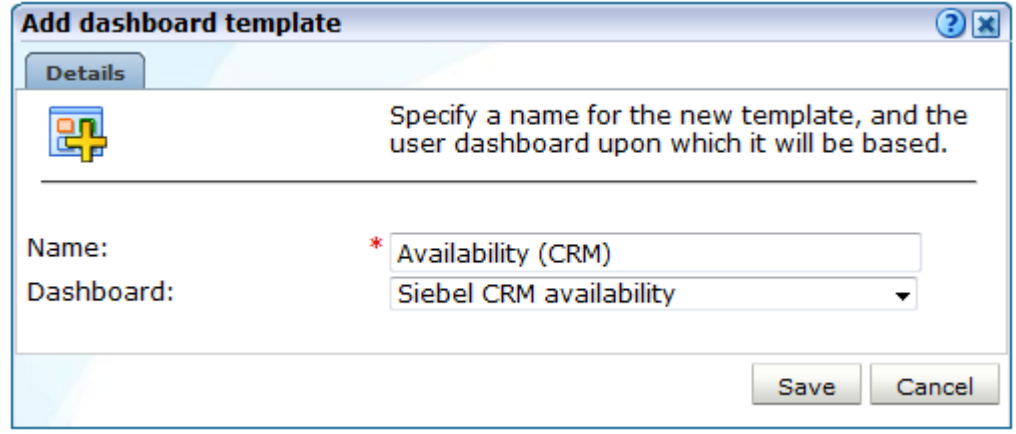

**Figure 5-6 Add Dashboard Template Dialog**

- **3.** Specify a name for the new public template. This must be unique across public templates, and is limited to a maximum length of 30 characters.
- **4.** Select the user dashboard on which it will be based. Alternatively, select the option "(none)" for the template to be created from scratch. Note there is no link between the newly created template and the dashboard upon which it is based. That is, any future changes to the dashboard are not applied to any template or any dashboards based on it.
- **5.** Click **Save**.

# 5.9 Publishing Templates

In addition to defining dashboards, and the templates used as the basis for their creation, RUEI also enables templates to be made available to external users. For example, via a portal page. As explained in [Creating Templates,](#page-109-0) a dashboard can be made externally available. Do the following:

- **1.** Select the **Edit** option from the required template's context menu. A dialog similar to the one shown in [Figure 5-5](#page-109-0) appears.
- **2.** Click the **Publish** tab, and check the **Allow anonymous access** check box.
- **3.** When ready, click **Save**.
- **4.** Once again, select the **Edit** option from the required template's context menu. Click the **Publish** tab. Copy and send the displayed link to the required users. An example is shown in [Figure 5-7](#page-112-0).

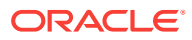

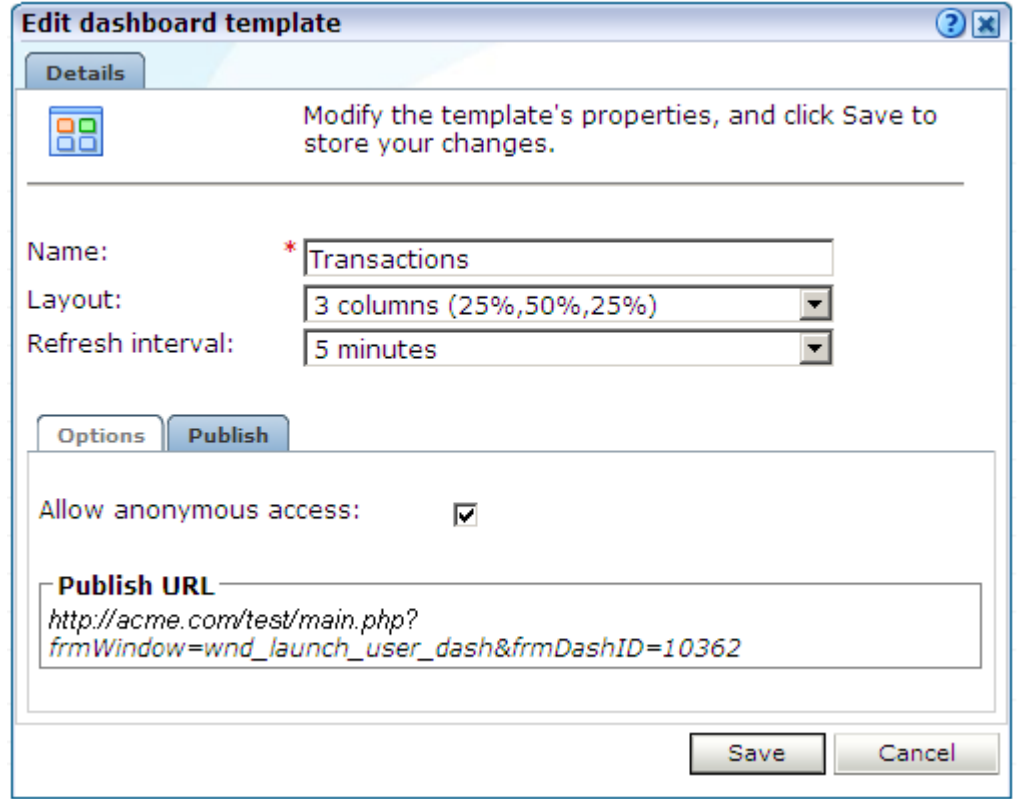

<span id="page-112-0"></span>**Figure 5-7 Edit Dashboard Template**

# 5.10 Publishing Template Items

In addition to publishing complete templates, you can also make individual template items available to external users. Do the following:

- **1.** Right click the required published template, and select **Edit content** from the context menu. The selected dashboard opens in a new window.
- **2.** Click the title of the required dashboard item. A dialog similar to the one shown in [Figure 5-8](#page-113-0) appears.

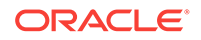

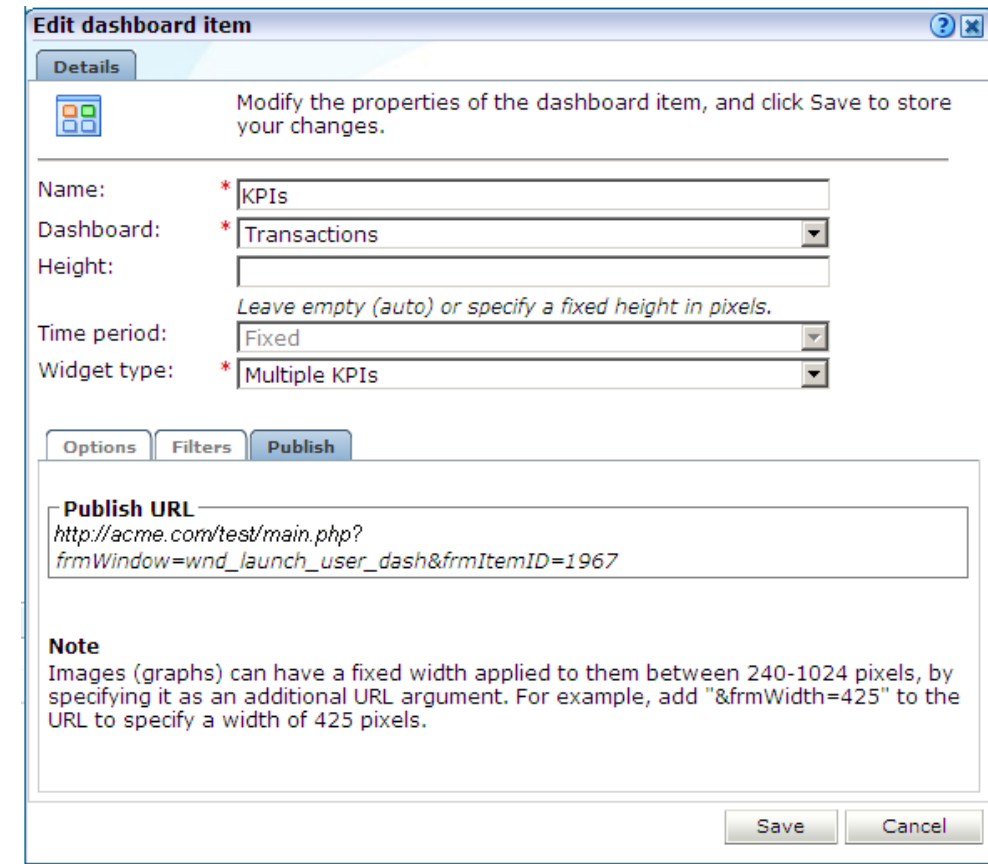

<span id="page-113-0"></span>**Figure 5-8 Edit Dashboard Item**

**3.** Click the **Publish** tab, and copy and send the **Publish URL** link to the required users. The container part of the dashboard item (with the item name and icons in the top left-hand corner) is removed when items are externally published. By default, images are published with the lowest of their indicated width ranges (for example, 240-1024 pixels). However, you can control this by appending the argument &frmWidth= and the preferred width to the publish URL. Aspect ratio is preserved for maps.

Access to the item is controlled through its associated template. Therefore, if the published item is moved to another template, or the template's distribution is amended to make it non-published, the item is no longer available to external users, and an error message will be disabled when the publish URL is clicked.

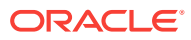

# <span id="page-114-0"></span>6 Working with KPI Overviews and Alert Lists

This chapter describes the use of the KPI overview facility. It explains how you can control the appearance of reported KPIs, and drill-down through them for more information about their underlying status and generated alerts. The use of KPI correlation and alert lists is also explained. You must have at least Overview access level permission to view this tab. User access level permissions are described in [Understanding User Account Roles and Permissions.](#page-320-0)

# 6.1 KPI Overviews

The KPIs visible to you within the KPI overview facility depend on your authorized information scope (as described in [Managing the Scope of Authorized Data Within](#page-332-0) [Modules\)](#page-332-0). You can review the status of your authorized KPIs by clicking the **KPI overview** tab. This provides a snapshot of them in a format that is both intuitive and insightful. An example is shown in Figure 6-1.

#### **Figure 6-1 Example KPI Overview**

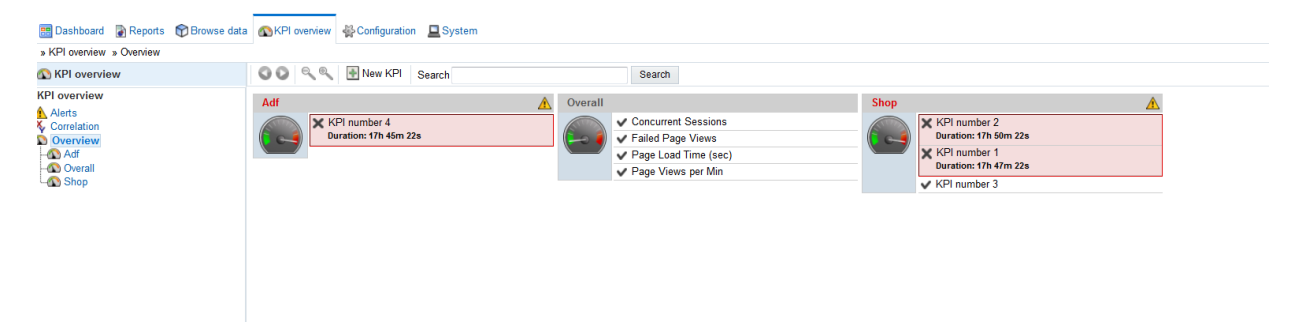

The overview provides a ready summary of the current status of the KPIs within each category. If you have Full access level permission, you can configure these categories to reflect your organization's specific requirements, with each category containing relevant performance indicators. For example, you could have separate categories for such things as availability issues, performance, visitor traffic, and other specific aspects of your organization's operations.

You can also click **New KPI** within the toolbar to create additional KPIs. The procedure for creating KPIs is described in [Defining KPIs and SLAs](#page-184-0).

Using the **Search Categories** field:

- The user can search for specific KPI categories by this toolbar.
- The search supports the Wildcard $(*)$  characters. This wildcard stands for 0 or more characters.
- If you leave the textbox empty then all KPI categories are displayed.

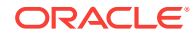

• Press enter key or **Search** button to perform the searching.

### 6.1.1 Viewing KPI Overviews

To see the defined categories, select the **KPI Overview** tab, and then **Overview**. The Overview category is a special viewing category that provides the highest level view of your authorized KPIs. It provides both an instant summary of all the other KPI categories, and access to their individual KPIs by drilling-down through the displayed information.

To view a specific KPI category, click the required category. Alternatively, right click it, and select either **Open** or **Open in a new window** from the context menu. This last option is especially useful for viewing the graphs in a full-screen display, or for viewing several KPI categories at the same time through resized and aligned windows.

### 6.1.2 Presentation Style

Two types of KPI overview presentation are available namely meter and graphs. [Figure 6-1](#page-114-0) is an example of a meter overview. This style provides an analog meter view of the selected KPIs. For a more detailed representation, with information about the KPI over the last 90 minutes, a graph style is available. An example is shown in Figure 6-2.

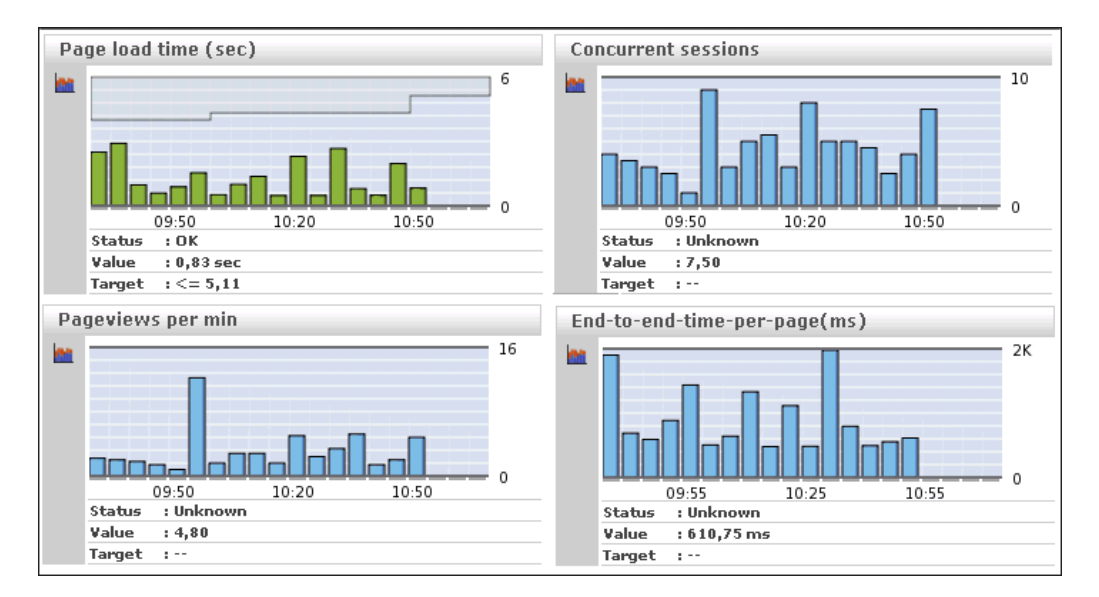

#### **Figure 6-2 Example Graphic Overview**

In this presentation, the vertical axis is automatically scaled to an appropriate range in order to provide optimal viewing. To select your preferred presentation style, select the **Presentation style** option from the **KPI overview** menu, and the preferred style.

### 6.1.3 Zooming In and Out

Within the graph presentation style, you can zoom in and out to view the displayed graphs over shorter or longer periods of time. Depending on the historical information that is available, you can zoom out to hourly and daily levels. The graph style

<span id="page-116-0"></span>automatically changes from a bar chart to a line chart. An example is shown in Figure 6-3.

**Figure 6-3 Zooming in on a KPI**

|              | Page load time (sec)         |       |          |
|--------------|------------------------------|-------|----------|
| ⊭            |                              |       |          |
|              |                              |       |          |
|              |                              |       |          |
|              |                              |       |          |
|              |                              |       |          |
|              | <b><i><u>ARISTAN</u></i></b> |       | $\alpha$ |
|              | 17:15                        | 01:15 | 09:15    |
| Value : 0,54 | Status : Failed              |       |          |

### 6.1.4 KPIs and Targets

You can select the **Include KPIs without targets** option from the **KPI overview** menu to include or exclude KPIs without defined targets from the currently displayed category. Any targets that have been set for a KPI are shown in the graph presentation, with the minimum target running from the 0-reference line up to the set minimum target, and the maximum target running from the top of the KPI graph down to the set maximum target. An example is shown in Figure 6-3.

In addition, the following color scheme is used within graphs to provide information about targets:

- Blue: the KPI does not have any set targets.
- Green: the KPI was within a set target for the currently selected period.
- Red: the KPI was outside its set target for the currently selected period.

An example is shown in Figure 6-4.

#### **Figure 6-4 Color Coding in Graphs**

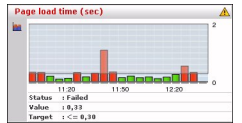

### 6.1.5 Working with Incomplete Data

Data gathered during monitoring is first written to log files stored on the Collector system. These files are then processed by the Reporter system to track KPIs. If, for any reason, one or more of these log files arrive too late for the Reporter system to process, the KPI overview indicates that the KPI is based on incomplete data. An example is shown in Figure 6-5.

#### **Figure 6-5 KPI Based on Incomplete Data**

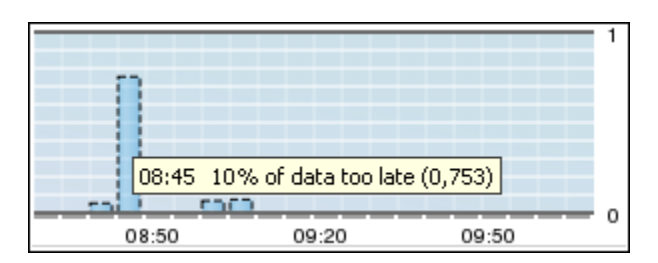

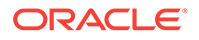

The periods that are based on incomplete data are indicated with a dotted border. In addition, mouse over text provides information about the level of missing data.

### <span id="page-117-0"></span>6.1.6 Drilling-Down Through Overviews

An overview is a summary of the KPIs within a category, and within each overview, you can drill-down into further information about the underlying KPIs by right clicking the KPI title and using the menu shown in Figure 6-6.

#### **Figure 6-6 Drilling-down in Overviews**

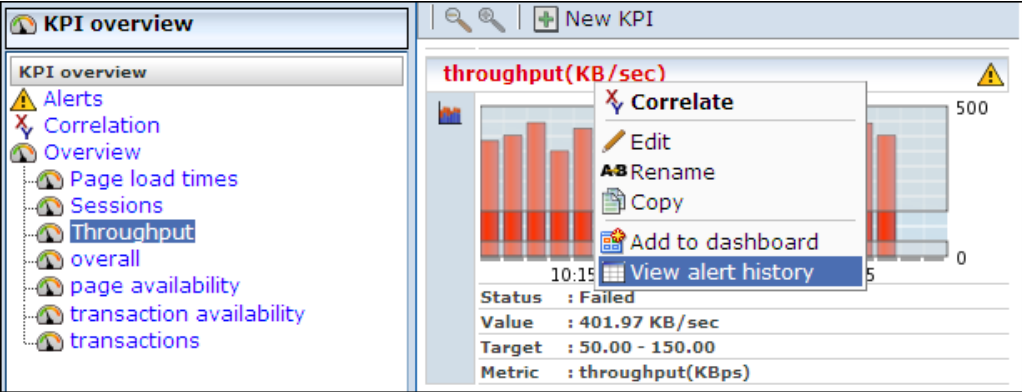

The options shown in Table 6-1 are available.

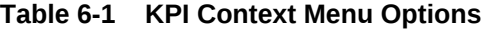

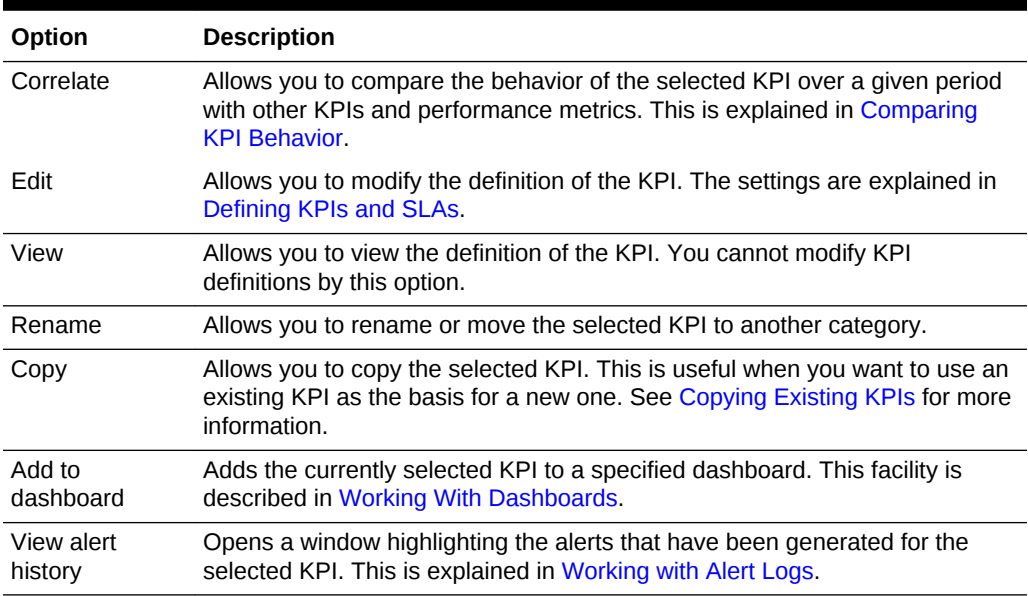

### 6.1.7 Working with Alert Logs

Click the required KPI, or select **View alert history** option from the menu, to open a window detailing the alert notifications that have been generated for the KPI. An example is shown in [Figure 6-7](#page-118-0).

#### <span id="page-118-0"></span>**Figure 6-7 Example Alert Log**

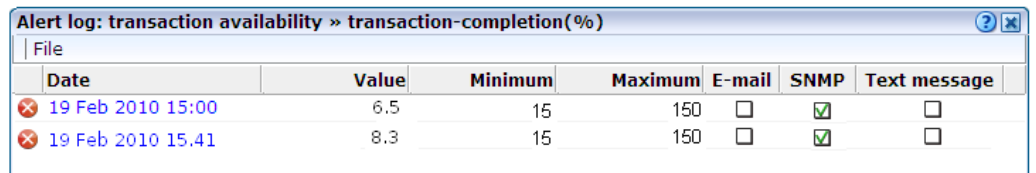

Information about specific alerts is available by clicking the appropriate alert. This provides information such as the persons notified in the alert and notification methods. It is based on the underlying alert profile, described in [Defining Alert Schedules](#page-193-0).

# 6.2 Comparing KPI Behavior

The KPI correlation facility allows you to compare the behavior of a selected KPI over a given period with other KPIs and performance metrics during that same period. In this way, you can gain insight into performance issues, identify any related symptoms, and their possible causes. The specific KPIs included in the comparison depend on the access type definitions of the currently defined KPIs, and the applications, suites, and services which you are authorized to view as part of your user profile.

To use this facility, select a KPI from the **Correlation** structure, or select a KPI from the **Overview** structure and select **Correlate** from the context menu shown in [Figure 6-6.](#page-117-0) A screen similar to the one shown in Figure 6-8 appears.

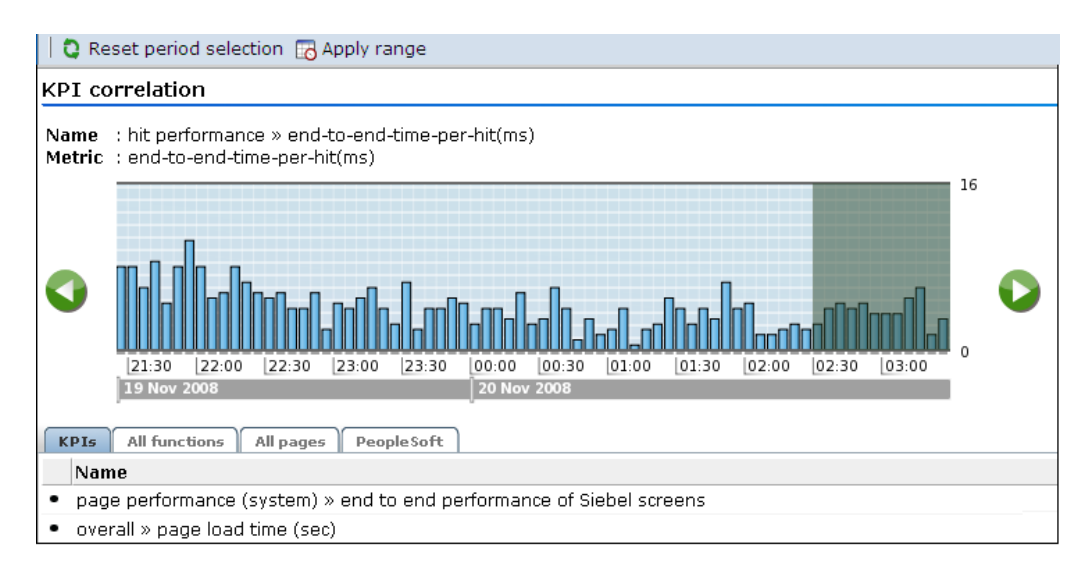

#### **Figure 6-8 KPI Correlation**

Use the **Backward** and **Forward** controls to change the displayed history, and then the graph overlay controls to specify the required period. This can range between 1 to 6 hours. Click **Apply range** to view the matched metrics.

The **KPIs** tab lists all currently defined KPIs whose behavior for the specified period matches that of the selected KPI. The other tabs (such as **All pages** and **Slow URLs**) list the metrics within their associated Data Browser groups that match the KPI's

ORACLE

behavior for the selected period. The availability of these tabs depends on the selected KPI, and the installed suite packages. If the KPI's underlying metric is available in a Data Browser group (for example, Failed pages), than that group is available as a tab in the KPI correlation panel.

The period you specify is preserved when you select a new KPI. To specify a new period, click **Reset period selection**, use the time selection controls described above to specify the new required period, and click a tab to view the matches found.

As explained in [Working with Incomplete Data](#page-116-0), reported periods that are based on incomplete data are shown with a dotted border. However, unlike KPI overviews, mouse over text indicating the level of missing data is not available.

#### **Drilling-Down Into Found Matches**

As explained earlier, matches found for the selected KPI are reported in the appropriate Data Browser group tabs. Each match found must have a correlation of at least 90% for it to be reported. An example is shown in Figure 6-9.

#### **Figure 6-9 Example All Pages Listing**

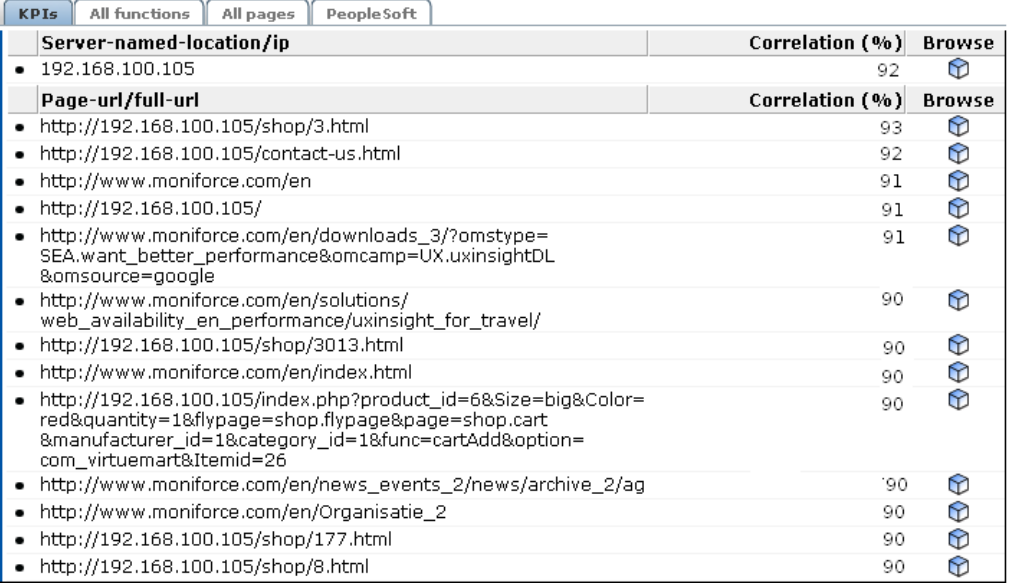

You can click the **Browse** icon to the right of the matched metric to open the Data Browser (described in [Working With the Data Browser\)](#page-45-0) to explore the underlying data. If no correlations are found for a metric, this is also reported.

## 6.3 Working With Alert Lists

You can select **KPI overview** and then **Alerts** to view a complete list of all the alerts generated when KPIs moved outside their required ranges. For example, the number of visitors to your Home page fell to less than 100 per hour. An example is shown in [Figure 6-10](#page-120-0).

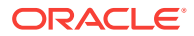

| <b>Date</b>           | $\triangle$ Category | <b>Name</b>         | <b>Description</b>                                     |
|-----------------------|----------------------|---------------------|--------------------------------------------------------|
| 3 07 Jan 2007, 15:55  | Transactions         | Orders per hour     | server-ip/server-port 213.<br>213.133.55.39:80         |
| 3 07 Jan 2007, 16:40  | Availability         | Page failures       | server-ip/server-port 213.<br>213.133.55.39:80         |
| 3 07 Jan 2007, 18:20  | Availability         | Page failures       | server-ip/server-port 213.<br>213.133.55.39:80         |
| 3 07 Jan 2007, 18:40  | Transactions         | Orders per hour     | server-ip/server-port 213.<br>213.133.55.39:80         |
| 30 07 Jan 2007, 19:30 | Visitor traffic      | Visits to home page | server-ip/server-port 213.<br>213.133.55.39:80         |
| 30 07 Jan 2007, 20:30 | Availability         | Page failures       | server-ip/server-port 213.<br>213.133.55.39:80         |
| 3 07 Jan 2007, 22:00  | Transactions         | Orders per hour     | server-ip/server-port 213.<br>213.133.55.39:80         |
| 09 Jan 2007, 04:00    | Availability         | Page failures       | Total waiting time of end i<br>Internet response time) |
| 3 09 Jan 2007, 04:05  | Visitor traffic      | Visits to home page | server-ip/server-port 213.<br>213 133 55 30:80         |

<span id="page-120-0"></span>**Figure 6-10 Example Alert List**

The icons shown in the left-hand side of alert list are explained in Figure 6-11.

#### **Figure 6-11 Alert List Icons**

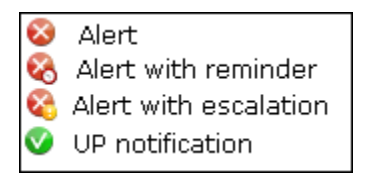

### 6.3.1 Filtering Alerts

You can use the controls above the alerts list to limit the displayed list. You can filter on a specific KPI, month, day, or hour. This is shown in Figure 6-12.

#### **Figure 6-12 Filter Alerts**

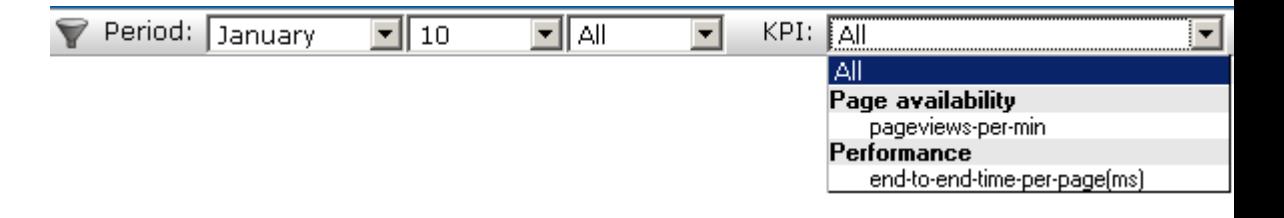

Note the list of metrics available in the **KPI** menu depends on the metrics specified for the KPIs for which alerts have been generated.

### 6.3.2 Viewing Alerts

You can click an alert in the displayed list to view its details. An example is shown in [Figure 6-13](#page-121-0).

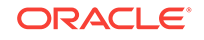

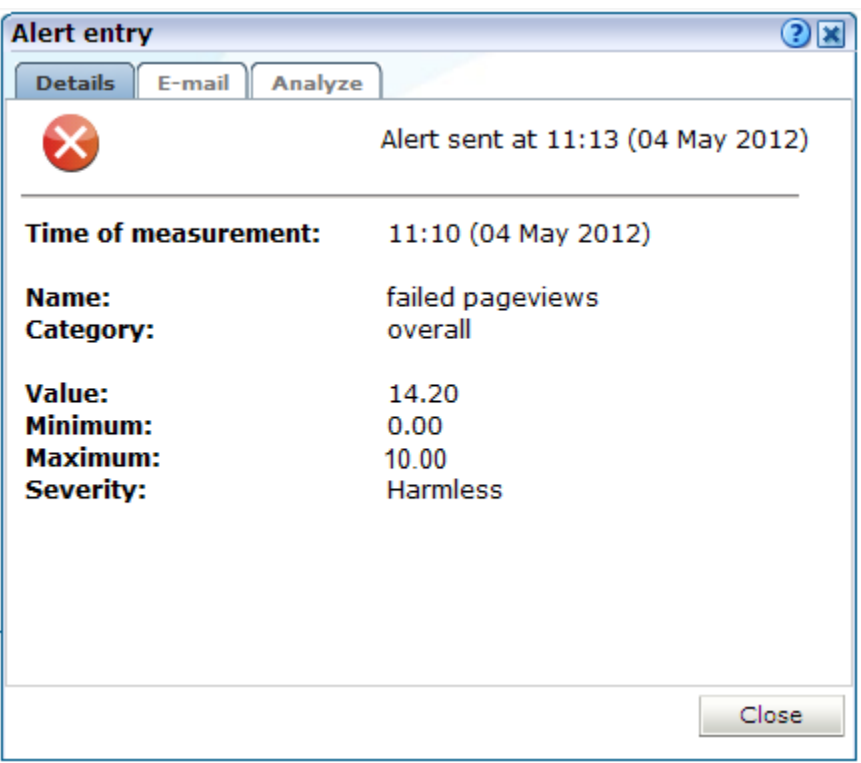

#### <span id="page-121-0"></span>**Figure 6-13 Alert Details**

This shows that the alert concerns the number of failed page views. The KPI has a range of 0 - 10 page views per minute, but this has reached 14.20. The **Text message**, **SNMP**, and **E-mail** tabs list the users who were notified and the contact information used. Following notification, the appropriate staff members can start to research possible causes for the drop in client traffic.

You can click the **Analyze** tab to view more information about the KPI associated with the selected KPI. An example is shown in [Figure 6-14](#page-122-0).

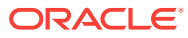

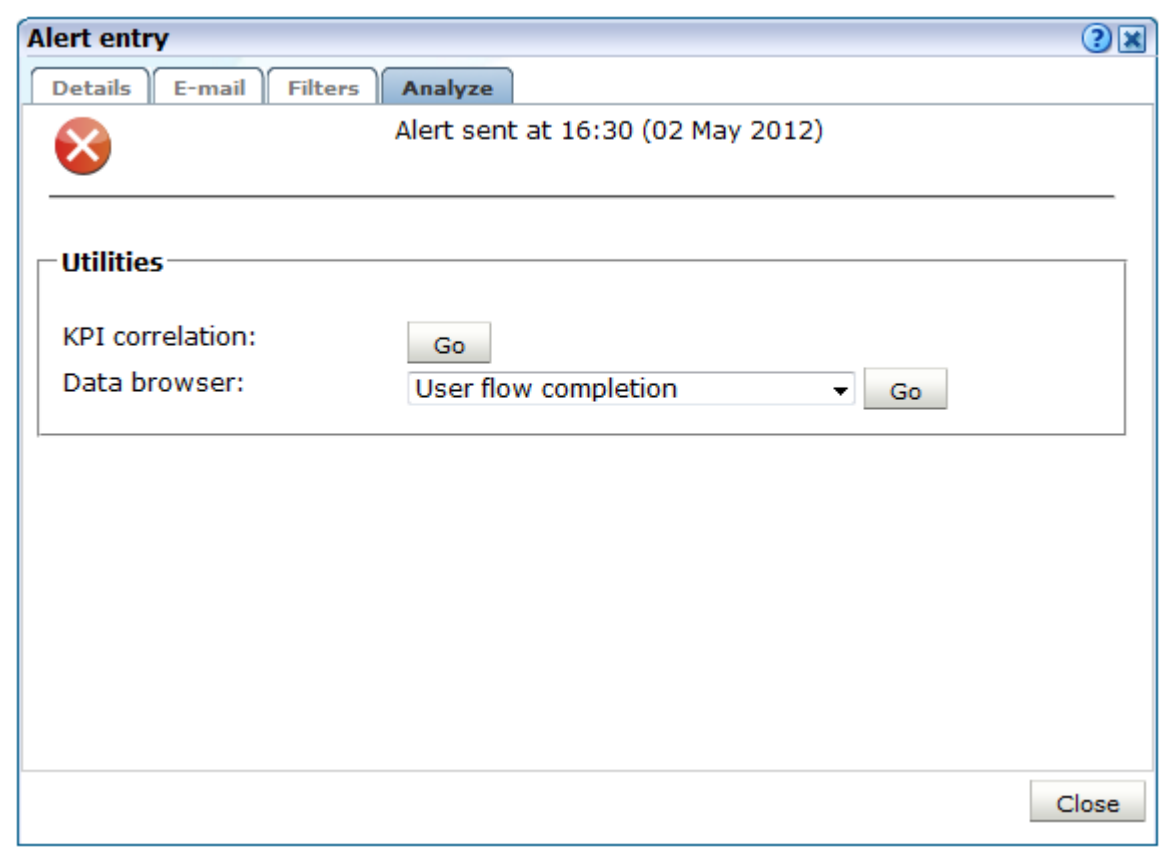

<span id="page-122-0"></span>**Figure 6-14 Alert Analyze Tab**

Use the **Go** command button to compare the behavior of the alert's associated KPI with other KPIs and performance metrics. The use of this facility is explained in [Comparing KPI Behavior](#page-118-0). Use the **Data browser** menu to open the Data browser the KPI's filters pre-selected within the selected group.

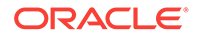

# <span id="page-123-0"></span>7 Identifying and Reporting Web Pages

This chapter describes how to identify the web pages to be monitored. In particular, how to define the web pages for which you want additional information to be available, and those pages that should be monitored for the occurrence of specific text strings. The use of the ruling and other advanced facilities is also explained. Finally, the monitoring of traffic within a SSO-based environment is described.

#### **URL Arguments**

URL arguments configured for applications, suites, and services, as well as for user and client ID identification, must be specified without encoding (except for  $\%$ ,  $\&$ , and = characters).

# 7.1 Naming Pages

Page identification within RUEI is based on applications. Essentially, an application is a collection of web pages. This is because pages on a web site are typically bound to a particular application. Each page within an application has an assigned name, and belongs to a group. For example, MyShop » Contact » About us refers to the About us page in the Contact group, within the MyShop application.

Each application has a page-naming scheme associated with it, which defines its scope. This can be specified in terms of a partial domain name, URL structure, or a combination of both of these. A page-naming scheme (such as page tagging or the title part of the HTML page) can also be specified to refine the application definition.

For each page that RUEI detects, it uses the available application definitions to assign a name to it. Information about any pages that could not be identified using these definitions is discarded and, therefore, not available through reports and the Data Browser.

In addition to automatic detection, application pages can also be defined manually. This is particularly useful in the case of an inconsistent URL structure, or where identified pages contain sub pages, or when you want to assign a different name to the one assigned automatically to it by the application. These manually defined pages take precedence over pages identified automatically through application definitions.

The structure of the currently defined applications, their groups and pages, are visible by selecting **Configuration**, then **Applications**, and then **Applications**. An example is shown in [Figure 7-1.](#page-124-0)

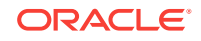

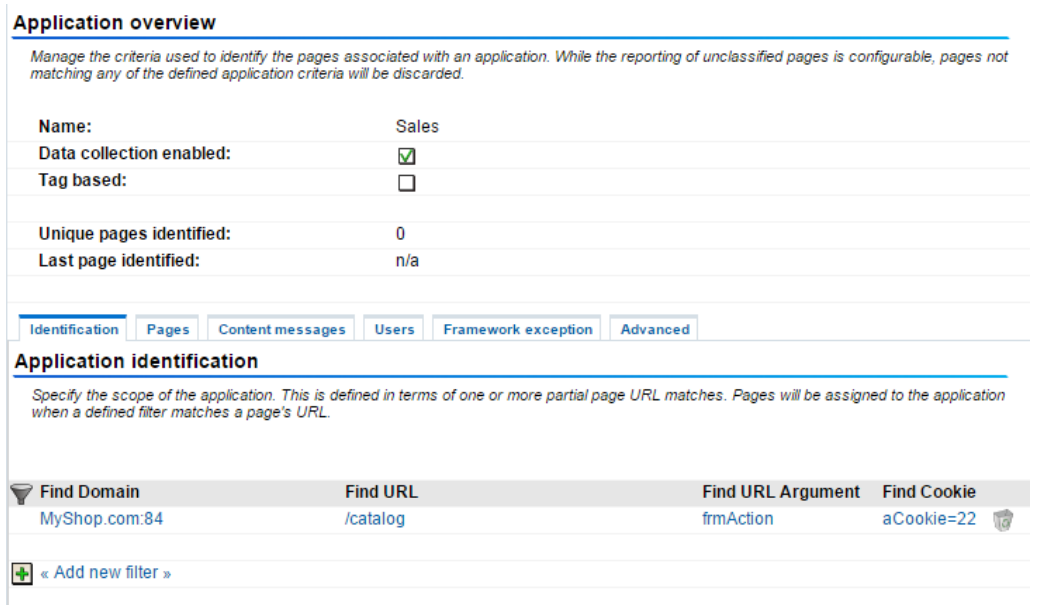

#### <span id="page-124-0"></span>**Figure 7-1 Example Application Overview**

To edit an application identification filter, click on the associated value, for example to edit the cookie filter, click **aCookie=22**.

### 7.2 Tag Based Applications

Defining Applications describes how to monitor an application using either a tag based or network based data collector.

For tag based applications, where a tag data collector is used, but a network data collector is not used, collection of data from header, XPath and content sources is not applicable for application configuration, user id and content messages. For example, user id and content messages are not applicable to a tag based application. To identify users for a tag based application, use the oraInfo.user tag. To configure browser exceptions, use the specific "Browser exception" source within content messages and set the session tracking configuration to 'Oracle' to use the cookie being sent by the Javascript library.

However, with tag based applications, several metrics (for example, hits, application language, application territory, detail timings, and sizes) and replay functionality are not available.

To overcome these limitations you can install a network data collector in addition to the tag based collector. Create Framework Exceptions as described in [Refining](#page-226-0) [Application Definitions Through Framework Exceptions](#page-226-0) to create a hybrid configuration where both tag and network based traffic are combined.

For information on setting up tag and network based monitoring see the *Installing the RUEI Software* chapter of the *RUEI Installation Guide*.

# 7.3 Defining Applications

To define applications, do the following:

ORACLE

**1.** Select **Configuration**, then **Applications**, and click **New application**. The dialog shown in Figure 7-2 appears.

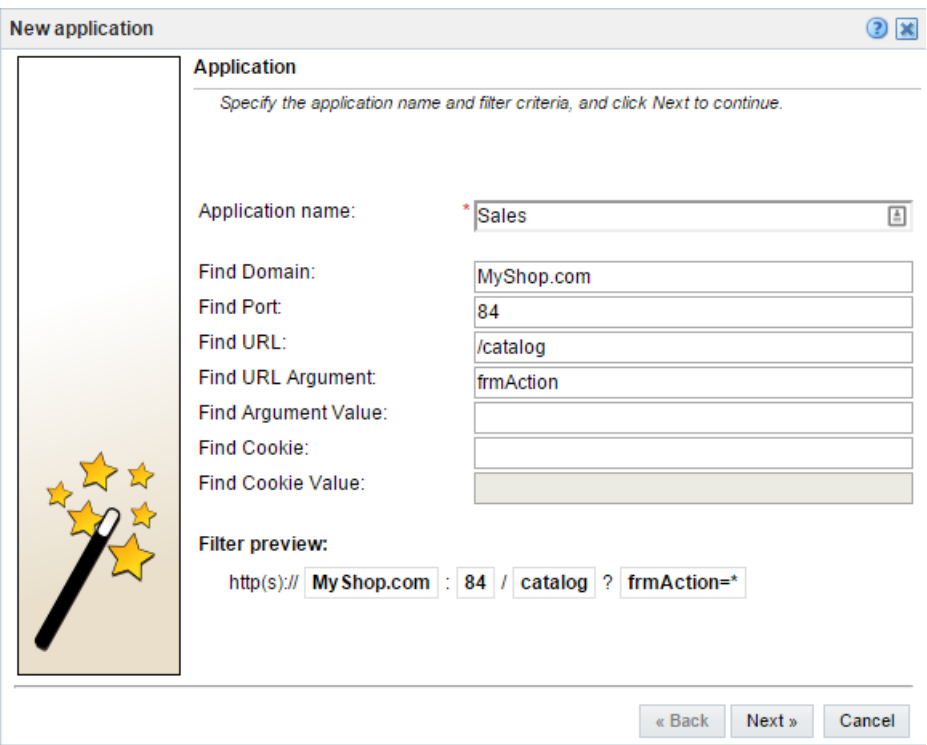

**Figure 7-2 Configure New Application**

- **2.** Specify a name for the application. This should be unique across suites, services, SSO profiles, and applications. Because application names are appended to reported pages, it is recommended that you keep defined application names as short as possible. Applications cannot be renamed later.
- **3.** Use the remaining fields to specify the scope of the application. This is defined in terms of page URLs. As you enter this information, you can see the effect of your definition through the **Filter preview** column.

The highest level filter is the domain. It is not possible to specify an application name and leave all the other fields blank. That is, a blank filter. A wildcard character (\*) cannot be specified within the **Find Port** field, and only one port number can be specified. If you need to specify additional ports, these should be specified as additional filters after the new application has been created.

Be aware that while the use of a wildcard character is supported within certain fields, all other specified characters are interpreted as literals. Finally, it is not possible to specify the wildcard character and no other information for domain and URL argument combinations.

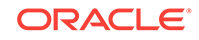

#### **Note:**

It is advised that filter definitions be mutually exclusive across applications, suites, SSO profiles, and services. For example, an application filtered on the domain oracle.com and then a second application filtered on oracle.com/application servlet, can lead to unpredictable results. See [Controlling Rule Ordering Within RUEI](#page-263-0) for information about how you can influence the order in which matching rules are applied.

#### **Note:**

URL arguments configured for applications, suites, and services, as well as for user and client ID identification, must be specified without encoding (except for %, &, and = characters).

You can also specify a URL GET argument that must be matched. If you want to use this facility, both the argument name and argument value must be complete in order for them to be matched to detected page URLs. This is, partial matching is not supported. When ready, click **Next**. The dialog shown in [Figure 7-3](#page-127-0) appears (**HTML Title** is default selection).

You can also specify a cookie using the **Find cookie** and **Cookie value** fields.

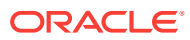

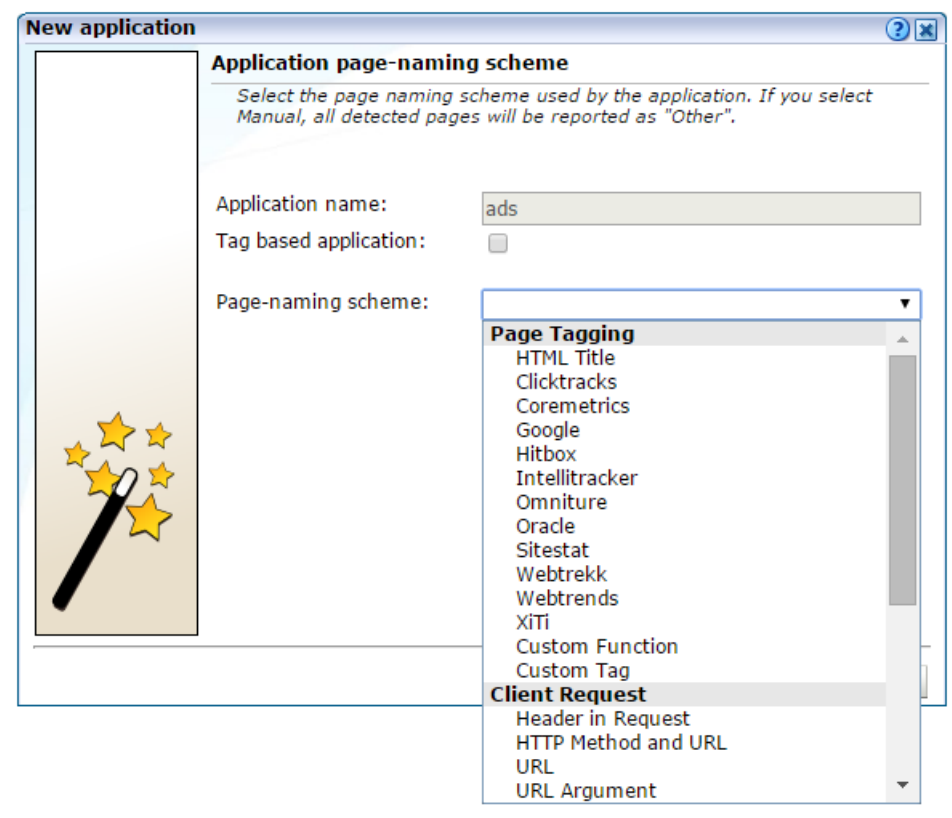

<span id="page-127-0"></span>**Figure 7-3 New Application Dialog**

#### **Note:**

If the **Tag based application** checkbox is ticked, the following page naming schemes are listed,

- **HTML Title (Browser JS Library)**
- **Oracle (Browser JS Library)**
- URL based options
- **4.** If you are creating a tag based application, select that option and click **Finish**. For more information on the tag and network data collectors, see [Tag Based](#page-124-0) [Applications.](#page-124-0)
- **5.** If you are creating a network data collector based application, this dialog allows you to specify the automatic page-naming scheme used for pages within the application. Only one scheme can be specified per application. The following option groups are available:
	- **Page tagging:** specifies that a either a standard scheme (such as Coremetrics) or a custom scheme is being used. In the case of a custom scheme, you are required to specify the name of the tag. The **HTML title** option specifies that the text found within the page's <title> tag should be used to identify the page. See [Using Advanced Settings to Control the](#page-136-0) [Handling of Pages and Objects](#page-136-0) for more information about the use of this

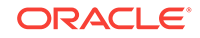

option. The structure and processing of the generic page tagging schemes supported by RUEI are described in [Tagging Conventions.](#page-363-0)

- **Client request**: specifies that pages are identified on the basis of their URL structure. The following options specify which portion of the URL is used:
	- **URL argument**: page naming is based on a specified argument within the URL. Only ASCII characters are allowed, and special characters (such as "&" and "|") must be URL-encoded.
	- **URL**: page naming is based on the complete domain and URL as it appears in the visitor browser location bar. This scheme is particularly useful when using ruling.
	- **URL directory**: uses only the directory part of the URL. The various parts of the URL are highlighted in [Figure 7-4](#page-129-0).
	- **URL base**: uses the main directory and file name (without the file extension) parts of the URL.
	- **URL full**: uses the main directory, the file name (without the file extension), and the configured arguments within the URL. If you select this option, you are prompted for the arguments that you want included in the page name. Within the dialog box, multiple arguments should be separated with an ampersand (&) character. For example, if the frmAction parameter has been defined, the URL shown in [Figure 7-4](#page-129-0) will result in the page name myshop » shop » NL index frmAction=buy.
	- **Header in request**: specifies that page naming uses a specified header within the client request. Not that only ASCII characters are allowed in the header name (and not special characters such as ":").
	- **XPath in request**: specifies that pages are identified on the basis of an XPath expression applied to the client request. For more information on the use of XPath expressions, see [Working with XPath Queries.](#page-425-0)
	- **XPath in JSON request**: specifies that pages are identified on the basis of an XPath expression applied to the JSON client request. For more information on the use of XPath expressions for JSON requests, see [XPath on JSON Content](#page-431-0).
	- **Custom Pattern in request**: specifies a start string and (optionally) an end string to delimit the searched content. The use of wildcard characters is not supported, and all specified characters are treated as literals. In addition, besides any specified end string, the search will never extend beyond a new line.
	- **HTTP Method and URL**: page naming is based on the HTTP Method and the complete domain and URL as it appears in the visitor browser location bar. This enables support for REST (REpresentational State Transfer) style applications.This naming scheme option will report the HTTP Method and complete URL space separated. After creating your application definiton, select the naming scheme in the application overview to define URL ruling and use Translation lists.

If you select any of the above options, see [Using Advanced Settings to Control](#page-136-0) [the Handling of Pages and Objects](#page-136-0) for further information about their use.

<span id="page-129-0"></span>**Figure 7-4 URL Structure** Created with an unregistered version of UltraConverter. This watermark will be removed after registration, www.UltraConverter.com http://www.myshop.nl/shop/NL/index.php ? frmAction=buy item=toaster Directory File name Arguments

- **Server response**: specifies that pages are identified on the basis of the server response. The following options are available:
	- **Header in response**: specifies that pages are identified on the basis of a specified header within the server response.
	- **XPath in response**: specifies that pages are identified on the basis of an XPath expression applied to the server response. For more information on the use of XPath expressions, see [Working with XPath Queries.](#page-425-0)
	- **XPath in JSON response**: specifies that pages are identified on the basis of an XPath expression applied to the JSON server response. For more information on the use of XPath expressions, see [XPath on JSON](#page-431-0) [Content](#page-431-0).
	- **Custom Pattern in response**: specifies a a start string and (optionally) an end string to delimit the searched content. The use of wildcard characters is not supported, and all specified characters are treated as literals. In addition, besides any specified end string, the search will never extend beyond a new line.
- **Manual**: specifies that the application pages will be manually defined rather than through automatic detection. If you select this option, all pages associated with the application that you want monitored must be manually defined. See [Manually Identifying Pages](#page-166-0) for information on manual page definition. This is the default option.

When ready, click **Finish**. The application definition you have specified is displayed. An example is shown in [Figure 7-5](#page-130-0).

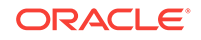

<span id="page-130-0"></span>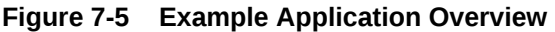

#### **Application overview**

Manage the criteria used to identify the pages associated with an application. While the reporting of unclassified pages is configurable, pages not matching any of the defined application criteria will be discarded.

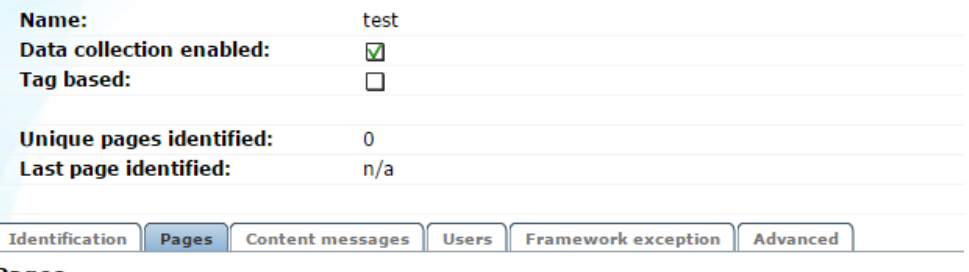

#### **Pages**

Specify the page-naming scheme to be used for pages within the application, the thresholds used to access page-loading satisfaction, and whether pages identified with the application, but for which no classified name could be found, are reported. In addition, specify the application pages that when reached should be regarded as terminating the current user session. Optionally, you can also specify an action naming scheme for Rich applications.

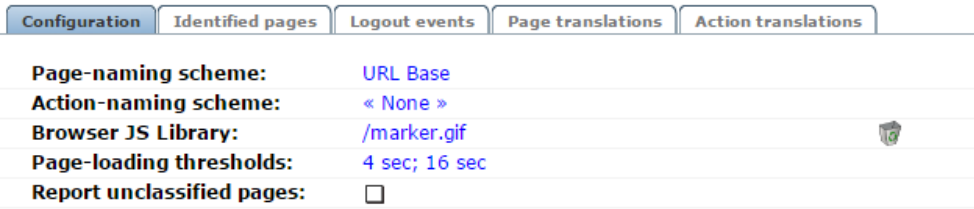

**6.** This overview provides a summary of the defined application. This includes the application's name, the number of unique pages that have so far been matched to it, and the date of the most recent page identified for it. If no page has been identified for the application in the last three days, a warning icon is displayed to indicate that the application is not currently functioning.

If you created a tag based application, you must define an Browser JS Library as described in [Defining Browser JS Library Settings.](#page-131-0)

An application is enabled as soon as it is created. This means any traffic matching the setup criteria is recorded. Whenever the **Data collection enabled** box is unchecked, traffic rules are applied as if this application is not present. Existing data remains present, and the application can be re-enabled at any time.

The tabs in the lower part of the screen provides information about specific aspects of the application. For example, The **Identification** section summarizes the filter criteria currently defined for the application, while the **Pages** section specifies the the page-naming scheme to be used, the report unclassified pages setting, the page-loading satisfaction threshold, and the pages so far identified as belonging to the application. Each of these sections are described in more detail in the following sections.

#### **Note:**

When an application is deleted, both the configuration and all previously measured data is discarded. This action is irreversible.

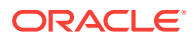

#### <span id="page-131-0"></span>**Note:**

If you create a tag based application using a page naming schemed that is not URL based and later edit that application to make it non-tag based (unticking the **Tag based application** checkbox), it is converted to an equivalent page naming scheme. For example, a **HTML Title (Browser JS Library)** scheme becomes **HTML Title**.

If you tick the **Tag based application** checkbox for an application that was previously non-tag based and used a page naming scheme that was not URL based, the naming scheme is converted to **Oracle (Browser JS Library)** and all ruling is removed.

### 7.3.1 Defining Browser JS Library Settings

If you created a tag based application, you must define a Browser JS Library, that is a URL served by the application that acts as the tag that is monitored.

To specify the Browser JS Library used by your applications or suites, do the following:

- **1.** Select **Configuration**, and then **Applications** or **Suites**. Select the required application or suite to view its overview. An example is shown in [Figure 7-1](#page-124-0). Click the **Pages** tab and then the **Configuration** tab.
- **2.** Click the **Browser JS Library** setting. The dialog shown in Figure 7-6 appears.

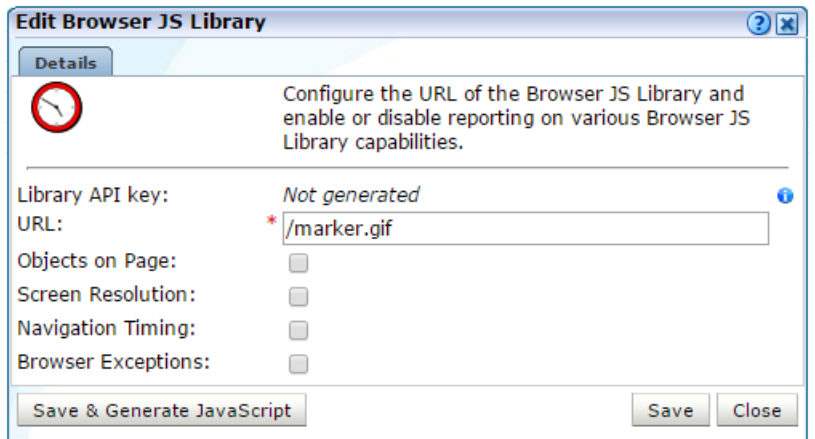

**Figure 7-6 Edit Browser JS Library Dialog**

- **3.** RUEI creates a library API key that is unique for the application. If you need to modify that key, refer to the *Maintaining the System* chapter of the *RUEI Administrator's Guide*.
- **4.** Specify the URL of the requested object and optionally enable options to record the number of objects on your page and/or screen resolution. To browse data relating to screen resolution, select **Browse data**, then select **User flow completion** or **All sessions**. You can then browse data relating to **Client Screen Resolution**. If you select the Browser Exception option, all javascript errors are sent to RUEI. To later check on those errors, select **Browse data**, then select **Browser Exceptions**. To check browser hits, select **All pages**, then **Application**

**Hits and Browser Hits**. Specify an absolute path in the URL field without wildcards. If the application you are monitoring is hosted on a separate domain, specify a full URI including scheme, for example http://myhost.com/images/ marker.gif.

#### **Note:**

If you are defining a tag based application, the Browser JS Library URL must refer to a file with an extension that is defined as a forced object as described in [Controlling the Reporting of Objects as Pages](#page-276-0).

Select the **Navigation Timing** option if you require reporting on timing relating to browser navigation. See [Optimizing Page Download and Browser Time Reporting](#page-281-0) for more information on how navigation timing is reported.

- **5.** Click **Generate JavaScript** and download the JavaScript code, and include it in the required application pages by making the following changes to your application pages:
	- Add the following line between the <head> and </head> tags:

<script type="text/javascript" src="ruei\_library.js"></script>

The above example assumes that the JavaScript library is in the same webserver path as the page itself.

Add the following to the <body onLoad> tag or suitable location where the page has finished rendering:

<body onLoad="oraInfo.sendPageLoad();">

In previous releases of RUEI, the following HTML was recommended. This code continues to be supported:

<body onLoad="oraInfo.sendData();">

If you selected "Oracle (Browser JS Library)" as the Page Naming scheme for the application as described in [Defining Applications](#page-124-0), you must also set the oraInfo.page property as described below.

The use of wildcard characters is not supported for security reasons.

For applications and suites using network data monitoring, the default is that no Browser JS Library is configured and if you do not define one, page browser times will be reported as zero. In addition, page loading/reading time analysis will also be less accurate because the reported page load times will not include page browser times. If pages are being requested from a CDN server (such as Akamai), use of the OnLoad event includes the render time of objects served through the CDN.

#### **Example 7-1 Tag Library Properties**

If you created a tag based application, RUEI automatically reports the page title using the reserved tag library property, oraInfo.title.

In addition, the following properties that can be specified using javascript code:

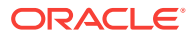

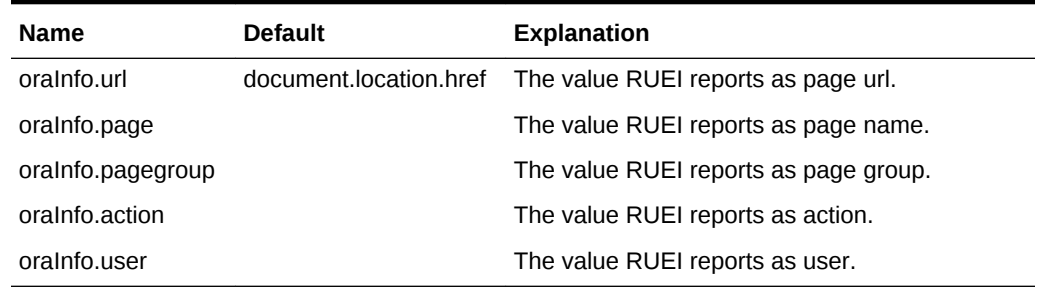

#### **Table 7-1 Tag Properties**

#### For example:

```
<script type="text/javascript" src="ruei_library.js"></script>
<script type="text/javascript">
 oraInfo.page = 'homepage';
 oraInfo.action = 'view';
</script>
```
#### **Example 7-2 Monitoring Page Clicks Using the Tag Library**

If you created a tag based application, you can monitor page clicks using the onclick oraInfo.sendAction property. For example, the following code reports an when a user clicks on the "Click here" link:

```
<a href="#" onclick="oraInfo.sendAction('clickAction');"> Click here</a>
```
#### **Example 7-3 Manual deployment of Browser JS Library link**

As alternative to step 4 in [Defining Browser JS Library Settings,](#page-131-0) you can also create a request to the specified marker object yourself. When enabled, RUEI will detect this request and records the start time of this request as being the browser time. Specified URL search pattern must correspond to that in the triggered request.

For example:

```
onLoad="m=new Image(); m.src='http://myhost.com/marker.gif?apikey=yourAPIkey&' + new 
Date().getTime();"
```
where *yourAPIkey* is the API key for the Browser JS Library and a timestamp is included as an argument to prevent browser caching. The event can be included in the BODY part of the HTML page, or any other required location (such as within a Flash program).

The above example does not include browser exceptions, navigation timing, object count, and screen resolution. You should use the JavaScript library if you want to include those.

#### **Example 7-4 Using Custom Dimensions with the Browser JS Library**

If you create a **Custom tag (Browser JS Library)** dimension as described in [Working](#page-71-0) [With Custom Dimensions](#page-71-0), you can set properties relating to those dimensions. For example, if you created a three level dimension, consisting of levels product, group and vendor, then you could include the following code to set properties for a page:

```
<script type="text/javascript" src="ruei_library.js"></script>
<script type="text/javascript">
 oraInfo.product = 'x9991';
```
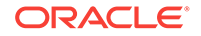

```
 oraInfo.group = 'Servers';
 oraInfo.vendor = 'Oracle';
</script>
```
After creating this three level dimension, RUEI collects data that you can later browse and use in reports as described in [Working With Custom Dimensions.](#page-71-0)

#### **Example 7-5 Supported Browsers**

The Browser JS Library works on modern browsers that support W3C timings, for example IE9+, Firefox 34+, Chrome 31+, Safari 8+, Opera 26+. However, Internet Explorer 8 is not supported.

### 7.3.2 Applying Page Naming Translations

In addition to the defined page-naming scheme described in [Naming Pages,](#page-123-0) the reporting of application pages can also be modified through the use of page translations. These allow you to specify transformations that should be made to a page's reported *page-group* » page-name specification.

#### **Defining Page Translations**

To define page translations, do the following:

- **1.** Select **Configuration**, then **Applications**, then **Applications**, and select the required application. The application overview (similar to the one shown in [Figure 7-5\)](#page-130-0) appears.
- **2.** Click the **Pages** tab, and then the **Page translations** tab. The currently defined page translations are displayed. Click **Add new translation** to define a new translation, or click an existing one to modify it. The dialog shown in Figure 7-7 appears.

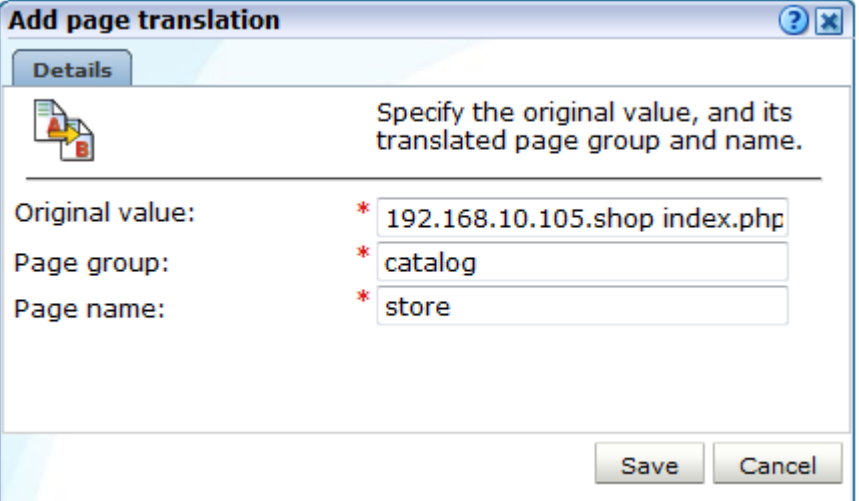

**Figure 7-7 Add Page Translation Dialog**

**3.** Specify the original page identification, and group and name that should be reported for it. The original value must be specified in the format *group*|*name*. When ready, click **Save**.

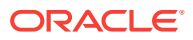

#### **Moving Page Translations Between Environments**

It is recommended that page translations are developed at the same time as the application itself. This is best achieved by having RUEI monitor the application under development, and refining its defined page translations based on the obtained results.

Once ready for deployment, the application is then moved to a production environment. If that new environment is monitored by a different RUEI installation, you do not need to manually re-create the application's page translations. Instead, you can use the download facility to obtain a copy of its latest definitions, and then upload the generated file for use by the new RUEI installation.

To upload a file containing a list of predefined page translations, do the following:

**1.** After selecting the required application, click the **Pages** tab. Click **Upload list**. The dialog shown in Figure 7-8 appears.

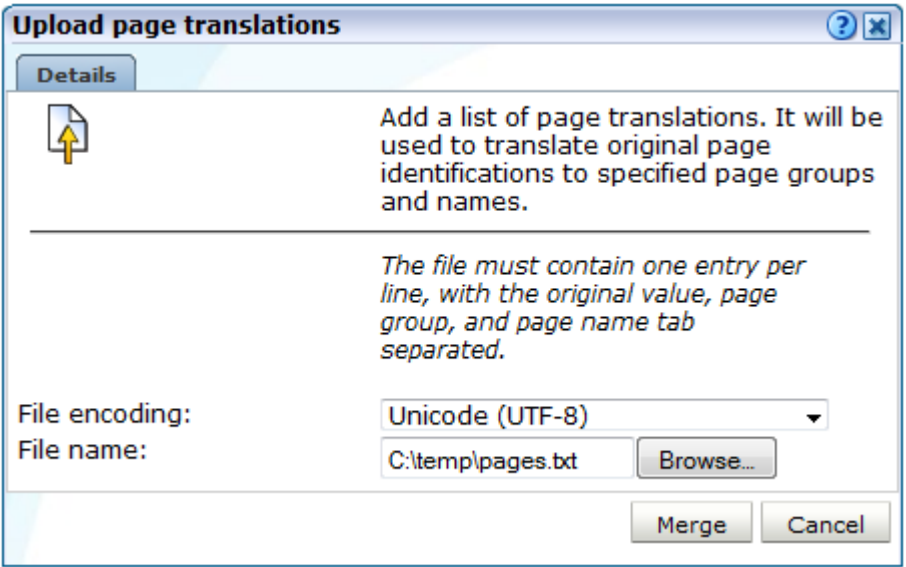

#### **Figure 7-8 Upload Page Transactions**

**2.** Use the **Browse** button to locate and specify the name of the page translation file. The uploaded file must have the extension .txt. Optionally, use the **File encoding** menu to specify the file's character encoding. For more information on international character set support, see [Working with National Language Support](#page-434-0). In case of duplicate page translations, the latest translation is used. The file may only contain one translation per line, with page group and page name tab separated. When ready, click **Merge**.

To download the currently defined page translations, click **Download list**. Depending on how your browser is configured, you are either prompted to specify the location to which the file should be saved, or it is immediately saved to the defined default location.

### 7.3.3 Applying Action Translations

If you are using an action-naming scheme as described in [Defining Action-Naming](#page-174-0) [Schemes](#page-174-0) for example HTTP Method and URL, you can associate that scheme, for example a specified HTTP Method and URL, with an action translation.

#### <span id="page-136-0"></span>**Defining Action Translations**

To define action translations, do the following:

- **1.** Select **Configuration**, then **Applications**, then **Applications**, and select the required application. The application overview (similar to the one shown in [Figure 7-5\)](#page-130-0) appears.
- **2.** Click the **Pages** tab, and then the **Action translations** tab. The currently defined action translations are displayed. Click **Add new translation** to define a new translation, or click an existing one to modify it. The dialog shown in [Figure 7-7](#page-134-0) appears.

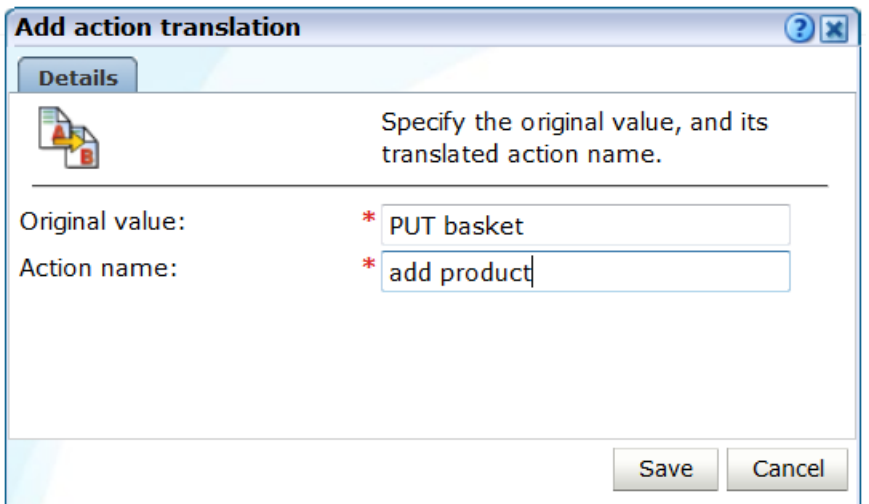

**Figure 7-9 Add Action Translation Dialog**

**3.** Specify the original value and the action you would like to associate with that value. When ready, click **Save**.

### 7.3.4 Using Advanced Settings to Control the Handling of Pages and **Objects**

If you selected the HTML title or any of the client request page-naming schemes (such as **URL base**), the **Advanced** tab within the page naming scheme allows you to refine the operation of these schemes. In the case of the HTML title scheme, the dialog shown in [Figure 7-10](#page-137-0) appears.

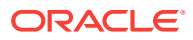

| <b>Edit application page-naming scheme</b>         |                                                                                                    |  |  |  |  |
|----------------------------------------------------|----------------------------------------------------------------------------------------------------|--|--|--|--|
| <b>Ruling</b><br><b>Advanced</b><br><b>Details</b> |                                                                                                    |  |  |  |  |
|                                                    | Specify whether time recognition should be used to<br>identify pages, how redirects should be treated, and<br>whether page names should be converted to<br>lowercase. |  |  |  |  |
| Time recognition:                                  | <b>Enabled</b>                                                                                                    |  |  |  |  |
| Page handling:                                     | Final page                                                                                                    |  |  |  |  |
| Lowercasing:                                       | No                                                                                                    |  |  |  |  |
|                                                    | Cancel<br>Save                                                                                                    |  |  |  |  |

<span id="page-137-0"></span>**Figure 7-10 Edit Application Page-Naming Scheme Dialog**

#### **Time Recognition**

You can use the **Time recognition** menu to control whether non-forced objects are used to identify the page. Consider the example shown in Figure 7-11.

#### **Figure 7-11 Time-Based Recognition**

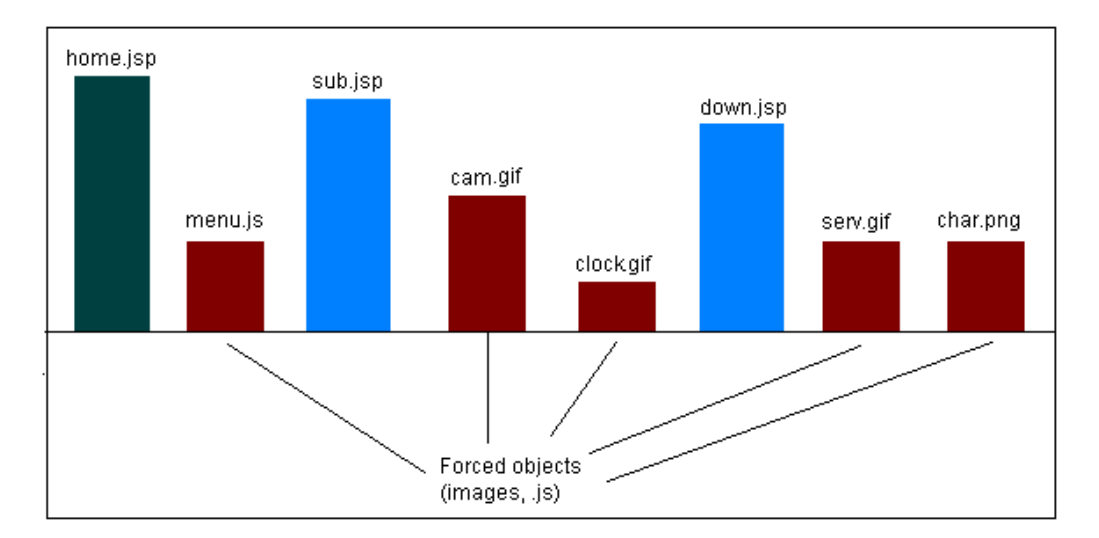

In this case, there are three non-forced objects (home.jsp, sub.jsp, and down.jsp) that could potentially be used for page identification.

If the enabled option (the default) is specified for the **Time recognition** menu, only the first object (home, jsp) would be identified as a page, and all hits after it will be considered objects until no more hits are detected within one second after the last object hit. However, if disabled, each of the three non-forced objects (such as jsp) would be identified as separate pages, regardless of detection time. For further information on forced objects, see [Controlling the Reporting of Objects as Pages.](#page-276-0)

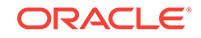

#### **Controlling Case Sensitivity**

The **Lowercasing** menu within the **Advanced** tab allows you to specify whether page names should be converted to lowercase. The available options are shown in Table 7-2.

**Table 7-2 Case Controlling Options**

| Option        | <b>Explanation</b>                                                                                                    |
|---------------|----------------------------------------------------------------------------------------------------|
| No.           | Specifies that the original casing of page names is preserved. This is the<br>default.                                                                                                    |
| Before ruling | Specifies that reported page names for the selected application, suite, or<br>service are converted to lowercase before applying all rules defined under the<br>Ruling tab. The test input and search expressions should be supplied in lower<br>case |
| After ruling  | Specifies that reported page names for the selected application, suite, or<br>service are converted to lowercase after applying all rules defined under the<br><b>Ruling tab.</b>                                                                     |

#### **Sub-Header Fallback**

If you selected the **HTML title** page-naming scheme, the text found within the page's <title> tag is used to identify the page. Potentially, if not found, you may want the subheadings <H1>, <H2>, and <H3> to be used. Therefore, you can use the **sub-header fallback** menu to control this facility. By default, the sub-headers are not used (Disabled).

#### **Redirect handling**

If you selected any of the client request-based schemes (such as URL base), and click the **Advanced** tab, the dialog shown in Figure 7-12 appears.

#### **Figure 7-12 Edit Application Page-Naming Scheme**

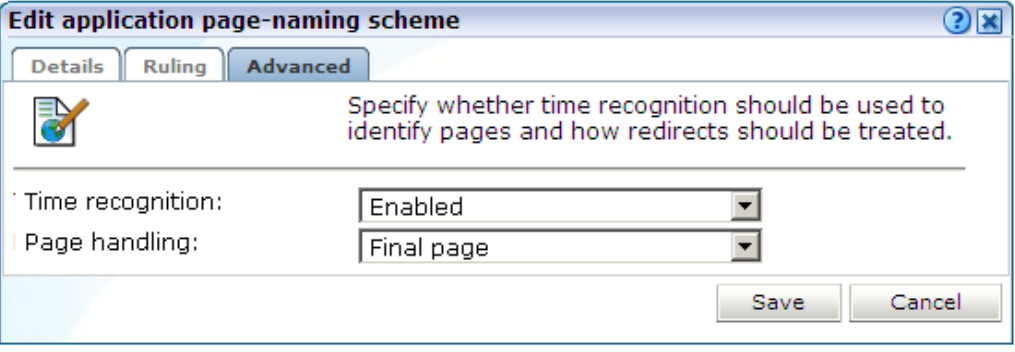

You can use the **Page handling** menu to specify how redirects within a URL should be handled. The options shown in [Table 7-3](#page-139-0) are available.

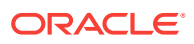

<span id="page-139-0"></span>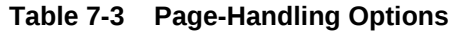

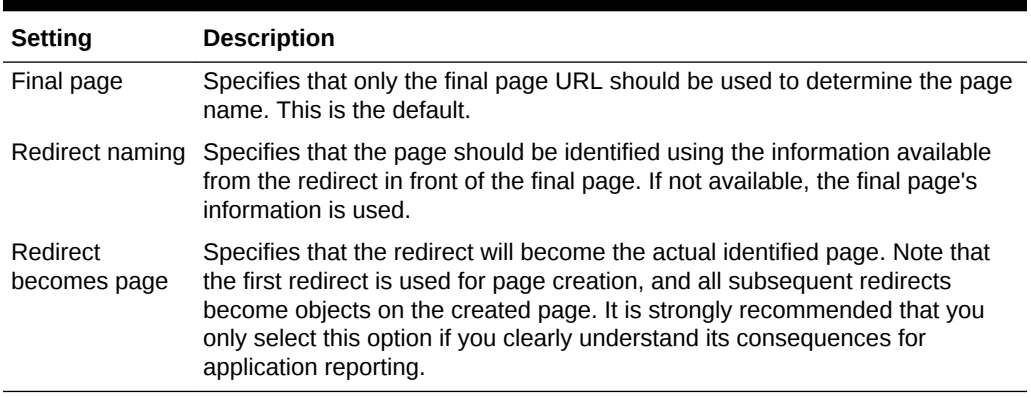

#### **Note:**

Be aware that the Full session replay facility (described in [Introduction to](#page-82-0) [Session Diagnostics\)](#page-82-0) and error reporting may not function correctly if page names have been derived from redirects.

### 7.3.5 Using the Ruling Facility

Each application definition requires you to specify the page-naming and user identification schemes to be used. Optionally, you can also specify content messages that should be reported when they appear within specific application pages. Each of these definitions can be extended through the use of the ruling facility. This allows you to specify additional matching rules that should be used to refine the selected pagenaming scheme, user identification scheme, or message specification.

When using the ruling facility for page-naming, be aware that only matching URLs are reported upon. When a URL does not match, it is disregarded altogether. The ruling facility is only available for automatic (not manual) page-naming schemes and XPathbased (not literal) content messages.

#### **Recommended Usage**

Because of the complex nature of ruling, it is recommended this facility is only used by users with a sound understanding of the selected application's appropriate scheme or message structure. For example, in the case of a URL-based page-naming scheme, the selected application's underlying URL structure should be clearly understood.

#### **Note:**

When the "Before ruling" setting is applied in the lowercasing option, the test input and search expressions should be supplied in lower case.

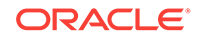

#### <span id="page-140-0"></span>**Defining Rules**

To specify the use of ruling for an application, do the following:

- **1.** Select **Configuration**, and then either **Applications** . Click the required application to view its overview. Examples are shown in [Figure 7-1](#page-124-0) and [Figure 10-4](#page-223-0).
- **2.** Depending on the required use for the ruling, click the page-naming scheme (within the **Pages** tab), the appropriate user-identification scheme (within the **Users** tab), or the appropriate content message specification (within the **Content messages** tab). A dialog similar to the one shown in Figure 7-13 appears.

#### **Figure 7-13 Edit Application Page-Naming Scheme Dialog**

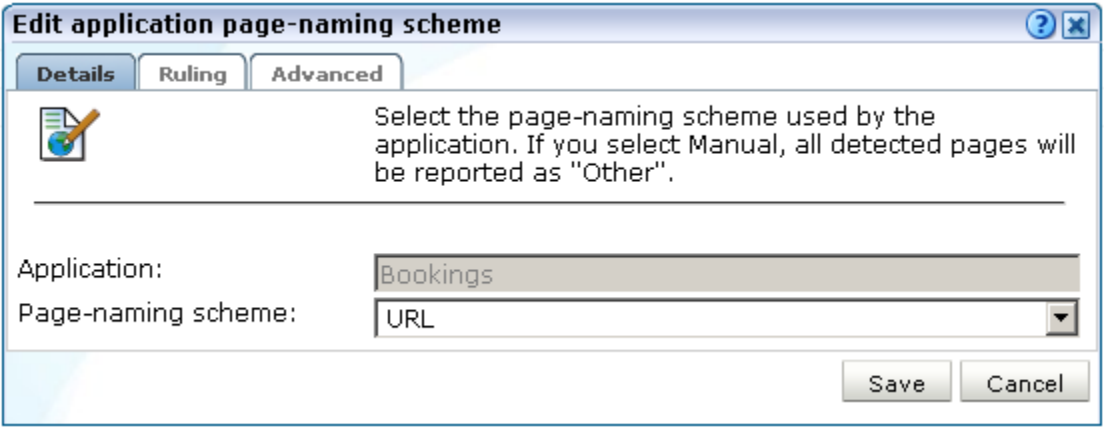

**3.** Click the **Ruling** tab to specify the rules to be used, and the order in which they should be evaluated. The dialog shown in Figure 7-14 appears.

#### **Figure 7-14 Ruling Tab**

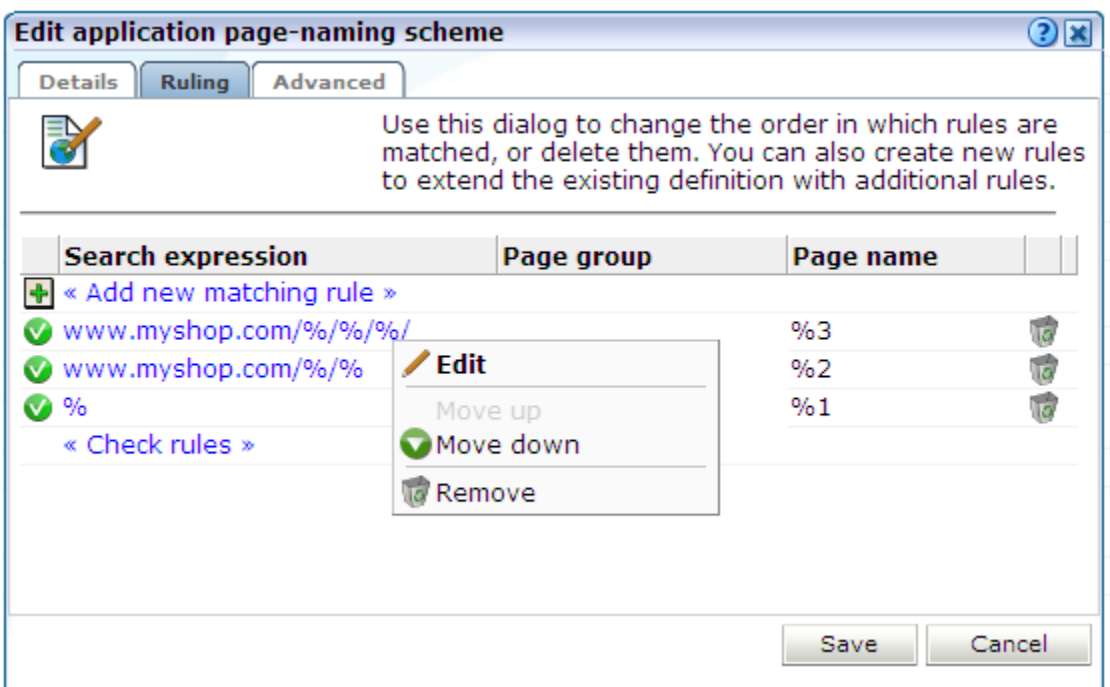

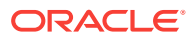

**4.** Use this dialog to define new rules or delete existing ones. You can also use the context menu under each rule to modify the order in which they are applied. Click the **Add new matching rule** item to define new matching rules. A dialog similar to the one shown in Figure 7-15 appears.

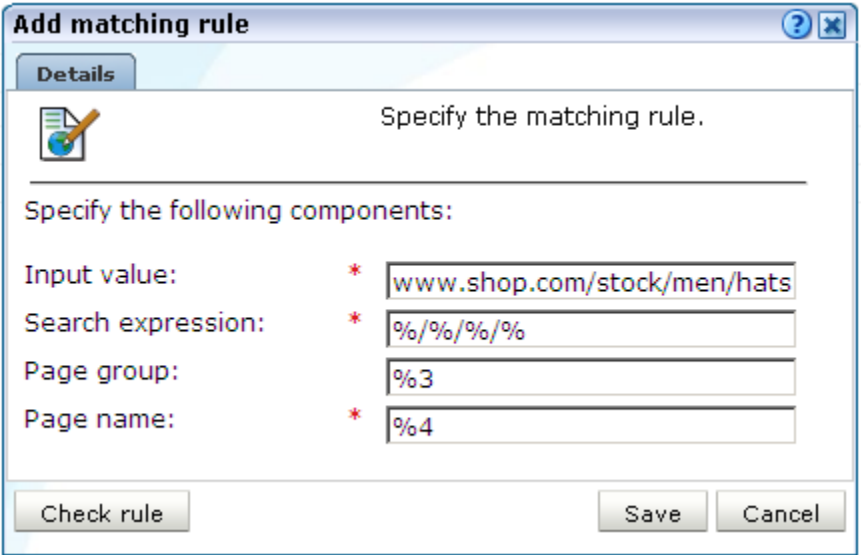

#### **Figure 7-15 Add Matching Rule**

- **5.** Specify the following components for the rule:
	- **Input value**: specifies the structure of the expected scheme (such as URL or page tagging) or message specification. Essentially, it provides a template for interpreting the received scheme or specification.
	- **Search expression**: specifies a definition of the scheme or specification that should be matched. Typically, this is expressed in terms of required parameters or components, and the sequences that should comprise them.
	- **Page group**: specifies how the page group is identified from the received page-naming scheme. Note if this is not specified, the page group is left empty. This field is only available for page-naming rules.
	- **User ID**/**Page Name**/**Content message**: specifies how the page name, user ID, or content message is identified from the received scheme or specification.
	- **Client browser / Client browser version**: specifies how the client browser/ browser version is identified from the received user agent string.
	- **Client device/ Client device brand/ Client device model**: specifies how the client device/device brand/device model is identified from the received user agent string.
- **6.** After specifying the rule's components, you can click the **Check rule** button to verify that the defined rule is consistent with the specified validation value. Note that the result window can be expanded in order to view a summary of the matched placeholders. An example is shown in [Figure 7-16](#page-142-0).

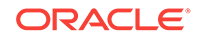

Oracle Real User Experience Insight  $\overline{\textcircled{\textbf{x}}}$ Match rule is correct. Result: men » hats OK. Δ Placeholders: %0 = www.shop.com/stock/men/hats %1 = www.shop.com  $%2 = stock$  $%3 = men$  $%4 = hats$ 

<span id="page-142-0"></span>**Figure 7-16 Example Rule Check Dialog**

When ready, click **Save**. You are returned to the dialog shown in [Figure 7-14](#page-140-0).

**7.** After defining all required rules, you can click **Check rules** to verify all defined rules against their validation values. Each validation value should be relevant to its corresponding rule. After verification, the icon shown beside each rule indicates its status. For rules that were not successfully verified, additional information is available via a mouseover or hover box. Consider the example shown in Figure 7-17.

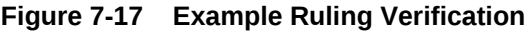

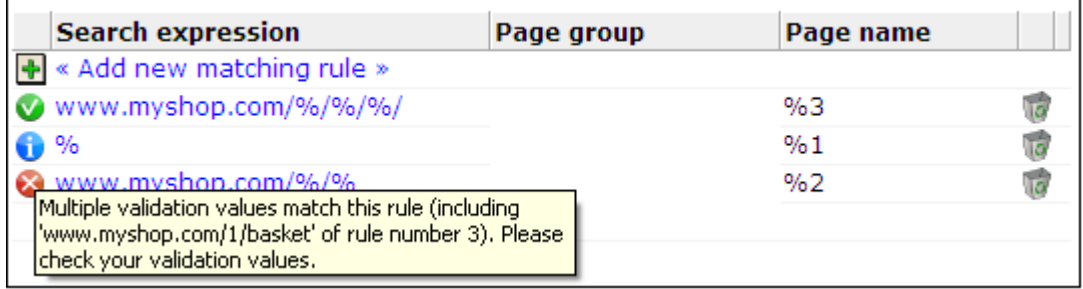

The first rule is consistent with its defined validation value, and is successfully verified. However, the second rule is extremely generic, and you are warned that multiple validation rules could match this rule. In fact, it is so generic that no subsequent rule could be applied because its associated validation value has already been successfully applied. That is, the third rule will never be reached. That is why an error is reported on the third rule, and not the second. However, if the second rule was moved down to become the last rule, then the three rules would be successfully verified.

Although it is possible to save ruling definitions with reported errors, it is recommended that you resolve any issues before saving a ruling definition. When ready, click **Save**. Any changes you make to a ruling definition take effect within five minutes.

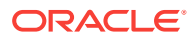

#### **Example 7-6 Ruling for URL Matching**

Be aware that URL matching is case sensitive, and URLs (after matching) are converted to lower case. Matched slashes are replaced by spaces in the page name after ruling.

In addition, it is recommended that only the "URL" page-naming scheme is used when performing ruling based on URL structures. This is because other URL-based naming schemes perform some form of initial formatting.

#### **Example 7-7 Ruling for User Identification**

The use of ruling for user identification is equivalent to that for page naming, except that you specify how the user ID is identified from the selected scheme, and page group identification is not supported. Consider the following case. The specified useridentification scheme is based on cookies, and each cookie has the following structure:

ORA\_UCM\_INFO=5~DVJ88287~John~Doe~**john.doe@myshop.com**~USA~en~33~44~5~~1;

You want user identification to be based only on the E-mail address portion of the cookie. In this case, you could specify the following:

Search expression:  $\-\$ 

User ID: %5

The validation value could be specified using the example cookie shown above, or some other example cookie with the same structure.

#### **Example 7-8 Ruling for Client Browser**

The use of ruling for client browser allows you to separate mobile App based traffic from browser traffic. For example, a mobile application may access your web pages using the user agent 'MyApp/Shopping/v1.3', you can use rules to allow that mobile application to be reported as 'Shopping' and client version as 'Shopping 1.3'.

Input value: MyApp/Shopping/v1.3

Search expression: %/%/v%

Client browser: %2

Client browser version: %2~%3

#### **Example 7-9 Ruling for Client Device**

The use of ruling for client device allows you to separate mobile App based on traffic from device traffic. For example, a mobile application may access your web pages using the user agent 'Mozilla/CFNetwork/Darwin/15.0.0', you can use rules to allow that mobile application to be reported as 'mobile' and client device brand as 'CFNetwork ' and client device model as 'Darwin'.

Input value: Mozilla/CFNetwork/Darwin/15.0.0

Search expression:%/CFNetwork/%/%

Client device: mobile

Client device brand: CFNetwork

Client device model:%2

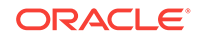
### **Example 7-10 Identifying Page Groups Within Rules**

When using the ruling facility with a page-naming scheme whose source includes a page group, you should ensure that the group value is correctly identified. In the case of a URL page-naming scheme (except for "URL") whose source is myhost.com/ myshop/menswear/catalog/basket.jsp, it is internally converted to the structure myshop\%7Cmenswear/catalog. This then needs to be transformed for correct reporting as follows:

Input value: myshop|menswear/catalog

Search expression: %|%/%

Page group: %1

Page name: %2

In the search expression, the pipe character (|) separator between group and page name does not need to be encoded. Note that the slash characters within URL structures can be used in ruling. Matched slashes are replaced by spaces in the reported groups and names after ruling.

### **Example 7-11 Search Constructions**

In addition to the use of parameters, the elements shown in Table 7-4 can also be used in URL matching rules.

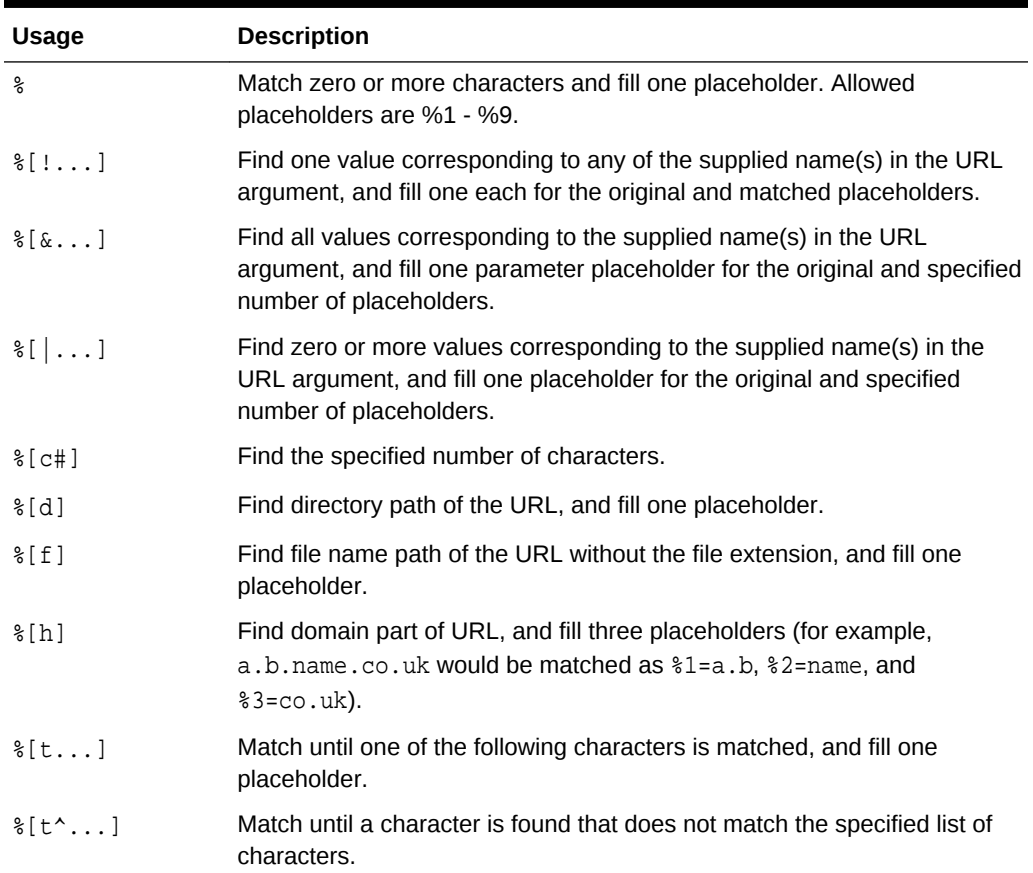

### **Table 7-4 Advanced Search Constructions**

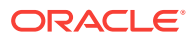

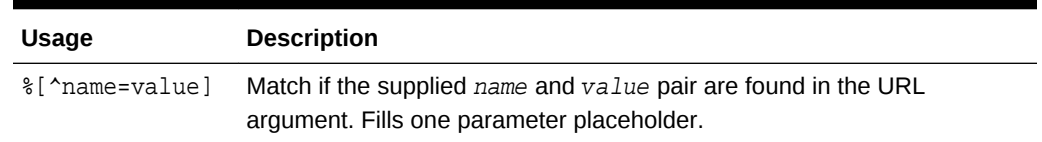

### **Table 7-4 (Cont.) Advanced Search Constructions**

Note that special characters  $(%, \, \lambda, \, \vert, \, !, \, \text{and } \sim)$  must be preceded with a backslash if they should be interpreted literally. For example, \% specifies a literal % character, rather than a parameter. In addition, special characters after the % character (^, &, [, and ]) also need to be escaped. Be aware that a maximum of nine placeholders can be specified.

#### **Example 7-12 Matching Multiple URL Parameters**

If you want to match multiple URL parameters, it is *strongly* recommended that they are defined within one set of square brackets. For example, %[!parm1!parm2]. Note that while it is possible to specify  $\S$  [!parm1] $\S$  [!parm2], be aware that it will only match the specified arguments if they appear in the same order in which they are defined. Consider the string /example/path/file.html. The possible matching schemes are shown in Table 7-5.

### **Table 7-5 Matching Multiple URL Parameters**

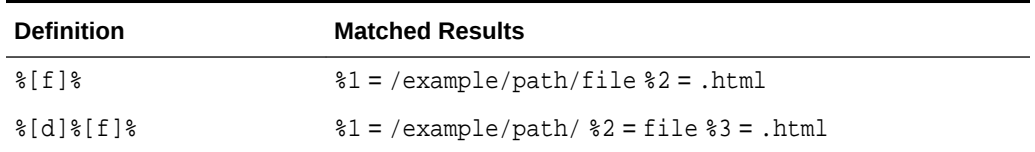

### **Example 7-13 Examples**

Search value: %[h]/%/%/%/%?%

Page group: %6 (electronics)

Page name: %7 (tv821)

URL (for checking): www.mydomain.co.uk/shop/catalog/electronics/tv821? params=all

Search value: %[h]/%[&shop\_cat]

Page group: \$2 (pcShop)

page name: %5 (Cables)

URL (for checking): www.pcShop.com/home/applications/catalog? cust\_id=123&shop\_cat=Cables

Search value: %[h]/cart:%[c9]/articleid:%[c9]/%

Page group: %4 (00000ABCD)

Page name: %5 (000018201)

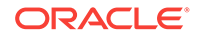

URL (for checking): www.myshop.com/cart:00000ABCD/articleid:000018201/ shop.jsp?params=all

# 7.3.6 Reporting Unclassified Pages

By default, pages that have been identified as belonging to an application through its URL definition, but for which no classified name has been found, are discarded and not reported. However, if you want these unclassified pages to be reported in Data Browser groups, use the **Report unclassified pages** check box within the **Pages** section of the application overview shown in Figure 7-18.

### **Figure 7-18 Application Page Configuration Section**

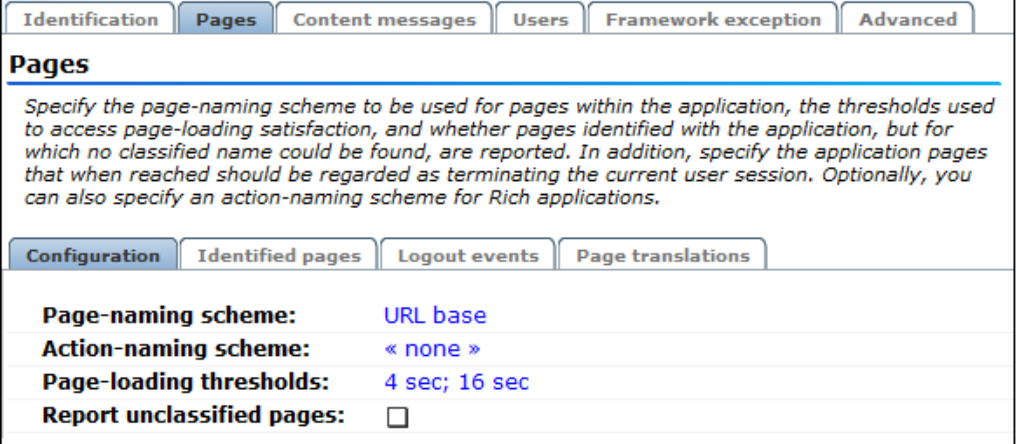

Because page identification is a time-based activity, it is possible that references to objects not booked as objects are incorrectly identified as unclassified pages. For this reason, it is recommended that you only enable the reporting of unclassified pages for testing purposes. Thereafter, you can disable it again, and define the identified problems pages manually. Note unclassified pages are reported in the appropriate Data Browser group under the category "other".

# 7.3.7 Reporting Service Test Beacon Traffic

Note that monitored service tests can also be converted into RUEI user flows. This is fully described in [Converting Service Test Sessions into User Flows](#page-217-0).

You can use the **Report service test traffic** check box within the **Advanced** section to specify whether service test traffic configured within Oracle Enterprise Manager for a selected application should be reported within RUEI. By default, reporting is disabled. For further information on the use of this facility, see [Reporting Service Test](#page-182-0) [Traffic.](#page-182-0)

When enabled, the Service tests group provides information about monitored service test beacon traffic. Its structure is described in [Table W-1](#page-535-0).

# 7.3.8 Obtaining the Client IP Address

When reporting on user visits, the client IP address is, by default, fetched from the IP packet. However, when the RUEI system is placed in front of a NAT device, it may be more useful for the client IP address to be obtained from a specific HTTP request header. This is fully explained in [Monitoring NATed Traffic](#page-499-0) .

# 7.3.9 Automatic Page Naming Assignment

As explained earlier, each page within RUEI has the form *application* » *group* » *name*. Automatically detected pages are assigned their group and page names based on the directory structure within the URL. The first directory in the URL is assigned to the group name, and the remaining sub-directories are assigned to the page name. Note that the domain part is not used in the assigned name. Note this only applies to applications defined with the URL base, directory, or full page-naming schemes.

For example, the page URL http://MyShop.nl/catalog/menswear/sale.html for the application "Clothing" would generate the RUEI page name Clothing » catalog » menswear sale. Note that slashes within the directory structure are converted to spaces.

If there are no sub-directories in the URL, then the default group "home" is assigned to the page. For example, the URL http://MyShop.nl/sale.html in the application Clothing is assigned the page name clothing » home » sale.

# 7.3.10 Refining Your Application Definitions

Once you have defined your application, you can modify its associated page-naming scheme by clicking it and selecting a new scheme, as described earlier in this section.

Within the **Identification** section, you can click **Add new filter** to specify additional filters for the pages that should be associated with the application. You can also modify an existing filter definition by clicking it. In each case, you can select from the same filters as shown in [Figure 7-2](#page-125-0). The application overview is updated to reflect your additions or modifications.

# 7.3.11 Specifying Page Loading Satisfaction

In order to assess the user's experience when viewing application pages in a session, RUEI assigns a satisfaction level for each page. These are shown in Table 7-6.

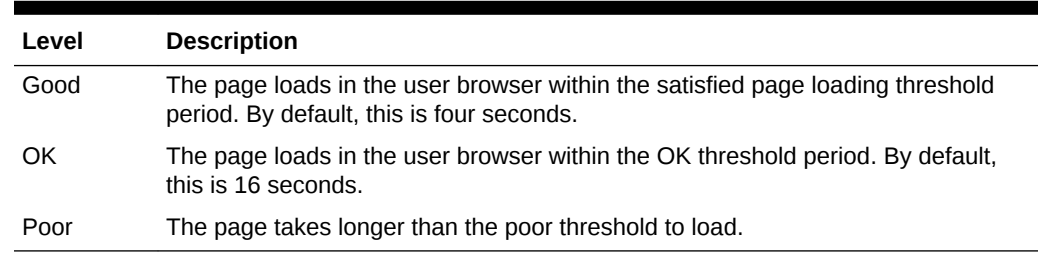

### **Table 7-6 Page Loading Satisfaction Levels**

An example page load satisfaction report is shown in [Figure 7-19](#page-148-0).

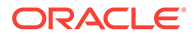

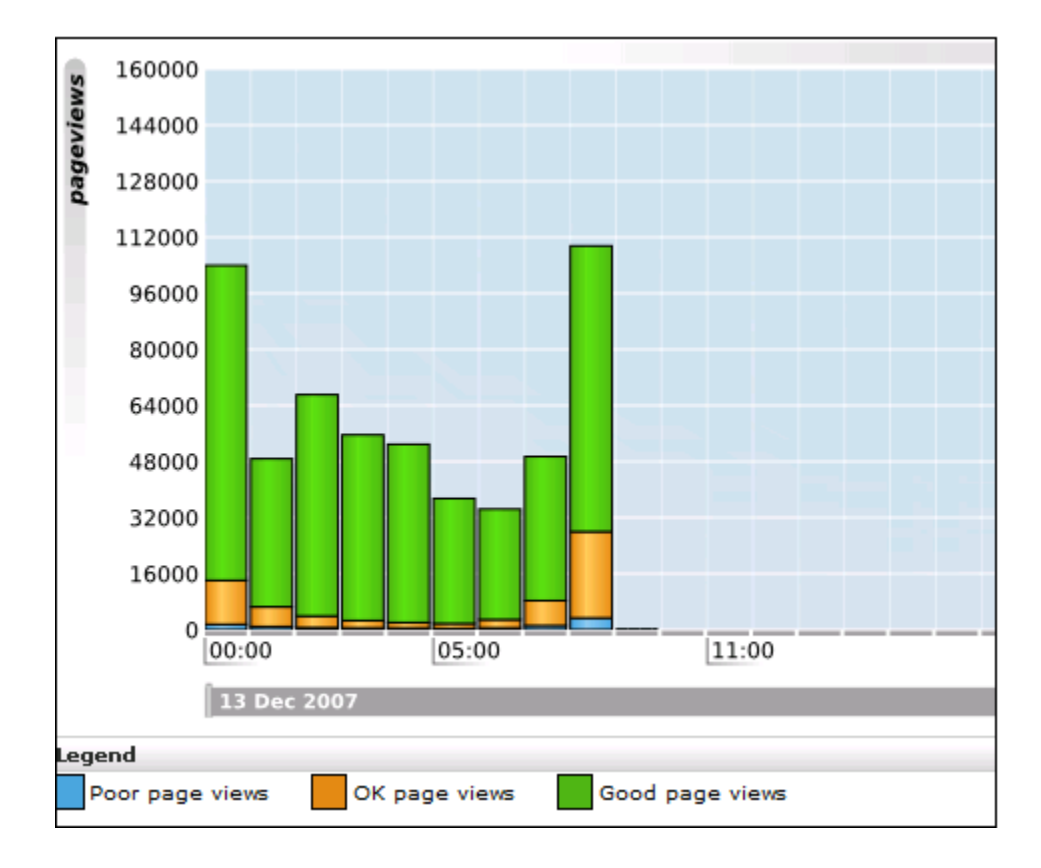

<span id="page-148-0"></span>**Figure 7-19 Page-Load Satisifaction Report**

As stated above, this assessment is based on thresholds within which pages would normally be expected to load. These thresholds can be modified to fine tune the reported page load satisfaction. Do the following:

**1.** Select the required application, click the **Pages** section, and click the **Default** setting. The dialog shown in [Figure 7-20](#page-149-0) appears.

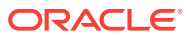

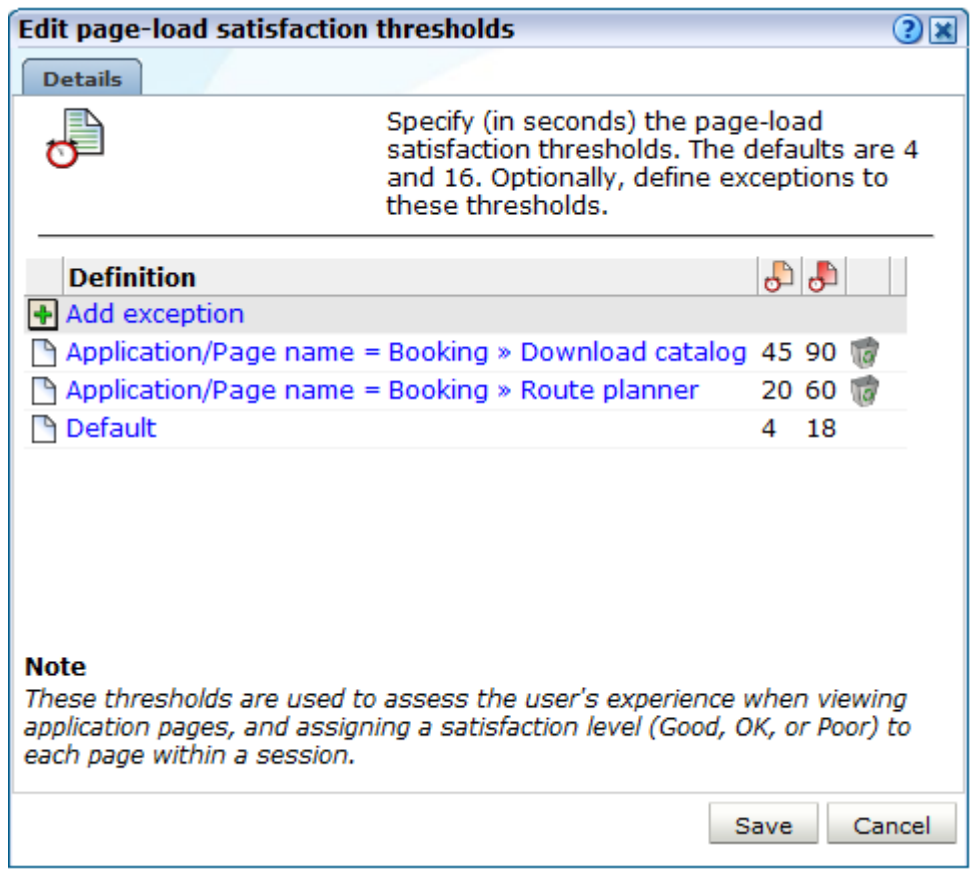

<span id="page-149-0"></span>**Figure 7-20 Edit Page-Load Satisfaction Thresholds Dialog**

**2.** Click the **Default** item. The dialog shown in Figure 7-21 appears.

**Figure 7-21 Edit Default Page-Load Satisfaction Thresholds Dialog**

|                    | Edit default page-load satisfaction thresholds                                                    |
|--------------------|---------------------------------------------------------------------------------------------------|
| <b>Details</b>     |                                                                                                   |
|                    | Specify (in seconds) the default page-load satisfaction<br>thresholds. The defaults are 4 and 16. |
| Good loading time: | 5                                                                                                 |
| Poor loading time: | 20                                                                                                |
|                    |                                                                                                   |
|                    | Cancel<br>Save                                                                                    |

**3.** Specify the thresholds (in seconds) that should be used when assessing pageloading satisfaction. These thresholds are explained in [Table 7-3.](#page-139-0) The defaults are 4 and 16 seconds. Note that defined thresholds must be in the range 0.001 - 86400 (that is, a day). When ready, click **Save**. You are returned to the dialog shown in Figure 7-20.

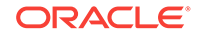

**4.** Optionally, click **Add exception** to specify a situation in which different (from the default) page-loading thresholds should be used to assess the user's experience. This facility is extremely useful when particular user actions would normally be expected to take significantly longer to perform than other application actions. For example, in the case of downloads or complex database queries. The dialog shown in Figure 7-22 appears.

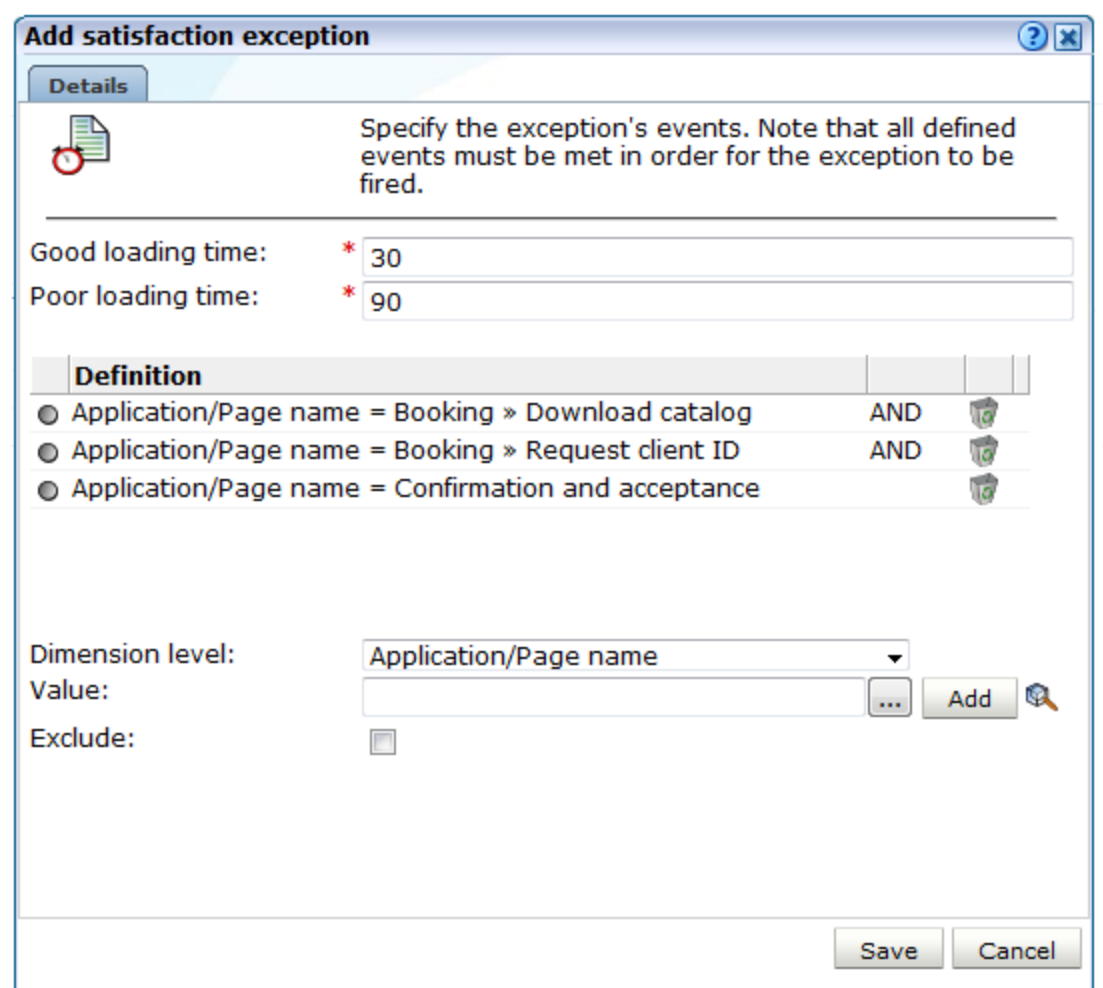

### **Figure 7-22 Add Satisfaction Exception Dialog**

- **5.** Specify the page-load thresholds that should be used to assess the pages and user actions within the defined exception.
- **6.** Specify the events that must be met for the exception to be considered reached. Note that all defined events must be met for the exception to be considered fired. For each event, use the **Dimension level** and **Value** menus to select the dimension that should be checked, and the value that it must hold. Note that if the required value is not available within the **Value** menu, you can click the **Search** icon beside it to locate it.

Optionally, you can use the **Exclude** check box to specify that the defined *dimension level=value* pair should be negatively applied. That is, the event should be regarded as achieved if the defined event is *not* met. When ready, click **Add**. The new event is added to the exception's definition. Note that a maximum of 10

events can be defined for an exception. When ready, click **Save**. You are returned to the dialog shown in [Figure 7-20.](#page-149-0)

**7.** Be aware that exceptions are resolved from top to bottom. If necessary, you can use the **Move up** and **Move down** options within an exception's context menu to change its position. Note that a maximum of 100 exceptions can be defined.

When ready, click **Save**. Any change you specify takes effect immediately.

### **Example 7-14 Understanding how Page and Object-Loading Satisfaction are Reported**

It is important to understand that while page-loading satisfaction is based on the time required for a page to load in the user's browser, object-loading satisfaction is based on an object's total end-to-end time. Note that object-loading satisfaction uses the default application page-loading thresholds, and ignores any defined exceptions.

As explained in [Problem Analysis Groups](#page-53-0), any object with an end-to-end time of less than two seconds is not considered a slow URL. If greater than two seconds, its URLloading satisfaction is based on the default application page-loading thresholds, and ignores any defined exceptions.

# 7.3.12 Defining Logout Events

It is important to understand that RUEI does not automatically regard a user logging out of an application as the end of a session. Instead, the end of a user session is determined when the session idle timeout (by default, 60 minutes) is reached. This means that if an application does not terminate a user's session when they logout, and the user logs on again to the application, RUEI is unable to detect the application logout, and reports the two application sessions as part of the same user session.

If this does not meet your reporting requirements, you can define the application events that, if reached, will automatically be regarded as the end of the current user session. Typically, these will be logout pages and events. Any subsequent user actions will then be regarded and reported as part of a new user session.

To define application logout events:

- **1.** Select **Configuration**, **Applications**, **Applications** or **Suites**, and select the required application. The application overview (similar to the one shown in [Figure 7-5\)](#page-130-0) appears.
- **2.** Click the **Pages** tab, and then the **Logout Events** tab. The currently defined logout events are listed. Click **Add new event**. Alternatively, click an existing definition to edit it. The dialog shown in [Figure 7-23](#page-152-0) appears.

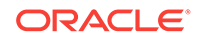

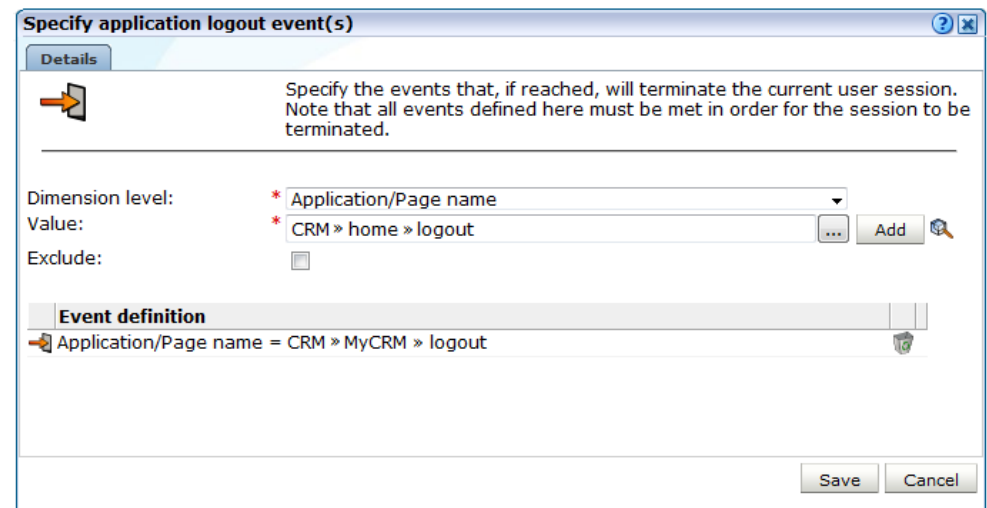

<span id="page-152-0"></span>**Figure 7-23 Specify Application Logout Event(s) Dialog**

**3.** Specify a *dimension level=value* pair for each required event condition. Optionally, you can use the **Exclude** check box to specify that the pair should be negatively applied. That is, the event should be regarded as achieved if the defined condition is *not* met. When ready, click **Add**. Note that while only one defined event needs to be achieved in order for the session to be regarded as terminated, *all* conditions within with an event must be met for it to be considered achieved. When ready, click **Save**.

# 7.3.13 Trapping Application Content Messages

Sometimes you want to detect strings that appear within pages, and have them reported as either application notifications (such as "Order processed successfully") or as application errors (such as "Network connection to server failed").

### **Content Messages vs System Errors and Page Content Checks**

These content messages differ from system errors (such as web server or network errors) in that they are based on page content, rather than a return code, and are specific to a selected application.

Note that *all* pages within the selected application are searched for the specified message string. It is not possible to limit the search to specific pages, as it is with page content checks (described in [Specifying Page Content Checks\)](#page-165-0).

Application content and page content messages are page-based. In the case of services, they are call (that is, hit) specific. Therefore, they are only reported in pagebased groups, and not diagnostics groups (which are URL-based).

#### **Reporting of Content Messages**

Individual content messages can be specified as notifications or errors. In either case, they are reported via the Page delivery dimension.

Displayed page texts that match your specified notification strings are reported with the page content result "notification string: *notification search string*", while errors are reported as "error string: *error search string*". An example of a content error report is shown in [Figure 7-24](#page-153-0).

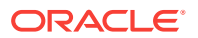

<span id="page-153-0"></span>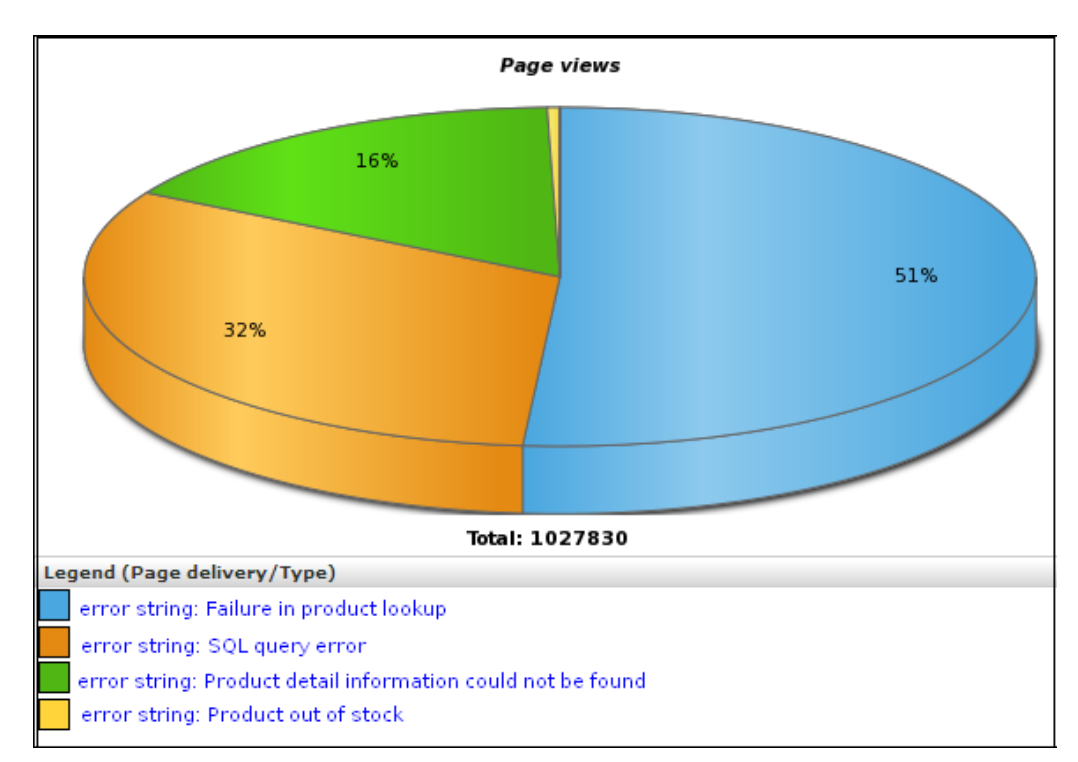

**Figure 7-24 Functional Error Analysis**

### **Defining Content Messages**

To define a content message string, do the following:

- **1.** Select **Configuration**, then **Applications**, **Suites**, or **Services**, and select the required application. The Application overview (similar to the one shown in [Figure 7-5\)](#page-130-0) appears.
- **2.** Click the **Content messages** tab, and then the **Content messages** tab. The currently defined content messages are displayed. Click **Add new content message** to define a new message, or click an existing one to modify it. The dialog shown in [Figure 7-25](#page-154-0) appears.

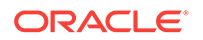

<span id="page-154-0"></span>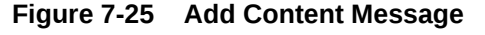

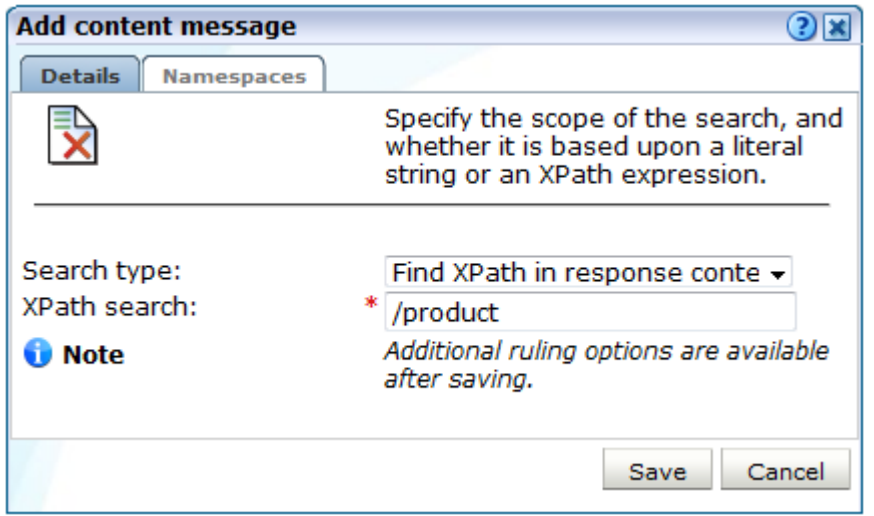

**3.** Use the Search type menu to specify the scope of the search. The search location can be one of request header, reply header, request content, reply content, or URL. The search type is either XPath or literal. For more information about the use of XPath queries, see [Working with XPath Queries](#page-425-0).

If you specify a request or response header, you can choose to specify the header that should be searched. If you choose to leave this field blank, it will be filled automatically with the full header content.

If you specify a URL, you can choose to specify a URL argument, which will be reported additionally to the URL part.

Note that the use of wildcards is not supported and all specified characters are treated as literals.

When ready, click **Save**. Any changes you make will take effect within five minutes. Note that after creating an XPath-based or header content message, you can use the ruling facility to refine the message's specification. This is fully described in [Using the Ruling Facility.](#page-139-0)

### **Importing Lists of Content Messages**

Instead of separately defining each message that you want to be monitored, you can import a file containing a list of predefined application messages. Do the following:

**1.** After selecting the required application or suite, click the **Message specifications** tab. Click **Upload list**. The dialog shown in [Figure 7-26](#page-155-0) appears.

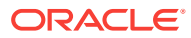

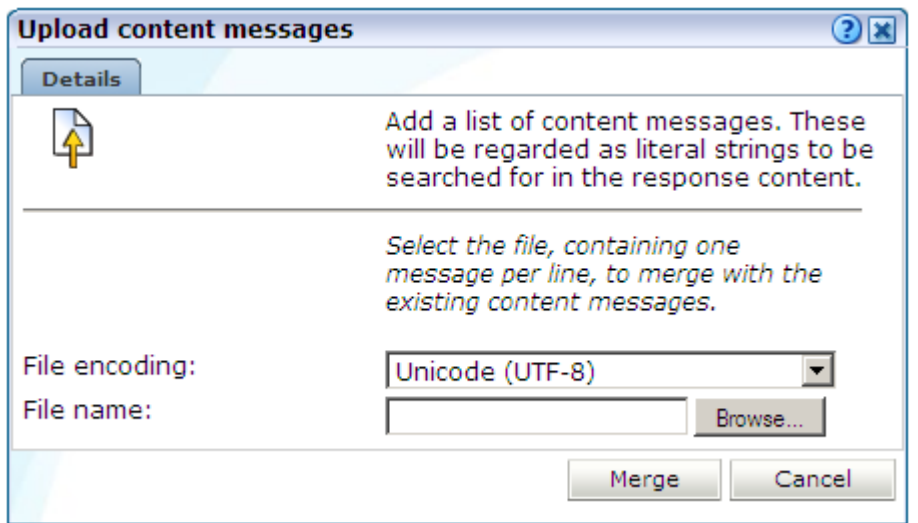

### <span id="page-155-0"></span>**Figure 7-26 Upload Content Messages Dialog**

**2.** Use the **Browse** button to locate and select the required file. Optionally, use the **File encoding** menu to specify the file's character encoding. For more information on international character set support, see [Working with National Language](#page-434-0) [Support](#page-434-0). If an unsupported encoding is encountered, or the transcoding fails, an error is reported.

The uploaded file must contain one message per line, and there should be no blank lines in the file. Be aware that these messages will be regarded as literal strings to be searched for in the response content. When ready, click **Merge**.

### 7.3.13.1 Defining Translations for Content Messages

Optionally, you can also define a set of translations for each unique message string. For example, you could define the translations for the Oracle database messages shown in Table 7-7.

**Table 7-7 Example Message String Translations**

| <b>String</b> | <b>Translation</b>                                                                                                    |
|---------------|----------------------------------------------------------------------------------------------------|
| ORA-00056     | An attempt was made to acquire a DDL lock that is already locked.                                                        |
| ORA-00057     | The number of temporary tables equals or exceeds the number of temporary<br>table locks.                                 |
| ORA-00058     | DB BLOCK SIZE initialization parameter is wrong for the database being<br>mounted.                                       |
| ORA-00059     | The value of the DB FILES initialization parameter was exceeded.                                                         |
| ORA-00060     | User flows deadlocked one another while waiting for resources.                                                           |
| ORA-00061     | The shared instance being started is using DML locks, and the running<br>instances are not, or vice-versa.               |
| ORA-00062     | The instance was started with DML LOCKS = 0, and the statement being<br>executed needs a full-table lock (S, X, or SSX). |
| ORA-00063     | The number of log files specified exceeded the maximum number of log files<br>supported in this release.                 |

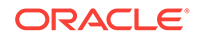

To define a message translation, do the following:

**1.** After selecting the appropriate application or suite, click the **Content messages** tab, and then the **Message specifications** tab. The currently defined message translations are displayed. Click **Add new specification** to define a new translation, or click an existing one to modify it. The dialog shown in Figure 7-27 appears.

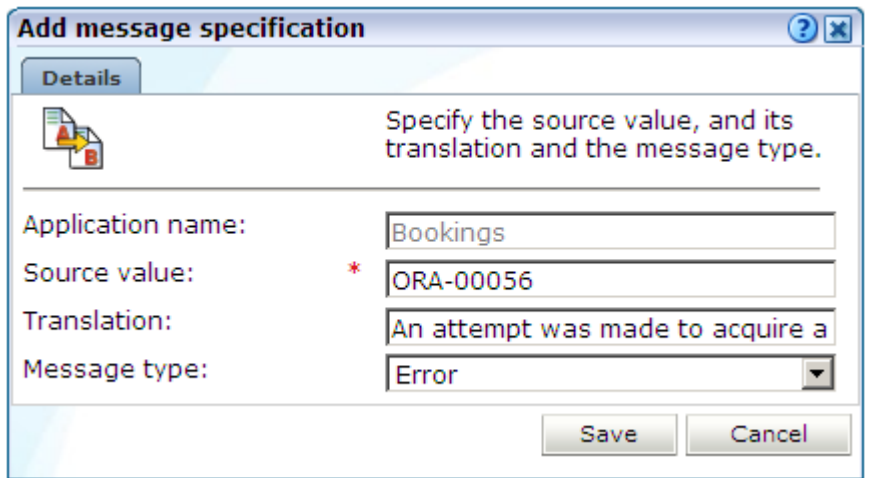

**Figure 7-27 Add Message Specification Dialog**

- **2.** Specify the required source value and, optionally, a translation. When ready, click **Save**.
- **3.** Use the **Message type** menu to specify whether the message should be reported as an error (default) or a notification. When ready, click **Save**.

In the example above, this would be reported as:

error code ORA-00056: An attempt was made to acquire a DDL lock that is already locked.

Note that when working with a large number of translations, you can use the **Search** field to quickly locate a required translation. The search facility uses partial matching. The use of wildcards is not supported, and all characters are treated as literals. When ready, click **Go**.

### **Importing Lists of Translations**

Instead of separately defining each translation, you can import a file containing a list of translations. Do the following:

**1.** Click **Upload list**. The dialog shown in [Figure 7-28](#page-157-0) appears.

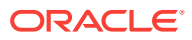

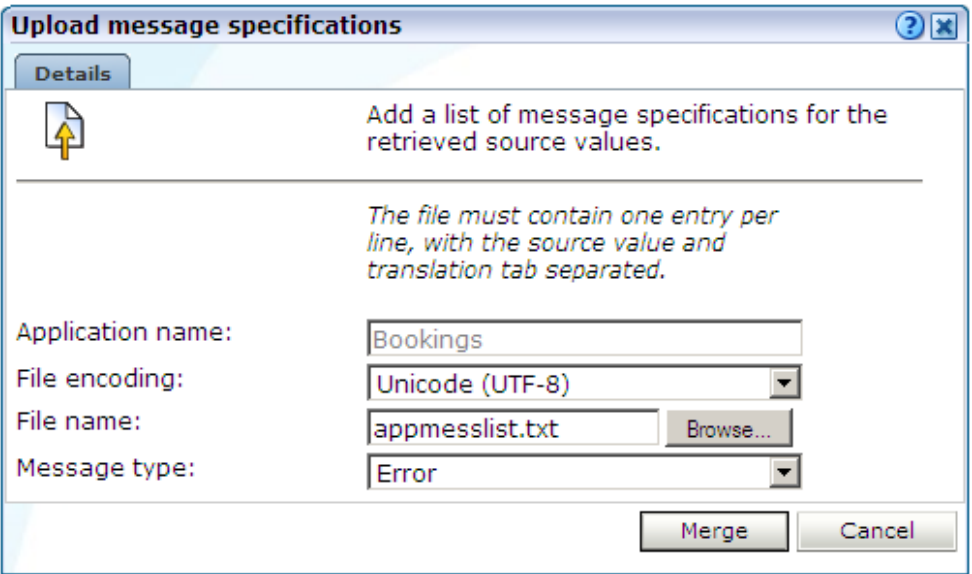

### <span id="page-157-0"></span>**Figure 7-28 Upload Message Specifications Dialog**

- **2.** Use the **Browse** button to locate and specify the name of the translation file. Note that in the case of duplicate message definitions, the latest definition is used. Optionally, use the **File encoding** menu to specify the file's character encoding. For more information on international character set support, see [Working with](#page-434-0) [National Language Support.](#page-434-0) If an unsupported encoding is encountered, or the transcoding fails, an error is reported. The file may only contain one translation per line, with source values and translations tab separated.
- **3.** Use the **Message type** menu to specify whether the messages defined in the file should be reported as errors (default) or notifications. When ready, click **Merge**.

### 7.3.13.2 Appending Content Messages to Errors

It can be extremely useful for content messages to be reported alongside non-content related errors (that is, web site, network, or server errors). This enables you to provide additional information about the context of the error in order to facilitate troubleshooting. However, this is not default reporting behavior.

As explained in [Page Delivery Dimension,](#page-54-0) if a page experienced several types of errors (for example, both a server error and a network error), the page error is not reported multiple times. Instead, it is reported based on the following prioritization: web site, server, network, and content.

To specify that non-content related errors should be reported with additional explanations, do the following:

**1.** Select **Configuration**, then **Applications**, and select the required application. The Application overview (similar to the one shown in [Figure 7-5](#page-130-0)) appears. Click the **Content messages** tab, and then the **Advanced** tab. The screen shown in [Figure 7-29](#page-158-0) appears.

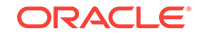

### <span id="page-158-0"></span>**Figure 7-29 Content Message Advanced Tab**

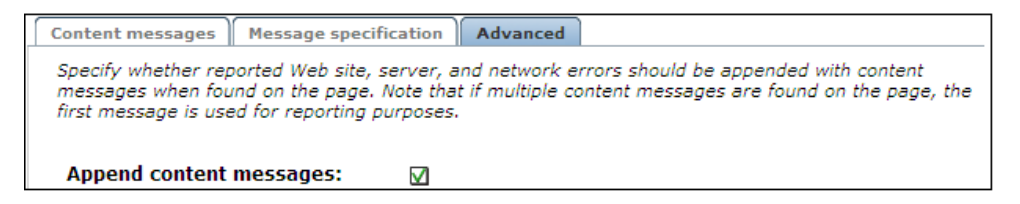

**2.** Check the **Append content messages** check box to specify that if a defined content message is found on the page, this should be appended to the error when reported. By default, content messages are not appended. Note that if multiple content messages are found within the same page, the first message found on the page is used for reporting purposes.

An example of enhanced page delivery details is shown in Figure 7-30.

**Figure 7-30 Example Additional Page Delivery Details**

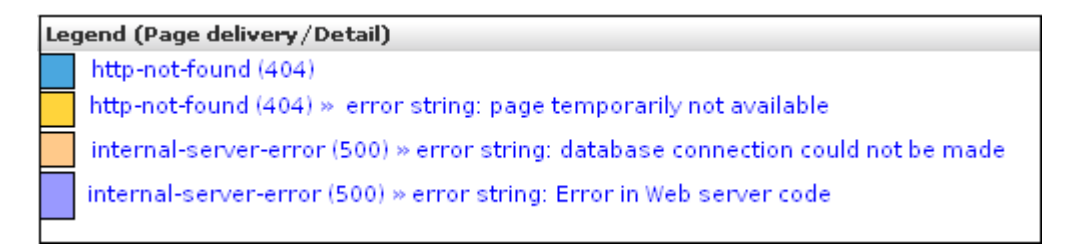

# 7.3.14 Defining User Identification

Within RUEI, newly created applications are automatically configured to have user identification based on the HTTP Authorization field and the Common Name (CN) portion of the SSL client certificate (when available). This is shown in Figure 7-31.

**Figure 7-31 Application User Identification Scheme**

| <b>Identification</b>             | <b>Pages</b> | <b>Content messages</b> | <b>Users</b> | <b>Framework exception</b>                                                                                                    | <b>Advanced</b> |  |
|-----------------------------------|--------------|-------------------------|--------------|----------------------------------------------------------------------------------------------------|-----------------|--|
| <b>Users</b>                      |              |                         |              |                                                                                                    |                 |  |
| user ID is reported as anonymous. |              |                         |              | Specify the user identification scheme that should be used for the application. Note that, if specified,<br>the HTTP Authorization field has priority over other configured values, and the SSL certificate is the<br>fallback scheme. When the configured user ID does not match that found in the monitored traffic, the |                 |  |
| <b>Source</b>                     |              |                         |              | Source type                                                                                                    |                 |  |
| « Add new source »                |              |                         |              |                                                                                                    |                 |  |
| ssl c cn                          |              |                         |              | SSL Client certificate name                                                                                                    |                 |  |
| username                          |              |                         |              | <b>HTTP</b> based Authentication                                                                                                    |                 |  |

However, you can also configure the application's user identification scheme in terms of URLs, cookies, request or response headers, XPath expressions, custom tag or responses, or OAM user tracking (see [Monitoring OAM 10g-Based Traffic](#page-241-0)). Note that

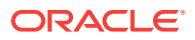

the HTTP Authorization field has priority over other configured values, and that the SSL certificate is the fallback scheme. When the configured user ID does not match that found in the monitored traffic, the user ID is reported as "(no value)". For more information on the reporting of items with no value in RUEI, see [Summary of Data](#page-381-0) [Items](#page-381-0).

### **Configuring an Application's User Identification Scheme**

To configure an application's user identification scheme, do the following:

- **1.** Select the required application, and click the **Users** section.
- **2.** Click **Add new source**. The dialog shown in Figure 7-32 appears.

**Figure 7-32 Add New User ID Source Dialog**

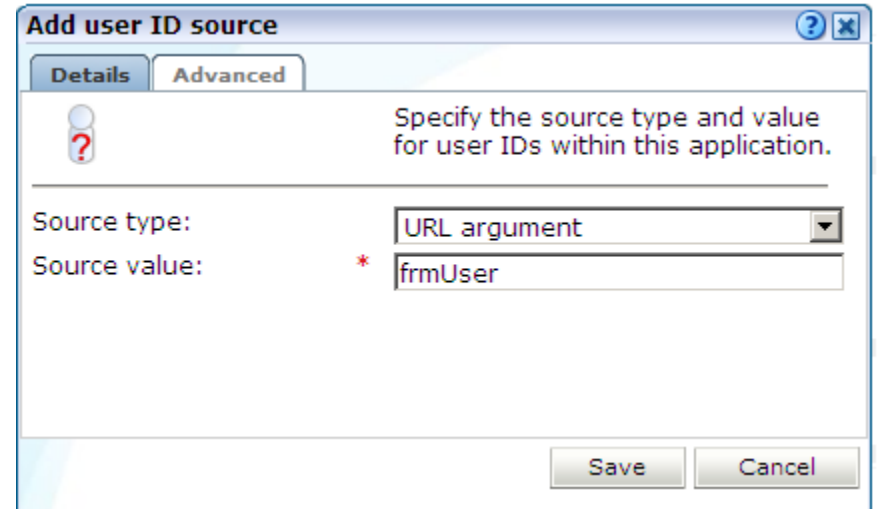

- **3.** Use the **Source type** and **Source value** fields to specify the user identification mechanism. This can be specified in terms of a literal search string or an XPath expression. Be aware of the following:
	- In the case of a literal search string, you can specify whether the request or response header should be searched.
	- In the case of an XPath expression, you can specify whether the request or response should be searched. More information about using XPath queries is available in [Working with XPath Queries.](#page-425-0)
	- In the case of a cookie, you need to specify the name of the cookie. Note that if hashing is specified for the selected cookie, or as the default cookie masking action, the cookie's uniqueness is preserved, but not its original value. This is fully explained in [Masking User Information.](#page-302-0)
	- In the case of a URL argument, the name of the argument must be specified.
	- In the case of OAM-based traffic, see [Monitoring OAM 10g-Based Traffic](#page-241-0) for more information.
	- In the case of a custom pattern, you must specify a start string and (optionally) an end string to delimit the searched content. Note that the use of wildcard characters is not supported, and all specified characters are treated as literals. In addition, besides any specified end string, the search will never extend beyond a new line.

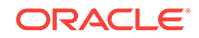

- In the case of a custom tag, you must specify the name in the *name*=*value* pair from which the user ID will be retrieved.
- As explained earlier, if the HTTP-based authentication is specified, this takes priority over any other defined identification scheme. In addition, if the SSL client certificate is specified, this is the fallback scheme.
- **4.** Click the **Advanced** tab. Use the **Lowercasing** menu to specify whether user names should be converted to lowercase and, if so, before or after applying the matching rules you can define after creation of the user identification definition.

When ready, click **Save**. Note that once your user identification scheme has been defined, you can use the ruling facility to refine their implementation. This is described in [Using the Ruling Facility.](#page-139-0)

### **Note:**

You can check the effect your user identification definition has by viewing the XLS User Information report in the Clients category. For more information on reports, see [Working With Reports.](#page-26-0)

### **Example 7-15 National Language Support**

See [Working with National Language Support](#page-434-0) for a detailed discussion of the implications for identification when working with international character sets.

## 7.3.15 Defining Localization Sources

Newly created applications and services by default do not have localization sources configured. However, you can configure the application's localization (territory and language) sources in terms of URLs, cookies, request or response headers, XPath expressions, or custom tag or responses.

### **Configuring an Application's Localization Sources**

To configure an application's localization sources, do the following:

- **1.** Select the required application, and click the **Advanced** section.
- **2.** Click the **Localization** section.
- **3.** Select either the **Application Territory** or the **Application Language** section.

### **Figure 7-33 Localization Configuration**

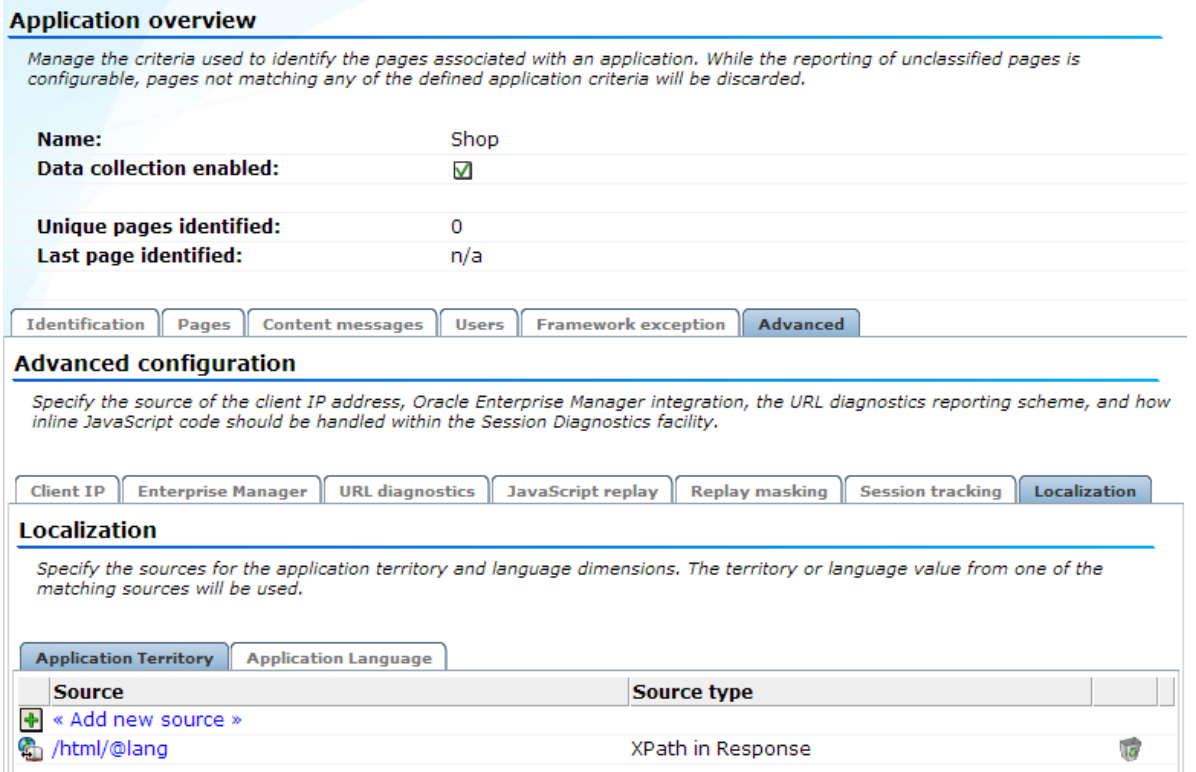

#### **4.** Click **Add new source**.

- **5.** Use the **Source type** and **Source value** fields to specify the localization identification mechanism. Be aware of the following:
	- In the case of a literal search string, you can specify whether the request or response header should be searched.
	- In the case of an XPath expression, you can specify whether the request or response should be searched. More information about using XPath queries is available in [Working with XPath Queries.](#page-425-0)
	- In the case of a cookie, you need to specify the name of the cookie. Note that if hashing is specified for the selected cookie, or as the default cookie masking action, the cookie's uniqueness is preserved, but not its original value. This is fully explained in [Masking User Information.](#page-302-0)
	- In the case of a URL argument, the name of the argument must be specified.
	- In the case of a custom pattern, you must specify a start string and (optionally) an end string to delimit the searched content. Note that the use of wildcard characters is not supported, and all specified characters are treated as literals.
	- Unless you specify an end of line string, the search will not extend beyond a new line.
	- In the case of a custom tag, you must specify the name in the name=value pair from which the user ID will be retrieved.
- **6.** Click the **Advanced** tab. Use the **Lowercasing** menu to specify whether values should be converted to lowercase and, if so, before or after applying the matching rules you can define after creation of the localization sources. When ready, click

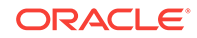

**Save**. Note that once your localization source has been defined, you can use the ruling facility to refine their implementation. This is described in [Using the Ruling](#page-139-0) [Facility](#page-139-0).

# <span id="page-162-0"></span>7.3.16 Viewing the Application Page Structure

The structure of the pages detected for an application are shown in the application overview on the left-hand side of the window. An example is shown in Figure 7-34.

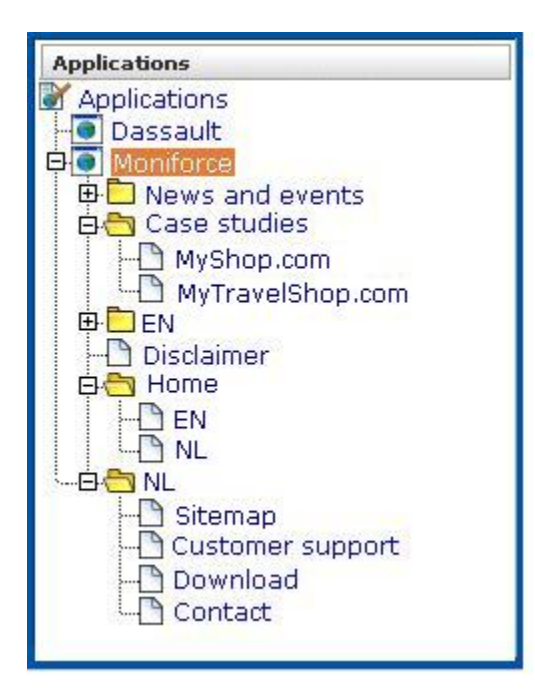

**Figure 7-34 Example Application Page Structure**

Potentially, an application could have a very large number of pages associated with it. Indeed, far too many to be easily readable in the structure shown in Figure 7-34. For this reason, the structure view is restricted to those pages that have some Point of Interest (POI) associated with them. This could include the fact that the page is featured in a report, is defined as a key page, is manually named, or is part of a monitored KPI. The **View** menu shown in Figure 7-35 allows you to control which type of pages are displayed in the structure overview.

### **Figure 7-35 View Menu**

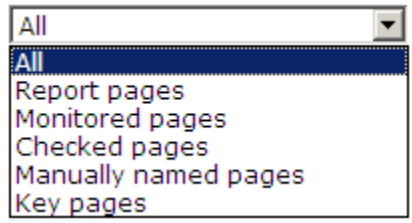

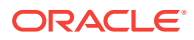

<span id="page-163-0"></span>The options shown in Table 7-8 are available.

**Table 7-8 View Menu Options**

| <b>Options</b>                   | <b>Description</b>                                                                                     |
|----------------------------------|----------------------------------------------------------------------------------------------------|
| All                              | List all application pages.                                                                            |
|                                  | Report pages List only pages that have been specified as report filters (see Using Report<br>Filters). |
| Checked<br>pages                 | List only pages for which content checks have been defined (see Specifying<br>Page Content Checks).    |
| Manually<br>named pages Pages"). | List only pages that have been manually defined (see Manually Identifying                              |
| Key pages                        | List only pages that have defined as key pages (see Tracking Page Usage).                              |

### 7.3.17 Locating Page Details

By drilling down through the application page categories, you can locate specific pages. However, if you are working with an application with a large number of pages, it may be more convenient for you to use the page search facility. Do the following:

- **1.** Select the application you want to search. Select the **Pages** section, and click the **Identified pages** tab.
- **2.** Specify the search profile you want to use to locate the required page(s). Note that the search is restricted to the current application, and page names have the structure *application* » *group* » *name*. The search facility will try to match any search pattern you specify either as a full match or as a substring. Hence, the search pattern "home" would match occurrences of this string or any substring in the application, group, or page names. When ready, click **Go**. An example results listing is shown in Figure 7-36.

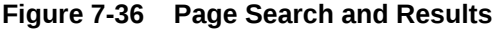

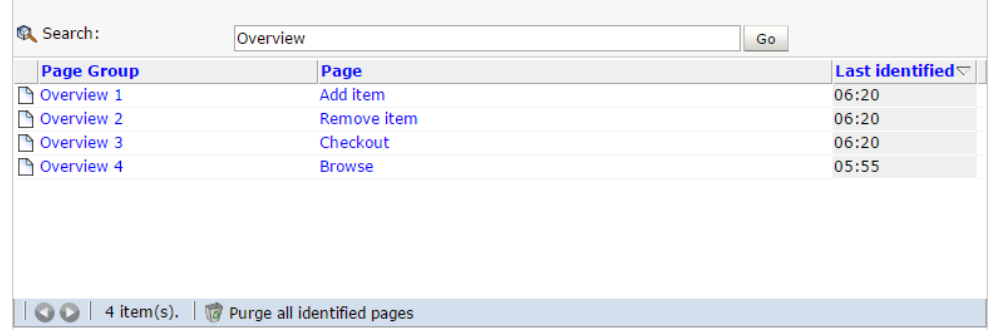

**3.** The search results are shown in the lower part of the dialog. Click a matched page to open it. Use the **Backward** and **Forward** buttons to scroll between multiple pages of results. In addition, you can use the **View** menu (described in [Viewing](#page-162-0) [the Application Page Structure](#page-162-0)) to limit the displayed list to a certain criteria, such as pages used in reports.

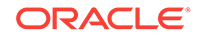

<span id="page-164-0"></span>**Note:** The scope of the search includes both pages that have already been detected, and undetected pages that appear in reports and user flows.

**4.** If you want to remove all identified pages, select **Purge all identified pages** at the bottom of the window. This will reset the identified pages counter and the result list will be cleared.

# 7.3.18 Tracking Page Usage

Information about each page detected for an application is available through the page Analysis window. An example is shown in Figure 7-37.

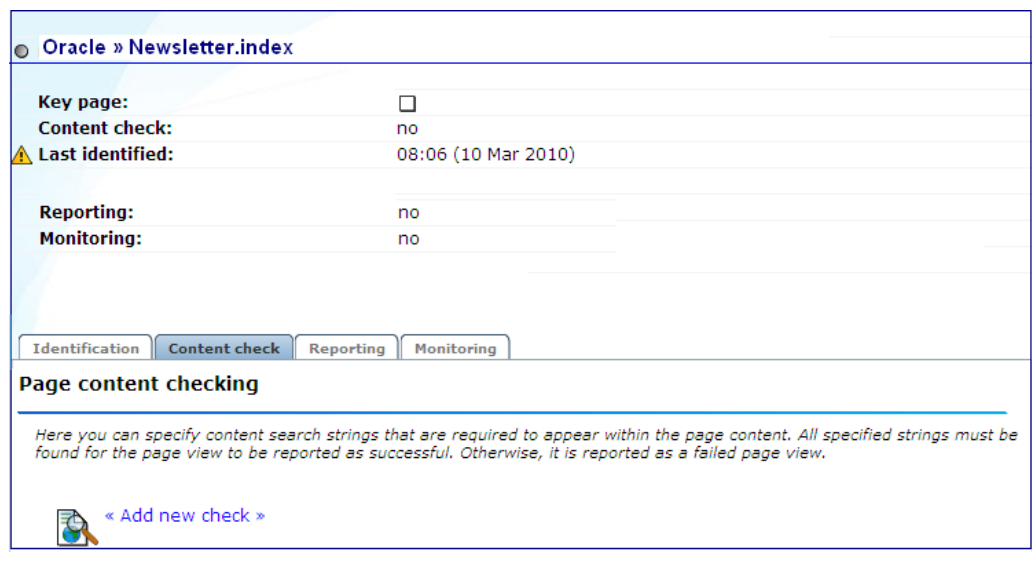

**Figure 7-37 Page Analysis Window**

The following tabs are available within this window:

- **Identification**: specifies the page identification scheme (manual or automatic), and the conditions used to identify it.
- **Content check**: specifies if content search strings have been defined for the page. This is described in [Specifying Page Content Checks.](#page-165-0)
- **Reporting:** lists the reports in which this page appears. Reports are described in [Working With Reports](#page-26-0).
- **Monitoring**: list the KPIs in which this page appears. See for more information about the procedure for defining KPIs.

### 7.3.18.1 Defining Key pages

Use the **Key page** check box in Figure 7-37 to define a page as a key page.

Key pages are monitored web pages that receive special attention. Typically, these are pages in which you have particular interest. For example, your organization's

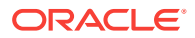

home page, or a series of pages in a user flow (such as placing an order). For these pages, additional information is recorded. This includes client information (such as the ISP, the country of origin, and so on), and the client browser information (such as operating system, browser version, and so on).

# <span id="page-165-0"></span>7.3.19 Specifying Page Content Checks

Sometimes you want to monitor a specific page for the occurrence of a specific text string. For example, your web application has an Order page, and at the end of a successful sale, the text string "Thank you for shopping with us" should appear on the page. You can define a page content check that looks for this string on the required page. Note that if the specified text string is not found on the page, the page view is reported as failed.

### **Reporting Page Content Checks**

Note that *all* specified strings for a page must be found within a page view for it to be reported as successful. Otherwise, it is reported as a failed page view. In addition, be aware that content messages (described in [Trapping Application Content Messages\)](#page-152-0) are matched before page content checks. Therefore, a page view could be reported as a notification (that is, successful), even though the page content checks would indicate that it should be reported as a failed page.

### **Defining Page Content Checks**

To define a page content check, do the following:

- **1.** Select **Configuration**, then **Applications**, then **Applications**, and then select the required application page. The Page analysis window (shown in [Figure 7-37\)](#page-164-0) appears.
- **2.** Click the **Content check** tab, and click **Add check**. The dialog shown in Figure 7-38 appears.

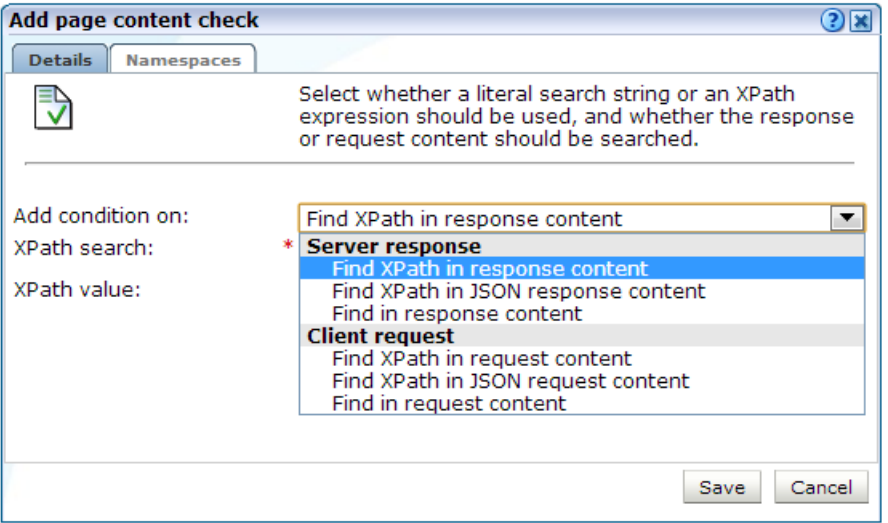

### **Figure 7-38 Add Page Content Check**

**3.** Specify whether the search should use a literal search string or an XPath expression, and whether the server response or client request should be searched. In the case of an XPath expression, you can also specify an exact value

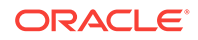

to search for in either the client and server response content. More information about using XPath queries is available in [Working with XPath Queries.](#page-425-0) When ready, click **Save**.

# <span id="page-166-0"></span>7.3.20 Manually Identifying Pages

In addition to identifying pages through applications, you can also define pages manually. Note that manually identified pages take precedence over pages identified automatically through applications. This facility is very useful in the case of sub pages that cannot be identified automatically, and to which you want to assign a different name. Manually identified pages are created by selecting an existing page to be the basis for the new page.

To manually identify pages, you can either define the new page from scratch, or use an existing page (automatically detected or manually defined) as the basis for the new page.

To define a page, do the following:

**1.** To define the page from scratch, select the required application, and click the **New page** button. To use an existing page as a basis for the new page, select the required application page, and click the **New page (based on current)** button. In either case, the dialog shown in Figure 7-39 appears.

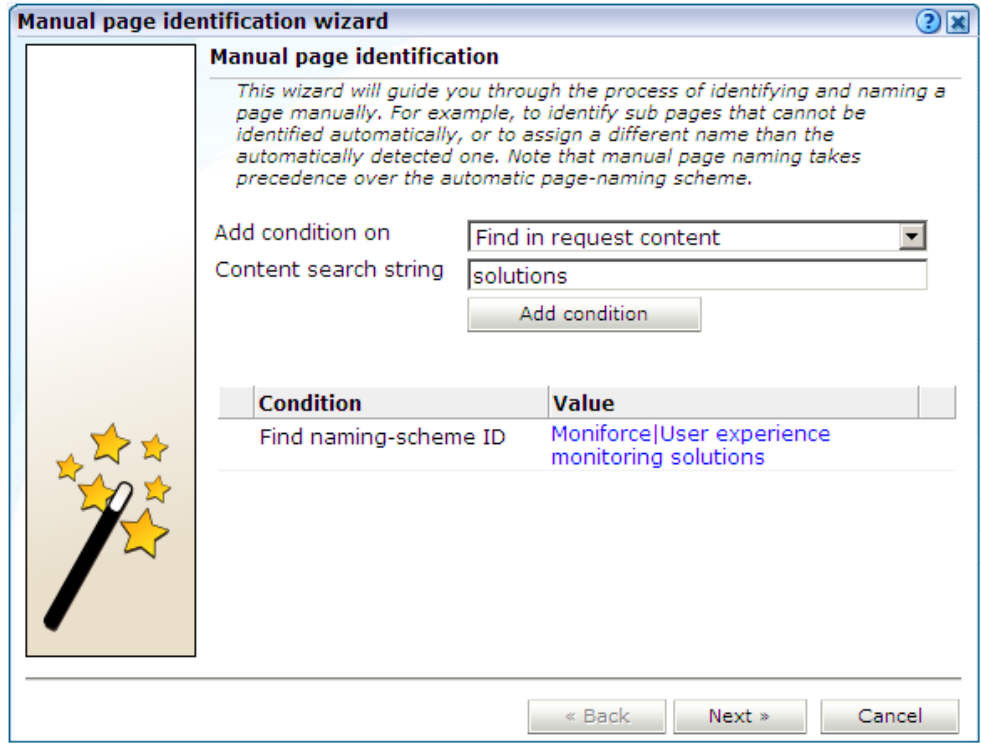

### **Figure 7-39 Manual Page Naming Wizard**

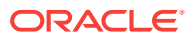

### **Note:**

If the required page is not visible in the application overview for you to select, locate it using the **Search** button (described in [Locating Page](#page-163-0) [Details](#page-163-0)).

**2.** Use this dialog to specify the conditions that must be met for the page to receive the assigned name. These conditions can be defined in terms of the page's partial or exact URL, content, domain, or arguments. An XPath expression can also be specified. Click **Add condition** for each required condition.

Note that when specifying an exact URL (for example, http://www.oracle.com/ contact.html) the domain and remaining URL structure are automatically assigned to the page conditions. For example, within the "Find in domain" option (oracle.com) and the "Find exact URL" option (/contact.html).

**3.** As you specify additional conditions, these are shown in the dialog. *All* specified conditions must be met for a match to be made. Note that conditions shown in blue can be removed by clicking them, while conditions shown in black cannot be removed. You must specify at least one condition for page identification. When ready, click **Next**. The dialog shown in Figure 7-40 appears.

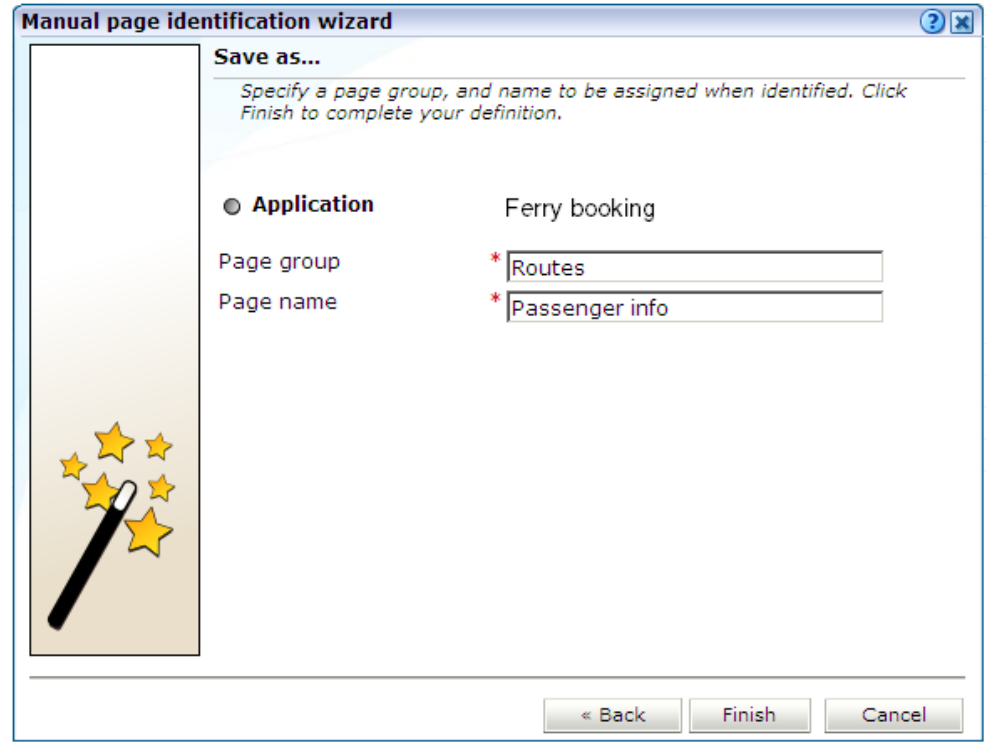

### **Figure 7-40 Save as Dialog**

- **4.** Use this dialog to specify a group and name for the page. When ready, click **Finish**.
- **5.** The new page's details are shown in a window similar to the one shown in [Figure 7-34](#page-162-0). You can use this window to track the page's detection, and modify its definition.

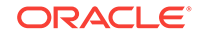

# <span id="page-168-0"></span>7.3.21 Controlling Reporting Within the Problem Analysis Group

The URL diagnostics group (described in [URL Diagnostics for Problem Analysis\)](#page-55-0) allows you to view the functional URLs reported for hits within applications. These can be customized on application level to meet your specific requirements.

The use of URL diagnostics can provide valuable insight into application issues. For example, if a certain application is experiencing unusually large load times, you can quickly identify the specific problem object or the server responsible. Moreover, when coupled with the Session Diagnostics feature (see [Introduction to Session](#page-82-0) [Diagnostics\)](#page-82-0), this functionality provides extremely powerful root-cause analysis of application issues.

To specify the URL diagnostics reporting scheme that should be used for a selected application, do the following:

**1.** Select **Configuration**, then **Applications**, and select the required application. The Application overview (similar to the one shown in [Figure 7-5](#page-130-0)) appears. Click the **Advanced** section, and click the **URL diagnostics** tab. The currently defined URL patterns used to specify the scope of the monitored URLs are displayed. Click **Add new URL pattern** to define a new pattern matching scheme, or click an existing one to modify it. A dialog similar to the one shown in Figure 7-41 appears.

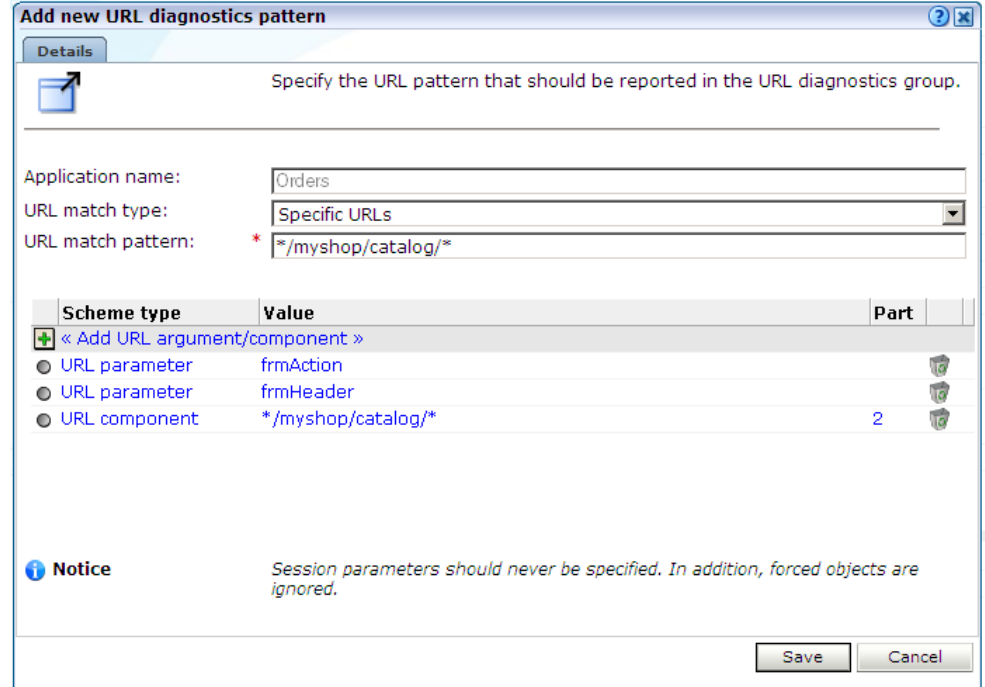

### **Figure 7-41 Edit URL Diagnostics Dialog**

**2.** Use the **URL match type** menu to specify whether the schemes you are about to define should be applied to all application URLs, or only to specific URLs. In the case of the later, you need to specify the URL structures that should be reported for the application within the URL diagnostics group. These should be defined as URL patterns that, when matched to detected URLs, will be reported. While the use of a wildcard characters (\*) is supported, all other specified characters are

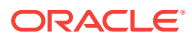

interpreted as literals. Note that if no URL structures are defined, the application's associated hits are not reported within the URL diagnostics group.

- **3.** You can also specify the parts (or components) of the detected URL structures that should be reported. Alternatively, you can the restrict the reported URL to specific arguments. In either case, click **Add URL argument/component**. A dialog similar to the one shown in Figure 7-42 appears.
- **4.**

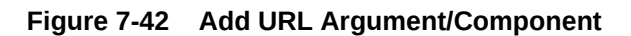

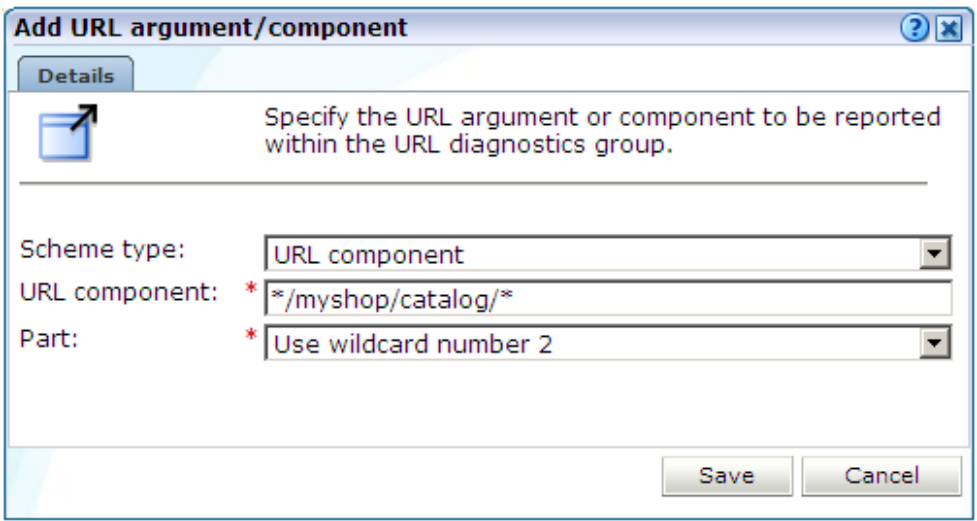

**5.** Use the **Scheme type** menu to specify if a matched URL should be limited to a specific parameter or component when reported. In the case of a parameter, you must specify the parameter name to be reported. In the case of a component, you must specify the component of the matched URL to be isolated, and use the **Part** menu to specify the part of it that should be reported. The number of options available is equivalent to the number of wildcards (\*) specified in the **URL component** field.

For example, consider the component definition shown in Figure 7-43.

### **Figure 7-43 Example URL Diagnostics Component Definition**

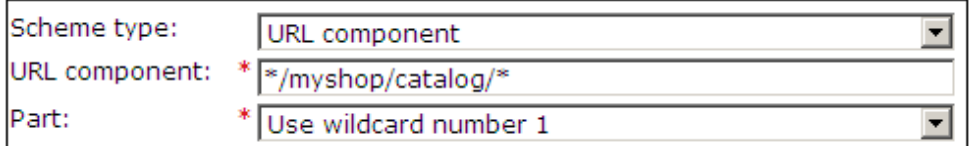

In this case, only the part after  $*/MyShop/catalog/$  would be reported. Note that part parameters are matched to the wildcards specified in the **Value** definition. For example, the specified value  $\ast$ /session= $\ast$ / $\ast$  contains three wildcards, and so the matched URL is regarded as having three logical parts. Note that a maximum of nine wildcards can be specified within an URL diagnostics definition.

When ready, click **Save**. You are returned to the dialog shown in [Figure 7-41](#page-168-0).

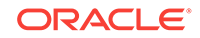

**6.** Review the parameter and component definitions for the application. When ready, click **Save**. Any matched URL patterns are reported within the URL diagnostics group after 5 minutes.

### **Example 7-16 Excluded URL Information**

Note that forced objects (described in [Controlling the Reporting of Objects as Pages](#page-276-0)) are automatically stripped from reported URLs. In addition, it is recommended that you configure your application definitions to exclude the reporting of session parameters and static-based objects (such as images). This is in order to prevent diagnostics information becoming too long and its possible truncation.

# 7.3.22 Controlling JavaScript Replay Execution

Application pages viewed through the Session Diagnostics replay facility can contain inline JavaScript code. Typically, this code is used to perform checks. For example, by connection to a specified server to determine if a session has expired. These checks, as well as other JavaScript functionality, can present problems when viewing their associated pages through the Replay facility.

For this reason, the application configuration facility allows you to specify how execution of inline JavaScript code should be handled within the Replay viewer (described in [Introduction to Session Diagnostics](#page-82-0)). JavaScript execution can be completely disabled, or you can specify that specific functions or files should be replaced during page replay.

### **Defining Execution Rules**

To define the JavaScript execution rules that should be used when replaying an application's pages, do the following:

**1.** Select **Configuration** > **Applications**, and then select the required application. The Application overview (similar to the one shown in [Figure 7-5](#page-130-0)) appears. Click the **Advanced** tab, then the **Replay** tab, and then the **JavaScript replay** tab. The currently defined execution rules are displayed as shown in Figure 7-44.

#### Identification Pages Content messages Users Framework exception Advanced **Advanced configuration** Specify the source of the client IP address, Oracle Enterprise Manager integration, the URL diagnostics reporting scheme, and how inline JavaScript code should be handled within the Session Diagnos Client IP Enterprise Manager URL diagnostics Replay Session tracking Localization Enriched data exchange Audit **Replay configurations** Add or edit replay configurations for this application JavaScript replay Replay masking Replay URL mapping Specify the rules used to govern JavaScript execution during the replay of this application's pages within the Session Diagnostics facility. It can be disabled, or specific functions or files can be rep **Disable all JavaScript execution**  $\Box$ Source name Type Replacement  $\bullet$  « Add new rule » Replace File prototype.is substitute.js Replace Function validatecookie(){ return true; } validatecookie vandate<br>fillform Replace Function  $fillform(Y)$

**Figure 7-44 JavaScript Replay Rules**

**2.** Use the **Disable all JavaScript execution** checkbox option to specify whether all JavaScript code within the selected application's pages should be disabled when replayed within the Replay facility. If selected, any existing execution rules are ignored, and it is not possible to define new rules. The Disable all JavaScript execution option is selected by default.

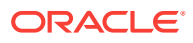

**3.** Click **Add new rule** to define a new execution rule, or click an existing rule to modify it. This facility is only available if the **Disable All JavaScript execution** checkbox is unchecked. The **Add New Rule** dialog appears, as shown in Figure 7-45 .

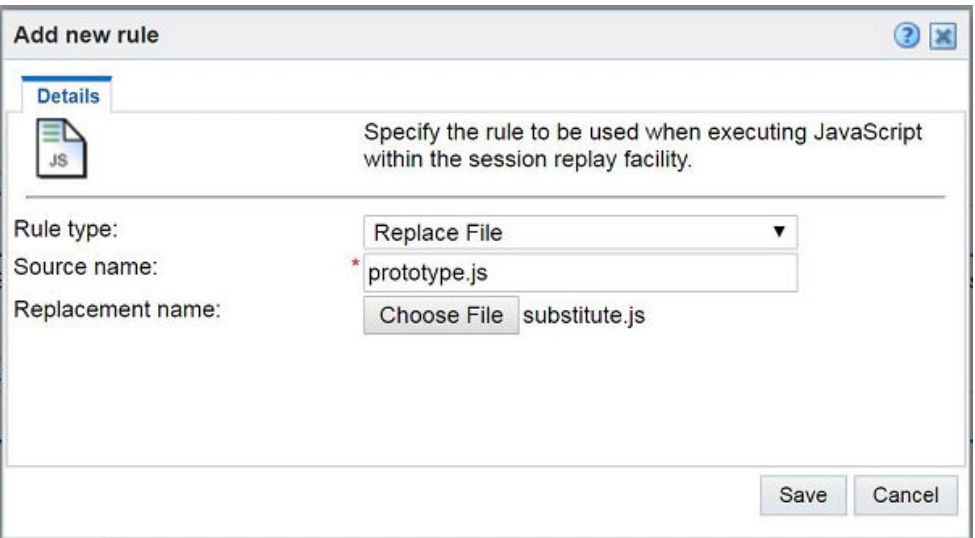

**Figure 7-45 Add New Rule Dialog**

- **4.** Use the **Rule type** menu to specify the type of execution rule you want to define. You can select the following options:
	- **Replace function**: specifies that a named JavaScript function should be removed and, optionally, substituted for a return code at execution. For example, a function that checks whether a cookie is still valid could be replaced during replay with the returned value "OK".

The definition for the specified function must appear in the page's inline code. It is not possible to replace external functions. Note that the JavaScript code is only replaced in the rendered browser page, and not in the replayed page's contents (as reported within the **HTTP content** facility).

Be aware that if the function definition contains any comment between the function syntax and the function name, replacement will fail. For example, the following construction would fail:

```
function 
/* some comment */
myfunction ( url ) {
.....}
```
If your application pages include references to external functions, you can replace them by uploading files containing the modified function definitions. This is described below.

• **Replace file**: specifies that a named file containing JavaScript code should be replaced with an alternative file. For example, a file containing validation routines might be replaced with a simplified version for replay purposes. If this option is selected, the **Source name** field must specify the name and extension of the file to be replaced. These must be the same as those specified within the associated script element. For example, consider the following file reference:

<script type="text/javascript" src="public/scripts/checks.js"></script>

Here, the file name checks. js must be specified.

Use the **Replacement file** field to specify the substitute file. This must have the file extension .js, and the MIME type "text". The file is uploaded to the /opt/ruei/gui/upload/ directory on the Reporter system.

When ready, click **Save**. Any changes you make to the defined application replay rules are applied immediately.

### **Example 7-17 Uploading Replacement Files**

The replacement  $\cdot$  is file is uploaded to the /opt/ruei/qui/upload directory on the Reporter system. Note that, if necessary, you can modify the contents of the replacement file by selecting the appropriate rule, and either uploading a modified version of the original file, or specifying a completely new file. In either case, the contents of the original file are overwritten with the newly uploaded file. When a rule is deleted, any file uploaded for it is automatically also deleted.

Be aware that, if an application contains multiple rules referring to the same file, only one version of the file is held on the Reporter file system, and this is always the latest version to be uploaded. The file is only removed from the file system when all rules that use it have also be been deleted.

Quite often the same JavaScript files are used across multiple applications. Be aware that each replacement file specified for an application represents a unique file. This is true even if the same file name is specified across multiple applications. For example, imagine that three applications, A, B, and C, all have the replacement file  $m$ ychecks. js specified for them. In this case, three versions of the  $m$ <sub>y</sub>checks  $\cdot$  *js* file are maintained by RUEI. Any changes made to one particular file only apply to its associated application, and not to any other applications.

# 7.3.23 Controlling Full Session Replay (FSR) URL Mapping

If there is a load balance server with a hostname www.load-balancer.com, and there are several real servers behind the load balance server with hostnames such as www.real-server-1.com, www.real-server-2.com, etc, in that case, requests first come into load balancers, and then they are distributed across real servers.

Assume that RUEI is deployed between load balance server and real servers, and you are not able to access real servers by its hostname. Also, there are no routes from real servers to public networks. In this scenario, all pages captured will have URLs like www.real-server-\*.com/.

If you have deployed RUEI to monitor the traffic between load balancer and web servers, FSR page may not display all the objects from replay storage page. This is because you do not have access to original URL and objects of the page being replayed. To solve this issue, define a Replay URL mapping for a successful page replay to make sure that RUEI displays all the objects correctly in FSR window.

#### For example:

When you replay http://www.real-server-1.com/1.html page in FSR, there will be no route from public network to www.real-server-1.com. RUEI rewrites the URL of such pages. You can define a Replay URL mapping rule http://www.real-server- \*.com into https://www.load-balance.com.

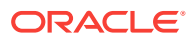

Now, you can see that the page is replayed successfully including all the objects on the page. This is because load-balance.com is visible in public network. This indicates a successful Replay URL mapping.

Such Replay URL mapping rules are based on applications. Each application has separate mapping rules.

To configure the replay URL mapping rules for an application, do the following:

- **1.** Go to **Configuration** >**Applications**, and then select required application.
- **2.** Click **Advanced** >**Replay** > **Replay URL mapping** tab.

### **Figure 7-46 Replay URL Mapping tab**

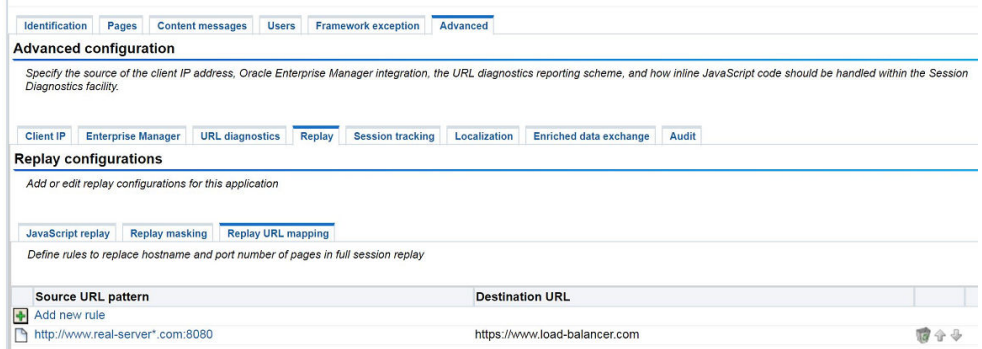

**3.** To configure a new rule, Click **Add new rule**.

### **Figure 7-47 Add New Rule**

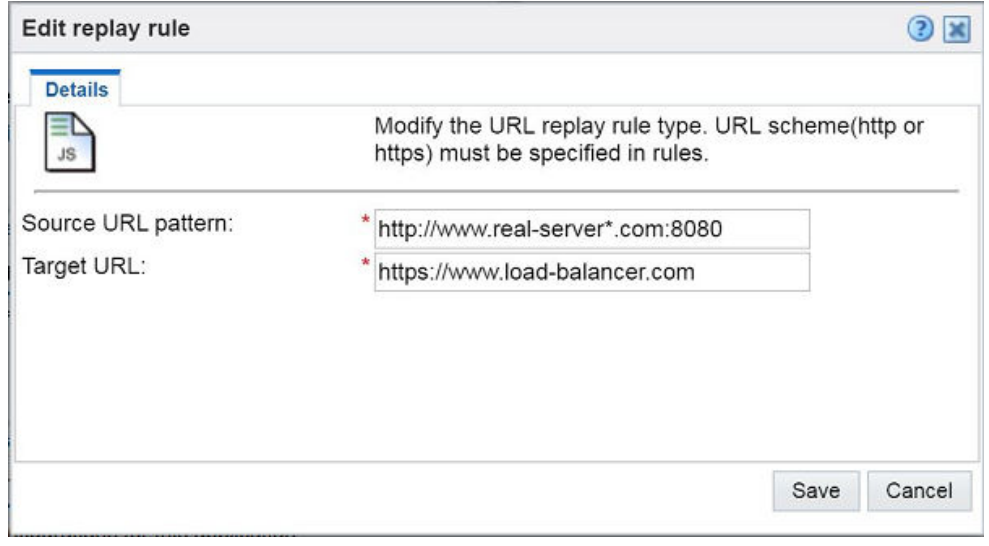

- **4.** Enter **Source URL pattern** and **Target URL**.
- **5.** Click **Save**.

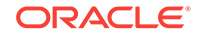

### **Note:**

- Source and destination URL must contain URL schemes like http, https, etc.
- For the source URL, you can use wildcards in hostname string of the URL. However, you must not use wildcards in the target URL.

# 7.3.24 Defining Action-Naming Schemes

In the case of applications that make use of Rich frameworks (such as Ajax), you can specify an action-naming scheme. This is particularly useful when you want insight into the interactive user actions performed on specific pages. For example, consider the situation in which users are viewing your online catalog pages, and you want to know when they click the "Add to basket" action.

Information about actions is available through the Actions view for the All pages and Problem Analysis (such as Failed pages) groups. It is also viewable within the Session Diagnostics feature. An example is shown in Figure 7-48.

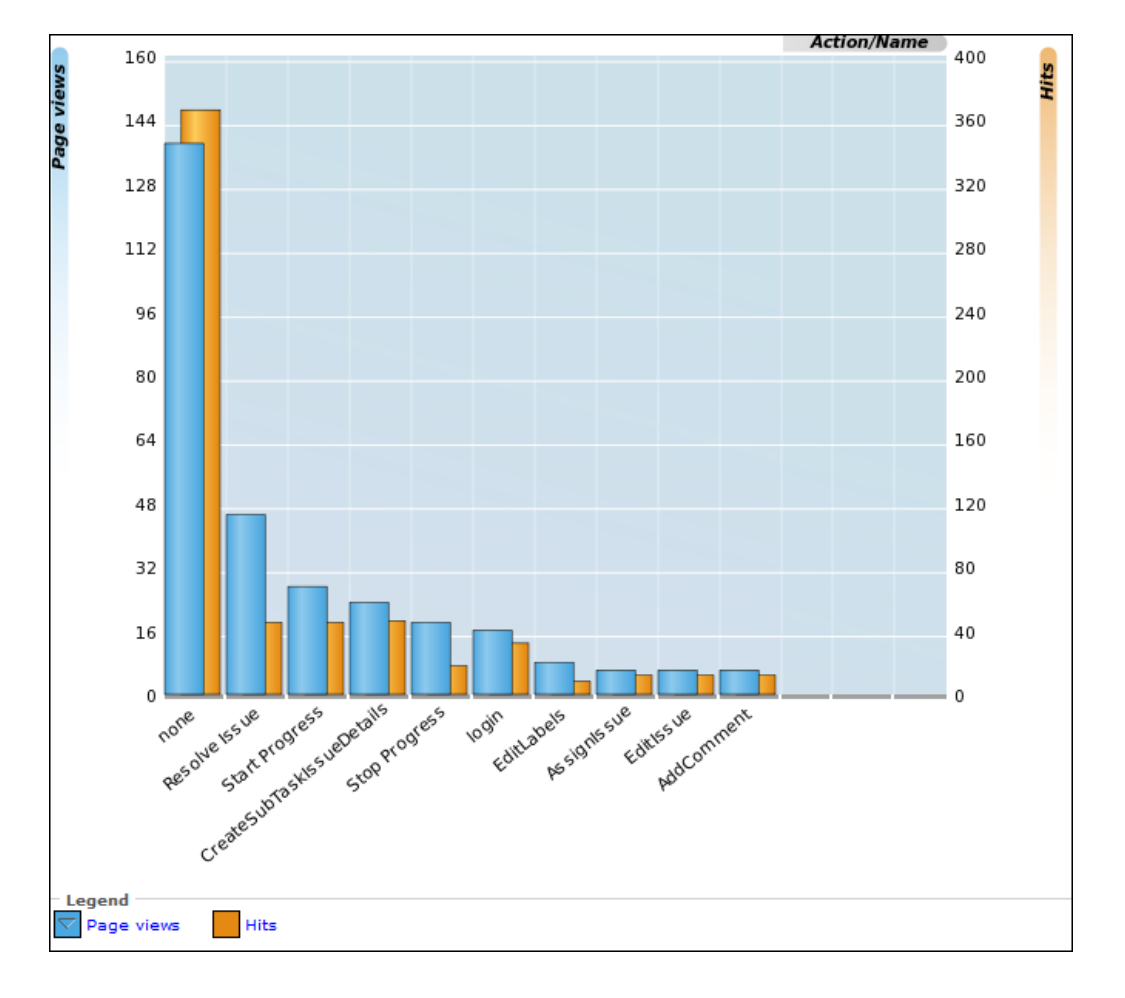

**Figure 7-48 Action Incidence on Page Views**

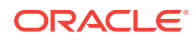

To define an action-naming scheme, do the following:

- **1.** Select **Configuration**, then **Applications**, then **Applications**, and then click the appropriate application. The application overview (similar to the one shown in [Figure 7-5\)](#page-130-0) appears.
- **2.** Click the **Pages** tab, and then the **Action-naming scheme** setting.
- **3.** The same action-naming schemes are available as for page naming (except Manual), and are explained in [Naming Pages](#page-123-0).
- **4.** Optionally, you can click the **Advanced** tab to specify whether action names should be converted to lowercase. By default, the original casing is preserved. When ready, click **Save**.
- **5.** After selecting the required action-naming scheme, you can use the Ruling facility to refine its operation. This is explained in [Using the Ruling Facility](#page-139-0).

# 7.3.25 Using Enriched Data Exchange

The Enriched data exchange facility enables you to combine the data gathered by RUEI with other data sources. See [Enriched Data Export Facility](#page-508-0) for more information on using this feature.

Enriched data exchange can be enabled or disabled for individual applications by:

- **1.** Select **Configuration**, then **Applications**, and select the application you want to modify.
- **2.** Select the **Advanced** tab, and then the **Enriched data exchange** subtab.
- **3.** Choose whether to enable or disable **Enriched data exchange** and **KPI data exchange**.

### 7.3.26 Checking Audit Data

The Audit data is kept for recording modifications made to every application. The audit data shows the User name, IP address and time of the modification event. An example is shown in Figure 7-49

**Figure 7-49 Audit Data Sample**

| <b>Identification</b> | Pages Content messages                    |  | Users Framework exception | Advanced          |                  |                            |                                |                                                                                                    |
|-----------------------|-------------------------------------------|--|---------------------------|-------------------|------------------|----------------------------|--------------------------------|----------------------------------------------------------------------------------------------------|
|                       | <b>Advanced configuration</b>             |  |                           |                   |                  |                            |                                |                                                                                                    |
|                       |                                           |  |                           |                   |                  |                            |                                | Specify the source of the client IP address, Oracle Enterprise Manager integration, the URL diagnostics reporting scheme, and how inline JavaScript code should be handled within the Session Diagnostics facility. |
|                       |                                           |  |                           |                   |                  |                            |                                |                                                                                                    |
| Client IP             | <b>Enterprise Manager URL diagnostics</b> |  | Java Script replay        | Replay masking    | Session tracking | Localization               | Enriched data exchange Audit   |                                                                                                    |
|                       |                                           |  |                           |                   |                  |                            |                                |                                                                                                    |
| <b>Audit data</b>     |                                           |  |                           |                   |                  |                            |                                |                                                                                                    |
|                       | List modifications for this application   |  |                           |                   |                  |                            |                                |                                                                                                    |
|                       |                                           |  |                           |                   |                  |                            |                                |                                                                                                    |
| <b>Time</b>           |                                           |  | User name                 | <b>IP</b> address | Event            |                            |                                |                                                                                                    |
|                       | 12-SEP-2017 03:24:41                      |  | admin                     | 10.245.29.12      |                  | Application has been added |                                |                                                                                                    |
|                       | 1 12-SEP-2017 03:24:41                    |  | admin                     | 10.245.29.12      |                  |                            | Naming scheme has been updated |                                                                                                    |
|                       |                                           |  |                           |                   |                  |                            |                                |                                                                                                    |

The audit data can be checked by:

- **1.** Select **Configuration**, then **Applications**, and select the application you want to check.
- **2.** Select the **Advanced** tab, and then the **Audit** sub tab.

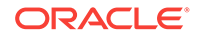

# 7.4 Defining Single Sign-On (SSO) Profiles

Single sign-on (SSO) is a method of access control that enables a user to log in once and gain access to the resources of multiple software systems without being prompted to log in again. Because different applications and resources support different authentication mechanisms, SSO has to internally translate and store different credentials compared to what is used for initial authentication. SSO offers the following benefits:

- Reduces password fatigue from different user name and password combinations.
- Reduces time spent re-entering passwords for the same identity.
- Reduces IT costs by lowering the number of IT help desk password-related calls.

SSO uses centralized authentication servers that all other applications and systems utilize for authentication purposes, and combines this with techniques to ensure that users are not actively required to enter their credentials more than once.

In order to facilitate the correct monitoring of SSO-enabled applications, you need to configure the authentication server(s) used within your environment. This is done through the creation of an SSO profile.

# 7.4.1 Understanding How SSO-Enabled Traffic is Monitored

SSO servers manage user profiles and provide a login page to authenticated users. Applications then interact with SSO servers to validate temporary tokens. [Figure 7-50](#page-177-0) illustrates how application authentication works when enabled by an SSO server.

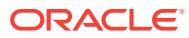

<span id="page-177-0"></span>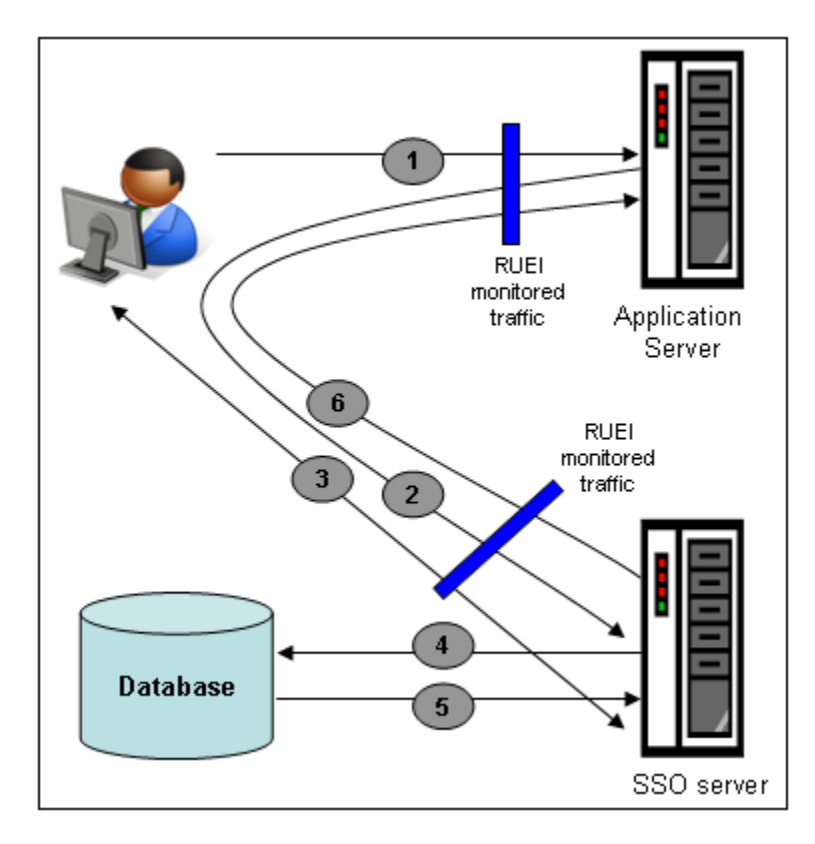

**Figure 7-50 Authentication Flow Within SSO-Enabled Application Traffic**

The authentication flow shown in Figure 7-50 takes the following sequence:

- **1.** The user attempts to access a protected URL. The application server checks for the existence of an authentication cookie for the requested application. If found, it means that the user is already logged on, and no further authentication is required.
- **2.** The user is re-directed by the application server to the SSO server. The application server also provides an application URL to the SSO server so that it knows where to go after user logon. Note the SSO server also checks whether the user is already authenticated (by another application) by validating any existing authentication cookie.
- **3.** In the event the user is not recognized based on an existing authentication cookie, the SSO server requests credentials from the user via the login page, and these are specified by the user in a user name and password combination.
- **4.** The user's credentials are verified against their entry in the SSO server database. Once validated, the authentication is preserved by an SSO cookie. The name of this cookie must be specified when creating a SSO profile.
- **5.** The SSO server fetches the user's attributes. The attributes that are actually fetched are implementation-specific, and are not relevant to RUEI.
- **6.** The SSO server passes the fetched attributes to the partner application server, using the URL provided to it in step 2. Note that a token argument is added to this URL. The name of this token argument must be specified when creating SSO profiles. The application server will probably also issue its own cookie to the user. This is configured as part of the application or suite definition.

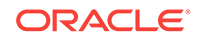

Finally, note the network lines over which steps 1, 2, and 5 pass must be within the scope of RUEI monitored traffic.

### **Example 7-18 SSO Profiles and Applications**

It is important to understand that SSO profiles and applications, although closely related, are reported as separate entities within RUEI. For this reason, SSO profile and application definitions should be mutually exclusive. That is, each should be based on separate domains and cookies. Otherwise, the monitored traffic is reported as application-related traffic, and the potential benefits to enhanced reporting are not realized.

# 7.4.2 Creating SSO Profiles

To define a SSO profile, do the following:

**1.** Select **Configuration**, the **Applications**, then **Single Sign-On**, and Click **New SSO profile**. The dialog shown in Figure 7-51 appears.

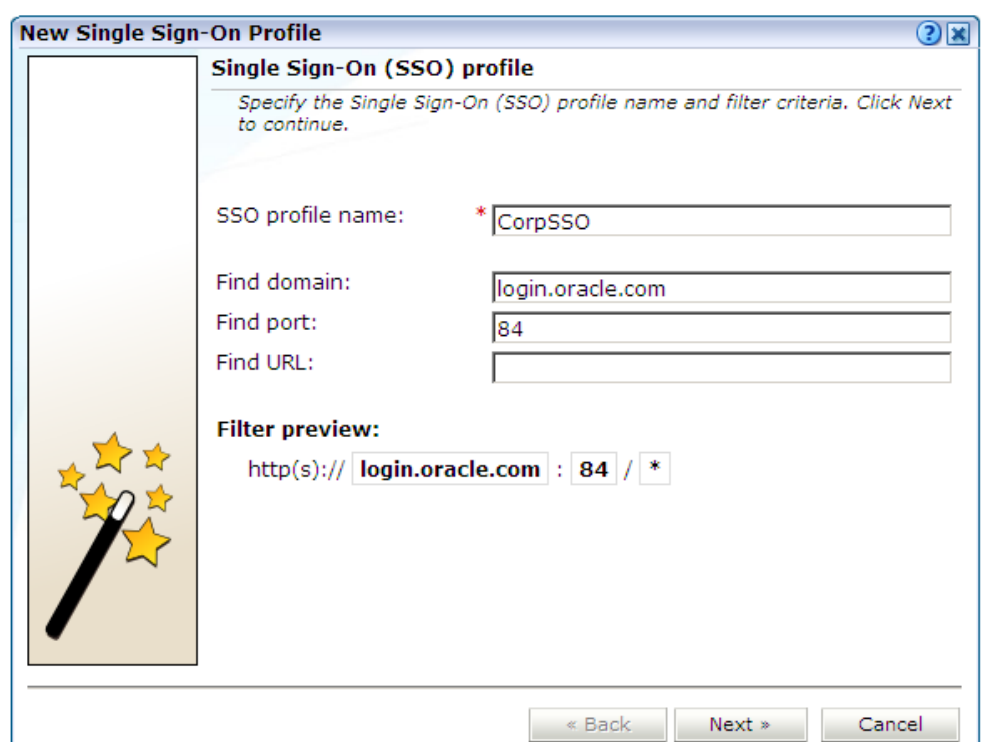

**Figure 7-51 New Single Sign-On Dialog**

- **2.** Specify a name for the SSO profile. This must be unique across suites, services, applications, and SSO profiles. Note that SSO profiles cannot be renamed later.
- **3.** Use the remaining fields to specify the scope of the SSO profile. This is defined in terms of partial page URLs. Note that as you enter this information, you can see the effect of your definition through the **Filter preview** column.

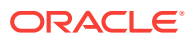

### **Note:**

It is advised that filter definitions be mutually exclusive across SSO profiles, applications, suites, and services. Otherwise, this can lead to unpredictable results. See [Controlling Rule Ordering Within RUEI](#page-263-0) for information about how you can influence the order in which matching rules are applied.

The highest level filter is the domain. You can specify a partial URL instead of, or to refine, a domain.

It is not possible to specify a profile name and leave all other fields blank. That is, a blank filter. Note that a wildcard character (\*) cannot be specified within the **Find Port** field, and network traffic arriving on a non-standard port (that is, other than ports 80/443), is not associated with the SSO profile unless the port number is explicitly stated. Only one port number can be specified. If you want to specify additional ports, these should be specified as additional filters after the new SSO profile has been created.

Be aware that while the use of a wildcard character is supported, all other specified characters are interpreted as literals. Note it is not possible to specify the wildcard character and no other information for domain and URL combinations. See [Controlling Rule Ordering Within RUEI](#page-263-0) for information about how you can control the order in which filters are applied.

When ready, click **Next**. The dialog shown in Figure 7-52 appears.

### **Figure 7-52 Single Sign-On Server Information Dialog**

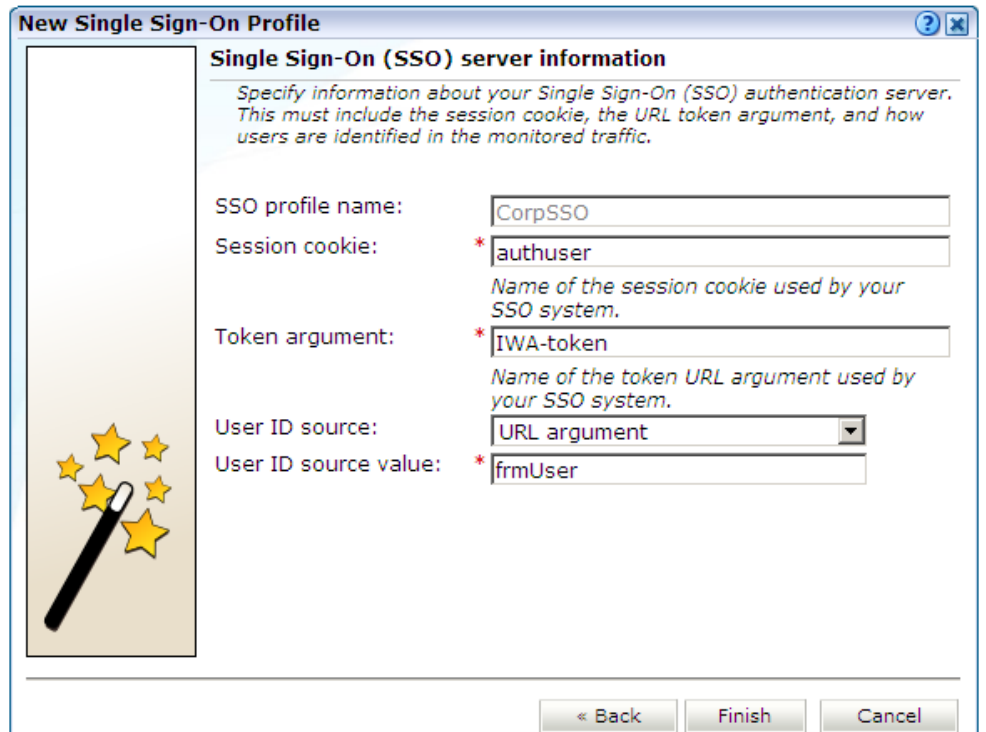

ORACLE
**4.** Use this dialog to specify information about the SSO authentication server you are using. You need to specify the session cookie name, the URL argument which contains the authentication token, and how users are identified in the monitored traffic. Normally, this is defined in terms of a URL argument and value. However, it can also be specified in terms of cookies, request or response headers, or XPath expressions.

When ready, click **Finish**. An overview of the SSO profile definition you have specified is displayed. An example is shown in Figure 7-53.

### **Figure 7-53 SSO Profile Overview**

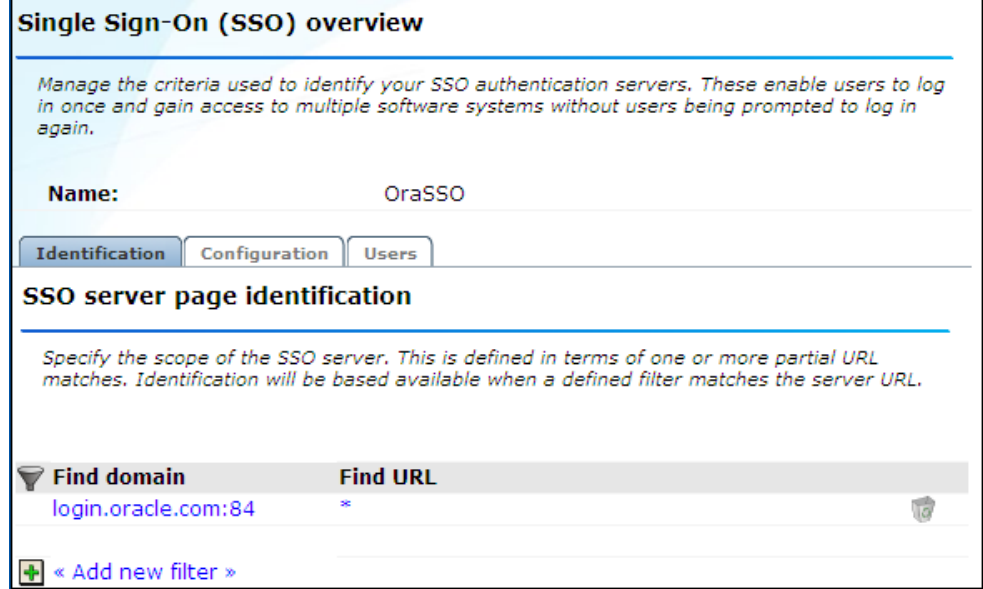

This overview provides a summary of the defined SSO profile and allows you, if necessary, to modify its definition. This is explained in the following section.

You can check the effect your user identification definition has by viewing the XLS User Information report in the Clients category. For more information on reports, see [Working With Reports](#page-26-0).

### 7.4.3 Modifying SSO Profiles

After defining an SSO profile, you can modify it via its overview. The following tabs are available:

**Identification**: specifies the scope of the SSO server in terms of one or more partial page URL matches. Pages are assigned to the SSO server when a defined filter matches a page's URL. To add a new filter, click **Add new filter**. Click an existing filter to modify it. A dialog similar to the one shown in [Figure 7-54](#page-181-0) appears.

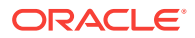

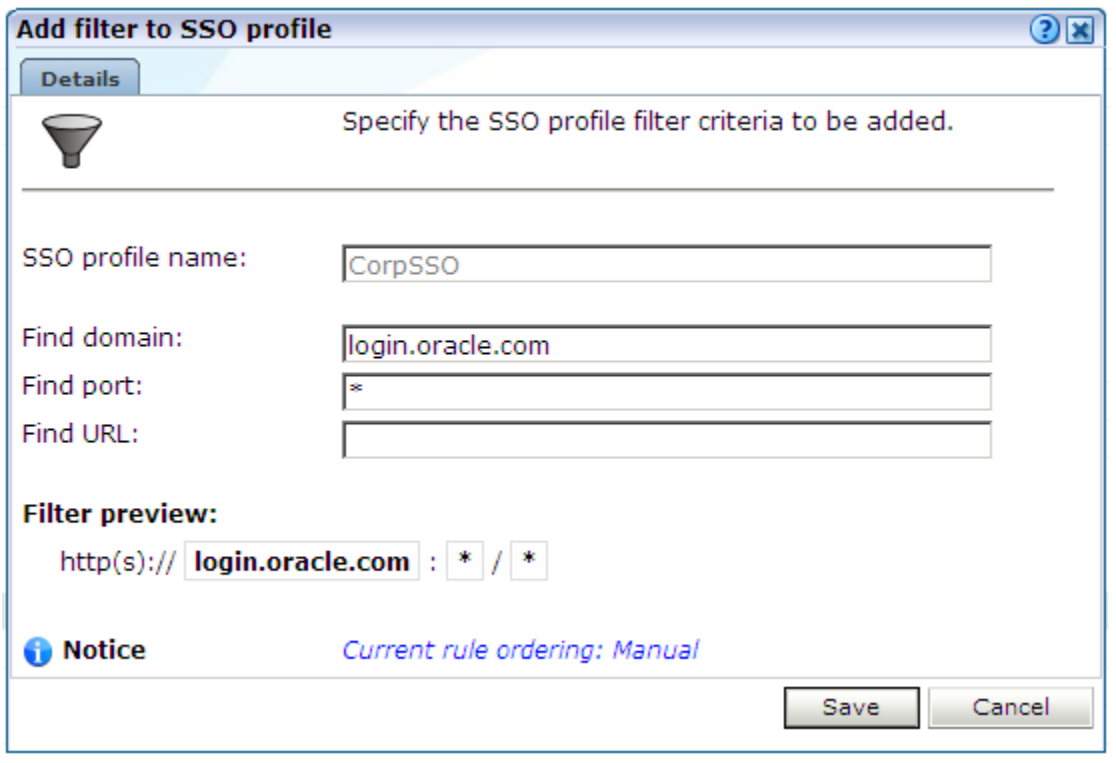

<span id="page-181-0"></span>**Figure 7-54 Edit SSO Profile Filter Dialog**

The note at the bottom of the dialog indicates the current rule ordering scheme. This is explained in [Controlling Rule Ordering Within RUEI.](#page-263-0)

- **Configuration**: specifies the authentication token and cookie used.
- **Users**: specifies how user IDs are identified within the application. When not defined, the SSL client certificate is used (when available).

### 7.4.4 Verifying Your SSO Configurations

When verifying the correct operation and reporting of your SSO-enabled applications, the important aspect to inspect is the correct identification of users. It is recommended that you regularly review the reporting of within the Data Browser (All sessions > User Id > Sessions and page views). For example, an unexpectedly high level of unidentified users.

Also, you should verify that URLs within SSO-enabled applications are not reported within application-related data. This can indicate that there is a problem.

# 7.5 Verifying Your Application and Session Tracking **Definitions**

It is *strongly* recommended that you regularly review the tracking of monitored traffic within your RUEI deployment to ensure that it is being correctly identified. To do so, select **Show statistics** from the **Configuration** menu. The dialog shown in [Figure 7-55](#page-182-0) appears.

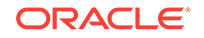

<span id="page-182-0"></span>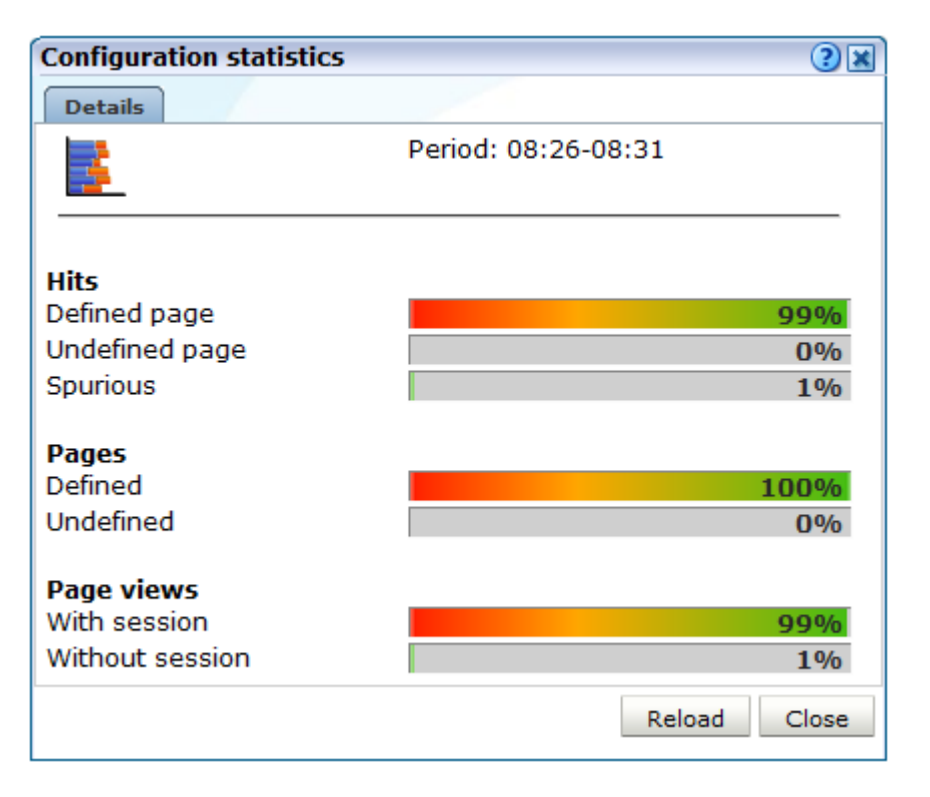

**Figure 7-55 Configuration Statistics**

If the level of unidentified hits or pages appears to be unexpectedly high, you shown review your page identification definitions. This is described in [Naming Pages.](#page-123-0) If the level of page views without session identification is unexpectedly high, you should review your user identification definitions. This is described in [Defining User](#page-158-0) [Identification](#page-158-0).

## 7.6 Reporting Service Test Traffic

Oracle Enterprise Manager can be configured to monitor service tests to ensure that the highest levels of availability and performance are maintained for your businesscritical services. Oracle Enterprise Manager service tests are executed from beacons, and monitor services from the end-users' perspective, and their correlation to the underlying IT infrastructure. Typically, beacons are set to perform user flows that are representative of normal application usage, and then Oracle Enterprise Manager breaks down the response time of that user flow into its component pieces for analysis. The procedure for defining beacons and service tests is described in the *Oracle Enterprise Manager Cloud Control Administrator's Guide*.

The Service tests facility within RUEI complements Oracle Enterprise Manager service tests by allowing you to validate the results of this synthetic traffic against comparable real-user traffic. For instance, if a service test reports an issue with a specific aspect of an application, you can use this facility to determine whether this problem is also seen with real-user traffic during the same period. In this way, erroneous incidents can be quickly identified and ignored, while the impact of reported issues on real customers can be readily assessed.

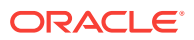

## 7.6.1 Configuring Service Test Monitoring Within RUEI

Within RUEI, specific applications and suites can be monitored for service test traffic and, when detected, reported via the Service tests group. In addition, diagnostics information about monitored service tests is also available via the Service tests diagnostics feature. To configure an application or suite to detect service test traffic, do the following:

- **1.** Select **Configuration**, and then either **Applications** or **Suites**. Click the required application or suite to view its overview. An example is shown in [Figure 7-1](#page-124-0).
- **2.** Click the **Advanced** tab, then the **Enterprise Manager** tab, and use the **Report service test traffic** check box (shown in Figure 7-56) to specify whether service test traffic configured within Oracle Enterprise Manager for the selected application should be reported within RUEI. By default, it is disabled.

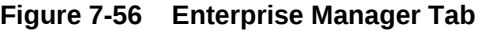

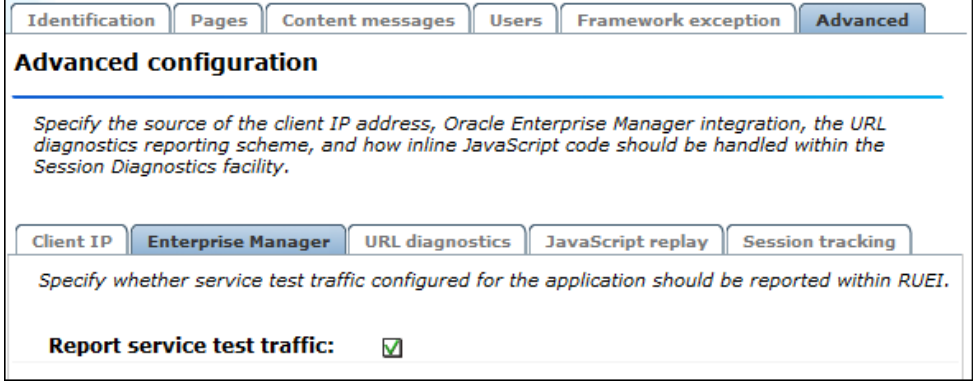

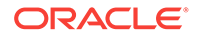

# <span id="page-184-0"></span>8 Setting Up Performance Monitoring

This chapter describes how to define the KPIs and SLAs used to monitor your network's performance, and which you can review via dashboards and reports. The management of the alerts used to notify staff members about incidents that impact service levels, such as who should be notified and when, is also described. You must have Full access level permission to define and modify KPIs and SLAs (as described in [Understanding User Account Roles and Permissions](#page-320-0)).

# 8.1 Introduction to Performance Monitoring

A Service Level Agreement (SLA) is an agreement between a provider and a customer that specifies the terms of the provider's responsibility to the customer, and the level of service that the customer can expect. Typically, this agreement is expressed in terms of a number of Key Performance Indicators (KPIs). These are a way of measuring and benchmarking specific aspects of an organization's performance.

For example, an SLA for a given service might promise that it will be up and running 99.999 percent of the time. Because this is a commitment given to customers, the organization could make this a KPI. As such, service availability would be monitored, and whenever it fell below this level, the appropriate staff would be notified, and corrective action taken.

It is important to understand that an organization may also set KPIs for its own performance monitoring, independently of an SLA. Since KPIs provide insight into an organization's performance, they may also be tracked as part of a management dashboard.

# 8.2 Defining KPIs and SLAs

To create a KPI and, optionally, use it as the basis for alerts and service levels, do the following:

- **1.** Select **Configuration**>**Service level management**, and then select **KPIs**.
- **2.** Click **New KPI**

The dialog shown in [Figure 8-1](#page-185-0) appears.

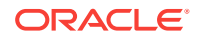

<span id="page-185-0"></span>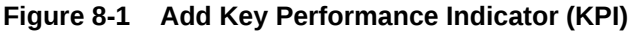

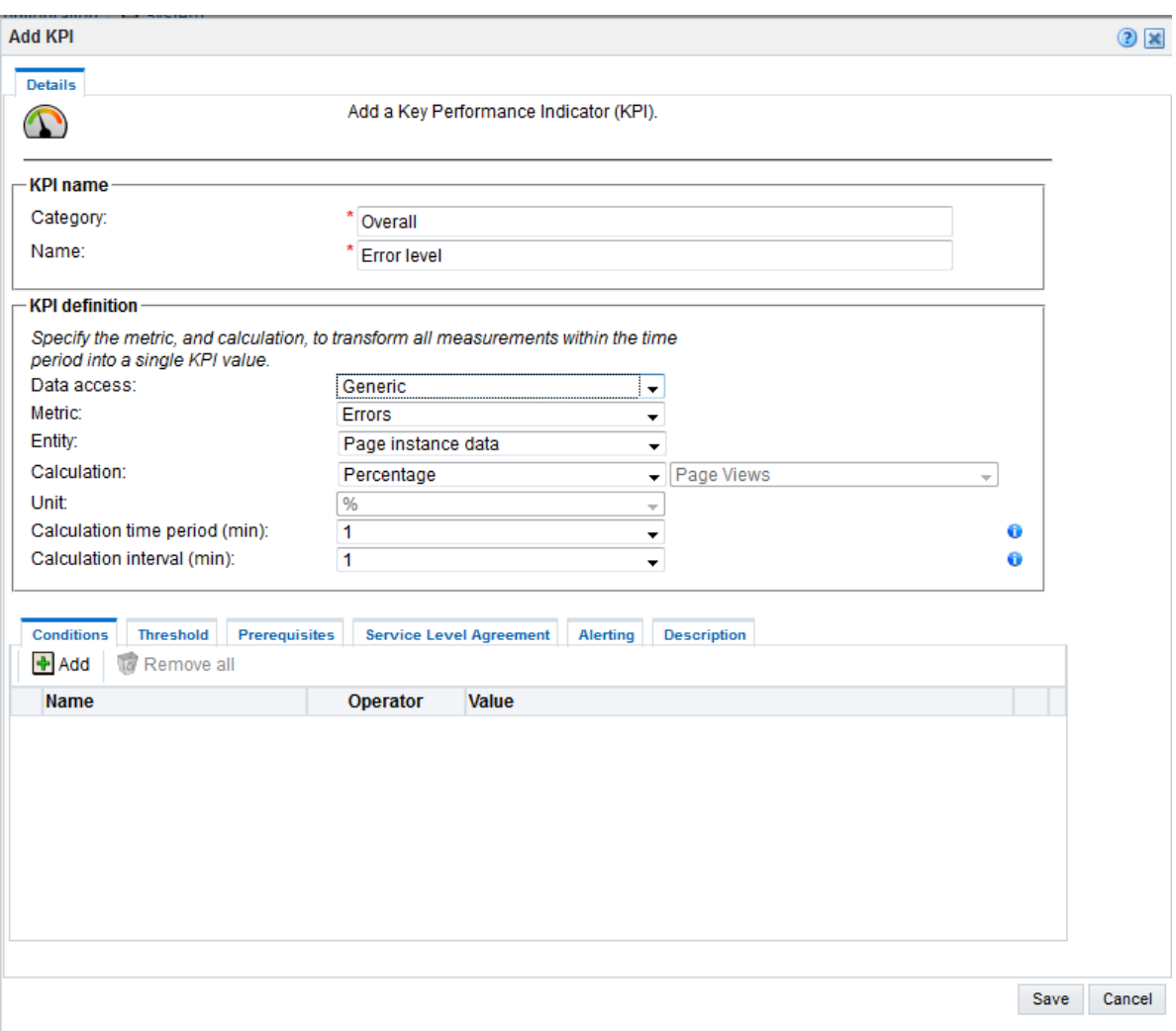

- **3.** Enter a **Name** and **Category** for the monitored KPI. If you specify a new category name, this category is automatically created.
- **4.** Select the **Data Access** for this KPI.

**Application-specific**, **Suite-specific**, or **Service-specific** data access indicates that the KPI is specific to that application, suite, or service and only selected specific data is considered when calculating the KPI.

If you select **Generic** as the data access option, it means that the KPI is generic and all the data is considered when calculating the KPI.

- **5.** Use **Metric**, **Entity**, **Calculation** and **Unit** fields to define the KPI, noting the following:
	- Depending on what you choose as the metric, you may not be required to specify values for the other fields.
	- Calculations might require multiple inputs. For example, if you selected the Page load time (sec) metric, you need to specify the user flow to which it refers. If the required option is not in the displayed list, you can click the **Search** icon to locate it.
	- For more information on metrics, see [KPI Metrics](#page-409-0).

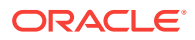

- After saving the KPI definition, you cannot edit these fields at a later time.
- **6.** Specify the **Calculation time period (min)** for the KPI. This can be a value between 1 and 15 minutes and can be edited later.
- **7.** Specify the **Calculation interval (min)** for the KPI. This can be a value between 1 and 30 minutes and can be edited later.

#### **Note:**

The time period setting determines a time window for calculating a KPI value. The interval setting determines how often a KPI should be calculated. For example, if you choose average page load-time as the KPI and set the calculation time period to 5 minutes and interval to 10 minutes, the KPI is updated using an average load-time for the previous 5 minutes but only calculates this every 10 minutes. The higher the interval setting is configured, the better performance is gained for KPI calculation.

- **8.** Enter a short description of the KPI into the field on the **Description** tab. The other tabs are described in the following sections:
	- Applying a Condition to a KPI allows you to add filters to the KPI.
	- [Applying Threshold Values to a KPI](#page-187-0) allows you to define a minimum and maximum range for the KPI, and how the target should be calculated.
	- [Applying a Prerequisite to a KPI](#page-188-0) allows you to add additional requirements for the selected metric. Using this facility, you can build compound KPIs
	- [Applying a Service Level Agreement to a KPI](#page-188-0) allows you associate a KPI with an SLA. If so, you can configure the level of your committed agreement (in percentage terms) for specific time periods.
	- [Applying an Alert Schedule to a KPI](#page-189-0) allows you associate an alert with a KPI. If so, you need to define the length of time that the KPI is non compliant before an alert is issued.
- **9.** Click **Save**.

### 8.2.1 Applying a Condition to a KPI

The **Conditions** tab on the KPI screen allows you to filter the data for the KPI to values that match conditions for either a metric or dimension level. If you require metric filtering based on an aggregate function, for example the average load-time for all pageviews being less than 5ms rather than an individual measurement of load-time being less than 5ms, consider using the **Prerequisites** tab to create that prerequisite.

- **1.** Select the KPI you want to edit from **Configuration > Service level management > KPIs**. A screen similar to the one shown in [Figure 8-1](#page-185-0) appears.
- **2.** Select the **Conditions** tab and click **Add** to insert a new condition. The **Add condition** screen appears.
- **3.** Select the **Condition type**, the choices are Dimension level or metric. For information about the metrics and dimensions listed as options, see [Summary of](#page-381-0) [Data Items](#page-381-0).

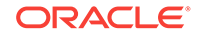

- <span id="page-187-0"></span>**4.** Select the **Dimension level** or **Metric** depending on your choice in step 3. The resulting fields are determined by this choice, allowing you to create a precise condition.
- **5.** Enter the details of the condition, for example, Database Process Time between 50 and 500 milliseconds.

For most dimension levels (except application name or client location), one or more wildcard (\*) characters can be specified. The filters on different dimensions will be considered to be part of a logical 'AND' clause, while multiple filters on the same dimension are considered to be part of a logical 'OR' clause. For example, if you create two client browser conditions, one for 'firefox', and one for 'chrome', the KPI applies to requests by both Firefox and Chrome browsers.

**6.** When you have created all the conditions you require, click **Save**.

### 8.2.2 Applying Threshold Values to a KPI

The **Target** tab on the KPI screen allows you to associate a range of values with a KPI. For example, if the KPI measures the Error Level as a percentage, you can create a target range of 0% to 5%.

- **1.** Select the KPI you want to edit from **Configuration > Service level management > KPIs**. A screen similar to the one shown in [Figure 8-1](#page-185-0) appears.
- **2.** Select the **Threshold** tab.
- **3.** Select the **Threshold type**, the choices are Fixed values or Automatic. The screen displays the preview value for preference, the preview value is calculated based on the KPI definition and the conditions.

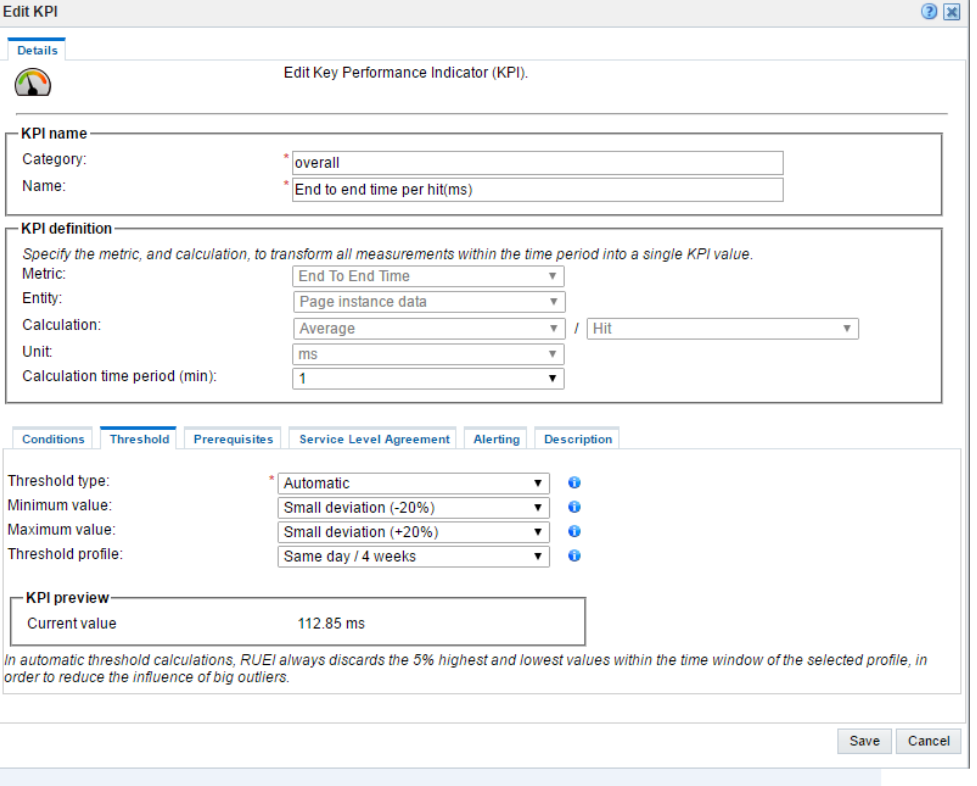

#### **Figure 8-2 Edit KPI**

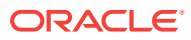

- <span id="page-188-0"></span>**4.** If you choose Fixed values in step 3 enter the Minimum and Maximum values for the KPI.
- **5.** If you choose Automatic in step 3, you can choose whether to use small, medium, or large deviations for the auto-learnt target. For more information on the use of this facility, see [Automatic and Fixed Targets](#page-191-0).
- **6.** Click **Save**.

### 8.2.3 Applying a Prerequisite to a KPI

The **Prerequisites** tab on the KPI screen allows you to filter the data for the KPI. Whereas the **Conditions** tab allows you to filter using metrics and simple operators, a prerequisite allows you to filter using the same calculation options as when defining a KPI. In this way, you can build compound metric conditions. For example, the monitored service should provide an end-to-end page time of between 3 and 5 seconds for 98% of requested pages, but this requirement should only apply when page views per minute are between 5 and 10.

- **1.** Select the KPI you want to edit from **Configuration > Service level management > KPIs**. A screen similar to the one shown in [Figure 8-1](#page-185-0) appears.
- **2.** Select the **Prerequisites** tab and click **Add** to insert a new prerequisite. The **Add prerequisite** screen appears.
- **3.** Select the **Metric** that you want to use for the prerequisite. See [KPI Metrics](#page-409-0) for more information on metrics.
- **4.** Use **Metric**, **Entity**, **Calculation** and **Unit** fields to define the prerequisite, noting the following:
	- Depending on what you choose as the metric, you may not be required to specify values for the other fields.
	- You do not enter a period or conditions for a prerequisite, these are determined by the KPI.

The dialogue displays the current value of the requirement for preference. The preview value is calculated based on the prerequisite definition and the KPI conditions.

- **5.** Enter the prerequisite conditions, eg set **Operator** to 'between' and enter values for **Minimum value** and **Maximum value**.
- **6.** Click **Save**.

### 8.2.4 Applying a Service Level Agreement to a KPI

The **Service Level Agreement** tab on the KPI screen allows you to set levels for target achievement. You can configure the level of your committed agreement (in percentage terms) for specific time periods.

- **1.** Select the KPI you want to edit from **Configuration > Service level management > KPIs**. A screen similar to the one shown in [Figure 8-1](#page-185-0) appears.
- **2.** Select the **Service Level Agreement** tab.
- **3.** Check the **Enabled** option.
- **4.** Enter percentage values for target achievement. For example, you undertake that the service will meet its specified objectives throughout 98% of the year. However,

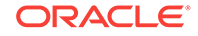

on an hourly basis, the commitment is 80%, and on a daily basis, 90%. All the period fields are mandatory.

**5.** Click **Save**.

### <span id="page-189-0"></span>8.2.5 Applying an Alert Schedule to a KPI

The **Alerting** tab on the KPI screen allows you to associate the KPI with an alert schedule.

- **1.** Select the KPI you want to edit from **Configuration > Service level management > KPIs**. A screen similar to the one shown in [Figure 8-1](#page-185-0) appears.
- **2.** Select the **Alerting** tab.
- **3.** Select one or more **Alert schedules**. Defining alert schedules is described in [Defining Alert Schedules.](#page-193-0)
- **4.** Enter the number of minutes that the KPI is non compliant before a 'down' alert is triggered in the **Trigger when down (min)** field.
- **5.** Enter the number of minutes that the KPI is compliant before an 'up' alert is triggered in the **Trigger when up (min)** field.
- **6.** Select a **Severity** option to suit the KPI, for example 'Warning'.
- **7.** Enable the **Notification on up** option if you want an alert when a KPI returns to compliance (after the number of minutes specified in the **Trigger when up (min)** field.
- **8.** Click **Save**.

# 8.3 Modifying Existing KPIs

You can review and modify the definitions of existing KPIs by selecting **Configuration**, then **Service level management**, then **KPIs**, and selecting the required KPI from the displayed listing. A screen similar to the one shown in [Figure 8-1](#page-185-0) appears.

You can use the tabs to locate particular aspects to the selected KPI, and review and modify their definition. Their associated settings are equivalent to those described in [Defining KPIs and SLAs.](#page-184-0)

You can modify, rename, copy, or delete KPIs by right clicking them and selecting the **Rename**, **Copy** or **Remove** options from the menu. Select the **Edit** option to modify the KPI. The procedure to do this is described in [Defining KPIs and SLAs.](#page-184-0)

You can add a KPI to a dashboard by right clicking on the KPI and selecting **Add to dashboard**, see [Working With Dashboards](#page-102-0) for more information on dashboards.

### 8.3.1 Copying Existing KPIs

In addition to creating new KPIs from scratch, as explained in [Defining KPIs and SLAs](#page-184-0), you can also create a copy of an existing KPI, and use it as the basis for your new KPI. This is particularly useful when the new KPI is very similar to an existing one. For example, you already have an existing KPI that monitors user flow availability in the USA, but now want to create a new one for Canada. To use an existing KPI as the basis for a new one, do the following:

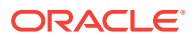

**1.** Select **Configuration**, then **Service level management**, then **KPIs**, and right click on the required KPI from the displayed listing. Select **Copy** from the menu. The dialog shown in Figure 8-3 appears.

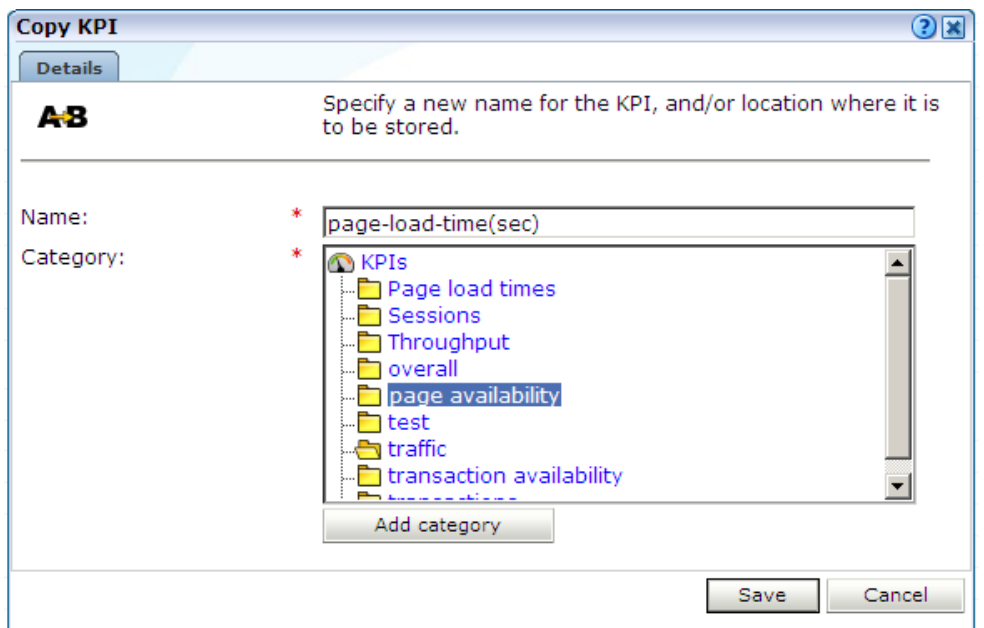

**Figure 8-3 Copy KPI Dialog**

- **2.** Specify a new name and location for the new KPI. Optionally, click **Add category** to create a new category. When ready, click **Save**.
- **3.** Use the procedure described in [Modifying Existing KPIs](#page-189-0) to modify the new KPI to meet your requirements.

### 8.3.2 Understanding KPI Calculation Ranges

All KPI values are calculated every minute. This setting determines a time window for calculating a KPI value, for example if you choose average page load-time as the KPI and set the calculation time period to 5 minutes, the KPI is updated every minute using an average load-time for the previous 5 minutes.

By default, the KPI calculation time period is one minute. However, it can be useful to specify a longer calculation range if you want extreme values to be averaged out over a longer period. To edit the calculation time period, select **Configuration**, then **Service level management**, then select **KPIs**, right click on the KPI you want to edit and choose **Edit** from the menu. You can then edit the **Calculation time period** for the KPI.

#### **Reporting KPI Values for Calculation Periods Longer Than 1 Minute**

KPI values are calculated at the end of each 1-minute period. When a KPI has a calculation time period of longer than 1 minute, and the KPI calculation is a percentage of some factor that is calculated on a different time scale, for example average page load-time per hour, then the KPI value is calculated as an average of the values that are reported for each minute, averaged over the calculation time period. It is recommended that you bear this in mind when interpreting reported values for concurrent sessions and percentile KPIs.

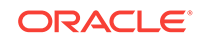

### <span id="page-191-0"></span>8.3.3 Automatic and Fixed Targets

As mentioned earlier, you can specify a KPI should use automatic (or auto-learnt) targets (see [Applying Threshold Values to a KPI\)](#page-187-0). Typically, visitor traffic and usage patterns can differ widely during the course of a day, for example, the number of visitors might be lower during the night than during the afternoon, or on certain days compared to others.

To accurately reflect this in the automatic target calculation, RUEI uses an evaluation algorithm that works as follows:

First, the minimum and maximum targets for a given 1-minute period are always computed from data within a sampling window around that period. This ensures that any generic trend in the value fluctuation around that specific period is taken into consideration.

Next, RUEI also looks at the data from the same sampling period over a number of previous days. This ensures that a daily trend in the value fluctuation around that specific period is also considered, for example, if the overall number of visitors at 11am each day increases as the week progresses.

The size of the sampling window, and the number of previous days to use are specified by the KPI threshold profile that has been assigned to the KPIs. Defining a threshold profile is described in [Defining KPI Threshold Profiles,](#page-273-0) and assigning a threshold profile to a KPI is described in [Applying Threshold Values to a KPI](#page-187-0).

In contrast, a fixed KPI target essentially represents, either minimum or maximum, a straight line. This is shown in Figure 8-4.

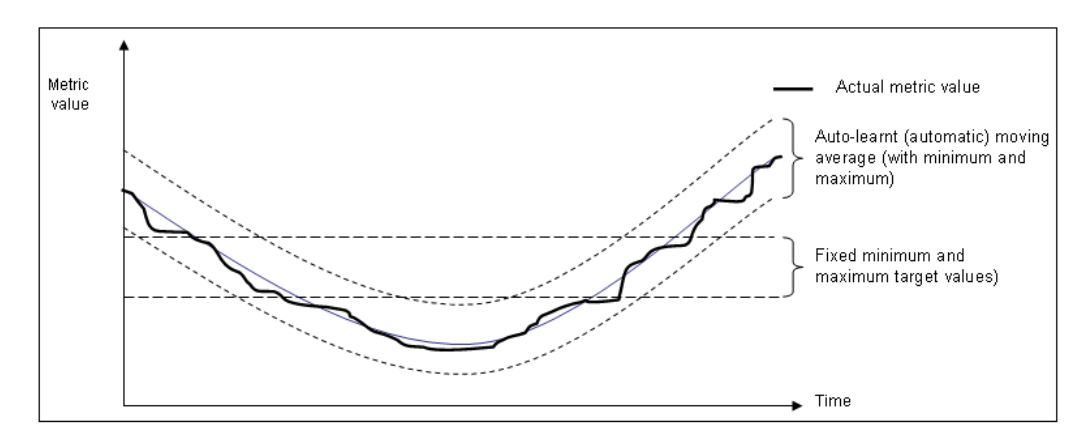

**Figure 8-4 Automatic and Fixed KPI Targets Contrasted**

When using auto-learnt targets, be aware of the following points:

- It requires a full day before the auto-learnt targets become available. Clearly, the more days of historical data that are available, the more reliable the calculated automatic targets. During the first day that a KPI is created with auto-learnt targets, these targets are automatically set to slightly above and below the actual recorded values in order to prevent the generation of alerts.
- Although auto-learnt targets can signal a problem if the metric value is too high or too low, if the problem persists over a long period, these abnormal values will

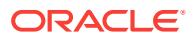

become part of the auto-learnt targets and will, eventually, be assumed to be normal behavior.

• Auto-learnt targets can drop dramatically if the KPI value is unavailable every day at about the same time. For example, in the case of no network traffic after 18:00.

If you define a KPI to use automatic targets, and later modify the KPI to use fixed targets, the previously calculated targets (derived by monitoring the KPI over time) are set as the new fixed targets. If you are in doubt about the fixed targets that should be set for a KPI, you can use this facility to obtain realistic initial values. Of course, you are free to modify these at any time.

# 8.4 Defining Service Level Schedules

In addition to defining the KPIs that will be used to track the service levels achieved by your organization, you also need to specify when these service levels should apply. Typically, an organization has a core time (for example, 9 am - 5 pm, Monday - Friday) when the committed service level should be achieved. However, you may need to define exceptions to this, such as for public holidays. For example, a limited service between 10 am and 4 pm may be required on Easter Monday. Finally, you will also need to take account of planned maintenance periods.

The scheduling of planned service levels is maintained through the **Service level schedule** (shown in Figure 8-5). To open it, select **Configuration** > **Service level management**, and then select **Service level schedule**.

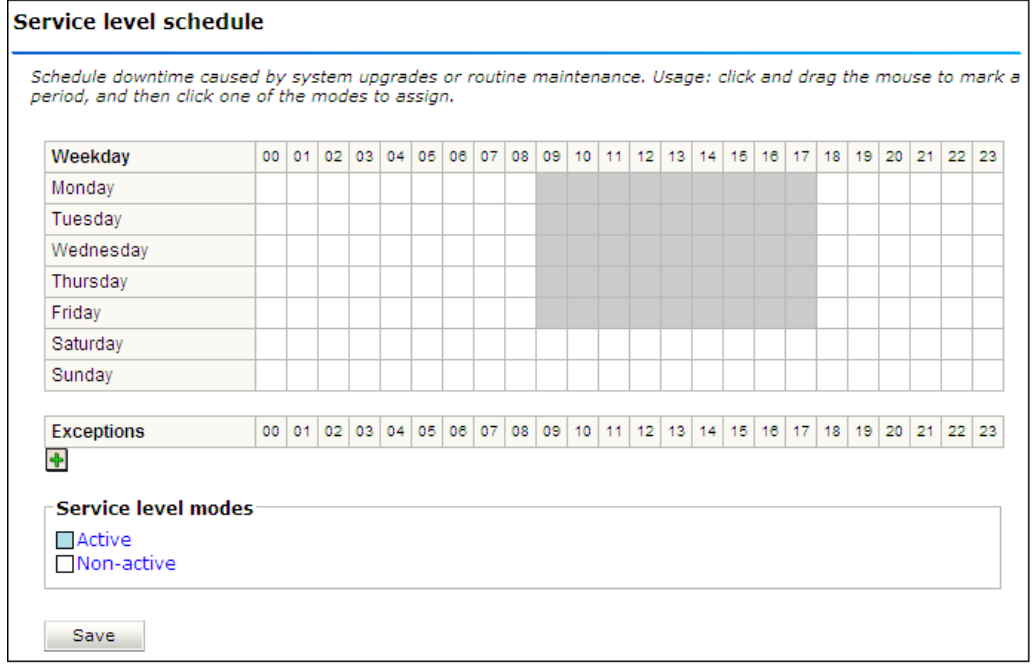

#### **Figure 8-5 Service Level Schedule**

You can mark a period within the Service level schedule by clicking and dragging over the required period of the week. Assign the selected period a status by clicking the **Active** or **Non-active** modes.

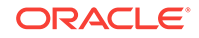

<span id="page-193-0"></span>You can define exceptions by clicking the **Plus** (+) icon, and selecting the day, month, and year from the **Exceptions** list. You can remove exceptions by clicking the **Minus** (-) icon to the right of an exception.

Any changes you make are not put into effect until you click **Save**. On exit, any unsaved changes you made are discarded.

# 8.5 Defining Alert Schedules

If your organization uses alerts to notify staff members about incidents that impact service levels, you will need to specify who should be notified and when. This is done through the creation of an alert schedule. You can define as many schedules as you wish to meet your operational requirements.

When you define a KPI, you specify the alert schedule(s) that the KPI should use (see [Applying an Alert Schedule to a KPI](#page-189-0)). Each alert schedule consists of a group of users, notification details, and the operative time frame. Exceptions to standard operating times can also be defined. To define the alert schedules that should be used by your KPIs, do the following:

**1.** Select **Configuration**>**Service level management**, and then select **Alert** schedule. The window shown in Figure 8-6 appears.

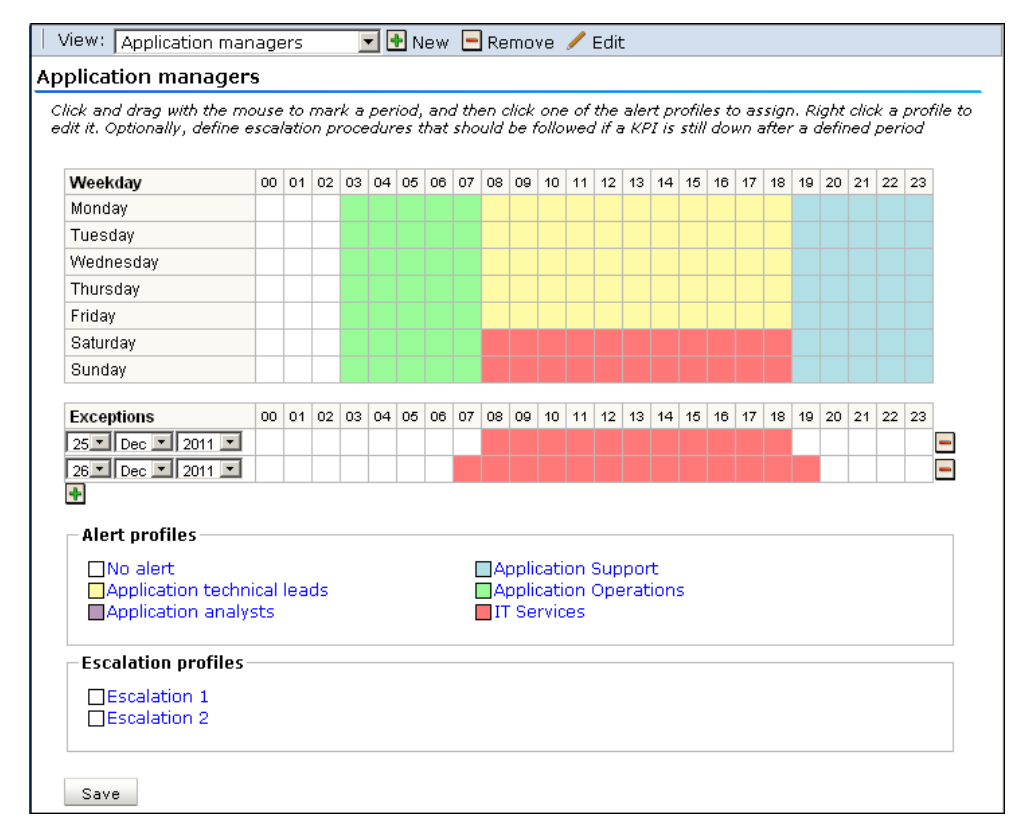

### **Figure 8-6 Example Alert Schedule**

**2.** Use the **View** menu to review the currently available alert schedules.

You can define exceptions by clicking the **Plus** (+) icon, and selecting the day, month, and year from the **Exceptions** list. You can remove exceptions by clicking the **Minus** (-) icon to the right of an exception. You can mark a period within a

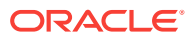

<span id="page-194-0"></span>schedule by clicking and dragging over the required period of the week. Assign the selected period by clicking one of the alert profiles.

Any changes you make are not put into effect until you click **Save**. On exit, any unsaved changes you made are discarded.

**3.** Click **New** within the toolbar to define a new alert schedule. The dialog shown in Figure 8-7 appears.

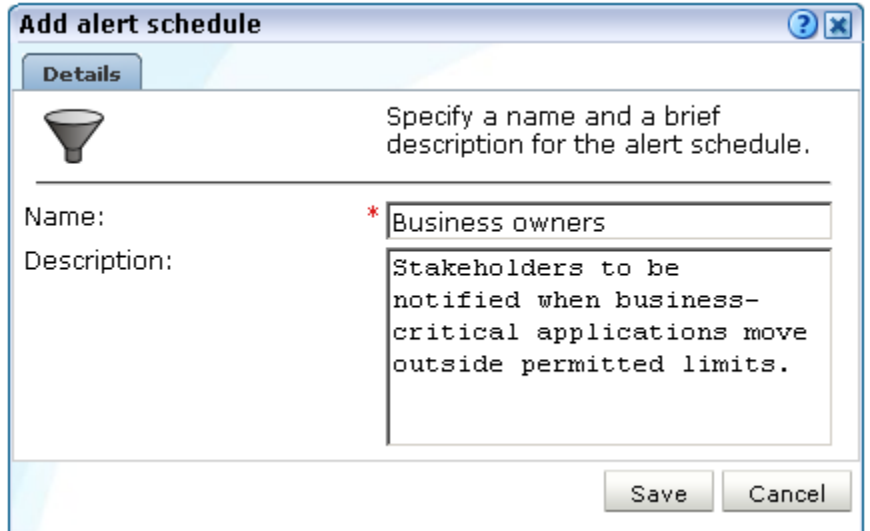

**Figure 8-7 Add Alert Schedule**

- **4.** Specify a unique name for the alert schedule and, optionally, a brief description. It is recommended that it includes an indication of its scope and purpose. When ready, click **Save**.
- **5.** Specify the users to be notified.

### 8.5.1 Defining Alert Profiles

These define the users who will be notified if a KPI has been down for the specified duration required to generate an alert. Depending on how the KPI has been defined, these users will also be notified when the KPI returns to within its set target range.

For example, you might have defined a KPI for the Completed user flows metric, and have specified that a success rate of least 70% is required for normal operation. If the KPI falls below this level within core business hours (9 am - 5 pm, Monday - Friday), all web application Business Managers should be notified. If the failure occurs outside these hours, the Helpdesk should be notified.

Each profile can be customized by right clicking it, and selecting **Edit** from the context menu. This is shown in Figure 8-8.

#### **Figure 8-8 Alert Profile Context Menu**

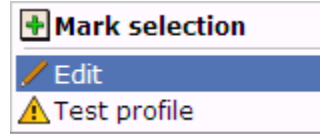

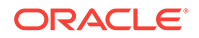

The dialog shown in Figure 8-9 appears.

**Figure 8-9 Alert Profile Dialog**

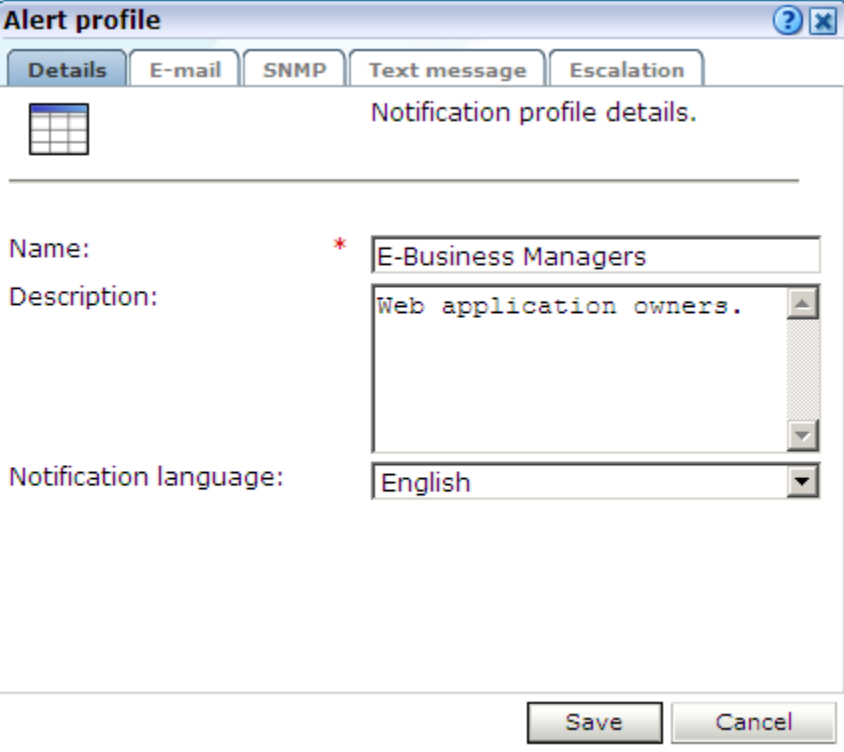

Use this dialog to specify the name and a brief description of the users to be notified. Use the other tabs in this dialog to specify the recipients of E-mail, SNMP, and text message notification. Use the **Enabled** check box for each method to activate notification.

### **Note:**

When receiving text message-based alerts, the timestamp of the message shown within your mobile telephone may not match that recorded within your RUEI installation. This is due to time zone differences on your mobile telephone.

### 8.5.2 Defining Escalation Procedures

Within the **Escalation** tab, shown in [Figure 8-10,](#page-196-0) you can set reminders to be sent to the alert's recipients if the KPI remains down. In addition, you can define an escalation procedure if the KPI is still down after a defined period. For example, if the KPI is still down after three hours, notify another group. This escalation group can be customized by right clicking it, and selecting **Edit** from the context menu.

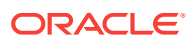

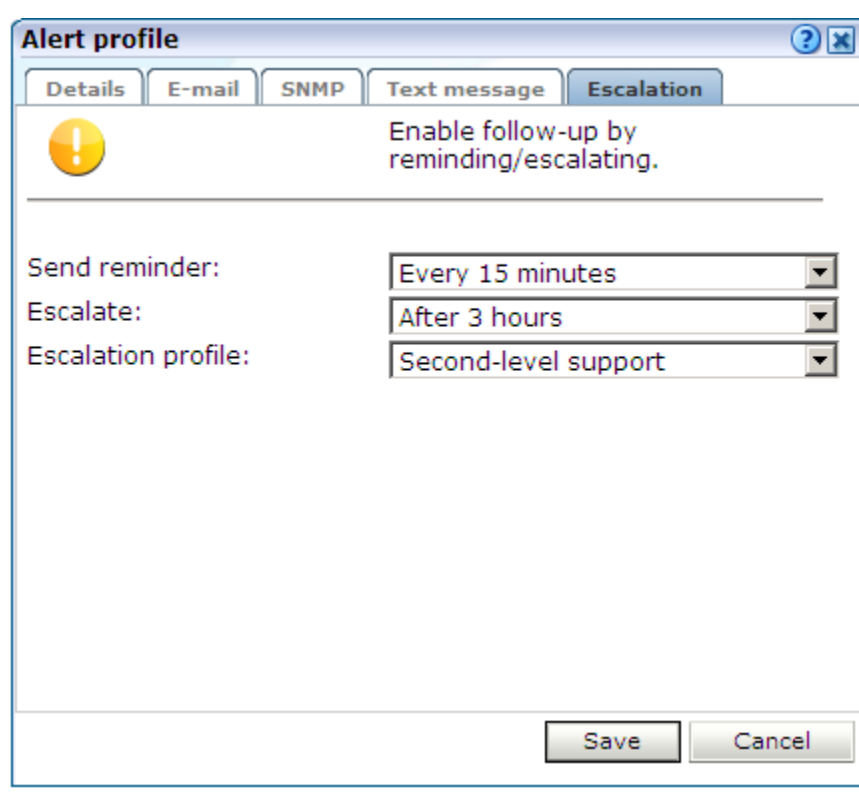

<span id="page-196-0"></span>**Figure 8-10 Escalation Tab**

### 8.5.3 Measuring and Notification Intervals

It is important to understand that there are two states associated with a KPI: the KPI state, and the alert state. The KPI state can change at each measuring interval. The alert state is controlled by the properties you define for the alert. For example, consider the case in which a KPI starts to fail, and you have defined a calculation range of 5 minutes (the default), and a DOWN duration of 15 minutes. Although after 5 minutes the KPI is considered to be failing, you will not be notified about it unless it has been continually down for 15 minutes.

Similarly, the reminder and escalation durations you specify in Figure 8-10 refer to the alert. Hence, specifying a reminder duration of every hour would generate a reminder notification every 60 minutes after the original alert was sent while the KPI is still failing. It is recommended that you carefully review the values you specify for these settings to meet your operational requirements.

### 8.5.4 Testing Alert Messages

If you have enabled E-mail, SNMP, or text message notification, you can use the **Test profile** option in the context menu shown in [Figure 8-8](#page-194-0) to send a test alert to all specified recipients in an alert or escalation profile. This is useful for testing that the contact information has been entered correctly. You are prompted to confirm the test notification.

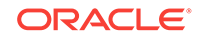

### 8.5.5 Using Mail Notifications

To define E-mail alert recipients, click the **E-mail** tab to open the dialog shown in Figure 8-11, and do the following:

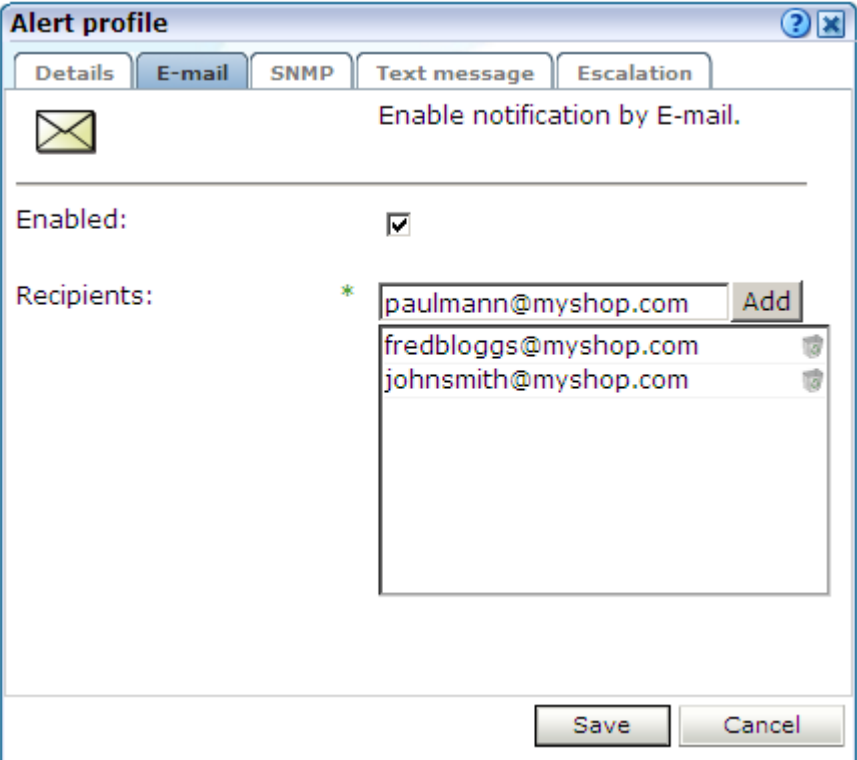

**Figure 8-11 E-Mail Tab**

- **1.** Use the **Recipients** fields to specify the E-mail addresses of the users to be notified. Click **Add** to include a user in the notification list. You can remove a user from the list by clicking the **Remove** icon to the right of the user.
- **2.** Check the **Enable** check box to activate E-mail notification. When ready, click **Save**.

### 8.5.6 Using SNMP Notifications

To define SNMP alert recipients, click the **SNMP** tab to open the dialog shown in [Figure 8-12](#page-198-0), and do the following:

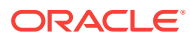

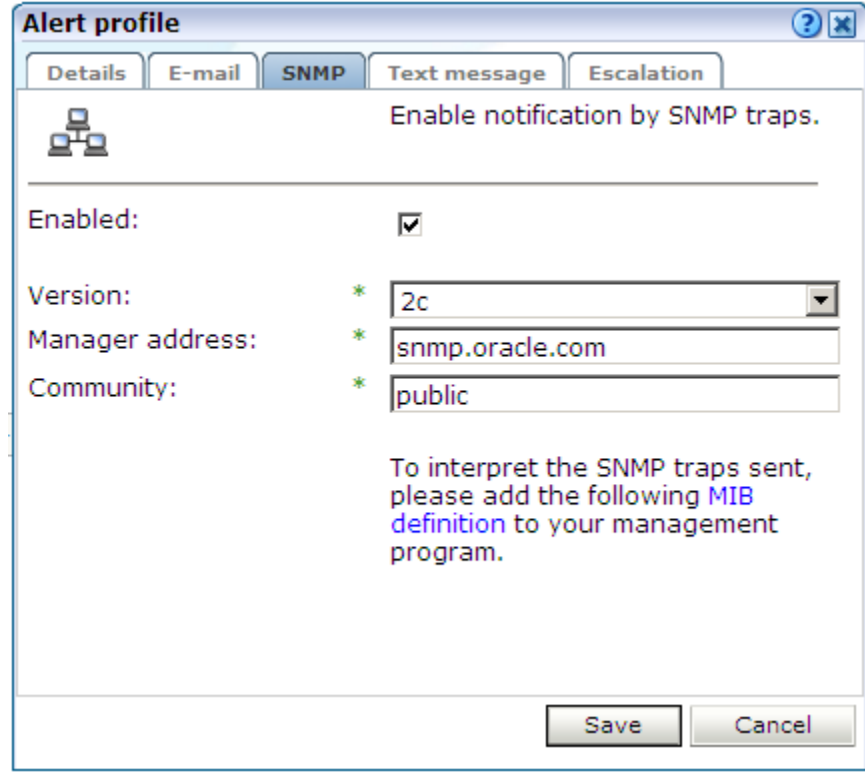

<span id="page-198-0"></span>**Figure 8-12 SNMP Tab**

- **1.** Ensure that the **Enabled** check box is checked. If not checked, no SNMP traps will be generated.
- **2.** Use the **Version** list to specify which version of the SNMP protocol is being used. The default is version 2c.
- **3.** Use the **Manager address** field to specify the client software address. This must be a valid network address, and can either be an IP address or a host name.
- **4.** Use the **Community** field to specify the group to which information is sent. This string acts as a password to control the clients' access to the server.
- **5.** Check the **Enable** check box to activate SNMP notification.
- **6.** Download the Management Information Base (MIB) definition and incorporate it into your address book of managed objects. It contains necessary information about how the received SNMP messages should be interpreted. The file (oracleruei.mib) is also available within the RUEI installation zip file in the RUEI/extra directory. The structure of the MIB file is shown in [Figure 8-13](#page-199-0)<sup>1</sup>.

<sup>&</sup>lt;sup>1</sup> This screen features the iReasoning MIB Browser (<http://www.ireasoning.com>). The utility is not distributed as part of RUEI, and requires a separate license. It is intended only to illustrate the structure of the provided MIB file.

<span id="page-199-0"></span>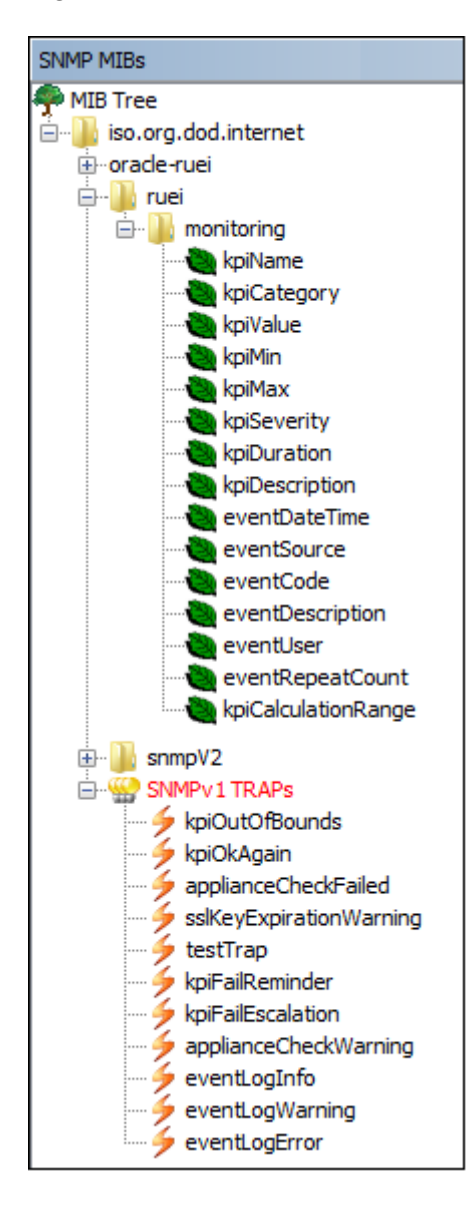

**Figure 8-13 SNMP MIB Structure**

The available KPI information and metrics in the MIB represent the most important properties of every KPI configured within the system, and can be used as the basis for filtering and alerting. They are explained in Table 8-1.

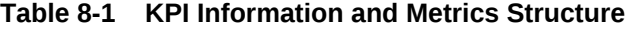

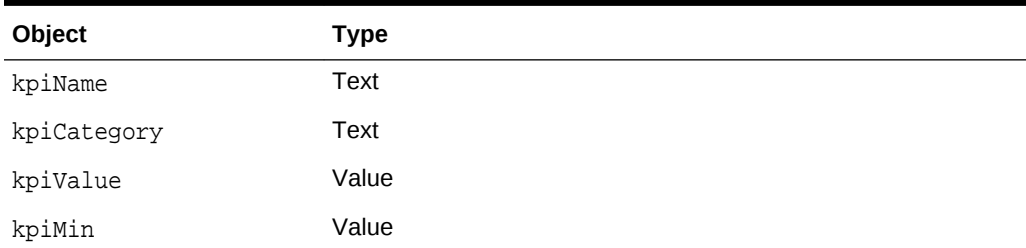

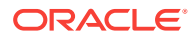

| Object              | <b>Type</b>                     |
|---------------------|---------------------------------|
| kpiMax              | Value                           |
| kpiSeverity         | Text                            |
| kpiDuration         | Value                           |
| kpiDescription      | Text                            |
| eventDateTime       | Value (format: YYYYMMDDHHMMSS). |
| eventSource         | Text                            |
| eventCode           | Integer                         |
| eventDescription    | Text                            |
| eventUser           | Value                           |
| eventRepeatCount    | Integer                         |
| kpiCalculationRange | Integer                         |

**Table 8-1 (Cont.) KPI Information and Metrics Structure**

KPI names in SNMP alerts are sent in UTF-8 format. Any characters in the KPI name not in ISO-Latin-1 format will be replaced by a question mark (?) character. Also, be aware that not all SNMP managers fully support UTF-8. For further information, refer to your SNMP manager product documentation.

#### **Example 8-1 Changing the Default SNMP Port**

By default, SNMP alerts are sent to port 162. If you want to change this, you should specify the required port as part of the **Manager address** ([Figure 8-12\)](#page-198-0). For example:

194.158.1.23:**10162**

### 8.5.7 Using Text Message Notifications

To define text message notifications, click the **Text message** tab to open the dialog shown in [Figure 8-14](#page-201-0), and do the following:

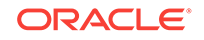

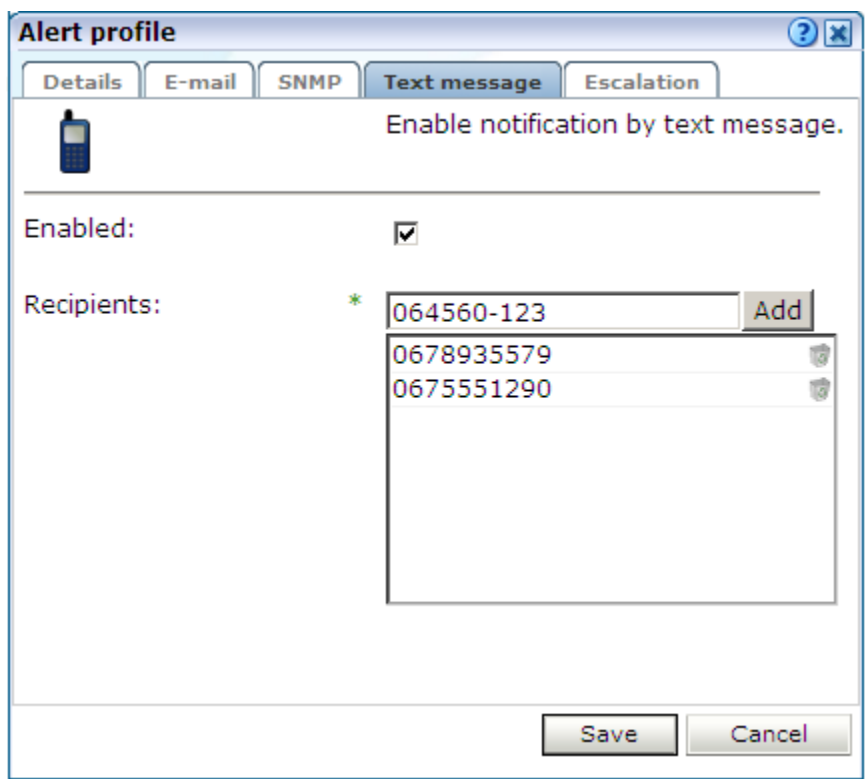

<span id="page-201-0"></span>**Figure 8-14 Text Message Tab**

- **1.** Use the **Recipients** field to specify the telephone numbers of the users to be notified. Click **Add** to include a user in the notification list. You can remove a user from the list by clicking the **Remove** icon to the right of the user.
- **2.** Check the **Enable** check box to activate text message notification. When ready, click **Save**.
- **3.** If you have not already done so, you will need to configure an text message provider. If you are warned that one has not already been configured, click the warning link, and follow the instructions described in [Configuring Text Message](#page-354-0) [Providers](#page-354-0).

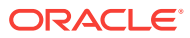

# <span id="page-202-0"></span>9 Working With User Flows

This chapter describes the role of user flows in monitoring network traffic. This includes an explanation of the components that comprise user flows (such as steps, conditions, and events), and their reporting within RUEI.

# 9.1 Understanding User Flows

A user flow is a collection of web pages that define a logical task. It consists of a number of steps that need to be performed in order to complete the task. For example, a booking user flow might have the following defined steps:

- **1.** Route and date details.
- **2.** Passengers and vehicle details.
- **3.** Payment details.
- **4.** Confirmation.

Individual steps can consist of multiple web pages. For example, in the above Payment details step, separate pages may be defined for each available payment method (such as credit card, bank transfer, and so on). The user flow is considered completed when the visitor reaches the final step. In addition, while steps are primarily defined in terms of pages, they can also be defined in terms of other dimensions, such as Siebel methods, or EBS responsibilities and actions.

In order to facilitate administration, user flows are grouped into categories. For example, you could define separate categories for bookings, requests for brochures, CRM activities, and so on.

#### **Conditions and Events**

User flow steps are defined in terms of conditions. These represent the requirements that must be met in order for the step to be considered reached. Each condition is defined in terms of events. These are specified in terms of dimension values.

For example, consider the Payment details step described above. Typically, this could have several different conditions defined for it, with each condition representing an alternative method of payment. Only one of these conditions would need to be met during a user session in order for the step to be considered reached. Each condition is defined in terms of the events (that is, the specific dimension values) that must be achieved in order for the condition to be considered met. All events defined for a condition must be met in order for the condition to be considered achieved.

#### **Optional and Required Steps**

Steps within user flows can be configured to be optional or required. For example, a user flow could be defined with the steps A, B, C, and D, and allow the paths  $A > B >$  $C > D$ ,  $A > B > D$ ,  $A > B$ , and  $A > C > D$ . In this case, steps B and C are optional, and steps A and D are required. In the case of a visitor who followed the part  $A > B > D$ ,

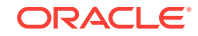

the user flows would be reported as  $A > B > C$  (skipped) > D. The first and last steps in a user flow cannot be defined as optional.

#### **Outside and Abort Pages**

While completing a user flow, a visitor might navigate to a page that is not defined as a step. These are referred to as **outside** pages. In this case, it is necessary to determine whether the visitor is actually aborting the user flow, or is still permitted to return to the user flow (for example, after seeking assistance from a Help page). However, you may want the user flow to be considered aborted when a visitor navigates to specific outside pages. These pages are referred to as **abort** pages.

Particular attention should be paid to the first step. If a visitor returns to the first step, you need to consider whether they are aborting the current user flow and starting a new one, or still intend to complete the current user flow. For example, in the booking user flow described earlier, if a visitor was on the Payment details step, and choose to return to the Route and date selection step, then it could probably be assumed that they were abandoning the current user flow, and starting a new one.

#### **Idle Times and Time Outs**

A visitor is expected to complete a user flow step within a certain period of time (for instance, five minutes). If they have not done so, then the user flow is considered to be idle. However, because some steps can taken longer to complete than others, (for example, they require more reading time by the visitor), the allowed visitor idle time can be configured for each step within a user flow.

The session idle time (described in [Controlling Session Reporting](#page-262-0)) specifies the amount of visitor inactivity after which a session is considered terminated. By default, this is 60 minutes. However, step idle time refers only to a visitor's period of inactivity within a specific user flow step. When the session idle time is elapsed within a user flow it is reported as timed out.

# 9.2 Defining User Flows

To define a new user flow, you must have Full Business level permission. Do the following:

- **1.** Select **Configuration**, then **Applications**, and then **User flows**.
- **2.** The currently defined user flow categories are listed in the left-hand side of the window. Click **New user flow** in the toolbar. The dialog shown in [Figure 9-1](#page-204-0) appears.

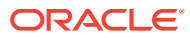

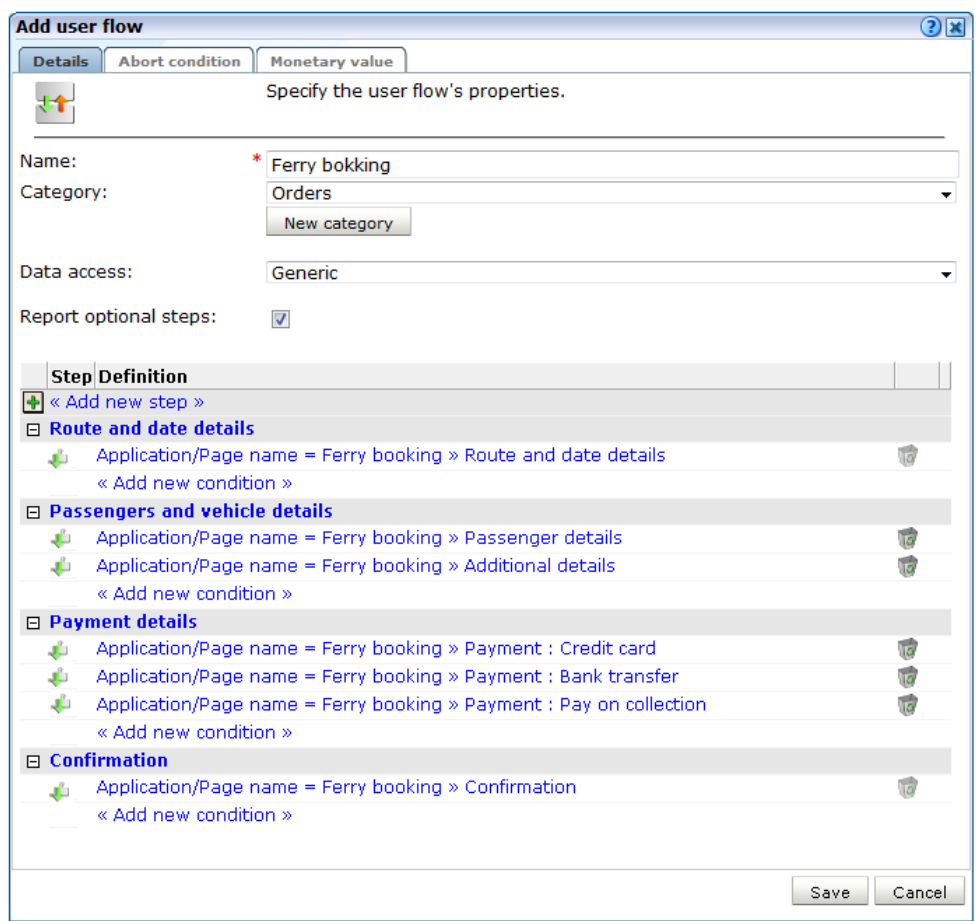

#### <span id="page-204-0"></span>**Figure 9-1 Add User Flow Dialog**

### **Note:**

Be aware that it is not possible to add or remove steps within existing user flows. The data access upon which a user flow is based can also not be modified. Therefore, it is recommended that you carefully design your user flows to reflect your requirements before configuring them.

- **3.** Specify a name for the user flow. This must be unique across all user flows, and can have a maximum length of 255 characters. A maximum of 200 user flows can be defined.
- **4.** Use the **Category** menu to select the category under which the user flow will be stored. If you want to store it under a new category, click the **New category** button, and specify the name of the new category.
- **5.** Use the **Data access** menu to specify if the user flow will be bound to a specific application or suite, or if it will be generic. The use of data access filters is described in [Managing the Scope of Authorized Data Within Modules](#page-332-0). These definitions cannot be modified later.

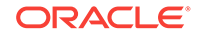

- **6.** Use the **Report optional steps** check box to specify whether optional steps should be included when reporting cumulative user flow information. By default, they are.
- **7.** For each required user flow step, click **Add new step**. The dialog shown in Figure 9-2 appears. A user flow can contain a maximum of 15 steps.

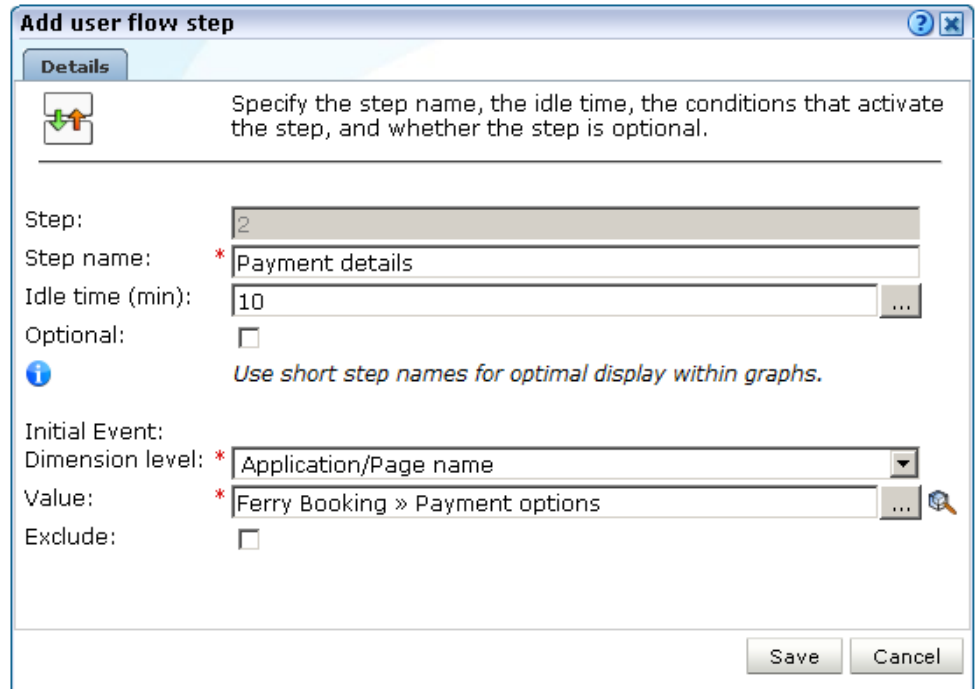

**Figure 9-2 Add User Flow Step Dialog**

- **8.** Specify a name for the step. This must be unique within the new user flow. It is recommended that step names are kept as short in order to improve readability within user flow reports (see [Understanding how User Flows are Reported](#page-212-0)).
- **9.** Specify the period (in minutes) of visitor inactivity after which the step is regarded as timed out. By default, this is 10 minutes. It is recommended that the step idle time is carefully considered in order to reflect the step's required reading time, as well as any other actions (such as calculations and selections) that the visitor is required to perform. The default user flow step idle time can be specified using the procedure described in [Specifying the Default Step Idle Time](#page-210-0).

If this is not the first or last step in the user flow, you can use the **Optional** check box to specify whether the visitor is required to complete this step as part of the user flow. By default, steps are mandatory (that is, unchecked).

**10.** Specify the initial step condition that must be met for the step to be considered reached. For each condition event, use the **Dimension level** and **Value** menus to select the dimension that should be checked, and the value that it must hold. If the required value is not available within the **Value** menu, you can click the **Search** icon beside it to locate it.

Optionally, you can use the **Exclude** check box to specify that the defined *dimension level*=*value* pair should be negatively applied. That is, the event should be regarded as achieved if the defined event is *not* met. For example, a particular page is not viewed. When ready, click **Save**. You are returned to the dialog shown in [Figure 9-1](#page-204-0).

**11.** Optionally, click **Add new condition** below the new step to define any additional conditions required for it. The dialog shown in Figure 9-3 appears.

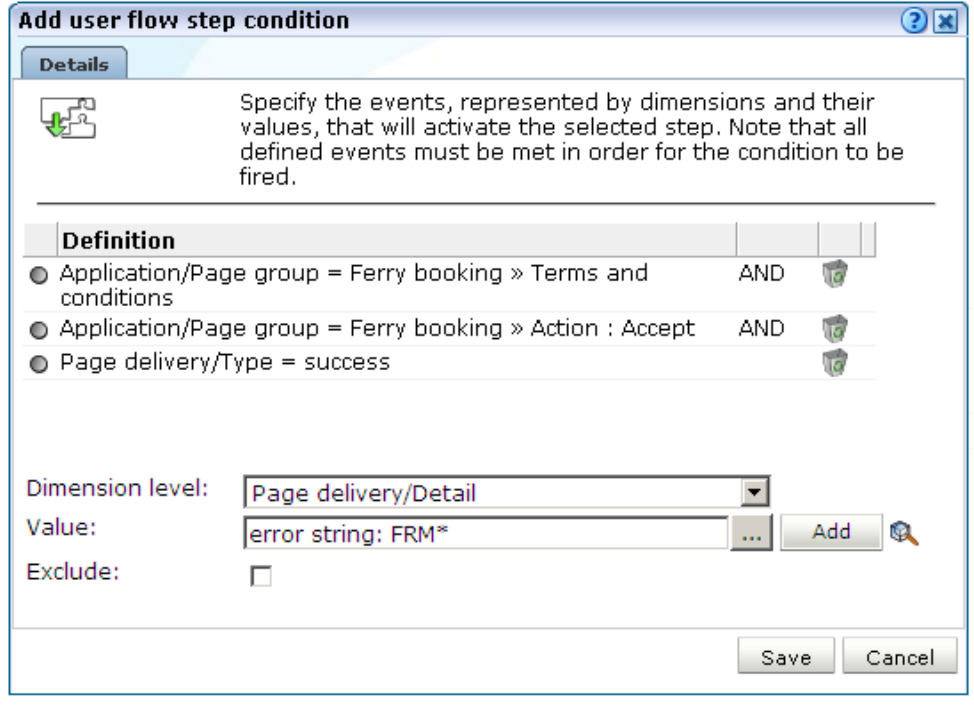

**Figure 9-3 Add User Flow Step Condition**

Specify a dimension level=value pair for each required condition event.

- **12.** Click **Add**. While only one defined condition needs to be achieved in order for the step to be regarded as reached, all events within a condition must be met for it to be considered achieved.
- **13.** Click **Save**. You are returned to the dialog shown in [Figure 9-1](#page-204-0).
- **14.** Click the **Abort conditions** tab in [Figure 9-1](#page-204-0) to specify the circumstances in which the user flow should be regarded as aborted. The dialog shown in [Figure 9-4](#page-207-0) appears.

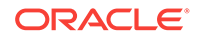

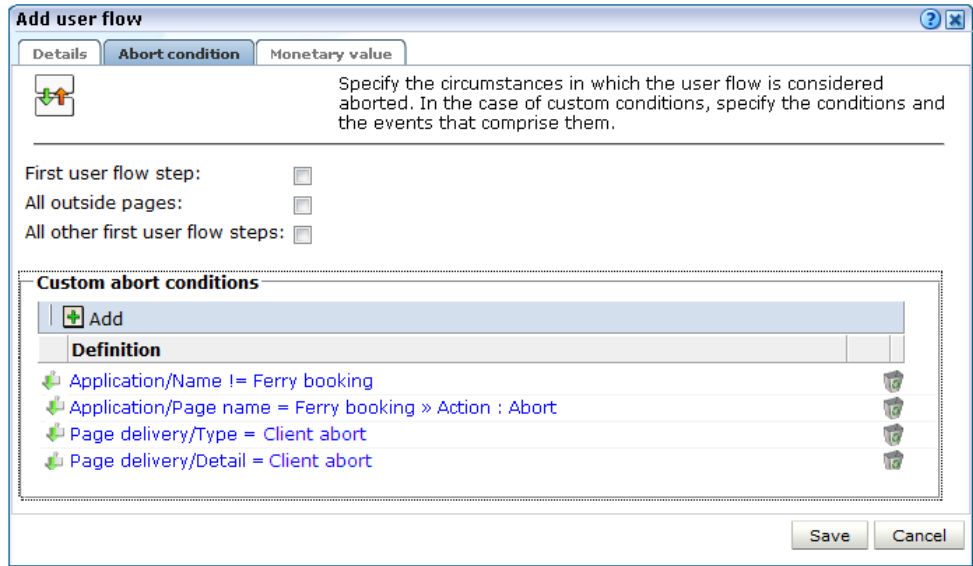

<span id="page-207-0"></span>**Figure 9-4 User Flow Abort Conditions Section**

The following check boxes are available:

- **First user flow step**: specifies whether the user flow is regarded as aborted if the visitor returns to the first step. The default is unchecked.
- **All outside pages**: specifies whether the user flow is regarded as aborted if the visitor navigates to any page not defined as a step within the selected user flow. The default is unchecked.
- **All other first user flow steps**: specifies whether the user flow is regarded as aborted if the visitor navigates to any page which is defined as the first step of another user flow. The default is unchecked.

Optionally, click **Add** to specify the specific pages (or other dimensions) to which if the visitor navigates the user flow is regarded as aborted.

**15.** Optionally, click the **Monetary value** tab, and use the **Monetary source** menu and the **Source value** fields shown in [Figure 9-5](#page-208-0) to specify the source upon which the user flow's reported monetary value should be based. Use the **Monetary format** menu to specify source value should be interpreted. The selected format does not modify reporting. The use of this facility is fully described in [Assigning](#page-210-0) [Monetary Values to User Flows.](#page-210-0)

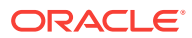

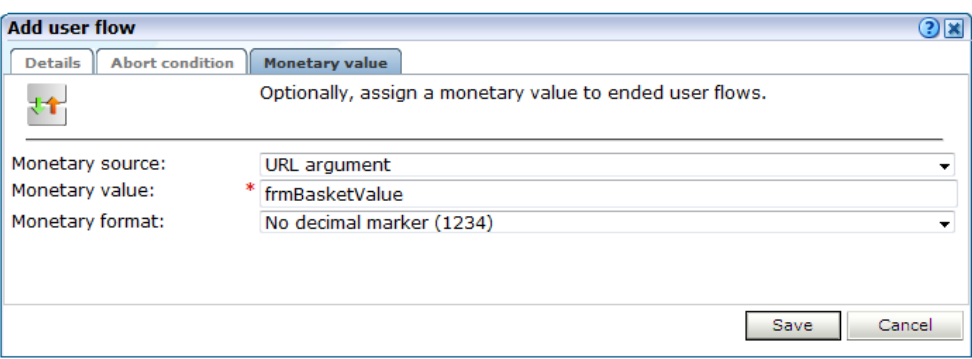

#### <span id="page-208-0"></span>**Figure 9-5 User Flow Advanced Section**

The monetary value can be derived from a URL argument, an XPath expression, a header, a cookie, or a custom tag or function. More information about using XPath queries is available in [Working with XPath Queries](#page-425-0). In addition, you can specify the formatting used to report the monetary value.

**16.** When ready, click **Save**. Monitoring of the new user flow starts within five minutes. An overview of the new user flow appears.

#### **Example 9-1 Understanding how Event Steps are Handled**

When analyzing reported user flow information, it is important to understand the sequence in which RUEI attempts to processes user flow activity. This can be summarized as follows:

- RUEI first attempts to determine whether a visitor has made progress through the user flow. That is, whether they have moved to the next step. If so, the reported progress is updated to reflect this.
- If there is no direct progress to the next step, then each of following steps (as long as they are optional) are checked for progress. If progress is determined, this is reported.
- If no progress has been determined, then the current step is checked and, if this fails, all previous steps (as long as they are optional) are checked. Any determined progress is reported.
- If all checks until now have failed to identify progress through the user transaction, then the abort conditions are checked. If met, the user flow is reported as aborted. Otherwise, the user flow's current status is reported as an outside activity.

#### **Example 9-2 Best Practices**

It is recommended that you pay particular attention to the following points when defining your user flows:

- Because a user flow is considered completed when a visitor reaches the last step, you should always define a confirmation or completion page as the final step.
- When defining optional steps, ensure that the web site is structured in order to regulate the approved navigation.
- It is recommended that careful attention be paid to step idle times when defining your user flows. If the step idle time is defined as longer than the session idle time, the session idle time takes precedence, and user flows that exceed it are reported as timed out.

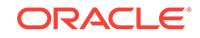

• When using the free-text facility, it is recommended that you carefully review the user flow's definition to ensure that all its attributes lay within defined data access restrictions. If an attribute (such as a page name) is outside these restrictions, it will never be reached because of data access enforcement.

# 9.3 Modifying User Flows

Be aware that it is not possible to add or remove steps within existing user flows. The data access upon which a user flow is based can also not be modified. Therefore, it is recommended that you carefully design your user flows to reflect your requirements before configuring them.

Note that it is possible to modify step conditions, as well as other user flow information (such as its name, location, abort conditions, and monetary value). To modify a user flow, do the following:

**1.** Select **Configuration**, then **Application**, and then **User flows**. Click the appropriate category and user flow on the left-hand side of the window. An overview of the selected user flow is displayed. An example is shown in Figure 9-6.

| $\biguplus$ New user flow Edit $\biguplus$ Copy                                                                                                    |                      |                 |  |
|----------------------------------------------------------------------------------------------------|----------------------|-----------------|--|
| <b>User flow overview</b>                                                                                                    |                      |                 |  |
| Manage the properties defined for the user flow. This includes the steps that it<br>comprises, the circumstances in which the user flow should be regarded as aborted<br>and, optionally, the monetary value assigned to ended user flows. |                      |                 |  |
| Name:                                                                                                    | <b>Ferry Booking</b> |                 |  |
| Category:                                                                                                    | <b>Bookings</b>      |                 |  |
| Data access:                                                                                                    | Generic              |                 |  |
| <b>Report optional steps:</b>                                                                                                    | V                    |                 |  |
|                                                                                                    |                      |                 |  |
| <b>Step Step name</b>                                                                                                    |                      | <b>Optional</b> |  |
| Login                                                                                                    |                      |                 |  |
| Select Product<br>2                                                                                                    |                      |                 |  |
| Put in basket<br>R                                                                                                    |                      |                 |  |
| Checkout<br>4                                                                                                    |                      |                 |  |

**Figure 9-6 User Flow Overview**

- **2.** Click the **Edit** command button. A dialog similar to the one shown in [Figure 9-1](#page-204-0) appears.
- **3.** Optionally, select **Edit** from a step's context menu to modify its name, idle time, or optional/mandatory setting. As explained earlier, a user flow must contain at least two steps, and the first and last steps are mandatory.
- **4.** Click **Save**.
- **5.** Optionally, you can also click individual step conditions to modify them, or click the **Remove** icon beside them to delete them. You can also click the **Add new condition** item within a step to define additional conditions for the step.
- **6.** Click **Save**. Any changes you make to a user flow definition take effect within five minutes.

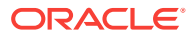

# <span id="page-210-0"></span>9.4 Copying User Flows

Because only restricted changes can be made to existing user flows, it is very convenient to use the **Copy** option under the user flow context menu in the left-hand side of the window. In particular, it allows you to perform "what if" analysis of problem user flows.

For example, imagine that a particular step within a user flow has a high abort rate associated with it. You suspect that the problem may be related to visitors' browser language settings. Using the copy facility, you make a duplicate of the user flow, and modify the necessary step definition. Thereafter, you can compare the results of the original and modified user flows to see whether user flow conversions have improved.

#### **Important**

If you change the data access settings when copying a user flow, it is recommended that you carefully review the new user flow's definition to ensure that all its attributes lay within the new data access restrictions. If an attribute (such as a page name) is outside these restrictions, it will never be reached because of data access enforcement.

# 9.5 Specifying the Default Step Idle Time

Each time a new user transaction is created, the steps within that transaction are assigned an idle time. That is, the period of visitor inactivity after which the step is regarded as timed out. This has a default of 10 minutes. However, this default can be modified by selecting **Configuration**, then **General**, then **Advanced settings**, then **Session processing**, and then **Default user flow step time**. Any change to this setting only applies to new user transaction definitions. Existing user flows are unaffected.

# 9.6 Assigning Monetary Values to User Flows

In order to provide insight into the real cost of performance issues, monetary values can be assigned to ended user flows. That is, user flows that are completed, timed out, or aborted. For example, using this facility, you could determine the cost of a server upgrade in terms of lost user flows. The source of the monetary value is specified in a similar way to custom dimensions (see [Working With Custom Dimensions\)](#page-71-0). An example of a comparison between the monetary values of different user flows is shown in [Figure 9-7.](#page-211-0)

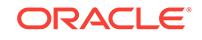

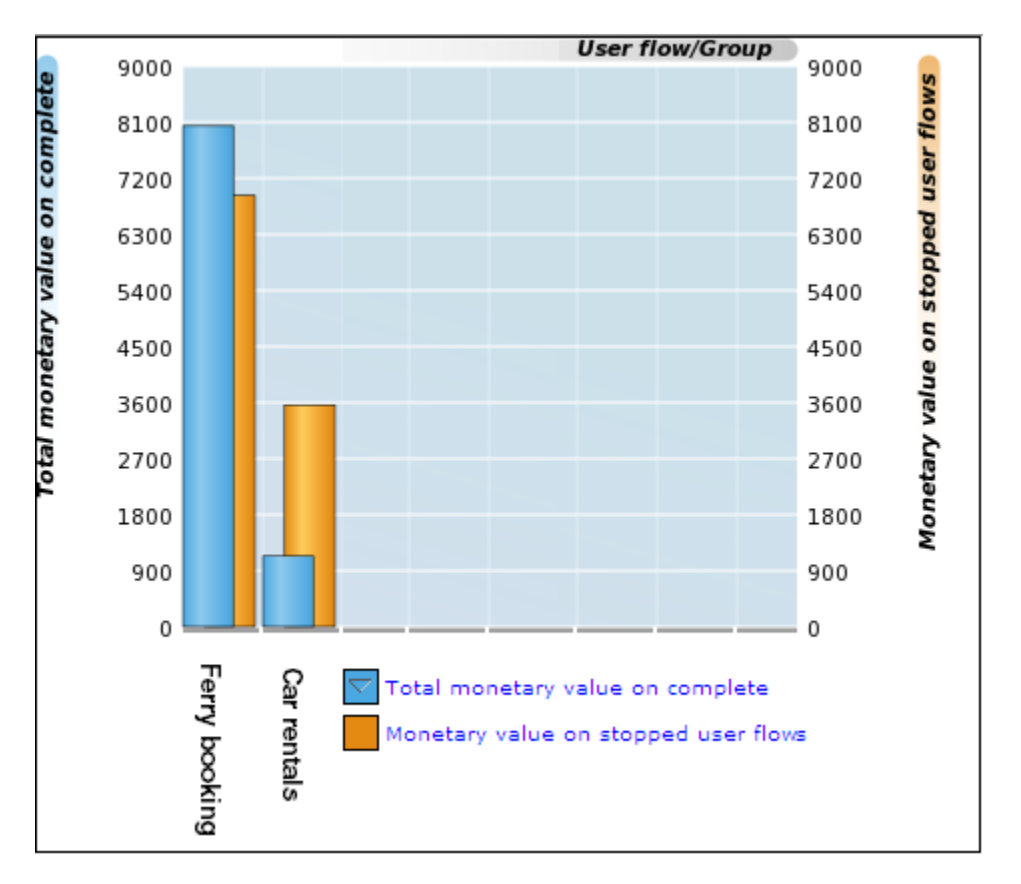

<span id="page-211-0"></span>**Figure 9-7 Example Overview of User Flow Monetary Totals**

#### **Important**

When assigning monetary values to user flows, you should consider the following:

- When determining the monetary value form a selected element, all leading whitespace is removed from it. The value is taken from the first numeric character encountered up to the next non-numeric character. For example, the element ? Basket=99.99 US dollars would be calculated as 99.
- If the value is determined to be negative, greater than  $2^{32}$ , or a string, zero is returned.
- The underlying element (such as a request header) can change over the course of the user flow. Consider the situation shown in Figure 9-8. When user flow A starts, it has a monetary value of 0. As the user flow progresses, it has values of 80, 120, and 90. Upon completion, the monetary value of 90 is reported for it.

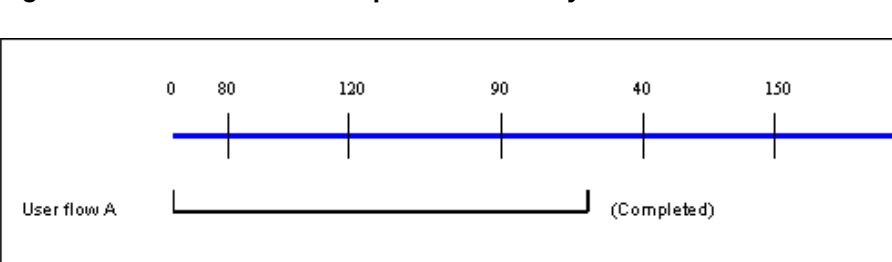

**Figure 9-8 Calculation of Reported Monetary Value**

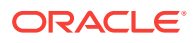

# <span id="page-212-0"></span>9.7 Understanding how User Flows are Reported

The funnel view provides the most generic information about a selected user flow. It indicates visitor transition through the user flow during the selected time period. An example is shown in Figure 9-9.

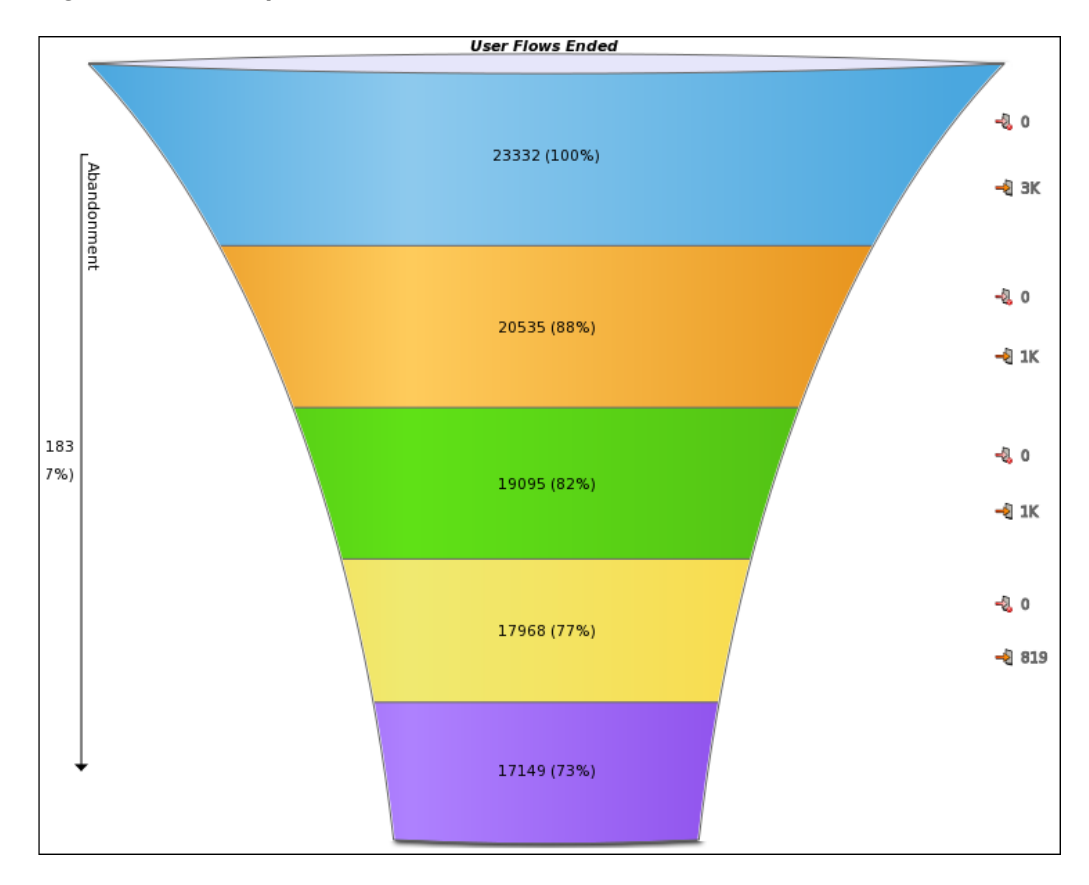

**Figure 9-9 Example User Flow Funnel**

More detailed information about the current status of a selected user flow is available through the Funnel view. In particular, it highlights the number of visitors currently engaged within each step, how they experienced web actions (such as page loading and errors) within those steps, as well as the number of timed out and aborted steps. You can click each of the reported items (such as outside pages) to view them within the Session Diagnostics feature. An example is shown in [Figure 9-10](#page-213-0).

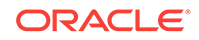

<span id="page-213-0"></span>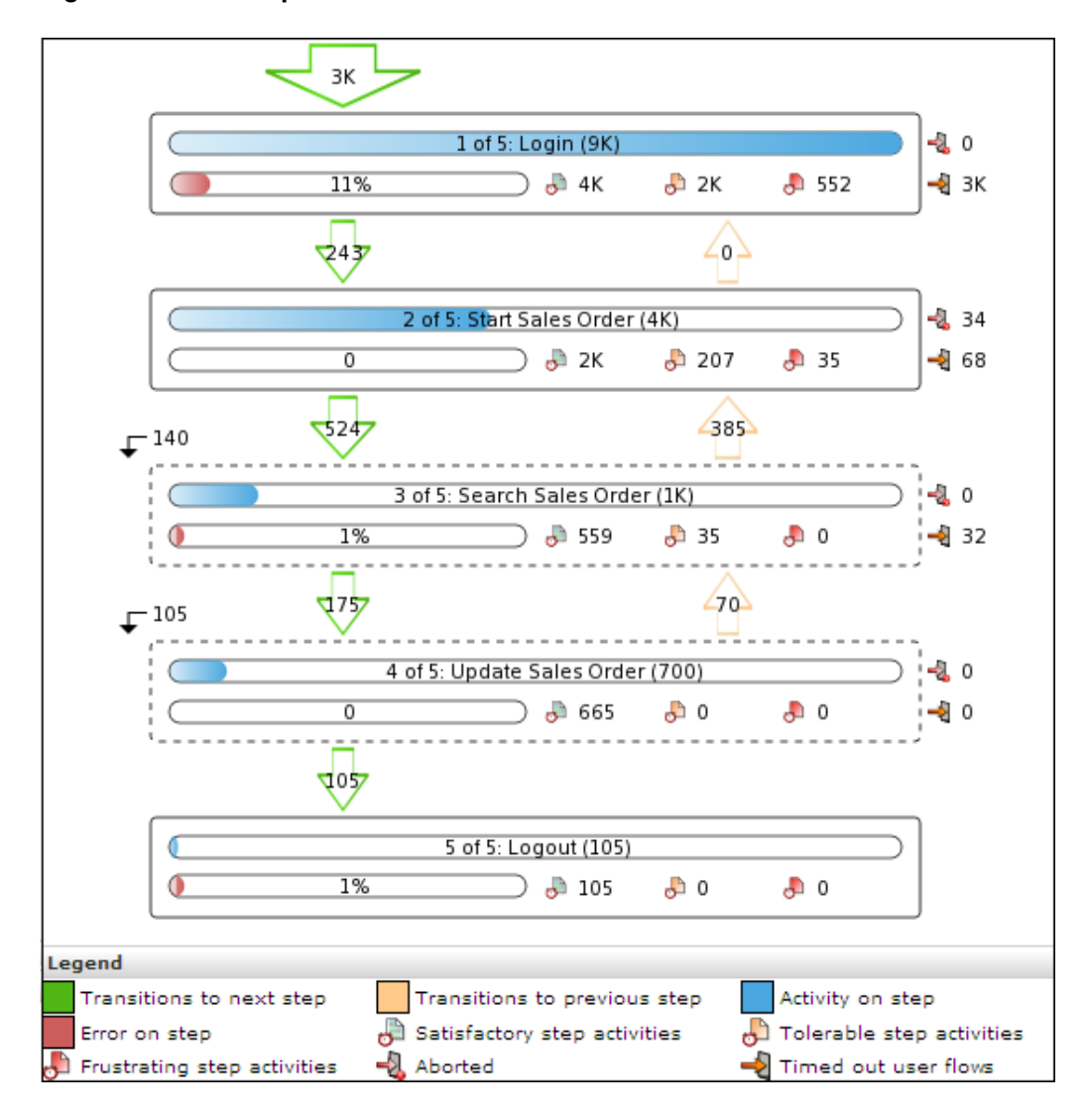

**Figure 9-10 Example User Flow Status Details**

Optional steps within a user flow are indicated with dotted lines. Diagnostics information with full session information about specific errors experienced on steps is available by clicking the Error on step indicator within a step. Diagnostics information on the reported number of poor page views is also available. The use of this facility is fully explained in [Understanding User Flows.](#page-202-0)

The most detailed information about a user flow is available via the Flow transitions view. An example is shown in [Figure 9-11.](#page-214-0)

<span id="page-214-0"></span>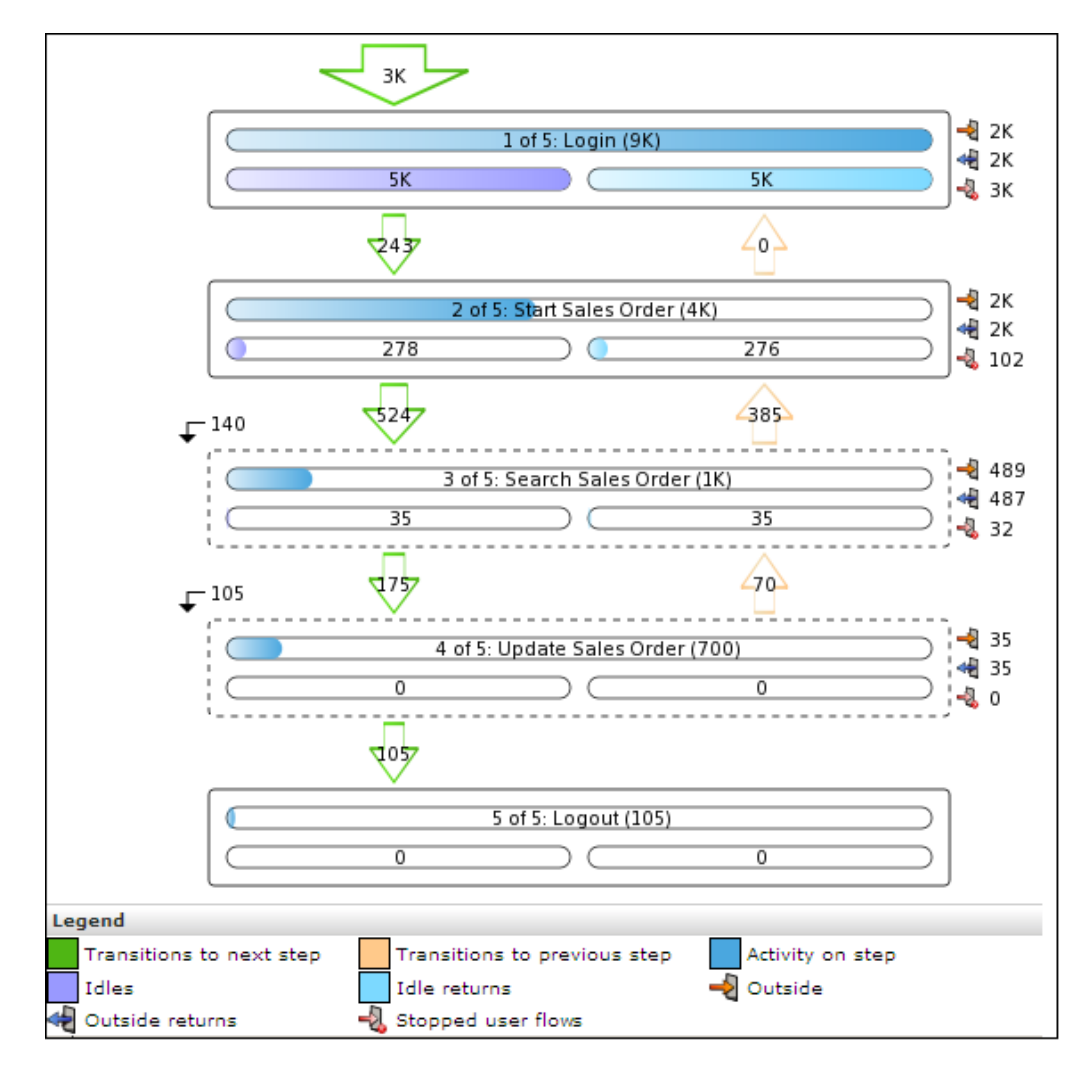

**Figure 9-11 Example User Flow Transition Details**

It provides extensive information about transitions between steps, including the level of outside activity within steps, aborts, time outs, and the skipping of optional steps. The Idle item indicates the number of visitors engaged in a step but who have been inactive for longer than the defined step idle time. If these visitors resume activity within one hour, this is indicated via the Idle returns item. Otherwise, the step is considered timed out and stopped.

In order to understand how the numbers reported in the user flow status ([Figure 9-10\)](#page-213-0) and user flow transitions (Figure 9-11) are derived, consider the example session information shown in [Figure 9-12.](#page-215-0) It shows the pages viewed by three users (X, Y, and Z). A user flow is monitored that comprises of three steps, which correspond to the pages P1, P2, and P3.

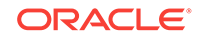

<span id="page-215-0"></span>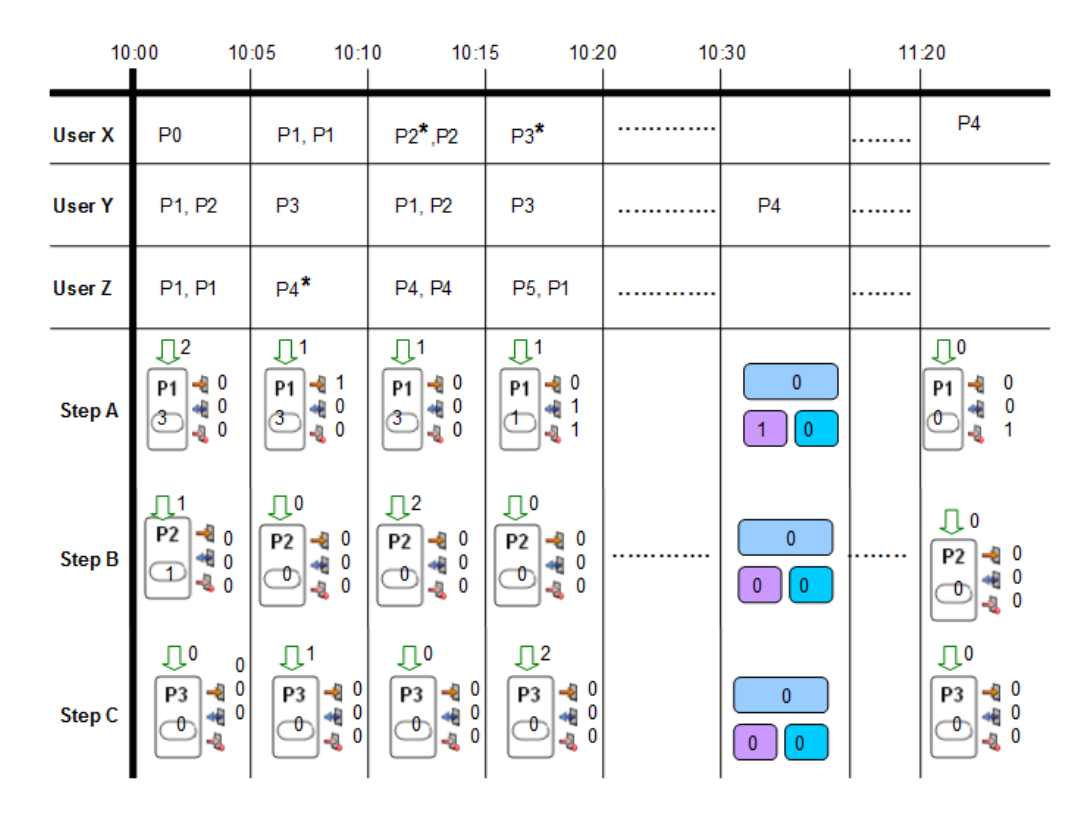

**Figure 9-12 Example User Flow Reporting**

As each the user sessions proceed, the arrow directly above each step indicates the number of users entering the step, the number inside the step indicates the total number of step pages viewed, while the three numbers to its right indicate the number of outside, outsider returns, and stopped user flows. If the viewed page had an error associated with it, this is indicated by an asterisk (\*) after the page name.

P4 is a help page, while P5 is regarded as an abort page. Therefore, an outside is reported (in step A) when P4 is encountered, while a stopped user flow is reported when P5 is encountered. Note also that an outside return is reported when a user returns from P4.

The user flows for users X and Y are completed at 10:20, while that of user Z timed out. Therefore, one stopped user flow is reported at 11:20. If you want timed out user flows to be included in reported data, a sufficient time period needs to be selected.

#### **Cumulative Reporting of User Flows**

It is important to understand the difference between the reporting of user flows for a selected period, and the cumulative reporting of user flows. Consider the page load time reported for a selected step. This would indicate the load time (in seconds) for a step's page views during the selected period. However, when the total page load time for an aborted step is reported, this represents the total load time of all aborted page views for that step *regardless* of the selected period. The total page load on stopped steps represents the sum of the page load of timed out and aborted step page views.

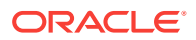
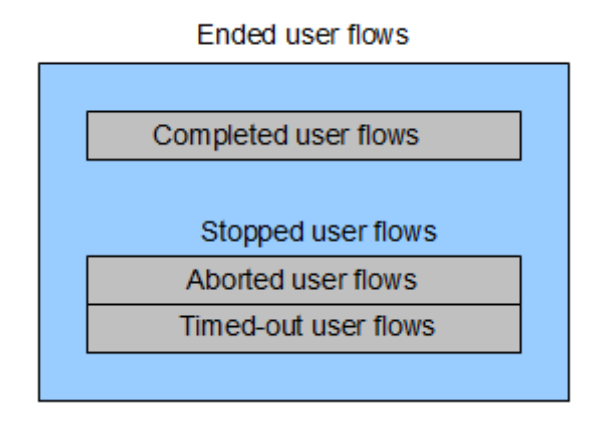

#### **Figure 9-13 Understanding how Ended User Flows are Reported**

#### **Rolling Sum Reporting**

Within the funnel graph (available from the User flows view within the User flow completion group), the **Show rolling sum** open is available within the **Values** menu. When selected, an additional column is displayed showing the cumulative total of user flows. This column is also available when exporting.

#### **Duration Reporting**

A number of views within the User flow completion group provide insight into the duration of user flows. An example is shown in Figure 9-14.

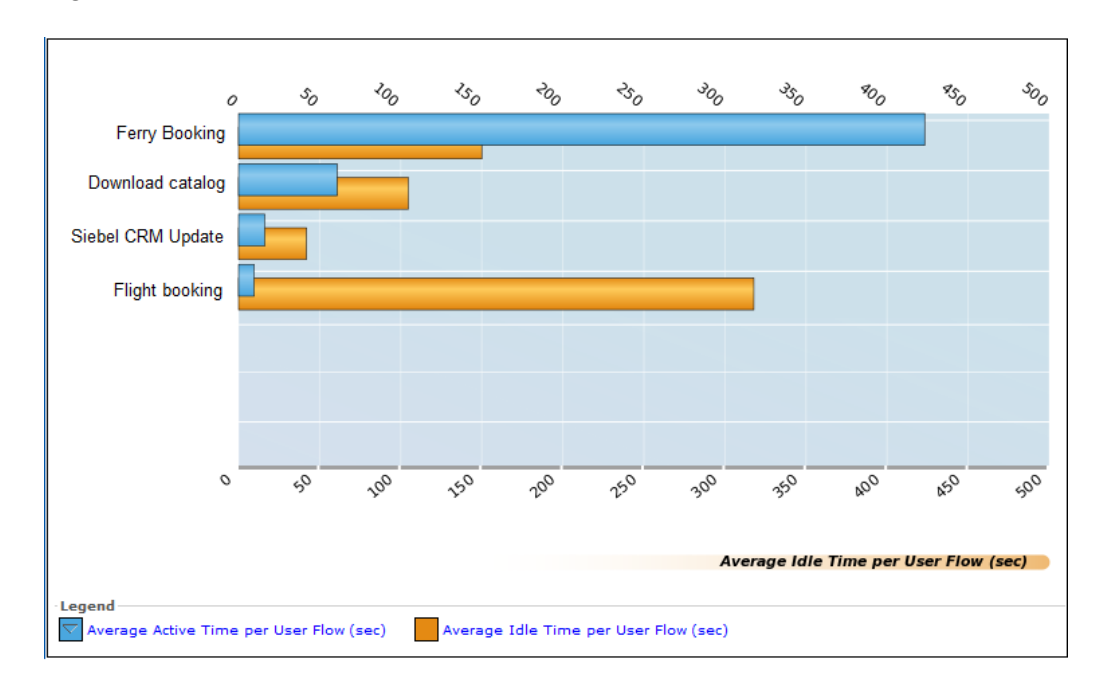

**Figure 9-14 User Flow Active/Idle Time View**

When using these views, be aware of the following:

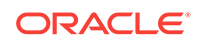

- <span id="page-217-0"></span>• When a user flow becomes idle (based on the defined step idle time), the time between the last page view and the step-idle time is marked as "active", while the time following this is reported as "idle". Therefore, two identical user flows with only a different defined step idle time would result in the same session being reported with different flow duration and flow idle times.
- The step idle time is included as active time after the user becomes active after the step. The step idle time is also included as active time when a user went outside the user flow, and did not return. In this case, the session is reported as timed out.

# 9.8 Converting Service Test Sessions into User Flows

Within the Service test diagnostics group (described in [Reporting Service Test Traffic\)](#page-182-0), you can convert selected service test sessions into RUEI user flows. This offers the advantage that the monitored user flows would then be reported within the All user flows group. This not only allows immediate comparison with other monitored user flows, but also enhanced reporting facilities.

To convert a service test session into a RUEI user flow, you must have Full Business access level permission. Do the following:

**1.** Select **Browse data**, the Service tests group, and click the **Service test diagnostics** facility. Use the Calendar controls (described in [Using the Calendar\)](#page-32-0) to select the required period. The selected viewing range must be a single day (or less). If you attempt to search outside this limit, an error is reported. The search panel shown in Figure 9-15 appears.

#### **Figure 9-15 Service Test Diagnostics Search Facility**

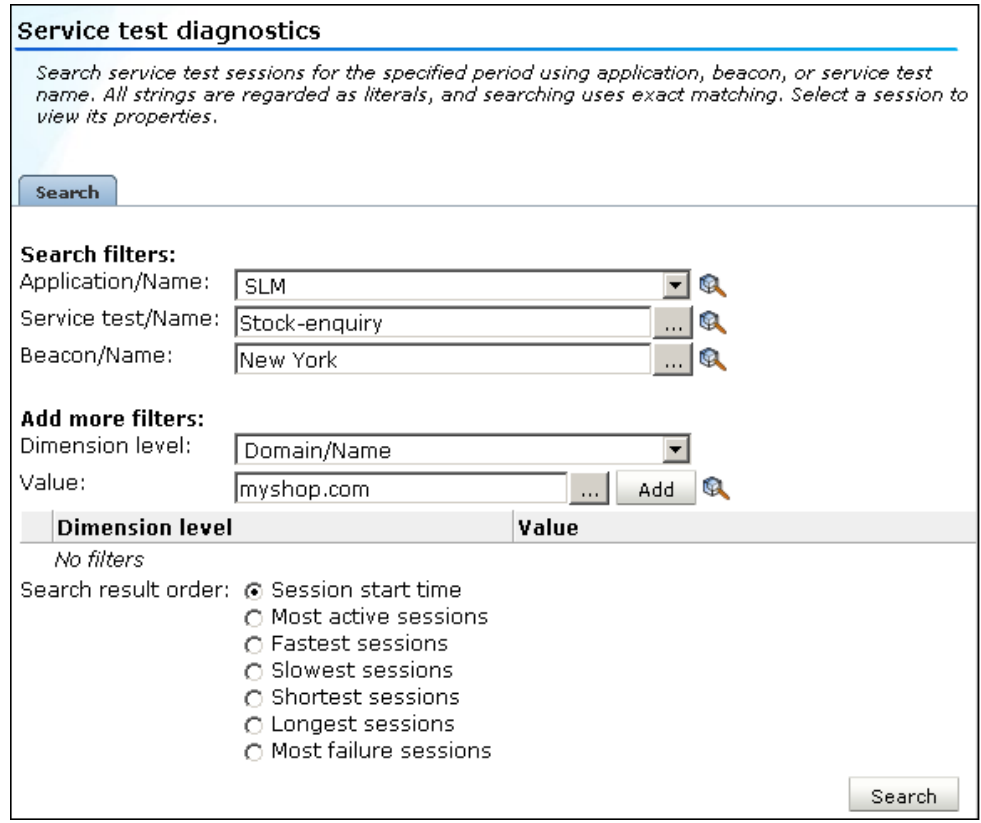

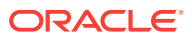

For a general explanation of the session diagnostics feature, see [Introduction to](#page-82-0) [Session Diagnostics](#page-82-0).

**2.** Optionally, use the available criteria to restrict the service test sessions listed for the specified period. When ready, click **Search**. The results of the search are shown in the main part of the window. An example is shown in Figure 9-16.

|                     | literals, and searching uses exact matching. Select a session to view its properties. |                    | Search service test sessions for the specified period using application, beacon, or service test name. All strings are regarded as |  |
|---------------------|---------------------------------------------------------------------------------------|--------------------|----------------------------------------------------------------------------------------------------|--|
|                     | Order: Session start tim v Dimension level: « Select »                                |                    | Value: « Select »<br>血<br>Add<br>$\overline{\mathbf{v}}$                                                                           |  |
| Period/5<br>minutes | <b>Client location/Country</b>                                                        | Beacon/Name        | Service test/Name                                                                                                    |  |
| 09:30               | Austria                                                                               | Order-confirmation | Stock-enquiry                                                                                                    |  |
| 09:30               | Canada                                                                                | Calgary            | Stock-enquiry                                                                                                    |  |
| 09:30               | USA                                                                                   | New York           | Web-site-availability                                                                                                    |  |
| 09:30               | Canada                                                                                | Toronto            | Order-confirmation                                                                                                    |  |
| 09:30               | USA                                                                                   | New York           | Web-site-availability                                                                                                    |  |
| 09:30               | USA                                                                                   | St Louis           | Web-site-availability                                                                                                    |  |
| 09:30               | Canada                                                                                | Halifax            | Stock-enquiry                                                                                                    |  |
| 09:30               | Canada                                                                                | Calgary            | Stock-enquiry                                                                                                    |  |
| 09:30               | Canada                                                                                | Banff              | Order-confirmation                                                                                                    |  |
| 09:30               | Canada                                                                                | Toronto            | Web-site-availability                                                                                                    |  |
| 09:35               | Other                                                                                 | Stock-enquiry      | Order-confirmation                                                                                                    |  |
| 09:35               | Canada                                                                                | Calgary            | Stock-enquiry                                                                                                    |  |

**Figure 9-16 Service Test Diagnostics**

**3.** Click to select the service test session you want converted into a user flow. Its session details are displayed. An example is shown in Figure 9-17.

**Figure 9-17 Service Test Session Details**

| УÌ.                            | Export session pages | <b>41</b> Create user flow |      |                          |
|--------------------------------|----------------------|----------------------------|------|--------------------------|
| <b>Filter on</b>               | Value                |                            |      |                          |
|                                |                      |                            |      |                          |
|                                |                      |                            |      |                          |
|                                |                      |                            |      |                          |
| Service test step              |                      |                            | Info | Time<br>△                |
| ⊞ SLM stock-enquiry » Step A   |                      |                            | пË   | $\overline{10}$ 12:01:37 |
| ⊞ SLM stock-enquiry » Step B   |                      |                            | Æ    | $0$ $12:01:47$           |
| ⊞ SLM stock-enquiry » Step C   |                      |                            | പ    | $\bar{0}$ 12:01:57       |
| 田 SLM stock-enquiry » Step D   |                      |                            | Æ    | $0$ $12:02:07$           |
| ⊞ SLM stock-enquiry » Step E   |                      |                            | A.   | $\bar{0}$ 12:02:17       |
| ⊞ B SLM stock-enquiry » Step F |                      |                            |      | $\bar{0}$ 12:02:27       |

**4.** Click the **Create user flow** command button in the toolbar to convert the selected service test session into a RUEI user flow. The dialog shown in [Figure 9-18](#page-219-0) appears.

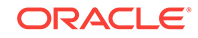

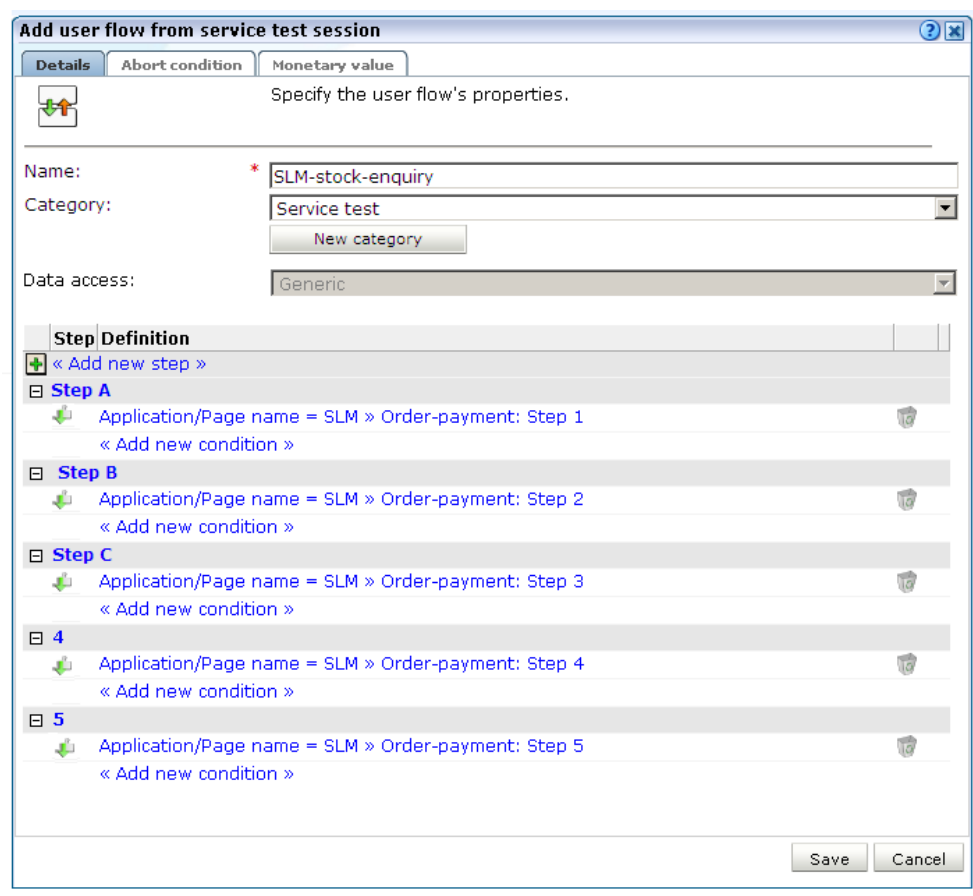

<span id="page-219-0"></span>**Figure 9-18 Add User Flow From Service Test Session Dialog**

- **5.** Specify a name for the new user flow. This must be unique within the selected user flow category. The default is the monitored service test name.
- **6.** Specify the category within which the new user flow should be saved. This can either a be an existing category or a new one. The default is "Service test".
- **7.** Be aware that the conversion process tries to construct a logical user flow from the underlying service test session. Hence, if the same page name appears multiple times within the step, these are consolidated by each page becoming a separate condition within the step. In addition, steps that appear to skip backwards or forwards in the service test session are presumed to be optional. Therefore, you should carefully review the new user flow's structure in order to ensure that it meets your requirements. When ready, click **Save**.

#### **Important**

When converting service test sessions into user flows, note the following:

- The new user flow is limited to a maximum of 15 steps, and any service test session containing steps over is this limit are automatically truncated.
- The converted user flow must contain at least two steps.

# <span id="page-220-0"></span>10 Working With Suites and Web Services

This chapter explains the use of suites for the enhanced monitoring of certain Oracle Enterprise architectures (such as Oracle E-Business suite, Siebel, and WebLogic Portal). The monitoring of web services is also described.

# 10.1 Working With Suites

As explained earlier, page identification within RUEI is based on applications. However, if these applications are based on certain Oracle Enterprise architectures (such as Oracle E-Business Suite, Siebel, and WebLogic Portal), then a fourth level, *suite*, is introduced. A suite is essentially a collection of applications, and web pages associated with these suites have the structure *suite* » *application* » *group* » *page*.

#### **Important**

If you are using any of the currently supported Oracle Enterprise architectures within your monitored environment, it is recommended that you make use of this facility. It not only saves you time in defining your applications, and makes applications within suites more compatible, but also ensures that these architectures are monitored correctly.

### 10.1.1 Creating Suite Definitions

To define a suite instance, do the following:

**1.** Select **Configuration**> **Applications**, and then **Suites** from the menu structure shown in Figure 10-1.

**Figure 10-1 Suites**

| <b>Applications</b>      |
|--------------------------|
| Applications             |
| <b>Buites</b>            |
| Single Sign-On           |
| <b>It User flows</b>     |
| <b>Custom dimensions</b> |
| Global session tracking  |
| Enriched data exchange   |
| Framework exceptions     |

**2.** Click **New suite**. The dialog shown in [Figure 10-2](#page-221-0) appears.

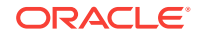

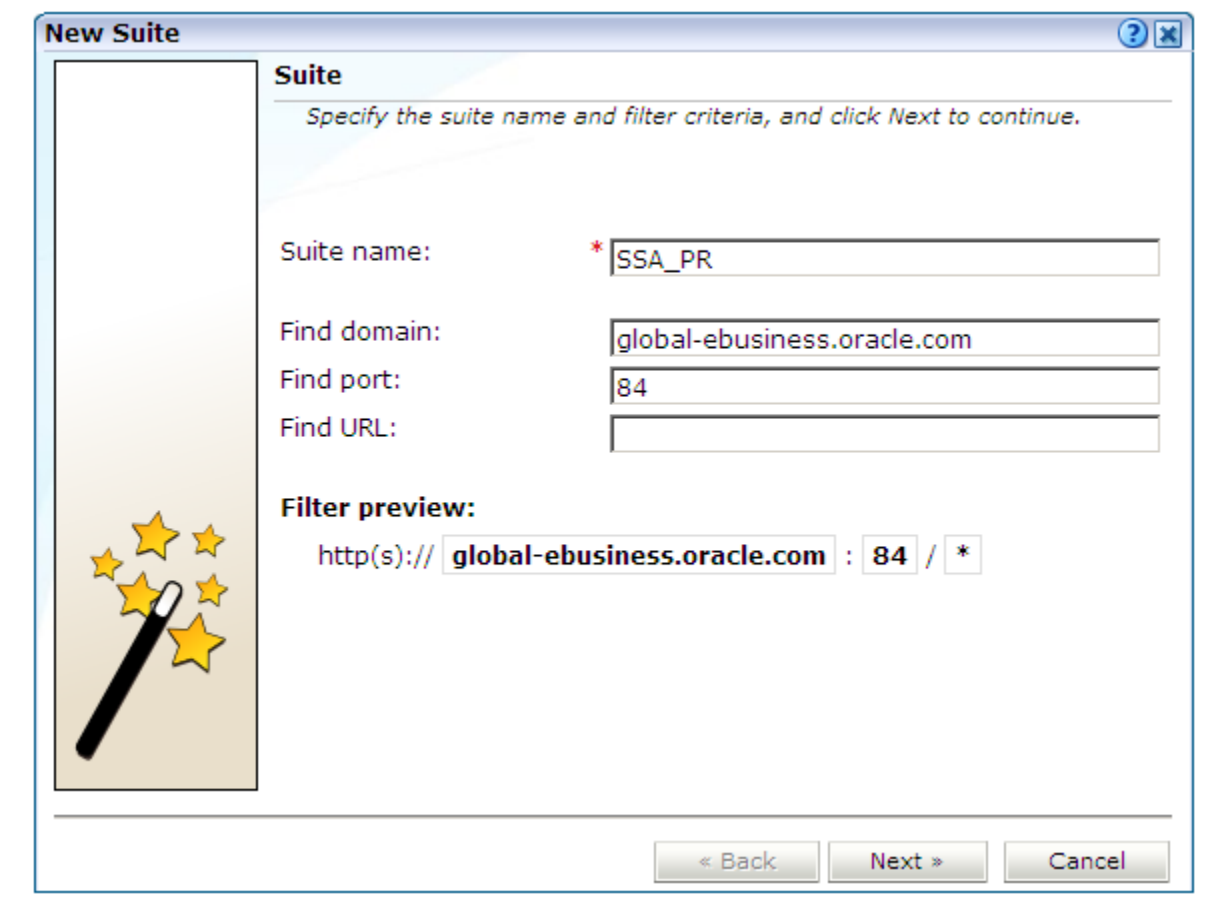

<span id="page-221-0"></span>**Figure 10-2 New Suite**

- **3.** Specify a name for the suite. The name must be unique across suites, services, SSO profiles, and applications. Suite instances cannot be renamed later.
- **4.** Use the remaining fields to specify the scope of the suite. This is defined in terms of partial page URLs.

The use of these filter criteria is the same as described in [Defining Applications](#page-124-0). As you enter this information, you can see the effect of your definition through the **Filter preview** column. The use of blank filters is not permitted. A wildcard character (\*) cannot be specified within the **Find port** field, and network traffic arriving on a non-standard port (that is, ports 80/443), is not associated with the suite instance. Only one port number can be explicitly specified. If more are required, they should be configured as additional filters. Note it is not possible to specify the wildcard character and no other information for domain name and URL argument combinations.

#### **Note:**

It is advised that filter definitions should be mutually exclusive across suites, SSO profiles, applications, and services. The use of non-mutually exclusive filter definitions can lead to unpredictable results. For more information, see [Controlling Rule Ordering Within RUEI.](#page-263-0)

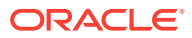

**Note:**

URL arguments configured for applications, suites, and services, as well as for user and client ID identification, must be specified without encoding (except for %, &, and = characters).

You can also specify a URL GET argument that must be matched. If you want to use this facility, both the argument name and argument value must be complete in order for them to be matched to detected page URLs. This is, partial matching is not supported. When ready, click **Next**. The dialog shown in Figure 10-3 appears.

**Figure 10-3 Suite Type**

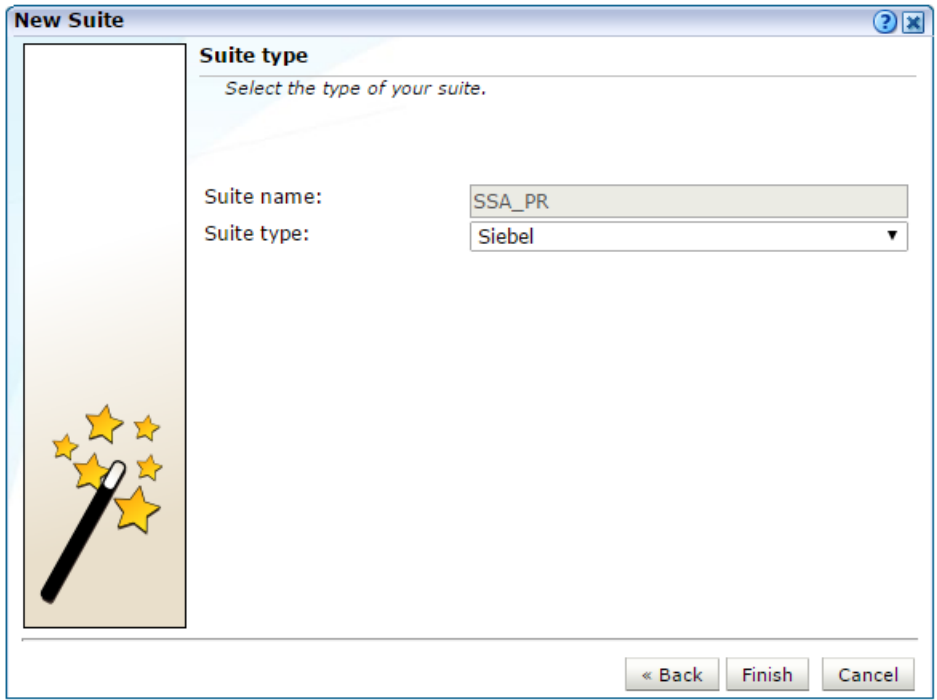

**5.** This dialog allows you to specify the Oracle Enterprise architecture upon which the suite is based. Click **Finish**. The suite definition you have specified is displayed. An example is shown in [Figure 10-4.](#page-223-0)

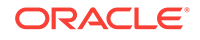

<span id="page-223-0"></span>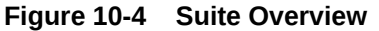

**Suite overview** 

#### Manage the criteria used to identify the pages associated with a suite. Note pages not matching any of the defined suite criteria will be discarded. Name: wcsTest **Data collection enabled:** ✓ **Tag based:** ✔ **Suite type:** Webcenter **Total pages identified:** 13 Last page identified: 11:46 **Last upload of configuration:**  $n/a$ Pages Identification **Content messages Users Framework exceptions Advanced** Pages

Specify the thresholds used to access page-loading satisfaction. In addition, specify whether pages identified with the suite, but for which no classified name could be found, are reported.

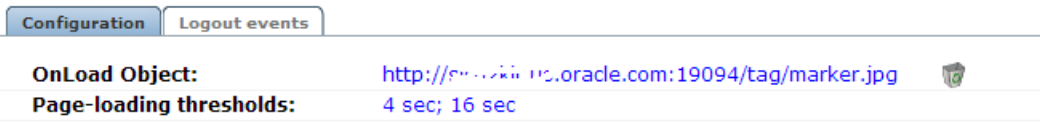

**6.** This overview provides a summary of the defined suite. This includes the defined page identification filter(s), the total number of pages seen (since 0:00 current day), the functional errors (if any) that should be detected and recorded, and the user identification mechanism used within the suite to track visitor sessions. Each of these can be modified as required. The procedure is equivalent to that described in [Defining Applications](#page-124-0).

### 10.1.1.1 Tag Based Suite

By default, suites are defined to use network based data collection. For WebCenter Sites only, it is possible to use tag based data collection. You can enable this on the suite definition screen as shown in Figure 10-4.

If you enable tag based data collection, you must define an Browser JS Library as described in [Defining Browser JS Library Settings.](#page-131-0) For more information on setting up tag and network based monitoring, see Installing the RUEI Software in the *RUEI Installation Guide*.

### 10.1.2 Uploading Configuration Files

It is recommended that you run the appropriate script supplied for use when monitoring traffic that is based on certain Oracle architecture production environments. For example, the create\_EBS\_info.pl script. This is in order determine how these architectures have been implemented within your environment. In particular, the pagenaming scheme. Do the following:

**1.** Download the appropriate script supplied for the selected suite. See the relevant appendix for further information on the use of this facility.

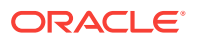

- **2.** Run the script within our deployment environment. This script assigns an identification to the page IDs within your environment. It creates a number of .txt files in directory where the script is executed.
- **3.** Create a .zip file from the generated .txt files, and copy this .zip file to a location that can be used for uploading files to the RUEI Reporter System.
- **4.** Select **Configuration**>**Applications**>**Suites**, and select the appropriate suite. An overview of the suite appears.
- **5.** Click **Upload configuration** command button. The dialog shown in Figure 10-5 appears.

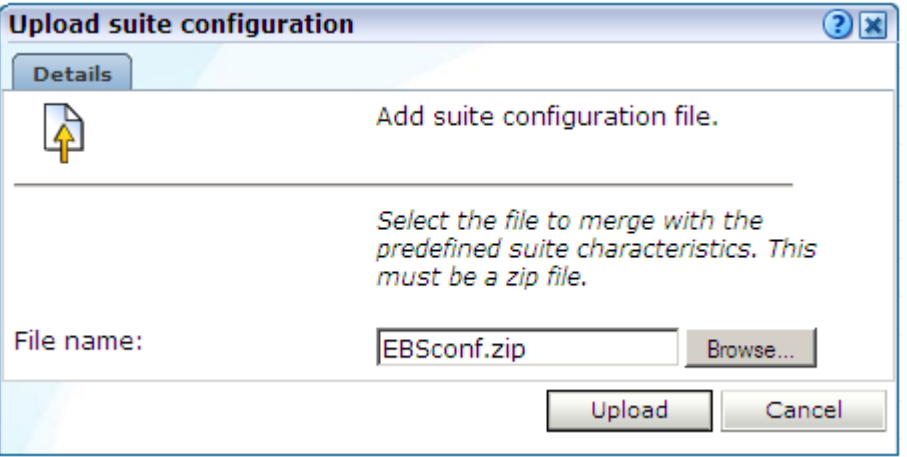

**Figure 10-5 Upload Suite Configuration**

**6.** Specify the name of the file generated by the script. A **Browse** button is available to help you locate the required file. This must be a .zip file. When ready, click **Upload**.

#### **Note:**

This configuration file must be uploaded for each required suite instance. It may only contain known (and non-empty) .txt files. All these files must be in the root directory. That is, subdirectories are not permitted. It is important you upload the correct configuration file for the required suite instance, and that it is based on the actual production environment. If you make any changes to the monitored application(s), you need to re-run the script, and re-import the generated .zip file.The result of importing an erroneous configuration file is incorrect reporting.

### 10.1.3 Modifying Suite Definitions

As explained earlier, a suite is essentially a collection of applications. Once you have defined your suites, you can modify its associated properties in the same way as described for applications in [Defining Applications](#page-124-0).

You should pay particular to the following points:

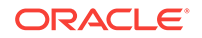

- The suite instance's **Enterprise name** must be correctly specified for clickout functionality to be available for the suite (see [Configuring Clickouts to External](#page-96-0) [Tools](#page-96-0)). It can be obtained from the suite's configuration within EMGC. For example, ec2ebs2-Oracle E-Business Suite or siebel\_emgc-amp11.oracle.com.
- A number of default suite-specific functional errors are defined. You should review these to reflect the requirements of your environment. The procedure is the same as described in [Trapping Application Content Messages](#page-152-0).
- By default, unclassified pages are not reported. You can modify this through the **Report unclassified pages** check box. The procedure is the same as described in [Reporting Unclassified Pages.](#page-146-0)
- You can use the **Report service test traffic** check box to specify whether service test traffic configured within Oracle Enterprise Manager for the selected suite should be reported within RUEI. By default, reporting is disabled. For further information on the use of this facility, see [Reporting Service Test Traffic.](#page-182-0) Monitored service tests can also be converted into RUEI user flows. This is fully described in [Converting Service Test Sessions into User Flows.](#page-217-0)
- When reporting on user visits, the client IP address is, by default, fetched from the IP packet. However, when the RUEI system is placed in front of a NAT device, it may be more useful for the client IP address to be obtained from a specific header. This is fully explained in [Monitoring NATed Traffic](#page-499-0) .
- A default user identification scheme is defined for each suite. You should review this to reflect the requirements of your environment. The procedure is the same as described in [Defining User Identification](#page-158-0).
- The suite diagnostics groups (described in [Suite URL Diagnostics for Problem](#page-56-0) [Analysis](#page-56-0)) allow you to view the functional URLs reported for hits within suites. The use of this facility is equivalent to that for applications (described in [Controlling](#page-168-0) [Reporting Within the Problem Analysis Group](#page-168-0)).
- In addition to identifying pages through suites, you can also define pages manually. The procedure is the same as described in [Manually Identifying Pages.](#page-166-0) However, you cannot define a new page from scratch. You must use an existing page as the basis for a new page.

### 10.1.4 Verifying and Evaluating Your Suite Definitions

To ensure the quality of the data being collected and reported by RUEI for your Oracle Enterprise architecture-based applications, it is recommended you verify their reported details. You should pay particular attention to the number of associated pages detected for the defined suite(s).

Select **Browse** data, then select the All pages group, and then the Applications subgroup. Within the individual dimensions, such as Page views and hits, you can see page views are reported for several applications. The suite name in the definition is shown between brackets. The example shown in [Figure 10-6](#page-226-0) is for a WLP streaming portal.

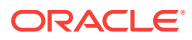

<span id="page-226-0"></span>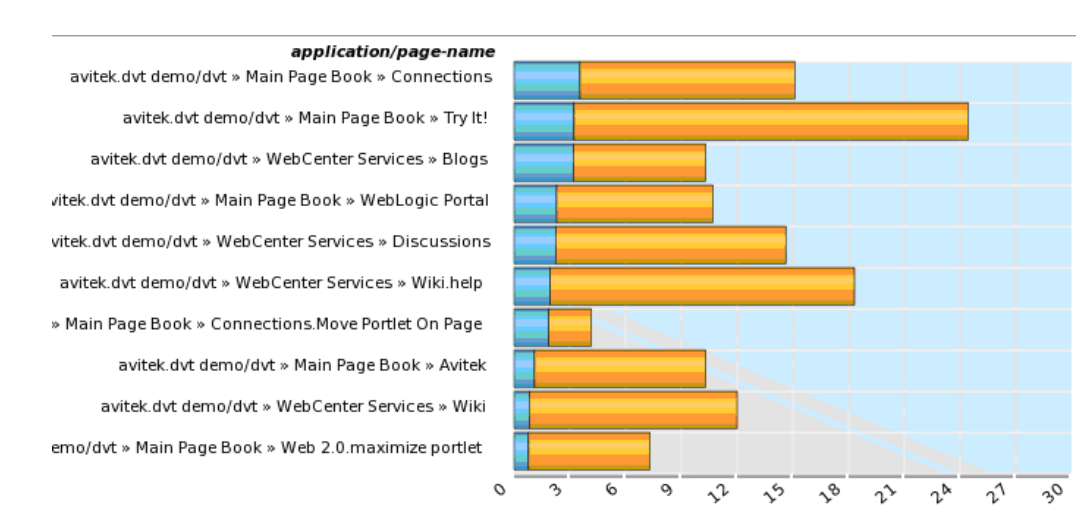

#### **Figure 10-6 Suite Page Views**

total-time-per-page

# 10.2 Refining Application Definitions Through Framework **Exceptions**

As explained earlier in [Working With Suites](#page-220-0), RUEI provides dedicated support for the monitoring of certain Oracle Enterprise architectures (such as Siebel and Oracle E-Business Suite). This support is made possible because each of these architectures is based upon a standard underlying framework. However, when an application has been developed using a customized version of the architecture's framework, RUEI needs information about the modifications made in order to accurately monitor and report its network traffic. This is also the case when an architecture framework has been used as a wrapper to a legacy application. Application developers can use the Framework exception facility to specify the exceptions that should be made to RUEI's standard architecture reporting scheme. This facility is also available for use with non-suite applications.

If you have modified your application's underlying framework to include customized pages, it is recommended that you use the Framework exception facility, rather than manual page definitions (described in [Manually Identifying Pages\)](#page-166-0), to ensure that these pages are correctly identified.

#### **Application URL patterns**

Typically, an application is identified by its domain. For example, myshop.com. A possible home page is shown in [Figure 10-7.](#page-227-0)

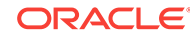

<span id="page-227-0"></span>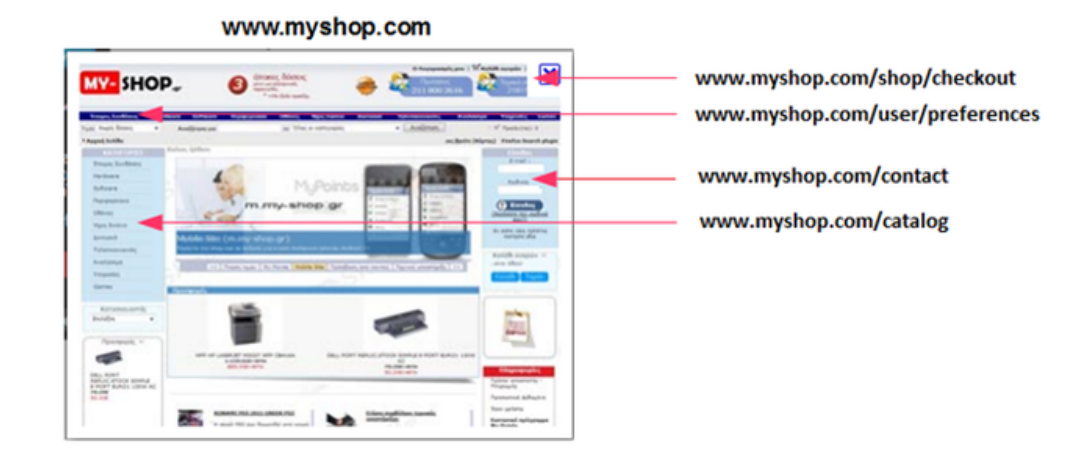

#### **Figure 10-7 Example Application Home Page**

Each of its discrete functional parts is identified by a URL pattern. For example:

- myshop.com/catalog: contains a facility for customers to browse and order items from an online catalog of available items. This is based on a standard framework implementation.
- myshop.com/user/preferences: contains a facility where customers can modify the web site's appearance to reflect their personal preferences. For example, national language, units of measurements, and currency. This is based on a customized framework implementation.
- myshop.com/shop/checkout: contains a facility where customers can confirm their orders and arrange payment. This is based on a customized billing implementation.

In this case, information about the customizations made to the user/preferences and shop/checkout parts of the application needs to be provided in order to ensure correct reporting. The catalog part is based on a standard framework and, therefore, does not require further information to be specified.

#### **Specifying Framework Exceptions**

To define the framework exceptions that should be used for an application, do the following:

**1.** Select **Configuration**, then **Applications**, and then **Framework exceptions**. Click the **New framework exception** item. The dialog shown in [Figure 10-8](#page-228-0) appears.

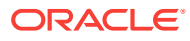

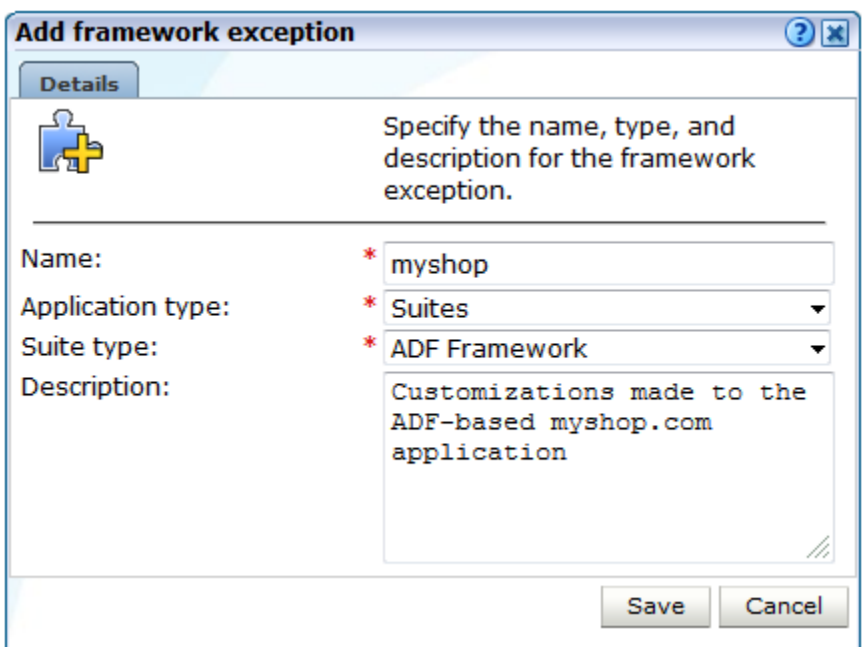

<span id="page-228-0"></span>**Figure 10-8 Add Framework Exception Dialog**

- **2.** Specify a unique name for the framework exception. Select "Generic" if the framework exception applies to all application definitions, or "Suites" if it only applies to a specific Oracle Enterprise architecture. In the case of the latter, you will need to specify the architecture. Suites only appear in the **Suites type** menu if at least one suite instance of it has been defined. Optionally, specify a brief description. It is recommended that it includes an indication of the purpose and scope of the defined exceptions.
- **3.** Click **Save**.
- **4.** Click the newly created framework exception. An overview similar to the one shown in [Figure 10-9](#page-229-0) appears.

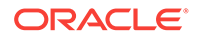

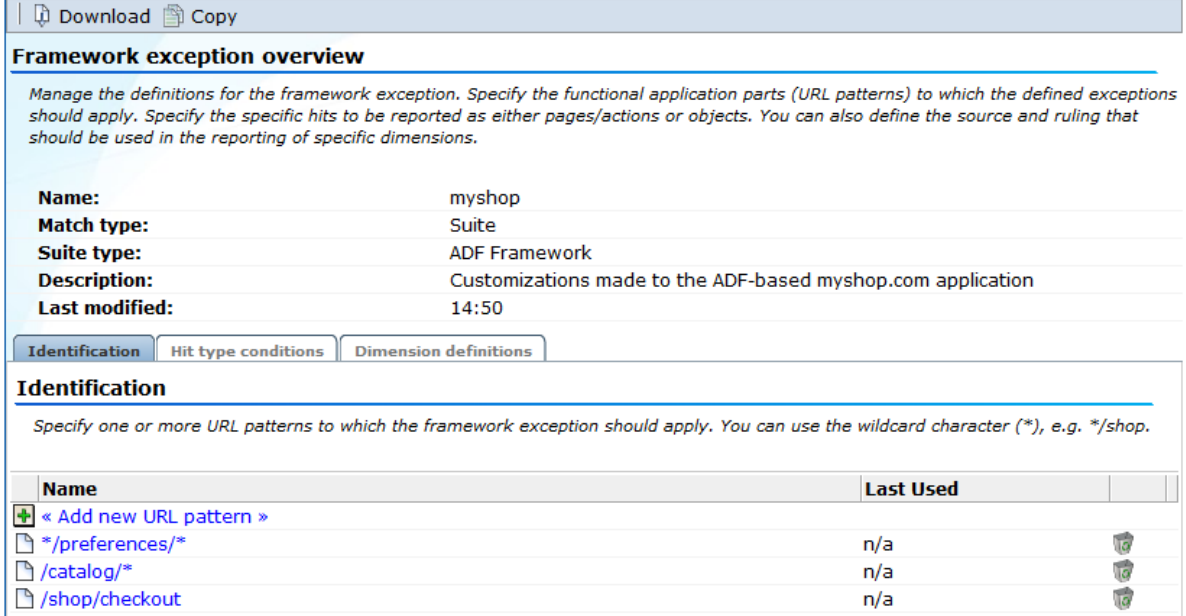

#### <span id="page-229-0"></span>**Figure 10-9 Framework Exception Overview**

- **5.** Click **Identification** tab, and then the **Add new URL pattern** item. This specifies the scope of the framework exception. Enter one or more patterns, to reflect the structure of your application. The patterns must start with either a slash ("/"), or a wildcard ("\*"), otherwise they will not match any URL. Use wildcards as appropriate to include all sub-directories of a given URL pattern, or to specify only a given sub-directory regardless of the path leading to that directory. For instance, \*/preferences/\* will match any path that contains **preferences**, including deeper paths, such as:.
	- **a.** www.myshop.com/preferences
	- **b.** www.myshop.com/user/preferences
	- **c.** www.myshop.com/another/location/preferences/subdir/subdir/

However, that a path without any wild cards will only match the exact URL, e.g. / shop/checkout will not match /shop/checkout/payments/.

Also, URL arguments in a path are not take into consideration, so the same path with or without URL arguments is seen as identical.

**6.** In the **Page/object conditions** tab, click **Add new condition** item. The dialog shown in [Figure 10-10](#page-230-0) appears.

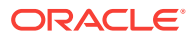

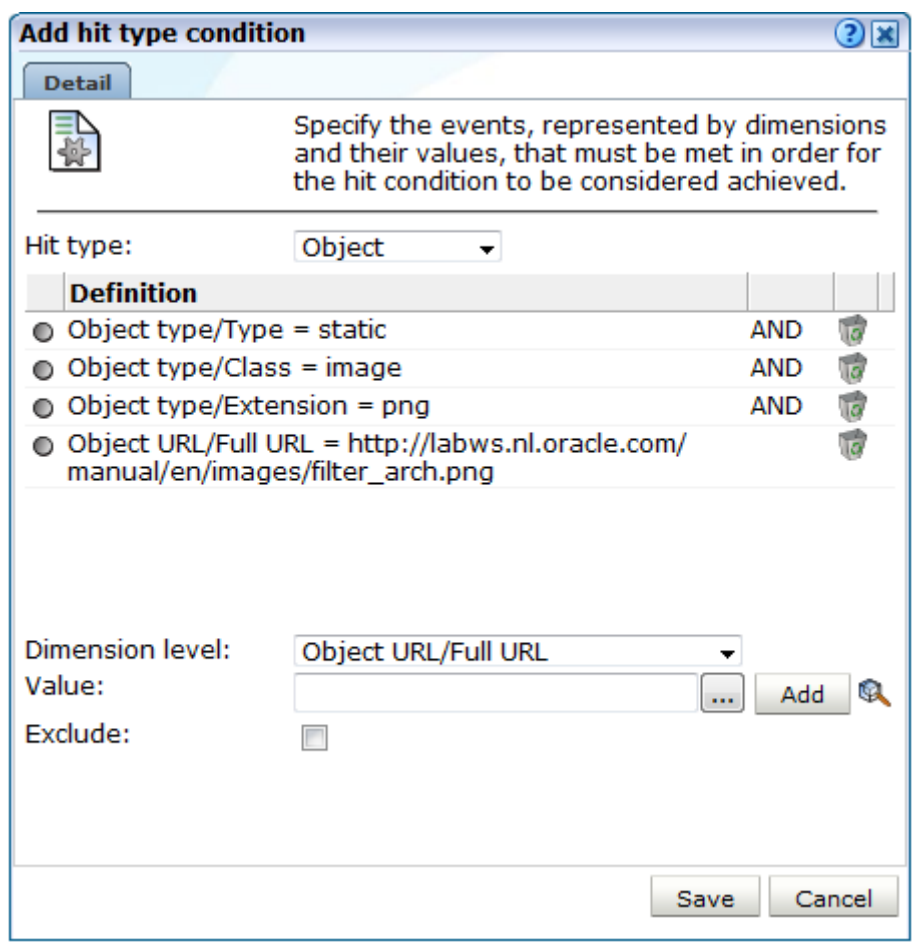

<span id="page-230-0"></span>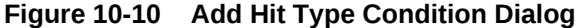

**7.** Use the **Hit type** menu to specify how detected hits should be treated. The available options are shown in Table 10-1.

**Table 10-1 Hit Type Options**

| Hit type  | Page name <sup>1</sup>   | Loading time <sup>2</sup> | Content error <sup>3</sup> | Preview <sup>4</sup>     |
|-----------|--------------------------|---------------------------|----------------------------|--------------------------|
| Page      |                          |                           |                            |                          |
| Object    | ٠                        |                           | ٠                          | ۰                        |
| Redirect  | $\overline{a}$           |                           | $\overline{\phantom{0}}$   | $\overline{\phantom{0}}$ |
| Heartbeat | $\overline{\phantom{a}}$ | $\overline{\phantom{0}}$  | ۰                          | $\overline{\phantom{0}}$ |

 $1$  The reported page name is derived from the hit.

<sup>2</sup> Hit taken into account when determining page-load time.

<sup>3</sup> Hit is scanned for content errors.

<sup>4</sup> Used for previewing in the Session Diagnostics feature.

Specify the events that must be met for the exception to be applied. For each event, use the **Dimension level** and **Value** menus to select the dimension that should be checked, and the value that it must hold. If the required value is not available within the **Value** menu, you can click the **Search** icon beside it to locate it.

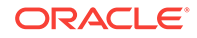

Optionally, use the **Exclude** check box to specify that the defined *dimension level=value* pair should be negatively applied. That is, the event should be regarded as achieved if the defined event is not met. Click **Add**. While only one defined condition needs to be achieved in order for the exception to be applied, *all* events within a condition must be met for it to be considered achieved. Click **Save**. You are returned to the dialog shown in [Figure 10-9](#page-229-0).

**8.** Click the **Dimensions definitions** tab. A list of dimensions specific to the selected application type is displayed. An example is shown in Figure 10-11.

**Figure 10-11 Dimension Definitions Section**

| <b>Identification</b>  | <b>Hit type conditions</b>   | <b>Dimension definitions</b>                                        |                         |  |  |
|------------------------|------------------------------|---------------------------------------------------------------------|-------------------------|--|--|
|                        | <b>Dimension definitions</b> |                                                                     |                         |  |  |
|                        |                              | Specify the sources from which dimension values should be obtained. |                         |  |  |
|                        |                              |                                                                     |                         |  |  |
| <b>Dimension level</b> |                              | Source type                                                         |                         |  |  |
| EBS module/ID          |                              |                                                                     | No exception configured |  |  |
| EBS form name/ID       |                              |                                                                     | No exception configured |  |  |
| EBS screen region/ID   |                              |                                                                     | No exception configured |  |  |
| EBS responsibility/Key |                              |                                                                     | No exception configured |  |  |
|                        | EBS JSP filename/Filename    |                                                                     | No exception configured |  |  |
| EBS framework/Name     |                              |                                                                     | No exception configured |  |  |

**9.** Click the dimension whose default source you want to modify. Use the **Source type** and **Source value** fields to specify how the selected dimension's reported values should be derived, see Figure 10-12.

| <b>Edit dimension definition</b> |                                                                                                    | $(2)$ $\times$ |
|----------------------------------|----------------------------------------------------------------------------------------------------|----------------|
| <b>Details</b>                   |                                                                                                    |                |
|                                  | Specify the source type and value for this<br>dimension level.                                                                                                    |                |
| Source type:                     | <b>HTML</b> title                                                                                                    |                |
| <b>D</b> Note                    | Page tagging<br><b>HTML</b> title                                                                                                    | ng.            |
|                                  | Custom tag<br>Custom function<br><b>Client request</b><br>URI<br>URL base<br>URL directory<br><b>URL</b> Argument<br>URL full<br><b>HTTP Method and URL</b><br>Header in Request<br>XPath in Request<br>XPath in JSON Request | el<br>Ξ        |
|                                  | <b>Server response</b><br>Header in Response                                                                                                    |                |
|                                  | XPath in Response<br>XPath in JSON Response                                                                                                    |                |
|                                  | <b>Session</b>                                                                                                    |                |
|                                  | Cookie                                                                                                    |                |

**Figure 10-12 Source Type Options**

Optionally, you can use the **Replace value** field to specify a transformation that should be applied to the retrieved value. The available options are explained in Table 10-2. Click **Save**.

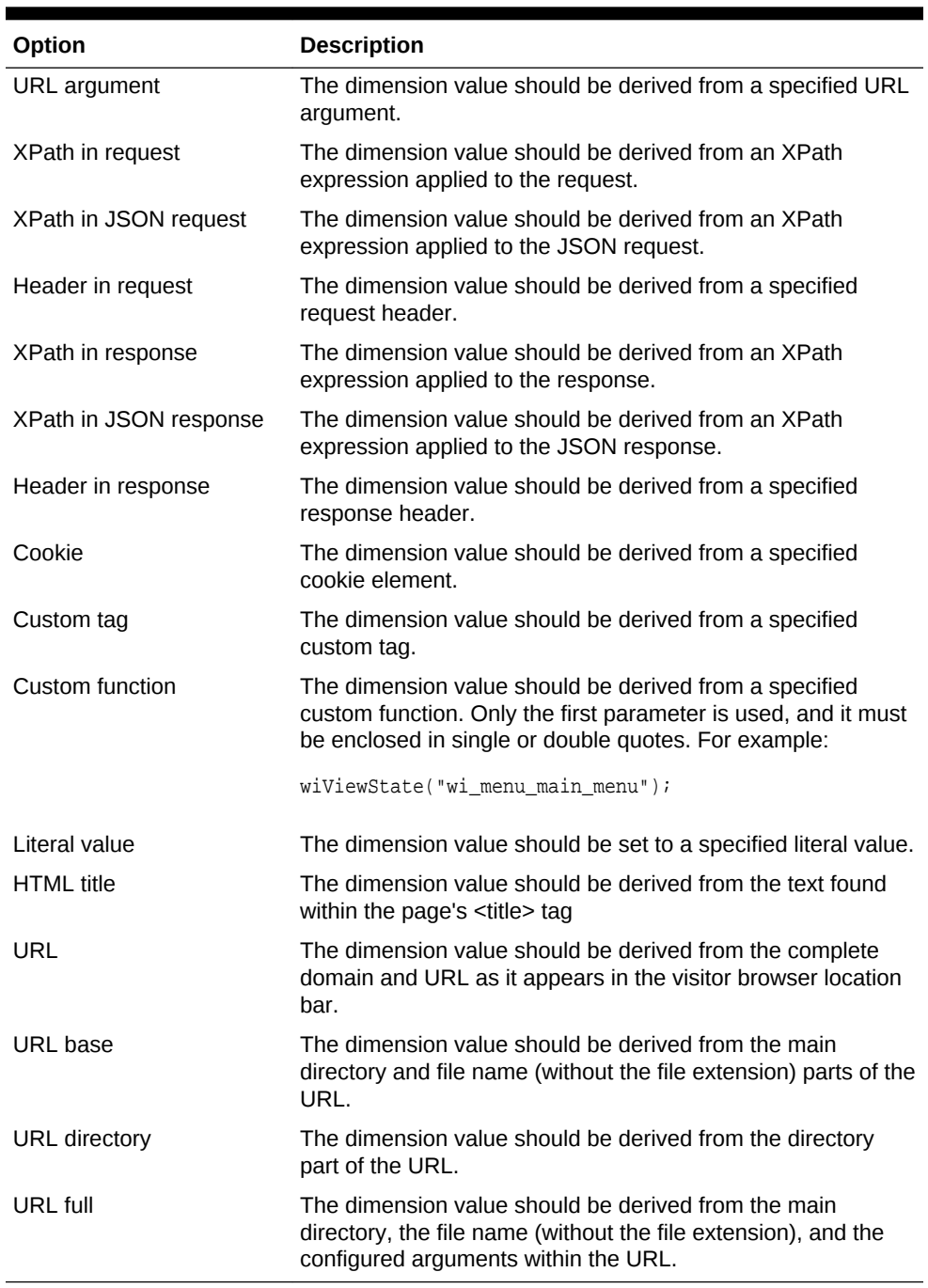

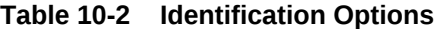

**10.** Once created, you can use the ruling facility to specify additional matching rules that should be used to refine the newly created definition. This is described in [Using the Ruling Facility](#page-139-0).

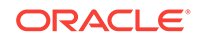

### 10.2.1 URL Pattern Evaluation Order

By default, the order in which individual URL patterns are evaluated is the order in which they were defined in the system. In other words, each new URL pattern that you define would be placed at the bottom of the pattern evaluation chain. During processing, RUEI will try to match an URL against the available patterns in that sequence.

There are cases in which you might need to change the evaluation priority of one or more URL patterns. For example, if a pattern contains a high level of detail so that it narrowly identifies a specific URL, e.g. /shop/checkout/payment-failed.jsp, it would need to be evaluated before a more generic expression, such as /shop/\*.

RUEI provides you with the facility to manage the evaluation priority of the URL patterns. In the framework exceptions overview screen, click the "Edit framework exception priority" button in the toolbar.

**Figure 10-13 Framework Exceptions Window**

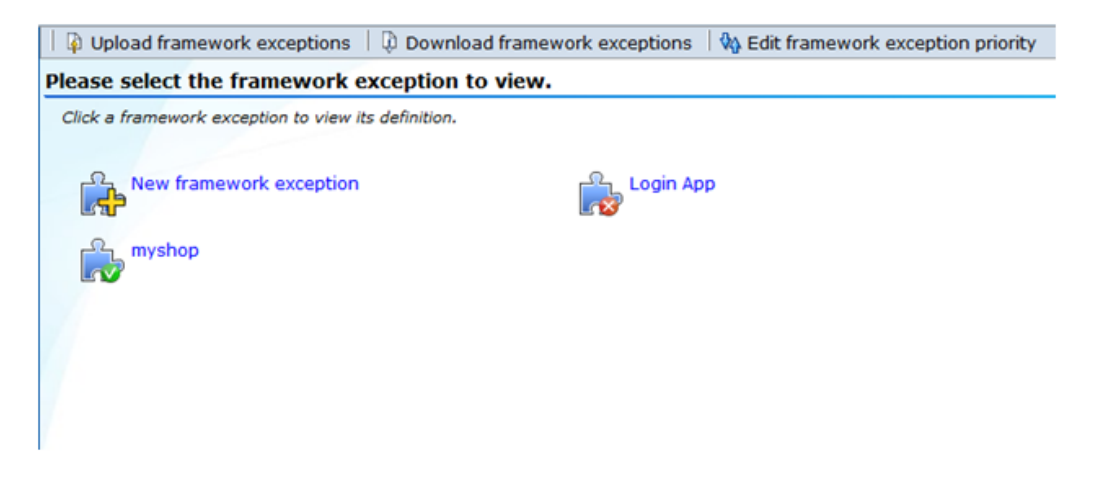

The following dialog appears:

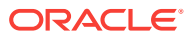

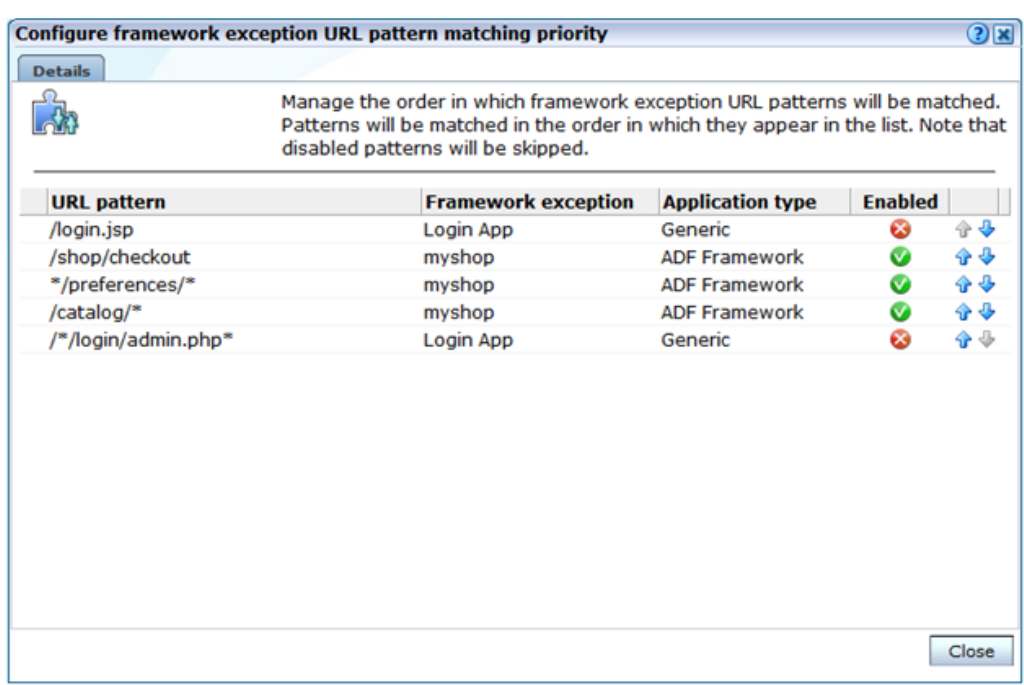

#### **Figure 10-14 Framework Exception Priority Window**

This dialog presents an overview of all framework exception URL patterns, in the order in which they will be evaluated (patterns at the top of the chain will be evaluated before patterns at the bottom).

The first column contains the URL pattern. The second shows the framework exception for which this pattern was defined. The third column identifies the type of the framework exception (this is the type specified during the creation of the framework exception). The fourth column shows whether the framework exception is currently enabled. (Note that URL patterns for disabled framework exceptions will be skipped during URL matching, regardless of their position in the matching priority chain.)

The final column contains the controls that let you move patterns up and down the chain. Clicking on an "Up" arrow will move the current URL pattern up by one row thereby increasing its matching priority. Clicking on the "Down" arrow will move the current URL pattern down by one row, decreasing its matching priority. Note that changes become effective immediately.

Click the "Close" button when you are done.

### 10.2.2 Moving Framework Exceptions Between Environments

It is recommended that framework exceptions are developed at the same time as the application itself. This is best achieved by having RUEI monitor the application under development, and refining its defined exceptions based on the obtained results.

Once ready for deployment, the application is then moved to a production environment. If that new environment is monitored by a different RUEI installation, you do not need to manually re-create the application's exception rules. Instead, you can use the download facility to obtain a copy of its latest definitions, and then upload the generated file for use by the new RUEI installation.

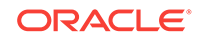

This facility is particularly useful when deploying an application across multiple environments. For example, when providing an Extranet-based application for use by your business partners.

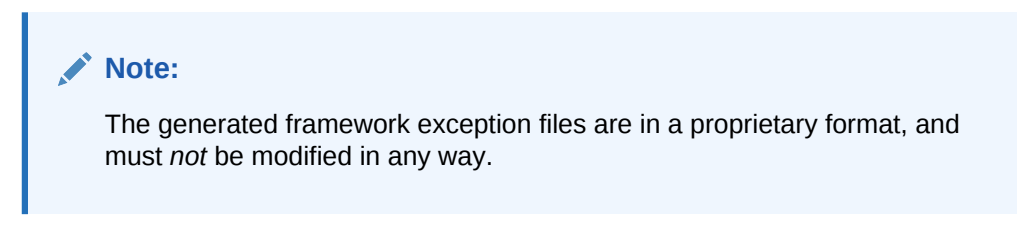

#### **Downloading Framework Exception Definitions**

To download a defined framework exception, do the following:

**1.** Select **Configuration**> **Applications**, and then **Framework exceptions**. Click the **Download framework exceptions** command button. A window opens showing the currently defined framework exceptions. An example is shown in Figure 10-15.

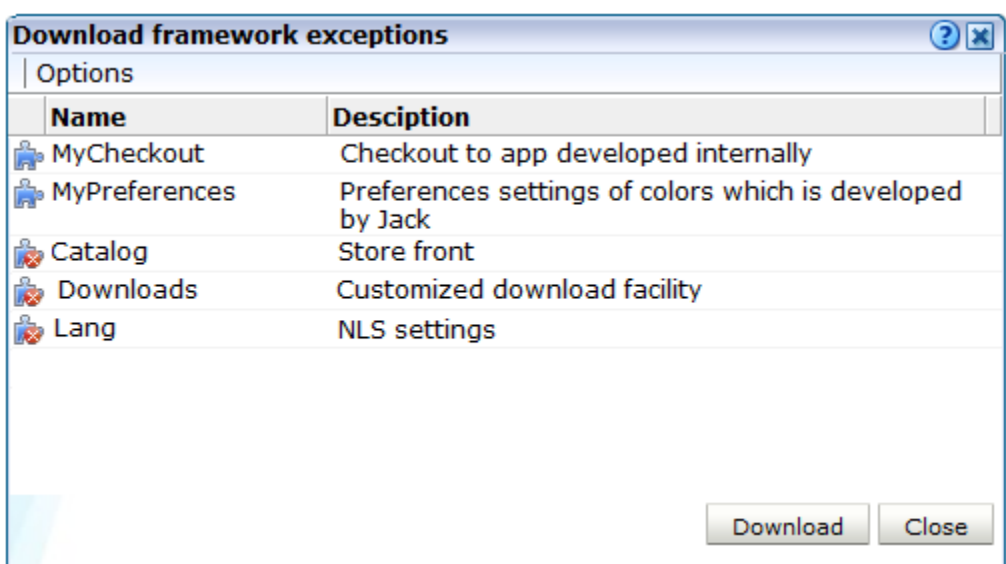

#### **Figure 10-15 Download Framework Exceptions Window**

- **2.** Select the required framework exceptions and click **Download**.
- **3.** Depending on how your browser is configured, you are either prompted to specify the location to which the zip file should be saved, or it is immediately saved to the defined default location.

#### **Example 10-1 Uploading Framework Exception Definitions**

When you upload a framework exception definition, any URL patterns contained within the definition are added to the end of the evaluation priority chain. Therefore you are strongly advised to review the URL pattern evaluation priority after uploading a definition. If the framework exception definition already exists, the URL patterns are replaced with the URL patterns in the upload.

**Note:**

Any URL patterns that were added or changed after the framework exception was originally downloaded are deleted if that framework exception definition is uploaded.

For all replaced patterns, both the pattern matching priority, and the counter indicating when they were last used, is reset. Therefore replacing patterns can be used as a technique to reset the reported last-used information.

Remember to review and adjust the URL pattern matching priority after each upload.

# 10.3 Defining Web Services

The emergence of web services has become one of the most important advances in the technology industry. Organizations are increasingly integrating enterprise applications to exchange information such as purchase orders, inventory levels, shipment notices, and interbank transactions, to name but a few.

#### **Understanding Web Services**

It is important to distinguish this new breed of web services from traditional ones. Generally, a web service was any service available over the web (such as search engines, language translators, weather guides, maps, and so on). However, these types of web services required some human intervention.

A web service is defined by the W3C $^1$  as "a software system designed to support interoperable machine-to-machine interaction over a network". It implements a clearly defined business function that operates independently of the state of any other service. It has a well-defined contract with the consumer of the service. Services are loosely coupled - a service does not need to know the technical details of another service in order to work with it - and all interaction takes place through the interfaces. Using this technology, the service provider simply exposes a service on the web, publishes the interface and service naming specifications, and waits for a connection.

Services are made available through *service descriptions*. They describe how to call the service, and what information is required to request the service and get a response. The data exchange takes a request-response pattern. RUEI primarily supports the monitoring of XML-SOAP and similar messages.

#### **Creating Web Service Definitions**

To define a web service, do the following:

**1.** Select **Configuration**, and then **Services**. The currently defined web services are listed. Click **New services**. The dialog shown in [Figure 10-16](#page-237-0) appears.

<sup>&</sup>lt;sup>1</sup> The World Wide Web Consortium (W3C) is the main international standards organization for the World Wide Web.

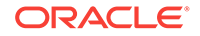

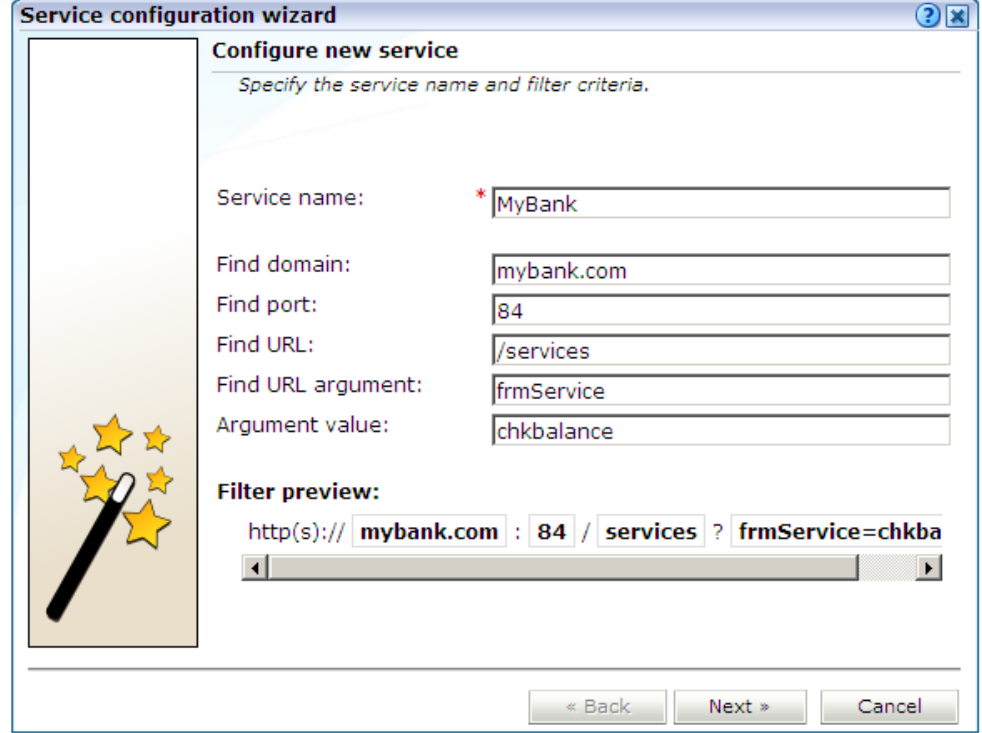

#### <span id="page-237-0"></span>**Figure 10-16 Service Configuration Wizard**

- **2.** Specify a name for the service. This is the name that will be used for the defined service within reports and the Data Browser. The name must be unique across services, SSO profiles, suites, and applications. Services cannot be renamed later.
- **3.** Use the remaining fields to specify the scope of the service. This is defined in terms of partial service URLs.

As you enter this information, you can see the effect of your definition through the **Filter preview** column.

The highest level filter is the domain. You can specify a partial URL instead of, or to refine, a domain. It is not possible to specify a service name and leave all the other fields blank. A wildcard character (\*) cannot specified within the **Find Port** field, and network traffic arriving on a non-standard port (that is, other than ports 80/443), is not associated with the service unless the port number is explicitly stated. You can only specify one port number within the **Find Port** field. If you want to specify additional ports, these should be specified as additional filters after the new service has been created.

Be aware that while the use of a wildcard character is supported, all other specified characters are interpreted as literals. Note it is not possible to specify the wildcard character and no other information for domain and URL argument combinations.

#### **Note:**

It is recommended that filter definitions should be mutually exclusive across services, SSO profiles, applications, and suites. For example, do not define a service filtered on the domain oracle.com and then another service, suite, or application filtered on oracle.com/ application\_servlet. The use of non-mutually exclusive filter definitions can lead to unpredictable results. See [Controlling Rule](#page-263-0) [Ordering Within RUEI](#page-263-0) for information about how you can influence the order in which filters are applied.

You can also specify an argument within the partial URL that must be matched. If you use this facility, both the argument and argument name must be complete in order for them to be matched to page URLs. That is, partial matching is not supported. Click **Next**. The dialog shown in Figure 10-17 appears.

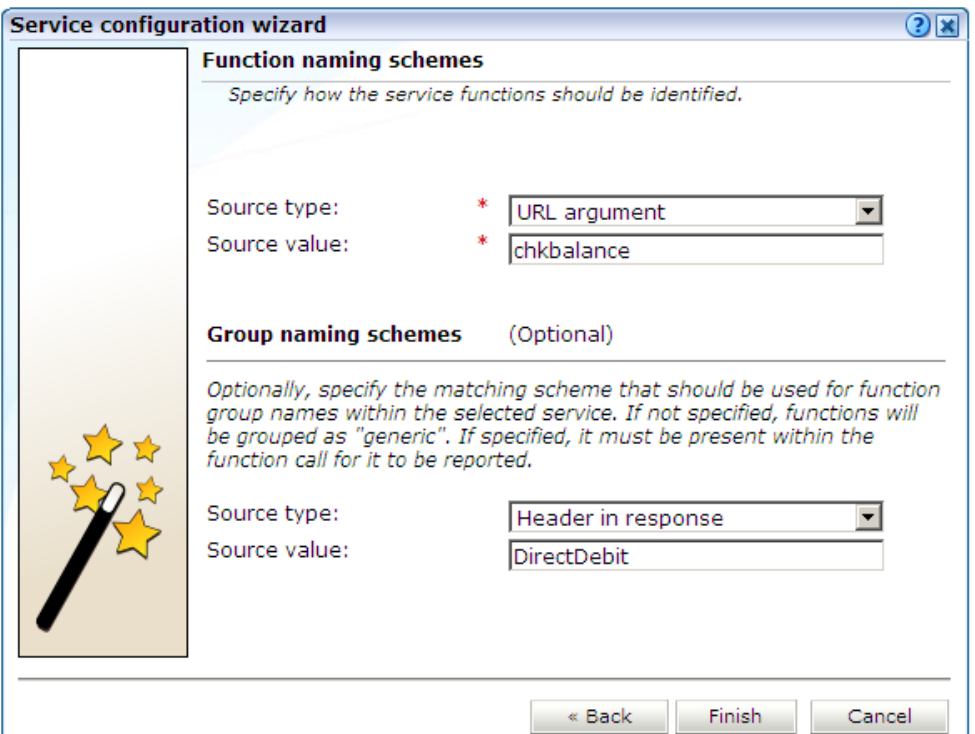

**Figure 10-17 Function Naming Scheme Dialog**

**4.** Use this dialog to specify how the service should be identified and reported. It is important to understand that while applications (see [Defining Applications\)](#page-124-0) have the structure *application* » *group* » *page*, services have the structure *service name* » *function group* » *function name*. If you specify a group naming scheme, this must be found within the function call for it to be reported.

When ready, click **Finish**. An overview of the service definition you have specified is displayed. An example is shown in [Figure 10-18](#page-239-0).

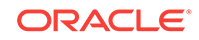

#### <span id="page-239-0"></span>**Figure 10-18 Service Overview**

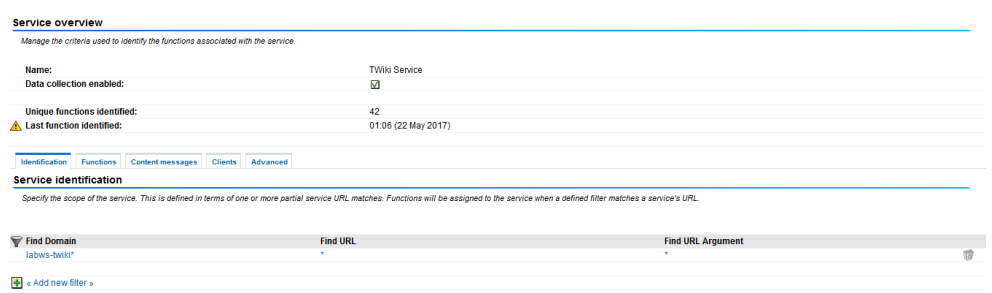

#### **Example 10-2 Refining Your Service Definitions**

Once you have defined your service, you can modify its associated function scheme. Within the **Identification** section, you can click **Add new filter** to specify additional filters for the functions that should be associated with the service. A function will be assigned to a service when one of the defined filters is matched. You can also modify an existing filter definition by clicking it. In each case, you can select from the same filters as shown in [Figure 10-16.](#page-237-0) The service overview is updated to reflect your additions or modifications.

#### **Example 10-3 Client Identification**

The procedure for defining the client ID identification scheme is identical to that for applications and suites, and is described in [Defining User Identification](#page-158-0).

#### **Example 10-4 Specifying the IP Address Source**

When reporting on user visits, the client IP address is, by default, fetched from the TCP packet. However, when the RUEI system is placed in front of a NAT device, it may be more useful for the client IP address to be obtained from a specific header. The **Client IP source** check box within the **Advanced** section (shown in [Figure 10-16\)](#page-237-0) allows you to specify the required scheme. This is explained in [Monitoring NATed](#page-499-0) [Traffic .](#page-499-0)

### 10.3.1 Reporting Unclassified Function Calls

By default, function calls that have been identified as belonging to a service through its URL definition, but for which no classified name has been found, are discarded and not reported. However, if you want these unclassified calls to be reported, use the **Report unclassified calls** check box within the **Functions** section.

Because hits not identified as belonging to the service are identified as unclassified calls, incorrect or insufficiently defined function calls will be identified as unclassified. Unclassified calls are reported in the relevant Data Browser group under the category "Other".

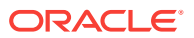

### 10.3.2 Specifying Function Loading Satisfaction

In order to assess a function's responsiveness, RUEI assigns a satisfaction level for each function call. This is equivalent to the page-loading thresholds described in [Specifying Page Loading Satisfaction](#page-147-0).

## 10.3.3 Trapping Function Call Errors

The procedure for detecting strings associated with functions is equivalent to that for applications, and is described [Trapping Application Content Messages](#page-152-0).

### 10.3.4 Locating Service Functions

The procedure for locating function calls for web services is equivalent to locating pages for applications, and is described in [Locating Page Details](#page-163-0).

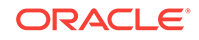

# 11 Monitoring OAM and SSO-Based Traffic

This chapter describes how user activity can be monitored within OAM-based traffic. The monitoring of web traffic where user access control is managed through a SSO mechanism is also explained.

If you are using OAM, see the appropriate section relating to the OAM version listed below. If you are using a different solution, you can still use RUEI to monitor SSO using [Defining Single Sign-On \(SSO\) Profiles](#page-242-0).

# 11.1 Monitoring OAM 10g-Based Traffic

RUEI can be configured to identify user IDs within Oracle Access Manager (OAM) traffic. OAM version 10.1.4.*x* (or higher) is supported. In order to monitor OAM-based traffic, do the following:

- **1.** Select the required application, and click the **Users** section.
- **2.** Click **Add new source**. The dialog shown in [Figure 7-32](#page-159-0) appears.
- **3.** Within the **Search type** menu, select the "Oracle Access Manager 10g" option.
- **4.** Within the **Source value** field, specify the name of cookie used to track user identification within the monitored OAM-based traffic. By default, this is ObSSOcookie. When ready, click **Save**. If your OAM server uses a customized cookie implementation, you should consult your OAM administrator. Information on the customization of OAM cookies is available from the *Oracle Access Manager Administrator Guide*.
- **5.** Select **Configuration**, then **Applications**, and then **Session tracking**. The currently defined cookie settings are displayed. An example is shown in [Figure 12-4](#page-252-0).
- **6.** Click **Add new cookie**. The dialog shown in [Figure 12-3](#page-251-0) appears.
- **7.** Within the **Cookie type** menu, select the **OAM** option.
- **8.** Within the **Cookie name** field, specify the cookie used to track user identification within the monitored OAM-based traffic. By default, this is ObSSOcookie.
- **9.** Click **Save**.

The procedure to configure your OAM server to work with RUEI is described in the Oracle Real User Experience Installation Guide.

#### **Example 11-1 Reporting of OAM-Based Traffic**

The reporting of user IDs within the Data Browser is based on Distinguished Name (DN). An example is shown in [Figure 11-1.](#page-242-0)

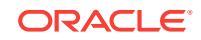

| <b>Session diagnostics</b>                                                     |                                                                      |                          |                                                                                                    |
|--------------------------------------------------------------------------------|----------------------------------------------------------------------|--------------------------|----------------------------------------------------------------------------------------------------|
|                                                                                | matching. Select a user record to view its properties.               |                          | Search user records for the specified period using the available criteria. All strings are regarded as literals, and searching uses exact |
| Order: Most active sessio Dimension level: « Select »<br>Value:<br>Add Q<br>a. |                                                                      |                          |                                                                                                    |
| Period/5 minutes                                                               | User ID/ID                                                           | <b>Client network/IP</b> | <b>Page views</b>                                                                                                    |
| $10:40 - 10:45$                                                                | $uid = alfred, lande, ou = 0$<br>people.dc=<br>somebooks, dc=com     | 10.161.58.83             |                                                                                                    |
| $10:40 - 10:45$                                                                | $uid = alfred$ . $lance$ , $ou =$<br>people.dc=<br>somebooks, dc=com | 10.161.59.133            |                                                                                                    |
| $10:40 - 10:45$                                                                | uid=alfred.lange,ou=<br>$people.doc =$<br>somebooks.dc=com           | 10.161.58.83             |                                                                                                    |
| $10:40 - 10:45$                                                                | uid=alfred.lange.ou=<br>people.dc=<br>somebooks, dc=com              | 10.161.59.133            |                                                                                                    |

<span id="page-242-0"></span>**Figure 11-1 Example of Reported OAM Traffic**

## 11.2 Monitoring OAM 11g-Based Traffic

RUEI can be configured to identify user IDs within Oracle Access Manager (OAM) traffic. OAM version 11g (R2PS3 BP02) is supported. In order to monitor OAM-based traffic, do the following:

- **1.** Select the required application, and click the **Users** section.
- **2.** Click **Add new source**. The dialog shown in [Figure 7-32](#page-159-0) appears.
- **3.** Within the **Search type** menu, select the **Oracle Access Manager 11g** option.

The procedure to configure your OAM server to work with RUEI is described in the *Oracle Real User Experience Installation Guide*.

#### **Reporting of OAM-Based Traffic**

The reporting of user IDs within the Data Browser is based on the uid attribute of the user as recorded in the OAM LDAP.

# 11.3 Defining Single Sign-On (SSO) Profiles

Single sign-on (SSO) is a method of access control that enables a user to log in once and gain access to the resources of multiple software systems without being prompted to log in again. Because different applications and resources support different authentication mechanisms, SSO has to internally translate and store different credentials compared to what is used for initial authentication. SSO offers the following benefits:

- Reduces password fatigue from different user name and password combinations.
- Reduces time spent re-entering passwords for the same identity.
- Reduces IT costs by lowering the number of IT help desk password-related calls.

SSO uses centralized authentication servers that all other applications and systems utilize for authentication purposes, and combines this with techniques to ensure that users are not actively required to enter their credentials more than once.

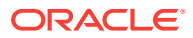

In order to facilitate the correct monitoring of SSO-enabled applications, you need to configure the authentication server(s) used within your environment. This is done through the creation of an SSO profile.

### 11.3.1 Understanding How SSO-Enabled Traffic is Monitored

SSO servers manage user profiles and provide a login page to authenticated users. Applications then interact with SSO servers to validate temporary tokens. Figure 11-2 illustrates how application authentication works when enabled by an SSO server.

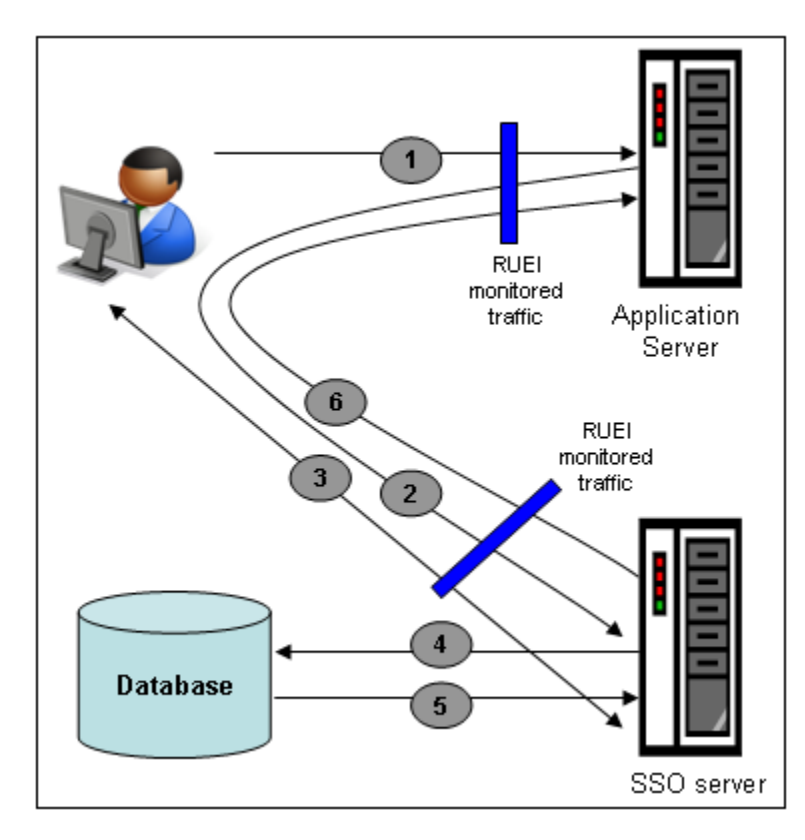

**Figure 11-2 Authentication Flow Within SSO-Enabled Application Traffic**

The authentication flow shown in Figure 11-2 takes the following sequence:

- **1.** The user attempts to access a protected URL. The application server checks for the existence of an authentication cookie for the requested application. If found, it means that the user is already logged on, and no further authentication is required.
- **2.** The user is re-directed by the application server to the SSO server. The application server also provides an application URL to the SSO server so that it knows where to go after user logon. Note the SSO server also checks whether the user is already authenticated (by another application) by validating any existing authentication cookie.
- **3.** In the event the user is not recognized based on an existing authentication cookie, the SSO server requests credentials from the user via the login page, and these are specified by the user in a user name and password combination.
- **4.** The user's credentials are verified against their entry in the SSO server database. Once validated, the authentication is preserved by an SSO cookie. The name of this cookie must be specified when creating a SSO profile.
- **5.** The SSO server fetches the user's attributes. The attributes that are actually fetched are implementation-specific, and are not relevant to RUEI.
- **6.** The SSO server passes the fetched attributes to the partner application server, using the URL provided to it in step 2. A token argument is added to this URL. The name of this token argument must be specified when creating SSO profiles. The application server will probably also issue its own cookie to the user. This is configured as part of the application or suite definition.

Finally, note the network lines over which steps 1, 2, and 5 pass must be within the scope of RUEI monitored traffic.

#### **SSO Profiles and Applications**

It is important to understand that SSO profiles and applications, although closely related, are reported as separate entities within RUEI. For this reason, SSO profile and application definitions should be mutually exclusive. That is, each should be based on separate domains and cookies. Otherwise, the monitored traffic is reported as application-related traffic, and the potential benefits to enhanced reporting are not realized.

### 11.3.2 Creating SSO Profiles

To define a SSO profile, do the following:

**1.** Select **Configuration**> **Applications** > **Single Sign-On**, and then Click **New SSO profile**. The dialog shown in [Figure 11-3](#page-245-0) appears.

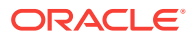

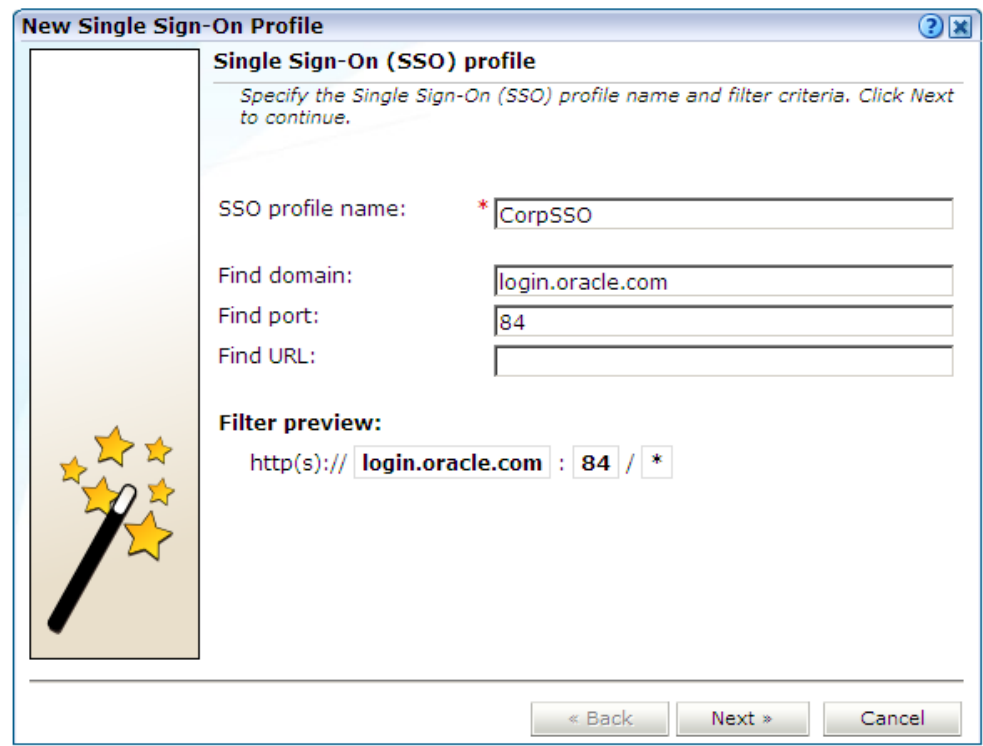

<span id="page-245-0"></span>**Figure 11-3 New Single Sign-On Dialog**

- **2.** Specify a name for the SSO profile. This must be unique across suites, services, applications, and SSO profiles. SSO profiles cannot be renamed later.
- **3.** Use the remaining fields to specify the scope of the SSO profile. This is defined in terms of partial page URLs. As you enter this information, you can see the effect of your definition through the **Filter preview** column.

#### **Note:**

It is advised that filter definitions be mutually exclusive across SSO profiles, applications, suites, and services. Otherwise, this can lead to unpredictable results. See [Controlling Rule Ordering Within RUEI](#page-263-0) for information about how you can influence the order in which matching rules are applied.

The highest level filter is the domain. You can specify a partial URL instead of, or to refine, a domain. It is not possible to specify a profile name and leave all other fields blank. That is, a blank filter. A wildcard character (\*) cannot be specified within the **Find Port** field, and network traffic arriving on a non-standard port (that is, other than ports 80/443), is not associated with the SSO profile unless the port number is explicitly stated. Only one port number can be specified. If you want to specify additional ports, these should be specified as additional filters after the new SSO profile has been created.

Be aware that while the use of a wildcard character is supported, all other specified characters are interpreted as literals. Note it is not possible to specify the wildcard character and no other information for domain and URL combinations.

See [Controlling Rule Ordering Within RUEI](#page-263-0) for information about how you can control the order in which filters are applied.

When ready, click **Next**. The dialog shown in Figure 11-4 appears.

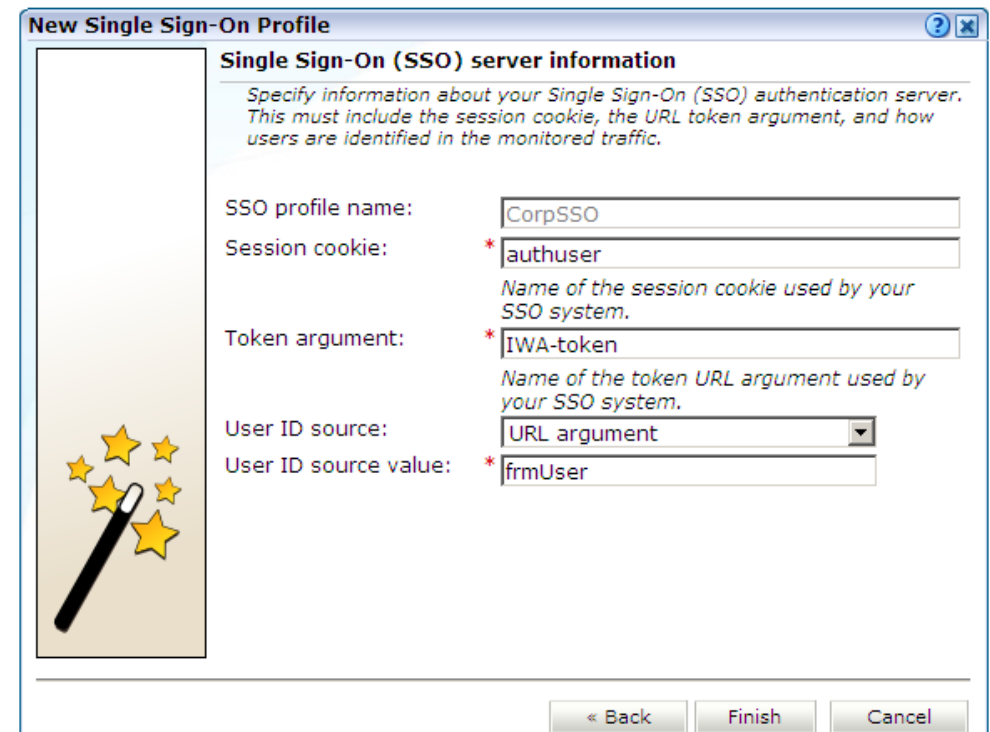

**Figure 11-4 Single Sign-On Server Information Dialog**

**4.** Use this dialog to specify information about the SSO authentication server you are using. You need to specify the session cookie name, the URL argument which contains the authentication token, and how users are identified in the monitored traffic. Normally, this is defined in terms of a URL argument and value. However, it can also be specified in terms of cookies, request or response headers, or XPath expressions.

When ready, click **Finish**. An overview of the SSO profile definition you have specified is displayed. An example is shown in [Figure 11-5](#page-247-0).

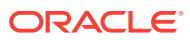

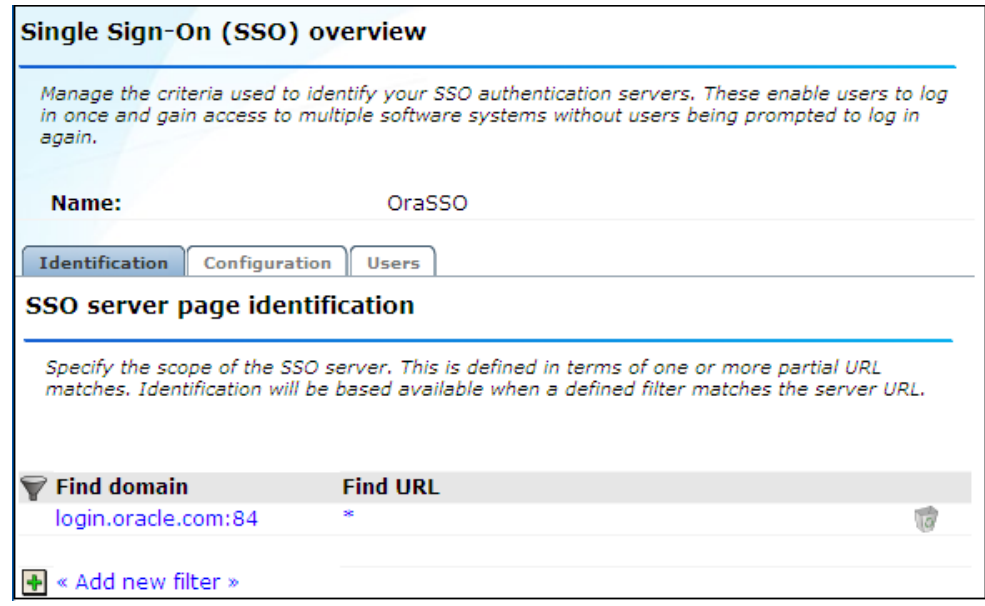

<span id="page-247-0"></span>**Figure 11-5 SSO Profile Overview**

This overview provides a summary of the defined SSO profile and allows you, if necessary, to modify its definition. This is explained in the following section.

You can check the effect your user identification definition has by viewing the XLS User Information report in the Clients category. For more information on reports, see [Working With Reports](#page-26-0).

### 11.3.3 Modifying SSO Profiles

After defining an SSO profile, you can modify it via its overview. The following tabs are available:

**Identification**: specifies the scope of the SSO server in terms of one or more partial page URL matches. Pages are assigned to the SSO server when a defined filter matches a page's URL. To add a new filter, click **Add new filter**. Click an existing filter to modify it. A dialog similar to the one shown in [Figure 11-6](#page-248-0) appears.

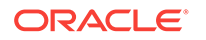

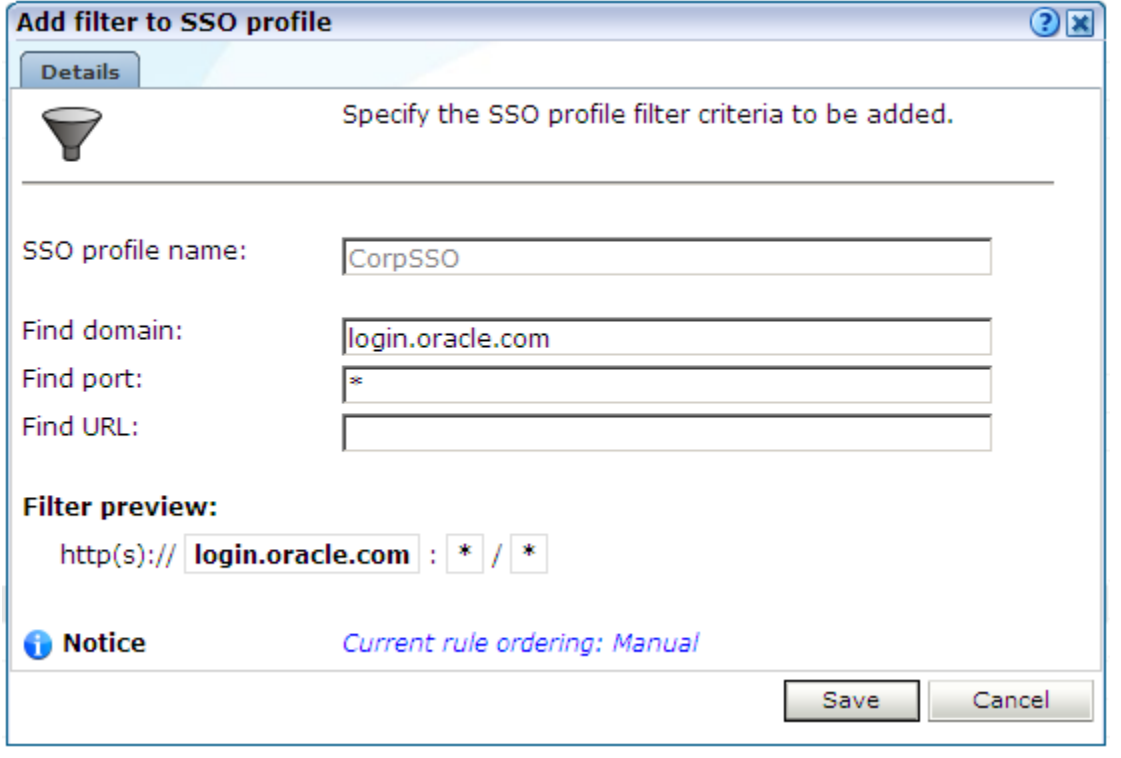

<span id="page-248-0"></span>**Figure 11-6 Edit SSO Profile Filter Dialog**

The note at the bottom of the dialog indicates the current rule ordering scheme. This is explained in [Controlling Rule Ordering Within RUEI.](#page-263-0)

- **Configuration**: specifies the authentication token and cookie used.
- **Users**: specifies how user IDs are identified within the application. When not defined, the SSL client certificate is used (when available).

### 11.3.4 Verifying Your SSO Configurations

When verifying the correct operation and reporting of your SSO-enabled applications, the important aspect to inspect is the correct identification of users. It is recommended that you regularly review the reporting of within the Data Browser (All sessions > User Id > Sessions and page views). For example, an unexpectedly high level of unidentified users.

Also, you should verify that URLs within SSO-enabled applications are not reported within application-related data. This can indicate that there is a problem.

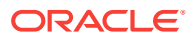

# 12 Controlling the Reporting of Monitored **Traffic**

This chapter describes how the reporting of monitored traffic can be fine optimized to meet your information requirements. This includes the specification of the cookie technologies used within your network environment, use of named web server and client groups, as well as a number of advanced facilities, such as rule ordering and data retention policies.

# 12.1 Viewing a Traffic Summary

You can open an overview of the monitored network traffic by selecting **System**, then **Status**. A list of the processing systems within your RUEI deployment is displayed and an example is shown in Figure 12-1.

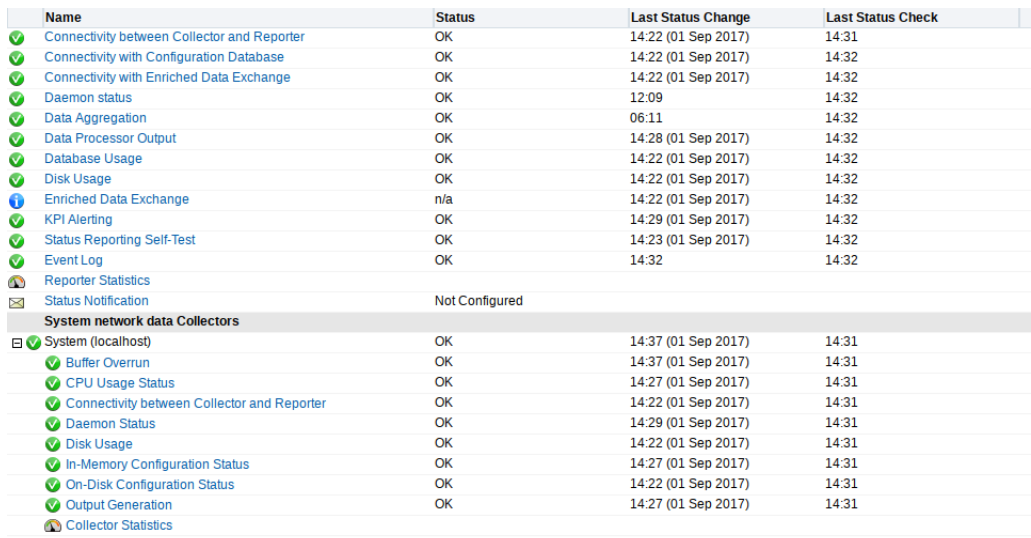

#### **Figure 12-1 Data Processing Status Window**

Click **Reporter Statistics** or open a processing engine and click **Processing Statistics**, to view information about hits, pages, and session processing as well as the system load. An example is shown in [Figure 12-2.](#page-250-0)

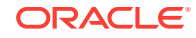

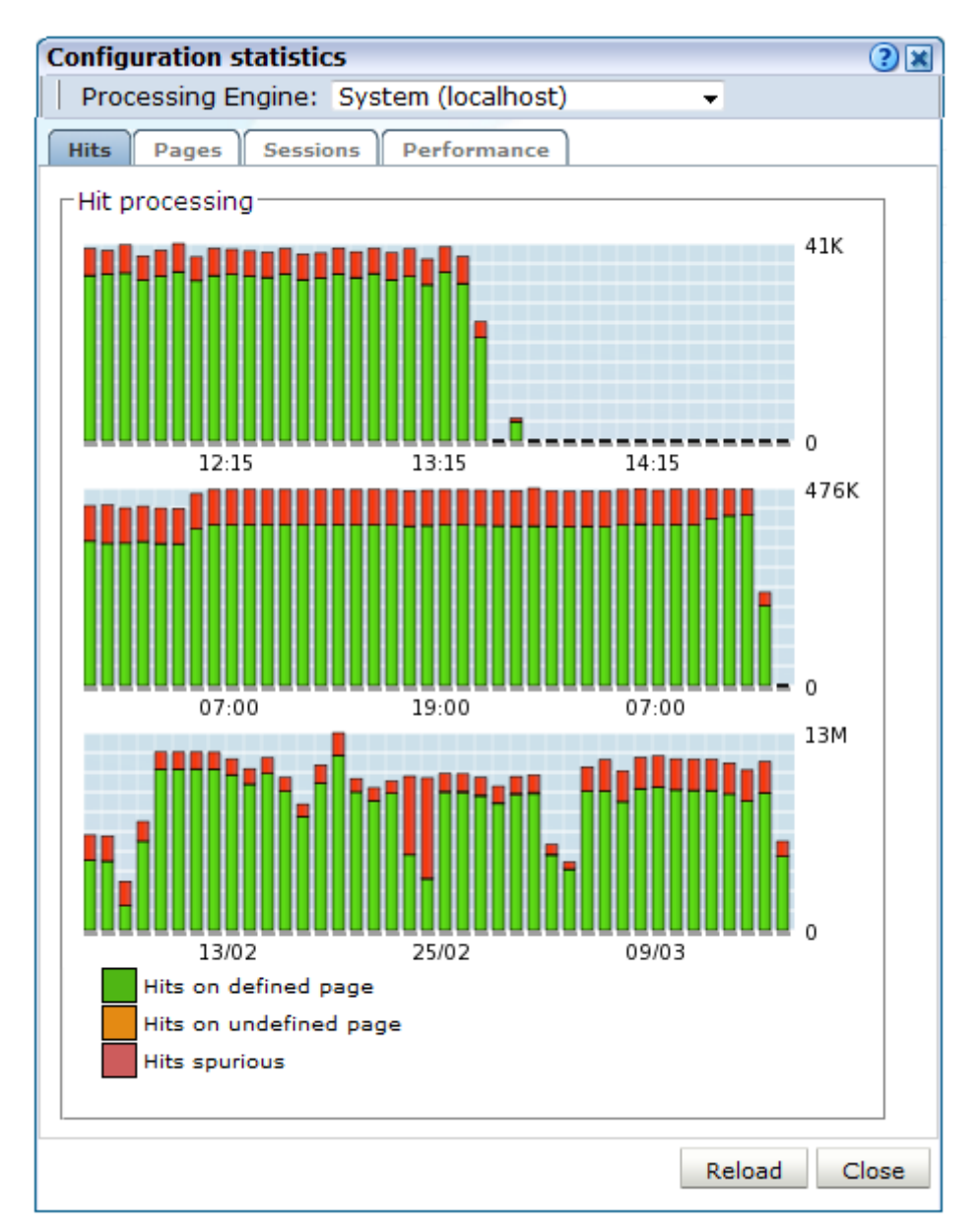

<span id="page-250-0"></span>**Figure 12-2 Data Processing Dialog**

Note the Available resource usage (%) item on the **Performance** tab indicates the current processing level. If this approaches 100%, it means a lag in the processing of data is starting to occur, and it is no longer possible to process data in real time.

Be aware that because this facility is based on application logic, non-application traffic (such as suites, services, and SSOs), are not represented in the displayed reports.

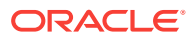

#### <span id="page-251-0"></span>**Note:**

In order for RUEI to correctly report on monitored traffic, it is *strongly* recommended that you regularly review this traffic summary. If necessary, review the RUEI configuration accordingly. For example, add additional cookie technologies. In addition, if the system is unable to track sessions, proper tracking of user flows will also not be available because user flow reporting requires session tracking.

# 12.2 Specifying the Session Tracking Mechanism

In order to accurately monitor your web environment, RUEI needs to know and understand the cookie technology or other session-tracking mechanism your web site is using. This will either be a standard technology (such as ASP or ColdFusion), or a custom implementation. In the case of the latter, you will need to provide the system with information about it.

Cookie technologies can be specified for specific applications and suites, as well as for global session tracking. Note that application-specific session tracking definitions take precedence over global session tracking settings. You can define a maximum of nine application-specific cookie technologies and nine global cookie technologies for use when monitoring.

#### **Specifying Application-Specific Cookie Technologies**

Do the following:

- **1.** Select **Configuration**, then **Applications** or **Suites**, and select the required application. The application overview appears. Click the **Advanced** tab, and then the **Session tracking** tab.
- **2.** Click **Add new session tracking mechanism** or an existing definition. A dialog similar to the one shown in Figure 12-3 appears.

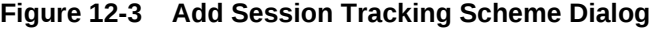

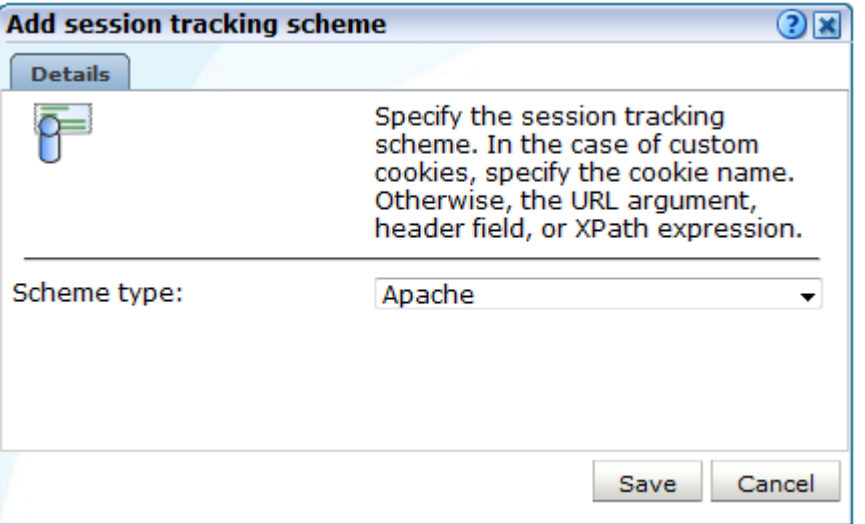

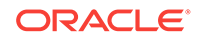
**3.** Select the cookie technology used in your web environment from the **Scheme type** menu. If you are using a non-standard technology, select "(custom)" and specify the name of the cookie used by your organization. You can specify wildcard characters (\*) as part of the cookie name. Note that cookie names are case sensitive.

The "XPath (custom)" option specifies that session tracking is based on an XPath expression applied to the request or response. For more information on the use of XPath expressions, see [Working with XPath Queries.](#page-425-0) The "Header (custom)" option specifies that session tracking is based on a specified request or response header.

If you select "(URL argument)", you are required to specify the name of the URL argument used by your organization. The use of URL arguments in session tracking is explained in [Cookie Structures](#page-366-0).

When ready, click **Save**. Any changes you make are applied after a short interval (typically, 5 - 10 minutes), and are then visible within the Reporter system shortly after this.

#### **Specifying Global Session Tracking Mechanisms**

Do the following:

**1.** Select **Configuration**, then **Applications**, and then **Global session tracking**. Note that this option is only available to Administrators. The currently defined global settings are displayed. An example is shown in Figure 12-4.

#### **Figure 12-4 Global Session Tracking Window**

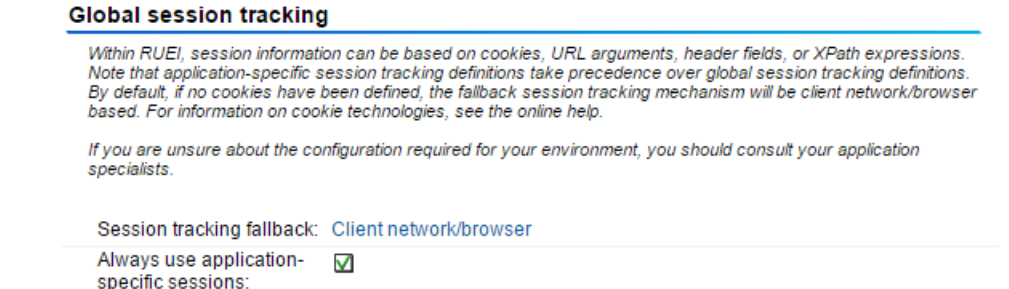

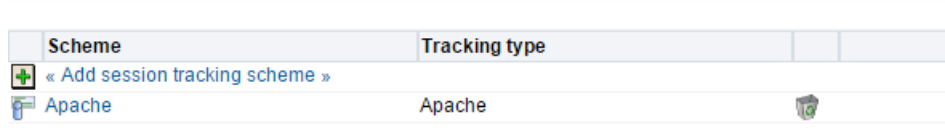

- **2.** Select the option for **Always use application specific sessions**. If selected sessions are always handled as application-specific. If two hits are identified as different applications, they never become part of the same session. When unchecked, sessions are handled as application specific only when there is a match on a configured application-specific cookie.
- **3.** Click **Add session tracking scheme** or an existing definition. The procedure is the same as described above.
- **4.** The use of the **Session tracking fallback** setting is described in [Specifying the](#page-254-0) [Fallback Session Tracking Mechanism.](#page-254-0)

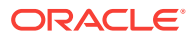

#### **Example 12-1 Multiple Configured Cookies**

When multiple configured cookies are found in the same hit, RUEI merges all hits with the multiple cookie values into a single user session. For example, consider the situation in which three hits have following cookie values:

hit1: CookieA=123; hit2: CookieB=321;CookieA=123; hit3: CookieB=321;

In this case, all three hits will be regarded as belonging to the same user session.

#### **Example 12-2 Important**

It is recommended that you configure cookie definitions on an application-specific basis, unless you want multiple applications to be reported across the same session.

### 12.2.1 Implementing JavaScript Cookie Generation

As mentioned earlier, session tracking can be based on cookies. However, in certain circumstances, a cookie may not be suitable or available. For example, consider the following situations:

- The cookie changes with every hit (for instance, this is the case with ObSSOCookie).
- The path set within the cookie only covers part of the application.
- The privacy policies configured on the web server disable the use of cookies.

If no suitable cookie is available for session tracking, it is recommended that you implement a client-side cookie mechanism using JavaScript.

#### **Configuring a Client-Side Cookie Mechanism**

To configure a client-side cookie mechanism, do the following:

**1.** Add code similar to the following to the appropriate login page:

```
<SCRIPT 
LANGUAGE="JavaScript">if(document.cookie.indexOf('track=')==-1){document.cookie
='track='+parseInt(Math.random()*2147418112)+new 
Date().getTime()+';path=/;domain='+document.location.host.substring( 
document.location.host.lastIndexOf('.', 
document.location.host.lastIndexOf('.') - 1)) ;}</SCRIPT>
```
Note that the above code is for informational purposes only. You may need to modify it to meet your specific requirements.

**2.** Select **Configuration**, then **Applications**, and then **Session tracking**. Click **Add new cookie**. The dialog shown in [Figure 12-5](#page-254-0) appears.

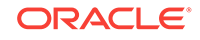

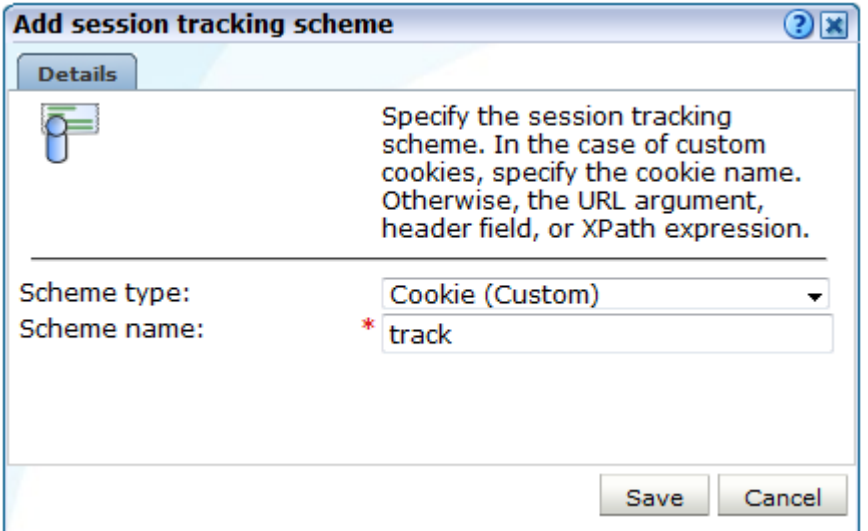

<span id="page-254-0"></span>**Figure 12-5 Add Session Tracking Scheme Dialog**

**3.** Select the cookie technology (custom) from the **Scheme type** menu, and specify the appropriate cookie name. In the above JavaScript code, this is track. Note that the name should match that specified in the login page JavaScript code, and should only contain alphanumeric characters. In addition, it is recommended that the cookie name is restricted to no more than 10 characters in order to minimize header sizes. When ready, click **Save**.

#### **Verifying the Cookie Configuration**

To verify that your cookie configuration is being tracked correctly, do the following:

- **1.** Clear all cookies in the browser.
- **2.** (Re)login to the monitored application.
- **3.** Perform a number of page views.
- **4.** Logout out of the monitored application.
- **5.** Wait for at least 10 minutes.
- **6.** Open the RUEI Reporter environment, and select **Browse data**, open the All sessions group, select **Session diagnostics**, and locate the recorded session (by user ID or time). You can filter on applications.
- **7.** Open the session and verify that there where more page views than just the login page. This verifies that the session ID is preserved after the login.

### 12.2.2 Specifying the Fallback Session Tracking Mechanism

If you do not specify a cookie technology, then (by default) a combination of the client network and client browser is used to track sessions. However, in the event that this is not suitable for your environment, the client IP address can be used as an alternative tracking mechanism.

To specify the fallback session tracking mechanism, do the following:

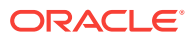

**1.** Select **Configuration**, then **Applications**, and then **Session tracking**. The currently defined cookie settings are displayed. Click the currently defined session tracking fallback mechanism. The dialog shown in Figure 12-6 appears.

Set session tracking fallback mechanism  $(2)$  X **Details** Specify the fallback session tracking mechanism. Tracking mechanism: Client network/browser  $\blacktriangledown$ Save Cancel

**Figure 12-6 Set Session Tracking Fallback Dialog**

**2.** Use the **Tracking mechanism** menu to specify if a client network and browser combination should be used (the default), or the client IP address.

When ready, click **Save**. Any change you make takes effect immediately.

#### **Example 12-3 Which Fallback Session Tracking Mechanism Should be Selected?**

When considering which fallback mechanism to use, a general rule is that externalfacing applications should use the default network/browser combination, while internalfacing applications should use client IP address. In the case of multiple users behind the same proxy server, the use of the default fallback mechanism is recommended. However, be aware this will result in all such users being recorded in one single session. The use of the client IP address mechanism is generally recommended in the following circumstances:

- All users have a unique IP address. Note that for each application, you can specify if the client IP address should be retrieved from the TCP packet or a specific HTTP request header. This is described in [Monitoring NATed Traffic](#page-499-0) .
- The organization enforces the use of a normalized browser. That is, a standard browser (such as Internet Explorer or Mozilla Firefox), with a standard version and plug-ins.
- Some (or all) of the monitored applications are partially implemented in Java. Oracle E-Business Suite (EBS) is an example of such an application architecture. For these applications, the use of the client IP address mechanism prevents both Java and client requests appearing in the same reported session.

#### **Note:**

The accurate specification of the cookie technologies used within your web site is *strongly* recommended to ensure the accurate reporting of your network traffic.

In addition, you should that the cookie specified to track visitor sessions is not blinded. If it is, session creation based on the cookie will fail.

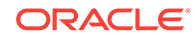

# 12.3 Defining Named Web Server Groups

You can use the Named servers facility to obtain more detailed insight into server usage within your monitored web sites. This facility allows you to assign ranges of server IP addresses to a web server group, and to individual web servers. For example, a server group could be a department or data center, and the server name refers to specific web servers within that group. In this way, you can easily identify the location of specific web servers when problems (such as failed pages) occurred. The Named server facility is only available to users with Full IT user access (see [Table 14-2\)](#page-322-0).

#### **Viewing Server Information**

The web server information collected during monitoring can be viewed in the Data Browser via the All pages, Key pages, All functions, Failed functions groups, Failed URLs, Failed pages, and Slow URLs groups. The server IP identifies the specified IP addresses, and the server group refers to the group name. By zooming into a server group, you can view the individual web server names that comprise the group. Zoom in again, and you can view the individual IP addresses assigned to that web server.

#### **Sources for Named Server Identification**

When reporting named servers, the server's IP address is, by default, fetched from the IP packet. However, when the web server is placed in front of a NAT device, it may be more useful for the IP address to be obtained from a specific HTTP header, cookie, or other item. For this reason, you can specify a hierarchy of sources from which it should be obtained. Similar source schemes can also be specified for group and server names. Note that you can also define fallback identification that should be used when these schemes fail to yield a value.

### 12.3.1 Defining Named Server Identification Sources

To define how your web servers should be identified and reported, do the following:

- **1.** Select **Configuration**, then **General**, and then **Named servers**. Select one of the following options:
	- **IP address sources**: use this option to specify the sources from which server IP addresses should be obtained.
	- **Named sources**: use this option to specify the sources from which server names should be obtained.
	- **Group sources**: use this option to specify the sources from which server group names should be obtained.
	- **Identification fallback**: use this option to specify the IP address ranges, groups, and names that should be used for server identification when they cannot be obtained from their defined sources. The use of this option is described in [Specifying the Fallback Session Tracking Mechanism.](#page-254-0)
- **2.** Click **Add new source**. A dialog similar to the one shown in [Figure 12-7](#page-257-0) appears.

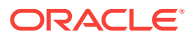

<span id="page-257-0"></span>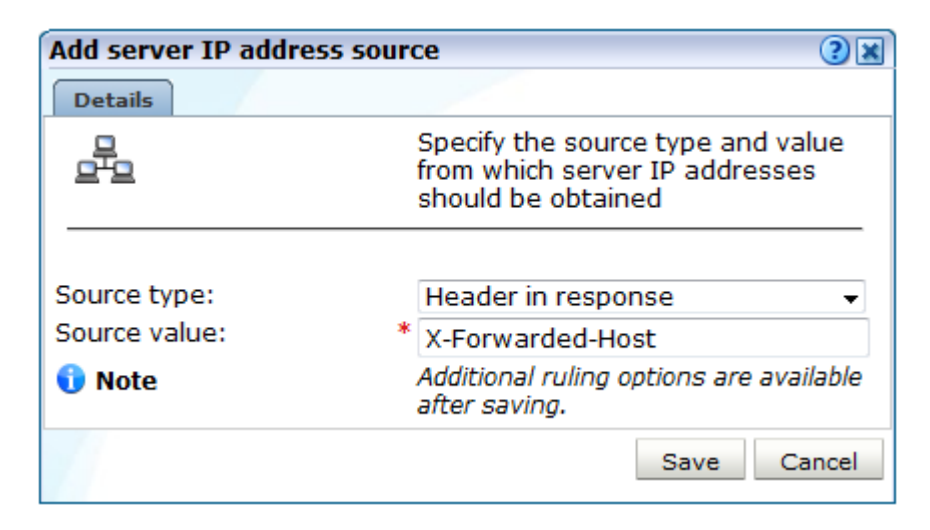

**Figure 12-7 Add Server IP Address Source Dialog**

**3.** Use the **Source type** and **Source value** fields to specify the identification scheme that should be used for the selected item. The available options are explained in Table 12-1. When ready, click **Save**.

#### **Table 12-1 Identification Options**

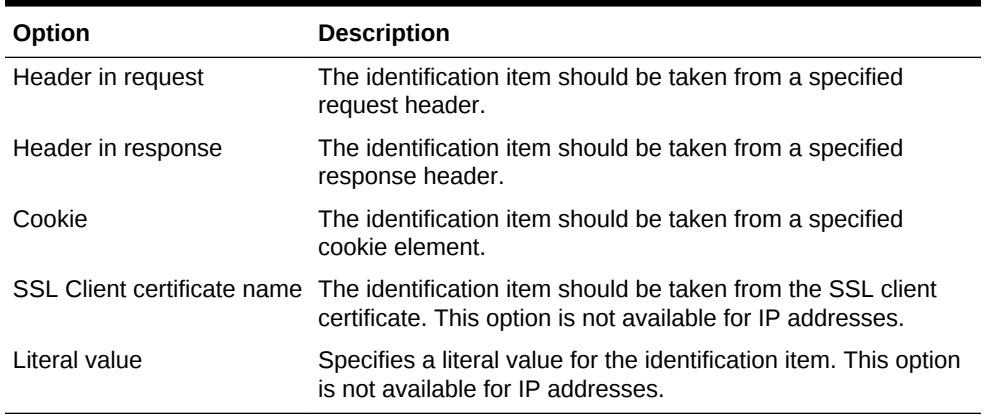

- **4.** Once created, you can use the ruling facility to specify additional matching rules that should be used to refine the newly created definition. This is described in [Using the Ruling Facility](#page-139-0).
- **5.** It is important to understand that the defined sources for a server's identification are evaluated in the order in which they appear in the list. If necessary, you can use the **Move up** and **Move down** options within an item's context menu to modify its position within the list.

### 12.3.2 Defining the Server Identification Fallback Scheme

You can define a server identification scheme that should be used if information about a server cannot be obtained from its specified sources. This is referred to as server identification fallback. To define a identification fallback scheme, do the following:

**1.** Select **Configuration**, then **General**, then **Named servers**, and then **Identification fallback**. Click **Add new server**. The dialog shown in [Figure 12-8](#page-258-0) appears.

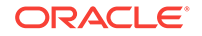

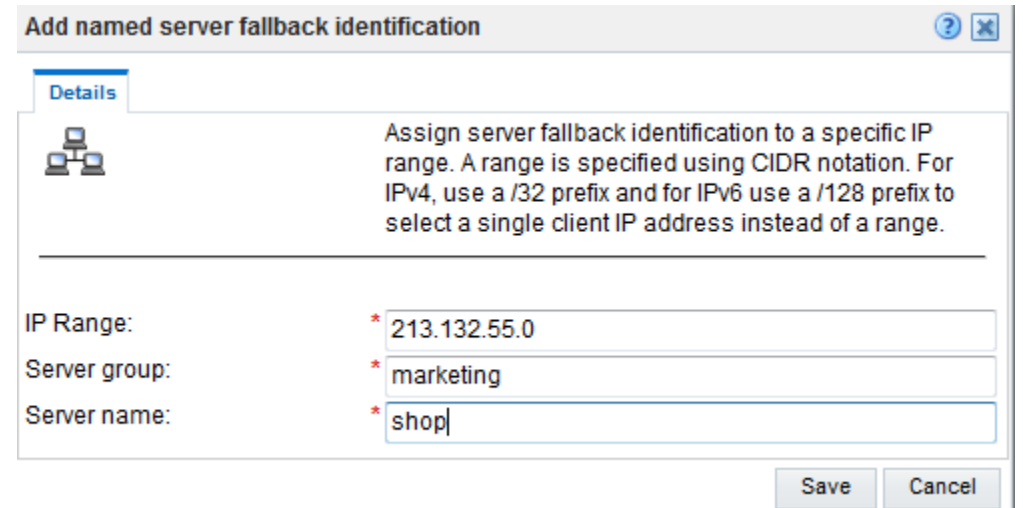

<span id="page-258-0"></span>**Figure 12-8 Add Named Server Fallback Identification Dialog**

**2.** Specify a range of IP addresses (or a specific IP address) within a netmask, and the associated web server and group names. When ready, click **Save**.

#### **Note:**

The specified IP address/ CIDR prefix length combination must be unique. CIDR with prefix length equals to 0 is not acceptable. In addition, if duplicate IP addresses with different netmasks are specified, the more specific one is used for reporting purposes.

#### **Example 12-4 Uploading a List of Fallback Identifications**

Optionally, you can click **Upload** to merge a list of fallback identification definitions with those that are currently defined. The file must contain only one entry per line, and the information for each server (as shown in Figure 12-8) must be tab-separated. Note that any definition in the merged file for an already defined server identification overwrites its existing definition.

### 12.4 Defining Named Client Groups

In some instances, you want to be able to enhance the information associated with visitor IP addresses. This is especially useful when monitoring Intranet traffic and you want to be able to use your own client classification.

To use this facility, do the following:

**1.** Select **Configuration**, then **General**, and then **Named clients**. The currently defined named servers are listed. Click **Add**. This option is only available to users with IT Full level access. The dialog shown in [Figure 12-9](#page-259-0) appears.

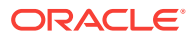

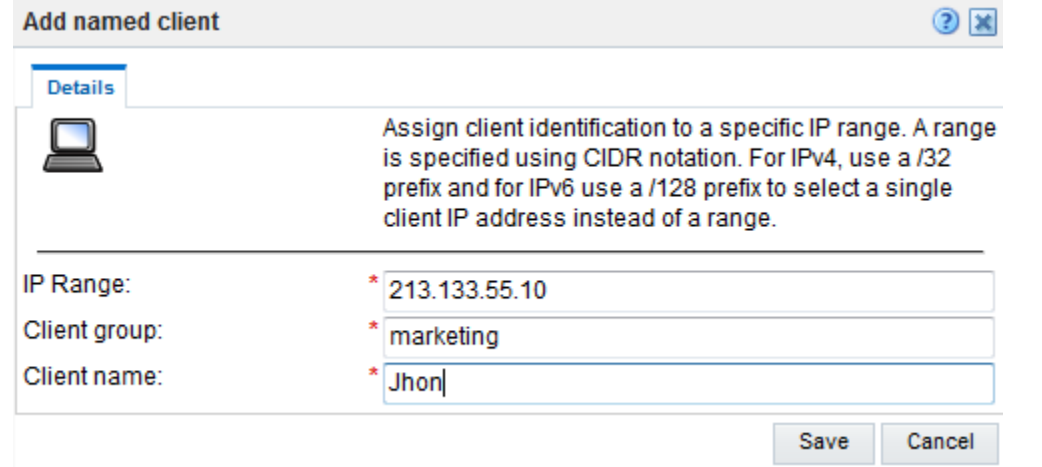

#### <span id="page-259-0"></span>**Figure 12-9 Add Named Client Dialog**

**2.** Use the fields within the dialog to specify a range of IPv4 or IPv6 addresses or a specific address within a netmask, the client, and their associated group (for example, company department). When ready, click **Save**.

#### **Example 12-5 Important**

The specified IP address combination must be unique. In addition, if duplicate IP addresses with different netmasks are specified, the more specific one is used for reporting purposes.

### 12.4.1 Uploading a List of Named Clients

Optionally, you can click **Upload** to merge a list of named clients with those that are currently defined. The file must contain only one entry per line, and the information for each client (shown in Figure 12-9) must be tab-separated. Any definition in the merged file for an already defined named client overwrites its existing definition.

Any changes made to your defined named client groups are applied after a short interval (typically, 5-10 minutes), and are then visible within the Reporter system shortly after this.

### 12.4.2 Viewing Named Client Group Information

The visitor information can be viewed within the Data Browser via the named client view (within the Failed URLs, Failed pages, Key pages, Slow URL, All sessions, All functions, and Failed functions groups).

# 12.5 Controlling Slow URL and Function Call Reporting

The Slow URLs and Slow functions data groups described in [Table 3-6](#page-53-0) report on the slowest 5000 objects per 5-minute period detected by the system, based on the function call's end-to-end time. By default, objects and function calls must have an end-to-end time of at least 2000 milliseconds to be reported in their respective views. However, this threshold can be modified in order to meet your reporting requirements.

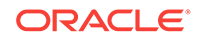

**Modifying the Slow Reporting Threshold**

Do the following:

**1.** Select **Configuration**, then **General**, then **Advanced settings**, then **URL handling**, and then **Slow URL and function call threshold**. The dialog shown in Figure 12-10 appears.

**Figure 12-10 Edit Slow URL and Function Call Threshold Dialog Box**

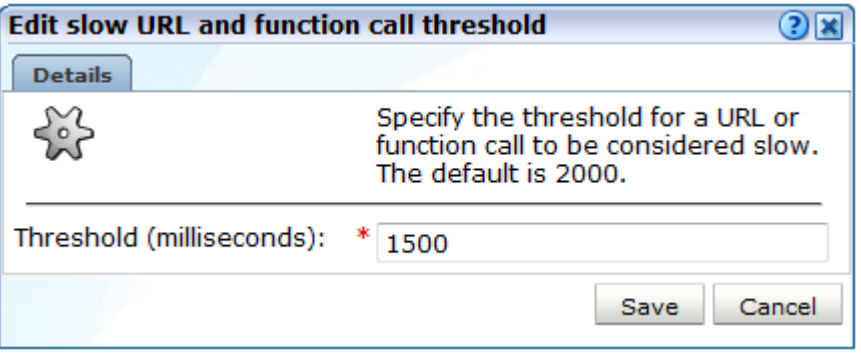

**2.** Specify (in milliseconds) an object's or function's call required end-to-time before it is considered slow. When ready, click **Save**.

# 12.6 Ignoring Failed URL Hits

Hit failures are recorded in the failed URL group. Because hit failures can occur for a wide variety of reasons, you can control what is recorded. For example, it is unlikely that you want incidents related to remote robot searches to be recorded. Do the following:

**1.** Select **Configuration**, then **General**, then **Advanced** s**ettings**, then **URL handling**, and then **Ignore failed URLs**. This option is only available to Administrators. The dialog shown in [Figure 12-11](#page-261-0) appears.

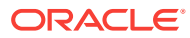

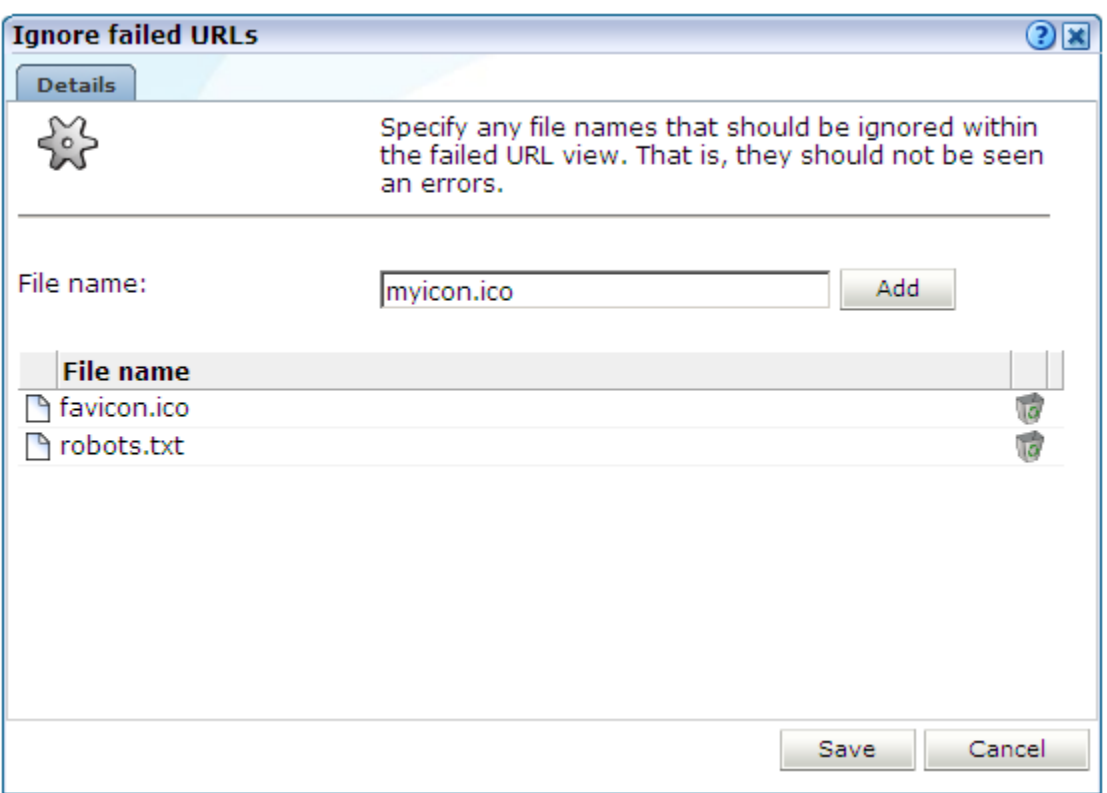

<span id="page-261-0"></span>**Figure 12-11 Ignore Failed URLs Dialog**

**2.** Specify any file names that should be ignored within the failed URL view. That is, they should not be seen as errors. Any directory information within file name definitions are ignored, and the defined files are also removed from the listed object URLs. Click **Add** to define a new file name that should be ignored. Click the **Remove** icon to the right of a defined file name to delete it from the list of files to be ignored.

Upon installation, two default files, robots.txt and favicon.ico, are automatically configured. When ready, Click **Save**. Any changes to this setting are applied after 10 minutes. A short period after this time, the changes you have specified are visible in the Reporter interface.

### 12.7 Filtering Arguments in the Page URL Dimension

You can control whether you want all, some, or no URL arguments recorded within the lowest level page URL dimension. Do the following:

**1.** Select **Configuration**, then **General**, then **Advanced settings**, then **Page URL handling**, and then **Page URL argument filtering**. This option is only available to Administrators. The dialog shown in [Figure 12-12](#page-262-0) appears.

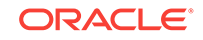

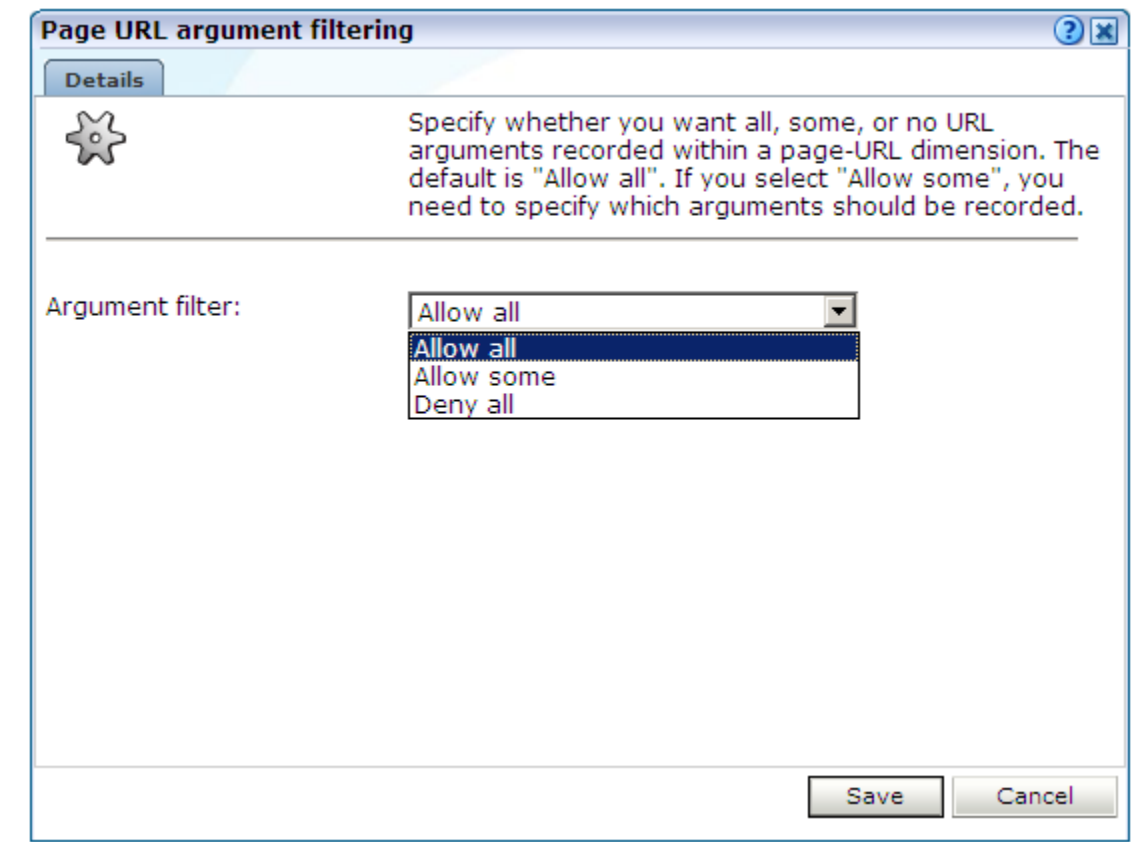

<span id="page-262-0"></span>**Figure 12-12 Page URL Argument Filtering**

- **2.** Use the **Argument filter** menu to select the appropriate filter. The default is "allow-all". That is, record all arguments. When ready, click **Next**.
- **3.** If you selected the "allow-some" filter, the next dialog requires you specify which arguments should be recorded. Separate multiple arguments with an ampersand (&) symbol. When ready, click **Next**.

The new setting is applied after 10 minutes. Shortly after this time, the changes you have specified are visible in the Reporter interface.

#### **Note:**

It is recommended that you make use of this facility if session or other random arguments are included in your page URLs. Otherwise, the content of page-based views (such as all pages or failed URLs) can become very large.

### 12.8 Controlling Session Reporting

Within RUEI, session information is reported within the All sessions group. Here, information about a visitor session is available appropriately five minutes after the start of a session. By default, a visitor session is considered terminated if the visitor has been inactive for longer than the defined session idle time (by default, 60 minutes).

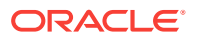

In order to optimize the reporting of sessions, the **Session idle time** advanced setting is available to specify the period (in minutes) of inactivity after which a visitor session is regarded as terminated. The default is 60 minutes.

#### **Note:**

Because of the impact this setting can have on the performance of your installation, as well as the accuracy of the reported data, it is recommended that you only change it under guidance from Customer Support.

#### **Specifying Session Settings**

In order to specify the idle time that should used when reporting sessions, do the following:

**1.** Select **Configuration**, then **General**, then **Advanced settings**, then **Session processing**, and then **Session idle time**. The dialog shown in Figure 12-13 appears.

#### **Figure 12-13 Change Session Reporting Dialog**

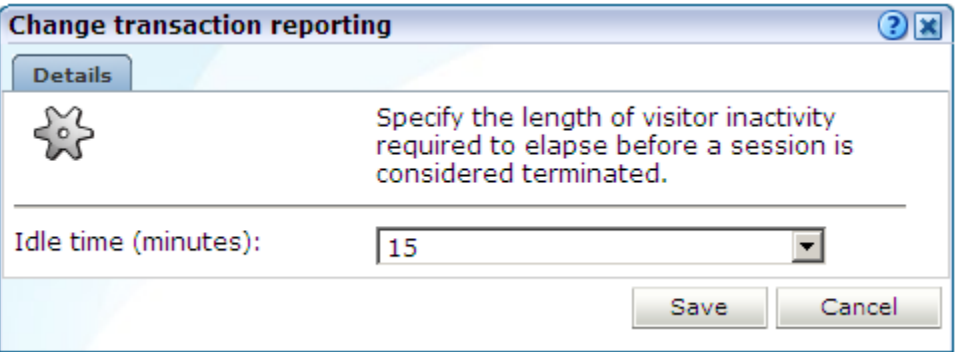

**2.** Specify, in minutes, the period of visitor inactivity after which the session should be regarded as terminated. The default is 60 minutes. When ready, click **Save**.

Any change you make to this setting takes effect within five minutes.

### 12.9 Controlling Rule Ordering Within RUEI

By default, the order in which application, SSO profile, suite, and service filters are matched within RUEI is determined by the level of detail specified in the definition. That is, the definitions with the most information specified for them are applied first. However, sometimes you may want to modify the order in which filters are applied.

For example, you want to monitor network traffic for the domain "shop.oracle.com". You have defined two applications: one for the domain "shop\*", and one for the domain "\*oracle\*. Because the string "\*oracle\*" is longer than the string "shop\*", it is applied first. However, you want page identification for the "shop\*" domain to take priority. You can use the rule ordering facility to override the default rule matching order, and specify the order in which pages for the required domains should be applied.

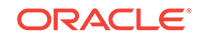

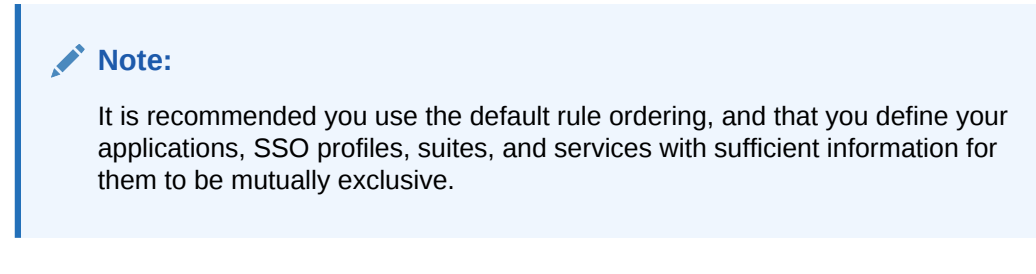

To use the rule ordering facility, do the following:

**1.** Click the **Configuration** tab, select the **Configuration** menu option, and then the option **Edit ruling orders**. Note this option is only available to users with Full IT access permissions. The dialog shown in Figure 12-14 appears.

| $(2)$ $\times$<br>Edit rule ordering for applications, services, SSO profiles, and suites |   |                           |                                     |                                                                                   |                                    |                              |  |  |
|-------------------------------------------------------------------------------------------|---|---------------------------|-------------------------------------|-----------------------------------------------------------------------------------|------------------------------------|------------------------------|--|--|
| <b>Details</b>                                                                            |   |                           |                                     |                                                                                   |                                    |                              |  |  |
|                                                                                           |   |                           | SSO profiles, services, and suites. | Manage the rule priority used to identify the pages associated with applications, |                                    |                              |  |  |
| Automatic rule ordering:<br>$\overline{\mathbf{v}}$                                       |   |                           |                                     |                                                                                   |                                    |                              |  |  |
| #                                                                                         |   | <b>Order Applications</b> | <b>Find Domain</b>                  | <b>Find URL</b>                                                                   | <b>Find URL</b><br><b>Argument</b> | <b>Find</b><br><b>Cookie</b> |  |  |
| 1                                                                                         | ₩ | <b>PSFT</b>               | psft                                | $\mathbf{g}_\mathrm{R}$                                                           | *                                  | $\mathbf{R}$                 |  |  |
| $\overline{2}$                                                                            | ₩ | <b>WCSP</b>               | <b>WCSD</b>                         | xk.                                                                               | *                                  | xk.                          |  |  |
| 3                                                                                         | ₩ | <b>WCSS</b>               | <b>WCSS</b>                         | 宋                                                                                 | *                                  | *                            |  |  |
| 4                                                                                         | ₩ | <b>EBS</b>                | ebs                                 | $\mathbf{x}^{\mathrm{tr}}_{\mathrm{R}}$                                           | *                                  | *                            |  |  |
| 5                                                                                         | ₩ | <b>FUS</b>                | fus                                 | 宋                                                                                 | *                                  | 宋                            |  |  |
| 6                                                                                         | ₩ | <b>JDE</b>                | jde                                 | 宋                                                                                 | *                                  | xk.                          |  |  |
| 7                                                                                         | ₩ | <b>SBL</b>                | sbl                                 | 宋                                                                                 | *                                  | *                            |  |  |
| 8                                                                                         | ₩ | <b>RUEI SOAP</b>          | *                                   | /ruei/<br>service.php                                                             | эk                                 | ж                            |  |  |
| 9                                                                                         | ₩ | <b>Apache Manual</b>      | 求                                   | /manual/ $*$                                                                      | 宋                                  | ak:                          |  |  |
| 10                                                                                        | ₩ | <b>RUEI on RUEI</b>       | *                                   | /ruei/ $*$                                                                        | 28                                 | *                            |  |  |
|                                                                                           |   |                           |                                     |                                                                                   |                                    |                              |  |  |
|                                                                                           |   |                           |                                     |                                                                                   |                                    | Close                        |  |  |

**Figure 12-14 Edit Rule Ordering**

**2.** Use the **Automatic rule ordering** check box to specify whether the rule ordering is automatically derived from the currently defined applications, SSO profiles, suites, and services. As explained earlier, by default, the definitions with the most information specified for them are applied first. This is check box is automatically unchecked if you use the order controls to specify the order in which the rules should be applied. If you re-check it, the filter ordering is automatically reset to the default.

To change the order, click the up/down icon in the **Order** column and specify the **New priority order** you require in the pop up screen.

Note any changes you make are immediately put into effect. When ready, click **Close**.

#### **Note:**

Be aware that if you modify the default rule ordering, and then define a new application, SSO profile, suite, or service, its associated filter is immediately placed at the bottom of the current rule ordering. Therefore, you should always review the rule ordering after the creation of new filters.

# 12.10 Specifying Data Retention Policies

The level of detail of RUEI reporting depends on the measured traffic volume and the amount of disk space available. In order to cope with huge traffic volumes, data is processed into data types (All Pages, All sessions, and Slow URLs) for specific reporting goals and is per data type aggregated over time.

The time based aggregation method is called Data Aggregation. The following data aggregation levels are available:

- Instance: (default 8 days)
- 5-minute: (default 15 days)
- Hourly: (default 32 days)
- Daily: (default 90 days)
- Monthly: (default 60 months)

Data retention is about balancing between the amount of available disk space and the level of reporting details available over time. For example, setting Instance data aggregation for Applications from 8 to 40 days will mean that for 40 days, high level application detail will be available for reporting (probably costing a lot of disk space). In addition, setting Monthly aggregation from 60 to 90 months will allow (lower detail) trend reporting, but with also the extra cost of disk space.

The reported data retention policy advanced settings screen consist of two tabs Settings and DB Usage. The Settings tab is shown in Figure 12-15:

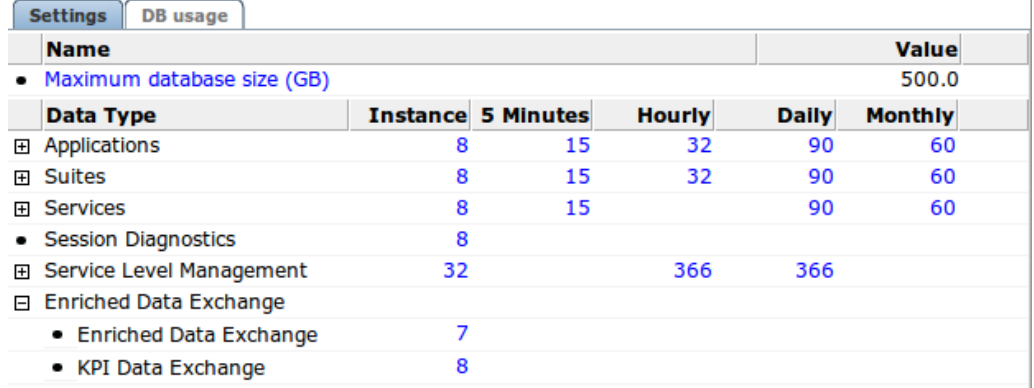

#### **Figure 12-15 Settings Tab**

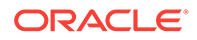

Policies can be specified per data type group and by clicking the + sign on a finer grained level for each data type. Data aggregation levels can be configured per data type group or data type. Click a number in the settings tab to open data retention dialog, as shown in Figure 12-16:

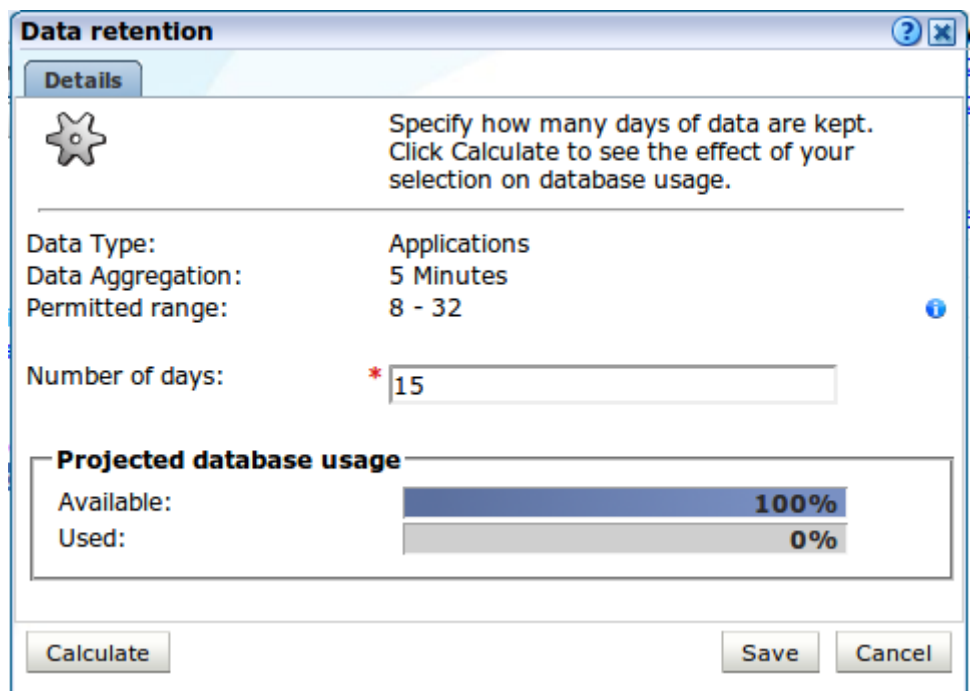

**Figure 12-16 Specifying a Policy**

Maximum database size can be configured per database in the settings tab. In a stand-alone setup only one database can be configured. But in a scaled setup (Reporter with multiple processing nodes), the maximum size per database can be specified. Click **Maximum database size (GB)** to open the dialog shown in [Figure 12-17:](#page-267-0)

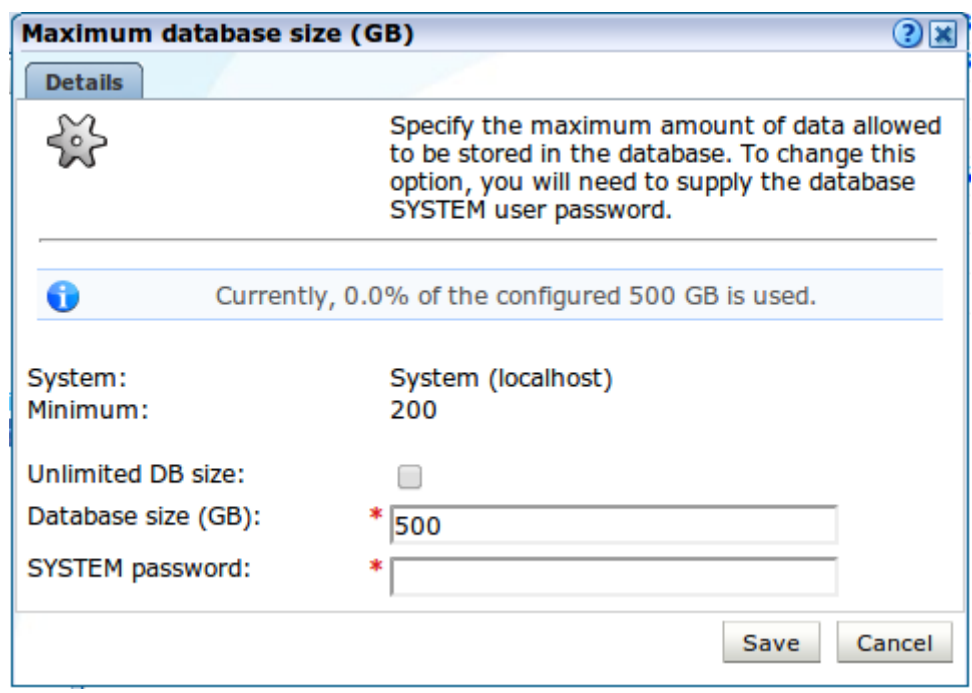

<span id="page-267-0"></span>**Figure 12-17 Specifying Database Size**

The DB usage tab shows the current and projected disk space used per database (Reported Database or Databases on the processing nodes). Use the system drop down to select the node and the view drop down to alternate between current and projected database usage. Click the table icon to switch from pie chart to table, as shown in [Figure 12-18.](#page-268-0)

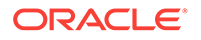

<span id="page-268-0"></span>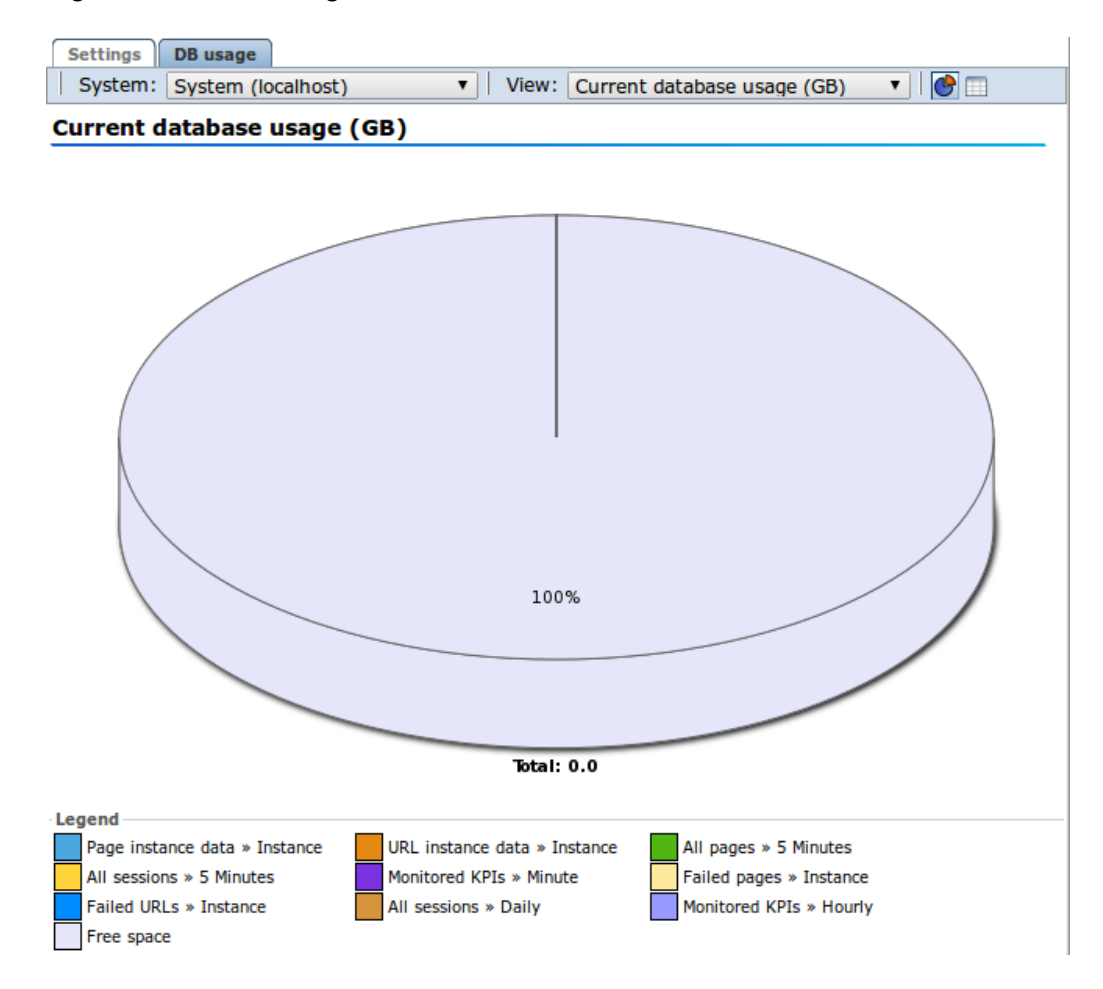

#### **Figure 12-18 DB usage Tab**

Oracle recommends that you regularly check current and projected database usage, particularly with a new deployment. The more data is measured, the more accurate the projections will be. When the RUEI configuration is changed, for example by adding an new application, or changes are made to an existing application, caution must be taken to monitor the effect on the database usage.

### 12.10.1 Defining Reporter Retention Policies

When increasing session diagnostics retention, ensure that sufficient history is also available in **All Sessions** at the 5-minute level.

This procedure describes how to define the Reporter retention policies.

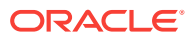

#### **Note:**

The following settings do not only configure the reporter data retention policy for the current data, but also control the time based collector data retention policy for the replay stores.

- **Session Diagnostics (days)** also controls the time based retention for **Full session replay store**.
- The larger number set for **Application/Failed URLs setting (days)** or **Application/Failed Pages setting (days)** also controls the time based retention for **Error page replay store**.

For example, if **Session Diagnostics (days)** is set to 8 days, the Session Diagnostics data will contain up to 8 days worth of sessions and a maximum of 8 days of full session replay data.

For more information on the collector data retention policy see [Defining](#page-310-0) [Collector Data Retention Policies.](#page-310-0)

To specify the data retention policies used by the Reporter system, do the following:

**1.** Select **Configuration**, then **General**, then **Advanced settings**, and then **Reporter data retention policy**. A screen similar to the one shown in Figure 12-19 appears.

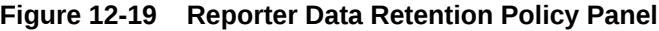

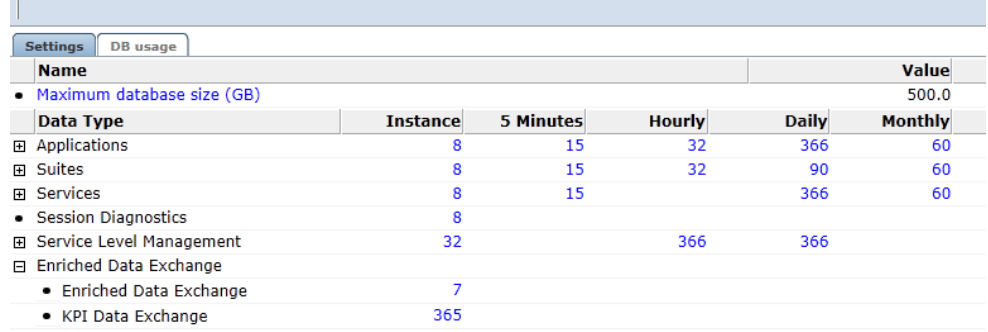

**2.** Select the required setting.

A dialog similar to the one shown in [Figure 12-20](#page-270-0) appears.

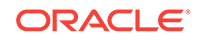

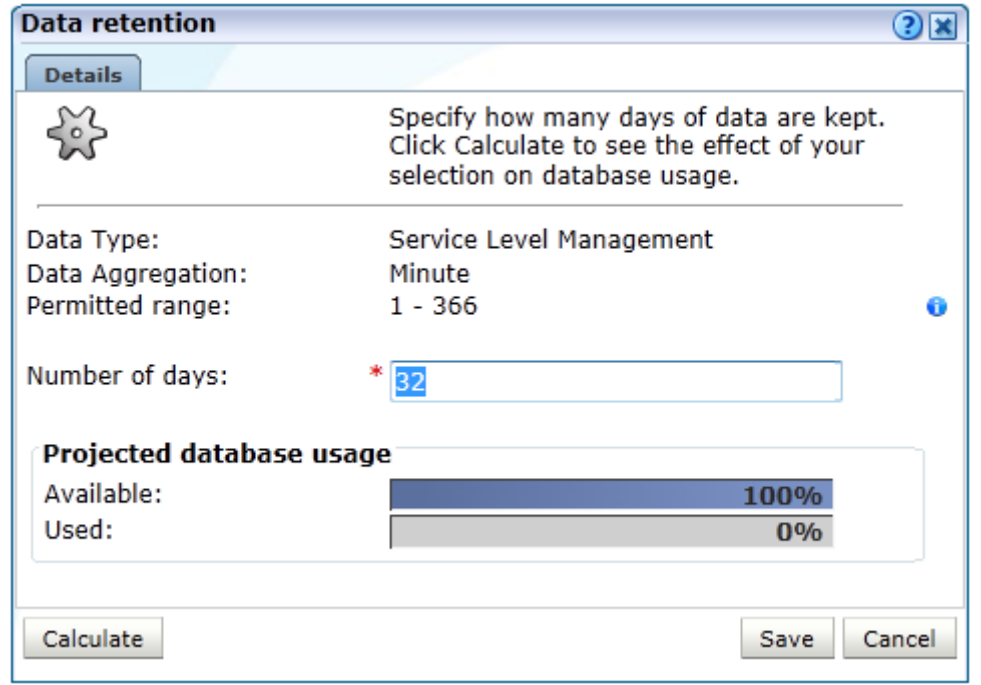

<span id="page-270-0"></span>**Figure 12-20 Change Data Retention**

**3.** Use the dialog's control to specify the retention policy for the selected option.

The projected database utilization (based on monitored traffic levels) is indicated. Information about disk space utilization is available within the dialog boxes for individual settings. Be aware that these estimates are based on the highest usage within the deployed processing systems. For example, if an item has a usage within the Reporter of 50%, and 20% within a Processing Engine, the higher value is used to report usage and availability.

For most settings, you can click **Calculate** to see the effect of your selection on database or disk space usage, as applicable.

When ready, click **Save**. Changes to disk space allocations take effect after approximately 10 minutes, while changes to database allocations only take effect after midnight.

**4.** Optionally, click the **DB usage** tab for an indication of the total database space (in gigabytes) currently used for an item, and the proportion this represents of the database's maximum permitted size. An example is shown in Figure 12-21.

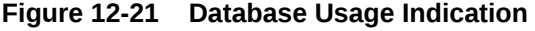

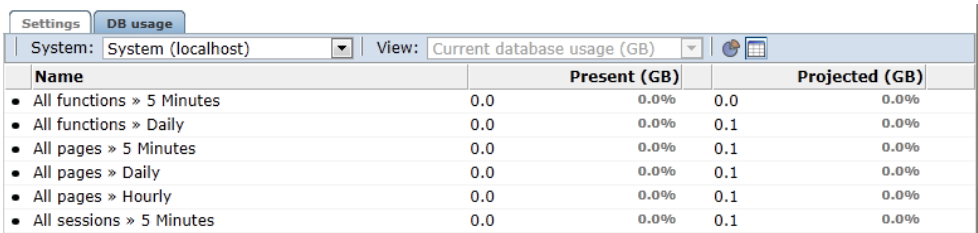

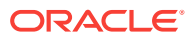

#### **Note:**

It is recommended that if you want to increase the amount of data kept, you start with the low-level data retention setting and work towards the high-level data retention setting. If you want to decrease the amount of data kept, start with the high-level data retention setting, and work towards the low-level data retention setting.

#### **Example 12-6 Calculating Required Months**

The minimum value for the monthly setting is determined by calculating the largest number of months that can be required to cover the specified number of days. For example, if 90 days is specified, the minimum value for the monthly setting is 4, since February, March, and April combined only cover 89 days. Conversely, when 3 months is specified, the maximum value for the daily setting is 89.

Configuration of Collector data retention policies is described in [Defining Collector](#page-310-0) [Data Retention Policies.](#page-310-0)

### 12.11 Controlling the Reporting of the Current Period

By default, information about the current (incomplete) period is always shown within selected periods that extend to the present time. In graphical visualizations, this is indicated with a dotted line. An example is shown in Figure 12-22.

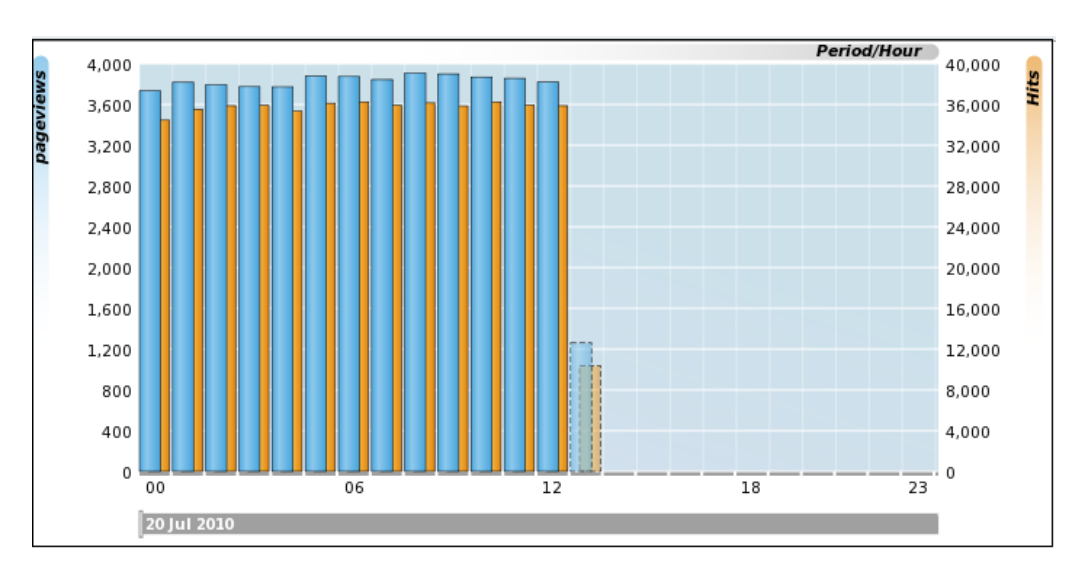

**Figure 12-22 Example of Incomplete Period Reporting**

**Specifying When Incomplete Periods Should be Reported**

To specify when incomplete periods should be reported, do the following:

**1.** Select **Configuration**, then **General**, then **Advanced settings**, then **Data visualization**, and then **Current period reporting**. The dialog shown in [Figure 12-23](#page-272-0) appears.

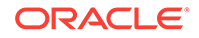

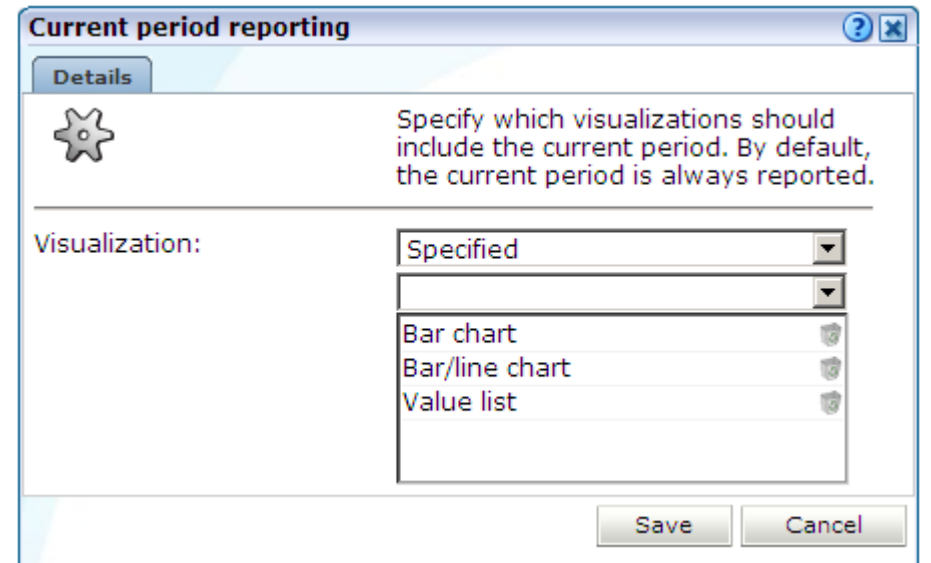

<span id="page-272-0"></span>**Figure 12-23 Current Period Reporting Dialog**

**2.** Select the visualization scheme to be used when reporting the current period. The options shown in Table 12-2 are available.

#### **Table 12-2 Visualization Options**

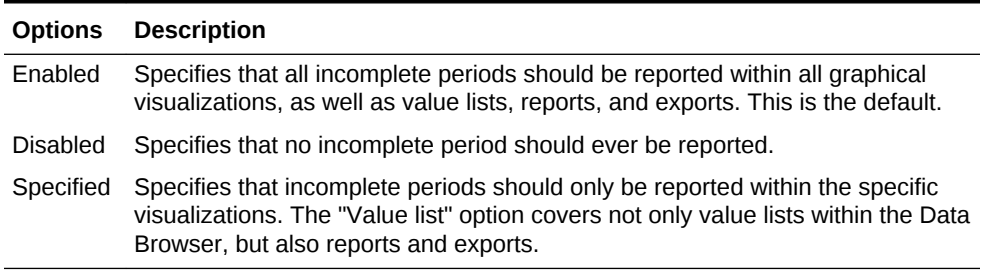

When ready, click **Save**. Any change you make to this setting takes effect immediately.

# 12.12 Specifying KPI and SLA Reporting Precision

KPI and SLA values are reported to a certain level of precision. By default, this is two decimal places. However, you are free to modify this to reflect your reporting requirements. Do the following:

**1.** Select **Configuration**, then **General**, then **Advanced settings**, and then **KPI and SLA precision reporting**. Select the item whose reporting you want to modify. For example, SLA success. A dialog similar to the one shown in [Figure 12-24](#page-273-0) appears.

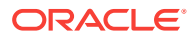

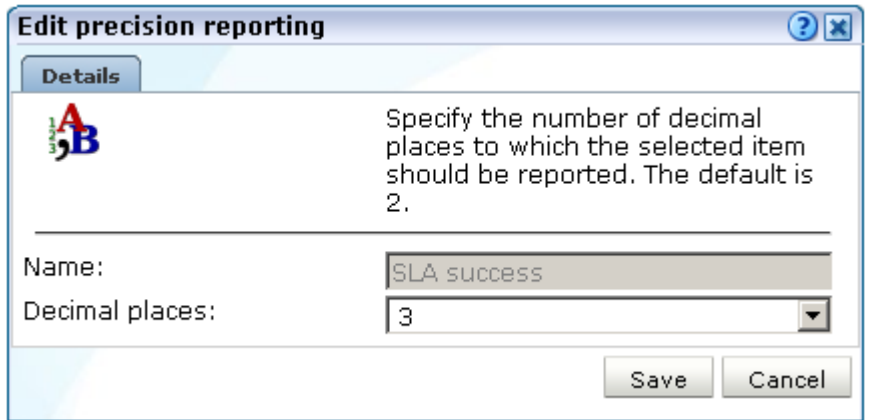

<span id="page-273-0"></span>**Figure 12-24 Edit Precision Reporting Dialog**

**2.** Specify the number of decimal places to which the selected item should be reported. When ready, click **Save**. Any change to these settings takes effect immediately.

## 12.13 Defining KPI Threshold Profiles

A threshold profile specifies the parameters to use when evaluating automatic targets for KPIs as described in [Automatic and Fixed Targets](#page-191-0).

RUEI includes a "System default" threshold profile. Create new profiles or edit this profile, but it is recommended that you do not delete it.

To define a KPI threshold profile:

**1.** Select **Configuration**, then **General**, then **Advanced settings**, and then **KPI threshold profiles**. Select the item you want to modify or click **Add**.A dialog similar to the one shown in Figure 12-25 appears.

| Edit KPI target profile |                                                                                   |        |  |  |  |
|-------------------------|-----------------------------------------------------------------------------------|--------|--|--|--|
| <b>Details</b>          |                                                                                   |        |  |  |  |
|                         | Define profile parameters to be<br>used with KPI automatic target<br>computation. |        |  |  |  |
| Name:                   | System default                                                                    |        |  |  |  |
| Type:                   | Continuous                                                                        | v      |  |  |  |
| Days:                   | 30                                                                                | n      |  |  |  |
| Sampling window (min):  | 180                                                                               |        |  |  |  |
| Description:            |                                                                                   |        |  |  |  |
|                         |                                                                                   |        |  |  |  |
|                         |                                                                                   |        |  |  |  |
|                         |                                                                                   |        |  |  |  |
|                         | Save                                                                              | Cancel |  |  |  |

**Figure 12-25 Edit KPI Threshold Profile Dialog**

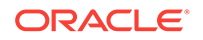

- **2.** Specify the **Name** for the threshold profile.
- **3.** Choose a **Type** from the following:
	- **Continuous** uses data from all the days available to the profile.
	- **Same day of week** uses data from the same day of the week that is available to the profile. For example, if there is data from two previous Mondays available, it will use that data to evaluate trends for a Monday.
	- **Workweek** allows you to specify working days for a week, creating two groups of days for trend evaluation. For example, data from Monday to Friday can be used to evaluate trends for any Monday to Friday. Similarly, data from Saturday and Sunday can be used to evaluate trends for weekend days.
- **4.** Specify the number of **Days** or **Weeks** available to the profile. If you chose a Continuous type threshold profile, you specify the number of days of data that you want to make available for trend evaluation. For other threshold profiles, you specify the number of weeks of data that should be available. The maximum number of days or weeks for this setting is determined by the reporter data retention described in [Defining Reporter Retention Policies.](#page-268-0)

#### **Note:**

Trend evaluation is more accurate if more data is available. If you choose a continuous type threshold profile and provide 30 days of data, the system has more data to work with than if you choose Same day of week type and provide 6 weeks of data because each day is matched, meaning there are only 6 matches for a particular day, for example Monday.

- **5.** Choose the **Sampling window (min)** for the threshold profile. This determines the responsiveness of the target with regard to changes in the data. For example a 90 minute window means that RUEI will look 45 minutes before and 45 minutes after the current 1 min period to determine the target minimum and maximum. A larger window means that short-lived variations in the data are less likely to affect the target over the period, while smaller window values means that the automatic target will fluctuate faster.
- **6.** Enter a **Description** of the threshold profile and click **Save**.

#### **Note:**

You cannot delete a threshold profile while it is being used by a KPI.

### 12.14 Setting System-Wide Preferences

As explained in [Customizing Your Environment](#page-24-0), users can customize the formatting settings used in their sessions. They can specify the characters used for the decimal point indicator and the thousand separator, and the date format that should be used. Administrators can also specify defaults for these settings on a system-wide basis by selecting **System**, then **Maintenance**, and then **Formatting preferences**.

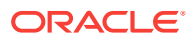

# 12.15 Modifying Client Location Reporting

The client location information reported by RUEI is derived from a predefined table that specifies the geographical location associated with specific IP address and netmask combinations.

If the information held in this table does not meet your reporting requirements (that is, it is insufficient or incorrect), you can define exceptions to it that should be used when reporting. To define an IP address location exception, do the following:

**1.** Select **Configuration**, then **General**, and then **IP address origins**. This option is only available to users with IT Full level access. The currently defined IP address location exceptions are listed. Click **Add** to define a new exception, or click an existing one to modify it. The dialog shown in Figure 12-26 appears.

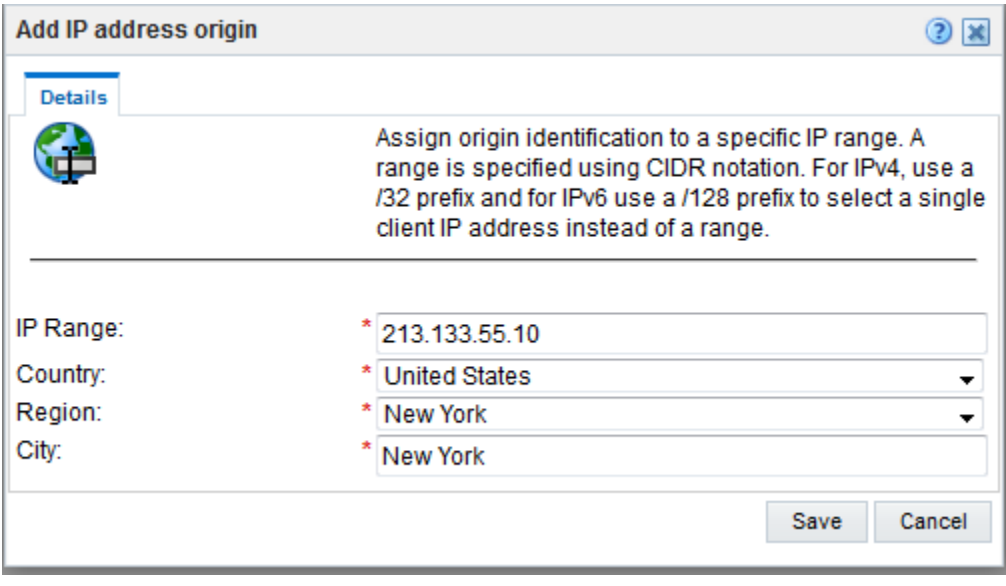

**Figure 12-26 Add IP Address Origin Dialog**

**2.** Use the fields within the dialog to specify an exception to the predefined IPv4 or IPv6 address locations. When ready, click **Save**.

#### **Example 12-7 Important**

The specified IP address combination must be unique. If the client IP address in the monitored traffic matches multiple IP address/netmask combinations, the one with the smallest subnet range is used for reporting purposes.

### 12.15.1 Uploading a List of Named Locations

Optionally, you can click **Upload** to merge a list of exceptions with the currently defined IP address location exceptions. The uploaded file must contain one entry per line, and information fields must be tab-separated. Any definition in the file for an existing exception (that is, the same IP address/netmask combination) overwrites the existing exception. In addition, each of the fields in the uploaded file must meet the requirements shown in [Table 12-3](#page-276-0).

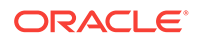

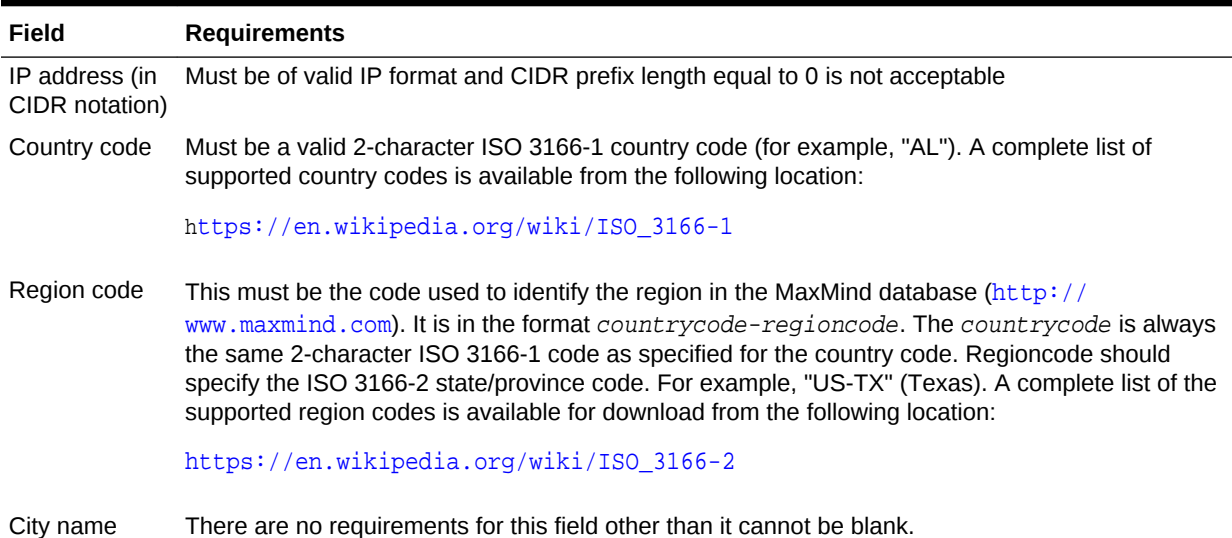

#### <span id="page-276-0"></span>**Table 12-3 Requirements for Uploaded File**

# 12.16 Controlling the Reporting of Objects as Pages

Within RUEI, forced objects are always be recorded as objects, and never as pages. This is regardless of the response time, or any errors that are reported for them. Table 12-4 shows the default file extensions used for forced objects.

| <b>Extension</b> | <b>Extension</b>        | <b>Extension</b> |
|------------------|-------------------------|------------------|
| .bmp             | .class                  | .CSS             |
| .dat             | .doc                    | .gif             |
| .ico             | .jar                    | .jpeg            |
| .jpg             | $\overline{\mathbf{a}}$ | .mid             |
| .mpeg            | .mpg                    | .png             |
| .ppt             | .properties             | .swf             |
| .tif             | .tiff                   | .xls             |

**Table 12-4 Default Forced Object File Extensions**

You can control whether objects with particular file extensions should be regarded as forced objects. Do the following:

**1.** Select Configuration, then **General**, then **Advanced settings**, then **URL handling**, and then **Forced objects**. The dialog shown in [Figure 12-27](#page-277-0) appears.

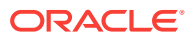

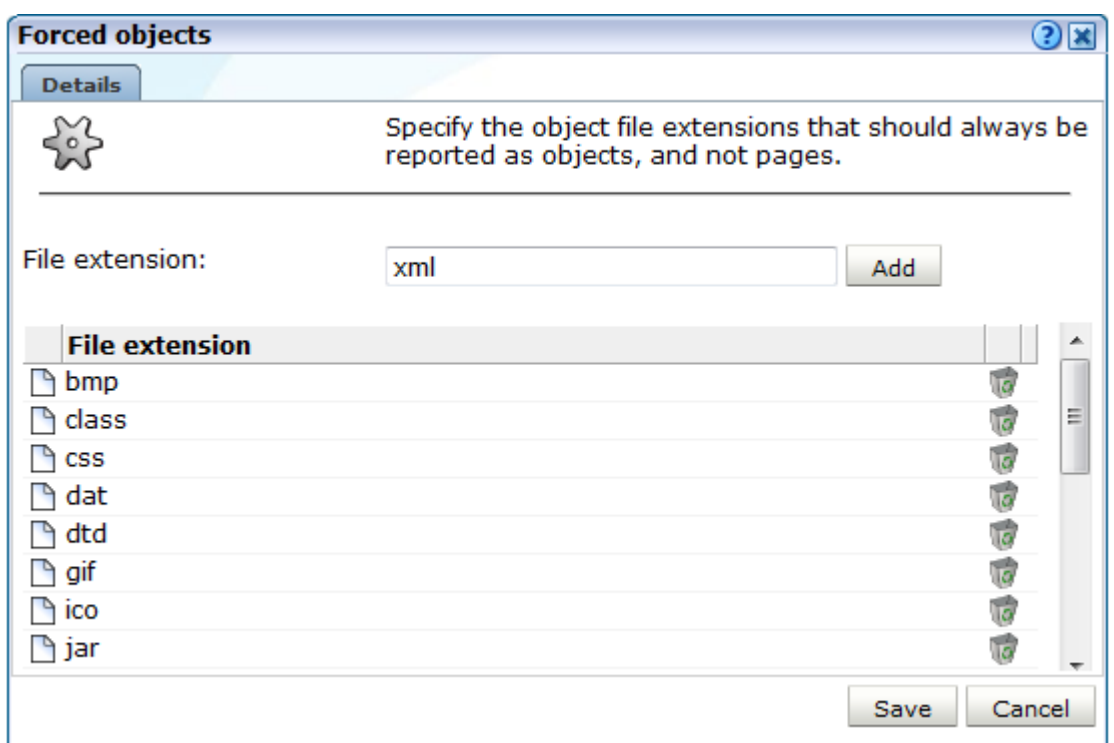

<span id="page-277-0"></span>**Figure 12-27 Forced Objects Dialog**

**2.** Specify the object file extension (without period) that should be treated as a forced object. When ready, click **Add**. The file extension is immediately added to the displayed list. You can remove an object file extension from the list by clicking the **Remove** icon immediately to its right. When ready, click **Save**.

Any changes you make to the listed of defined forced object file extensions take effect immediately.

### 12.17 Controlling the Reporting of Robot Traffic

In order to more effectively monitor your network traffic, you might want to know how much of the traffic to your web site is associated with web crawlers (such as spiders and robots). In this case, you can control the matching of a robot's user agents to identify its origin. Robot traffic is reported via the client browser dimension. Do the following:

**1.** Select **Configuration**, then **General**, then **Advanced Settings**, and then **Robot traffic**. The currently defined robot identification schemes are shown. An example is shown in [Figure 12-28.](#page-278-0)

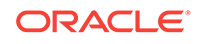

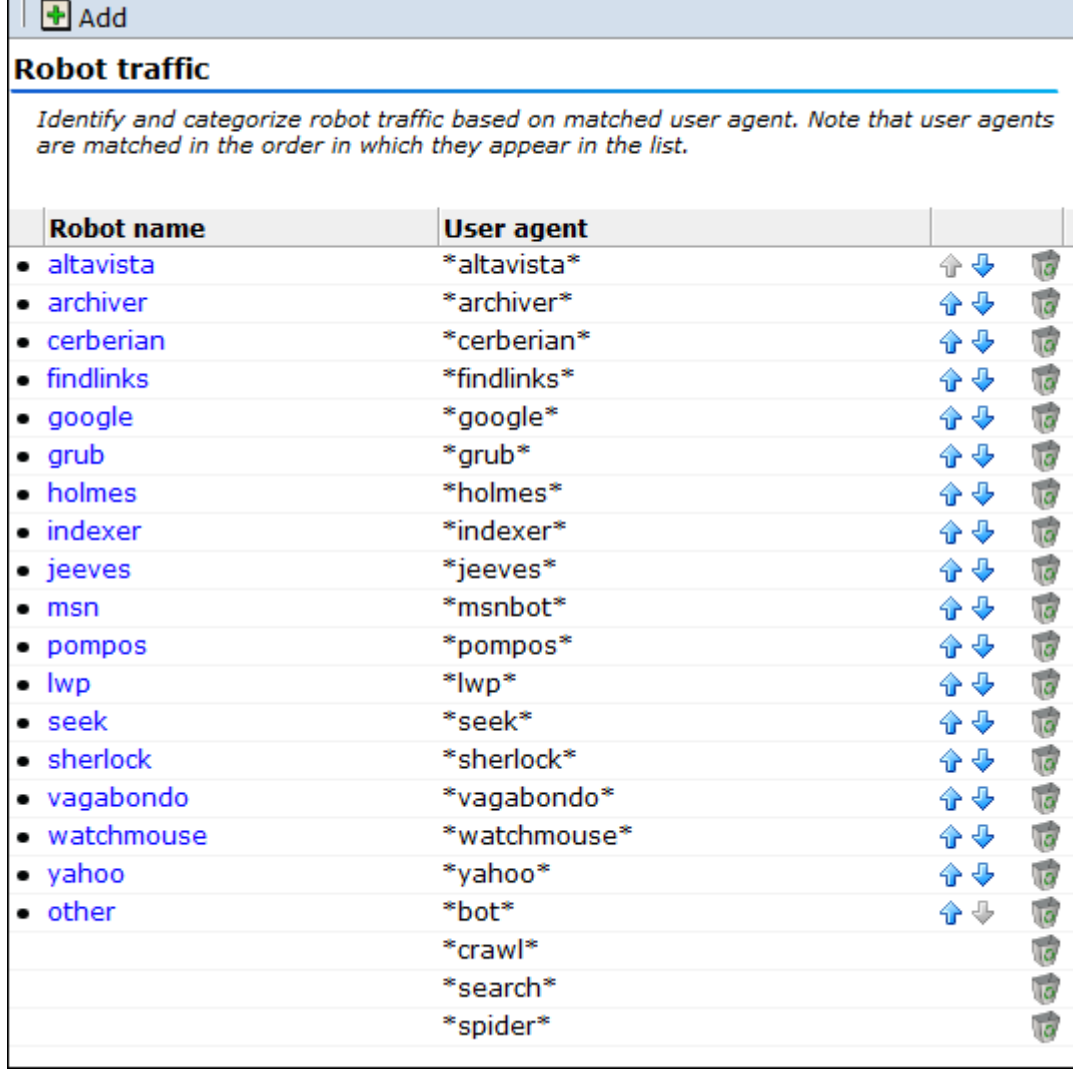

<span id="page-278-0"></span>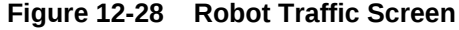

**2.** Click **Add**. The dialog shown in [Figure 12-29](#page-279-0) appears.

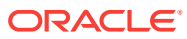

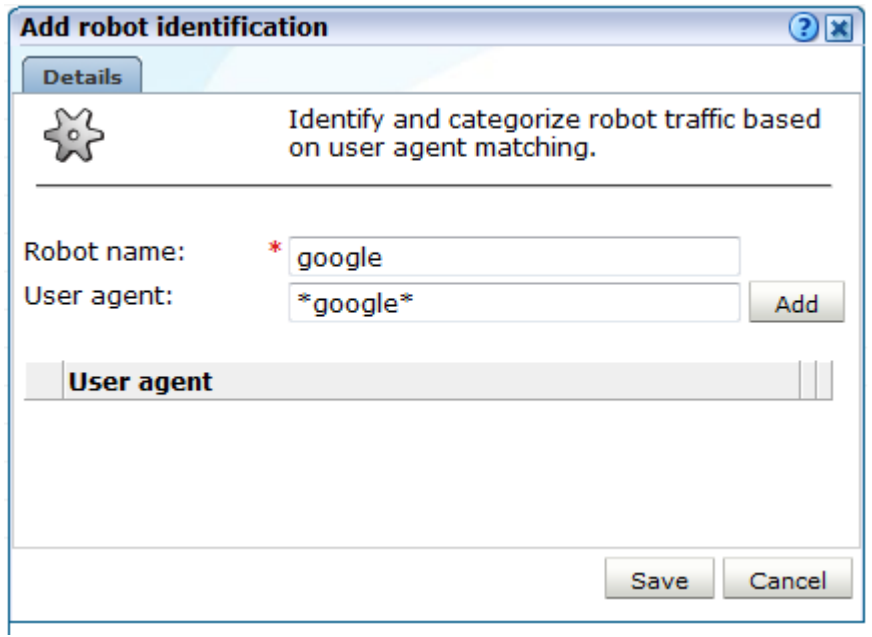

<span id="page-279-0"></span>**Figure 12-29 Add Robot Identification Dialog**

- **3.** Specify the name of the user agent whose traffic should be reported as robot traffic, and the name under which it should be reported. For each user agent, click **Add**. When ready, click **Save**. You are returned to the screen shown in [Figure 12-28.](#page-278-0)
- **4.** Use the **Move up** and **Move down** icons to control an item's order in the list. User agents are matched in the order in which they appear in the list.

#### **Excluding Robot Traffic**

In addition to identifying robot traffic, you can also specify that it should be excluded from reported traffic. Do the following:

**1.** Select **Configuration**, then **General**, then **Advanced settings**, then **Client-based traffic exclusion**, and then click **Robot traffic exclusion**. The dialog shown in Figure 12-30 appears.

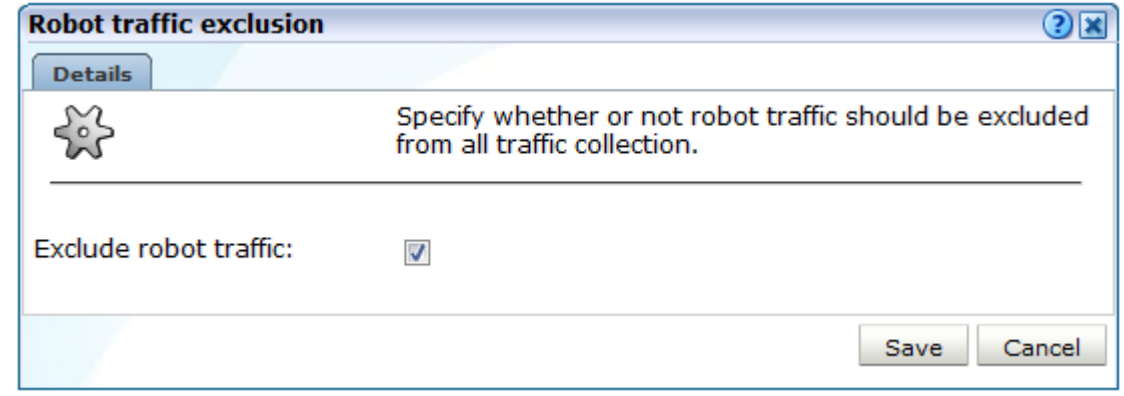

**Figure 12-30 Robot Traffic Exclusion**

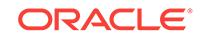

**2.** Use the **Exclude robot traffic** check box to specify whether the traffic matched to the specified user agents described above should be reported. By default, they are.

# 12.18 Excluding Client Traffic From Data Collection

In principle, all monitored traffic is reported. However, you can exclude traffic generated by specific clients from being collected. This is useful when, for example, large amounts of traffic is being reported from internal users. In addition, as described in [Controlling the Reporting of Robot Traffic](#page-277-0), it is possible exclude the reporting of robot-related traffic.

To exclude the collection of client traffic, do the following:

**1.** Select **Configuration**, then **General**, then **Advanced settings**, and then **Client traffic exclusion**. Click **Client IP address exclusion list**. The dialog shown in Figure 12-31 appears.

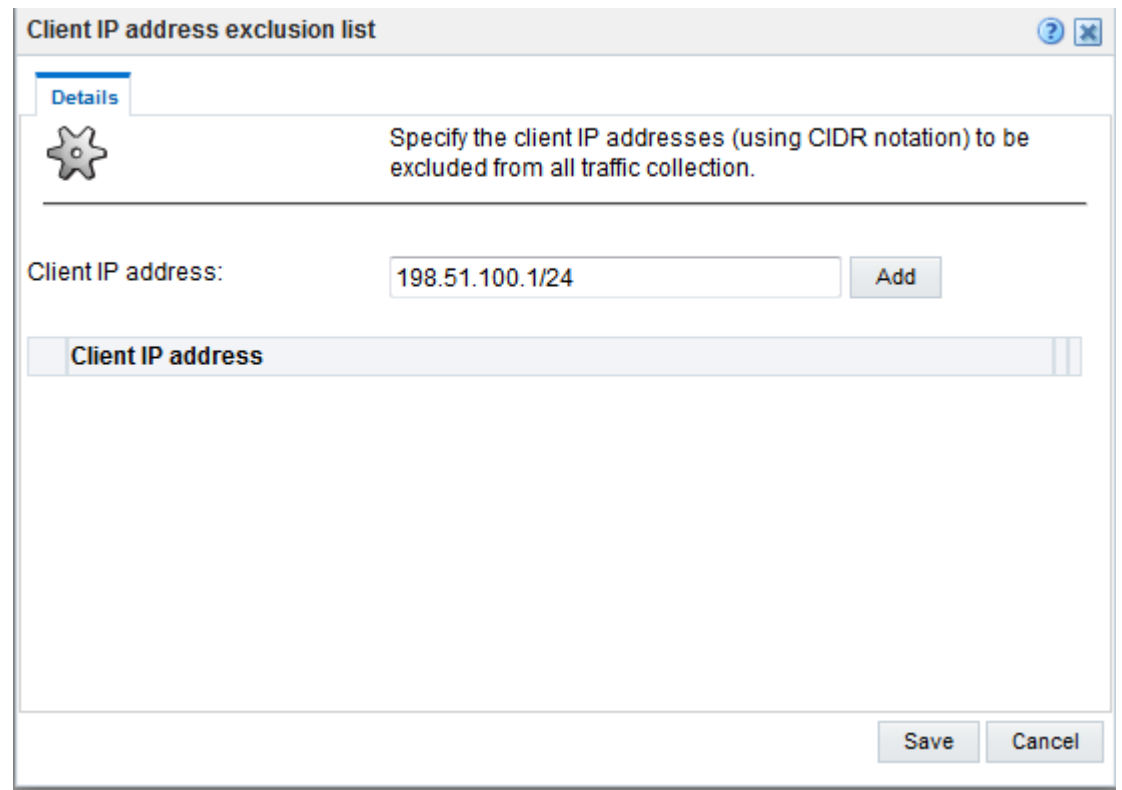

**Figure 12-31 Client IP Address Exclusion List Dialog**

**2.** Specify the IP address of the clients whose traffic you do not want monitored. This must be specified in CIDR format. For each address, click **Add**. When ready, click **Save**.

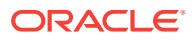

**Note:**

Information about the CIDR format is available at the following location:

<http://tools.ietf.org/html/rfc4632>

**3.** Alternatively, you can exclude the reporting of client traffic based on the contents of the requested page's header information. Click **HTTP request header exclusion list**. The dialog shown in Figure 12-32 appears.

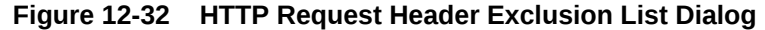

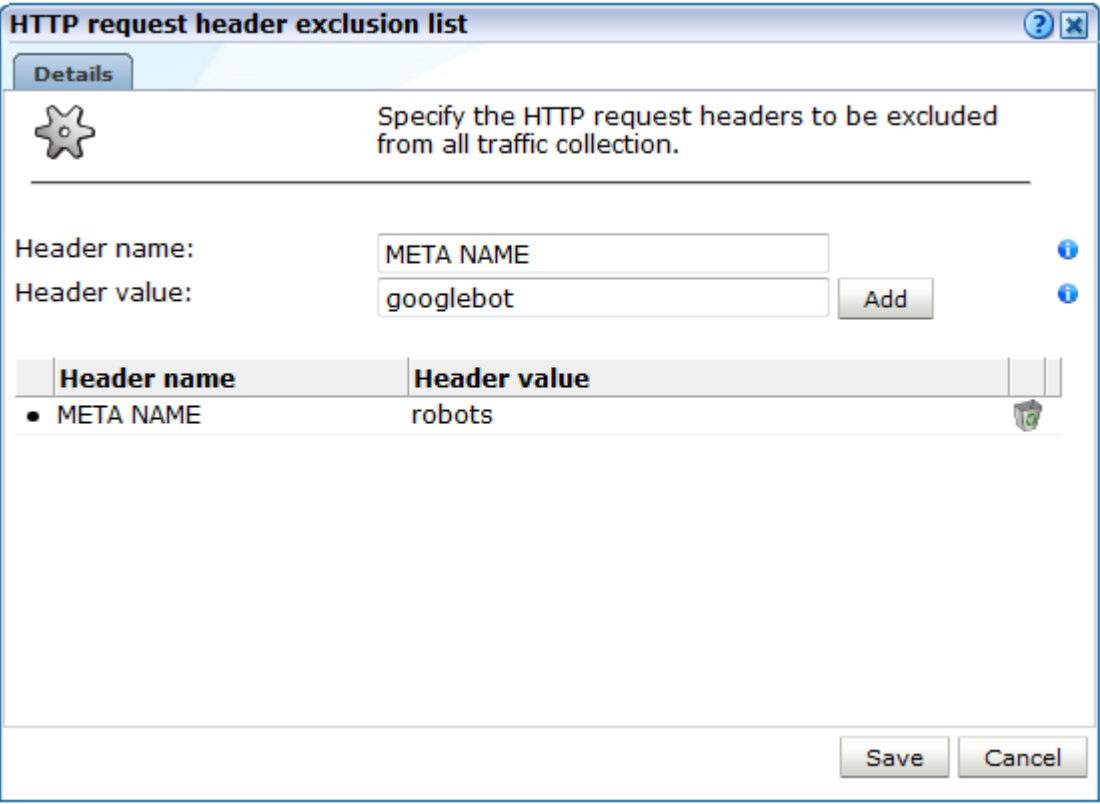

**4.** Specify the header *name=value* pair that should be added to the list. For each pair, click **Add**. When ready, click **Save**.

# 12.19 Optimizing Page Download and Browser Time **Reporting**

The time taken for a requested page to be available to a user within their browser comprises the following components:

- Page download time: this is the time elapsed between the first page object (normally the page request) and the last page object being delivered.
- Page browser time: this is the time elapsed between the last page object being delivered and the page browser complete time reported by the client side

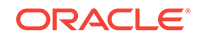

instrumentation. Client side instrumentation is defined by a Browser JS Library as described in [Defining Browser JS Library Settings.](#page-131-0)

This period can be quite considerable in the case of web pages that contain large or complex amounts of JavaScript code or if browser plugins like Flash are running. Within all major browsers, page availability is indicated by the execution of an onLoad event. This is shown in Figure 12-33.

If navigation timing is enabled, the following navigation timings are available:

Page Browser Interactive Time: this is the time taken before the user can click on an item on the page, that is, the page becomes interactive.

For an example of navigation timings, see [Figure 4-4](#page-86-0).

**Figure 12-33 Page Download and Browser Time Reporting**

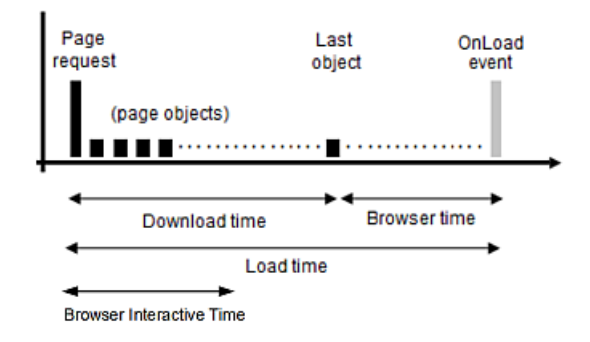

#### **Viewing Page Download and Browser Times**

Information about page download, browser time and browser interactive time is available within the Page loading time breakdown view. An example is shown in [Figure 12-34.](#page-283-0)

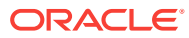

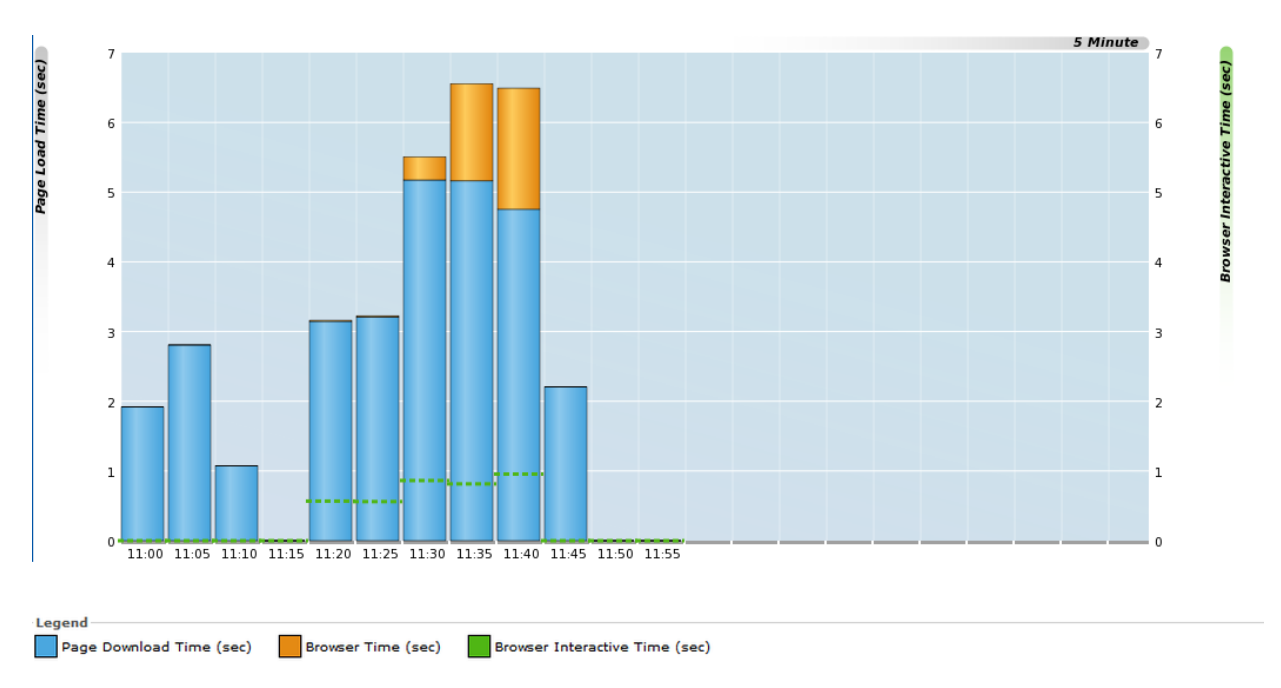

<span id="page-283-0"></span>**Figure 12-34 Page Loading Time Breakdown View**

Defining an Browser JS Library is described in [Defining Browser JS Library Settings](#page-131-0).

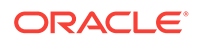

# <span id="page-284-0"></span>13 Managing Security-Related Information

This chapter describes the use of Collector profiles and the configuration of the security-related settings used by RUEI for traffic monitoring. These include setting network filters to prevent the capturing of specific networks, hosts, Virtual Local Area Networks (VLANs), or to reduce overall monitored traffic. The security of sensitive data can also be maintained by specifying masking actions for HTTP protocol items (such as HTTP headers and cookies). Finally, the managing of your web server's private keys to handle encrypted secure traffic is also described.

The management of all security-related information is the responsibility of the **Security Officer**.

# 13.1 Managing Collector Profiles

In order to facilitate the easy management of Collectors, each Collector is assigned to a Collector profile. When configuration changes are made to a Collector profile, they are automatically applied to *all* Collectors assigned to it.

Upon installation, two predefined Collector profiles are created:

- System network data Collector (for network based data collection)
- System tag server (for tag based data collection)

You can create additional profiles to meet your reporting requirements by copying an existing profile as the basis for the new one. Unlike user-defined Collector profiles, the System Collector profile cannot be deleted.

To view the currently available Collector profiles, Select **Configuration**, then **Security**, and then **Collector profiles**. An example is shown in Figure 13-1.

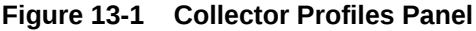

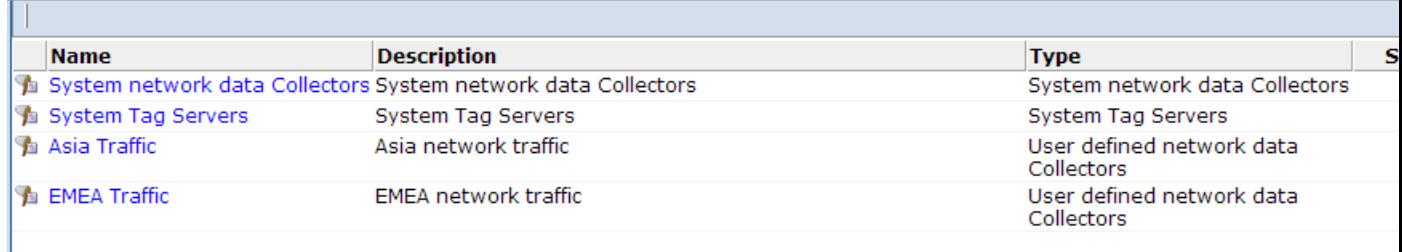

For each Collector profile, the options shown in [Table 13-1](#page-285-0) are available from its context menu.

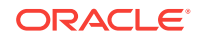

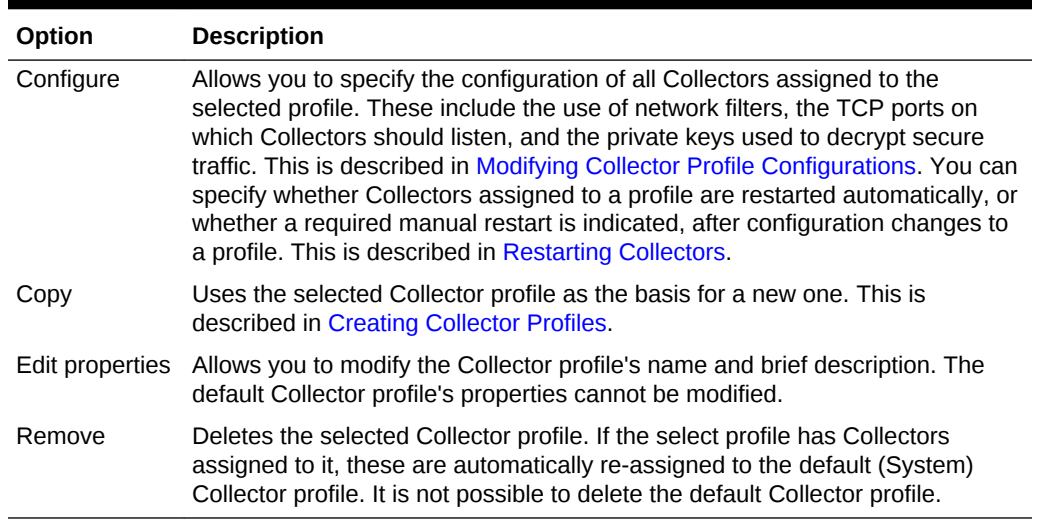

#### <span id="page-285-0"></span>**Table 13-1 Collector Profile Context Menu**

### 13.1.1 Creating Collector Profiles

In order to create a new Collector profile, do the following:

- **1.** Select **Configuration**, then **Security**, and then **Collector profiles**. The currently defined Collector profiles are displayed. An example is shown in [Figure 13-1.](#page-284-0)
- **2.** Select **Copy** from the context menu of the Collector profile you want to use as a basis for the new one. The dialog shown in Figure 13-2 appears.

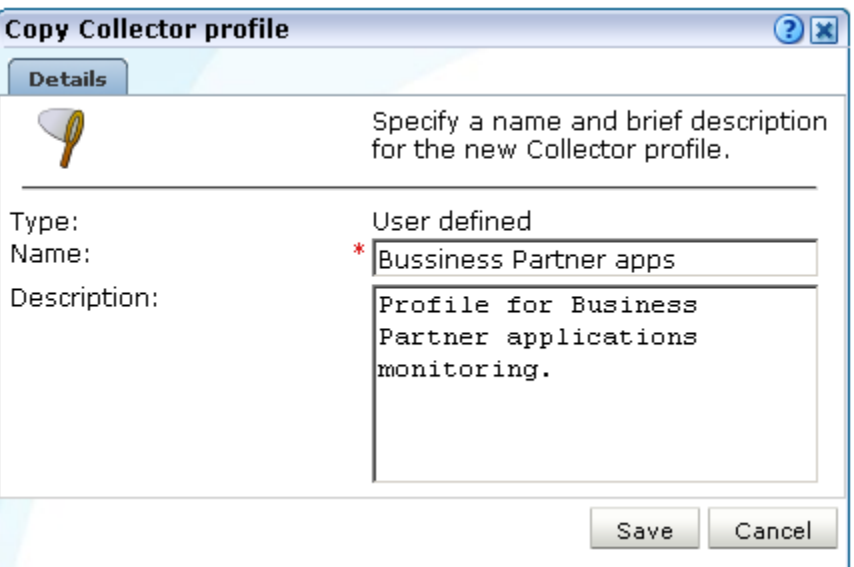

**Figure 13-2 Copy Collector Profile Dialog**

**3.** Specify a unique name and, optionally, a brief description for the new Collector profile. It is recommended that the description provides an indication of the profile's purpose and scope. When ready, click **Save**. Upon creation, the new profile appears in the list of available Collector profiles [\(Figure 13-1](#page-284-0)).

**4.** Configure the new Collector profile to meet your monitoring requirements. This is described in Modifying Collector Profile Configurations.

### <span id="page-286-0"></span>13.1.2 Modifying Collector Profile Configurations

After creating a new profile, its configuration is the same as the profile upon which it is based. In order to modify its configuration to meet your requirements, do the following:

**1.** Click the required profile from the list of available Collector profiles ([Figure 13-1](#page-284-0)), or select **Configure** from its context menu. A window opens showing the Collectors currently assigned to the selected profile. An example is shown in Figure 13-3.

#### **Figure 13-3 Network Data Collectors Status Window**

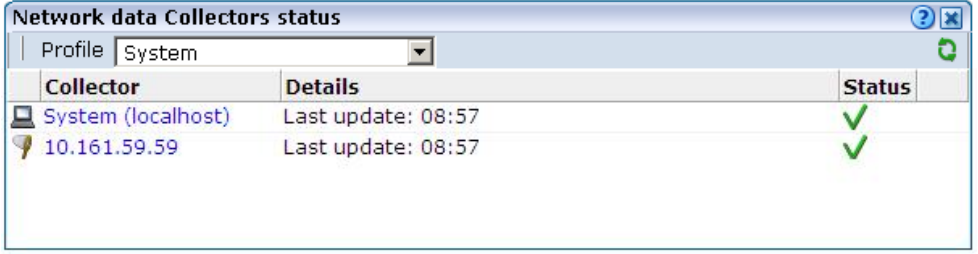

**2.** From the **Configuration** menu, select **Configure** to modify the Collector profile's configuration. The options shown in Table 13-2 are available.

#### **Table 13-2 Collector Profile Configuration Options**

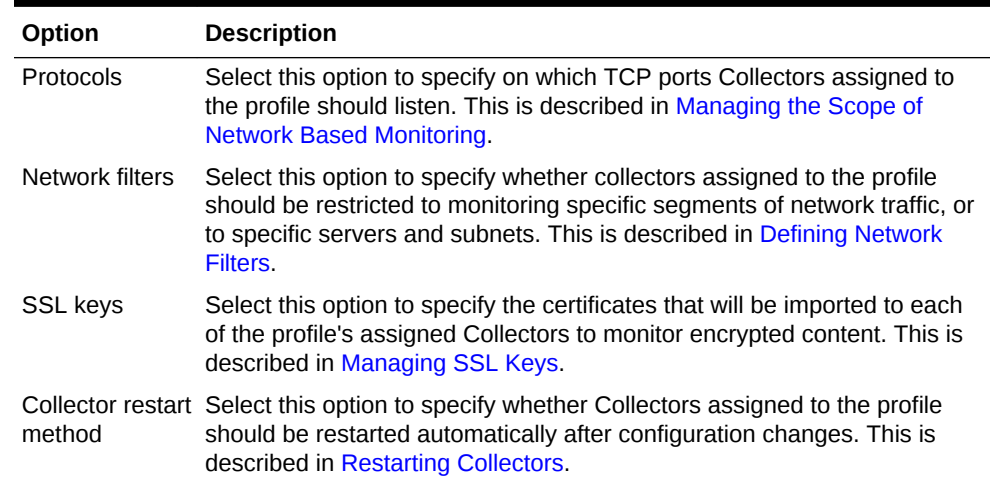

### 13.1.3 Assigning Collectors to Different Profiles

Collectors assigned to a profile can readily be re-assigned to another one in order to meet your reporting requirements. For example, as a result of changes in network traffic patterns or security requirements. To re-assign a Collector, do the following:

**1.** Select the profile to which the Collector is currently assigned. A window similar to the one shown in Figure 13-3 appears.

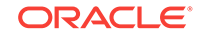

**2.** Select the **Assign profile** option from the Collector's context menu. The dialog shown in Figure 13-4 appears.

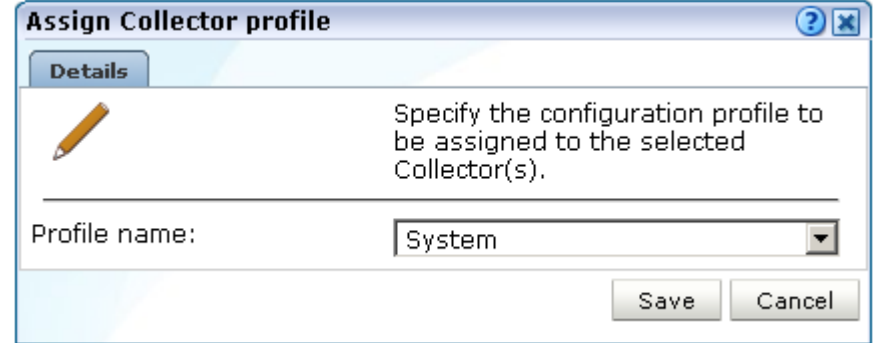

**Figure 13-4 Assign Collector Profile**

- **3.** Select the new profile to which the Collector should be assigned. When ready, click **Save**.
- **4.** After the Collector is assigned to the selected profile, the status message should in Figure 13-5 appears.

#### **Figure 13-5 Moved Collector Status Message**

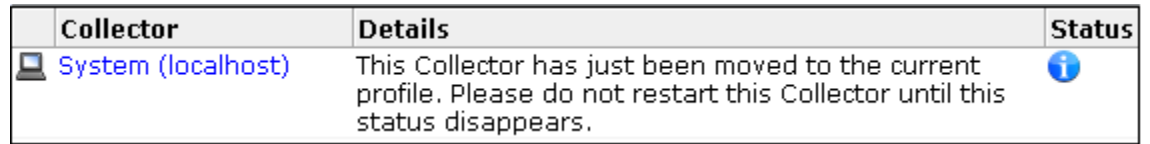

This status message can remain for up to 60 seconds. After that, the Collector is either restarted automatically, or a required manual restart is indicated. See [Restarting Collectors](#page-289-0) for more information.

#### **Note:**

Be aware that if the new profile's segmentation scheme is different from that of the previous profile, the Collector's segmentation scheme is adjusted to be consistent with that of its new profile. Therefore, it is strongly recommended that you review its traffic filter settings after assigning it to a new profile. See [Limiting Overall Traffic](#page-296-0) for more information.

#### **Example 13-1 Assigning Multiple Collectors**

If you want to assign a number of Collectors to a different profile, you can use the **Multiple selection** option within the **Configuration** menu. After clicking the required Collectors, click the **Assign profile** command button on the toolbar.

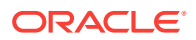
### 13.1.4 Assigning Collectors to Interfaces

Collectors can be network or tag based and be associated with different interfaces. To assign a collector to an interface:

- **1.** Select **Configuration**, then **Security**, and then **Collector profiles**. The currently defined Collector profiles are displayed. An example is shown in [Figure 13-1.](#page-284-0)
- **2.** Navigate to the collector you want to modify. A window similar to the one shown in [Figure 13-3](#page-286-0) appears. Right click on the collector you want to modify.
- **3.** Select the **Assign network interface** option from the Collector's context menu. The dialog shown in [Figure 13-4](#page-287-0) appears.

**Configure Collector Network Interface**  $\odot$ x Details Specify the network interface(s) to be used for the selected Collector. Selection mode: Interfaces with IP  $\mathbf{v}$ Save Cancel

**Figure 13-6 Collector Network Interface**

**4.** For tag based collection, **Interfaces with IP** should be assigned. For network based collection, **Interfaces without IP** should be assigned. Alternatively, select **Specified Interfaces** to display all interfaces and make individual selections. When ready, click **Save**.

### 13.1.5 Attaching New Collectors

To attach a new Collector to the system, do the following:

- **1.** Select **Configuration**, then **Security**, and then **Collector profiles**. The currently defined Collector profiles are listed. An example is shown in [Figure 13-1.](#page-284-0)
- **2.** Select the profile to which the new remote Collector should be attached. Alternatively, select **Configure** from its context menu. The Collectors currently assigned to the selected profile are listed. An example is shown in [Figure 13-3.](#page-286-0)
- **3.** Select the **Register remote Collector** option from the **Configuration** menu. The dialog shown in [Figure 13-7](#page-289-0) appears.

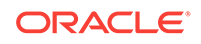

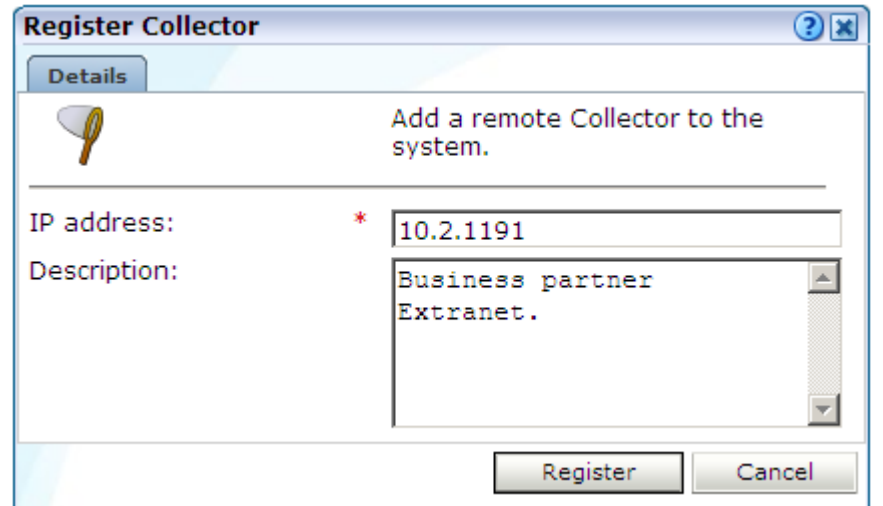

<span id="page-289-0"></span>**Figure 13-7 Register Collector Dialog**

**4.** Specify the IP address of the new Collector system and, optionally, a brief description. It is recommended that this include an indication of its scope and purpose. When ready, click **Register**. See the *Oracle Real User Experience Insight Installation Guide* for information about the configuration requirements for Collector systems.

### 13.1.6 Restarting Collectors

After making certain configuration changes to a Collector profile, all Collectors assigned to that profile must be restarted in order for the changes to take effect. This restart can either be performed automatically (the default), or be performed manually. To configure the Collector restart method, do the following:

- **1.** Click the required profile from the list of available Collector profiles ([Figure 13-1](#page-284-0)), or select **Configure** from its context menu. A window opens showing the Collectors currently assigned to the selected profile. An example is shown in [Figure 13-3](#page-286-0).
- **2.** From the **Configuration** menu, select **Configure**, and then **Collector restart method**. The dialog shown in Figure 13-8 appears.

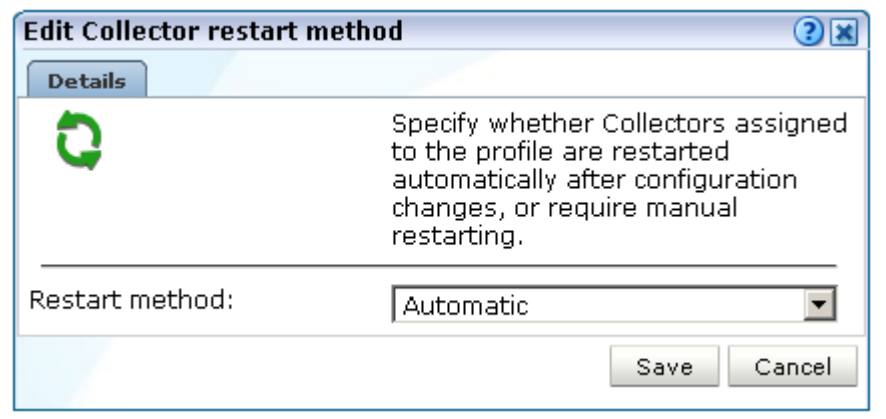

#### **Figure 13-8 Edit Collector Restart Method**

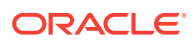

**3.** Use the **Restart method** menu to specify whether the Collectors assigned to the selected profile are restarted automatically after configuration changes to the profile (the default), or whether a manual restart is required. When ready, click **Save**.

#### **Example 13-2 Manually Restarting Collectors**

You should not restart a Collector until a required restart is indicated in the Configure network data Collectors window. An example is shown in Figure 13-9.

#### **Figure 13-9 Collectors Awaiting Restart**

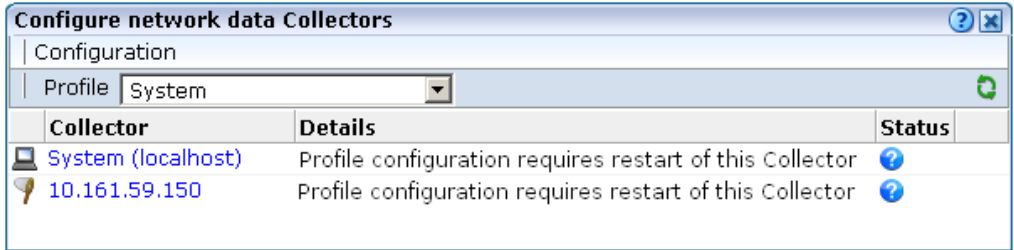

To restart an individual Collector, select **Restart** from its context menu. When a Collector profile contains a large number of Collectors, it may be more convenient to use the **Restart all Collectors** option within the **Configuration** menu.

### 13.1.7 Disabling and Unregistering Collectors

It may be necessary to stop the Collector instance when performing maintenance or troubleshooting on a remote Collector system. In this case, you can select **Disable** from the Collector's context menu to stop the Collector's monitoring of traffic. When ready, the Collector can be instructed to resume monitoring by selecting the **Restart** option.

When a remote Collector system is decommissioned, it is necessary to remove it from the RUEI installation. To do so, select the **Unregister** option from the Collector's context menu. Upon confirmation, the Reporter's connection to the Collector system is abandoned. Note that the local Collector instance cannot be unregistered.

#### **The Local Collector**

The local Collector instance on the Reporter system is represented by the System (localhost) item. Note that after installation, it is not yet enabled, and appears in each currently defined Collector profile. After being enabled within a specific profile, it only appears in the selected Collector profile. It is not possible to unregister the local Collector instance.

# 13.2 Managing Processing Engines

In order to extend processing beyond the capacity of a single system, one or more Processing Engines can be configured to undertake the data processing role normally performed by the Reporter.

To add a Processing Engine to your RUEI deployment, do the following:

ORACLE

- <span id="page-291-0"></span>**1.** Ensure that the installation and configuration procedures for Processing Engines have been performed on the target system. This is fully described in *Oracle Real User Experience Insight Installation Guide*.
- **2.** Select **Configuration**, then **Security**, and then **Processing Engines**. The currently registered Processing Engines are listed. An example is shown in Figure 13-10.

**Figure 13-10 Processing Engines Window**

| <b>D</b> Enable all <b>D</b> Disable all <b>C</b> Remove all<br>$  \cdot  $ Register |                          |                | $\Rightarrow$ Multiple selection |  |
|--------------------------------------------------------------------------------------|--------------------------|----------------|----------------------------------|--|
| Network address                                                                      | $\triangle$ DB link name | Mode           | <b>Status</b>                    |  |
| 器 scproca.nl.oracle.com                                                              | ux.scproca.nl.oracle.com | <b>Enabled</b> |                                  |  |
| scprocb.nl.oracle.com                                                                | ux.scprocb.nl.oracle.com | <b>Enabled</b> |                                  |  |

**3.** Click **Register**. The dialog shown in Figure 13-11 appears.

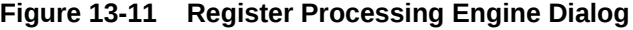

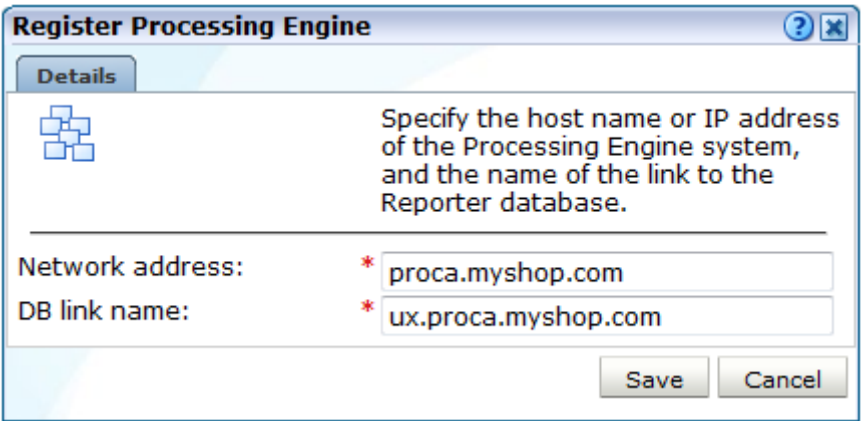

**4.** Specify the host name or IP address of the Processing Engine system, and the database link name. When ready, click **Save**. The database link name must include the host name, and conform to Oracle naming conventions. For example, it cannot contain spaces, or start with a number or underscore. For further information, see the *Oracle Database Administrator's Guide*, available at the following location:

[http://download.oracle.com/docs/cd/E11882\\_01/server.112/e17120/ds\\_admin.htm#ADMIN029](http://download.oracle.com/docs/cd/E11882_01/server.112/e17120/ds_admin.htm#ADMIN029)

**5.** The newly registered Processing Engine appears in the list shown in Figure 13-10 with the mode "None". This indicates that it has yet to be initialized for use by the Reporter. Click the Processing Engine's **Mode** setting. The dialog shown in [Figure 13-12](#page-292-0) appears.

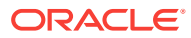

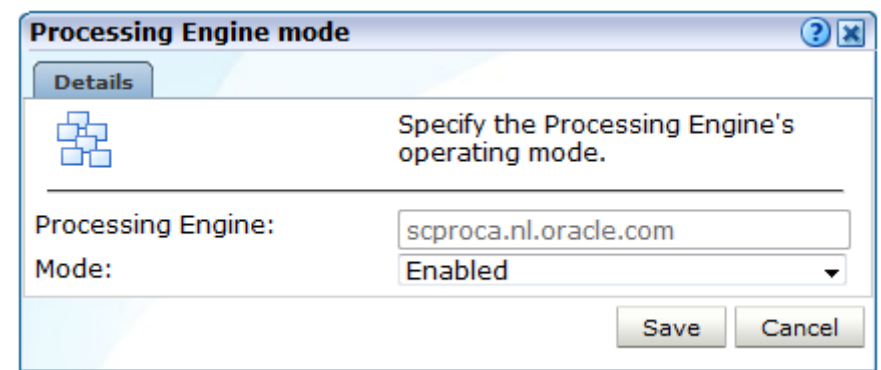

#### <span id="page-292-0"></span>**Figure 13-12 Processing Engine Mode**

**6.** Select "Enabled" from the **Mode** menu. When ready, click **Save**. After a brief period, you are returned to the window shown in [Figure 13-10](#page-291-0).

#### **Example 13-3 Disabling Processing Engines**

Processing Engines can be temporarily disabled in order to perform system maintenance (such as the installation of patches). When disabling a Processing Engine, be aware of the following:

- If a Processing Engine is disabled for a longer period of time, data for a brief period may be lost.
- The processing normally performed by the disabled Processing Engine is automatically redistributed among the remaining enabled Processing Engines. If all Processing Engines are disabled, processing is transferred back to the Reporter system.

#### **Example 13-4 Removing Processing Engines**

If you remove a Processing Engine, all information about it (such as its database link) is purged from your RUEI deployment. However, the information within the Processing Engine database is preserved. Therefore, if you re-register a previously removed Processing Engine system, the data within its database will still be available to the Reporter.

# 13.3 Managing the Scope of Network Based Monitoring

Within RUEI, you control the scope of traffic monitoring by specifying which TCP ports it should monitor for network data based collection. No information is available for unmonitored ports. It is recommended that you carefully review your selections of monitored and unmonitored TCP ports (both HTTP and HTTPS).

The currently monitored ports can be viewed by selecting **Configuration**, then **Security**, and then **Protocols**. An example is shown in [Figure 13-13.](#page-293-0)

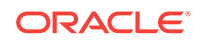

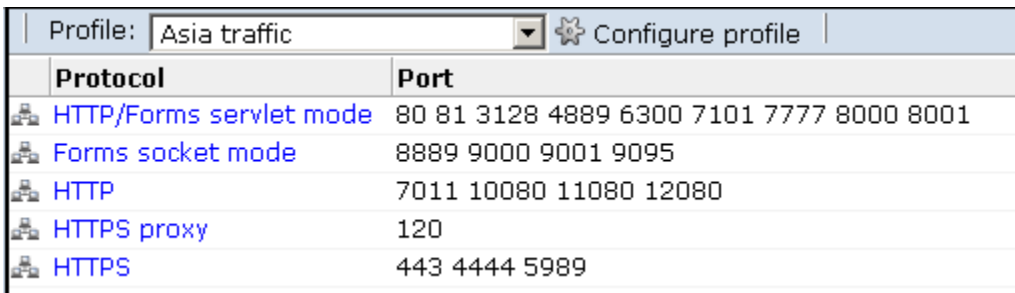

#### <span id="page-293-0"></span>**Figure 13-13 Monitored Ports**

To modify these settings, do the following:

- **1.** Use the **Profile** menu to select the required Collector profile.
- **2.** Click the protocol whose port settings you want to modify. Table 13-3 shows the available settings.

#### **Table 13-3 Protocol Settings**

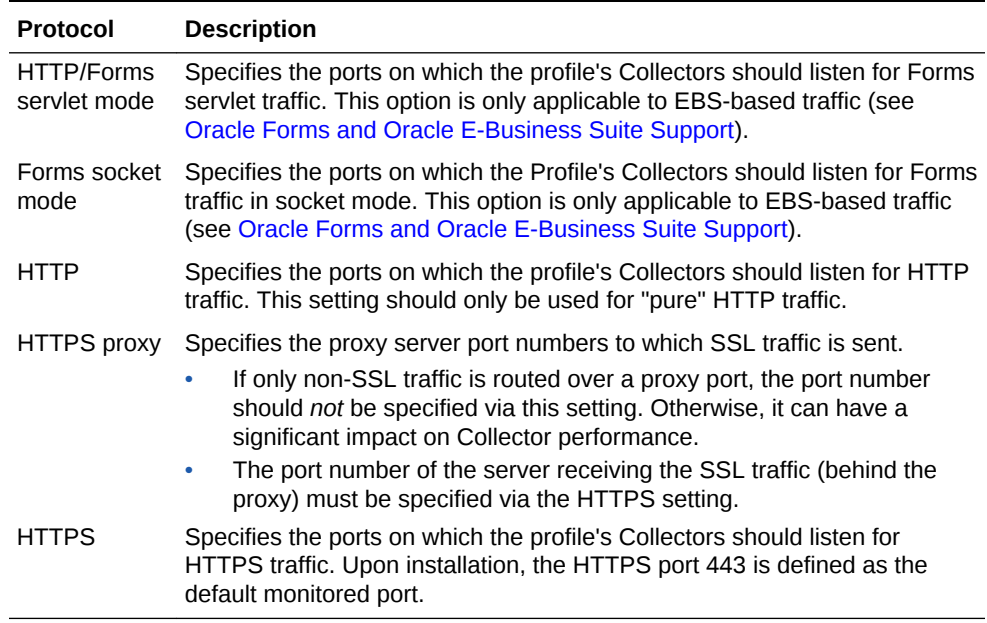

A dialog similar to the one shown in [Figure 13-14](#page-294-0) appears.

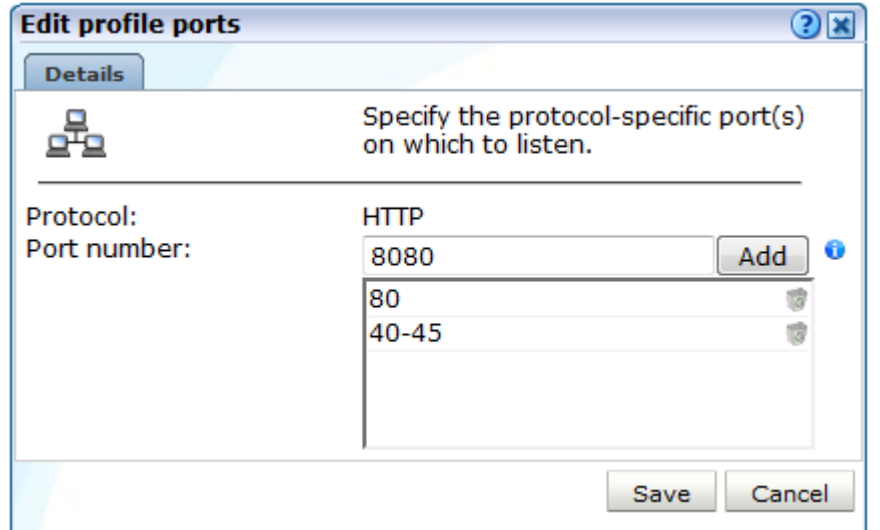

#### <span id="page-294-0"></span>**Figure 13-14 Edit Collector Ports Dialog**

**3.** To add a new port number, or a range of ports (such as 80-85), enter the required number(s) in the **Port number** field, and click **Add**. To remove an item from the list, click the **Remove** icon to the right of it. When ready, click **Save**.

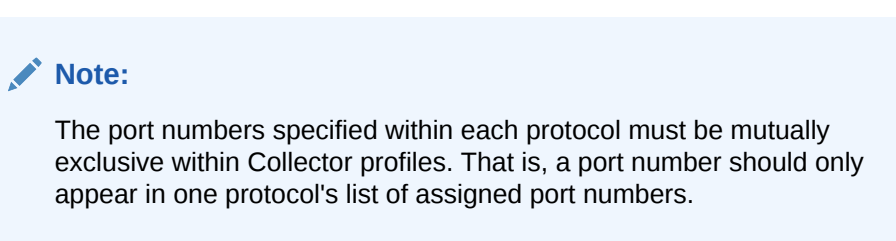

**4.** When a required restart is indicated, restart the Collectors assigned to the profile. This is described in [Restarting Collectors](#page-289-0).

# 13.4 Defining Network Filters

In addition to port numbers, you can use network filters to manage the scope of monitored traffic. They allow you to restrict monitoring to specific servers and subnets, and to restrict the level of packet capture.

To define or modify network filters, do the following:

- **1.** Select **Configuration**, then **Security**, and then **Network filters**.
- **2.** Use the **Profile** menu to select the required Collector profile. The currently defined network filters are displayed. An example is shown in [Figure 13-15](#page-295-0).

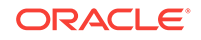

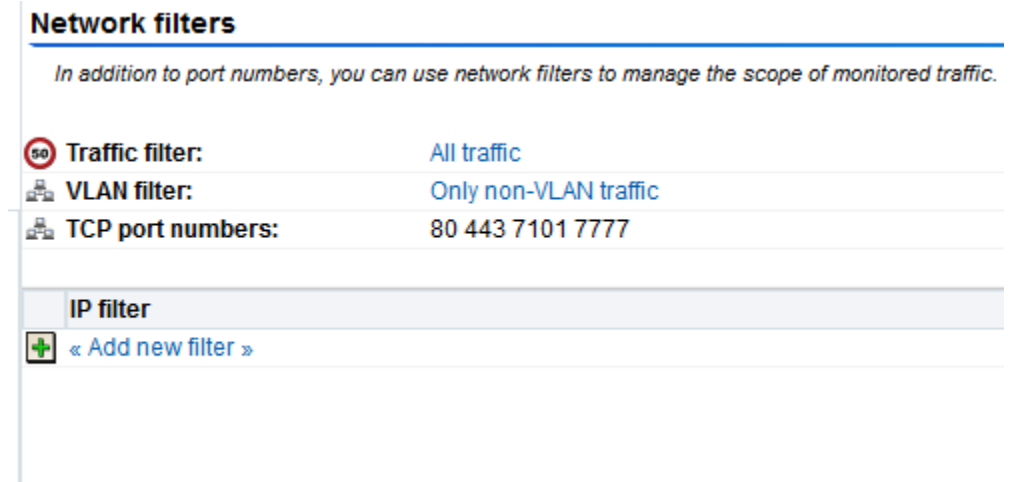

#### <span id="page-295-0"></span>**Figure 13-15 Network Filters Panel**

- **3.** Use the filters described in the following sections to manage the scope of the monitored traffic.
- **4.** When a required restart is indicated, restart the Collectors assigned to the profile. This is described in [Restarting Collectors](#page-289-0).

#### **Example 13-5 Understanding the Application of Network Filters**

Network traffic is monitored based on inclusive handling of defined filters. For example, all defined port numbers are monitored for traffic. Similarly, all defined network filters (such as server IP address ranges) are monitored. There is one exception to this rule, and that is the use of VLAN filters. When enabled, only VLAN traffic with the specified VLAN ID is monitored. If enabled, but no VLAN ID is specified, *all* VLAN traffic is monitored.

### 13.4.1 Defining Server IP Address Filters

You can define filters to restrict the scope of monitoring to specific servers and subnets. This facility is only available if at least one Collector has been assigned to the Collector profile. Do the following:

**1.** Click **Add new filter** to define a new filter, or click an existing filter to modify it. The dialog shown in [Figure 13-16](#page-296-0) appears.

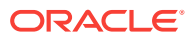

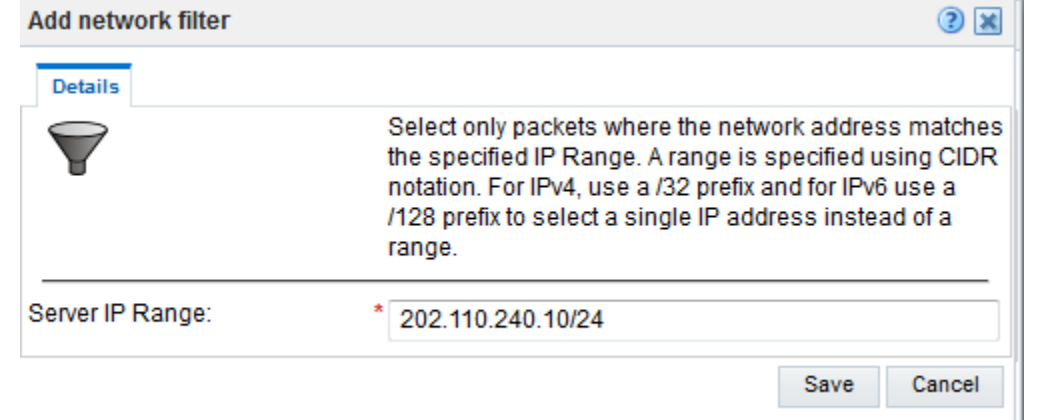

<span id="page-296-0"></span>**Figure 13-16 Add Network Filter Dialog**

**2.** Use the **Server IP address** field to specify the address to which the Collector should listen. It is recommended that this is done in consultation with your network specialist. When ready, click **Save**.

### 13.4.2 Defining VLAN Filters

VLAN filters offer a means by which to limit monitored traffic to specific servers and subnets. To define VLAN filters, do the following:

**1.** Click the current setting for **VLAN filter** shown in [Figure 13-15](#page-295-0). The dialog shown in Figure 13-17 appears.

**Figure 13-17 Configure VLAN Filter Dialog**

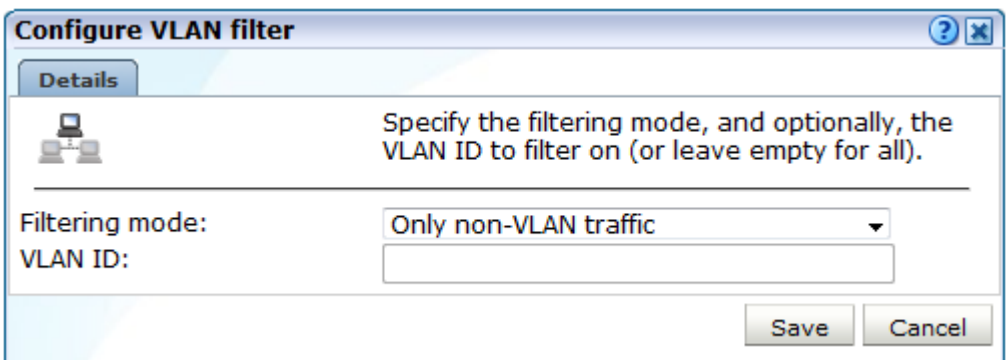

- **2.** Use the **Filter mode** menu to specify whether VLAN filtering should be enabled. By default, no VLAN traffic is monitored. Enabling this filter means that only VLAN traffic will be monitored.
- **3.** Optionally, use the **VLAN ID** field to specify a specific VLAN on which to filter. When ready, click **Save**.

### 13.4.3 Limiting Overall Traffic

In addition to the use of network and VLAN filters, it is also possible to specify how much of the overall traffic that remains after the application of other filters is actually monitored. By default, all remaining traffic is monitored.

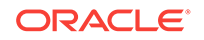

To specify the level of overall traffic monitoring, do the following:

**1.** Click the current setting for **Traffic filter** shown in [Figure 13-15](#page-295-0). The dialog shown in Figure 13-18 appears.

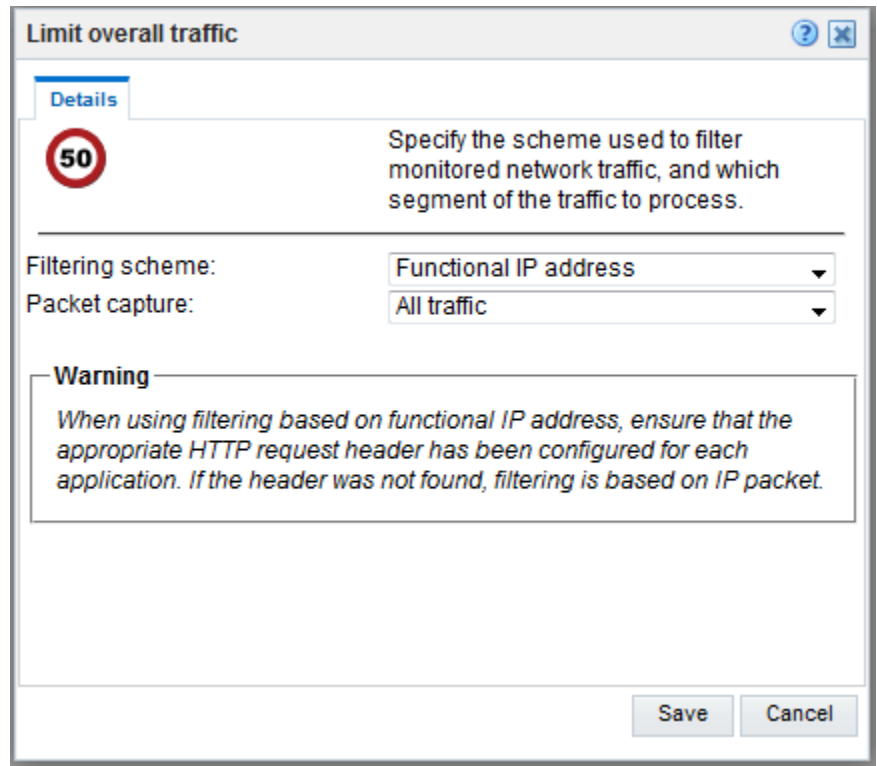

**Figure 13-18 Limit Overall Traffic Dialog**

- **2.** Use the **Filtering scheme** menu to specify whether filtering of network traffic should be based on physical or functional IP addresses. The following filtering schemes are available:
	- IP Packet
	- Functional IP address
	- Client port

By default, filtering of network traffic is based on the physical IP address. That is, the IP address fetched from the IP packet. However, if a Collector is installed behind a CDN or proxy server, you may prefer that filtering is based on functional IP addresses or client port. SSL traffic is always sent to the first collector in a client-port scheme. This means SSL traffic is not segmented per client-port mode.

If you choose to use a functional IP address, you should be aware of the following:

- If the functional IP address is not available, then the IP address obtained from the IP packet is used instead.
- The use of a configured client IP header for network filtering places a considerable processing overhead on the Collector, especially when SSL encryption is being used in the monitored traffic. This is because filtering upon physical addresses can be performed at the TCP level, while filtering upon functional IP addresses normally has to be performed at HTTP level.

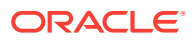

**3.** Use the **Packet capture** menu to specify which part of the traffic should the profile's Collectors monitor. Table 13-4 shows the available options.

**Table 13-4 Packet Capture Schemes**

| Option            | <b>Description</b>                                                                                                    |
|-------------------|----------------------------------------------------------------------------------------------------|
| All traffic       | Specifies that all traffic that remains after the application of other filters should be monitored.<br>This is the default.                                                                                                    |
| Specified domains | Specifies that monitoring should be restricted to those domains that are explicitly specified in<br>your application, suite, and service definitions.                                                                                                    |
| Traffic sampling  | Specifies that only a portion of the traffic should be monitored, and which part of it. For<br>example, the option "1/4 of traffic, part 4" specifies that each Collector within the selected<br>profile should only monitor the last quarter of the network traffic.  |
| Load balancing    | Specifies that monitoring of the packet stream should be spread across the Collectors within<br>the Collector profile, with each Collector receiving a separate portion. 2-16 Collectors are<br>supported for this configuration. The assignment of Collectors can be: |
|                   | Automatic: each Collector is assigned its portion of traffic to monitor based on its position<br>۰<br>within the profile definition. For example, the eighth assigned Collector would monitor the<br>last eighth of the traffic.                                       |
|                   | Manual: you can specify which portion and part of the traffic individual Collectors should<br>۰<br>monitor.                                                                                                    |
|                   | This option is only available if at least one Collector has been assigned to the Collector<br>profile.                                                                                                    |

When ready, click **Save**.

**4.** When a required restart is indicated, restart the Collectors assigned to the profile. This is described in [Restarting Collectors](#page-289-0).

#### **Example 13-6 Traffic Monitoring**

The setting described above specifies how much of the total network traffic is measured. Therefore, if you specify that half of all traffic should be monitored, only the monitored half is reported. When using a setting of less than 100%, you should bear in mind that the reported information does not reflect all actual traffic, but the selected sample.

Traffic monitoring is based on IP addresses. This means that, regardless of what setting you use, complete user sessions are recorded. However, the number of those sessions depends on your selected setting.

### 13.4.4 Verifying Your Load Balancing and Traffic Sampling Definitions

It is important to understand that load balancing and traffic sampling definitions can lead to incorrect monitoring of your network traffic. For example, it is possible to select the Load balancing division "All traffic divided by 16", while there are not 16 Collectors assigned to the selected profile. Similarly, you could select the Traffic sampling division "1/8 of traffic - part 1", have eight Collectors assigned to the selected profile, and each of them monitoring the same part of your network traffic. Therefore, you should ensure that:

• Traffic sampling is only specified when your RUEI deployment incorporates Collectors attached to different monitoring points within your network infrastructure.

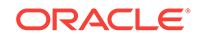

When using load balancing, the selected option must match the number of Collectors assigned to the profile.

#### **Note:**

It is *strongly* recommended that your network filter definitions are reviewed by someone with a thorough knowledge of your network infrastructure.

#### **Adding and Removing Collectors from Profiles**

Be aware that network filter definitions are *not* automatically updated when Collectors are added to, or removed from, profiles, and no warnings are generated when such changes result in network traffic being missed or processed multiple times. Therefore, you should carefully review your network filter definitions after making any changes to Collector profile settings.

# 13.5 Managing SSL Keys

RUEI can be configured to monitor encrypted data (such as HTTPS and SSL). In order to do this, a copy of the web server's private SSL keys needs to be imported into RUEI. To import certificates to monitor encrypted content, do the following:

**1.** Select **Configuration**, then **Security**, then **SSL keys**, and then **SSL keys management**. Use the **Profile** menu to select the required Collector profile. A list of the currently installed keys is displayed. An example is shown in Figure 13-19.

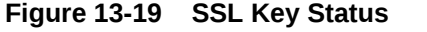

Common name<br>
Add new key »<br>
Confloret us orario com 88:3E:C4:77:76:49:22:83:58:88:D1:BD:77:FA:6A:D2:45:95:97:88 ø 06-09-2017

SHA1 Fingerprints are SHA1 digests of certificate part of uploaded RSA keys. The SHA1 Fingerprints column will only appear for existing keys after upgrade script is executed.

**2.** Click **Add new key** to define a new key. The existing SSL key definitions cannot be modified. The dialog shown in [Figure 13-20](#page-300-0) appears.

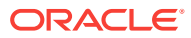

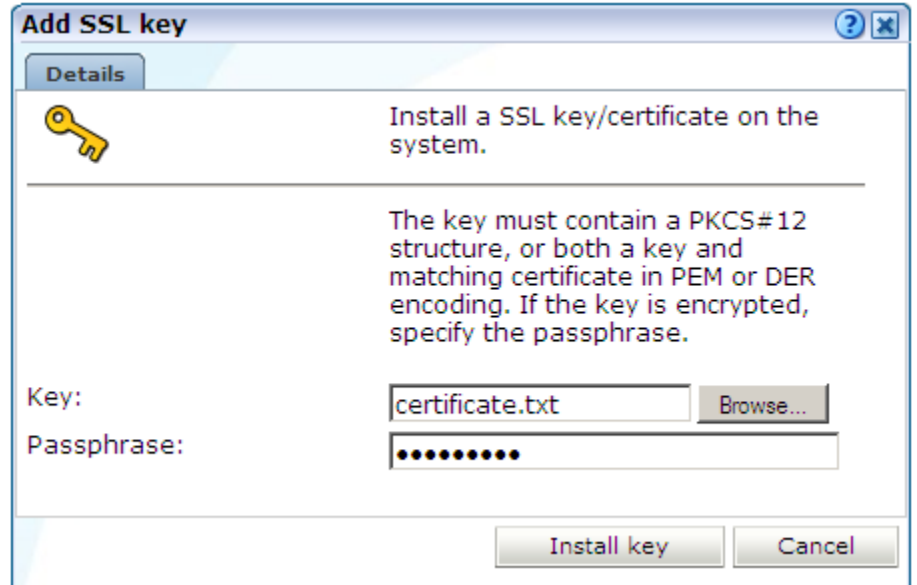

<span id="page-300-0"></span>**Figure 13-20 Add SSL Key Dialog**

**3.** Use the **Key** field to specify the file containing the key. If the key is encrypted, you must specify the passphase. When ready, click **Install key**.

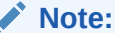

The supplied file can be in PEM, DER, or PKCS12 format, and must include the key and matching certificate. The key must be an RSA key. Encryption protocols that use 40-bit keys (such as DES\_40, RS2\_4-0, and RC4 40) and AEAD ciphers are not supported. Camellia is only supported for Oracle Linux 6.5 and later.

#### **Example 13-7 Supported Encryption Protocols and Mechanisms**

Within Message Authentication Codes (MACs), the MD5, SHA-1, and SHA-2 functions are supported. The SSL v3, TLS v1.0, TLS v1.1 and TLS v1.2 cryptographic protocols are supported. A complete list of the currently supported encryption algorithms is available within the SSL connections section of the Collector statistics window (see [Viewing the Status of the Collectors\)](#page-342-0).

#### **Example 13-8 Monitoring SSL Traffic**

Be aware that both SSL and Oracle Forms traffic are particularly sensitive to disruptions in the TCP packet stream. This is because they require state information to be maintained for the duration of the connection, and any lost packets can cause that information to be lost, preventing RUEI from accurately monitoring and reporting the connection.

Therefore, you should ensure that each Collector is connected to a reliable network device, such as a TAP. In addition, it is *strongly* recommended that you regular review the information available through the Collector Statistics window (described in [Viewing](#page-342-0) [the Status of the Collectors](#page-342-0)) to verify the integrity of the TCP packet stream. Particular attention should be paid to the reported TCP and SSL connection errors.

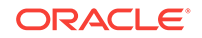

#### **Example 13-9 Private Key Extraction Failures**

Be aware that if the loading of a private key fails, this can be due to a number of possible reasons, including an incorrect password or the file containing the certificate and private key is corrupted.

The upload can also fail if the file contains multiple certificates, such as;additional Certificate Authority (CA) certificates. To fix this, manually;edit the file and remove the extra certificates. If the file is a PKCS12;container, use the following command to convert it to a PEM file that;contains only the client and server certificates:;

openssl pkcs12 -in PKCS12-FILE -out <PEM-File> -nodes -clcerts

where PKCS12-FILE is the name of the PKCS12; container file.

### 13.5.1 Removing SSL Keys

To remove an installed SSL key, right click the required key, and select **Remove**. You are prompted to confirm the key's removal.

### 13.5.2 Monitoring Key Expiration

Optionally, you can configure notifications about pending SSL key expirations. This allows you to plan the importation of new keys, and ensures that there are no gaps in the monitored data while new keys are obtained and activated. Do the following:

**1.** Click the **Monitor key expiration** icon on the taskbar. If it is not already visible, select **Configuration**, then **Security**, then **SSL keys**, and then **SSL keys management**. The dialog shown in [Figure 13-21](#page-302-0) appears.

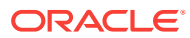

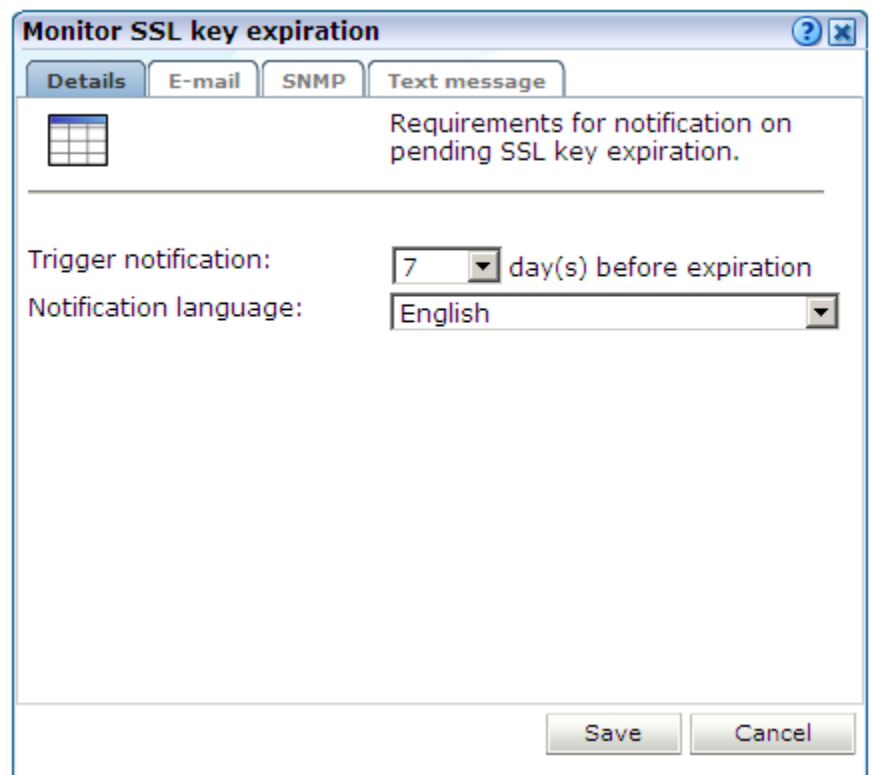

<span id="page-302-0"></span>**Figure 13-21 Monitor SSL Key Expiration**

- **2.** Specify the number of days prior to expiration when notification should be generated. Use the controls on the other tabs to specify the e-mailing, SNMP, and text message notification details. These are similar to the dialogs explained in [Defining Alert Profiles](#page-194-0). When ready, click **Save**.
- **3.** When a required restart is indicated, restart the Collectors assigned to the profile. This is described in [Restarting Collectors](#page-289-0).

#### **Note:**

The check for expired SSL keys is scheduled to be run once a day at 6 am (Reporter system time).

### 13.6 Masking User Information

The RUEI installation can be configured to omit the logging of sensitive information. This is called *masking*, and it allows you to prevent passwords, credit card details, and other sensitive information from being recorded on disk.

RUEI's security facilities allow you to control the logging of POST URL arguments, HTTP headers, cookies and their values, Oracle Forms elements, and the contents of URLs.

To implement a masking, do the following:

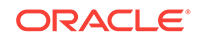

**1.** Select **Configuration**, then **Security**, then **Masking**, and then select the appropriate option for the HTTP protocol item you want to configure. For example, **URL POST argument masking**. A window similar to the one shown in Figure 13-22 appears.

| <b>URL POST argument masking</b>                                                                                                    |                    |                |                |    |
|----------------------------------------------------------------------------------------------------|--------------------|----------------|----------------|----|
| Specify the URL POST arguments whose logging you want to control.                                                                        |                    |                |                |    |
| The default action specifies the masking action that should be taken for items not explicitly specified in the definitions listed below. |                    |                |                |    |
| Default masking action:<br>Plain                                                                                                    |                    |                |                |    |
|                                                                                                    |                    |                |                |    |
| <b>Source Value</b>                                                                                                    | $\triangle$ Action |                | <b>Used</b> in |    |
| $\big  \big\ $ « Add new masking »                                                                                                    |                    |                |                |    |
| APP_RUEI_URL_ARG                                                                                                    |                    | Default        | 1 location     |    |
| : :: fcdbChannel                                                                                                    | Plain              |                | 1 location     |    |
| ::: fcdbUserTvpe                                                                                                    | <b>Plain</b>       |                | 1 location     |    |
| :: fldDeviceId                                                                                                    | Plain              |                | 1 location     |    |
| :: fldLoginUserId                                                                                                    | Plain              |                | 2 locations    |    |
| $\therefore$ fidPassword                                                                                                    |                    | <b>Blinded</b> | 1 location     |    |
| ::: fldRequestId                                                                                                    | Plain              |                | 1 location     |    |
| .: oracle.adf.view.rich.monitoring.UserActivityInfo                                                                                      | <b>Plain</b>       |                | 1 location     |    |
| $\therefore$ pass                                                                                                    |                    | <b>Blinded</b> | Unused         | To |
| password                                                                                                    |                    | Blinded        | Unused         | tà |
| secureTokenJvz                                                                                                    |                    | <b>Blinded</b> | Unused         | Τō |
| sesstrack_on_url_arg_custom                                                                                                    |                    | Default        | 1 location     |    |
| <b>SSO TOKEN ARG</b>                                                                                                    |                    | Default        | 1 location     |    |
| SSO_USERID_URL_ARG                                                                                                    |                    | Default        | 1 location     |    |
| $\therefore$ urlagrg                                                                                                    |                    | Default        | 1 location     |    |
|                                                                                                    |                    |                |                |    |

**Figure 13-22 URL POST Argument Masking Window**

The currently defined maskings for the selected HTTP protocol item are listed.

**2.** Click an existing item's "Used in" listing to view information about its usage. An example is shown in Figure 13-23.

**Figure 13-23 Example HTTP Item Usage Dialog**

| Show URL POST argument usage                  |                                                              |
|-----------------------------------------------|--------------------------------------------------------------|
| <b>Details</b>                                |                                                              |
|                                               | Location(s) where the selected URL<br>POST agrument is used. |
| URL POST argument:                            | fidLoginUserId                                               |
| <b>Used</b> in                                |                                                              |
| <b>O</b> User ID based on URL argument: FlexD |                                                              |
| <b>◎</b> System                               |                                                              |
|                                               |                                                              |
|                                               | Close                                                        |

In this case, it indicates that the selected URL POST argument is used as part of an application's user ID scheme, and is also used as part of RUEI's internal traffic detection. These automatically detected items are explained in a later section.

**3.** Click **Add new masking** to define a new masking. A dialog similar to the one shown in Figure 13-24 appears.

**Figure 13-24 Add Masking Action for POST Arguments Dialog**

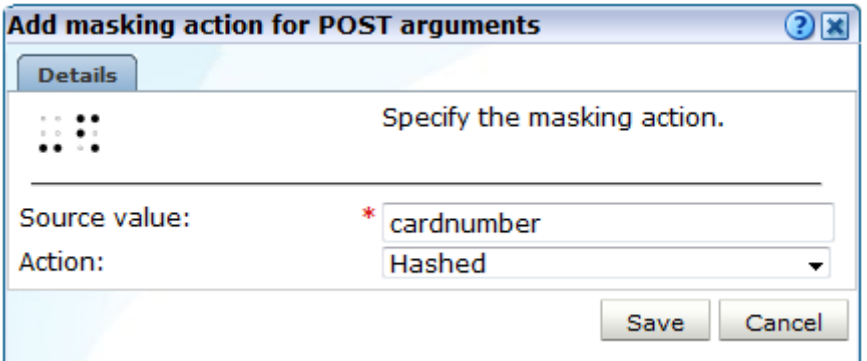

- **4.** Specify the name of the item whose logging you want to control. Depending on the selected protocol item, this will either be the name of a POST URL argument, a cookie name or value, an Oracle Forms element, an item within a HTTP header, or a URL prefix.
- **5.** Select the masking action to be assigned to the defined item. Table 13-5 explains the available options for protocol items other than URL prefixes.

#### **Table 13-5 Masking Actions**

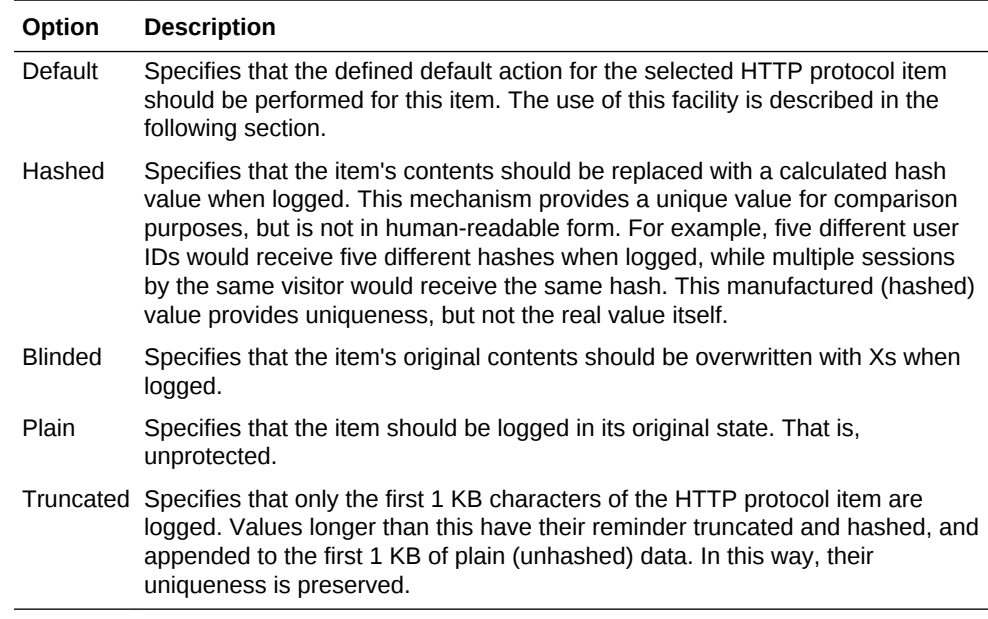

When ready, click **Save**. Any changes you specify take effect within 5 minutes.

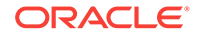

#### **Masking URL Components**

In addition to URL POST arguments, Forms elements, cookies, and HTTP headers, it is also possible to protect certain URL contents by specifying a prefix. This facility is useful when you want to prevent the storage of URL structures that might contain sensitive information.

The options specify whether the URL components are preserved in the Collector log files (from which information within the Data Browser groups and Session Diagnostics feature is derived). Table 13-6 shows the available masking actions.

**Table 13-6 URL Prefix Masking Actions**

| <b>Masking Action</b> | <b>Description</b>                                                                                                    |
|-----------------------|----------------------------------------------------------------------------------------------------|
| Logging               | Specifies that the URL component should be preserved in Collector log<br>files (after all other defined maskings have been applied). This is the<br>default. |
| No logging            | Specifies that nothing is preserved in the Collector log files.                                                                                              |

If a URL prefix's masking action is set to "No logging", this also becomes its replay action. As explained in [Controlling Replay Policies,](#page-313-0) this cannot be modified without first changing its masking action.

#### **Note:**

If the URL prefix default masking action is set to "No logging", then no data is written to Collector log files, and none is available for reporting. Therefore, you should only select this option if you have first defined a whitelist of URL components that will be logged.

#### **Specifying the Default Masking Action**

As mentioned earlier, the default setting specifies the action that should be taken for HTTP protocol items not explicitly specified in your security definitions. By defining items with the "Default" action, you can modify the security settings for a large number of data items (both listed and unlisted) with one user action.

To specify the default action, do the following:

- **1.** Select the HTTP protocol item whose default action you want to specify. For example, **HTTP header masking**.
- **2.** Click the current setting for the **Default masking action** menu. This is located at the top of the masking window. A dialog similar to the one shown in [Figure 13-20](#page-300-0) appears.

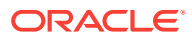

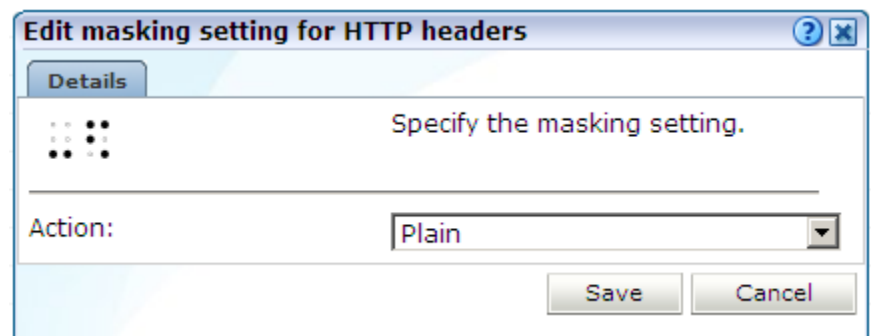

#### **Figure 13-25 Edit Default Masking Setting Dialog**

**3.** Select the required security setting to be applied to all data item's with the action "Default". When ready, click **Save**. Any changes you make to this setting take effect within 5 minutes.

#### **Example 13-10 Automatically Listed Items**

In addition to the HTTP protocol item maskings you explicitly define, items are also automatically detected by RUEI during configuration. For example, the URL POST argument pagelabel is used to track WebLogic Portal applications, while the HTTP header Accept-Language is used to determine the end-user's language preferences. These items are indicated in the Used in column as "System". Generally, they receive the masking action "Plain", which means their associated items are recorded in their original state. Their actions cannot be modified because they are required for the correct monitoring of network traffic.

If session tracking is based on some standard technology (such as Apache or ColdFusion), the cookie is not reported in the "Used in" section. Instead, these cookies have the default masking action assigned to them, unless they have been defined manually, and have been configured differently from their default values. This does not represent a problem if the default masking action has not been set to blinded. If it has, all visitor sessions would be booked on one session.

#### **Example 13-11 Masking the Authorization Field**

As explained in [Defining User Identification](#page-158-0), user identification is first based on the HTTP Authorization field. Be aware that, if this is sent over the network in plain format, this represents a security issue because the user name and password can potentially be decoded from it. This is a limitation of the basic authentication protocol.

If Authorization fields are sent over the network in plain format, you can use the masking options described in the previous section to control whether they are preserved in the Replay viewer. Alternatively, you can ensure that Authorization fields are hashed when included in network traffic. In this case, the user IDs are unavailable in Session Diagnostics.

#### **Example 13-12 Cookie Value Masking**

The cookie value -1 is automatically assigned the masking action "Plain" (that is, it is preserved in its original state). This is necessary because this value is often used within Oracle E-Business Suite to indicate an end of session.

#### **Example 13-13 Important**

When using the masking facility, you should pay particular attention to the following points:

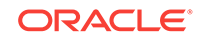

- The masking actions you define are applied to all monitored domains.
- All masked HTTP protocol items (except URL prefixes) are case insensitive.
- While multiple (overlapping) item definitions are possible, the longest matching specification will be used as the assigned masking action.
- After deleting a defined masking item (for example, a custom dimension item described in [Working With Custom Dimensions](#page-71-0)), if you have not modified its masking action, it is automatically removed from the displayed items list. However, if you have previously modified its defined action, you will need to explicitly remove it from the items list.
- See [Working with National Language Support](#page-434-0) for a detailed discussion of the operation of data masking when working with international character sets.
- As explained in [Enriched Data Export Facility,](#page-508-0) data collected by RUEI can be exported to enable its combination with other data warehouse data. Because any data items masked within RUEI are also masked when exported, it is recommended that you carefully review the requirements for data items used by external applications. The settings windows available within the masking facility provide an ideal audit tool to verify your security requirements.
- Be aware that when changing a data item's security, any data already stored in log files is unaffected by the change. If necessary, you should consider purging the system (this is fully described in [Resetting the System](#page-360-0)).
- It is *strongly* recommended that you regularly verify that all sensitive data is masked correctly on a regular basis. Applications often change over time, and so do their use of POST variables, cookies, headers, and URL structures. The Collector and Reporter raw log files can be found in the directories /var/opt/ ruei/processor/data. The Session diagnostics export facility can also be used to audit the content of these files. This is described in [Exporting Full Session](#page-92-0) [Information](#page-92-0).

# 13.7 Masking FSR Page Content

The masking facility described in [Masking User Information](#page-302-0) allows you to define masking policies for arguments within headers, URLs, cookies, and Oracle Forms elements. However, you can also define masking policies for the actual content of application pages shown within the Full-Session Replay (FSR) facility. This is particularly useful for restricting access to sensitive information (such as passwords and credit card information) within actual web server content.

To define page content masking policies, do the following:

- **1.** Select **Configuration**, then **Applications**, then **Applications** or **Suites**, and select the required application. The application overview appears.
- **2.** Click the **Advanced** tab, then the **Replay** tab, and then the **Replay masking** tab. The currently defined masking policies are displayed. Click **Edit**. The dialog shown in [Figure 13-26](#page-308-0) appears.

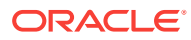

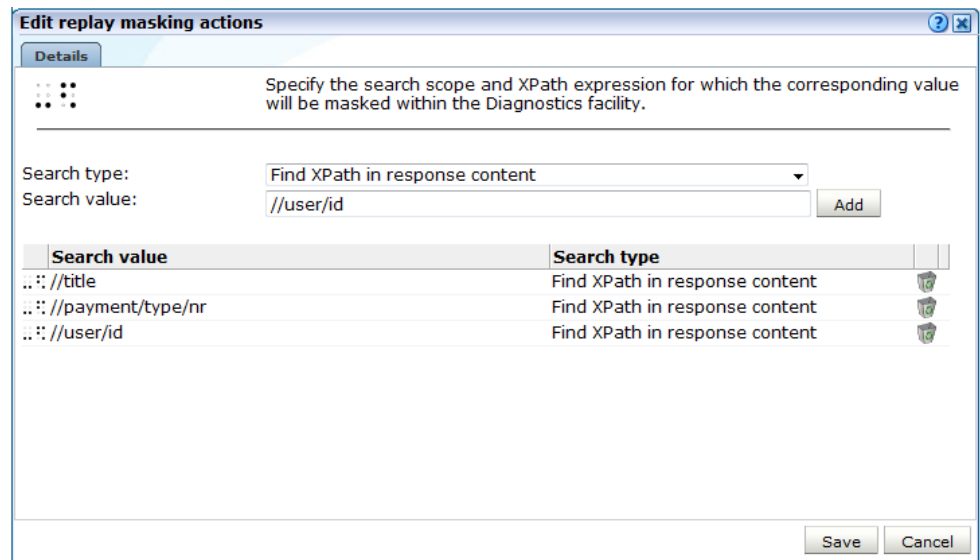

#### <span id="page-308-0"></span>**Figure 13-26 Edit Replay Masking Actions Dialog**

**3.** Use the **Search type** menu to specify the scope of the search. This can be either the request or response content. Use the **Search value** field to specify the XPath expression that should be used to locate the required page content. More information about the use of XPath queries is available in [Working with XPath](#page-425-0) [Queries](#page-425-0). For each required search, click **Add**. When ready, click **Save**.

Any changes you make take effect within 5 minutes.

#### **Note:**

Although data presented in the User Interface is masked, it will still be stored unmasked on the disk.

#### **Example 13-14 Designing Your XPath Search Expressions**

The precise XPath search expressions to locate the required page content depends on the structure of your application pages. Consider the following request and response fragments:

POST /cgi-bin/post HTTP/1.1 Accept: \*/\* Connection: keep-alive Content-Length: 97 Content-Type: text/xml Host: myshop.com Pragma: no-cache<user><CardName>AMEX</CardName><CardExp>150606</CardExp><CardNo>12345-12345-12345</ CardNo></user>

HTTP/1.1 200 OK Date: Fri, 03 Aug 2012 08:29:01 GMT Server: Apache/2.2.3 (Oracle) Connection: close RUEI-Transfer-Encoding: chunked Content-Type: text/xml

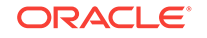

```
<?xml version="1.0"?>
<info>
    <request>
       <action>do_refund</action>
       <meta>
          <merchantid>8500</merchantid>
          <ipaddress>10.69.10.214</ipaddress>
          <version>1</version>
       </meta>
       <params>
          <payment>
             <orderid>2012050901</orderid>
             <countrycode>nl</countrycode>
             <paymentproductid>1</paymentproductid>
             <amount>100</amount>
             <currencycode>eur</currencycode>
             <creditcardnumber>12345-12345-12345</creditcardnumber>
             <expirydate>150606</expirydate>
          </payment>
       </params>
    </request>
</info>
```
The user's credit card number appears in both the request and the response. Therefore, in order to completely mask it within session diagnostics, you would need to define two masking actions:

- Search type: Find XPath in request content Search value: //CardNo
- Search type: Find Xpath in Response content Search value: //creditcardnumber

Additional actions would also need to be defined to mask the credit card's related information (such as its expiry date).

#### **Example 13-15 Important**

Be aware that the masking policies defined within this facility only apply to how application pages are displayed within the FSR facility, and *not* to their storage within the RUEI installation.

# 13.8 Masking SSL Client Certificates

By default, all SSL client certificate properties (when available) are recorded as part of the log files generated by each Collector system. If this does not meet your organization's security policies, do the following:

**1.** Select **Configuration**, then **Security**, and then **SSL certificate masking**. The panel shown in Figure 13-27 appears.

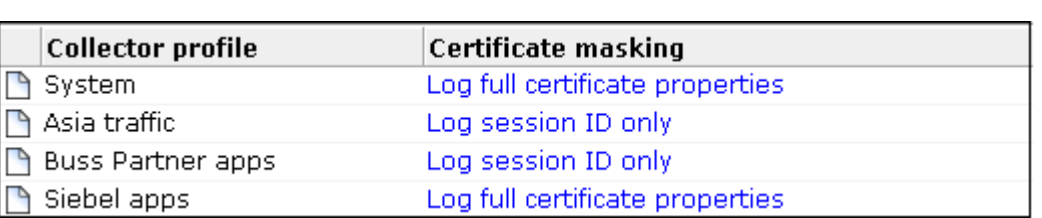

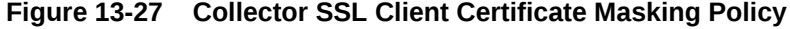

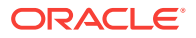

<span id="page-310-0"></span>**2.** Click the required Collector profile's certificate masking action. The dialog shown in Figure 13-28 appears.

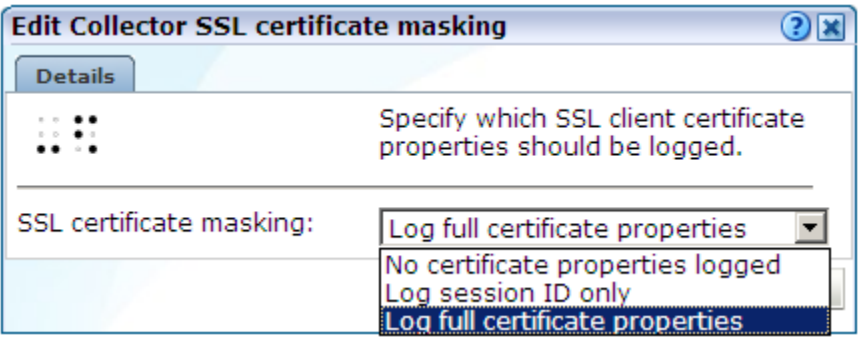

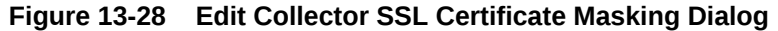

The options shown in Table 13-7 are available.

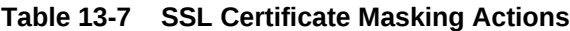

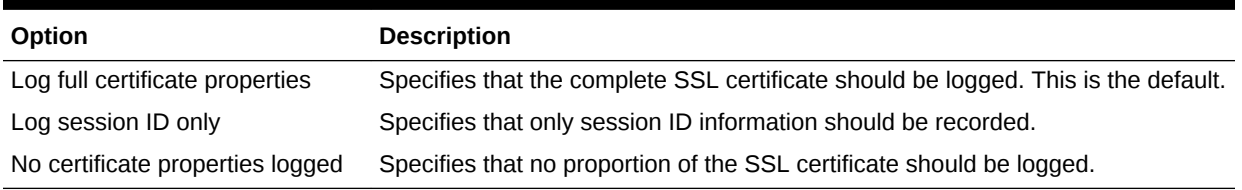

Select the required masking action. When ready, click **Save**.

**3.** When a required restart is indicated, restart the Collectors assigned to the profile. This is described in [Restarting Collectors](#page-289-0).

# 13.9 Defining Collector Data Retention Policies

The following procedure allows you to both to configure data retention and to monitor current disk usage on an application or collector basis. Collector data retention can be configured using the following criteria:

- size based data is discarded after a size quota (X GB) is met
- time based data is discarded after a defined period (N days)

The storage will not contain more then N days data, and will not occupy more then X GB of disk space. This procedure describes how to configure the size based data retention policy. Time based data retention is related to the reporter retention policy and is described in [Defining Reporter Retention Policies](#page-268-0).

Note that the time based collector/reporter data retention policy cannot be specified per application/suite, as is possible for size based collector retention policies.

To specify the size based data retention policy used by the Collectors attached to a Reporter, do the following:

**1.** Select **Configuration**, then **Security**, and then **Collector data retention policy**. The panel shown in [Figure 13-29](#page-311-0) appears.

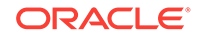

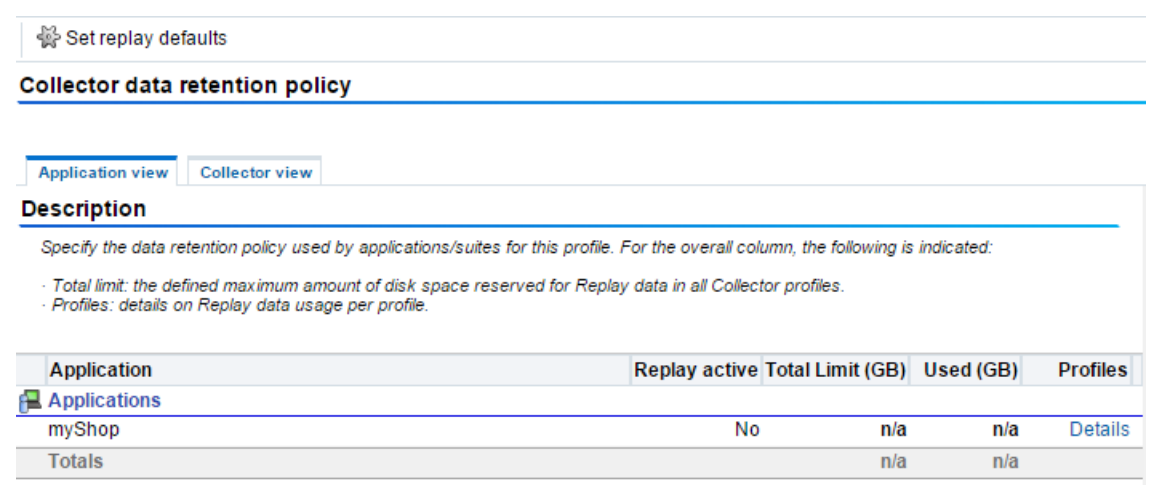

<span id="page-311-0"></span>**Figure 13-29 Collector Data Retention Policy**

- **2.** Within the **Application view** tab, for each defined application, suite, or services and across each Collector profile, the following information is shown:
	- **Limit (GB)**: indicates the maximum amount of disk space currently reserved for storing Error Page Replay (EPR) and Full Session Replay (FSR) data.
	- **Used (GB)**: indicates the amount of disk space currently used by each Collector within a profile for its replay data.
- **3.** For each application, suite, and service, click **Details** in the Profiles column to view more information.
- **4.** On the details screen, click **Yes** or **No** beside the **Replay active** label to specify whether the creation of replay data should be enabled. By default, replay data is enabled.
- **5.** When replay is enabled, click either the **Error page replay store** (ERS) or **Full session replay storage** (FRS) value on the details screen for the Collector profile monitoring the application you want to modify. A dialog similar to the one shown in [Figure 13-30](#page-312-0) appears.

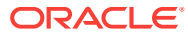

| Error page replay store size |                                                                                                    |
|------------------------------|----------------------------------------------------------------------------------------------------|
| <b>Details</b>               |                                                                                                    |
|                              | Specify the amount of disk space to reserve<br>for this application's Error Page Replay<br>(EPR) data. |
| Application:                 | Bookings                                                                                               |
| Oldest data entry:           | 24d 15h 45m                                                                                            |
| Newest data entry:           | 24d 15h 45m                                                                                            |
| Default:                     | 20                                                                                                    |
| Range:                       | $1 - 100$                                                                                              |
| EPR data (GB):               | 20                                                                                                    |
|                              | Cancel<br>Save                                                                                         |

<span id="page-312-0"></span>**Figure 13-30 Error Page Replay Store Size Dialog**

Specify the maximum amount of disk space that should be reserved for FSR or EPR data for all Collectors within the selected profile for the application, suite, or service.

**6.** Alternatively, instead of specifying the FSR and EPR data store sizes for individual applications and suites across specific Collector profiles, you can click the **Set replay defaults** command button shown in [Figure 13-29.](#page-311-0) A dialog similar to the one shown in Figure 13-31 appears.

**Figure 13-31 Set Replay Defaults Dialog**

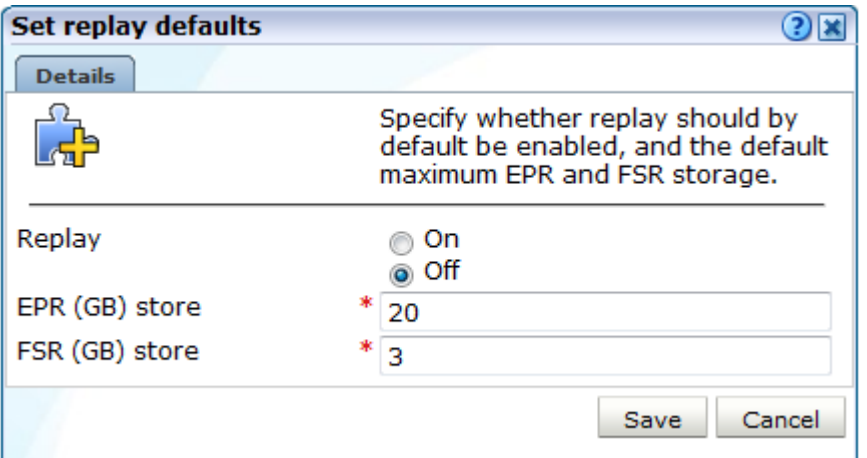

Specify whether replay storage is enabled by default, and the maximum amount of disk space reserved for FSR and EPR data on each Collector system.

**7.** After making a change to these settings, it is recommended that you review the last update to each appropriate Collector profile via the Network data Collectors status (described in [Viewing the Status of the Collectors](#page-342-0)) to ensure that it has

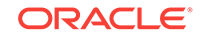

been applied. If necessary, restart all required Collectors as described in [Restarting Collectors.](#page-289-0)

#### <span id="page-313-0"></span>**Example 13-16 Important**

Be aware of the following:

- The Replay feature is available if you using a network data collector. If you are only using a tag data collector, this feature is not available.
- If you want replay data to be available for an application, suite, or service, in addition to enabling replay storage on its associated Collector profiles, you must also ensure its Replay logging policy is set appropriately. This is described in Controlling Replay Policies.
- When you reduce the replay disk space available to an application to an amount lower than that currently being used, the oldest data in store is removed to resize the replay data store. For example, imagine that you specify that an application's FSR data store should be reduced from 20 GB to 10 GB, and 14 GB is currently being used. In this case, the oldest 4 GB of the current FSR data is removed to resize the store.
- Data retention is limited by a time and space quota as described at the start of this section.
- If the FSR time span is less than 15 minutes, the error replay facility may not function correctly. In addition, if set to zero, the EPR size setting can no longer be modified.
- You can click the **Collector view** tab to view the amount of available and used replay data storage, its time span, and its most recent update for each Collector attached to the Reporter system. It is recommended that you review this regularly to ensure that it meets your reporting requirements.

#### **Example 13-17 Purging Replay Data**

Note that when an application or suite is deleted, its associated FSR and EPR data is *not* automatically removed from its Collector systems. Instead, it remains available for viewing. If you want to delete this data, you should click the **Remove** icon shown in the **Replay active** column. You are prompted to confirm the data's deletion.

# 13.10 Controlling Replay Policies

It is possible to control the information written to the Replay Viewer files used by RUEI. You can specify the replay action that should be applied to all monitored traffic, or to only specific IP address ranges. In addition, you can control how certain URL contents are logged by specifying prefixes. To specify the replay policies used within your RUEI deployment, do the following:

**1.** Select **Configuration**, then **Security**, and then **Replay logging policy**. The window shown in [Figure 13-32](#page-314-0) appears.

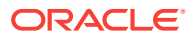

#### <span id="page-314-0"></span>**Figure 13-32 Replay Logging Policy Window**

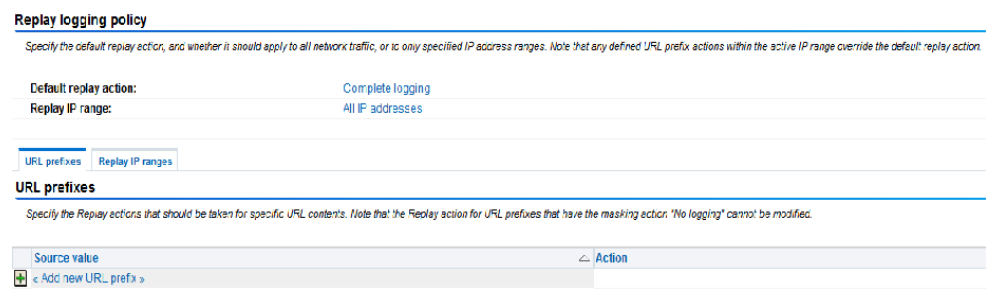

**2.** Click the default replay action setting. The dialog shown in Figure 13-33 appears.

**Figure 13-33 Edit Default Replay Action Dialog**

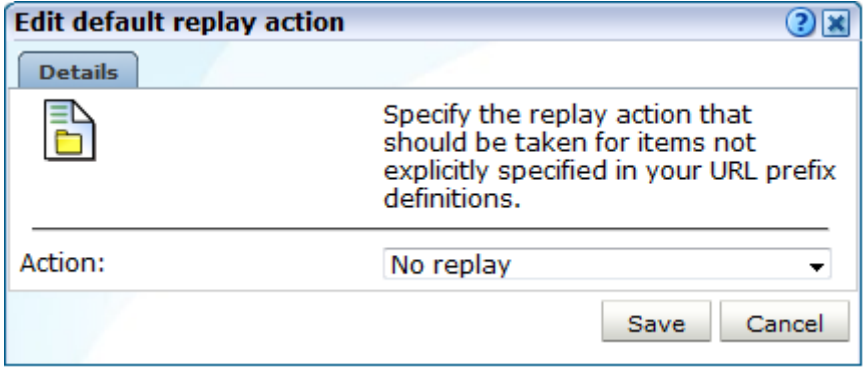

**3.** Use the **Action** menu to specify which parts of the monitored traffic, in terms of request and response headers and bodies, are logged in the Replay viewer facility and the Collector log files. The available options are explained in Table 13-8.

**Table 13-8 Default Logging Actions**

| <b>Masking Action Description</b> |                                                                                                    |
|-----------------------------------|----------------------------------------------------------------------------------------------------|
| No replay                         | Specifies that all parts (after any defined maskings have been applied)<br>are preserved in the Collector log files, but nothing is preserved in the<br>Replay viewer. This is the default.       |
| Complete<br>logging               | Specifies that all parts should be preserved in both the Replay viewer<br>and Collector log files (after any defined maskings have been applied).                                                 |
| No request body                   | Specifies that all parts (after any defined maskings have been applied)<br>are preserved in Collector log files, but request bodies are not<br>preserved in the Replay viewer.                    |
| No reply body                     | Specifies that all parts (after any defined maskings have been applied)<br>are preserved in Collector log files, but reply bodies are not preserved<br>in the Replay viewer.                      |
| Headers only                      | Specifies that all parts (after any defined maskings have been applied)<br>are preserved in the Collector log files, but only request and response<br>headers are preserved in the Replay viewer. |

The use of masking actions is described in [Masking User Information](#page-302-0).

**4.** Click the replay IP range setting. The dialog shown in [Figure 13-34](#page-315-0) appears.

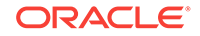

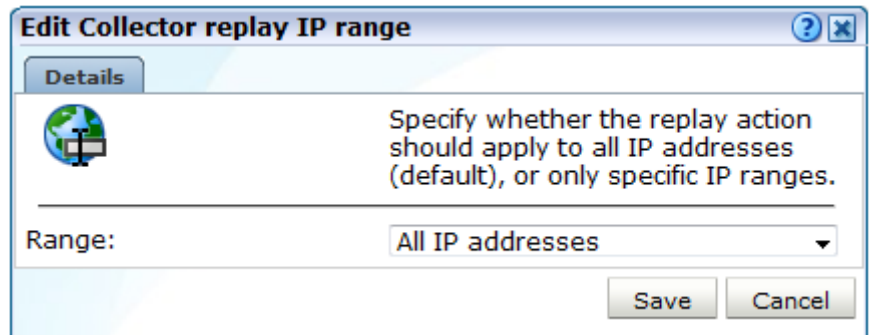

#### <span id="page-315-0"></span>**Figure 13-34 Edit Collector replay IP Range Dialog**

- **5.** Use the **Range** menu to specify whether network traffic from all IP address ranges should be logged using the selected default action (the default), or only that from specific address ranges. When ready, click **Save**. You are returned to the window shown in [Figure 13-32.](#page-314-0)
- **6.** If network traffic should only be logged from specific IP address ranges, click the **Logging IP ranges** tab. If the "All IP addresses" option is selected, any existing IP address range definitions are disabled and ignored.
- **7.** Click **Add new IP range** to define a new IP address range, or click an existing definition to modify it. The dialog shown in Figure 13-35 appears.

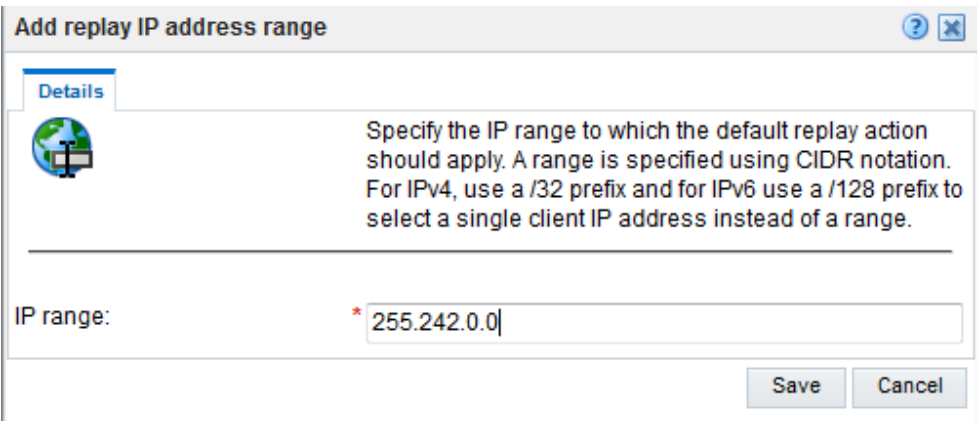

#### **Figure 13-35 Add Replay IP Address Range Dialog**

- **8.** Specify IP range in CIDR notations to which traffic logging should be restricted. When ready, click **Save**.
- **9.** Optionally, you can click **Upload list** to merge a list of IP address ranges with those that are currently defined. The file must contain only one entry per line, and the information for each address range (that is, IP range in CIDR notations). When ready, click **Merge**.
- **10.** To specify URL component logging policies, click the **URL prefixes** tab. The currently defined URL prefixes are listed. An example is shown in [Figure 13-36.](#page-316-0)

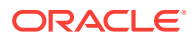

<span id="page-316-0"></span>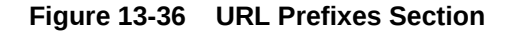

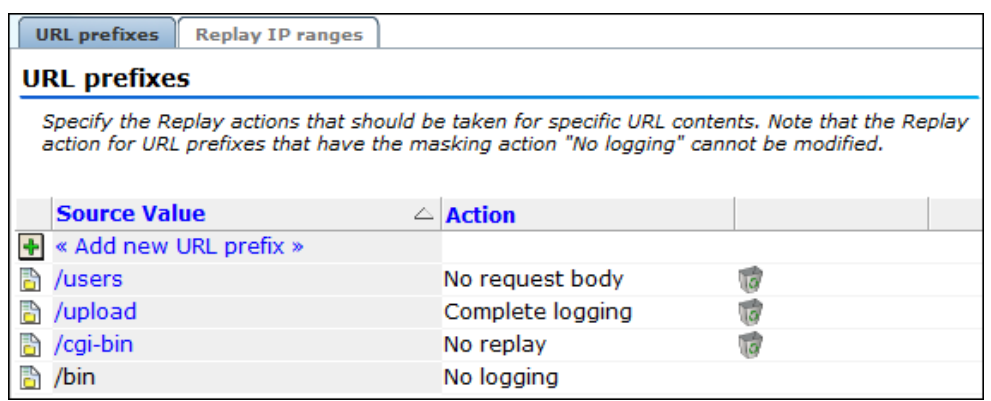

**11.** Click **Add new URL prefix** to define a new URL prefix, or click an existing one to modify it. The dialog shown in Figure 13-37 appears.

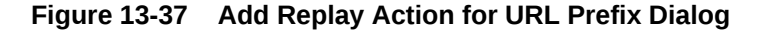

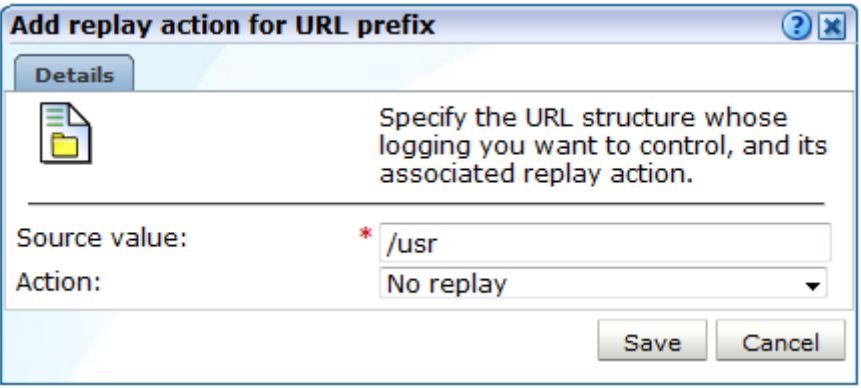

**12.** Specify the URL component, and select its associated logging action. The available options are explained in [Table 13-8](#page-314-0). When ready, click **Save**.

#### **Example 13-18 Understanding how Replay Actions are Applied**

It is important to understand the following points:

- The replay actions for URL prefixes with the masking action "No logging" explicitly defined for them (as explained in [Masking User Information\)](#page-302-0), appear as automatically listed items, and cannot be modified. An example (/bin) is shown in Figure 13-36. If you want to modify these items, you must first change their masking action to "Logging".
- The replay actions described in [Table 13-8](#page-314-0) control the items recorded in the Replay Viewer facility. [Table 13-9](#page-317-0) indicates which parts are recorded within each replay action.

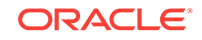

| <b>Masking</b><br>action | <b>Request</b><br>header | <b>Request</b><br>body | <b>Response</b><br>header | Response<br>body | <b>Recorded in</b><br><b>Collector log file</b> |
|--------------------------|--------------------------|------------------------|---------------------------|------------------|-------------------------------------------------|
| Complete<br>logging      | X                        | x                      | x                         | X                | X                                               |
| No request<br>body       | X                        |                        | X                         | X                | X                                               |
| Headers only X           |                          |                        | X                         |                  | X                                               |
| No replay                |                          |                        |                           |                  | X                                               |

<span id="page-317-0"></span>**Table 13-9 Items Recorded Within Replay Actions**

• How long a logged item remains available for review via the Replay Viewer is determined by the Error Page Replay (EPR) and Full Session Replay (FSR) settings specified for each of your monitored applications. Therefore, you should ensure that sufficient storage is assigned to them in order to meet your reporting requirements. These settings are explained in [Defining Collector Data Retention](#page-310-0) [Policies](#page-310-0).

#### **Example 13-19 Understanding how URL Prefixes are Applied**

It is important to understand the following points:

- Any defined URL prefix replay actions within the active IP range override the default replay action.
- In the case of overlapping matching URL prefixes (for example,  $/ru$  and  $/ru$ ei), that have been assigned different replay actions, the longest match is taken. In addition, the prefix must be a true prefix. For example, if the matching URL is /app/ruei, neither /ru or /ruei will be matched.
- The question mark character (?) should not be specified within URL prefixes. If it is, the question mark character, and everything after it, is ignored. For example, if you specify the URL /catalog/jn.php?item, it is truncated to /catalog/jn.php. URLs should be specified in human-readable format (not encoded).
- URL prefixes are case sensitive.

# 13.11 Controlling the Monitoring of Jumbo Frames

By default, the Collectors attached to the Reporter only monitor incoming frames with a maximum payload size of 64 KB. This allows RUEI to monitor traffic when the network driver uses TCP segmentation offloading. In some cases it may be necessary to reduce the maximum frame size in order to reduce memory usage and increase the number of frames that can be held in memory. To reduce the maximum frame size:

- **1.** Select **Configuration**, then **Security**, and then **Jumbo frames**.
- **2.** Use the **Profile** menu to select the required Collector profile.
- **3.** Click the **Maximum frame size** setting.
- **4.** Select the maximum size of incoming frames accepted by the profile's Collectors. The default is 64 KB. Frames that exceed the specified maximum will be discarded, and a message posted in the Event log. When ready, click **Save**.

The number of frames that can be held in memory as shown in [Table 13-10.](#page-318-0)

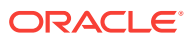

| <b>Maximum Frame Size</b> | <b>No. of Frames</b> | <b>Buffer Size</b> |
|---------------------------|----------------------|--------------------|
| 64K <sup>1</sup>          | 8K                   | 512MB <sup>2</sup> |
| 32K                       | 16K                  | 512MB              |
| 16K                       | 32K                  | 512MB              |
| 8K                        | 64K                  | 512MB              |
| 4K                        | 64K                  | 256MB              |
| 2K                        | 64K                  | 128MB              |

<span id="page-318-0"></span>**Table 13-10 Maximum Frame Size, Number of Frames, and Buffer Size**

1 Default.

2 The number of frames is adapted automatically.

Therefore, it is recommended that you do not set the maximum frame setting beyond the maximum anticipated frame size within monitored traffic. You can check the maximum frame size encountered by each Collector within the **Interfaces** tab of the Collector statistics facility (see [Viewing the Status of the Collectors](#page-342-0)).

For more information on troubleshooting procedures, see the TroubleshootingAppendix of the *RUEI Installation Guide*.

# 13.12 Controlling RUEI User Session Idle Time

By default, users are logged out of RUEI automatically after 60 minutes if there has been no user activity. To modify the amount of idle time before users are automatically logged out, navigate to **Configuration**, then select **General**, **Advanced Settings**, and **User Interface**. Select **RUEI session idle time (minutes)** from the resulting list. Specify the length of visitor inactivity required to elapse before a RUEI session is terminated, or leave empty for unlimited.

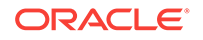

# <span id="page-319-0"></span>14 Managing Users and Permissions

This chapter explains the roles and permissions assigned to users within RUEI, as well as the creation and management of user accounts. The configuration of external user authentication mechanisms (such as LDAP and SSO), and the use of the password settings facility to enforce your organization's security policies, is also described.

# 14.1 Introduction to Users and Permissions

To start working with user definitions, select **System**, and then **User management**. The screen shown in Figure 14-1 appears.

#### **Figure 14-1 User Management**

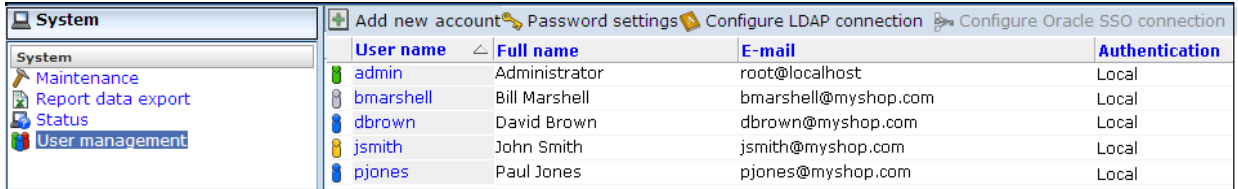

This screen lists the currently defined system users. For each user account, their account name, full name, E-mail address, and authentication mechanism are listed. A user account's role and status is indicated through the color-coded scheme explained in Figure 14-2.

#### **Figure 14-2 User Account Roles and Status**

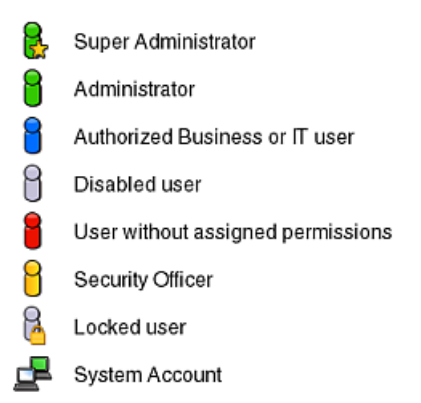

**System Account Type**

In addition to user accounts, you can also create a system account which does not have access to the RUEI User Interface. These accounts are used to interact with

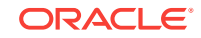

<span id="page-320-0"></span>RUEI at a service level, for example if you use the ADF Monitoring Service. System accounts have full access level, and can be configured to have the permissions described in [Table 14-4.](#page-323-0)

#### **User Authentication**

The authentication of system users can either be performed by RUEI itself, based upon the user information stored within its database, or by an external authentication server. Currently, RUEI supports two external authentication mechanisms: via an LDAP server, or via an Oracle Single Sign-On (SSO) server. In both cases, the server must be configured to work with RUEI. The procedure to configure the LDAP server is described in [Configuring LDAP Server User Authentication](#page-333-0). The procedure to configure the Oracle SSO server is described in [Configuring Oracle Single Sign-On](#page-336-0) [\(SSO\) User Authentication.](#page-336-0)

# 14.2 Understanding User Account Roles and Permissions

This section explains how RUEI manages access to its configuration facilities, as well as to reported data. It is recommended that you carefully review the following information.

Each RUEI user is assigned a role. This role determines the actions that they can perform, and the type of information to which they have access. These roles are explained in Table 14-1.

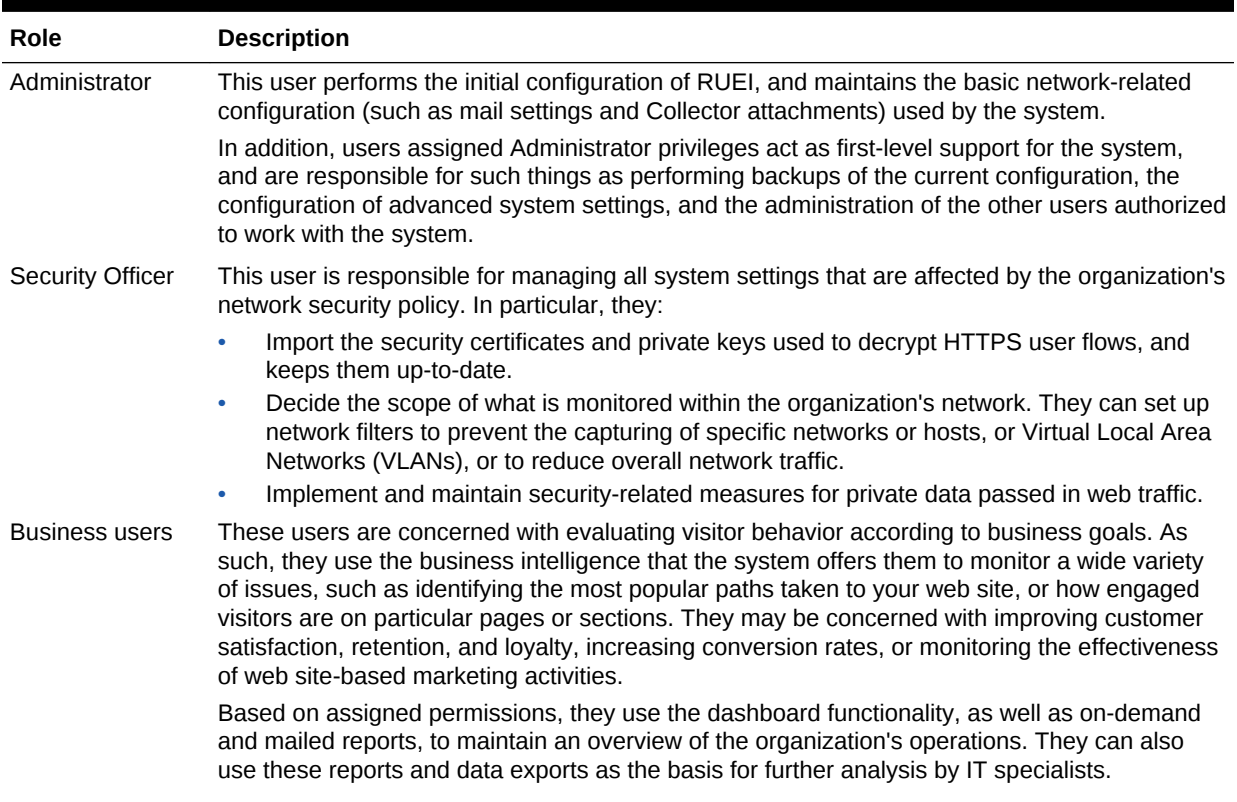

#### **Table 14-1 User Account Roles**

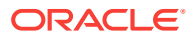

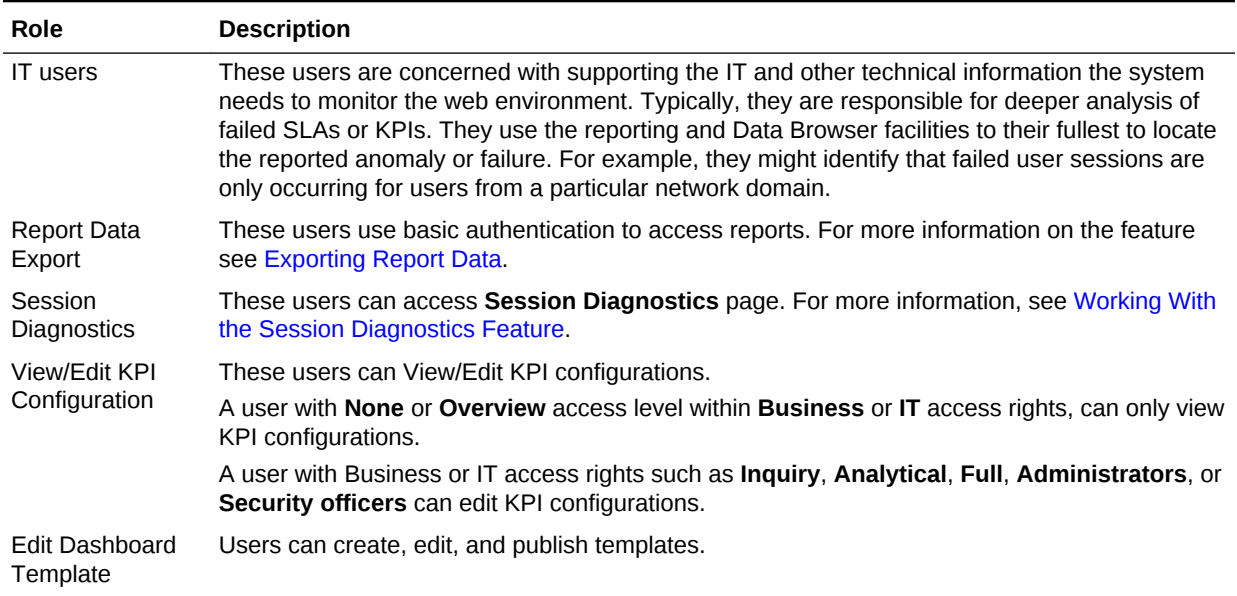

#### **Table 14-1 (Cont.) User Account Roles**

### 14.2.1 User Account Roles

Depending on the configuration required by your organization, users can be authorized to perform combinations of these roles. There is no limit to the number of users who can be defined.

#### **Super Administrator Versus Authorized Administrators**

Be aware that there is one predefined RUEI user: the Super Administrator. Unlike all other users, their initial password is set using the set-admin-password.sh script, and is always locally authenticated. Depending on your operational requirements, other users can be assigned Administrator privileges. However, these users remain under the control of the Super Administrator. For clarity, when it is necessary to distinguish the Super Administrator from other users assigned Administrator privileges, the Super Administrator is referred to as the admin user.

#### **Administrators Changing Each Other's Properties**

By default, users with Administrator permissions can change the properties of other Administrators, as well as create and delete Administrator user accounts. If this is not consistent with your security requirements, you can disable this functionality. The procedure is described in the *Oracle Real User Experience Insight Administrator's Guide*.

### 14.2.2 User Account Access Level Permissions

In addition to roles, each user (other than Administrators) is also assigned a separate access level permission for Business and IT-related information. These define the modules (such as the Data Browser, KPI Overview, and System) to which the user has access. They are described in [Table 14-2](#page-322-0).

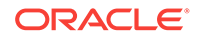

The minimum permission required to view KPI definitions is **Overview** access levels or higher. Only **Full** access level users can modify KPI definitions or copy/delete a KPI.

<span id="page-322-0"></span>**Table 14-2 Business and IT Access Level Permissions**

| <b>Access Level</b>   | <b>Business User</b>                                                                                                    | <b>IT User</b>                                                                                                    |
|-----------------------|----------------------------------------------------------------------------------------------------|----------------------------------------------------------------------------------------------------|
| None                  | The user has no access.                                                                                                    | The user has no access.                                                                                                    |
| Overview <sup>1</sup> | The user can view their dashboards, the KPI<br>overview, and alert history.                                                                                                    | The user can view their dashboards, the KPI<br>overview, and alert history.                                                                                                    |
| Inquiry               | The user has read-only access to reports, and<br>can create PDF downloads.                                                                                                    | The user has read-only access to reports, and<br>can create PDF downloads.                                                                                                    |
| Analytical            | Has access to the Data Browser.<br>٠<br>Can create new reports, and modify<br>۰<br>(public or own) reports.                                                                          | Has access to the Data Browser.<br>٠<br>Can create new reports, and modify<br>٠<br>(public or own) reports.                                                                                                    |
| Full                  | Define and modify KPIs.<br>۰<br>Edit the service level schedule.<br>۰<br>Edit alert schedules.<br>٠<br>Define and modify user flow.<br>۰<br>Define and modify site-wide errors.<br>۰ | Define and modify KPIs.<br>۰<br>Edit the service level schedule.<br>٠<br>Edit alert schedules.<br>٠<br>Define and modify applications.<br>۰<br>Define and modify named web servers.<br>٠<br>Define and modify named clients.<br>٠<br>Define and modify site-wide errors.<br>٠ |

1 A user who is not authorized to at least Overview level as either a Business or IT user cannot log on.

The management of user roles and access level permissions is described in [Understanding User Account Roles and Permissions.](#page-320-0)

In this way, Business and IT users can immediately locate the information that is relevant to them. For example, on entry to the Report library, the list of displayed reports for a business users is filtered to reflect the reports with which they will want to work.

Table 14-3 outlines the minimum permissions required for access to session diagnostics data:

**Table 14-3 IT and Business User Permissions for Session Diagnostics**

| <b>Access Level</b> | <b>All Applications</b> | <b>Specific Applications</b> |
|---------------------|-------------------------|------------------------------|
| Overview            | No access               | No access                    |
| Inquiry             | No access               | No access                    |
| Analytical          | Access                  | No access                    |
| Full                | Access                  | Access                       |

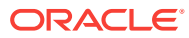

#### <span id="page-323-0"></span>**Note:**

Restricting authorization on specific applications, services or suites blocks the Analytical users access to the session diagnostics data content. Analytical users need be authorized to all application/suites/service in order to access session diagnostics data (access to specific applications is not sufficient).

### 14.2.3 System Account Roles Permissions

Currently, there are no roles associated with system accounts and only the following permissions:

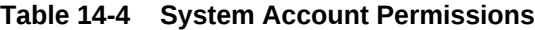

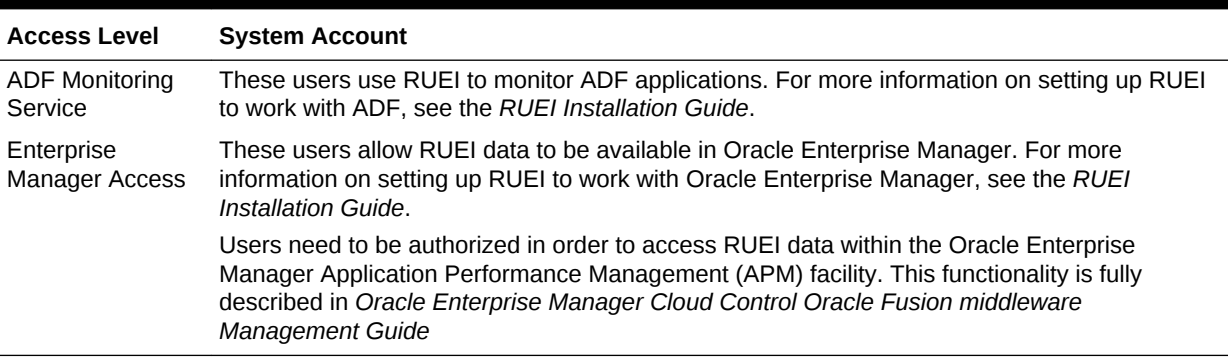

# 14.3 Adding New Users

To create a new user, do the following:

**1.** Select **System**, then **User management**, and click the **Add new account** command button in the taskbar (see [Figure 14-1](#page-319-0)). A dialog similar to the one shown in [Figure 14-3](#page-324-0) appears.

If an LDAP or Oracle SSO server connection has been configured (as described in [Configuring LDAP Server User Authentication](#page-333-0)), the dialog shown in [Figure 14-3](#page-324-0) lists an LDAP authentication option.

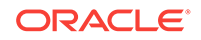
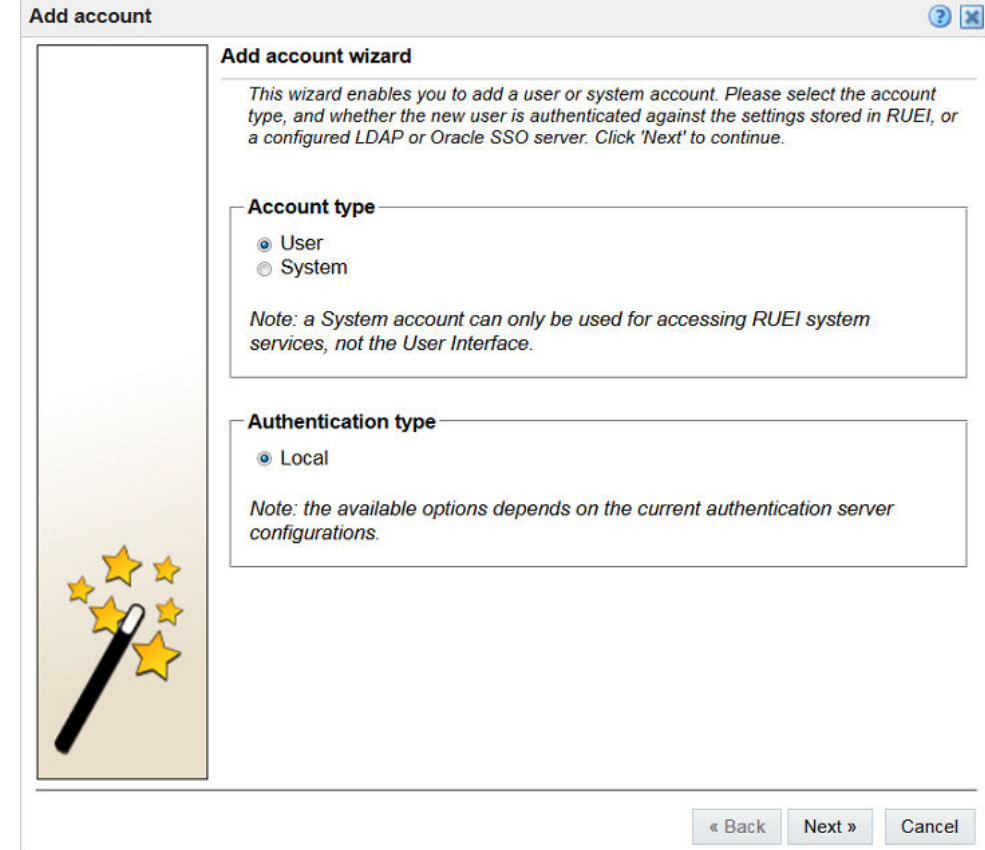

<span id="page-324-0"></span>**Figure 14-3 Add Account Wizard**

- **2.** Use the radio buttons shown in Figure 14-3 to create a new user or system account and to specify whether the user should be authenticated against the settings held in the RUEI installation (this is the default), or against a configured LDAP or Oracle SSO server. When ready, click **Next**. If an LDAP server is configured, the dialog shown in [Figure 14-4](#page-325-0) appears. Otherwise, a dialog similar to the one shown in [Figure 14-8](#page-329-0) appears.
- **3.** Use the dialog shown in [Figure 14-8](#page-329-0) to specify the following information for a new account:
	- The user name by which the user will be known within your RUEI installation. This must be a unique name. Users names are case sensitive. Note that if Oracle SSO server user authentication is enabled, the user is automatically created as an Oracle SSO user. In this case, specified user name must be the same as that defined within the Oracle SSO server.
	- The user's full name.
	- The user's E-mail address. This is the address to which reports and E-mail alerts will be sent. Ensure it is correct.
	- If the user will be authenticated against the settings held locally in the RUEI installation, you are required to specify and confirm a password for the new user. See [Enforcing Password Security Policies](#page-331-0) for information about password requirements. The new password must be changed by the user within seven days or they are locked out.

<span id="page-325-0"></span>• Optionally, use the **Disabled** check box to disable the user at this time. You are free to enable them later.

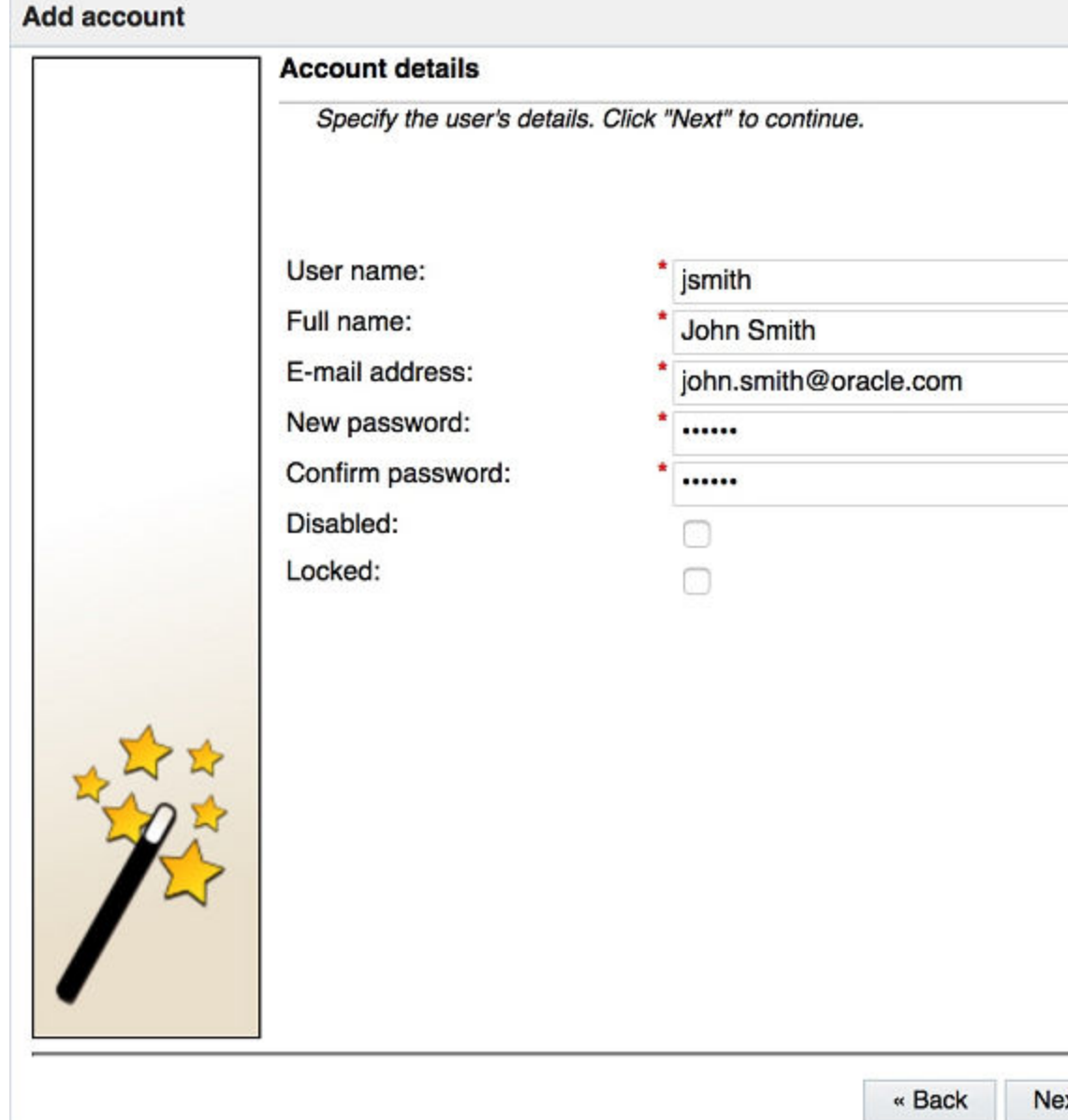

### **Figure 14-4 User Details Dialog**

If you selected user authentication against a configured LDAP server in [Figure 14-3](#page-324-0), you can click the **Get user data from LDAP** button to retrieve the user's settings from the configured LDAP server.

**4.** Click **Next** to continue. If you are adding a User account, proceed to step 4. If you are add a system account, as described in [Introduction to Users and Permissions](#page-319-0), proceed to step 5.

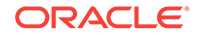

<span id="page-326-0"></span>**5.** In the **Basic** tab, select the checkbox, Business Access Level menu, and the IT access level menu to specify the role and permissions to be assigned for the new user.

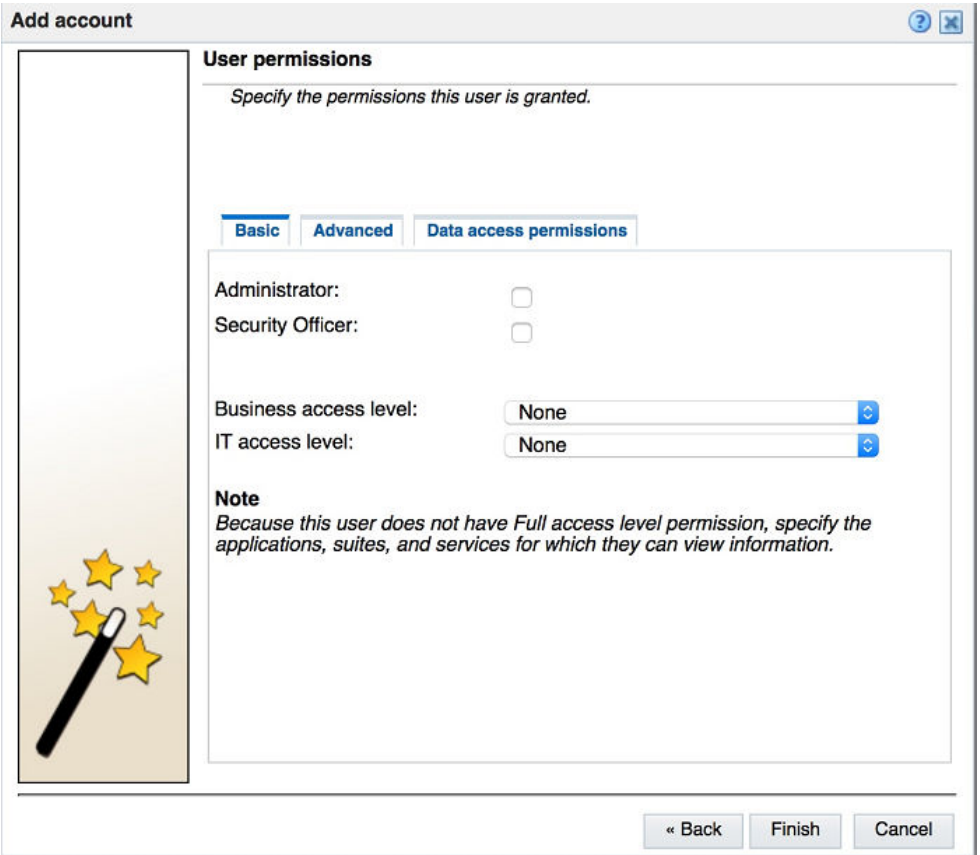

**Figure 14-5 User Account Permissions**

- **6.** In the **Advanced** tab, select the checkbox to specify the permission to different services for the new user.
- **7.** In the **Data Access permissions** tab, select the **Authorize for** menu for applications, suites, and services that the new user is authorized to view information about.

In the **Data Access permissions** tab, select options from **Authorized by** menu. You choose to assign a user with **applications/suites/services**, or assign a user with a custom application dimension value by selecting **Application Dimension** option.

In **Authorized by** menu, if you select, **Application Dimension** option, then you are entitled to all **applications/suites/webservices** to which, the chosen custom application dimension value is assigned.

For more information, see [Understanding User Account Roles and Permissions](#page-320-0).

**8.** If you are adding a system account, the dialog shown in [Figure 14-6](#page-327-0) appears.

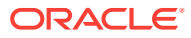

.

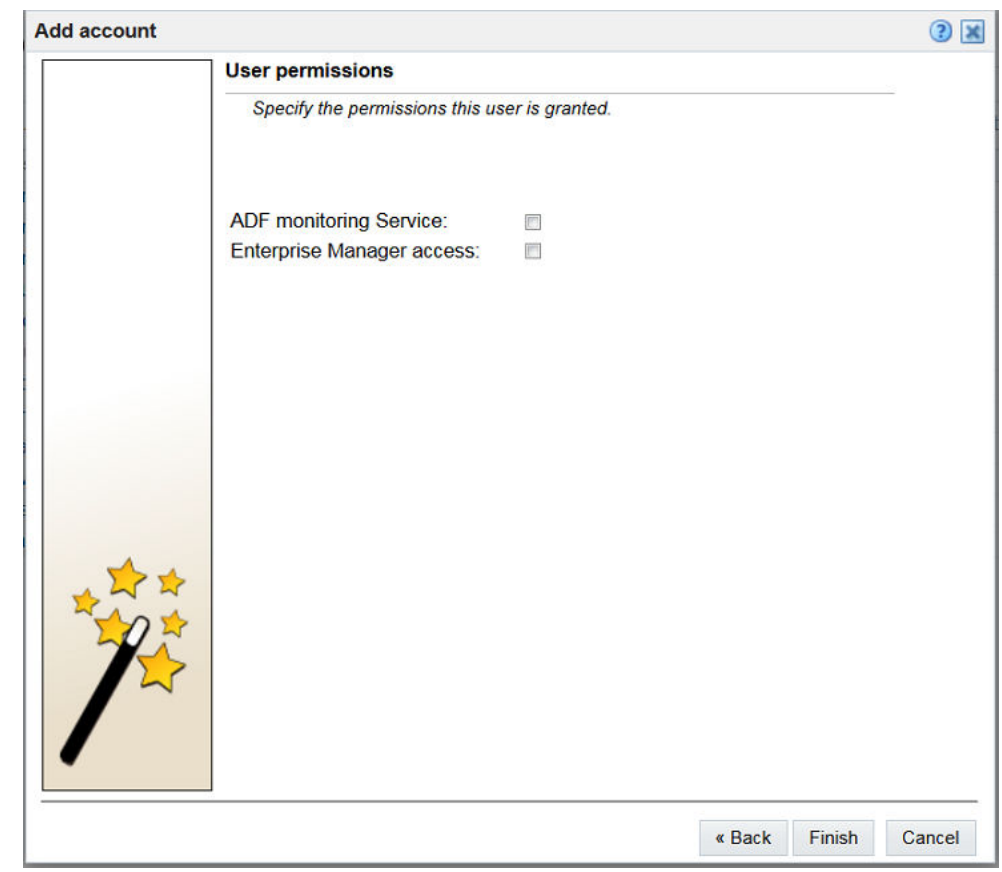

<span id="page-327-0"></span>**Figure 14-6 System Account Permissions**

System accounts have full access to application, suite and service data. For information about setting up the ADF Monitoring Service and Enterprise Manager access, see the *RUEI Installation Guide*.

**9.** Click **Finish** to create the user definition. You are returned to the user list shown in [Figure 14-1](#page-319-0)

## **Note:**

In addition to the settings described above, there are a number of additional settings (such as language, mailing type, and so on) that are set to their default values when a user is created. These additional settings can also be modified using the procedure described in [Customizing Your Environment.](#page-24-0)

## 14.4 Modifying Existing Users

To modify a user definition, select **System**, and then **User management**. The User management panel shown in [Figure 14-1](#page-319-0) appears. Right click the appropriate user. The context menu shown in [Figure 14-7](#page-328-0) appears.

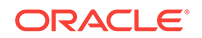

<span id="page-328-0"></span>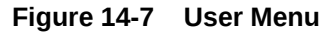

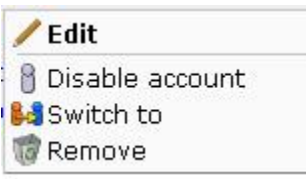

The options shown in Table 14-5 are available.

**Table 14-5 User Context Menu Options**

| Option                    | <b>Description</b>                                                                                                    |
|---------------------------|----------------------------------------------------------------------------------------------------|
| Edit                      | Allows you to modify a user's definition. This is described in Modifying a<br><b>User's Settings.</b>                                                                                                    |
| Enable/Disable<br>account | Allows you to enable or disable the user account at this time. Note that all<br>currently defined users are disabled when SSO authentication is enabled,<br>and all SSO user accounts are disabled when SSO authentication is<br>disabled.                                                                         |
| Switch to                 | Allows you to temporarily change to the selected user. This is useful if you<br>want to view the modules and reports that they are authorized to see. Select<br><b>Switch back</b> from the View menu to return to your own role. Note this option<br>is not available when the selected user account is disabled. |
| Remove                    | Deletes the selected user from the system's user administration. Note that<br>any private reports that the user created are also deleted. However, public<br>reports created by the user remain available to other users.                                                                                          |

## 14.5 Modifying a User's Settings

To change the settings for an existing user, do the following:

- **1.** Select the required user within the user list shown in [Figure 14-1,](#page-319-0) and select **Edit**. If an LDAP server connection has been configured (as described in [Configuring](#page-333-0) [LDAP Server User Authentication](#page-333-0)), a dialog similar to the one shown in [Figure 14-3](#page-324-0) appears. Otherwise, the dialog shown in [Figure 14-8](#page-329-0) appears, and you should continue from step 3.
- **2.** Use the radio buttons to specify whether the user's settings should be authenticated against the settings held in the RUEI installation (this is the default), or against a configured LDAP server. When ready, click **Next**. If an LDAP server is configured, the dialog shown in [Figure 14-4](#page-325-0) appears. Otherwise, the dialog shown in [Figure 14-8](#page-329-0) appears.

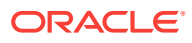

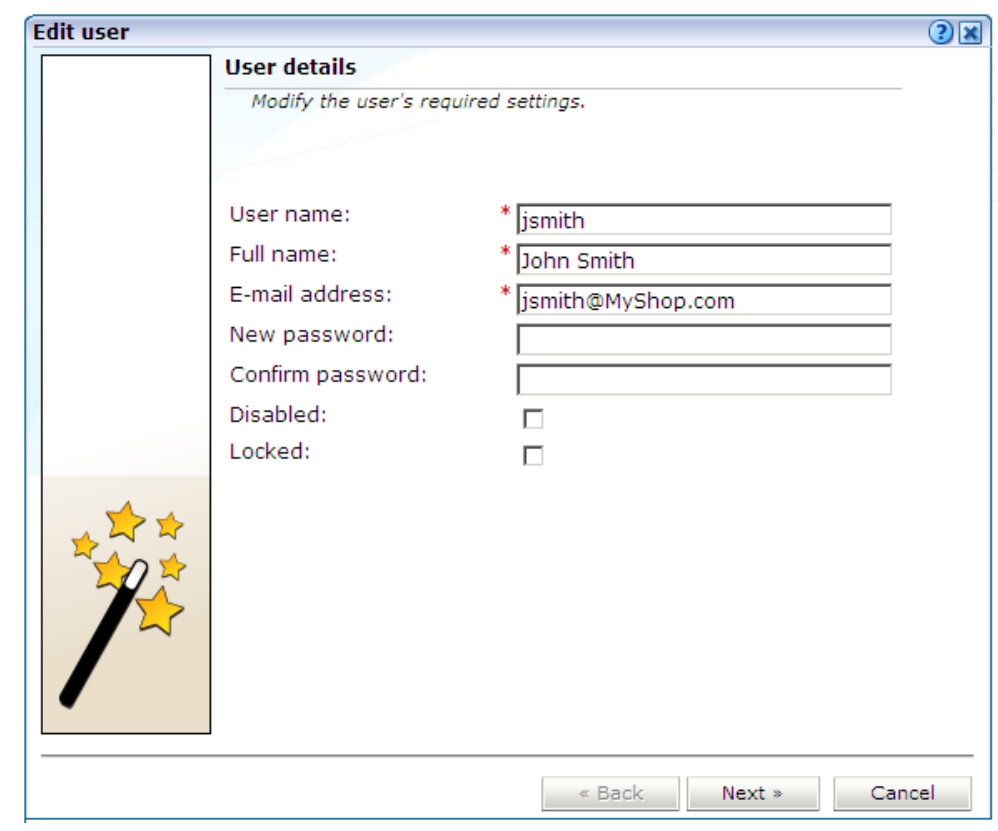

<span id="page-329-0"></span>**Figure 14-8 User Details**

**3.** Optionally, modify any of the displayed information. Note that the fields shown with a red asterisk indicate they are mandatory. That is, they can not be left blank.

Note that when modifying an SSO user's account, and SSO authentication is disabled, the account is automatically converted to a locally authenticated account. Therefore, it becomes mandatory to specify and confirm a password for the user.

You can use the **Disabled** check box to prevent the user from using this account. You are free to enable them later. This facility is also useful because, as mentioned earlier, all currently defined user accounts are disabled when SSO authentication is enabled, and all SSO accounts are disabled when SSO authentication is disabled.

Because user accounts are automatically locked after a user has failed to correctly enter their password on five successive attempts, you can use the **Locked** check box to reset it. Password security is described in [Enforcing Password Security](#page-331-0) [Policies](#page-331-0). You can use this check box to unlock the user's account. When ready, click **Next**. The dialog shown in [Figure 14-9](#page-330-0) appears.

## **Note:**

If a user's password is changed via this interface, the user must change the password themselves (using the procedure described in [Customizing](#page-24-0) [Your Environment\)](#page-24-0) within seven days or the account will be locked.

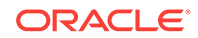

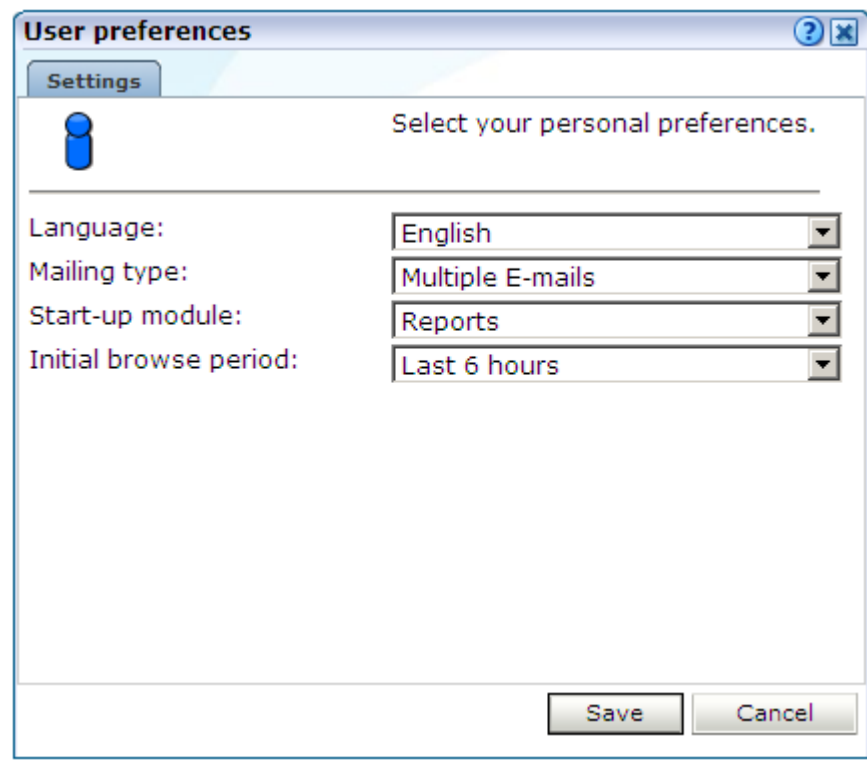

<span id="page-330-0"></span>**Figure 14-9 User Preferences**

**4.** Optionally, you can modify the settings shown in Table 14-6.

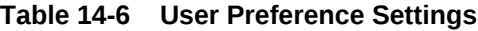

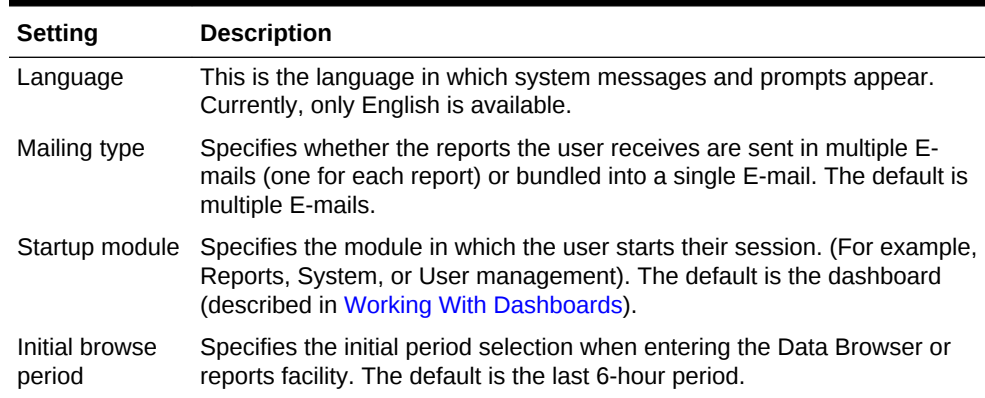

When ready, click **Next**. A dialog similar to the one shown in [Figure 14-5](#page-326-0) appears.

**5.** Optionally, use the check boxes and menus to specify the roles and permissions to be assigned to the user. These are explained in [Understanding User Account](#page-320-0) [Roles and Permissions](#page-320-0). If the new user is not assigned Full access level permission, you should use the **Authorize for** menu to specify the specific applications, suites, and services they are authorized to view. When ready, click **Finish** for the changes you have made to take effect.

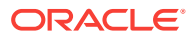

## **Example 14-1 Resetting the Super Administrator Password**

In the event that you need to reset the admin user password, you can do so using the use of the set-admin-password.sh script. This is described in the *Oracle Real User Experience Insight Installation Guide*. Note the new password must be changed (via the procedure described in [Modifying a User's Settings](#page-328-0)) within seven days.

## <span id="page-331-0"></span>14.6 Enforcing Password Security Policies

Each user must be defined and authorized to work with RUEI. The procedure to do this is explained in [Introduction to Users and Permissions](#page-319-0). In order to optimize the security of your installation, you can use the password settings facility to enforce your organization's security policies. Specifically, you can control the maximum length of user passwords, how often users are required to change their passwords, the number of days after the creation of a new user account within which the initial password must be changed, and the number of failed logon attempts after which a user account is locked.

To control your installation's password enforcement, do the following:

**1.** Select **System**, then **User management**, and click **Password settings**. The dialog shown in Figure 14-10 appears.

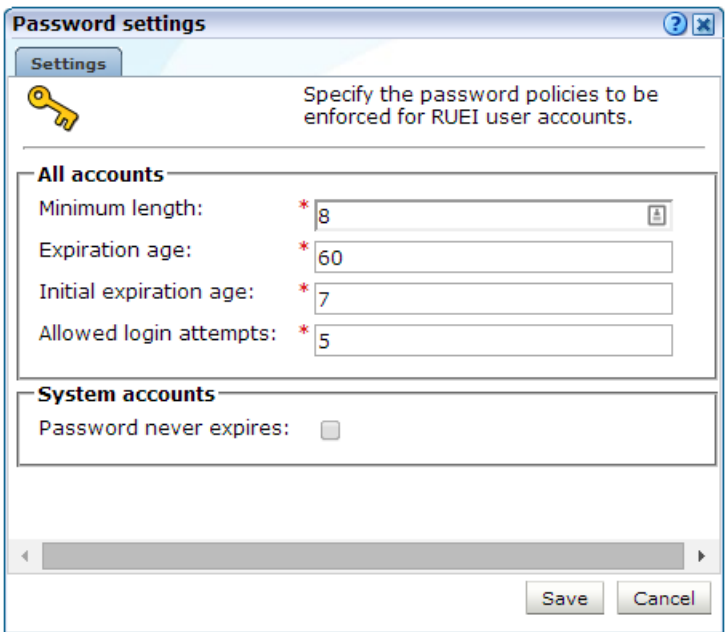

**Figure 14-10 Password Settings**

**2.** Specify the information shown in [Table 14-7.](#page-332-0)

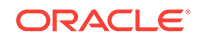

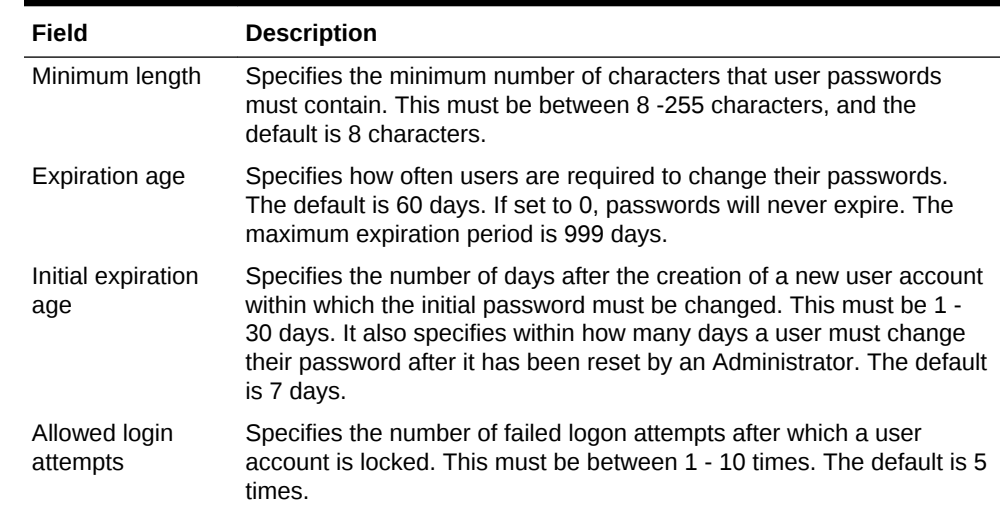

#### <span id="page-332-0"></span>**Table 14-7 Password Settings for All Accounts**

**3.** To specify that system account passwords should not expire, enable the **Password never expires** option. When ready, click **Save**.

### **Example 14-2 Password Enforcement**

When creating and authorizing users, the following rules are automatically enforced:

- User accounts are locked after a specified number of failed attempts. The account must be unlocked before the user can logon again (described in [Modifying a](#page-328-0) [User's Settings\)](#page-328-0). However, locked users will continue to receive mailed reports and alerts.
- If a password's expiration period is set to 0, and later re-set to a non-zero value (or vice versa), all existing user accounts will adapt to the newly specified password expiration period.
- A user password must have a minimum of eight characters. It must contain at least one non-alphanumeric character (such as \$, @, &, and !).
- A password cannot include the defined user name, or their first or last name. In addition, the user's last three passwords are also remembered, and cannot be reused.
- Passwords are case sensitive.

## 14.7 Managing the Scope of Authorized Data Within Modules

Users with Full access level permission have access to all information within the Data Browser, reports, the KPI overview facility, and dashboards. For all other users, the information available to them is managed as part of their user profile. The use of this facility is fully described in [Understanding User Account Roles and Permissions.](#page-320-0)

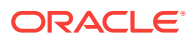

<span id="page-333-0"></span>**Generic vs. Application, Suite, Service-Specific Items, and Application Dimension Items**

KPIs, user flows, and dashboards can be defined as generic or bound to a specific application, suite, service or application dimension values. Access to the information within an item is automatically managed through each user's assigned permissions.

If an item is defined as generic, only users that are authorized to access all applications would be able to view the item. This is because a generic item can contain information about multiple applications, suites, or services. Similarly, if a user is only authorized to view information about two applications, they would only be able to view KPIs, dashboards, Data Browser information, and reports directly concerning those two applications.

If a user is authorized to view information about an application dimension value, they would be able to see KPIs, dashboards, Data Browser information, and reports that are related to this application dimension value. If any KPIs, dashboards, Data Browser information, and reports are associated to any of the applications/suites/web services inside the application dimension value(for example an application group), then they can be seen by this user.

## 14.8 Configuring LDAP Server User Authentication

In order to provide enhanced security, RUEI can be configured to enable user authentication via an LDAP server, rather than through the settings held locally on your RUEI installation. If an LDAP server connection has been configured, you can specify the authentication method to be used for each defined user. Note because the admin user is predefined, and their password is set during initial configuration (see the *Oracle Real User Experience Insight Installation Guide*), only local authentication is available for this user.

If you plan to use LDAP authentication, it is recommended that you define your LDAP connection *before* the creation of user accounts. This is in order to prevent having to modify previously specified user settings.

### **Configuring the LDAP Server Certificate**

Note that the LDAP secure server certificate should to in PEM format, and be specified via the TLS\_CACERT directive in the /etc/openldap/ldap.conf file. The certificate file must be owned by the root user, and be readable by the RUEI and Apache user groups. Note that the CN of the LDAP server certificate must match the fully qualified domain name of the LDAP server.

#### **Troubleshooting LDAP Connection Problems**

If the LDAP secure server certificate configuration procedure described above does not provide a working connection, you can use the OpenLDAP utility (available on the Oracle Linux or RedHat Enterprise Linux distribution set) to validate the configuration of your LDAP server. The utility can be installed and run using the following commands:

```
sudo yum install openldap-clients
ldapsearch -x -P 2 -H "LDAP_server_URL" -D
cn=jsmith, dc=oracle, cn-com
```
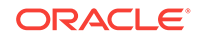

<span id="page-334-0"></span>where LDAP\_server\_URL specifies the full URL for your LDAP server, and the pair combinations depends on your LDAP server configuration. If specified correctly, information about that user is returned from the LDAP server. Otherwise, the problem encountered (such as the specified host name does not match the LDAP server or LDAP certificate was not installed correctly) is reported.

Note that if the certificate does not work, you can set the TLS\_REQCERT directive to 'never' in the /etc/openldap/ldap.conf file to prevent validation of the certificate and continuation with the secure connection.

## **Configuring the LDAP Server Connection**

To enable LDAP server authentication, do the following:

**1.** Select **System**, then **User management**, and then click **Configure LDAP connection**. Note that if an LDAP server connection has already been configured, the option is indicated as **Modify LDAP connection**. The dialog shown in Figure 14-11 appears.

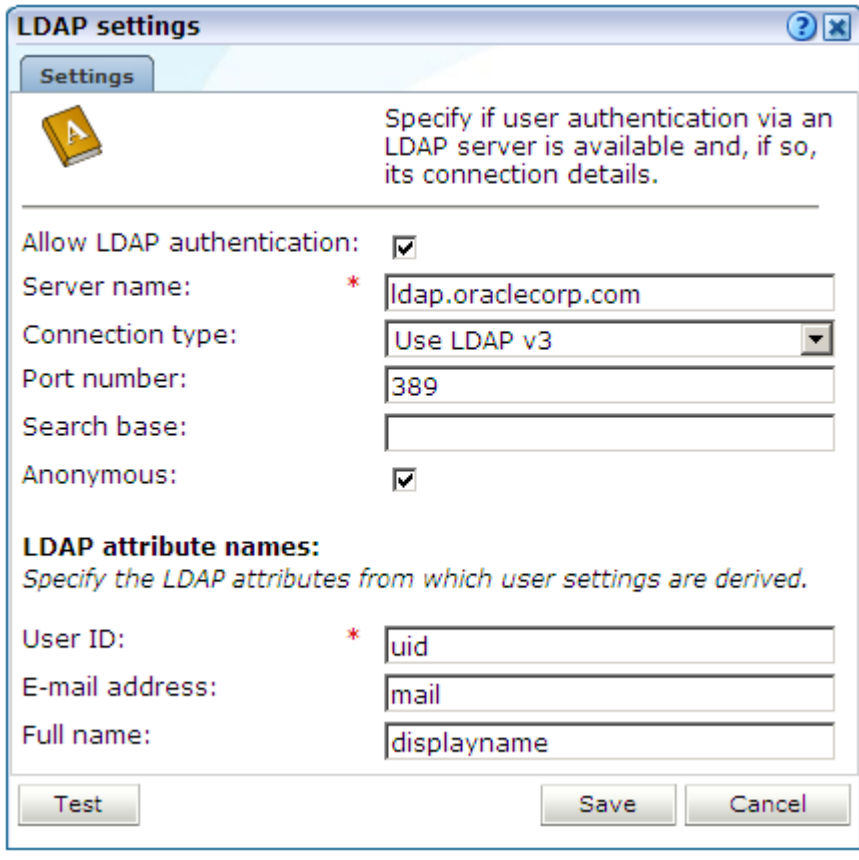

**Figure 14-11 LDAP Settings Dialog**

**2.** Specify the information shown in [Table 14-8.](#page-335-0)

| Field                                   | <b>Description</b>                                                                                                    |
|-----------------------------------------|----------------------------------------------------------------------------------------------------|
| Allow LDAP<br>authentication            | Specifies whether an LDAP server is available for user authentication.<br>The default is unchecked (disabled).                                                                                                    |
| Server name                             | Specifies the host name or IP address of the LDAP server to be used.<br>Note that protocol information (such as LDAP://) should be omitted<br>from the server name.                                                                                                    |
| Connection type                         | Specifies the LDAP version and connection method. The default is V2<br>(non-secure).                                                                                                    |
| Port number                             | Specifies the port to which the LDAP server is listening. If necessary,<br>discuss this with your System Administrator. The default port is 389 or<br>636 (for SSL encryption).                                                                                                    |
| Search base                             | Specifies the location in the directory structure within which the user<br>ID needs to be unique. This must be a valid DN. For performance<br>reasons, this should be as specific as possible. The default is the root<br>of the directory tree.                                   |
| Anonymous                               | Specifies if the LDAP server lookup should be performed using an<br>anonymous user. If unchecked, then a valid Distinguished Name (DN)<br>must be specified, and the password for that user is requested when a<br>new user is created. The default is to use an anonymous lookup. |
| User ID, Email<br>address, Full<br>name | Specifies the attributes that should be used to extract user settings<br>from the LDAP server. The defaults are based on standard LDAP<br>functionality. If necessary, you should discuss these attributes with<br>your LDAP administrator.                                        |

<span id="page-335-0"></span>**Table 14-8 LDAP Settings Dalog Fields**

**3.** Optionally, you can click **Test** to verify whether a working connection to the LDAP server can be made. This is discussed in the following section. When ready, click **Save**.

Any changes you specify to the LDAP configuration settings take effect immediately.

### **Testing the LDAP Server**

As mentioned earlier, you can test the connection to the LDAP server. Do the following:

**1.** Within [Figure 14-11](#page-334-0), click **Test**. The dialog shown in [Figure 14-12](#page-336-0) appears.

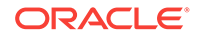

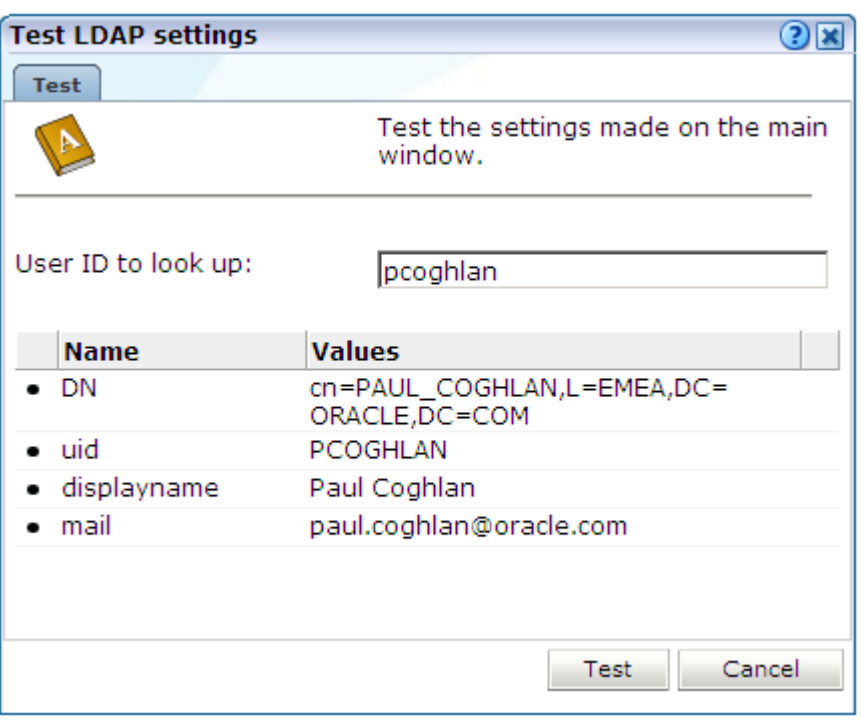

<span id="page-336-0"></span>**Figure 14-12 Test LDAP Settings**

**2.** Use the **User ID to look up** field to specify the user ID for which the LDAP server should search. This should be a valid user ID. When ready, click **Test**. Upon successfully finding the specified user's entry in the directory, their retrieved details are displayed. When ready, click **Cancel**. You are returned to the dialog shown in [Figure 14-11.](#page-334-0)

## 14.9 Configuring Oracle Single Sign-On (SSO) User Authentication

In order to provide enhanced security, RUEI can be configured to enable user authentication via an Oracle Single Sign-On (SSO) server, rather than through the use of an LDAP server or the settings held locally on your RUEI installation.

When enabled, RUEI users (other than the admin user) are automatically re-directed to the Oracle SSO logon page. They then logon to RUEI through this page, rather than the RUEI login dialog (shown in [Figure 1-1\)](#page-24-0). Note because the admin user is predefined, and their password is set during initial configuration (see the *Oracle Real User Experience Insight Installation Guide*), only local authentication is available for this user. Note that other users with Administrator privileges still need to logon via the Oracle SSO server.

### **Activating the SSO Server**

To activate the SSO server, do the following:

**1.** Select **System**, then **User management**, and then click **Configure SSO connection**. Note that if an Oracle SSO server connection has already been activated, the option is indicated as **Modify SSO connection**. A dialog similar to the one shown in [Figure 14-13](#page-337-0) appears.

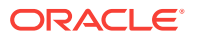

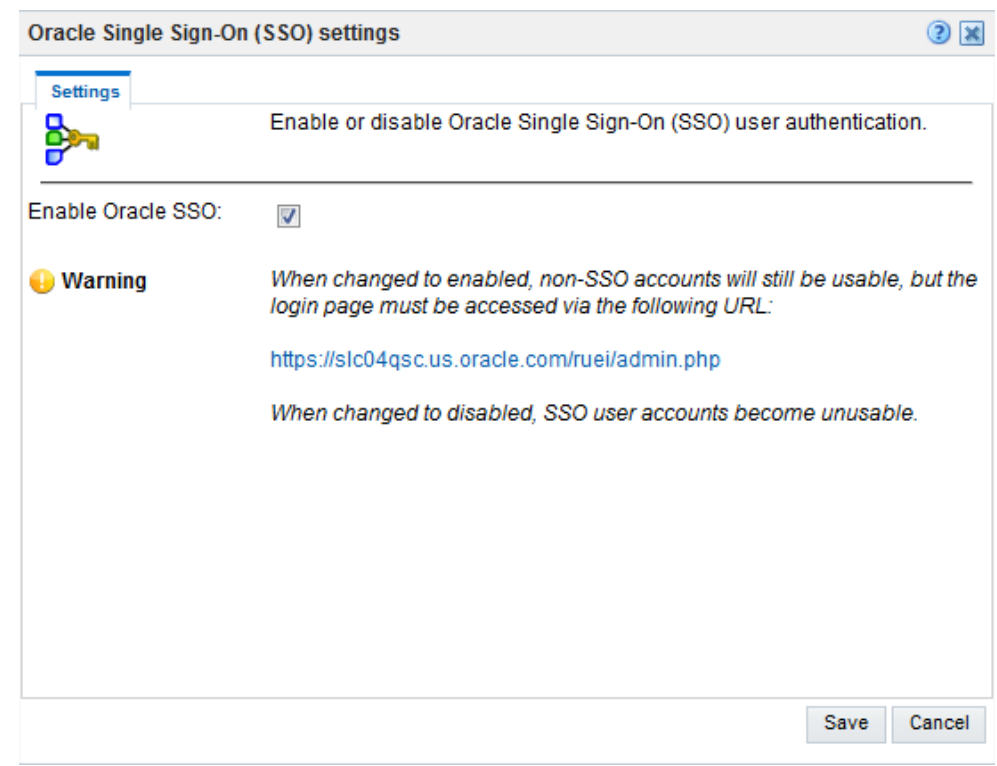

## <span id="page-337-0"></span>**Figure 14-13 Oracle Single Sign-On (SSO) Settings Dialog**

- **2.** Use the **Enable/Disable Oracle SSO** check box to specify whether an SSO server is available for user authentication. The default is unchecked (disabled). When ready, click **Save**.
- **3.** After enabling or disabling the Oracle SSO server, it is recommended that you logout and logon again to RUEI. This is to ensure that your RUEI installation reflects the change you have made.

### **Example 14-3 Enabling Oracle SSO Authentication**

When using an Oracle SSO server for user authentication, it is important to be aware of the following points:

- When users are logged onto multiple SSO-registered applications, and they logout of an application, they are logged out of all other SSO-registered applications, including RUEI. Similarly, when users logout of RUEI, they are logged out of their SSO session.
- When SSO authentication is enabled:
	- LDAP authentication is automatically disabled.
	- It is not possible to change a user's password through the Reporter interface. However, the admin user's password can still be changed because, as explained earlier, this is authenticated locally.
	- All currently defined RUEI users are disabled. This includes users (other than the admin user) with Administrator privileges.
	- When modifying an existing non- Oracle SSO user account, the user account name is converted to lowercase.

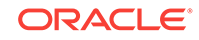

- The currently defined password policy settings (see [Enforcing Password](#page-331-0) [Security Policies](#page-331-0)) only apply to the admin user. The Oracle SSO server enforces its own defined password policies.
- If the SSO server is not running, or is experiencing problems, users are unable to logon.
- The user name in the Oracle SSO directory *must* be the same as the user name specified in RUEI. Note also that user names are stored in lower case in RUEI, and any upper case characters in the Oracle SSO user names are automatically converted to lowercase in RUEI.
- As mentioned earlier, the admin user remains locally authenticated. In order to logon, they must use the following URL:

https://Reporter/ruei/**admin.php**

• When registering the RUEI application with an SSO server, the logout URL should be specified in the following format:

https://hostname/ruei/sso\_logout.php

where host name specifies the appropriate host name.

### **Example 14-4 Installing and Configuring the Oracle SSO Server**

Note that the Oracle HTTP server must be installed and configured before user authentication via an Oracle SSO server is available. The procedure to do this is fully explained in Chapter 7 of the *Oracle Real User Experience Insight Installation Guide*.

## 14.10 External Authentication

RUEI can also be configured using an external identification tooling instead of performing authentication itself. This external identification tool isolates RUEI as a protected resource that only allows authenticated users to access the webserver.

This external tool will then set a header containing the identified user. These headers are named as REMOTE USER by default.

### **Note:**

It is important to take an extreme care to prevent the interface from being accessed directly in any way (with an exception of admin.php for the admin user).

When using External Authentication feature, the validity of user login credentials is not checked because RUEI does not perform it's own authentication.

## 14.10.1 Configuration

After installation the following configuration should be done to activate external authentication. Execute these commands as the RUEI\_USER user:

execsql config\_set\_value wi\_core extauth\_enabled 1

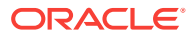

Optionally the above can be repeated for the following options (replace extauth\_enabled with the option value below):

**extauth\_header**

HTTP header, which contains user ID, prefixed with HTTP\_.

**extauth\_login\_url**

Login URL to redirect (when header is empty).

**extauth\_logout\_url**

Logout URL to redirect.

In both URLs above a placeholder %s can be used to give in the RUEI URL to go back to after login or logout.

## 14.10.2 RUEI Users

To allow users to login using the external authentication, they need to be changed to **External** in the user configuration window.

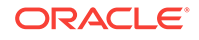

# <span id="page-340-0"></span>15 Monitoring and Maintaining the System

This chapter explains the tasks performed by an Administrator. These include monitoring the status of the system, performing backups and upgrades, working with the event log, managing system users, and configuring data retention policies.

## 15.1 Monitoring the Status of the System

An Administrator can check the system's condition, and receive automatic status monitoring messages on the Status page. To reach this page, select **System**, and then **Status**. An example is shown in Figure 15-1.

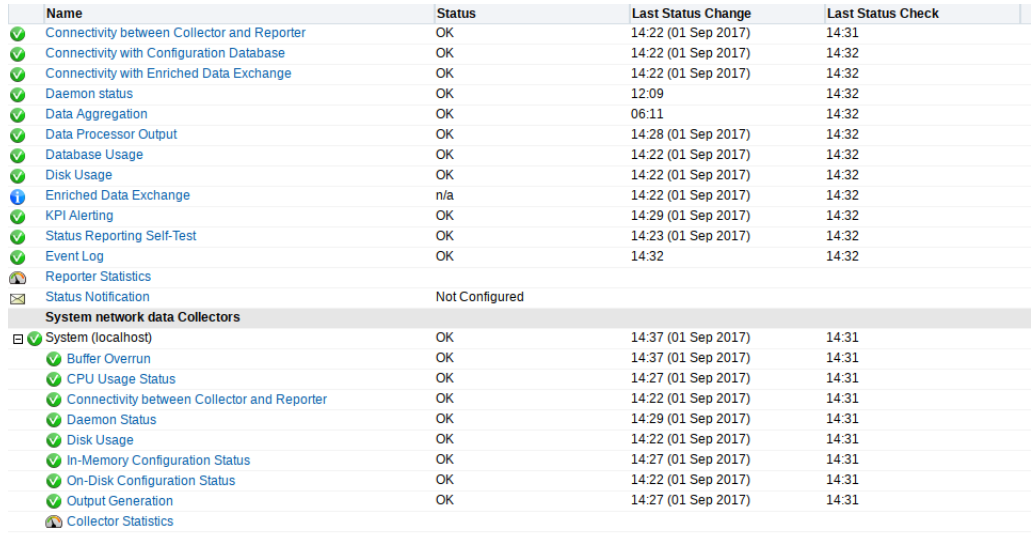

## **Figure 15-1 Status Window**

Through the **Status** page, you can review the status of the attached Collectors and the log file process, the current level of processing within the system, whether there is sufficient space within the Reporter and Processing Engine database table spaces, and the Event log. You can also configure which users are notified (and how) in the event of a system status error.

### **Understanding Component Failures**

Each of the components shown in Figure 15-1 indicate their current status. During normal operation, this should be reported as "OK". However, if one or more component reports status "Error", use the information in [Table 15-1](#page-341-0) to identify and resolve the problem. Each entry in this table can be clicked to display additional details

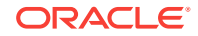

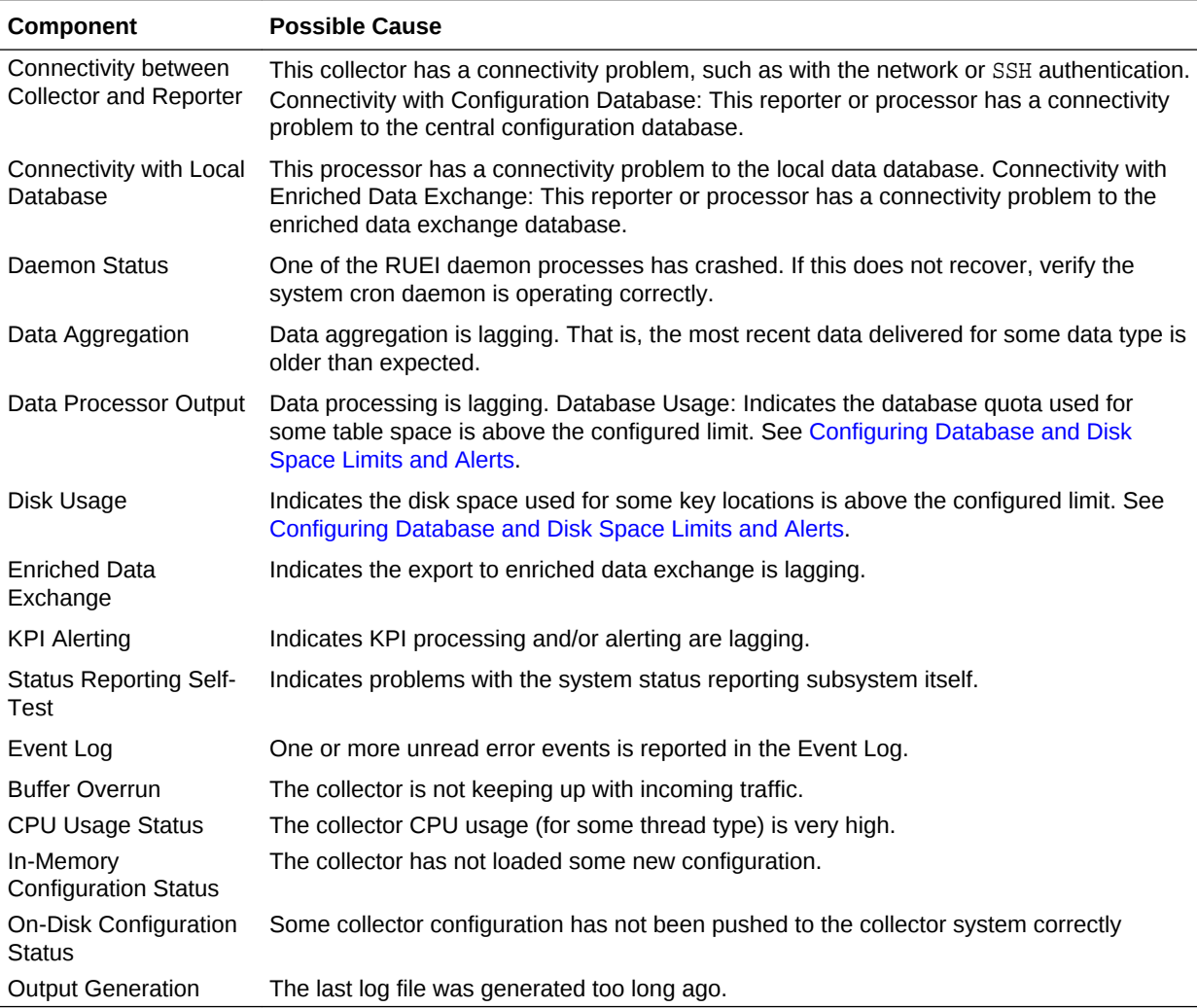

## <span id="page-341-0"></span>**Table 15-1 Reasons for Reported Errors**

## 15.1.1 Temporary Delays and Alerts

Be aware that the system status indicator shown in [Figure 15-1](#page-340-0) is only updated when the browser screen is refreshed. If one or more of the system processes are found to be failing, a system alert can be generated (as described in [Configuring System](#page-345-0) [Failure Alerts\)](#page-345-0). Therefore, the situation can arise that a process is shown temporarily as failing (with a red cross), but no alert is generated. This is because the system status indicator has returned to normal by the time the system processes are checked.

Due to this design, when an alert is triggered, it is recommended that you regard it as a warning that the system is starting to fail. A failure can be the result of a system delay that is larger than the default boundaries. For example, the latency between a hit on the monitored line, and the moment the information based on that hit is available in the Reporter, may not be long enough. This latency may be out of boundary within a high-traffic environment. A failure may also be the result of a temporary peak in traffic. However, if this condition persists, it is recommended that you review the monitored traffic level.

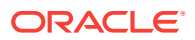

## <span id="page-342-0"></span>15.2 Viewing the Status of the Collectors

You can view the status of each Collector attached to the system by selecting **System**, then **Status**. In this screen collectors are displayed per profile. The System (localhost) item refers to the local collector on the reporter system; other collectors are identified by their IP address. Expand the required **Collector** and select **Collector Statistics** to view a detailed report of the traffic monitored by the Collector. An example is shown in Figure 15-2.

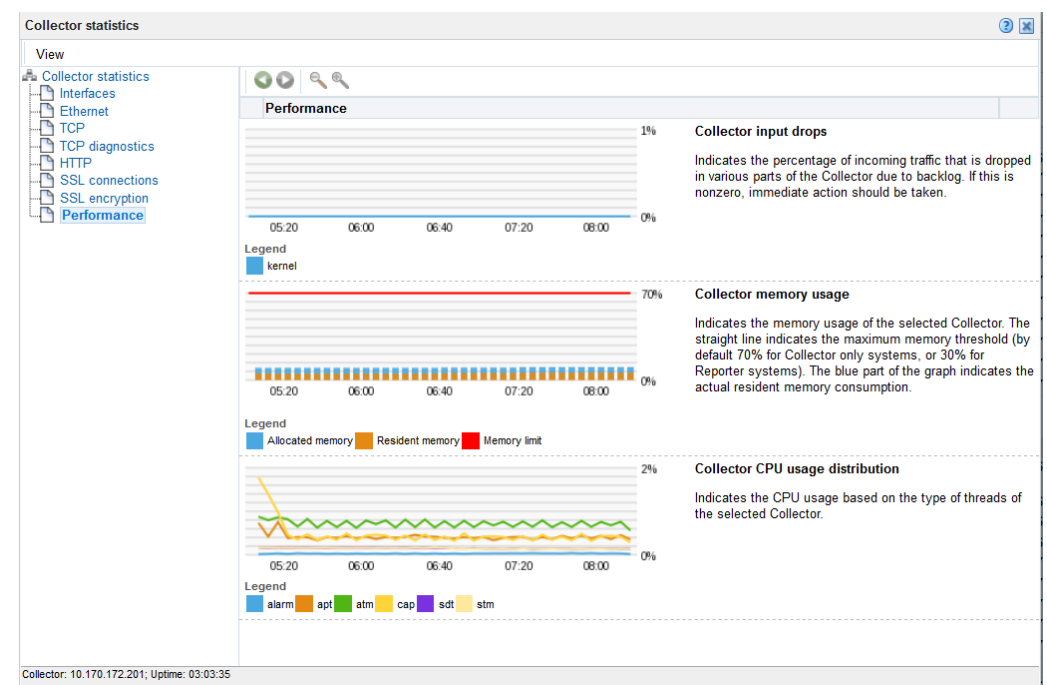

**Figure 15-2 Collector Statistics Window**

The information shown in this window refers to the traffic monitored since midnight for the selected Collector, or the counters were reset. The **Uptime** field in the bottom lefthand corner of the window shows the time the Collector has been running. The uptime is reset when the Collector is restarted to update its configuration. You can reset all HTTP request counters shown in the window by selecting **Reset counters** from the **View** menu. Note that the counters will be reset the next time a network packet is detected. Hence, on an installation with no network traffic, the counters will never be reset. The display is automatically refreshed every two seconds.

### **Working With the Collector Statistics Window**

The tabs available in the top-left part of the part of the window provide a detailed breakdown of the traffic monitored by the selected Collector. They are explained in [Table 15-2.](#page-343-0)

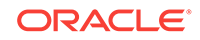

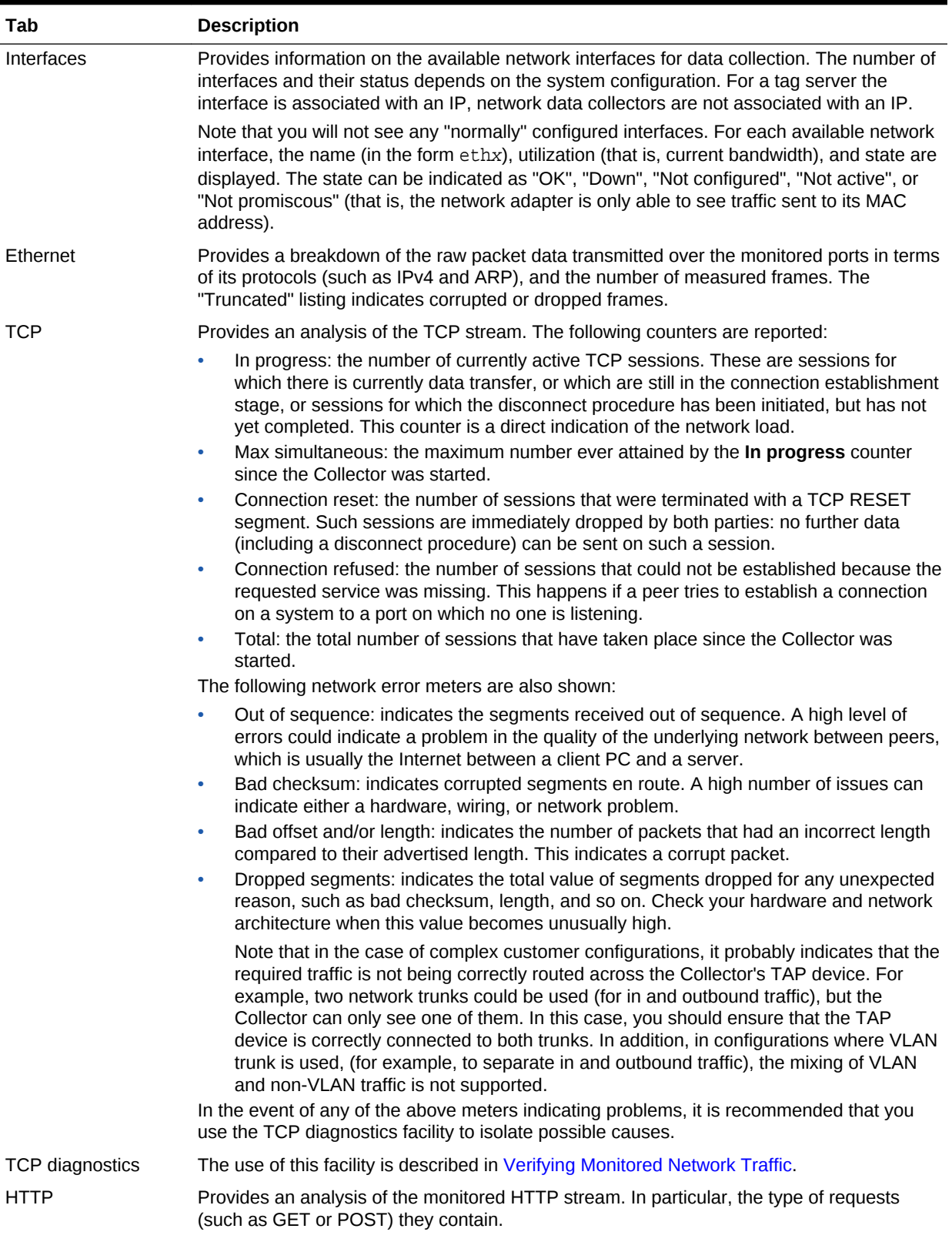

## <span id="page-343-0"></span>**Table 15-2 Collector Statistics Report Tabs**

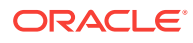

| Tab                    | <b>Description</b>                                                                                                    |
|------------------------|----------------------------------------------------------------------------------------------------|
| <b>SSL connections</b> | Reports the encryption method used for packets of encrypted data. In particular:                                                                                                    |
|                        | SSLv2: number of SSL version 2 connections (the Collector has no support for<br>tracking these connections).                                                                                                    |
|                        | SSLv23: number of mixed mode SSL connections (that is, sessions that start as SSL<br>$\bullet$<br>version 2, but are scaled up to version 3 during the connection establishment phase).<br>Note that the Collector cannot track these connections.                                                                                                    |
|                        | SSLv3: number of SSL version 3 connections.<br>$\bullet$                                                                                                    |
|                        | TLSv1: number of TLS version 1 connections.<br>٠                                                                                                    |
|                        | TLSv1.1: number of TLS version 1.1 connections<br>٠                                                                                                    |
|                        | TLSv1.2: number of TLS version 1.2 connections<br>$\bullet$                                                                                                    |
|                        | Other: number of other connections (those connections that do not fit into one of<br>$\bullet$<br>above categories).                                                                                                    |
|                        | Errors related to SSL key management are reported. In particular:                                                                                                    |
|                        | No server key: the private SSL key for the requested server connection has not been<br>۰<br>made available to the Collector.                                                                                                    |
|                        | No master key: number of connections dropped because the master key for a<br>$\bullet$<br>connection could not be computed.                                                                                                    |
|                        | No session key: number of connections dropped because the session key for a<br>$\bullet$<br>connection is missing.                                                                                                    |
|                        | Information about (currently) unsupported encryption:                                                                                                    |
|                        | Pure SSLv2: client is using pure SSL version 2 protocol. This is not supported by the<br>$\bullet$<br>Collector.                                                                                                    |
|                        | Ephemeral: session relies on ephemeral keys for encryption. Such keys cannot be<br>made known to the Collector and, as a result, such sessions cannot be tracked.                                                                                                    |
|                        | Anonymous DH: session relies on anonymous Diffie-Hellman key negotiation. Such<br>keys are unknown to the Collector and, as a result, such sessions cannot be tracked.                                                                                                    |
|                        | The Decrypt errors gauge indicates the connections which could not be decrypted. This<br>can be caused by several reasons, including the master key could not be decrypted,<br>session keys were incorrectly computed, or a segment could not be decrypted.                                                                                                    |
| <b>SSL encryption</b>  | Provides a breakdown of the monitored encrypted data in terms of the employed<br>encryption algorithm. The Used column indicates the amount (percentage) of total<br>monitored SSL encrypted traffic that used an encryption algorithm, and the <b>Errors</b> column<br>indicates the percentage of measured SSL encryption which failed (that is, could not be<br>read).                                                                                                    |
| Performance            | Reports on Collector resource usage. The 'input drops' graph shows the amount of traffic<br>being dropped by the Collector due to overload; immediate action should be taken if this is<br>not zero. The memory and CPU graph give some indication on how heavily loaded the<br>collector is. If the memory usage approaches the displayed limit (30% for All-in-one<br>systems, 70% for Collector only systems) or the CPU usage for any thread type is 100%<br>for a significant period of time action should be taken to prevent data being dropped by the<br>Collector. See Limiting Overall Traffic about traffic sampling. If this does not provide a<br>solution, it is also recommended that you contact Customer Support. |

**Table 15-2 (Cont.) Collector Statistics Report Tabs**

### **Monitoring SSL and Forms Traffic**

Be aware that SSL and Oracle Forms traffic are particularly sensitive to disruptions in the TCP packet stream. This is because they require state information to be maintained for the duration of the connection, and any lost packets can cause that information to be lost, preventing RUEI from accurately monitoring and reporting the connection.

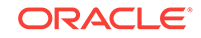

Therefore, you should ensure that each Collector is connected to a reliable network device, such as a TAP. In addition, it is *strongly* recommended that you regular review the information available through the Collector Statistics window to verify the integrity of the TCP packet stream. Particular attention should be paid to the reported TCP and SSL connection errors.

## <span id="page-345-0"></span>15.3 Configuring System Failure Alerts

In addition to being notified about KPI and SLA violations, you can also configure alerts for system failures. It is *strongly* recommended that you do so. System alerts not only enable you to take prompt action in the case of system problems (such as a failing Collector), but can also help indicate serious external issues (such as a denialof-service attack). To do so, select **System**, then **Status**, and then **Status notification**. The dialog that appears is similar to that described in [Defining Alert](#page-194-0) [Profiles](#page-194-0).

Basically, any event that makes one (or more) of the indicators shown in [Figure 15-1](#page-340-0) report the status warning or error will trigger a system alert. For example, a Collector status alert might indicate that a Collector is unavailable or failing.

### **Important**

It is recommended that you pay particular attention to the following points:

- The configured recipients are also notified about database and disk space utilization warnings and errors (as described in [Configuring Database and Disk](#page-346-0) [Space Limits and Alerts](#page-346-0)).
- The system status alerting does not consider any alerting schedules or escalation levels. When configuring alerts, ensure all recipient information (such as E-mail addresses and telephone numbers) is correctly specified. Note also that the system status check is run every 10 minutes. Therefore, if a system failure is indicated in [Figure 15-1,](#page-340-0) you may not immediately receive an alert about it, but when the scheduled system check is run.
- In the case of Event log alerts, it is recommended that you review the reported events, as described [Working with the Event Log](#page-352-0). Be aware that Event log warnings or errors must be marked as read in order for the Event log indicator to return to the status OK.
- In the case of Collector status alerts, it is recommended that you use the Collector Statistics window (described in [Viewing the Status of the Collectors\)](#page-342-0) to troubleshoot the issue.
- In the event of other (or persistent) errors or warnings, please contact Customer Support.

### **SNMP Trap Notification**

As with KPI and SLA violations, you can configure system event notifications to be sent via SNMP traps. In this case, each event reported in the Event log (described in [Working with the Event Log\)](#page-352-0), becomes a separate SNMP trap.

To configure SNMP traps for system events, do the following:

- **1.** Select **System**, then **Status**, and then **Status notification**. The **System status monitoring** screen appears.
- **2.** Click the **SNMP** tab. The dialog shown in [Figure 15-3](#page-346-0) appears.

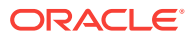

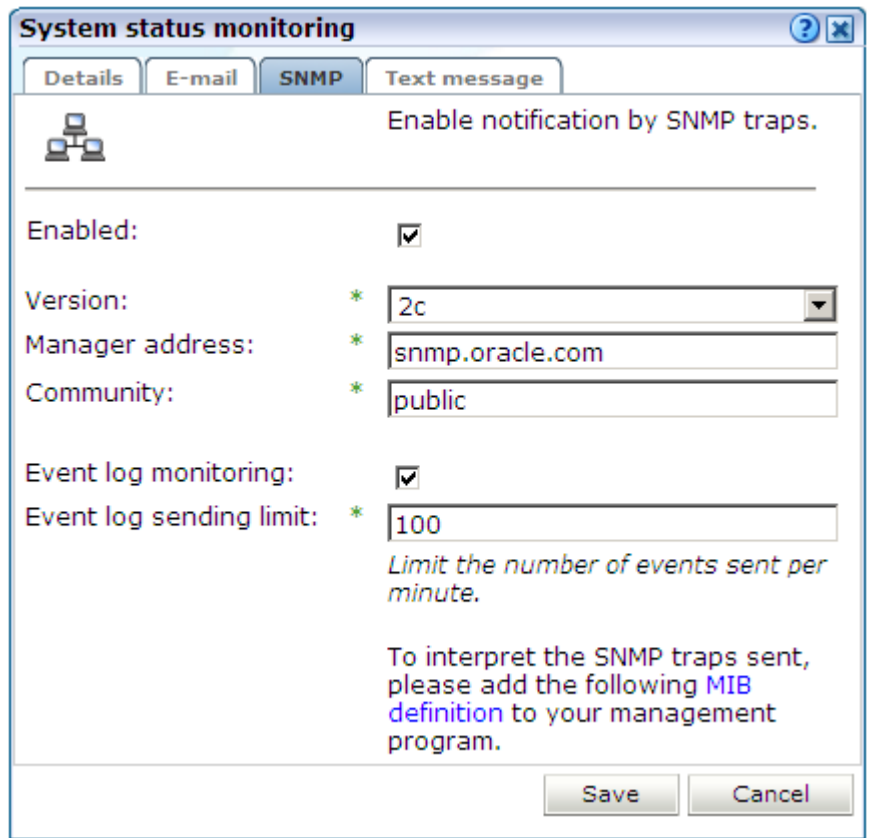

<span id="page-346-0"></span>**Figure 15-3 System Status Monitoring**

- **3.** Ensure that the **Enabled** and **Event log monitoring** check boxes are checked. Note that if not, no event SNMP traps for system events are generated.
- **4.** Use the **Event log sending limit** field to specify the maximum number of SNMP traps that will be send within a 1-minute period. This feature is useful to prevent flooding the recipient SNMP manager with excessive numbers of traps. For example, consider the case in which 500 events are reported within a 1-minute period. In principle, each of these would become separate SNMP traps. However, if the send limit is set to 100, only the most serious 100 events would result in SNMP traps being generated.
- **5.** See [Using SNMP Notifications](#page-197-0) for information about using the other fields in the dialog.
- **6.** Download the Management Information Base (MIB) definition and incorporate it into your address book of managed objects. It contains necessary information about how the received SNMP messages should be interpreted. Note that the MIB file (oracle-ruei.mib) is also available within the RUEI installation zip file in the RUEI/extra directory.

## 15.4 Configuring Database and Disk Space Limits and **Alerts**

In order to ensure the uninterrupted operation of your system, limits are set to the maximum level of available database and disk space utilization. When the maximum database utilization level is reached, no further data is written to it until an

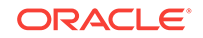

administration mechanism has brought the database's size back to within its permitted boundary. Similarly, when the maximum disk space utilization is reached, the Collector is stopped, no further data (in the form of log files) is written to the file system until an administrator process has deleted existing files. As a result, information about ongoing sessions is lost, as is Full Session Replay (FSR) data. In addition, you can also configure alerts to be generated when either of these problems may be about to arise.

## **Note:**

It is recommended you only modify the default settings if you have a sound knowledge of RUEI, and clearly understand the use and effect of these settings.

To define database or disk space thresholds, do the following:

**1.** Select **Configuration**, then **General**, then **Advanced settings**, and then **Database/disk space usage**. The thresholds selection panel shown in Figure 15-4 appears.

### **Figure 15-4 Database and Disk Space Thresholds**

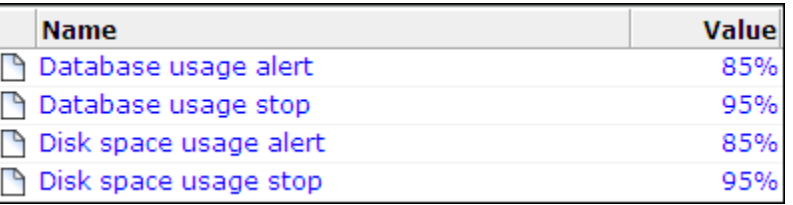

**2.** Select the required threshold. A dialog similar to the one shown in Figure 15-5 appears.

## **Figure 15-5 Change Data Retention**

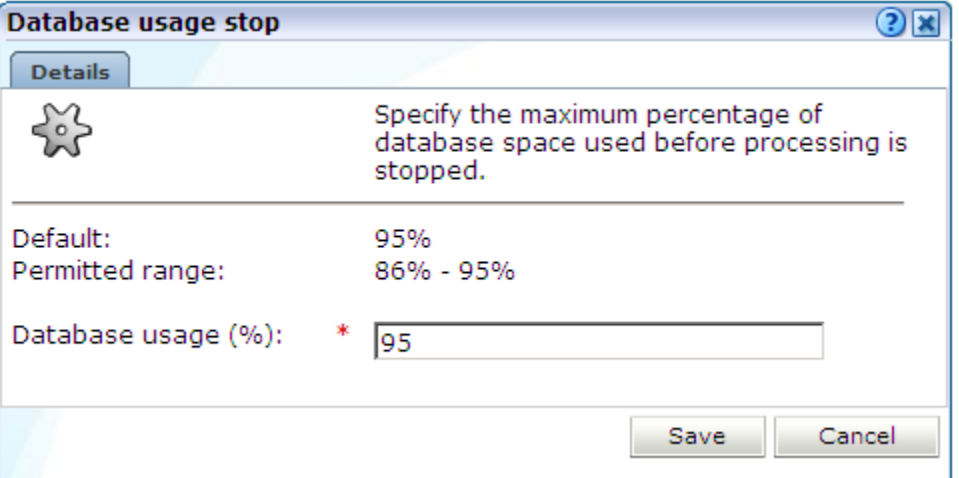

**3.** In the case of an alert threshold, use the dialog to specify the maximum database or disk space utilization before an alert is generated. The generated alert is sent to

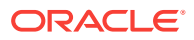

the same recipients, and uses the same notification mechanism, as that defined for system failure alerts (described in [Configuring System Failure Alerts](#page-345-0)). In the case of a stop threshold, specify the maximum database or disk space utilization before database processing or data collection is stopped. When ready, click **Save**. Any changes you specify take effect immediately.

## **Example 15-1 Defining Threshold Values**

When defining threshold values, be aware of the following:

- The maximum permitted setting for stopping the database or disk space utilization is 95%. This is because if the available disk space becomes completely (100%) full, other components on the system may no longer work. In addition, remote logging onto the system may no longer be possible. Similarly, if the database is allowed to become completely full, the administrative mechanism used to reduce its size will no longer work.
- The specified thresholds refer to all partitions used for RUEI. That is,  $/var/opt/$ ruei, and any mounted partitions under it. The alert and stop mechanisms will be triggered if at least one partition reaches its specified threshold.
- Checking of the defined thresholds is not performed continuously, but every 10 minutes. Hence, it is possible that by the time a check is performed, and an alert is issued, the database or disk space utilization is already higher than the specified threshold. For this reason, it is recommended that you set threshold values slightly lower than their intended target. For example, instead of setting the disk space stop threshold at 95%, set it to 93% or 94%.
- An alert notification threshold cannot be higher than its associated stop threshold. For example, if the database stop threshold is 95%, the alert threshold cannot be higher than this.
- By default, alert thresholds are 85%, and stop thresholds are 95%.
- There is also a Linux operating system limit of 95% on disk space usage. If this limit is reached, only the root user can write to disk. Because RUEI does not have this privilege, further utilization of disk space is prevented.

## 15.5 Viewing a Traffic Summary

You can open an overview of the monitored network traffic by selecting **System**, then **Status**, and then **Reporter statistics** . This provides you with immediate information about hits, pages, and session processing, as well as the system load for each processing unit. An example is shown in [Figure 15-6.](#page-349-0)

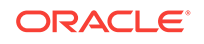

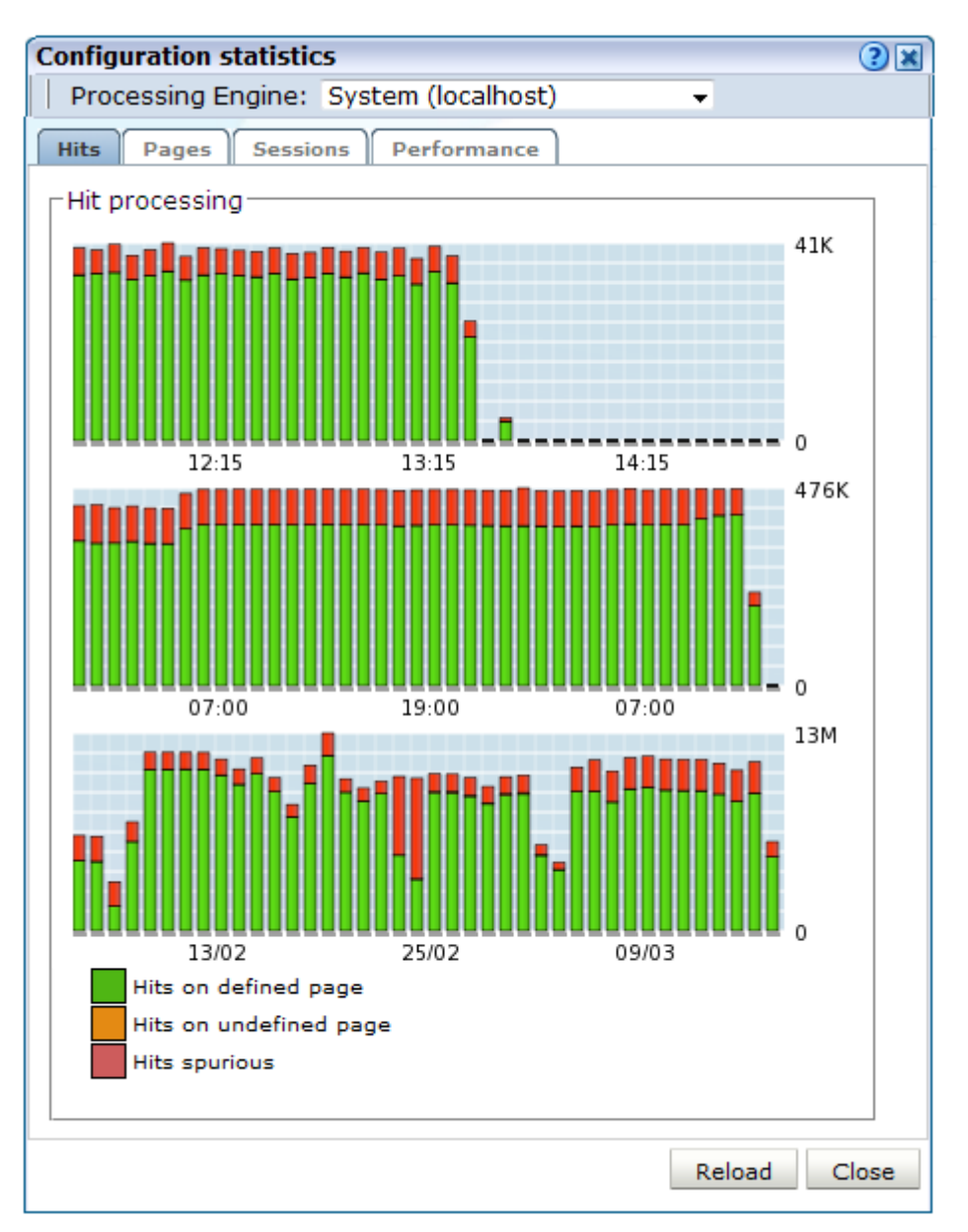

<span id="page-349-0"></span>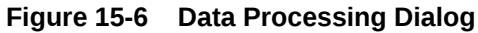

Note the Available resource usage (%) item on the **Performance** tab indicates the current processing level. If this approaches 100%, it means a lag in the processing of data is starting to occur, and it is no longer possible to process data in real time.

Be aware that because this facility is based on application logic, non-application traffic (such as suites, services, and SSOs), are not represented in the displayed reports.

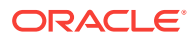

## <span id="page-350-0"></span>**Note:**

In order for RUEI to correctly report on monitored traffic, it is *strongly* recommended that you regularly review this traffic summary. If necessary, review the RUEI configuration accordingly. For example, add additional cookie technologies. In addition, if the system is unable to track sessions, proper tracking of user flows will also not be available because user flow reporting requires session tracking.

## 15.6 Creating and Restoring Configuration Backups

You can create backups of your system's current configuration, and restore it if necessary. It is recommended that you regularly make backups. Note that backups only contain the system settings. For security reasons, SSL keys and collected data are not included.

To create or restore a backup, do the following:

**1.** Select **System**, then **Maintenance**, and then **Backup and restore**. The dialog shown in Figure 15-7 appears.

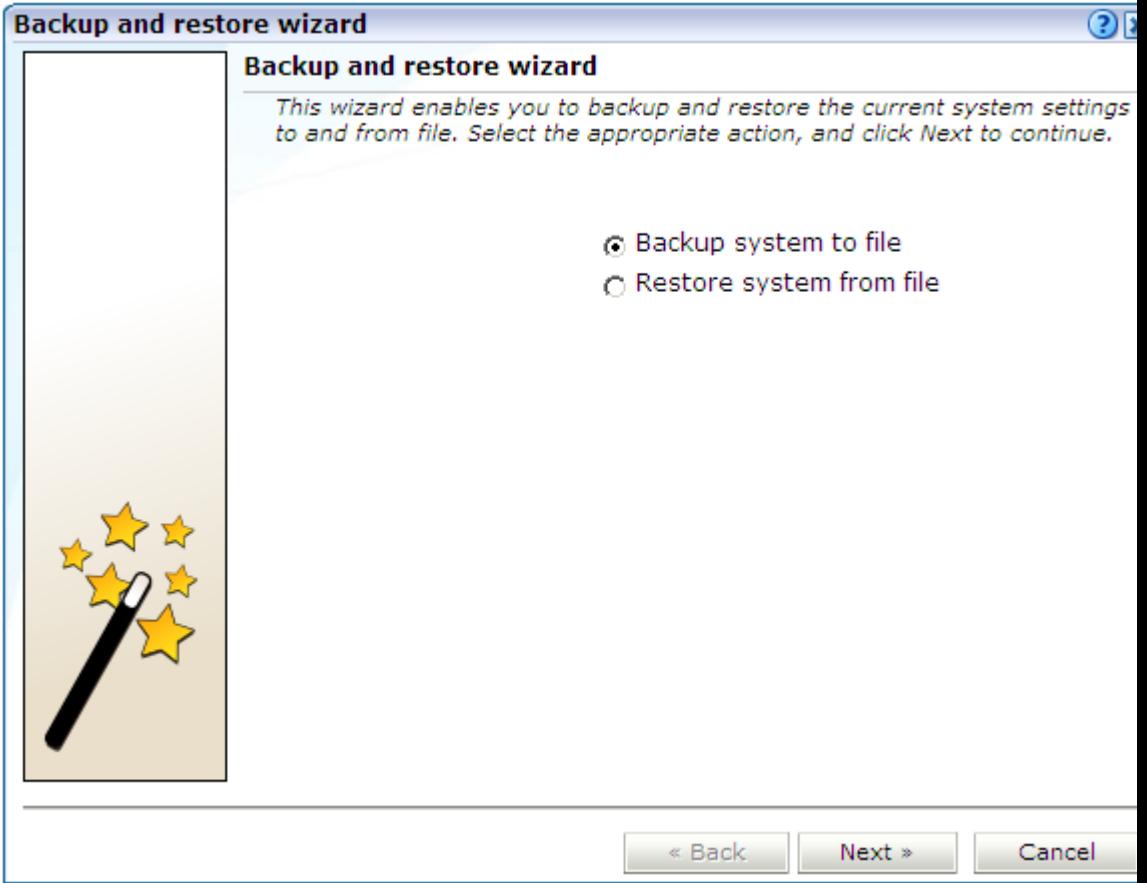

## **Figure 15-7 Backup and Restore Dialog**

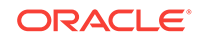

- **2.** Use the radio buttons to selected the required operation. When ready, click **Next**.
- **3.** If you selected the **Restore system from file** option in [Figure 15-7](#page-350-0), the dialog shown in Figure 15-8 appears.

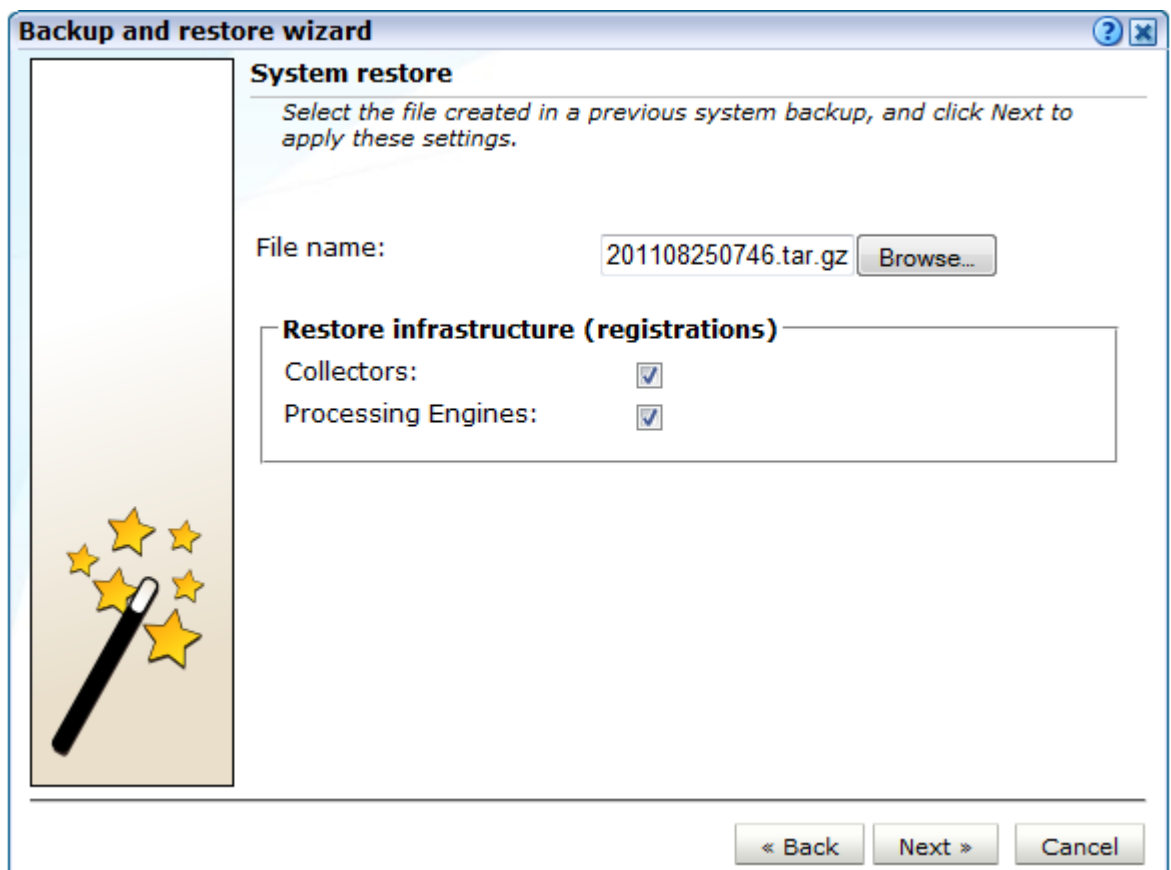

## **Figure 15-8 System Restore Dialog**

Click **Browse** to locate and select the required backup file.

By default, administration information about your Collectors and Processing Engines is not restored. However, you can use the **Collectors** and **Processing Engines** check boxes to specify that this information should also be restored. Be aware that Collectors and Processing Engines configured on your system at the time the backup was created, but which have since been removed, will be added to the restored system. Similarily, Collectors and Processing Engines currently configured on your system, but which were not configured at the time the backup was created, will be disabled. When ready, click **Next**.

**4.** If you selected the **Backup system to file** option in [Figure 15-7](#page-350-0), depending on how your browser is configured, you are either prompted to specify the location to which the zip file should be saved, or it is immediately saved to the defined default location.

## **Example 15-2 Important**

Note the following:

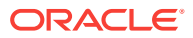

- <span id="page-352-0"></span>• The generated backup file contains large amounts of information intended for Customer Support use only. Do *not* try to modify the file's contents. When performing a restore, be aware that all current settings are overwritten by the restored ones.
- After performing a restore from backup, you should immediately upload all required SSL keys. This is because all existing SSL keys are deleted and they are not included in the backup file.

## 15.7 Working with the Event Log

In addition to the status information described in [Monitoring the Status of the System,](#page-340-0) RUEI maintains an event log. This contains a record of all system events. It enables both you and Customer Support to quickly identify and resolve any issues that might arise within your RUEI installation.

It is recommended that you regularly review the contents of the event log. If the event log contains any unread error messages, this is indicated by the **Event log** item within the **Status** panel being shown with an error icon. Be aware that while most events are reported almost immediately, Collector-related events can take up to five minutes to be reported.

To review the event log, do the following:

**1.** Select **System**, then **Status**, and then **Event log**. A dialog similar to the one shown in Figure 15-9 appears listing the most recent events.

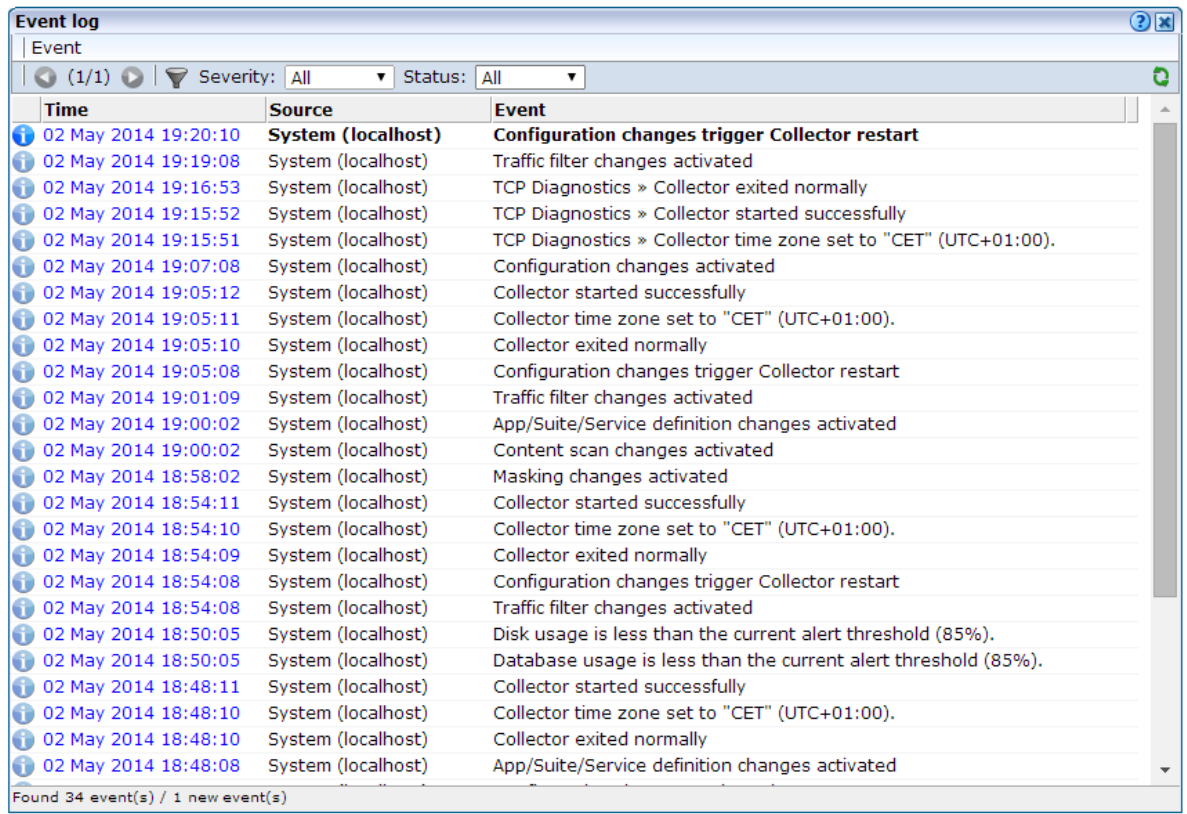

### **Figure 15-9 Event Log**

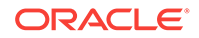

**2.** Use the controls within the toolbar to scroll through the list of events. Each displayed log page can contain up to 100 reported events. By default, all event types are listed. However, the **Severity** menu enables you to restrict the displayed list to a selected category. The potential impact of an event is indicated through the severities described in Table 15-3.

**Table 15-3 Event Severities**

| <b>Severity</b> | <b>Description</b>                                                                                                    |
|-----------------|----------------------------------------------------------------------------------------------------|
| Info            | Indicates a user-triggered action. For example, the restart of a Collector, the<br>creation of a new user account, or a configuration backup or restoration.                                                |
| Warning         | Indicates an event that might cause your RUEI installation to fail. For example,<br>the Reporter system is close to running out of disk space or a backlog is<br>developing in the processing of log files. |
| Frror           | Indicates an event that results in your RUEI installation not being fully<br>operational. For example, a remote Collector is no longer available.                                                           |
| Debug           | Displays more detailed information about an event.                                                                                                    |

You can also use the **Status** menu to view all reported events, or restrict the displayed list to new (unread) events.

## **Note:**

If the same event occurred multiple times within a 5-minute period, this is indicated by a repeat counter shown within the reported event.

**3.** Optionally, you can select the options shown in Table 15-4 within the **Event** menu.

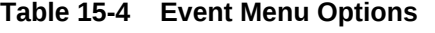

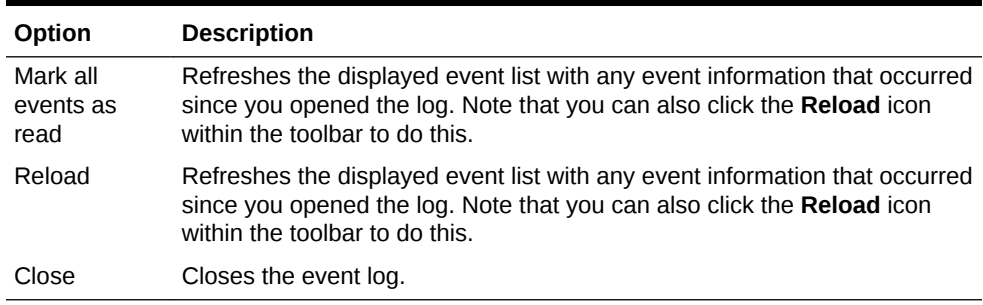

**4.** You can click a displayed event to view more information about it. A dialog similar to the one shown in [Figure 15-10](#page-354-0) appears.

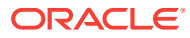

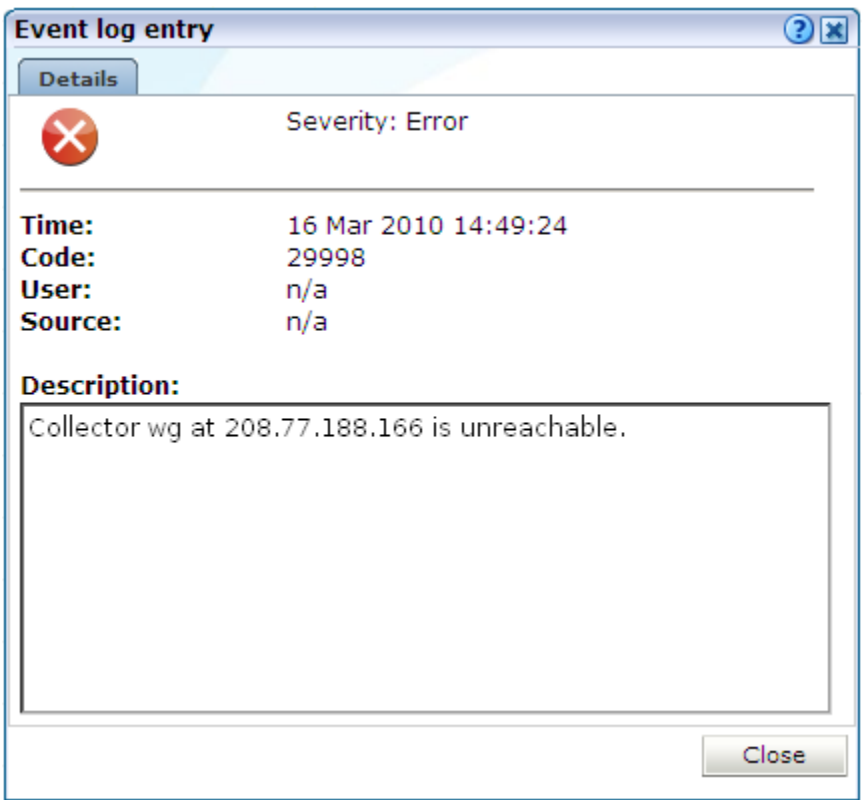

<span id="page-354-0"></span>**Figure 15-10 Example Event Log Entry**

This dialog provides you with the complete event text, as well as the associated event code. Note that both of these should be specified when contacting Customer Support. In the case of remote Collectors, the reported source is the Collector's IP address.

## 15.8 Configuring Text Message Providers

RUEI supports the use of text message notifications. In order to make use of this facility, all text message providers that you are planning to use must be configured and known to the system. To manage your provider information, select **System**, then **Maintenance**, and then **Text message providers**. The dialog shown in [Figure 15-11](#page-355-0) appears.

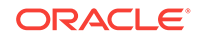

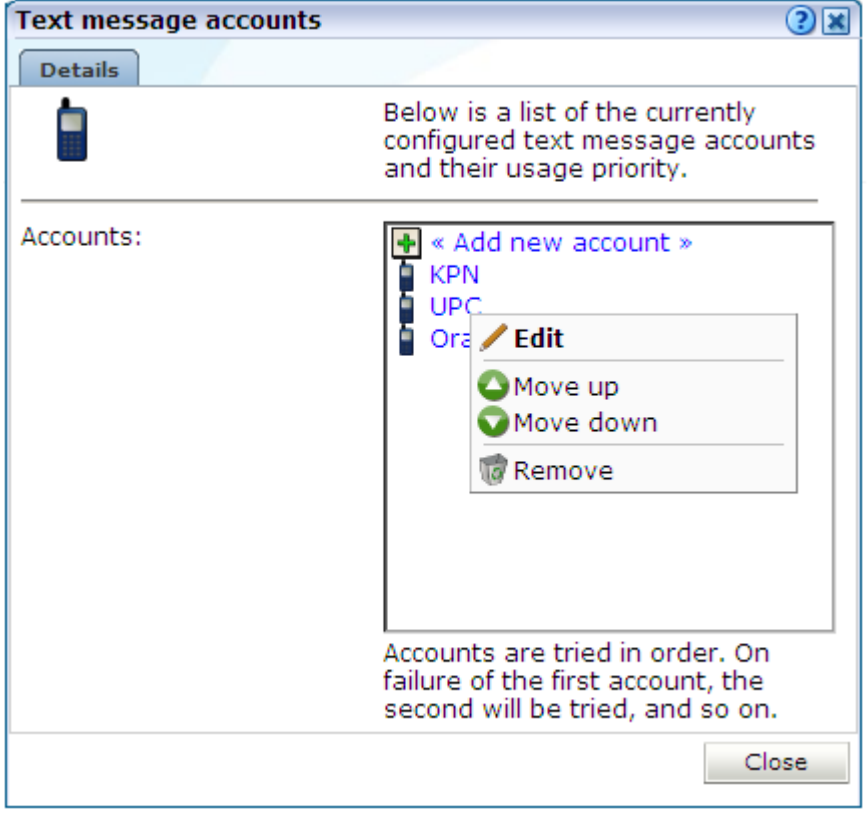

<span id="page-355-0"></span>**Figure 15-11 Text Message Accounts Dialog**

To configure a text message provider, do the following:

**1.** Click **Add new account** to define a new text message provider. The dialog shown in Figure 15-12 appears.

**Figure 15-12 Select Text Message Provider Dialog**

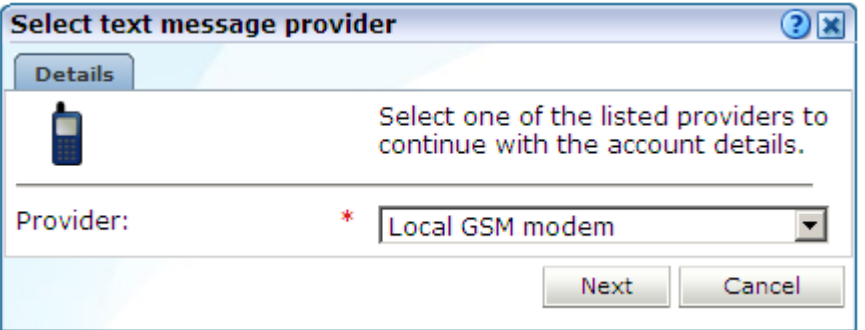

**2.** Select the required text message provider from the list. It contains a number of predefined supported services. Each of these require an account with the associated provider. When ready, click **Next**. A dialog similar to the one shown in [Figure 15-13](#page-356-0) appears.

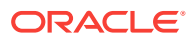

## <span id="page-356-0"></span>**Note:**

If you specify a local GSM modem, a GSM modem must be installed on the system. The installed local modem must be a USB or serial GSM ETSI 07.05-compliant modem.

**Figure 15-13 Account Detail Dialog**

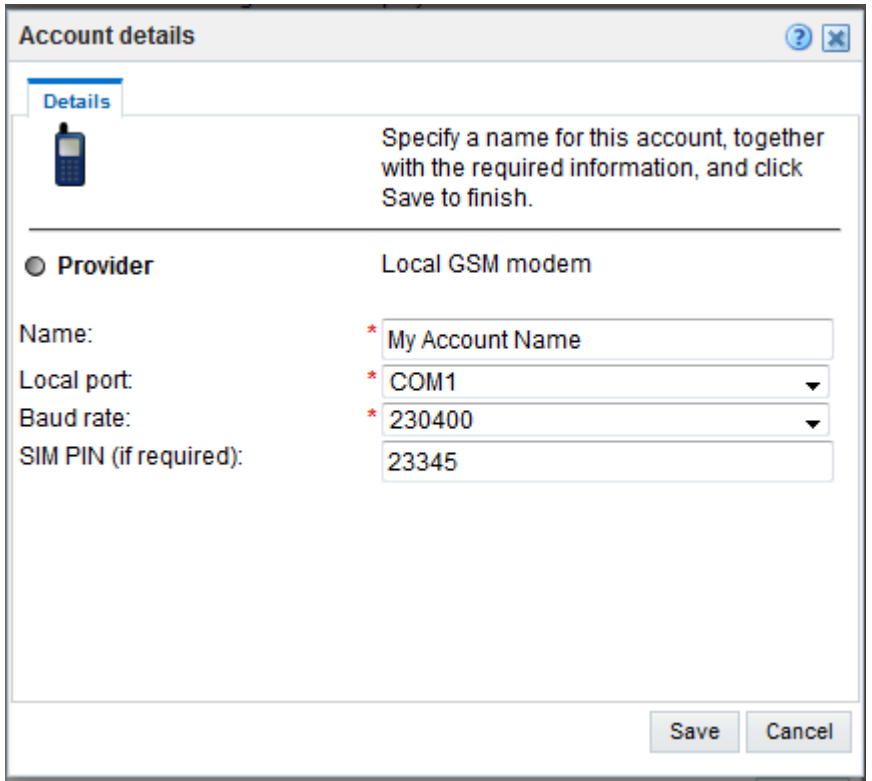

- **3.** The exact fields available within the dialog depend on the provider selected in [Figure 15-12.](#page-355-0) For example, if you selected a local GSM modem, you are required to specify the local port and baud rate for the modem. If not known, automatic detection is available. Optionally, you can also specify a SIM PIN (if one is required).
- **4.** If you selected the predefined Messagebird or Clickatell services, you are required to specify the user name, password, originator, API ID, and protocol sending method used for the account. These should have been supplied to you by your account provider. When ready, click **Save**. You returned to the dialog box shown in [Figure 15-11](#page-355-0).
- **5.** Right click the providers in the list and use the **Move up** and **Move down** options to control a provider's position in the list. Providers are tried in the order they appear in the list. Hence, the first account is tried and, on failure, the second one, and so on.
- **6.** When ready, click **Close** to leave the dialog.

## **Example 15-3 Unicode Support**

While Unicode is supported in text messages, there are a number of restrictions of which you should be aware. In the case of locally installed modems, messages are sent to the modem using the 7-bit GSM 3.38 alphabet. Any unsupported characters in the original message are replaced by a question mark (?) character. In the case of an external service provider, it is recommended that you consult your service provider for information about multi-byte character set support. In the case of both locally installed modems and external service providers, text messages are limited to 160 characters.

## 15.9 Creating Helpdesk Reports

If you experience problems with the use or operation of RUEI, you can contact Customer Support. However, before doing so, it is *strongly* recommended that you create a Helpdesk report file of your system. To do so, select **System**, then **Maintenance**, and then **Helpdesk report**. Note that the creation of the Helpdesk may take some time. When completed, you are then prompted to specify a location to which the file should be downloaded.

This file contains extended system information that is extremely useful to Customer Support when handling any issues that you report.

## **Note:**

The generated file contains software proprietary information. Do *not* attempt to modify its contents.

## 15.10 Working in Session Debug Mode

By default, internal system errors are reported within the user interface with the following generic error message:

An internal system error has occurred. Please contact the Administrator with the error details.

However, if you want to obtain more detailed information about the error, you can enable Session debugging, by do the following:

**1.** Select the **Session debug** option from the **Help** menu. The dialog shown in [Figure 15-14](#page-358-0) appears.

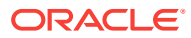

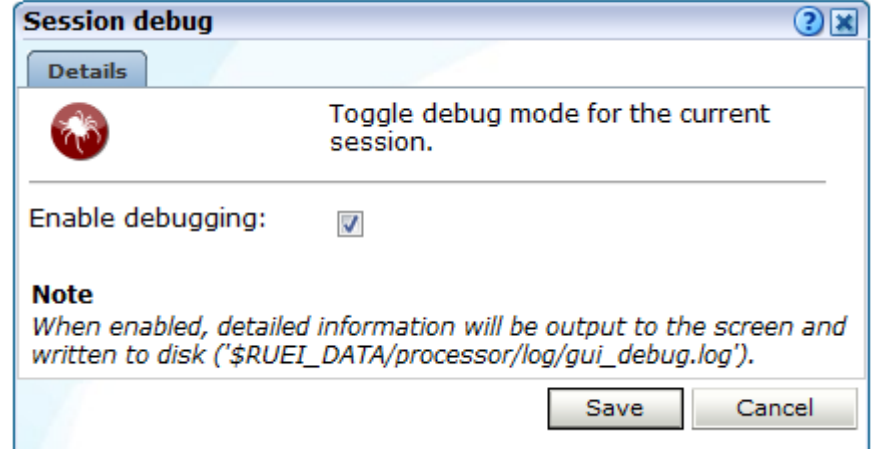

### <span id="page-358-0"></span>**Figure 15-14 Session Debugging Dialog**

```
Note:
```
The **Session debug** option only appears in the **Help** menu if you are logged in as a RUEI Administrator user.

**2.** Check the **Enable debugging** check box to specify that debugging mode should be enabled. When ready, click **Save**.

When enabled, a detailed error message is reported. In addition, the message (and its corresponding diagnostics information) is appended to the indicated log file. Note that this setting only applies to your current session.

**Note:**

It is recommended that the session debugging facility is enabled when reporting errors to Customer Support.

## 15.11 Managing the E-Mail Configuration

As explained in [Using the Mailing Facility](#page-29-0), RUEI can send automatic E-mails of requested reports. This facility uses the information specified during the initial configuration phase (described in the *Oracle Real User Experience Insight Installation Guide*). However, this configuration can be changed by selecting **System**, then **Maintenance**, and then **E-mail setup**. The dialog shown in [Figure 15-15](#page-359-0) appears.

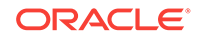

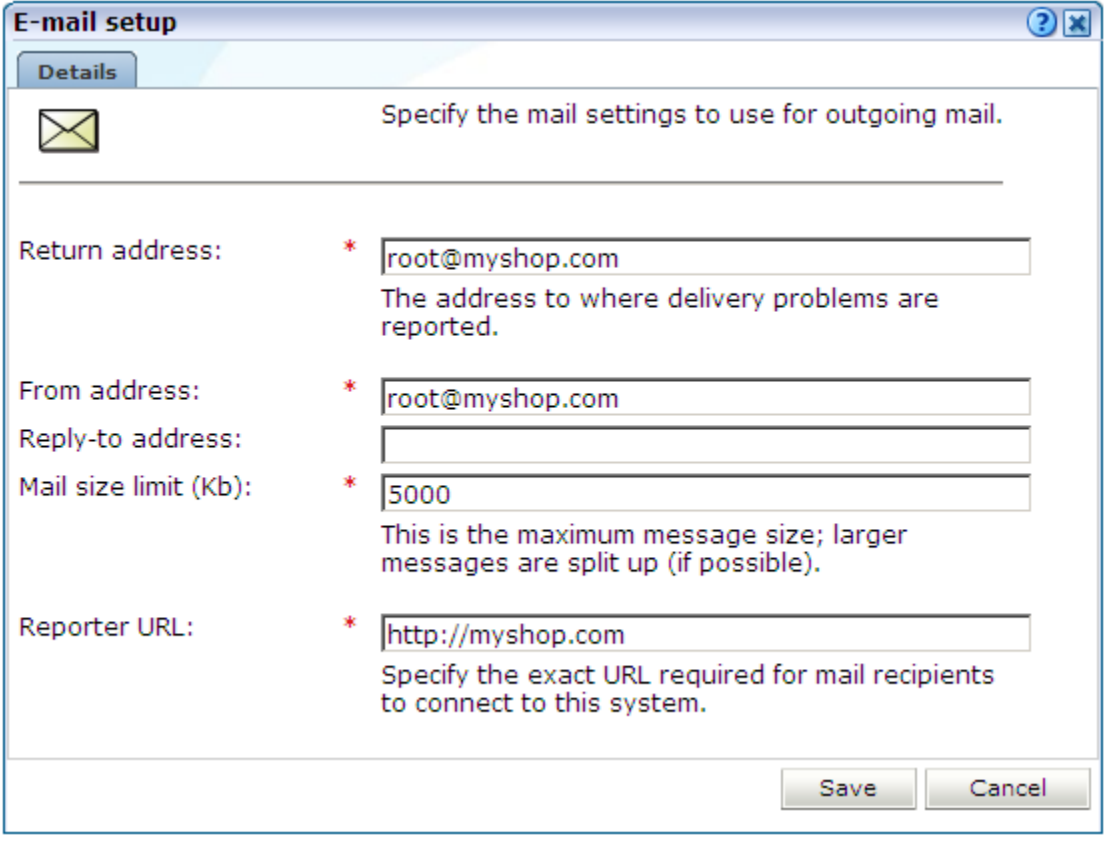

<span id="page-359-0"></span>**Figure 15-15 E-mail Setup Dialog**

The fields shown in Figure 15-15 are explained in Table 15-5.

**Table 15-5 E-mail Setup Fields**

| Field               | <b>Description</b>                                                                                                    |
|---------------------|----------------------------------------------------------------------------------------------------|
| Return<br>address   | Specifies the E-mail address to which failed or problem E-mails are reported. It<br>is strongly recommended that this an address that is regularly checked.                                                                                                    |
| From<br>address     | Specifies the address the recipient sees in their mail client.                                                                                                    |
| Reply-to<br>address | Specifies the address that users can click within an E-mail to reply to an E-mail.<br>If this is not specified, the <b>From address</b> setting is used.                                                                                                    |
|                     | Mail size limit Specifies the maximum message size (in kilobytes) allowed for E-mails. Note<br>that if an E-mail contains reports that exceed this limit, the system will try to split<br>up the reports into individuals E-mails to overcome this limitation. Reports that<br>are too large to be sent individually are not sent, and the user is informed of the<br>problem. The default mail size limit is 5000 Kb. |
| Reporter<br>URL     | Specifies the exact URL required for E-mail recipients to connect to the<br>Reporter system. Typically, this is the same URL used by RUEI users to access<br>the Reporter system.                                                                                                    |

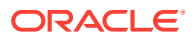
# 15.12 Resetting the System

If you experience unexplained problems, you can restart processing to ensure that it is operating properly and synchronized. Note that selection of this option will result in a temporary delay in data availability and monitoring.

In the last resort, you can remove all collected data from the system. Alternatively, you can reset all parameters (such as created users and environment parameters) to their out-of-the-box default values.

To reset the system, do the following:

**1.** Select **System**, then **Maintenance**, and then **System reset**. The dialog shown in Figure 15-16 appears.

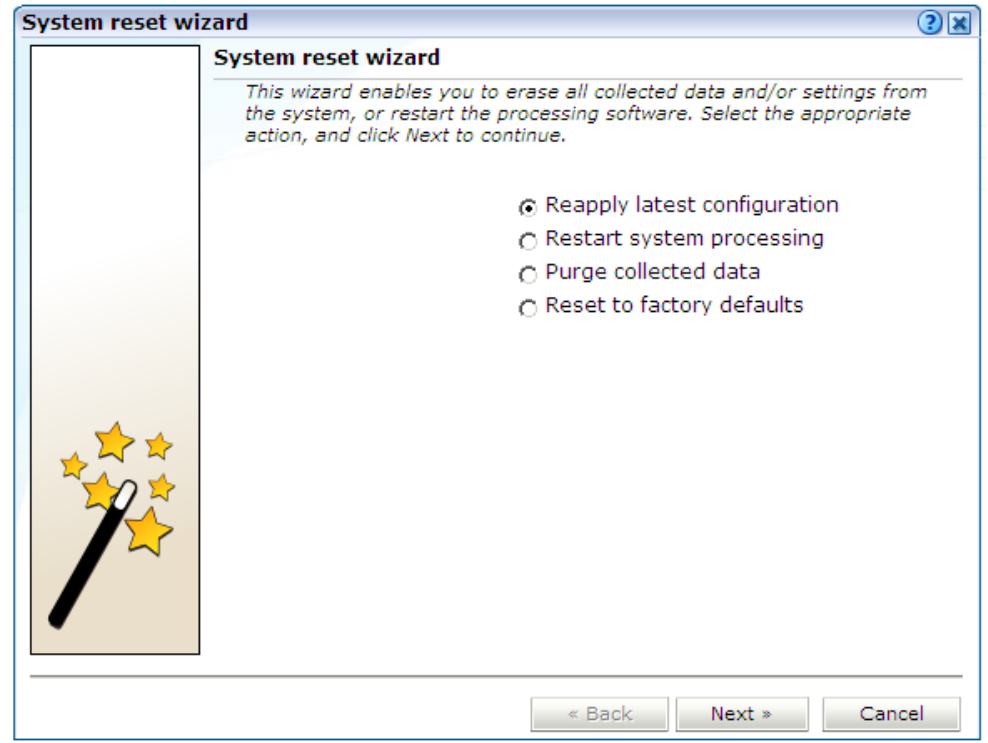

**Figure 15-16 System Reset Wizard**

**2.** Select the required option. These are explained in Table 15-6.

#### **Table 15-6 System Reset Options**

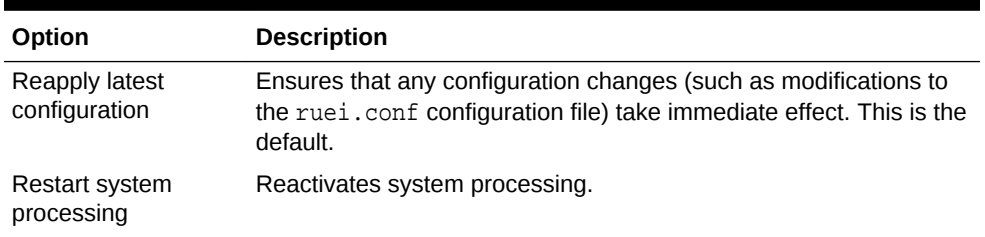

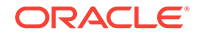

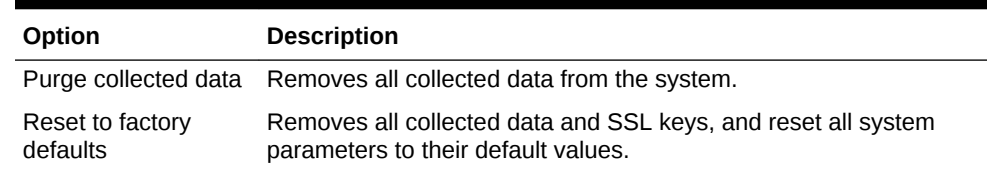

#### **Table 15-6 (Cont.) System Reset Options**

When ready, click **Next**.

#### **Caution:**

The **Purge collected data** and **Reset to factory defaults** options are *irreversible*. All collected data will be erased. In the case of **Reset to factory defaults**, all system settings will also be returned to their original state. Therefore, a complete initial configuration (and the definition of the admin user password using the set-admin-password.sh script) will be required before you have access to the Reporter interface. If you have previously created a backup (described in [Creating and Restoring Configuration](#page-350-0) [Backups](#page-350-0)), you can restore this backup after initial configuration. This initial configuration procedure is described in the *Oracle Real User Experience Insight Installation Guide*.

## 15.13 Customizing Data Translations

It is possible to customize the data items (such as Data Browser group and field names) in order to meet your specific requirements. It is recommended that you only use this facility if you have a sound knowledge of how RUEI catalogs work.

To customize the data translations used in your deployment, do the following:

- **1.** Select **Configuration**, then **General**, then **Advanced settings**, and then **Data translation**. A catalog list appears.
- **2.** Click the appropriate data item. The dialog shown in [Figure 15-17](#page-362-0) appears.

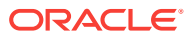

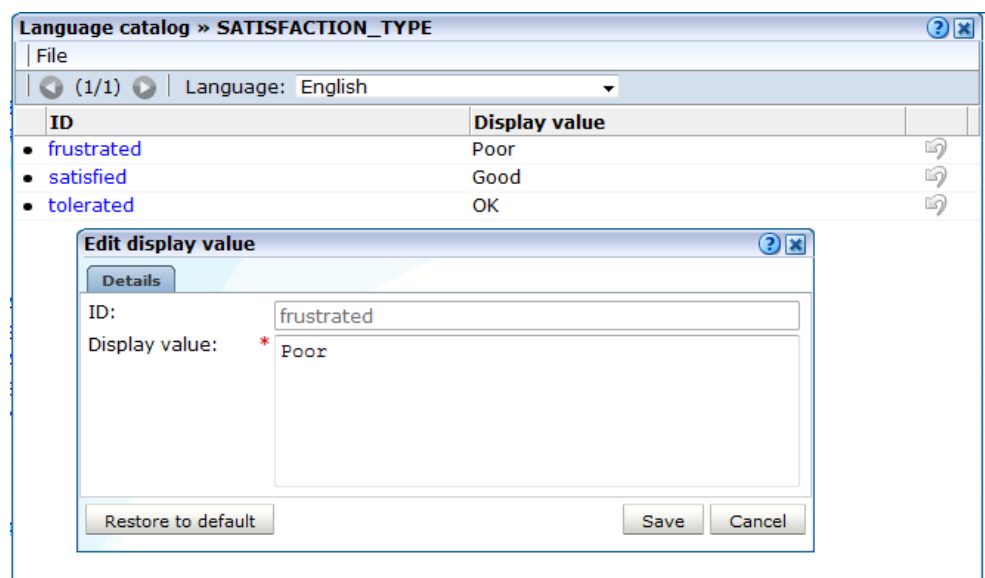

<span id="page-362-0"></span>**Figure 15-17 Edit Display Value Dialog**

**3.** Specify your preferred translation. Note that you can click **Restore to default** to reset the item to its factory default. When ready, click **Save**.

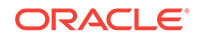

# <span id="page-363-0"></span> $\Delta$ Tagging Conventions

This appendix presents a description of the generic page and service tagging conventions supported for use with RUEI.

# A.1 Page Tagging Conventions

Note that tags are matched in the order in which they appear in Table A-1. That is, the highest rows take priority over the lower rows. See the section below for information about matching schemes.

| Tag                             |              | Scheme Structure <sup>1</sup>               |
|---------------------------------|--------------|---------------------------------------------|
| <b>Clicktracks</b>              | C            | $'$ ?i=%'                                   |
|                                 | С            | $"?i=$ *"                                   |
| Coremetrics                     | C            | PageID[\t ] *=[\t ] *' %'                   |
|                                 | С            | PageID[\t ] *=[\t ] *" %"                   |
|                                 | $\mathsf{C}$ | cmCreateTechPropsTag('%'                    |
|                                 | C            | cmCreateTechviewTag('%'                     |
|                                 | C            | cmCreateProductviewTag ('[0-9]*',[\t ]*'%'  |
| custom function                 | C            | TAGNAME [\t ]*([\t ]*'%'                    |
| (TAGNAME is function C<br>name) |              | TAGNAME [\t ] * ( [\t ] * " % "             |
| custom tag                      | С            | <tagname>%</tagname>                        |
| (TAGNAME is name)               | С            | TAGNAME $[\t\t\ t \]$ *= $[\t\t\ t \]$ *'%' |
|                                 | C            | TAGNAME $[\t \t ]^*=[\t ]^*$ "%"            |
| Google                          | C            | $uccn[\t\ t \t]'$ = $[\t\ t \t]'$           |
|                                 | $\mathsf{C}$ | $uccn[\t \t ]*=[\t ]*"$                     |
|                                 | C            | _setCampNameKey[\t]*'%'                     |
|                                 | $\mathsf{C}$ | _setCampNameKey[\t]*"%"                     |
| <b>Hitbox</b>                   | С            | hbx.pn[\t ] *=[\t ] *' $\$ '                |
|                                 | C            | hbx.pn[\t ]*=[\t ]*"\%"                     |
| Intellitracker                  | C            | $pqry[\t\ t \t]$ *=[\t ]*'%'                |
|                                 | C            | $pqry[\t\ t \t]'$ = $[\t\ t \t]'$ * " * "   |
| Omniture                        | C            | pageName[\t ] *=[\t ] *' %'                 |
|                                 | C            | pageName[\t ] *=[\t ] * " % "               |

**Table A-1 Page Tag Matching**

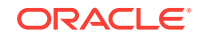

| Taq                 |       | Scheme Structure <sup>1</sup>                                        |
|---------------------|-------|----------------------------------------------------------------------|
| Oracle <sup>2</sup> | C     |                                                                      |
|                     | C     |                                                                      |
|                     | C     | $mfinfo.page[\t t] *=[\t] * '$                                       |
|                     | C     | $mfinfo.page[\t t] *=[\t ] * "$                                      |
|                     | A     | mfinfo.page=%                                                        |
|                     | A     | page=%                                                               |
| <b>Sitestat</b>     | C     | 'http://[a-z0-9.-]+/[a-z0-9%.+ -]+/[a-z0-9%.                         |
|                     | C     | $+ - ]+/s?$                                                          |
|                     |       | "http://[a-z0-9.-]+/[a-z0-9%.+ -]+/[a-z0-9%.<br>$+ - ]+/s?$          |
| Title               | C     | <title[^>]*&gt;%</title[^>                                           |
|                     | C     | $\text{ch1}$ [^>] *>%                                                |
|                     | C     | $\text{ch2}$ [ ^> ] * > $\text{sc}/h2$ >                             |
|                     | C     |                                                                      |
| URL-structure       |       |                                                                      |
| Webtrekk            | C     | $wt_be[\t t]$ *=[\t ]*'%'                                            |
|                     | C     | wt be[\t ] *=[\t ] *"%"                                              |
| Webtrends           | C     | <meta[\t <="" [\t="" ]+content="%" ]+name="WT.cg_n" td=""></meta[\t> |
|                     | $C^*$ | <meta[\t <="" [\t="" ]+content="%" ]+name="WT.cg_s" td=""></meta[\t> |
| Xi <sup>3</sup>     | C     | xtpage[\t ]*=[\t ]*'%'                                               |
|                     | C     | xtpage $[\t\ t \]$ *= $[\t\ t \]$ *"%"                               |

<span id="page-364-0"></span>**Table A-1 (Cont.) Page Tag Matching**

 $1$  \* is zero (or more) characters of any kind. % is the matching part of the string.

2 Contains the deprecated Moniforce tagging. Note this does not automatically work for all Oracle products.

3 In addition to the pipe (|) character, "::" can also be specified as a page group separator.

#### **Page-Group Separator**

For all page-tagging schemes listed in [Table A-1,](#page-363-0) the pipe character (|) can be specified within a tag as a page-group separator.

#### **Matching Schemes**

C is matching in content (\* is optional).

A is matching an argument in a URL.

% is the matching part of the string.

[...]\* indicates zero or more occurrences.

[...]+ indicates one or more occurrences.

[^...]\* indicates zero or more exclusive (not) occurrences.

\t indicates a tab character.

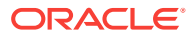

**Note:**

Tag matching is case insensitive.

# A.2 Service Tagging Conventions

Service tags are matched as shown in Table A-2.

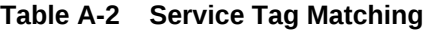

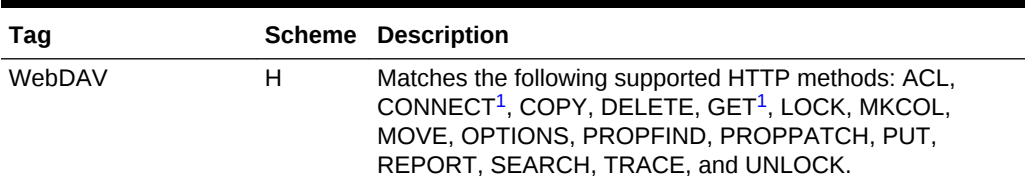

1 By default, RUEI supports all GET, POST, and CONNECT methods.

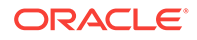

# B Cookie Structures

This appendix provides an overview of the cookie technologies that RUEI supports. In order to accurately monitor your web environment, RUEI needs to know and understand the cookie technology you web site is using. The procedure for specifying the cookie technology is fully described in [Specifying the Session Tracking](#page-251-0) [Mechanism](#page-251-0).

The structures for supported cookie technologies are shown in Table B-1.

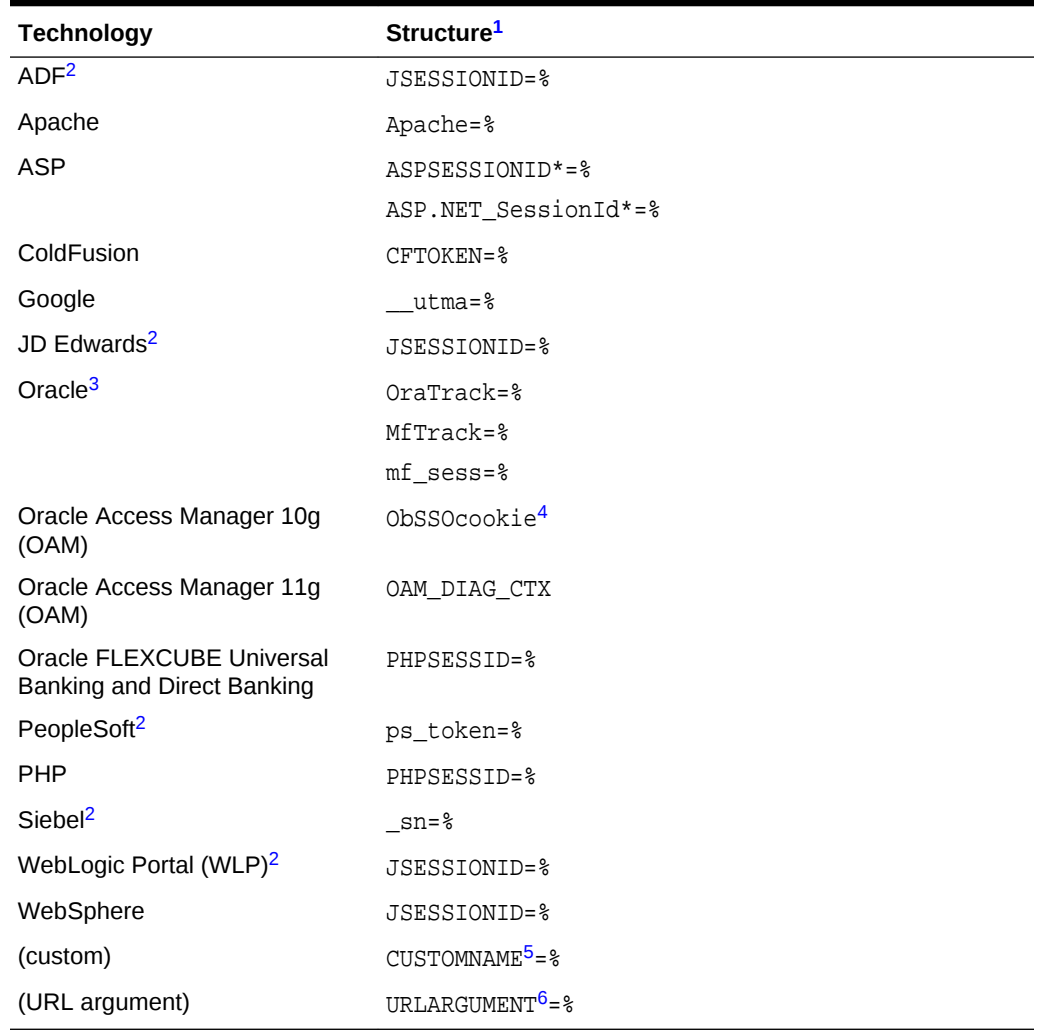

#### **Table B-1 Cookie Structures**

 $1$  \* is zero (or more) characters of any kind. % is the matching part of the string.

2 These are implemented as preconfigured custom cookies.

3 Used for tag based applications. Also contains the deprecated Moniforce cookie. Note this does not automatically work for all Oracle products.

4 The default cookie name.

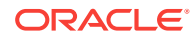

- 5 CUSTOMNAME is the cookie name.
- 6 URLARGUMENT is the name of the argument in the URL. This is explained in more detail in the following section.

# <span id="page-367-0"></span>B.1 Session Tracking Using URL Arguments

When you specify that a URL argument should be used to track user sessions, the object's URL is first checked for the specified argument. If it is not found, the parent page's URL is searched for the specified argument.

For both the object's and the parent page's URL, the following example URL structure is assumed:

www.domainname.com/sitename/shop;URLARGUMENT=blabla?......

If the specified URL argument is not successfully located, the following URL structure is assumed:

www.domainname.com/sitename/shop?URLARGUMENT=blabla&......

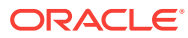

# C Troubleshooting

This appendix highlights the most common problems encountered when using RUEI, and offers solutions to locate and correct them. The information in this appendix should be reviewed before contacting Customer Support.

# C.1 Oracle Web Sites

Information on a wide variety of topics is available from at the RUEI web site  $(h_{\text{ttp}})//$ [www.oracle.com/enterprise\\_manager/user-experience-management.html](http://www.oracle.com/enterprise_manager/user-experience-management.html)). It is recommended that you visit it regularly for support announcements.

In addition, detailed technical information is available via the Customer Support web site (<https://metalink.oracle.com>). This includes information about service pack availability, FAQs, training material, tips and tricks, and the latest version of the product documentation.

# C.2 Contacting Customer Support

If you experience problems with the use or operation of RUEI, you can contact Customer Support. However, before doing so, it is strongly recommended that you create a Helpdesk report file of your configuration. To do so, select **System**, **Configuration**, and then **Helpdesk report**. This file contains extended system information that is extremely useful to Customer Support when handling any issues that you report.

# C.3 General (Non-specific) Problems

See the Troubleshooting chapter in the *Oracle Real User Experience Insight Installation Guide*.

If you are experiencing problems with the Reporter module, or find its interface unstable, it is recommended that you do the following:

- Clear all caching within your browser, and re-start your browser.
- Examine the error log. This is described in [Working with the Event Log](#page-352-0).
- Reboot the system on which the Reporter is installed.

# C.4 Starting Problems

If RUEI does not seem to start, or does not listen to the correct ports, do the following:

• Review your network filter definitions. This is described in [Defining Network Filters](#page-294-0). In particular, ensure that no usual network filters have been applied. This is particularly important in the case of VLANs.

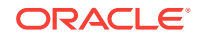

• Ensure that RUEI is listening to the correct protocols and ports. This is described in [Managing the Scope of Network Based Monitoring](#page-292-0).

# C.5 Delays in Reported Data

It is important to understand that there is a delay associated with the reporting of all monitored traffic. For information shown in the dashboard (so-called real-time data), this delay is 5 minutes. For most other data views (that is, session-based data), this delay is 15 minutes. However, there are two exceptions to this: the all page and the failed URL views. Both of these have delays of 5 minutes. It is important to understand the difference between real-time and session-based data when faced with small differences in what they are reporting. These are fully explained in [Session-Based](#page-50-0) [Data](#page-50-0).

### C.6 SNMP Alert Issues

If you are experiencing problems with your SNMP alerts (for example, they are not reaching the required users), it is recommended that you do the following:

- Review thoroughly your SNMP notification settings. In particular, ensure that the manager address is correct, you have downloaded and implemented the required MIB definition, and that SNMP notification has been enabled. This is described in [Configuring System Failure Alerts.](#page-345-0)
- Check that you have downloaded and installed the latest version of the MIB file.
- Check network connections as a receiver.
- Check the configuration of your SNMP manager.

In addition, be aware that KPI names in SNMP alerts are specified in UTF-8, and not all SNMP managers fully support UTF-8. For further information, please review to your SNMP manager product documentation.

## C.7 Text Message Alert Issues

If you are experiencing problems with your text message alerts, it is recommended that you do the following:

- Review thoroughly your text message notification settings. This is described in [Using Text Message Notifications](#page-200-0) and [Configuring System Failure Alerts.](#page-345-0)
- Contact your text message provider for information about any reported issues.
- Check that your modem is functioning correctly.

## C.8 Time Zone Issues

If you are experiencing problems with reported times within the Reporter, you should ensure the required time zone is explicitly set in the [Date] section of the  $/etc/php$ .ini file. This is fully explained in the *Oracle Real User Experience Insight Installation Guide*. In addition, you should re-start the Apache web server (logged on as root) with the following command:

httpd -k restart

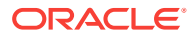

# C.9 Data Monitoring Appears To Have Stopped

When monitoring very high levels of traffic, it can appear from the reported data that RUEI is no longer monitoring network traffic or it is delayed. An example of this is shown in Figure C-1.

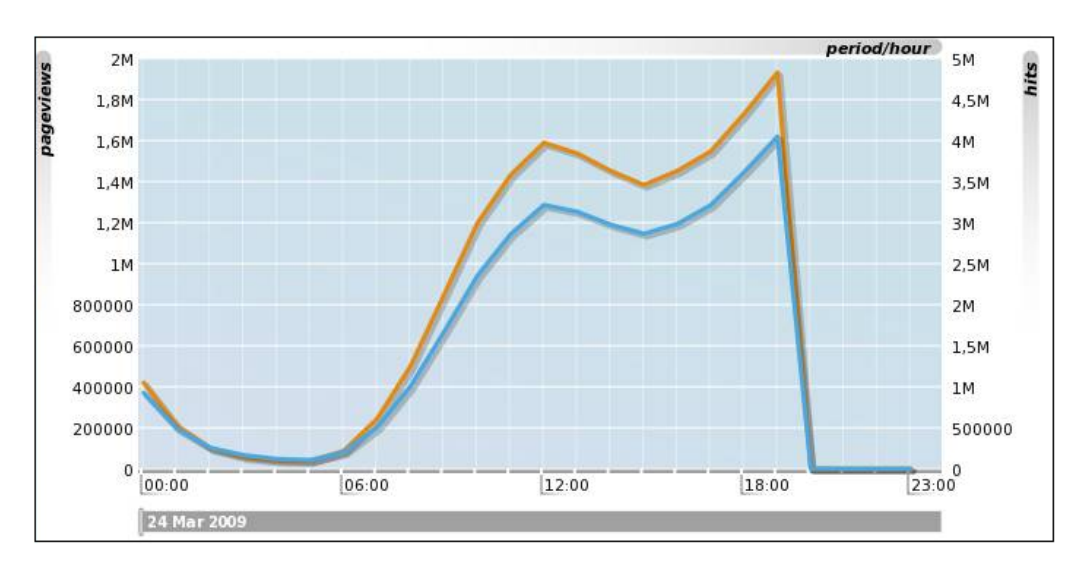

**Figure C-1 Drop in Reported Network Traffic**

This report appears to show that network traffic stopped being monitored at 19:00. In fact, this situation is the result of an overloaded RUEI system. While traffic continues to be monitored, the generated Collector log files cannot be processed due to extremely high traffic levels and insufficient resources.

This can be confirmed by selecting **System**, then **Maintenance**, then **Data processing**, and then click the **Performance** tab. If the reported system load is approaching 100%, then the system is becoming overloaded. The use of this facility is fully described in [Viewing a Traffic Summary.](#page-348-0)

As a safeguard against permanently overloaded systems, RUEI automatically stops processing all Collector log files for the previous day approximately 30 minutes after midnight. This enables any backlog to be discarded, and for RUEI to return normal processing levels.

If the situation shown in Figure C-1 persists, it is strongly recommended that you use network filters to limit the level of monitored traffic. This is fully explained in [Limiting](#page-296-0) [Overall Traffic](#page-296-0). You might also consider assigning more resources to the RUEI system.

# C.10 Collector Crashes Do Not Generate Core Dumps

In the event of a Collector instance crashing, no core dump is generated. However, some customer issues can only be resolved by Customer Support if a core dump is made available. The procedure to enable core dumps on Collector systems is described in the *Oracle Real User Experience Insight Advanced Administrator's Guide*.

ORACLE

# C.11 Deliberately Forced Core Dumps Reported in Event Log

Thread deadlock detected in the log file processor; forcing a core dump.This may be caused by insufficient system memory.

If the above error appears in the event log, do the following:

- If this message appears at irregular intervals, this is probably caused by a bug in the RUEI software. You should contact Customer Support with the relevant event details.
- If this messages appears every (or most) nights, it can indicate an overloaded system where high levels of memory swapping are occurring. In this case, you should consider adding additional memory to the system.

# C.12 Memory Allocation Error

The following error is reported in the Event Viewer:

linux.c, 326,cap\_dev\_set\_filter()]: setsockopt(): Cannot allocate memory

The underlying Linux socket interface used by the Collector for monitoring traffic has a memory allocation limit of 20KB. This limit can be exceeded when a large number of network filters (or VLAN definitions) are configured.

This underlying limit can be increased on a running system by issuing the following command as the root user:

/sbin/sysctl -w net.core.optmem\_max=65535

In order to make this setting persistent across reboots, add the following line to the /etc/sysctl.conf file:

net.core.optmem\_max=65535

# C.13 Multiple User Sessions Receiving the Same Cookie Value

As explained in [Defining User Identification](#page-158-0), RUEI uses cookies to track user sessions. Be aware that when high numbers of concurrent users visit a monitored web site, and a limited selection of unique cookie values are available, this can lead to different user sessions being assigned the same cookie values. If this happens, it can lead to their unpredictable reporting. Therefore, it is strongly recommended that the following cookie and cookie values are *not* used for session tracking:

- Load-balancing cookies.
- Time-based cookies.
- Log-out cookie values.
- Cookies in which user preferences are stored (especially if the range of possible values is limited).

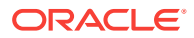

• Cookies that are not set for the full application domain.

#### **Note:**

It is recommended that the use of fast-rotating cookie values is avoided for the tracking user sessions.

Furthermore, it is recommended that you ensure that the configured cookie technologies cover all monitored hits, and that multiple matching cookies for hits are avoided.

# C.14 Recovery of Objects After a Database Crash

In the event of a database crash, objects may become corrupted. Typically, this reveals itself with ORA-00376 and similar errors reported in the Event Log.

#### **Important**

Carefully review the information in the 1303180.1 Knowledge Base article on My Oracle Support (search for 1303180.1):

<https://support.oracle.com>

In particular, ensure that the indicated tablespaces are set to force logging.

#### **Verifying the Database Tables**

You can use the following command to view the status of the database tables:

cop stats %period

where  $period$  indicates the required year (2012), month (201203), or day (20120326). The command output appears as follows:

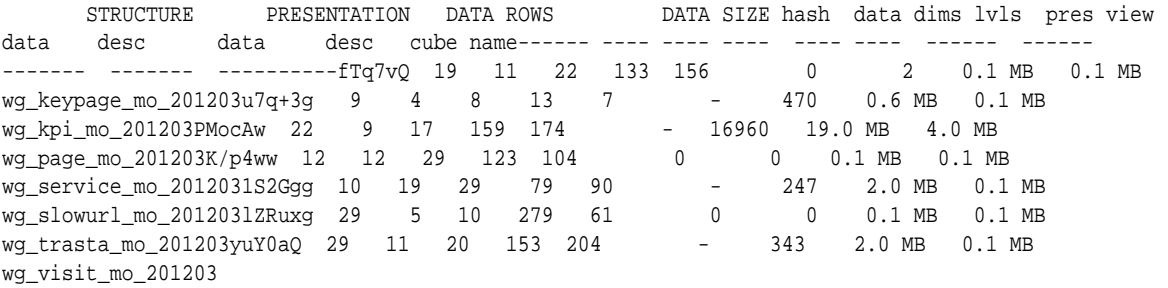

Note that if the Data column contains a zero value, or there a large number of zeros or dashes, this would indicate corrupted database tables. In this case, you should use the script described in the following 556733.1 Knowledge Base article to restore the database (search for 556733.1):

#### <https://support.oracle.com>

In addition, it is recommended that you issue the following commands to force an update of the RUEI configuration and template tables:

ORACLE

makedatabase @ modr -fn all

# D Explanation of Failure Codes

This appendix explains the HTTP result codes, provided by the Web server, that can be send to visitors as replies to requests.

# D.1 Failure web site-error

The 4xx class of status code is intended for cases in which the client seems to have erred. Except when responding to a HEAD request, the server should include an entity containing an explanation of the error situation, and whether it is a temporary or permanent condition. These status codes are applicable to any request method. User agents should display any included entity to the user.

If the client is sending data, a server implementation using TCP should be careful to ensure that the client acknowledges receipt of the packet(s) containing the response, before the server closes the input connection. If the client continues sending data to the server after the close, the server's TCP stack will send a reset packet to the client, which may erase the client's unacknowledged input buffers before they can be read and interpreted by the HTTP application.

### D.1.1 Failure web site-error http-bad-request (400)

The request could not be understood by the server due to malformed syntax. The client should not repeat the request without modifications.

### D.1.2 Failure web site-error http-unauthorized (401)

The request requires user authentication. The response must include a WWW-Authenticate header field (RFC 2616 document, section 14.47) containing a challenge applicable to the requested resource. The client may repeat the request with a suitable Authorization header field. If the request already included Authorization credentials, then the 401 response indicates that authorization has been refused for those credentials. If the 401 response contains the same challenge as the prior response, and the user agent has already attempted authentication at least once, then the user should be presented with the entity that was specified in the response, because that entity might include relevant diagnostic information.

### D.1.3 Failure web site-error http-payment-req (402)

Currently, this code is not implemented by most web servers. It is reserved for future use.

### D.1.4 Failure web site-error http-forbidden (403)

The server understood the request, but is refusing to fulfil it. Authorization will not help, and the request should not be repeated. If the request method was not HEAD and the server wishes to make public why the request has not been fulfilled, it should describe

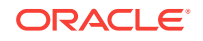

the reason for the refusal in the entity. If the server does not wish to make this information available to the client, the status code 404 (Not Found) can be used instead.

### D.1.5 Failure web site-error http-not-found (404)

The server has not found anything matching the Request-URI. No indication is given of whether the condition is temporary or permanent. The 410 (Gone) status code should be used if the server knows, through some internally configurable mechanism, that an old resource is permanently unavailable and has no forwarding address. This status code is commonly used when the server does not wish to reveal exactly why the request has been refused, or when no other response is applicable.

### D.1.6 Failure web site-error http-method-not-allowed (405)

The method specified in the Request-Line is not allowed for the resource identified by the Request-URI. The response must include an Allow header containing a list of valid methods for the requested resource.

### D.1.7 Failure web site-error http-not-acceptable (406)

The resource identified by the request is only capable of generating response entities which have content characteristics not acceptable according to the accept headers sent in the request.

Unless it was a HEAD request, the response should include an entity containing a list of available entity characteristics and location(s) from which the user or user agent can choose the one most appropriate. The entity format is specified by the media type given in the Content-Type header field. Depending upon the format and the capabilities of the user agent, selection of the most appropriate choice may be performed automatically. However, this specification does not define any standard for such automatic selection.

HTTP/1.1 servers are allowed to return responses which are not acceptable according to the accept headers sent in the request. In some cases, this may even be preferable to sending a 406 response. User agents are encouraged to inspect the headers of an incoming response to determine if it is acceptable.

### D.1.8 Failure web site-error http-proxy-authentication (407)

This code is similar to 401 (Unauthorized), but indicates that the client must first authenticate itself with the proxy. The proxy must return a Proxy-Authenticate header field containing a challenge applicable to the proxy for the requested resource. The client may repeat the request with a suitable Proxy-Authorization header field.

### D.1.9 Failure web site-error http-request-timeout (408)

The client did not produce a request within the time that the server was prepared to wait. The client may repeat the request without modifications at any later time.

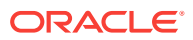

### D.1.10 Failure web site-error http-conflict (409)

The request could not be completed due to a conflict with the current state of the resource. This code is only allowed in situations where it is expected that the user might be able to resolve the conflict and resubmit the request. The response body should include enough information for the user to recognize the source of the conflict. Ideally, the response entity would include enough information for the user or user agent to fix the problem. However, that might not be possible, and is not required.

Conflicts are most likely to occur in response to a PUT request. For example, if versioning was being used and the entity being PUT included changes to a resource which conflict with those made by an earlier (third-party) request, the server might use the 409 response to indicate that it cannot complete the request. In this case, the response entity would likely contain a list of the differences between the two versions in a format defined by the response Content-Type.

### D.1.11 Failure web site-error http-gone (410)

The requested resource is no longer available at the server, and no forwarding address is known. This condition is expected to be considered permanent. Clients with link-editing capabilities should delete references to the Request-URI after user approval. If the server does not know, or has no facility to determine, whether or not the condition is permanent, the status code 404 (Not Found) should be used instead. This response is cacheable unless indicated otherwise.

The 410 response is primarily intended to assist the task of web maintenance by notifying the recipient that the resource is intentionally unavailable, and that the server owners desire that remote links to that resource be removed. Such an event is common for limited-time, promotional services and for resources belonging to individuals no longer working at the server's site. It is not necessary to mark all permanently unavailable resources as "gone", or to keep the mark for any length of time. That is left to the discretion of the server owner.

### D.1.12 Failure web site-error http-length-required (411)

The server refuses to accept the request without a defined Content- Length. The client may repeat the request if it adds a valid Content-Length header field containing the length of the message-body in the request message.

### D.1.13 Failure web site-error http-precondition-failed (412)

The precondition specified in one or more of the request-header fields evaluated to false when it was tested on the server. This response code allows the client to place preconditions on the current resource meta-information (header field data) and, therefore, prevent the requested method from being applied to a resource other than the one intended.

### D.1.14 Failure web site-error http-entity-too-large (413)

The server is refusing to process a request because the request entity is larger than the server is willing or able to process. The server may close the connection to prevent the client from continuing the request.

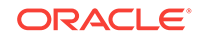

If the condition is temporary, the server should include a Retry- After header field to indicate that it is temporary and after what time the client may try again.

### D.1.15 Failure web site-error http-URI-too-long (414)

The server is refusing to service the request because the Request-URI is longer than the server is willing to interpret. This rare condition is only likely to occur when a client has improperly converted a POST request to a GET request with long query information, when the client has descended into a URI "black hole" of redirection (that is, a redirected URI prefix that points to a suffix of itself), or when the server is under attack by a client attempting to exploit security holes present in some servers using fixed-length buffers for reading or manipulating the Request-URI.

### D.1.16 Failure web site-error http-media-not-supp (415)

The server is refusing to service the request because the entity of the request is in a format not supported by the requested resource for the requested method.

### D.1.17 Failure web site-error http-invalid-range (416)

A server should return a response with this status code if a request included a Range request-header field (RFC 2616 document, section 14.35), and none of the rangespecifier values in this field overlap the current extent of the selected resource, and the request did not include an If-Range request-header field. (For byte-ranges, this means that the first- byte-pos of all of the byte-range-spec values were greater than the current length of the selected resource).

When this status code is returned for a byte-range request, the response should include a Content-Range entity-header field specifying the current length of the selected resource (see RFC 2616 document, section 14.16). This response must not use the multipart/byteranges content- type.

### D.1.18 Failure web site-error http-expect-failed (417)

The expectation specified in an Expect request-header field (see RFC 2616 document, section 14.20) could not be met by this server, or, if the server is a proxy, the server has unambiguous evidence that the request could not be met by the next-hop server.

# D.2 Failure server-error

Response status codes beginning with the digit "5" indicate cases in which the server is aware that it has erred or is incapable of performing the request. Except when responding to a HEAD request, the server should include an entity containing an explanation of the error situation, and whether it is a temporary or permanent condition. User agents should display any included entity to the user. These response codes are applicable to any request method.

### D.2.1 Failure server-error internal-error (500)

The server encountered an unexpected condition which prevented it from fulfilling the request.

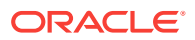

### D.2.2 Failure server-error not-implemented (501)

The server does not support the functionality required to fulfil the request. This is the appropriate response when the server does not recognize the request method, and is not capable of supporting it for any resource.

### D.2.3 Failure server-error dispatch-error (502)

Section 10 of the RFC 2616 document describes this as "502 Bad Gateway". The server, while acting as a gateway or proxy, received an invalid response from the upstream server it accessed in attempting to fulfil the request.

### D.2.4 Failure server-error service-unavailable (503)

The server is currently unable to handle the request due to a temporary overloading or maintenance of the server. The implication is that this is a temporary condition which will be alleviated after some delay. If known, the length of the delay may be indicated in a Retry-After header.

#### **Note:**

The existence of the 503 status code does not imply that a server must use it when becoming overloaded. Some servers may wish to simply refuse the connection.

### D.2.5 Failure server-error dispatch-timeout (504)

Section 10 of the RFC 2616 document describes this as "504 Gateway Timeout". The server, while acting as a gateway or proxy, did not receive a timely response from the upstream server specified by the URI (such as HTTP, FTP, or LDAP) or some other auxiliary server (such as DNS) it needed to access in attempting to complete the request.

#### **Note:**

Some deployed proxies are known to return 400 or 500 when DNS lookups time out.

### D.2.6 Failure server-error version-not-supported (505)

The server does not support, or refuses to support, the HTTP protocol version that was used in the request message. The server is indicating that it is unable or unwilling to complete the request using the same major version as the client other than with this error message. The response should contain an entity describing why that version is not supported, and what other protocols are supported by that server.

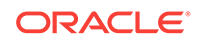

# D.3 Failure no-server-response

Number of hits requested by the client to which the server did not respond to at all. This could be caused by a server-error and/or network-error.

# D.4 Failure network-error

Network errors are hits which were not delivered completely from the TCP level view. There are several possible causes:

#### • **server-abort**

This status indicates a server-related problem with the connection. Any of the following situations will be reported:

Server resets the connection.

This is an indication of a server application problem. It is not possible to verify that all data was transmitted or received correctly.

Server sends incorrect data.

The data sent from the server is malformed in such a way that it is not possible to extract the high-level HTTP information. This can be caused by a number of factors, such as packet loss, too many out-of sequence packets, and so on.

Client went away.

Sometimes the client might disappear unexpectedly (computer crash, modem crash, ISP down, or some other hardware problem that results in immediate loss of connectivity). This situation manifests itself as a server error, because the server eventually times out, and resets the connection. It is not possible to determine how much of the transmitted data was received by the client.

#### **Impact on visitors**

The visitor receives a server-error message, or at least not the requested information. In some cases, the partially received information is shown to the visitor. This is often an indication that there are problems with the server.

#### **Usage**

Server errors should not occur regularly. If a high number of server-errors is reported, the network and server components should be investigated using Network Protocol Analysis (NPA) tools.

Some indications for analysis on the cause of server errors:

- Load: too many connections to the server and/or load balancer can lead to resource problems.
- Balancer: is the load distributed correctly over all the servers, or is one server consistently becoming overloaded and generating errors?
- URLs: are only specific application URLs generating this type of problems?
- **server-timeout**

A server timeout occurs when a server fails to reply to a client request. In a timeout situation, the server never transmits any data over the line; that is, no

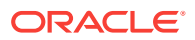

response, or part thereof, is ever sent out. (Server aborts are reported under completion status 4).

The exact interpretation of this completion status is:

- The client sent a complete HTTP request.
	- No data at all was sent back by the server.

#### **Note:**

A timeout means no data was sent. That is, the server's TCP stack might acknowledge that the client's request was received by sending an acknowledgment segment, but the server application itself is unable to send back any data.

#### **Impact on visitor**

The client never received any content. The server simply failed to respond. This can only indicate a network or server application problem.

#### **Usage**

The cause of server-timeouts can be investigated by analyzing the networks where this problem occurs. Server timeouts occur sporadically, and should not be considered problematic unless a high percentage of requests is involved. In cases where all clients experience a high percentage of timeouts, network and server components should be investigated using network analysis tools and application performance testing tools.

#### • **network-timeout**

The received client or server header packets was truncated. This was caused by a network problem timeout.

One exception which should normally be seen as a network-error. But since the cause of this issue cannot be solved by the customer and is normally seen as standard behavior, we do not add this one in the failed cubes and see the hit as "success".

#### • **client-abort**

Client aborted the transfer, possibly because the client closed the browser, or clicked reload, or clicked away, or was redirected, while the page was still loading.

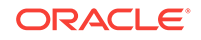

# E Summary of Data Items

This appendix presents a brief explanation of the data items and KPI metrics used in RUEI. In addition, it describes some of the more technical aspects to information gathering and reporting within RUEI.

# E.1 Data Terms

The data terms used by RUEI are explained in Table E-1. Note that the following conventions are used:

- Data and dimension level items for which no value is found or assigned by RUEI processing will be represented as "(no value)" in the RUEI UI, including dashboards, reports, and the data browser. At the database level, such values are stored as database NULL values.
- Items that contain "(%)" represent percentages. For example, "Error hits (%)" represents the percentage of hits that had errors associated with them.
- Items that contain "per" in their title represent averages. The text after "per" indicates its scope. For example, "content errors per session" represents the average number of content errors detected per user session.
- Items that contain "P95 (%)" are averages with a percentile limit of 95% applied. This removes extreme values at the highest end before taking the average and, therefore, provides a more reliable indication.
- Items that do not contain "per" or "(%)" represent totals. For example, "Failed hits" represents the total number of hits that for any reason resulted in an error.

| <b>Item</b>                                        | <b>Descriptions</b>                                                                                               |
|----------------------------------------------------|----------------------------------------------------------------------------------------------------|
| Aborted                                            | The number of user flows that were aborted.                                                                       |
| Aborted User Flows (%)                             | Percentage of user flows that were aborted.                                                                       |
| Active Time on Ended<br>Userflow                   | Active time in ended user flow.                                                                                   |
| <b>Active Users</b>                                | A list of active user names.                                                                                      |
| Active on Step                                     | Actions that did not change the state of the user flow.                                                           |
| <b>Activity Inside User Flow</b>                   | The number of user flows where activity was seen when end-<br>users where inside the user flow definition.        |
| <b>Activity Moving Outside User</b><br><b>Flow</b> | The number of user flows where activity was seen when end<br>users where moving outside the user flow definition. |
| Activity Without An Error on<br>Step               | The number of activities seen on the step without any<br>(technical) error.                                       |
| Activity on Step                                   | The number of step activities (page views related to activity in<br>the step).                                    |

**Table E-1 Data Terms**

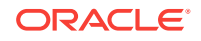

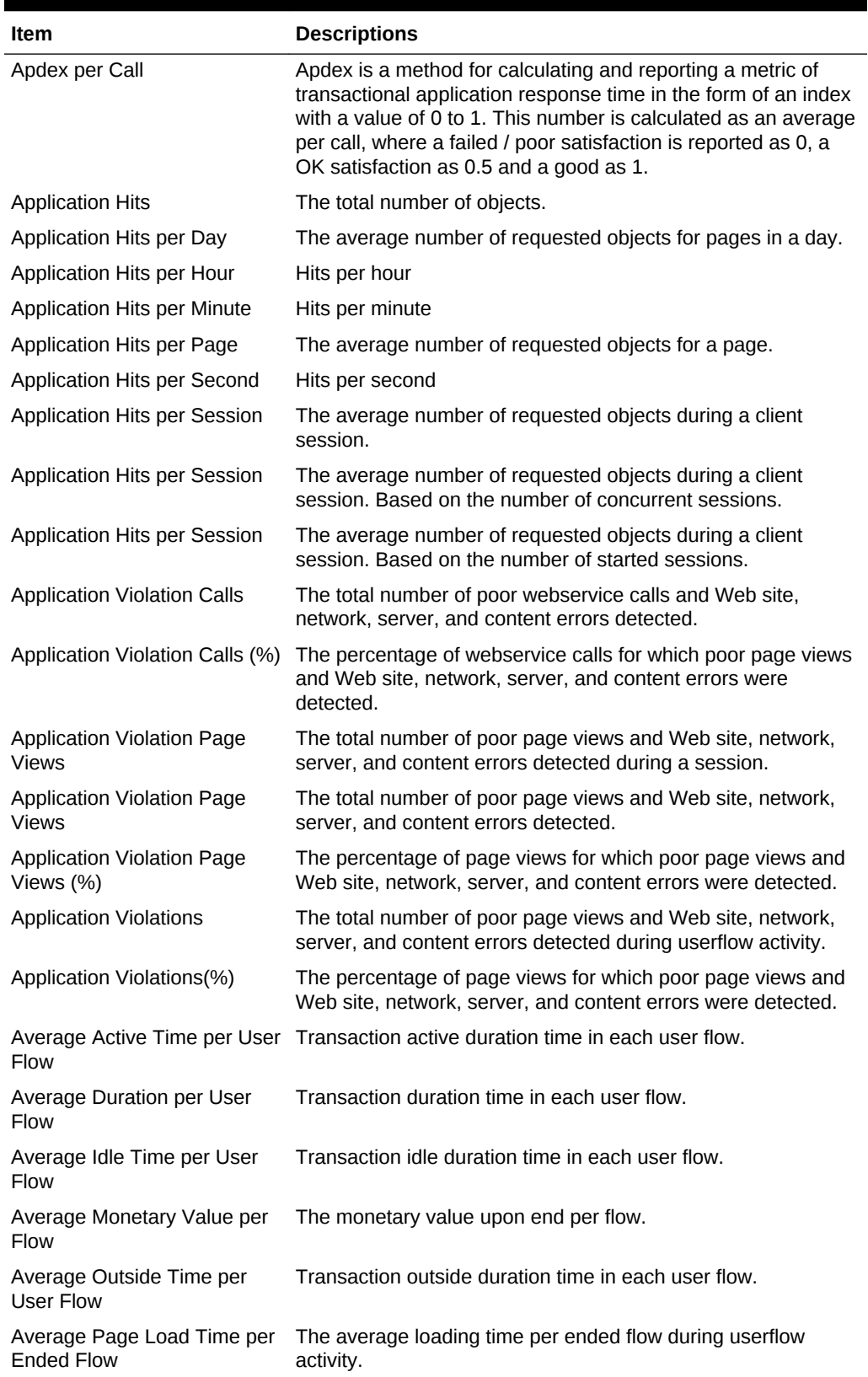

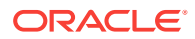

| Item                                         | <b>Descriptions</b>                                                                                                    |
|----------------------------------------------|----------------------------------------------------------------------------------------------------|
| Average Page Views per<br><b>Ended Flows</b> | The average number of page views per flow during userflow<br>activity.                                                                                                    |
| Avg Monetary Value on<br>Complete            | The average monetary value of user flows upon completion.                                                                                                    |
| Avg Monetary Value on<br>Failure             | The average monetary value loss on the abortion or session<br>timeout of the user flow.                                                                                                    |
| Avg Page Load Time per Step<br>Summed        | The average monetary value loss on the abortion or session<br>timeout of the user flow.                                                                                                    |
| Browser Busy Time (%)                        | The percentage of delay time (in milliseconds) of the total end<br>to end time due to browser activity at the client end. This is, the<br>period during which the client TCP window size is indicated as<br>0. |
| Browser Busy Time per Hit                    | The average delay time (in milliseconds) per hit due to browser<br>activity at the client end. This is, the period during which the<br>client TCP window size is indicated as 0.                               |
| Browser Busy Time per Page                   | The average delay time (in milliseconds) per page due to<br>browser activity at the client end. This is, the period during<br>which the client TCP window size is indicated as 0.                              |
| <b>Browser Complete Time</b>                 | The average time between request start and the time when the<br>user agent sets the current document readiness to "complete".                                                                                  |
| <b>Browser Exceptions</b>                    | The number of exceptions that were recorded by the browser.                                                                                                    |
| <b>Browser Hits</b>                          | The number of objects on a page as being measured by the<br>Browser JS Library.                                                                                                    |
| <b>Browser Interactive Time</b>              | The average time between the moment the user agent starts<br>establishing the connection to the server and moment the page<br>becomes interactive for the user.                                                |
| <b>Browser Response Time</b>                 | The average time taken for the user agent to receive first byte<br>of data from the server.                                                                                                    |
| <b>Browser Time</b>                          | The average time taken, after receipt, for a page to be loaded<br>by client browser                                                                                                    |
| Calls                                        | The total number of service function calls.                                                                                                    |
| <b>Cancelled User Flows</b>                  | The number of stopped user flows (either due to abortion or<br>session timeout).                                                                                                    |
| <b>Client Abort Application Hits</b>         | Client abort hits                                                                                                    |
| <b>Client Abort Application Hits</b>         | Client abort hits                                                                                                    |
| <b>Client Abort Calls</b>                    | The number of service function calls where the client aborted<br>the transfer, because the client closed the connection while the<br>function was still loading.                                               |
| Client Abort Calls (%)                       | Percentage of service function calls where the client aborted<br>the transfer, possibly because the client closed the browser, or<br>clicked reload, or clicked away, while the function was still<br>loading. |
| Client Abort Page Views                      | The number of page views where the client aborted the<br>transfer, possibly because the client closed the browser, or<br>clicked reload, or clicked away, while the page was still<br>loading.                 |

**Table E-1 (Cont.) Data Terms**

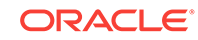

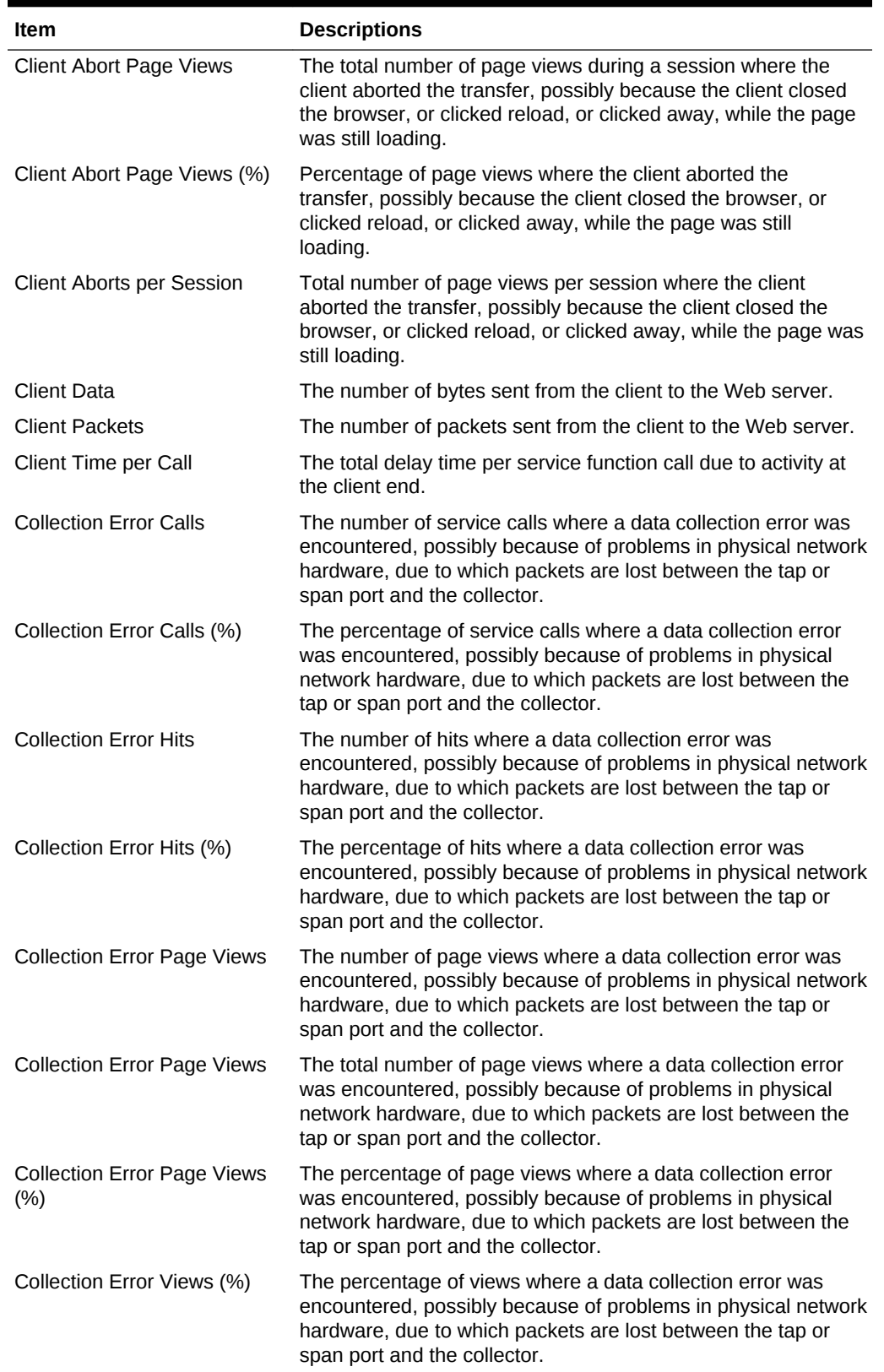

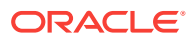

| Item                                                | <b>Descriptions</b>                                                                                                    |
|-----------------------------------------------------|----------------------------------------------------------------------------------------------------|
| Collection Error on Step                            | The number of steps where a data collection error was<br>encountered (considering only step activities), possibly<br>because of problems in physical network hardware, due to<br>which packets are lost between the tap or span port and the<br>collector. |
| <b>Collection Errors</b>                            | There was an error during data collection, possibly because of<br>problems in physical network hardware, due to which packets<br>are lost between the tap or span port and the collector.                                                                  |
| (%)                                                 | Collection Errors Ended Flows The percentage of times a data collection error was<br>encountered while analyzing a userflow activity.                                                                                                    |
| <b>Collection Errors Ended User</b><br><b>Flows</b> | The number of times a data collection error was encountered<br>while analyzing a userflow activity.                                                                                                    |
| <b>Completed User Flows</b>                         | The number of completed user flows.                                                                                                    |
| Completed User Flows (%)                            | Percentage of completed user flows.                                                                                                    |
| <b>Content Error Calls</b>                          | The number of times a content error was determined during a<br>service function call.                                                                                                    |
| Content Error Calls (%)                             | The percentage of service function calls for which a content<br>error was determined.                                                                                                    |
| <b>Content Error Page Views</b>                     | The number of page views for which a content error was<br>determined.                                                                                                    |
| Content Error Page Views                            | The total number of page views during a session that a content<br>error was determined upon page display.                                                                                                    |
| Content Error Page Views (%)                        | The percentage of page views for which a content error was<br>determined upon page display.                                                                                                    |
| Content Error Views (%)                             | The percentage of page views for which a content error was<br>determined.                                                                                                    |
| Content Error on Step                               | The number of content errors seen on step (considering only<br>step activities).                                                                                                    |
| <b>Content Errors</b>                               | The predefined content string was not found, or an error string<br>was found, on the page. For example, the page should contain<br>the string "Welcome to our Web site", but this was not found.                                                           |
| <b>Content Errors Ended</b><br>$Flows(\% )$         | The percentage of page views for which a content error was<br>determined during userflow activity.                                                                                                    |
| <b>Content Errors Ended User</b><br><b>Flows</b>    | The predefined content string was not found, or an error string<br>was found, on the page. For example, the page should contain<br>the string "Welcome to our Web site", but this was not found<br>during userflow activity.                               |
| <b>Content Errors per Session</b>                   | The average number of times during a session that a content<br>error was determined upon page display.                                                                                                    |
| <b>Content Notification Function</b><br>Calls       | The number of function calls for which a content notifcation<br>was determined.                                                                                                    |
| <b>Content Notification Function</b><br>Calls (%)   | The percentage of function calls for which a content notifcation<br>was determined.                                                                                                    |
| <b>Content Notification Page</b><br><b>Views</b>    | The number of page views for which a content notifcation was<br>determined.                                                                                                    |

**Table E-1 (Cont.) Data Terms**

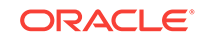

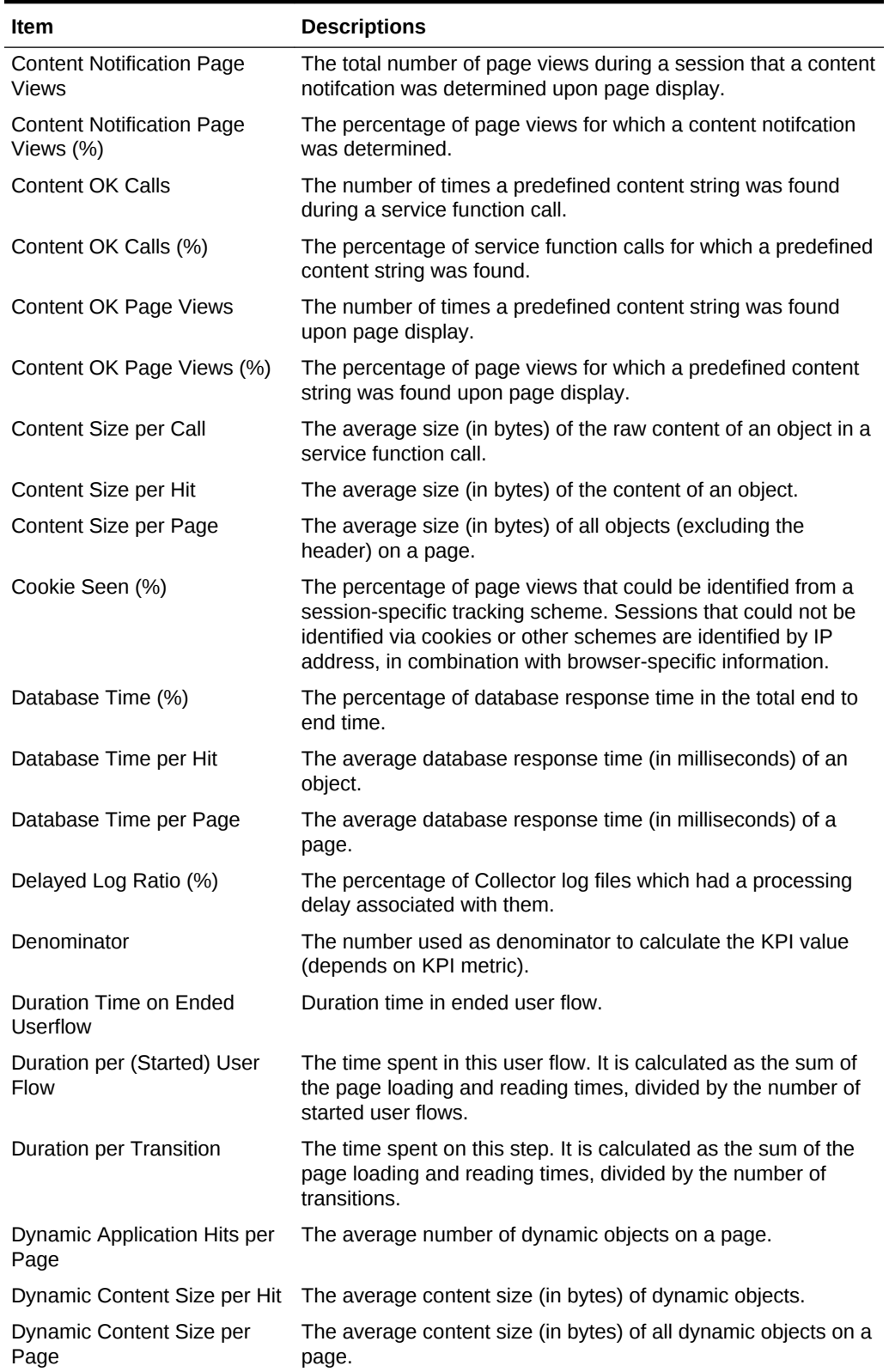

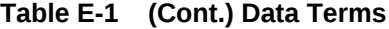

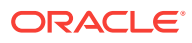

| Item                                | <b>Descriptions</b>                                                                                                    |
|-------------------------------------|----------------------------------------------------------------------------------------------------|
| Dynamic End to End Time per<br>Page | The average combined dynamic network time and dynamic<br>server response time for all objects within a displayed page.                                                                                                    |
| Dynamic Header Size per Hit         | The average size (in bytes) of all dynamic objects in the header<br>part of an HTTP request.                                                                                                    |
| Dynamic Header Size per<br>Page     | The average total size (in bytes) of all headers for dynamic<br>objects on a page.                                                                                                    |
| Dynamic Network Time per<br>Hit     | The average time (in milliseconds) taken for a dynamic object<br>to be transferred over the network. Note that this includes both<br>request and response transmission.                                                                                       |
| Dynamic Network Time per<br>Page    | The average time (in milliseconds) taken for all dynamic<br>objects within a page to be transferred over the network. Note<br>that this includes both request and response transmission.                                                                      |
| Dynamic Server Time per Hit         | The average server response time (in milliseconds) for a<br>dynamic object within a page.                                                                                                    |
| Dynamic Server Time per<br>Page     | The average server response time (in milliseconds) for all<br>dynamic objects within a page.                                                                                                    |
| Dynamic Size per Hit                | The average size (in bytes) of a requested dynamic object.                                                                                                    |
| Dynamic Size per Page               | The average total size (in bytes) of all dynamic objects within a<br>page.                                                                                                    |
| Dynamic Time per Hit                | The average end-to-end time (in milliseconds) for all dynamic<br>objects.                                                                                                    |
| Dynamic Time per Page               | The average time (in milliseconds) for all dynamic objects on<br>the page.                                                                                                    |
| End to End Time                     | The end-to-end time of a pageview                                                                                                    |
| End to End Time per Call            | The average combined network time and server response time<br>for an object within a service function call.                                                                                                    |
| End to End Time per Call P95        | The average combined network time and server response time<br>for an object within a service function call, with a percentile limit<br>of 95% applied. This removes extreme values at the highest<br>end and, therefore, provides a more reliable indication. |
| End to End Time per Hit             | The average combined network time and server response time<br>for an object within a displayed page.                                                                                                    |
| End to End Time per Page            | The average combined network time and server response time<br>for all objects within a displayed page.                                                                                                    |
| End to End Time per Page<br>P95     | The average combined network and server response time for<br>all objects within a displayed page, with a percentile limit of<br>95% applied. This removes extreme values at the highest end<br>and, therefore, provides a more reliable indication.           |
| <b>Ended User Flows</b>             | Numbers of ended user flow.                                                                                                    |
| <b>Ended User Flows</b>             | The number of ended user flows (by completion, abortion, or<br>session timeout).                                                                                                    |
| Error (%) on Step                   | The percentage of errors seen on step (considering all step<br>activities).                                                                                                    |
| <b>Error Application Hits</b>       | The number of hits that had errors associated with them.                                                                                                    |
| Error Application Hits (%)          | The percentage of hits that had errors associated with them.                                                                                                    |

**Table E-1 (Cont.) Data Terms**

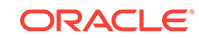

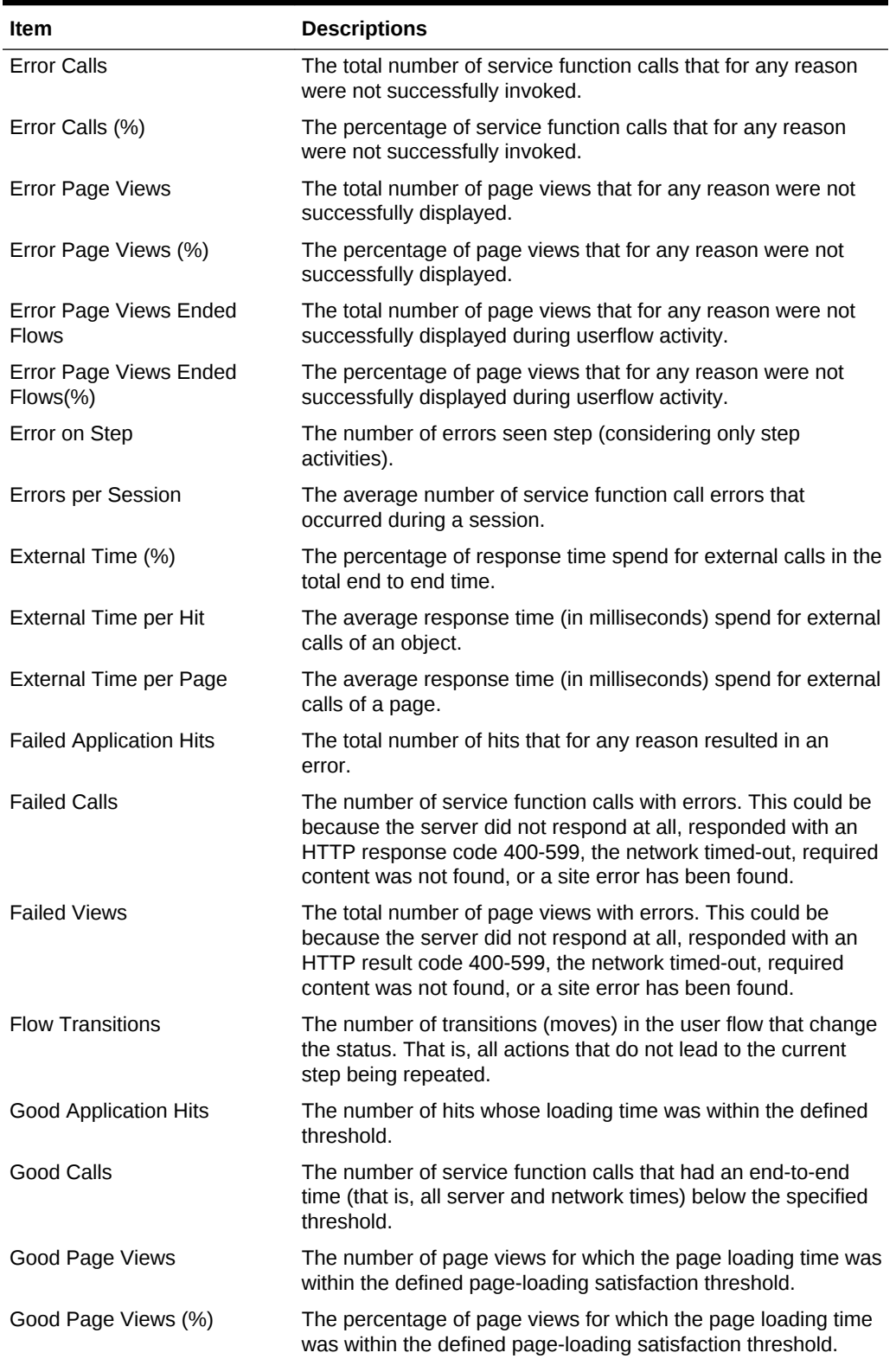

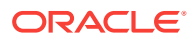

| Item                                  | <b>Descriptions</b>                                                                                                    |
|---------------------------------------|----------------------------------------------------------------------------------------------------|
| Good Page Views Ended<br><b>Flows</b> | The number of page views for which the page loading time was<br>within the defined page-loading satisfaction threshold during<br>userflow activity.                                                                            |
| Good Page Views Ended<br>$Flows(\% )$ | The percentage of page views for which the page loading time<br>was within the defined page-loading satisfaction threshold<br>during userflow activity.                                                                        |
| Good Step Activities                  | The number of step activities that were loaded into the client<br>browser within the defined page-loading satisfaction threshold.                                                                                              |
| Header Size per Call                  | The average size (in bytes) of the header of a requested object<br>in a service function call.                                                                                                    |
| Header Size per Hit                   | The average size (in bytes) of the header of a requested<br>object.                                                                                                    |
| Header Size per Page                  | The average size (in bytes) of the header of a page.                                                                                                    |
| Hours                                 | The number of hours                                                                                                    |
| <b>Idle Returns</b>                   | Returns to the user flow after a delay of at least the configured<br>step idle time. When a session time-out is reached, it is also<br>marked as step idle. This ensures that idle out and idle in can<br>be related directly. |
| Idles                                 | There was no activity by the end-user for at least the<br>configured step idle time.                                                                                                    |
| KPI Average Value                     | The average value of a KPI.                                                                                                    |
| <b>KPI Down Time</b>                  | The total downtime (in minutes) for a KPI.                                                                                                    |
| <b>KPI Entity</b>                     | The KPI calculation period.                                                                                                    |
| KPI Failures (%)                      | The percentage of time spent during which the KPI was in a<br>failing state.                                                                                                    |
| KPI Max Target                        | The maximum target for the KPI at calculation.                                                                                                    |
| <b>KPI Min Target</b>                 | The minimum target for the KPI at calculation.                                                                                                    |
| KPI Success                           | Indicator of the KPI's current status (OK, failing, or undefined).                                                                                                    |
| KPI Success (%)                       | The percentage of time spent during which the KPI was in a<br>successful state.                                                                                                    |
| <b>KPI Up Time</b>                    | The total uptime (in minutes) for a KPI.                                                                                                    |
| Last User Flow Step Number            | The total number of steps defined for this user flow.                                                                                                    |
| Max Logout Page Views                 | The maximum logout page views.                                                                                                    |
| Max Page Load Time                    | The maximum load time.                                                                                                    |
| <b>Max Resolution Time</b>            | The longest period of time during which the KPI was outside its<br>configured boundaries.                                                                                                    |
| Max Step Number                       | The highest user flow step number (used for step number<br>calculations).                                                                                                    |
| Median Dynamic End to End<br>Time     | The median combined dynamic network time and dynamic<br>server response time for all objects within a displayed page.                                                                                                    |
| Median Dynamic Size                   | The median size (in bytes) for all dynamic objects.                                                                                                    |
| Median End to End Time                | The median combined network time and server response time<br>for an object.                                                                                                    |

**Table E-1 (Cont.) Data Terms**

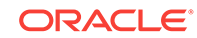

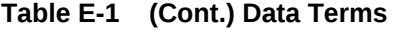

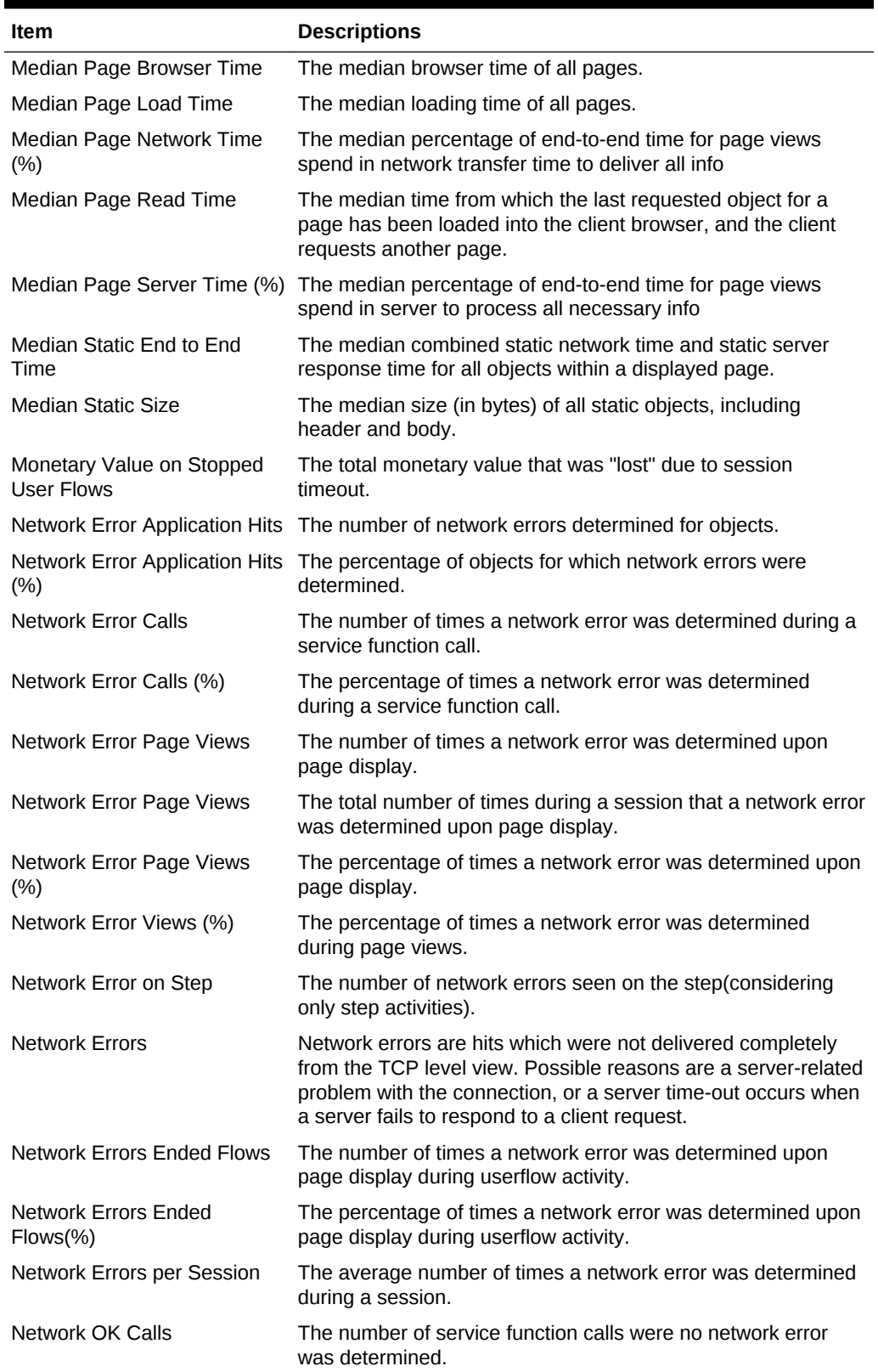

| Item                                        | <b>Descriptions</b>                                                                                                    |
|---------------------------------------------|----------------------------------------------------------------------------------------------------|
| Network OK Calls (%)                        | The percentage of service function calls during which no<br>network error was determined.                                                                                                    |
| Network OK Page Views                       | The number of pages were no network error was determined<br>during page display.                                                                                                    |
| Network OK Page Views (%)                   | The percentage of page views during which no network error<br>was determined.                                                                                                    |
| Network Time                                | The network time of a pageview                                                                                                    |
| Network Time (%)                            | The percentage of network time in the total end to end time for<br>pages.                                                                                                    |
| Network Time per Call                       | The average time taken for an object to reach the client<br>browser after reply from the server during a service function<br>call.                                                                                                    |
| Network Time per Call P95                   | The average time taken for an object to reach the client<br>browser after reply from the server during a service function<br>call, with a percentile limit of 95% applied. This removes<br>extreme values at the highest end and, therefore, provides a<br>more reliable indication. |
| Network Time per Hit                        | The average time taken for an object to reach the client<br>browser after reply from the server.                                                                                                    |
| Network Time per Page                       | The average time (in milliseconds) taken for all threads in a<br>network to reach the client.                                                                                                    |
| Network Time per Page<br><b>Ended Flows</b> | The average time (in milliseconds) taken for all threads in a<br>network to reach the client during userflow activity.                                                                                                    |
| Network Time per Page P95                   | The average time (in milliseconds) taken for all threads in a<br>network to reach the client, with a percentile limit of 95%<br>applied. This removes extreme values at the highest end<br>before taking the average and, therefore, provides a more<br>reliable indication.         |
| <b>Network Timeout Application</b><br>Hits  | The number of network time-outs determined for objects.                                                                                                    |
| Network Timeout Application<br>Hits $(%)$   | The percentage of objects for which network time-outs were<br>determined.                                                                                                    |
| <b>Network Timeout Calls</b>                | The number of service function calls during which a network<br>time-out occurred.                                                                                                    |
| Network Timeout Calls (%)                   | The percentage of service function calls during which a<br>network time-out occurred.                                                                                                    |
| Network Timeout Page Views                  | The number of page views during which a network time-out<br>occurred.                                                                                                    |
| Network Timeout Page Views<br>(%)           | The percentage of page views during which a network time-out<br>occurred.                                                                                                    |
| Numerator                                   | The numerator used to calculate the KPI value. Its selection<br>depends on the KPI metric.                                                                                                    |
| OK Application Hits                         | The number of objects that had an end-to-end time (that is, all<br>server and network times) of less than the specified poor<br>threshold, but higher than the good threshold. That is, the<br>object request, while not optimal, was OK.                                            |

**Table E-1 (Cont.) Data Terms**

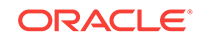

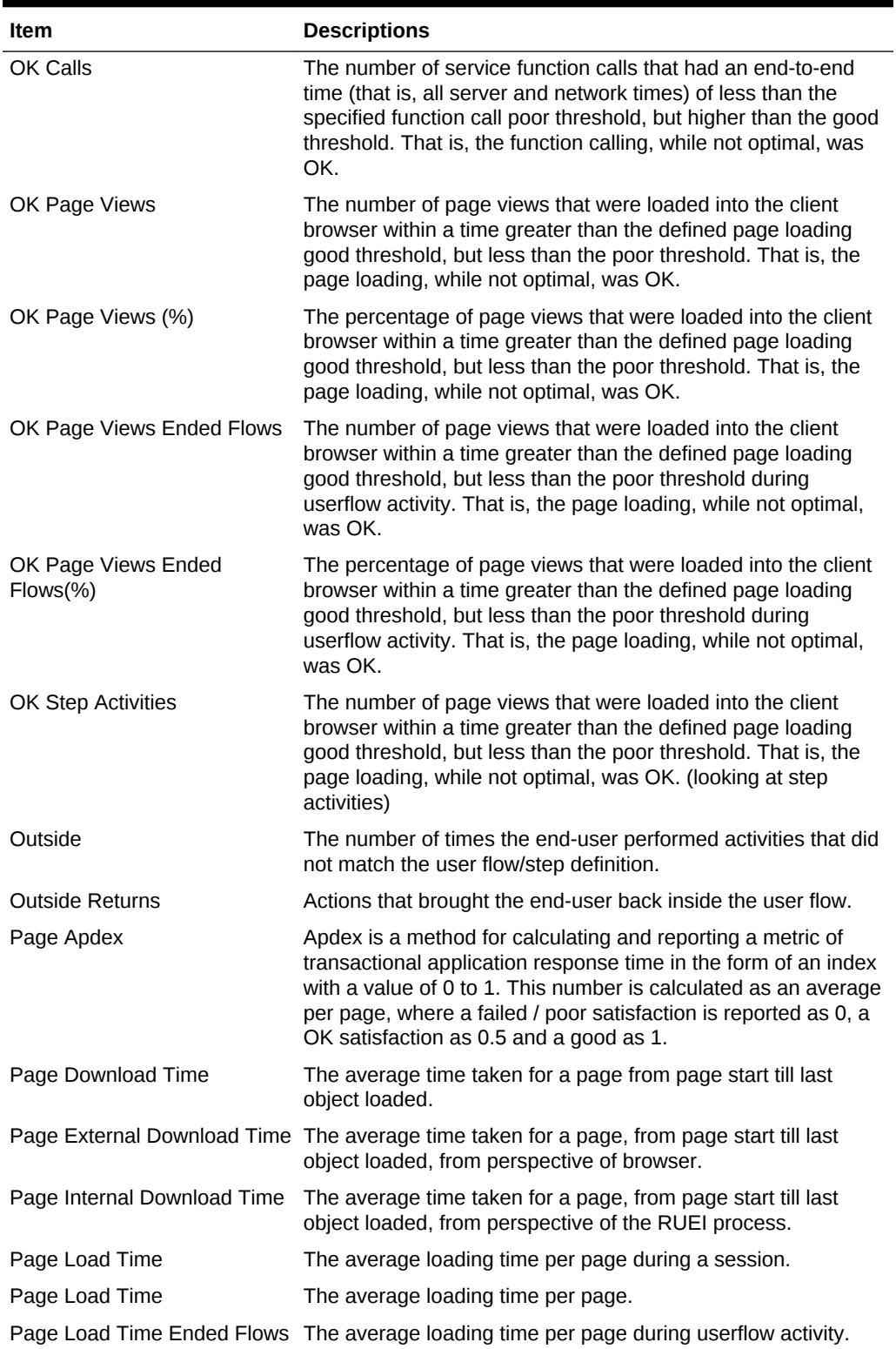

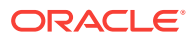

| Item                                    | <b>Descriptions</b>                                                                                                    |
|-----------------------------------------|----------------------------------------------------------------------------------------------------|
| Page Load Time P95                      | The average loading time (in seconds) per page, with a<br>percentile limit of 95% applied. This removes extreme values at<br>the highest end before taking the average and, therefore,<br>provides a more reliable indication.                                                                                                    |
| Page Load Time per Page<br>Ended Flows  | The average page load time (in seconds) per page during<br>userflow activity.                                                                                                    |
| Page Loadtime per Transition            | The average page load time (in seconds) per transition.                                                                                                    |
| Page Loadtime per User Flow             | The average page load time (in seconds) per user flow (based<br>on the total page load time and the number of started user<br>flows).                                                                                                    |
| Page Network Time (%)                   | The percentage of network time in the total end to end time for<br>pages.                                                                                                    |
| Page Read Time                          | The average time from which the last requested object for a<br>page has been loaded into the client browser, and the client<br>requests another page.                                                                                                    |
| Page Read Time P95                      | The average time (in seconds) from which the last requested<br>object for a page has been loaded into the client browser, and<br>the client requests another page, with a percentile limit of 95%<br>applied. This removes extreme values at the highest end<br>before taking the average and, therefore, provides a more<br>reliable indication. |
| Page Sequence Number                    | The sequence number of a page view within a session.                                                                                                    |
| Page Server Time (%)                    | The percentage of server time in the total end to end time for<br>pages.                                                                                                    |
| Page Views                              | The total number of page views during a session.                                                                                                    |
| Page Views                              | The total number of page views.                                                                                                    |
| Page Views Ended Flows                  | The total number of page views during userflow activity.                                                                                                    |
| Page Views per Day                      | The average number of page views per day.                                                                                                    |
| Page Views per Hour                     | The average number of page views per hour.                                                                                                    |
| Page Views per Session                  | The average number of page views per session.                                                                                                    |
| Page Views per Session                  | The average number of pageviews per session. Based on the<br>number of concurrent sessions.                                                                                                    |
| Page Views per Session                  | The average number of pageviews per session. Based on the<br>number of started sessions.                                                                                                    |
| Percentage of Aborted Flows             | The percentage of flows that were ended prematurely through<br>abort condition that was met                                                                                                    |
| Percentage of Completed<br><b>Flows</b> | The percentage of flows that were successfully completed                                                                                                    |
| Percentage of Stopped Flows             | The percentage of flows that were ended prematurely through<br>session timeout                                                                                                    |
| Percentage of Success Flows             | The percentage of flows that were successfully completed                                                                                                    |
| Poor Application Hits                   | The number of objects that had an end-to-end time of greater<br>than the specified poor threshold.                                                                                                    |
| Poor Calls                              | The number of service calls that had an end-to-end time of<br>greater than the specified service function call poor threshold.                                                                                                    |

**Table E-1 (Cont.) Data Terms**

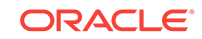

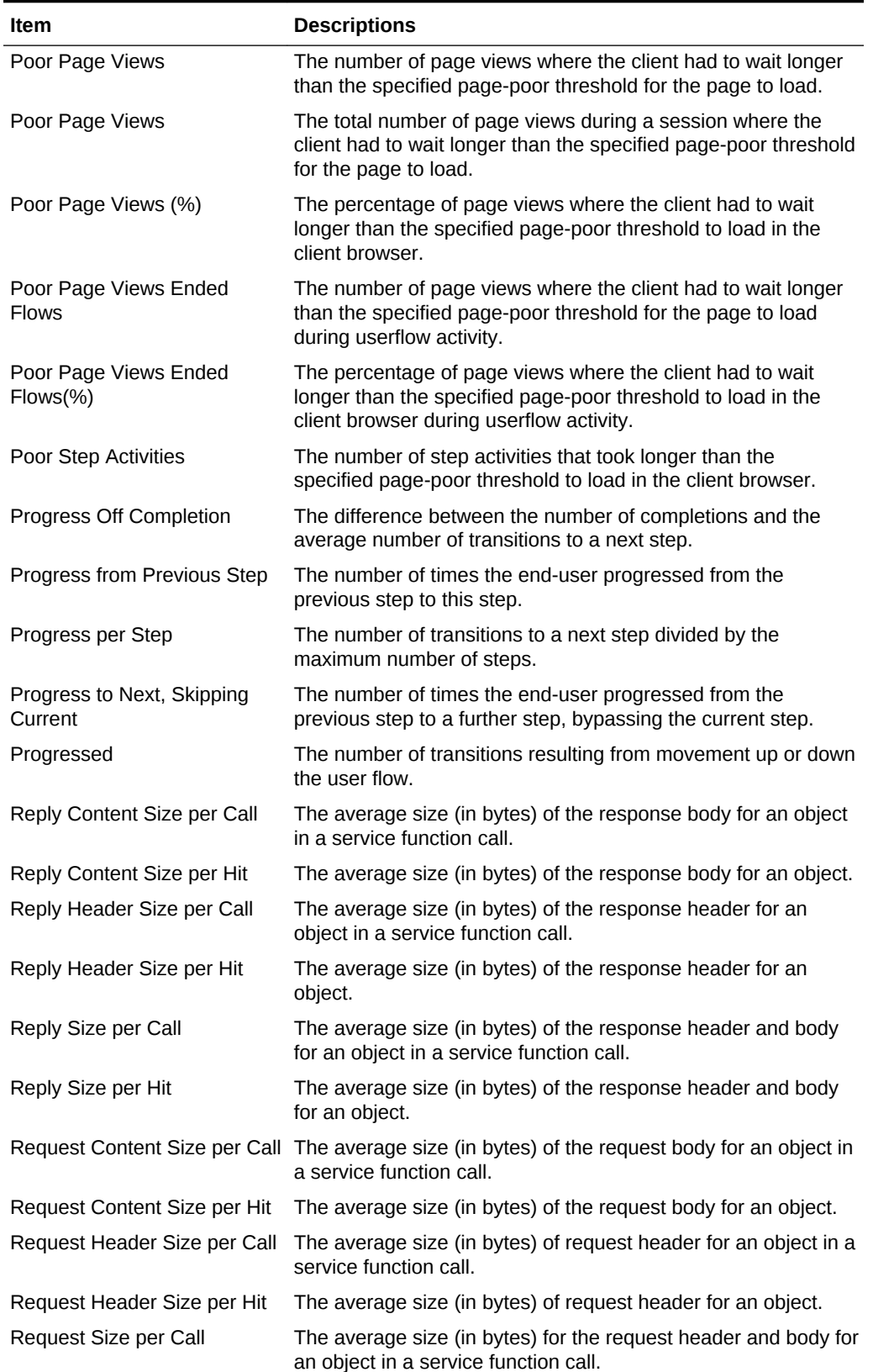

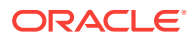

| Item                                   | <b>Descriptions</b>                                                                                             |
|----------------------------------------|----------------------------------------------------------------------------------------------------|
| Request Size per Hit                   | The average size (in bytes) for the request header and body for<br>an object.                                   |
| Request Time per Call                  | The average response time (in milliseconds) for a service<br>function call.                                     |
| Request Time per Hit                   | The average time taken (in milliseconds) for an object.                                                         |
| Returns from Next Step                 | The number of times the end-user returned from the next step<br>to this step.                                   |
| Returns from Next, Skipping<br>Current | The number of times the end-user returned from the next step<br>to an earlier step, bypassing the current step. |
| <b>SLA Daily Result</b>                | The average daily value of an SLA.                                                                              |
| <b>SLA Daily Target</b>                | The defined daily level of the SLA's service agreement.                                                         |
| <b>SLA Down Time</b>                   | The total downtime of an SLA (in minutes).                                                                      |
| <b>SLA Entity</b>                      | The SLA calculation period.                                                                                     |
| SLA Failures (%)                       | The percentage of SLA failure.                                                                                  |
| <b>SLA Friday</b>                      | Indicates whether an SLA was successfully achieved for all<br>Fridays.                                          |
| <b>SLA Max Value</b>                   | The maximum target for the SLA.                                                                                 |
| <b>SLA Min Value</b>                   | The minimum target for the SLA.                                                                                 |
| <b>SLA Monday</b>                      | Indicates whether an SLA was successfully achieved for all<br>Mondays.                                          |
| <b>SLA Monthly Result</b>              | Indicates whether the SLA was successfully achieved on a<br>monthly basis.                                      |
| <b>SLA Monthly Target</b>              | The defined monthly level of the SLA's service agreement.                                                       |
| <b>SLA Result</b>                      | Indicates whether the SLA has been achieved for the selected<br>period.                                         |
| <b>SLA Saturday</b>                    | Indicates whether an SLA was successfully achieved for all<br>Saturdays.                                        |
| SLA Success (%)                        | The percentage of SLA success for the selected period.                                                          |
| <b>SLA Sunday</b>                      | Indicates whether an SLA was successfully achieved for all<br>Sundays.                                          |
| <b>SLA Target</b>                      | The defined level of the SLA's service agreement.                                                               |
| <b>SLA Thursday</b>                    | Indicates whether an SLA was successfully achieved for all<br>Thursdays.                                        |
| <b>SLA Tuesday</b>                     | Indicates whether an SLA was successfully achieved for all<br>Tuesdays.                                         |
| SLA Up Time                            | The total time (in minutes) that the SLA has been up.                                                           |
| SLA Wednesday                          | Indicates whether an SLA was successfully achieved for all<br>Wednesdays.                                       |
| <b>SLA Weekly Result</b>               | Indicates whether the SLA was successfully achieved on a<br>weekly basis.                                       |
| <b>SLA Weekly Target</b>               | The defined weekly level of the SLA's service agreement.                                                        |
| <b>SLA Yearly Result</b>               | Indicates whether the SLA was successfully achieved on a<br>yearly basis.                                       |

**Table E-1 (Cont.) Data Terms**

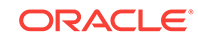
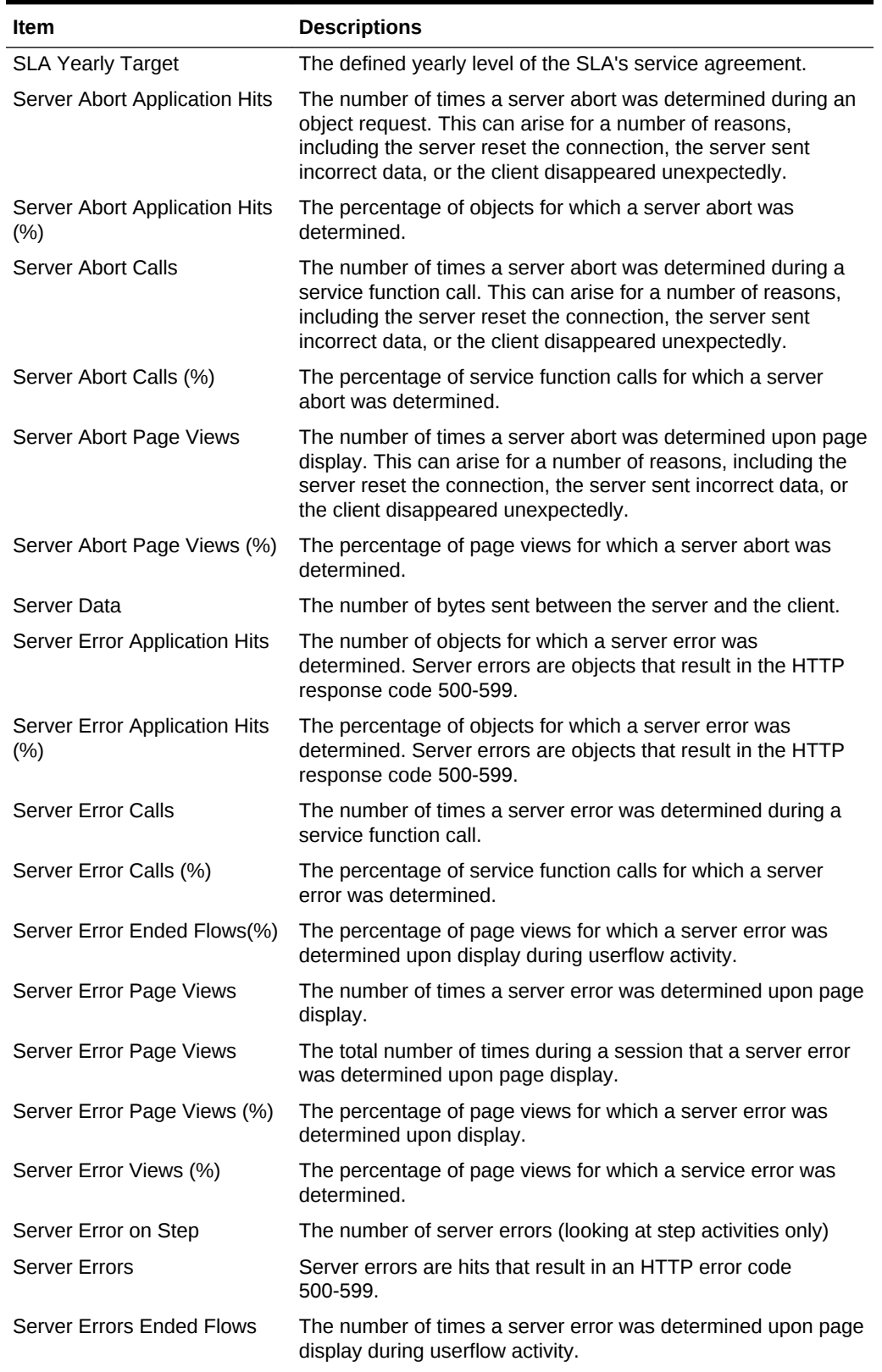

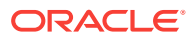

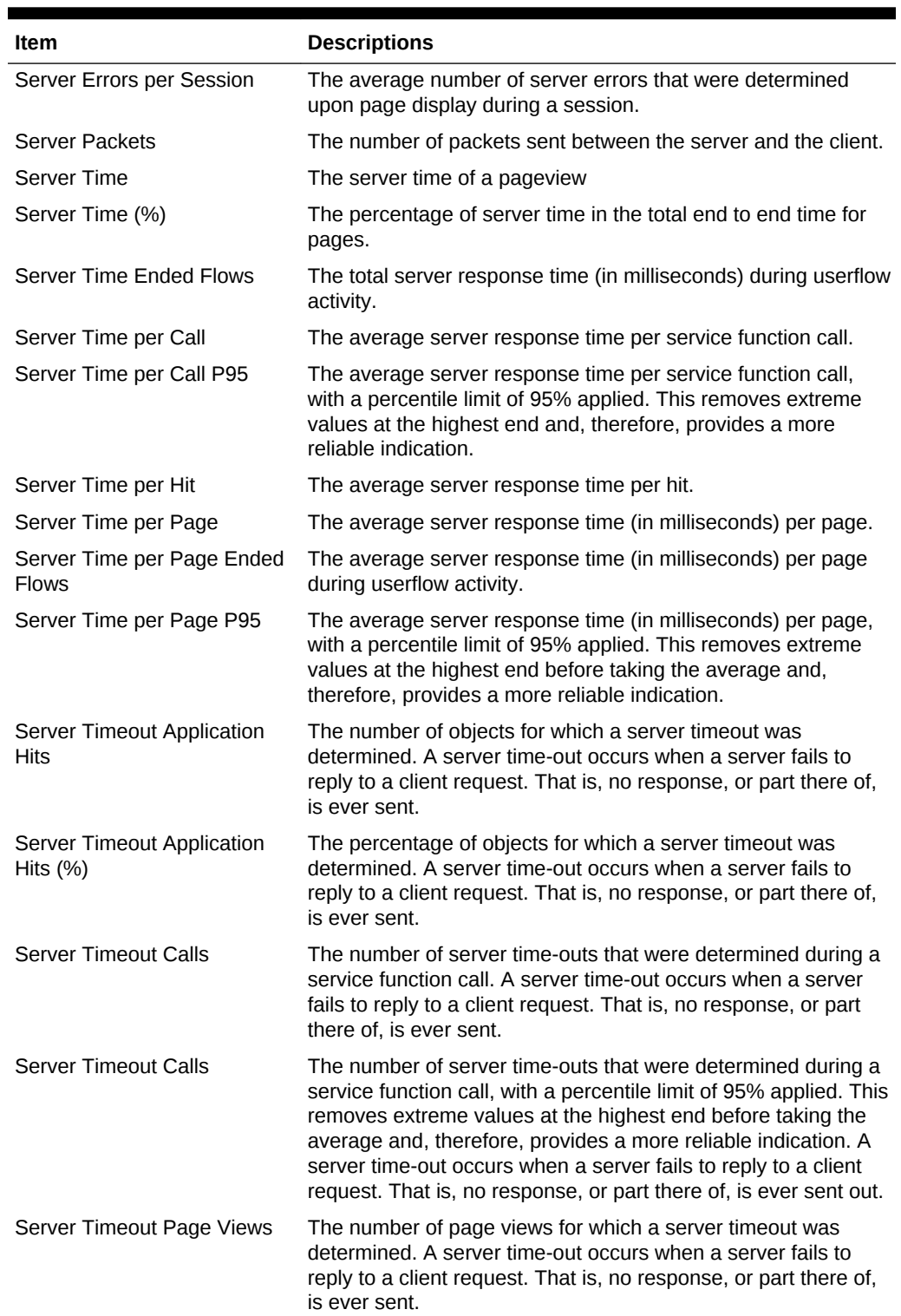

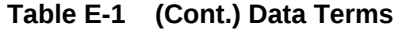

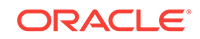

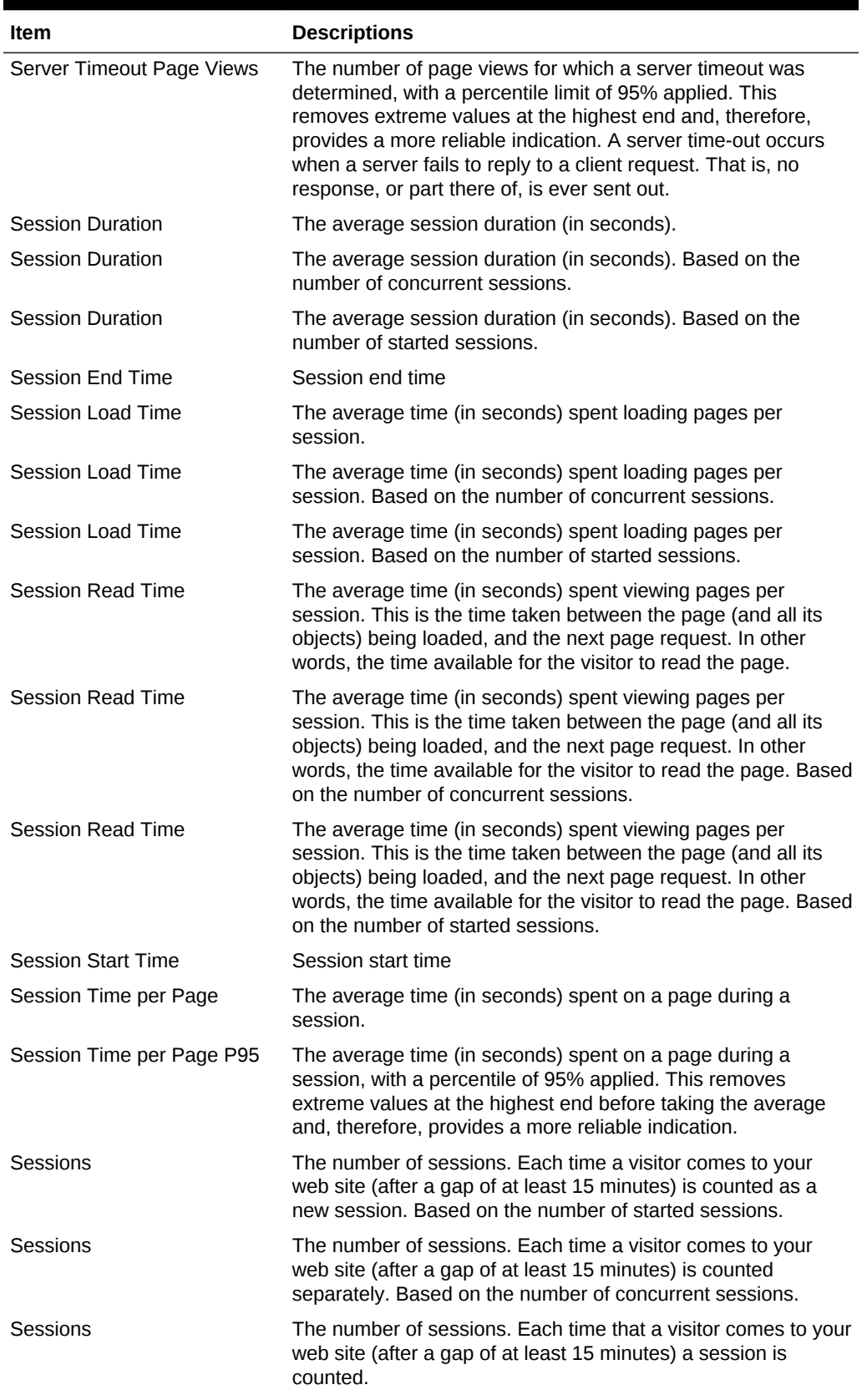

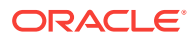

| Item                                | <b>Descriptions</b>                                                                                                    |  |  |
|-------------------------------------|----------------------------------------------------------------------------------------------------|--|--|
| Sessions on First Step              | The number of sessions that show the first step in the user<br>flow.                                                                                 |  |  |
| Sessions on Last Step               | The number of sessions that show the last step in the user<br>flow.                                                                                  |  |  |
| Sessions on Step                    | The number of sessions that show the selected user flow.                                                                                             |  |  |
| Sessions per Day                    | The average number of sessions per day.                                                                                                    |  |  |
| Size per Call                       | The average size (in bytes) of the request and response for an<br>object in a service function call.                                                 |  |  |
| Size per Hit                        | The average size (in bytes) of the request and response for an<br>object.                                                                            |  |  |
| <b>Start Time</b>                   | The start time of the (first) session                                                                                                    |  |  |
| <b>Started User Flows</b>           | The number of started user flows.                                                                                                    |  |  |
| Static Application Hits per<br>Page | The average number of static objects on a page.                                                                                                    |  |  |
| Static Content Size per Hit         | The average size (in bytes) of a requested static object within<br>the body.                                                                         |  |  |
| Static Content Size per Page        | The average total size (in bytes) of all static objects within the<br>header of a page.                                                              |  |  |
| Static End to End Time per<br>Page  | The average combined static network time and static server<br>response time for all objects within a displayed page.                                 |  |  |
| Static Header Size per Hit          | The size (in bytes) of all static objects within the header of an<br>object.                                                                         |  |  |
| Static Header Size per Page         | The average total size (in bytes) of all static objects within the<br>header of a page.                                                              |  |  |
| Static Network Time per Hit         | The average time (in milliseconds) taken for a static object to<br>reach the client browser after reply from the server.                             |  |  |
| Static Network Time per Page        | The average time (in milliseconds) taken for all static objects<br>within a page to reach the client browser after reply from the<br>server.         |  |  |
| Static Server Time per Hit          | The average server response time (in milliseconds) for a static<br>object within a page.                                                             |  |  |
| Static Server Time per Page         | The average total server response time (in milliseconds) for all<br>static objects within a page.                                                    |  |  |
| Static Size per Hit                 | The average size (in bytes) of a requested static object.                                                                                            |  |  |
| Static Size per Page                | The average total size (in bytes) of all static objects within a<br>page.                                                                            |  |  |
| Static Time per Hit                 | The average end-to-end time (in milliseconds) for all dynamic<br>objects. That is, the sum of their network and server response<br>times.            |  |  |
| Static Time per Page                | The average end-to-end time (in milliseconds) for all static<br>objects on the page. That is, the sum of their network and<br>server response times. |  |  |
| <b>Stats Status Code</b>            | Indicates the status of TCP traffic monitored during a snapshot.<br>See Verifying Monitored Network Traffic.                                         |  |  |

**Table E-1 (Cont.) Data Terms**

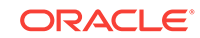

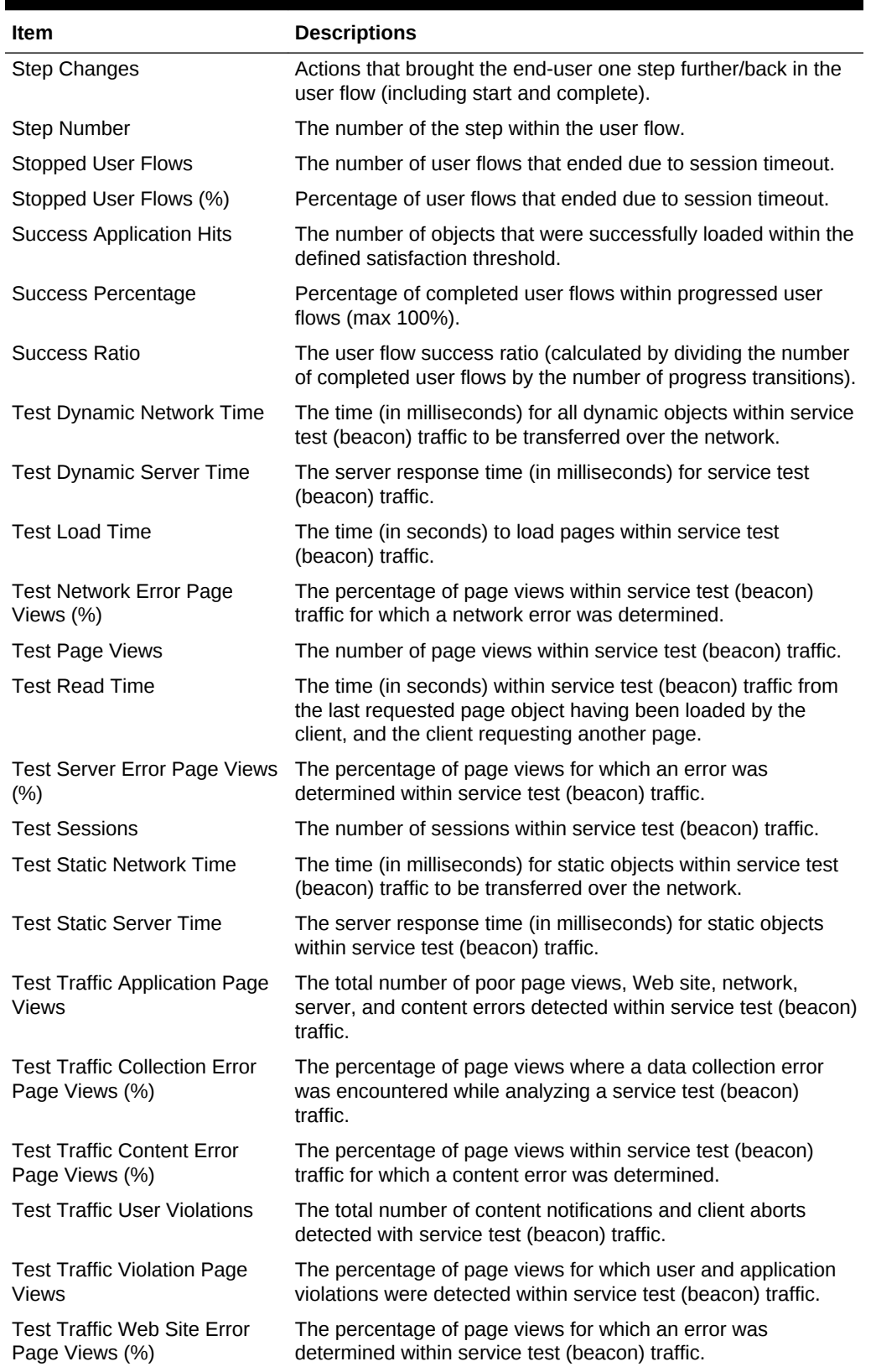

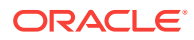

| Item                                                                        | <b>Descriptions</b>                                                                                |  |
|-----------------------------------------------------------------------------|----------------------------------------------------------------------------------------------------|--|
| <b>Test Visit Time</b>                                                      | The time (in seconds) for sessions within service test (beacon)<br>traffic.                        |  |
| The Number of Days                                                          | The number of days                                                                                 |  |
| Throughput                                                                  | Total throughput on the server (in KB/sec).                                                        |  |
| Time Spent per Flow                                                         | The average time spent per flow                                                                    |  |
| Total Active Time Spent in<br><b>Flow</b>                                   | Total active time in completed user flow.                                                          |  |
| <b>Total Browser Busy Time</b>                                              | The time taken (in milliseconds), after receipt, for a page to be<br>loaded by the client browser. |  |
| <b>Total Client Time</b>                                                    | The total delay time (in milliseconds) due to activity at the client<br>end.                       |  |
| <b>Total Collection Error</b><br>Percentage on Abort                        | Percentage of collection errors on aborted user flows.                                             |  |
| <b>Total Collection Error</b><br>Percentage on Cancel                       | Percentage of collection errors on stopped user flows.                                             |  |
| <b>Total Collection Error</b><br>Percentage on Completed                    | Percentage of completed user flows that contained collection<br>errors.                            |  |
| <b>Total Collection Error</b><br>Percentage on Stopped User<br><b>Flows</b> | The percentage of collection errors seen on session timeout.                                       |  |
|                                                                             | Total Collection Error on Abort Total number of collection errors on aborted user flows.           |  |
| <b>Total Collection Error on</b><br>Cancel                                  | Total number of collection errors on stopped user flows.                                           |  |
| <b>Total Collection Error on</b><br>Completed                               | Total number of collection errors on completed user flows.                                         |  |
| <b>Total Collection Error on</b><br><b>Stopped User Flows</b>               | Total number of collection errors seen at session timeout.                                         |  |
| <b>Total Content Error</b><br>Percentage on Abort                           | Percentage of content errors on aborted user flows.                                                |  |
| <b>Total Content Error</b><br>Percentage on Cancel                          | Percentage of content errors on stopped user flows.                                                |  |
| <b>Total Content Error</b><br>Percentage on Completed                       | Percentage of completed user flows that contained content<br>errors.                               |  |
| <b>Total Content Error</b><br>Percentage on Stopped User<br><b>Flows</b>    | The percentage of content errors seen on session timeout.                                          |  |
| <b>Total Content Error on Abort</b>                                         | Total number of content errors on aborted user flows.                                              |  |
| <b>Total Content Error on Cancel</b>                                        | Total number of content error on stopped user flows.                                               |  |
| <b>Total Content Error on</b><br>Completed                                  | Total number of content errors on completed user flows.                                            |  |
| <b>Total Content Error on</b><br><b>Stopped User Flows</b>                  | Total number of content errors seen at session timeout.                                            |  |
| <b>Total Content Size</b>                                                   | The body size (in bytes) of the page.                                                              |  |
| <b>Total Count</b>                                                          | The total number of the session.                                                                   |  |

**Table E-1 (Cont.) Data Terms**

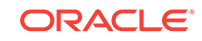

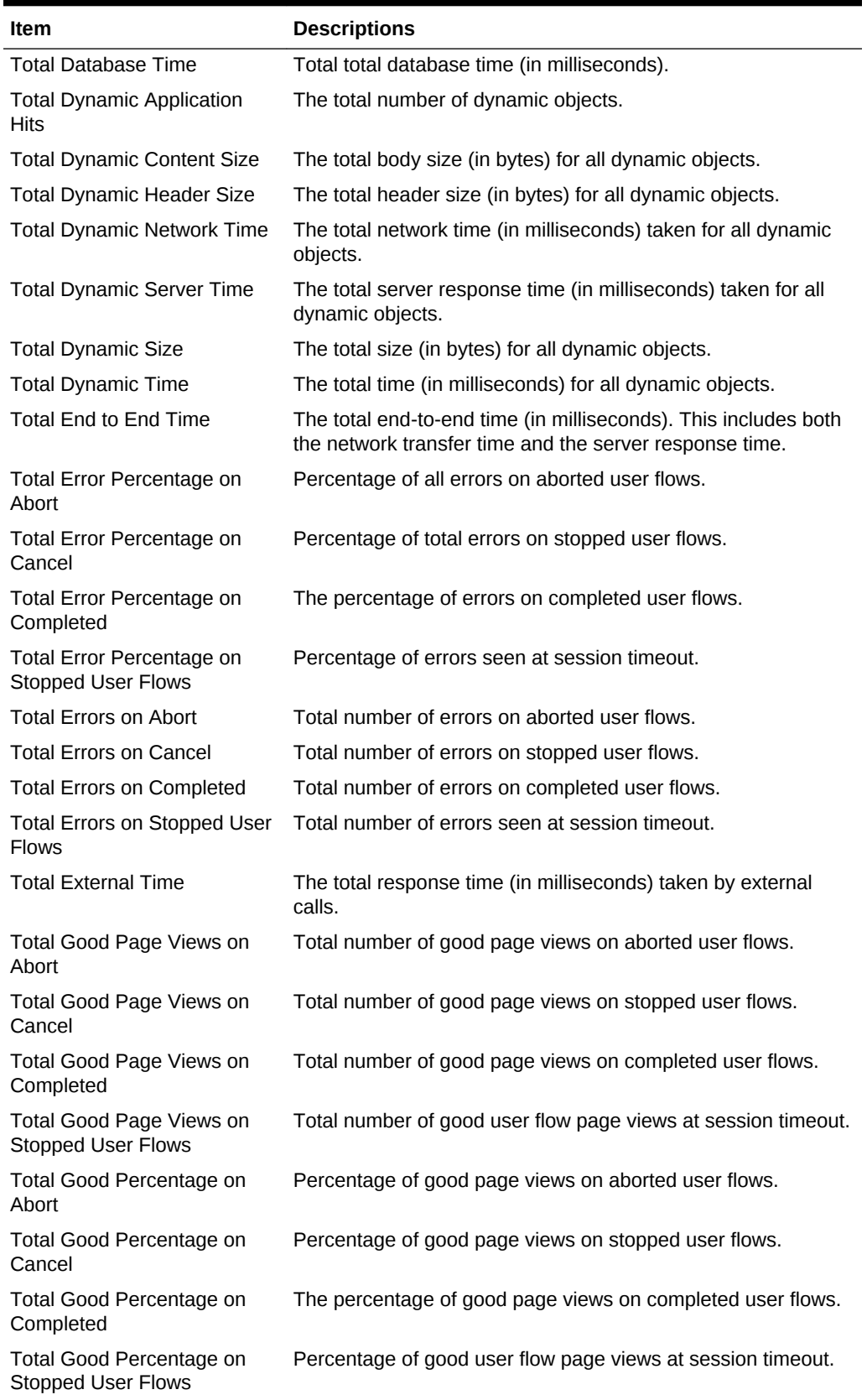

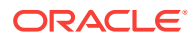

| Item                                                                     | <b>Descriptions</b>                                                                   |  |  |
|--------------------------------------------------------------------------|---------------------------------------------------------------------------------------|--|--|
| <b>Total Header Size</b>                                                 | The header size (in bytes) of the page.                                               |  |  |
| Total Idle Time Spent in Flow                                            | Total idle time in completed user flow.                                               |  |  |
| <b>Total Monetary Value</b>                                              | The total monetary value                                                              |  |  |
| Total Monetary Value on<br>Abort                                         | The total monetary value that was lost due to end-users<br>aborting the user flow.    |  |  |
| Total Monetary Value on<br>Complete                                      | The total monetary value gained through completed user flows.                         |  |  |
| Total Monetary Value on<br>Failure                                       | The total monetary value loss on the abortion or session<br>timeout of the user flow. |  |  |
| <b>Total Network Error</b><br>Percentage on Abort                        | Percentage of network errors on aborted user flows.                                   |  |  |
| <b>Total Network Error</b><br>Percentage on Cancel                       | Percentage of network errors on stopped user flows.                                   |  |  |
| <b>Total Network Error</b><br>Percentage on Completed                    | The percentage of network errors on completed user flows.                             |  |  |
| <b>Total Network Error</b><br>Percentage on Stopped User<br><b>Flows</b> | Percentage of network errors seen for user flows at session<br>timeout.               |  |  |
| <b>Total Network Errors on Abort</b>                                     | Total number of network errors on aborted user flows.                                 |  |  |
| <b>Total Network Errors on</b><br>Cancel                                 | Total number of network errors on stopped user flows.                                 |  |  |
| Total Network Errors on<br>Completed                                     | Total number of network errors on completed user flows.                               |  |  |
| Total Network Errors on<br><b>Stopped User Flows</b>                     | Total number of network errors at session timeout.                                    |  |  |
| <b>Total Network Time</b>                                                | The total network transfer time (in milliseconds).                                    |  |  |
| <b>Total Network Time on Abort</b>                                       | Total network time (in milliseconds) spent on aborted user<br>flows.                  |  |  |
|                                                                          | Total Network Time on Cancel Total network time spent on stopped user flows.          |  |  |
| Total Network Time on<br>Completed                                       | Total network time (in milliseconds) spent on completed user<br>flows.                |  |  |
| Total Network Time on<br><b>Stopped User Flows</b>                       | Total network time (in milliseconds) spent on user flows at<br>session timeout.       |  |  |
| <b>Total OK Page View</b><br>Percentage on Abort                         | Percentage of OK page views on aborted user flows.                                    |  |  |
| Total OK Page View<br>Percentage on Cancel                               | Percentage of OK page views within stopped user flows.                                |  |  |
| Total OK Page View<br>Percentage on Completed                            | Percentage of OK page views on completed user flows.                                  |  |  |
| Total OK Page View<br>Percentage on Stopped User<br><b>Flows</b>         | Percentage of OK user flow page views on session timeout.                             |  |  |
| Total OK Page Views on<br>Abort                                          | Total number of OK page views on aborted user flows.                                  |  |  |

**Table E-1 (Cont.) Data Terms**

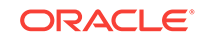

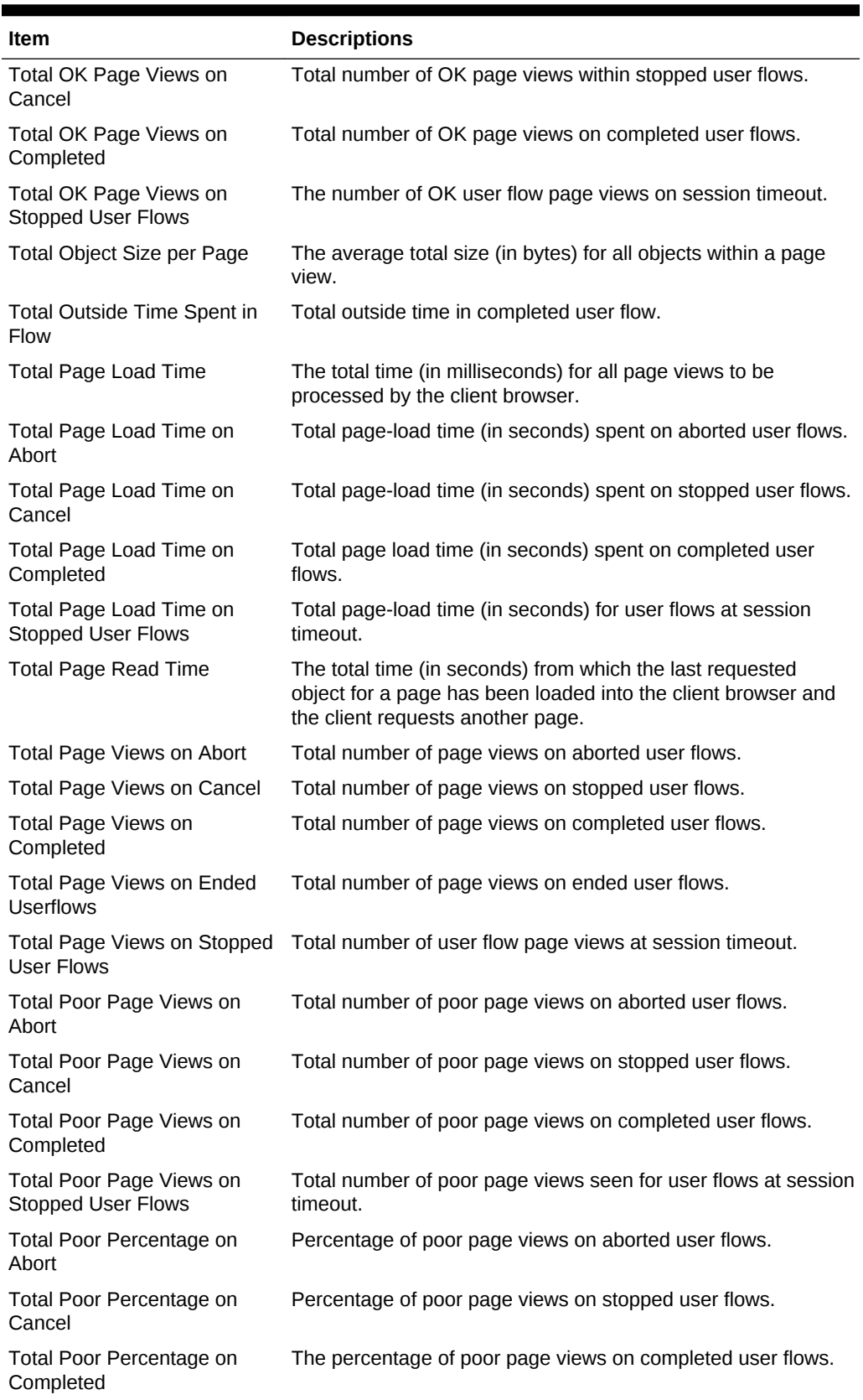

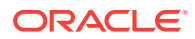

| Item                                                  | <b>Descriptions</b>                                                                                             |  |  |
|-------------------------------------------------------|----------------------------------------------------------------------------------------------------|--|--|
| Total Poor Percentage on<br><b>Stopped User Flows</b> | Percentage of poor page views seen for user flows at session<br>timeout.                                        |  |  |
| <b>Total Reply Content Size</b>                       | The total size (in bytes) of all response body parts.                                                           |  |  |
| <b>Total Reply Header Size</b>                        | The total size (in bytes) of all response header parts.                                                         |  |  |
| <b>Total Reply Size</b>                               | The total size (in bytes) of all replies, including both header and<br>body.                                    |  |  |
| <b>Total Request Content Size</b>                     | The total size (in bytes) of all request body parts.                                                            |  |  |
| <b>Total Request Header Size</b>                      | The total size (in bytes) of all request header parts.                                                          |  |  |
| <b>Total Request Size</b>                             | The total size (in bytes) of all requests, including both header<br>and body.                                   |  |  |
| <b>Total Request Time</b>                             | The total time (in milliseconds) for all requests.                                                              |  |  |
| on Abort                                              | Total Server Error Percentage Percentage of server errors on aborted user flows.                                |  |  |
| on Cancel                                             | Total Server Error Percentage Percentage of server errors on stopped user flows.                                |  |  |
| on Completed                                          | Total Server Error Percentage The percentage of server errors on completed user flows.                          |  |  |
| on Stopped User Flows                                 | Total Server Error Percentage Percentage of user flow server errors seen at session timeout.                    |  |  |
| <b>Total Server Errors on Abort</b>                   | Total number of server errors seen on aborted user flows.                                                       |  |  |
|                                                       | Total Server Errors on Cancel Total number of server errors on stopped user flows.                              |  |  |
| <b>Total Server Errors on</b><br>Completed            | Total number of server errors on completed user flows.                                                          |  |  |
| Total Server Errors on<br><b>Stopped User Flows</b>   | Total number of user flow server errors seen at session<br>timeout.                                             |  |  |
| <b>Total Server Time</b>                              | The total server response time (in milliseconds).                                                               |  |  |
| <b>Total Server Time on Abort</b>                     | Total server time (in milliseconds) spent on aborted user flows.                                                |  |  |
| <b>Total Server Time on Cancel</b>                    | Total server time (in milliseconds) spent on stopped user flows.                                                |  |  |
| <b>Total Server Time on</b><br>Completed              | Total server time (in milliseconds) spend on completed user<br>flows.                                           |  |  |
| <b>User Flows</b>                                     | Total Server Time on Stopped The total server time (in milliseconds) spent on user flows at<br>session timeout. |  |  |
| <b>Total Session Time</b>                             | The total time (in seconds) of all sessions.                                                                    |  |  |
| <b>Total Static Application Hits</b>                  | The total number of all static objects.                                                                         |  |  |
| <b>Total Static Content Size</b>                      | The total size (in bytes) of all static object body sections.                                                   |  |  |
| <b>Total Static Header Size</b>                       | The total size (in bytes) of all static header sections.                                                        |  |  |
| <b>Total Static Network Time</b>                      | The total network transfer time (in milliseconds) of all static<br>objects.                                     |  |  |
| <b>Total Static Server Time</b>                       | The total server response time (in milliseconds) of all static<br>objects.                                      |  |  |
| <b>Total Static Size</b>                              | The total size (in bytes) of all static objects, including header<br>and body.                                  |  |  |

**Table E-1 (Cont.) Data Terms**

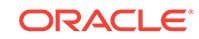

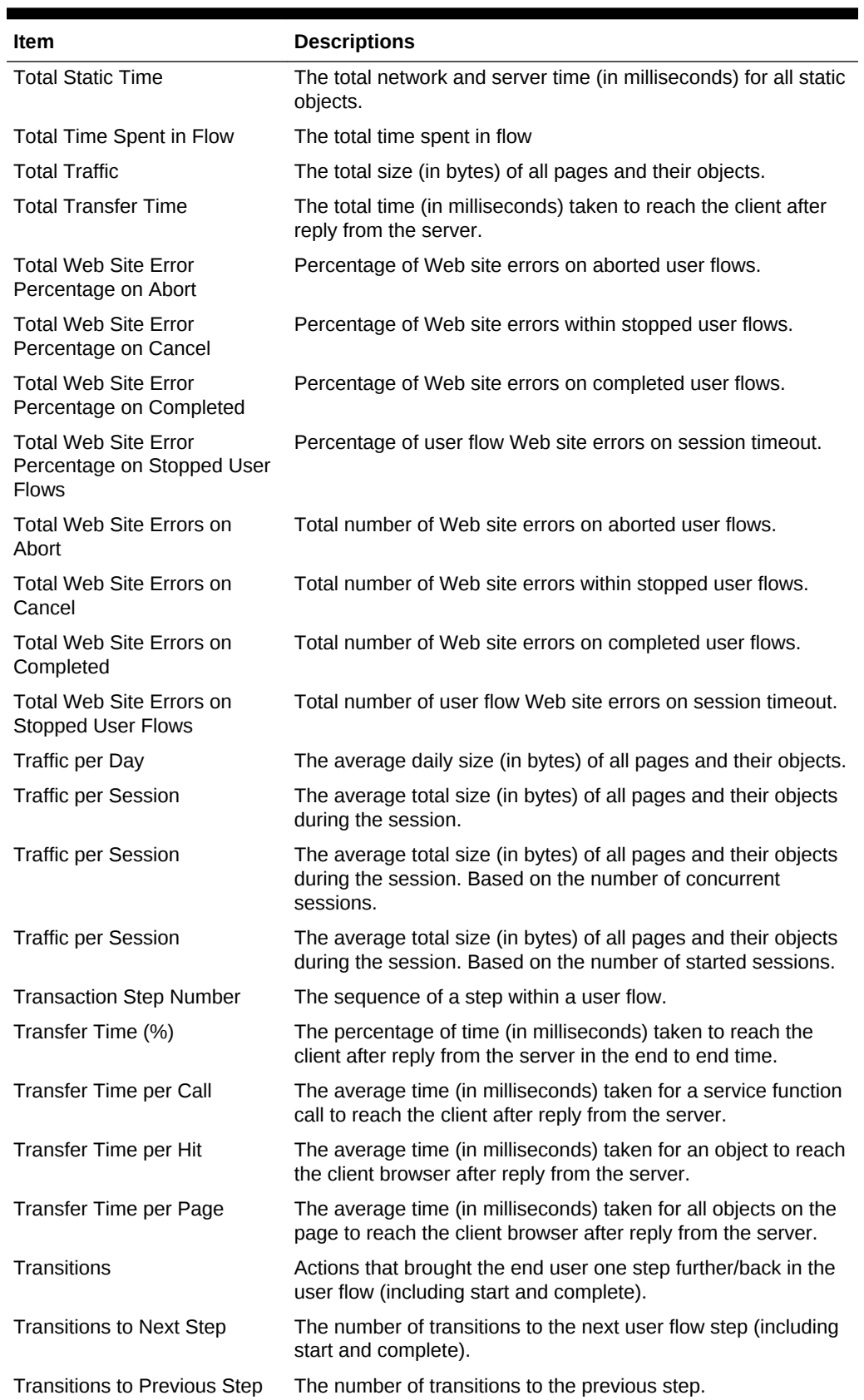

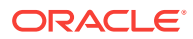

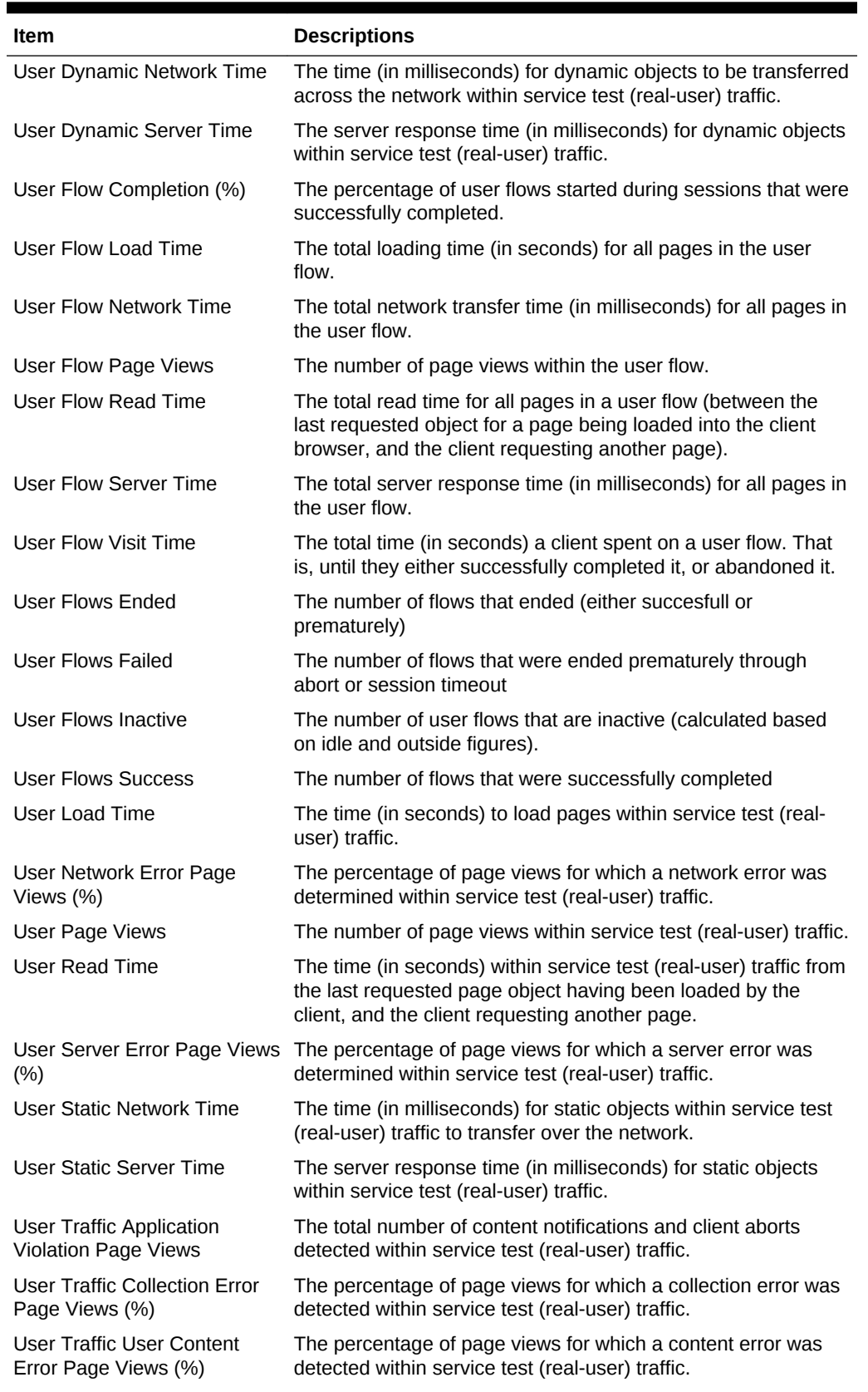

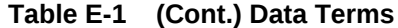

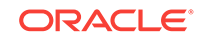

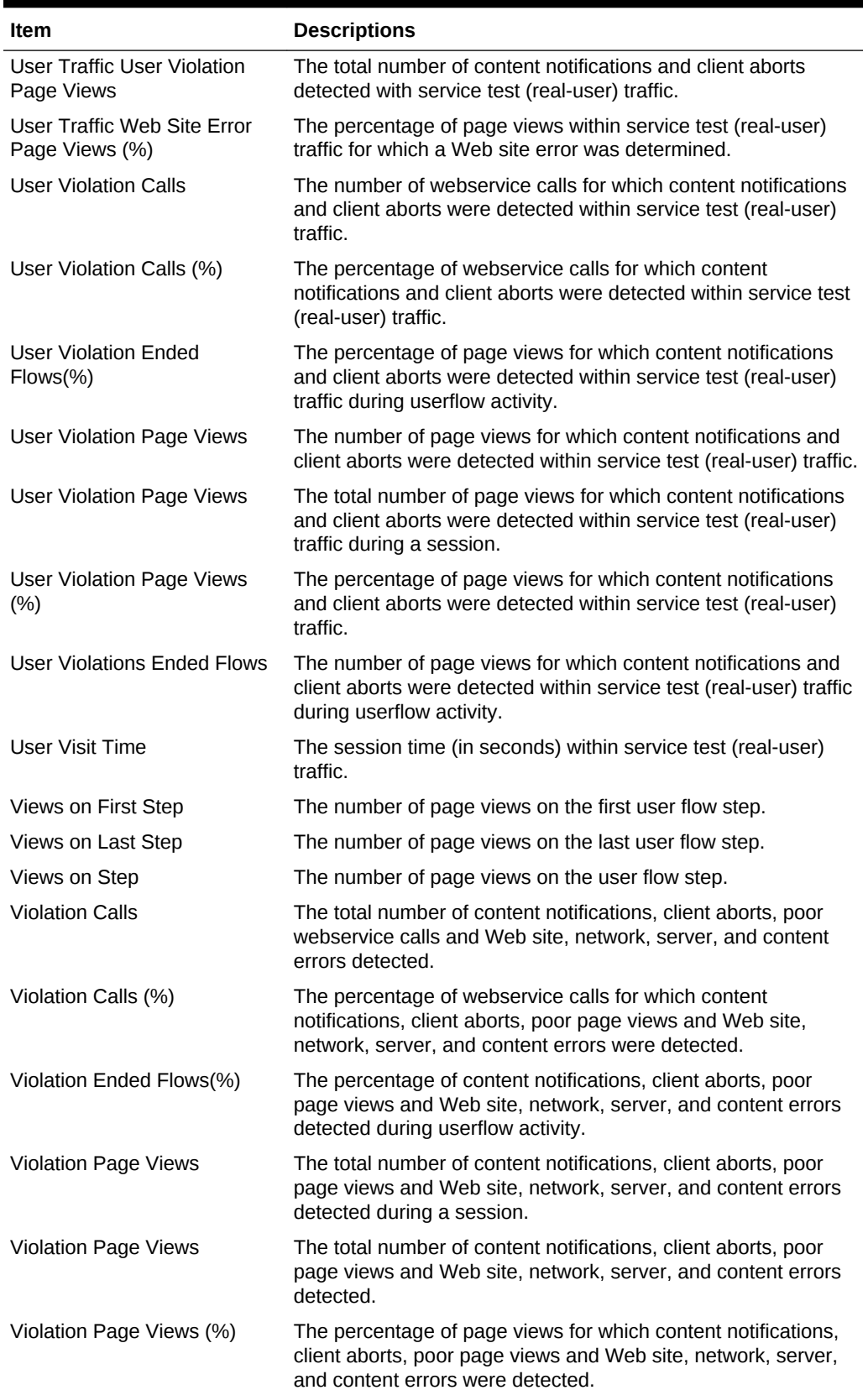

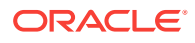

<span id="page-409-0"></span>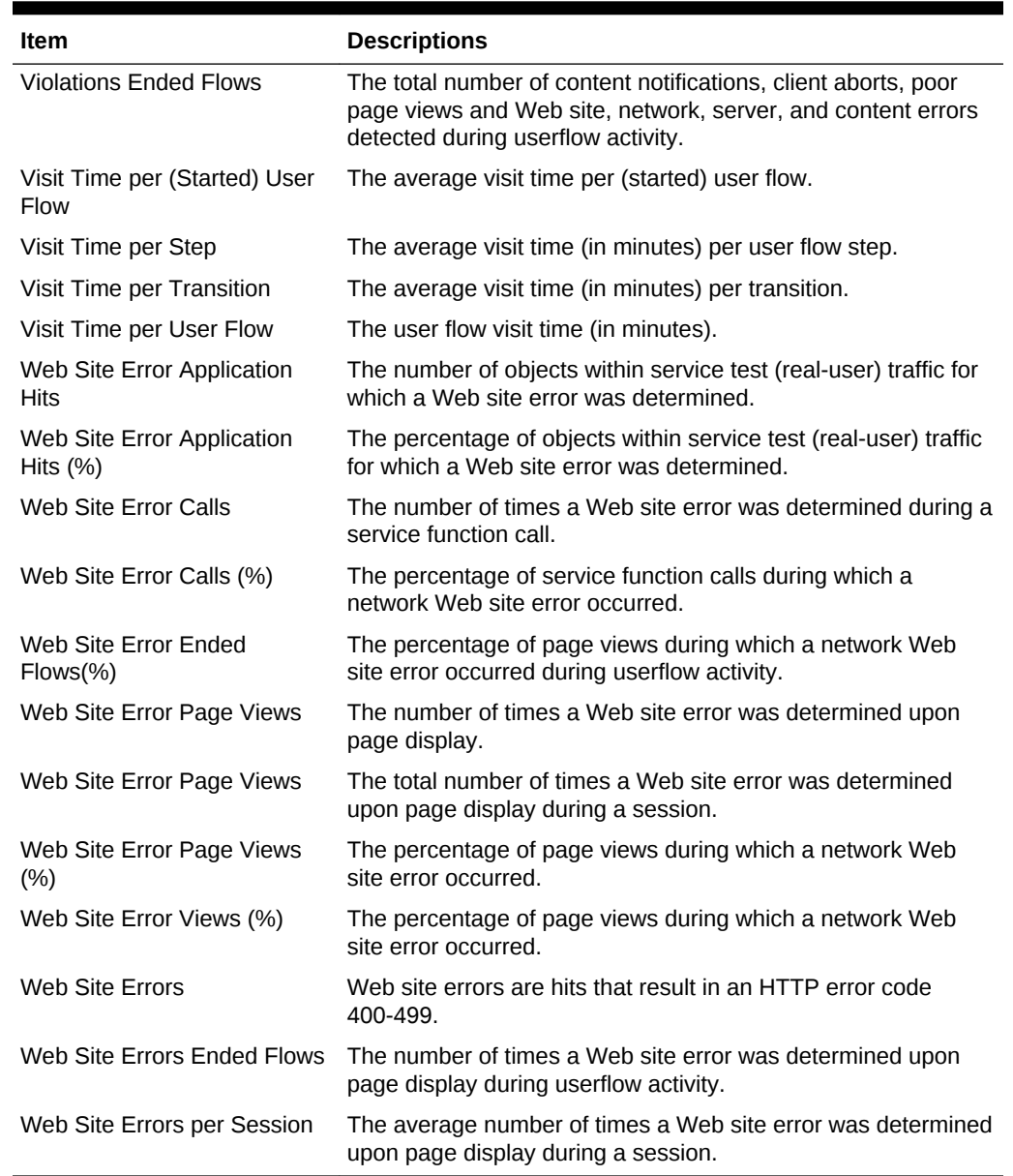

# E.2 KPI Metrics

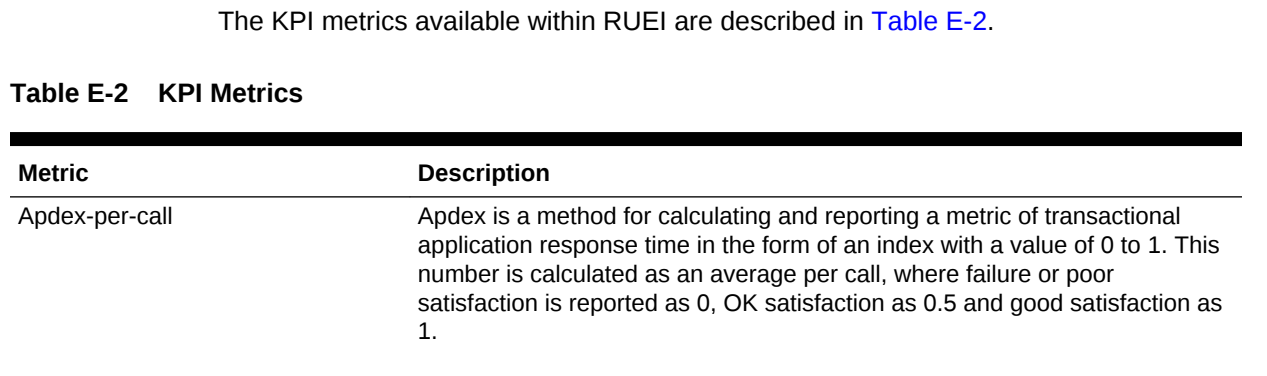

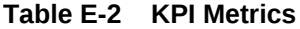

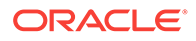

## **Table E-2 (Cont.) KPI Metrics**

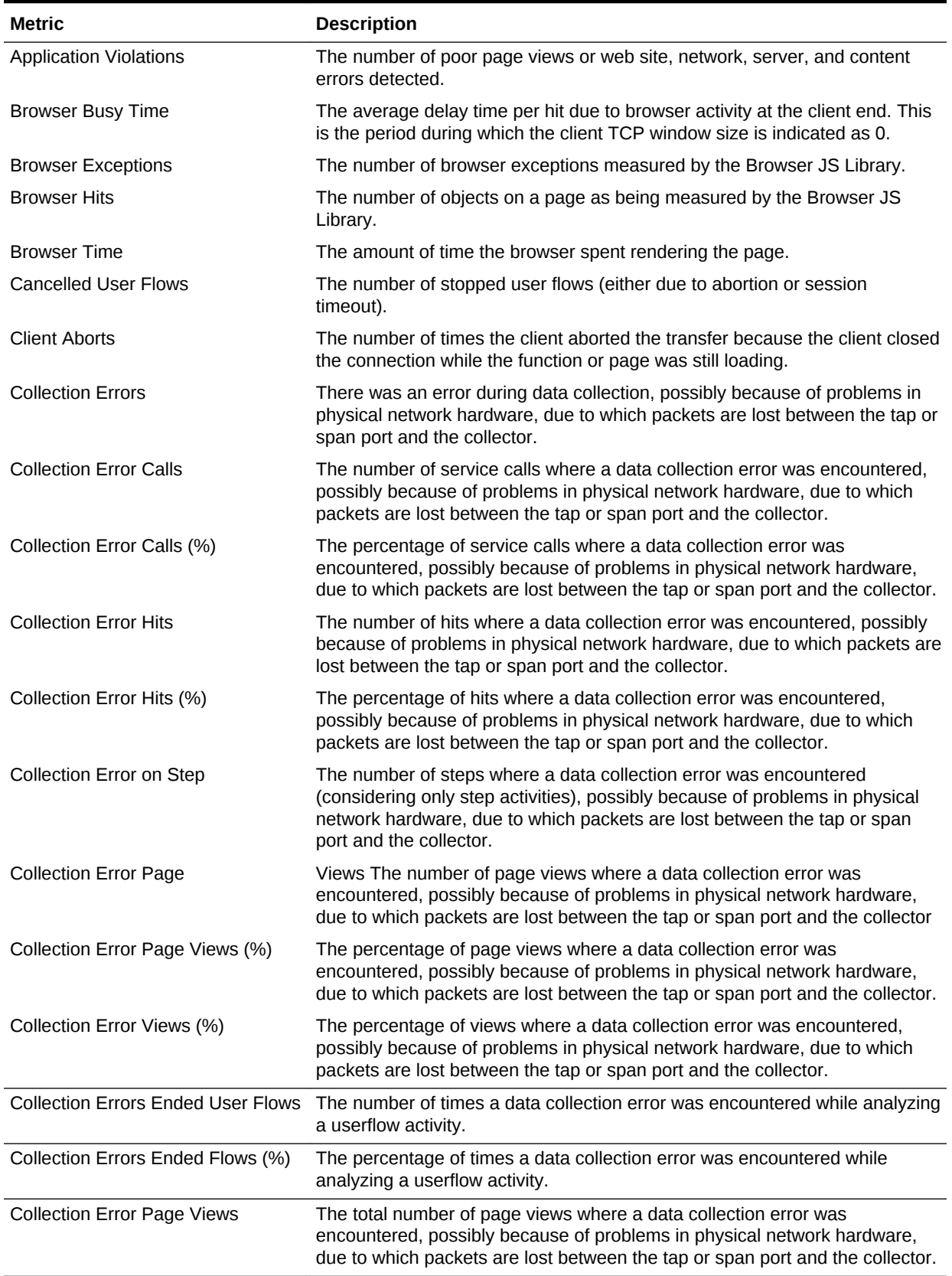

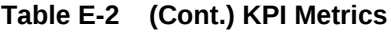

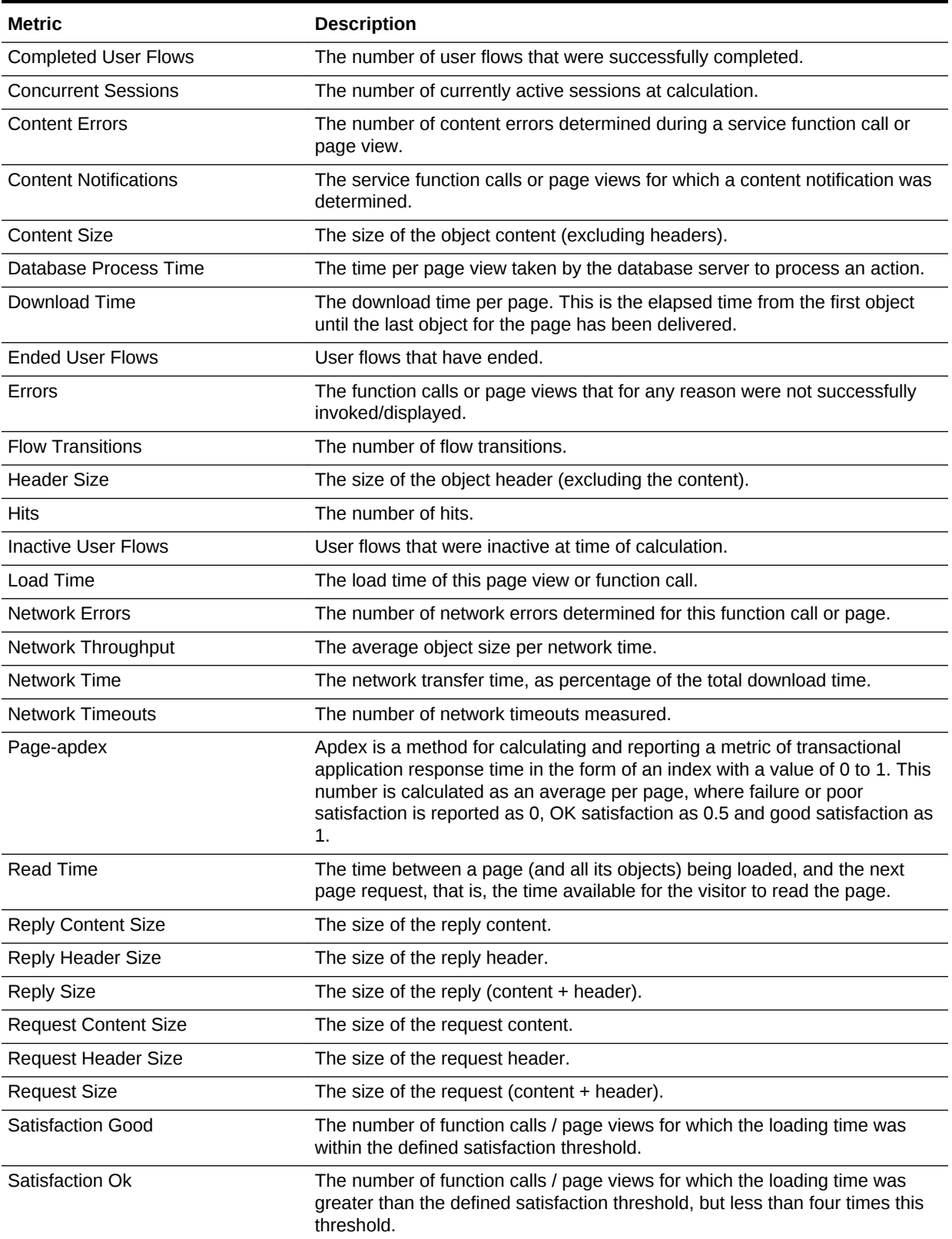

## **Table E-2 (Cont.) KPI Metrics**

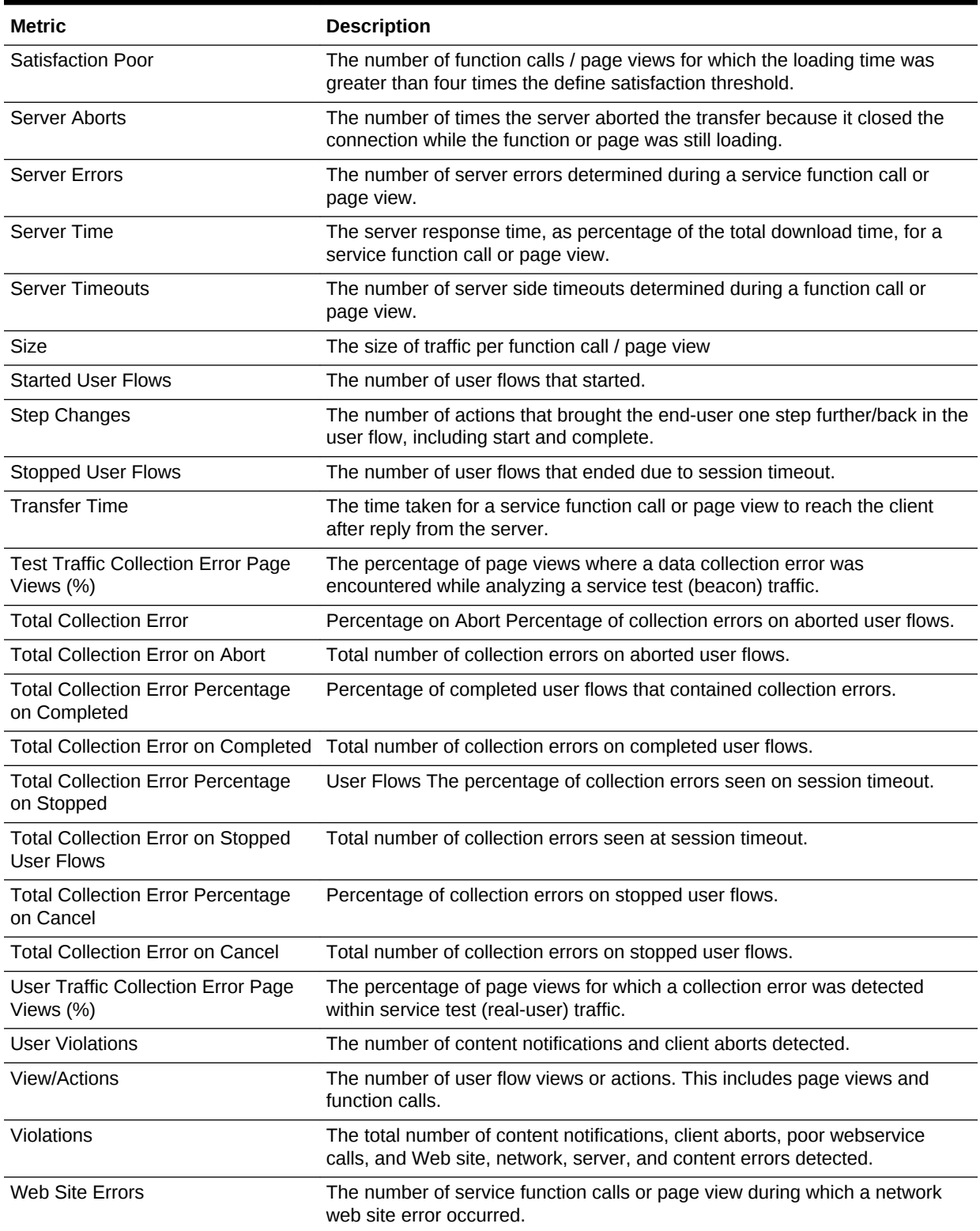

#### **Calculating Reported Averages**

Data items shown in [Table E-2](#page-409-0) that include the description **per**, are calculated by dividing a relevant summed total by the item specified after the **per** part of the description. For example, the download time per page is derived by dividing the total number of pages by the download time for all pages.

# E.3 Dimensions

The dimensions reported within RUEI are described in Table E-3.

| <b>Dimension</b>              | <b>Description</b>                                                                                                    |  |  |
|-------------------------------|----------------------------------------------------------------------------------------------------|--|--|
| 5 Minute                      | 5-minute (and hour).                                                                                                    |  |  |
| Action                        | The name of the action.                                                                                                    |  |  |
| Adf Page Download Time<br>(%) | The download time reported by ADF framework                                                                                                    |  |  |
| Apdex                         | Apdex is a method for calculating and reporting a metric of<br>transactional application response time in the form of an index with<br>a value of 0 to 1. This number is calculated as an average per<br>page / call, where a failed / poor satisfaction is reported as 0, a OK<br>satisfaction as 0.5 and a good as 1. |  |  |
| Application                   | The name of the suite, application, or service.                                                                                                    |  |  |
| Application Language          | The application language.                                                                                                    |  |  |
| <b>Application Territory</b>  | The application territory.                                                                                                    |  |  |
| <b>Application Violations</b> | The number of application violations during start and end of the<br>user flow                                                                                                    |  |  |
| <b>BTM Service</b>            | <b>BTM</b> service name                                                                                                    |  |  |
| <b>BTM Service Operation</b>  | <b>BTM</b> service operation                                                                                                    |  |  |
| <b>Client Browser</b>         | The name of the client browser.                                                                                                    |  |  |
| <b>Client Browser Version</b> | The name and version of the client browser.                                                                                                    |  |  |
| <b>Client City</b>            | The client city (based on the city specified in the provider's DNS<br>record). (Derived from the MaxMind directory).                                                                                                    |  |  |
| <b>Client Country</b>         | The client country (based on the country specified in the provider's<br>DNS record). (Derived from the MaxMind directory).                                                                                                    |  |  |
| <b>Client Device</b>          | The device class name.                                                                                                    |  |  |
| <b>Client Device Brand</b>    | The brand name of the device.                                                                                                    |  |  |
| <b>Client Device Model</b>    | The brand name and model of the device.                                                                                                    |  |  |
| Client ID                     | The ID of the service client.                                                                                                    |  |  |
| Client ID Group               | The group name of the client ID ("users" if set, empty otherwise).                                                                                                    |  |  |
| Client IP                     | The IP address of the client.                                                                                                    |  |  |
| Client Language               | The language of the client PC.                                                                                                    |  |  |
| <b>Client Network</b>         | The client network name (based on the registered IP address<br>range). See Defining Named Client Groups.                                                                                                    |  |  |
| Client OS                     | The client operating system class name used to visit the Web site.                                                                                                    |  |  |

**Table E-3 Dimensions**

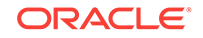

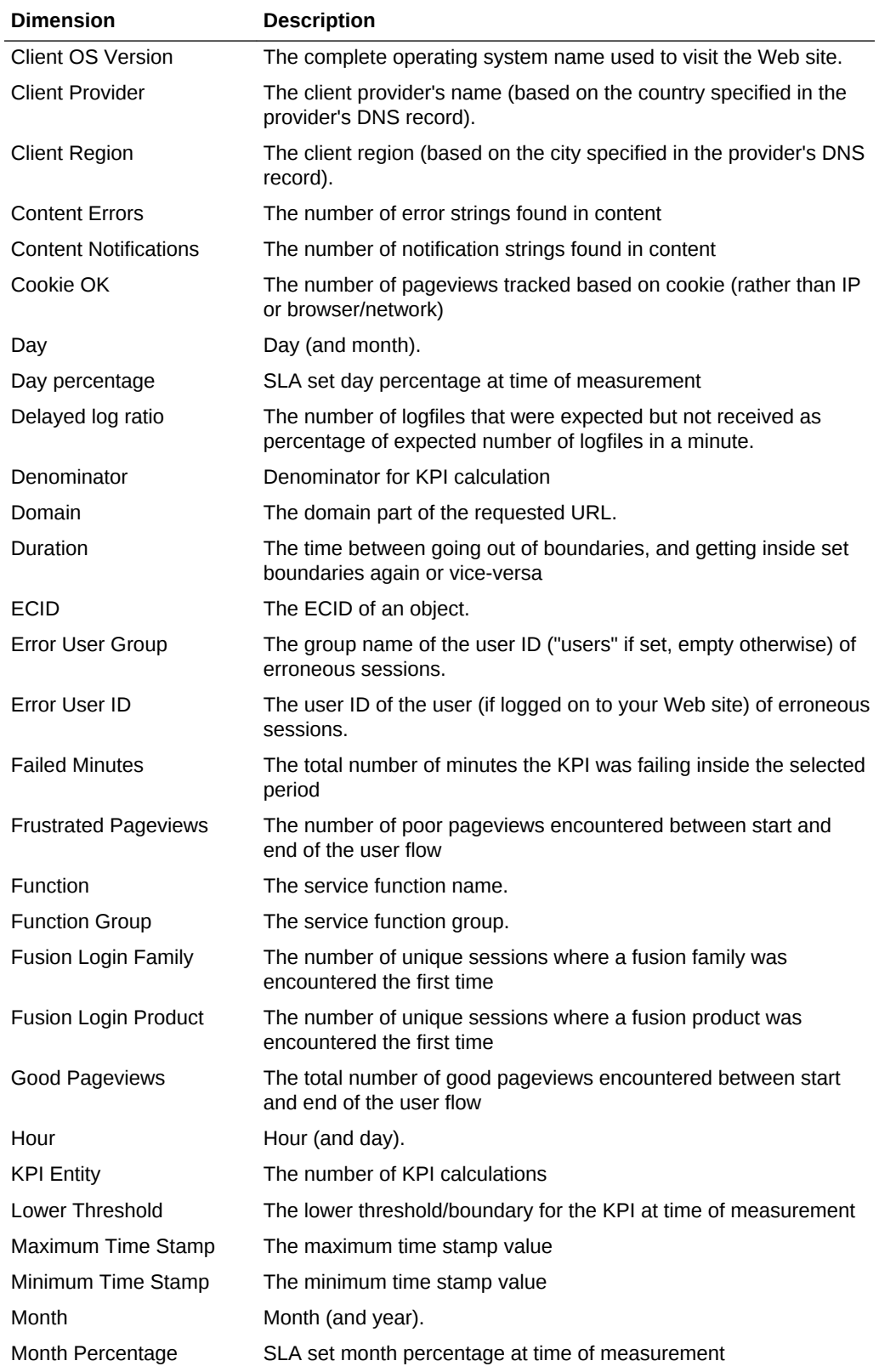

### **Table E-3 (Cont.) Dimensions**

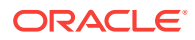

| <b>Dimension</b>              | <b>Description</b>                                                                                                    |  |  |
|-------------------------------|----------------------------------------------------------------------------------------------------|--|--|
| Named Client                  | The name assigned to the client IP address or range. See Defining<br><b>Named Client Groups.</b>                                       |  |  |
| Named Client Group            | The group name assigned to the client IP address or range. See<br>Defining Named Client Groups.                                        |  |  |
| Named Server                  | The name of the Web server. See Defining Named Web Server<br>Groups.                                                                   |  |  |
| Named Server Group            | The group name of the Web server. See Defining Named Web<br><b>Server Groups.</b>                                                      |  |  |
| Network time (%)              | The total network time of all activities between start and end of<br>user flow                                                         |  |  |
| Numerator                     | Numerator for KPI calculation                                                                                                    |  |  |
| <b>Object Class</b>           | The classification of the object (for example, image, video, and so<br>on).                                                            |  |  |
| <b>Object Delivery</b>        | Indication of whether object delivery was successful. If not, the<br>category of error (Web site, network, or server) or other reason. |  |  |
| <b>Object Delivery Detail</b> | Either successful delivery or the response code or reason why the<br>object failed.                                                    |  |  |
| <b>Object Extension</b>       | The file extension of the object.                                                                                                    |  |  |
| Object Type                   | The object type (static or dynamic).                                                                                                   |  |  |
| Object URI                    | The protocol, domain, path and parameters of the object's URI                                                                          |  |  |
| Object URL                    | Path of the object's URL.                                                                                                    |  |  |
| Object URL Top Directory      | First directory of the path of the object's URL.                                                                                       |  |  |
| Ok Minutes                    | The total number of minutes the KPI was OK inside the selected<br>period                                                               |  |  |
| Ok Pageviews                  | The total number of ok pageviews encountered between start and<br>end of the user flow                                                 |  |  |
| Page                          | The application page name.                                                                                                    |  |  |
| Page Delivery                 | If not successfully delivered, the category of error (Web site,<br>network, server, or content) or other reason.                       |  |  |
| Page Delivery Detail          | Either successful delivery or the response code or reason why the<br>page failed.                                                      |  |  |
| Page Group                    | The application page group.                                                                                                    |  |  |
| Page Load Time                | The total page load time of all activities between start and end of<br>user flow                                                       |  |  |
| Page Sequence Number          | A number that represents the number of pages seen in the session<br>up-till the reported page                                          |  |  |
| Page URI                      | The protocol, domain, path and parameters of the pages's URI.                                                                          |  |  |
| Page URL                      | Path of the pages's URL.                                                                                                    |  |  |
| Page URL Top Directory        | First directory of the path of the page's URL.                                                                                         |  |  |
| Physical Client IP            | The physical IP address or range of the client.                                                                                        |  |  |
| Poor Hits                     | The number of ok hits                                                                                                    |  |  |
| Poor Hits                     | The number of poor hits                                                                                                    |  |  |

**Table E-3 (Cont.) Dimensions**

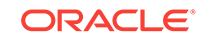

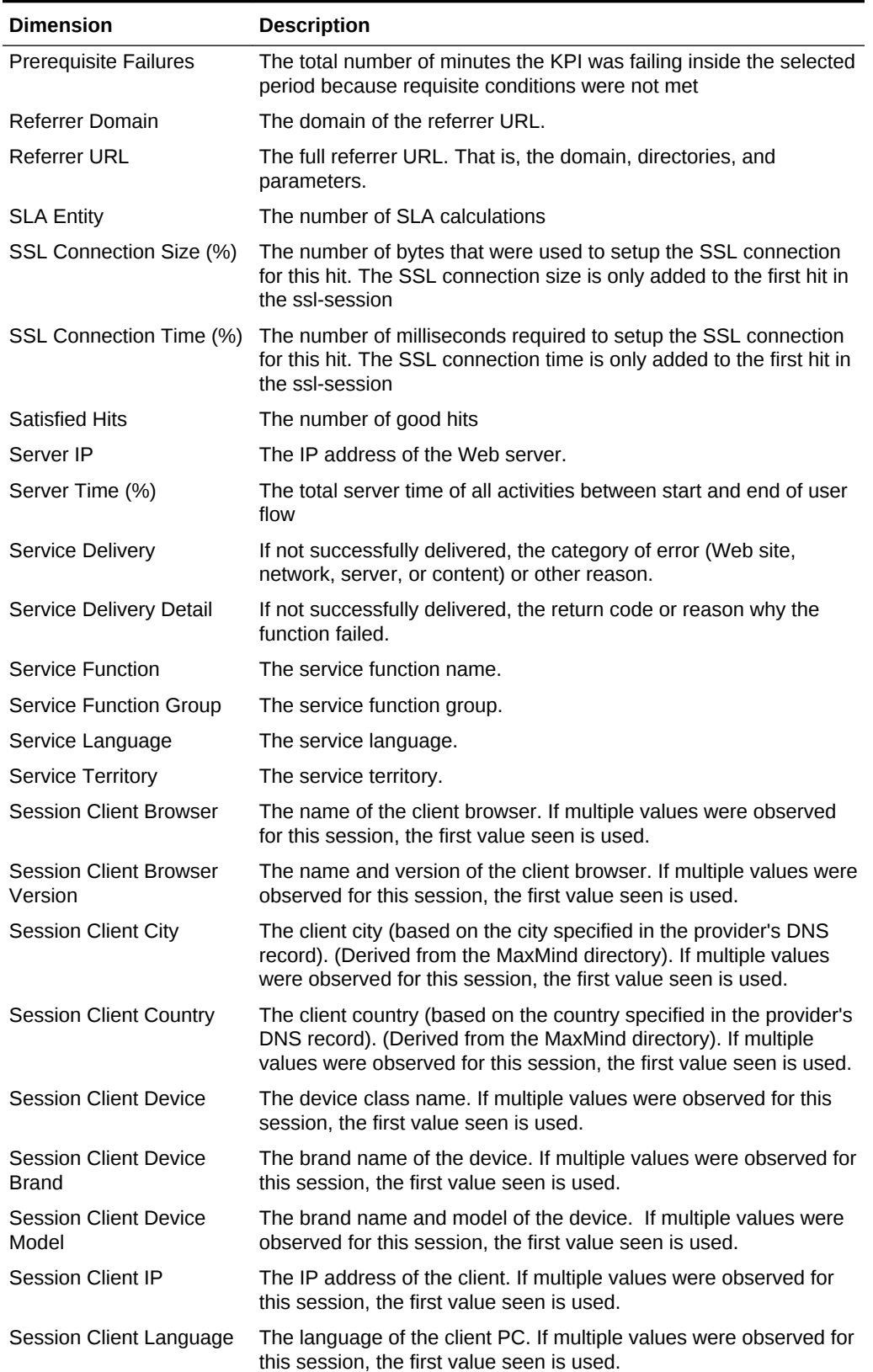

### **Table E-3 (Cont.) Dimensions**

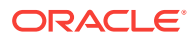

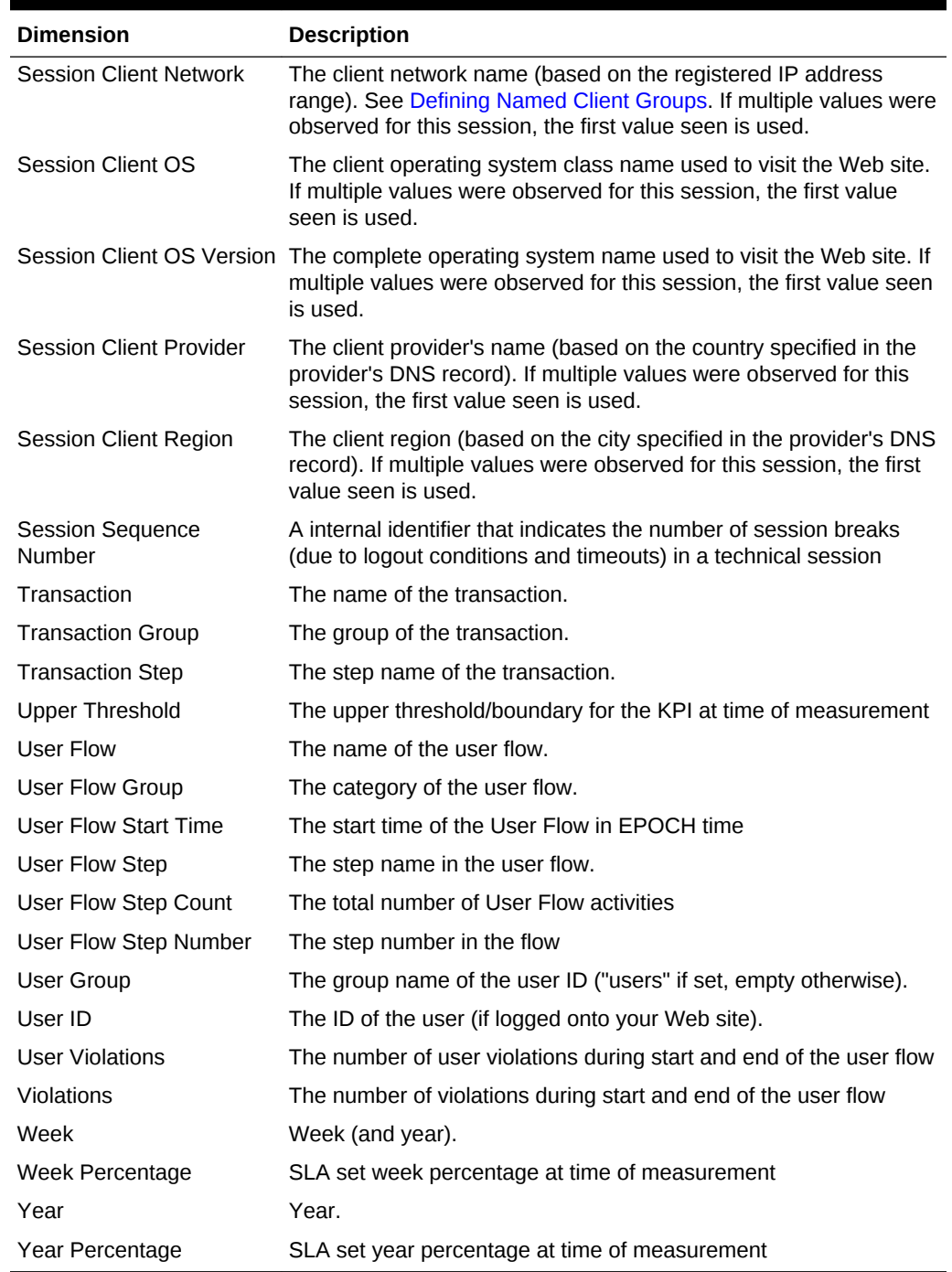

#### **Table E-3 (Cont.) Dimensions**

# E.4 Data Collection

When an object is requested by a visitor, RUEI sees the request and measures the time the web server requires to present the visitor with the requested object. At this point, RUEI knows who requested the page (the client IP), which object was requested, and from which server the object was requested (server IP). This is shown in [Figure E-1](#page-418-0).

<span id="page-418-0"></span>**Figure E-1 RUEI Data Monitoring**

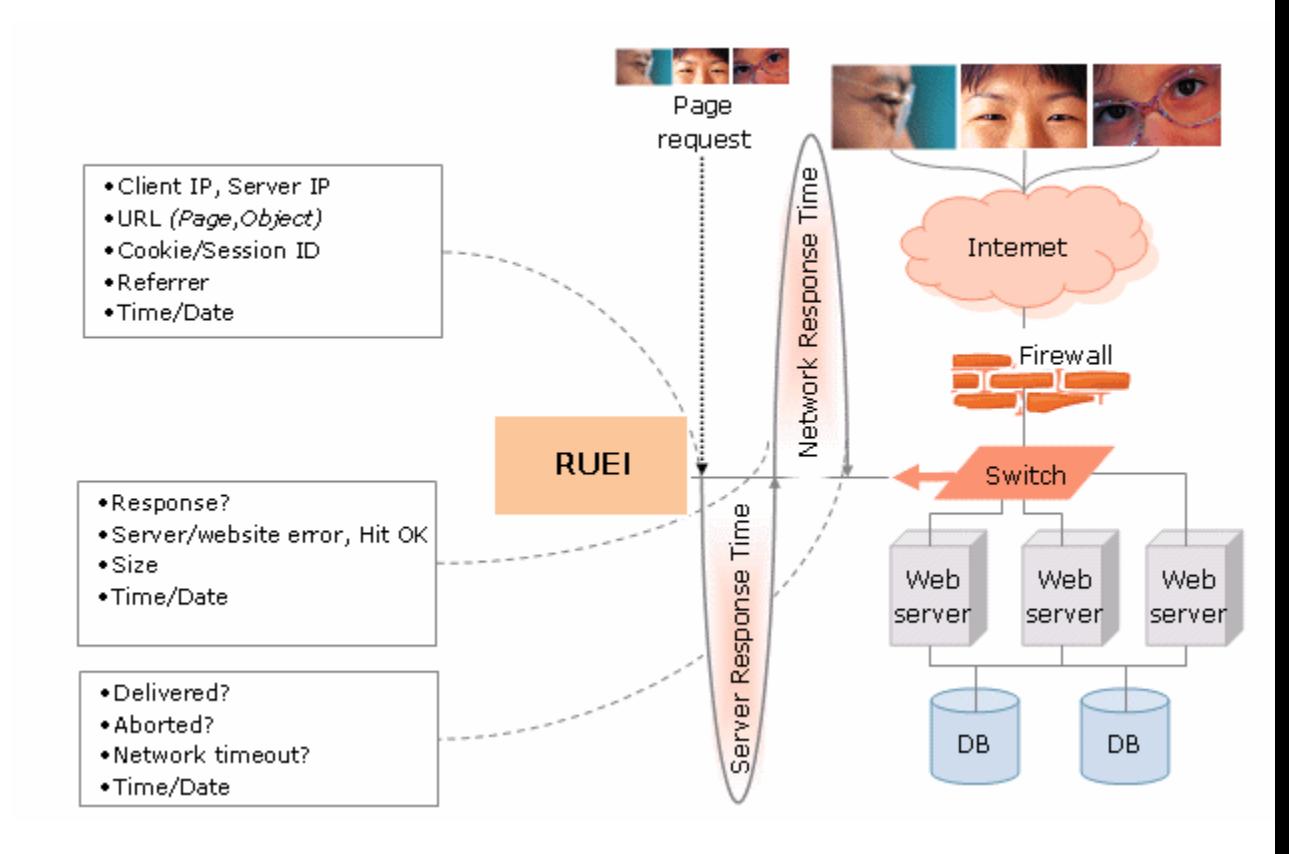

When the web server responds and sends the requested object to the visitor, RUEI sees that response. At this point, RUEI can see whether there is a response from the server, whether this response is correct, how much time the web server required to generate the requested object, and the size of the object.

In addition, RUEI can also see whether the object was completely received by the visitor, or if the visitor aborted the download (that is, proof of delivery). Hence, RUEI can determine the time taken for the object to traverse the Internet to the visitor, and calculate the Internet throughput between the visitor and the server (that is, the connection speed of the visitor).

# E.4.1 Dynamic and Static Content

Objects requested from a server are either dynamic or static. Dynamic objects are generated live by the server, and are identified by file extensions such as php, php3, php4, asp, aspx, and so on. Static objects are already available for download with no further server action required. These are generally graphic, video, or document files. Note that dynamically-generated objects are typically much more server intensive than static objects. [Table E-4](#page-419-0) shows a complete list of the object file extensions that are recorded as static.

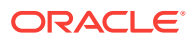

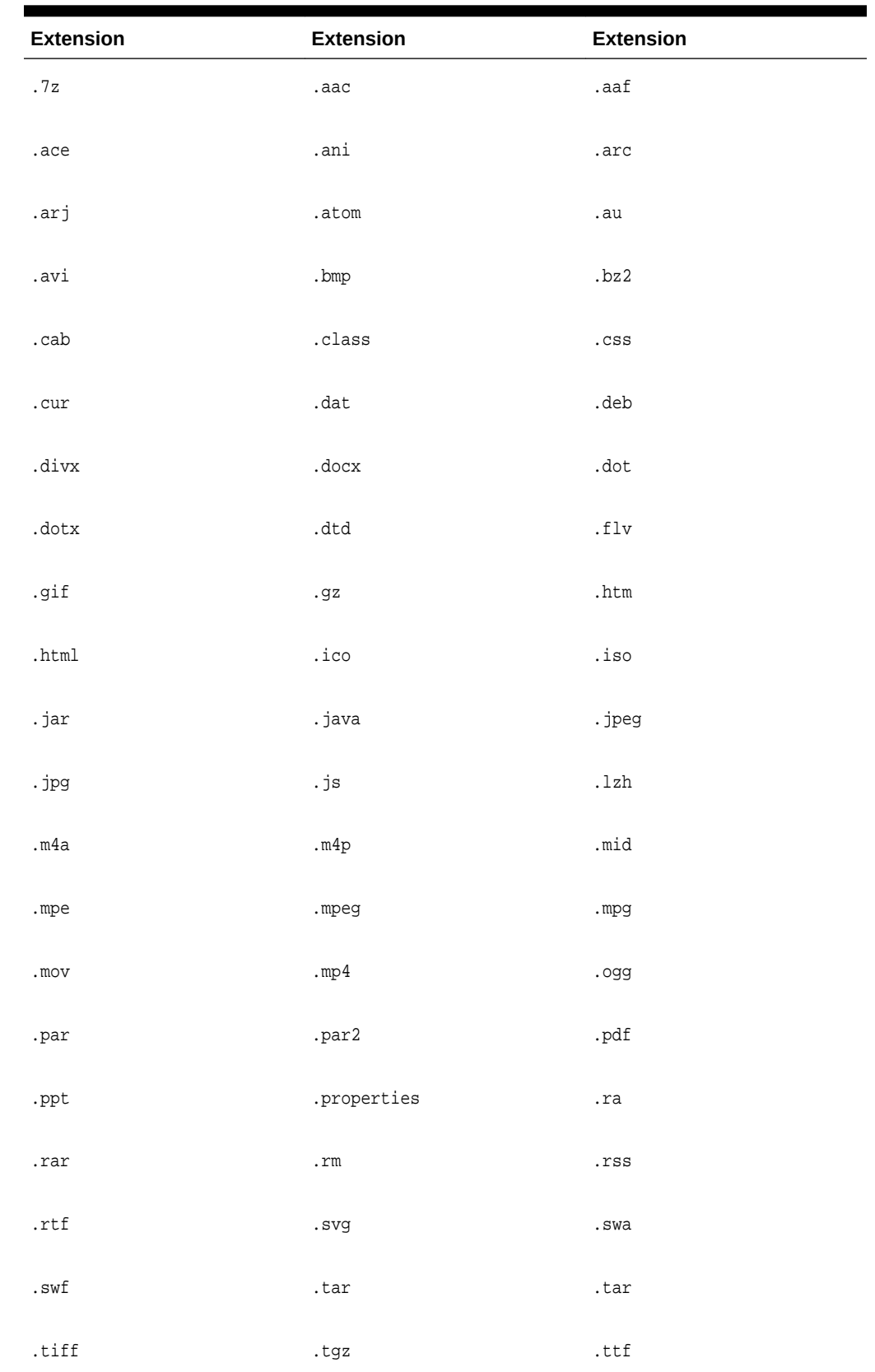

### <span id="page-419-0"></span>**Table E-4 Static Object File Extensions**

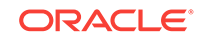

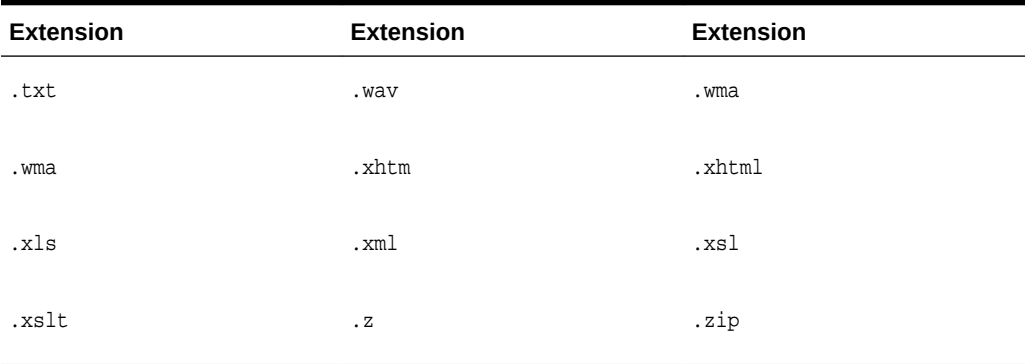

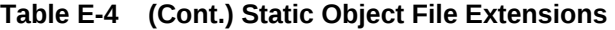

Note that [Table E-2](#page-409-0) only applies to objects used within a GET or a POST. Otherwise, they are reported as dynamic objects.

Table E-5 shows a complete list of the object file extensions that are explicitly recorded as dynamic. Note that all object file extensions not listed in [Table E-4](#page-419-0) are also recorded as dynamic.

| <b>Extension</b> | <b>Extension</b> | <b>Extension</b> |
|------------------|------------------|------------------|
| .asp             | .aspx            | .cfm             |
| .cgi             | .jsp             | .php             |
| .php3            | .php4            | .php5            |
| .phtml           | .pl              |                  |

**Table E-5 Dynamic Object File Extensions**

# E.4.2 Page and Hit Correlation

Note the correlation of pages and hits is performed on a time basis, and a page and its hits can never have a time difference longer than 15 seconds. A hit gap of longer than 15 seconds means that the hit is no longer considered part of its associated page. In addition, the system recognizes redirects, and correlates this data to the next page view.

Be aware that any download (such as a PDF or large graphics file) that takes longer than 5 minutes to be completed is discarded by RUEI, and not reported. This is regardless of whether or not the download was successful.

## E.4.3 End-to-end, Server, and Network Times

The time taken for a requested object to arrive at the client side is called the end-toend (or e2e) time. It comprises two parts:

Server time: the time taken by the server to generate the response.

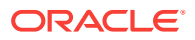

• Network time: the time taken required for the response to travel from the server to the client.

# E.4.4 Page Load Time and End-to-End Time

It is important to understand the precise definition of page load time and end-to-end time because they are closely related and influenced by the way the server interacts with the client browser. Figure E-2 shows a page view that consists of three hits.

Page-browser-time Server time Network time Page-load-time Client Server Browser Page-download-time Server time Server time Network time Network time

**Figure E-2 Page View Consisting of One Page Hit and Two Object Hits**

Each hit has three arrows associated with it:

- The request from the client browser to the server.
- The reply from the server to the client browser.
- The acknowledgement from the client browser to the server.

The server time is based on the time between receiving the request, and the moment the server starts to reply to the request. The network time is based on the time between the reply being sent to the client, and the acknowledgement of the reply by the client browser. The end-to-end time reported by RUEI is always the sum of the network time and the server time.

The page download time is calculated as the time between the start of the page request and acknowledgement of the last object. The page browser time is the time taken after receipt, for a page to be loaded by client browser. Page browser time outof-the-box does only work for ADF and Fusion, for other suites / generic applications it needs to be instrumented manually with JS library support. For more information, see [Defining Browser JS Library Settings.](#page-131-0)

Examining the page view network and server times shown in Figure E-2, it appears that the sum of network and server times for all hits is longer than the page loading time. This is caused by the fact that the last two hits (green and blue) are processed in parallel. For calculation of the network and server times, these are processed as two individual hits with their own timing.

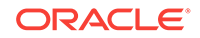

## <span id="page-422-0"></span>E.4.5 ADF/Fusion suite Page Browser Time calculation

The "UserActivityInfo" class in ADF/ Fusion holds information about a user action, and is used to monitor end user activity such as start time and end time for a user action initiated from the client-side.

RUEI uses the "UserActivityInfo" information from ADF/Fusion to identify the page requests and to calculate the page browser time. RUEI calculates the loading time as observed by ADF/Fusion using the difference between client start time (the moment the user clicks) and the client end time (the moment the page is loaded).The difference between the RUEI download time is called the page browser time.

For more information, refer https://docs.oracle.com/middleware/12212/adf/apireference-faces/oracle/adf/view/rich/monitoring/UserActivityInfo.html.

## E.4.6 Browser Loading and Page Reading Times

As each object within a requested page is received at the client browser, there is sometimes a delay before the browser can start to process and load it. This is known as the browser load time (not to be confused with the page browser time as shown above). Once all objects have been loaded, the page is displayed in the client browser. The time from this moment until the next page request is known as the page read (or idle) time. It is the time the client users to review the requested page, and is set to a maximum of two minutes.

## E.4.7 Reported Page Views

Be aware that the reported number of page views for a specific or hour can differ depending on the Data Browser group you are using. The structure of the information available within the Data Browser is explained in [Understanding the Data Structure.](#page-49-0) In particular, it is calculated slightly differently between the All sessions group and the All pages group. This is illustrated in Table E-6:

| <b>Time</b> | <b>Visited pages</b> |                  | Reported no. of page views                    |                     |
|-------------|----------------------|------------------|-----------------------------------------------|---------------------|
|             | Visitor 1            | <b>Visitor 2</b> | All pages                                     | <b>All sessions</b> |
| 00:00       | A, B                 | A, B, C          | 5<br>(Visitor 1: $A,B,A$ )<br>Visitor 2: B,C) | $\mathbf 0$         |
| 00:15       | C, D                 | A                | 3<br>(Visitor 1: $C,D$ )<br>(Visitor 2: A)    | 0                   |
| 00:30       | Ε                    | B                | 2<br>(Visitor: 1E)<br>(Visitor 2: B)          | $\mathbf 0$         |
| 00:45       | F                    | С                | 2<br>(Visitor: F)<br>(Visitor: C)             | 0                   |

**Table E-6 Page View Reporting in the All Pages and All Sessions Groups**

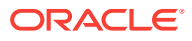

| Time  | <b>Visited pages</b> |                  | Reported no. of page views |                               |
|-------|----------------------|------------------|----------------------------|-------------------------------|
|       | Visitor 1            | <b>Visitor 2</b> | All pages                  | <b>All sessions</b>           |
| 01:00 | -                    | D                | 1                          | 6                             |
|       |                      |                  | (Visitor 2: D)             | (Visitor 1: $A,B,C,D,E,F$ )   |
| 01:15 | D                    |                  | 1                          | 7                             |
|       |                      |                  | (Visitor 1: D)             | (Visitor 2: $A,B,C,A,B,C,D$ ) |
| 01:30 | F                    | A                | 2                          | 0                             |
|       |                      |                  | (Visitor $1: F$ )          |                               |
|       |                      |                  | (Visitor 2: A)             |                               |
| 01:45 | -                    |                  | -                          | 3                             |
|       |                      |                  |                            | (Visitor 1: $D$ ,F)           |
|       |                      |                  |                            | (Visitor 2: A)                |
|       | 8                    | 8                | 16                         | 16                            |

**Table E-6 (Cont.) Page View Reporting in the All Pages and All Sessions Groups**

[Table E-6](#page-422-0) shows the visited page history of two users. As both visitors browse the monitored web site, the number of pages they have visited are immediately recorded in the All pages group. For example, between 00:00 and 00:15 they had visited five pages. However, because these sessions are still active, they are not yet recorded within the All sessions group. That happens between 01:00 and 01:15, together with the other pages visited in that session.

As the two visitors' sessions progress, the number of visited pages is preserved. Because the All sessions group waits until each is regarded as finished, the related page history is recorded against a later time interval than in the All pages group. However, as can be seen in the totals at the bottom of [Table E-6](#page-422-0), after both sessions have finished, the total number of page visits reported in each group is the same.

Typically, the All pages group is used for functional analysis, (such as performance monitoring), while the All sessions group is used to identify issues are impacting users.

Finally, be aware that the page views for a session are recorded for the current day when they arrive at least 30 minutes before 12 PM. Thereafter, they are treated as belonging to a new session. Therefore, small differences can arise between reported page views in real-time data (such as the dashboard) and session-based groups.

## E.4.8 Dimension Level Values

All dimension level values are limited to 255 characters. If a value is longer than this, it is automatically truncated. Note that truncated data is indicated by ending with an ellipse (…). This restrictions does not apply within session diagnostics on object level, or to posted form content.

## E.4.9 Network Traffic Compression

RUEI can monitor compressed network traffic. Currently, it supports the DEFLATE (zlib) and gzip compression algorithms. Be aware that information about error messages encountered by users is written to the Session diagnostics replay facility (see [Working With the Session Diagnostics Feature](#page-82-0)) "as is", and are not decompressed until requested to be viewed. The ability to correctly display such information depends on your browser's capabilities. While Internet Explorer and Mozilla Firefox are fully supported for this purpose, the use of other (unsupported) browsers may present difficulties.

# E.5 Aggregating Data

Aggregation is an important data management mechanism for controlling the database size used by RUEI. Aggregation works by removing irrelevant or redundant details from database tables. For example, the tracking of individual user IDs is not relevant when wanting to see the number of visitors per day over a month period. By removing this information, and adding useful counters, the amount of information that can be reported is easily increased. Consider the database table shown in Table E-8.

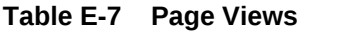

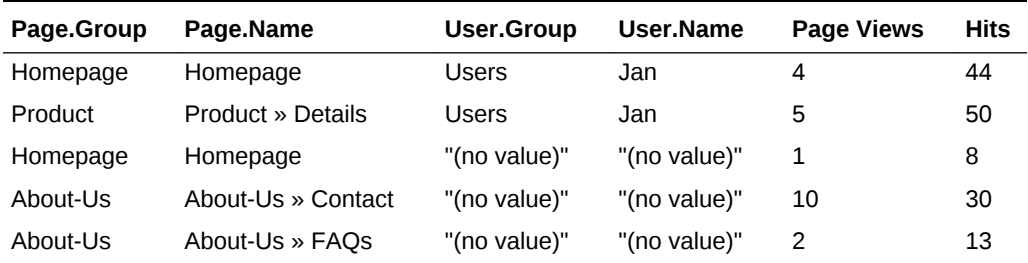

When the *Page.Name* level is removed, the table shown in Table E-9 is created. Note that the number of rows is reduced from five to four.

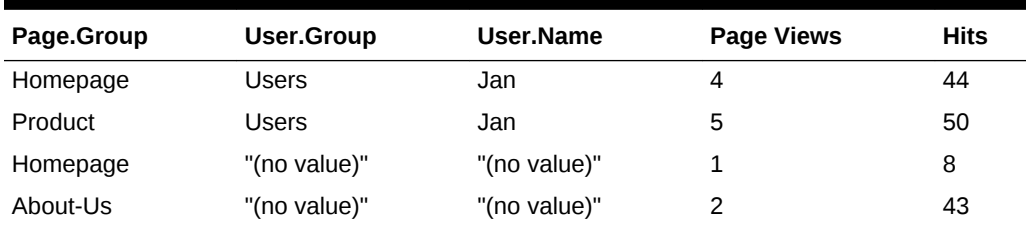

#### **Table E-8 Page Views**

However, if the *User.Name* level is removed instead, the table shown in Table E-9 is created. Note that in this case it does not result in a reduced number of rows.

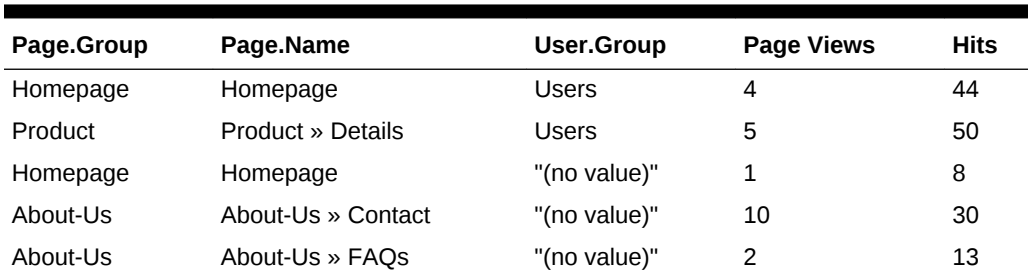

#### **Table E-9 Page Views**

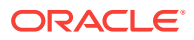

# F Working with XPath Queries

This appendix provides detailed information about the support available within RUEI for the use of XPath queries. These can be used as part of content message, client identification, custom dimension, page and service identification definitions.

# F.1 Introduction to XPath

XPath (XML Path Language) is a query language that can be used to select nodes and compute values from XML documents. Within RUEI, XPath version 1.0 support is based on the libxml2 library. Further information about it is available from the following location:

<http://xmlsoft.org/>

A complete specification of the XPath language is available at the following location:

<http://www.w3.org/TR/xpath>

RUEI supports XPath on XML, HTML, or JSON content. JSON content is internally transformed to XML before XPath queries are applied.

#### **Important**

RUEI applies XPath matching to all traffic content, regardless of whether or not it is actually in XML format. Therefore, in order to obtain accurate results, it is *strongly* recommended that you ensure that all XPath expressions are executed against wellformed XHTML code, and review the information in [Optimizing XPath Scanning](#page-430-0). In addition, note that XPath expressions are case sensitive.

# F.2 Namespace Support

XML namespaces are used for providing uniquely named elements and attributes in an XML document. An XML instance may contain element or attribute names from more than one XML vocabulary. If each vocabulary is assigned a namespace, then the ambiguity between identically named elements or attributes can be resolved.

Within RUEI, all namespaces used in your XPath queries must be explicitly defined. If a namespace is used in a query, but is not defined, it will not work. To define a namespace, do the following:

**1.** Select **Configuration**, then **General**, **Advanced settings**, and then **XPath namespaces**. The window shown in [Figure F-1](#page-426-0) appears.

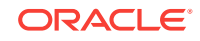

#### <span id="page-426-0"></span>**Figure F-1 Example XPath Namespaces**

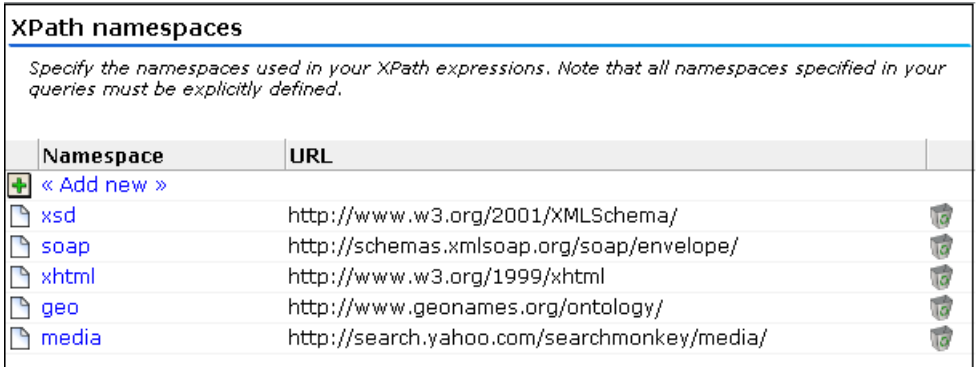

Note that this window can also be reached by clicking the **Namespaces** tab when specifying an XPath-based content message, custom dimension, user identification, and page and service identification definition.

**2.** Click **Add new** to define a new namespace, or click an existing definition to modify it. The dialog shown in Figure F-2 appears.

#### **Figure F-2 Add XPath Namespace Dialog**

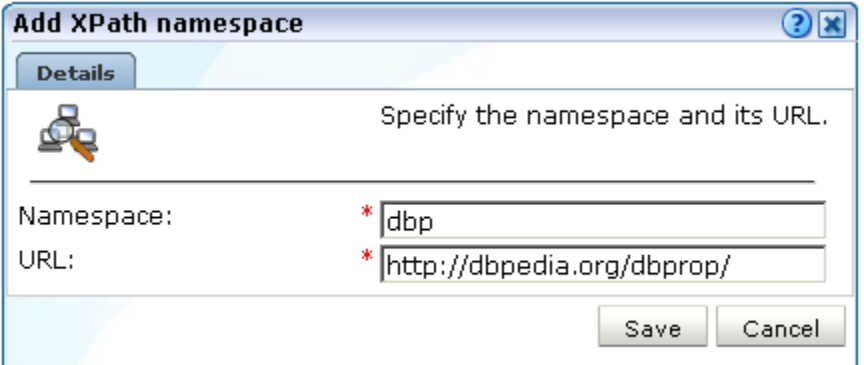

**3.** Specify the namespace prefix used within monitored XML document, and its corresponding base URL. The name must be unique. See [Understanding](#page-427-0) [Namespaces Prefixes and URLs](#page-427-0) for important information on the use of namespaces and prefixes. Note that the namespace definitions are global and are applied to all monitored traffic.

When ready, click **Save**. Any new definition, or modification to an existing definition, takes effect within a 5-minute period.

### **Note:**

When removing a defined namespace, it is recommended that you verify that it is no longer required in traffic monitoring.

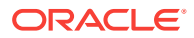

# <span id="page-427-0"></span>F.3 Understanding Namespaces Prefixes and URLs

A namespace consists of a prefix (which can be considered as a form of local binding), and a URL. This specifies the location of a document that defines the actual namespace. For example, my\_ns1=http://www.w3.org/1999/xhtml.

It is important to understand that a namespace is defined by its URL (or the contents of document at that location). The prefix merely represents a reference to the namespace URL within XML nodes and elements. Hence, you can bind the same namespace to multiple prefixes, and mix these prefixes in a document. The result is that all elements will be in the same namespace because all prefixes point to the same URL.

The same prefix may be bound to a different namespace in different documents. Moreover, XML allows you to bind the same prefix to different URLs in the same document.

#### **Different Namespaces, Same Prefix**

Consider the following example:

```
<parent xmlns:ns1="foo">
   <child xmlns:ns2="bar">
      <ns2:some_element>
   </child>
   <child xmlns:ns2="baz">
      <ns2:some_element>
   </child>
</parent>
```
Here, the two children nodes use two different namespaces (bar and baz), but use the same prefix to bind it locally. Hence, the <some\_element> node has a different meaning in each of the two children.

Imagine that you want to select the second <some\_element> node. You might consider using the XPath expression //ns2:some\_element. However, this will not work, because RUEI cannot determine if the ns2 prefix refers to the first definition (bar) or the second (baz).

Now imagine that you want to match both of these nodes. One possible solution is to ignore the namespace definition altogether, and use a wildcard expression. For example:

```
//*[local-name()='some_element']
```
However, this expression would find all <some\_element> nodes, even ones bound to namespaces in which you are not interested. It is important to understand that the actual prefix name is irrelevant. Because the prefix is local to the part of the document where it is defined, it does not matter which prefix you use in your XPath expression as long as it is a prefix bound to the namespace that is valid at that location. Hence, the following XPath expression

//ns2:some\_element

where ns2 specifies baz would match the second <some\_element> node. However, because the actual prefix specified in the XPath expression does not have to match the prefix used in the document, you could also use the following XPath expression:

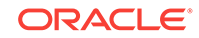

//boo:some\_element

where boo specifies bar. In this case, the XPath expression is used to find a node that is locally bound to the namespace baz, and boo is used to refer to that namespace in the XPath expression. When RUEI loads this expression, it will reference the namespace that is pointed to by boo (which in this case is baz), and record that it has to find a node called <some element> inside the namespace baz. At that point, the prefix is no longer required. When RUEI scans a document, each time it finds a <some\_element> element, it retrieves the current namespace through the locally defined prefix, and compares that to the namespace defined in the XPath expression. If they are both baz, then a match is found.

In the light of the above, RUEI can be configured to extract both nodes by using the following XPath expressions:

//boo:some\_element where boo=bar//hoo:some\_element where hoo=baz

#### **Additional Example**

Consider the following XML document:

```
<parent xmlns:ns2="foo">
   <child xmlns:ns2="bar">
      <ns2:some_element>
   </child>
</parent>
```
In this case, both the parent and the child node use different namespaces, but both are bound to the same prefix (ns2). This is legal because namespaces definitions are local. To find the content of the <some\_element> node, you could use the following XPath expression:

/p\_parent:parent/p\_child:child/p\_child:some\_element

where p\_parent is foo and p\_child is bar (or whatever local prefix strings you want).

# F.4 Using Third-Party XPath Tools

For convenience, you can use third-party XPath tools, such as the XPather extension for Mozilla Firefox, to create XPath expressions for use within RUEI. The XPather extension is available at the following location:

<http://xpath.alephzarro.com/index>

When installed, you can right-click within a page, and select the **Show in XPather** option. An example is shown in [Figure F-3.](#page-429-0)

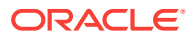

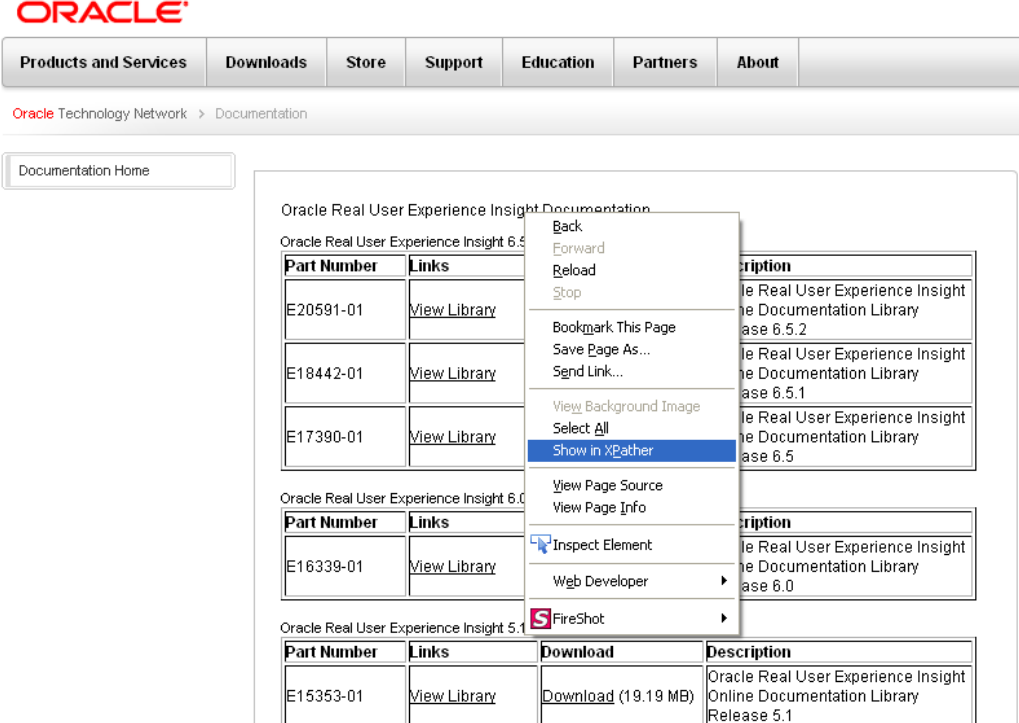

<span id="page-429-0"></span>**Figure F-3 XPather Tool**

You can then copy the XPath expression within the XPather browser (shown in [Figure F-4](#page-430-0)) and use it the basis for your XPath query with RUEI. Be aware that you should review the generated XPath expression to ensure that it confirms to the restrictions described above.

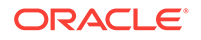

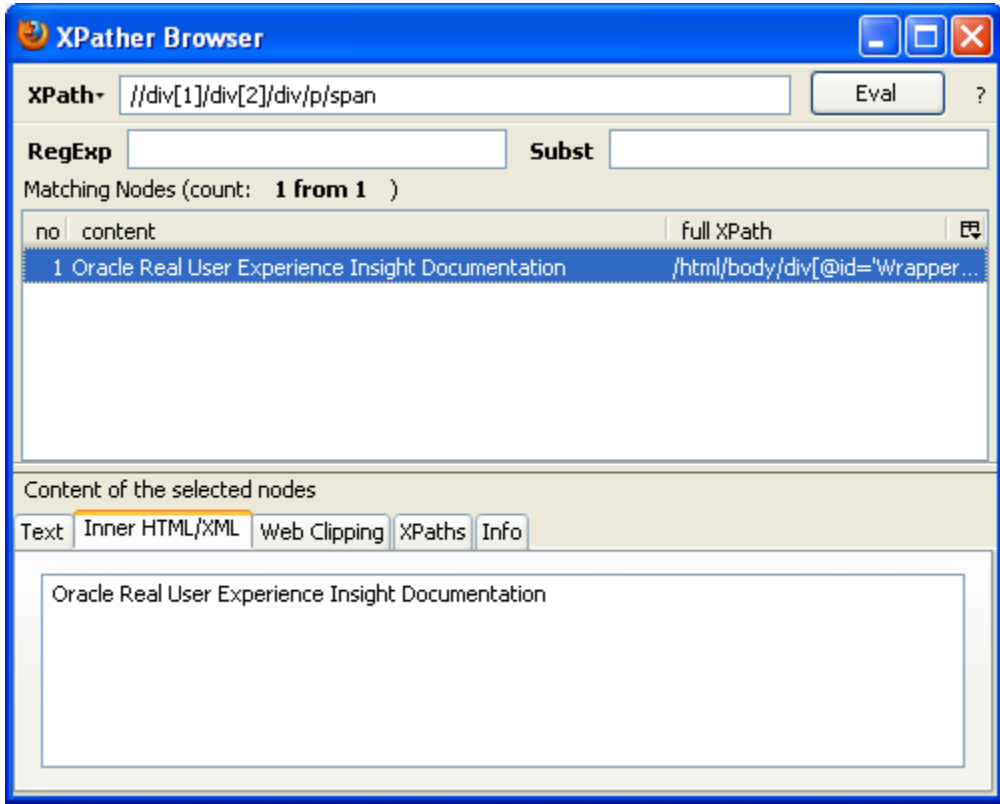

#### <span id="page-430-0"></span>**Figure F-4 XPather Browser**

**Note:**

If the underlying XHTML code within the page is not well-formed, the XPath expression generated by XPather may not function correctly within RUEI.

# F.5 Optimizing XPath Scanning

This section describes how you can optimize XML scanning, and prevent the unnecessary scanning of large numbers of documents which can lead to excessive memory and CPU usage on a Collector system.

Which documents are scanned for defined XPath definitions is determined in the following way:

- If a document is a forced object, it is not scanned. See [Controlling the Reporting of](#page-276-0) [Objects as Pages](#page-276-0) for information about the file extensions regarded as forced objects, and how this can be configured.
- Otherwise, if the document's Content-Type header specifies HTML or XML, it is scanned as either an HTML or XML file.
- If the document's Content-Type is something other than html or xml, or the document does not contain a Content-Type header, the start of its message

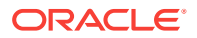

content is compared to predefined content strings and, if a match is found, the document will be scanned for HTML or XML content.

• Finally, if the predefined content strings do not generate a match, but a default content type (HTML or XML) has been configured, then the document is scanned as though it is the specified default type.

#### **XML/HTML Content Strings**

When the Content-Type header is missing from a document, or specifies something other than HTML or XML, the start of its message content is compared to predefined strings and, if a match is found, it is scanned as though it was an HTML or XML document. The default content strings are shown in Table F-1.

#### **Table F-1 Default XML/HTML/JSON Content Strings**

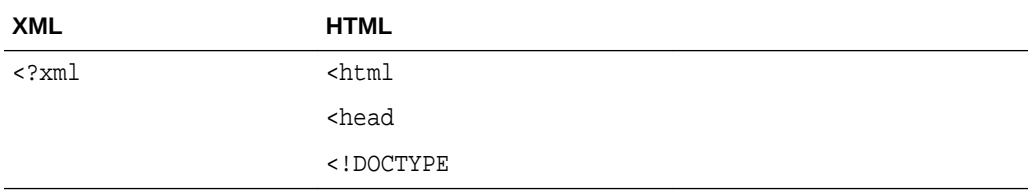

Note that XML content strings are case sensitive, while HTML strings are not.

Additional content strings can be defined by issuing the following command as the RUEI\_USER user on the Collector system:

execsql config\_set\_prj\_value xpath-options type add "content-string"

where:

- $type$  specifies whether the document should be scanned as HTML (html-magic) or XML (xml-magic).
- content-string specifies the string against which the start of documents should be compared.

For example:

execsql config\_set\_prj\_value xpath-options xml-magic add "<soap:"

#### **Default Content Type**

If the defined content strings do not generate a match, a default content type can be assigned to these documents to ensure that they are scanned. To do so, issue the following command as the RUEI USER user on the Collector system:

execsql config\_set\_prj\_value xpath-options default-content-type replace "type"

where type is xml or html.

# F.6 XPath on JSON Content

JSON documents are internally converted to an XML structure, where each value in the JSON document is transformed into a XML tag. Values in an object have string keys, and the XML tag is named after the string key in the object. Values in an array

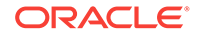
will get XML keys with incrementing sequence numbers. The root value of the JSON document is transformed into an XML tag with the name json.

For example, a JSON document can have the following content:

```
{"name":"juices","value":["apple","orange","carrot"]}
```
This is transformed into the following XML document:

```
<?xml version="1.0" encoding="UTF-8"?>
<json>
   <name>juices</name>
  <value>
    <0>apple</0>
    <1>orange</1>
     <2>carrot</2>
   </value>
</json>
```
The following examples show XPath queries and results based on the JSON document above:

```
/json/name => juices 
count//json-value/*) => 3
/json/value/1 => orange
```
### F.7 Testing XPath Expressions Using xpathtester Utility

To provide a method to easily test XPath expressions, the xpathtester utility is included with RUEI. The following shows the basic usage syntax:

xpathtester filename xpath-expr

where *filename* is the name of the XML HTML file you want to use and *xpath-expr* is the XPath expression you want to test. For example:

```
xpathtester boe.html //body 
-->> Input file is "boe.html" 
-->> Parsing document in XML mode...done, parse time: 0000.000164 
-->> Evaluating expression: "//body" 
-->> Eval time: 0000.000037 
-->> Found the following object(s) 
Node 0 (0x12b4c00), type element: 
  name: body (ns="") 
  value: " 
Hoi 
" 
  where: line=5-7, file offset=46-59 
  match: " 
Hoi 
"
```
The following shows the advanced usage syntax:

xpathtester [options] filename xpath-expr1 [xpath-expr2 xpath-expr3 ..]

where the options are described in [Table F-2](#page-433-0).

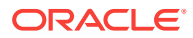

| Option            | <b>Description</b>                                                                                                    |  |  |
|-------------------|----------------------------------------------------------------------------------------------------|--|--|
| -H                | HTML mode, uses the HTML parser instead of the XML parser.<br>This parser is more forgiving than the XML parser and should<br>be used for HTML files.                                                                                                    |  |  |
| -c namespace file | Loads namespaces from the specified file. Each line of the file<br>must use the following format:                                                                                                    |  |  |
|                   | namespace1=http:/the/namespace/url                                                                                                    |  |  |
|                   | for example                                                                                                    |  |  |
|                   | soap12=http://www.w3.org/2003/05/soap-envelope                                                                                                    |  |  |
| -d dump file      | Dumps (formatted) XML content to the specified file. This is<br>useful for soap services that send a document as a single line.                                                                                                    |  |  |
| -e encoding       | Uses the specified coding in HTML mode. If the document uses<br>an encoding which cannot be determined automatically by the<br>parser, then you can set the encoding to use with this argument.<br>Use the standard IANA naming here, for example, UTF-8 or<br>ISO-LATIN-2. |  |  |
| -h                | display help for the xpathtester utility                                                                                                    |  |  |
| -m                | Masks the selection matched by the XPath expression. This is<br>useful to verify which part of the document will be masked by<br>XPath masking.                                                                                                    |  |  |
| -v[vvv]           | Set verbosity level (v least verbose, vvvv most verbose)                                                                                                    |  |  |

<span id="page-433-0"></span>**Table F-2 xpathtester Utility Options**

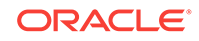

# <span id="page-434-0"></span>G Working with National Language Support

This appendix provides a detailed discussion of the character encoding standards supported by RUEI when monitoring network traffic. Restrictions to the identification of such things as domain names, custom headers, and functional errors are highlighted. The operation of data masking and user ID matching when working with international character sets is also discussed.

# G.1 Introduction

Collectors can monitor network traffic containing data in a wide variety of encoding standards. A complete list of the encoding standards currently supported by RUEI is shown in Table G-1.

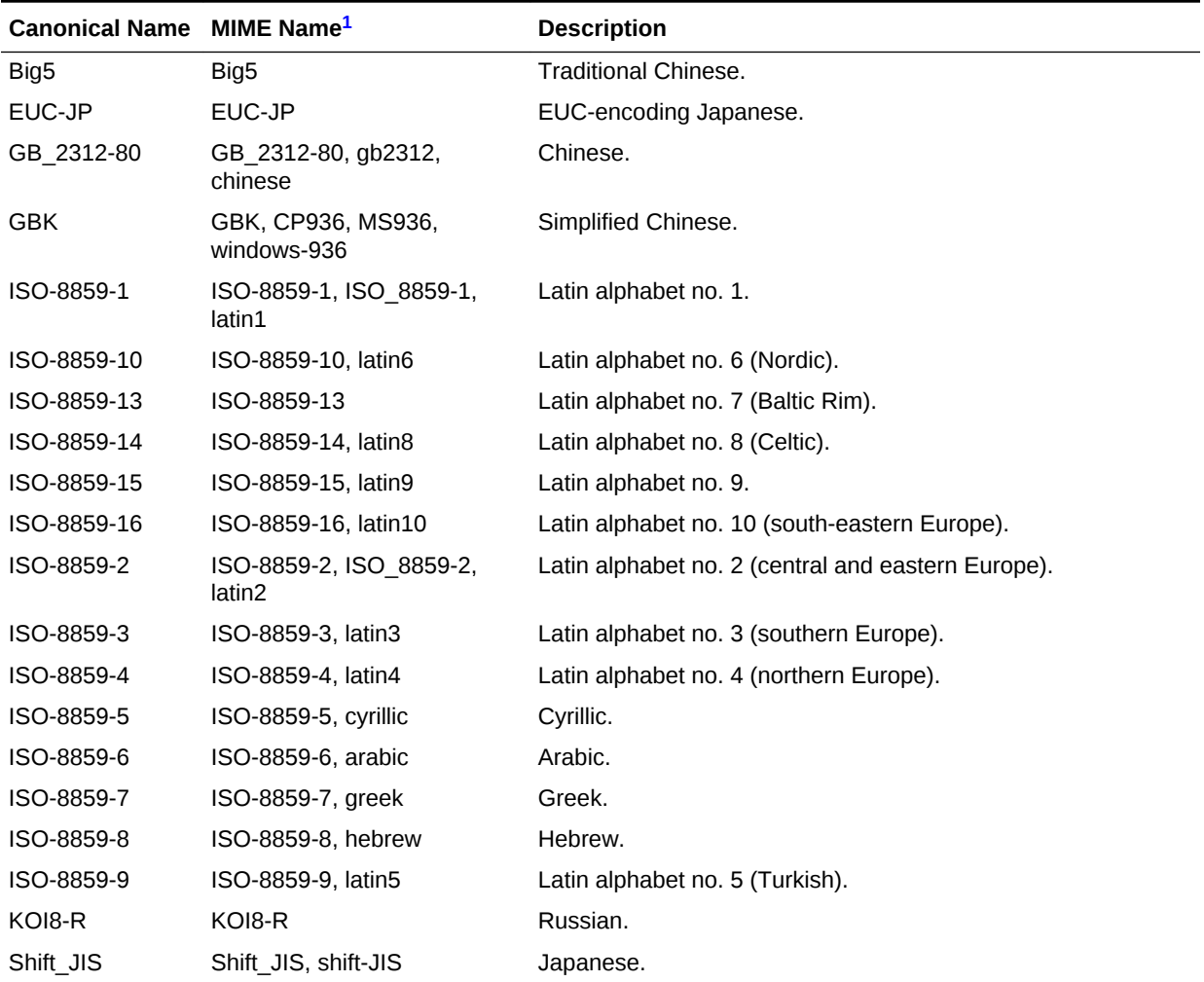

#### **Table G-1 Supported Encodings**

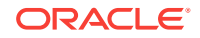

| Canonical Name MIME Name <sup>1</sup> |                 | <b>Description</b>                                                                         |  |
|---------------------------------------|-----------------|--------------------------------------------------------------------------------------------|--|
| US-ASCII                              | US-ASCII, ascii | American Standard Code for Information Interchange (ASCII).                                |  |
| <b>UTF-32</b>                         | <b>UTF-32</b>   | 32-bit UCS transformation format. Also known as UCS-4.                                     |  |
| $UTF-16$                              | $UTF-16$        | 16-bit UCS transformation format, byte order identified by an<br>optional byte-order mark. |  |
| UTF-16BE                              | UTF16BE         | 16-bit unicode transformation format, big-endian byte order.                               |  |
| UTF-16LE                              | UTF16LE         | 16-bit unicode transformation format, little-endian byte order.                            |  |
| UTF-32BE                              | UTF32BE         | 32-bit unicode transformation format, big-endian byte order.                               |  |
| UTF-32LE                              | UTF32LE         | 32-bit unicode transformation format, little-endian byte order.                            |  |
| UTF-8                                 | UTF-8           | 8-bit UCS transformation format.                                                           |  |
| windows-1250                          | windows-1250    | Microsoft Windows Eastern European.                                                        |  |
| windows-1251                          | windows-1251    | Microsoft Windows Cyrillic (Russian)                                                       |  |
| windows-1252                          | windows-1252    | Microsoft Windows Latin.                                                                   |  |
| windows-1253                          | windows-1253    | Microsoft Windows Greek.                                                                   |  |
| windows-1254                          | windows-1254    | Microsoft Windows Turkish.                                                                 |  |
| windows-1255                          | windows-1255    | Microsoft Windows Hebrew.                                                                  |  |
| windows-1256                          | windows-1256    | Microsoft Windows Arabic.                                                                  |  |
| windows-1257                          | windows-1257    | Microsoft Windows Baltic.                                                                  |  |
| windows-1258                          | windows-1258    | Microsoft Windows Vietnamese.                                                              |  |

<span id="page-435-0"></span>**Table G-1 (Cont.) Supported Encodings**

1 The name (and supported aliases) as recognized in the HTTP encoding declarations.

Note that vendor-specific web site encoding may not be supported. Network traffic containing non-supported encoding is still recorded, but matching may not be possible. For example, the content of a page can still be viewed in the Replay Viewer, but the page's defined name may not be correctly associated with it.

#### **Web Site Configuration**

To correctly monitor a web site that uses international text, it is essential that the web site is properly configured. For example, if its web server advertises UTF-8, but the actual pages are not UTF-8 encoded, RUEI cannot correctly monitor them, even when some web browsers can autodetect and correct the unsupported contents. Therefore, such things as functional error and content checks will not operate correctly for these pages.

### G.2 Implementation Considerations

#### **Data Masking**

Collectors can be configured to omit the logging of sensitive information. This is described in [Masking User Information.](#page-302-0) Only ASCII argument names are supported. The encoding used in the argument's content does not matter because it is replaced anyway.

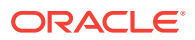

Particular attention should be paid to variable names that contain a dollar (\$) character. For example, foo\$bar can be transmitted in monitored traffic as foo%24bar (this is browser dependent). In this case, to mask this variable correctly, the percentencoded variable name should be specified.

Be aware that the variables to be masked must be specified in ASCII format, and be specified exactly as they are reported within session diagnostics. For example, the variable name user name would be reported with session diagnostics as user%20name, but can also appear as user+name. Hence, both variable names should be specified for masking.

If the argument name contains non-ASCII characters, you should use session diagnostics (described in [Working With the Session Diagnostics Feature](#page-82-0)) to see how it is reported, and specify this reported name as the variable to be masked. In addition, you should regularly check the log files to ensure the data is being correctly masked.

Note the restrictions and requirements described above for masking URL arguments also apply to any situation in which you want direct access to a URL argument. For example, custom dimensions or application definitions.

#### **Note:**

HTML form field names (not values) should be in ASCII format to ensure that they are correctly masked.

#### **Custom Headers and Cookies**

All header names must be encoded in ASCII because this is required by the HTTP protocol. Within header contents, all non-ASCII characters are replaced by a placeholder.

#### **User ID Matching**

Within RUEI, user identification is first based on the HTTP Authorization field. If this is not found, the application's user identification scheme is used. This can be specified in terms of URLs, cookies, request or response headers, or XPath expressions. This is explained in [Defining User Identification.](#page-158-0)

Because a URL argument is a *name*=*value* combination, the *name* part is specified as the source argument from which the user ID will be read. The *value* part is extracted and reported as the user ID. The specified source argument is subject to the same requirements as explained earlier for data masking. However, the *value* part of the combination can be specified in any supported encoding. RUEI attempts to translate the *value* from its native encoding (for example, Shift-JIS) to UTF-8 so that it can be rendered within the user interface in the native language (for example, Japanese).

However, when the native encoding of the *value* is not known, the user ID cannot be properly rendered within the user interface, and the reported value is garbled. Due to the limitations of the HTTP protocol, user IDs on some web sites may not be rendered as expected. In that case, it is recommended you specify the Collector encoding that should be used. This is explained in [Specifying the URL Argument/Collector Encoding.](#page-437-0) Note the encoding specified for this setting is only applicable to URL and POST arguments. Content-based reporting (for example, functional errors) is not affected by this setting. Because this does not guarantee the correct rendering of all values, you should also review the web site definitions, and verify all user IDs are ASCII only.

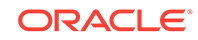

# <span id="page-437-0"></span>G.3 Specifying Content Checks

Be aware that, when specifying page content checks, the content rendered within the client browser (and seen by the end user) may differ from the underlying HTML page source. This is because of underlying font, format, and link tags, as well entity definitions, and so on. Hence, simply copying and pasting a portion of text from the rendered page within a client browser may not always work as expected.

Normally, this problem can be overcome by copying and pasting from the **View source** facility within the client browser. However, for pages that use an encoding other than UTF-8, this approach does not work if you are using Internet Explorer 6 or 7. The reason for this is that IE uses Notepad as its source viewer, and this only supports UTF-8. As a result, the source may appear garbled, and cannot meaningfully be copied and pasted into RUEI.

Because Mozilla Firefox employs an internal HTML source rendering tool, it is always able to render the HTML source accurately, even for non-UTF-8 encodings. Therefore, it is recommended you use this browser as the basis for content-based checks, and whenever an accurate rendition of the HTML source is required.

# G.4 Specifying the URL Argument/Collector Encoding

In order for RUEI to correctly report on monitored network traffic, it must understand the encoding used within that traffic. RUEI can monitor network traffic containing data in a wide variety of character encoding standards. [Table G-1](#page-434-0) provides a complete list of the encoding standards supported by RUEI.

Generally speaking, RUEI first attempts to use the document encoding specified for the corresponding HTML document. That is, so-called auto-detection. If this fails to produce a satisfactory result, the Collector encoding (if specified) is used to decode URL and POSTed form arguments.

Be aware that the Collector encoding is not a manual override to the document encoding. Rather, it specifies the encoding that RUEI should attempt to use once the document encoding has failed to satisfactorily decode the URL arguments. If the Collector encoding also fails to produce a satisfactory result, the arguments are reported in their original (non-decoded) format.

#### **URL Argument and Collector Encoding**

To specify the URL argument and Collector encoding, do the following:

**1.** Select **Configuration**, then **Security**, and then **Collector encoding**. The panel shown in Figure G-1 appears.

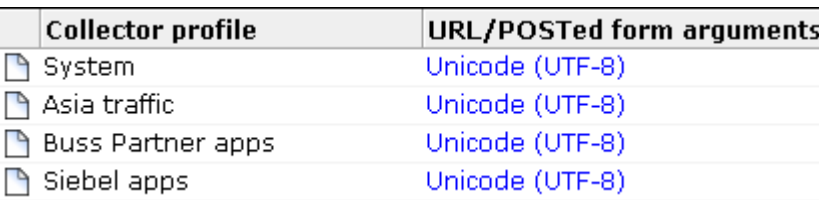

#### **Figure G-1 Collector Encoding**

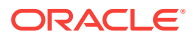

**2.** Click the currently defined Collector encoding for the required Collector profile. By default, no Collector encoding is defined. The dialog shown in Figure G-2 appears.

| <b>Edit Collector encoding</b> |                                                                                                    |  |
|--------------------------------|----------------------------------------------------------------------------------------------------|--|
| <b>Details</b>                 |                                                                                                    |  |
|                                | Specify the application URL<br>argument filter and Collector<br>encoding.                                                                                                    |  |
| Collector encoding:            | Unicode (UTF-8)                                                                                                    |  |
|                                | None specified<br>Arabic (CP1256)<br>Arabic (ISO-8859-6)<br>Ascii (ASCII)<br>Baltic (CP1257)<br>Baltic (ISO-8859-4)<br>Baltic (ISO-8859-13)<br>Celtic (ISO-8859-14)<br>Central European (ISO-8859-2)<br>Central European (ISO-8859-16)<br>Chinese Simplified (GB_2312-80)<br>Chinese Traditional (Big5)<br>Cyrillic (CP1251)<br>Cyrillic (ISO-8859-5)<br>Cyrillic (KOI8-R)<br>GBK<br>Greek (CP1253)<br>Greek (ISO-8859-7)<br>Hebrew (CP1255) |  |

**Figure G-2 Edit Collector Encoding Dialog**

**3.** Use the **Collector encoding** menu to specify the encoding to be used by Collectors within the selected Collector profile for URL arguments within application filters, and when auto-detection fails. The list of available encodings is equivalent to that shown in [Table G-1.](#page-434-0)

When ready, click **Save**. Any change you make to this setting takes effect almost immediately.

#### **Important**

When using this facility, you should pay particular attention to the following points:

- This setting is only applicable to the decoding of URL arguments within application definitions (see [Defining Applications](#page-124-0)). Content-based reporting (for example, functional errors) is not affected by this setting. In addition, the selected Collector encoding applies across all applications, pages, and domains monitored by the selected profile's Collectors.
- If you are using international characters sets within your web sites, it is *strongly* recommended you carefully review your web site content, and the encodings used for it. In addition, you should regularly review the reporting of full URL arguments to ensure that they are correct.

# <span id="page-439-0"></span>H WebLogic Portal (WLP) Support

This appendix provides a detailed discussion of the support available for the accurate monitoring of WebLogic Portal (WLP)-based applications.

### H.1 Introduction

RUEI supports out-of-the-box monitoring of WLP applications. It automatically discovers WLP web applications, and translates network objects to business functions. Using this support, individual user actions are automatically matched to the correct web application, desktop, portal, book, and page to provide contextual analysis.

RUEI supports the monitoring of file-based portals as well as streaming portals. For the latter, the Disc framework must be enabled. For the monitoring of file-based portals with the Disc framework not enabled, additional information must be uploaded about the configuration of the monitored portal. This is described in Synchronizing RUEI with your WLP Environment. The monitoring of streaming portals that do not use the Disc framework is not supported.

The monitoring support described in the rest of this appendix has been verified against applications based on WLP version 10.3.

## H.2 Creating WLP Suite Definitions

You can create suite definitions for WLP-based applications in the same way as for any other supported Oracle Enterprise architecture. The procedure to create suites is described in [Working With Suites.](#page-220-0)

## H.3 Synchronizing RUEI with your WLP Environment

If the monitored suite instance is a file-based portal with the Disc framework not enabled, RUEI needs to understand how the portal is implemented within your environment. Do the following:

- **1.** Copy the create\_WLP\_info.pl script from the RUEI\_DATA/processor/local/ download directory to the location where you intend to run the script. Copy to the same location the .portal file used by the monitored application.
- **2.** Run the create WLP info.pl script on the Report system. This script creates translations for the monitored environment. The script must be run with the following required parameter:

perl create\_WLP\_info.pl -portal file.portal

where *file* is the name of the .portal file used by the monitored application.

In multiple instance environments, run the script for each required instance, and separately preserve their created .txt files. Create a separate suite definition for each instance, as described in [Creating Suite Definitions](#page-220-0).

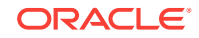

**3.** Follow the procedure described in [Uploading Configuration Files](#page-223-0) to upload the generated files to the Reporter System.

# H.4 Specifying the Cookie Technology

When creating a WLP suite instance, a preconfigured cookie for the WLP environment is automatically created. This is implemented as a custom cookie, with the name JSESSIONID. Because WLP is based on the WebLogic technology, it is likely that the preconfigured cookie is suitable for your WLP applications. However, depending on the configuration of your environment, you may need to modify this. In addition, to enable RUEI to monitor and track users over the complete session, you should ensure the cookie path is set to "/". See [Specifying the Session Tracking Mechanism](#page-251-0) for more information on cookie configuration.

### H.5 Configuring User Authentication

RUEI supports out-of-the-box monitoring of WLP applications that employ user authentication based on the REST framework. However, if the monitored portal uses some other user authentication mechanism, then this needs to be configured. The procedure to do so is described in [Defining User Identification](#page-158-0).

# H.6 Suite Definition Mappings

A WLP application can be identified with a hostname. Generally, a WLP suite can be accessed in two ways: using only the hostname, or using the fully-qualified hostname (including the domain). Generally, you only need to specify the domain.

## H.7 Data Items

The WLP-specific data items shown in Table H-1 are reported by RUEI.

| Item                       | <b>Description</b>                                                                                                    |
|----------------------------|----------------------------------------------------------------------------------------------------|
| <b>WLP Action</b>          | Name of the action. WebLogic actions are performed on page<br>sometimes involving a portlet. In the latter case, the second level<br>shows the portlet involved when seen.                 |
| <b>WLP Book</b>            | Name of the WebLogic book that contains pages with portlets.                                                                                                    |
| <b>WLP Desktop</b>         | Name of the WebLogic desktop. Together with WebLogic Portal<br>WebLogic Web application and suite name (as defined in<br>Configurations / Suites) comprise the application name in RUEI.   |
| <b>WLP Page</b>            | Name of the WebLogic page. On pages, portlets are located. The<br>pages themselves are contained in WebLogic books.                                                                        |
| <b>WLP Portal</b>          | Name of the WebLogic portal. Together with WebLogic desktop,<br>WebLogic Web application, and suite name (as defined in<br>Configurations / Suites) comprise the application name in RUEI. |
| <b>WLP Portlet</b>         | Name of the WebLogic portlet.                                                                                                    |
| <b>WLP Web Application</b> | Name of the WebLogic Web application. Together with WebLogic<br>Portal WebLogic desktop and suite name (as defined in<br>Configurations / Suites) comprise the application name in RUEI.   |

**Table H-1 WLP-specific Data items**

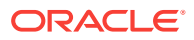

## H.8 Known Limitations

Currently, RUEI does not support all WLP functionality. In particular, the following known limitations exist.

- Reporting is based on the last activated area. Hence, when a end user is browsing simultaneously in multiple browser windows, the reported page name may contain incorrect information.
- Reporting on portlet level is very limited. For streaming portals, when actions involve a portlet (such as "move portlet on page"), and the portlet definition label is found in the response content or the URL of the action, is the portlet definition label reported in the WLP group. In the All pages group, portlets are not reported.

For file-based portals, when the action involves a portlet, the instance label is reported because file-based portals do not have portlet definition labels. Filebased portlet instance labels are only reported when a portal configuration file is upload (see [Synchronizing RUEI with your WLP Environment\)](#page-439-0).

- The monitoring of streaming portals with the Disc framework not enabled is not supported.
- Applications that make use of a Rich Internet Application (RIA) framework (such as Ajax) may have reduced replay capability.

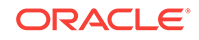

# Oracle ADF Support

This appendix provides a detailed discussion of the support available for the accurate monitoring of Oracle Application Development Framework (ADF)-based applications.

### I.1 Introduction to ADF

<span id="page-442-0"></span>I

RUEI supports out-of-box monitoring of Oracle ADF applications. It automatically discovers Oracle ADF applications, and translates network objects to business functions. Using this support, individual user actions are automatically matched to the correct web application, task flow, and view.

For ADF and Fusion applications, you can take advantage of the ADF Monitoring Service, which enhances data received from network collection with additional data received from the ADF Monitoring Service (e.g. user names). This requires deploying and configuring the ADF Monitoring Service which is described in the *Oracle Real User Experience Insight Installation Guide*.

The monitoring support described in the rest of this appendix has been verified against applications based Oracle ADF version 11g.

### I.2 Creating Oracle ADF Suite Definitions

You can create suite definitions for Oracle ADF-based applications in the same way as for any other supported Oracle Enterprise architectures. The procedure to create suites is fully described in [Creating Suite Definitions.](#page-220-0)

Many ADF components use 'hover' images which could cause RUEI to report incorrect page loading times. To improve the accuracy of page loading times, configure hover images as framework exceptions as described in [Refining Application Definitions](#page-226-0) [Through Framework Exceptions.](#page-226-0)

### I.3 Enabling Monitoring of ADF Applications

The adf-faces-databinding-rt.jar file provides a DMS-based implementation for the ExecutionContextProvider(oracle.adfinternal.view.faces. context.AdfExecutionContextProvider) class. The implementation class has been pre-registered in the .jar file, but the feature itself can only be enabled by specifying the following application context parameter in the web.xml file:

```
<context-param>
   <description>This parameter notifies ADF Faces that the ExecutionContextProvider
                service provider is enabled. When enabled, this will start
                monitoring and aggregating user activity information for the client
                initiated requests. By default, this param is not set or is false.
  </description> <param-name>oracle.adf.view.faces.context.ENABLE_ADF_EXECUTION_CONTEXT_PROVIDER</
param-name>
   <param-value>true</param-value>
</context-param>
```
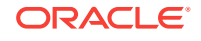

## I.4 Specifying the Cookie Technology

Because Oracle ADF is based on the Java technology, it is most likely that your Oracle ADF applications will use the JSESSIONID state cookie. To enable RUEI to monitor and track users over the complete session, you should ensure the cookie path is set to "/". If your Oracle ADF application uses another cookie name for state tracking, you need to update the application definition to reflect this. In addition, be aware that user name recognition is based on the j\_username construction. See [Specifying the Session](#page-251-0) [Tracking Mechanism](#page-251-0) for more information on cookie configuration.

## I.5 ADF Reporting

In terms of ADF reporting, RUEI depends heavily on the Adf-View-ID, which is provided as a header. For this reason, it is important that ADF developers set the view ID to some sensible value. By default, the view ID is filled based on the name of the jspx that generates the content.

For dynmic regions, the UIShell.jspx will be shown continuously without specific coding. Oracle recommends that you implement code similar to the following:

#### In a jsf phase listener:

```
FacesContext context = FacesContext.getCurrentInstance();
    Object response = context.getExternalContext().getResponse(); 
      if (response instanceof HttpServletResponse) { 
           HttpServletResponse httpResponse = (HttpServletResponse) 
      response; 
        httpResponse.setHeader("Adf-View-Id", viewID); 
\rightarrow
```
where *viewID* is the relevant viewID.

The view ID should be a rough indication of the java code block that was used to produce the content that the client saw. In fusion it makes sense inside the context of a product, and is wider than the individual regions.

This code should be executed after "BeforePhase", that is, before the beginning of the RenderResponse phase which sets the response headers for user activity monitoring tools. Otherwise the headers will be overwritten in the phaselistener code that injects the default headers.

## I.6 ADF Pages and Session Diagnostics

ADF pages may not be available via the Replay Viewer using the Session Diagnostics feature, or may appear garbled, if they are based on Rich Internet Applications (RIAs). Examples of RIA frameworks include Ajax, Curl, GWT, Adobe Flash/Adobe Flex/AIR, Java/JavaFX, Mozilla's XUL, OpenLaszlo, and Microsoft Silverlight.

If replayed pages appear blank, you should consider removing the use of the oracle.adf.view.rich.security.FRAME\_BUSTING context parameter within the required pages. This security parameter is used to prevent clickjacking, which occurs when a malicious web site pulls a page originating from another domain into a frame and overlays it with a counterfeit page.

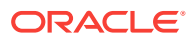

## I.7 Data Items

The ADF-specific data items shown in Table I-1 are reported by RUEI.

**Table I-1 ADF-Specific Data Items**

| <b>Item</b>                            | <b>Description</b>                                                                                                    |  |  |
|----------------------------------------|----------------------------------------------------------------------------------------------------|--|--|
| ADF suite/Code                         | The code of an ADF framework suite, as defined in its configuration<br>definition. This data makes it possible to distinguish between different<br>monitored ADF framework suites. |  |  |
| ADE suite/Name                         | The name of an ADF framework suite, as defined in its configuration<br>definition. This data makes it possible to distinguish between different<br>monitored ADF framework suites. |  |  |
| ADE action/Name                        | The action that was triggered by this hit (such as view, action, dialog,<br>focus, disclosure, launch, query, sort, valueChange, and so on).                                       |  |  |
| ADF application/Name                   | The name of the application module within the ADF framework.                                                                                                    |  |  |
| ADF component client<br><b>ID/Name</b> | An unique identifier of the element clicked by the end-user on the<br>(previous) page.                                                                                             |  |  |
| ADF component display<br>name/Name     | The display name of the component that was activated by the<br>(previous) end-user action.                                                                                         |  |  |
| ADF component type/<br>Name            | The type of the component that was activated by the (previous) end-<br>user action.                                                                                                |  |  |
| <b>ADF Region/Name</b>                 | The name of the last active region within which the (previous) end-<br>user action took place.                                                                                     |  |  |
| ADF view ID/Name                       | The identifier of a (part of) the screen where the (previous) end-user<br>action took place.                                                                                       |  |  |

#### **Further Information**

Detailed information about the architecture and functionality of Oracle ADF can be obtained from the *Oracle Fusion Middleware Fusion Developer's Guide for Oracle Application Development Framework*. This is available at the following location:

[http://download.oracle.com/docs/cd/E12839\\_01/web.1111/b31974/title.htm](http://download.oracle.com/docs/cd/E12839_01/web.1111/b31974/title.htm)

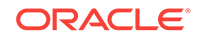

# J **WebCenter**

This appendix provides a detailed discussion of the support available for the accurate monitoring of Oracle WebCenter Portal and Oracle WebCenter Sites applications.

# J.1 Creating WebCenter Suite Definitions

You can create suite definitions for WebCenter-based applications in the same way as for any other supported Oracle Enterprise architectures, however there are two types of WebCenter suites:

- WebCenter Portal
- WebCenter Sites

The procedure to create suites is fully described in [Creating Suite Definitions.](#page-220-0)

WebCenter Portal suites work similarly to the ADF suites as described in [Oracle ADF](#page-442-0) [Support](#page-442-0).

To use WebCenter Sites suites, you must apply the templates as described in the *WebCenter Quick Start Guide* that is supplied with WebCenter or from a demonstration application, for example:

```
http://www.oracle.com/technetwork/middleware/webcenter/avitek-sample-
portal-086834.html
```
Previous releases of RUEI included support for creating a WebCenter suite (not specifying Portal or Sites). This option is still available, however it does not provide the same level of reporting.

# J.2 Ensuring the Reporting of All WebCenter Sites **Dimensions**

To ensure the reporting of all WebCenter Sites dimensions edit the elements/ Head MP template to add the following line:

```
<render:callelement elementname="Utilities/RUEI/HttpHeaders" 
args="c,cid,site,siteLocale,d"/>
```
This line must be added before the line containing <render: calltemplate tname='Head\${args.sitepfx}'args="c,cid,p,siteLocale,d,deviceid,packedargs" style="element"/> so that the end of the element is similar to the following:

```
<render:callelement elementname="Utilities/RUEI/HttpHeaders" 
args="c,cid,site,siteLocale,d"/> 
<render:calltemplate tname='Head${args.sitepfx}' 
args="c,cid,p,siteLocale,d,deviceid,packedargs" style="element"/> 
</cs:ftcs>
```
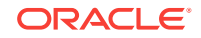

# J.3 Enabling Monitoring of WebCenter Portal Applications

If you want to monitor an Oracle WebCenter Portal application, note that the adffaces-databinding-rt.jar file provides a DMS-based implementation for the ExecutionContextProvider(oracle.adfinternal.view.faces. context.AdfExecutionContextProvider) class. The implementation class has been pre-registered in the .jar file, but the feature itself can only be enabled by specifying the following application context parameter in the web.xml file:

```
<context-param>
   <description>This parameter notifies ADF Faces that the ExecutionContextProvider
                service provider is enabled. When enabled, this will start
                monitoring and aggregating user activity information for the client
                initiated requests. By default, this param is not set or is false.
  </description> <param-name>oracle.adf.view.faces.context.ENABLE_ADF_EXECUTION_CONTEXT_PROVIDER</
param-name>
   <param-value>true</param-value>
```
#### </context-param>

# J.4 Specifying the Cookie Technology

Because Oracle WebCenter is based on the Java technology, it is most likely that your Oracle WebCenter applications will use the JSESSIONID state cookie. To enable RUEI to monitor and track users over the complete session, you should ensure the cookie path is set to "/". If your Oracle WebCenter application uses another cookie name for state tracking, you need to update the application definition to reflect this. In addition, be aware that user name recognition is based on the j\_username construction. See [Specifying the Session Tracking Mechanism](#page-251-0) for more information on cookie configuration.

### J.5 Data Items

For information on WebCenter specific data items, see [Table W-15.](#page-567-0)

#### **Further Information**

Detailed information about the architecture and functionality of Oracle ADF can be obtained from the *Oracle Fusion Middleware Fusion Developer's Guide for Oracle Application Development Framework*. This is available at the following location:

[http://download.oracle.com/docs/cd/E12839\\_01/web.1111/b31974/title.htm](http://download.oracle.com/docs/cd/E12839_01/web.1111/b31974/title.htm)

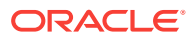

# K PeopleSoft Support

This appendix provides a detailed discussion of the support available for the accurate monitoring of PeopleSoft-based applications. This support is only available if you have a valid Application Management Suite for PeopleSoft licence. For more information, contact your Oracle representative.

# K.1 Introduction to PeopleSoft

The monitoring support provided by this version has been verified against PeopleSoft applications based on PeopleTools version 8.48 and 8.49. Earlier versions, although not tested, should also work.

# K.2 Verifying the Scope of Monitoring

Often the PeopleSoft software is configured to use a non-standard port, such as 800. The port on which your PeopleSoft installation is running can be found by examining the login URL. This takes the following format:

http(s)://hostname:**portnumber**/pspt/...

Verify the **portnumber** is configured as one of the defined ports (HTTP or HTTPS). In addition, if a HTTPS port is specified, ensure that a copy of the web server's private SSL key is imported into the Collector system(s).

# K.3 Creating PeopleSoft Suite Definitions

You can create suite definitions for PeopleSoft-based applications in the same way as for any other supported Oracle Enterprise architecture. The procedure to create suites is described in [Creating Suite Definitions.](#page-220-0)

# K.4 Running the create PSFT info.sh Script

In order for RUEI to correctly translate the PeopleSoft business logic within your environment, do the following:

- **1.** Copy the create PSFT info.sh script to the home directory of the PSFT server. It is located in the RUEI\_DATA/processor/local/download directory of the RUEI system.
- 2. Run the create\_PSFT\_info.sh script as any user on the PSFT server.<sup>1</sup> This script assigns an identification to the identified page IDs within the environment. The create\_PSFT\_info.sh script must be run with the following required parameter:

create\_PSFT\_info.sh connect-string

 $1$  The script can also be run in the acceptance environment if it is equivalent to the production environment.

where connect-string is the string used to authorize the script to access the PeopleSoft database. The script reads from the APPLSYS schema, and generates .txt files in the current directory. For example:

create\_PSFT\_info.sh "APPS/APPS@dliild-PSFT-:1522/dli03" create\_PSFT\_info.sh "APPS/APPS@PSFT"

In multiple instance environments, run the script for each required instance, and separately preserve their created .txt files. In addition, create a separate suite definition for each instance, as described in [Working With Suites.](#page-220-0)

**3.** Follow the procedure described in [Uploading Configuration Files](#page-223-0) to upload the generated files to the Reporter System.

# K.5 Verifying the Cookie Technology

When creating a PeopleSoft suite instance, a preconfigured cookie for the PeopleSoft environment is automatically created. This is implemented as a custom cookie, with the name PS\_TOKEN. Probably this will be suitable for your PeopleSoft environment. However, depending on the configuration of your environment, you may need to modify this. In addition, to enable RUEI to monitor and track users over the complete session, please ensure the cookie path is set to "/".

#### **Verifying the Cookie Configuration**

To verify your cookie configuration, do the following:

- **1.** Clear all cookies in the browser.
- **2.** (Re)login to the PeopleSoft application.
- **3.** View a few pages in PeopleSoft.
- **4.** Logout.
- **5.** Wait for at least 10 minutes.
- **6.** Open the RUEI Reporter environment.
- **7.** Select **Browse data**, open the All sessions group, select Session diagnostics, and locate the recorded session (by user ID or time). You can filter on applications.
- **8.** Open the session and verify that:
	- There are more page views reported than just the login. This verifies the session ID is preserved after the login.
	- At least some PeopleSoft application activity has been recorded.

When not all hits are connected with the same cookie (these are reported as anonymous pages), it is recommended you investigate where the problem is located, and resolve it in the appropriate manner. For example, the domain or path option of the cookie.

### K.6 Hostnames and URL Prefixes

A PeopleSoft Implementation, and the PeopleSoft instance, can be identified with a hostname. Generally, a PeopleSoft suite can be accessed in two ways: using only the hostname, or using the fully-qualified hostname (including the domain). Generally, you only need to specify the domain.

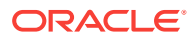

### K.7 Database Tables

The following PeopleSoft database table is used by the create\_PSFT-Info.sh script to retrieve information about the customizations:

- PSPRSMDEFN: portal\_name, portal\_prntobjectname, portal\_objname, portal label, and portal uritext are used to fill the PSFT\_object2portallabeltree.txt and PSFT\_porturltext2portallabeltree.txt files.
- PSPNLFIELD: populates the PSFT\_pnlfield2label.txt file.
- PSPNLGROUP: populates the PSFT\_pnl2itemlabel.txt file.

### K.8 Data Items

The PeopleSoft-specific data items shown in Table K-1 are reported by RUEI.

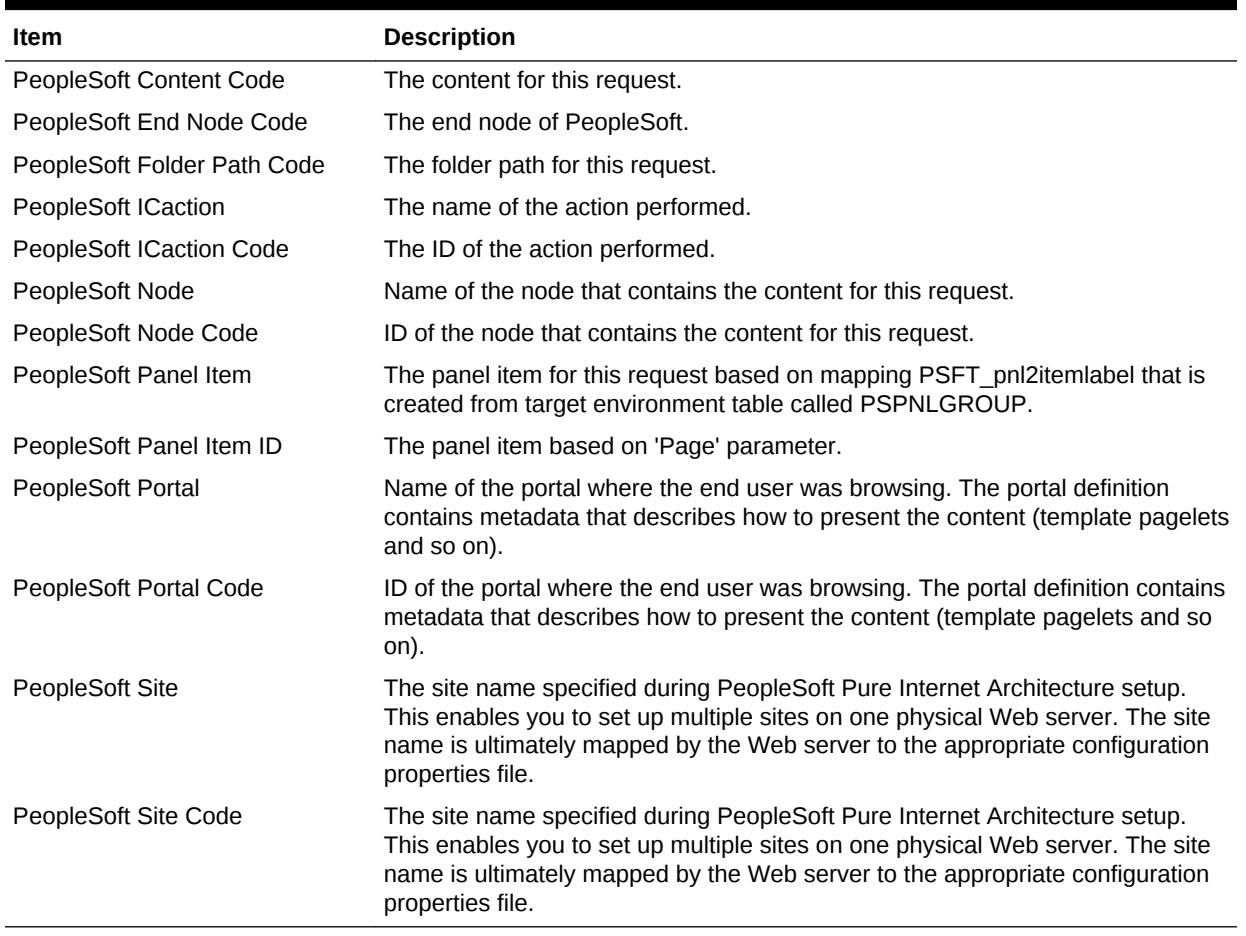

#### **Table K-1 Dimensions**

### K.9 Resources

You may find the following source useful:

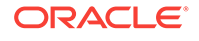

• *Configuring HTTP server to use SSL in Oracle applications* (note 341904.1).

# K.10 Known Limitations

Currently, RUEI does not work with all PeopleSoft functionality. In particular, the following known limitations exist:

- Reporting is based on the last activated area. Hence, when an end user is browsing simultaneously in multiple browser windows, the reported page name may contain incorrect information.
- Currently, the create\_PSFT\_info.sh script only runs on Unix PeopleSoft servers.
- An error is not immediately reported if an invalid connect string is specified when running the create\_PSFT\_INFO.sh script. You will need to press **Enter** several times before the error is reported.
- Applications that make use of a Rich Internet Application (RIA) framework (such as Ajax) may have reduced replay capability.

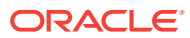

# Siebel Support

L

This appendix provides a detailed discussion of the support available for the accurate monitoring of Siebel applications. Note that this support is only available if you have a valid Application Management Suite for Siebel licence. For more information, contact your Oracle representative.

### L.1 Introduction to Siebel

The monitoring support provided is designed to support HI applications (such as Callcenter, Sales, Service, Marketing, and PRMManager) for Siebel 7.7 and higher.

With this release of RUEI, Siebel Open UI is also supported.

### L.2 Creating Siebel Suite Definitions

You can create suite definitions for Siebel-based applications in the same way as for any other supported Oracle Enterprise architecture. The procedure to create suites is described in [Creating Suite Definitions.](#page-220-0)

## L.3 Verifying the Cookie Technology

When creating a Siebel suite instance, a preconfigured cookie for the Siebel environment is automatically created. This is implemented as a custom cookie, with the name \_sn. This is probably suitable for your Siebel applications. However, depending on the configuration of your environment, you may need to modify it. See [Specifying the Session Tracking Mechanism](#page-251-0) for more information on cookie configuration.

### L.4 Obtaining the User Logon

Sometimes, the visitor's logon is not easily obtainable. For example, because of Single Sign-On (SSO) constructions that lead to alternative visitor logons outside the web layer. In this case, include the following JavaScript code within the web template page (or multiple pages) accessed by visitors when entering a monitored Siebel application:

```
<SCRIPT LANGUAGE="JavaScript"> var loginname = 
top.theApplication().GetProfileAttr("Login Name"); document.cookie = 
'siebeluserid='+loginname </SCRIPT>
```
To identify the required web template file(s), do the following:

**1.** Determine the relevant web page(s) currently used by your Siebel application. Within Siebel Tools Object Explorer, click **Application**, and query for the Siebel application that you are monitoring (for example, Siebel Public Sector). Note the field value (for example, Login Web Page for the logon web page).

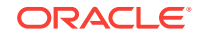

- **2.** Within Siebel Tools Object Explorer, click **Web Page**, and query for the web page noted in the step above. Note the web Template field value. This is the web template used to render the page.
- **3.** Within Siebel Tools Object Explorer, click **Web Template**, and query for the web template noted in the step above. Expand the **Web Template** icon in the Object Explorer, and click **Web Template File**. Note the Filename field value. This is the web template file.
- **4.** Update the identified web template file to include the JavaScript code described above.

### L.5 Hostnames and URL Prefixes

An Siebel implementation is analyzed by examining all traffic that passes between the web server and the clients, either visitor browsers or software that accesses the Siebel Enterprise Application Integration (EAI) interface.

This traffic has the following structure:

http://server:port/application\_language/start.swe?parameters

## L.6 Sessions

The recognition of individual visitor sessions is based on session cookies. By default, the session cookie used is san. If this cookie is used not used, it can be removed, and a custom cookie defined with the required name. Note that it is not possible to recognize cookies based on parameters in the URL.

It is *strongly* recommended that you ensure that the cookie name is correctly specified within RUEI to track visitor sessions.

## L.7 Actions and Pages

The actions executed by the user are tracked by RUEI. The actions are recognized by their call to the Siebel server (a list of known parameters is used in that call). Looking at one user session, all hits are set in a time-ordered line. The recognized hits are marked as user actions, the others as elements of that action (such as images/ objects/activeX-component loading/javascript-library-loading). The reported loading times per page are the calculated based on the action, and include all elements.

## L.8 Functional Error Recognition

Predefined content messages are automatically provided for all standard SBL error messages. These are recognized as page elements when they start with SBL-. For example, SBL-EAI-04117. By default, these errors are reported as functional errors. For more information, see [Defining Translations for Content Messages.](#page-155-0) Though the example shown relates to applications, this is also applicable to suites, where the list is prepopulated with strings.

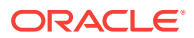

### L.9 Data Items

The Siebel-specific data items shown in Table L-1 are reported in RUEI.

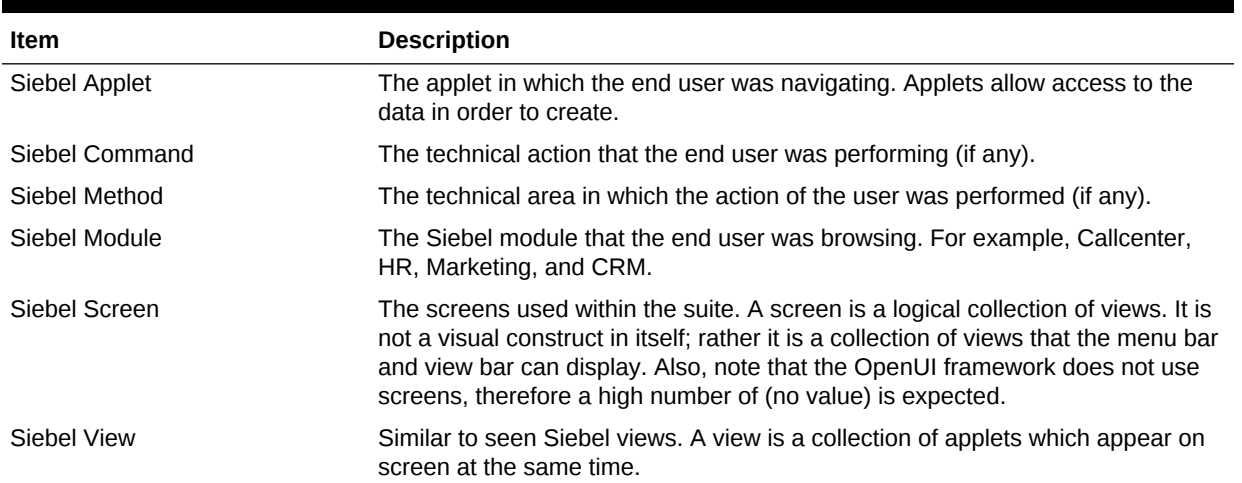

#### **Table L-1 Siebel-Specific Data Items**

# L.10 Interpreting Siebel Login Data

The Siebel user interface does not always report screen activity to RUEI. In some cases it is not possible to get a total number of successful logins directly from RUEI reports. The measurement can be polluted by items like incorrect logins and browser refreshes. You can use other RUEI functionality to workaround this issue by performing the following steps:

- **1.** Create a new user flow as described in [Working With User Flows](#page-202-0) and create the following user flow steps:
	- The initial (login) screen

For example, create a step:

User Group != users

• The home page (Welcome user page)

For example, some applications would require

User Group = users AND page = Homepage

and Siebel would require

User Group = users AND Siebel View = \*Home Page\*

• Clicking inside the app

For example, some applications would require

Action = click OR page != Homepage

and Siebel would require

Siebel Command != (no value)

**2.** Use this user flow and count the number of completed flows to determine the correct number of logged-in users.

# L.11 Known Limitations

Currently, RUEI does not work with all Siebel functionality. In particular, the following known limitations exist:

• RUEI attempts to report URLs in a human-readable format. This means the reported URLs, although they appear to be real URLs, cannot always be copied and pasted into the browser address bar. It is not possible to distinguish between the raw format (received by the web server) and the more readable format (reported by RUEI). This is particularly important in the case of Siebel URLs. Consider the following argument examples that might appear in a Siebel URL, and how they are reported within RUEI:

&SWEView=Program Expense Trend Analysis View &SWEView=Program+Expense+Trend+Analysis+View

The first URL probably went over the line as follows:

&SWEView=Program%20Expense%20Trend%20Analysis%20View

However, the second URL could have gone over the line as either of the following:

&SWEView=Program+Expense+Trend+Analysis+View &SWEView=Program%2bExpense%2bTrend%2bAnalysis%2bView

IF it did not go over the line in the second format, the value may very well have been interpreted incorrectly by the web server.

• Applications that make use of a Rich Internet Application (RIA) framework (such as Ajax) may have reduced replay capability. Typically, Siebel SI-based applications exhibit less restrictions than HI-based ones.

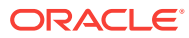

# M Oracle FLEXCUBE Support

This appendix provides a detailed discussion of the support available for the accurate monitoring of Oracle FLEXCUBE Universal Banking or Direct Banking applications. Note that this support is only available if you have a valid Application Management Suite for Oracle FLEXCUBE licence. For more information, contact your Oracle representative.

### M.1 Introduction to Oracle FLEXCUBE

If your monitored web environment contains Oracle FLEXCUBE Universal Banking or Direct Banking applications, is it *strongly* recommended that you make use of this support. It not only saves time in configuration of your Oracle FLEXCUBE applications within RUEI, makes these applications more compatible, but also ensures that Oracle FLEXCUBE applications are monitored correctly. For convenience, this appendix has been structured to be relevant to both environments. However, where information is specific to one environment, this is highlighted.

The monitoring support provided by RUEI has been verified against Oracle FLEXCUBE Universal Banking version 10.3 and 11g, and Oracle FLEXCUBE Direct Banking version FC V.DB5.0 to FC V.DB5.4.

## M.2 Verifying the Scope of Monitoring

Often the Oracle FLEXCUBE software is configured to use a non-standard port, such as 9000 or 9082. The port on which your Oracle FLEXCUBE installation is running can be found by examining the applications' URLs.

In the case of an Oracle FCUB installation, this usually takes the following format:

http(s)://hostname:**portnumber**/FCJNeoWeb...

In the case of an Oracle FCDB installation, this usually takes the following format:

http(s)://hostname:**portnumber**/B001/Internet...

Verify the **portnumber** is configured as one of the defined ports (HTTP or HTTPS). In addition, if a HTTPS port is specified, ensure a copy of the web server's private SSL key is imported into the Collector system(s). To verify the port number, follow the procedure described in [Managing the Scope of Network Based Monitoring](#page-292-0).

## M.3 Creating Oracle FLEXCUBE Suite Definitions

You can create suite definitions for Oracle FLEXCUBE-based applications in the same way as for any other supported Oracle Enterprise architecture. The procedure to create suites is described in [Working With Suites](#page-220-0).

ORACLE

# M.4 Running the create\_FCUB\_info.sh and create\_FCDB\_info.sh Scripts

In order for RUEI to correctly translate the FLEXCUBE business logic within your environment, do the following:

- **1.** Copy the create FCUD info.sh and/or create FCDB info.sh scripts to the home directory of the Oracle FCUB and FCDB servers. The scripts are located in the RUEI\_DATA/processor/local/download directory of the RUEI system.
- **2.** Run the create FCUD info.sh and/or create FCDB info.sh scripts as any user on the Oracle FLEXCUBE server.<sup>1</sup> These scripts assign an identification to the identified page IDs within the environment. The scripts must be run with the following required parameter:

```
create_FCUB_info.sh connect-string
create_FCDB_info.sh connect-string
```
where *connect-string* is the string used to authorize the script to access the Oracle FLEXCUBE database. The script reads from the schemas, and generates .txt files in the current directory. For example:

create\_FCDB\_info.sh "sys/oracle@dliild-jde:1522 as sysdba"create\_FCDB\_info.sh "fcdbuser@fcdbdatabase"

Note that if the connect string uses "sys as sysdba", the script tries to detect the correct schema for the various tables used. Otherwise, it assumes the user is the default schema user.

**3.** Follow the procedure described in [Uploading Configuration Files](#page-223-0) to upload the generated files to the Reporter System.

# M.5 Verifying the Cookie Technology

When creating an Oracle FLEXCUBE suite instance, a preconfigured cookie for the FCUB and FCDB environments is automatically created. This is implemented as a custom cookie, with the name JSESSIONID. This will probably be suitable for your Oracle FLEXCUBE environment. However, depending on the configuration of your environment, you may need to modify this. In addition, to enable RUEI to monitor and track users over the complete session, please ensure the cookie path is set to "/".

#### **Verifying the Cookie Configuration**

To verify your cookie configuration, do the following:

- **1.** Clear all cookies in the browser.
- **2.** (Re)login to the Oracle FLEXCUBE application.
- **3.** View a few pages in the Oracle FLEXCUBE application.
- **4.** Logout.
- **5.** Wait for at least 10 minutes.

 $1$  The script can also be run in the acceptance environment if it is equivalent to the production environment.

- **6.** Open the RUEI Reporter environment.
- **7.** Select **Browse data**, open the All sessions group, select Session diagnostics, and locate the recorded session (by user ID or time). You can filter on applications.
- **8.** Open the session and verify that:
	- There are more page views reported than just the login. This verifies the session ID is preserved after the login.
	- At least some Oracle FLEXCUBE application activity has been recorded.

When not all hits are connected with the same cookie (these are reported as anonymous pages), it is recommended you investigate where the problem is located, and resolve it in the appropriate manner. For example, the domain or path option of the cookie.

### M.6 FCDB Portal Recognition

Oracle FLEXCUBE Direct Banking can be configured in such a way that the portal name does not appear in the application URLs. In this case, a configuration file needs to be uploaded to enable RUEI to translate either the server IP address or the virtual hostname (fully qualified hostname) of the Oracle FLEXCUBE Direct Banking web server to the correct portal name. This configuration file should be called FCDB\_hostnameorserverip2portalcode.txt, and contain the tab-separated hostname/IP to portal code translations. These portal codes should be available in the database. After running the create\_FCDB\_info.sh script, the FCDB\_portalcode2portalname.txt file contains the valid portal codes found in the database.

The following is an example of a valid host /IP address to portal configuration:

```
# This translation file is used to identify the portal when the portal information
# is not available in the URL. Fill this file with either hostname -> portal or
# server IP -> portal information. The description will be extracted from the 
# FCDB database.
# Format example:
#myhost.mybank.com B004
#10.72.11.89 B007
www.oraclebanking.com B001
192.168.32.78 B002
```
The file should be added to the zip file created by the create\_FCDB\_info.sh script prior to uploading it to RUEI.

# M.7 Hostnames and URL Prefixes

An Oracle FLEXCUBE implementation, and the FCDB or FCUB instance, can be identified with a hostname. Generally, an Oracle FLEXCUBE suite can be accessed in two ways: using only the hostname, or using the fully-qualified hostname (including the domain). Generally, you only need to specify the domain.

#### M.8 Database Tables

This section describes the database tables used within an Oracle FLEXCUBE environment to retrieve customization information.

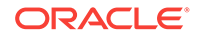

#### M.8.1 FCDB Customizations

The following Oracle FLEXCUBE database tables are used by the create\_FCDB\_Info.sh script to retrieve information about the customizations:

- MSTUSERTYPE (ID\_ENTITY, IDCHANNEL, USERTYPE, IDTXN, TOKEN2) in conjunction with table MSTTXN (IDTXN) and APPLDATA(IDDEVICE, DATAVALUE and DATANAME) to generate the files FCDB\_identityidtxnidchannelusertype2menulevel1.txt, FCDB\_identityidtxnidchannelusertype2menulevel2.txt, FCDB identityidtxn2menulevel1.txt, and FCDB\_identityidtxn2menulevel2.txt.
- MSTUSERTYPES (TYPEUSER and DESCRIPTION) to generate FCDB usertypecode2usertypedescription.txt.
- APPLDATA: (DATANAME and DATAVALUE) to generate FCDB\_portalcode2portalname.txt and FCDB\_channelcode2channelname.txt.

#### M.8.2 FCUB Customizations

The following Oracle FLEXCUBE database tables are used by the create\_FCUB\_info.sh script to retrieve information about the customizations:

- FBTBMSG (MSGCODE and MSGDESCRIPTION) to generate FCUB\_ec2desc.txt.
- SMTBFUNCDESC (FUNCTION\_ID and DESCRIPTION) to generate FCUB\_fnid2desc.txt.
- GWTMFCJUNC (FUNCTION\_ID, ACTION, OPERATION\_CODE) to generate FCUB\_fnidac2adesc.txt.
- SMTBMENUNAME (FUNCTION\_ID and MODULE) to generate FCUB\_fnid2moduleid.txt.
- SMTBMENUNAME (FUNCTION ID) and SMTBMODULES (MODULE ID and MODULE DESC) to generate FCUB fnid2moduledesc.txt.
- STTMBRANCH (BRANCH\_CODE and BRANCH\_NAME) to generate FCUB brcd2brnm.txt.

# M.9 Data Items

The Oracle FLEXCUBE-specific data items shown in Table M-1 are reported by RUEI.

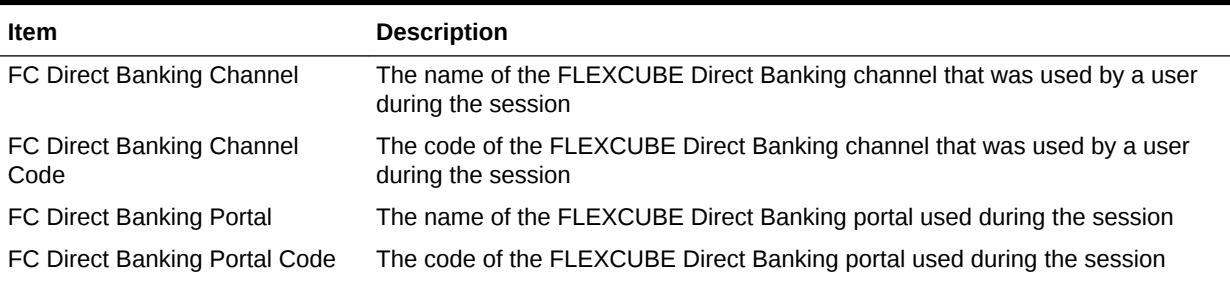

#### **Table M-1 Dimensions**

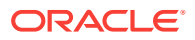

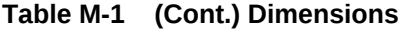

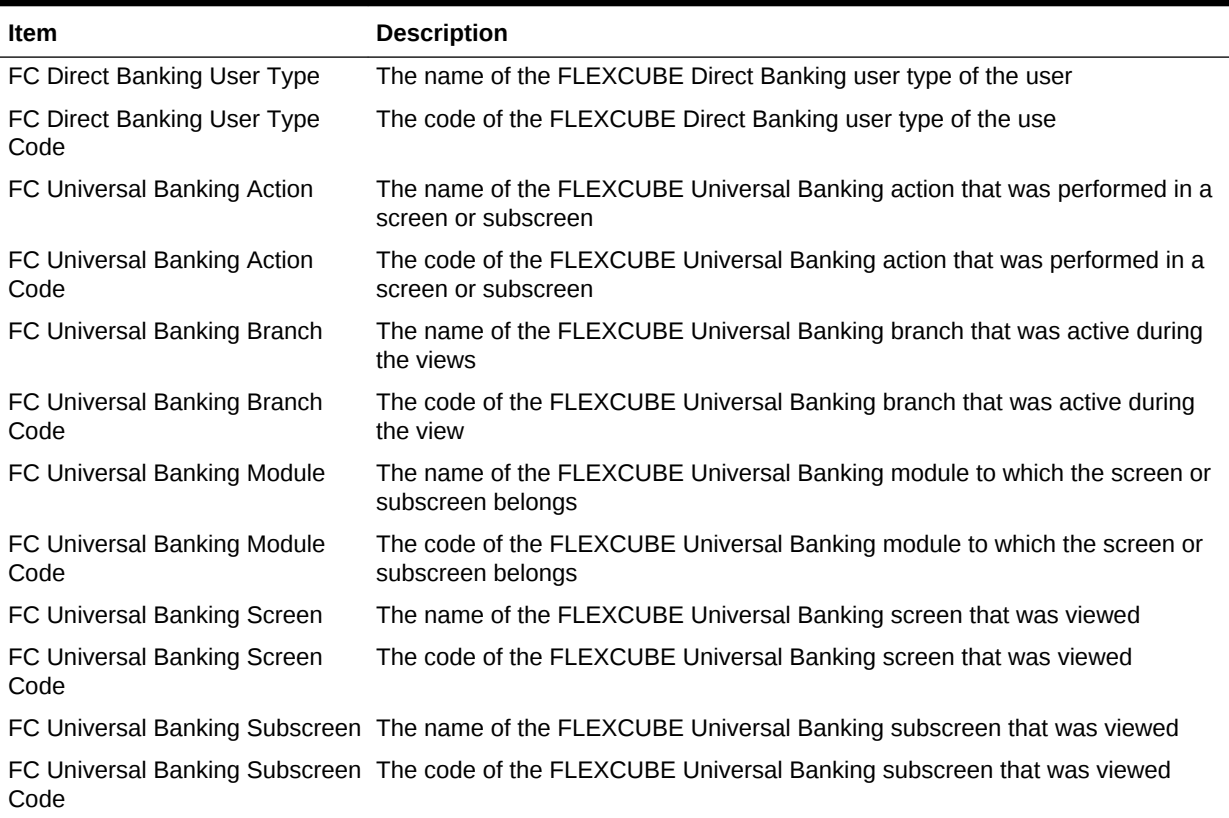

### M.10 Known Limitations

Currently, RUEI does not work with all Oracle FLEXCUBE functionality. In particular, the following known limitations exist:

- Reporting is based on the last activated area. Hence, when an end user is browsing simultaneously in multiple browser windows, the reported page name may contain incorrect information.
- Currently, the create\_FCDB\_info.sh and create\_FCUB\_info.sh scripts only run on Unix Oracle FLEXCUBE servers.
- An error is not immediately reported if an invalid connect string is specified when running the create\_FCDB\_info.sh or create\_FCUB\_info.sh scripts. You will need to press **Enter** several times before any error is reported.
- Currently, the Traffic summary facility (select **System**, then **Status**, and then **Reporter Statistics**) is based on application logic. Therefore, FCDB and FCUB traffic is not represented in the processing overviews.
- Applications that make use of a Rich Internet Application (RIA) framework (such as Ajax) may have reduced replay capability.

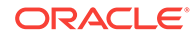

# N

# Oracle Forms and Oracle E-Business Suite Support

This appendix provides a detailed discussion of the support available for the accurate monitoring of Oracle E-Business Suite (EBS) and Oracle Forms based applications. For more information, contact your Oracle representative.

### N.1 Introduction

The monitoring support provided by RUEI has been verified against EBS R12. However, form names will be "incorrect" for older Forms versions (releases prior to 11.2).

By default, reported Forms names are derived from the Forms window tile based on the mapping uploaded through the configuration script. However, if the environment variable FORMS\_RUEI\_SEND\_FORM\_NAME is set, the Forms server will send the Forms module name along with the window creation message.

Environment information is set in the default.env file. You can use another file name, but this must be specified in the formsweb.cfg file. This has the following benefits:

- It is possible to distinguish multiple Forms names within traffic that has identical window titles.
- The creation of additional Forms does not require the re-running of the configuration script.

Apply the correct patch from the following table to extend your Oracle Forms environment to support sending of technical form names.

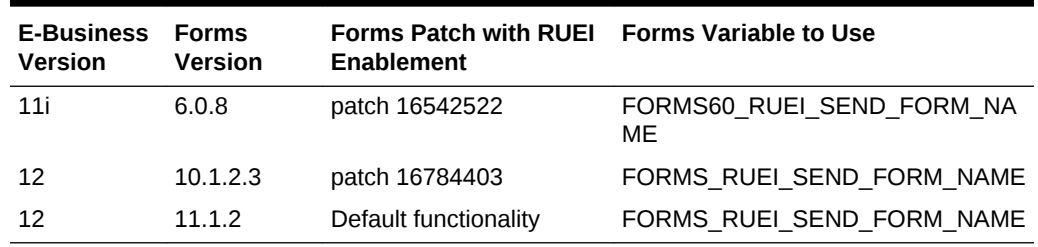

#### **Table N-1 Forms Patches and Variables**

#### **Oracle Forms Support**

Oracle Forms can be configured in two modes: servlet and socket. In servlet mode, a Java servlet (called the Forms Listener servlet) manages the communication between the Forms Java client and the OracleAS Forms services. In socket mode, the desktop clients access the Forms server directly. RUEI supports both servlet and socket mode. A detailed description of the operation and configuration of Oracle Forms in servlet and socket mode is available at the following location:

ORACLE®

#### [http://metalink.oracle.com/metalink/plsql/ml2\\_documents.showNOT?](http://metalink.oracle.com/metalink/plsql/ml2_documents.showNOT?p_id=384241.1) [p\\_id=384241.1](http://metalink.oracle.com/metalink/plsql/ml2_documents.showNOT?p_id=384241.1)

See [Checking Socket and Servlet Mode](#page-473-0) for information about verifying the mode in which Oracle Forms is configured.

#### **Forms Only Customers**

The information provided in this guide is relevant to all EBS customers. However, where information is specific to EBS or Forms-only customers, this is highlighted.

### N.2 Working Within a Forms-Only Environment

Customers working within a Forms-only environment should pay particular attention to the issues highlighted in this section.

In order for RUEI to accurately report on EBS-based applications, it needs information about your production environment. In particular, it needs to map functional areas to reported names. As explained in [Synchronizing RUEI With the EBS Production](#page-471-0) [Environment](#page-471-0), this is done through running the create\_EBS\_info.pl Perl script. Customers within Forms-only environments are also recommended to run this script and upload the generated .txt files within a .zip file.

#### **Manually Creating Functional Mappings**

The create\_EBS\_info.pl script uses a number of EBS database tables to retrieve information about the installation and configuration of your Oracle Forms instance. The exact database tables used are described in [Database Tables](#page-475-0).

However, the APPLSYS.FND\_APPLICATION, APPLSYS.FND\_APPLICATION\_TL, APPLSYS.FND\_FORM, APPLSYS.FND\_FORM\_TL and other tables used by the script do not exist in a Forms-only environment. Therefore, you can either rely on the default (template) mappings provided with RUEI (described later in this section), or you can specify the required mappings by creating the associated .txt files manually.

When creating these files manually, the following tab-separated files are required:

EBS\_formname2details.txt: specifies a functional description for each form. Each line in the file should have the following format:

formname{TAB}form\_description

#### For example:

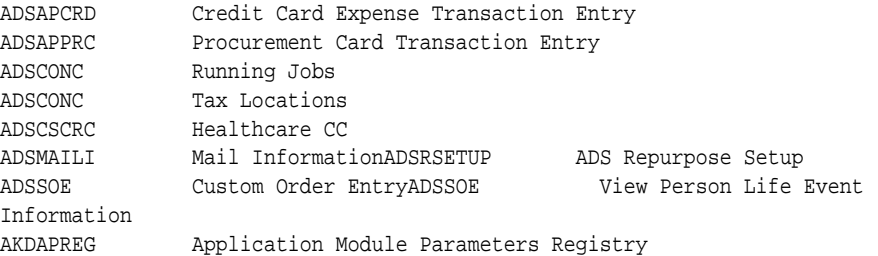

EBS\_formname2appshort.txt: specifies the short (3-letter) version of the application name of which each form is part. Each line in the file should have the following format:

formname{TAB}short\_application\_name

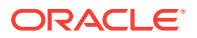

For example:

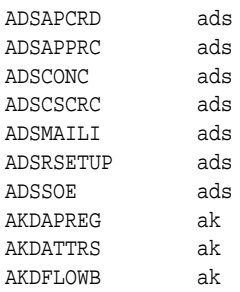

EBS appsort2appname.txt: specifies the mapping between the short (3-letter) application name and the full application name. It has the following format:

```
short_application_name{TAB}application_name
```
For example:

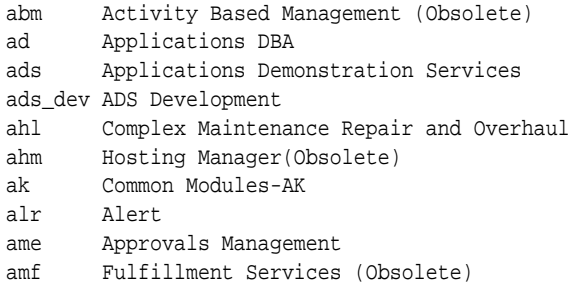

Be aware that the created configuration files must be uploaded for each required suite in a .zip file. This may only contain non-empty .txt files. In addition, all files must be in the root directory. That is, subdirectories are not permitted. It is important that you upload the correct configuration file for the required suite, and that it is based on the actual production environment. The procedure to update the configuration file is described in [Synchronizing RUEI With the EBS Production Environment.](#page-471-0)

#### **Relying on the Default (Template) Mapping**

If manually creating the required mappings is not practical, you can simply rely on the default (template) mappings already configured within RUEI. While this approach provides an adequate level of reporting, it is subject to the following restrictions:

- form\_name: normally this would be the 8-character technical name translated to a functional description. However, because this is not available, the 8-character technical name is reported instead.
- app: normally this would be derived from the mapping file that connects the form name with the application. However, because this is not available, the first three letters of the form name are reported instead.
- application name: normally this would be derived from the mapping file. However, because this is not available, the app is reported instead.

#### **Keeping Matching Information up-to-Date**

Because Forms-only environments typically change over time, it is *strongly* recommended that you regularly review your mapping information. Be aware that the above restrictions will also apply to any forms that have been added to your

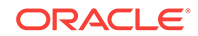

environment since your last ran the create\_EBS\_info.pl script or manually created the mapping files.

#### **Memory Requirements for Forms-Based Environments**

Be aware that the monitoring of Forms-based traffic requires significant amounts of memory. For example, the monitoring of 10,000 simultaneous Forms sessions would require approximately 10 GB of Collector memory. Therefore, it is recommended that you deploy the Collector monitoring Forms-based traffic as a remote Collector with at least 16 GB of RAM. Alternatively, if you are using a single-server deployment, the server should have at least 32 GB of RAM.

In addition, it is recommended that you review the level of system memory available to the Collector. For a single-server deployment with 24 GB of RAM, this should be set to 50%, while for a server with 32 GB of RAM, this should be set to 40%. Information about how to increase the amount of available Collector memory is available at the following location:

[https://support.oracle.com/CSP/ui/flash.html#tab=KBHome%28page=KBHome&id=](https://support.oracle.com/CSP/ui/flash.html#tab=KBHome%28page=KBHome&id=%28%29%29,%28page=KBNavigator&id=%28from=BOOKMARK&bmDocType=PROBLEM&bmDocTitle=Remote%20Collector%20not%20able%20to%20run%20due%20to%20memory%20restrictions&bmDocDsrc=KB&bmDocID=762361.1&viewingMode=1143%29%29) [%28%29%29,%28page=KBNavigator&id=](https://support.oracle.com/CSP/ui/flash.html#tab=KBHome%28page=KBHome&id=%28%29%29,%28page=KBNavigator&id=%28from=BOOKMARK&bmDocType=PROBLEM&bmDocTitle=Remote%20Collector%20not%20able%20to%20run%20due%20to%20memory%20restrictions&bmDocDsrc=KB&bmDocID=762361.1&viewingMode=1143%29%29) [%28from=BOOKMARK&bmDocType=PROBLEM&bmDocTitle=Remote%20Collector%20not](https://support.oracle.com/CSP/ui/flash.html#tab=KBHome%28page=KBHome&id=%28%29%29,%28page=KBNavigator&id=%28from=BOOKMARK&bmDocType=PROBLEM&bmDocTitle=Remote%20Collector%20not%20able%20to%20run%20due%20to%20memory%20restrictions&bmDocDsrc=KB&bmDocID=762361.1&viewingMode=1143%29%29) [%20able%20to%20run%20due%20to%20memory](https://support.oracle.com/CSP/ui/flash.html#tab=KBHome%28page=KBHome&id=%28%29%29,%28page=KBNavigator&id=%28from=BOOKMARK&bmDocType=PROBLEM&bmDocTitle=Remote%20Collector%20not%20able%20to%20run%20due%20to%20memory%20restrictions&bmDocDsrc=KB&bmDocID=762361.1&viewingMode=1143%29%29) [%20restrictions&bmDocDsrc=KB&bmDocID=762361.1&viewingMode=1143%29%29](https://support.oracle.com/CSP/ui/flash.html#tab=KBHome%28page=KBHome&id=%28%29%29,%28page=KBNavigator&id=%28from=BOOKMARK&bmDocType=PROBLEM&bmDocTitle=Remote%20Collector%20not%20able%20to%20run%20due%20to%20memory%20restrictions&bmDocDsrc=KB&bmDocID=762361.1&viewingMode=1143%29%29)

## N.3 Verifying the Scope of Monitoring

Often the EBS software is configured to use a non-standard port, such as 8000. The port on which your EBS installation is running can be found by examining the login URL. This takes the following format:

https(s)://hostname:**portnumber**/OA\_HTML/AppsLogin

Verify that the **portnumber** is configured as one of the defined ports (these are described below). In addition, if a HTTPS port is specified, ensure that a copy of the web server's private SSL key is imported into the Collector system. See [Checking](#page-473-0) [Socket and Servlet Mode](#page-473-0) for information about how to identify the mode and port number. To verify the port number, follow the procedure described in [Managing the](#page-292-0) [Scope of Network Based Monitoring.](#page-292-0)

### N.4 Creating EBS Suite Definitions

You can create suite definitions for EBS-based applications in the same way as for any other supported Oracle Enterprise architecture. The procedure to create suites is described in [Working With Suites.](#page-220-0)

Note that for EBS suites that make use of Forms, select the **Advanced** section, and click the **Forms** tab. The suite overview changes to that shown in [Figure N-1](#page-464-0) appears.

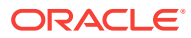

#### <span id="page-464-0"></span>**Figure N-1 Advanced Suite Configuration Section**

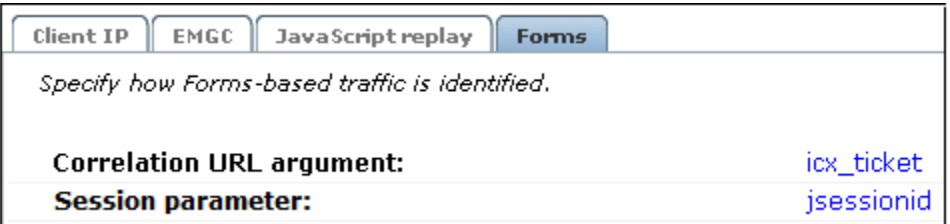

The use of these settings is explained in the following section.

# N.5 Specifying the Tracking Technology

Within RUEI, session information is based on cookies. The cookies are used to connect hits to a specific visit. In general, the cookie is also connected to the user login page which allows RUEI to include a user name to all subsequent hits with the same cookie. There are a number of cookies available in EBS. However, these are not generally usable. The main problems with them are they not sufficiently unique (for instance, oracle.uix), and not wide enough (for instance, JSESSIONID is only used for the /OA\_HTML/ part of the web site).

It is recommended that you implement a client-side cookie mechanism. The procedure to do so is described in [Specifying the Session Tracking Mechanism](#page-251-0).

#### **Note:**

Within a Forms-only environment, if visitors logon to applications *within* Forms, the user ID is automatically tracked on the Forms logon page.

### N.5.1 Configuring Custom Cookies

Configure a cookie as follows:

- **1.** Create a file in the \$0A\_HTML directory on the EBS server, for example ruei\_cookie.htm.
- **2.** Insert the following JavaScript code to the file:

```
<SCRIPT LANGUAGE="JavaScript">
if(document.cookie.indexOf('RUEItrack=')==-1)
{
  document.cookie='RUEItrack='+
  parseInt(Math.random()*2147418112)+
  new Date().getTime()+
   ';path=/;domain=.oracle.com';
}
</SCRIPT>
```
Replace.oracle.com with the domain name of the EBS instance.

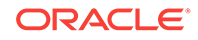

**3.** Log into EBS as the SYSADMIN user and select the **Functional Administrator Responsibility** option.

| All<br>Enterprise Search                                                                                                    |                 |                                         | Go<br>Search Results Display Preference<br>Standard <b>v</b>         |
|----------------------------------------------------------------------------------------------------|-----------------|-----------------------------------------|----------------------------------------------------------------------|
| <b>Oracle Applications Home Page</b>                                                                                                    |                 |                                         |                                                                      |
| Operations<br>El Enterprise Planning and Budgeting<br>Analyst<br>E <b>ERES</b> Administrator<br><b>ED</b> Facility Operations, Vision Operations | <b>Worklist</b> |                                         |                                                                      |
| (USA)                                                                                                    |                 |                                         |                                                                      |
| Financial Information System                                                                                                    | From $\equiv$   | Type                                    | <b>Subject</b>                                                       |
| Functional Administrator                                                                                                    |                 | PO Create Documents                     | Standard Purchase Order: 6020 created.                               |
| <b>E</b> Home                                                                                                    |                 | Loans                                   | Loan funding request L10260 Bank Loan for Computer Service and Renta |
| Lat Later General Ledger, IFRS Reporting Vision                                                                                                  |                 | Receivables Processes                   | Import Transaction                                                   |
| Ops                                                                                                    |                 | Receivables Processes                   | <b>Create Manual Transaction</b>                                     |
| <b>ED</b> General Ledger, Vision Operations                                                                                                    |                 | Receivables Processes                   | Credit an Existing Transaction                                       |
| (USA)                                                                                                    |                 | Receivables Processes                   | <b>Import Transaction</b>                                            |
| <b>ED Human Resources, Vision Enterprises</b>                                                                                                    |                 | Receivables Processes                   | <b>Create Manual Transaction</b>                                     |
| E Expenses                                                                                                    |                 | Receivables Processes                   | Credit an Existing Transaction                                       |
| <b>ED</b> Install Base Admininistrator                                                                                                    |                 | General Ledger Processes Enter Journals |                                                                      |
| <b>ED</b> Install Base User                                                                                                    |                 |                                         |                                                                      |
| Interaction History JSP Admin                                                                                                    |                 | General Ledger Processes Enter Journals |                                                                      |
| Intercompany Super User, Vision                                                                                                    |                 | General Ledger Processes Post Journals  |                                                                      |

**Figure N-2 EBS Oracle Applications**

**4.** Navigate to Personalization tab and enter the path /oracle/apps/fnd/sso/login/ webui and click **Go** to retrieve the document.

#### **Figure N-3 EBS Personalization Screen**

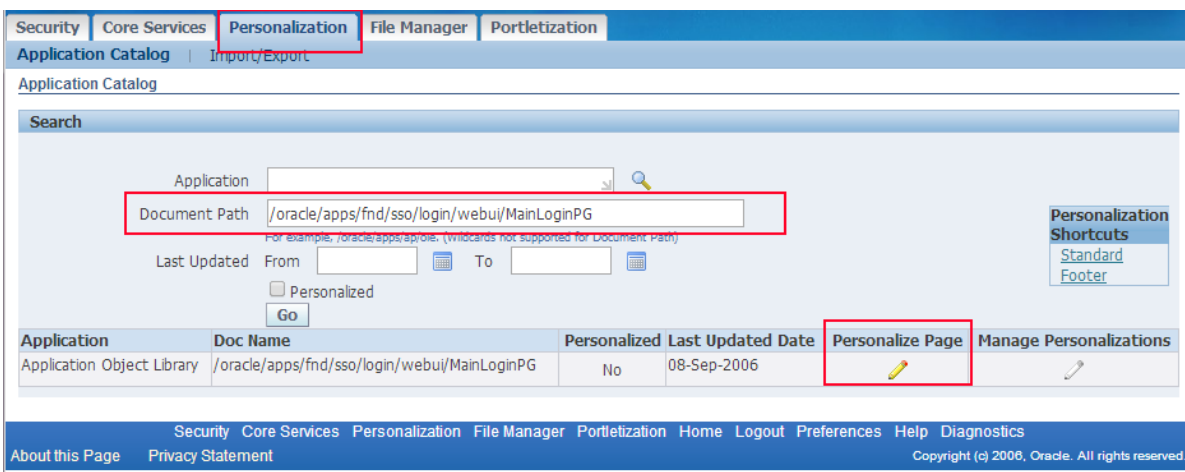

- **5.** Select the **Personalize Page** icon for the MainLoginPG document as shown in Figure N-3.
- **6.** Accept the defaults on the **Choose Personalization Context** screen and click **Apply**. Note that the scope is now /oracle/apps/fnd/sso/login/webui/ MainLoginPG.
- **7.** Select the **Complete View** option and click on the **Create Item** icon for the **Page Layout** row as shown in [Figure N-4](#page-466-0)

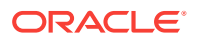

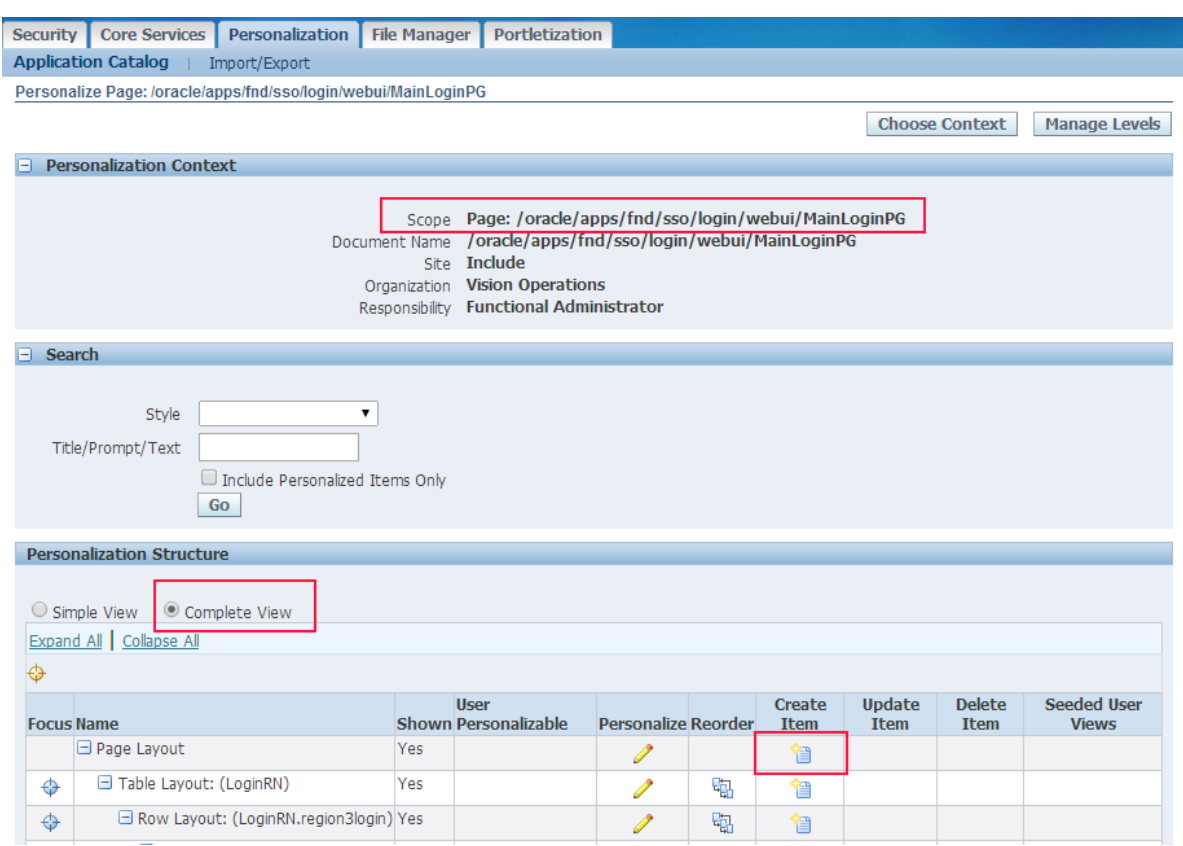

#### <span id="page-466-0"></span>**Figure N-4 EBS Complete View**

- **8.** On the following screen ([Figure N-5\)](#page-467-0):
	- Set **Item Style** to **URL include**
	- Enter a name for the **ID**, for Example RUEI\_COOKIE
	- Set **Source URI** to /OA\_HTML/ruei\_cookie.htm
	- Click **Apply** to save changes

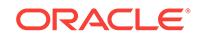

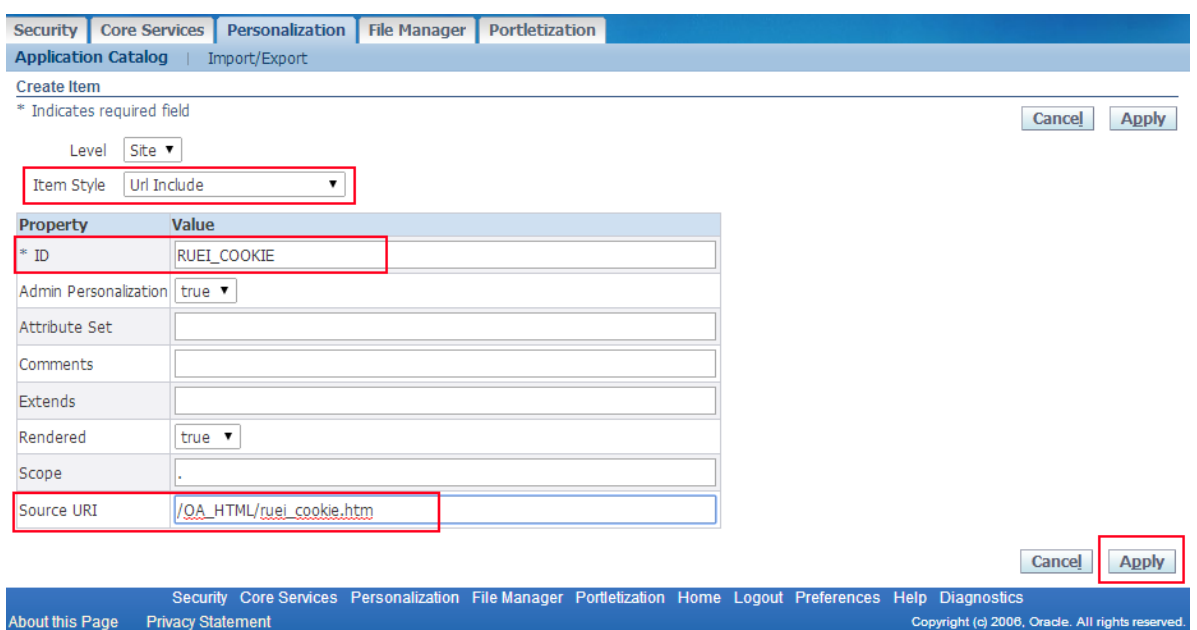

#### <span id="page-467-0"></span>**Figure N-5 EBS Item Details**

On the **Personalization** page you will see the "include url" item added using the steps above.

#### N.5.2 Verifying the Cookie Configuration from EBS

To verify your cookie configuration, do the following:

- **1.** Logout from EBS.
- **2.** On the EBS login page, right click and select **view page source**.
- **3.** Search for "ruei". You find the text that was inserted in ruei\_cookie.htm. For example:

```
<div></div><SCRIPT
LANGUAGE="JavaScript">if(document.cookie.indexOf('RUEItrack=')==-1)
{document.cookie='RUEItrack='+parseInt(Math.random()*2147418112)+new 
Date().getTime()+';path=/;domain=.acme.com';}</SCRIPT><div></div>
```
#### N.5.3 Verifying the Cookie Configuration from RUEI

To verify your cookie configuration, do the following:

- **1.** Clear all cookies in the browser.
- **2.** (Re)login to the EBS application.
- **3.** Execute some actions that load Oracle Forms.
- **4.** Execute some actions in Oracle Forms.
- **5.** Logout.
- **6.** Wait for at least 10 minutes.
- **7.** Open the RUEI Reporter environment.

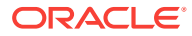
- <span id="page-468-0"></span>**8.** Select **Browse data**, open the All sessions group, select **Session diagnostics**, and locate the recorded session (by user ID or time). You can filter on applications.
- **9.** Open the session and verify that:
	- There where more page views than just the login page. This verifies that the session ID is preserved in the OA framework after the login.
	- At least some Oracle Forms activity has been recorded with "unidentified action". This verifies that servlet calls are recorded correctly.
	- The page names reported within the Data Browser indicate events similar to those highlighted in Figure N-6.

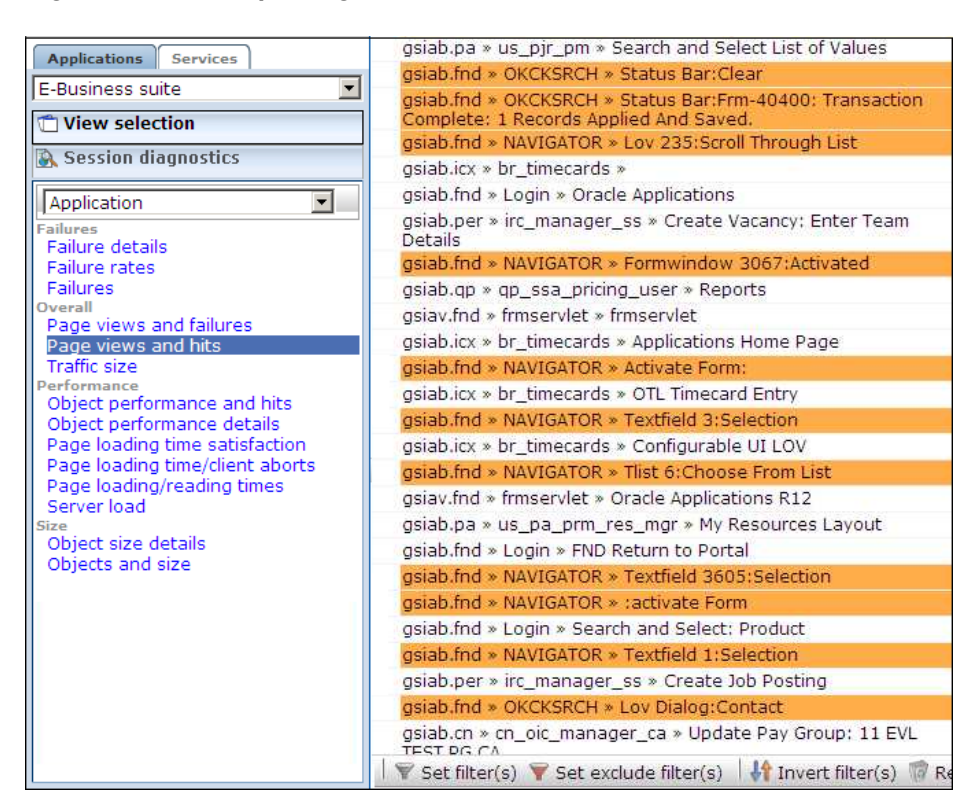

**Figure N-6 Example Page Names**

When not all hits are connected with the same cookie, it is recommended that you investigate where the problem is located (for instance, the domain or path option of the cookie), and resolve it in the appropriate manner.

## N.5.4 Session Tracking, Correlation Variable, and Session URL argument

The tracking mechanisms that should be specified for the Correlation variable and Session URL argument are best determined through a number of flow charts.

### **Forms Session Parameter**

[Figure N-7](#page-469-0) shows how the Session parameter can be determined. If running in socket mode, this setting is not applicable. Otherwise, the Forms URL should be examined for an argument that provides a unique value for each Forms session. Typically, this

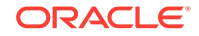

<span id="page-469-0"></span>argument is located after a semicolon or question mark character in the URL. For example, jsessionid or JServSessionIdforms. Note that if the specified parameter is not found in the URL, then the cookie is searched for it.

#### **Figure N-7 Forms Session Parameter**

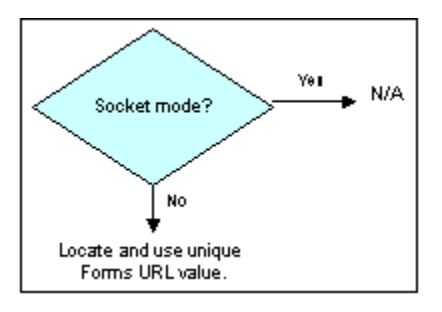

### **Correlation Variable**

The Correlation variable allows the sessions (on TCP and socket mode) to be merged into one end-user session. Figure N-8 shows how the Correlation variable can be determined.

### **Figure N-8 Correlation Variable**

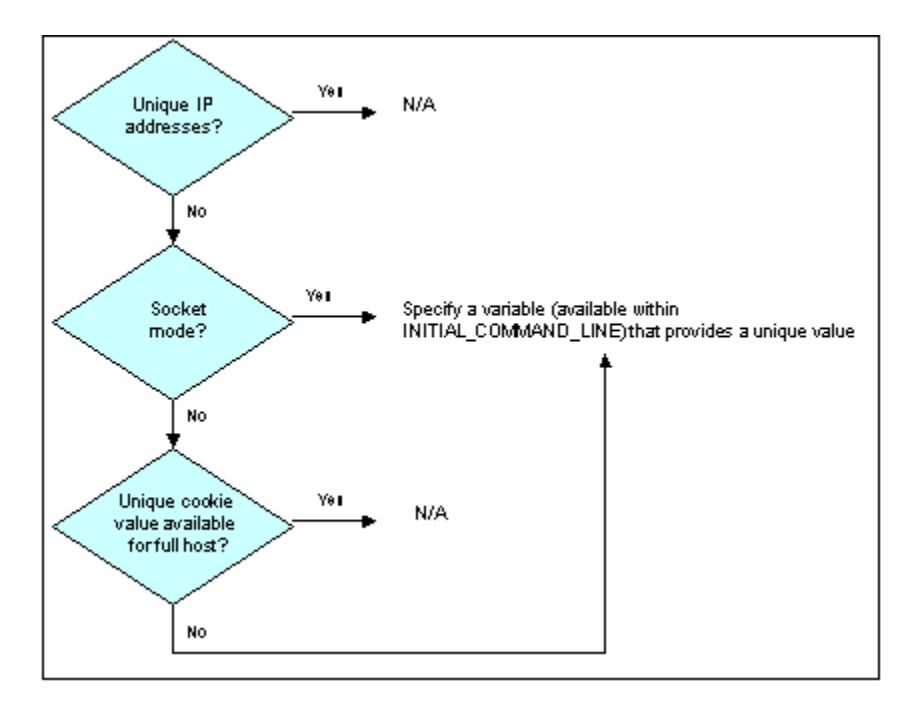

If unique client IP addresses are used, then this setting is not applicable. If running in socket mode, sessions are annotated with the value from the Correlation variable (available via "INDEX\_INITIAL\_CMDLINE") available on both HTTP and socket-mode traffic. For EBS environments, this will always include the icx\_ticket variable. For non-EBS environments, some other variable must be specified. On the HTTP layer,

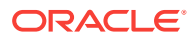

the variables are found in the query part of Forms-initializing calls, or in constructions such as  $qp1 = \ldots$   $aqv1 = \ldots$ , where  $qp1$  specifies the value name.

On the HTTP layer, you might observe the following:

/OA\_HTML/frmservlet?…&gp15=icx\_ticket&gv15=255. 184.210.99jE82BtqiYLHJ8T6-bLxTLw…

#### Alternatively:

```
/OA_HTML/frmservlet?…&env=NLS_LANG='AMERICAN_AMERICA'+…
+icx_ticket='255.184.210.99.jE82BtqiYLHJ8T6-bLxTLw..'+…
```
Note that, on the Forms layer, the variable "INDEX\_INITIAL\_CMDLINE" can be found in the Collector log files. For example:

```
&Runform-001.INDEX_INITIAL_CMDLINE=server module=/oracle/r12/VIS12/apps/apps_st/
appl/fnd/12.0.0/forms/US/FNDSCSGN fndnam=APPS config='VIS12' 
icx_ticket='255.184.210.99.jE82BtqiYLHJ8T6-bLxTLw..' resp='FND/
APPLICATION_DEVELOPER' secgrp='STANDARD' start_func='FND_FNDPOMPO' other_params=…
```
#### **Session Tracking Cookie**

Figure N-9 shows how the session tracking cookie can be determined.

### **Figure N-9 Session Tracking Cookie**

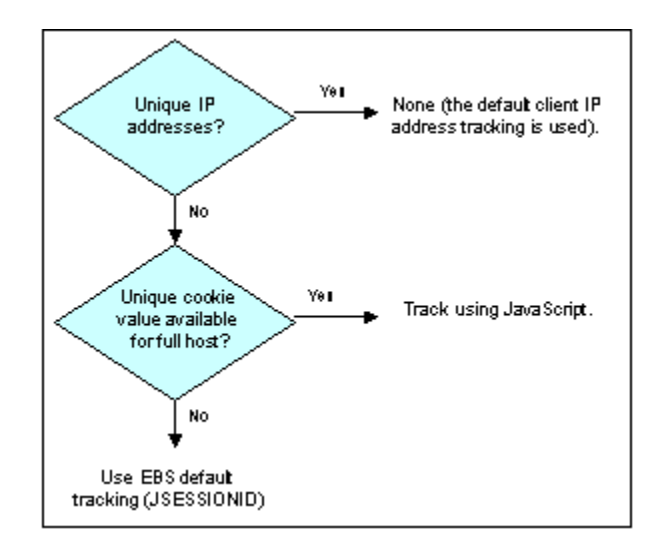

If unique client IP addresses can be identified, then the default client IP-based tracking can be used. Otherwise, if a cookie with a unique value across the full host is available, then this can be created using JavaScript. Otherwise, the default EBS (JSESSIONID) tracking scheme should be used.

For example, consider the situation in which it is not possible to modify the login page to add a session cookie. In that case, some other EBS cookie within the non-Forms traffic might be selected (for example, JSESSIONID), and the correlation variable can be used in this case to connect non-Forms traffic with Forms-based traffic. Here, non-Forms hits would be identified using JSESSIONID, shared hits identified by a combination of JSESSIONID and the correlation argument, and Forms hits by the combination of the session-tracking variable jsessionid and the correlation argument in the initial command line.

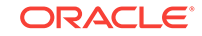

## <span id="page-471-0"></span>N.6 Specifying the Forms Server Mode Timeout

The Forms socket mode setting enables you to prevent active socket-mode sessions being discarded by the Collector after they have been inactive for a few minutes. Note this setting is only relevant for Forms socket mode. It is set to 10 minutes by default.

## N.7 Synchronizing RUEI With the EBS Production Environment

In order for RUEI to understand how the EBS frameworks are implemented within your environment, do the following:

### **Note:**

This section is not relevant for where Forms Name Reporting functionality is enabled. For more informtion, see [Forms Name Reporting.](#page-477-0) It is anticipated that all EBS/Forms customers will enable forms name reporting functionality at some point, especially as it has been backported for earlier releases.

**1.** Copy the create\_EBS\_info.pl script to the home directory of the EBS server. It is located in the RUEI\_DATA/processor/local/download directory of the RUEI system.

The following are the prerequisites for the script:

- perl 5.8.1 or higher installed.
- perl module Archive::Zip (reduces need to zip manually).

The following are the prerequisites for forms deployments:

- forms compiler (like f60gen or frmcmp) in path.
- access to fmb files (location specified with -dir parameter).

The following are the prerequisites for EBS deployments:

- sqlplus in path.
- connect string to access EBS repository (read-only).
- For JTT environments (included in EBS), access to jtt files (location specified with -dir parameter) is required.
- 2. Run the create\_EBS\_info.pl script as any user on the EBS server<sup>1</sup>. This script assigns an identification to the identified page IDs within the environment. The create\_EBS\_info.pl script must be run with the following syntax:

```
create_EBS_info.pl -part=all|DB|JTT|FORM [-connectstring=connectstring] [-
debug] [-exeloc=exedir] [-dir=dir1,dir2]
```
where:

 $1$  The script can also be run in the acceptance environment if it is equivalent to the production environment.

- the part option specifies the subset of files to be generated. You can specify the following:
	- all: generates all files. This is the default, and is a combination of the three options listed below.
	- DB: this option is primarily intended for EBS environments, and generates a subset of the configuration file. If you use this option (or the all option), you must specify the -connectstring parameter. In addition, you must specify the -exeloc parameter. This should specify the location of the SQLPlus executable if it is not in one of the directories in the PATH.
	- JTT: this option is primarily intended for EBS environments, and generates all Java-based files. The location of the Java files is based on the APPL\_TOP setting. Otherwise, the directories specified with the -dir parameter are used.
	- FORM: this option is primarily intended for Forms-based environments, and generates all Forms-based files. If you specify this option (or the all option), you must specify the -exeloc parameter. This should specify the location of the frmcmp or frmcmp\_batch executable if they are not in one of the directories in the PATH. The location of the Forms  $(.<sub>fm</sub>)$  files is based on the APPL\_TOP setting. Otherwise, the directories specified with the dir parameter are used.
- connectstring specifies the string passed to SQLPlus to gain access to the database. This is not required in a Forms-only environment.
- debug specifies debug mode should be enabled.
- execloc specifies that the executable is not in one of the directories in the PATH, and that the  $e$ *xedir* directory should be searched. Note that multiple directories must be separated with a comma, or by specifying the -exeloc option multiple times.
- $dir1, dir2$ , and so on, specify the directories to search for Java or Formsrelated information. Note that multiple directories must be separated with a comma, or by specifying the -dir option multiple times.

The script reads from the APPLSYS schema, and generates .txt files in the current directory. For example:

perl create\_EBS\_info.pl -part=all -connectstring=APPS/APPS@linux-ebs-r12-pc:1522/VIS12 perl create\_EBS\_info.pl -part=all -connectstring=APPS/APPS@VIS12

> In multiple instance environments, run the script for each required instance, and separately preserve their created .txt files. In addition, create a separate suite definition for each instance.

### **Note:**

If you create new customizations (or make changes to existing customizations) to your EBS applications, you will need to re-run the script, and re-import the generated zip file.

**3.** The script creates a number of .txt files in the directory where the script is executed. All relevant .txt files are collected and stored in a .zip file. Copy

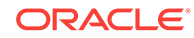

this .zip file to a location that can be used for uploading the files to the RUEI Reporter system.

**4.** Follow the procedure described in [Uploading Configuration Files](#page-223-0) to upload the generated files to the Reporter System.

### **Note:**

If you receive warning or error messages while running the create\_EBS\_info.pl script, see [Create\\_EBS\\_info.pl Script Reports](#page-488-0) [FRM-91500 Error](#page-488-0) for important troubleshooting information.

### **Example N-1 The Perl Interpreter**

By default, the Perl interpreter is not shipped with Microsoft Windows. It is often installed as part of the Oracle database, as well as some other Oracle products. To locate the Perl interpreter on a Microsoft Windows system, select **Start** > **Find** > **Find for files** > perl.exe. Use the located executable to run the configuration script.

When no Perl executable is available, you can run the DB part of the above query from the RUEI system (providing that a connection to the EBS database from it is possible). This can be achieved by using the  $-p$ art=DB option with a *connectstring* that refers to the APPS scheme in the EBS database on the remote host. Note that only the database-based EBS customizations are generated (and not the JTT/Java-based customizations or Forms-based changes).

Note that if you skip running the create\_EBS\_info.pl script, RUEI will still report on EBS and Forms activities. However, the reported names will not reflect your customizations. For example, responsibilities will be reported using the responsibilitykey instead of the responsibility name, and Forms will be reported using the formname instead of a functional description of the form. This may be acceptable in environments with little customization.

## N.8 Checking Socket and Servlet Mode

This section presents a description of how to check whether the Oracle Forms server is running in servlet or socket mode.

#### **Oracle Applications Release 12**

Note Oracle Application Release 12 is, by default, configured to run in servlet mode.

Use the following command:

\$ grep connectMode FORMS\_WEB\_CONFIG\_FILE

The current connection mode is reported:

connectMode=**servlet**

Alternatively, use the following command:

\$ grep frmConnectMode CONTEXT\_FILE

The current connection mode is reported:

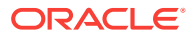

<forms\_connect oa\_var="s\_frmConnectMode">**servlet**</forms\_conr....

#### **Oracle Applications Release 11**

Note Oracle Application Release 11 is, by default, configured to run in socket mode.

Use the following command:

\$ grep connectMode FORMS60\_WEB\_CONFIG\_FILE

The current connection mode is reported:

connectMode=**socket**

Use the following command:

\$ grep xsport FORMS60\_WEB\_CONFIG\_FILE

The required port number is required:

xsport=**9095**

Alternatively, use the following command:

\$ grep socket CONTEXT\_FILE

The current connection mode is reported:

<forms\_connect oa\_var="s\_frmConnectMode">**socket**</forms\_conr....

#### **Checking the HTML Source**

Finally, you can also check the HTML source of the page used to launch the Oracle Forms application. To do so within Internet Explorer, select **View**, and then **Source**. This contains the connection mode, as shown in [Figure N-10](#page-475-0).

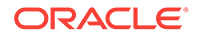

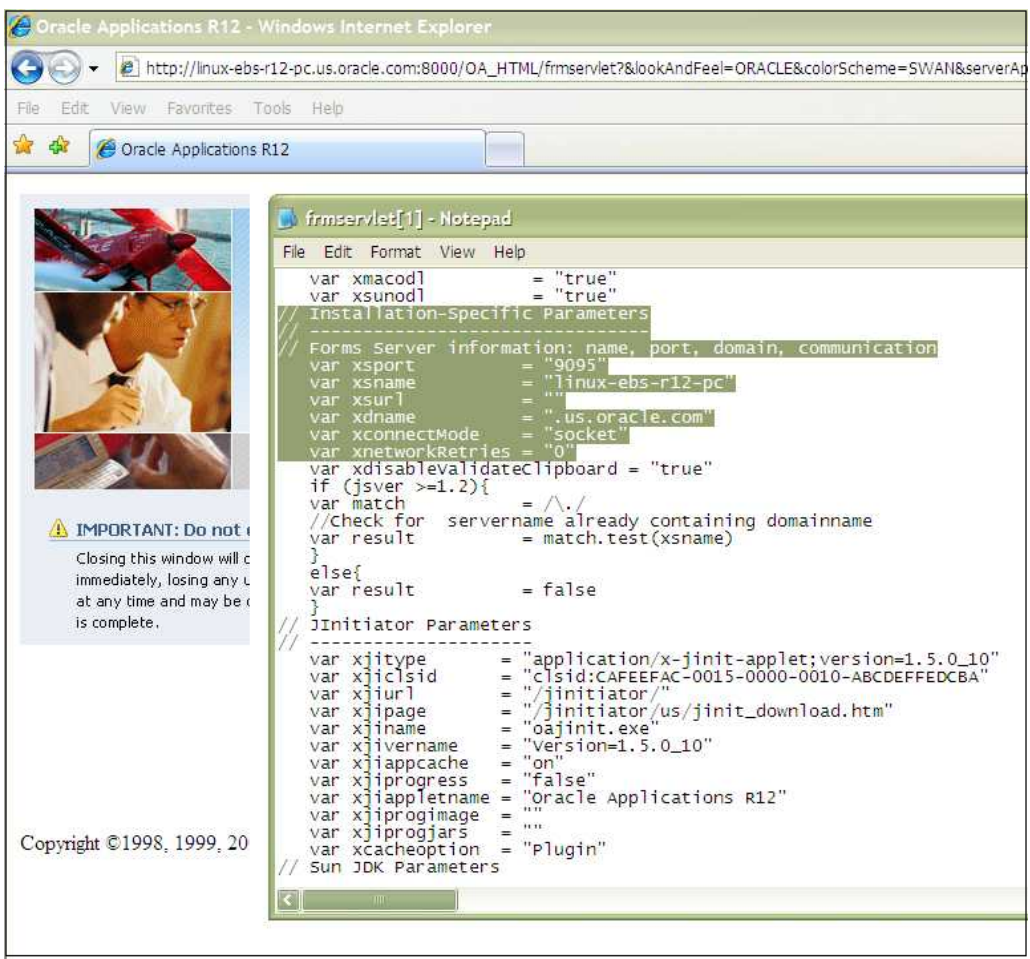

<span id="page-475-0"></span>**Figure N-10 Example Launch Page Details**

The relevant connection mode information is highlighted.

## N.9 Hostnames and URL Prefixes

An EBS implementation, the EBS instance, can be identified with a hostname and, sometimes, a URL prefix. Generally, an EBS suite can be accessed in two ways: using only the hostname, or using the fully-qualified hostname (including the domain). Generally, you only need to specify the domain, without any specific URL prefix, and the application is accessed at the default location that is configured out-of-the-box.

In forms socket mode, the server-ip must be specified. In the case of multiple servers, each server-ip/port combination needs to be specified for the forms socket mode to work correctly.

## N.10 Database Tables

The following EBS database tables are used by the create\_EBS\_info.pl script to retrieve information about the customizations:

• APPLSYS.FND\_FORM\_FUNCTIONS

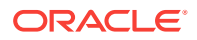

Function\_id, application\_id.

Function id is used to fill the EBS function  $id2*.txt$  files.

- APPLSYS.FND\_FORM\_FUNCTIONS User function name.
- APPLSYS.JDR\_PATHS Names and the tree structure.

Path\_name is used to fill the EBS\_pathname2\*.txt files.

- APPLSYS.FND\_APPLICATION Application short name. Application\_name is used to fill the EBS\_appshort2\*.txt files.
- APPLSYS.FND APPLICATION TL Application name
- APPLSYS.FND\_FORM Form\_name, application\_id Form name is used to fill the EBS\_formname2\*.txt files.
- APPLSYS.FND\_FORM\_TL

User-form-name.

- APPLSYS.FND\_RESPONSIBILITY Responsibility keys
- APPLSYS.FND\_RESPONSIBILITY\_TL Responsibility descriptions
- APPLSYS.JDR\_ATTRIBUTES
- APPLSYS.FND\_NEW\_MESSAGES

The MESSAGE\_NUMBER, MESSAGE\_TEXT, and TYPE columns are used to populate the EBS msgid2details.txt file.

To make the retrieval easier, the select statements make use of the JDR\_UTILS and JDR\_MDS\_INTERNAL packages.

## N.11 Actions, Pages, and Objects

Each EBS framework needs to be analyzed to obtain the correct configuration in which all hits are classified as either object hits or action/page hits. Framework-specific considerations are described below.

### **OA**

The OA framework is built using the M-V-C model (Model-View-Controller). Only the controller is relevant to RUEI, because that is the part that will be seen within the HTTP level. The controller decides internally to either show a specific page, or to redirect the visitor to another location that builds up the page. The redirects are recognized automatically; this is normal RUEI functionality.

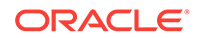

<span id="page-477-0"></span>Based on the URL parameters, the page name is defined (in a redirect situation, the URL of the redirected URL should be used, not the original URL with parameters of the previous page). Besides the controller, the framework also contains some fixed URLs (that by-pass the controller, such as  $OALoqout.$  jsp). These files are recognized together with the JTT-based files.

### **JTT**

The JTT framework is built using the M-V-C model (Model-View-Controller). It differs from the OA framework definition in that there is not one controller for all applications, but one (or multiple) controllers per application. This means that more .jsp files are involved, and that requires an investigation of all . jsp files involved. A server-side analysis of the .jsp files makes it possible to determine the application definition (based on the location of the .jsp files).

### N.12 Functional Errors

A default RUEI installation recognizes different types of errors, see [Defining](#page-155-0) [Translations for Content Messages](#page-155-0). These are in the area of network and HTTP errors. In addition, predefined content messages are automatically provided for all standard FRM and message dictionary items (that is, messages with the prefix "APP "). By default, only messages of type "Error" are reported as errors; all other message types (such as "Note" and "Hint") are reported as notifications. In the case of Oracle Forms traffic, the content messages specified are searched inside all readable text strings within individual forms element exchanges.

If you have created customizations to the message dictionary, it is recommended that you run the create EBS info.pl script to merge them into your RUEI installation.

For operational reasons, message IDs (such as APP-FND-01702) are normalized (that is, leading zeros are ignored). This should taken into consideration when performing string comparisons.

#### **Causes of Oracle Forms Errors**

The errors that might occur during a Forms session can be caused by different layers:

- Network errors: are reported in the same way as RUEI does for all applications.
- HTTP server errors (such as 500, 404, and so on) are reported in the same way as all applications are in RUEI.
- Forms servlet errors (servlet connection errors) are reported with their corresponding ifError code. These are internal communication errors that occur within the Forms framework.

## N.13 Forms Name Reporting

By default, reported Forms names are derived from the Forms window tile based on the mapping uploaded through the configuration script. However, if the environment variable FORMS\_RUEI\_SEND\_FORM\_NAME is set, the Forms server will send the Forms module name along with the window creation message. By default, environment information is set in the default.env file. You can use another file name, but this must be specified in the formsweb.cfg file. This has the following benefits:

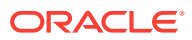

- It is possible to distinguish multiple Forms names within traffic that has identical window titles.
- The creation of additional Forms does not require the re-running of the configuration script (described in [Synchronizing RUEI With the EBS Production](#page-471-0) [Environment](#page-471-0)).

## N.14 Additional Message Reporting

Oracle Forms 11g Release 2 (and above) supports the use of the MESSAGE built-in. This allows for the inclusion of customized strings into a form. This particularly useful for debugging purposes. For RUEI-monitored traffic, two constants are available within the user response parameter of the MESSAGE build-in. They are RUEI\_BEGIN and RUEI\_END. For example:

```
MESSAGE('my message1', RUEI BEGIN);
...
MESSAGE('my message1' RUEI_END);
```
When the Forms server processes the MESSAGE built-in, it sends a message so that RUEI can note the information contained in the note. This information is visible within Session Diagnostics (see [Working With the Session Diagnostics Feature](#page-82-0)). Note that the message will not be displayed on the client.

## N.15 OA Framework Page Name Deduction

A detailed discussion of the OA framework is available at the following location:

[http://www-apps.u s.oracle.com:1100/fwk/fwksite/510/devguide/ess/](http://www-apps.u%20s.oracle.com:1100/fwk/fwksite/510/devguide/ess/ess_state.htm) [ess\\_state.htm](http://www-apps.u%20s.oracle.com:1100/fwk/fwksite/510/devguide/ess/ess_state.htm)

OA-based traffic is mapped to RUEI as follows:

- The controller is used as a key indicator for the user-initiated actions. Hits closely related to the controller are assumed to be elements of that page. The OA framework has two controllers:  $0A$ . jsp, and RF. jsp.
- The naming of the page is based on the parameters send to the controller. The following parameters are taken into account: function\_id, \_rc, akRegionCode, OAFunc, page, and region. Pages that do not contain references to a (new) form or responsibility will preserve the form name or responsibility of previous pages.

### **Parameter Mapping**

Note that the mapping is only possible when the EBS  $*$ . txt files are populated with IDs that match the deployments that are being monitored. To obtain the correct configuration files, the script (described in [Synchronizing RUEI With the EBS](#page-471-0) [Production Environment\)](#page-471-0) is used to retrieve the correct information from the deployment environment.

The script uses two methods to retrieve the relevant information:

• Analysis of local JSP files to obtain the names of all possible JSP files from the JTT environment. This is done through the execution of a find statement in the \$APPL\_TOP directory.

ORACLE

• A list of SQL statements in the create\_EBS\_info.pl script to retrieve the functional names of the OA framework from the database. These are described in the following section.

## N.16 Page Context

Not all actions relate to pages. Hence, this section explains how actions (such as HTTP requests) are reported as page views.

Each time a request is received for a page, the OA Framework creates an OAPageContext that persists until a new page finishes processing. Specifically, the OAPageBean, the primary force behind page processing, creates the OAPageContext.

Reporting within RUEI is based on the requests seen at the HTTP level. If the page changes within one request, the timings are reported against the original page.

### N.16.1 Request and Page Boundaries

A web application's unit of work is a request/response pair: the browser submits a request, the servlet processes the request, and returns a response. The transmission of a response signifies the end of a single request, or the "boundary" between the completed request and a new one. Similarly, when the OAPageBean finishes processing a page, this is the "boundary" between the current page and a new one.Hence, in the following scenario where a user navigates from Page X to Page A and then to Page B, we have two request boundaries: the first is between Page X and Page A, and the second is between Page A and Page B. We also have two page boundaries in the same conceptual location between Page X and Page A, and Page A and Page B. This is shown in [Figure N-11.](#page-480-0)

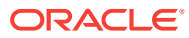

<span id="page-480-0"></span>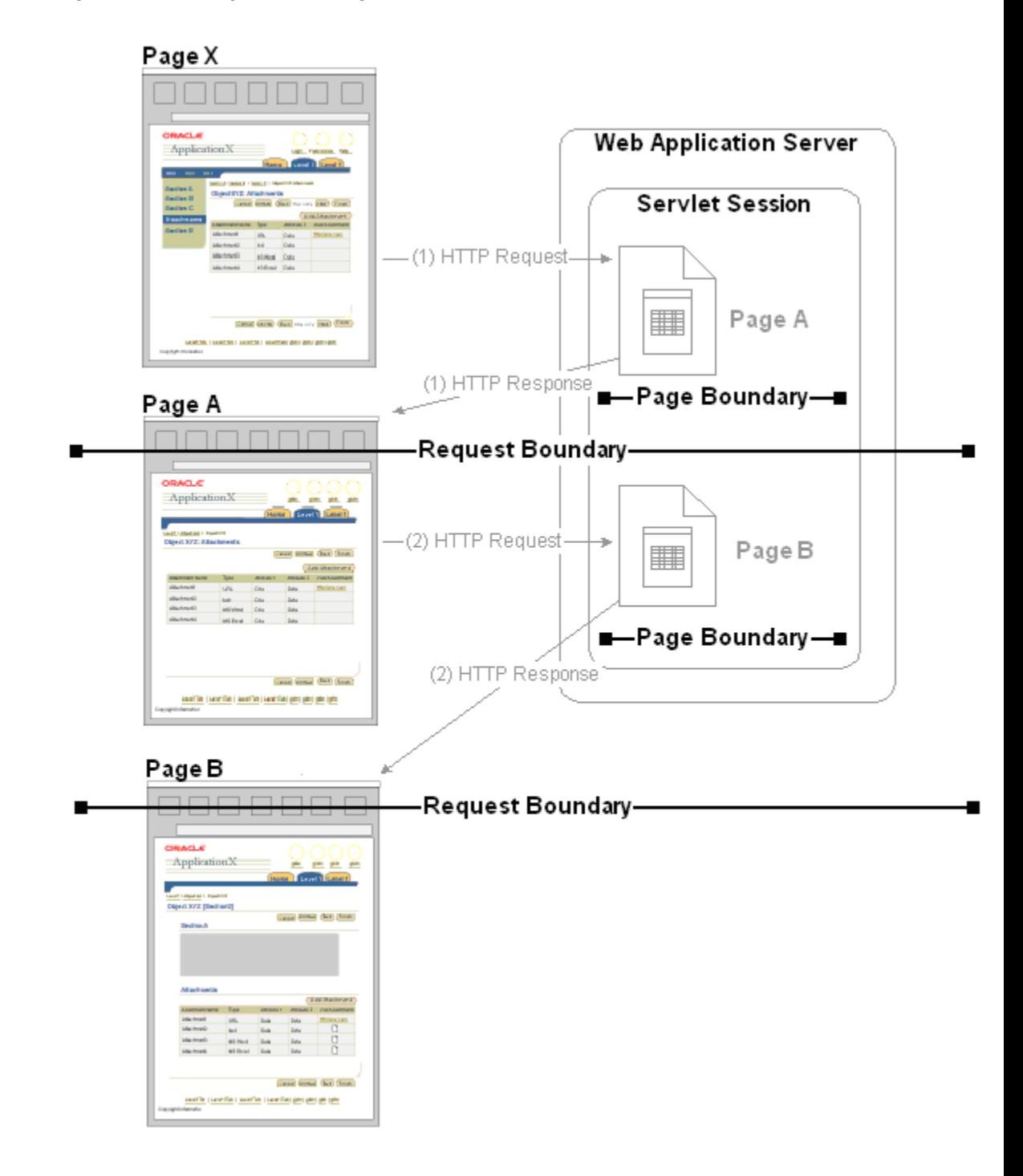

**Figure N-11 Request and Page Boundaries the Same**

### **Different Request and Page Boundaries**

However, in some situations, the request and page boundaries are not the same. Consider the following JSP Forward case:

The user navigates from Page X to Page A, as illustrated in Figure N-11.

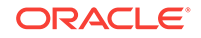

- While on Page A, the user selects a control that the Page A code must evaluate before deciding which page to display in response. Therefore, the browser issues a request to Page A which the OA Framework processes (including creating an OAPageContext for the page). Once Page A finishes processing, we've reached the first page boundary as illustrated in Figure N-12.
- Within the Page A code, the developer evaluates which control the user selected, and issues a JSP Forward to Page B. Instead of providing an HTTP response at this point because we do not want to redisplay Page A, the OA Framework begins processing for Page B (including creating a new OAPageContext for this page). Once Page B finishes processing, we've reached the second page boundary.
- Because Page B must now be displayed to the user, an HTTP response is sent to the browser. We've now reached the request boundary.

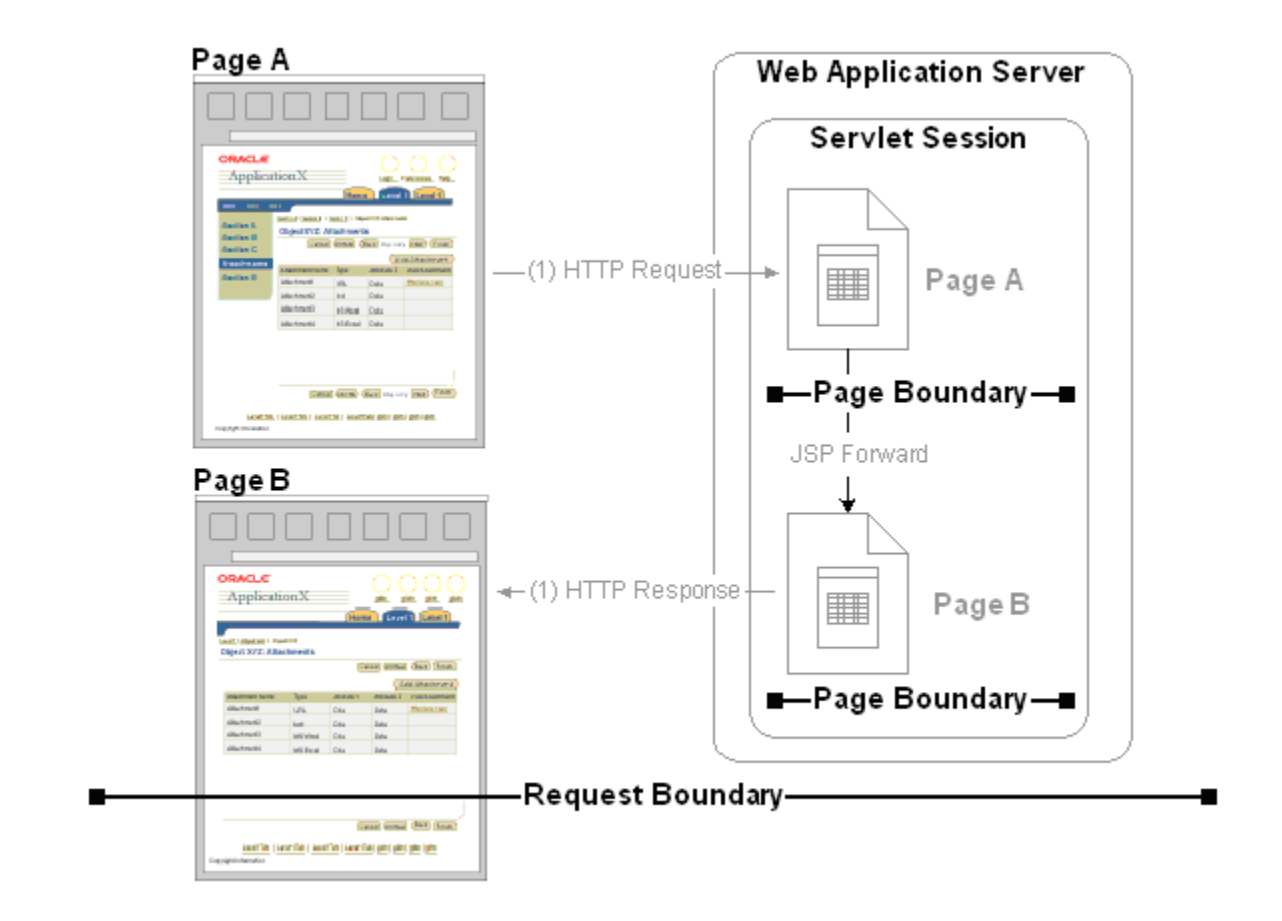

### **Figure N-12 Different Request and Page Boundaries in the JSP Forward Case**

### N.17 Data Items

The EBS-specific data items shown in [Table N-2](#page-482-0) are reported by RUEI.

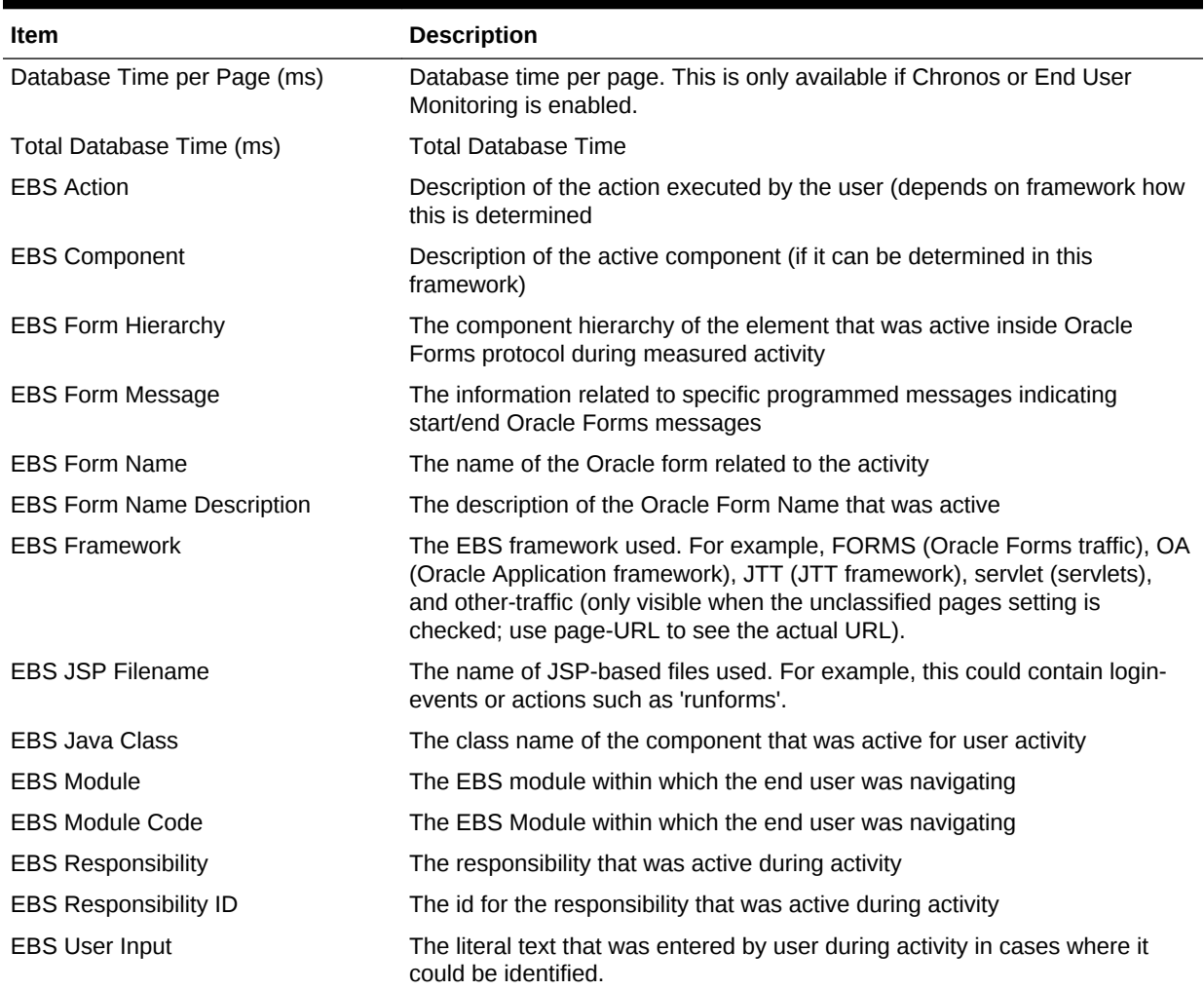

### <span id="page-482-0"></span>**Table N-2 EBS-Specific Data Items**

## N.18 Resources

You may find the information sources useful:

- *Configuring HTTP Server to use SSL in Oracle applications* (note 341904.1).
- *Oracle Forms Service 10g: configuring transport layer security with SSL* (white paper)
- *Oracle Application Server Forms Services Deployment Guide 10g Release 2 (10.1.2), 5.11 Oracle Forms Services and SSL*
- *How to enable SSL for JPI clients (Sun plug-in)* (note 307429.1).

## N.19 Known Limitations

Currently, RUEI does not work with all EBS functionality. In particular, the following known limitations exist:

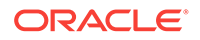

• The Forms framework includes functionality to create reports. This functionality is highly configurable by customers. As a result, it is not possible to track reports automatically. In addition, there is no useful translation table with a relevant business-oriented name for the reports. The only solution would to rewrite the known report URLs to correct report names based on a translation file.

An additional side note on this issue is that some customers are using the 'jobs' functionality to create reports. This is an insecure way to do this, because the next and previous numbers can easily be guessed, and allows users to see reports they may not be authorized to view. Because of the randomness of the name (only a number), it is not useful to report on these type of reports when they are used.

As a result of the issues described above, Forms reports are not monitored.

- Reporting is based on the last activated area. Hence, when an end-user is browsing simultaneously in multiple browser windows, the reported page name might contain incorrect information.
- Currently, only applications based on the OA and JTT frameworks are supported. Therefore, such packages as Oracle Applications Manager (OAM) and Oracle Portal are not supported at this time.
- Applications that make use of a Rich Internet Application (RIA) framework (such as Ajax) may have reduced replay capability. This is particularly seen in the case of Oracle Forms-based applications.

## N.20 Enabling End User or Chronos Monitoring

End User Monitoring is Forms functionality that triggers additional information messages to be sent by the applet to the Web server. RUEI uses these messages to record database time and the related KPI. If you do not need this KPI, you may skip this section.

End User Monitoring functionality was introduced in Forms 6i as Chronos messaging. This functionality is not available in Oracle Forms 9.0.4. In release 10.1.2 and higher, this functionality is called End User Monitoring.

Depending on the Oracle Forms version you are using, follow the procedure described in the relevant section below. If you are not using Oracle Forms, the rest of this section can be skipped.

#### **Enabling End User Monitoring (for Oracle Forms Version 10.1.2 and Higher)**

The following steps are required to activate End User Monitoring for release 10.1.2 and higher.

**1.** Configure the \$ORACLE\_HOME/forms/server/formsweb.cfg file to enable monitoring of specific applications. Set the following:

 EndUserMonitoringEnabled=true EndUserMonitoringURL=http://EBS-hostname:EBS-portnumber/ oracle\_smp\_chronos/oracle\_smp\_chronos\_sdk.gif

**2.** Restart the Forms server to activate the changes. The changes will only become available for new sessions.

Additional information can be found in the Oracle Application Server Forms Services Deployment Guide 10g Release 2 (10.1.2). This is available at [http://](http://download.oracle.com/docs/cd/B25527_01/doc/frs/forms/B14032_02/chronos.htm#sthref606) [download.oracle.com/docs/cd/B25527\\_01/doc/frs/forms/B14032\\_02/](http://download.oracle.com/docs/cd/B25527_01/doc/frs/forms/B14032_02/chronos.htm#sthref606)

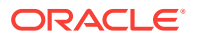

[chronos.htm#sthref606](http://download.oracle.com/docs/cd/B25527_01/doc/frs/forms/B14032_02/chronos.htm#sthref606). The webcache functionality mentioned in that guide is not required for the correct working of RUEI. The URL mentioned in the guide is incorrect, and is clarified in later release notes.

### **Enabling Chronos Monitoring (for Oracle Forms Version 6i)**

For Forms release 6i, Chronos monitoring should be used as an alternative to the procedure described above. To enable Chronos monitoring, do the following:

- **1.** Ensure that the patch 7130248 for release 6.0.8.28.0 is installed on the Oracle Forms system.
- **2.** Configure the \$ORACLE\_HOME/forms/server/formsweb.cfg file by adding the following lines:

```
 ChronosEnabled=true
     ChronosURL=http://EBS-hostname:EBS-portnumber/oracle_smp_chronos/
oracle_smp_chronos_sdk.gif
```
### **Note:**

The ChronosEnabled and EndUserMonitoringEnabled settings are case sensitive, and should be set to true.

#### **Verifying Chronos End User Monitoring**

Verify that Chronos hits are sent by doing the following:

- **1.** Login to Forms.
- **2.** Open the Java console of the JVM in which Oracle Forms is running.
- **3.** Activate trace level 2 by pressing 2.
- **4.** Perform some Forms-based action that leads to a commit.
- **5.** Verify that the reported trace output contains the file /oracle\_smp\_chronos/ oracle\_smp\_chronos\_sdk.gif. An example is shown in Figure N-13

#### **Figure N-13 Java Console**

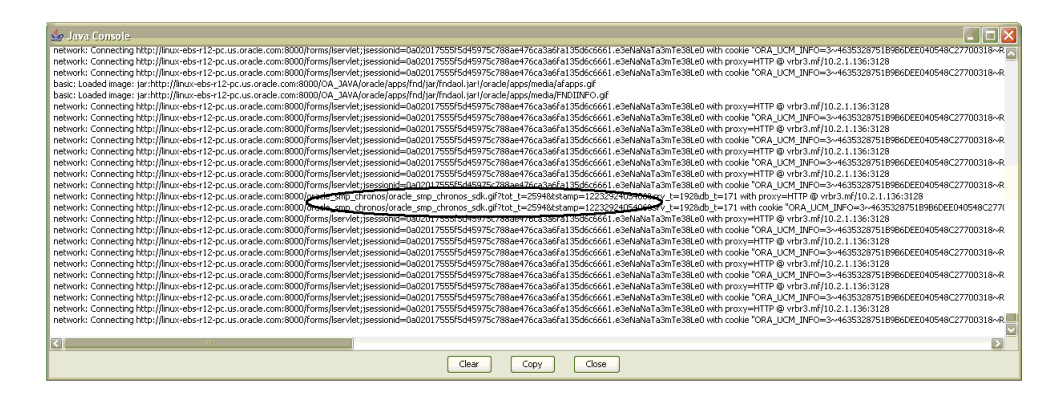

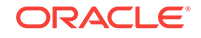

**6.** Confirm the hit appears in the log files on the RUEI Reporter system using the following command as the moniforce user:

```
 zgrep oracle_smp_chronos 
 $WEBSENSOR_HOME/data/*/http/currentdate/http-*
```
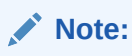

The use of the timestamp in the above command is to limit the displayed list. The currentdate should be specified in the form yyyymmdd.

## N.21 Troubleshooting EBS Applications

This section highlights the most common problems encountered when monitoring EBS applications. The information in this section should be reviewed before contacting Customer Support.

### N.21.1 Network Traffic Does Not Appear to be Measured

In the event that expected network traffic does not appear to be reported, it is recommended that you review the following points:

- RUEI can monitor EBS applications based on the OA, JTT, PLS, Oracle Forms, and servlet frameworks. Generally, suites are configured to run on a specific port which differs per installation. These also need to be specified in RUEI. Select **Configuration**, then **Security**, and then **Protocols**. Review the defined port settings, and ensure they meet the requirements of your EBS applications.
- Once data starts arriving into the RUEI system, it is not reported automatically. At least one application must be defined. At a minimum, this application must contain the relevant domain name, and the unique page-identification scheme within that domain.
- If the monitored traffic includes VLAN-encapsulated traffic, ensure this is configured within RUEI. Select **System**, then **Configuration**, then **Security**, then **Network filters**, and then **VLAN traffic**, to review the defined settings. The use of this facility is fully described in [Defining VLAN Filters.](#page-296-0)
- Be aware that there is no suitable out-of-the-box cookie available for session tracking in EBS. Therefore, a cookie needs to be created on the login page. This should cover the complete application. By default, the Jession cookie only covers the application links, and not the images, CGIs, and libraries. While the oracle.uix cookie does cover all hits, it is not unique for each visitor.
- Be aware that because the Traffic summary facility (select **System**, then **Status**, and then **Reporter Statistics**) is based on application logic, non-application traffic (such as suites, services, and SSOs) is not represented in the traffic overviews.

It is *strongly* recommended that after configuring an EBS suite definition, you login to the EBS application, and execute a critical path through the application. Then, you should search for recorded action within RUEI, and use the Session Diagnostics feature to verify that it is correctly reported. In particular:

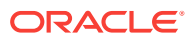

- Verify that descriptions are reported, and not codes. If codes are reported instead of application names, or page-group level codes instead of page-group names, it indicates that the information derived from the create\_EBS\_info.pl script is not activated correctly.
- A large number of reported short sessions indicates that Forms traffic is not being measured.
- A large number of reported .jsp files indicates the need for manual page naming (if required by the customer).

### N.21.2 A Large Number of Unidentified Actions are Reported

If a large portion of the reported traffic contains unidentified actions, this indicates that Forms tracking is not functioning correctly. You should consider the following:

- If you do not see such things as "Status Bar" and "Textfield" (as shown in [Figure N-6](#page-468-0)), this indicates that some specific characteristic in the monitored traffic is not being captured. In this case, you should contact Customer Support.
- Verify that the server ports are correctly configured, as described in [Verifying the](#page-463-0) [Scope of Monitoring.](#page-463-0) In particular, it must be configured as the **Forms** servlet mode port, not the regular **HTTP** port.

### N.21.3 Configuring user-id Recognition in a Forms Only Environment

Because the forms protocol does not equal the normal http traffic, to which RUEI is native, configuring the user-id source for a forms only environment requires some additional knowledge. This section describes how to configure the user-id in such an environment.

Two types of sources can be used and these should be configured as a client request:

• Oracle Forms Client Element

This refers to a value in a forms element directed to by the hierarchical structure of the forms.

• Oracle Forms Client Property

A uniquely named property that contains the user-id.

The information needed to configure user-id is taken from the collector logs, which can be found at a location similar to the following example:

\$RUEI\_DATA/processor/data/c\_localhost/http/20130207/proc1/

Navigate to this directory and search on all files for a user you know has done a login action. The following shows an example of this command:

zgrep paul http-201\*.gz

Output similar to the following should be generated:

```
2013/01/30:10:31:33:205 3 - 235.174.222.186 2949 - 
10.161.124.51 80 POST /forms/
lservlet;jsessionid=1510821202615f4b6f7d688710fdd8f6c47
d629bcea4f11bfaf296ba87eda0c9.e3mLchuRax4Ne3eSc3yQbh4Mbi1ynknvrkLOlQzNp65In0 
1.1ORA_TAHITI_PREFS=86910bc3181a2b82;ORA_UCM_INFO=65241d61bd16d97d;ORA_UCM_VER=19df918e2
9822249;ORA_UCM_SRVC=0753cd488af8cbcb;
```
ORACLE

```
WEB2000userid=fffcec715cd9b15b;scouser=dc87defb85e08290;
__utma=af4005efe0fdbb6f;__utmz=abb9352a6918ccb5;__qca=85a88405530a5b63;loginCookieDat
e=726b29c7e447ad61;checkerStorage=25660f1ee2708d50;s_nr=c6802213d9578355;s_cc=0036758
e0041e45f;
s_sq=220c178208c68ade;ORASSO_AUTH_HINT=056febb7e15cabf6;gpv_p24=f252faefe6be2601;gpw_
e24=f252faefe6be2601;ORA_ML_STATE=53b69c923b02dfdc;
ORA_ML_CLUSTER=7a0d1d9745276966;ORA_CSM_MODE=05cfeff006960dea;ORA_CSM_LOCALE=00000ca9
00000d42 nllx012.nl.oracle.com - - Java1.3.1.26-internal 1376
31 0 0 1 200 application/octet-stream
Oracle-Application-Server-10g/10.1.2.2.0 Oracle-HTTP-Server - 268 
59189 127 366 494 3 - - - - - 
       0 0 2:0:3:51645090 - - &Pragma=6&User-
Agent=Java1.3.1.26-internal&Content-Length=31 - - &cl_enc=X-
none&sv_enc=X-none&url_enc=none 
&LogonDialog.INDEX_LOGON_USERNAME_VALUE={val:paul;frm:no-
form;hier:;class:LogonDialog;seqno:0039;name:;
i:INDEX_LOGON_USERNAME_VALUE}&LogonDialog.INDEX_LOGON_DATABASE_VALUE={val:;frm:no-
form;hier:;class:LogonDialog;seqno:0039;name:;
i:INDEX_LOGON_DATA} &hitinfo=no-selected-properties&form=Copyright (c) 1995-2009, 
Oracle Corporation&formtitle=Copyright (c) 1995-2009, 
Oracle Corporation&form=Copyright (c) 1995-2009, Oracle 
Corporation&FormStatusBar.INDEX_STBAR_REMOVE_LAMPS={val:1;frm:no-
form;hier:FormWindow-2.FormCanvas-3.;
class:FormStatusBar;seqno:4;name:;i:INDEX_STBAR_REMOVE_LAMPS} - no-reply-
body other 274 
dynamic - 235.174.222.186 -
```
#### **Distinguishing between an element and property**

In most cases it would be sufficient to use the property element configuration, as would be done in the case of the example above. This is because the argument in which the user-id is contained (INDEX\_LOGON\_USERNAME\_VALUE) is uniquely distinguished from the other elements, most commenly INDEX\_VALUE. T o configure for property, set the following:

- Source: Oracle Forms Client Property
- value: INDEX\_LOGON\_USERNAME\_VALUE

In some cases the field in which the user-id is entered has a rather generic name. In this case the collector logs this as property name INDEX\_VALUE. This is seen in the following example:

```
2013/02/04:13:06:24:655 9 - 10.173.25.160 62439 - 10.62.38.50 
8888 POST /forms/lservlet;jsessionid=Bm1cRPkXdrdXTKYS9zy2nPjQCQn3WQY
FGHm1gWSCthY8ngWTxqty!1966339776 - - - fefr1atp08.ods:8888
Mozilla/4.0 (Windows 7 6.1) Java/1.6.0_24 372 34 0 0 1 200 
application/octet-stream - - - 325 19 362 1 - 4 - 
- - - - - 0 0 - - - &Pragma=6&Content-Length=34 &X-
ORACLE-DMS-ECID=004pEJg2tBjFs1l6wvjc6G0003gD00RG0X - 
&cl_enc=X-none&sv_enc=X-none&url_enc=none 
&TextFieldItem.INDEX_VALUE={val:paul;frm:RE_FM_INICIO;hier:RE_FM_INICIO.FormCanvas-2.
FormCanvas-3.;class:TextFieldItem;seqno:4;name:Enter value for 
Username;i:INDEX_VALUE}&TextFieldItem.INDEX_SELECTION=
{val:point_6_6;frm:RE_FM_INICIO;hier:RE_FM_INICIO.FormCanvas-2.FormCanvas-3.;
class:TextFieldItem;seqno:4;name:Enter value for 
Username;i:INDEX_SELECTION}&TextFieldItem.INDEX_CURSOR_POSITION={val:
6;frm:RE_FM_INICIO;
hier:RE_FM_INICIO.FormCanvas-2.FormCanvas-3.;
class:TextFieldItem;seqno:4;
name:Enter value for Username;
```
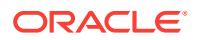

```
i:INDEX_CURSOR_POSITION}&TextFieldItem.INDEX_SKEY={val:point_9_0;
frm:RE_FM_INICIO;hier:RE_FM_INICIO.FormCanvas-2.FormCanvas-3.;
class:TextFieldItem;seqno:4;
name:Enter value for Username;
i:INDEX_SKEY} 
&TextFieldItem.INDEX_AUTOSCROLL={val:void;frm:RE_FM_INICIO;hier:RE_FM_INICIO.FormCanv
as-2.FormCanvas-3.;
class:TextFieldItem;seqno:4;
name:Enter value for Username;
i:INDEX_AUTOSCROLL}&TextFieldItem.INDEX_AUTOSCROLL={val:***;frm:RE_FM_INICIO;
hier:RE_FM_INICIO.FormCanvas-2.FormCanvas-3.;
class:TextFieldItem;seqno:5;
name:Enter value for Password;
i:INDEX_AUTOSCROLL} - no-replay other 62 dynamic
10.73.5.60 -
```
In this case the Element configuration item should be used. The value entered is the hierarchical path in the forms to the element.

Use a 'sed' command similar to the following example to help you find this value:

```
USER=paul; zgrep $USER http-201* |sed "s, ^.*={val:${USER};[^}]*;hier:\([^};]*
\);class:\([^};]*\);seqno:\([^;}]*\)[^}]*;i:INDEX_\([^;}]*\)[;}].*,found elem: \\1\
\2-\13.IMDEX_\14, q"found elem: RE_FM_INICIO.FormCanvas-2.FormCanvas-3.TextFieldItem-4.INDEX_VALUE
```
#### Where:

- USER is the exact login name found earlier
- zgrep  $$USER http-201*$ is the files to read from$
- found elem is the result

The following values are set for this parameter:

- Source: Oracle Forms Client Element
- Value:
	- RE\_FM\_INICIO.FormCanvas-2.FormCanvas-3.TextFieldItem-4.INDEX\_VALUE

### N.21.4 Create EBS info.pl Script Reports FRM-91500 Error

When the create\_EBS\_info.pl script is run on a Unix system, the following error is reported multiple times:

FRM-91500: Unable to start/complete the build.

This is caused by the frmbatch script not having access to the user interface. You should consider the following:

- Ensure that the DISPLAY variable is correctly set. You can use X Window System tools such as xclock or xeyes to verify it. You might also consider using Xforwarding of SSH to enable the use of the X Windows System on another server.
- The frmcmp batch script is trying to work without the X Windows System. This is the first script used by the create\_EBS\_info.pl configuration script. Set the display mode using the following command:

\$ set ORACLE\_TERM=vt220; export ORACLE\_TERM

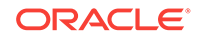

### N.21.5 Perl Zip Functionality is not Available

In some systems, zip functionality is not installed as part of the Perl package. In this case, you receive the following message:

The Archive::Zip package is not available on this system.

After this message, a sample command indicates how the archive might be created. Be aware that the archive should consist of non-empty files, and that files should not be in directories. If so, the upload to RUEI will fail. Alternatively, you can execute the command zip EBS\_\*txt in the appropriate directory.

### N.21.6 The frmcmp\_batch Script Fails

The frmcmp batch script fails due to some unknown error, and reports something similar to the following:

execution of 'frmcmp batch module=XXX/XXX/XXX.fmb module type=form batch=yes logon=no forms\_doc=yes strip\_source=yes build=no output\_file=/tmp/XXX.txt' failed: 11. Ignoring /XXX/XXX/XXX.fmb

This indicates that the reported .fmb file could not be converted into .txt format (possibly due to corruption). If only a very small proportion of the total number of .fmb files are reported, this will probably not be an issue. Indeed, it is likely that the reported forms would not work in a production environment in any case. However, if you know that visitors to your web site are actively using the reported forms without trouble, then please report this issue. When doing so, please provide the relevant .fmb files, together with some indication of how they are deployed within your EBS environment.

### N.21.7 create EBS info.pl Script Generates Warnings/Errors

If you receive errors and/or warnings while running the create\_EBS\_info.pl script, depending on their nature, do the following:

- Database related:
	- Verify the connectstring specified for the create\_EBS\_INFO.pl script by issuing the following command:

sqlplus connectstring @temporarysqlfile

- Forms related:
	- frmcmp or frmcmp\_batch are not working correctly. Detailed troubleshooting information is available about this from Note 266731.1 at  $https://$ [support.oracle.com/CSP/ui/flash.html](https://support.oracle.com/CSP/ui/flash.html).
	- frmcmp or frmcmp\_batch return a sig 11 segmentation fault. This is know to occur for GRDDHIST.fmb.

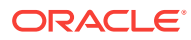

# O JD Edwards Support

This appendix provides a detailed discussion of the support available for the accurate monitoring of JD Edwards EnterpriseOne applications. Note that this support is only available if you have a valid Application Management Suite for JD Edwards EnterpriseOne licence. For more information, contact your Oracle representative.

## O.1 Introduction to JD Edwards

The monitoring support provided by this version has been verified against JD Edwards installations based on JD Edwards Tools version 8.97 and 8.98 and JD Edwards applications version 8.12. However, JD Edwards applications version 8.11 and 9.0 running on said Tools versions should also work.

## O.2 Verifying the Scope of Monitoring

Often the JD Edwards software is configured to use a non-standard port, such as 800. The port on which your JD Edwards installation is running can be found by examining the login URL. This takes the following format:

http(s)://hostname:**portnumber**/jde/...

Verify the **portnumber** is configured as one of the defined ports (HTTP or HTTPS). In addition, if a HTTPS port is specified, ensure a copy of the Web server's private SSL key is imported into the Collector system(s).

## O.3 Creating JD Edwards Suite Definitions

You can create suite definitions for JD Edwards-based applications in the same way as for any other supported Oracle Enterprise architecture. The procedure to create suites is described in [Working With Suites.](#page-220-0)

## O.4 Running the create\_JDE\_info.sh Script

In order for RUEI to correctly translate the JD Edwards business logic within your environment, do the following:

- **1.** Copy the create\_JDE\_info.sh script to the home directory of the JD Edwards server. It is located in the /var/opt/ruei/processor/local/download/JDE directory of the RUEI system.
- 2. Run the create\_JDE\_info.sh script as any user on the JD Edwards server.<sup>1</sup> This script assigns an identification to the identified page IDs within the environment. The create JDE info.sh script must be run with the following required parameter:

create\_JDE\_info.sh connect-string

 $1$  The script can also be run in the acceptance environment if it is equivalent to the production environment.

where *connect-string* is the string used to authorize the script to access the JD Edwards database. The script reads from the schemas, and generates .txt files in the current directory. For example:

create\_JDE\_info.sh "sys/oracle@dliild-jde:1522 as sysdba" create\_JDE\_info.sh "sys/oracle@JDE as sysdba"

Note the connect string must authenticate as "sys as sysdba" to your database. This is because the script tries to detect the correct schema for the various tables used.

**3.** Follow the procedure described in [Uploading Configuration Files](#page-223-0) to upload the generated files to the Reporter System.

### O.4.1 Creating the Info Files Manually

An alternative to running the create\_JDE\_info.sh script is to create the info files manually. This requires System I Navigator (iseries Navigator for windows). To create the files:

- **1.** Open iSeries Navigator in Windows.
- **2.** Select the appropriate Databases\schema branch inside iSeries Navigator.
- **3.** Create temporary views to export the data.
	- **a.** Click Run a SQL Script in iSeries Naviagator
	- **b.** Run SQL similar to the following:

CREATE VIEW OL910.F9865\_TEMP1 (SWFMNM,SWOBNM) AS SELECT TRIM(a.SWFMNM),a.SWOBNM FROM OL910.F9865 a; CREATE VIEW OL910.F9865\_TEMP2 (SWFMNM,SWMD) AS SELECT TRIM(a.SWFMNM),a.SWMD FROM OL910.F9865 a; CREATE VIEW OL910.F9860\_TEMP1 (SIOBNM,SIMD) AS SELECT TRIM(a.SIOBNM),a.SIMD FROM OL910.F9860 a; CREATE VIEW DV910.F983051 TEMP (VRPID VRVERS, VRJD) AS SELECT TRIM(a.VRPID) || '\_\_' || TRIM(a.VRVERS), a.VRJD FROM DV910.F983051 a; CREATE VIEW DD910.F9203\_TEMP (FRDTAI,FRDSCA) AS SELECT TRIM(a.FRDTAI),a.FRDSCA FROM DD910.F9203 a; CREATE VIEW PRODCTL.F0005\_TEMP (DRKY,DRDL01) AS SELECT TRIM(pct.DRKY) , pct.DRDL01 FROM PRODCTL.F0005 pct WHERE pct.DRSY like '98 ' AND pct.DRRT LIKE 'SY' AND pct.DRKY NOT LIKE ' %'; CREATE VIEW PRODCTL.F0005\_F9860\_TEMP (OBNM,DRDL01) AS SELECT appt.SIOBNM , (SELECT pct.DRDL01 FROM PRODCTL.F0005 pct WHERE pct.DRSY like '98 ' AND pct.DRRT LIKE 'SY' AND pct.DRKY NOT LIKE ' %' AND TRIM(pct.DRKY)=TRIM(appt.SISY) ) FROM OL910.F9860 appt WHERE appt.SIOBNM like 'P%' AND appt.SISY NOT LIKE '%55%' AND appt.SISY NOT LIKE '%87%' AND appt.SISY NOT LIKE '%88%' AND appt.SISY NOT LIKE '%89%' AND appt.SISY NOT LIKE '%99%'; CREATE VIEW OL910.F9860\_TEMP2 (SIOBNM,SISY) AS SELECT TRIM(appt.SIOBNM),TRIM(appt.SISY) FROM OL910.F9860 appt WHERE appt.SIOBNM like 'P%' AND appt.SISY NOT LIKE '%55%' AND appt.SISY NOT LIKE '%87%' AND appt.SISY NOT LIKE '%88%' AND appt.SISY NOT LIKE '%89%' AND appt.SISY NOT LIKE '%99%';

In the example above, the schema is named as OL910, PRODCTL, DD910, DV910 etc. Make sure you provide the proper schema name before running the above SQL. Please make sure you replace the schema in the SQL with appropriate schema/library name on your DB2400 install.

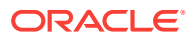

Make sure that the SQL has run successfully before proceeding with the rest of this procedure.

- **4.** Export the views to a file. For each view you create in step3
	- **a.** Navigate to the view.
	- **b.** Right click on the view name and select **Data\Export** from the popup menu. Use the export wizard to save the data to a file, accepting default options except for the following:

Use the following filenames for the appropriate view

F9865\_TEMP1 => JDE\_formcode2applicationcode.txt F9865 TEMP2 => JDE formcode2formname.txt F9860\_TEMP1 => JDE\_applicationcode2applicationname.txt F983051\_TEMP => JDE\_applicationversioncode2applicationversiondescription.txt F9203\_TEMP => JDE\_errorcode2errordescription.txt F0005\_TEMP => JDE\_applicationcode2productname.txt F0005\_F9860\_TEMP => JDE\_applicationcode2productcode.txt F9860\_TEMP2 => JDE\_productcode2productname.txt

### Change the **String delimiter** and choose None and change the **Column delimiter** and choose None.

- **5.** Convert all the files from EBCIDIC to UTF-8. For example, using EditPad Lite you can open the files and choose Encoding as EBCIDIC 037: Us & Canada, then choose to Encode the original data with another character set.
- **6.** Save all the files into a zip file and follow the procedure described in [Uploading](#page-223-0) [Configuration Files](#page-223-0) to upload the generated files to the Reporter System.

### O.5 Verifying the Cookie Technology

When creating a JD Edwards suite instance, a preconfigured cookie for the JD Edwards environment is automatically created. This is implemented as a custom cookie, with the name JSESSIONID. This will probably be suitable for your JD Edwards environment. However, depending on the configuration of your environment, you may need to modify it. In addition, to enable RUEI to monitor and track users over the complete session, ensure the cookie path is set to "/".

#### **Verifying the Cookie Configuration**

To verify your cookie configuration, do the following:

- **1.** Clear all cookies in the browser.
- **2.** (Re)login to the JD Edwards application.
- **3.** View a few pages in JD Edwards.
- **4.** Logout.
- **5.** Wait for at least 10 minutes.
- **6.** Open the RUEI Reporter environment.
- **7.** Select **Browse data**, open the All sessions group, select Session diagnostics, and locate the recorded session (by user ID or time). You can filter on applications.
- **8.** Open the session and verify that:

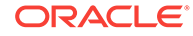

- There are more page views reported than just the login. This verifies the session ID is preserved after the login.
- At least some JD Edwards application activity has been recorded.

When not all hits are connected with the same cookie (these are reported as anonymous pages), it is recommended you investigate where the problem is located, and resolve it in the appropriate manner. For example, the domain or path option of the cookie.

## O.6 Hostnames and URL Prefixes

A JD Edwards Implementation, and the JD Edwards instance, can be identified with a hostname. Generally, a JD Edwards suite can be accessed in two ways: using only the hostname, or using the fully-qualified hostname (including the domain). Generally, you only need to specify the domain.

## O.7 Data Items

The JD Edwards-specific data items shown in Table O-1 are reported by RUEI.

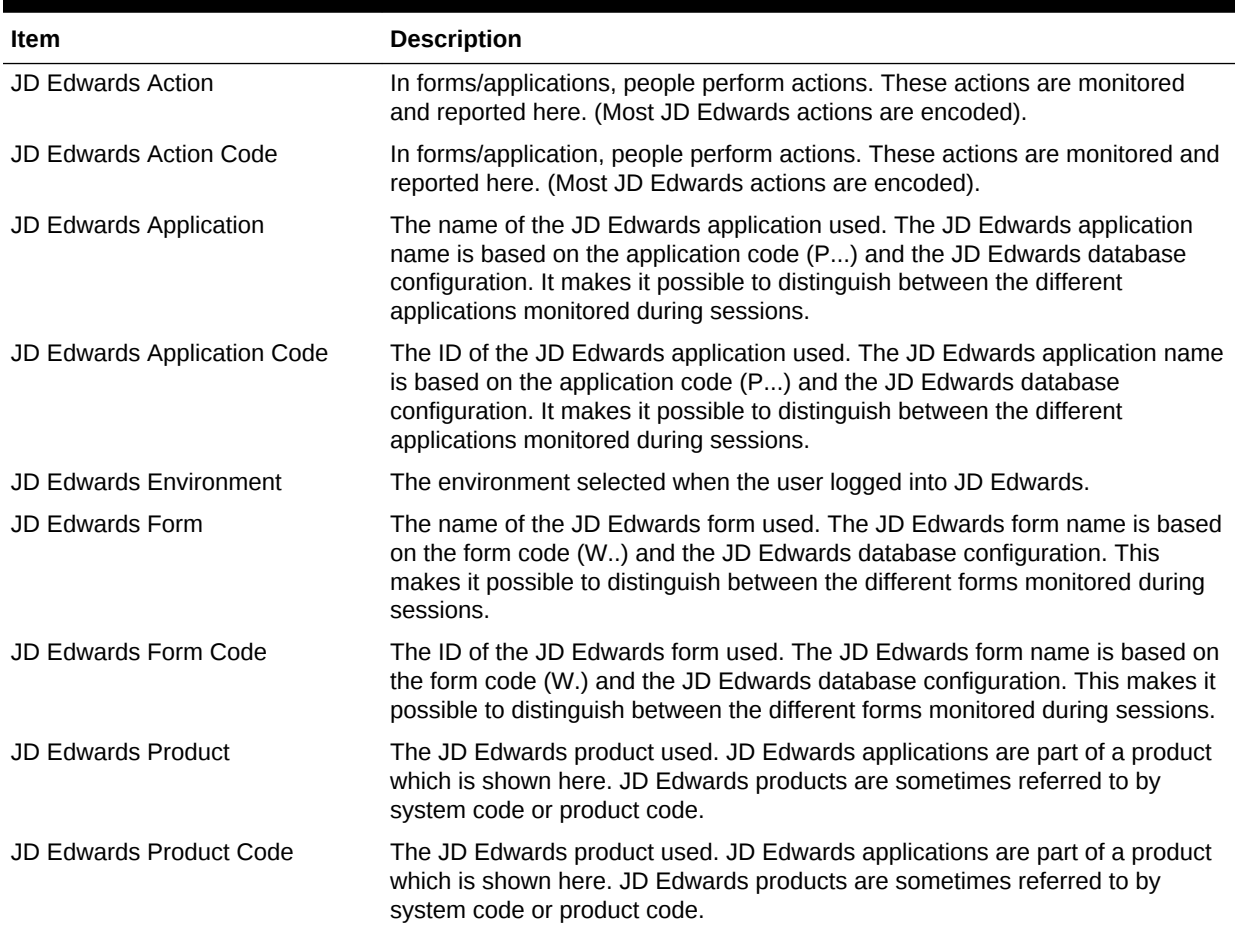

### **Table O-1 Dimensions**

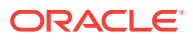

## O.8 Known Limitations

Currently, RUEI does not work with all JD Edwards functionality. In particular, the following known limitations exist:

- Reporting is based on the last activated area. Hence, when an end user is browsing simultaneously in multiple browser windows, the reported page name may contain incorrect information.
- Currently, the create JDE info.sh script only runs on Unix JD Edwards servers.
- An error is not immediately reported if an invalid connect string is specified when running the create\_JDE\_info.sh script. You will need to press **Enter** several times before the error is reported.
- When users start multiple applications simultaneously, the load and server time for the application start page is sometimes incorrectly booked on one of the started applications.
- Applications that make use of a Rich Internet Application (RIA) framework (such as Ajax) may have reduced replay capability.

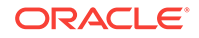

# P

## How to Setup Monitoring for T3 Application **Suite**

This appendix provides a detailed discussion of the support available for the limited support for the T3 protocol. T3 is an Oracle proprietary protocol for communication to and between Oracle WebLogic Server instances.

For more information, refer to Configuring Support for the T3 Protocol in the *Oracle Real User Experience Insight Installation Guide*.

### P.1 Data Items

The T3-specific data items shown in Table P-1 are reported by RUEI.

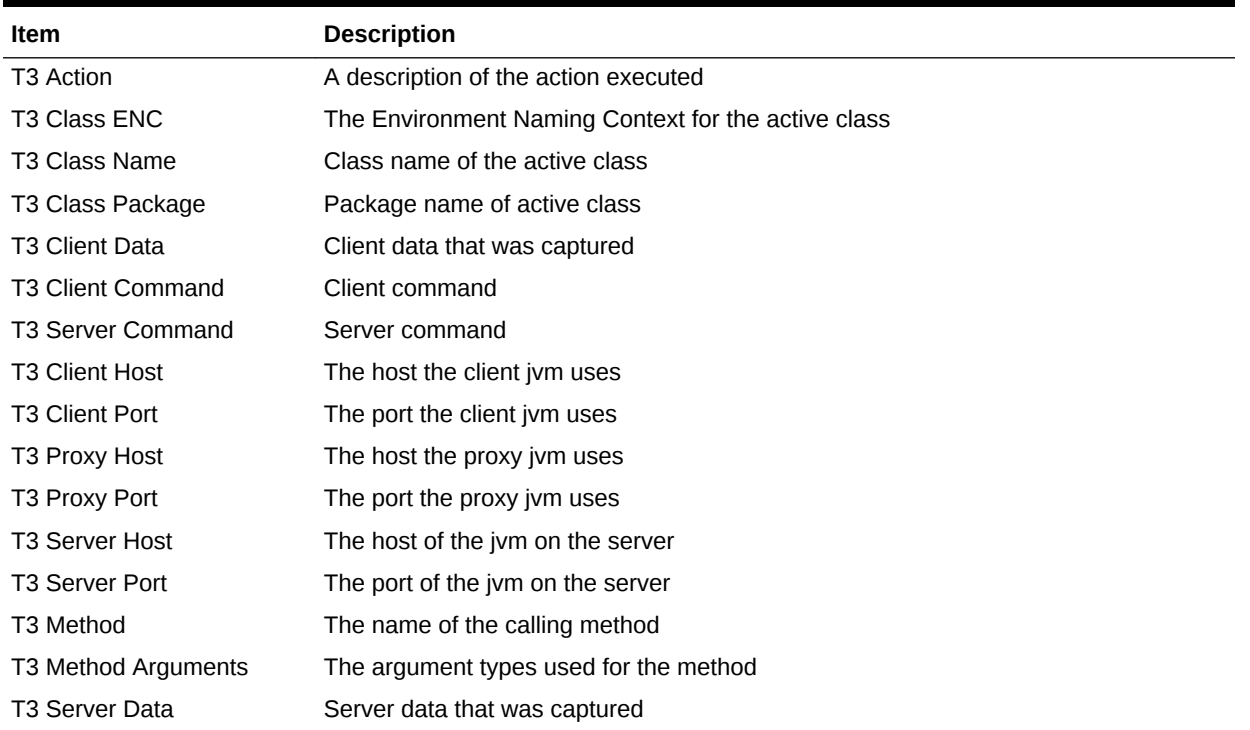

### **Table P-1 T3-Specific Data Items**

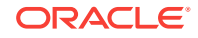

# Q Oracle Fusion Applications Support

This appendix provides a detailed discussion of the support available for the accurate monitoring of applications available as part of the Oracle Fusion Applications suite.

## Q.1 Introduction

RUEI supports out-of-box monitoring of modules and components that are available as part of the Oracle Fusion Applications suite. For example, Oracle Fusion Customer Relationship Management (CRM) and Oracle Fusion Human Capital Management (HCM). It automatically discovers these applications, and translates network objects to business functions.

<http://www.oracle.com/us/products/applications/fusion/index.htm>

## Q.2 Creating Oracle Fusion Applications Suite Definitions

You can create suite definitions for Oracle Fusion Applications applications in the same way as for any other supported Oracle Enterprise architectures. The procedure to create suites is fully described in [Creating Suite Definitions.](#page-220-0)

The default session tracking cookie depends on the default schema that is used in the deployment. Usually the cookie contains FND\_SESSION somwhere in the name. To enable RUEI to monitor and track users over the complete session, you should ensure the cookie path is set to "/". If your Oracle ADF application uses another cookie name for state tracking, you need to update the application definition to reflect this. In addition, be aware that user name recognition is based on the userid construction. For more information, see [Specifying the Session Tracking Mechanism](#page-251-0) on cookie configuration.

## Q.3 Running the create\_FUS\_info.pl Script

In order for RUEI to correctly translate the Oracle Fusion business logic within your environment, do the following:

- **1.** Copy the create FUS info.pl script to the home directory of the Oracle Fusion server. It is located in the RUEI\_DATA /processor/local/download directory of the RUEI system.
- **2.** Run the create\_FUS\_info.pl script as any user on the Oracle Fusion server.<sup>1</sup> This script assigns an identification to the identified page IDs within the environment. The create\_FUS\_info.pl script must be run with the following required parameter:

create\_FUS\_info.pl connect-string

 $1$  The script can also be run in the acceptance environment if it is equivalent to the production environment.

where connect-string is the string used to authorize the script to access the Oracle Fusion database. The script reads from the schemas, and generates .txt files in the current directory. For example:

```
create_FUS_info.pl "sys/oracle@myshop-fus:1522"
create_FUS_info.pl "sys/oracle@FUS"
```
Note that the FND\_APPL\_TAXONOMY\_VL and FND\_APPL\_TAXONOMY\_HIERARCHY tables are used to obtain the product name. From this, the product family is derived. The reported view ID is derived from Adf-View-Id HTTP header in the response. When this header is not found in any of the related hits, RUEI attempts to obtain the view ID from the URL of the hit related to the click.

**3.** Follow the procedure described in [Uploading Configuration Files](#page-223-0) to upload the generated files to the Reporter System.

## Q.4 Functional Errors

Predefined content messages are automatically provided for all standard Oracle Fusion Application messages. This enables the customization of their types (message or error) and reporting. The error types shown in Table Q-1 are supported.

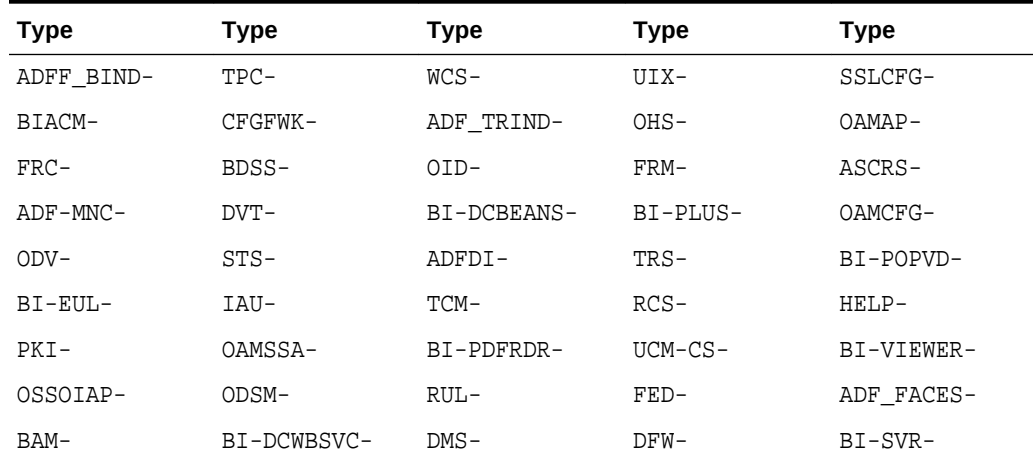

### **Table Q-1 Predefined Fusion Error Types**

## Q.5 Data Items

The Oracle Fusion Applications-specific data items shown in Table Q-2 are reported by RUEI.

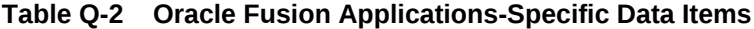

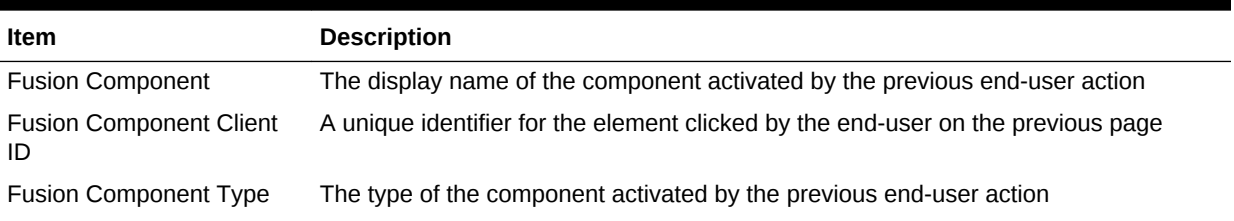

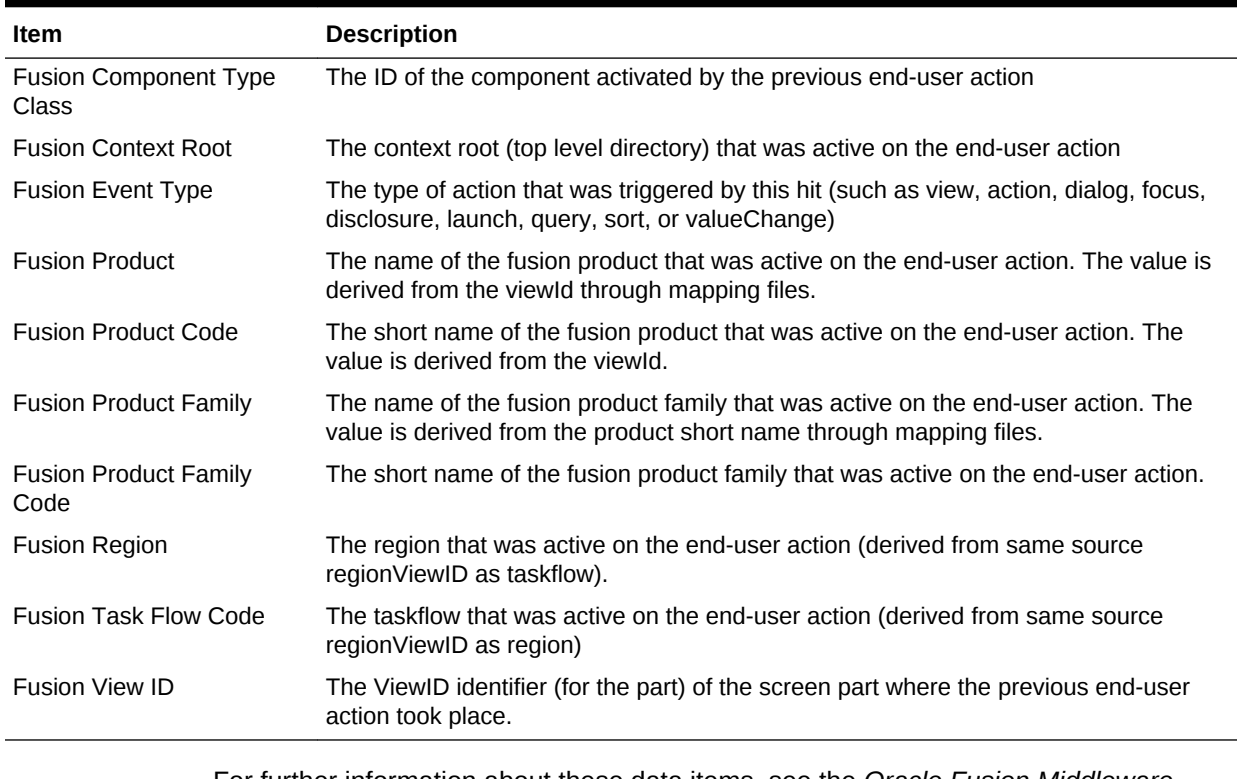

### **Table Q-2 (Cont.) Oracle Fusion Applications-Specific Data Items**

For further information about these data items, see the *Oracle Fusion Middleware Fusion Developer's Guide for Oracle Application Development Framework*, available at the following location:

[http://download.oracle.com/docs/cd/E12839\\_01/web.1111/b31974/title.htm](http://download.oracle.com/docs/cd/E12839_01/web.1111/b31974/title.htm)

## Q.6 Known Limitations

Currently, RUEI does not support all Oracle Fusion Applications functionality. In particular, the following known limitation exists:

- RUEI requires PPRGET in order to trace page performance (12371586).
- Client IDs are not always correctly reported (12944375).
- Applications that make use of a Rich Internet Application (RIA) framework (such as Ajax) may have reduced replay capability.

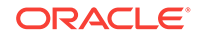

# <span id="page-499-0"></span>R Monitoring NATed Traffic

This appendix provides information about how accurate network traffic reporting can be obtained if the RUEI system is placed after a Network Address Translation (NAT) device.

## R.1 Placement Before NAT Devices

It is important that RUEI can see a copy of the network traffic. This can be obtained by using a copy/SPAN port or a TAP device.

Figure R-1 outlines a typical configuration of cascaded devices. While the number of devices can vary from that shown, the sequence is typically that indicated. Sometimes, the firewall, SSL offloader (in the case of SSL encrypted traffic), and load balancer functions are combined into one or two components.

### **Figure R-1 Placement of Monitoring Device**

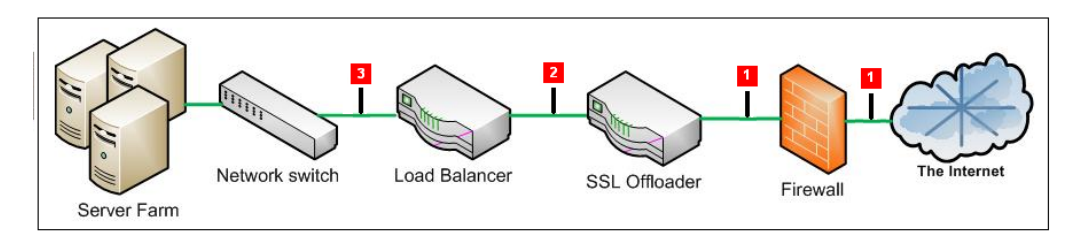

In most networks, there are three potential monitoring positions: directly behind (or in front of) the firewall, directly behind the SSL offloader, and directly behind the load balancer. These are indicated in Figure R-1. The implications of the three candidate monitoring positions is outlined in Table R-1.

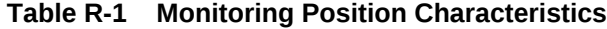

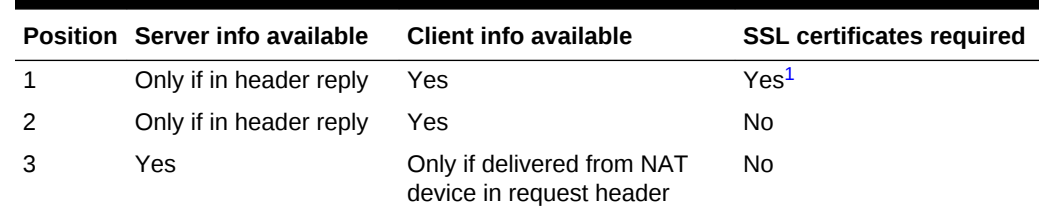

1 Note any deployment in front of an SSL offloading point will require the uploading of the SSL keys to the RUEI Collector system(s). This is necessary for RUEI to be able to decrypt the SSL traffic.

For Internet services, the load balancer is listening on the port where external clients connect to access services. It forwards requests to one of the back-end servers, which usually replies to the load balancer. This allows the load balancer to reply to the client without the client ever knowing about the internal separation of functions. It also

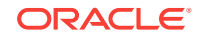

prevents clients from contacting back-end servers directly, which may have security benefits by hiding the structure of the internal network.

It is recommended a RUEI system is placed in front of any Network Address Translation (NAT) devices. This ensures RUEI is immediately apply to see the originating IP address of the end user on TCP level. While the configuration shown in [Figure R-1](#page-499-0) can differ between different networks, it is typically the load balancer device that performs NAT.

If RUEI is deployed in a network segment where end-user IP address translation has already taken place, and the configuration procedure described in the following section is not implemented, then the only reported end-user IP address will be the single IP address of the NAT device. While this does not negatively effect the accuracy of the reported data, it does mean that geographic and ISP client information is not available.

### **Note:**

RUEI monitoring position should always be *after* any VPN/decompression devices. This is because RUEI cannot read non-HTTP traffic between the encryption and decryption devices.

### **Note:**

Different devices have different effects on RUEI data collection, and network performance metrics or server performance metrics data may be lost depending on the monitoring position. In general, position 1 of [Figure R-1](#page-499-0) provides the best client network performance data, whereas position 3 provides the best server network performance data. For example, if you decide to use position 3 as the RUEI location, measurements of page delivery can occur before the page is delivered to the client browser. This can result in RUEI reporting incorrect (too short) network time.

## R.2 Obtaining the End-User IP Address

As explained earlier, obtaining the original end-user IP address is necessary for accurate geographical and ISP client reporting. Within RUEI, the IP address is normally obtained from the IP header packet sent from the client. The IP packet contains, among other things, the numerical source and destination address of the packet. However, if RUEI has been placed after a NAT device, this IP packet will contain the IP address of the NAT device, and not the end-user IP address.

Fortunately, the original (end-user) IP address is normally preserved in the HTTP header sent from the NAT device to the Web server. In this case, you can specify that RUEI should look in this header for the IP address, rather than the IP packet.

To specify the use of an HTTP header, instead of the IP packet, do the following:

**1.** Select **Configuration**, then **Applications**, and then **Applications**. Click the required application. Alternatively, select the required suite or service. An overview of it appears.

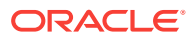

- **2.** Click the **Advanced** tab, and then the **Client IP** tab.
- **3.** If no headers have been defined, click the **Specify HTTP header(s)** item. Alternatively, click **Edit**. The dialog shown in Figure R-2 appears.

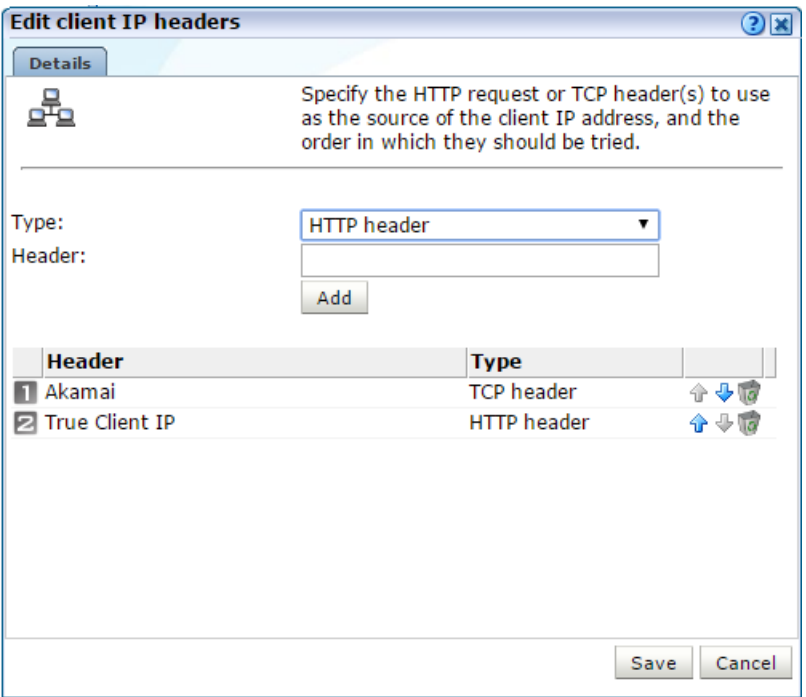

**Figure R-2 Edit Client IP Source**

**4.** Select the **Type** of header you want to add. A **HTTP header** is derived from the HTTP request, and a **TCP header** is derived from a TCP options field. Currently the only TCP header available is Akamai, which is used when forwarding SSLencrypted traffic.

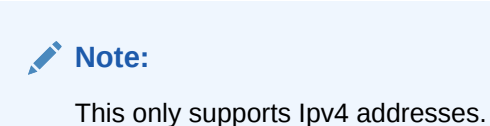

**5.** Use the **Header** field to specify the request header(s) from which the client IP address should be retrieved. When ready, click **Add**. In the case of multiple headers, use the **Move up** and **Move down** controls to specify the order in which they should be tried. In the example shown in Figure R-2, the Akamai header is first searched. If not available, the HTTP proxy client IP header is used. When ready, click **Save**.

If the client IP address cannot be derived from any of the specified request headers, it is retrieved from the IP header packet. If there are multiple logical client IP addresses present in HTTP headers, the first one is taken. Any changes you make to the client IP address source setting will become visible in RUEI after five to 10 minutes. In addition, any changes only apply to currently collected data, and not to historical data.If RUEI is deployed behind a NAT device, you are recommended to check and verify with both application and infrastructure management teams the appropriate manner to collect the End-User IP address from an HTTP header.

## R.3 Obtaining the IP Address of the Replying Web Server

Sometimes, it is also useful to see the replying server's IP address. For example, if an issue with slow or failing pages develops on a server farm, it is much quicker to resolve the issue if the relevant server's IP address is immediately visible.

This can be achieved inserting the replying server's IP address (or other identification information) into the header sent back to the load balancer.

Figure R-3 shows an example of an HTTP header. It is taken from Mozilla Firefox's Live HTTP Headers plug-in, and shows how the original Web server identification (www236) has been moved into the HTTP header.

**Figure R-3 Example HTTP Header**

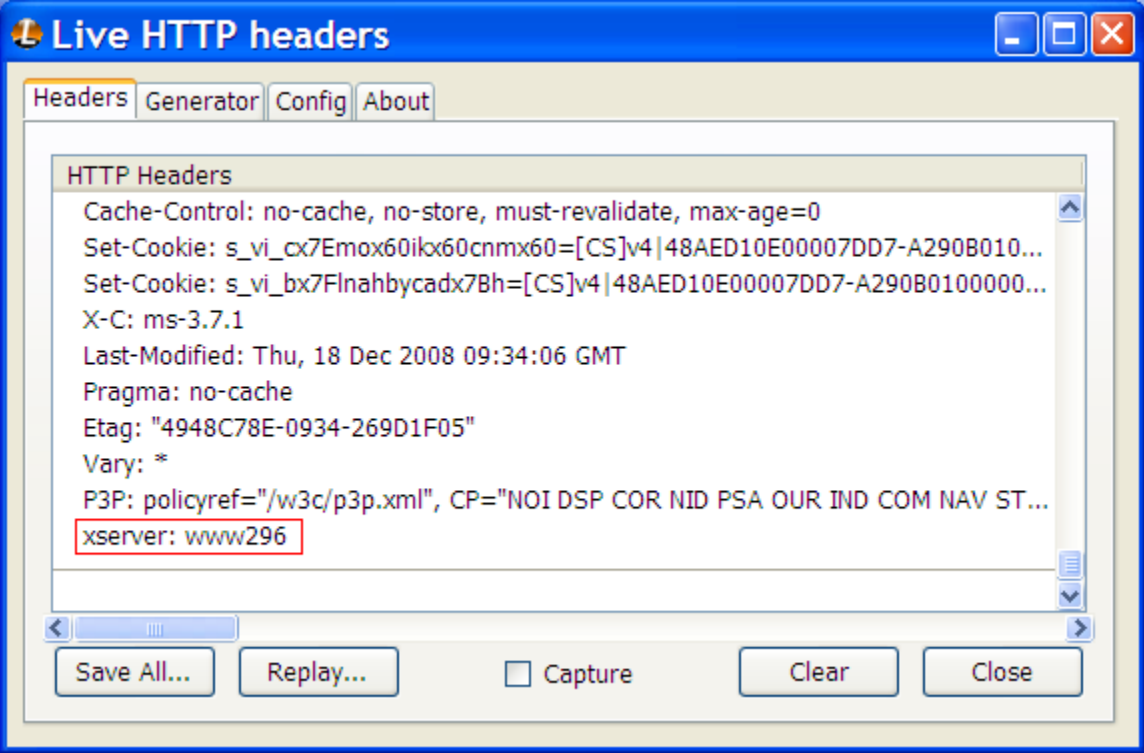

In this example, the header element is called xserver. It can be captured through the use of a custom dimension. This is fully described in [Working With Custom](#page-71-0) **[Dimensions](#page-71-0)** 

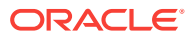

# S Verifying Monitored Network Traffic

This appendix describes how you can use the TCP diagnostic facility to verify that RUEI checks all required network traffic. It is recommended that a network engineer within your organization validates collected network traffic after network changes.

## S.1 Introduction

The TCP diagnostics utility allows you to create 1-minute snapshots of the network traffic seen by a selected Collector. This snapshot can then be used to help determine whether there are gaps in the expected traffic flow. For example, there could be unconfigured port numbers, or an incorrectly specified VLAN ID.

The TCP traffic can be analyzed across client and server IP and MAC address, as well as port number and VLAN ID. Each snapshot's scope in terms of network traffic information is shown in Figure S-1.

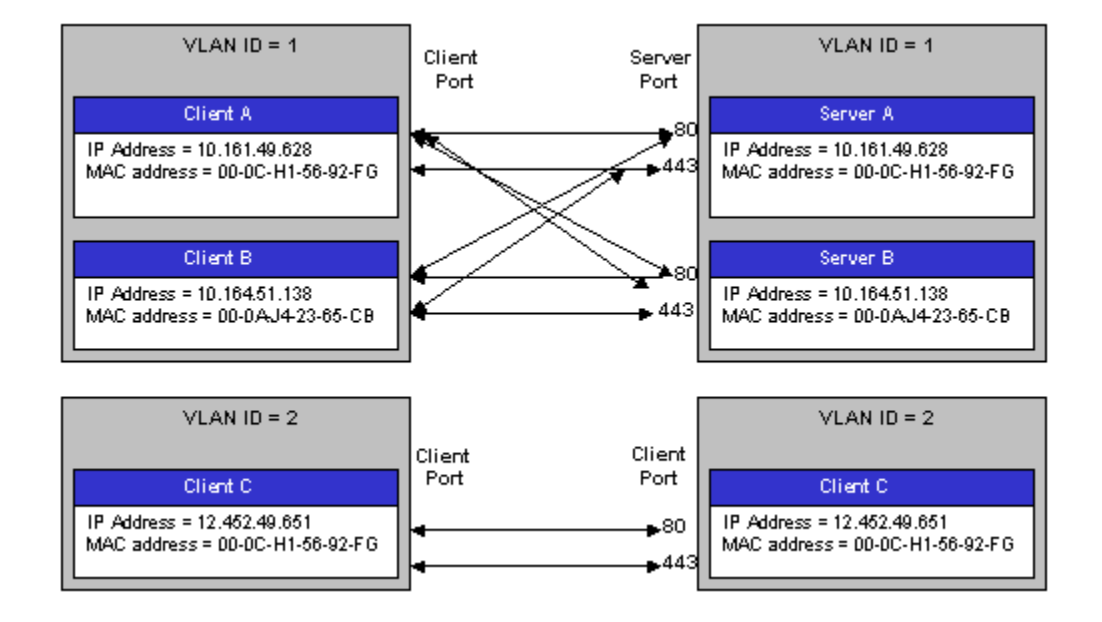

### **Figure S-1 Example Network Topology**

## S.2 Creating Traffic Snapshots

To create a TCP traffic snapshot, do the following:

**1.** Within the **Configuration** facility, click the **Show Collector status** icon. Alternatively, select **System**, then **Status**, and then **Collector status**. The Network data Collectors window shown in [Figure S-2](#page-504-0) appears.

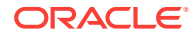
<span id="page-504-0"></span>**Figure S-2 Network Data Collectors**

| <b>Network data Collectors status</b> |                    |               |
|---------------------------------------|--------------------|---------------|
| Profile System                        |                    |               |
| <b>Collector</b>                      | <b>Details</b>     | <b>Status</b> |
| System (localhost)                    | Last update: 08:57 |               |
| 10.161.59.59                          | Last update: 08:57 |               |
|                                       |                    |               |
|                                       |                    |               |
|                                       |                    |               |

- **2.** Click the required Collector. The **System (localhost)** item refers to the Collector instance running on the Reporter system. Other Collectors within the network are represented by their IP address.
- **3.** Click the **TCP diagnostics** tab. A panel similar to the one shown in Figure S-3 appears.

| <b>Collector statistics</b>                                                         |                                                                                                    | $(2)$ $\times$  |
|-------------------------------------------------------------------------------------|----------------------------------------------------------------------------------------------------|-----------------|
| <b>View</b>                                                                         |                                                                                                    |                 |
| <b>A.</b> Collector statistics                                                      | New snapshot<br>$\mathbf{r}$<br>select snapshot »                                                                                                    |                 |
| Interfaces<br>Ethernet<br>ГСР                                                       | <b>TCP diagnostics</b>                                                                                                    |                 |
| <b>TCP</b> diagnostics<br><b>HTTP</b><br><b>B</b> SSL connections<br>SSL encryption | This section reports the client-server and server-client TCP traffic for each connection. It enables you to<br>verify whether RUEI "sees" all required network traffic. If necessary, you should consult your network<br>administrator. |                 |
| Performance                                                                         | <b>Snapshot</b>                                                                                                    | <b>Filtered</b> |
|                                                                                     | 10:16 (04 Mar 2010)<br>Ю                                                                                                    |                 |
|                                                                                     | 14:46 (03 Mar 2010)                                                                                                    | V               |
|                                                                                     | 08:22 (03 Mar 2010)                                                                                                    |                 |
|                                                                                     | 18:46 (02 Mar 2010)                                                                                                    |                 |
|                                                                                     | 15:37 (02 Mar 2010)                                                                                                    | V               |
|                                                                                     |                                                                                                    |                 |
| Uptime: 00:18:45                                                                    |                                                                                                    |                 |

**Figure S-3 TCP Diagnostics**

**4.** Click the **New snapshot** icon in the toolbar. The dialog shown in [Figure S-4](#page-505-0) appears.

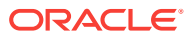

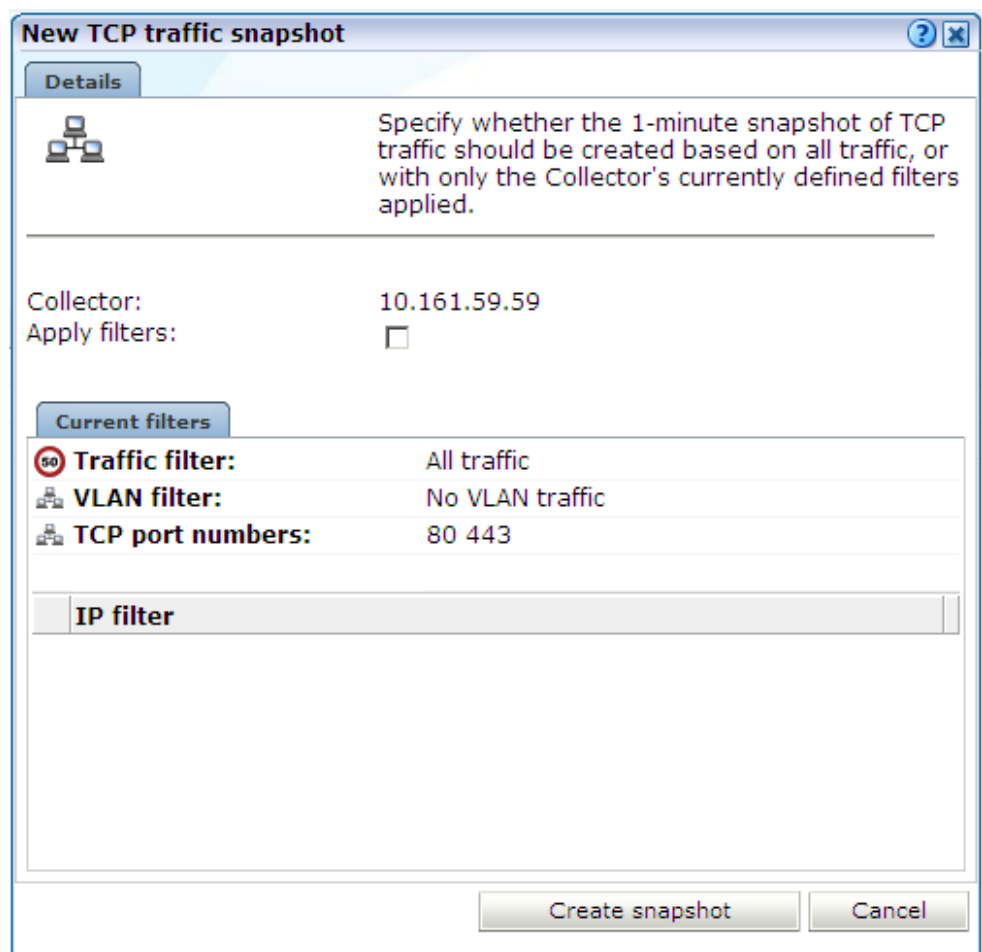

<span id="page-505-0"></span>**Figure S-4 New TCP Traffic Snapshot Dialog**

**5.** Use the **Apply filters** check box to specify whether the create traffic snapshot should be created to report all traffic seen by the selected Collector, or only that traffic that fits the Collector's currently defined filters (see [Defining Network Filters\)](#page-294-0). These are shown in the lower part of the dialog. You can also view them by clicking the **View snapshot filters** icon on the toolbar. Click **Create snapshot**.

#### **Note:**

The maximum number of traffic snapshots across all Collector systems in your RUEI installation is 15. When this maximum is reached, the oldest snapshot is automatically replaced by the newly created snapshot.

**6.** There is a 1-minute delay while the snapshot is created. Upon completion, an overview of the newly created snapshot's details is presented. An example is shown in [Figure S-5.](#page-506-0)

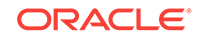

|                                 | 08:22 (03 Mar 2010)     Overall |                              | $\blacktriangleright$ $\blacktriangleright$ (1/1) $\blacktriangleright$ $\blacktriangleright$ $\blacktriangleright$ $\blacktriangleright$ New snapshot |                                          |                                                       |
|---------------------------------|---------------------------------|------------------------------|----------------------------------------------------------------------------------------------------|------------------------------------------|-------------------------------------------------------|
| <b>Dimension level</b>          |                                 | Value                        |                                                                                                    |                                          |                                                       |
|                                 |                                 |                              |                                                                                                    |                                          |                                                       |
|                                 |                                 |                              |                                                                                                    |                                          |                                                       |
|                                 |                                 |                              |                                                                                                    |                                          |                                                       |
|                                 |                                 |                              |                                                                                                    |                                          |                                                       |
| <b>Server</b><br><b>VLAN/ID</b> | <b>Client</b><br><b>VLAN/ID</b> | Server IP/<br><b>Address</b> | Server TCP/<br>Port                                                                                                    | Server $\triangledown$<br><b>packets</b> | <b>Client</b><br><b>Status</b><br><b>packets</b>      |
| 0                               | 0                               | 10.161.59.165                | 80                                                                                                    | 12,942                                   | 15,149<br>$\mathbf v$                                 |
| $\Omega$                        | $\Omega$                        | 10.161.59.167                | 443                                                                                                    | 1,463                                    | 1,202<br>$\mathbf{\mathbf{\mathbf{\mathsf{\Omega}}}}$ |
| $\Omega$                        | 0                               | 10.161.59.165                | 443                                                                                                    | 1,064                                    | 824<br>$\checkmark$                                   |
|                                 |                                 |                              |                                                                                                    |                                          |                                                       |
|                                 |                                 |                              |                                                                                                    |                                          |                                                       |
|                                 |                                 |                              |                                                                                                    |                                          |                                                       |

<span id="page-506-0"></span>**Figure S-5 TCP Traffic Snapshot Overview**

# S.3 Analyzing Traffic Information

To analysis a created snapshot, do the following:

- **1.** Select the required snapshot from the snapshot menu, or click it via the TCP diagnostics main panel (shown in [Figure S-3\)](#page-504-0). Snapshots created with applied filters are indicated with a tick character in the **Filtered** column. You can view the applied filters by clicking the tick character.
- **2.** An overview of the selected snapshot (similar to the one shown in Figure S-5) appears. Click a selectable item to filter on it. For example, the list of reported items should be restricted to those that include a particular server IP address. You can remove a filter by clicking the **Remove** icon beside it in the filters section of the panel.

Optionally, use the sort menu (shown in Figure S-6) to the right of the snapshot menu to select the primary column used for the displayed items.

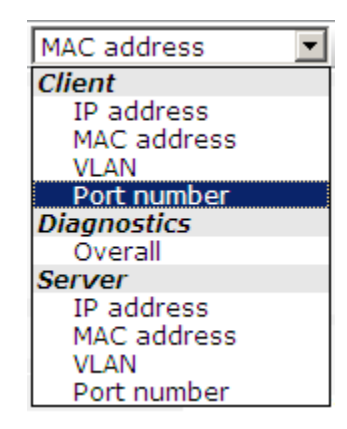

**Figure S-6 Sort Menu**

**3.** The **Status** column shown in Figure S-5 indicates whether a possible problem may exist with the TCP traffic monitored during the snapshot. In the event of a fail status being reported, you can mouse over the status icon to see additional information. Possible identified problems are explained in [Table S-1](#page-507-0).

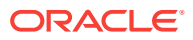

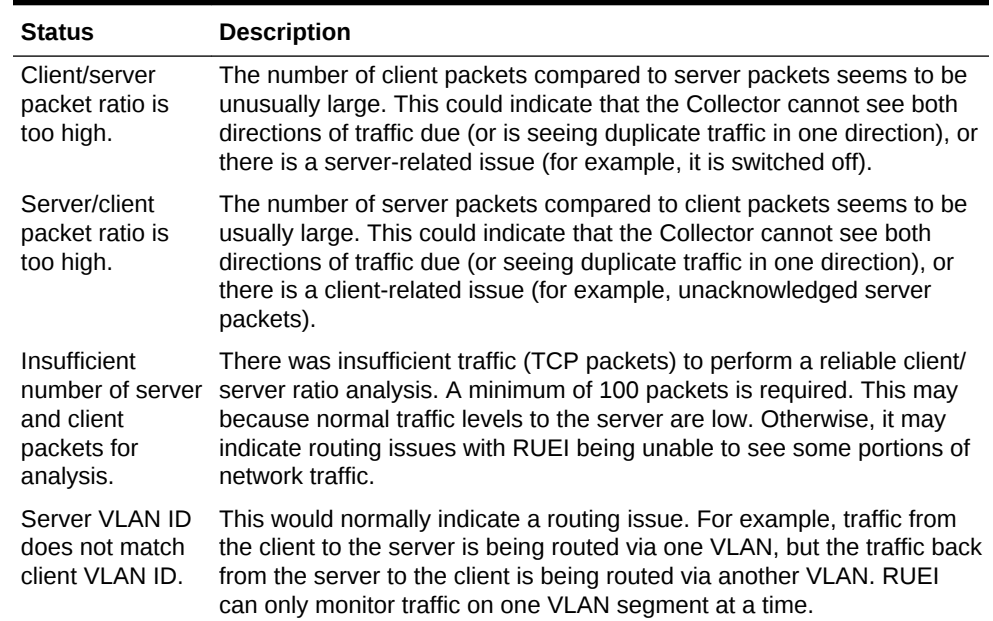

<span id="page-507-0"></span>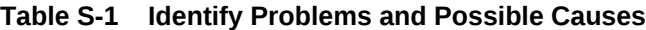

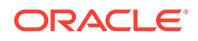

# T Enriched Data Export Facility

This appendix explains the use of the Enriched data exchange facility. This includes a description of operation, and the structure of the database tables it uses.

# T.1 Exporting Enriched Data

The Enriched data exchange facility enables you to combine the data gathered by RUEI with other data sources. These could include, for instance, Customer Relationship Management (CRM) or Business Intelligence (BI) systems. Using this functionality, you can produce customized analysis of your web environment using your own BI tooling, as well as integrate RUEI's rich set of collected data with offline data to obtain greater insight into what drives your sales and revenue.

The facility works by exporting the data collected every 1-minute period to a database. By default, the data is exported to the same database instance as used by the Reporter. However, it is recommended that you configure an alternative database instance for enriched data export. Access to data in the export database is available via SQL. The procedure to do this is fully described in the Oracle Real User Experience Insight Installation Guide.

#### **What Data is Available for Export?**

The information captured during the monitoring of network traffic is available to you via reports and the Data Browser. Broadly, it contains two types of information: application-related and service-related information. For each type, detailed information across a wide variety of dimensions is available.

In addition to the user experience data gather by RUEI, KPI data can also be exported for customized analysis. This facility enables deep-dive analysis of the performance of your network environment and business-critical applications.

As described later in this section, you can customize the content of the exported data to include information not normally collected by RUEI. For example, the contents or value of visitors' shopping baskets.

#### **Controlling the Availability of Exported Data**

The amount of data available in the export database is controlled via the Enriched data exchange retention setting in the defined Reporter data retention policies. These are fully explained in [Defining Reporter Retention Policies.](#page-268-0) The structure of the database tables used within the export database are described in Enriched Data Export Facility. Access

#### **Example BI Implementation Using Enriched Data Exchange**

This section presents an outline of a BI solution utilizing data from the Enriched data exchange facility. In this case, it makes use of Oracle Business Intelligence foundation (part of the Oracle Fusion Middleware product family). Its schematic structure is shown in [Figure T-1.](#page-509-0)

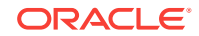

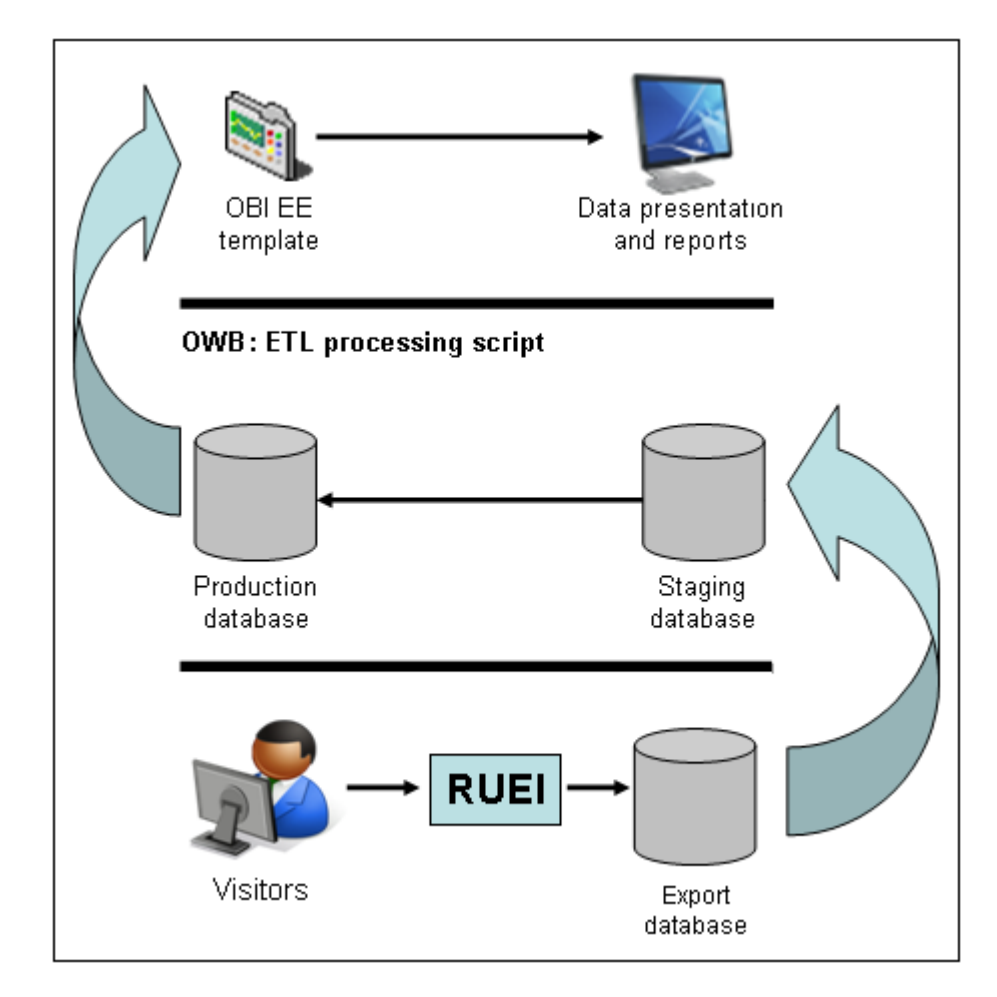

<span id="page-509-0"></span>**Figure T-1 Schematic Overview of Data Warehouse Staging Area**

The framework is based on Oracle Warehouse Builder (OWB). The RUEI-captured data is exported to a database. From the export database, it is uploaded via SQL scripts to a staging database. This then populates the production database. Once in the production DWH, the RUEI data is available through a wide variety of reports and dashboards. An example of these reports is shown in [Figure T-2](#page-510-0).

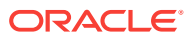

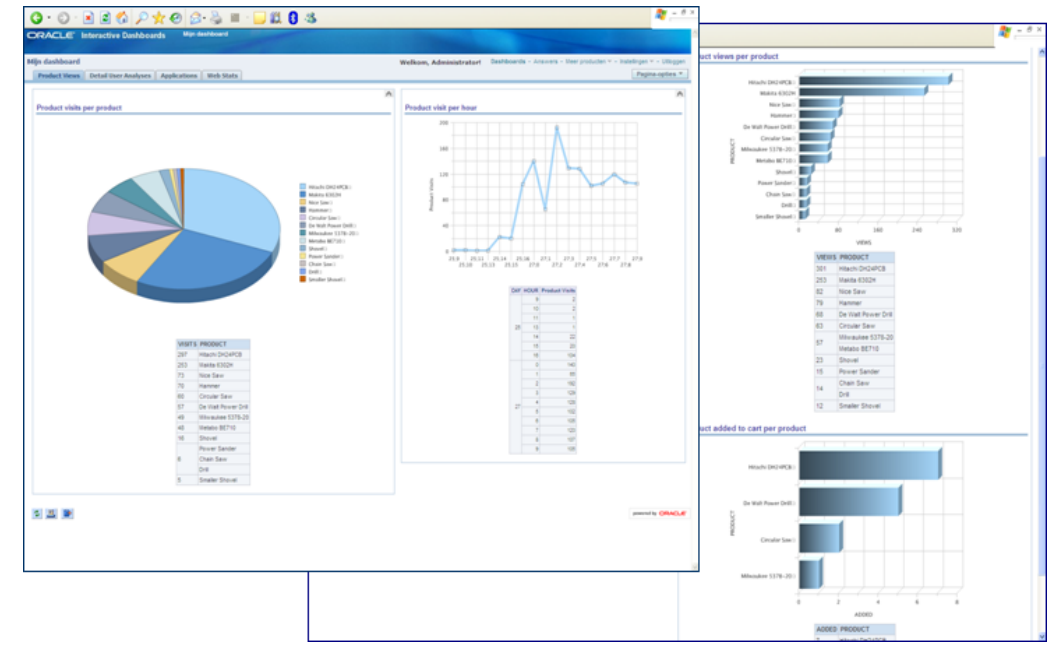

<span id="page-510-0"></span>**Figure T-2 Example BI Dashboard**

#### **Enabling and Disabling Enriched Data Exchange**

To enable the Enriched data exchange facility, do the following:

**1.** Select **Configuration**, then **Applications**, and then **Enriched data exchange**. The screen shown in Figure T-3 appears.

#### **Figure T-3 Enriched Data Exchange**

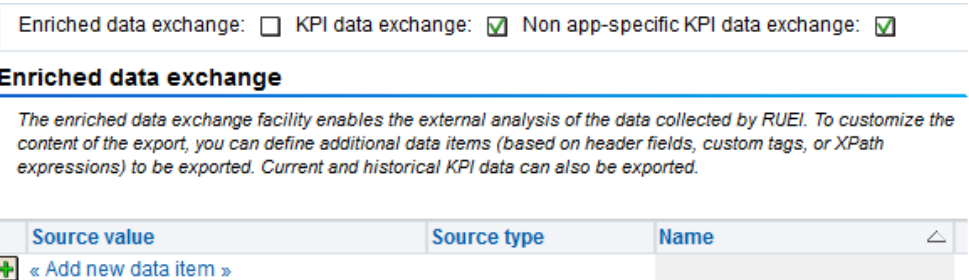

**2.** Use the **Enriched data exchange enabled/disabled** check box to specify whether the Enriched data exchange facility should be enabled. Use the **KPI data exchange enabled/disabled** check box to specify whether the export of KPI data should be enabled. By default, both are disabled. Note that the availability of export data is determined by your Reporter data retention polices (see [Defining](#page-268-0) [Reporter Retention Policies\)](#page-268-0).

For KPI without application filters enable the option **Non app-specific KPI data exchange**.

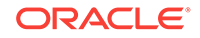

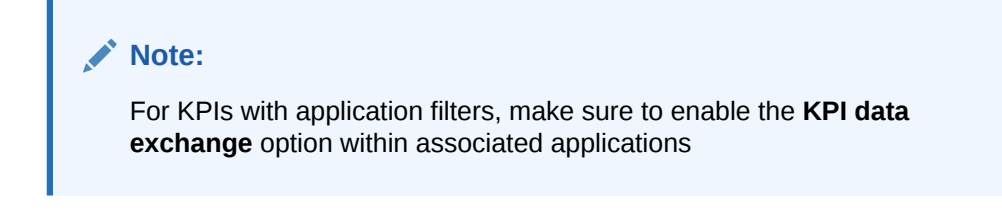

**3.** Optionally, you can define additional data items to be included in the exported enriched data. Typically, these are elements in the client request or server response headers that are not normally collected by RUEI, but which you want included in the exported data. To do so, click **Add new item**. The dialog shown in Figure T-4 appears.

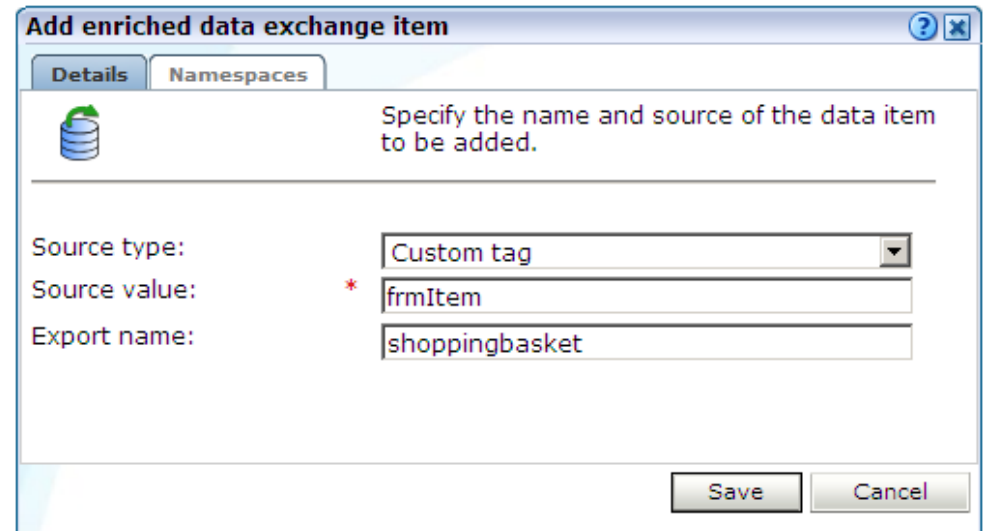

**Figure T-4 Add Enriched Data Export Item Dialog**

**4.** Use the **Source type** menu to define how the required item should be identified within the data collected by RUEI, and the scope of the search. You can specify to search within the client request header or server response header, using either a literal search or an XPath expression, or to search within a custom page-tagging implementation for a specific tag. Further information about support for custom page-tagging schemes is available in [Tagging Conventions](#page-363-0).

Use the **Source value** field to specify the specific argument or element from which the data item's value should be taken.

Use the **Export name** field to specify the name to be assigned to the data item. This becomes the item's element name. In the case of a custom tag, this will appear in the CONTENT column in the BI\_\_BIDATA\_MASTER (see [Table T-2\)](#page-513-0) in the format &name=value=. Similarly, XPath expression items would be reported in the REQUEST\_HEADERS or REPLY\_HEADERS columns. Note that the **Export name** field is not available if you select a header-related option in the **Source type** menu. In this case, the name of the header is used in the appropriate column. When ready, click **Save**. The new item, if found in the monitored traffic, will start to appear in the reported data within 5-10 minutes.

If your definition makes use of an XPath expression, click the **Namespaces** tab to define the namespaces it uses. The use of XPath expressions is described in [Working with XPath Queries](#page-425-0).

Existing data items can be modified by right-clicking them within [Figure T-3](#page-510-0), and selecting **Edit**. You can also select **Remove** to delete it, or select **Remove all** to delete all currently defined items.

#### **Example T-1 Best Practices**

Be aware that the SQL queries used to access exported data can place a significant performance overhead on the export database. For this reason, it is recommended that you pay particular attention to the following points:

- Try to limit the number of SQL queries run during a 1-minute period to a minimum. In particular, try to avoid querying the same data more than once.
- Use simple SQL queries to access the required data. If particular table columns are not required, they should be dropped from the returned query.
- If large volumes of data are required to be handled, you should consider the use of a separate export database. The procedure to configure an alternative database is fully described in Appendix B of the *Oracle Real User Experience Insight Installation Guide*.

## T.2 Enriched Data Exchange Database Table Structures

This section explains the structure of the database tables generated by RUEI for Enriched data exchange. The table used for KPI data export is explained in [KPI Data](#page-525-0) [Exchange Database Table Structures](#page-525-0). These tables are located in the database (local or remote) used by your RUEI installation. They can be accessed through SQL queries.

#### **Introduction**

When designing your SQL queries, it is recommended that you start by examining the relevant period table (such as WG\_\_BIDATA\_PERIOD or WG\_\_BIDATA\_USERFLOW\_PERIOD) to see whether data for a required period has been exported. If available, you can then use the combination of PROCESSOR\_ID, PERIOD\_ID, and PAGEVIEW\_ID to access the other tables. In the case of KPI-related data, only PERIOD\_ID is required.

Due to the scalability of RUEI, most tables contains a PROCESSOR\_ID column. It indicates that data for a given interval was successfully exported from the specified Processing Engine system. This column does not appear in the KPI-related tables because KPI data is exported from the Reporter, and not from Processing Engine systems. Note that if your RUEI installation does not include any configured Processing Engines, only one row is created for each interval, with PROCESSOR\_ID reported as 0.

The STAMP column indicates the 1-minute interval during which the data export was triggered. As data is purged from the database, according to the specified Enriched data exchange retention policy (see [Defining Reporter Retention Policies\)](#page-268-0), rows are removed from this table. Similarly, rows are added to the table every one minute. Note that a new row will only appear in the table if exporting of the associated 1-minute period has been completed. The availability of export data is determined by the Enriched data exchange retention setting described in [Defining Reporter Retention](#page-268-0) [Policies](#page-268-0).

In the tables described in the following sections, columns of type VARCHAR (such as CLIENT\_REGION) are dimensions, while those of type NUMBER (such as

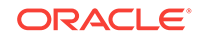

<span id="page-513-0"></span>DYNAMIC\_NETWORK\_TIME) are data counters. An explanation of both is available in [Summary of Data Items](#page-381-0).

#### **The WG\_\_BIDATA\_PERIOD Table**

The WG\_\_BIDATA\_PERIOD table (Table T-1), provides an outline of the available exported page data. While the export data tables do not enforce referential integrity, the combination of the PERIOD\_ID (minutes since 1970 UTC) and PROCESSOR\_ID columns provides a link to other related tables.

**Table T-1 WG\_\_BIDATA\_PERIOD Table**

| <b>Column</b> | Type             |
|---------------|------------------|
| PERIOD ID     | <b>NUMBER</b>    |
| PROCESSOR ID  | <b>NUMBER</b>    |
| STAMP         | <b>TIMESTAMP</b> |

#### **The WG\_\_BIDATA\_MASTER Table**

The actual export page data is held in the WG BIDATA MASTER table, shown in Table T-2. Within each PERIOD\_ID and PROCESSOR\_ID combination, each page view receives a unique ID, which is incremented for each page view. When a new PERIOD ID and PROCESSOR ID combination is encountered, the PAGEVIEW ID numbering re-starts from 1. The STAMP column specifies the page view's true timestamp, rather than a 1-minute interval. Other columns specify the page view's properties. Note that the SESSION\_ID column provides a link to the viewed pages within specific sessions.

| Column               | Type                 |
|----------------------|----------------------|
| APP VIOLATIONS       | <b>NUMBER</b>        |
| APPLICATION          | VARCHAR2 (4000 BYTE) |
| BROWSER DETAIL       | VARCHAR2 (4000 BYTE) |
| BROWSER TYPE         | VARCHAR2 (4000 BYTE) |
| CLIENT CITY          | VARCHAR2 (4000 BYTE) |
| CLIENT COUNTRY       | VARCHAR2 (4000 BYTE) |
| CLIENT IP            | VARCHAR2 (4000 BYTE) |
| CLIENT NETWORK       | VARCHAR2 (4000 BYTE) |
| CLIENT OS CLASS      | VARCHAR2 (4000 BYTE) |
| CLIENT OS VERSION    | VARCHAR2 (4000 BYTE) |
| CLIENT PROVIDER      | VARCHAR2 (4000 BYTE) |
| CLIENT REGION        | VARCHAR2 (4000 BYTE) |
| CONTENT              | VARCHAR2 (4000 BYTE) |
| COOKIE               | VARCHAR2 (4000 BYTE) |
| DYNAMIC NETWORK TIME | <b>NUMBER</b>        |

**Table T-2 WG\_\_BIDATA\_MASTER Table**

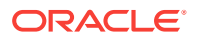

| Column              | <b>Type</b>          |
|---------------------|----------------------|
| DYNAMIC_SERVER_TIME | <b>NUMBER</b>        |
| FULL_URL            | VARCHAR2 (4000 BYTE) |
| HITS                | <b>NUMBER</b>        |
| HTTP_RESULT         | VARCHAR2 (4000 BYTE) |
| NAMED_CLIENT_GROUP  | VARCHAR2 (4000 BYTE) |
| NAMED_CLIENT_NAME   | VARCHAR2 (4000 BYTE) |
| NAMED SERVER GROUP  | VARCHAR2 (4000 BYTE) |
| NAMED_SERVER_NAME   | VARCHAR2 (4000 BYTE) |
| PAGE_BROWSER_TIME   | <b>NUMBER</b>        |
| PAGE_DELIVERY_TYPE  | VARCHAR2 (4000 BYTE) |
| PAGE DELIVERY VALUE | VARCHAR2 (4000 BYTE) |
| PAGE DOWNLOAD TIME  | <b>NUMBER</b>        |
| PAGE GROUP          | VARCHAR2 (4000 BYTE) |
| PAGE_LOAD_TIME      | <b>NUMBER</b>        |
| PAGE NAME           | VARCHAR2 (4000 BYTE) |
| PAGE_READ_TIME      | <b>NUMBER</b>        |
| PAGEVIEW ID         | <b>NUMBER</b>        |
| PERIOD_ID           | <b>NUMBER</b>        |
| PROCESSOR ID        | <b>NUMBER</b>        |
| REFERRER_URL        | VARCHAR2 (4000 BYTE) |
| REPLY HEADERS       | VARCHAR2 (4000 BYTE) |
| REQUEST_HEADERS     | VARCHAR2 (4000 BYTE) |
| SERVER_IP           | VARCHAR2 (4000 BYTE) |
| SESSION_ID          | VARCHAR2 (4000 BYTE) |
| SESSION_SEQ_NUMBER  | <b>NUMBER</b>        |
| SET COOKIE          | VARCHAR2 (4000 BYTE) |
| STAMP               | TIMESTAMP            |
| STATIC NETWORK TIME | <b>NUMBER</b>        |
| STATIC_SERVER_TIME  | <b>NUMBER</b>        |
| SUITE TYPE          | VARCHAR2 (4000 BYTE) |
| TENANT_ID           | VARCHAR2 (4000 BYTE) |
| URL ARGUMENTS       | VARCHAR2 (4000 BYTE) |
| URL_FILE            | VARCHAR2 (4000 BYTE) |
| URL PARAMS          | VARCHAR2 (4000 BYTE) |
| URL_POST_ARGUMENTS  | VARCHAR2 (4000 BYTE) |

**Table T-2 (Cont.) WG\_\_BIDATA\_MASTER Table**

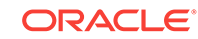

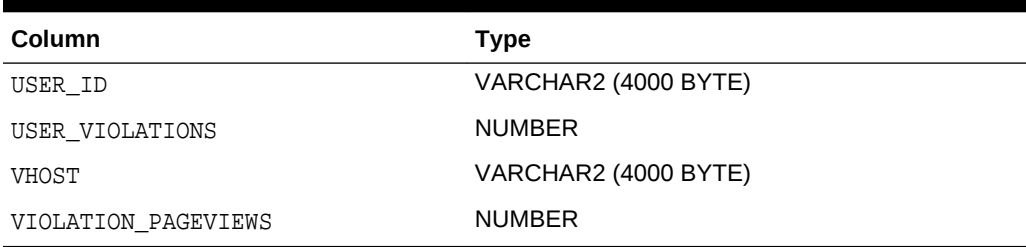

#### **Table T-2 (Cont.) WG\_\_BIDATA\_MASTER Table**

Information about the reported data items in [Table T-2](#page-513-0) is available from [Summary of](#page-381-0) [Data Items](#page-381-0).

#### **The WG\_\_BIDATA\_PROPERTIES Table**

The WG BIDATA PROPERTIES table (Table T-3) contains additional page view properties. Note that while each row in the WG\_\_BIDATA\_MASTER table refers to one page view, multiple rows in the WG\_\_BIDATA\_PROPERTIES table can refer to the same page view.

The TYPE column shown in Table T-3 indicates that the item refers to a custom dimension (as described in [Working With Custom Dimensions](#page-71-0)). The NAME column specifies the name of the custom dimension.

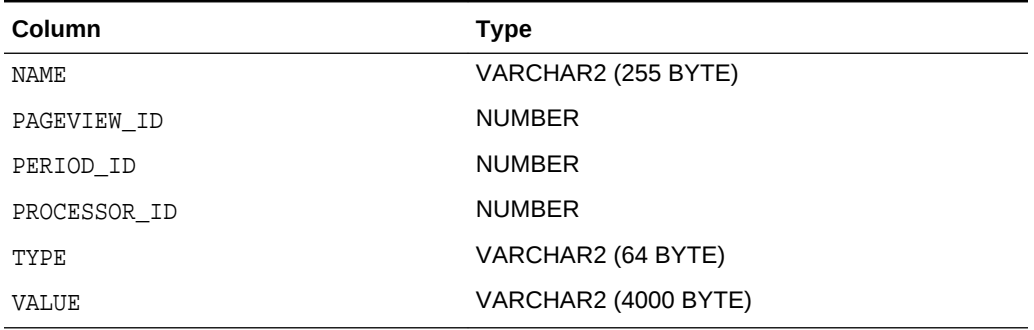

#### **Table T-3 WG\_\_BIDATA\_PROPERTIES Table**

Information about the custom items within a page view reported in the WG\_\_BIDATA\_MASTER table can be retrieved from the WG\_\_BIDATA\_PROPERTIES table using a SQL query based on the appropriate PAGEVIEW\_ID.

#### **WG\_\_BIDATA\_USERFLOW\_PERIOD**

At the highest level, the WG\_\_USERFLOW\_PERIOD table, shown in [Table T-4,](#page-516-0) provides an outline of the available exported data. While the export data tables do not enforce referential integrity, the combination of PERIOD\_ID (minutes since 1970 UTC) and PROCESSOR\_ID columns provides a link to other related tables.

The STAMP column indicates the 1-minute interval during which the data export was triggered. As data is purged from the database, according to the specified Enriched data exchange retention policy (see [Defining Reporter Retention Policies\)](#page-268-0), rows are removed from this table. Similarly, rows are added to the table every one minute. Note that a new row will only appear in the table if exporting of the associated 1-minute period has been completed. The availability of export data is determined by the

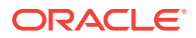

<span id="page-516-0"></span>Enriched data exchange retention setting described in [Defining Reporter Retention](#page-268-0) [Policies](#page-268-0).

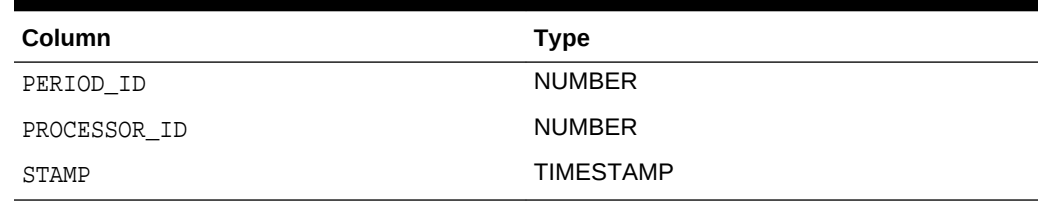

#### **Table T-4 WG\_\_BIDATA\_USERFLOW\_PERIOD**

#### **WG\_\_BIDATA\_USERFLOWS**

The actual export data is held in the WG\_\_BIDATA\_USERFLOWS table, shown in Table T-5. Within each PERIOD\_ID and PROCESSOR\_ID combination, each user flow receives an identifier, which is a timestamp.

Each page view receives a unique PAGEVIEW\_ID, which is incremented for each page view. When a new PERIOD\_ID is encountered, the PAGEVIEW\_ID numbering re-starts from 1. Other columns specify the user flow's properties.

#### **Table T-5 WG\_\_BIDATA\_USERFLOWS Table**

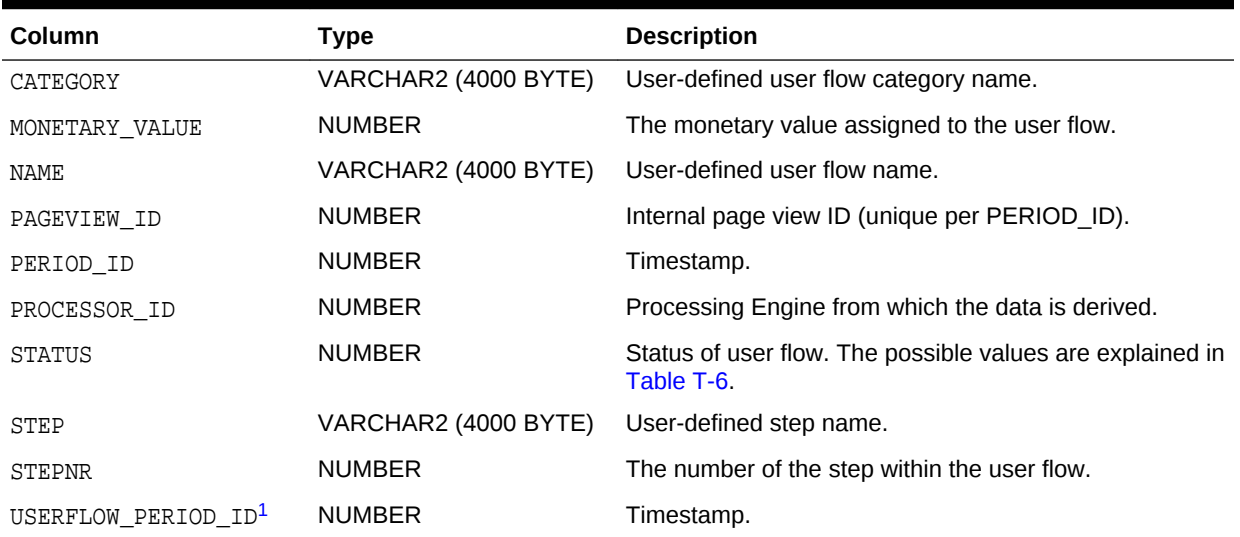

<sup>1</sup> This column is used for internal purposes only, and should be ignored.

The Status column indicates the current position within the user flow. Its possible values are shown in Table T-6.

**Table T-6 User Flow Status Values**

| <b>Status</b> | <b>Description</b>                                                                                                  |
|---------------|----------------------------------------------------------------------------------------------------|
| started       | The first user flow step has been completed.                                                                        |
| move-forward  | The page view matched the next step in the user flow (that is, not the first).<br>possibly skipping optional steps. |
| move-back     | With this page view, the user returned to a previous step in the user flow.                                         |

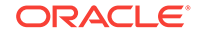

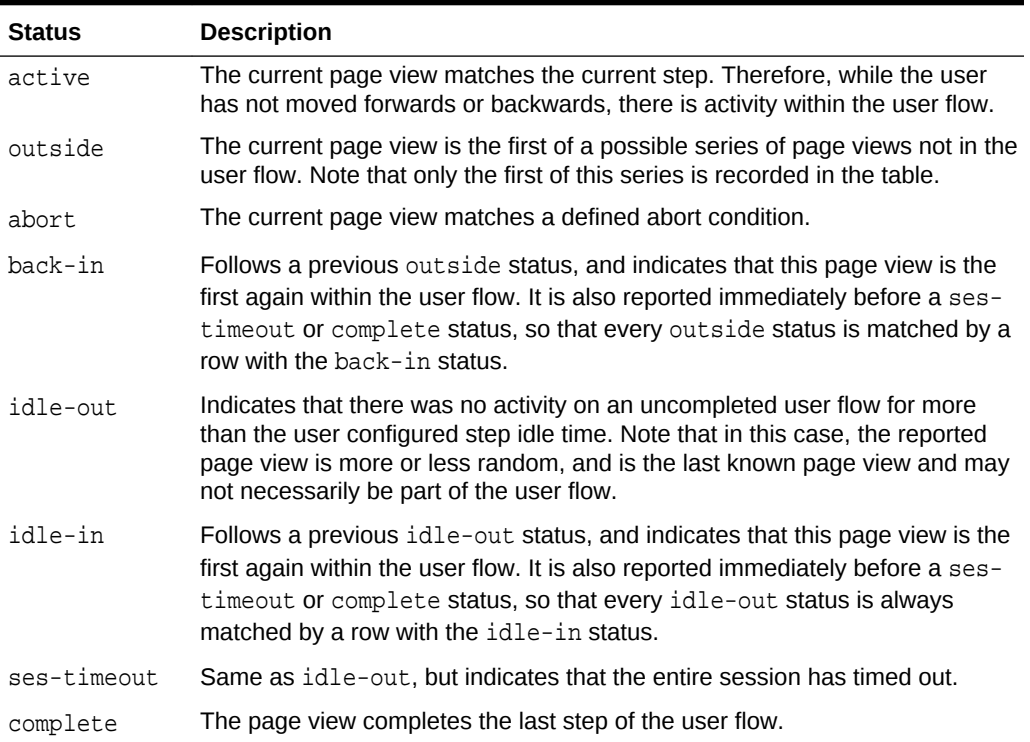

#### **Table T-6 (Cont.) User Flow Status Values**

#### **The WG\_\_BIDATA\_SUITES Table**

The WG\_\_BIDATA\_SUITES table, shown in Table T-7, specifies the suite types for which export information is available. A suite type only appears in this table if a suite instance has been defined for the suite type.

#### **Table T-7 WG\_\_BIDATA\_SUITES Table**

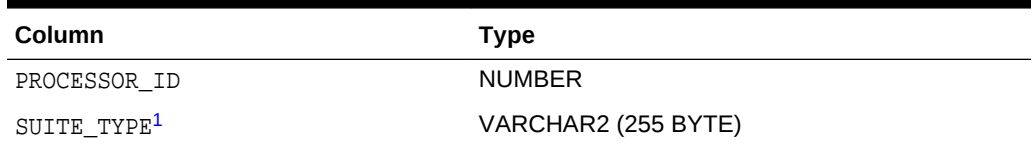

1 The suite type is identified using the last part of its associated suite-specific table name. For example, a JD Edwards suite would have the table WG\_\_BIDATA\_SUITE\_JDE, and would be identified by the string"JDE".

#### **Suite-Specific Tables**

The individual suite tables are essentially extensions of the WG\_\_BIDATA\_MASTER table, and provide the suite-specific information associated with each page view.

#### **Table T-8 WG\_\_BIDATA\_SUITE\_EBS Table**

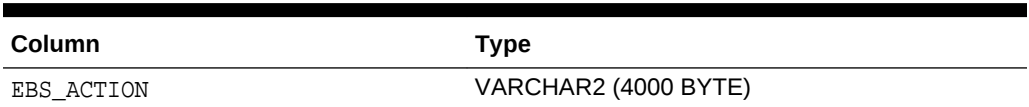

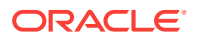

| Column             | <b>Type</b>          |
|--------------------|----------------------|
| EBS COMPONENT NAME | VARCHAR2 (4000 BYTE) |
| EBS FORMNAME ID    | VARCHAR2 (4000 BYTE) |
| EBS FORMNAME NAME  | VARCHAR2 (4000 BYTE) |
| EBS FWK NAME       | VARCHAR2 (4000 BYTE) |
| EBS JSP FILENAME   | VARCHAR2 (4000 BYTE) |
| EBS MODULE ID      | VARCHAR2 (4000 BYTE) |
| EBS MODULE NAME    | VARCHAR2 (4000 BYTE) |
| EBS REGION ID      | VARCHAR2 (4000 BYTE) |
| EBS REGION NAME    | VARCHAR2 (4000 BYTE) |
| EBS RESP KEY       | VARCHAR2 (4000 BYTE) |
| EBS RESP NAME      | VARCHAR2 (4000 BYTE) |
| FORMS CLIENT BODY  | VARCHAR2 (4000 BYTE) |
| FORMS SERVER BODY  | VARCHAR2 (4000 BYTE) |
| PAGEVIEW ID        | <b>NUMBER</b>        |
| PERIOD ID          | <b>NUMBER</b>        |
| PROCESSOR ID       | <b>NUMBER</b>        |

**Table T-8 (Cont.) WG\_\_BIDATA\_SUITE\_EBS Table**

**Table T-9 WG\_\_BIDATA\_SUITE\_FCDB Table**

| Column             | <b>Type</b>          |
|--------------------|----------------------|
| FCDB CHANNEL CODE  | VARCHAR2 (4000 BYTE) |
| FCDB CHANNEL NAME  | VARCHAR2 (4000 BYTE) |
| FCDB PORTAL CODE   | VARCHAR2 (4000 BYTE) |
| FCDB PORTAL NAME   | VARCHAR2 (4000 BYTE) |
| FCDB USERTYPE CODE | VARCHAR2 (4000 BYTE) |
| FCDB USERTYPE NAME | VARCHAR2 (4000 BYTE) |
| PAGEVIEW ID        | <b>NUMBER</b>        |
| PERIOD ID          | <b>NUMBER</b>        |
| PROCESSOR ID       | <b>NUMBER</b>        |

### **Table T-10 WG\_\_BIDATA\_SUITE\_FCUB Table**

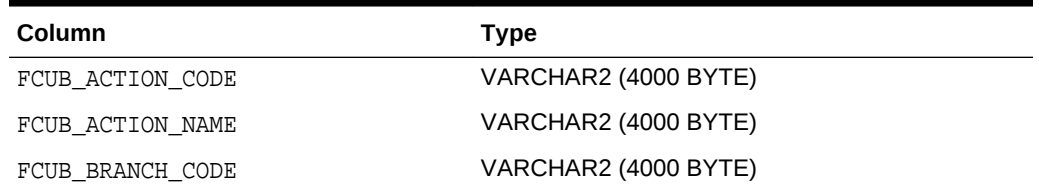

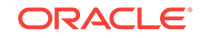

| Column           | <b>Type</b>          |
|------------------|----------------------|
| FCUB BRANCH NAME | VARCHAR2 (4000 BYTE) |
| FCUB MODULE CODE | VARCHAR2 (4000 BYTE) |
| FCUB MODULE NAME | VARCHAR2 (4000 BYTE) |
| FCUB SCREEN CODE | VARCHAR2 (4000 BYTE) |
| FCUB SCREEN NAME | VARCHAR2 (4000 BYTE) |
| PAGEVIEW ID      | <b>NUMBER</b>        |
| PERIOD ID        | <b>NUMBER</b>        |
| PROCESSOR ID     | <b>NUMBER</b>        |

**Table T-10 (Cont.) WG\_\_BIDATA\_SUITE\_FCUB Table**

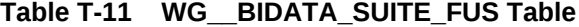

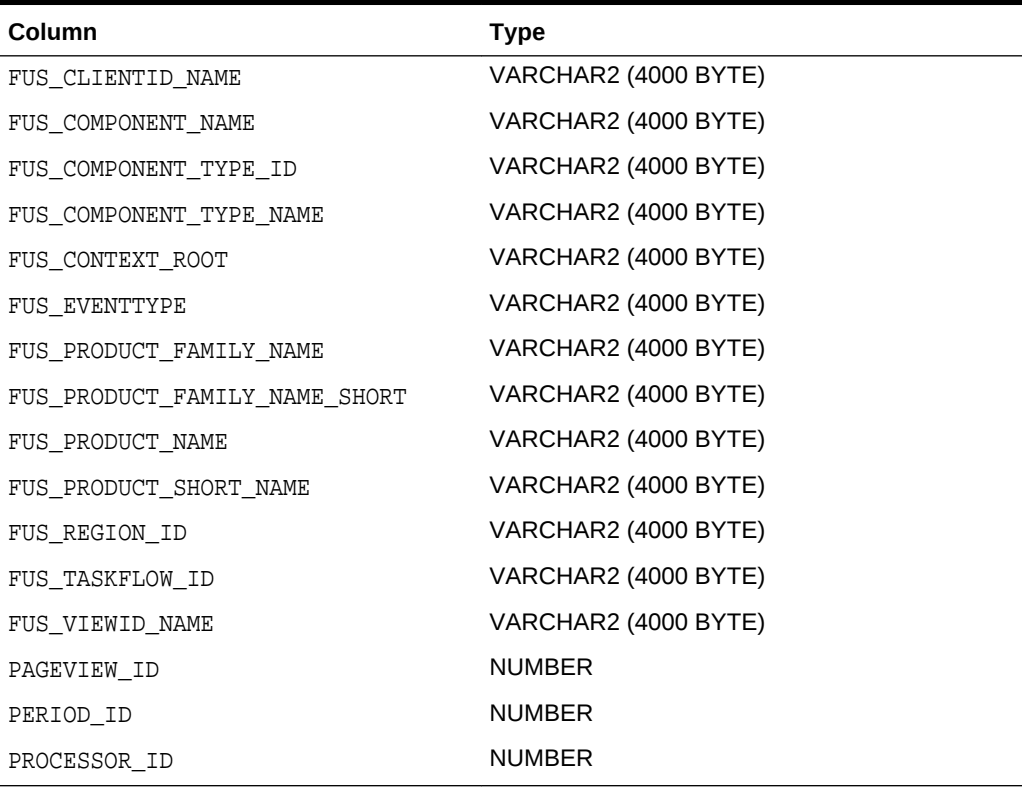

### **Table T-12 WG\_\_BIDATA\_SUITE\_JDE Table**

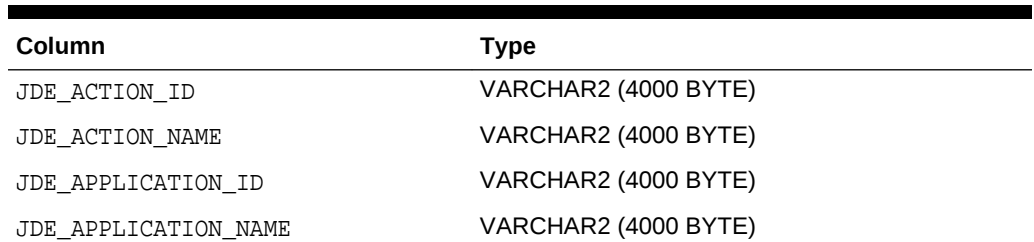

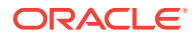

| Column               | <b>Type</b>          |
|----------------------|----------------------|
| JDE ENVIRONMENT NAME | VARCHAR2 (4000 BYTE) |
| JDE FORM ID          | VARCHAR2 (4000 BYTE) |
| JDE FORM NAME        | VARCHAR2 (4000 BYTE) |
| JDE PRODUCT CODE     | VARCHAR2 (4000 BYTE) |
| JDE PRODUCT NAME     | VARCHAR2 (4000 BYTE) |
| PAGEVIEW ID          | <b>NUMBER</b>        |
| PERIOD ID            | <b>NUMBER</b>        |
| PROCESSOR ID         | <b>NUMBER</b>        |

**Table T-12 (Cont.) WG\_\_BIDATA\_SUITE\_JDE Table**

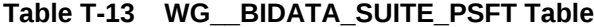

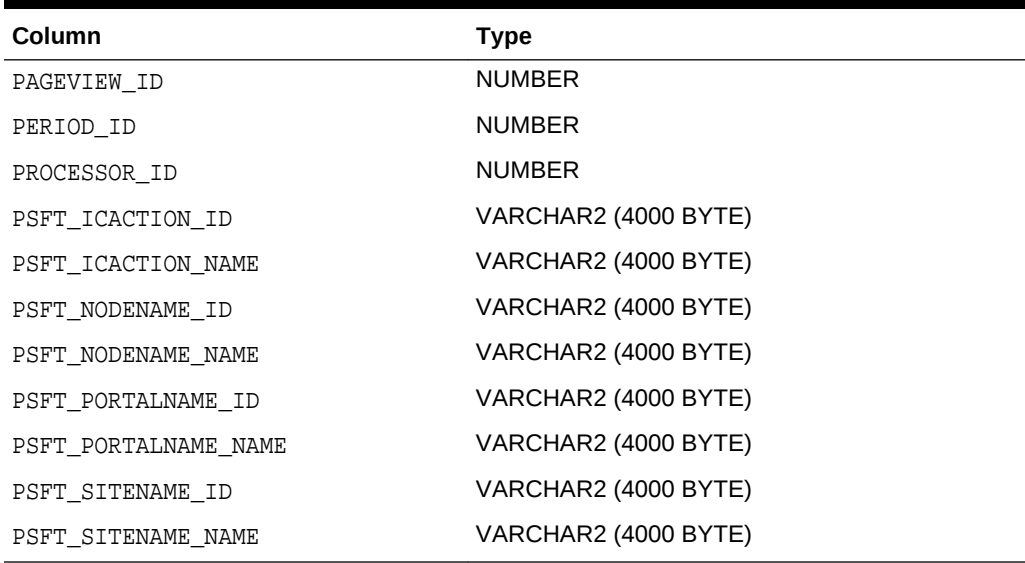

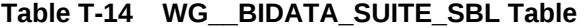

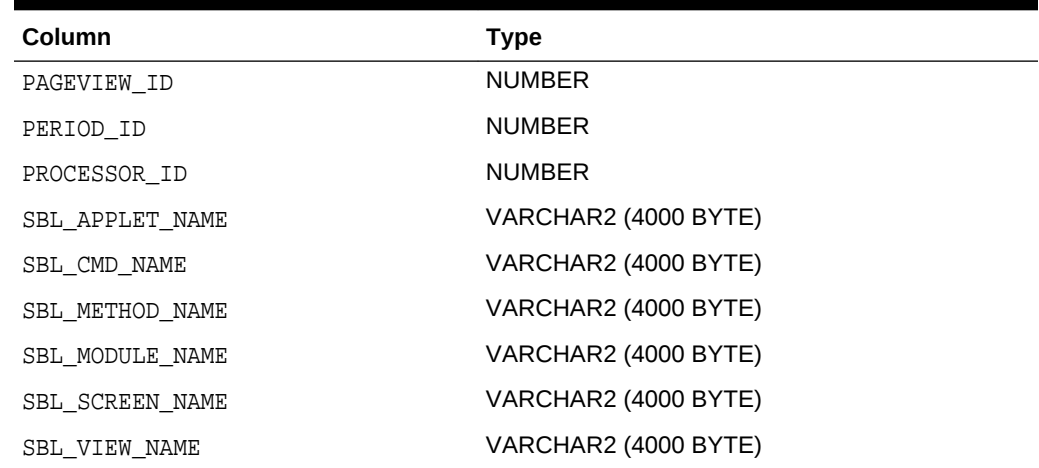

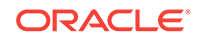

| Column            | <b>Type</b>          |
|-------------------|----------------------|
| PAGEVIEW ID       | <b>NUMBER</b>        |
| PERIOD ID         | <b>NUMBER</b>        |
| PROCESSOR ID      | <b>NUMBER</b>        |
| WLP ACTION ACTION | VARCHAR2 (4000 BYTE) |
| WLP BOOK NAME     | VARCHAR2 (4000 BYTE) |
| WLP DESKTOP NAME  | VARCHAR2 (4000 BYTE) |
| WLP PAGE NAME     | VARCHAR2 (4000 BYTE) |
| WLP PORTAL NAME   | VARCHAR2 (4000 BYTE) |
| WLP PORTLET NAME  | VARCHAR2 (4000 BYTE) |
| WLP WEBAPP NAME   | VARCHAR2 (4000 BYTE) |

**Table T-15 WG\_\_BIDATA\_SUITE\_WLP Table**

**Table T-16 WG\_\_BIDATA\_SUITE\_WCS Table**

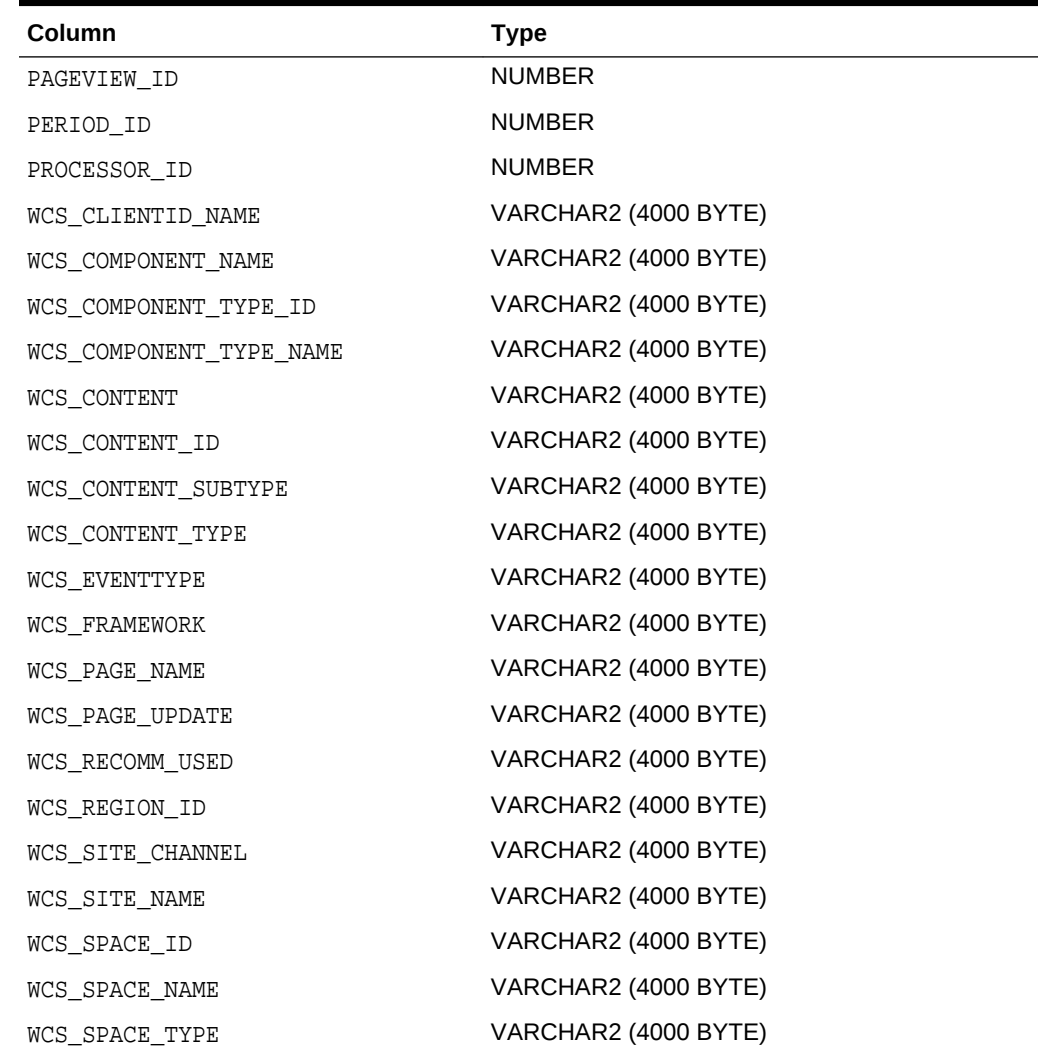

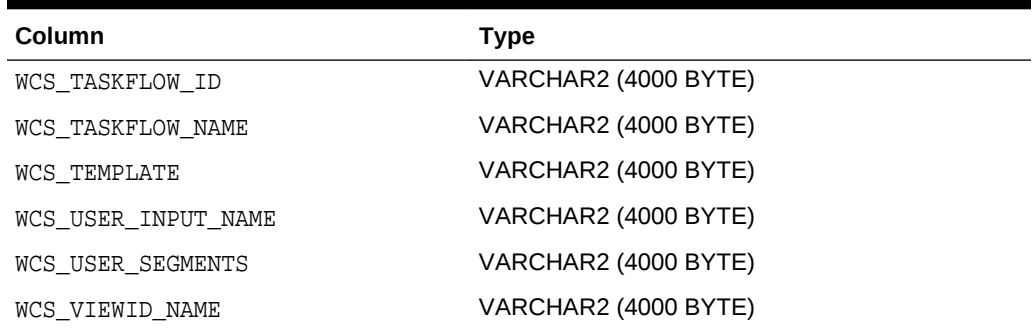

#### <span id="page-522-0"></span>**Table T-16 (Cont.) WG\_\_BIDATA\_SUITE\_WCS Table**

#### **The WG\_\_BIDATAWS\_PERIOD Table**

The WG\_\_BIDATAWS\_PERIOD table (Table T-17), provides an outline of the available exported service data. While the export data tables do not enforce referential integrity, the combination of the PERIOD ID (minutes since 1970 UTC) and PROCESSOR ID columns provides a link to other related tables.

#### **Table T-17 WG\_\_BIDATAWS\_PERIOD Table**

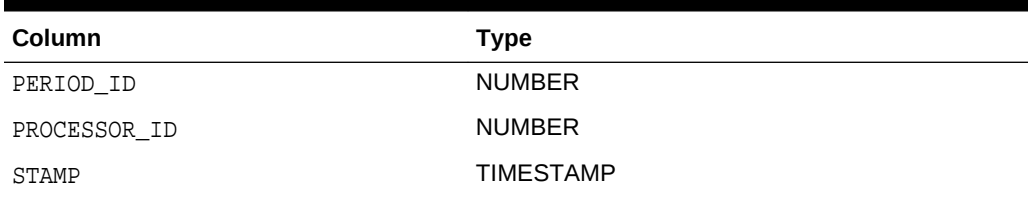

#### **The WG\_\_BIDATAWS\_MASTER Table**

The actual export service data is held in the WG\_\_BIDATAWS\_MASTER table, shown in Table T-18. Within each PERIOD\_ID and PROCESSOR\_ID combination, each page view receives a unique ID, which is incremented for each page view. When a new PERIOD\_ID and PROCESSOR\_ID combination is encountered, the CALL\_ID numbering restarts from 1. The STAMP column specifies the page view's true timestamp, rather than a 1-minute interval. Other columns specify the page view's properties.

#### **Table T-18 WG\_\_BIDATAWS\_MASTER Table**

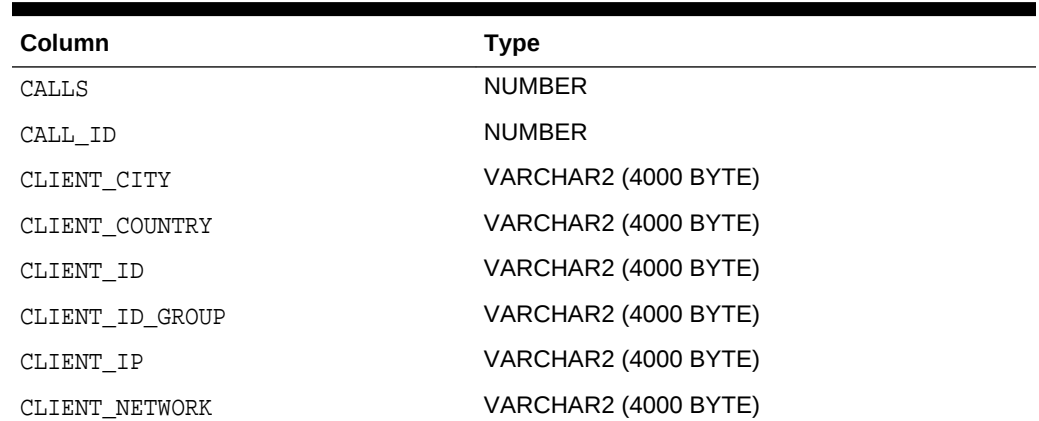

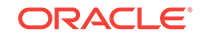

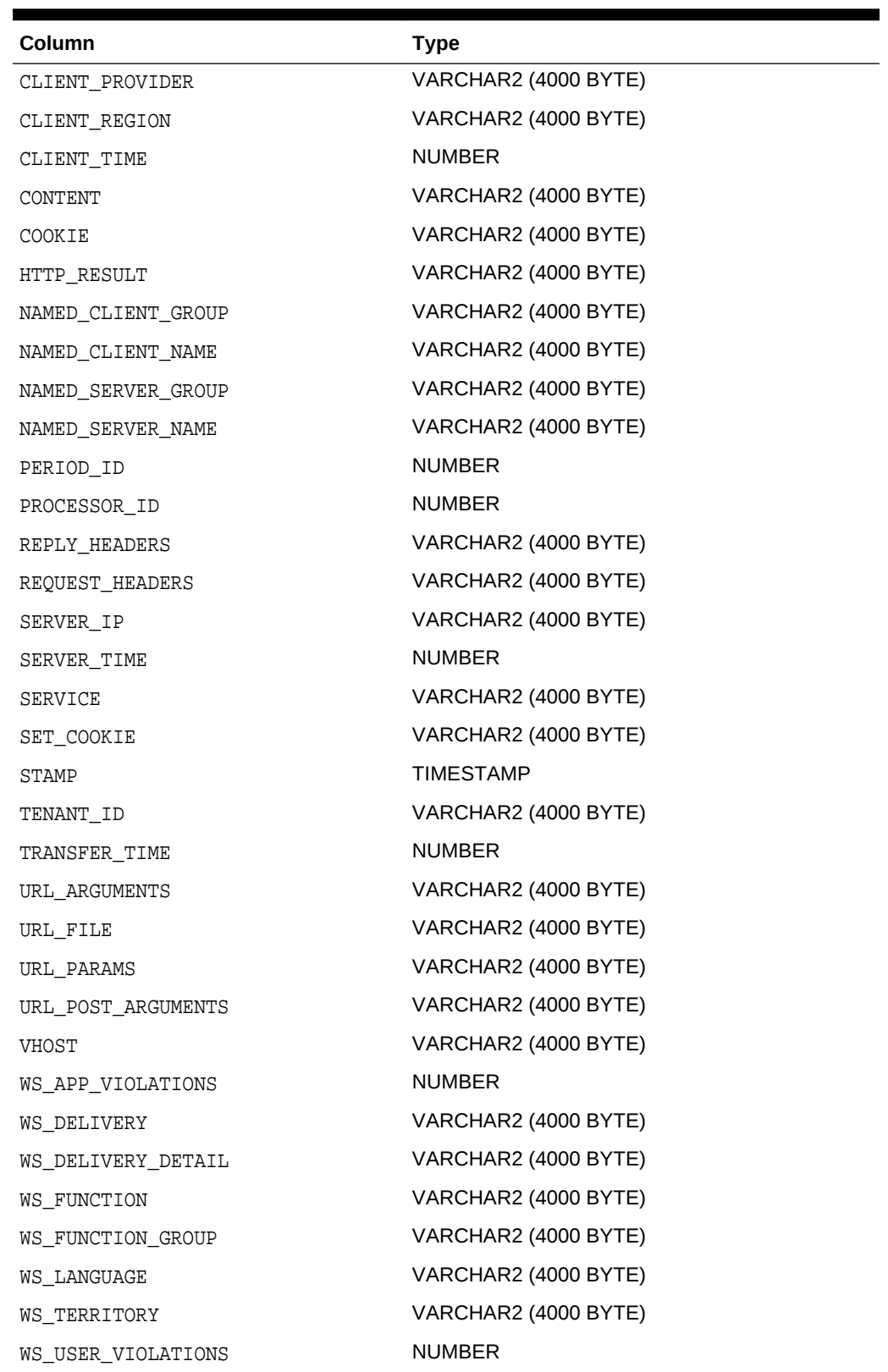

### **Table T-18 (Cont.) WG\_\_BIDATAWS\_MASTER Table**

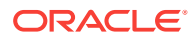

<span id="page-524-0"></span>Information about the reported data items in [Table T-18](#page-522-0) is available from [Summary of](#page-381-0) [Data Items](#page-381-0).

#### **The WG\_\_BIDATAWS\_PROPERTIES Table**

The WG\_\_BIDATAWS\_PROPERTIES table (Table T-19) contains additional service properties. Note that while each row in the WG\_\_BIDATAWS\_MASTER table refers to one page view, multiple rows in the WG\_\_BIDATAWS\_PROPERTIES table can refer to the same page view.

The TYPE column shown in Table T-19 indicates that the item refers to a custom dimension (as described in [Working With Custom Dimensions](#page-71-0)). The NAME column specifies the name of the custom dimension.

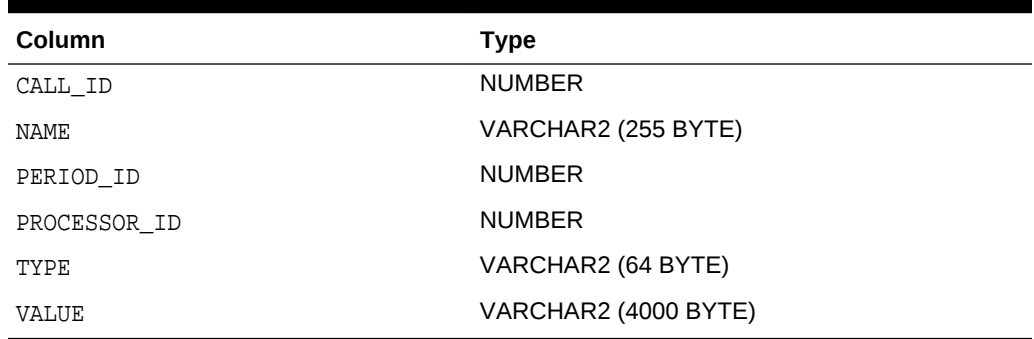

#### **Table T-19 WG\_\_BIDATAWS\_PROPERTIES Table**

Information about the custom items within a call view reported in the WG\_\_BIDATAWS\_MASTER table can be retrieved from the WG\_\_BIDATAWS\_PROPERTIES table using a SQL query based on the appropriate CALL\_ID.

### T.2.1 Country and Region Reporting

The CLIENT\_COUNTRY reported within the exported data is based on the ISO 3166-1 standard. This uses a 2-character abbreviation (for example, AU for Australia) to indicate the end-user's country location. However, in cases were it is not possible to determine the end-user's location, a number of special codes are reported. These are shown in Table T-20.

**Table T-20 Exceptions to ISO 3166-1 Country Code Reporting**

|                | Code Description                                                                  |
|----------------|-----------------------------------------------------------------------------------|
|                | A local (rather than top level) domain name is used for a home network.           |
| A1             | An anonymous proxy is being used as an intermediary for requests from the client. |
| A <sub>2</sub> | Client access to the Internet is via an ISP satellite.                            |
| ЕU             | A corporate proxy located in Europe is being used.                                |
| AP             | A corporate proxy located in Asia or the Pacific region is being used.            |
|                |                                                                                   |

For the USA and Canada, the reported CLIENT\_REGION is based on the ISO 3166-2 standard. This uses a combination of country code and region. For example, the Texas region of the USA would be reported as US-TX. For locations in the rest of the

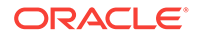

world, the relevant FIPS 10-4 region codes are reported. For the special country codes shown in [Table T-20,](#page-524-0) the region code is reported as 00. For example, A1-00.

## <span id="page-525-0"></span>T.3 KPI Data Exchange Database Table Structures

This section explains the structure of the database tables generated by RUEI for the export of KPI data. These tables are located in the database (local or remote) used by your RUEI installation. They can be accessed through SQL queries.

#### **WG\_\_BIDATAKPI\_PERIOD**

At the highest level, the WG\_\_BIDATAKPI\_PERIOD table, shown in Table T-21, provides an outline of the available exported KPI data. While the export data tables do not enforce referential integrity, the PERIOD\_ID (minutes since 1970 UTC) column provides a link to the other KPI-related table, WG\_BIDATAKPI\_MASTER.

The STAMP column indicates the 1-minute period interval during which the data export was triggered. As data is purged from the database, according to the specified Enriched data exchange retention for KPIs policy (see [Defining Reporter Retention](#page-268-0) [Policies](#page-268-0)), rows are removed from this table. Similarly, rows are added to the table every minute. Note that a new row will only appear in the table if exporting of the associated 1-minute period has been completed. The availability of KPI data is determined by the KPI data exchange retention setting described in [Defining Reporter](#page-268-0) [Retention Policies](#page-268-0).

#### **Table T-21 WG\_\_BIDATAKPI\_PERIOD Table**

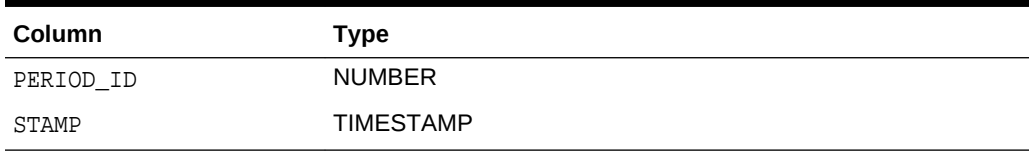

#### **WI\_\_BIDATAKPI\_MASTER**

The actual KPI data is held in the WG\_\_BIDATAKPI\_MASTER table, shown in Table T-22. Within each PERIOD\_ID, each KPI receives a unique KPI\_ID.

#### **Table T-22 WG\_\_BIDATAKPI\_MASTER Table**

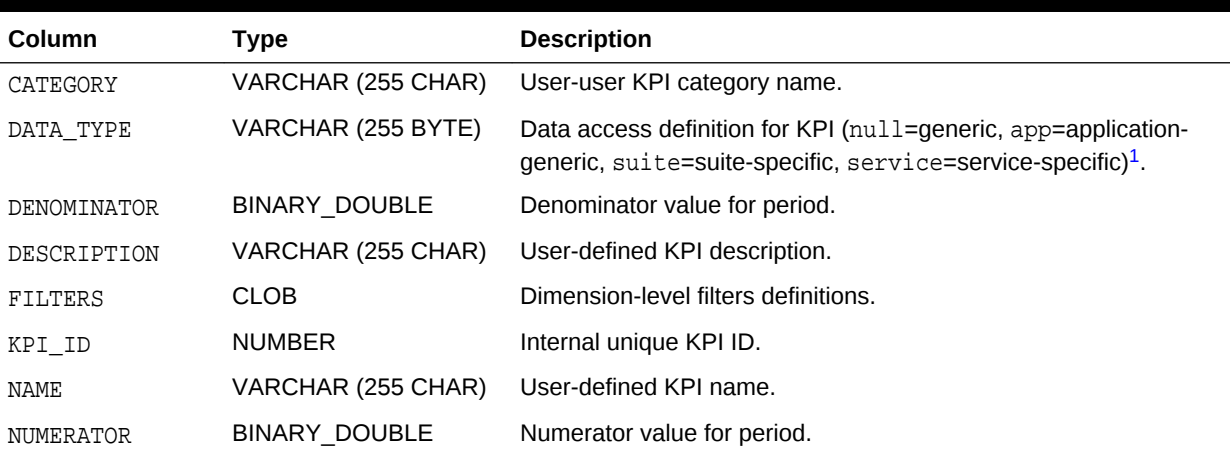

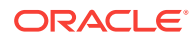

| Column        | Type               | <b>Description</b>                                                                                      |
|---------------|--------------------|----------------------------------------------------------------------------------------------------|
| PERIOD ID     | <b>NUMBER</b>      | Timestamp.                                                                                              |
| REOUIREMENTS  | <b>CLOB</b>        | Metric-level requirement definitions.                                                                   |
| SPAN          | <b>NUMBER</b>      | Periods (in minutes) over which the KPI value is calculated.                                            |
| <b>STATUS</b> | <b>NUMBER</b>      | Status of KPI (-3=no threshold configured, -2=prerequisites not<br>met, -1=no traffic, 0=fail, 1=okay). |
| SUITE TYPE    | VARCHAR (255 BYTE) | Data access suite type definition (for example, EBS and Siebel).                                        |
| TARGET MAX    | <b>NUMBER</b>      | KPI's maximum target value.                                                                             |
| TARGET MIN    | <b>NUMBER</b>      | KPI's minimum target value.                                                                             |
| TARGET TYPE   | <b>NUMBER</b>      | $(0 = none, 1 = fixed, 2 = automatic).$                                                                 |
| VALUE         | <b>NUMBER</b>      | Current KPI value calculated over the SPAN period.                                                      |

<span id="page-526-0"></span>**Table T-22 (Cont.) WG\_\_BIDATAKPI\_MASTER Table**

1 The precise values are based on those used in the GUI, and can change.

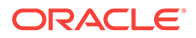

# U Configuring HSM Support

This appendix describes the procedure for configuring RUEI to access private keys stored on HSM devices. This functionality is available on beta basis. You should have access to your HSM vendor's documentation before starting.

## U.1 Introduction

A Hardware Security Module (HSM) is a device that can be attached to a server system to manage digital keys. It provides both logical and physical protection of these materials from non-authorized use.

HSM support within RUEI is based on OpenSSL. A detailed description of the OpenSSL project is available at <http://www.openssl.org/>. The monitoring support provided by RUEI has been verified against the Thales nCipher product line. However, other OpenSSL-based implementations should also work.

# U.2 Installing and Configuring the HSM Vendor Software

To install and configure the HSM Vendor software, do the following:

- **1.** Install the HSM vendor software on each required Collector system. For information on the installation procedure, see HSM vendor documentation.
- **2.** Configure each required Collector system in the security domain of the HSM. For information on how to do this, see HSM vendor documentation.
- **3.** If applicable, make the HSM vendor libraries available to OpenSSL either through ldconfig or by exporting the LD\_LIBRARY\_PATH environment variable. For example, within the Thales nCipher product line, assuming that the software is installed in the directory /opt/nfast, this is achieved by running the following commands:

# U.3 Configuring the Collector Systems

To configure the required Collector systems, do the following:

**1.** Obtain a list of the currently defined Collector profiles by running the following command as the RUEI\_USER on the Reporter system:

execsql config\_get\_profiles

All Collector systems within the relevant profile(s) will need to be configured for connection to the HSM device as described in the rest of this section.

**2.** In order for RUEI to access private keys stored on an HSM device, a connection is required to the HSM device. This is established through an OpenSSL engine (such

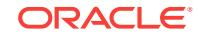

echo /opt/nfast/toolkits/hwcrhk > /etc/ld.so.conf.d/ncipher.conf ldconfig

as chil). Run the following command to test whether the required OpenSSL engine is supported on each required Collector system:

openssl engine -c engine

Where, engine specifies your vendor's OpenSSL engine. The following output example shows support for the cswift engine.

```
(cswift) CryptoSwift hardware engine support
  [RSA, DSA, DH, RAND]
```
**3.** Test whether the selected OpenSSL engine is actually available for connection to the HSM device by running the following command:

openssl engine -c -tt engine

Output similar to the following indicates that the OpenSSL engine is available:

```
(cswift) CryptoSwift hardware engine support
[RSA, DSA, DH, RAND]
[ available ]
```
- **4.** Check your HSM implementation's log file to ensure successful connection from the Collector system(s) to the HSM device. For example, within the Thales nCipher product line, this is located at /opt/nfast/log/hardserver.log. For further information, see HSM vendor documentation.
- **5.** Configure the required OpenSSL engine for each Collector system by running the following command on the Reporter system as RUEI\_USER:

execsql config\_set\_profile\_value wg profile ssl SSLUseEngine replace engine

where *profile* specifies the required Collector profile.

**6.** Restart each required Collector. To do so, select **Configuration**, and then **Collector profiles**. Select the required Collector profile. For each Collector assigned to the selected profile, select **Restart** from the context menu.

#### **Note:**

When the collector running on the Reporter system, identified by localhost, is not used for HSM integration or is disabled in your environment you should still prepare this collector for HSM integration. This is because the SSL key verification takes place using the localhost collector. Make sure this collector is enabled while uploading the HSM key to RUEI. Once the key is uploaded the localhost collector may be disabled again.

# U.4 Configuring HSM Keys

In order for RUEI to be able to decrypt any HSM-encrypted traddic, you will first need to import your existing HSM keys into RUEI. You need to ensure that they are in the embed format and are module protected. All keys must be stored within the HSM device as module protected. That is, a module key is used to protect user authentication tokens. Such keys have no passphase, and can be accessed by any application that is connected to the HSM device within the appropriate security domain. Note that this description is specific to the Thales product line.

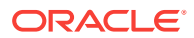

If your existing keys do not meet the above requirements, you will need to retarget them before importing them into RUEI. Consult your HSM vendor documentation for information on the procedure to do this.

After generation or retargeting, a special PEM file is created by the HSM software. This file can be imported into RUEI (as described in [Managing SSL Keys](#page-299-0)). Note that the public certificate must be included in the PEM file. If the generated PEM file does not contain the public certificate, you will need to manually append it to the PEM file. The special PEM file does not actually contain the SSL key, but references the key that is stored on the HSM.

# U.5 Verifying Correct Monitoring of HSM-Based Traffic

To verify that the keys stored on the HSM device are being successfully decrypted, review the information within the **SSL encryption** tab in the Collector Statistics window. The use of this facility is described in [Viewing the Status of the Collectors](#page-342-0).

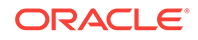

# V Standard Report Library

This appendix describes the predefined (standard) reports available in the report library. The use of reports is explained in [Working With Reports](#page-26-0).

# V.1 Report Categories

This section describes the report categories containing reports dedicated to particular aspects of the monitored traffic. Report titles that state with **XLS** indicate that the report is in export format.

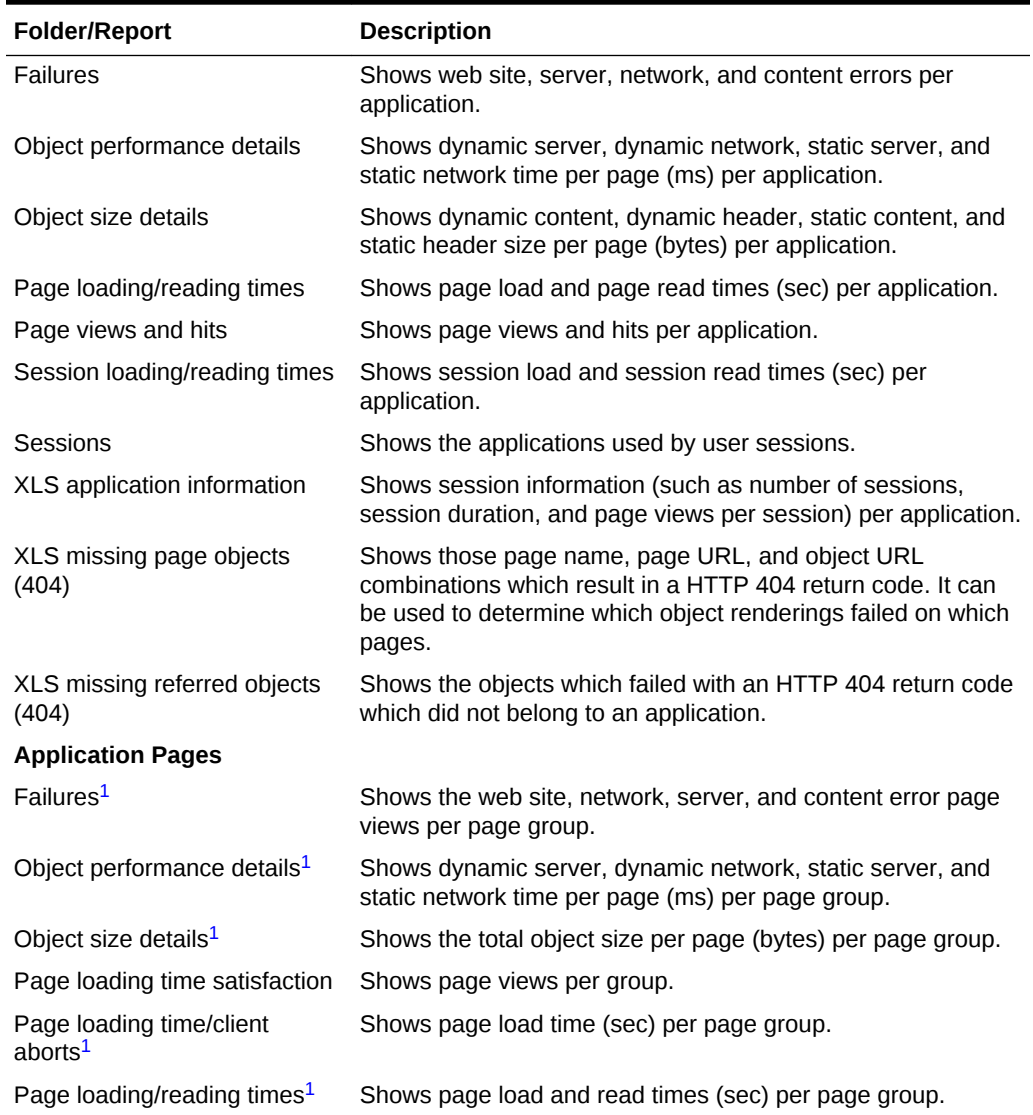

#### **Table V-1 Applications Category Reports**

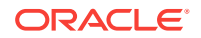

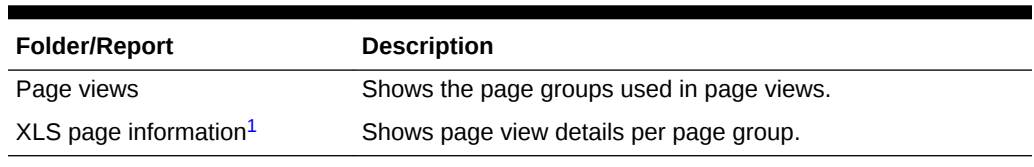

### <span id="page-531-0"></span>**Table V-1 (Cont.) Applications Category Reports**

1 Requires application filter.

**Table V-2 Client Category Reports**

| Report                   | <b>Description</b>                                                                                 |
|--------------------------|----------------------------------------------------------------------------------------------------|
| Duration per country     | Shows session load and read times (sec) per country.                                               |
| Performance per country  | Shows page load and read times (sec) per country.                                                  |
| Satisfaction per country | Shows Good, OK, and Poor page views per country.                                                   |
| Sessions per OS          | Shows the operating systems used by user sessions.                                                 |
| Sessions per browser     | Shows browser types used by user sessions.                                                         |
| Sessions per country     | Shows countries used by user sessions.                                                             |
| Sessions per language    | Shows client languages used by user sessions.                                                      |
| Sessions per region      | Shows client regions used by user sessions.                                                        |
| User ID satisfaction     | Shows Good, OK, and Poor page views and sessions for identified users.                             |
| XLS user information     | Shows session information (such as user ID, number of sessions, and session<br>duration) per user. |

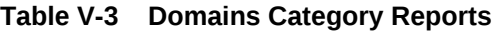

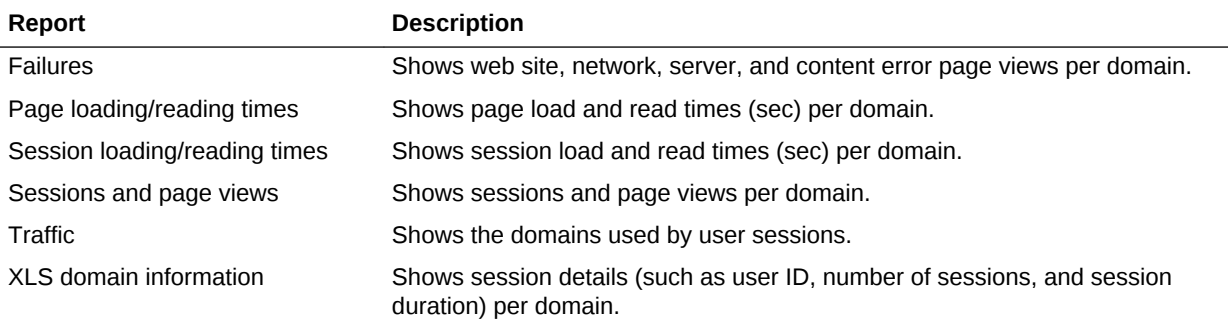

### **Table V-4 Key Pages Category Reports**

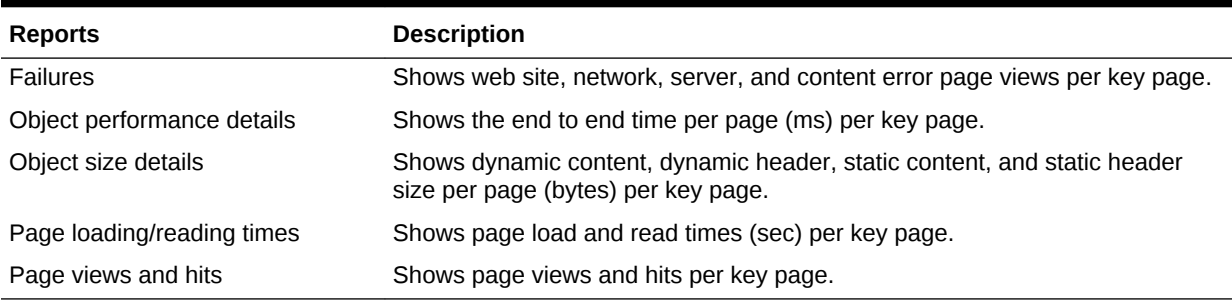

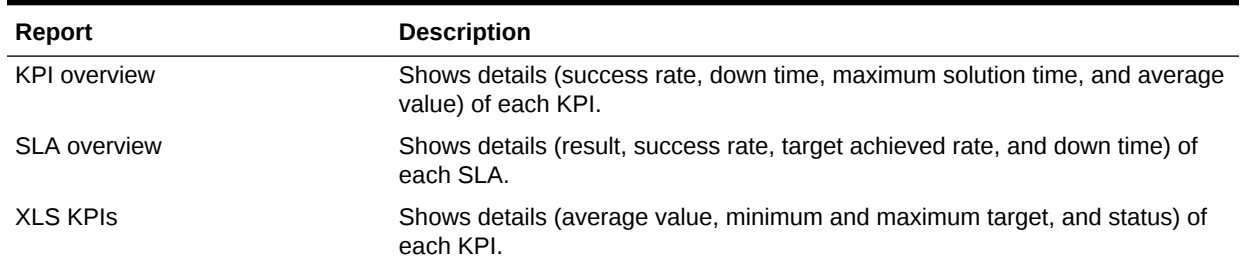

### **Table V-5 Monitoring Category Reports**

### **Table V-6 Overall Category Reports**

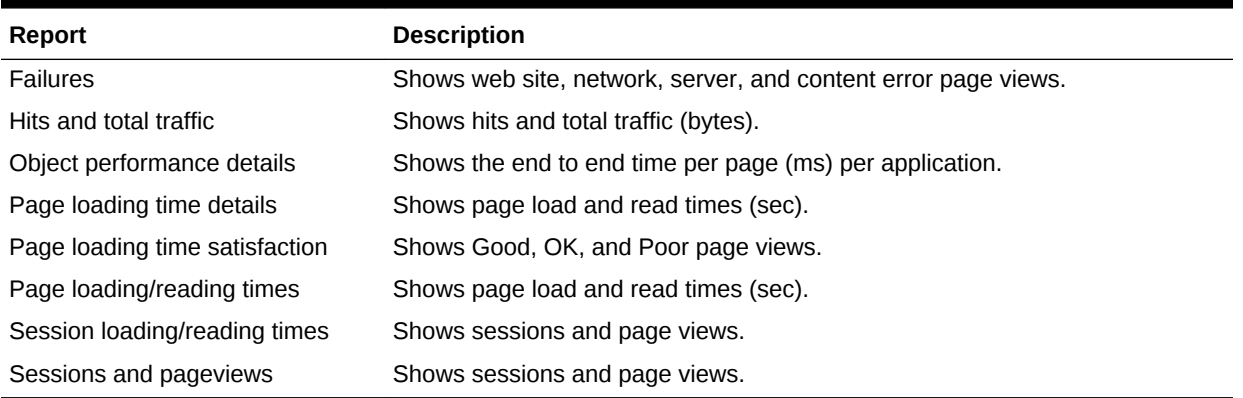

### **Table V-7 Servers Category Reports**

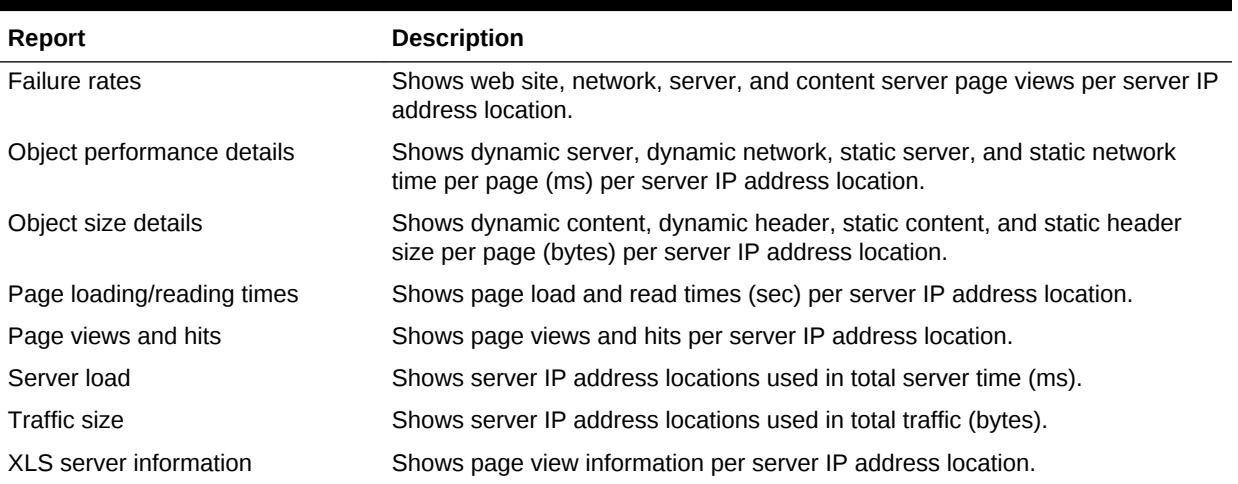

### **Table V-8 URLs Category Reports**

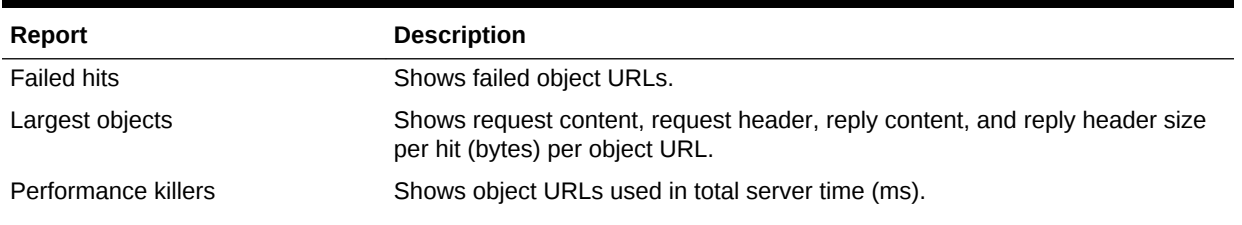

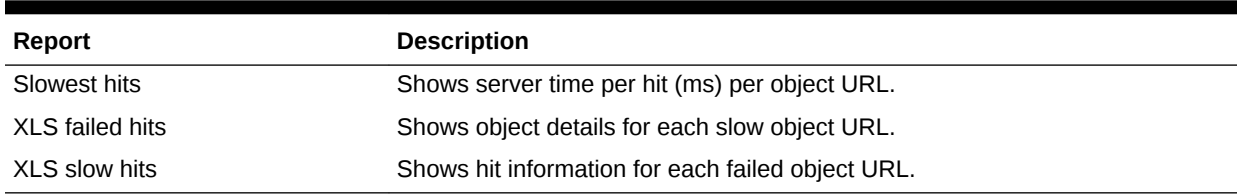

#### **Table V-8 (Cont.) URLs Category Reports**

### **Table V-9 User Flows Category Reports**

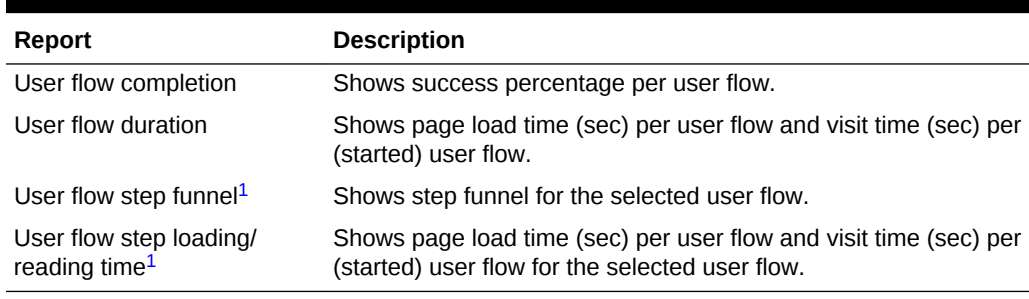

1 Requires user flow filter.

# V.2 Suite-Specific Reports

Each of suites categories (E-Business suite, JD Edwards, Oracle ADF, PeopleSoft, Siebel, and Weblogic Portal) contain the reports shown in Table V-10.

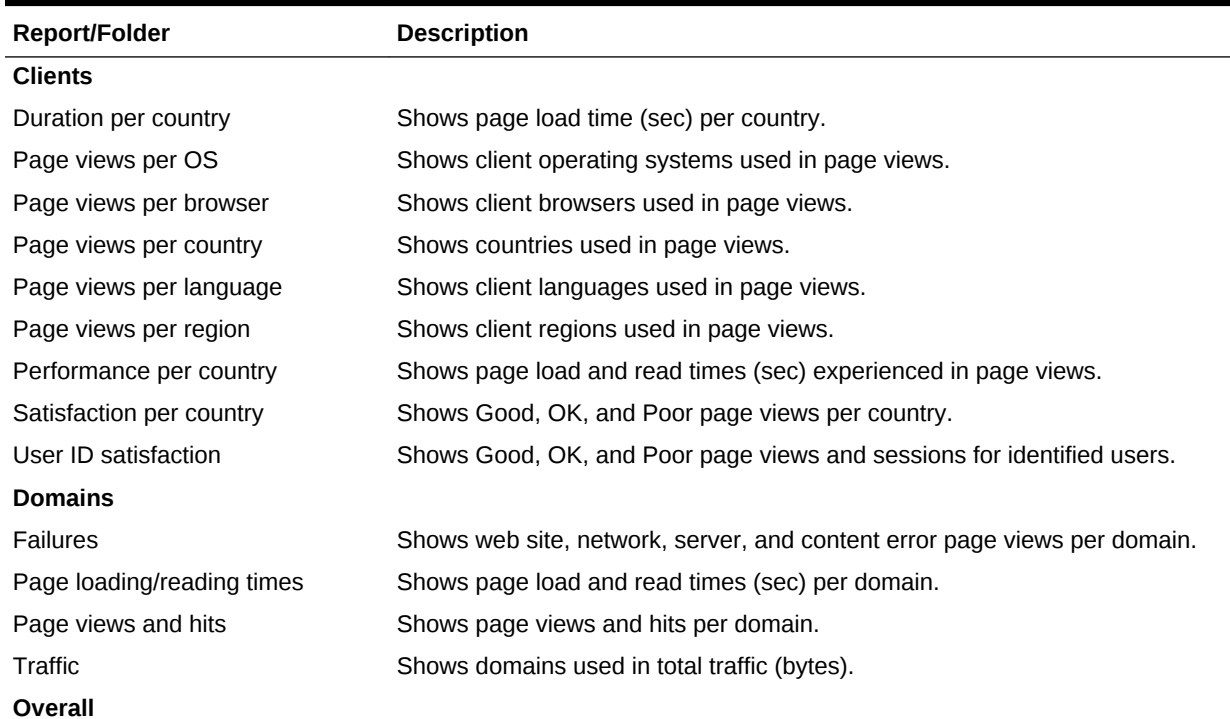

#### **Table V-10 Suite Category Reports**

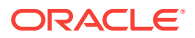

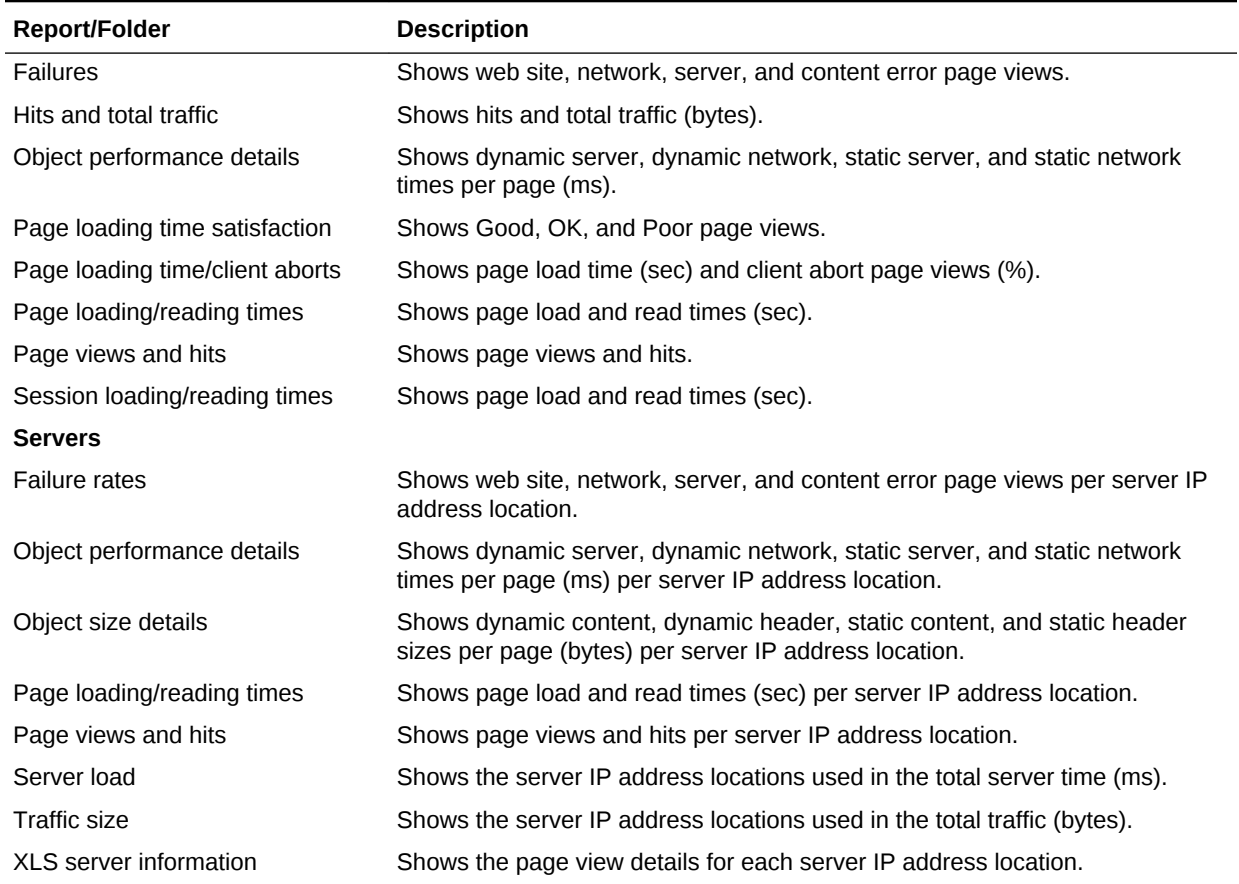

#### **Table V-10 (Cont.) Suite Category Reports**

# V.3 Transaction Category

In version 6.5.1, transactions were renamed to user flows, and there are important differences in the way they are processed and reported. The reports in the Transactions category provide access to historical user flow data. For more information, see the 6.5.1 *Release Notes*.

#### **Table V-11 Transaction Category Reports**

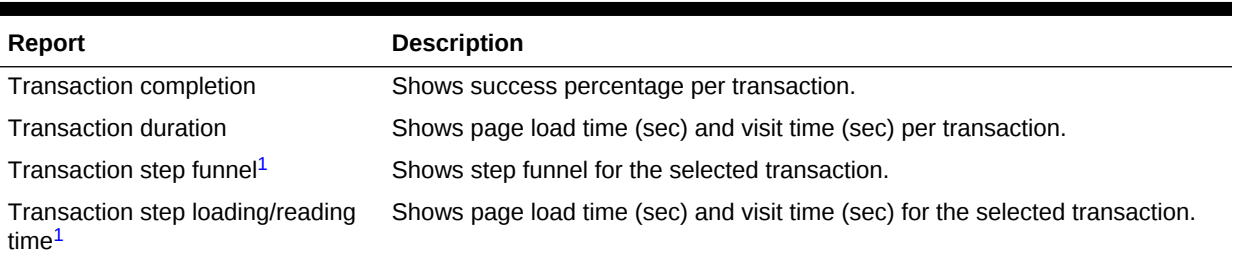

1 Requires transaction filter.

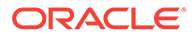

# Dimensions Available Within Data Browser **Groups**

This appendix provides a detailed listing of the dimensions available within each of the Data Browser groups. This information is particularly useful when designing your custom reports. In all Data Browser groups, monthly groups are used for multi-day reporting, while yearly groups are used for multi-month reporting.

# W.1 All Pages, All Sessions, Key Pages, and Service Tests **Groups**

|                              | <b>Key Pages</b><br><b>All Pages</b> |   |                |   | <b>All Sessions</b> |              |   |          |   |   |   |   |
|------------------------------|--------------------------------------|---|----------------|---|---------------------|--------------|---|----------|---|---|---|---|
| <b>Dimension</b>             | 5                                    | H | D              | M | 5                   | н            | D | М        | 5 | н | D | M |
| <b>Action</b>                |                                      |   |                |   |                     |              |   |          |   |   |   |   |
| Name                         | X                                    | X |                |   | $\times$            | X            |   |          |   |   |   |   |
| <b>Application Language</b>  |                                      |   |                |   |                     |              |   |          |   |   |   |   |
| Value                        | X                                    | X | X              | X | X                   | X            | X | X        | X | X | X | X |
| <b>Application Territory</b> |                                      |   |                |   |                     |              |   |          |   |   |   |   |
| Value                        | X                                    | X | X              | X | X                   | $\mathsf{X}$ | X | X        | X | X | X | X |
| <b>Application</b>           |                                      |   |                |   |                     |              |   |          |   |   |   |   |
| Name                         | X                                    | X | X              | X | X                   | X            | Χ | X        | X | X | X | X |
| Page Group                   | X                                    | Χ | Χ              | X | X                   | X            | Χ | X        |   |   |   |   |
| Page Name                    | X                                    | X | $\pmb{\times}$ | X | X                   | X            | X | X        |   |   |   |   |
| <b>Client Browser</b>        |                                      |   |                |   |                     |              |   |          |   |   |   |   |
| Type                         |                                      |   |                |   | X                   | X            | X | $\times$ | X | X | X | X |
| Detail                       |                                      |   |                |   | X                   | X            | X |          | X | X | X | X |
| <b>Client Device</b>         |                                      |   |                |   |                     |              |   |          |   |   |   |   |
| Class                        |                                      |   |                |   | X                   | X            | X | X        | X | X | Χ | X |
| <b>Brand</b>                 |                                      |   |                |   | X                   | X            | X | X        | X | X | X | X |
| Model                        |                                      |   |                |   | X                   | X            | X |          | X | X | X |   |
| <b>Client Named Location</b> |                                      |   |                |   |                     |              |   |          |   |   |   |   |
| Group                        |                                      |   |                |   | X                   | X            | X |          | X | X | Χ |   |
| Name                         |                                      |   |                |   | X                   | X            | X |          | X | X | Χ |   |
| IP                           |                                      |   |                |   | X                   |              |   |          | X | X | X |   |
| <b>Client language</b>       |                                      |   |                |   |                     |              |   |          |   |   |   |   |

**Table W-1 All Pages, All Sessions, Key Pages, and Service Tests Groups**

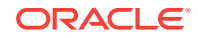

W

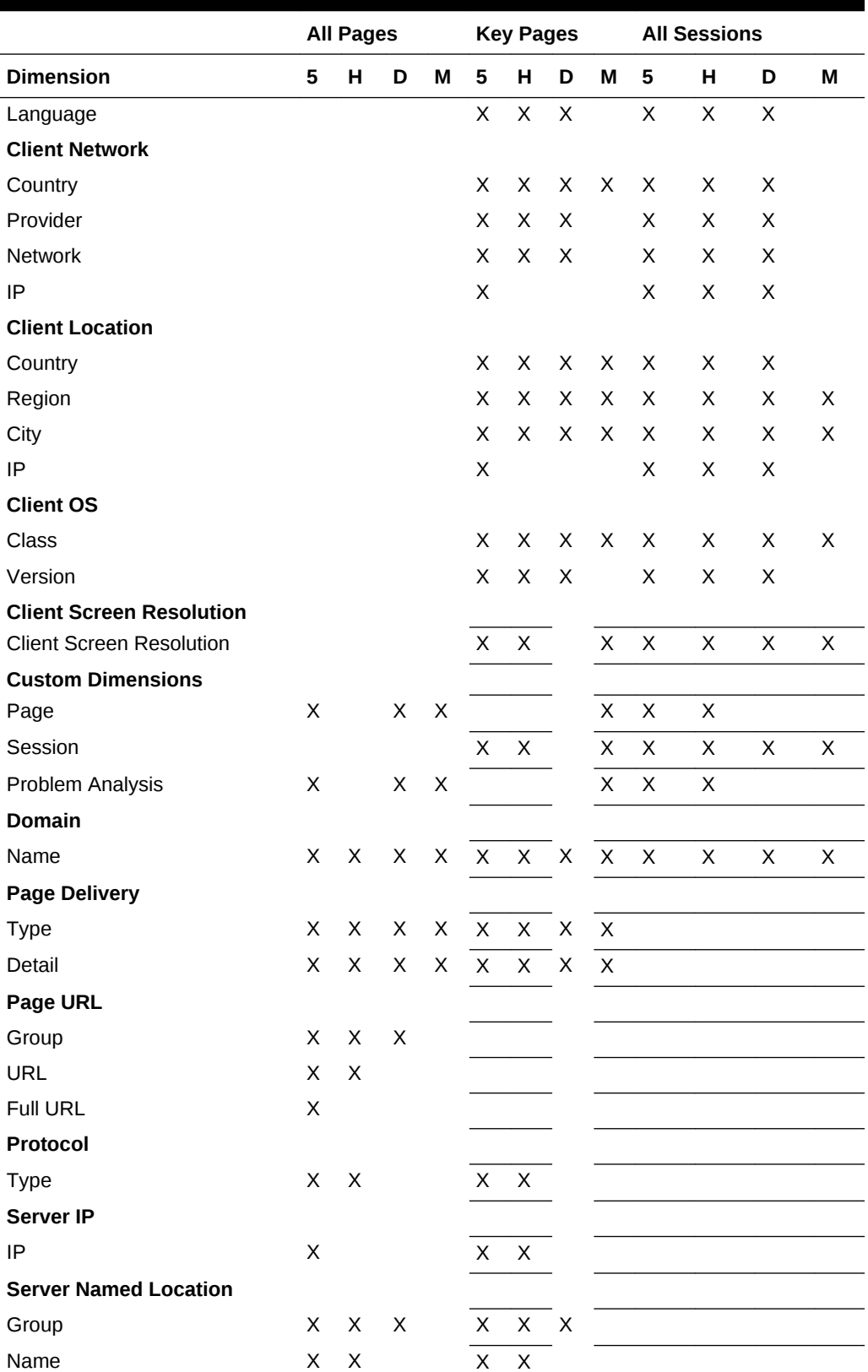

### **Table W-1 (Cont.) All Pages, All Sessions, Key Pages, and Service Tests Groups**

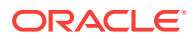

|                  | All Pages |     |  | <b>Key Pages</b> |  |  |               | <b>All Sessions</b> |   |                             |    |
|------------------|-----------|-----|--|------------------|--|--|---------------|---------------------|---|-----------------------------|----|
| <b>Dimension</b> |           | 5 H |  |                  |  |  | D M 5 H D M 5 |                     | н | D                           | М  |
| User ID          |           |     |  |                  |  |  |               |                     |   |                             |    |
| Group            |           |     |  |                  |  |  |               |                     |   | $X$ $X$ $X$ $X$ $X$ $X$ $X$ | X  |
| ID               |           |     |  |                  |  |  |               |                     |   | X X X X X X X               | X. |

**Table W-1 (Cont.) All Pages, All Sessions, Key Pages, and Service Tests Groups**

# W.2 User Flow

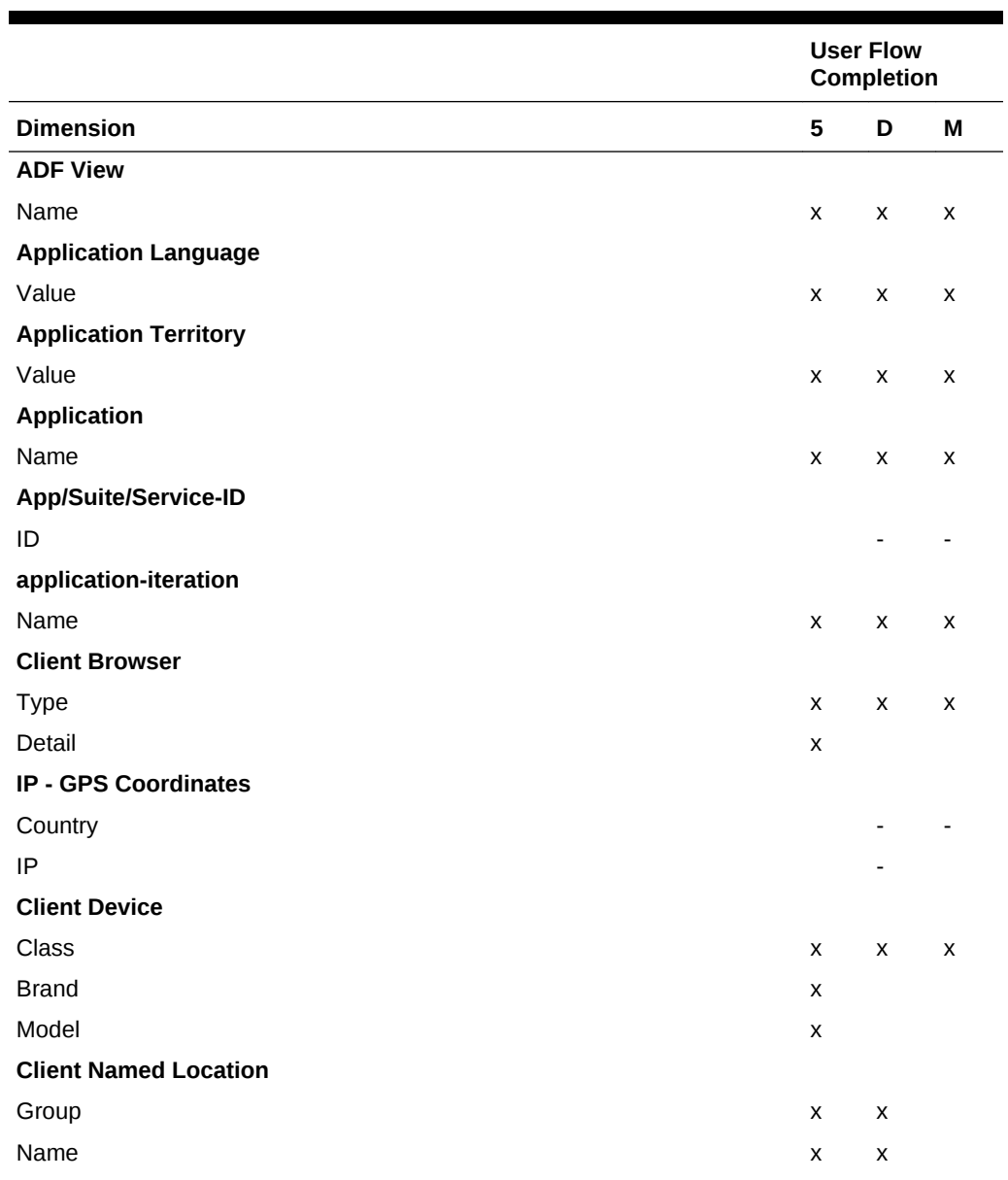

### **Table W-2 User Flow Completion**

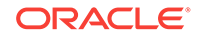

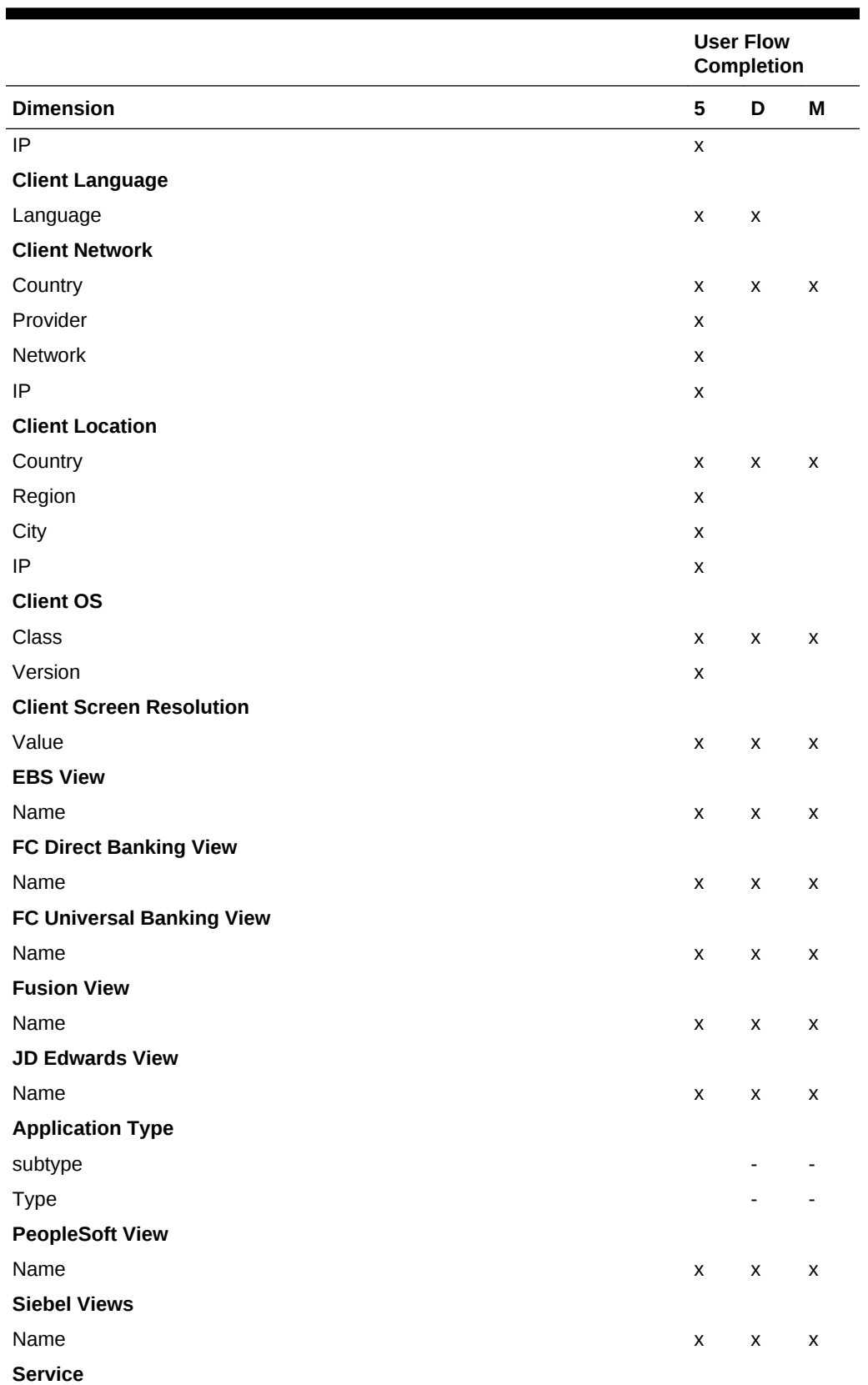

### **Table W-2 (Cont.) User Flow Completion**

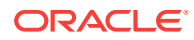

|                            | <b>User Flow</b><br>Completion |                          |                |  |  |  |
|----------------------------|--------------------------------|--------------------------|----------------|--|--|--|
| <b>Dimension</b>           | 5                              | D                        | M              |  |  |  |
| Name                       | X                              | $\pmb{\mathsf{X}}$       | X              |  |  |  |
| <b>Session ID</b>          |                                |                          |                |  |  |  |
| Session Type               |                                | $\overline{\phantom{0}}$ |                |  |  |  |
| Session ID                 |                                |                          |                |  |  |  |
| <b>User Flow Delivery</b>  |                                |                          |                |  |  |  |
| Type                       | X                              | X                        | X              |  |  |  |
| Detail                     | X                              | $\pmb{\mathsf{X}}$       | X              |  |  |  |
| <b>User Flow</b>           |                                |                          |                |  |  |  |
| Group                      | X                              | $\pmb{\times}$           | $\pmb{\times}$ |  |  |  |
| Name                       | X                              | $\pmb{\mathsf{X}}$       | X              |  |  |  |
| <b>User Flow Exit Step</b> |                                |                          |                |  |  |  |
| <b>Step</b>                | X                              | $\pmb{\mathsf{X}}$       | X              |  |  |  |
| User ID                    |                                |                          |                |  |  |  |
| Group                      | X                              | X                        | $\pmb{\times}$ |  |  |  |
| ID                         | X                              |                          |                |  |  |  |
| <b>WebCenter Service</b>   |                                |                          |                |  |  |  |
| Name                       | X                              | $\pmb{\mathsf{X}}$       | $\pmb{\times}$ |  |  |  |
| <b>WLP View</b>            |                                |                          |                |  |  |  |
| Name                       | X                              | $\pmb{\mathsf{X}}$       | X              |  |  |  |
| custom dimensions          |                                |                          |                |  |  |  |
| name                       | X                              | $\pmb{\mathsf{X}}$       | X              |  |  |  |

**Table W-2 (Cont.) User Flow Completion**

### **Table W-3 User Flow Activity**

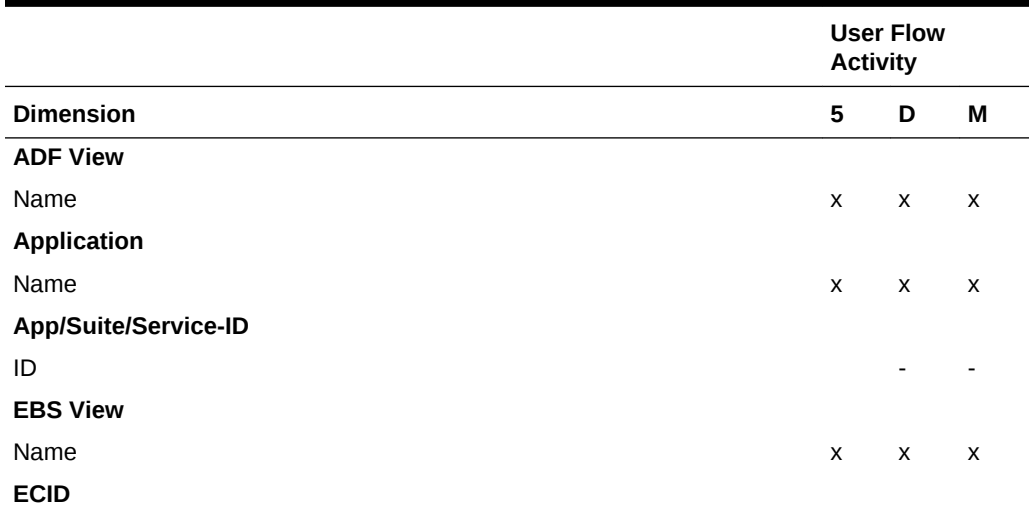

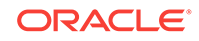
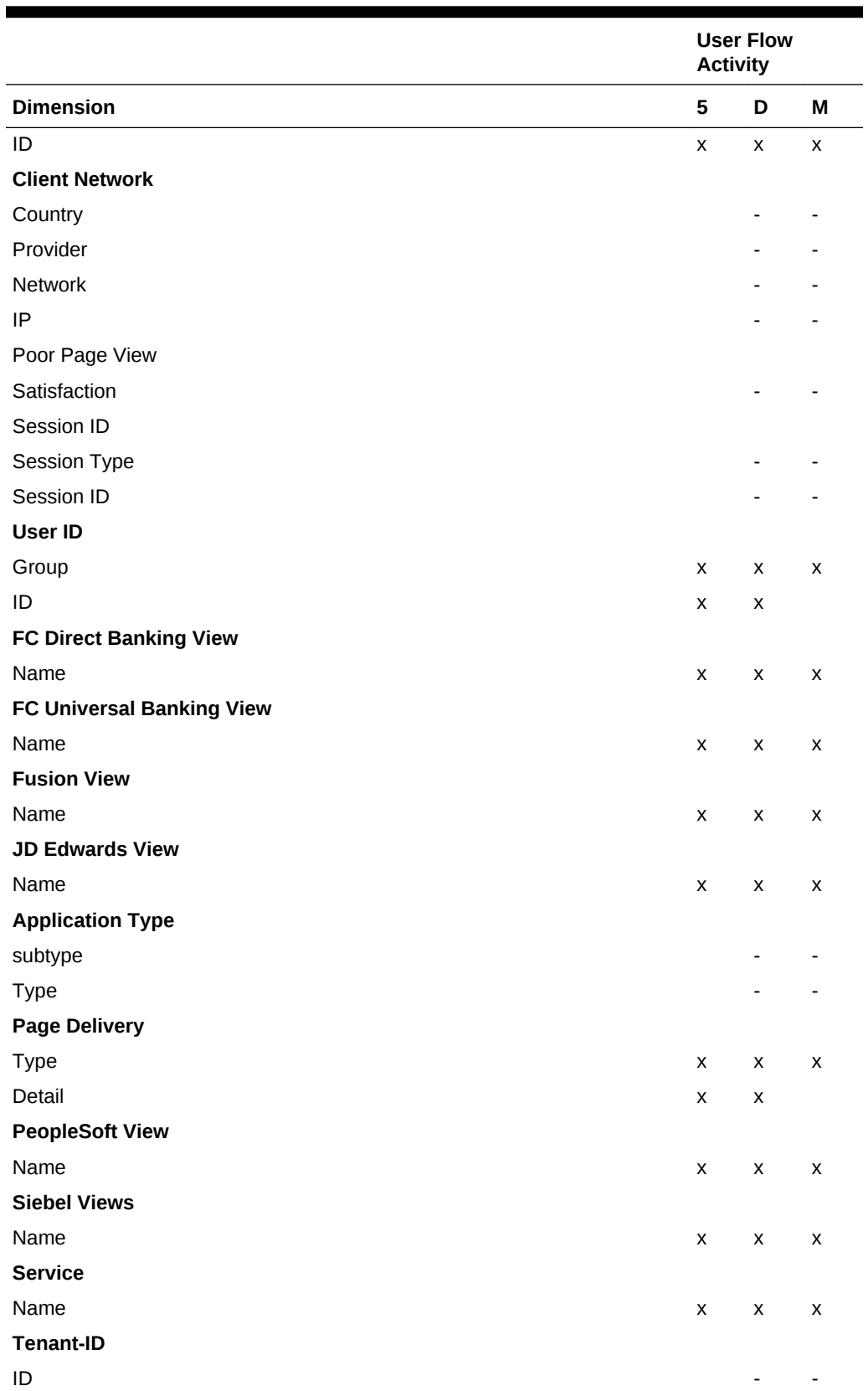

### **Table W-3 (Cont.) User Flow Activity**

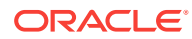

|                          | <b>User Flow</b><br><b>Activity</b> |   |   |
|--------------------------|-------------------------------------|---|---|
| <b>Dimension</b>         | 5                                   | D | M |
| <b>User Flow</b>         |                                     |   |   |
| Group                    | X                                   | X | X |
| Name                     | X                                   | X | X |
| <b>Step</b>              | X                                   | X | X |
| <b>User Flow State</b>   |                                     |   |   |
| Group                    | X                                   | X | X |
| Name                     | X                                   | X | X |
| <b>WebCenter Service</b> |                                     |   |   |
| Name                     | X                                   | X | X |
| <b>WLP View</b>          |                                     |   |   |
| Name                     | X                                   | X | X |
| customdimensions         |                                     |   |   |
| name                     | X                                   | X | X |

**Table W-3 (Cont.) User Flow Activity**

# W.3 Page Instance Data

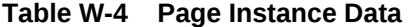

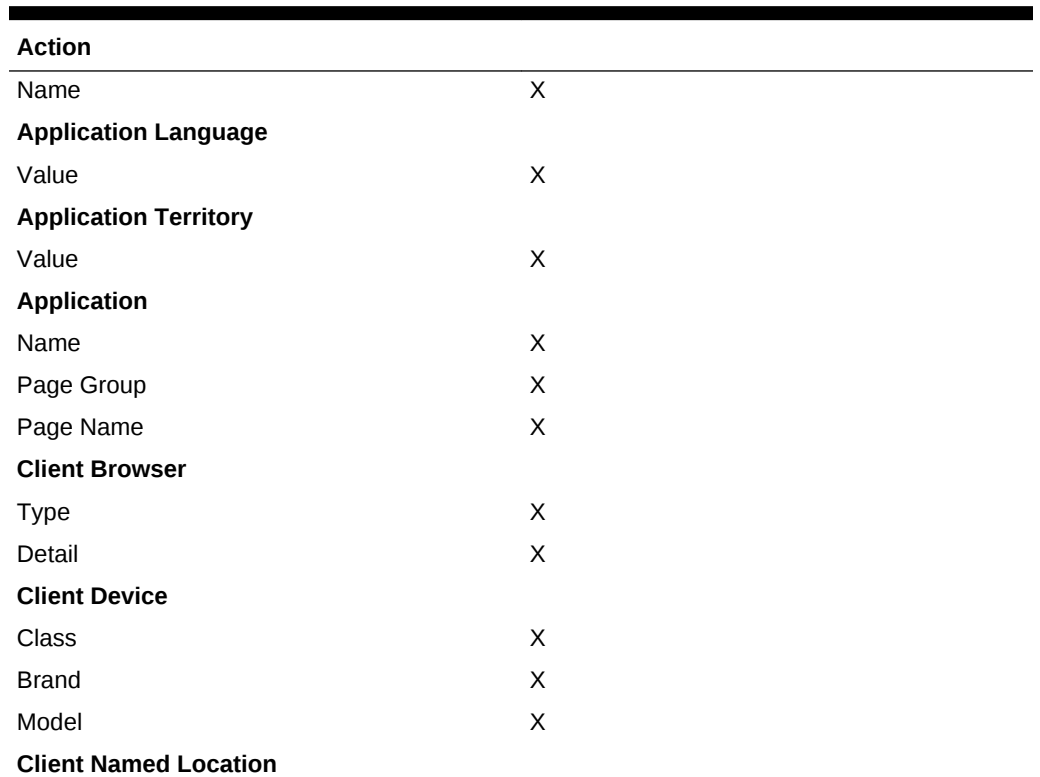

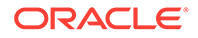

| Action                          |                           |  |
|---------------------------------|---------------------------|--|
| Group                           | $\mathsf X$               |  |
| Name                            | $\mathsf X$               |  |
| IP                              | X                         |  |
| <b>Client language</b>          |                           |  |
| Language                        | $\boldsymbol{\mathsf{X}}$ |  |
| <b>Client Network</b>           |                           |  |
| Country                         | $\mathsf{x}$              |  |
| Provider                        | $\boldsymbol{\mathsf{X}}$ |  |
| Network                         | X                         |  |
| IP                              | X                         |  |
| <b>Client Location</b>          |                           |  |
| Country                         | $\boldsymbol{\mathsf{X}}$ |  |
| Region                          | $\pmb{\times}$            |  |
| City                            | $\boldsymbol{\mathsf{X}}$ |  |
| IP                              | $\boldsymbol{\mathsf{X}}$ |  |
| <b>Client OS</b>                |                           |  |
| Class                           | $\mathsf X$               |  |
| Version                         | $\boldsymbol{\mathsf{X}}$ |  |
| <b>Client Screen Resolution</b> |                           |  |
| <b>Client Screen Resolution</b> | $\boldsymbol{\mathsf{X}}$ |  |
| <b>Custom Dimensions</b>        |                           |  |
| Page                            | $\boldsymbol{\mathsf{X}}$ |  |
| Session                         | $\pmb{\times}$            |  |
| Problem Analysis                | $\boldsymbol{\mathsf{X}}$ |  |
| <b>Domain</b>                   |                           |  |
| Name                            | $\mathsf X$               |  |
| <b>Page Delivery</b>            |                           |  |
| Type                            | $\mathsf X$               |  |
| Detail                          | $\mathsf X$               |  |
| Page URL                        |                           |  |
| Group                           | $\mathsf X$               |  |
| <b>URL</b>                      | $\mathsf X$               |  |
| Full URL                        | $\mathsf X$               |  |
| Protocol                        |                           |  |
| Type                            | $\mathsf X$               |  |
| Server IP                       |                           |  |
| IP                              | $\mathsf X$               |  |
| <b>Server Named Location</b>    |                           |  |

**Table W-4 (Cont.) Page Instance Data**

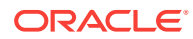

| <b>Action</b> |   |
|---------------|---|
| Group         | X |
| Name          | Χ |
| User ID       |   |
| Group         | X |
| ID            | X |

**Table W-4 (Cont.) Page Instance Data**

# W.4 All Functions, Failed Functions, and Slow Functions **Groups**

|                              | <b>Failed</b>    | All              |                | Slow                      |                           |
|------------------------------|------------------|------------------|----------------|---------------------------|---------------------------|
|                              | <b>Functions</b> | <b>Functions</b> |                |                           | <b>Functions</b>          |
| <b>Dimension</b>             | $\mathsf{R}$     | 5                | D              | M                         | $\mathsf{R}$              |
| <b>Client ID</b>             |                  |                  |                |                           |                           |
| Group                        | X                | $\mathsf X$      | $\mathsf X$    | $\mathsf X$               | X                         |
| ID                           | X                | X                | $\sf X$        | $\boldsymbol{\mathsf{X}}$ | X                         |
| <b>Client Named Location</b> |                  |                  |                |                           |                           |
| Group                        | X                | X                | X              |                           | X                         |
| Name                         | X                | X                | X              |                           | X                         |
| IP                           | X                | $\mathsf X$      |                |                           | X                         |
| <b>Client Location</b>       |                  |                  |                |                           |                           |
| Country                      | X                | X                | X              | X                         | X                         |
| Region                       | X                | $\mathsf X$      | $\mathsf X$    | $\boldsymbol{\mathsf{X}}$ | $\boldsymbol{\mathsf{X}}$ |
| City                         | X                | $\mathsf X$      | $\pmb{\times}$ | X                         | X                         |
| IP                           | Χ                | $\mathsf X$      |                |                           | $\pmb{\times}$            |
| Domain                       |                  |                  |                |                           |                           |
| Name                         | X                | $\mathsf X$      | $\mathsf X$    | $\mathsf X$               | X                         |
| <b>ECID</b>                  |                  |                  |                |                           |                           |
| <b>ECID</b>                  | X                |                  |                |                           | $\pmb{\times}$            |
| <b>Object Type</b>           |                  |                  |                |                           |                           |
| Type                         |                  | X                | X              | X                         |                           |
| Class                        |                  | $\mathsf X$      | X              | X                         |                           |
| Extension                    |                  | X                | X              |                           |                           |
| <b>Object URL</b>            |                  |                  |                |                           |                           |
| Group                        | X                | X                | X              |                           | X                         |
| <b>URL</b>                   | X                | X                | X              |                           | X                         |

**Table W-5 All Functions, Failed Functions, and Slow Functions Groups**

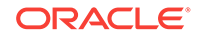

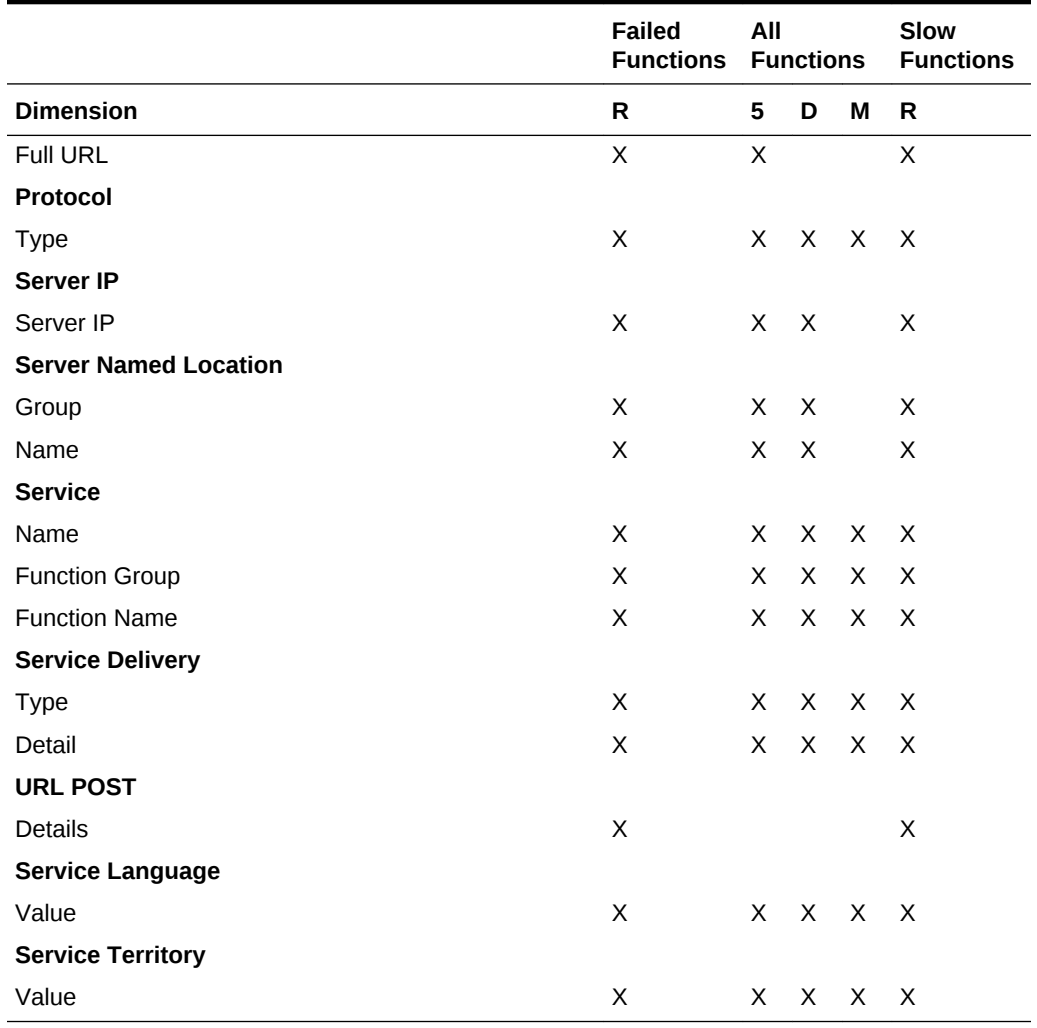

### **Table W-5 (Cont.) All Functions, Failed Functions, and Slow Functions Groups**

### W.5 Failed Pages

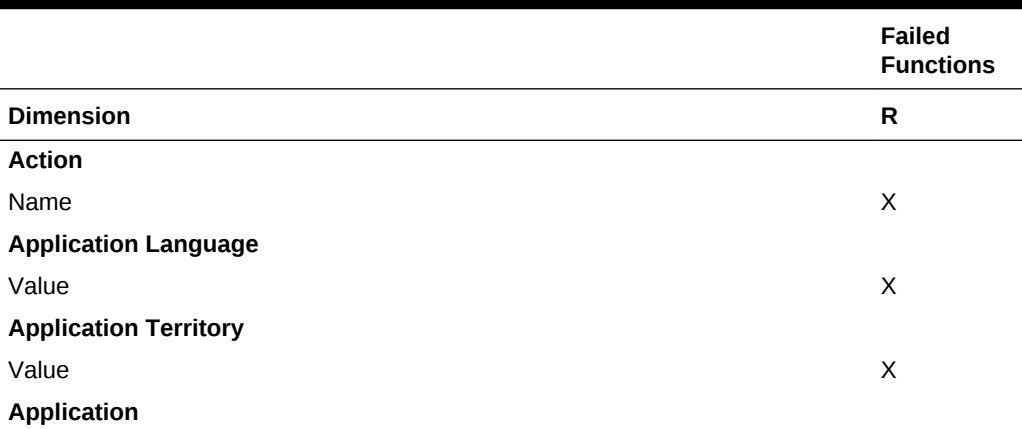

#### **Table W-6 Failed Pages**

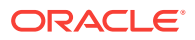

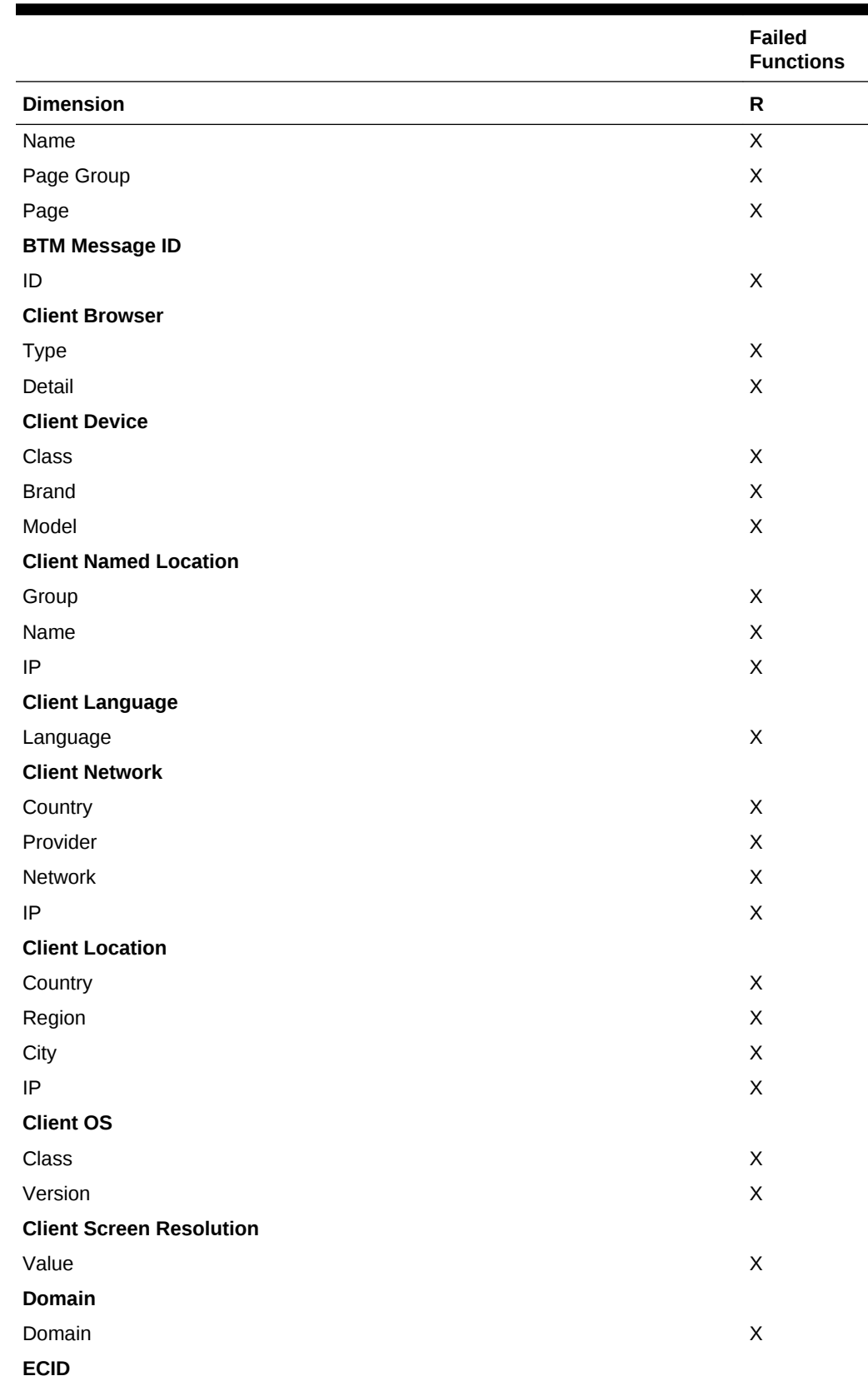

### **Table W-6 (Cont.) Failed Pages**

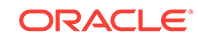

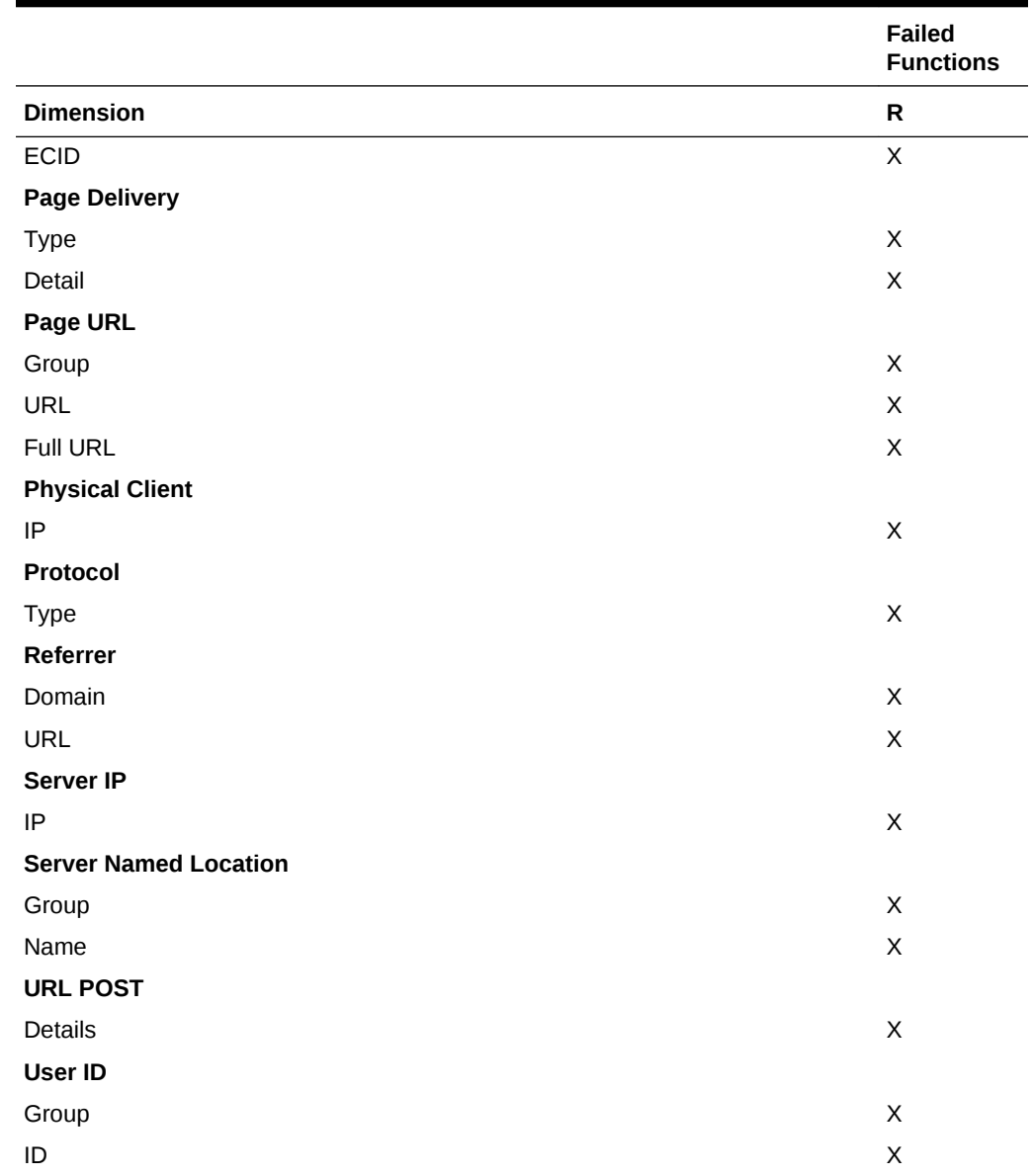

#### **Table W-6 (Cont.) Failed Pages**

### W.6 Failed URLs and Slow URLs

#### **Table W-7 Failed URLs and Slow URLs**

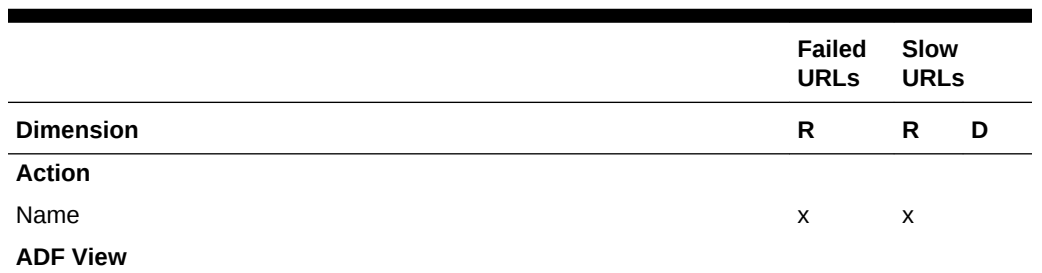

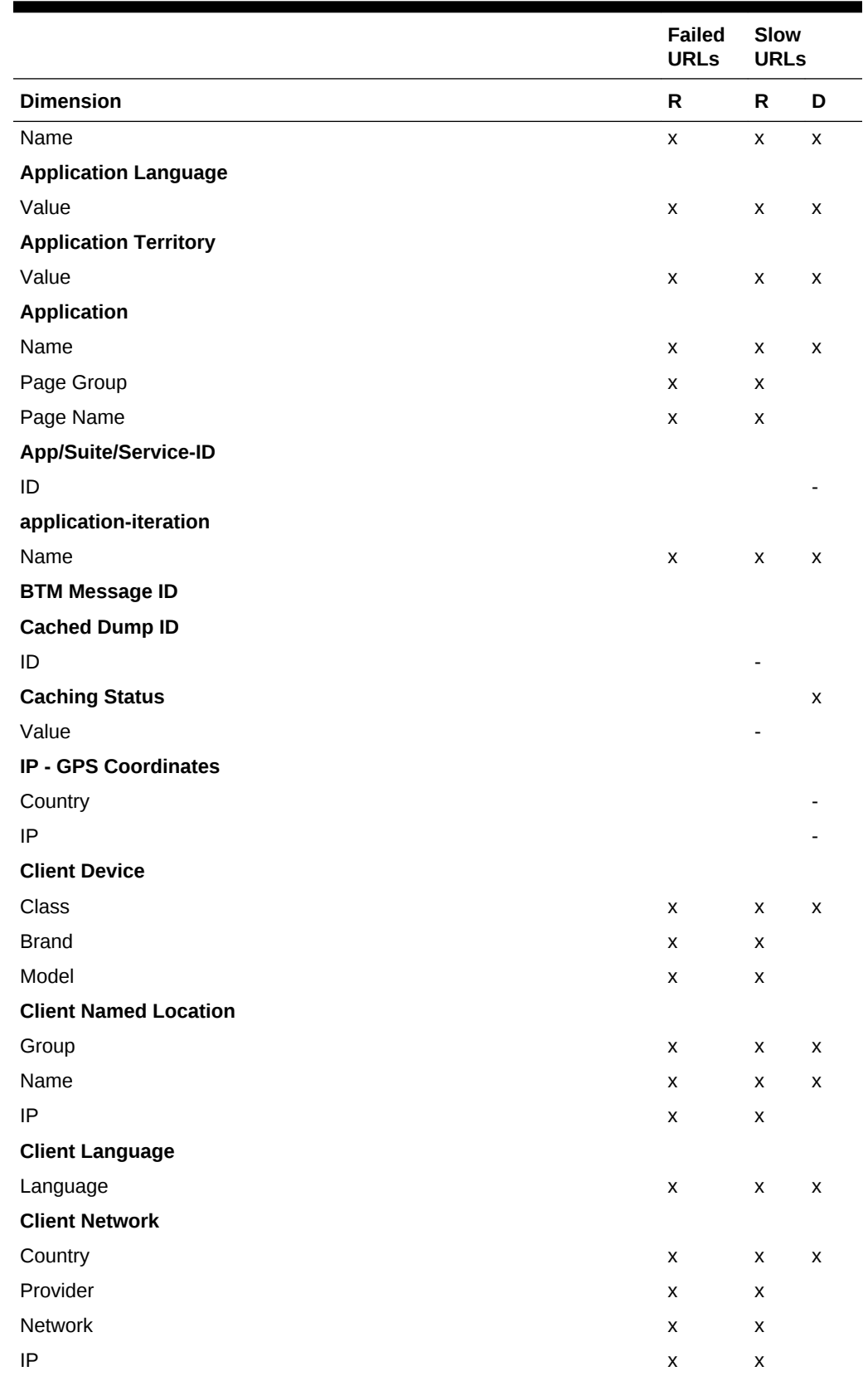

### **Table W-7 (Cont.) Failed URLs and Slow URLs**

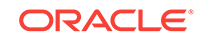

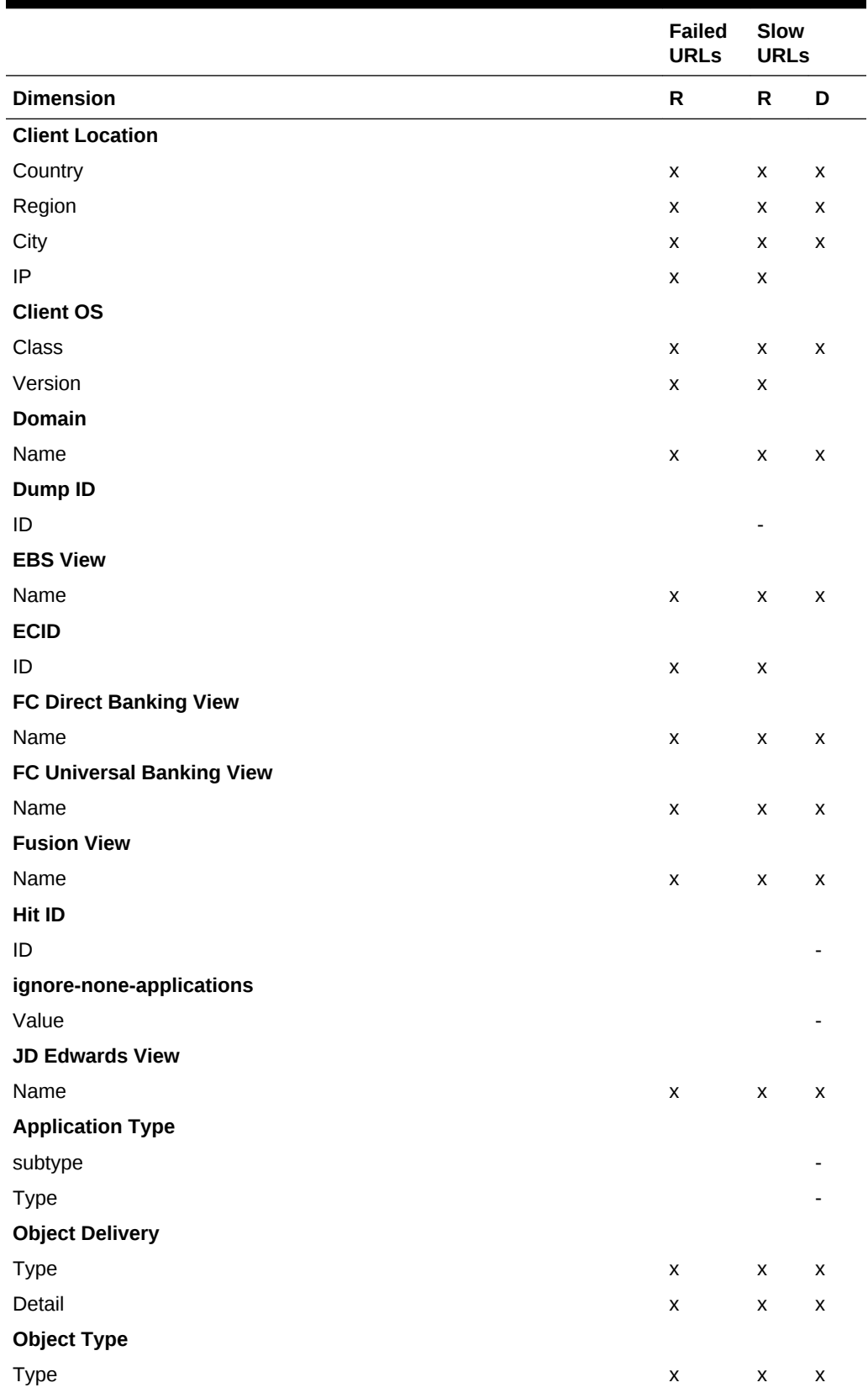

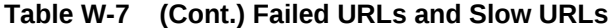

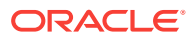

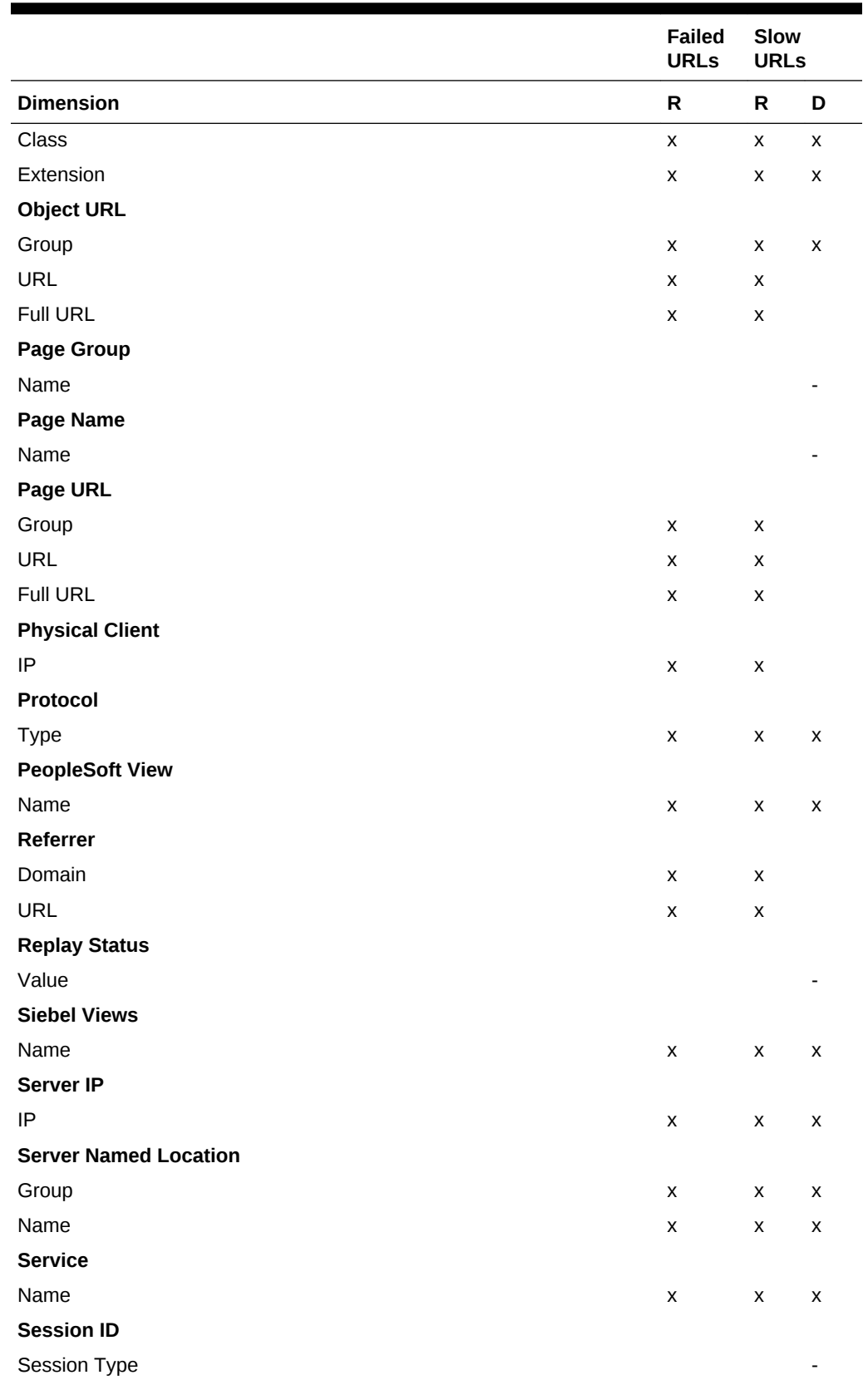

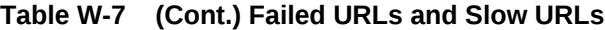

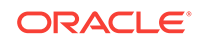

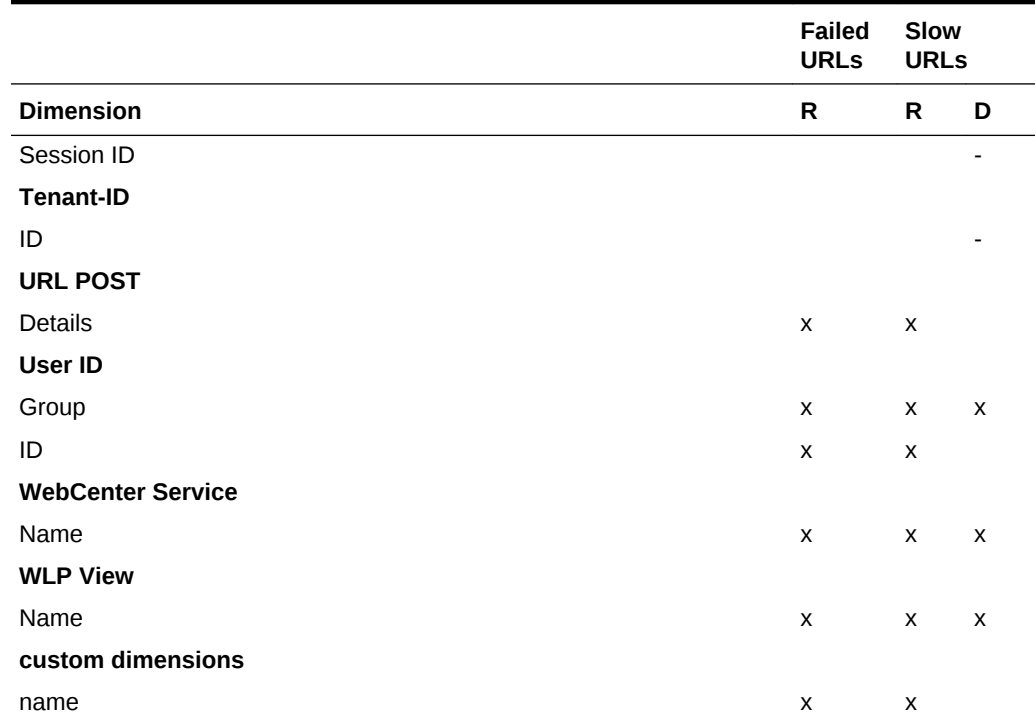

### **Table W-7 (Cont.) Failed URLs and Slow URLs**

# W.7 URL Diagnostics

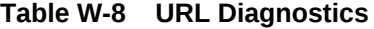

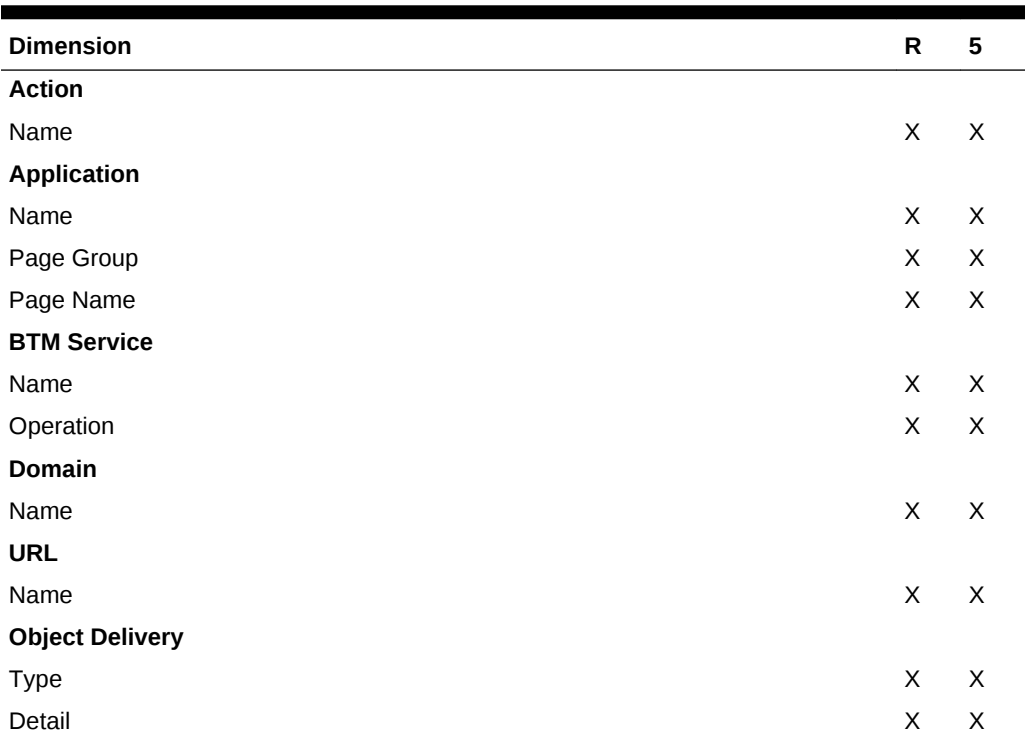

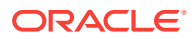

| <b>Dimension</b>             | R        | 5        |
|------------------------------|----------|----------|
| <b>Object Type</b>           |          |          |
| Type                         | X        | $\times$ |
| Class                        | X        | $\times$ |
| Extension                    | X        | $\times$ |
| Protocol                     |          |          |
| Type                         | $\times$ | $\times$ |
| Server IP                    |          |          |
| Server IP                    | X        | $\times$ |
| <b>Server Named Location</b> |          |          |
| Group                        | X        | X        |
| Name                         | X        | X        |

**Table W-8 (Cont.) URL Diagnostics**

### W.8 E-Business Suite and Siebel

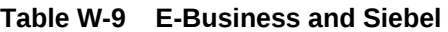

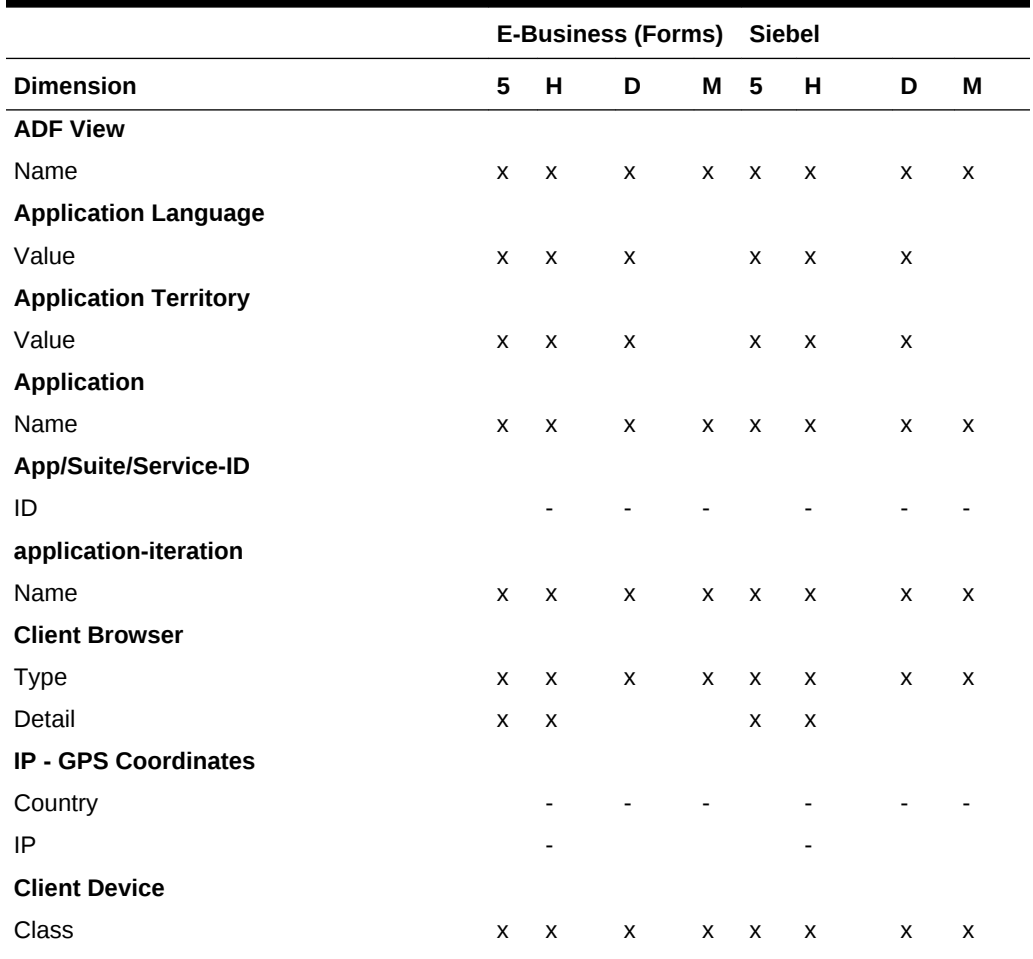

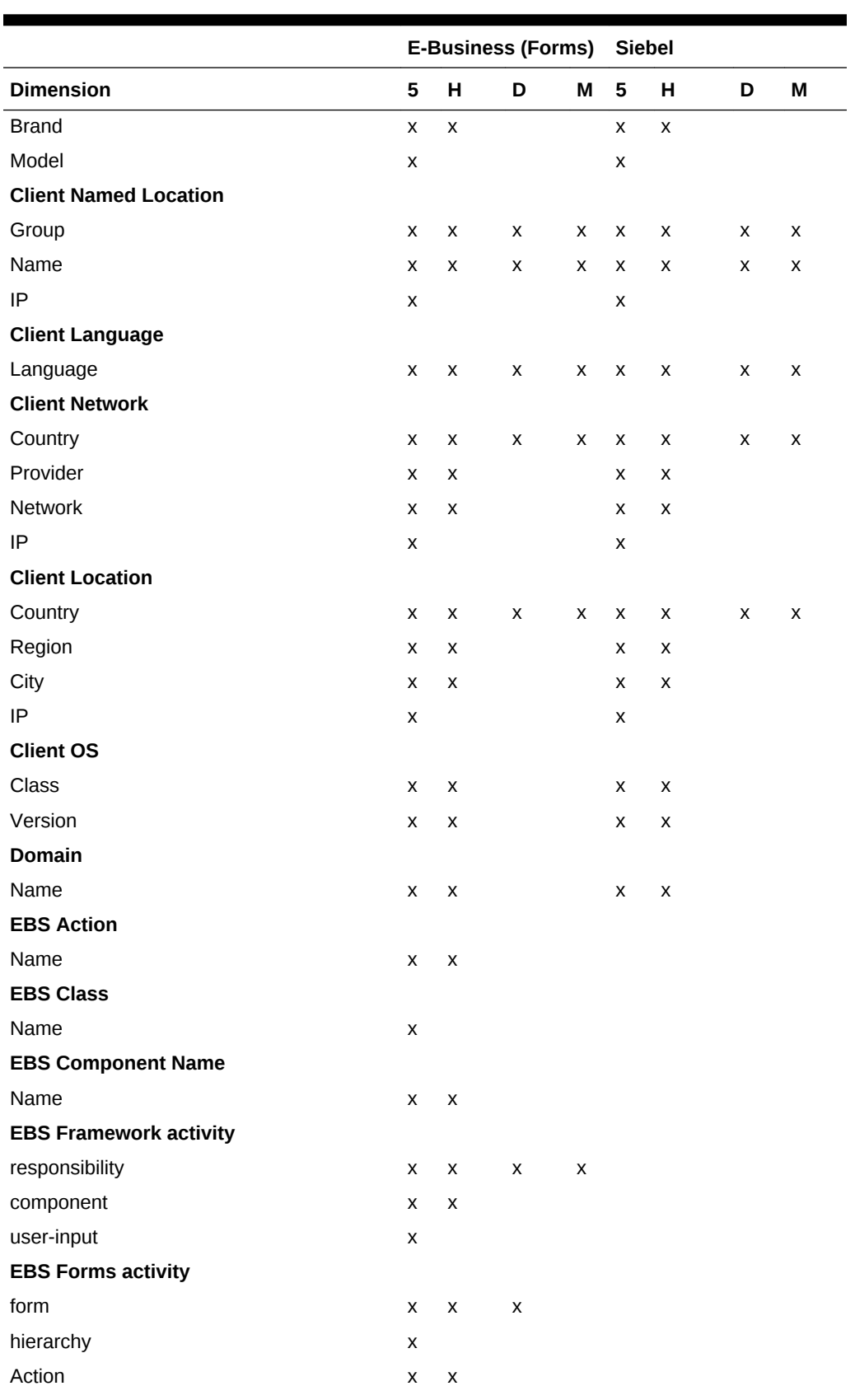

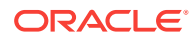

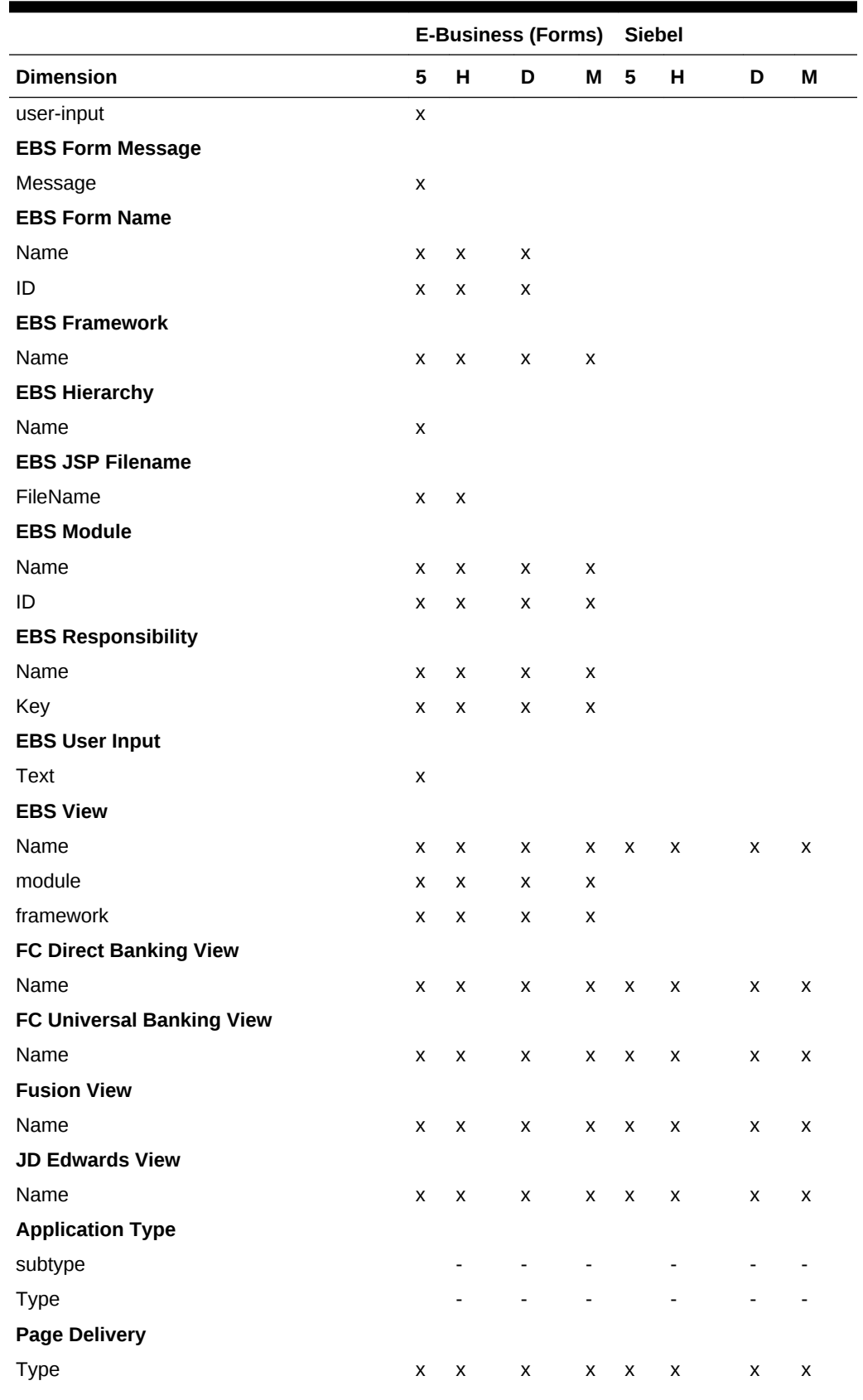

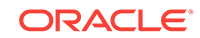

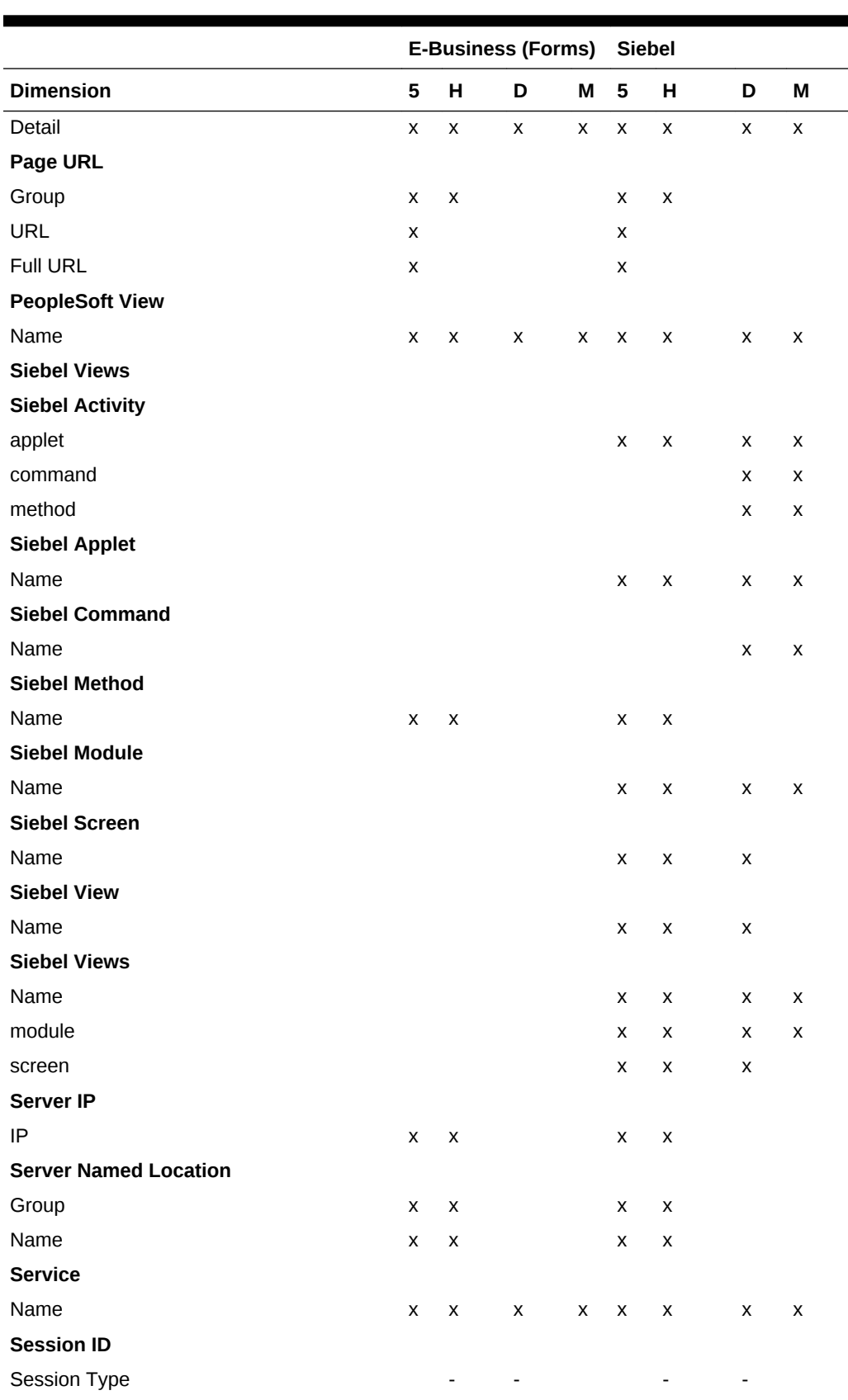

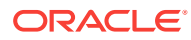

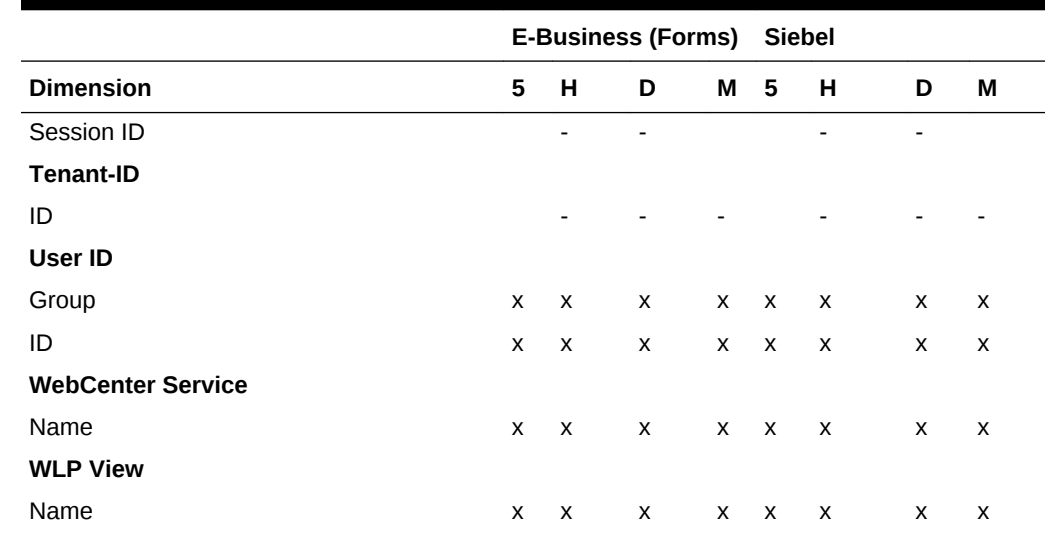

# W.9 ADF Frameworks and Fusion Applications

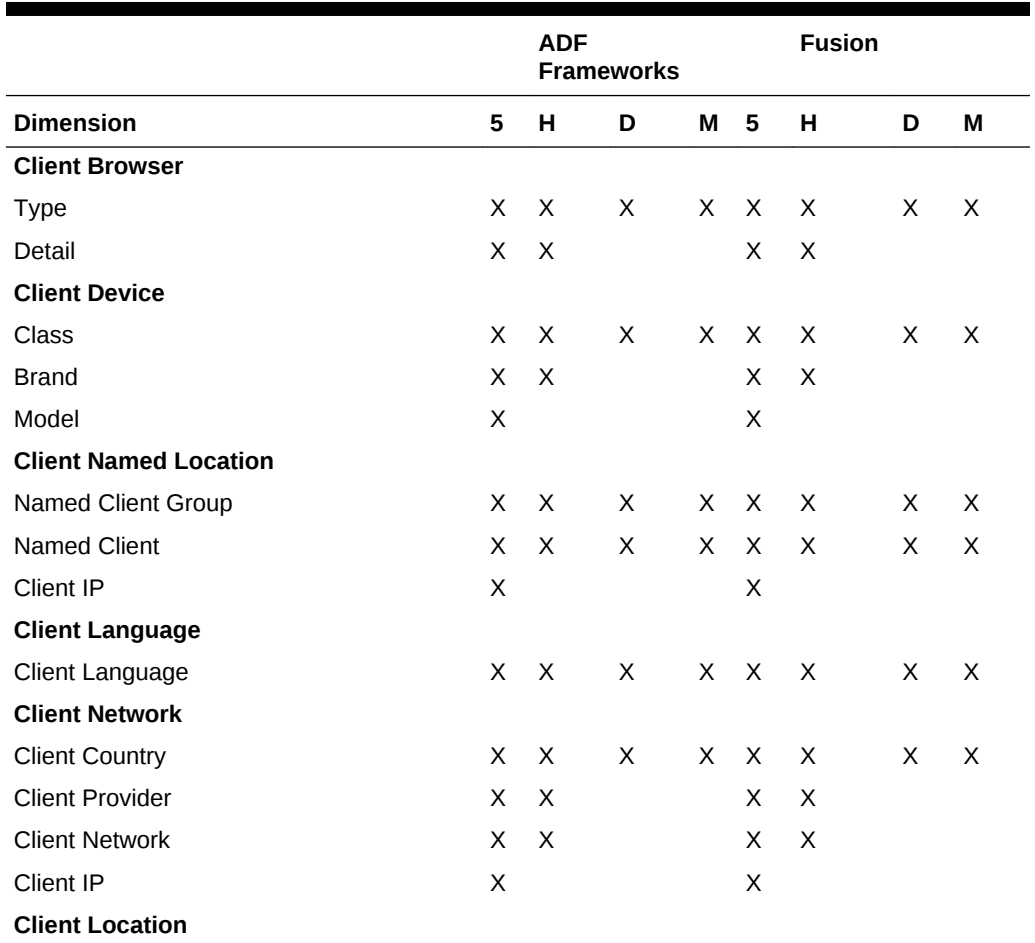

#### **Table W-10 ADF Frameworks and Fusion Applications**

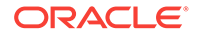

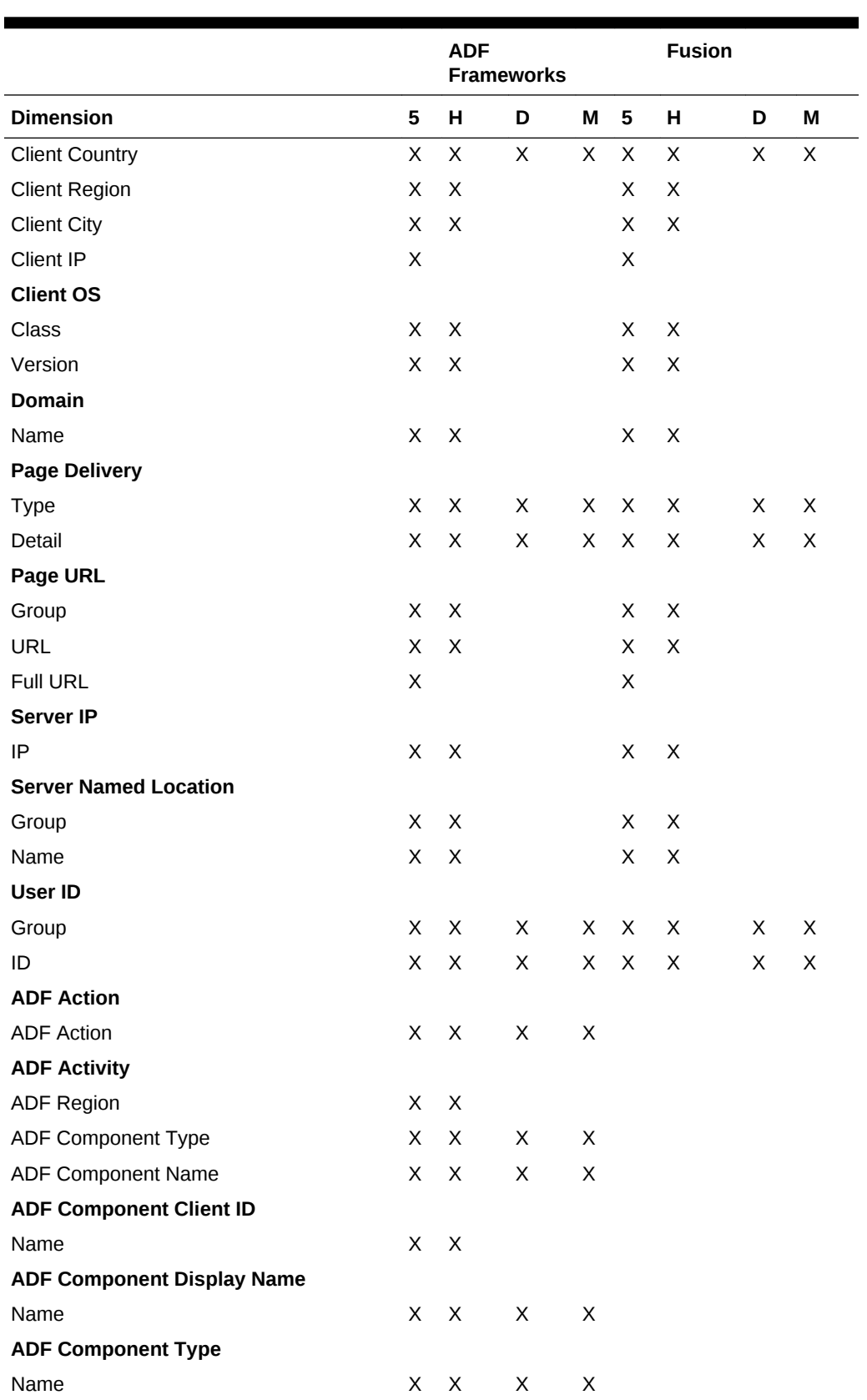

### **Table W-10 (Cont.) ADF Frameworks and Fusion Applications**

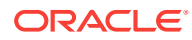

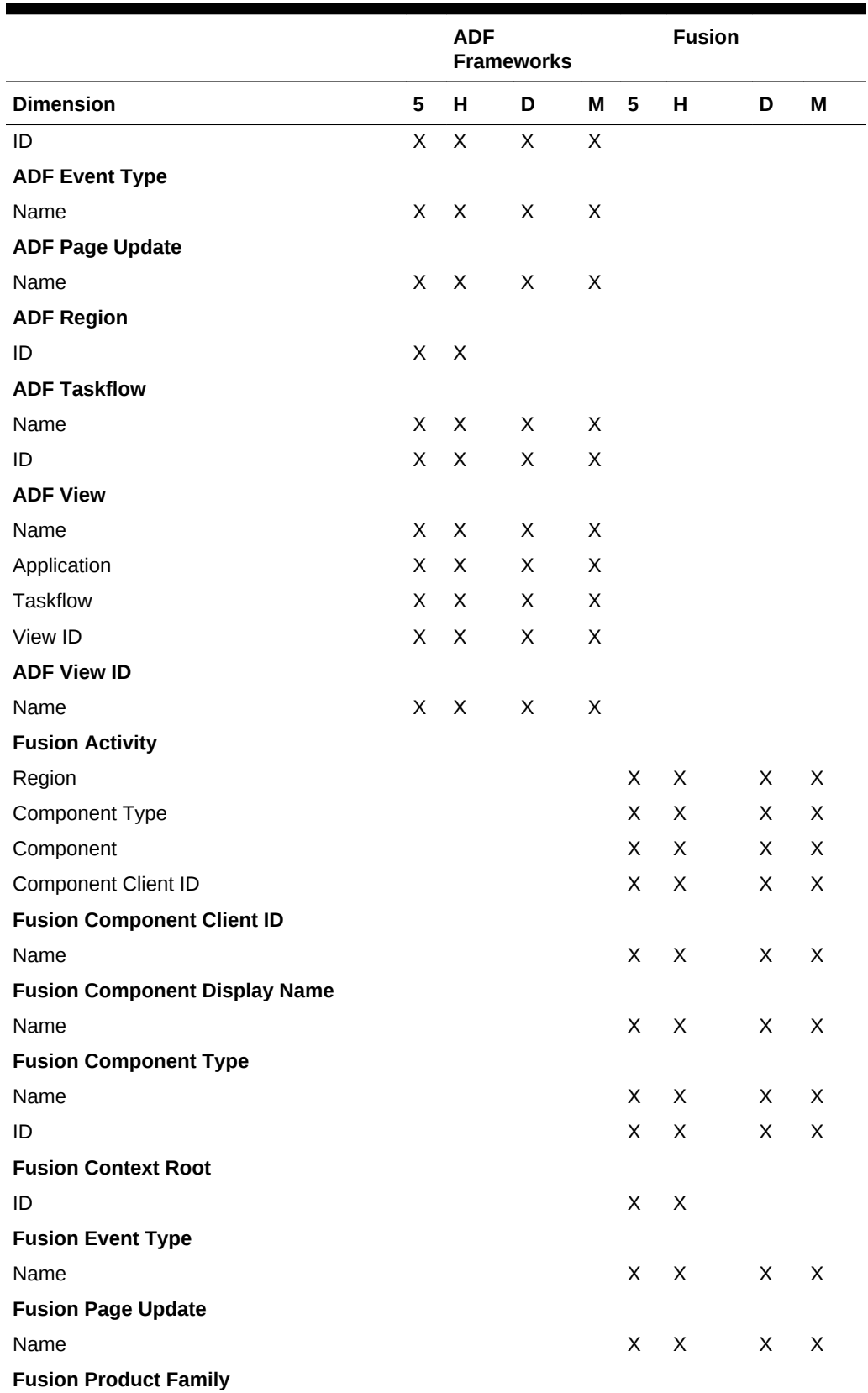

### **Table W-10 (Cont.) ADF Frameworks and Fusion Applications**

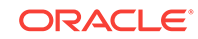

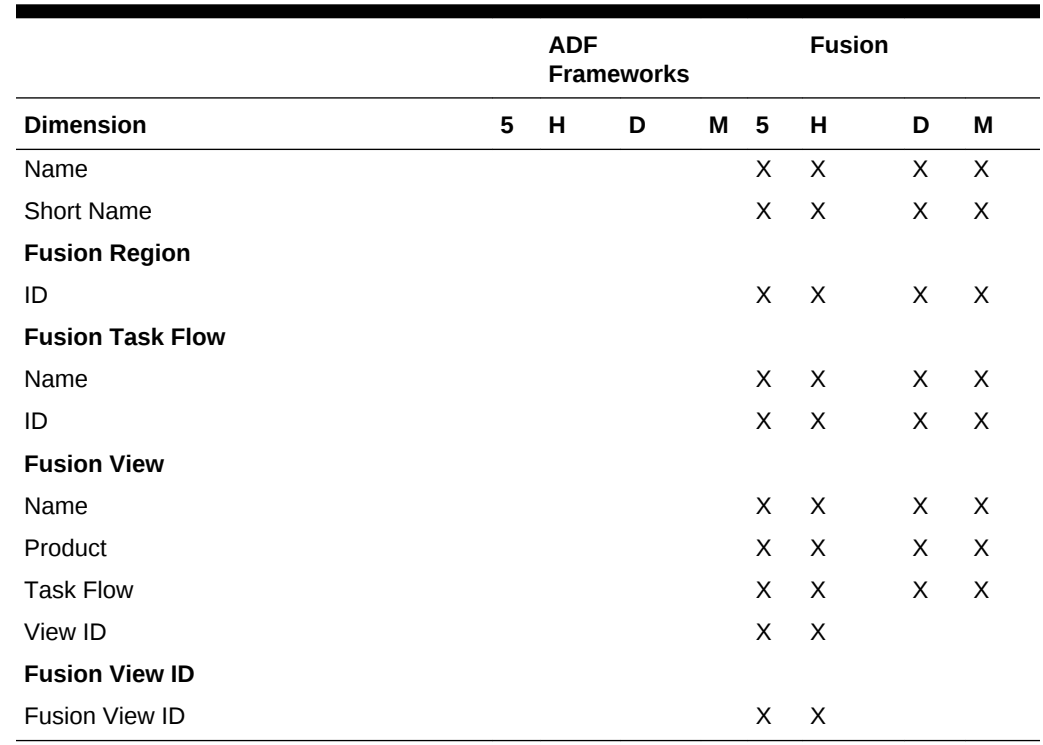

#### **Table W-10 (Cont.) ADF Frameworks and Fusion Applications**

# W.10 PeopleSoft Applications

#### **Table W-11 PeopleSoft Applications**

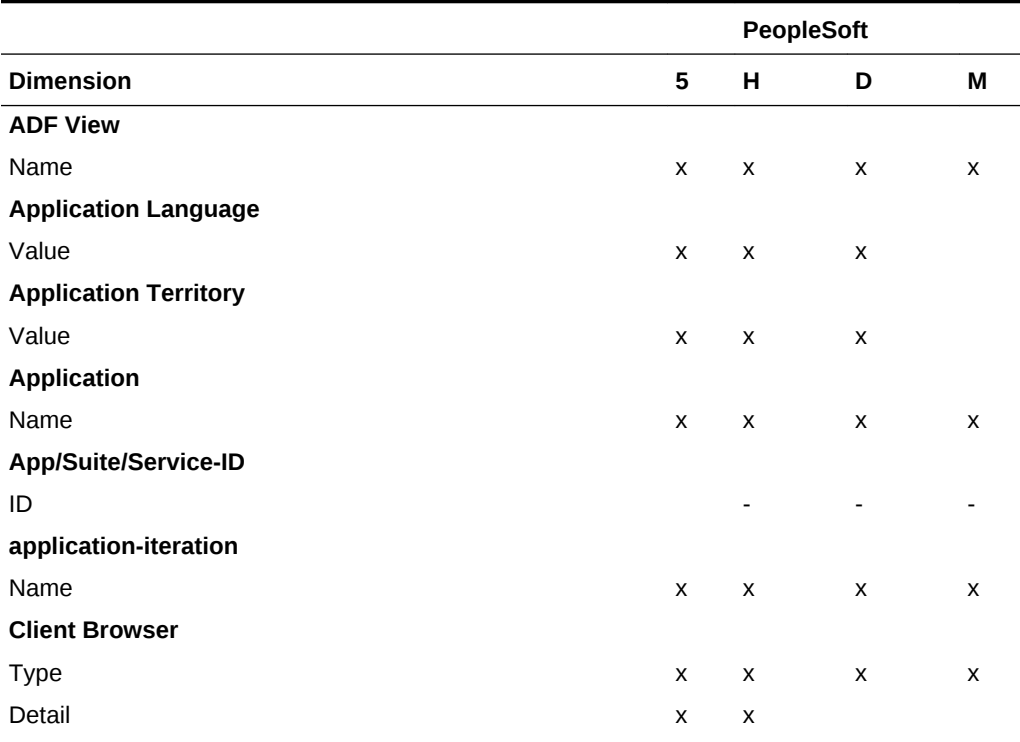

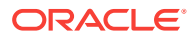

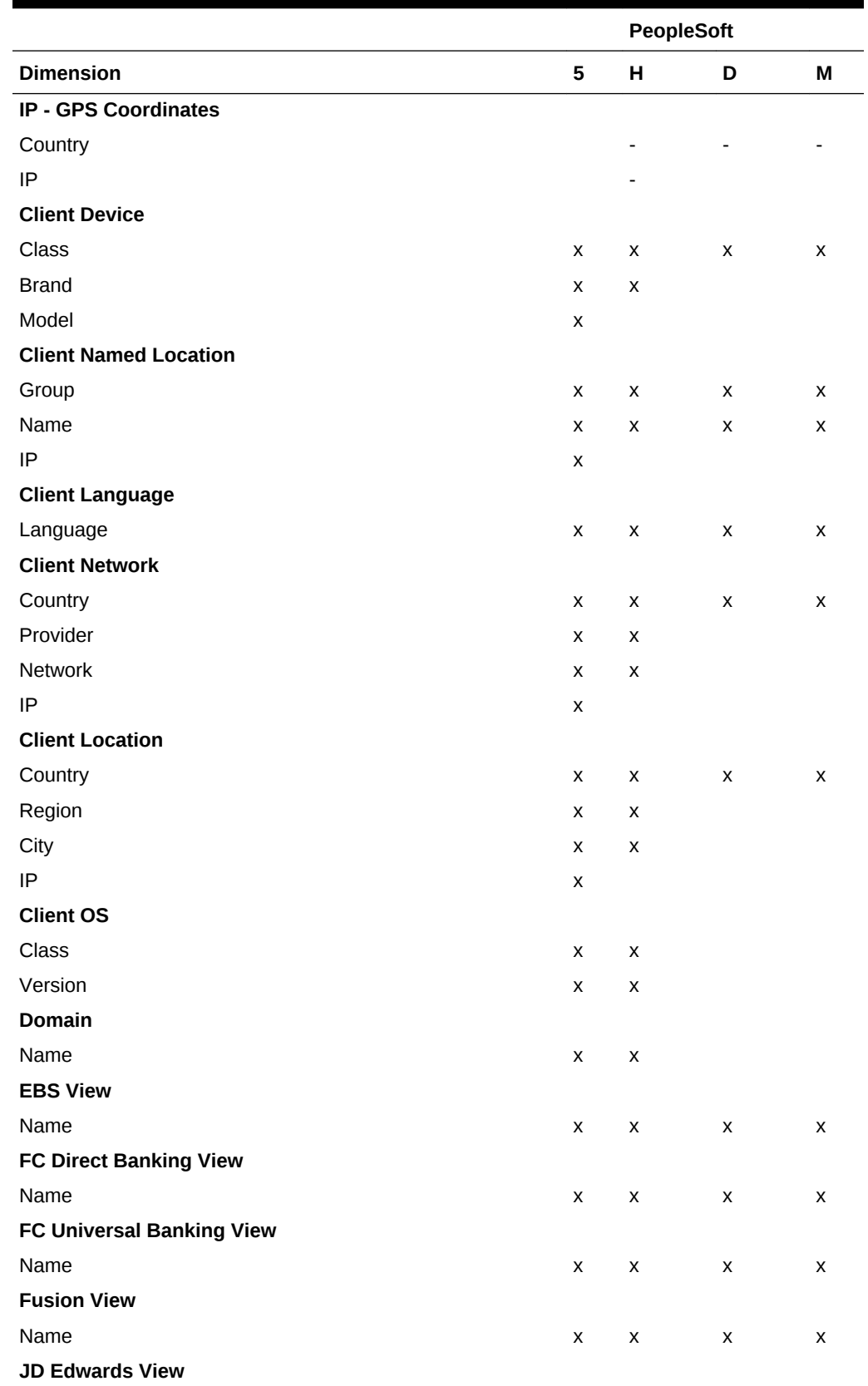

### **Table W-11 (Cont.) PeopleSoft Applications**

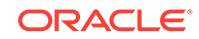

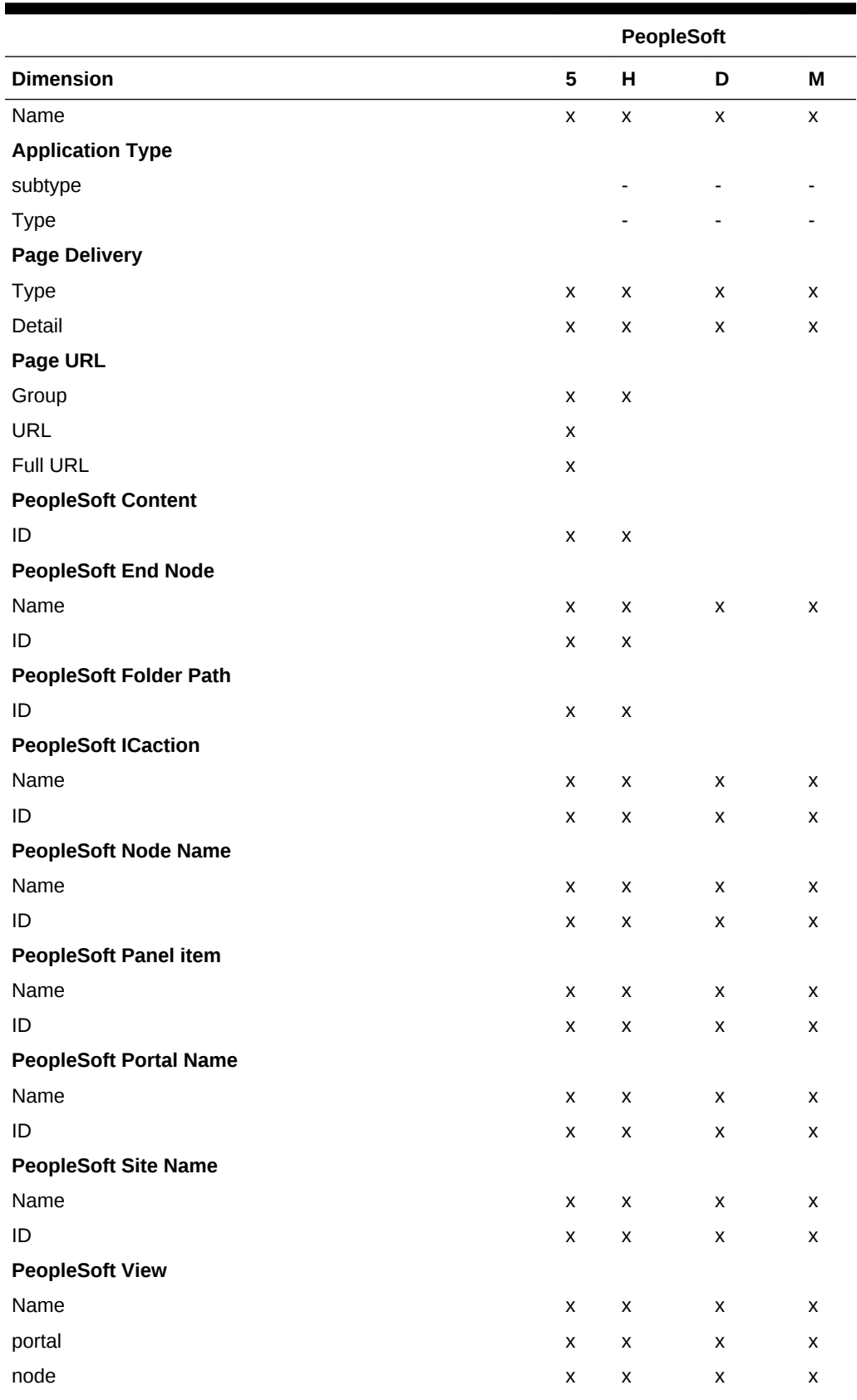

### **Table W-11 (Cont.) PeopleSoft Applications**

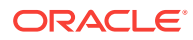

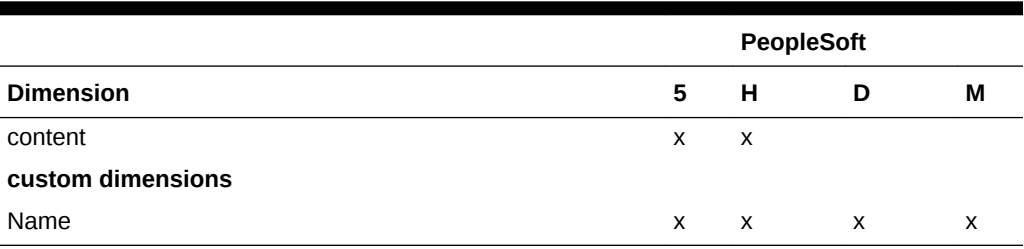

#### **Table W-11 (Cont.) PeopleSoft Applications**

# W.11 FLEXCUBE Banking Applications

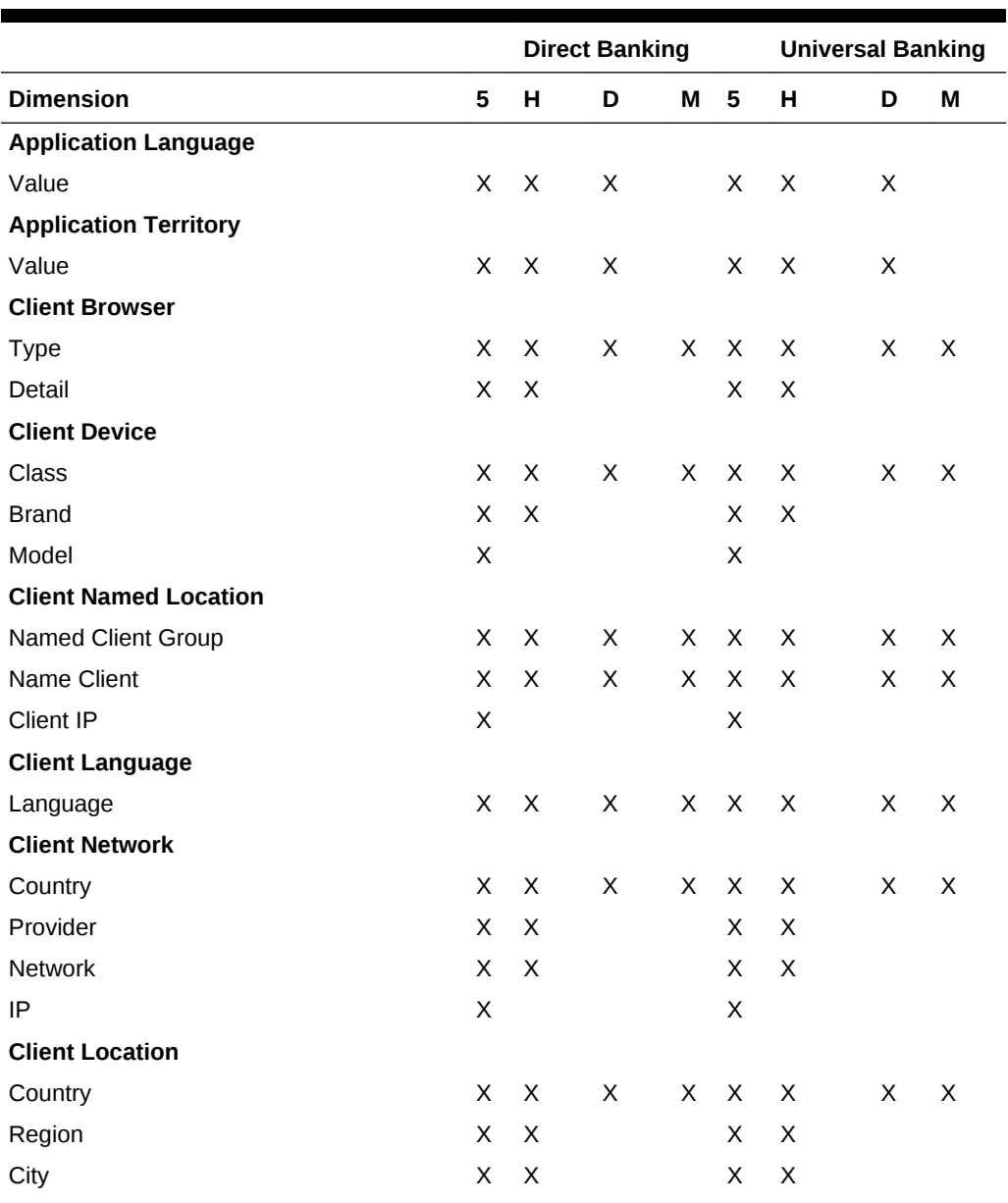

### **Table W-12 FLEXCUBE Direct and Universal B Fusion Applications**

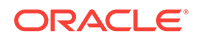

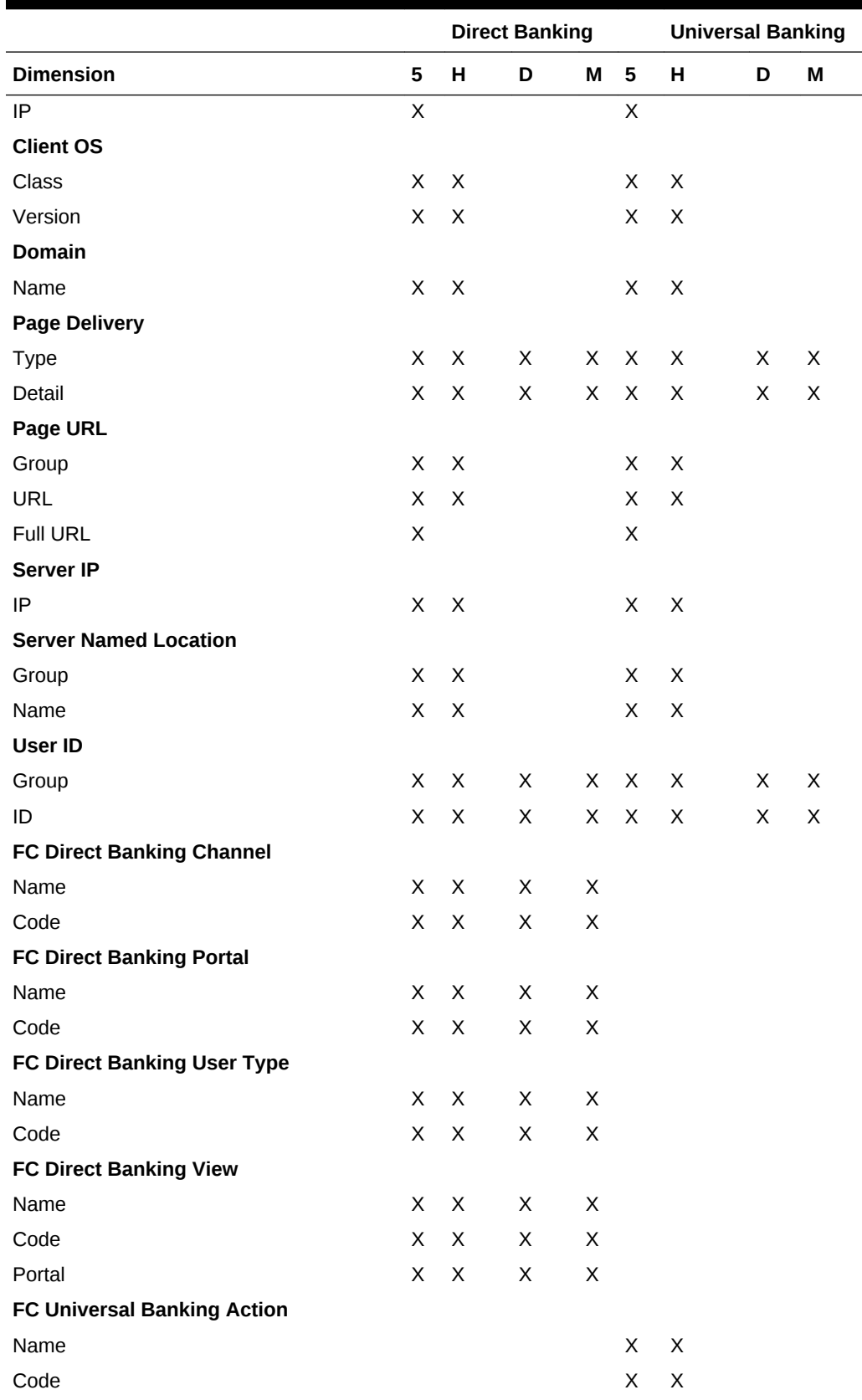

### **Table W-12 (Cont.) FLEXCUBE Direct and Universal B Fusion Applications**

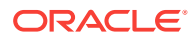

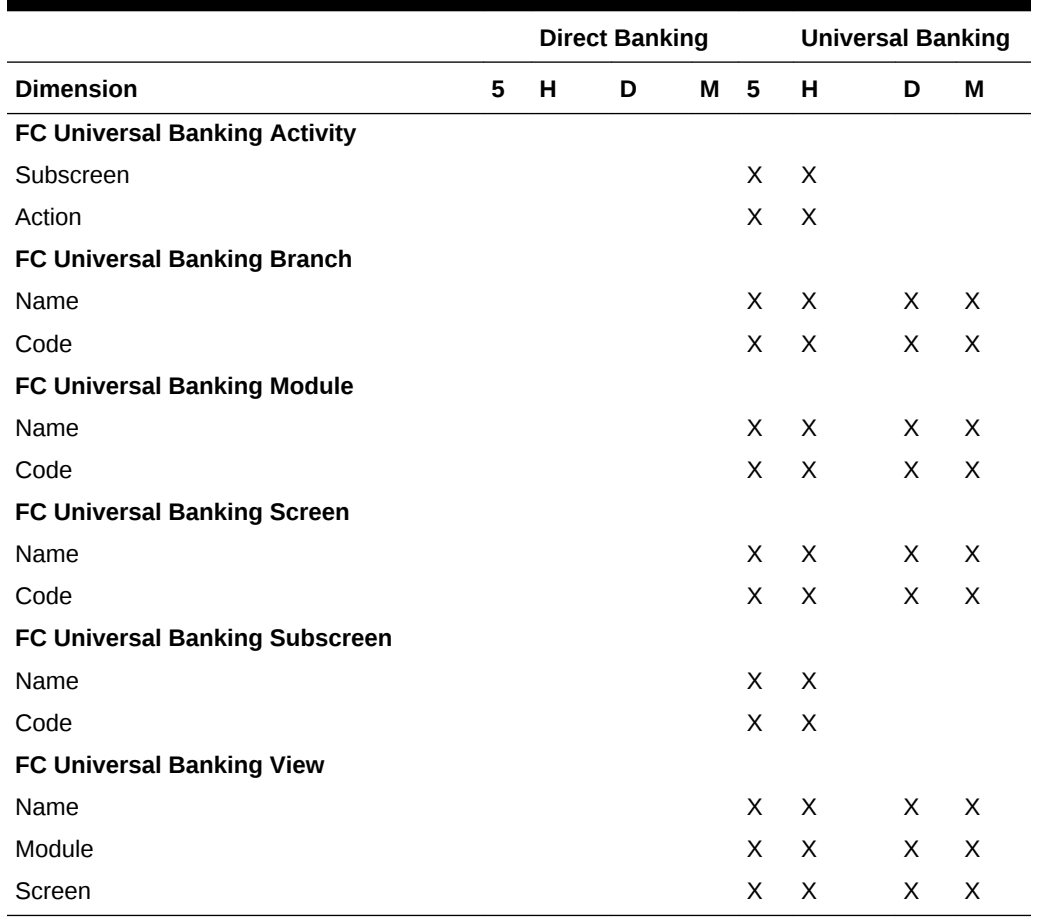

#### **Table W-12 (Cont.) FLEXCUBE Direct and Universal B Fusion Applications**

# W.12 JD Edwards EnterpriseOne Applications

#### **Table W-13 JD Edwards EnterpriseOne Applications**

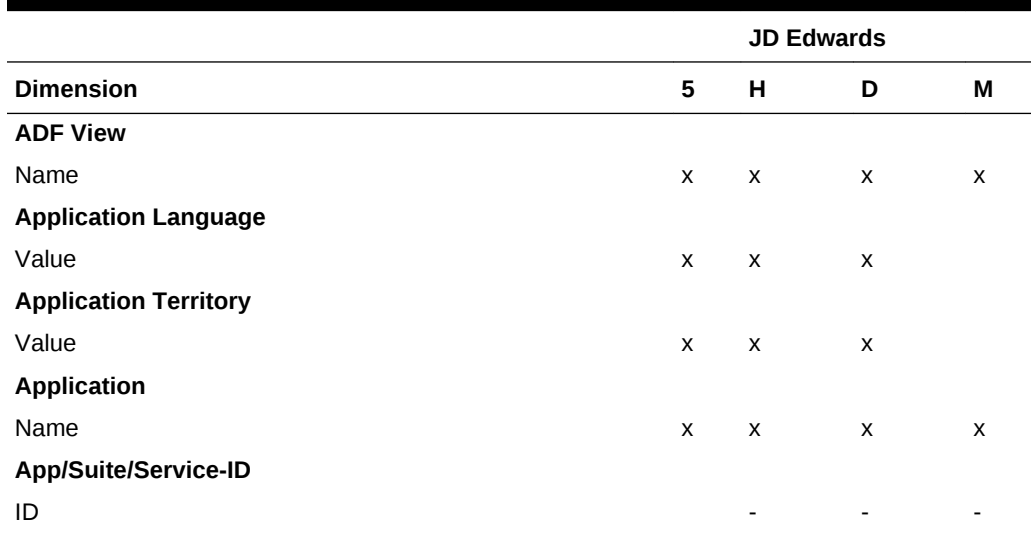

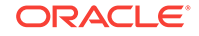

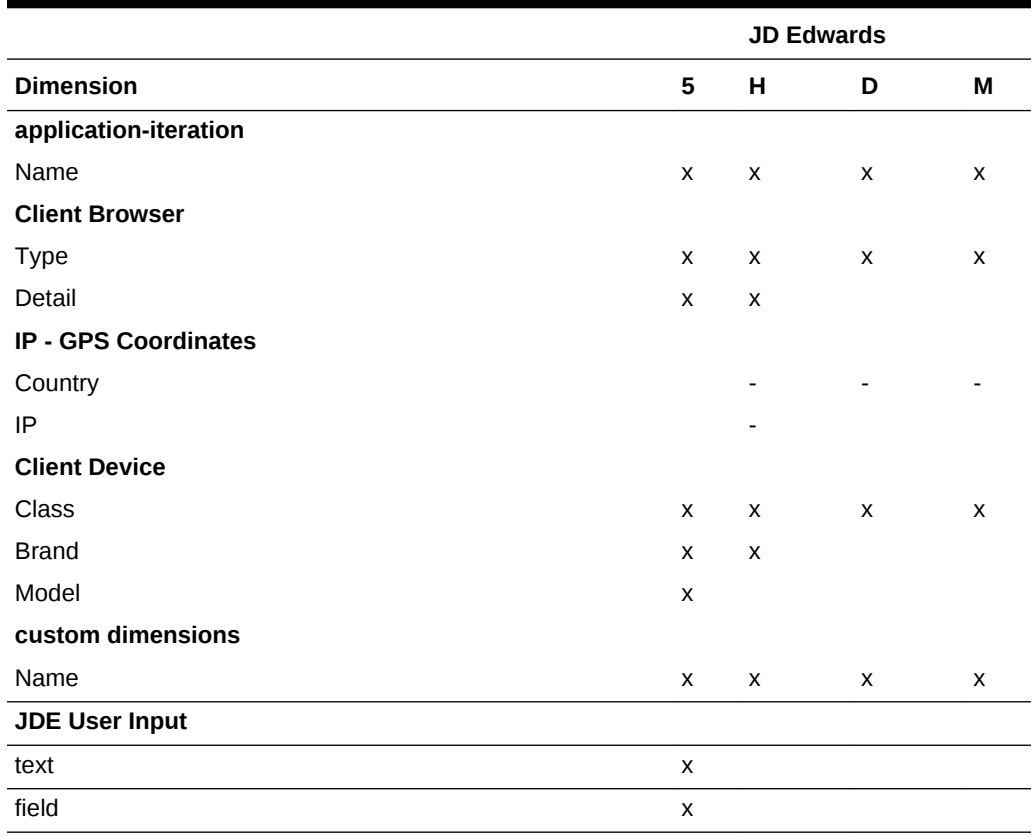

### **Table W-13 (Cont.) JD Edwards EnterpriseOne Applications**

# W.13 WebLogic Portals

#### **Table W-14 WebLogic Portals**

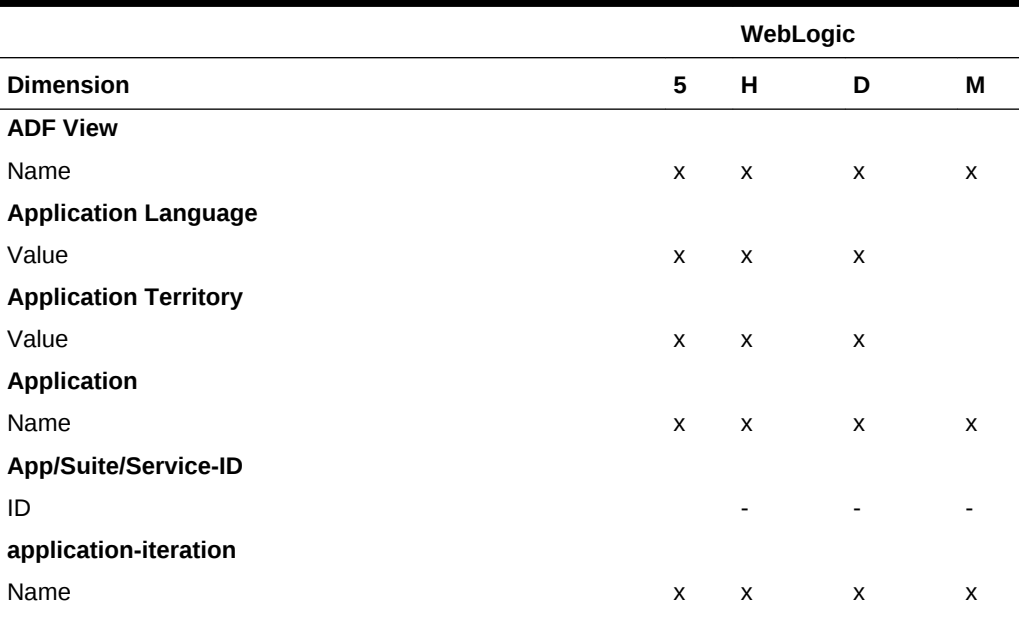

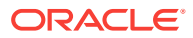

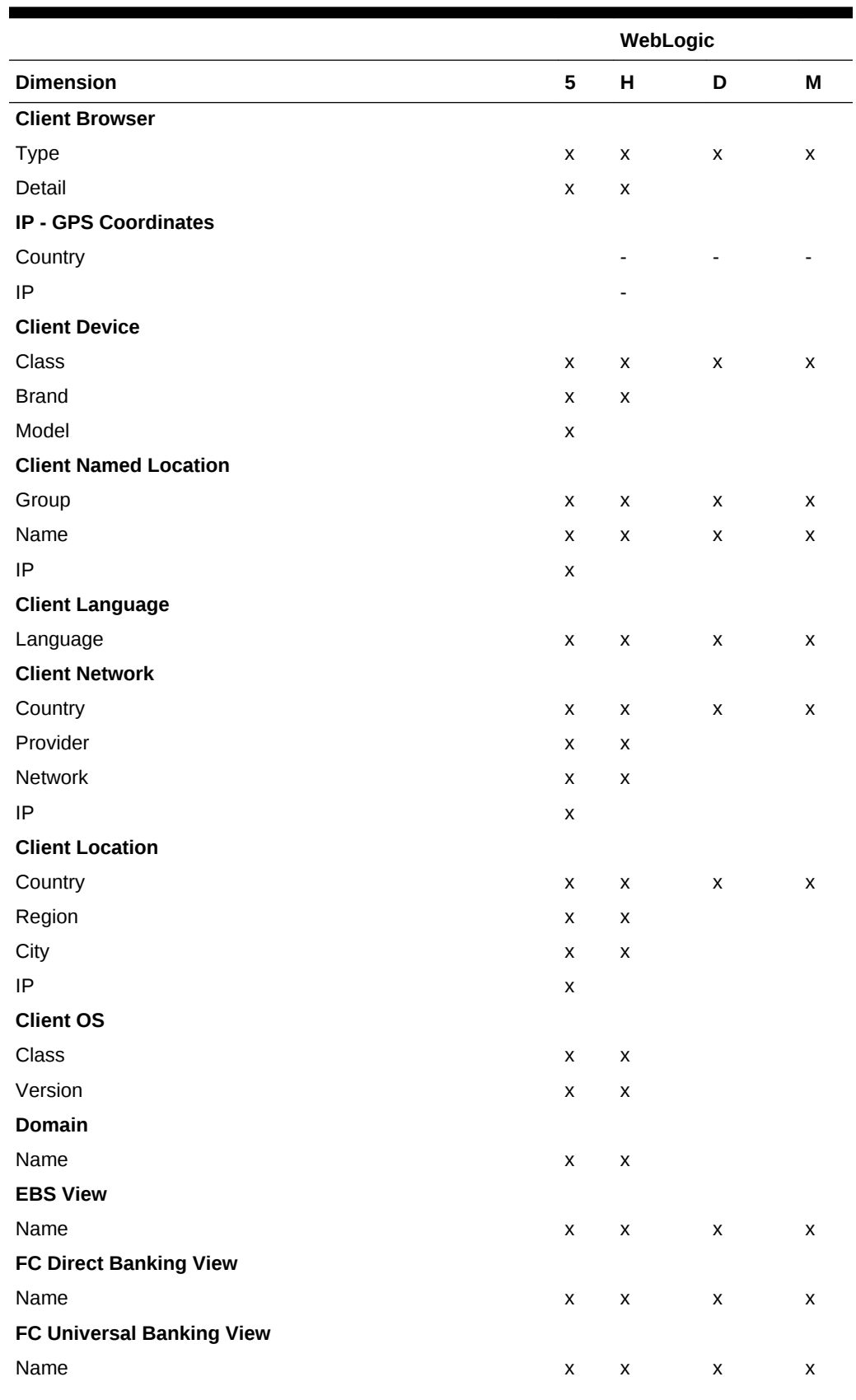

### **Table W-14 (Cont.) WebLogic Portals**

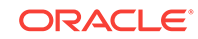

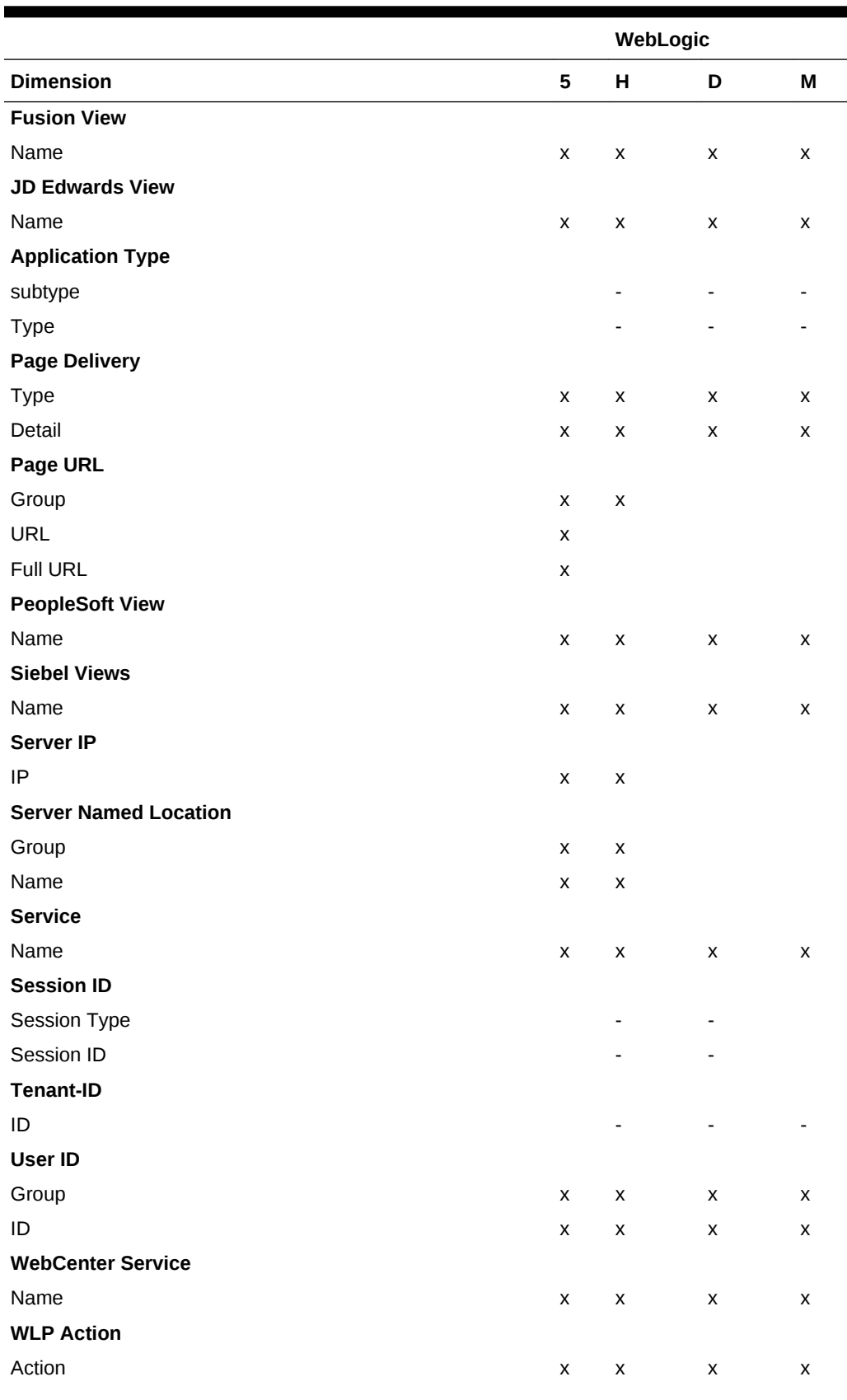

### **Table W-14 (Cont.) WebLogic Portals**

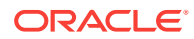

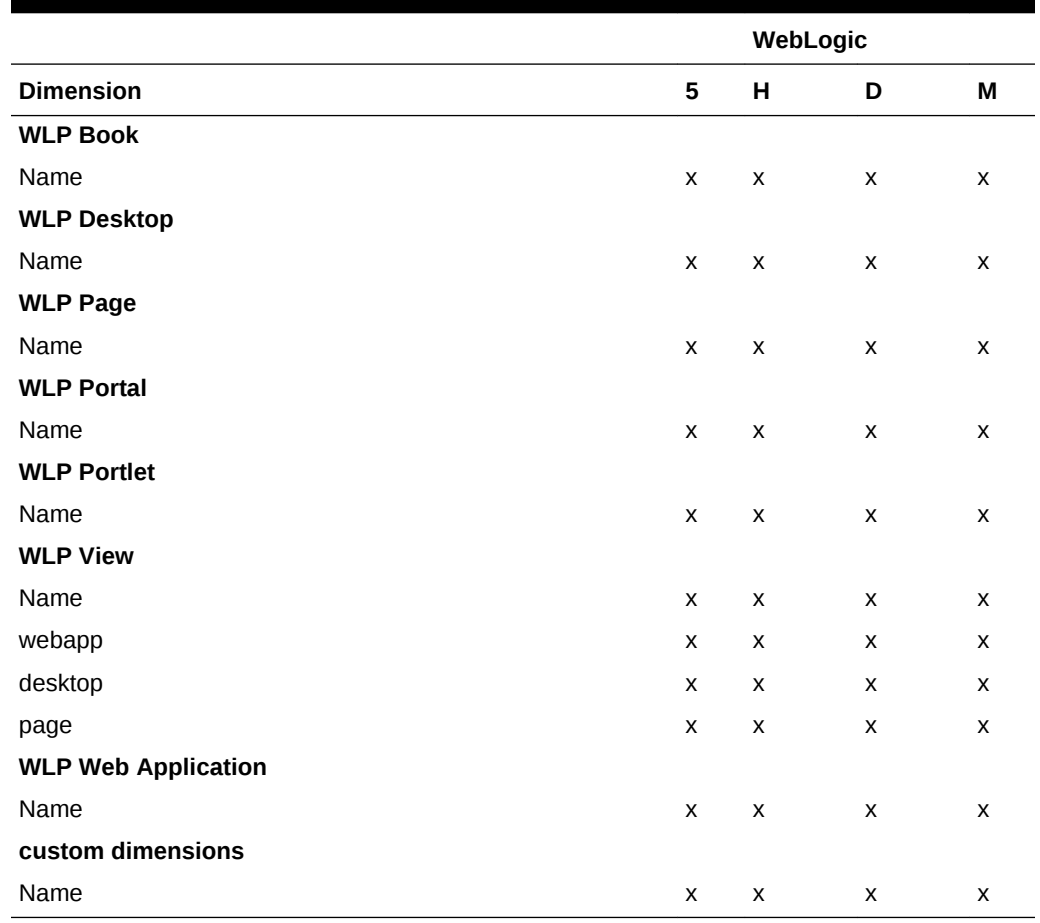

#### **Table W-14 (Cont.) WebLogic Portals**

# W.14 WebCenter Applications

#### **Table W-15 WebCenter Applications**

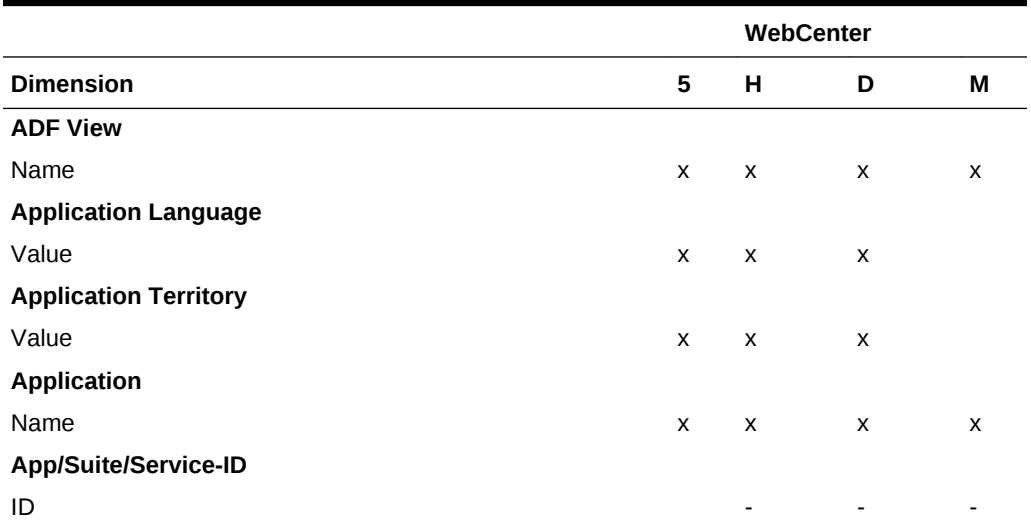

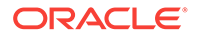

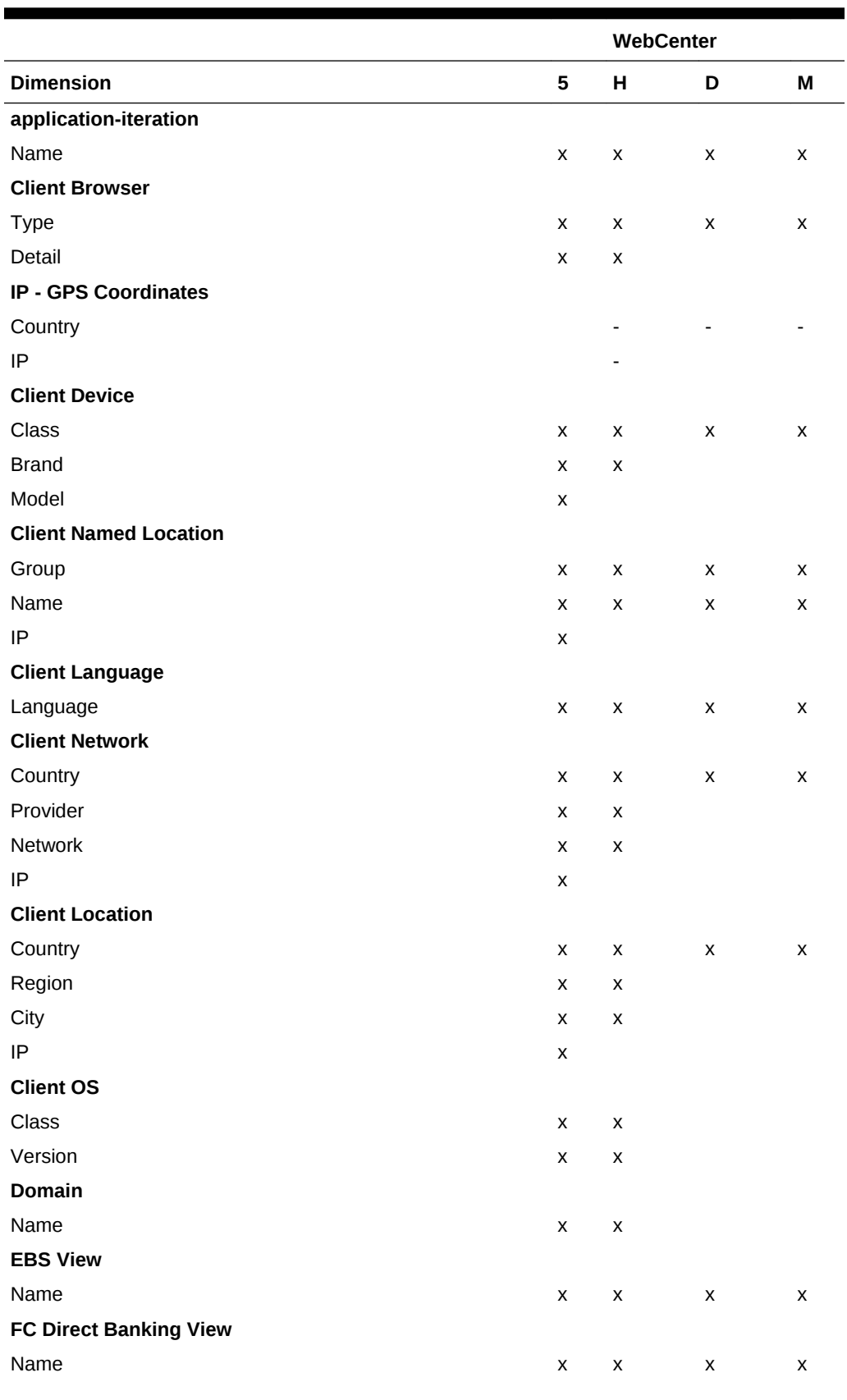

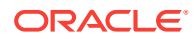

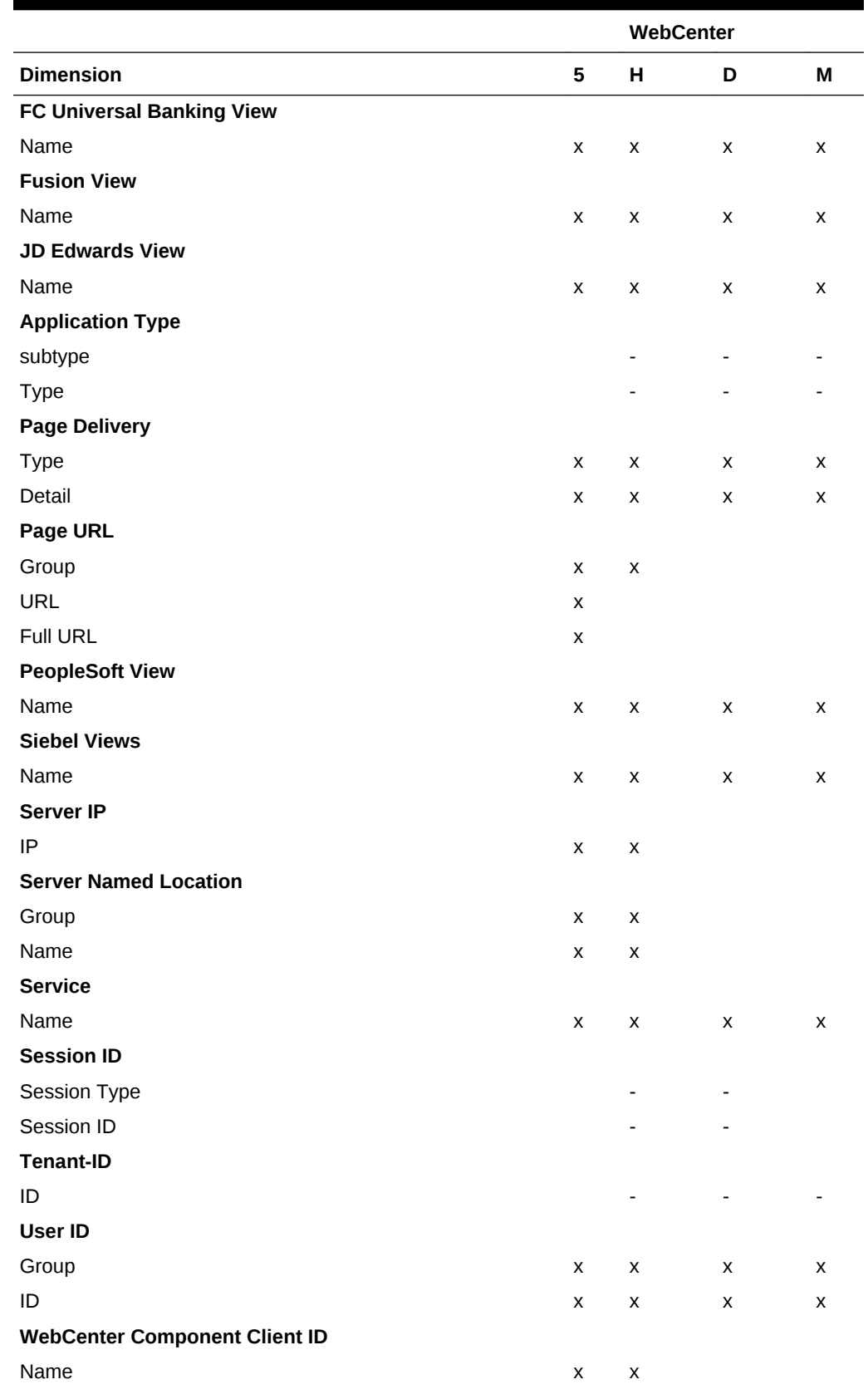

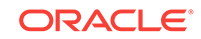

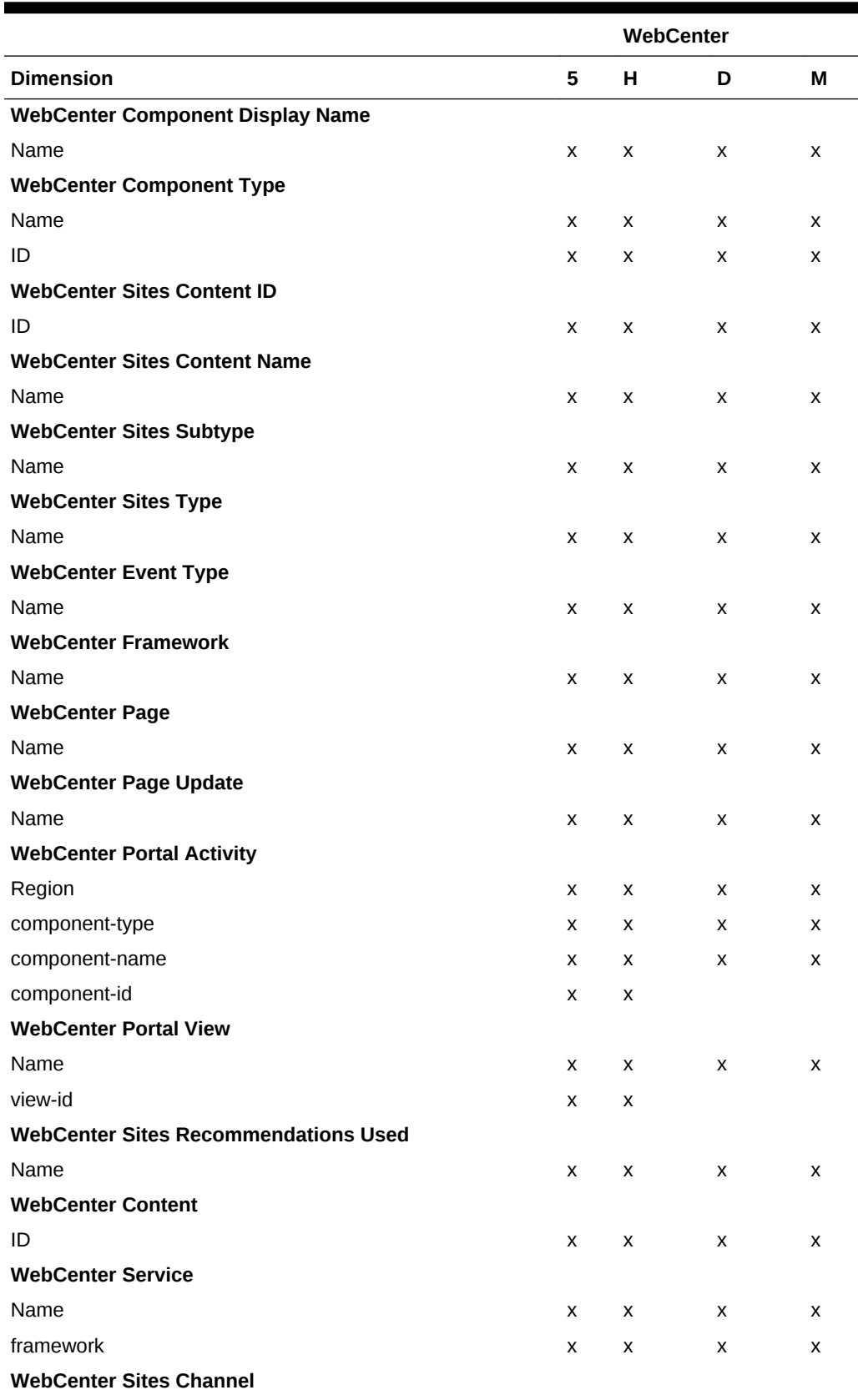

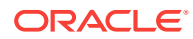

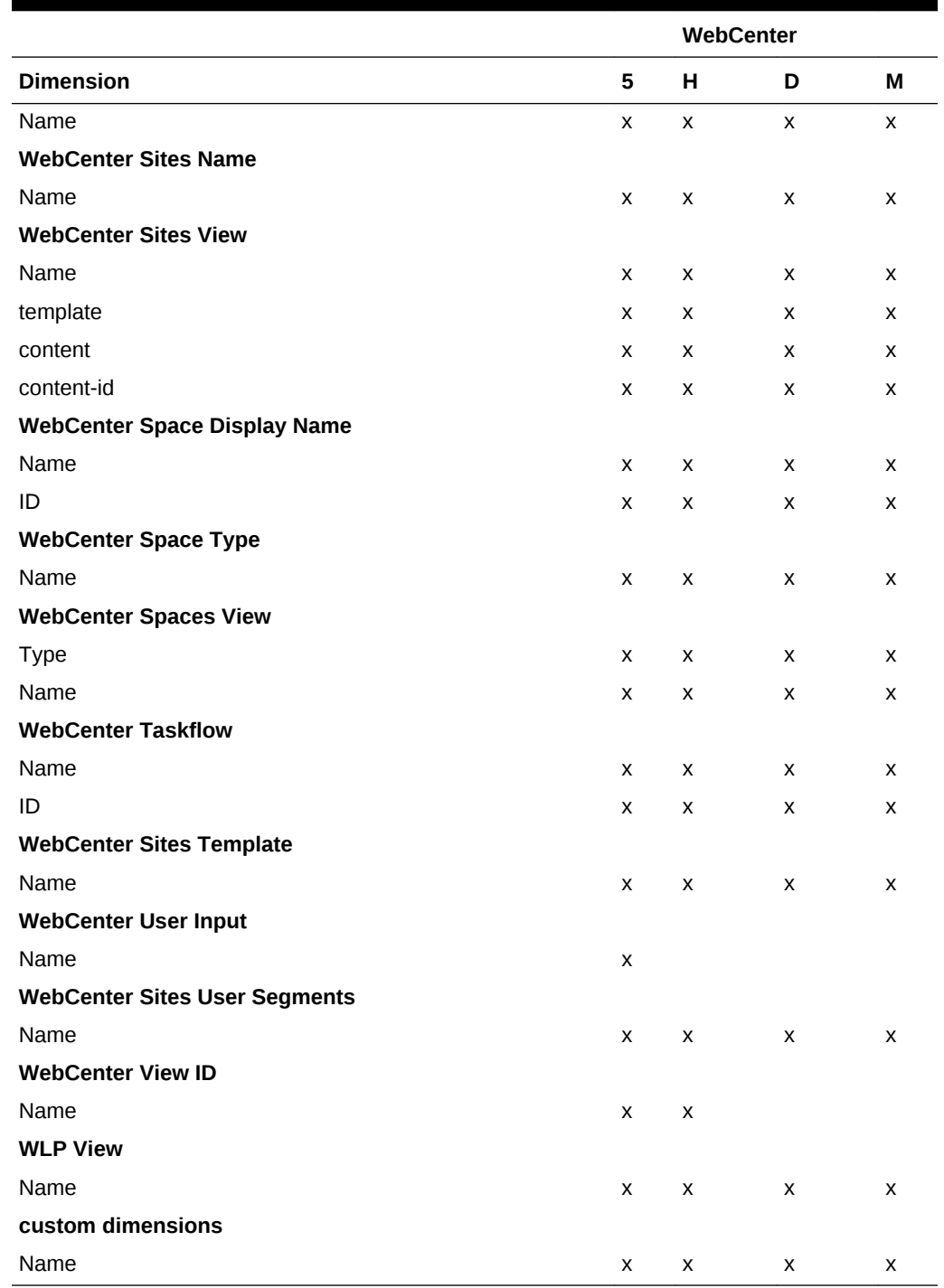

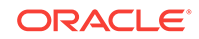

# X Explanation of Event Log Codes

This appendix explains the messages that are reported in the Event Log. The use of the Event Log is explained in [Working with the Event Log](#page-352-0).

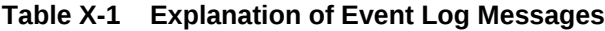

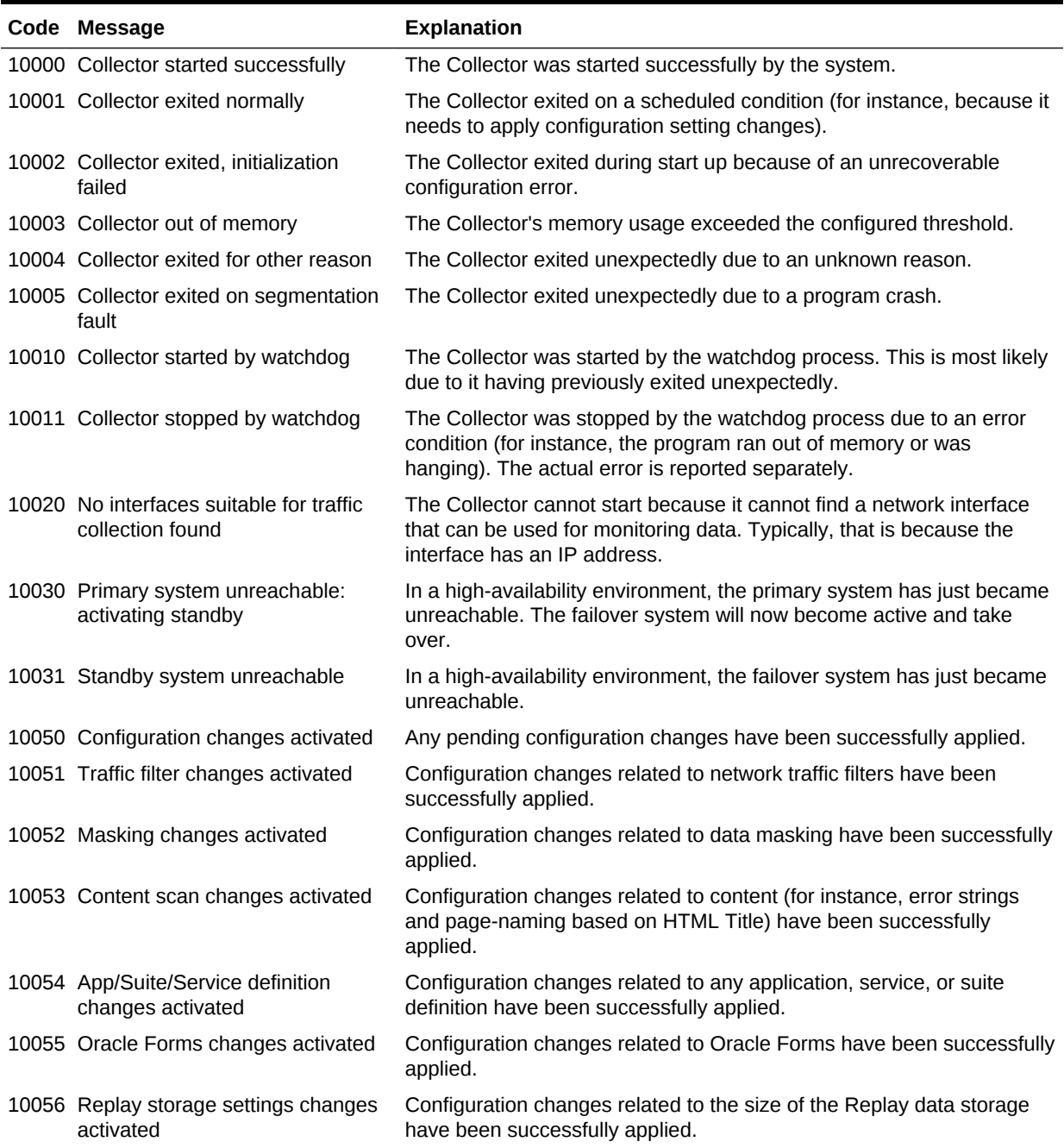

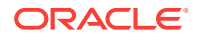

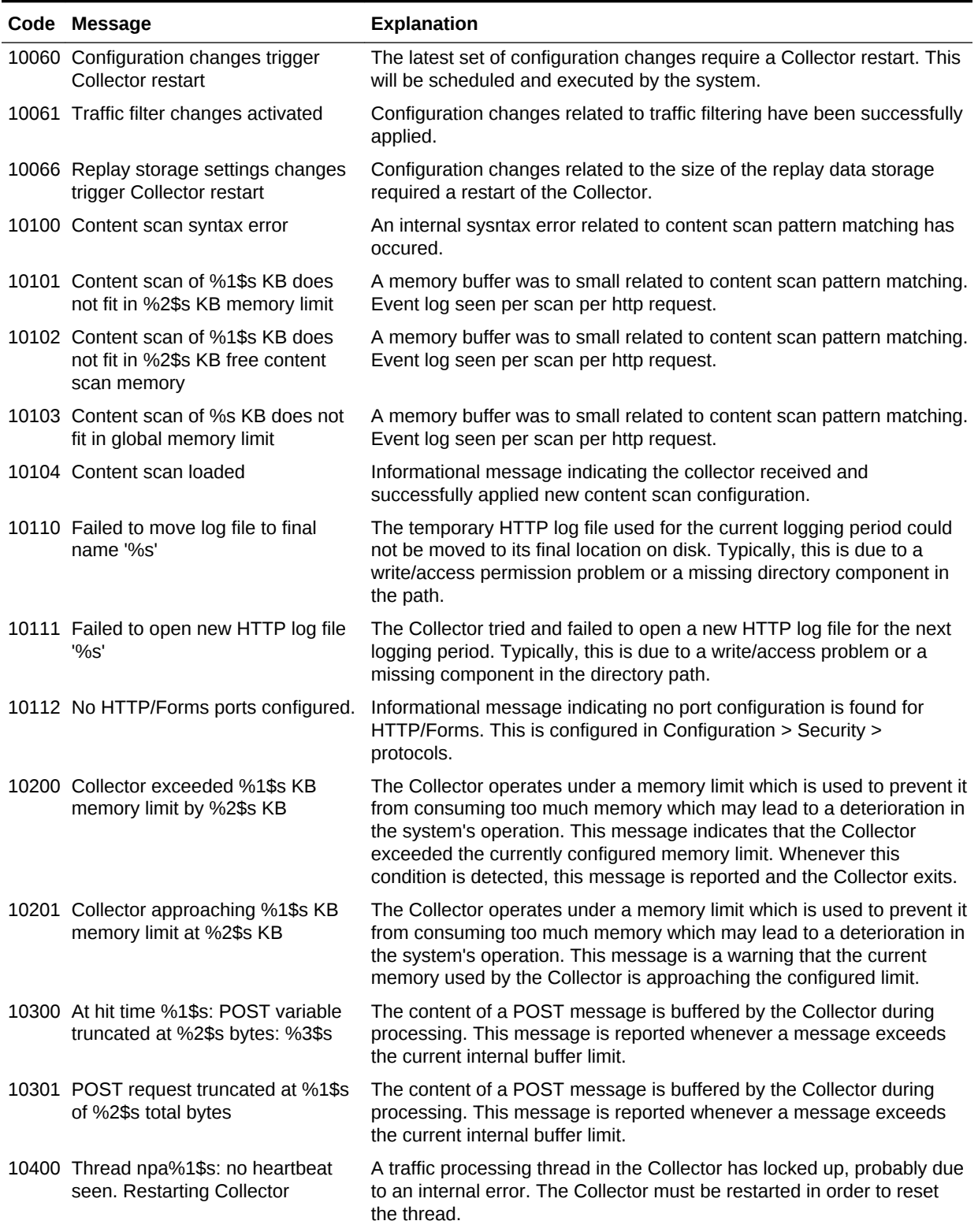

### **Table X-1 (Cont.) Explanation of Event Log Messages**

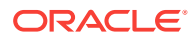

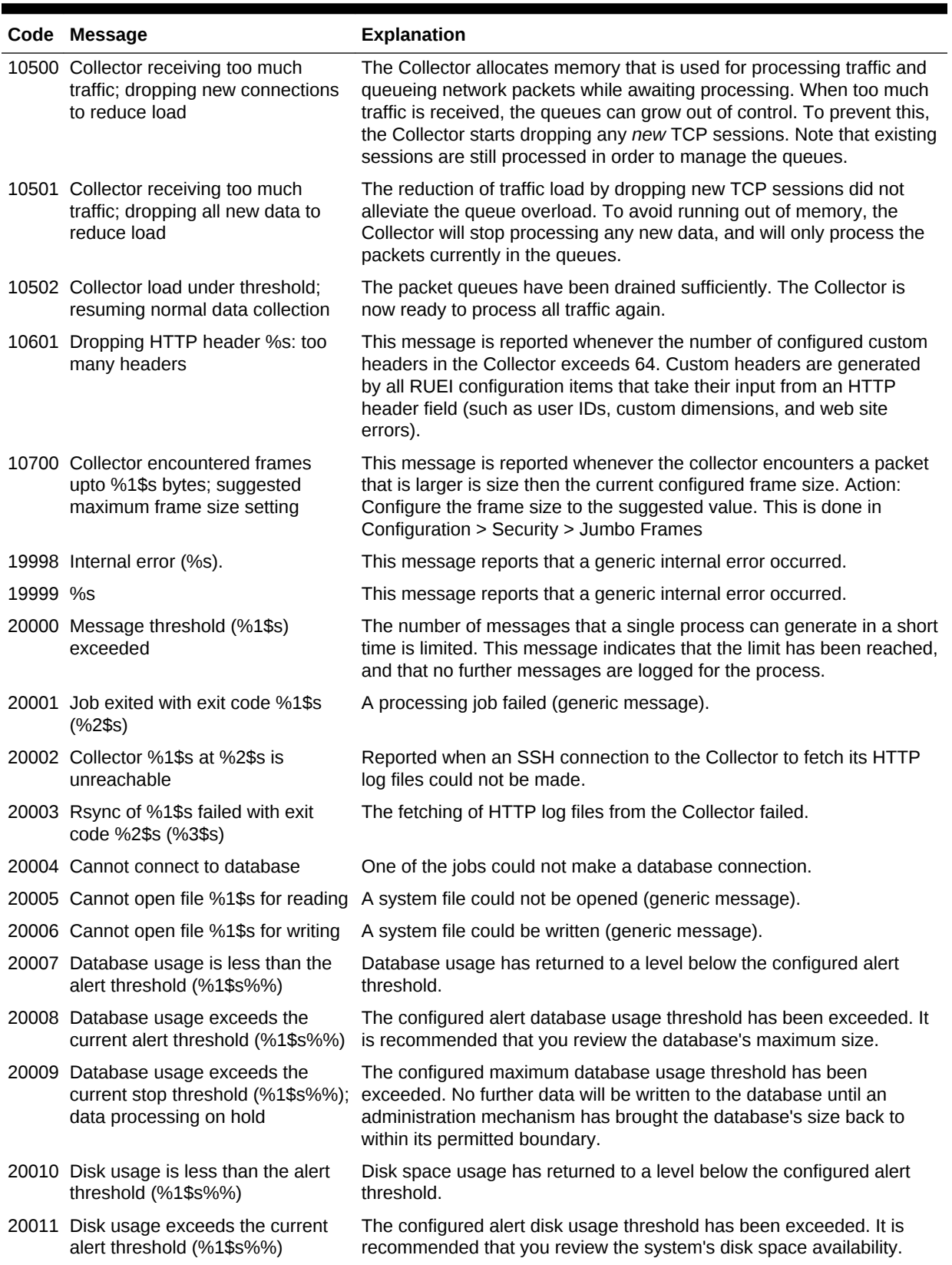

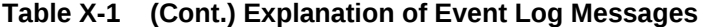

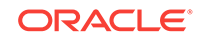

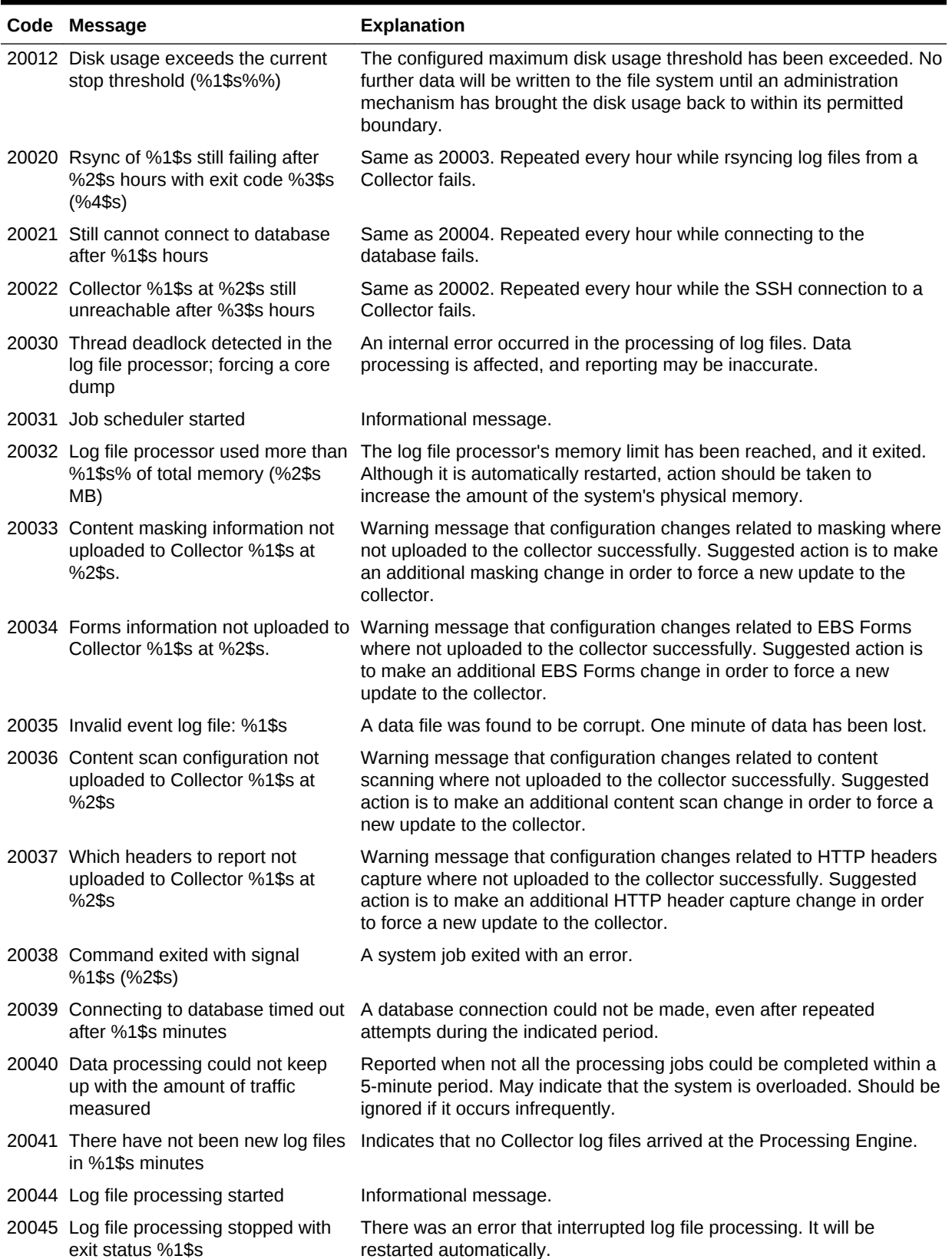

### **Table X-1 (Cont.) Explanation of Event Log Messages**

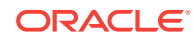
| Code Message                                                                                            | <b>Explanation</b>                                                                                                    |
|----------------------------------------------------------------------------------------------------|----------------------------------------------------------------------------------------------------|
| 20046 Core dump of log file processor                                                                   | Log file processor has crashed. It will be restarted automatically.                                                                                             |
| 20047 Log file processing stopped<br>(missing parent process)                                           | The log file processing stopped because of an internal error. It will be<br>restarted automatically.                                                            |
| 20048 Log file processor initialization<br>failed                                                       | Log file processing cannot start due to an internal error. It is strongly<br>recommended that you contact Customer Support.                                     |
| 20049 Log file processor reinitialization<br>failed. Restarting                                         | Log file processing restarted due to an internal error.                                                                                                    |
| 20050 Configuration update failed                                                                       | A configuration change could not be applied due to an internal error.                                                                                           |
| 20051 Command exited with exit status<br>%1\$s                                                          | A system job failed.                                                                                                    |
| 20052 Application matching information<br>not uploaded to Collector %1\$s at<br>%2\$s                   | Configuration changes could not be propagated to the Collector. It is<br>recommended that you check the connect between the Reporter and<br>Collector systems.  |
| 20053 Hit-type matching information not<br>uploaded to Collector %1\$s at<br>%2\$s                      | Configuration changes could not be propagated to the Collector. It is<br>recommended that you check the connect between the Reporter and<br>Collector systems.  |
| 20054 HTTP webday enable information<br>not uploaded to Collector %1\$s at<br>%2\$s                     | Configuration changes could not be propagated to the Collector. It is<br>recommended that you check the connect between the Reporter and<br>Collector systems.  |
| 20055 HTTP proxy header information<br>not uploaded to Collector %1\$s at<br>%2\$s                      | Configuration changes could not be propagated to the Collector. It is<br>recommended that you check the connect between the Reporter and<br>Collector systems.  |
| 20056 Cannot connect to database; will<br>retry                                                         | Connection to the database failed. It will be re-attempted automatically.                                                                                       |
| 20057 Uploading of configuration to<br>Collector %1\$s at %2\$s failed                                  | A configuration change could not be propagated to the Collector. It is<br>recommended that you check the connect between the Reporter and<br>Collector systems. |
| 20058 Uploading of configuration to<br>Collector %1\$s at %2\$s timed<br>out; retrying                  | A configuration change could not be propagated to the Collector. It is<br>recommended that you check the connect between the Reporter and<br>Collector systems. |
| 20059 Connected to database after<br>%1\$s attempts                                                     | Connection to the database previously failed, but has now succeeded.                                                                                            |
| 20060 Requested reboot for instance<br>%1\$s not necessary, config<br>already up-to-date                | A previously scheduled Collector restart has been determined to be no<br>longer necessary.                                                                      |
| 20061 Failover: the primary Reporter is<br>down; triggered failover to<br>standby Reporter (host=%1\$s) | In a high-availability setup, the primary Reporter system failed and the<br>failover Reporter system took over.                                                 |
| 20062 Failover: primary Reporter (host=<br>%1\$s): the standby Reporter<br>seems to be down             | In a high-availability setup, the primary Reporter system detected that<br>the failover Reporter system is no longer reachable.                                 |
| 20063 More than %1\$s cookies defined:<br>ignoring cookie %2\$s                                         | The limit on the number of configurable session cookies has been<br>reached. It is recommended that you review your session tracking<br>configuration settings. |
| 20064 Connected to database after<br>some attempts                                                      | Previous attempts to connect to the database failed, but connection<br>has now succeeded.                                                                       |

**Table X-1 (Cont.) Explanation of Event Log Messages**

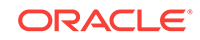

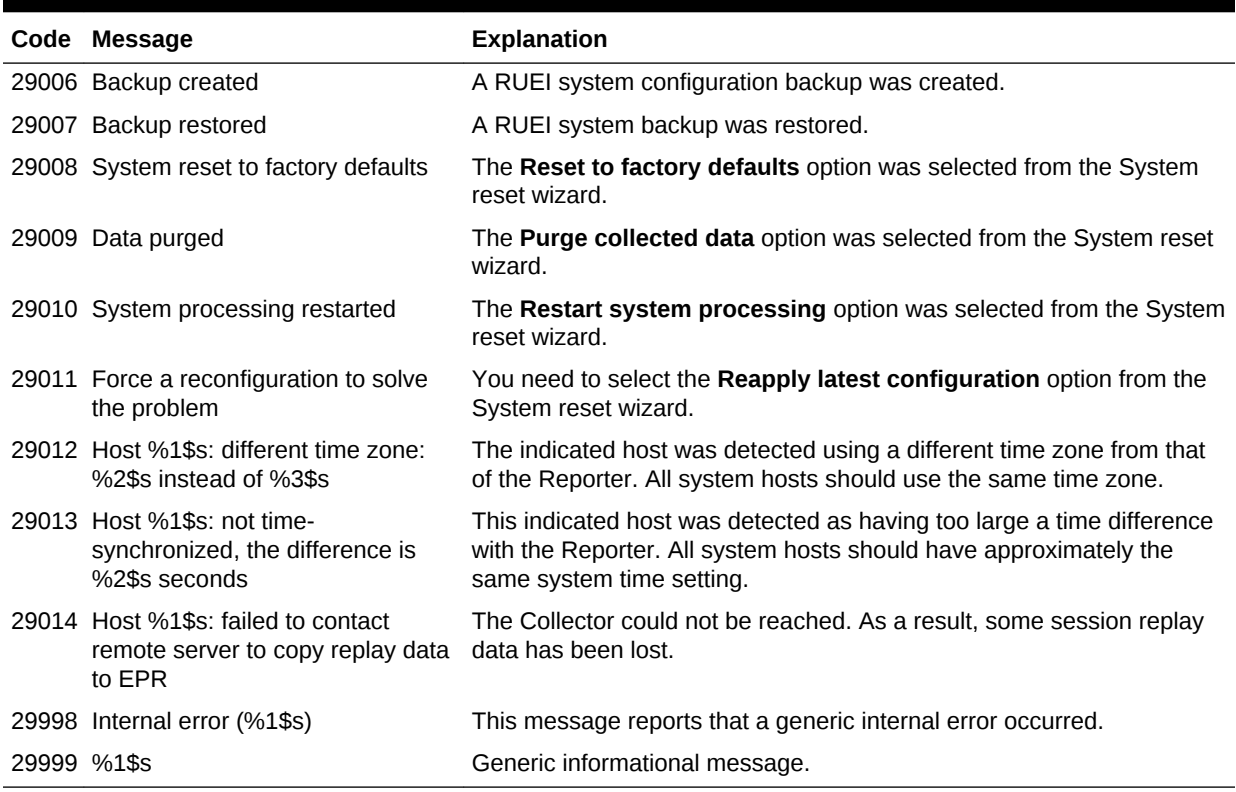

#### **Table X-1 (Cont.) Explanation of Event Log Messages**

# Y Application Performance Index

This appendix explains the use of Application Performance Index (Apdex) in RUEI. Apdex is an open standard for reporting and comparing the performance of software applications. It addresses the issue that response time measurements can be difficult to evaluate and it provides a method to convert many measurements into one number on a scale of 0 to 1.

This metric can now be used to define RUEI KPIs. For example to set up an Apdex score for your web site, do the following:

- **1.** Create a KPI as described in [Defining KPIs and SLAs.](#page-184-0)
- **2.** Set the **Metric** option to Apdex (available under **Satisfaction**).
- **3.** Set the calculation to either **Page instance data** or **Function instance data**.
- **4.** Modify any other settings as described in [Defining KPIs and SLAs.](#page-184-0)

The Apdex score is calculated by adding the Good count to the OK count divided by 2 and then that total is divided by the Total count.

After setting up the Apdex KPI, you can check the results using [KPI Overviews](#page-114-0). For information on Apdex KPIs, see [Table E-2](#page-409-0).

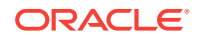

# <span id="page-579-0"></span>Z Third-Party Licenses

This appendix contains licensing information about certain third-party products included with this version of RUEI. Unless otherwise specifically noted, all licenses herein are provided for notice purposes only.

The sections in this appendix describe the following third-party licenses:

- Apache Software License, Version 2.0
- **[OpenSSL](#page-582-0)**
- [PHP](#page-582-0)
- [Java Runtime Environment](#page-582-0)
- [The MIT License \(MIT\)](#page-586-0)

# Z.1 Apache Software License, Version 2.0

#### Apache License

Version 2.0, January 2004

http://www.apache.org/licenses/

#### **TERMS AND CONDITIONS FOR USE, REPRODUCTION, AND DISTRIBUTION**

1. **Definitions**. "License" shall mean the terms and conditions for use, reproduction, and distribution as defined by Sections 1 through 9 of this document.

"Licensor" shall mean the copyright owner or entity authorized by the copyright owner that is granting the License.

"Legal Entity" shall mean the union of the acting entity and all other entities that control, are controlled by, or are under common control with that entity. For the purposes of this definition, "control" means (i) the power, direct or indirect, to cause the direction or management of such entity, whether by contract or otherwise, or (ii) ownership of fifty percent (50%) or more of the outstanding shares, or (iii) beneficial ownership of such entity.

"You" (or "Your") shall mean an individual or Legal Entity exercising permissions granted by this License.

"Source" form shall mean the preferred form for making modifications, including but not limited to software source code, documentation source, and configuration files.

"Object" form shall mean any form resulting from mechanical transformation or translation of a Source form, including but not limited to compiled object code, generated documentation, and conversions to other media types.

"Work" shall mean the work of authorship, whether in Source or Object form, made available under the License, as indicated by a copyright notice that is included in or attached to the work (an example is provided in the Appendix below).

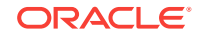

"Derivative Works" shall mean any work, whether in Source or Object form, that is based on (or derived from) the Work and for which the editorial revisions, annotations, elaborations, or other modifications represent, as a whole, an original work of authorship. For the purposes of this License, Derivative Works shall not include works that remain separable from, or merely link (or bind by name) to the interfaces of, the Work and Derivative Works thereof.

"Contribution" shall mean any work of authorship, including the original version of the Work and any modifications or additions to that Work or Derivative Works thereof, that is intentionally submitted to Licensor for inclusion in the Work by the copyright owner or by an individual or Legal Entity authorized to submit on behalf of the copyright owner. For the purposes of this definition, "submitted" means any form of electronic, verbal, or written communication sent to the Licensor or its representatives, including but not limited to communication on electronic mailing lists, source code control systems, and issue tracking systems that are managed by, or on behalf of, the Licensor for the purpose of discussing and improving the Work, but excluding communication that is conspicuously marked or otherwise designated in writing by the copyright owner as "Not a Contribution."

"Contributor" shall mean Licensor and any individual or Legal Entity on behalf of whom a Contribution has been received by Licensor and subsequently incorporated within the Work.

2. **Grant of Copyright License**. Subject to the terms and conditions of this License, each Contributor hereby grants to You a perpetual, worldwide, non-exclusive, nocharge, royalty-free, irrevocable copyright license to reproduce, prepare Derivative Works of, publicly display, publicly perform, sublicense, and distribute the Work and such Derivative Works in Source or Object form.

3. **Grant of Patent License**. Subject to the terms and conditions of this License, each Contributor hereby grants to You a perpetual, worldwide, non-exclusive, no-charge, royalty-free, irrevocable (except as stated in this section) patent license to make, have made, use, offer to sell, sell, import, and otherwise transfer the Work, where such license applies only to those patent claims licensable by such Contributor that are necessarily infringed by their Contribution(s) alone or by combination of their Contribution(s) with the Work to which such Contribution(s) was submitted. If You institute patent litigation against any entity (including a cross-claim or counterclaim in a lawsuit) alleging that the Work or a Contribution incorporated within the Work constitutes direct or contributory patent infringement, then any patent licenses granted to You under this License for that Work shall terminate as of the date such litigation is filed.

4. **Redistribution**. You may reproduce and distribute copies of the Work or Derivative Works thereof in any medium, with or without modifications, and in Source or Object form, provided that You meet the following conditions:

- You must give any other recipients of the Work or Derivative Works a copy of this License; and
- You must cause any modified files to carry prominent notices stating that You changed the files; and
- You must retain, in the Source form of any Derivative Works that You distribute, all copyright, patent, trademark, and attribution notices from the Source form of the Work, excluding those notices that do not pertain to any part of the Derivative Works; and
- If the Work includes a "NOTICE" text file as part of its distribution, then any Derivative Works that You distribute must include a readable copy of the

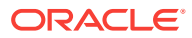

attribution notices contained within such NOTICE file, excluding those notices that do not pertain to any part of the Derivative Works, in at least one of the following places: within a NOTICE text file distributed as part of the Derivative Works; within the Source form or documentation, if provided along with the Derivative Works; or, within a display generated by the Derivative Works, if and wherever such thirdparty notices normally appear. The contents of the NOTICE file are for informational purposes only and do not modify the License. You may add Your own attribution notices within Derivative Works that You distribute, alongside or as an addendum to the NOTICE text from the Work, provided that such additional attribution notices cannot be construed as modifying the License. You may add Your own copyright statement to Your modifications and may provide additional or different license terms and conditions for use, reproduction, or distribution of Your modifications, or for any such Derivative Works as a whole, provided Your use, reproduction, and distribution of the Work otherwise complies with the conditions stated in this License.

5. **Submission of Contributions**. Unless You explicitly state otherwise, any Contribution intentionally submitted for inclusion in the Work by You to the Licensor shall be under the terms and conditions of this License, without any additional terms or conditions. Notwithstanding the above, nothing herein shall supersede or modify the terms of any separate license agreement you may have executed with Licensor regarding such Contributions.

6. **Trademarks**. This License does not grant permission to use the trade names, trademarks, service marks, or product names of the Licensor, except as required for reasonable and customary use in describing the origin of the Work and reproducing the content of the NOTICE file.

7. **Disclaimer of Warranty**. Unless required by applicable law or agreed to in writing, Licensor provides the Work (and each Contributor provides its Contributions) on an "AS IS" BASIS, WITHOUT WARRANTIES OR CONDITIONS OF ANY KIND, either express or implied, including, without limitation, any warranties or conditions of TITLE, NON-INFRINGEMENT, MERCHANTABILITY, or FITNESS FOR A PARTICULAR PURPOSE. You are solely responsible for determining the appropriateness of using or redistributing the Work and assume any risks associated with Your exercise of permissions under this License.

8. **Limitation of Liability**. In no event and under no legal theory, whether in tort (including negligence), contract, or otherwise, unless required by applicable law (such as deliberate and grossly negligent acts) or agreed to in writing, shall any Contributor be liable to You for damages, including any direct, indirect, special, incidental, or consequential damages of any character arising as a result of this License or out of the use or inability to use the Work (including but not limited to damages for loss of goodwill, work stoppage, computer failure or malfunction, or any and all other commercial damages or losses), even if such Contributor has been advised of the possibility of such damages.

9. **Accepting Warranty or Additional Liability**. While redistributing the Work or Derivative Works thereof, You may choose to offer, and charge a fee for, acceptance of support, warranty, indemnity, or other liability obligations and/or rights consistent with this License. However, in accepting such obligations, You may act only on Your own behalf and on Your sole responsibility, not on behalf of any other Contributor, and only if You agree to indemnify, defend, and hold each Contributor harmless for any liability incurred by, or claims asserted against, such Contributor by reason of your accepting any such warranty or additional liability.

#### **END OF TERMS AND CONDITIONS**

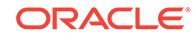

<span id="page-582-0"></span>**APPENDIX**: How to apply the Apache License to your work.

To apply the Apache License to your work, attach the following boilerplate notice, with the fields enclosed by brackets "[]" replaced with your own identifying information. (Don't include the brackets!) The text should be enclosed in the appropriate comment syntax for the file format. We also recommend that a file or class name and description of purpose be included on the same "printed page" as the copyright notice for easier identification within third-party archives.

Copyright [yyyy] [name of copyright owner]

Licensed under the Apache License, Version 2.0 (the "License"); you may not use this file except in compliance with the License. You may obtain a copy of the License at

http://www.apache.org/licenses/LICENSE-2.0.

Unless required by applicable law or agreed to in writing, software distributed under the License is distributed on an "AS IS" BASIS, WITHOUT WARRANTIES OR CONDITIONS OF ANY KIND, either express or implied. See the License for the specific language governing permissions and limitations under the License.

# Z.2 OpenSSL

This product includes software developed by the OpenSSL Project for use in the OpenSSL Toolkit (<http://www.openssl.org>).

Copyright © 1998-2011 The OpenSSL Project. All rights reserved. It is distributed under the license available at the following location:

<http://www.openssl.org/source/license.html>

## Z.3 PHP

Copyright © 1999-2013 The PHP Group. All rights reserved.

This product includes PHP software, freely available from <http://php.net/software/>. It is distributed under the license available at the following location:

<http://creativecommons.org/licenses/by/3.0/legalcode>

## Z.4 Java Runtime Environment

ORACLE AMERICA, INC. ("ORACLE"), FOR AND ON BEHALF OF ITSELF AND ITS SUBSIDIARIES AND AFFILIATES UNDER COMMON CONTROL, IS WILLING TO LICENSE THE SOFTWARE TO YOU ONLY UPON THE CONDITION THAT YOU ACCEPT ALL OF THE TERMS CONTAINED IN THIS BINARY CODE LICENSE AGREEMENT AND SUPPLEMENTAL LICENSE TERMS (COLLECTIVELY "AGREEMENT"). PLEASE READ THE AGREEMENT CAREFULLY. BY SELECTING THE "ACCEPT LICENSE AGREEMENT" (OR THE EQUIVALENT) BUTTON AND/OR BY USING THE SOFTWARE YOU ACKNOWLEDGE THAT YOU HAVE READ THE TERMS AND AGREE TO THEM. IF YOU ARE AGREEING TO THESE TERMS ON BEHALF OF A COMPANY OR OTHER LEGAL ENTITY, YOU REPRESENT THAT YOU HAVE THE LEGAL AUTHORITY TO BIND THE LEGAL ENTITY TO THESE TERMS. IF YOU DO NOT HAVE SUCH AUTHORITY, OR IF YOU DO NOT WISH TO BE BOUND BY THE TERMS, THEN SELECT THE "DECLINE LICENSE AGREEMENT" (OR THE EQUIVALENT) BUTTON AND YOU MUST NOT USE THE

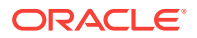

SOFTWARE ON THIS SITE OR ANY OTHER MEDIA ON WHICH THE SOFTWARE IS CONTAINED.

1. DEFINITIONS. "Software" means the software identified above in binary form that you selected for download, install or use (in the version You selected for download, install or use) from Oracle or its authorized licensees, any other machine readable materials (including, but not limited to, libraries, source files, header files, and data files), any updates or error corrections provided by Oracle, and any user manuals, programming guides and other documentation provided to you by Oracle under this Agreement. "General Purpose Desktop Computers and Servers" means computers, including desktop and laptop computers, or servers, used for general computing functions under end user control (such as but not specifically limited to email, general purpose Internet browsing, and office suite productivity tools). The use of Software in systems and solutions that provide dedicated functionality (other than as mentioned above) or designed for use in embedded or function-specific software applications, for example but not limited to: Software embedded in or bundled with industrial control systems, wireless mobile telephones, wireless handheld devices, netbooks, kiosks, TV/STB, Blu-ray Disc devices, telematics and network control switching equipment, printers and storage management systems, and other related systems are excluded from this definition and not licensed under this Agreement. "Programs" means: (a) Java technology applets and applications intended to run on the Java Platform, Standard Edition platform on Java-enabled General Purpose Desktop Computers and Servers, and (b) JavaFX technology applications intended to run on the JavaFX Runtime on JavaFX-enabled General Purpose Desktop Computers and Servers. "README File" means the README file for the Software set forth in the Software or otherwise available from Oracle at or through the following URL:

#### <http://www.oracle.com/technetwork/java/javase/documentation/index.html>

2. LICENSE TO USE. Subject to the terms and conditions of this Agreement including, but not limited to, the Java Technology Restrictions of the Supplemental License Terms, Oracle grants you a non-exclusive, non-transferable, limited license without license fees to reproduce and use internally the Software complete and unmodified for the sole purpose of running Programs.

3. RESTRICTIONS. Software is copyrighted. Title to Software and all associated intellectual property rights is retained by Oracle and/or its licensors. Unless enforcement is prohibited by applicable law, you may not modify, decompile, or reverse engineer Software. You acknowledge that the Software is developed for general use in a variety of information management applications; it is not developed or intended for use in any inherently dangerous applications, including applications that may create a risk of personal injury. If you use the Software in dangerous applications, then you shall be responsible to take all appropriate fail-safe, backup, redundancy, and other measures to ensure its safe use. Oracle disclaims any express or implied warranty of fitness for such uses. No right, title or interest in or to any trademark, service mark, logo or trade name of Oracle or its licensors is granted under this Agreement. Additional restrictions for developers and/or publishers licenses are set forth in the Supplemental License Terms.

4. DISCLAIMER OF WARRANTY. THE SOFTWARE IS PROVIDED "AS IS" WITHOUT WARRANTY OF ANY KIND. ORACLE FURTHER DISCLAIMS ALL WARRANTIES, EXPRESS AND IMPLIED, INCLUDING WITHOUT LIMITATION, ANY IMPLIED WARRANTIES OF MERCHANTABILITY, FITNESS FOR A PARTICULAR PURPOSE OR NONINFRINGEMENT.

5. LIMITATION OF LIABILITY. IN NO EVENT SHALL ORACLE BE LIABLE FOR ANY INDIRECT, INCIDENTAL, SPECIAL, PUNITIVE OR CONSEQUENTIAL DAMAGES,

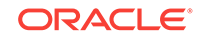

OR DAMAGES FOR LOSS OF PROFITS, REVENUE, DATA OR DATA USE, INCURRED BY YOU OR ANY THIRD PARTY, WHETHER IN AN ACTION IN CONTRACT OR TORT, EVEN IF ORACLE HAS BEEN ADVISED OF THE POSSIBILITY OF SUCH DAMAGES. ORACLE'S ENTIRE LIABILITY FOR DAMAGES HEREUNDER SHALL IN NO EVENT EXCEED ONE THOUSAND DOLLARS (U.S. \$1,000).

6. TERMINATION. This Agreement is effective until terminated. You may terminate this Agreement at any time by destroying all copies of Software. This Agreement will terminate immediately without notice from Oracle if you fail to comply with any provision of this Agreement. Either party may terminate this Agreement immediately should any Software become, or in either party's opinion be likely to become, the subject of a claim of infringement of any intellectual property right. Upon termination, you must destroy all copies of Software.

7. EXPORT REGULATIONS. You agree that U.S. export control laws and other applicable export and import laws govern your use of the Software, including technical data; additional information can be found on Oracle's Global Trade Compliance web site (<http://www.oracle.com/products/export>). You agree that neither the Software nor any direct product thereof will be exported, directly, or indirectly, in violation of these laws, or will be used for any purpose prohibited by these laws including, without limitation, nuclear, chemical, or biological weapons proliferation.

8. TRADEMARKS AND LOGOS. You acknowledge and agree as between you and Oracle that Oracle owns the ORACLE and JAVA trademarks and all ORACLE- and JAVA-related trademarks, service marks, logos and other brand designations ("Oracle Marks"), and you agree to comply with the Third Party Usage Guidelines for Oracle Trademarks currently located at [http://www.oracle.com/us/legal/third-party](http://www.oracle.com/us/legal/third-party-trademarks/index.html)[trademarks/index.html](http://www.oracle.com/us/legal/third-party-trademarks/index.html). Any use you make of the Oracle Marks inures to Oracle's benefit.

9. U.S. GOVERNMENT LICENSE RIGHTS. If Software is being acquired by or on behalf of the U.S. Government or by a U.S. Government prime contractor or subcontractor (at any tier), then the Government's rights in Software and accompanying documentation shall be only those set forth in this Agreement.

10. GOVERNING LAW. This agreement is governed by the substantive and procedural laws of California. You and Oracle agree to submit to the exclusive jurisdiction of, and venue in, the courts of San Francisco, or Santa Clara counties in California in any dispute arising out of or relating to this agreement.

11. SEVERABILITY. If any provision of this Agreement is held to be unenforceable, this Agreement will remain in effect with the provision omitted, unless omission would frustrate the intent of the parties, in which case this Agreement will immediately terminate.

12. INTEGRATION. This Agreement is the entire agreement between you and Oracle relating to its subject matter. It supersedes all prior or contemporaneous oral or written communications, proposals, representations and warranties and prevails over any conflicting or additional terms of any quote, order, acknowledgment, or other communication between the parties relating to its subject matter during the term of this Agreement. No modification of this Agreement will be binding, unless in writing and signed by an authorized representative of each party.

SUPPLEMENTAL LICENSE TERMS

These Supplemental License Terms add to or modify the terms of the Binary Code License Agreement. Capitalized terms not defined in these Supplemental Terms shall have the same meanings ascribed to them in the Binary Code License Agreement. These Supplemental Terms shall supersede any inconsistent or conflicting terms in the Binary Code License Agreement, or in any license contained within the Software.

A. SOFTWARE INTERNAL USE FOR DEVELOPMENT LICENSE GRANT. Subject to the terms and conditions of this Agreement and restrictions and exceptions set forth in the README File incorporated herein by reference, including, but not limited to the Java Technology Restrictions of these Supplemental Terms, Oracle grants you a nonexclusive, non-transferable, limited license without fees to reproduce internally and use internally the Software complete and unmodified for the purpose of designing, developing, and testing your Programs.

B. LICENSE TO DISTRIBUTE SOFTWARE. Subject to the terms and conditions of this Agreement and restrictions and exceptions set forth in the README File, including, but not limited to the Java Technology Restrictions of these Supplemental Terms, Oracle grants you a non-exclusive, non-transferable, limited license without fees to reproduce and distribute the Software, provided that (i) you distribute the Software complete and unmodified and only bundled as part of, and for the sole purpose of running, your Programs, (ii) the Programs add significant and primary functionality to the Software, (iii) you do not distribute additional software intended to replace any component(s) of the Software, (iv) you do not remove or alter any proprietary legends or notices contained in the Software, (v) you only distribute the Software subject to a license agreement that protects Oracle's interests consistent with the terms contained in this Agreement, and (vi) you agree to defend and indemnify Oracle and its licensors from and against any damages, costs, liabilities, settlement amounts and/or expenses (including attorneys' fees) incurred in connection with any claim, lawsuit or action by any third party that arises or results from the use or distribution of any and all Programs and/or Software. The license set forth in this Section B does not extend to the Software identified in Section D.

C. LICENSE TO DISTRIBUTE REDISTRIBUTABLES. Subject to the terms and conditions of this Agreement and restrictions and exceptions set forth in the README File, including but not limited to the Java Technology Restrictions of these Supplemental Terms, Oracle grants you a non-exclusive, non-transferable, limited license without fees to reproduce and distribute those files specifically identified as redistributable in the README File ("Redistributables") provided that: (i) you distribute the Redistributables complete and unmodified, and only bundled as part of Programs, (ii) the Programs add significant and primary functionality to the Redistributables, (iii) you do not distribute additional software intended to supersede any component(s) of the Redistributables (unless otherwise specified in the applicable README File), (iv) you do not remove or alter any proprietary legends or notices contained in or on the Redistributables, (v) you only distribute the Redistributables pursuant to a license agreement that protects Oracle's interests consistent with the terms contained in the Agreement, (vi) you agree to defend and indemnify Oracle and its licensors from and against any damages, costs, liabilities, settlement amounts and/or expenses (including attorneys' fees) incurred in connection with any claim, lawsuit or action by any third party that arises or results from the use or distribution of any and all Programs and/or Software. The license set forth in this Section C does not extend to the Software identified in Section D.

D. JAVA TECHNOLOGY RESTRICTIONS. You may not create, modify, or change the behavior of, or authorize your licensees to create, modify, or change the behavior of, classes, interfaces, or subpackages that are in any way identified as "java", "javax", "javafx", "sun", "oracle" or similar convention as specified by Oracle in any naming convention designation. You shall not redistribute the Software listed on Schedule 1.

<span id="page-586-0"></span>E. SOURCE CODE. Software may contain source code that, unless expressly licensed for other purposes, is provided solely for reference purposes pursuant to the terms of this Agreement. Source code may not be redistributed unless expressly provided for in this Agreement.

F. THIRD PARTY CODE. Additional copyright notices and license terms applicable to portions of the Software are set forth in the THIRDPARTYLICENSEREADME file set forth in the Software or otherwise available from Oracle at or through the following URL: [http://www.oracle.com/technetwork/java/javase/documentation/](http://www.oracle.com/technetwork/java/javase/documentation/index.html) [index.html](http://www.oracle.com/technetwork/java/javase/documentation/index.html). In addition to any terms and conditions of any third party opensource/ freeware license identified in the THIRDPARTYLICENSEREADME file, the disclaimer of warranty and limitation of liability provisions in paragraphs 4 and 5 of the Binary Code License Agreement shall apply to all Software in this distribution.

G. TERMINATION FOR INFRINGEMENT. Either party may terminate this Agreement immediately should any Software become, or in either party's opinion be likely to become, the subject of a claim of infringement of any intellectual property right.

H. INSTALLATION AND AUTO-UPDATE. The Software's installation and auto-update processes transmit a limited amount of data to Oracle (or its service provider) about those specific processes to help Oracle understand and optimize them. Oracle does not associate the data with personally identifiable information. You can find more information about the data Oracle collects as a result of your Software download at <http://www.oracle.com/technetwork/java/javase/documentation/index.html>.

For inquiries please contact: Oracle America, Inc., 500 Oracle Parkway, Redwood Shores, California 94065, USA.

License for Archived Java SE Technologies; Last updated 13 March 2012.

# Z.5 The MIT License (MIT)

Permission is hereby granted, free of charge, to any person obtaining a copy of this software and associated documentation files (the "Software"), to deal in the Software without restriction, including without limitation the rights to use, copy, modify, merge, publish, distribute, sublicense, and/or sell copies of the Software, and to permit persons to whom the Software is furnished to do so, subject to the following conditions:

The above copyright notice and this permission notice shall be included in all copies or substantial portions of the Software.

THE SOFTWARE IS PROVIDED "AS IS", WITHOUT WARRANTY OF ANY KIND, EXPRESS OR IMPLIED, INCLUDING BUT NOT LIMITED TO THE WARRANTIES OF MERCHANTABILITY, FITNESS FOR A PARTICULAR PURPOSE AND NONINFRINGEMENT. IN NO EVENT SHALL THE AUTHORS OR COPYRIGHT HOLDERS BE LIABLE FOR ANY CLAIM, DAMAGES OR OTHER LIABILITY, WHETHER IN AN ACTION OF CONTRACT, TORT OR OTHERWISE, ARISING FROM, OUT OF OR IN CONNECTION WITH THE SOFTWARE OR THE USE OR OTHER DEALINGS IN THE SOFTWARE.

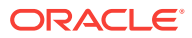

# Index

#### A

AD4J, *[4-18](#page-99-0)* ADF, *[I-1](#page-442-0)*, *[Q-1](#page-496-0)* aggregation, *[E-44](#page-424-0)* alerts database usage, *[15-7](#page-346-0)* disk usage, *[15-7](#page-346-0)* e-mail, *[8-14](#page-197-0)* escalation, *[8-12](#page-195-0)* filtering, *[6-7](#page-120-0)* lists, *[6-6](#page-119-0)* logs, *[6-4](#page-117-0)* profiles, *[8-11](#page-194-0)* SNMP, *[8-14](#page-197-0)*, *[C-2](#page-369-0)* system failures, *[15-6](#page-345-0)* testing, *[8-13](#page-196-0)* text message, *[8-17](#page-200-0)* Apache, *[B-1](#page-366-0)* Application Dependency Performance (ADP), *[4-17](#page-98-0)* Application Development Framework (see ADF), *[I-1](#page-442-0)*, *[Q-1](#page-496-0)* applications content checks, *[7-43](#page-165-0)* defining, *[7-2](#page-124-0)* functional errors, *[7-30](#page-152-0)* loading satisfaction, *[7-25](#page-147-0)* trapping functional areas, *[7-30](#page-152-0)* unclassified pages, *[7-24](#page-146-0)* user identification, *[7-36](#page-158-0)* arguments defining applications, *[7-4](#page-126-0)*, *[10-3](#page-222-0)* filtering in URL, *[12-13](#page-261-0)* page naming, *[7-45](#page-167-0)* ASP, *[B-1](#page-366-0)* Authorization field, *[7-36](#page-158-0)*, *[13-19](#page-302-0)*

#### B

backups, *[15-11](#page-350-0)* Business Transaction Manager (BTM), *[4-16](#page-97-0)*

### C

calendar, *[2-7](#page-32-0)* CAMM, *[4-18](#page-99-0)* categories KPIs, *[6-1](#page-114-0)* modifying, *[2-3](#page-28-0)* private, *[2-3](#page-28-0)* public, *[2-3](#page-28-0)* reports, *[2-1](#page-26-0)* Clicktracks, *[A-1](#page-363-0)*, *[A-3](#page-365-0)* client identification, *[10-17](#page-236-0)* client IP address, *[7-25](#page-147-0)* clients, *[12-10](#page-258-0)* ColdFusion, *[B-1](#page-366-0)* Collector encoding, *[G-4](#page-437-0)* **Collectors** resetting, *[15-21](#page-360-0)* retention policies, *[13-27](#page-310-0)* status, *[15-3](#page-342-0)* viewing status, *[15-3](#page-342-0)* condensation, *[E-44](#page-424-0)* configuration files, *[10-4](#page-223-0)* configuring mail generation, *[15-19](#page-358-0)* report tree, *[2-2](#page-27-0)* text message providers, *[15-15](#page-354-0)* your environment, *[1-3](#page-24-0)* cookies, *[12-3](#page-251-0)*, *[B-1](#page-366-0)*, *[S-1](#page-503-0)* Coremetrics, *[A-1](#page-363-0)* CSV, *[3-27](#page-71-0)* custom cookies, *[B-1](#page-366-0)* dimensions, *[3-27](#page-71-0)* page tagging, *[A-1](#page-363-0)*

#### D

dashboards creating, *[5-2](#page-103-0)* template filters, *[5-7](#page-108-0)* working with, *[5-1](#page-102-0)* data custom dimensions, *[3-27](#page-71-0)* delays, *[C-2](#page-369-0)*

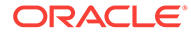

data *(continued)* enriched exchange, *[T-1](#page-508-0)* masking, *[13-19](#page-302-0)* report export, *[2-16](#page-41-0)* retention policies, *[12-17](#page-265-0)* structure, *[3-5](#page-49-0)* data browser applying filters, *[3-17](#page-61-0)* custom dimensions, *[3-27](#page-71-0)* exporting from, *[3-25](#page-69-0)* screen parts, *[3-2](#page-46-0)* searching, *[3-15](#page-59-0)* sorting, *[3-16](#page-60-0)* view groups, *[3-5](#page-49-0)* data items, *[E-1](#page-381-0)* data processing, *[12-1](#page-249-0)*, *[15-9](#page-348-0)* defining applications, *[7-2](#page-124-0)* client locations, *[12-10](#page-258-0)* cookie technolgy, *[12-3](#page-251-0)* KPIs, *[8-1](#page-184-0)* network filters, *[13-11](#page-294-0)* Web server locations, *[12-8](#page-256-0)* dimensions custom, *[3-27](#page-71-0)* page delivery, *[3-10](#page-54-0)* disabling alert profiles, *[8-12](#page-195-0)* report sections, *[2-11](#page-36-0)* users, *[14-7](#page-325-0)*

### E

e-mail alerts, *[8-14](#page-197-0)* configuration, *[15-19](#page-358-0)* reports, *[2-4](#page-29-0)* ECID, *[4-6](#page-87-0)* enabling alert profiles, *[8-12](#page-195-0)* LDAP authentication, *[14-16](#page-334-0)* SSO authentication, *[14-19](#page-337-0)* users, *[14-7](#page-325-0)* Enterprise Manager, *[4-16](#page-97-0)*, *[4-17](#page-98-0)* errors log event, *[15-13](#page-352-0)* trapping application, *[7-30](#page-152-0)* trapping function call, *[10-21](#page-240-0)* escalation alerts, *[8-12](#page-195-0)* event log, *[15-13](#page-352-0)* exclusive filters, *[3-14](#page-58-0)* exporting enriched data, *[T-1](#page-508-0)* from data browser, *[3-25](#page-69-0)* full sessions, *[4-11](#page-92-0)*

exporting *(continued)* modifying data, *[3-26](#page-70-0)* report data, *[2-16](#page-41-0)* reports to PDF, *[2-15](#page-40-0)* selecting format, *[3-27](#page-71-0)* session pages, *[4-10](#page-91-0)*

#### F

failure codes, *[D-1](#page-374-0)* fallback session tracking, *[12-6](#page-254-0)* Favorites, *[2-5](#page-30-0)* filters alerts, *[6-7](#page-120-0)* applying, *[3-17](#page-61-0)* defining, *[3-18](#page-62-0)* edit type, *[3-19](#page-63-0)* exclusive, *[3-17](#page-61-0)* inclusive, *[3-17](#page-61-0)* invert, *[3-18](#page-62-0)* limiting traffic, *[13-13](#page-296-0)* multiple, *[3-19](#page-63-0)*, *[3-22](#page-66-0)* network, *[13-11](#page-294-0)* removing, *[3-18](#page-62-0)* report, *[3-18](#page-62-0)* VLAN, *[13-13](#page-296-0)* FLEXCUBE, *[M-1](#page-455-0)* formatting, *[1-4](#page-25-0)* functions load satisfaction, *[10-21](#page-240-0)* trapping errors, *[10-21](#page-240-0)* unclassified calls, *[10-20](#page-239-0)*

### G

glossary of data items, *[E-1](#page-381-0)* Google, *[A-1](#page-363-0)*, *[B-1](#page-366-0)* growth (check box), *[3-26](#page-70-0)*

#### H

header, *[2-9](#page-34-0)* Helpdesk report, *[C-1](#page-368-0)* Hitbox, *[A-1](#page-363-0)*

### I

icons data browser, *[3-1](#page-45-0)* inline layout, *[2-11](#page-36-0)* user status, *[14-1](#page-319-0)* ignore failed URLs, *[12-12](#page-260-0)* Include/Exclude spurious objects, *[4-1](#page-82-0)* inclusive filters, *[3-14](#page-58-0)*

information masking user, *[13-19](#page-302-0)* screen, *[2-9](#page-34-0)* security-related, *[13-1](#page-284-0)* traffic, *[12-1](#page-249-0)*, *[15-9](#page-348-0)* inline layout (see reports), *[2-12](#page-37-0)* Intellitracter, *[A-1](#page-363-0)*

#### J

JavaScript, *[4-10](#page-91-0)*, *[7-48](#page-170-0)* JD Edwards EnterpriseOne, *[O-1](#page-490-0)* jumbo frames, *[13-34](#page-317-0)* JVM Diagnostics, *[4-17](#page-98-0)*

#### K

KPI overviews drilling down, *[6-4](#page-117-0)* style, *[6-2](#page-115-0)* zooming in and out, *[6-2](#page-115-0)* KPIs autolearnt, *[8-8](#page-191-0)* comparing, *[6-5](#page-118-0)* copying, *[8-6](#page-189-0)* defining, *[8-1](#page-184-0)* intervals, *[8-13](#page-196-0)* introduction, *[8-1](#page-184-0)* modifying, *[8-6](#page-189-0)* overviews, *[6-1](#page-114-0)* renaming, *[8-6](#page-189-0)* sampling intervals, *[8-13](#page-196-0)* targets, *[8-8](#page-191-0)* with incomplete data, *[6-3](#page-116-0)* zooming in and out, *[6-2](#page-115-0)*

### L

LDAP servers, *[14-15](#page-333-0)* Localization, *[7-38](#page-160-0)* logout, *[1-4](#page-25-0)*

#### M

mail configuration, *[15-19](#page-358-0)* facility, *[2-4](#page-29-0)* Mailing facility, *[2-4](#page-29-0)* masking SSL certificate properties, *[13-26](#page-309-0)* masking user information, *[13-19](#page-302-0)* Metalink, *[C-1](#page-368-0)*, *[N-2](#page-461-0)* Microsoft Excel, *[3-27](#page-71-0)* Moniforce, *[A-2](#page-364-0)*, *[B-1](#page-366-0)*

monitoring managing scope, *[13-1](#page-284-0)* secure data, *[13-16](#page-299-0)* system status, *[15-6](#page-345-0)* traffic, *[13-13](#page-296-0)* My Oracle Support, *[4-17](#page-98-0)*

### N

named clients, *[12-10](#page-258-0)* servers, *[12-8](#page-256-0)* National Language Support, *[G-1](#page-434-0)* network filters, *[13-11](#page-294-0)* limiting traffic, *[13-13](#page-296-0)* traffic, *[12-1](#page-249-0)*, *[15-9](#page-348-0)*

#### O

Omnitecture, *[A-1](#page-363-0)* overviews (see KPI overviews), *[6-1](#page-114-0)*

#### P

pages automatic assignment, *[7-25](#page-147-0)* content checks, *[7-43](#page-165-0)* ignoring failed, *[12-12](#page-260-0)* loading satisfaction, *[7-25](#page-147-0)* locating details, *[7-41](#page-163-0)* manually identifying, *[7-44](#page-166-0)* naming, *[7-1](#page-123-0)* POI, *[7-40](#page-162-0)* tagging conventions, *[A-1](#page-363-0)* unclassified, *[7-24](#page-146-0)* passwords changing, *[1-4](#page-25-0)* security policies, *[14-13](#page-331-0)* PDF reports, *[2-15](#page-40-0)* PeopleSoft, *[K-1](#page-447-0)*, *[N-1](#page-460-0)* percentage (check box), *[3-27](#page-71-0)* permissions, *[14-3](#page-321-0)* PHP, *[B-1](#page-366-0)* POI, *[7-40](#page-162-0)* policies Collector retention, *[13-27](#page-310-0)* Reporter retention, *[12-20](#page-268-0)* preferences, *[1-3](#page-24-0)* print layout (see reports), *[2-12](#page-37-0)* profiles, *[8-11](#page-194-0)* protocols, *[13-9](#page-292-0)*

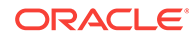

#### R

real-time data, *[3-6](#page-50-0)* removing exceptions, *[8-10](#page-193-0)* filters, *[3-18](#page-62-0)* monitored ports, *[13-11](#page-294-0)* reports, *[2-2](#page-27-0)* sorting, *[3-17](#page-61-0)* Replay viewer storage size, *[13-27](#page-310-0)* working with, *[4-6](#page-87-0)* report tree customizing, *[2-2](#page-27-0)* overview, *[2-1](#page-26-0)* reports browsing, *[2-9](#page-34-0)* categories, *[2-1](#page-26-0)* creating new, *[2-14](#page-39-0)* date or period, *[2-7](#page-32-0)* enabling and disabling parts, *[2-11](#page-36-0)* exporting, *[2-16](#page-41-0)* exporting to PDF, *[2-15](#page-40-0)* filters, *[2-8](#page-33-0)* generating PDF, *[2-15](#page-40-0)* header, *[2-9](#page-34-0)* Helpdesk, *[C-1](#page-368-0)* information screen, *[2-9](#page-34-0)* inline layout, *[2-12](#page-37-0)* modifying existing, *[2-15](#page-40-0)* parts, *[2-11](#page-36-0)* print layout, *[2-12](#page-37-0)* running, *[3-22](#page-66-0)* sections, *[2-10](#page-35-0)* tree, *[2-1](#page-26-0)* value lists, *[2-14](#page-39-0)* viewing, *[2-12](#page-37-0)* Request Monitoring, *[4-17](#page-98-0)* restoring backups, *[15-11](#page-350-0)* roles understanding, *[14-2](#page-320-0)* RUEI creating backups, *[15-11](#page-350-0)* customizing environment, *[1-3](#page-24-0)* data collection, *[E-37](#page-417-0)* data structure, *[3-5](#page-49-0)* error event, *[15-13](#page-352-0)* exporting data, *[2-16](#page-41-0)* failure alerts, *[15-6](#page-345-0)* introduction, *[1-1](#page-22-0)* masking data, *[13-19](#page-302-0)* monitoring, *[15-1](#page-340-0)* resetting, *[15-21](#page-360-0)* restoring backups, *[15-11](#page-350-0)* services, *[10-17](#page-236-0)*

RUEI *(continued)* starting, *[1-3](#page-24-0)* tagging conventions, *[A-1](#page-363-0)* troubleshooting, *[C-1](#page-368-0)* rule ordering, *[7-17](#page-139-0)*, *[12-15](#page-263-0)*

#### S

schedules alert, *[8-10](#page-193-0)* service level, *[8-9](#page-192-0)* searching for pages, *[7-41](#page-163-0)* within data browser, *[3-15](#page-59-0)* sections (see reports), *[2-10](#page-35-0)* Security Officer, *[13-1](#page-284-0)* security-related settings, *[13-1](#page-284-0)* servers, *[12-8](#page-256-0)* services, *[10-17](#page-236-0)* session diagnostics, *[4-1](#page-82-0)* session-based data, *[3-6](#page-50-0)* sessions controlling reporting, *[12-14](#page-262-0)* ending, *[1-4](#page-25-0)* starting, *[1-3](#page-24-0)* Siebel, *[B-1](#page-366-0)*, *[L-1](#page-451-0)* Single Sign-On (see SSO), *[7-54](#page-176-0)*, *[11-2](#page-242-0)* Sitestat, *[A-2](#page-364-0)* SLAs defining, *[8-9](#page-192-0)* introduction, *[8-1](#page-184-0)* schedule, *[8-9](#page-192-0)* SNMP alerts, *[8-14](#page-197-0)* issues, *[C-2](#page-369-0)* SSL keys managing, *[13-16](#page-299-0)* monitoring expiration, *[13-18](#page-301-0)* SSO profiles, *[7-54](#page-176-0)*, *[11-2](#page-242-0)* SSO user authentication, *[14-18](#page-336-0)* statistics Collector, *[15-3](#page-342-0)* suites, *[10-1](#page-220-0)*

#### T

text messages alerts, *[8-17](#page-200-0)* configuring providers, *[15-15](#page-354-0)* issues, *[C-2](#page-369-0)* third-party licenses, *[N-14](#page-473-0)*, *[U-1](#page-527-0)*, *[Z-1](#page-579-0)* time zones, *[C-2](#page-369-0)* title, *[A-2](#page-364-0)* traffic limiting, *[13-13](#page-296-0)*

traffic *(continued)* monitoring, *[13-13](#page-296-0)* viewing summary, *[12-1](#page-249-0)*, *[15-9](#page-348-0)* translations, *[3-30](#page-74-0)* troubleshooting, *[C-1](#page-368-0)* TSV, *[3-27](#page-71-0)*

### $\cup$

Unicode support, *[15-15](#page-354-0)* URL-structure, *[A-2](#page-364-0)* URLs diagnostics, *[7-46](#page-168-0)* encoding, *[G-4](#page-437-0)* masking, *[13-19](#page-302-0)* users adding, *[14-5](#page-323-0)* icons, *[14-1](#page-319-0)* masking information, *[13-19](#page-302-0)* menu, *[14-9](#page-327-0)* modifying settings, *[14-9](#page-327-0)* understanding roles, *[14-2](#page-320-0)*

#### $\vee$

value lists, *[2-14](#page-39-0)* view groups (see data browser), *[3-5](#page-49-0)* viewing reports, *[2-12](#page-37-0)* traffic summary, *[12-1](#page-249-0)*, *[15-9](#page-348-0)* user details, *[14-10](#page-328-0)* VLANs, *[13-13](#page-296-0)*

#### W

Web server locations, *[12-8](#page-256-0)* Web services (see services), *[10-17](#page-236-0)* WebDAV, *[A-3](#page-365-0)* WebLogic Portal, *[H-1](#page-439-0)* webquery, *[3-27](#page-71-0)* WebSphere, *[B-1](#page-366-0)* Webtrekk, *[A-2](#page-364-0)* Webtrends, *[A-2](#page-364-0)* wizards application page-naming, *[7-4](#page-126-0)* initial setup, *[15-19](#page-358-0)* KPI creation, *[8-1](#page-184-0)* manual page naming, *[7-44](#page-166-0)* service configuration, *[10-17](#page-236-0)* system reset, *[15-21](#page-360-0)*

#### X

XiTi, *[A-2](#page-364-0)*

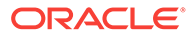